## **MP 501/601 SP 5300/5310**

**Machine Code: D255/D256/M281/M282** 

**Field Service Manual** 

## Important Safety Notices

Warnings, Cautions, Notes

In this manual, the following important symbols and notations are used.

## **AWARNING**

• A Warning indicates a potentially hazardous situation. Failure to obey a Warning could result in death or serious injury.

## **ACAUTION**

• A Caution indicates a potentially hazardous situation. Failure to obey a Caution could result in minor or moderate injury or damage to the machine or other property.

### **Almportant**

• Obey these guidelines to avoid problems such as misfeeds, damage to originals, loss of valuable data and to prevent damage to the machine.

**D**Note

• This information provides tips and advice about how to best service the machine.

General Safety Instructions

For your safety, please read this manual carefully before you use this product. Keep this manual handy for future reference.

### Safety Information

Always obey the following safety precautions when using this product.

### Safety During Operation

In this manual, the following important symbols and notations are used.

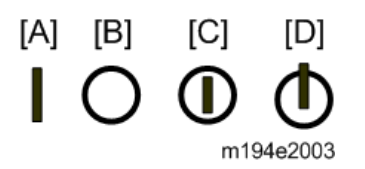

[A]: ON

[B]: OFF

[C]: Push ON/Push OFF

[D]: Standby

### Switches and Symbols

Where symbols are used on or near switches on machines for Europe and other areas, the meaning of each symbol conforms with IEC60417.

### Safety

### Prevention of Physical Injury

- 1. Before disassembling or assembling parts of the machine and peripherals, make sure that the machine and peripheral power cords are unplugged.
- 2. The plug should be near the machine and easily accessible.
- 3. Note that some components of the machine and the paper tray unit are supplied with electrical voltage even if the main power switch is turned off.
- 4. Always unplug the power cord from the power source before you move the product. Before you move the machine, arrange the power cord so it will not fall under the machine.
- 5. Disconnect all peripheral units (finisher, LCT, etc.) from the mainframe before you move the machine.
- 6. If any adjustment or operation check has to be made with exterior covers off or open while the main switch is turned on, keep hands away from electrified or mechanically driven components.
- 7. The machine drives some of its components when it completes the warm-up period. Be careful to keep hands away from the mechanical and electrical components as the machine starts operation.
- 8. The inside and the metal parts of the fusing unit become extremely hot while the machine is operating. Be careful to avoid touching those components with your bare hands.
- 9. To prevent a fire or explosion, keep the machine away from flammable liquids, gases, and aerosols.
- 10. Do not use flammable sprays or solvent in the vicinity of the machine. Also, avoid placing these items in the vicinity of the machine. Doing so could result in fire or electric shock.
- 11. To avoid fire or explosion, never use an organic cleaner near any part that generates heat.
- 12. Clean the floor completely after accidental spillage of silicone oil or other materials to prevent slippery surfaces that could cause accidents leading to hand or leg injuries.
- 13. Never remove any safety device unless it requires replacement. Always replace safety devices immediately.
- 14. Never do any procedure that defeats the function of any safety device.
- 15. Modification or removal of a safety device (fuse, switch, etc.) could lead to a fire and personal injury. Always test the operation of the machine to ensure that it is operating normally and safely after removal and replacement of any safety device.
- 16. For replacements use only the correct fuses or circuit breakers rated for use with the machine. Using replacement devices not designed for use with the machine could lead to a fire and personal injuries.
- 17. For machines installed with the ADF/ARDF:

When a thick book or three-dimensional original is placed on the exposure glass and the ARDF cover is lowered, the back side of the ARDF rises up to accommodate the original. Therefore, when closing the ARDF, please be sure to keep your hands away from the hinges at the back of the ARDF.

- 18. When using a vacuum cleaner around the machine, keep others away from the cleaner, especially small children.
- 19. For machines installed with the anti-tip components:

The anti-tip components are necessary for meeting the requirements of IEC60950-1, the international standard for safety. The aim of these components is to prevent the products, which are heavy in weight, from toppling as a result of people running into or leaning onto the products, which can lead to serious accidents such as persons becoming trapped under the product. (U.S.: UL60950-1, Europe: EN60950-1) Therefore, removal of such components must always be with the consent of the customer. Do not remove them at your own judgment.

### Health Safety Conditions

- 1. For the machines installed with the ozone filters:
	- Never operate the machine without the ozone filters installed.
	- Always replace the ozone filters with the specified types at the proper intervals.
- 2. The machine, which use high voltage power source, can generate ozone gas. High ozone density is harmful to human health. Therefore, locate the machine in a large well ventilated room that has an air turnover rate of more than  $50\mathrm{m}^3/\mathrm{hr}/\mathrm{person.}$
- 3. Toner and developer are non-toxic, but if you get either of them in your eyes by accident, it may cause temporary eye discomfort. Try to remove with eye drops or flush with water as first aid. If unsuccessful, get medical attention.

#### Observance of Electrical Safety Standards

1. The machine and its peripherals must be installed and maintained by a customer service representative who has completed the training course on those models with exceptions on some machines where the installation can be handled by the user.

### Safety and Ecological Notes for Disposal

- 1. Do not incinerate toner bottles or used toner. Toner dust may ignite suddenly when exposed to an open flame.
- 2. Dispose of used toner, developer, organic photoconductors, and AIO unit in accordance with local regulations. (These are non-toxic supplies.)
- 3. Dispose of replaced parts in accordance with local regulations.
- 4. When keeping used lithium batteries in order to dispose of them later, do not put more than 100 batteries per sealed box. Storing larger numbers or not sealing them apart may lead to chemical reactions and heat build-up.
- 5. The danger of explosion exists if a battery of this type is incorrectly replaced. Replace only with the same or an equivalent type recommended by the manufacturer. Discard used batteries in accordance with the manufacturer's instructions.

### Handling Toner

- Work carefully when removing paper jams or replacing toner bottles or cartridges to avoid spilling toner on clothing or the hands.
- If toner is inhaled, immediately gargle with large amounts of cold water and move to a wellventilated location. If there are signs of irritation or other problems, seek medical attention.
- If toner gets on the skin, wash immediately with soap and cold running water.
- If toner gets into the eyes, flush the eyes with cold running water or eye wash. If there are signs of irritation or other problems, seek medical attention.
- If toner is swallowed, drink a large amount of cold water to dilute the ingested toner. If there are signs of any problem, seek medical attention.
- If toner spills on clothing, wash the affected area immediately with soap and cold water. Never use hot water! Hot water can cause toner to set and permanently stain fabric.
- Always store toner and developer supplies such as toner and developer packages, cartridges, bottles (including used toner and empty bottles and cartridges), and AIO unit out of the reach of children.
- Always store fresh toner supplies or empty bottles or cartridges in a cool, dry location that is not exposed to direct sunlight.
- Do not use a vacuum cleaner to remove spilled toner (including used toner). Vacuumed toner may cause a fire or explosion due to sparks or electrical contact inside the cleaner. However, it is possible to use a cleaner designed to be dust explosion-proof. If toner is spilled over the floor, sweep up spilled toner slowly and clean up any remaining toner with a wet cloth.

### Handling the development unit cooling system

For the machines installed the development cooling system:

- 1. The development unit cooling system circulates propylene glycol from a sealed tank through hoses that pass behind cooling plates on the sides of each development unit.
- 2. The coolant tank is located at the bottom of the cooling box on the back of the main machine.
- 3. Always obey local laws and regulations if you need to dispose of a tank or the propylene glycol coolant.
- 4. The tank must never be emptied directly into a local drainage system, river, pond, or lake.

5. Contact a professional industrial waste disposal organization and ask them to dispose of the tank.

### Laser Safety

The Center for Devices and Radiological Health (CDRH) prohibits the repair of laser-based optical units in the field. The optical housing unit can only be repaired in a factory or at a location with the requisite equipment. The laser subsystem is replaceable in the field by a qualified Customer Engineer. The laser chassis is not repairable in the field. Customer engineers are therefore directed to return all chassis and laser subsystems to the factory or service depot when replacement of the optical subsystem is required.

## **AWARNING**

• Use of controls, or adjustment, or performance of procedures other than those specified in this manual may result in hazardous radiation exposure.

### WARNING FOR LASER UNIT

### WARNING:

Turn off the main switch before attempting any of the procedures in the Laser Unit section. Laser beams can seriously damage your eyes.

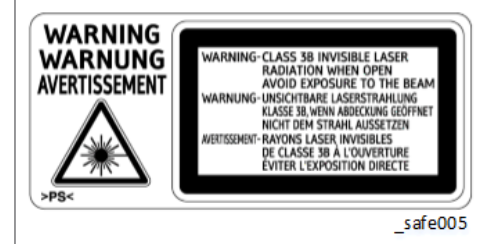

### Safety Instructions for the Color Controller

#### Fuse

The color controller uses a double pole fuse. If this fuse blows, be sure to replace it with an identical fuse.

### **Batteries**

- 1. Always replace a battery with the same type of battery prescribed for use with the color controller unit. Replacing a battery with any type other than the one prescribed for use could cause an explosion.
- 2. Never discard used batteries by mixing them with other batteries or other refuse.

3. Always remove used batteries from the work site and dispose of them in accordance with local laws and regulations regarding the disposal of such items.

## <span id="page-8-0"></span>Symbols, Abbreviations and Trademarks

This manual uses several symbols and abbreviations. The meaning of the symbols and abbreviations are as follows:

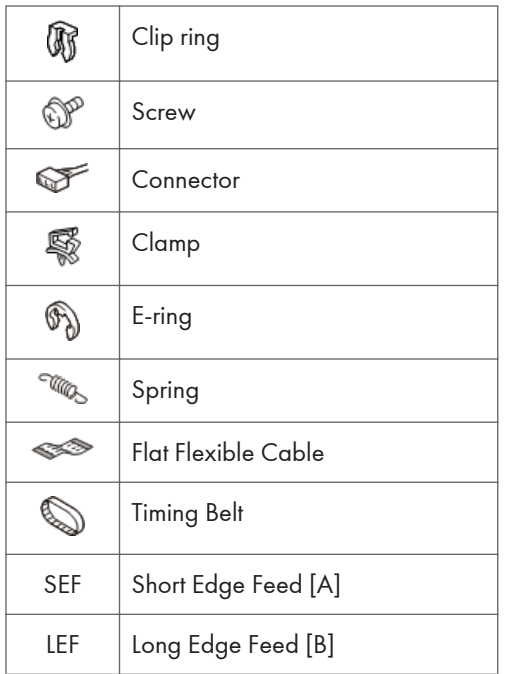

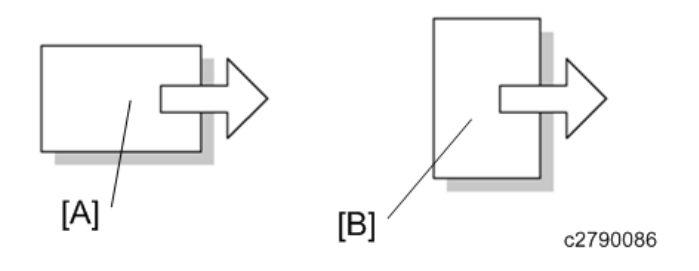

### **Trademarks**

Adobe, Acrobat, PostScript, and PostScript 3 are either registered trademarks or trademarks of Adobe Systems Incorporated in the United States and/or other countries.

The Bluetooth® word mark and logos are registered trademarks owned by Bluetooth SIG, Inc. and any use of such marks by Ricoh Company, Ltd. is under license.

Java is a registered trademark of Oracle and/or its affiliates.

Macintosh, OS X, Bonjour, Safari, and TrueType are trademarks of Apple Inc., registered in the U.S. and other countries.

Linux is a registered trademark of Linus Torvalds.

Microsoft, Windows, Windows Server, Windows Vista, Internet Explorer, and Outlook are either registered trademarks or trademarks of Microsoft Corp. in the United States and/or other countries.

The SD and SD logo are trademarks of SD-3C, LLC.

UNIX is a registered trademark of The Open Group.

The proper names of the Windows operating systems are as follows:

• The product names of Windows Vista are as follows: Microsoft® Windows Vista® Ultimate Microsoft® Windows Vista® Business Microsoft® Windows Vista® Home Premium

Microsoft® Windows Vista® Home Basic

Microsoft® Windows Vista® Enterprise

- The product names of Windows 7 are as follows: Microsoft® Windows® 7 Home Premium Microsoft® Windows® 7 Professional Microsoft® Windows® 7 Ultimate Microsoft® Windows® 7 Enterprise
- The product names of Windows 8 are as follows: Microsoft<sup>®</sup> Windows<sup>®</sup> 8 Microsoft® Windows® 8 Pro

Microsoft® Windows® 8 Enterprise

- The product names of Windows 8.1 are as follows: Microsoft<sup>®</sup> Windows<sup>®</sup> 8.1 Microsoft® Windows® 8.1 Pro Microsoft® Windows® 8.1 Enterprise
- The product names of Windows 10 are as follows: Microsoft® Windows®10 Home Microsoft<sup>®</sup> Windows<sup>®</sup>10 Pro Microsoft® Windows®10 Enterprise Microsoft<sup>®</sup> Windows<sup>®</sup>10 Education
- The product names of Windows Server 2003 are as follows: Microsoft® Windows Server® 2003 Standard Edition

Microsoft® Windows Server® 2003 Enterprise Edition

- The product names of Windows Server 2003 R2 are as follows: Microsoft® Windows Server® 2003 R2 Standard Edition Microsoft® Windows Server® 2003 R2 Enterprise Edition
- The product names of Windows Server 2008 are as follows: Microsoft® Windows Server® 2008 Standard Microsoft® Windows Server® 2008 Enterprise
- The product names of Windows Server 2008 R2 are as follows: Microsoft® Windows Server® 2008 R2 Standard Microsoft® Windows Server® 2008 R2 Enterprise
- The product names of Windows Server 2012 are as follows: Microsoft® Windows Server® 2012 Foundation Microsoft® Windows Server® 2012 Essentials Microsoft® Windows Server® 2012 Standard
- The product names of Windows Server 2012 R2 are as follows: Microsoft® Windows Server® 2012 R2 Foundation Microsoft® Windows Server® 2012 R2 Essentials Microsoft® Windows Server® 2012 R2 Standard

Other product names used herein are for identification purposes only and might be trademarks of their respective companies. We disclaim any and all rights to those marks.

# **TABLE OF CONTENTS**

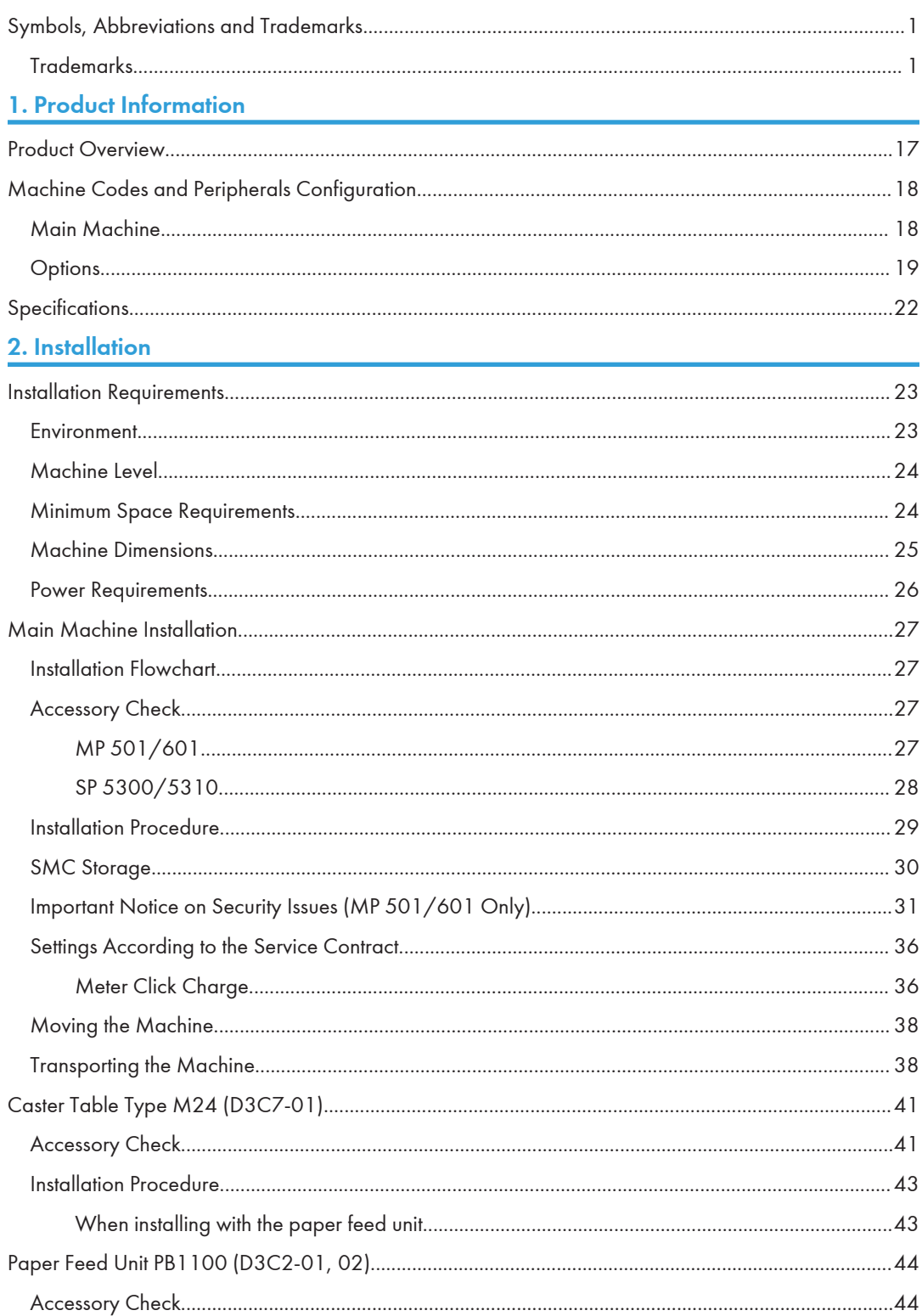

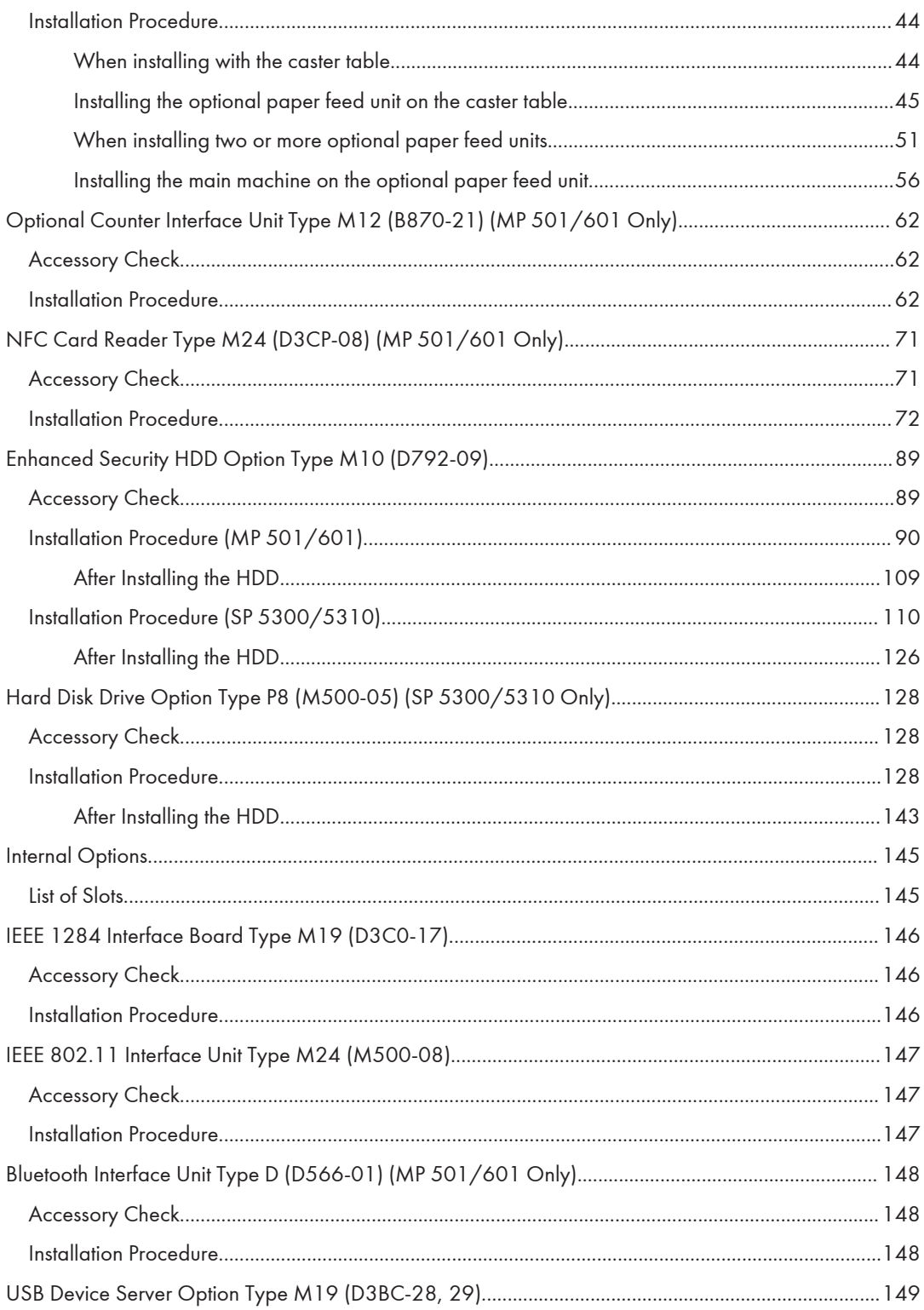

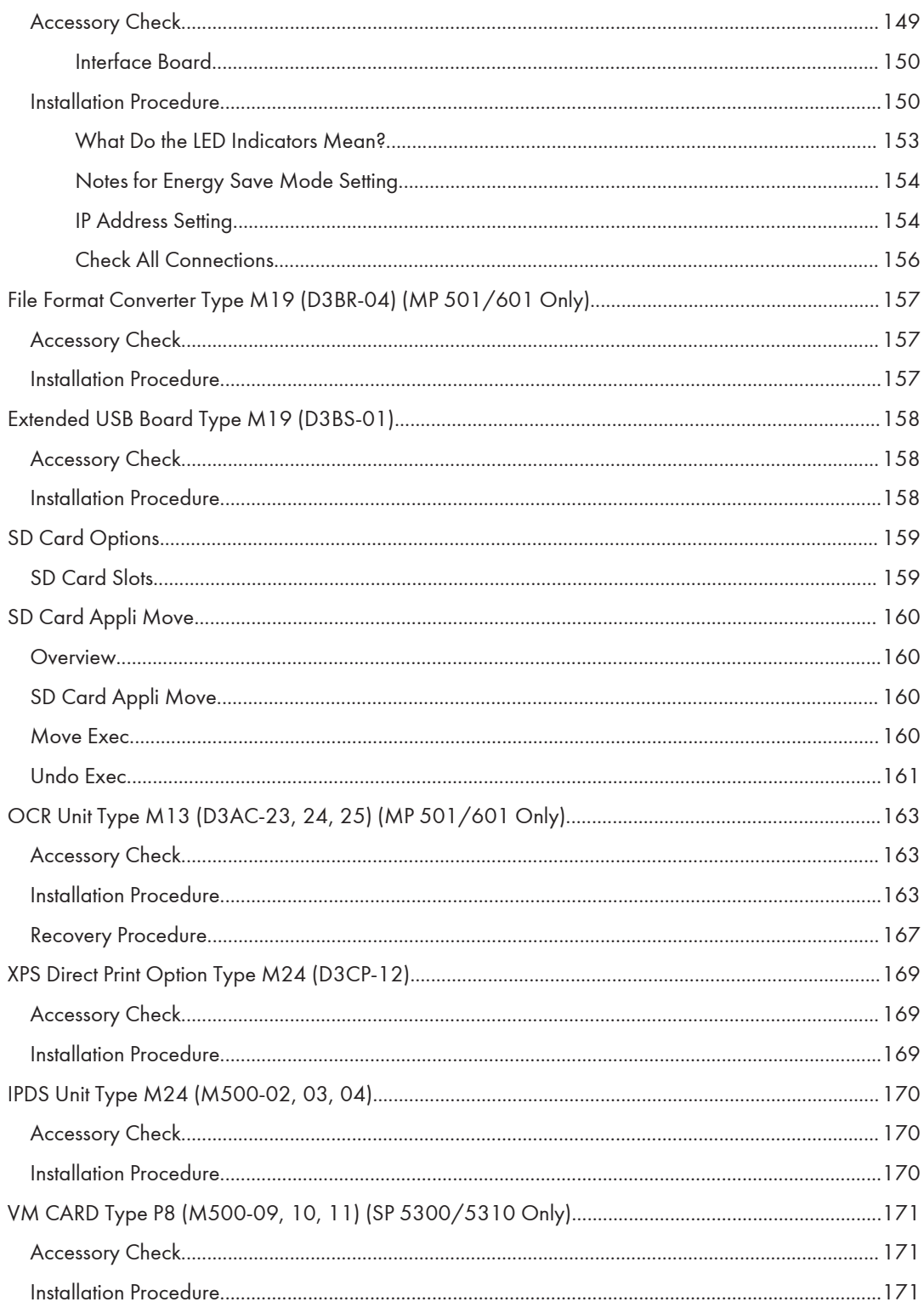

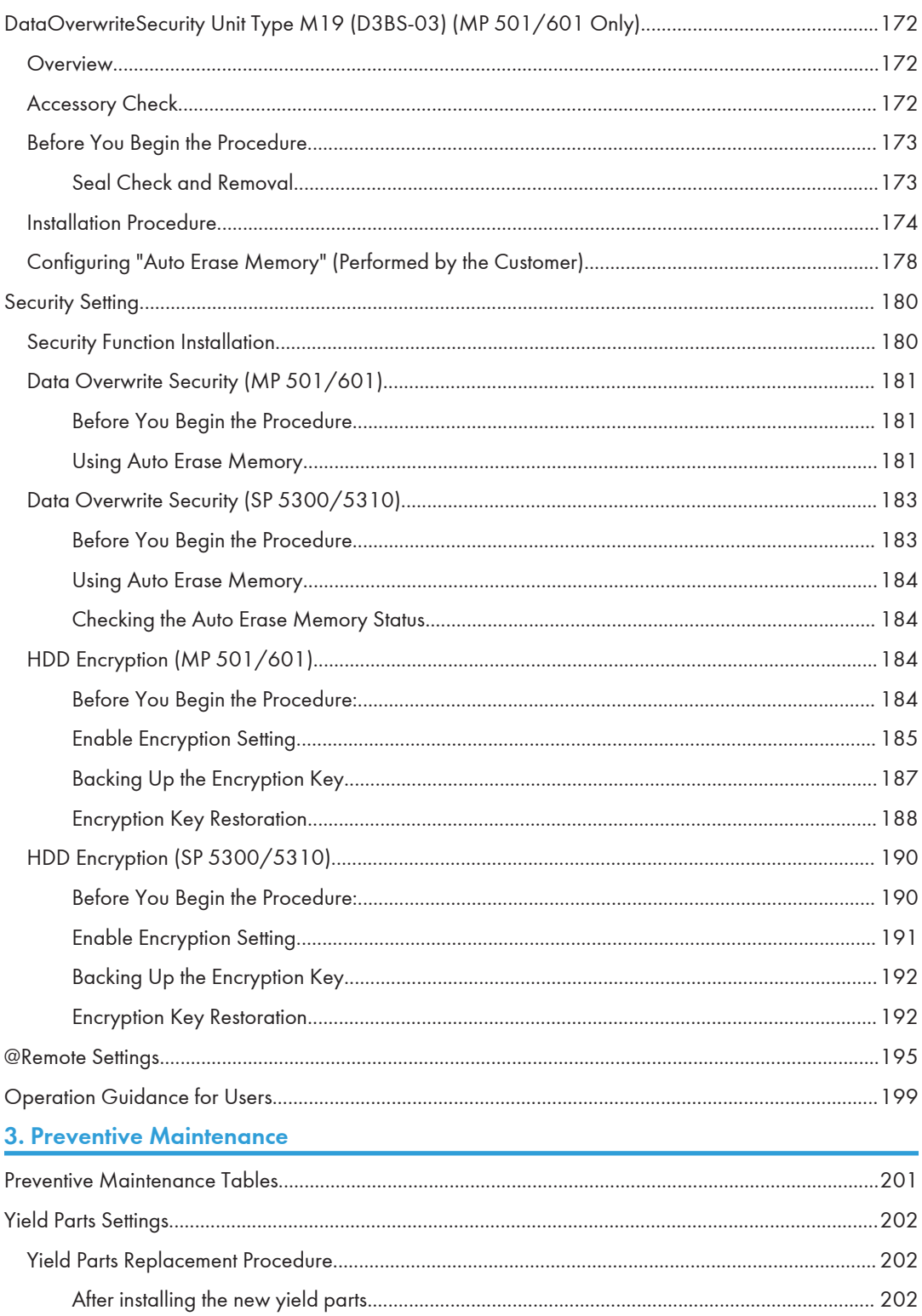

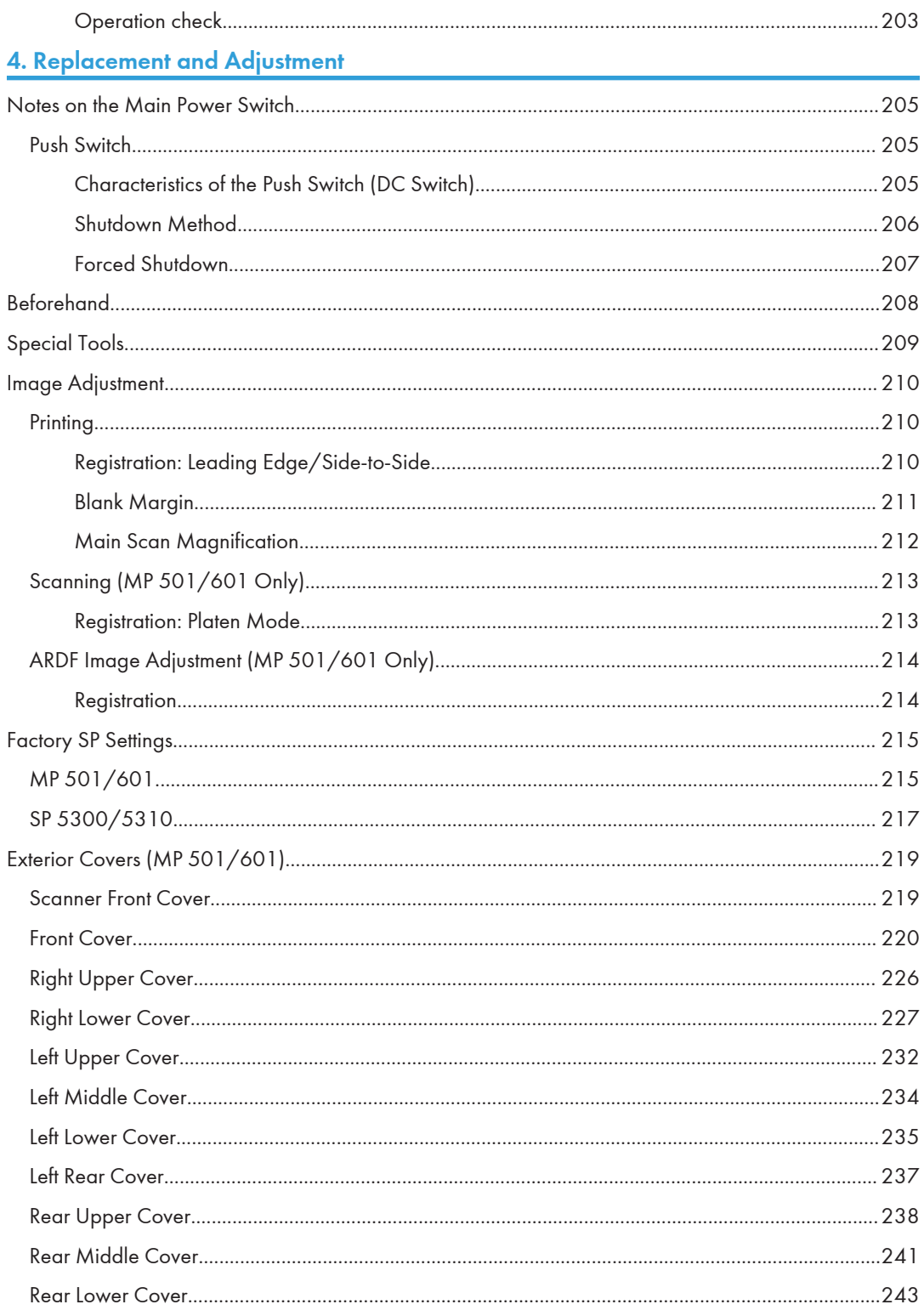

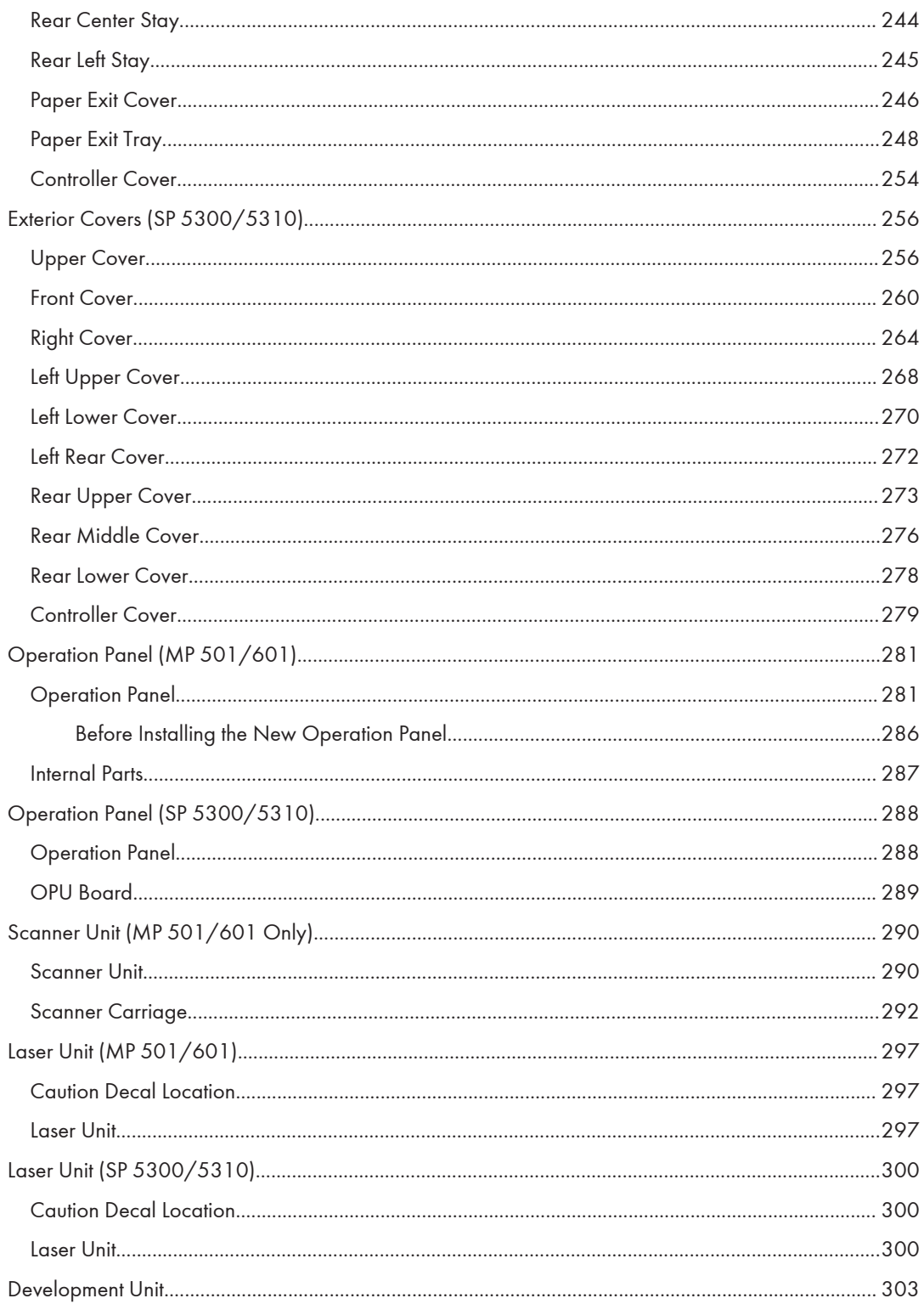

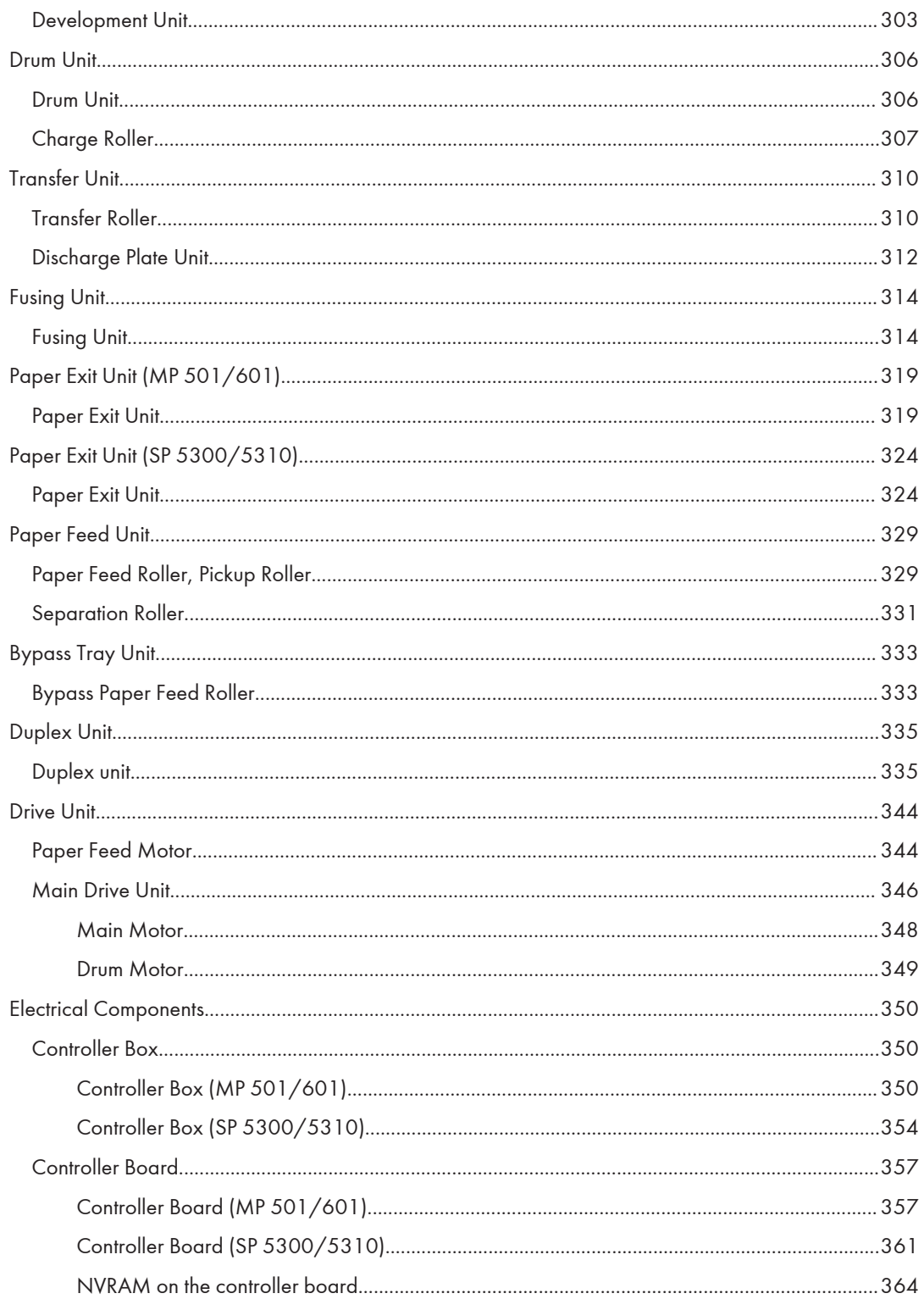

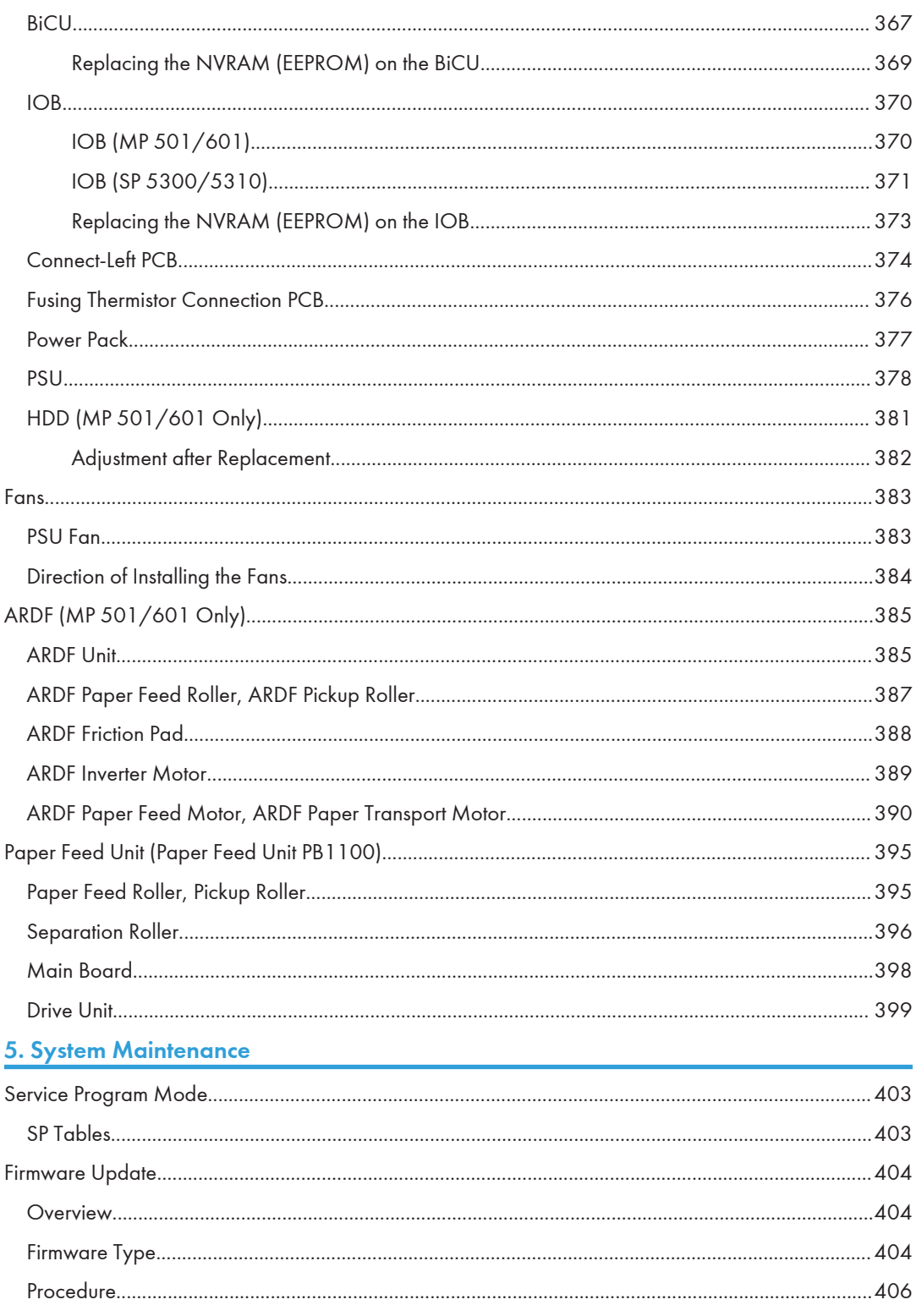

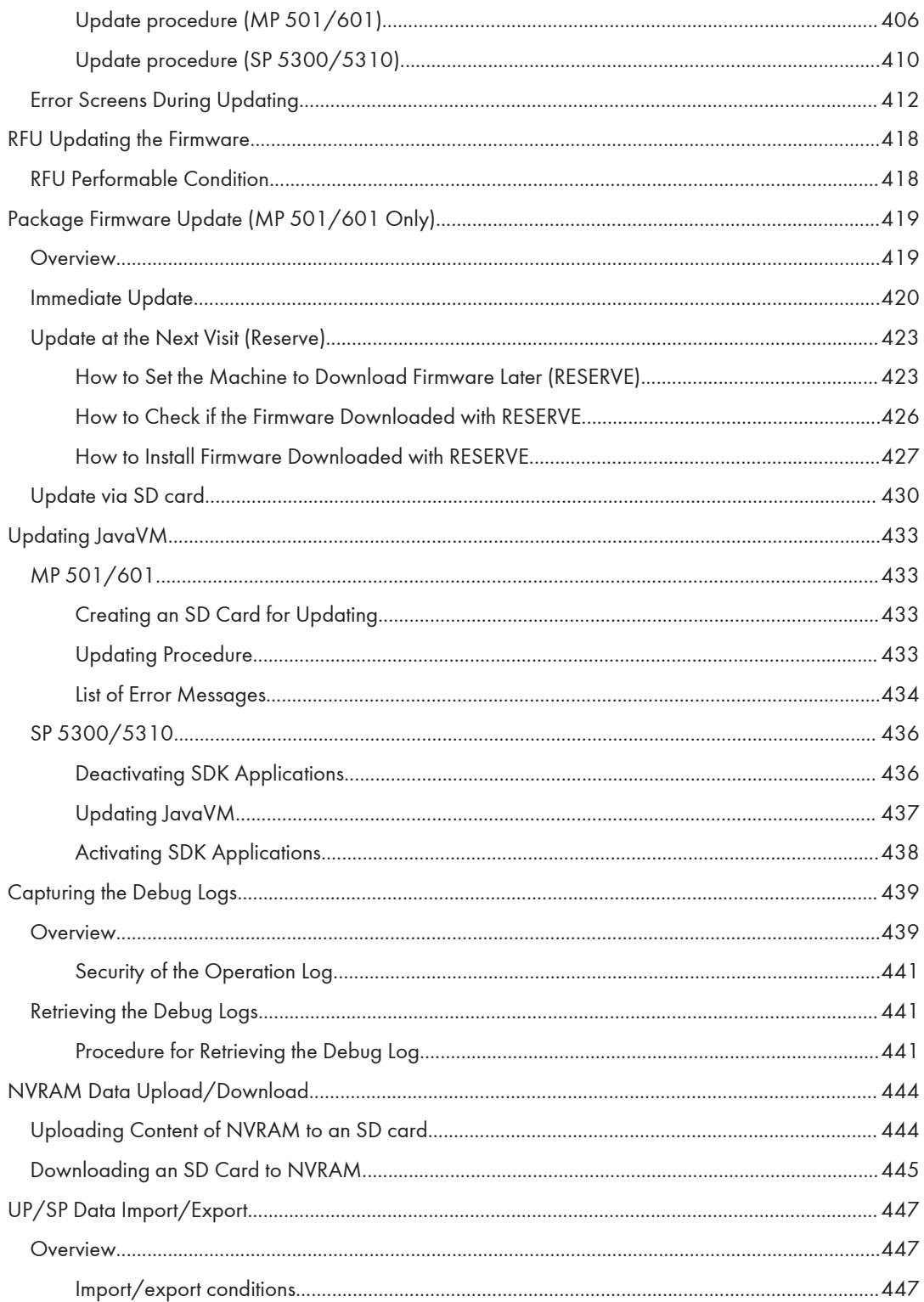

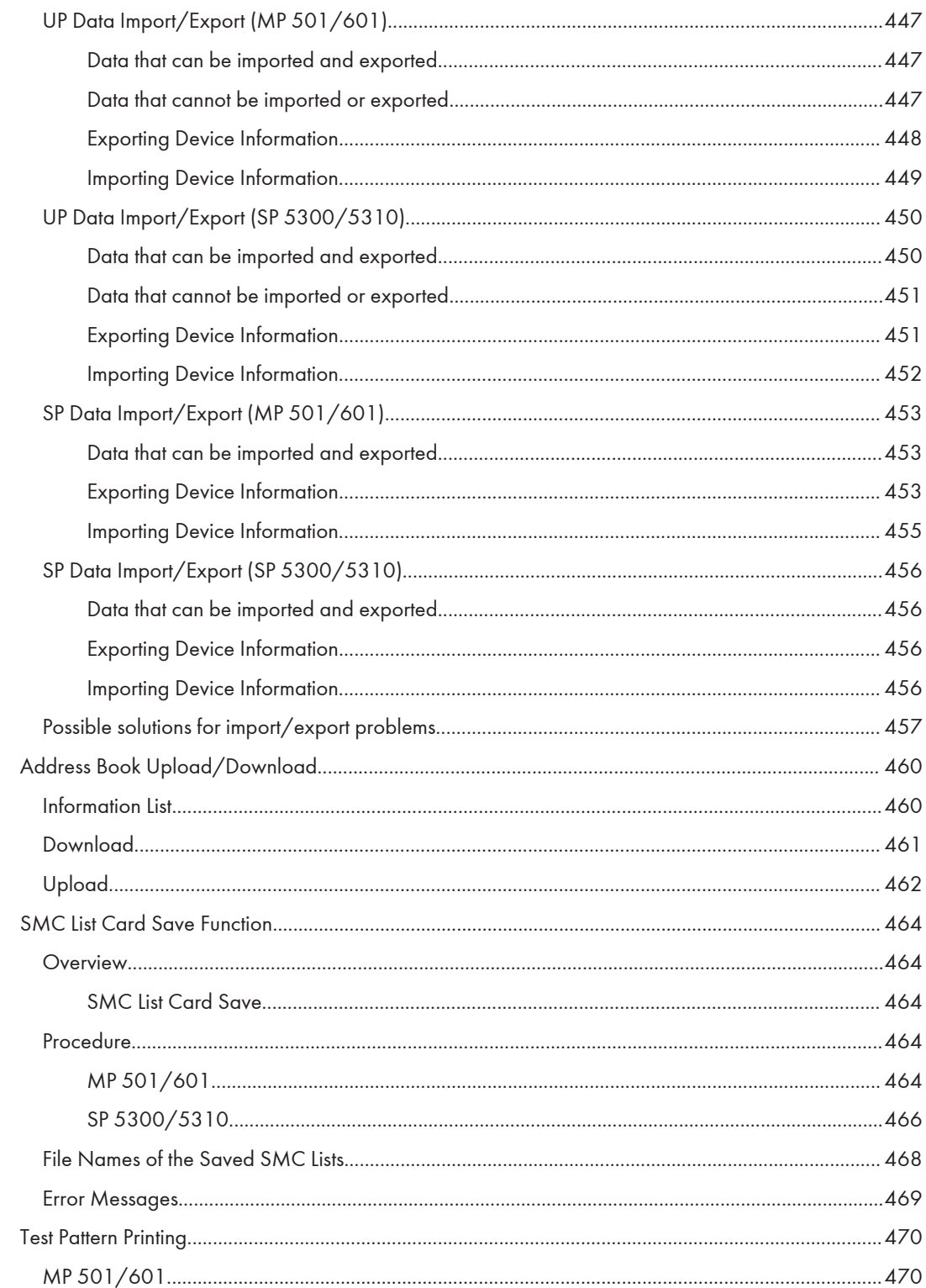

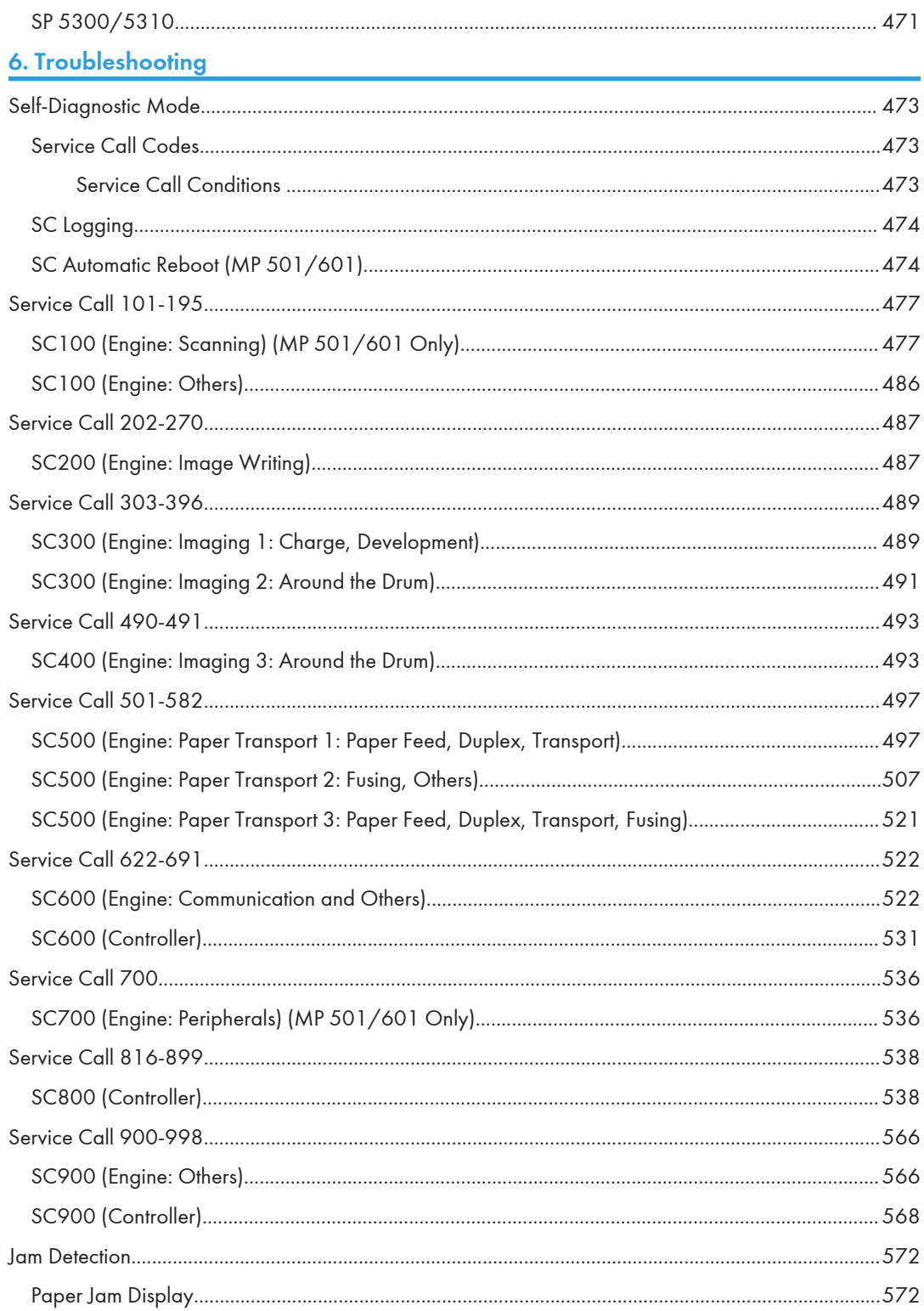

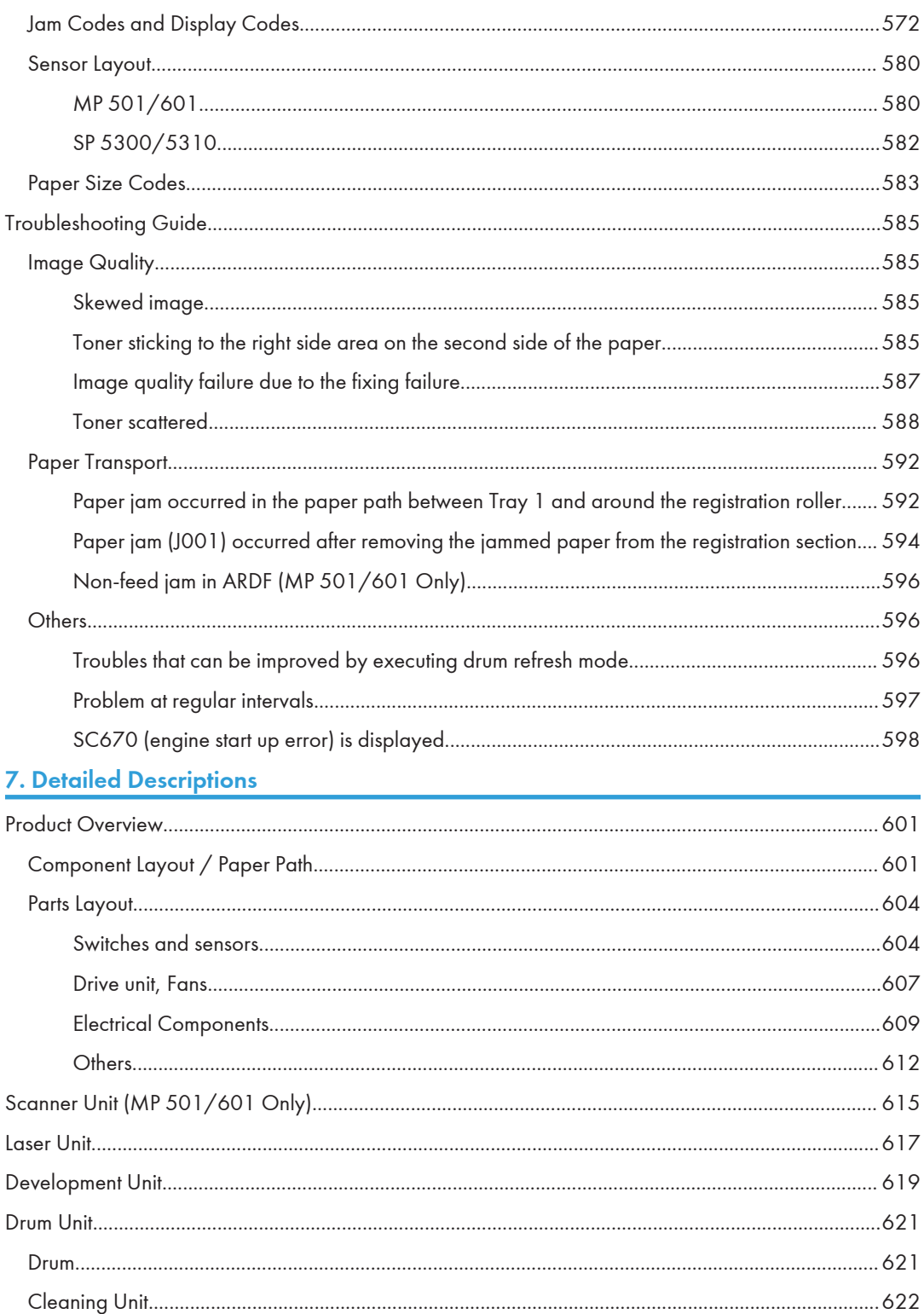

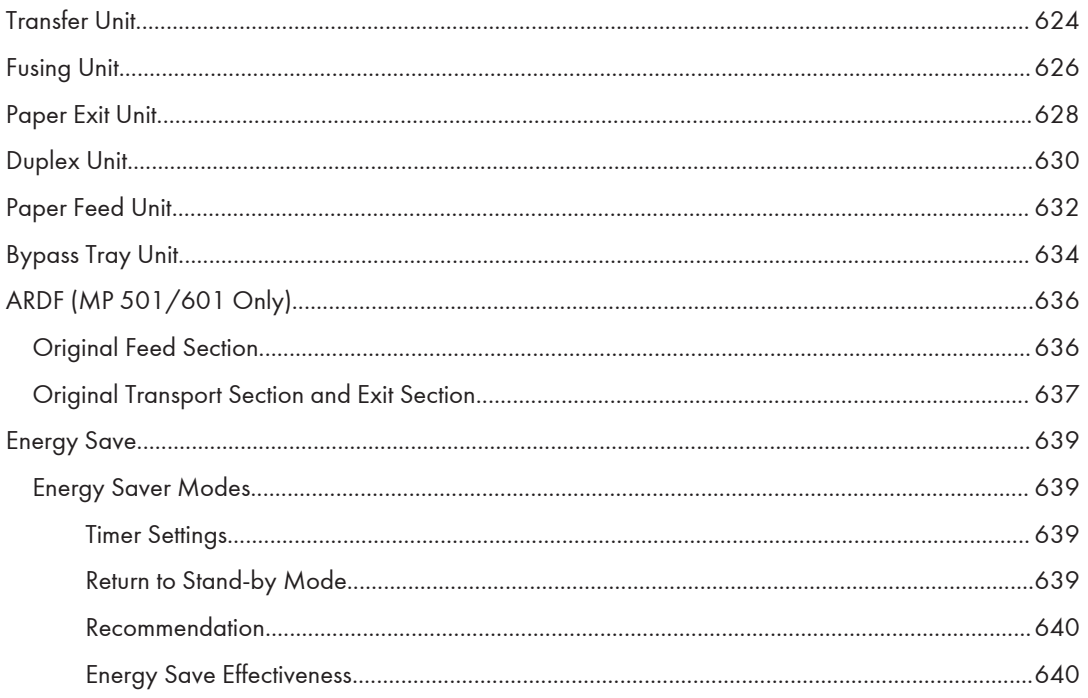

# <span id="page-24-0"></span>1. Product Information

## Product Overview

See [page 601 "Detailed Descriptions"](#page-608-0) for the following information:

- Component Layout/Paper Path
- Parts Layout

## <span id="page-25-0"></span>Machine Codes and Peripherals Configuration

### Main Machine

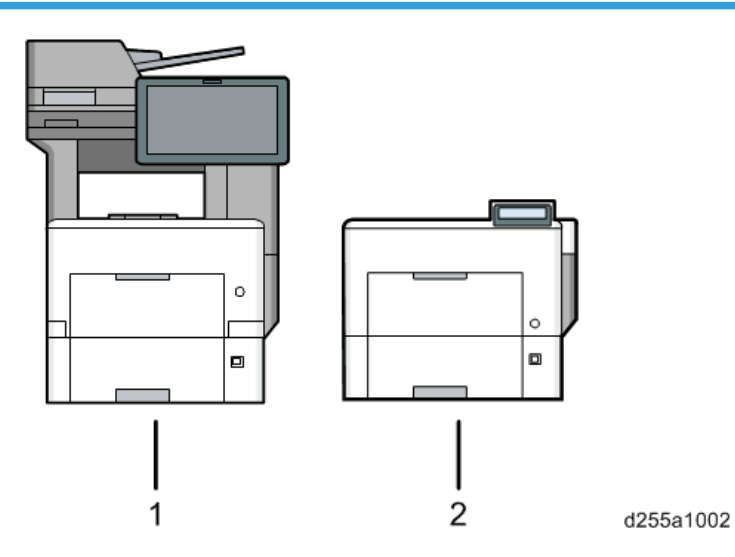

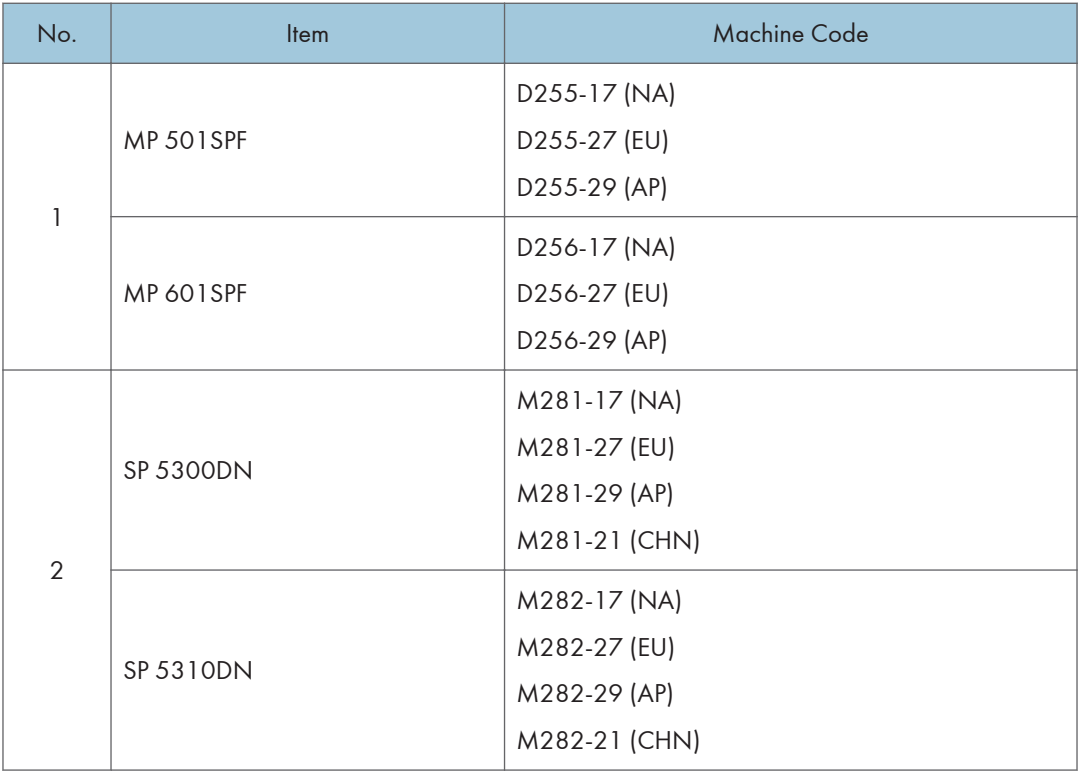

## <span id="page-26-0"></span>**Options**

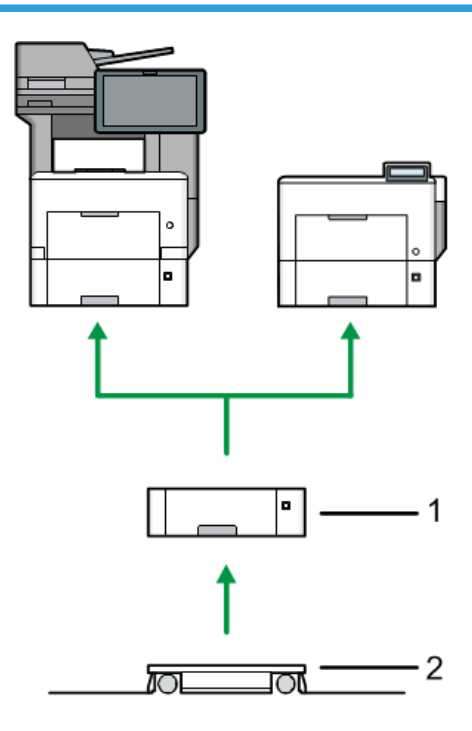

d255a1000

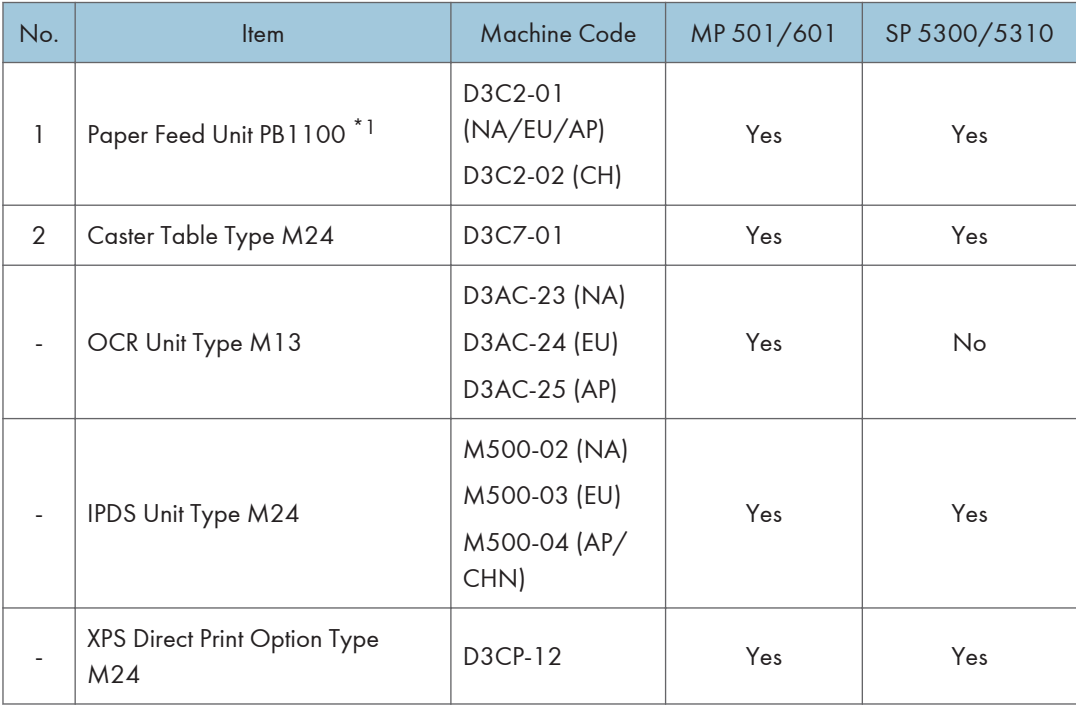

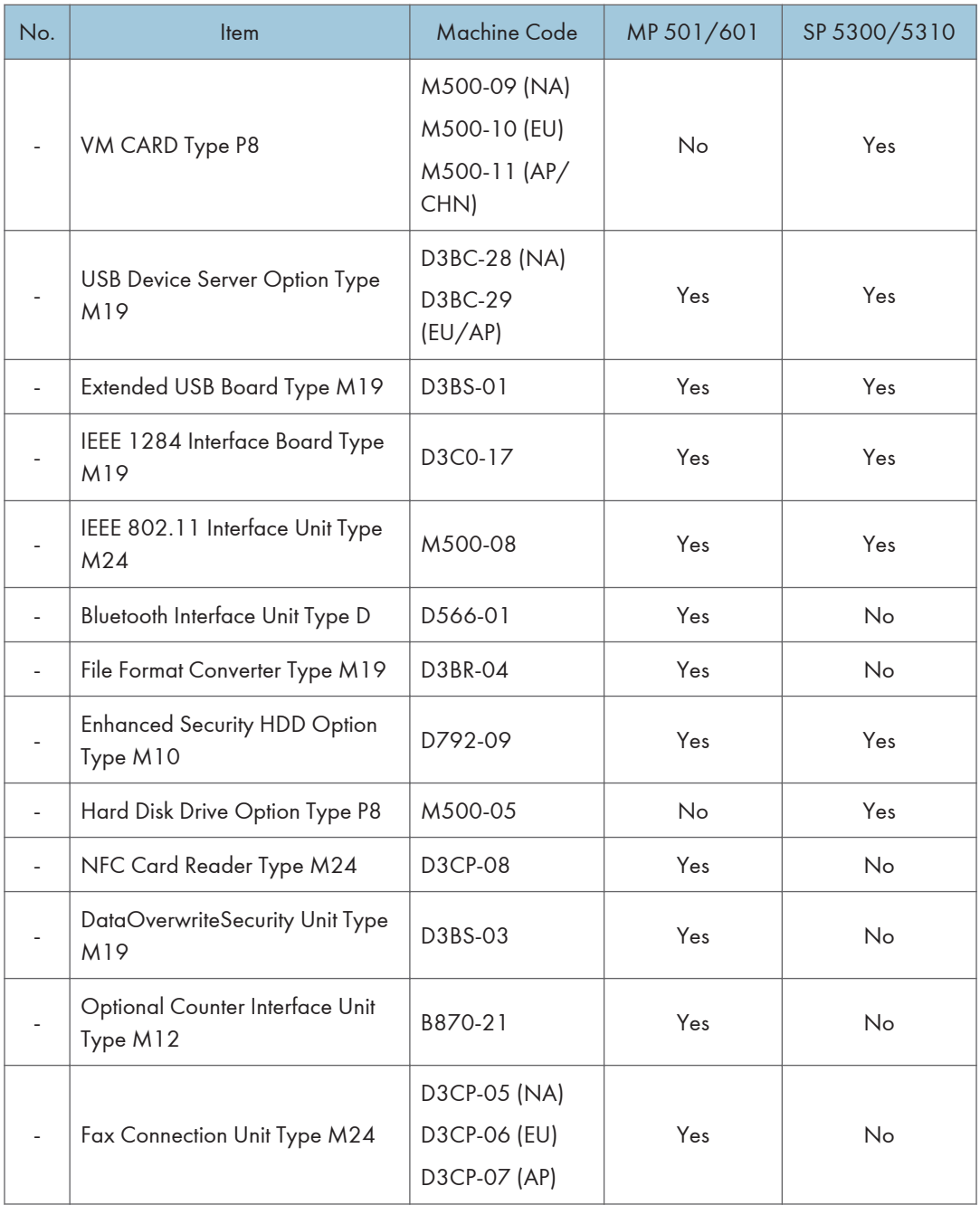

\*1 You can attach up to four paper feed units.

### **D**Note

- The following options are installed by the end user. For instructions on installing these options, please refer to the operating instructions "About This Machine" for MP 501/601, "Operating Instruction" for SP 5300/5310.
	- Paper Feed Unit PB1100
	- Caster Table Type M24
	- IPDS Unit Type M24
	- XPS Direct Print Option Type M24
	- VM CARD Type P8
	- USB Device Server Option Type M19
	- Extended USB Board Type M19
	- IEEE 1284 Interface Board Type M19
	- IEEE 802.11 Interface Unit Type M24
	- Bluetooth Interface Unit Type D
	- File Format Converter Type M19
- Service installation is required for installing Paper Feed Unit PB1100 with Caster Table Type M24 depending on the machine configuration. For details, please refer to [page 44 "Paper Feed Unit](#page-51-0) [PB1100 \(D3C2-01, 02\)".](#page-51-0)

## <span id="page-29-0"></span>**Specifications**

See ["Appendices"](#page-652-0) for the following information:

- General Specifications
- Supported Paper Sizes
- Software Accessories
- Optional Equipment

## <span id="page-30-0"></span>Installation Requirements

#### Environment

#### Optimum Environmental Conditions

Permissible and recommended temperature and humidity ranges are as follows:

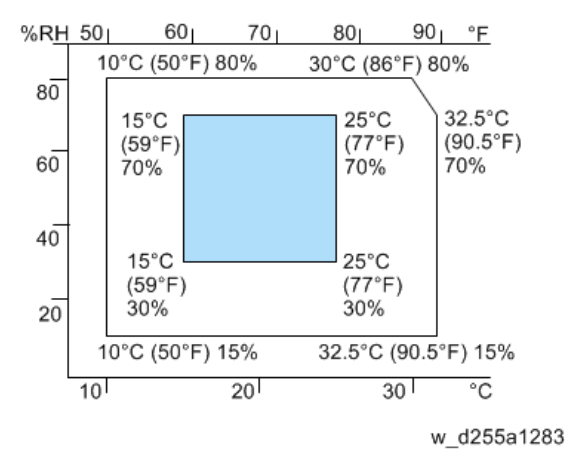

- White area: permissible range
- Blue area: recommended range

#### Service Environmental Conditions

The service environmental conditions are as follows:

• Temperature: 50 to 90.5  $\degree$ F (10 to 32.5  $\degree$ C)

(But temperature should be 86 °F (30 °C) or less when humidity is 80%.)

• Humidity: 15 to 80%

(But humidity should be 70% or less when temperature is 90.5 °F (32.5 °C).)

Adverse environmental conditions may affect the image quality. It is recommended to use the machine at a temperature around 59 to 77  $^{\circ}$ F or less (15 to 25  $^{\circ}$ C), and humidity around 30 to 70%.

Avoid the following locations when selecting a site for the machine.

- Avoid locations near a window or with exposure to direct sunlight.
- Avoid locations with vibrations.
- Avoid locations with drastic temperature fluctuations.
- <span id="page-31-0"></span>• Avoid locations with direct exposure to hot or cold air.
- Avoid poorly ventilated locations.

If the floor material is delicate, when the machine is moved after installation, the casters may damage the floor.

During copying, some ozone is released, but the amount does not cause any ill effect to one's health. If, however, the machine is used over a long period of time in a poorly ventilated room or when making an extremely large number of copies, the smell may become unpleasant. To maintain the appropriate environment for copy work, it is suggested that the room be properly ventilated.

### Machine Level

Front to back: Within 5 mm (0.2") of level

Right to left: Within 5 mm (0.2") of level

### Minimum Space Requirements

Place the machine near the power source, and provide clearance as shown:

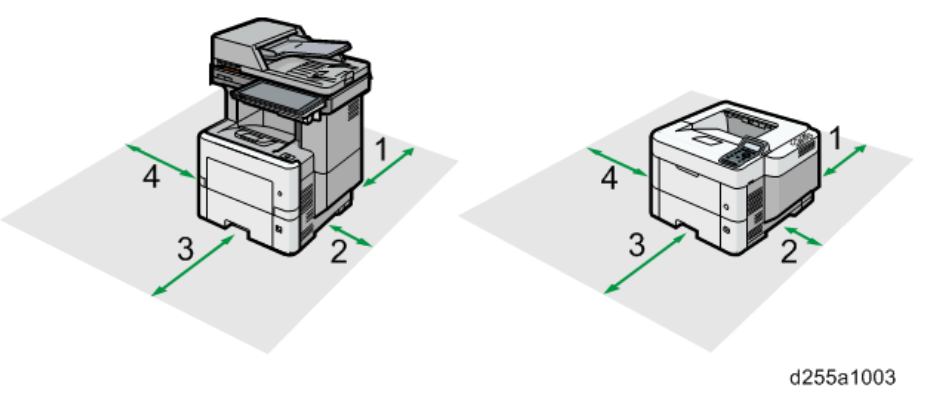

- 1. Rear: Over 300 mm (11.9")
- 2. Right: Over 200 mm (7.9")
- 3. Front: Over 500 mm (19.7")
- 4. Left: Over 300 mm (11.9")

### **D** Note

• The 500 mm clearance for the front is only for pulling out the paper tray. If an operator stands in front of the machine, more space is required.

2

### <span id="page-32-0"></span>Machine Dimensions

### MP 501/601

W×D×H (including ARDF and operation panel): 475 × 504 × 645 mm (18.8" × 19.9" × 25.4")

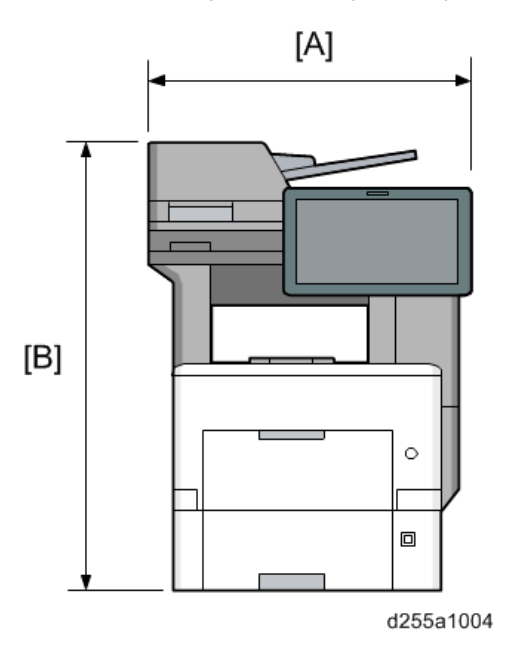

- [A]: 475 mm (18.8")
- [B]: 645 mm (25.4")

### SP 5300/5310

W×D×H: 420 × 410 × 345 mm (16.6" × 16.2" × 13.6")

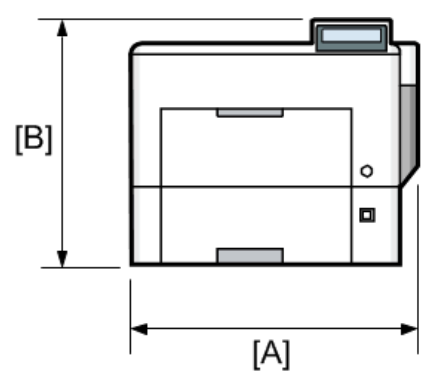

d255a1005

- [A]: 420 mm (16.6")
- [B]: 345 mm (13.6")

### <span id="page-33-0"></span>Power Requirements

### **ACAUTION**

- Make sure that the wall outlet is near the machine and easily accessible.
- Make sure the plug is firmly inserted in the outlet.
- Avoid multi-wiring.
- Be sure to ground the machine.

#### Input voltage

- NA: 120 to 127 V, 6A, 60 Hz ± 2%
- EU/AP/CHN: 220 to 240 V, 6A, 50 Hz ± 2%/60 Hz ± 2%

For users in Norway, this product is also designed for an IT power distribution system with phaseto-phase voltage of 230V.

## <span id="page-34-0"></span>Main Machine Installation

### Installation Flowchart

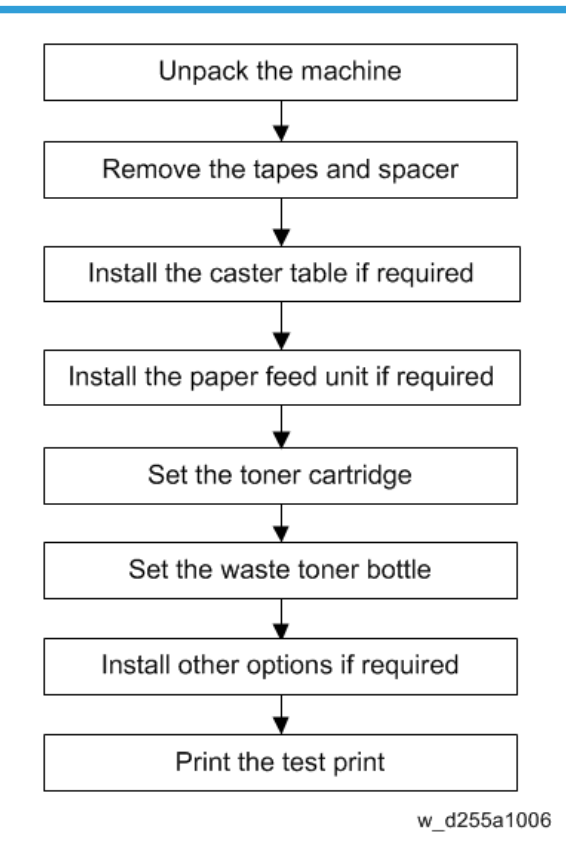

### Accessory Check

### MP 501/601

Check the quantity and condition of these accessories.

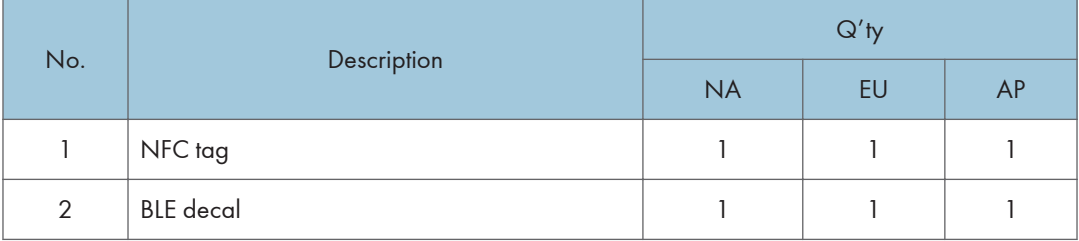

<span id="page-35-0"></span>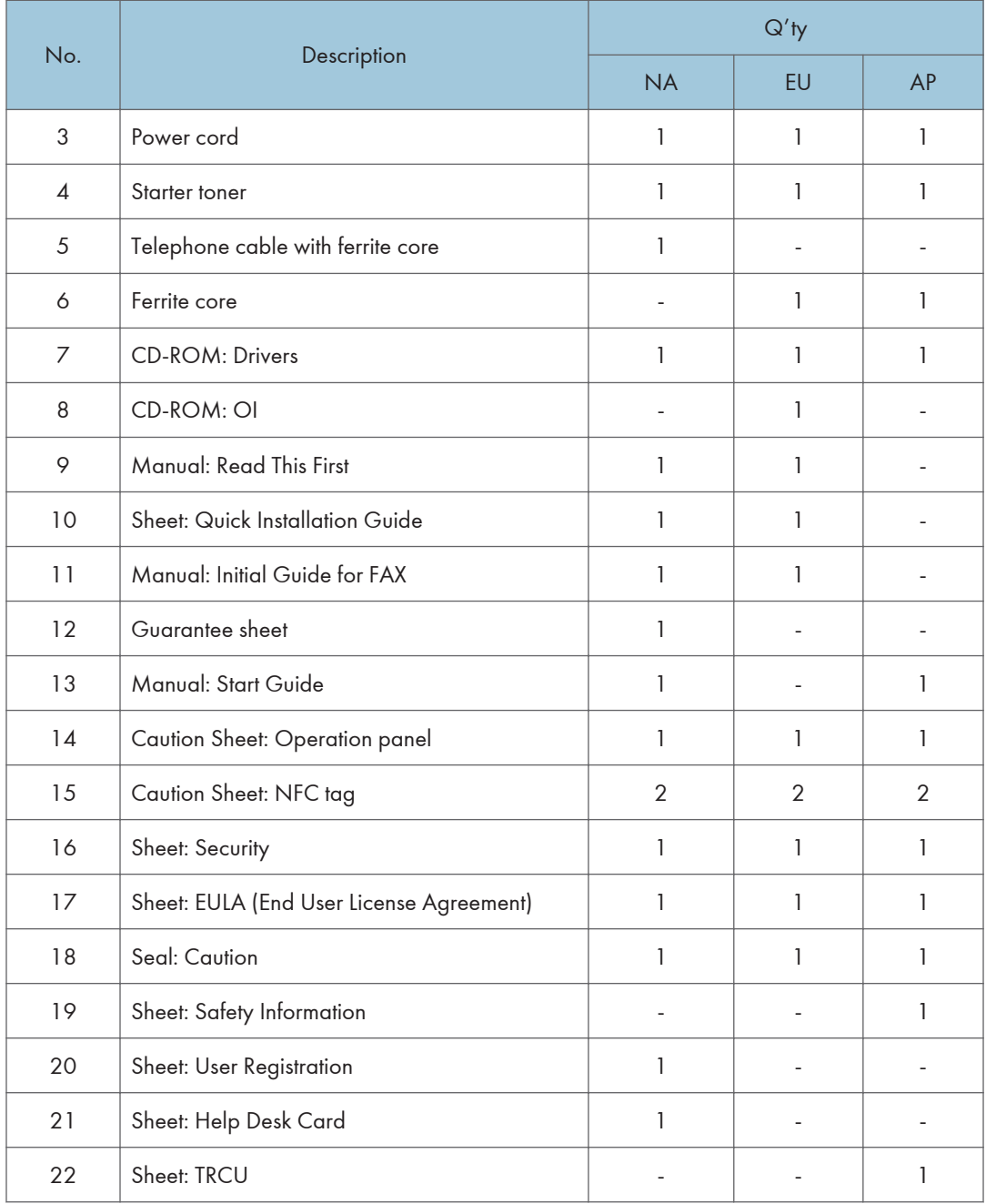

### SP 5300/5310

Check the quantity and condition of these accessories.
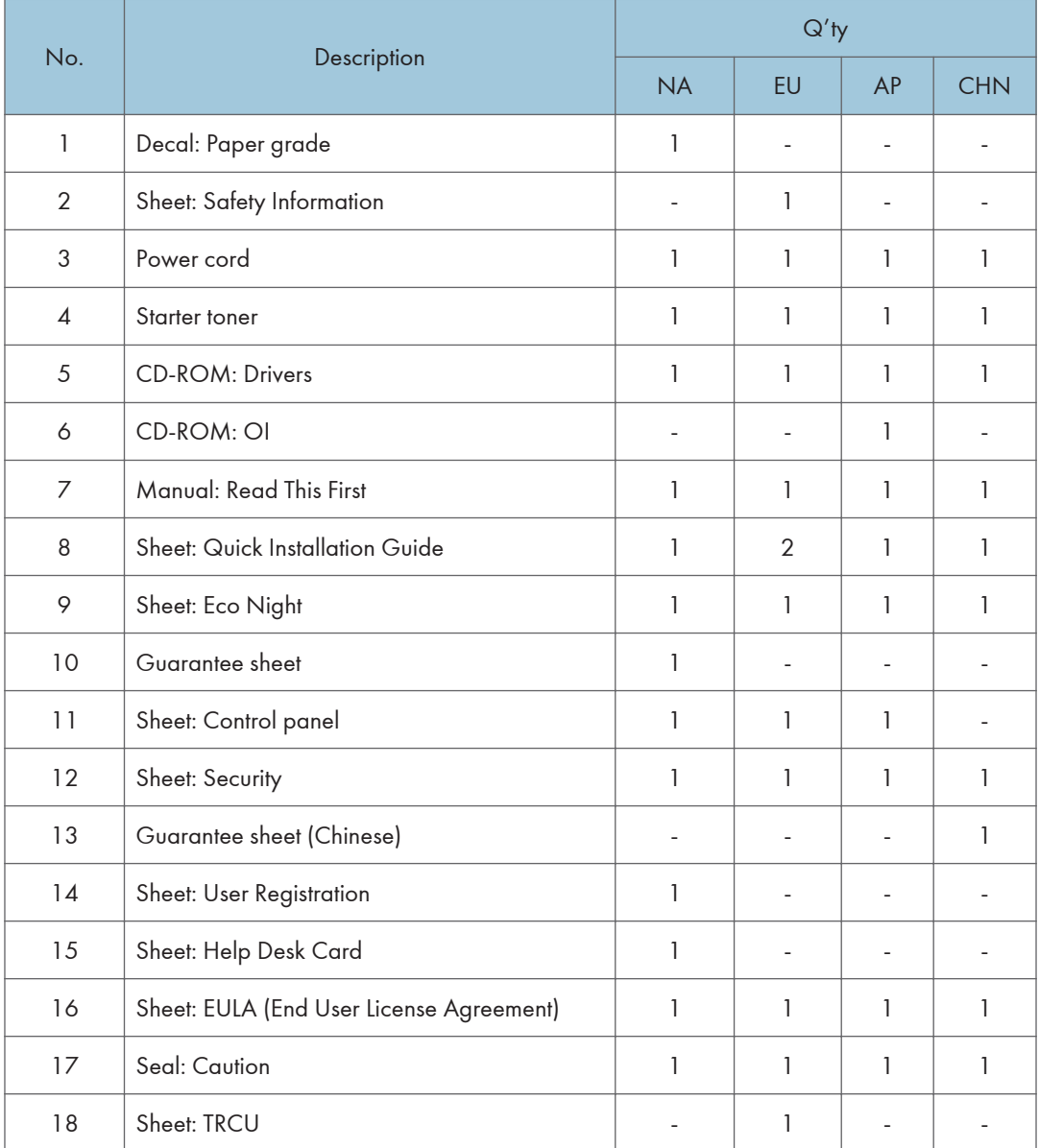

# Installation Procedure

This machine is installed by the end user.

For instructions on unpacking and installing the machine, please refer to the operating instructions "Quick Installation Guide".

RTB 25 Important note about installation

# SMC Storage

The SMC report provided with the machine needs to be stored with the machine.

The factory SP settings are recorded in the SMC report. This report may be required after replacing the NVRAMs to set the SP settings to factory default.

- 1. Pull out the paper feed tray [A].
- 2. Take out the SMC report [B].

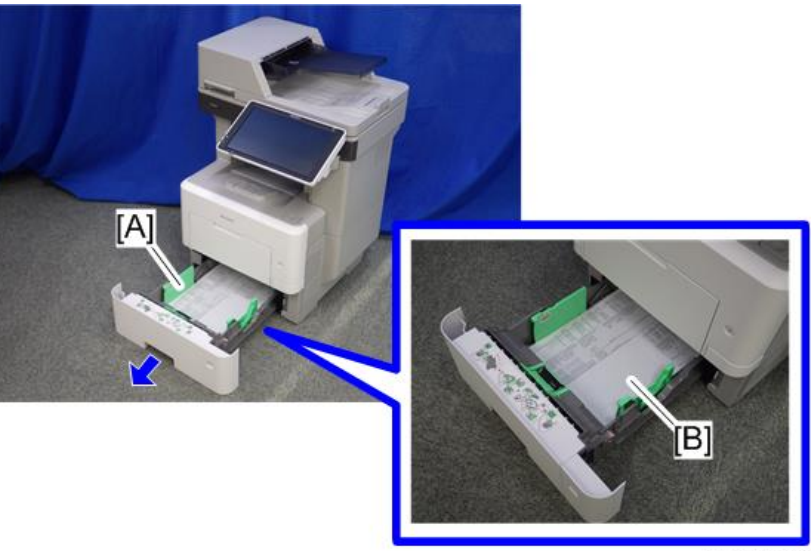

d255a1456

3. Fold the SMC report into a small size as shown below.

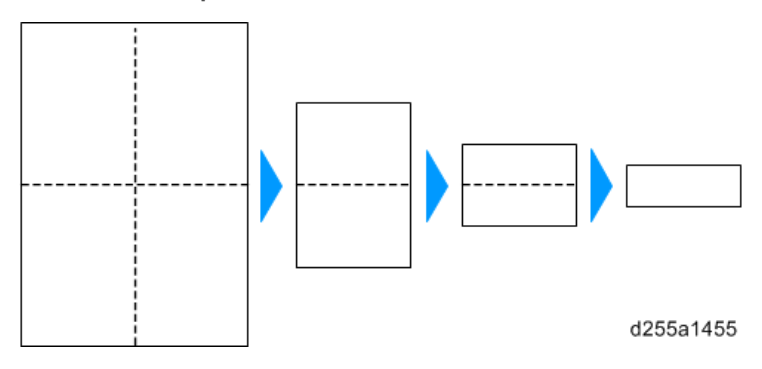

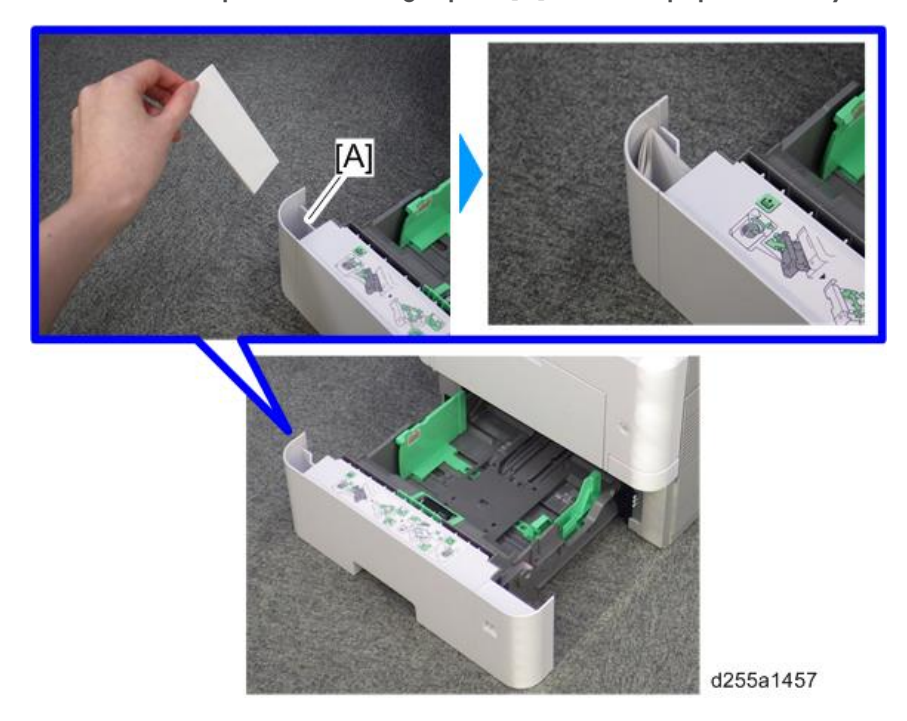

4. Store the SMC report in the storage space [A] inside the paper feed tray.

# Important Notice on Security Issues (MP 501/601 Only)

In order to increase the security of the MFP, and to ensure that the customer sets the administrator password, an administrator set/change prompt display appears at the first power-up.

### **Overview**

The following Program/Change Administrator screen appears at the first power-up.

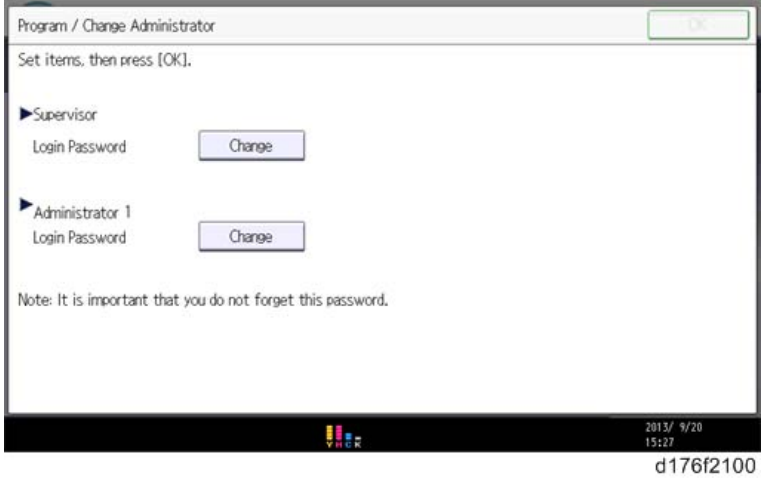

When the customers sets the administrator/supervisor login password, the screen disappears and the home display appears. The customer, however, can make this screen disappear with the following procedure if there is no need to set the password.

- 1. On the Program/Change Administrator screen, press [Change] next to Supervisor and then press [OK] without entering any password.
- 2. Press [OK] again when the Confirm password display appears.
- 3. For Administrator 1, perform the same procedure as steps 1 and 2.
- 4. Press [OK].

The home display appears.

5. Turn OFF/ON the main power.

SP5-755-002 hides the administrator password input screen temporarily and continue the installation procedure without setting an administrator password. However, the Program/Change Administrator screen will appear every time you turn OFF/ON the main power, if the password is not set.

#### Password Setting Procedure

### **D** Note

• For more details about this security issue, see "Notes on Using Multi-Function Printers Safely" supplied with the MFP.

#### **Almportant**

- When Supervisor / Administrator 1-4 passwords are configured via network, the "Change Supervisor login password" window will not be displayed.
- The passwords for Supervisor or Administrator 1 to 4 can be set via "System Settings". However, the Program/Change Administrator screen will appear every time the main power is turned ON if the passwords are set this way. We recommend that customers set the passwords via network or the Program/Change Administrator screen.
- 1. Install the MFP.
- 2. Turn ON the main power.

3. Change the Supervisor login password.

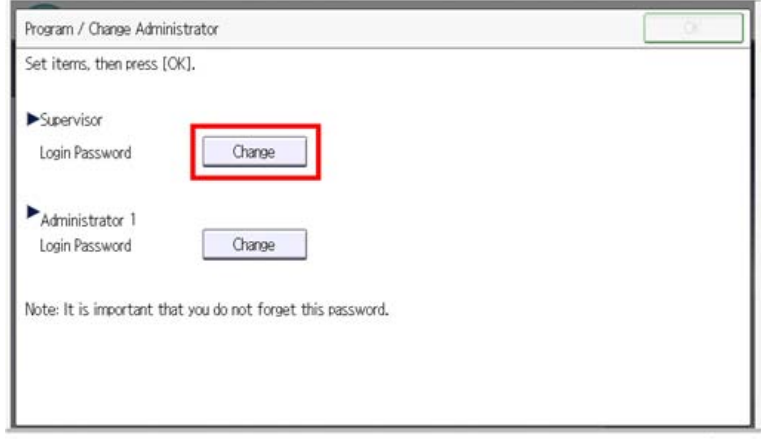

d176f2101

4. Enter a password.

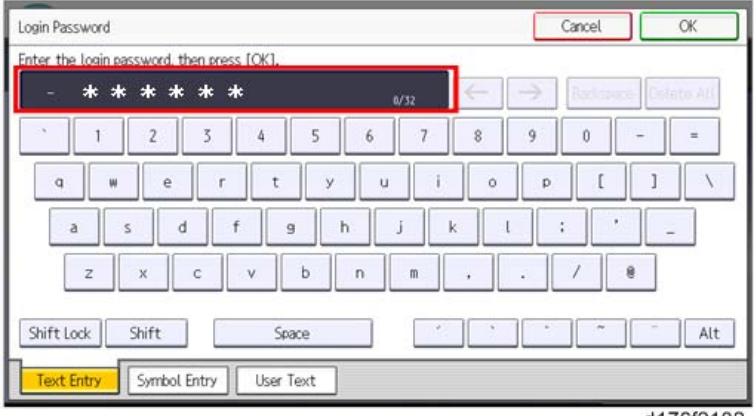

d176f2102

5. Press [OK].

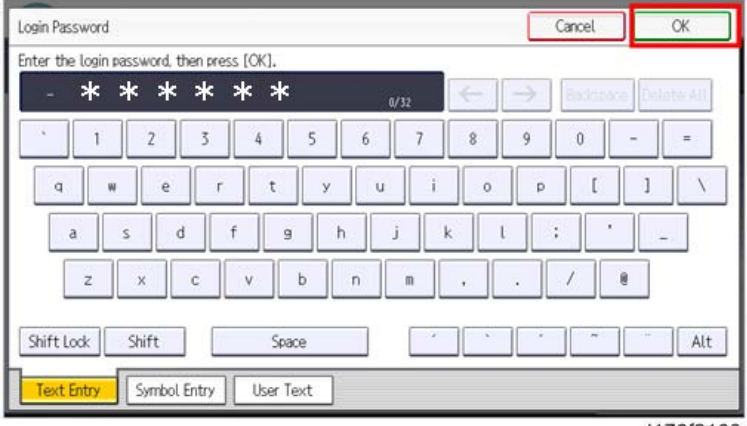

d176f2103

### 6. Confirm the password.

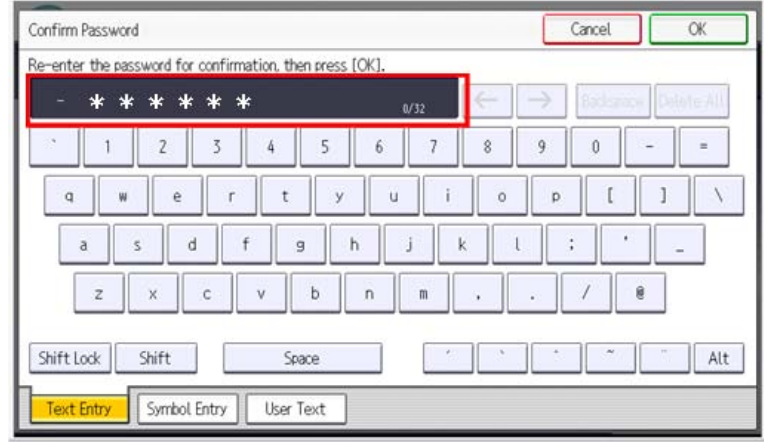

d176f2104

7. Press [OK].

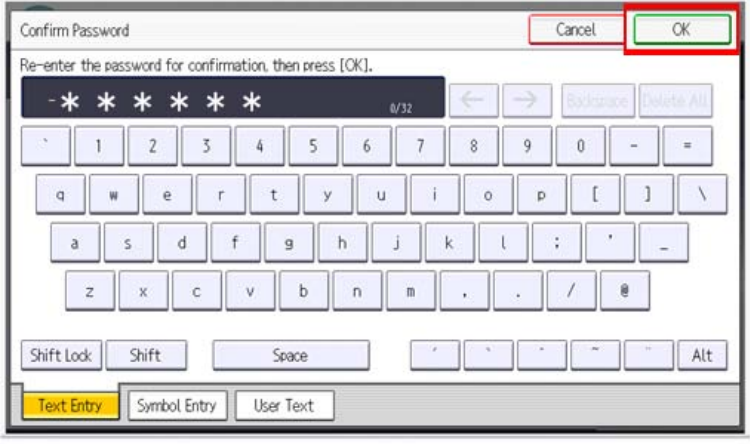

d176f2105

8. Change the Administrator 1 login password.

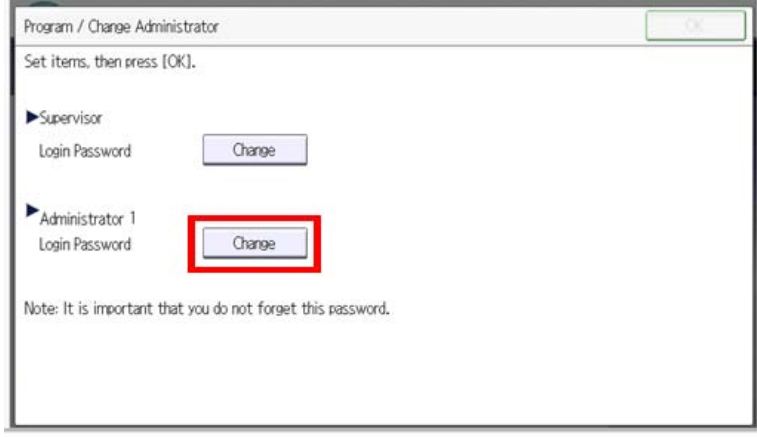

d176f2106

9. Enter the password.

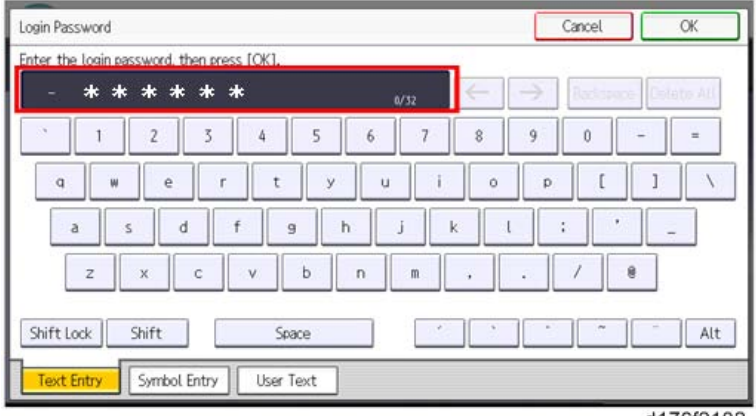

d176f2102

10. Press [OK].

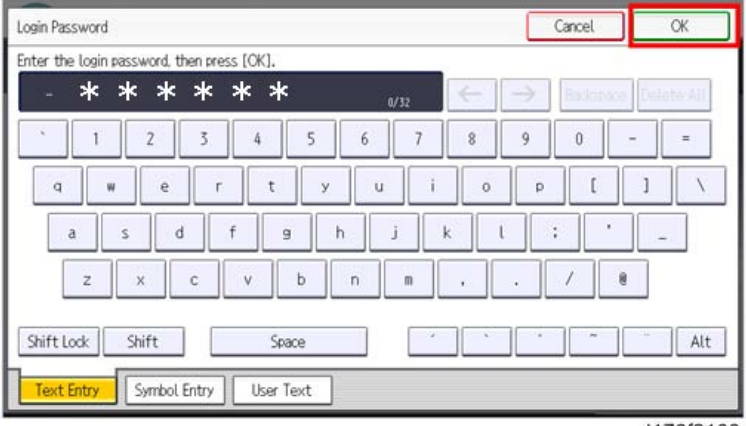

d176f2103

#### 11. Confirm the password.

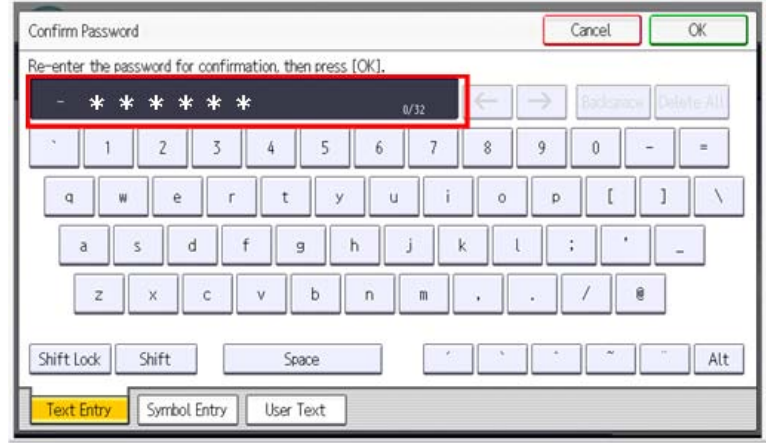

d176f2104

### 12. Press [OK].

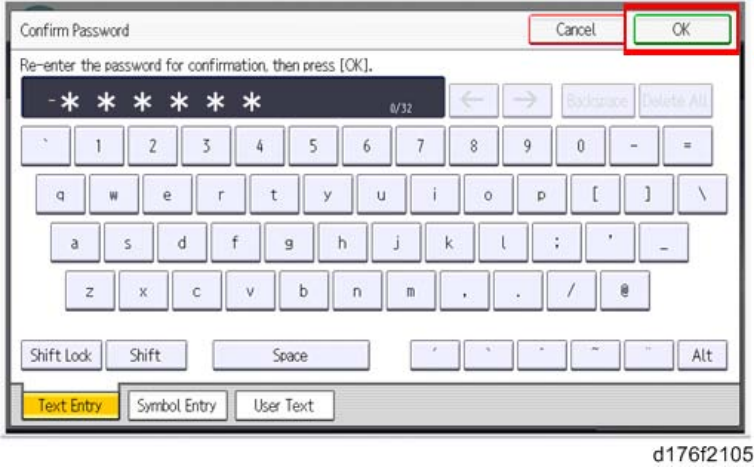

13. Turn OFF/ON the main power.

# Settings According to the Service Contract

Change the necessary settings depending on the customer's service contract.

# Meter Click Charge

There are two ways to set up this function.

- Meter click charge enabled (SP5-930-001 set to "1 (enabled)"; this is the default setting): The counter can be displayed and printed by the customer. The service representative can then call the customer and ask for the counter.
- Meter click charge disabled (SP5-930-001 set to "0 (disabled)"): The counter cannot be displayed or printed by the customer. To check the counter, the service representative must print the SMC report (SP 5-990).

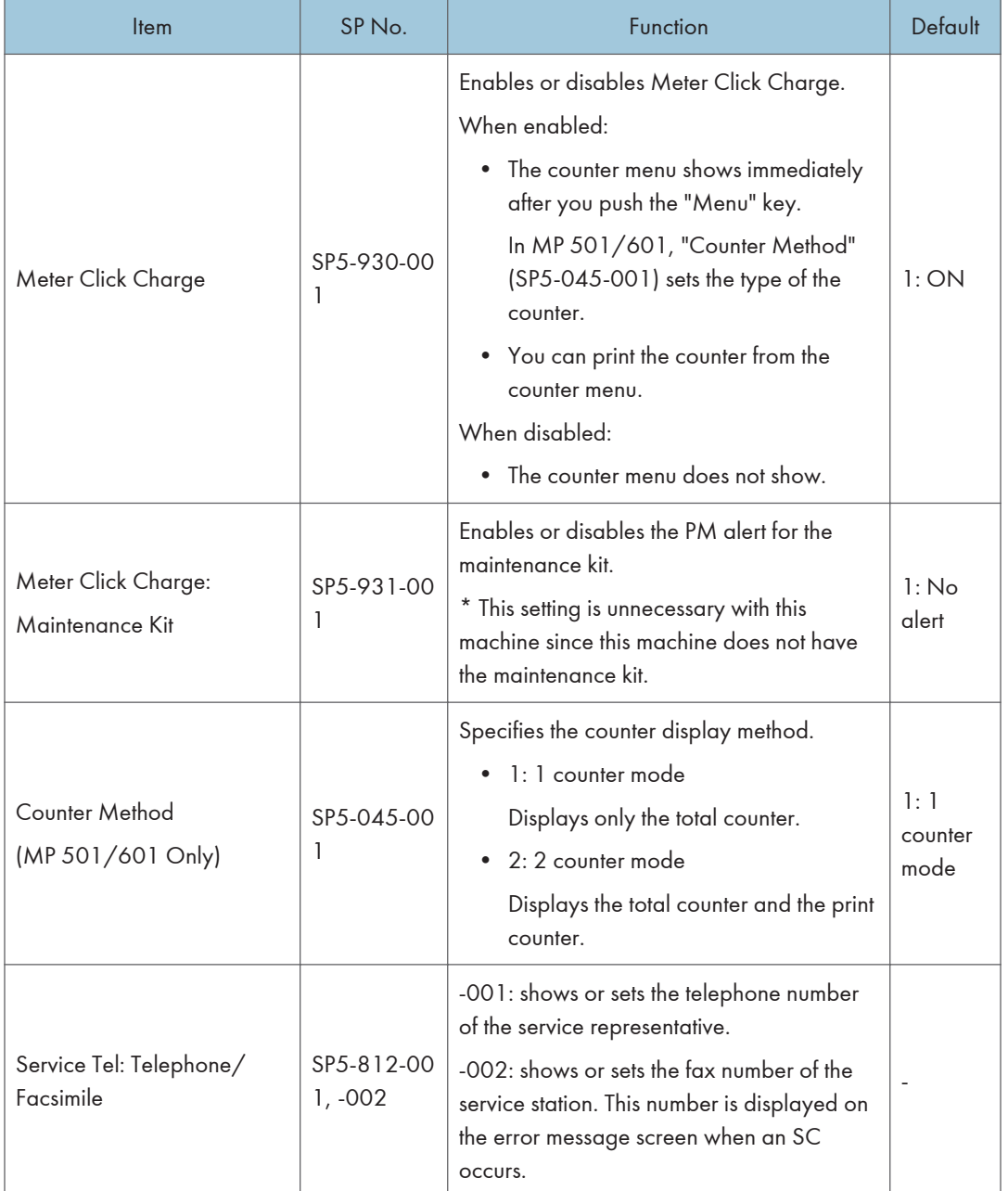

## Moving the Machine

This section shows you how to manually move the machine from one floor to another floor. See the section "Transporting the Machine" if you have to pack the machine and move it a longer distance.

- Turn OFF the main power and pull out the power plug.
- Close all the covers and trays.
- Remove peripherals physically attached to the main machine: paper feed unit.
- Keep the machine horizontal and move it slowly. Tipping or excessive vibrations may damage the machine.

### Transporting the Machine

1. Open the front cover.

MP 501/601: Push the button [A] and open the front cover [B].

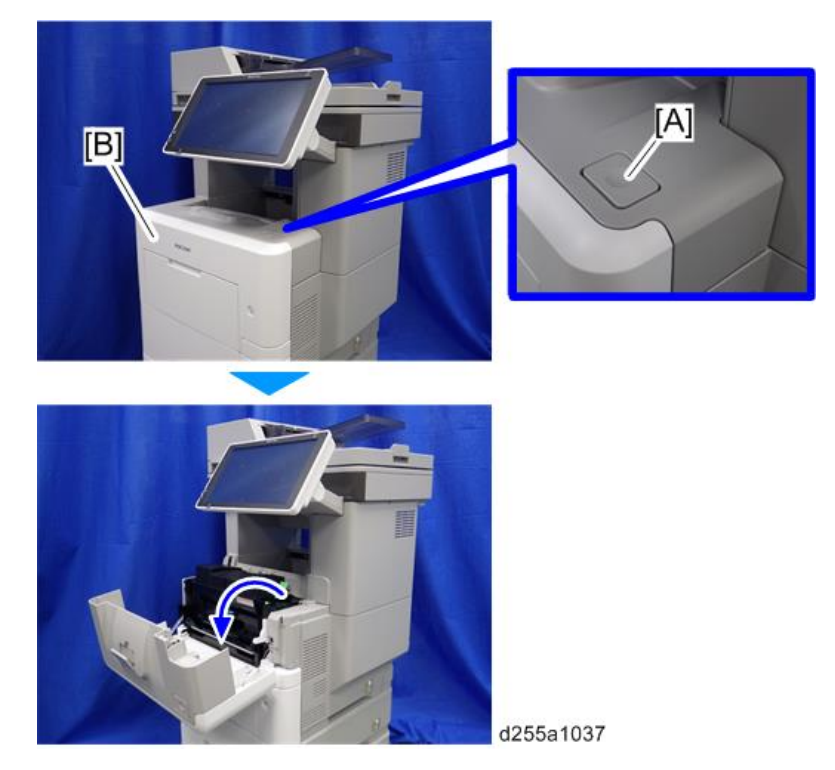

SP 5300/5310: Open the upper cover [A], and then open the front cover [B].

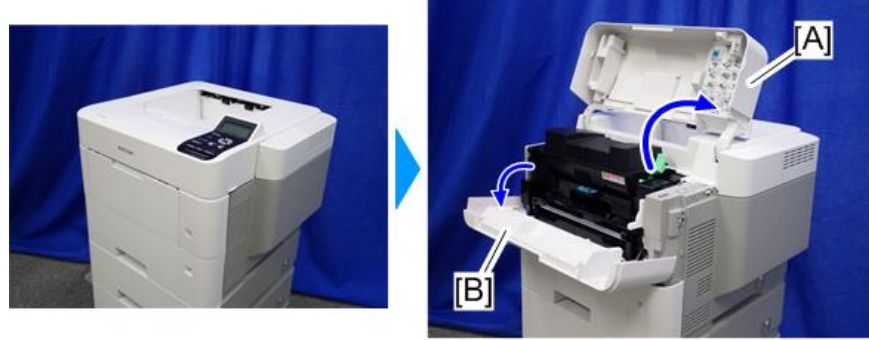

d255a1432

2. Release the lock lever [A] by rotating it towards you, and then remove the toner cartridge [B].

This prevents toner leakage caused by vibration during transport.

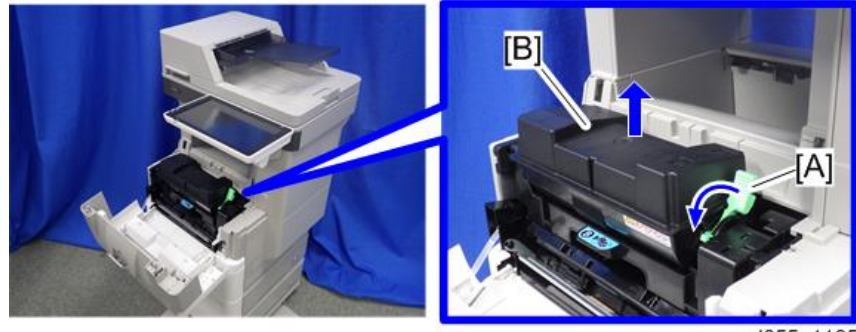

d255a1125

- 3. Make sure there is no paper left in the paper trays. Then fix down the bottom plates with a sheet of paper and tape.
- 4. If Caster Table Type M24 is installed, remove the four stands [A].

### Front/left side

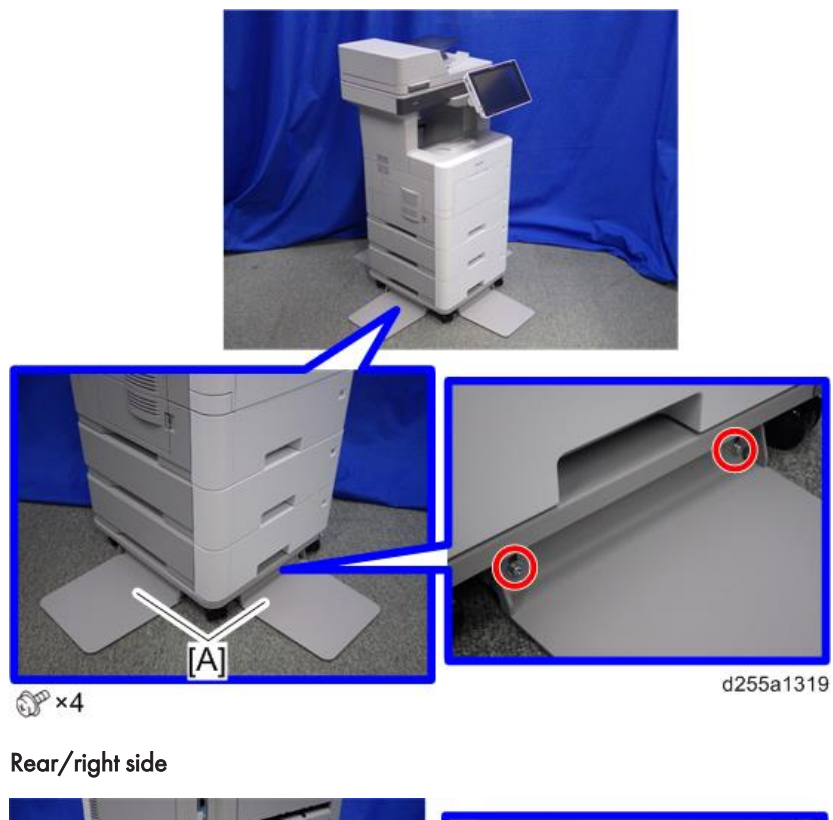

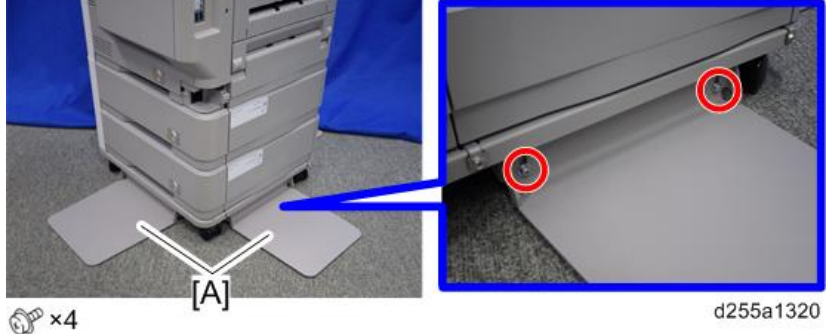

- 5. Lift the machine, and then move it horizontally to the new location.
- 6. If you have removed the stands for Caster Table Type M24, reattach them.

# Caster Table Type M24 (D3C7-01)

# Accessory Check

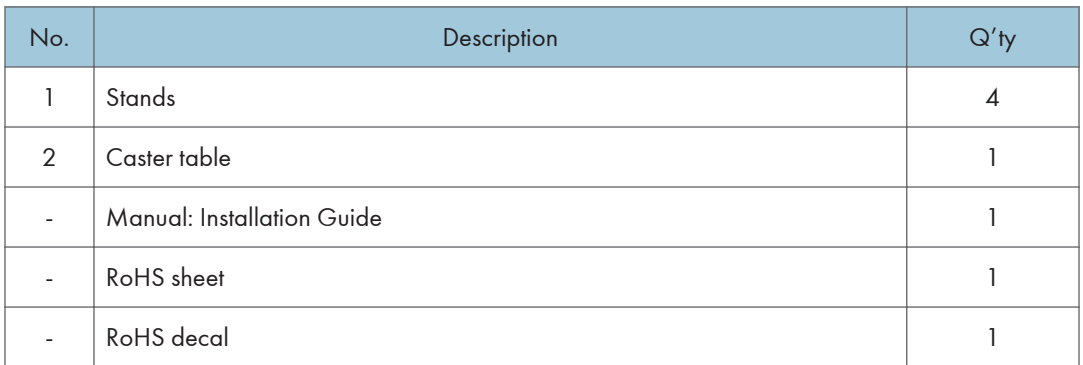

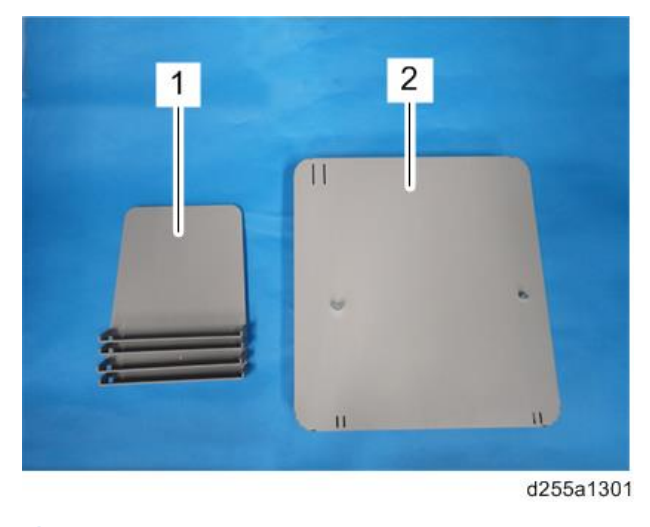

**D** Note

• The joint brackets and screws [A] for installation are stored in the accessory box [B] on the underside of the caster table.

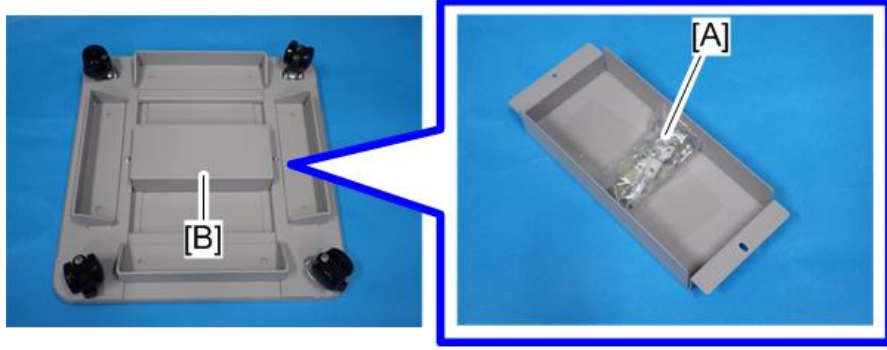

d255a1302

• The following items are stored in the accessory box.

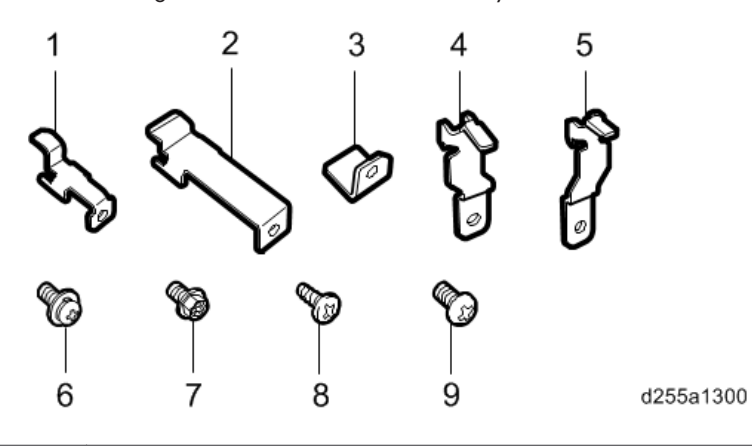

No. No. 2015 1999 - No. 2016 1999 - Description Annual Communication Communication Communication Communication 1 Joint bracket A 2 2 Joint bracket B 1 3 Joint bracket C 4 4 Joint bracket D 4 4 5 Joint bracket E 4 6 Screws: polished round/spring (M4×10) 8 7 Hexagon flange screws (M4×8) 3 8 Tapping bind screws (3×8) 4 9  $Screws (M3×6)$  8

### Installation Procedure

For instructions on unpacking and installing the Caster Table Type M24, please refer to the operating instructions "About This Machine" for MP 501/601, or "Operating Instructions" for SP 5300/5310.

### When installing with the paper feed unit

Installation by service representative may be required when installing Caster Table Type M24 with Paper Feed Unit PB1100, depending on the machine configuration.

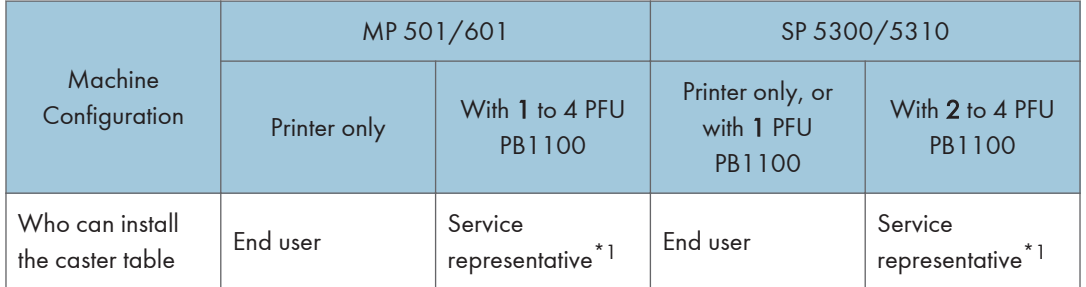

\*1 The attaching stands and connecting parts need to be installed to prevent the machine from falling over. If it falls or topples over, an injury might occur. For instructions on installing Paper Feed Unit PB1100 and Caster Table Type M24, please refer to [page 44 "Installation Procedure".](#page-51-0)

# <span id="page-51-0"></span>Paper Feed Unit PB1100 (D3C2-01, 02)

# Accessory Check

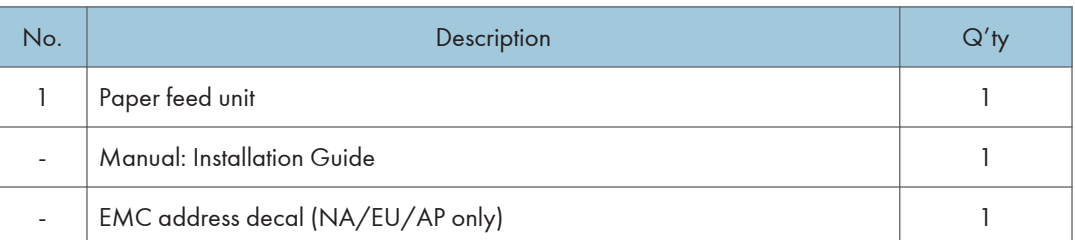

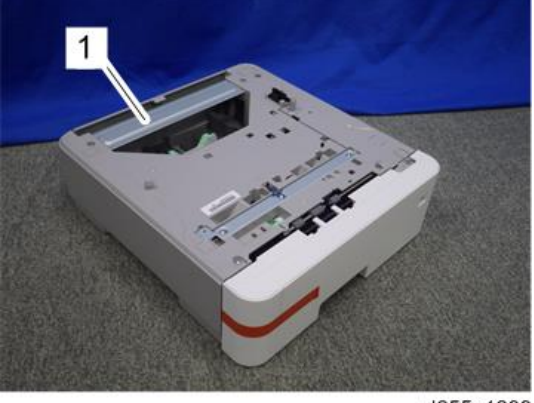

d255a1299

# Installation Procedure

For instructions on unpacking and installing Paper Feed Unit PB1100, please refer to the operating instructions "About This Machine" for MP 501/601, or "Operating Instructions" for SP 5300/5310.

### When installing with the caster table

Installation by service representative may be required when installing Paper Feed Unit PB1100 with Caster Table Type M24, depending on the machine configuration.

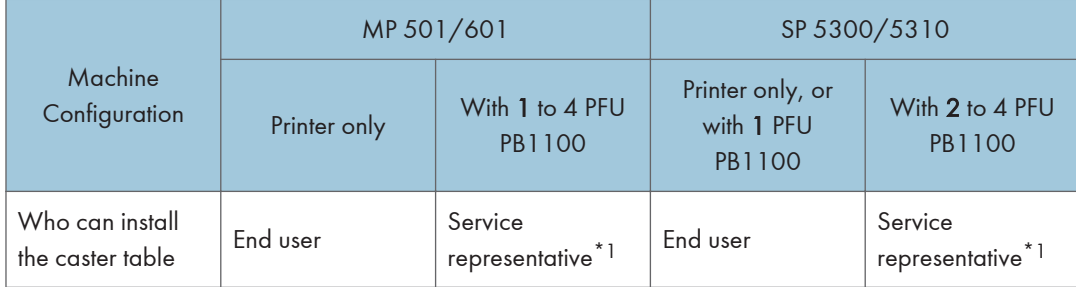

\*1 The attaching stands and connecting parts need to be installed to prevent the machine from falling over. If it falls or topples over, an injury might occur. For instructions on installing Paper Feed Unit PB1100 and Caster Table Type M24, please refer to the procedure described in this section.

### Installing the optional paper feed unit on the caster table

# **ACAUTION**

- Turn OFF the main power, and unplug the machine power cord before starting the following procedure.
- You need two or more persons to lift the main machine. The main machine is highly unstable when it is lifted by one person, and may cause injury or property damage.
- Be sure to hold the specified positions when lifting the machine.
- 1. Pull out the paper feed tray [A] of the optional paper feed unit.
- 2. Remove all tape and retainers.

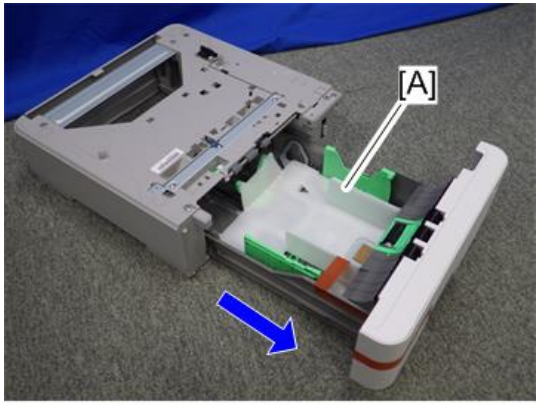

3. Turn over the caster table, and then remove the accessory bracket [A].

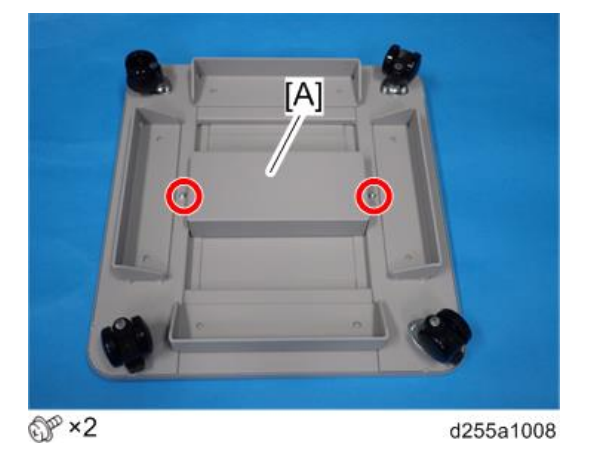

4. Remove the package [A] (which contains joints, brackets, and screws) from the accessory bracket.

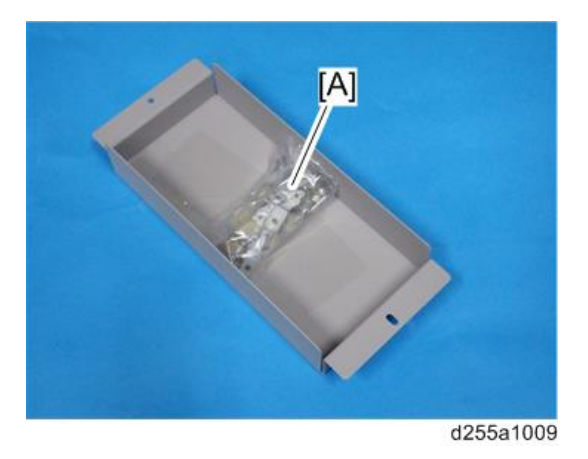

5. Check the following items in the package.

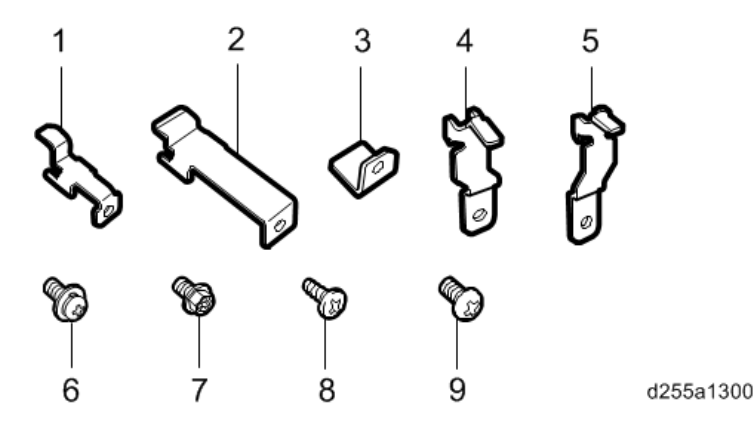

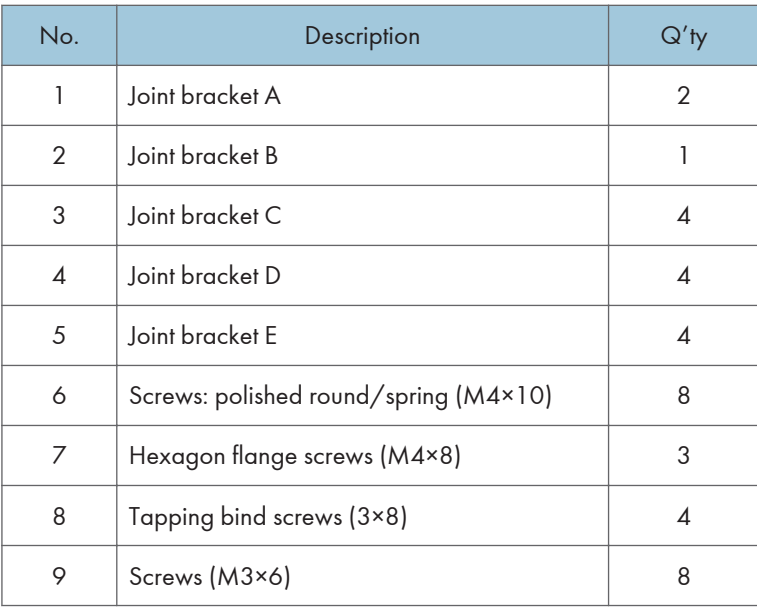

6. Install the accessory bracket on the caster table.

Use the screws removed in Step 3.

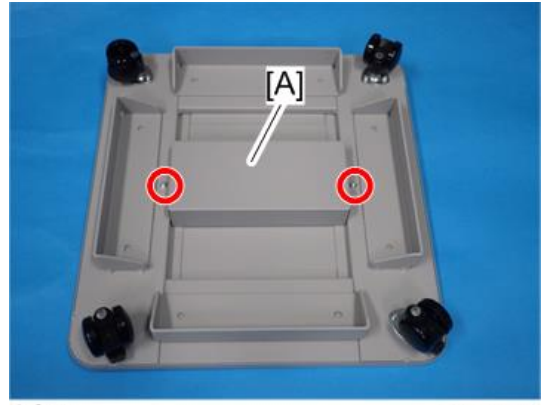

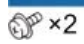

7. Install the optional paper feed unit [A] on the caster table [B].

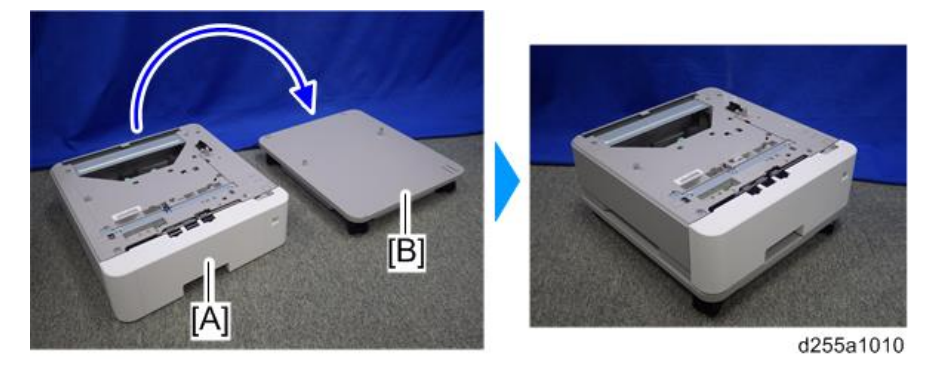

# **D** Note

• There are two upright pins [A] on the caster table. Align them with the holes in the underside of the optional paper feed unit.

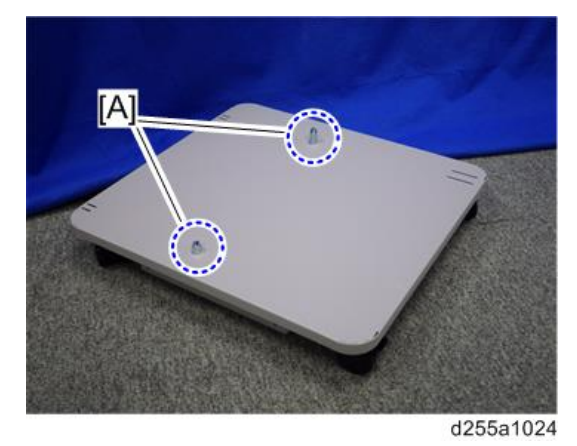

• The hole [A] in the caster table indicates the front side of the caster table.

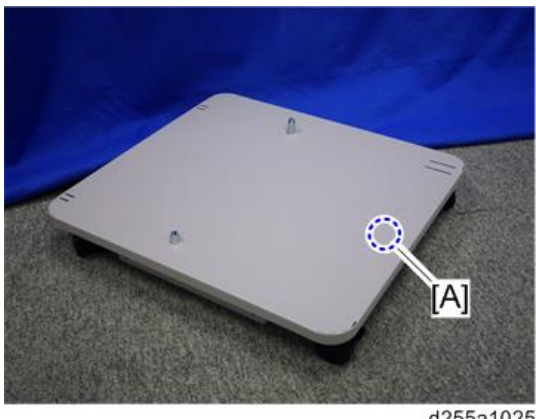

 $\overline{2}$ 

 $[\overline{A}]$ 

8. Open the rear cover [A] of the optional paper feed unit.

d255a1011

9. Install the joint bracket A [A] on the rear side with the hexagon flange screw (M4×8).

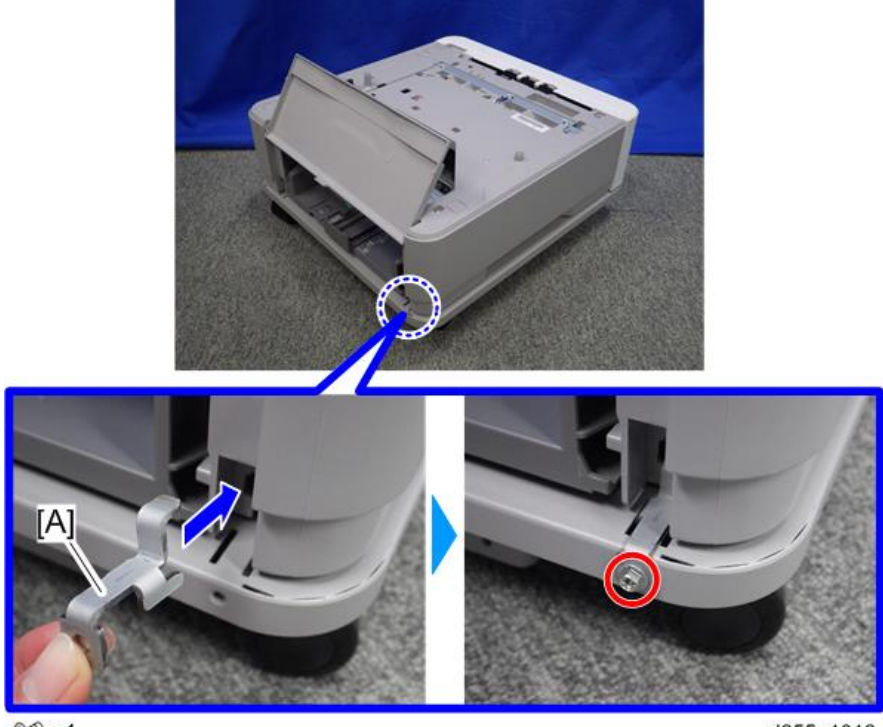

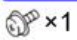

10. Install the joint bracket A [A] on the rear side with the hexagon flange screw (M4×8).

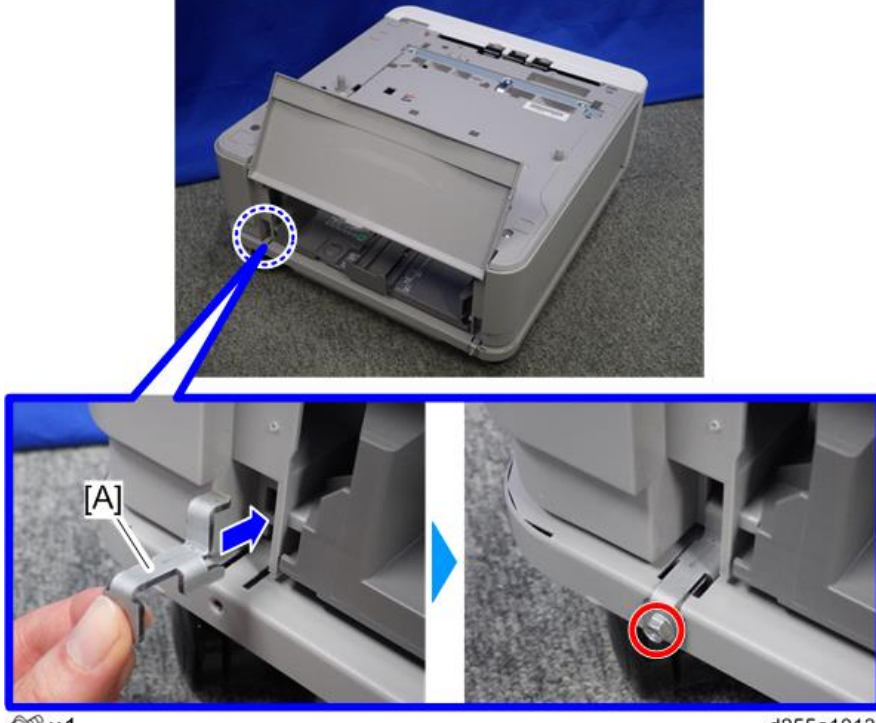

 $\circled{1}$ 

d255a1013

- 11. Close the rear cover of the optional paper feed unit.
- 12. Remove the paper feed tray [A] by pulling it out.

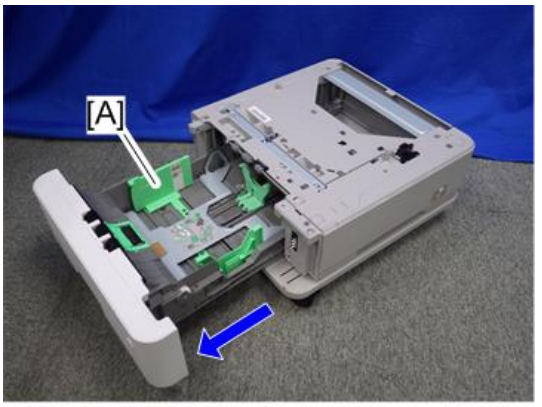

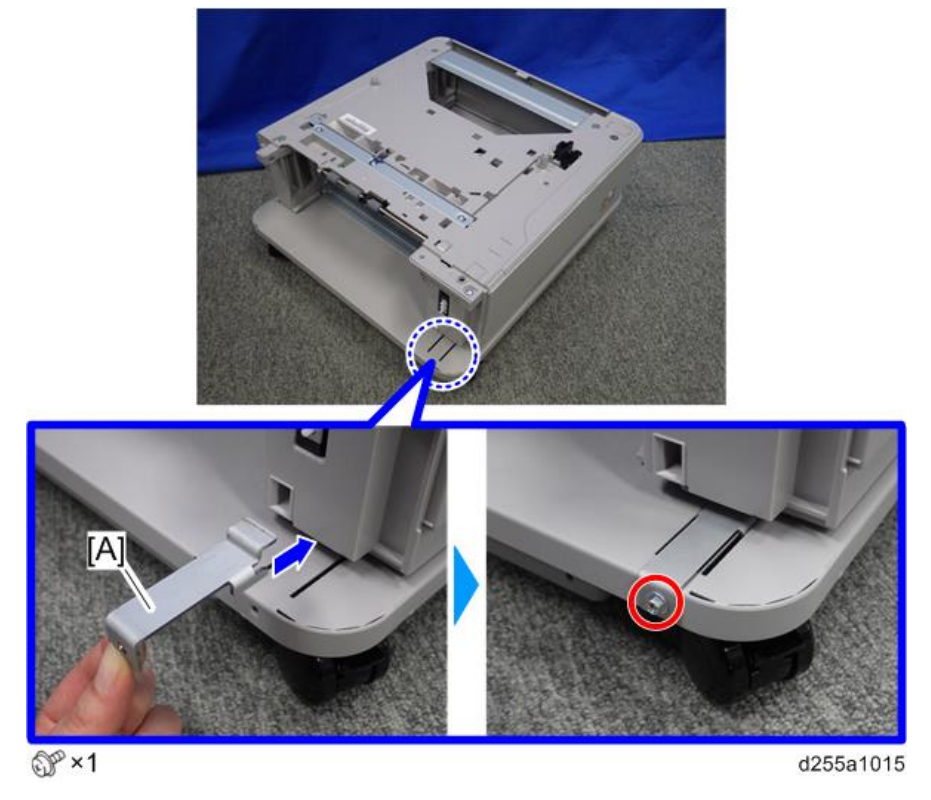

13. Install the joint bracket B [A] on the front side with the hexagon flange screw (M4×8).

**D**Note

- When you install two or more optional paper feed units, please refer to page 51 "When installing two or more optional paper feed units".
- When you install only one optional paper feed unit, please refer to [page 56.](#page-63-0)

# When installing two or more optional paper feed units

1. Install the optional paper feed unit [A] on the lower paper feed unit [B].

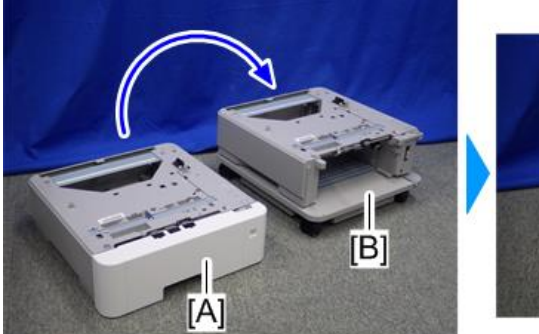

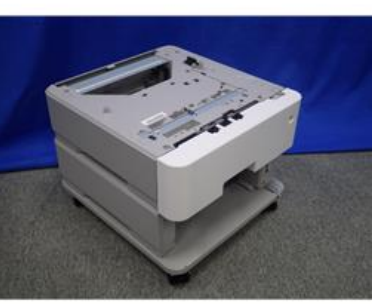

d255a1016

# **D**Note

• There are two upright pins [A] on the optional paper feed unit. Align the upright pins of the lower paper feed unit with the holes in the underside of the upper paper feed unit. Then carefully lower the upper paper feed unit.

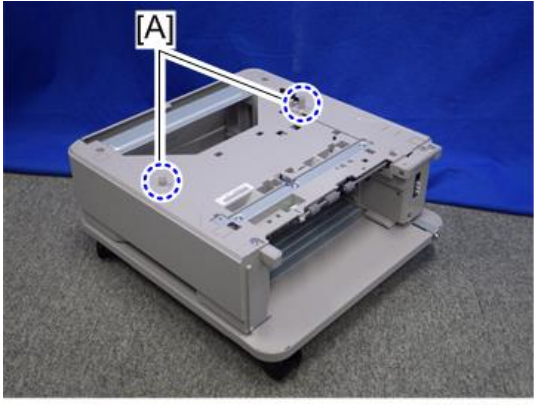

d255a1048

2. Open the rear cover [A] of the optional paper feed unit.

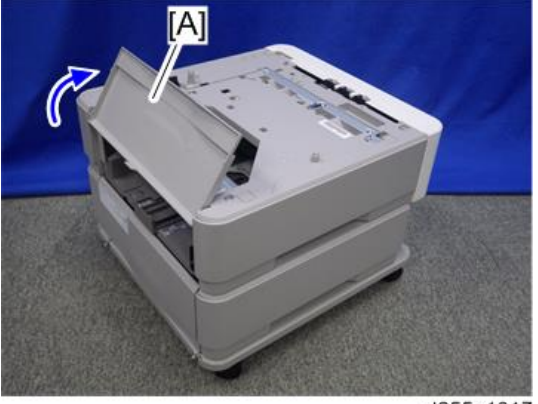

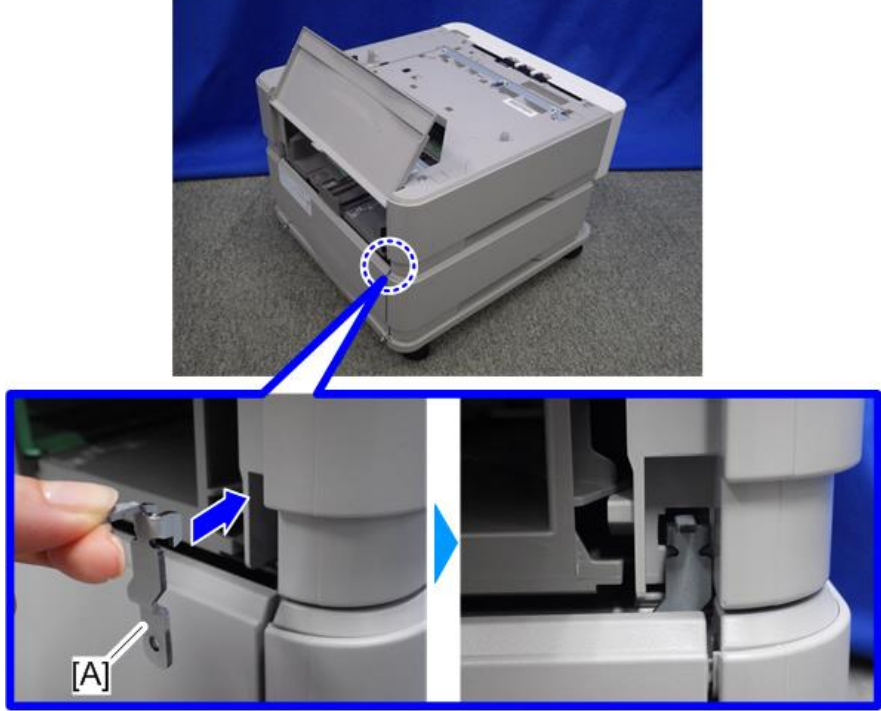

3. Install the joint bracket E [A] on the rear right side to secure the optional paper feed unit and lower paper feed unit.

d255a1284

4. Open the rear cover [A] of the lower paper feed unit, and then secure the joint bracket installed in the previous step with the screw (M3×6).

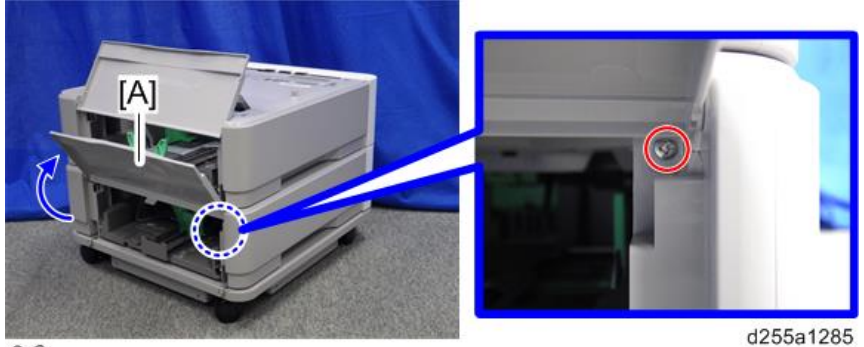

OP<sub>x1</sub>

5. Install the joint bracket D [A] on the rear left side to secure the optional paper feed unit and lower paper feed unit.

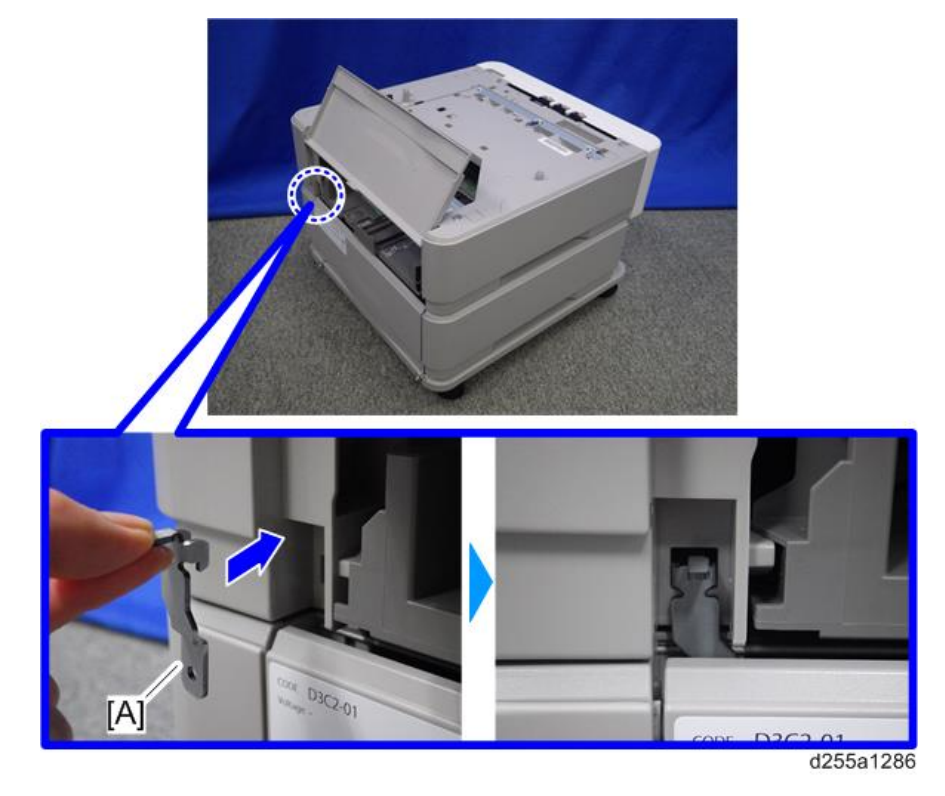

6. Open the rear cover [A] of the lower paper feed unit, and then secure the joint bracket installed in the previous step with the screw (M3×6).

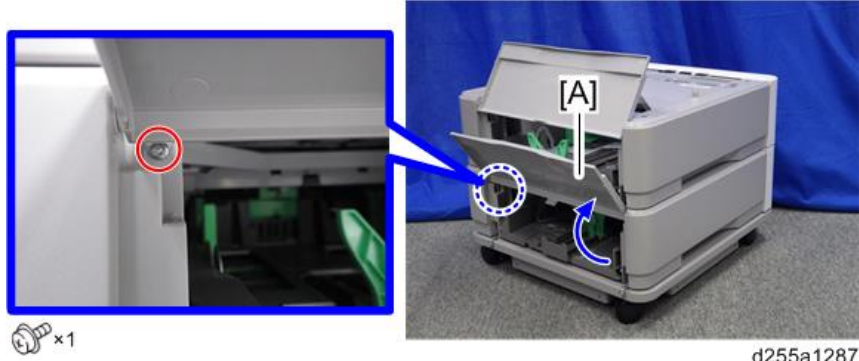

d255a1287

7. Remove the paper feed tray [A] by pulling it out.

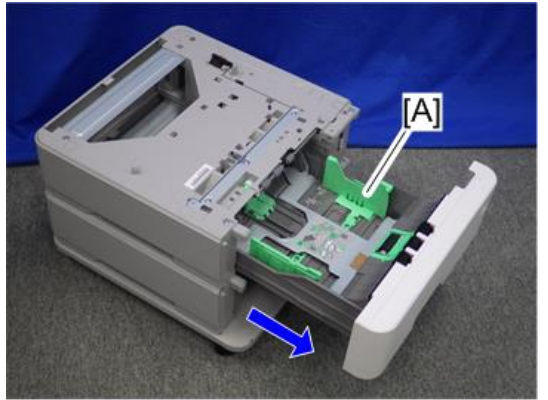

d255a1018

8. Install the joint bracket C [A] on the front side to secure the upper paper feed unit and lower paper feed unit with the tapping bind screw (3×8).

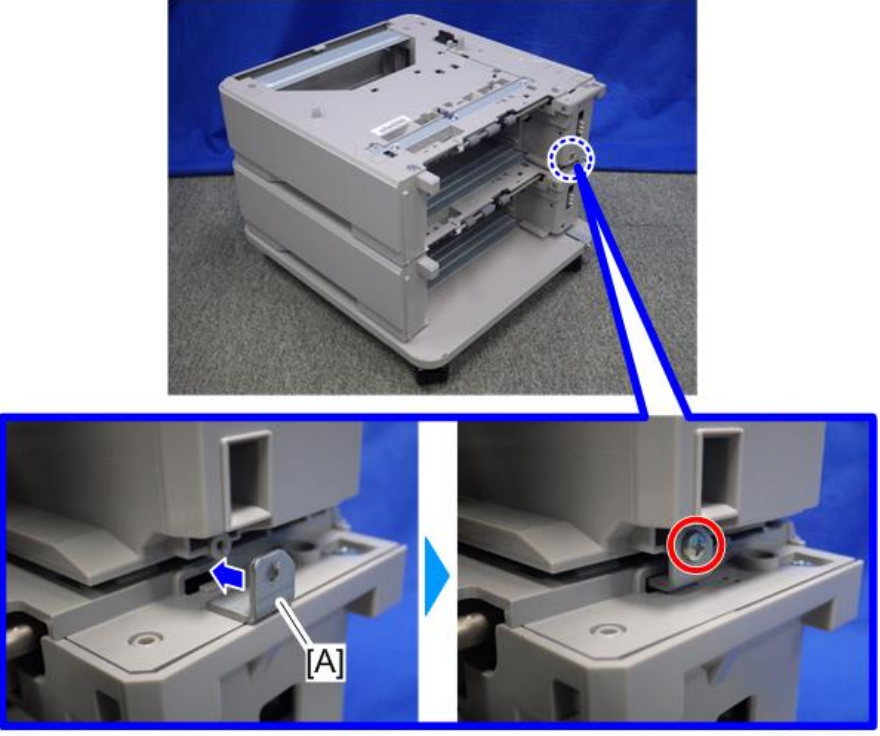

OP ×1

d255a1019

9. If you install more optional paper feed units, repeat Steps 1 to 8.

 $\overline{c}$ 

### <span id="page-63-0"></span>Installing the main machine on the optional paper feed unit

1. Install the main machine [A] on the optional paper feed unit [B].

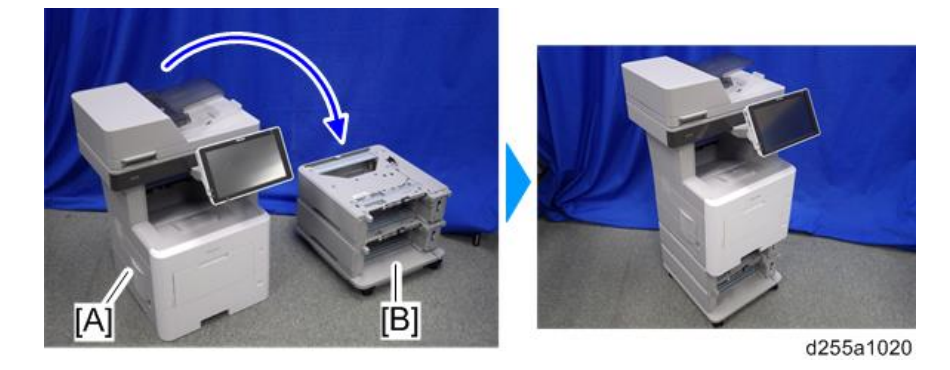

# **D** Note

• There are two upright pins [A] on the optional paper feed unit. Align them with the holes in the underside of the main machine, and then carefully lower the machine.

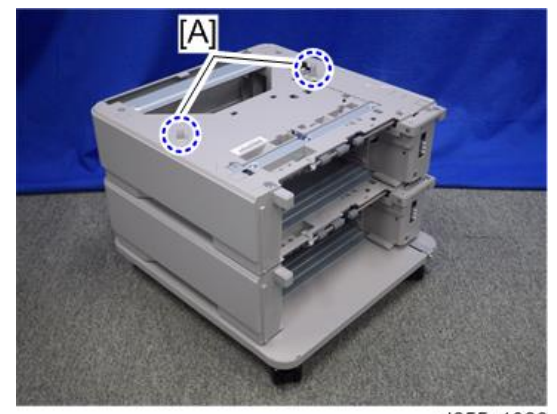

**TA1** 

2. Open the rear lower cover [A] of the main machine.

d255a1023

3. Install the joint bracket E [A] on the rear right side to secure the main machine and paper feed unit.

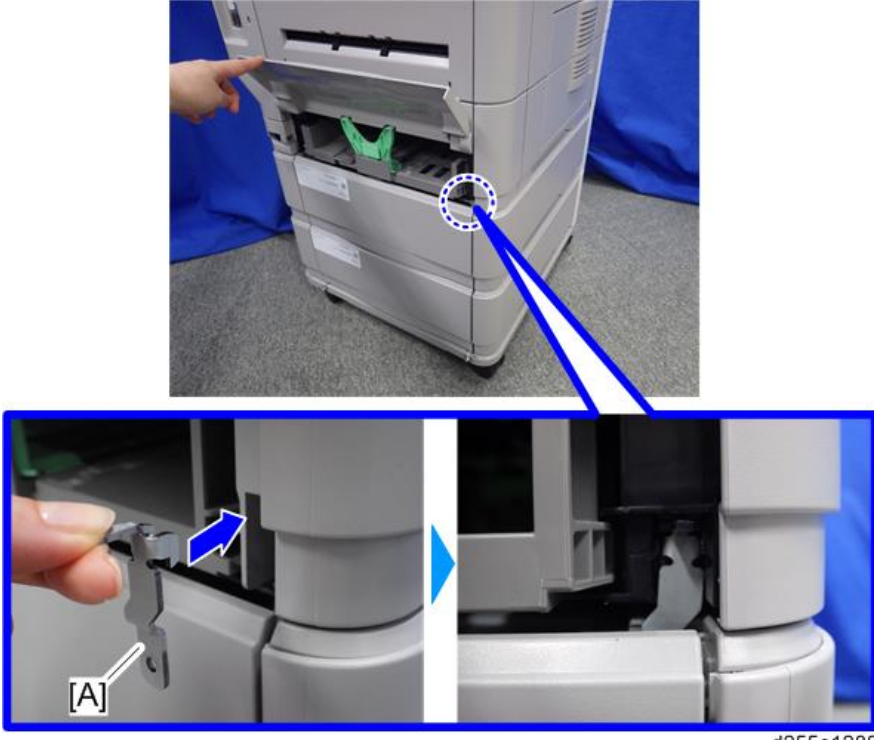

4. Open the rear cover [A] of the paper feed unit, and then secure the joint bracket installed in the previous step with the screw (M3×6).

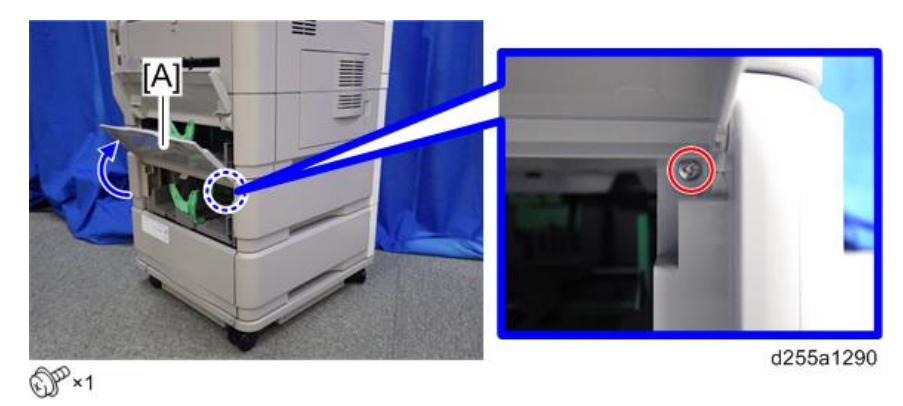

5. Install the joint bracket D [A] on the rear left side to secure the main machine and paper feed unit.

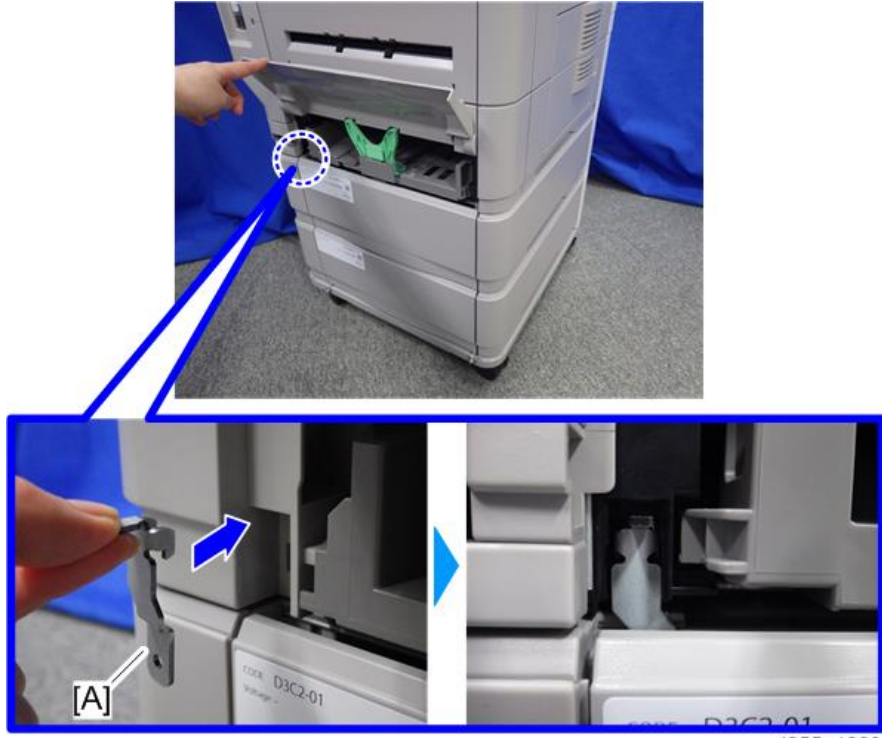

6. Open the rear cover [A] of the paper feed unit, and then secure the joint bracket installed in the previous step with the screw (M3×6).

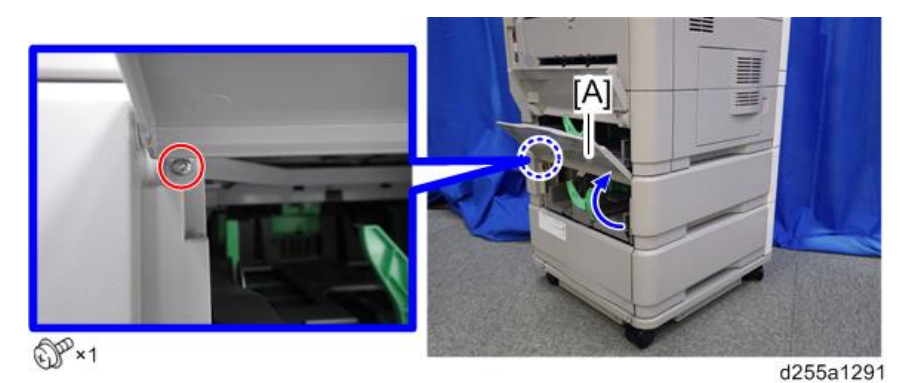

7. Remove the paper feed tray [A] of the main machine by pulling it out.

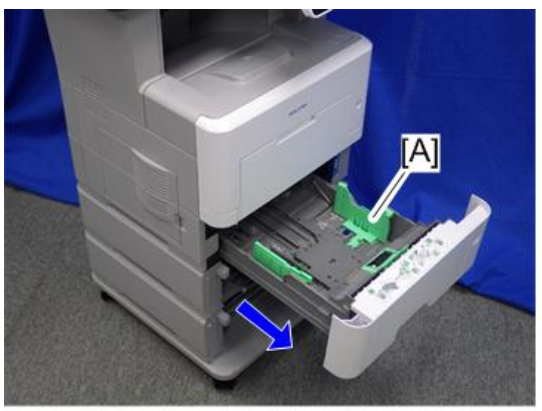

8. Install the joint bracket C [A] on the front side to secure the main machine and optional paper feed unit with the tapping bind screw (3×8).

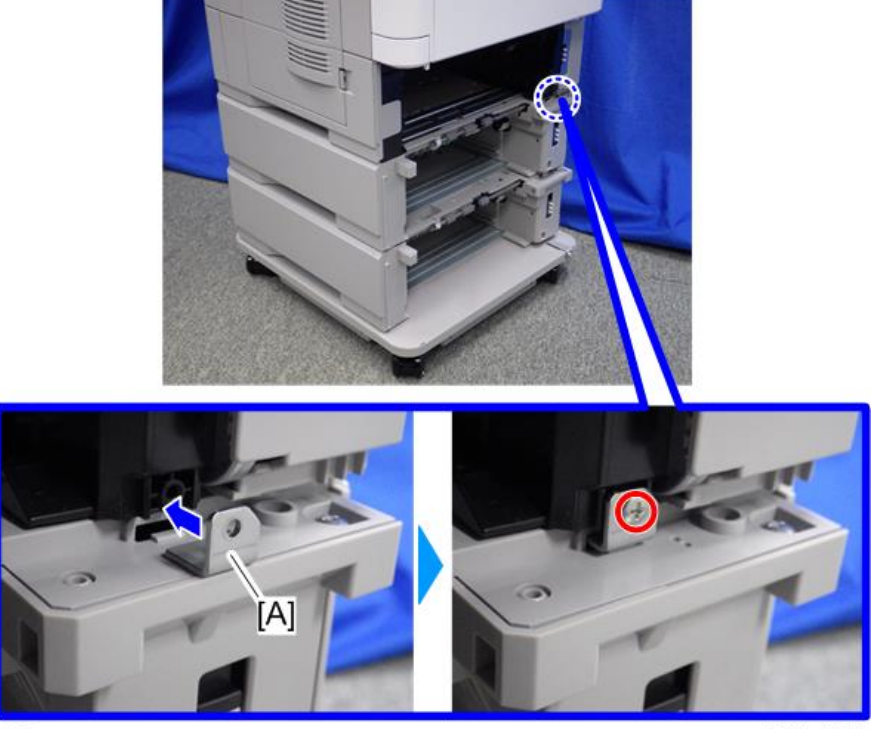

 $\mathbb{CP}$  ×1

d255a1022

- 9. Put back the paper feed trays.
- 10. Attach the two stands [A] provided with the caster table on the front and left sides with the screws (polished round/spring (M4×10)).

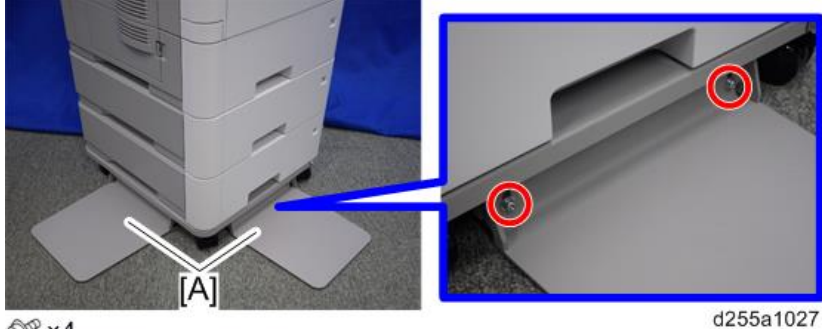

 $\mathbb{CP}$  ×4

11. Attach the two stands [A] provided with the caster table on the rear and right sides with the screws (polished round/spring (M4×10)).

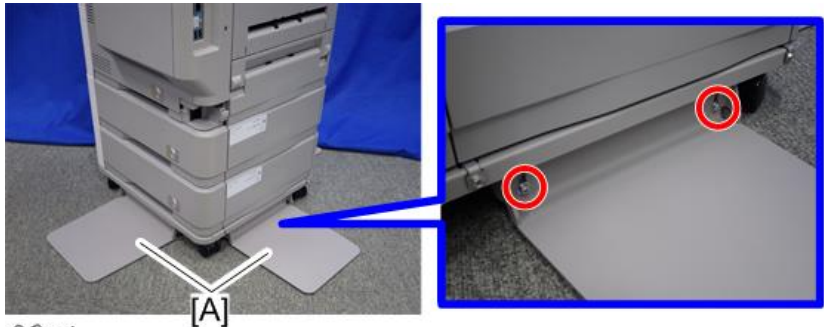

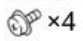

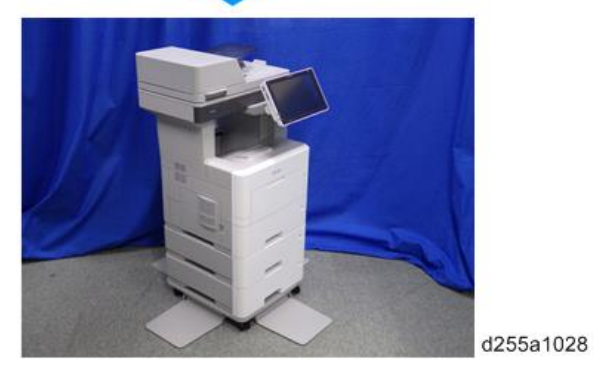

# Optional Counter Interface Unit Type M12 (B870-21) (MP 501/601 Only)

### Accessory Check

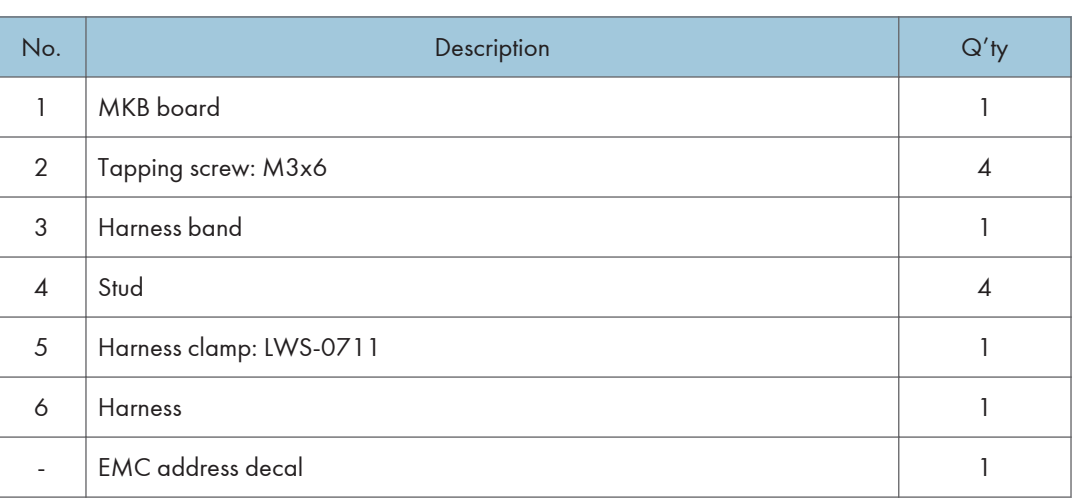

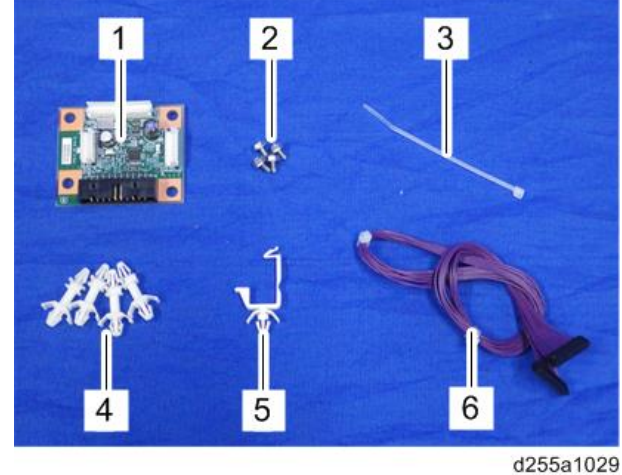

# Installation Procedure

# **ACAUTION**

• Turn OFF the main power, and unplug the machine power cord before starting the following procedure.

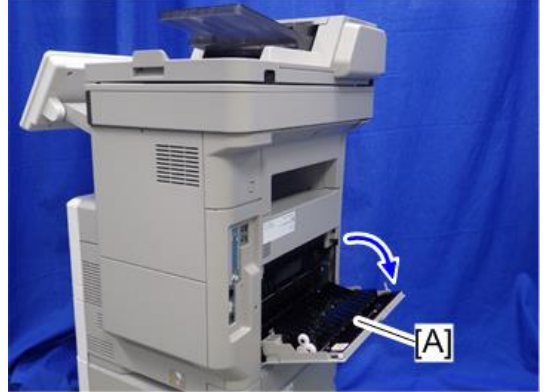

1. Open the rear upper cover [A].

d255a1030

2. Insert a flathead screwdriver into [A] to release the hook on the inside of the controller cover [B].

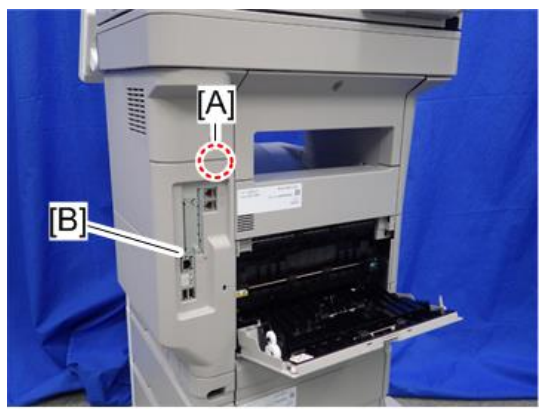

3. Release the hook by opening the right side of the cover, and then remove the cover [A] by rotating it in the direction of the blue arrow.

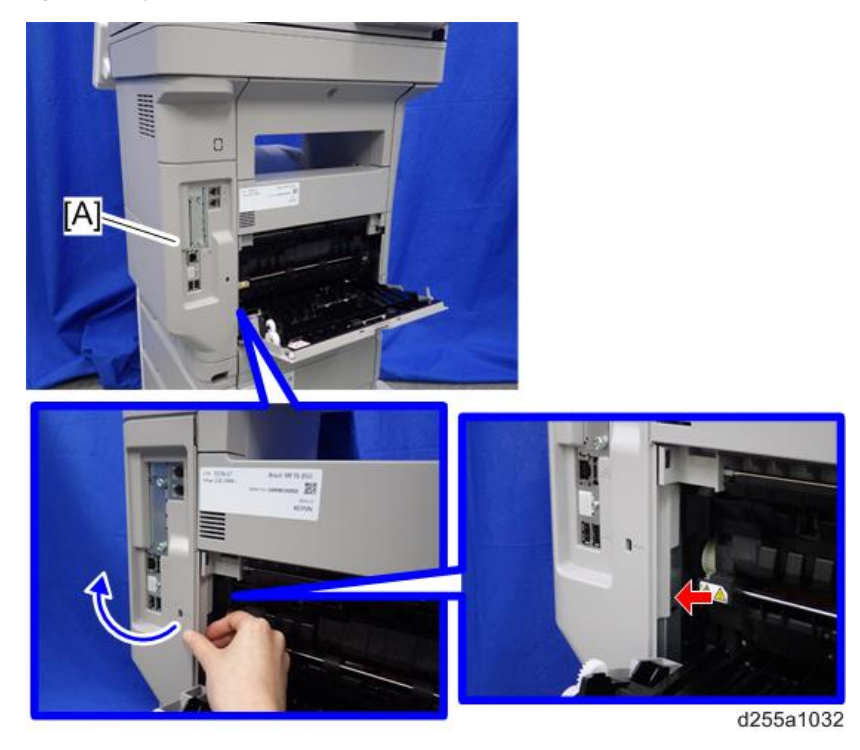

# **D** Note

• Be careful not to damage the hooks on the inside of the controller cover when you remove or install the controller cover.

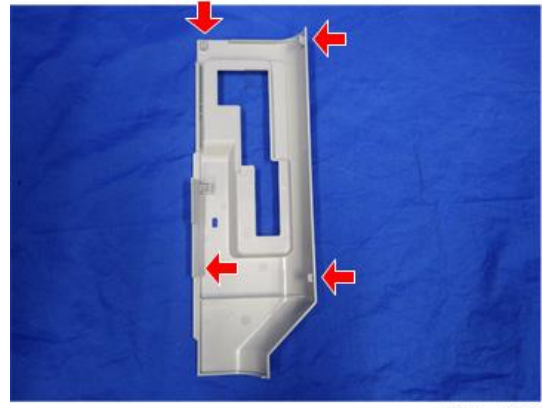

d255a1033

4. Insert a flathead screwdriver in the order of  $\mathbb{O}, \mathbb{Q},$  and  $\mathbb{O}$  to release the three hooks of the rear left stay [A].
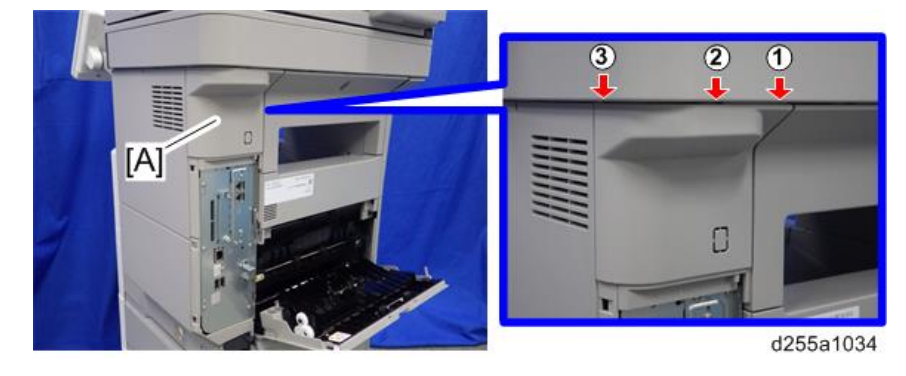

5. Remove the rear left stay [A].

## **D** Note

• Be careful not to damage the hooks on the inside of the rear left stay when you remove or install the rear left stay.

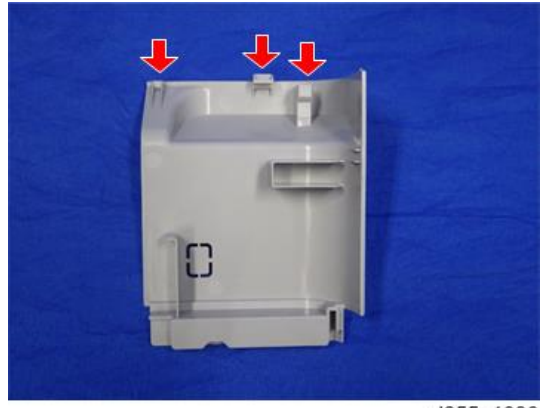

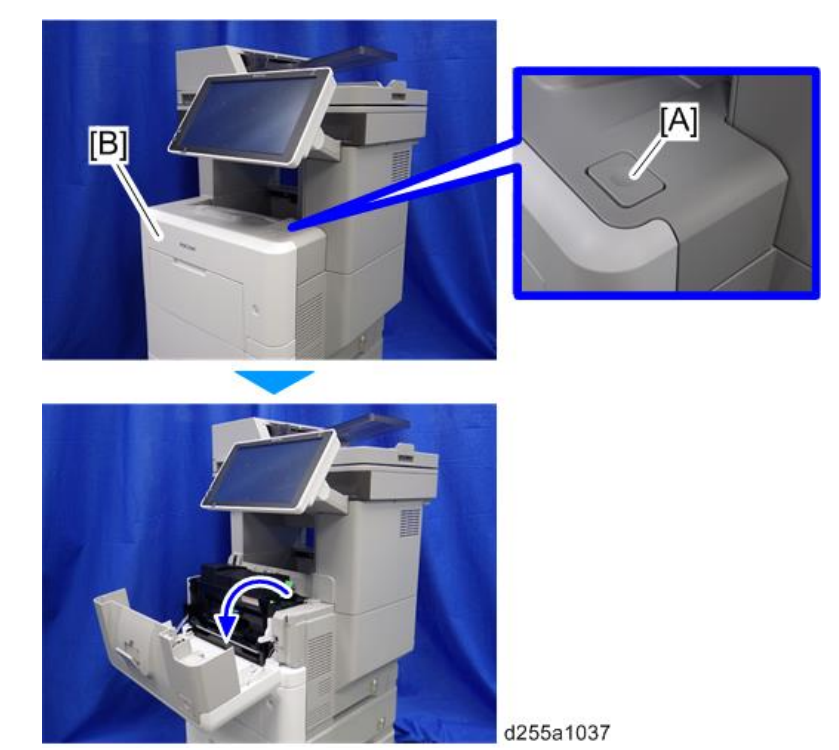

6. Push the button [A] and open the front cover [B].

7. Release the hook [A] of the right upper cover [B] by opening the cover in the direction of the arrow.

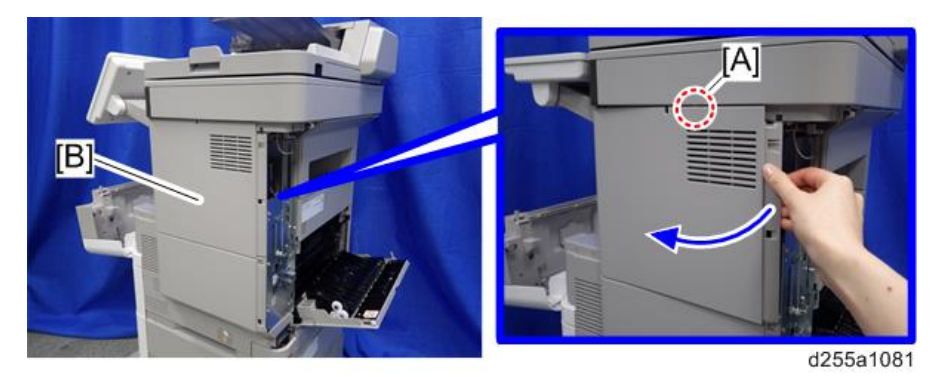

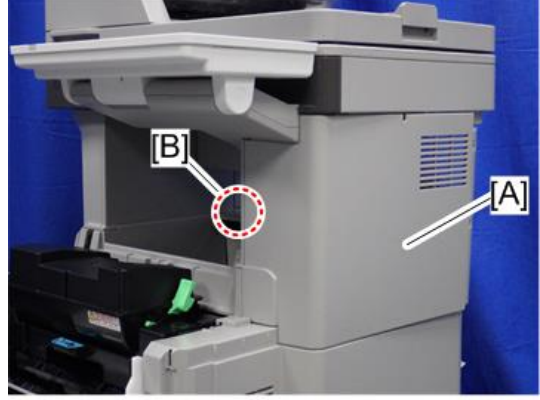

8. Remove the right upper cover [A] by inserting a flathead screwdriver into [B].

d255a1039

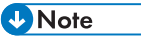

• Be careful not to damage the hooks on the inside of the right upper cover when you remove or install the right upper cover.

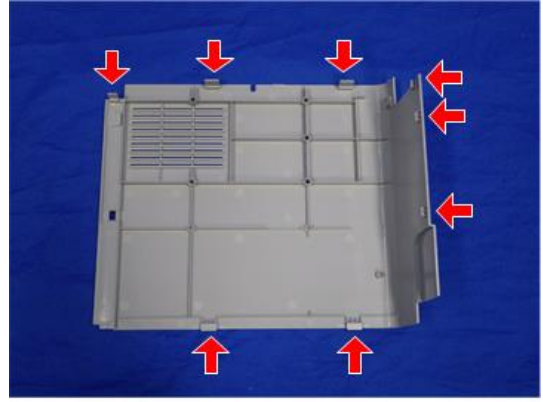

d255a1040

9. Remove the bracket [A].

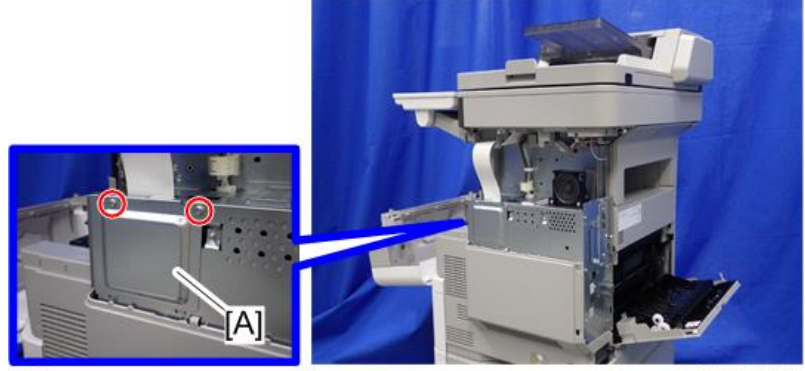

 $CP \times 2$ 

10. Install the four stud stays as shown below.

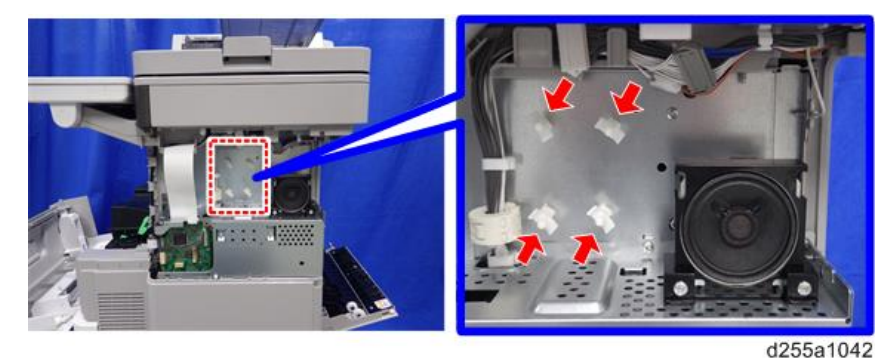

11. Install the optional counter interface board [A] on the four stud stays.

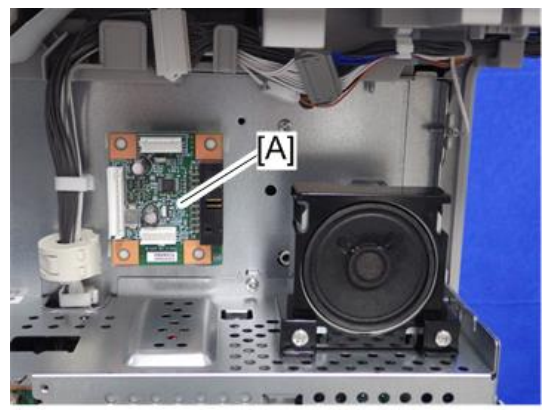

12. Connect the harness (13 pins) to CN3 [A] on the optional counter interface board and CN112 [B] on the BiCU.

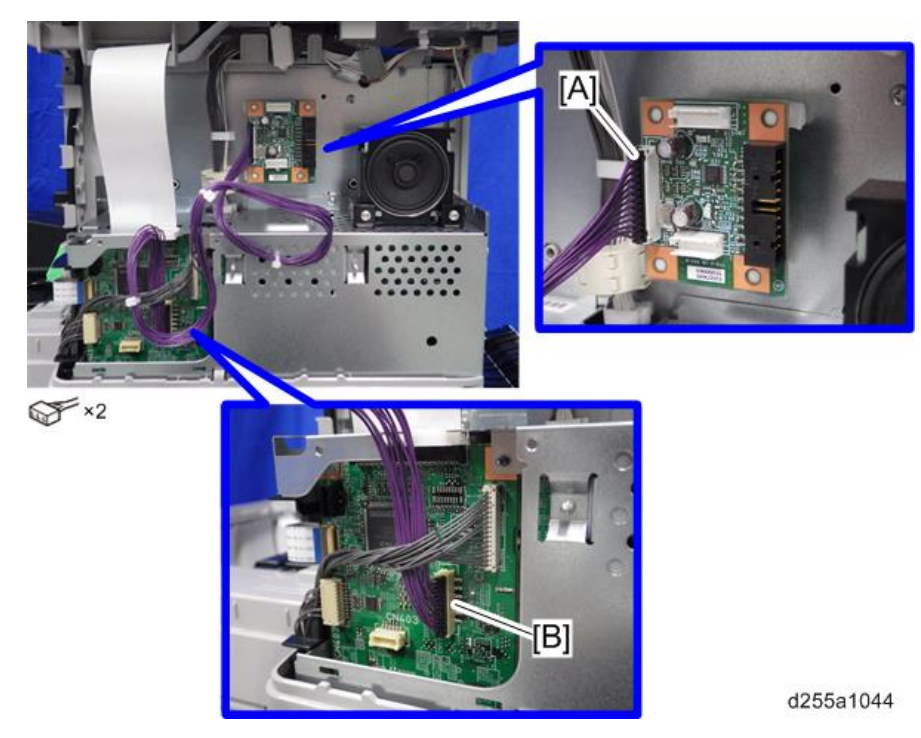

- 13. Fasten the harness with the clamp [A].
- 14. Bind the harness with the harness bind [B] as shown below.

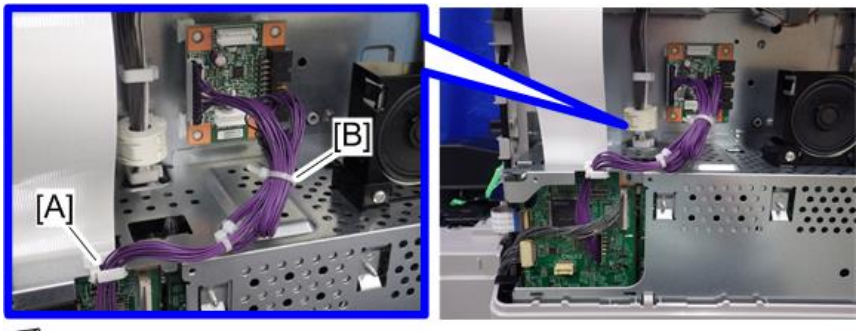

 $\mathbb{S}_{x1}$ 

d255a1045

15. Connect the harness from the optional counter device to CN4 [A] on the optional counter interface board.

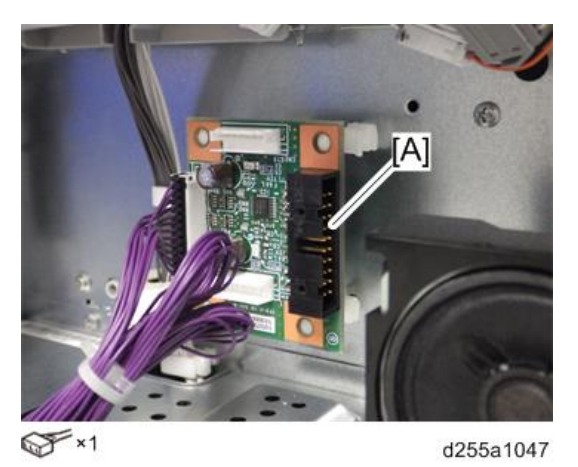

16. Remove the knockout [A] of the rear left stay [B] with a pair of nippers. Then pass the harness which is connected to the optional counter interface in the previous step.

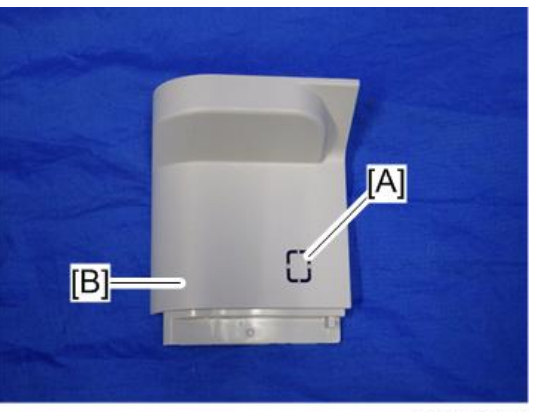

- d255a1046
- 17. Reassemble the machine.

# NFC Card Reader Type M24 (D3CP-08) (MP 501/601 Only)

## Accessory Check

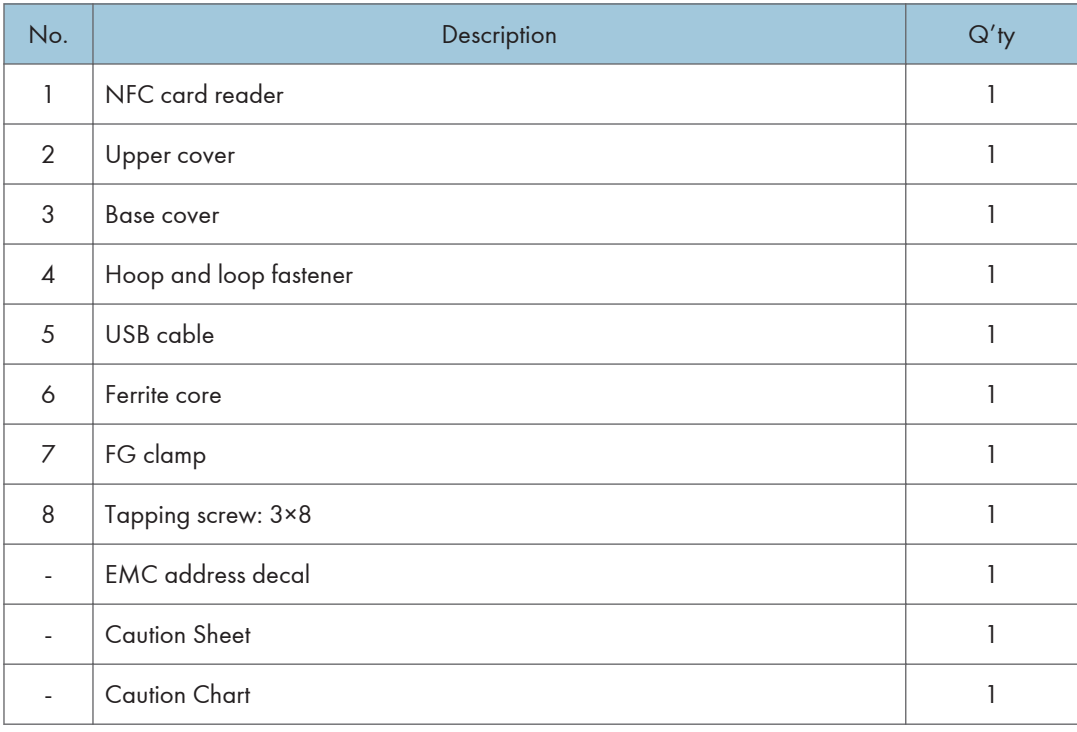

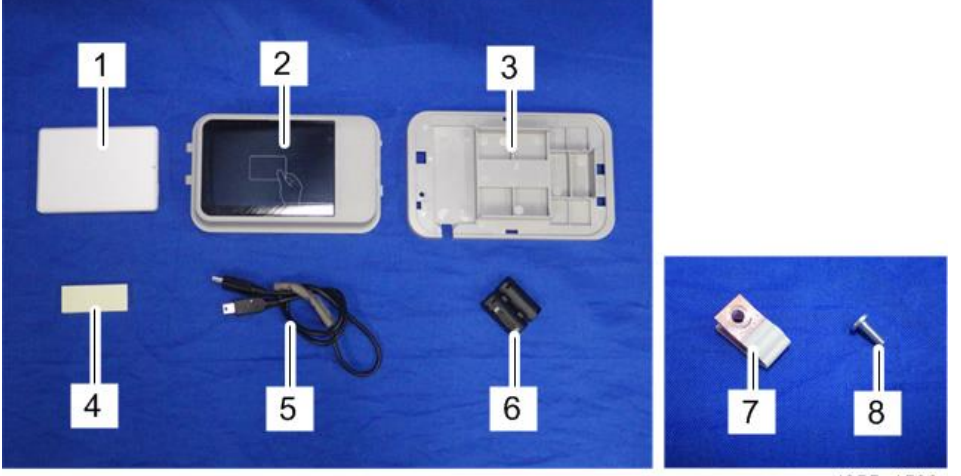

## Installation Procedure

# **ACAUTION**

- Turn OFF the main power, and unplug the machine power cord before starting the following procedure.
- 1. Open the rear upper cover [A].

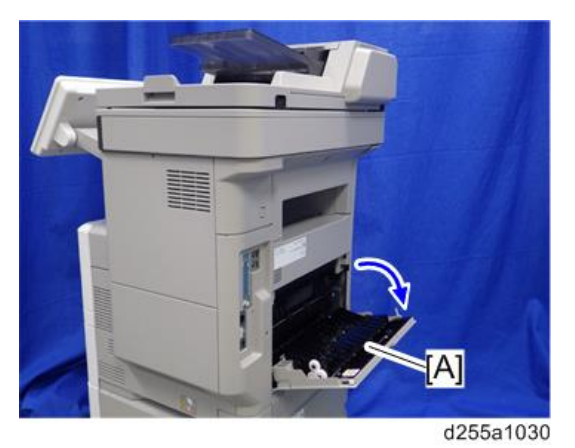

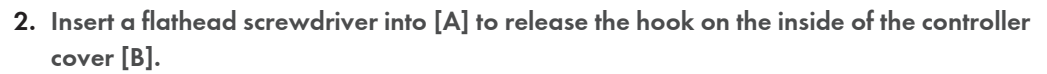

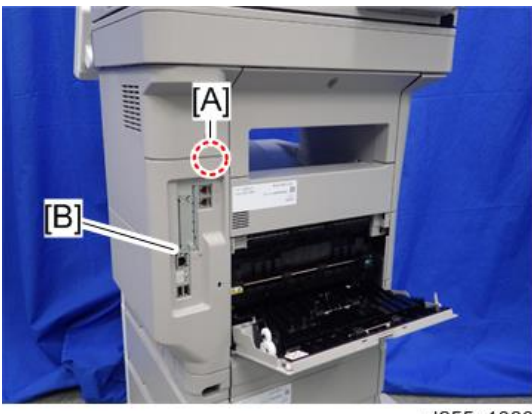

3. Release the hook by opening the right side of the cover, and then remove the cover [A] by rotating it in the direction of the blue arrow.

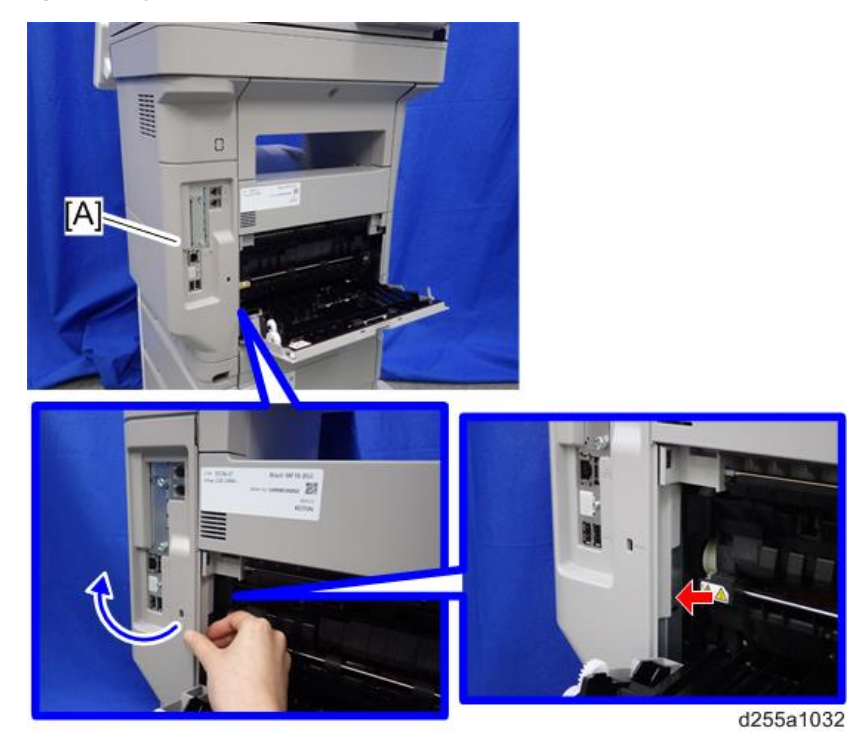

**D** Note

• Be careful not to damage the hooks on the inside of the controller cover when you remove or install the controller cover.

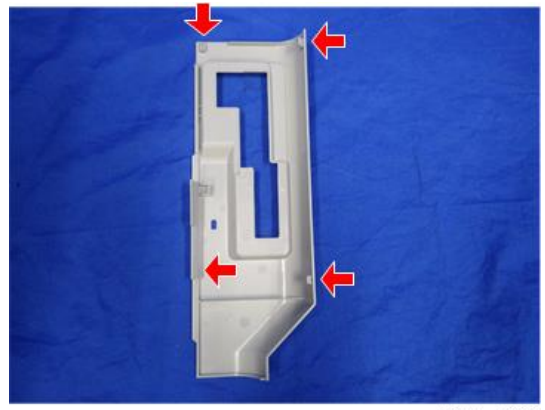

d255a1033

4. Insert a flathead screwdriver in the order of  $\mathbb{O}, \mathbb{Q},$  and  $\mathbb{O}$  to release the three hooks of the rear left stay [A].

5. Remove the rear left stay [A].

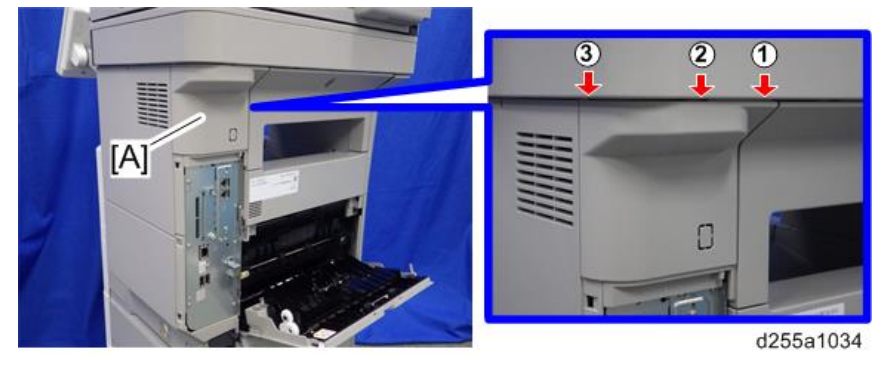

## **D** Note

• Be careful not to damage the hooks on the inside of the rear left stay when you remove or install the rear left stay.

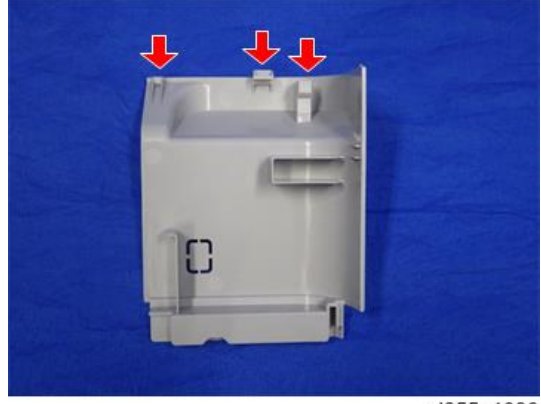

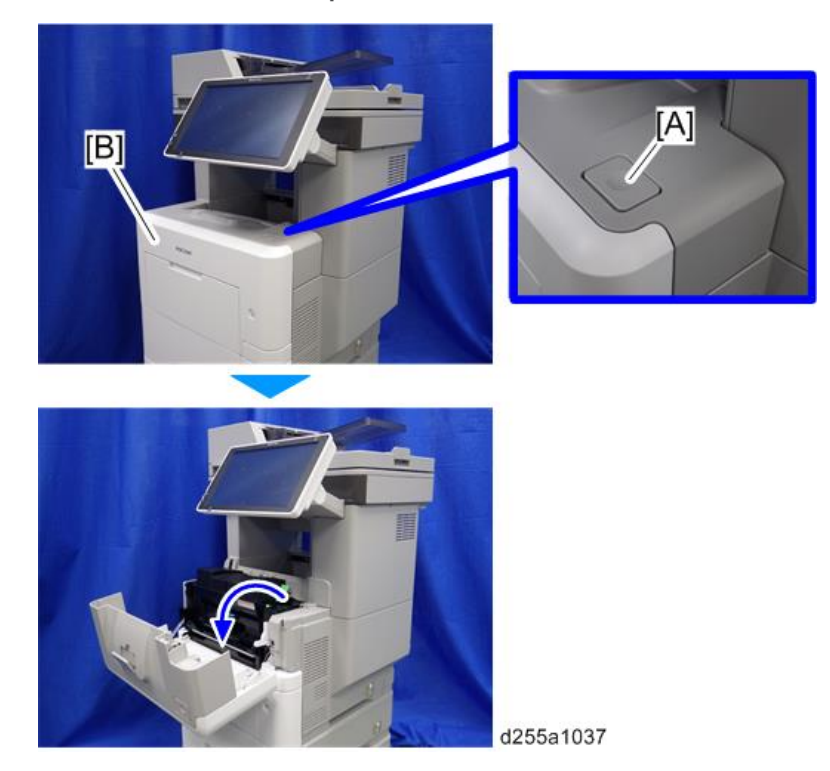

6. Push the button [A] and open the front cover [B].

7. Release the hook [A] of the right upper cover [B] by opening the cover in the direction of the arrow.

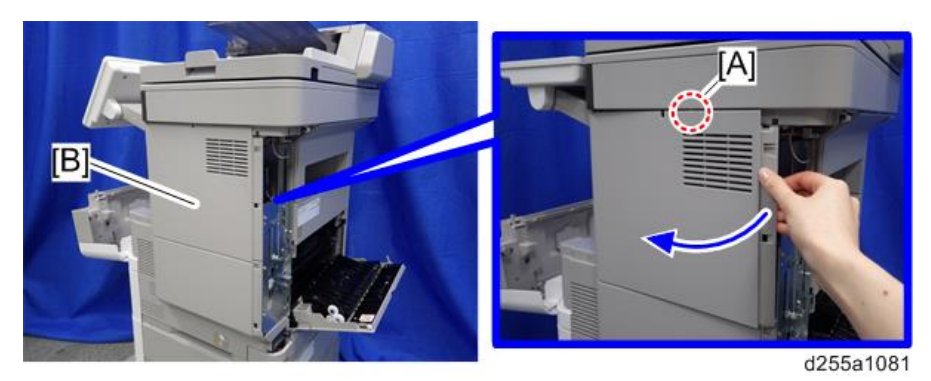

8. Remove the right upper cover [A] by inserting a flathead screwdriver into [B].

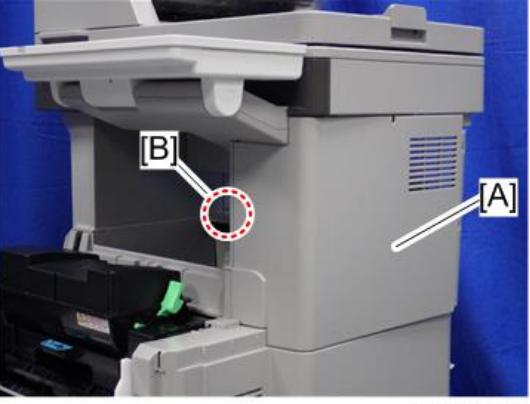

#### d255a1039

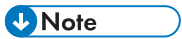

• Be careful not to damage the hooks on the inside of the right upper cover when you remove or install the right upper cover.

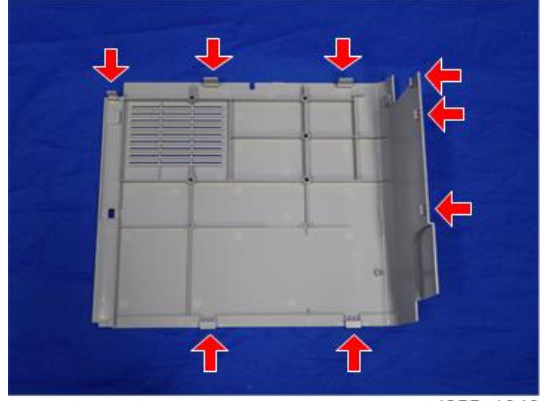

d255a1040

9. Insert a flathead screwdriver at [A] to release the hook of the scanner front cover [B].

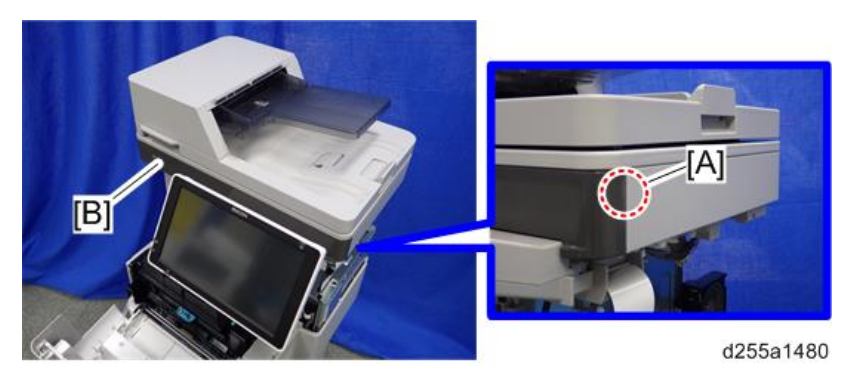

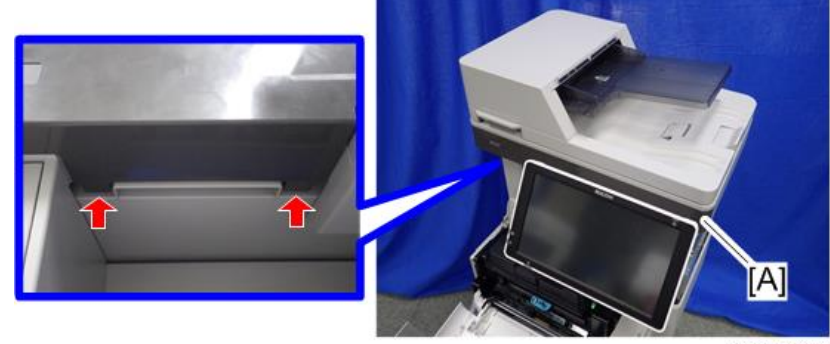

10. Release the two hooks of the scanner front cover [A].

d255a1481

11. Insert a flathead screwdriver at [A] to release the hook, and then remove the scanner front cover [B].

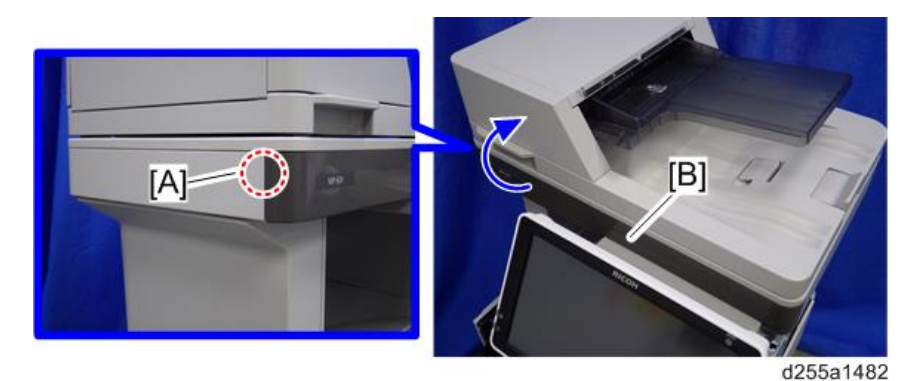

## **D**Note

• Be careful not to damage the hooks on the inside of the scanner front cover when you remove or install the scanner front cover.

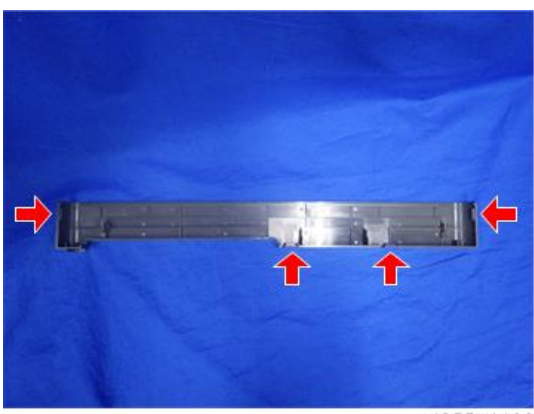

d255a1186

 $\overline{c}$ 

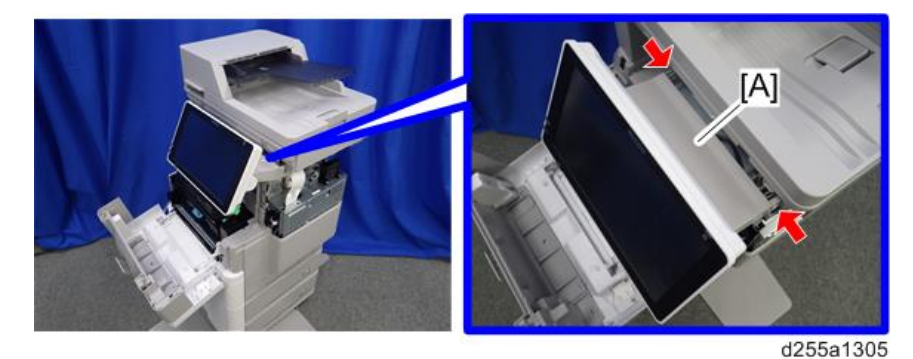

12. Release the two hooks of the operation panel arm upper cover [A].

13. Insert a flathead screwdriver into [A] to release the hook, and then remove the operation panel arm upper cover [B].

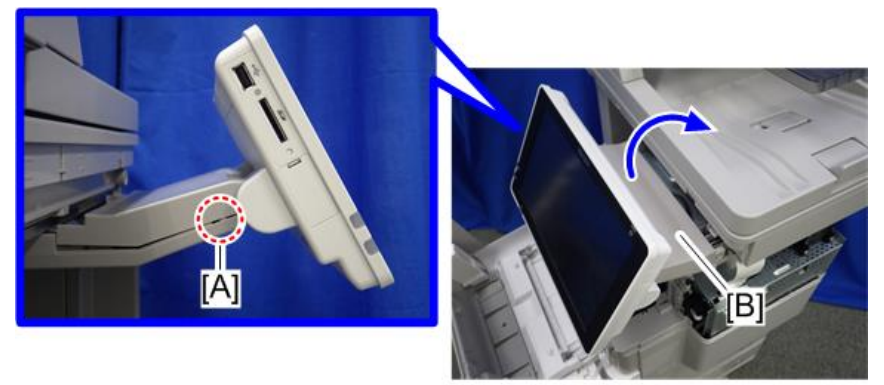

d255a1306

## **D** Note

• Be careful not to damage the hooks on the inside of the operation panel arm upper cover when you remove or install the operation panel arm upper cover.

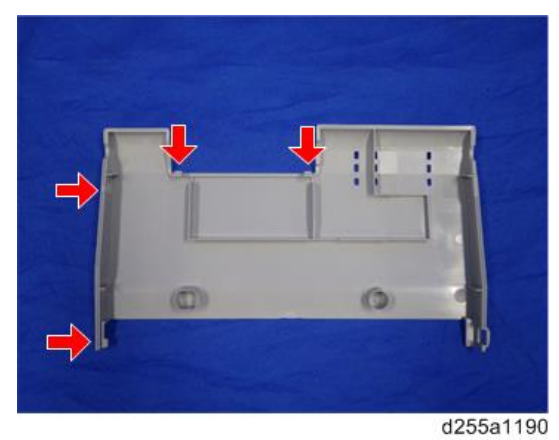

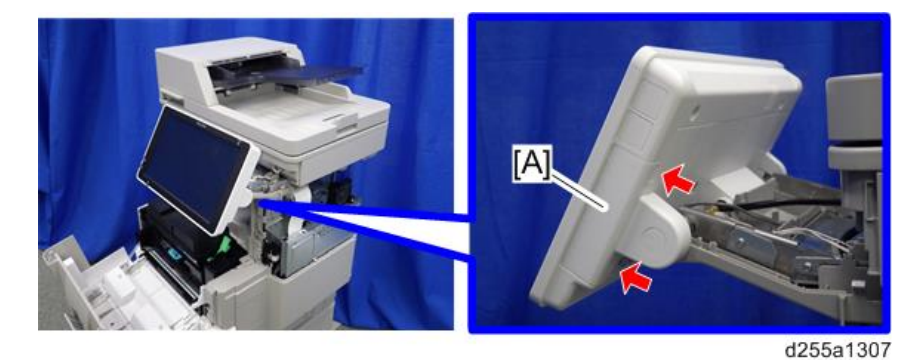

14. Remove the hinge cover [A] from the operation panel. (hook×2)

15. Make a loop at the end of the USB cable [A], and then attach the ferrite core [B], as shown below.

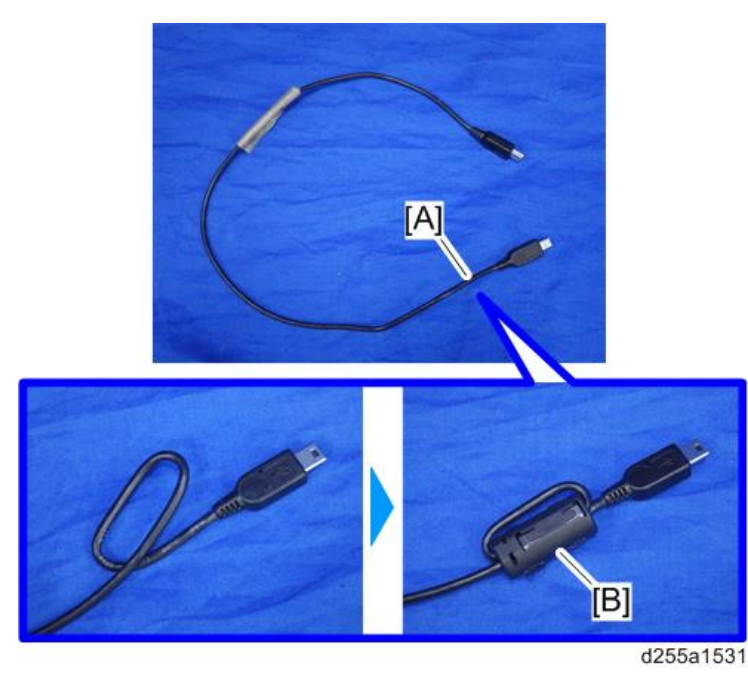

**D** Note

• Attach the ferrite core at a distance of 4.0 cm (1.6 inch) [A] from the end of USB cable.

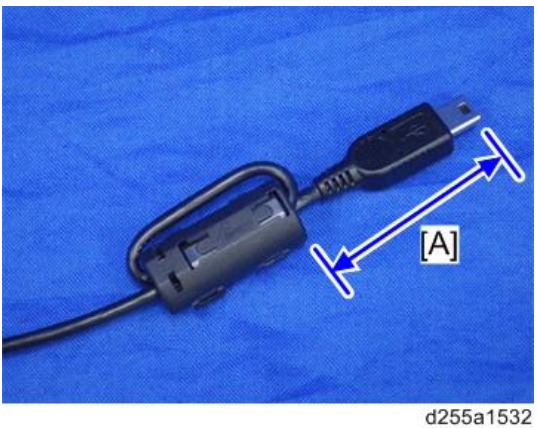

16. Peel off the conductive tape [A] from the USB cable [B].

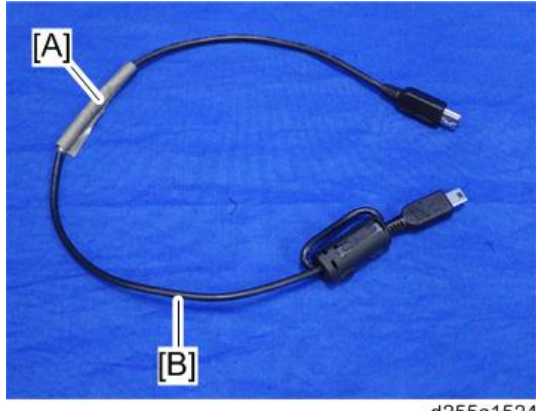

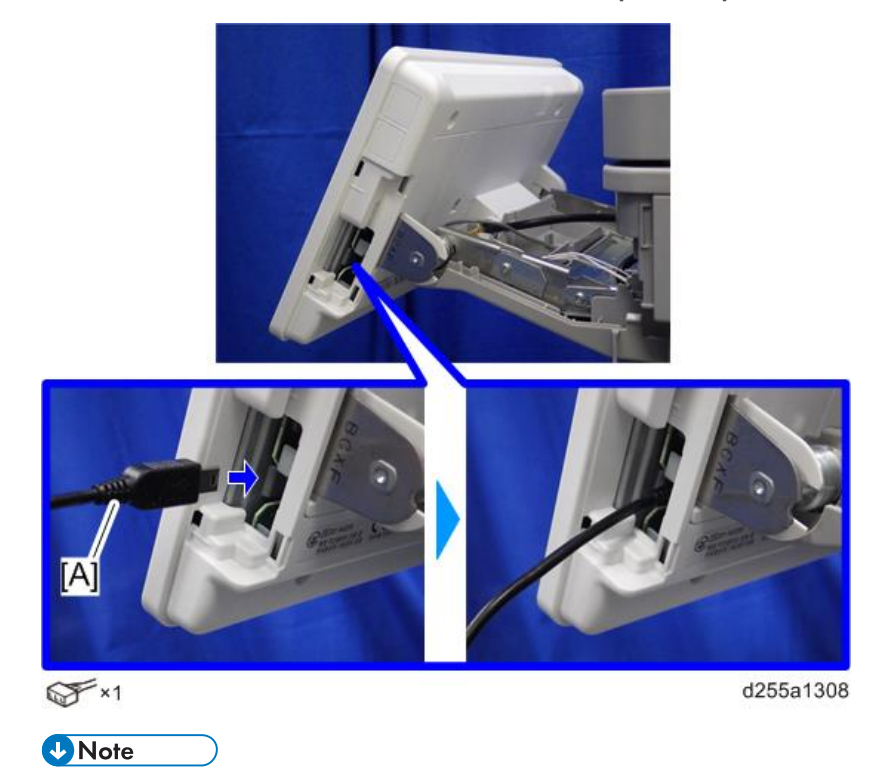

17. Insert the USB cable [A] into the media slot of the operation panel.

• Insert the end [A] of the USB cable, where the ferrite core is not attached, into the media slot of the operation panel.

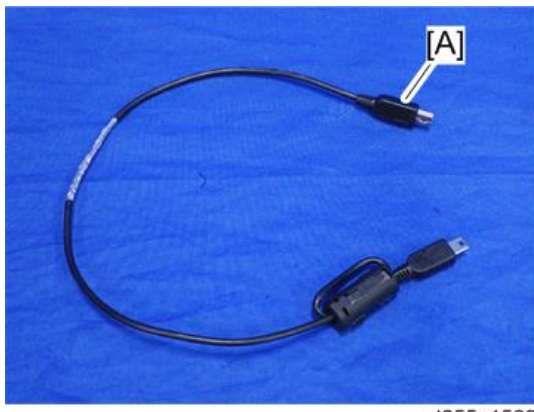

d255a1529

18. Route the USB cable [A] to the right side of the machine. (hook×2)

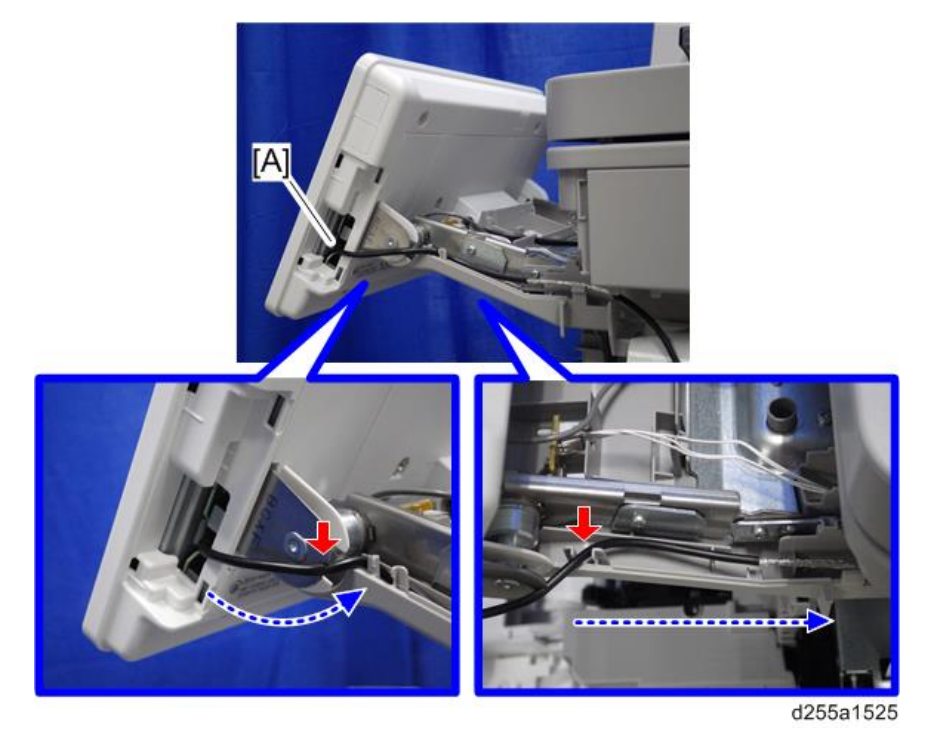

19. Secure the USB cable [A] with the clamp.

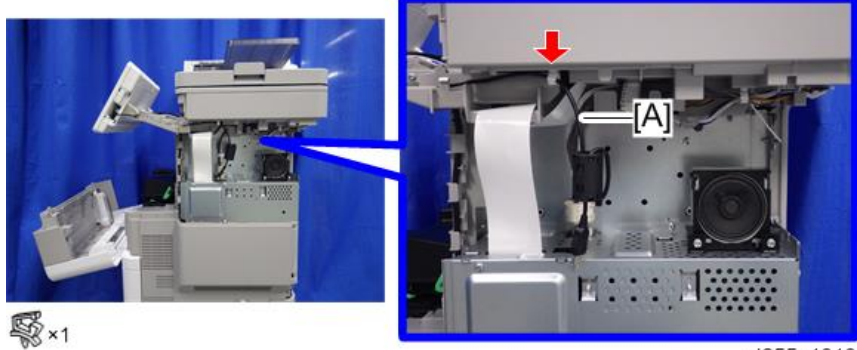

d255a1313

- $\mathbb{CP}$  × 1 d255a1526
- 20. Remove the screw [A] from the operation panel arm.

21. Install the FG clamp [A] to the operation panel arm.

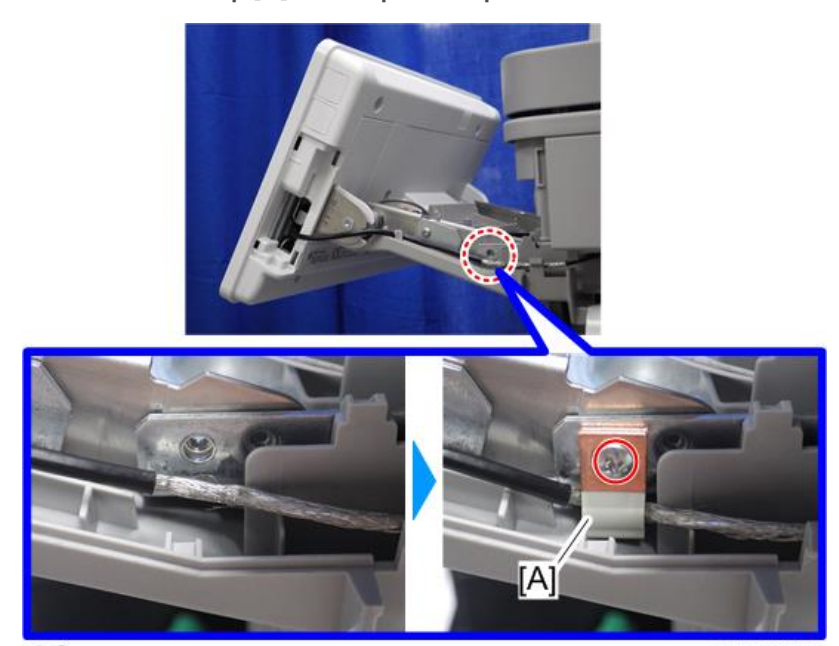

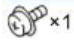

d255a1527

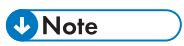

• When installing the FG clamp, bind the USB cable [B] with the FG clamp [A]. Make sure to bind the part where the coating is stripped partially.

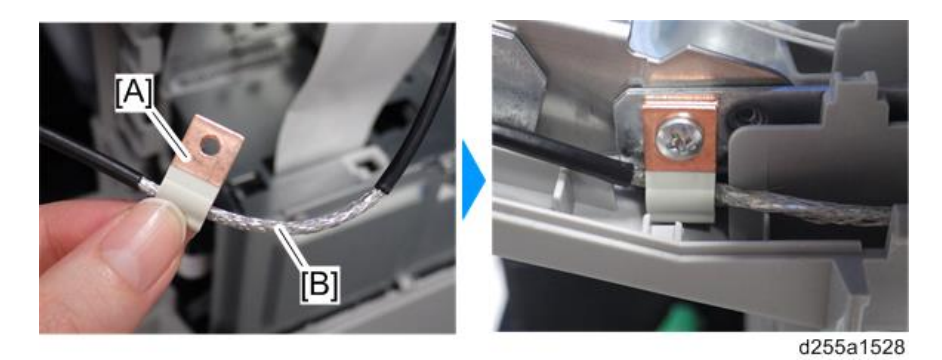

• When installing the FG clamp [A], use the screw provided with NFC Card Reader Type M24.

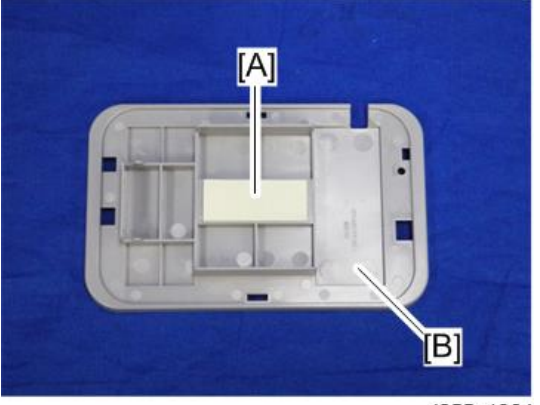

22. Attach the hook and loop fastener [A] to the base cover [B] at the position shown below.

d255a1324

23. Peel off the mount from the hook and loop fastener, and then attach the NFC card reader [A] to the base cover [B] at the position shown below.

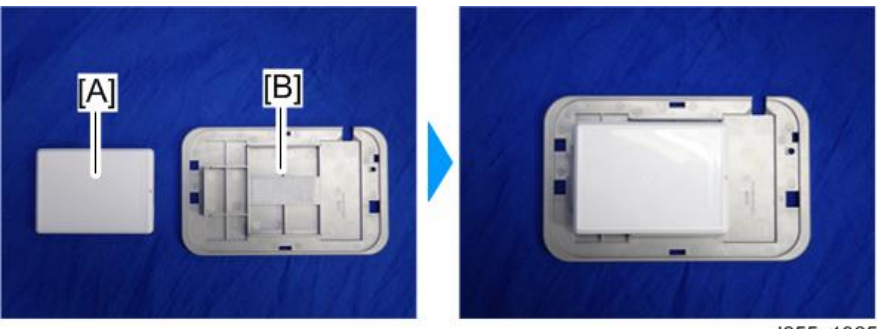

d255a1325

#### **D**Note

• Attach the NFC card reader with the USB port [A] of the NFC card reader set to face right.

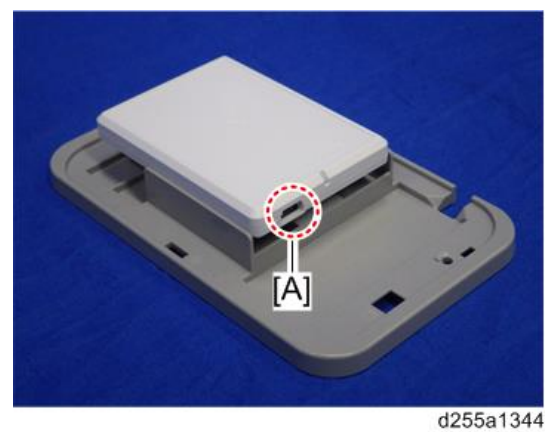

24. Peel off the mount [A] of the seal from the back side [B] of the base cover.

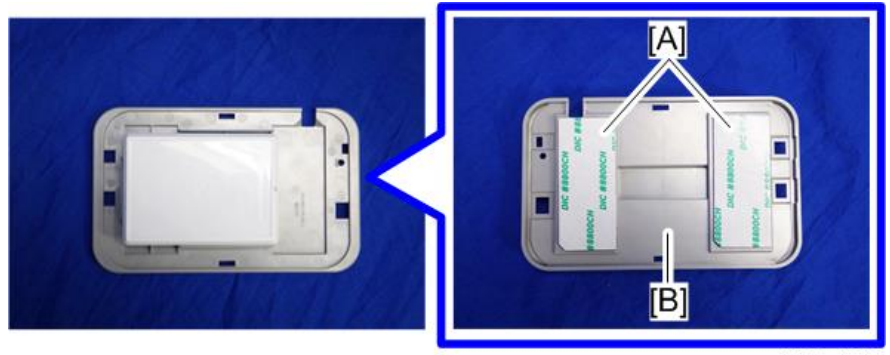

d255a1310

25. Fit the notch part [A] of the base cover [B] into the right upper cover [C] of the main machine, and then attach it.

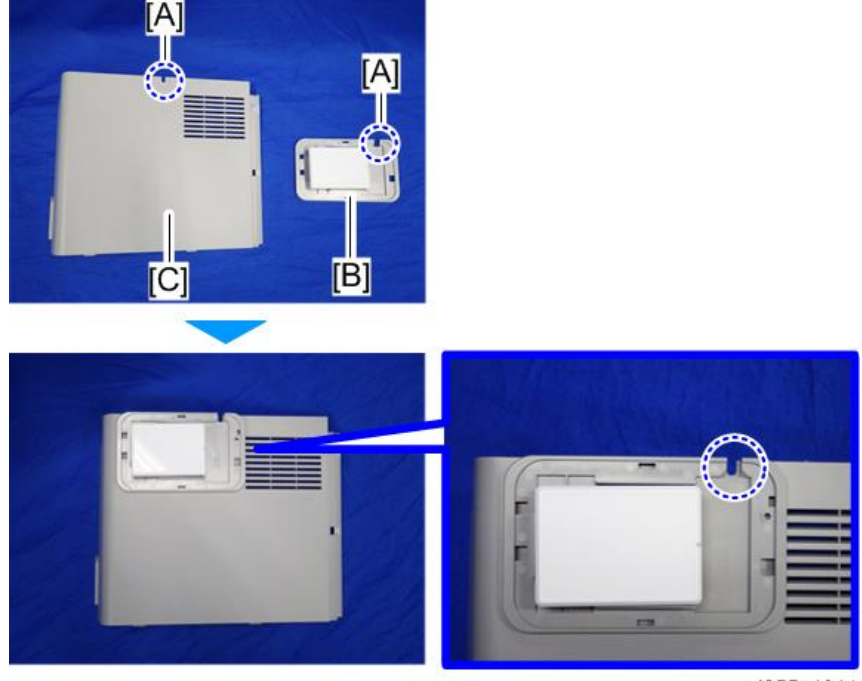

d255a1311

26. Reattach the right upper cover [A] to the main machine.

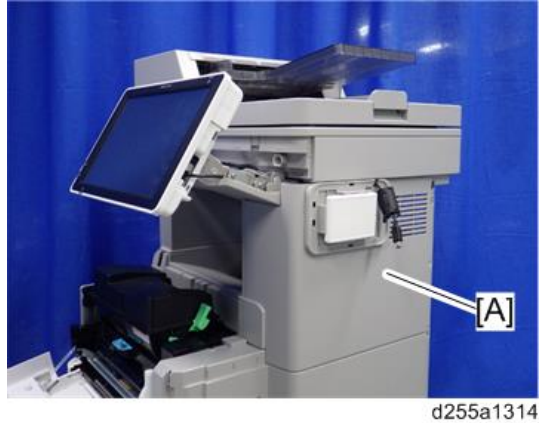

**D** Note

• When attaching the right upper cover, pull out the USB cable [A] through the notch [B] in the right upper cover.

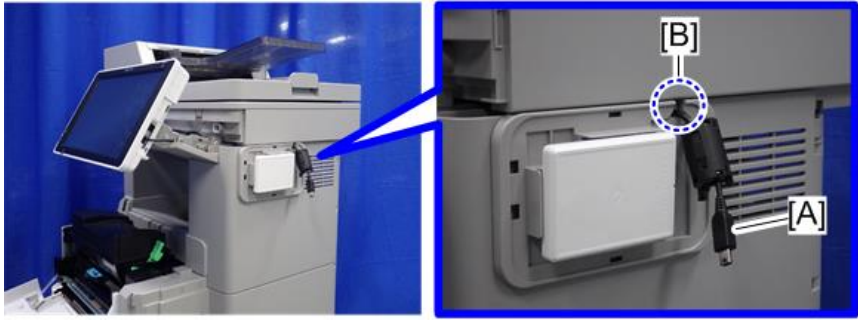

d255a1315

27. Connect the USB cable [A] to the NFC card reader [B].

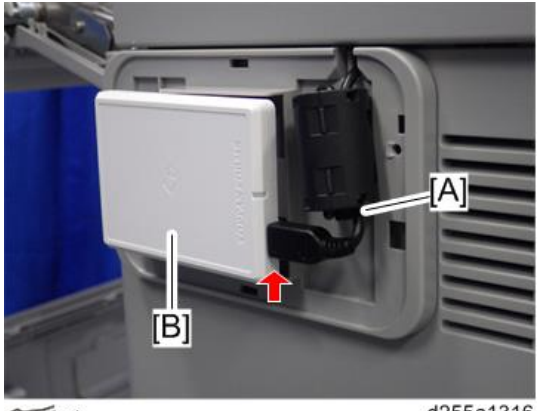

 $\overline{\mathscr{F}}$  × 1

d255a1316

28. Attach the upper cover [A] to the base cover [B].

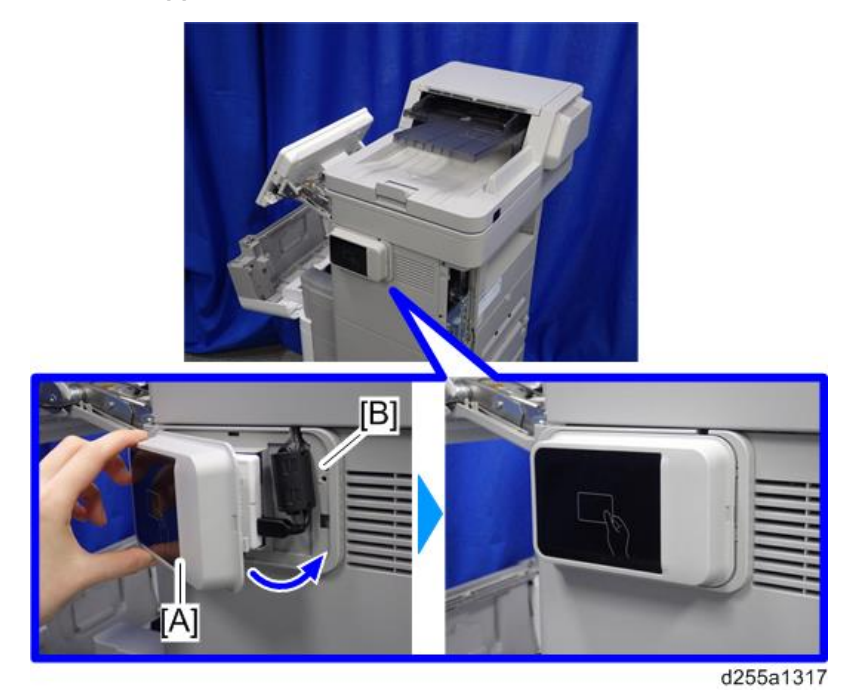

29. Reassemble the machine.

# Enhanced Security HDD Option Type M10 (D792-09)

## Accessory Check

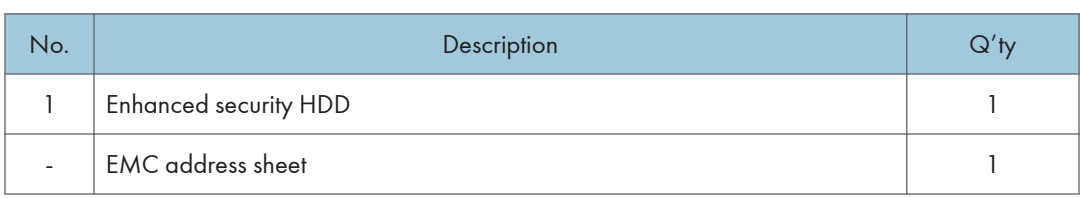

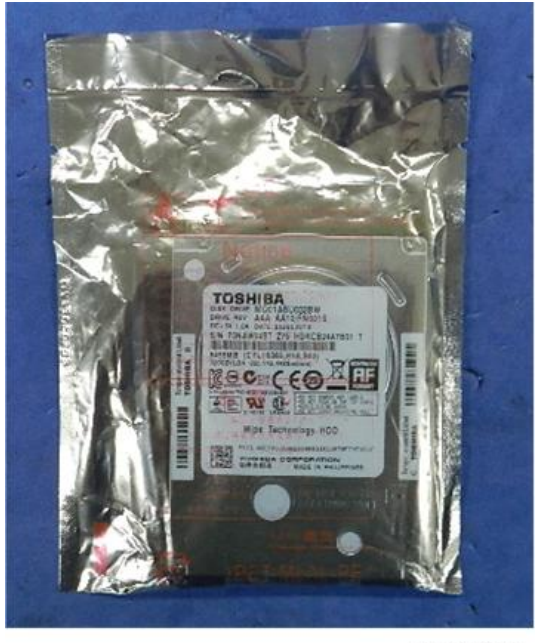

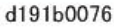

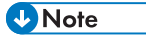

• The following parts are separately required when installing Enhanced Security HDD Option Type M10 on SP 5300/5310 in which Hard Disk Drive Option Type P8 is not installed.

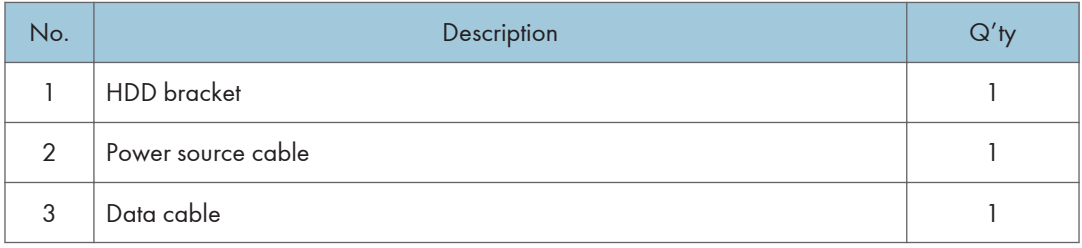

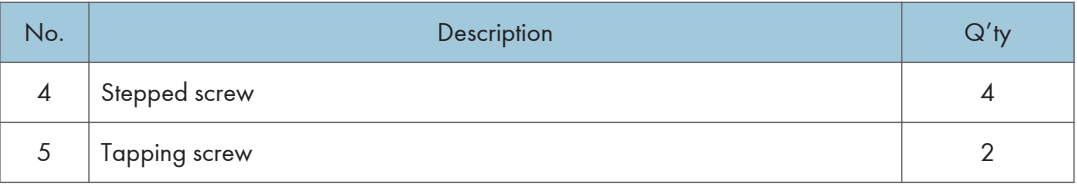

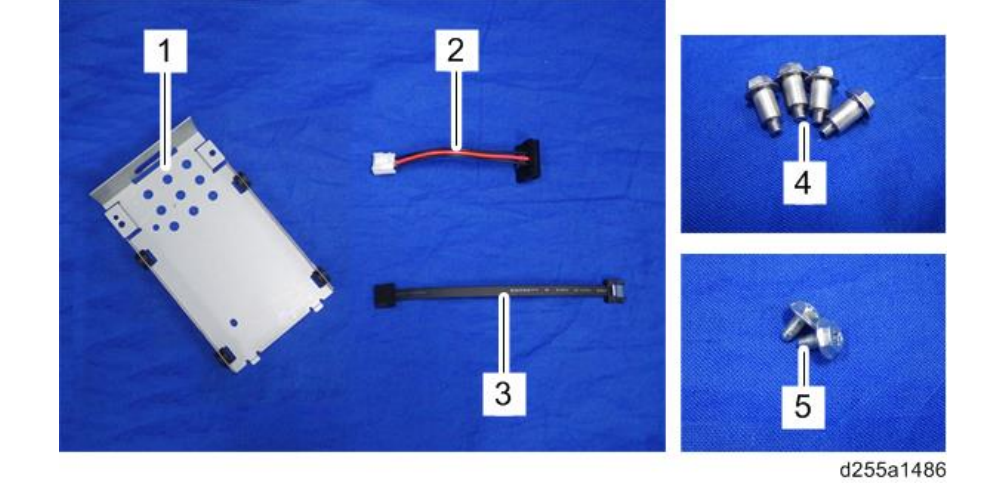

# Installation Procedure (MP 501/601)

# **ACAUTION**

- Turn OFF the main power, and unplug the machine power cord before starting the following procedure.
- 1. Open the rear upper cover [A].

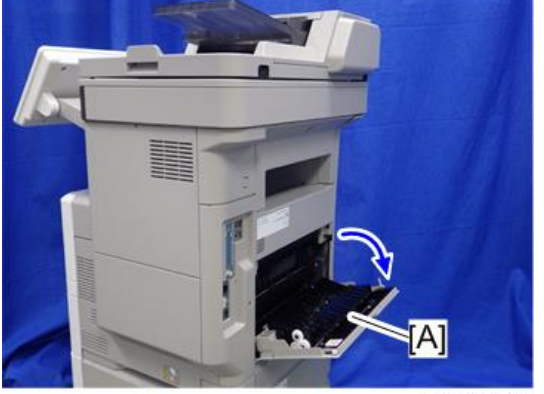

2. Insert a flathead screwdriver into [A] to release the hook on the inside of the controller cover [B].

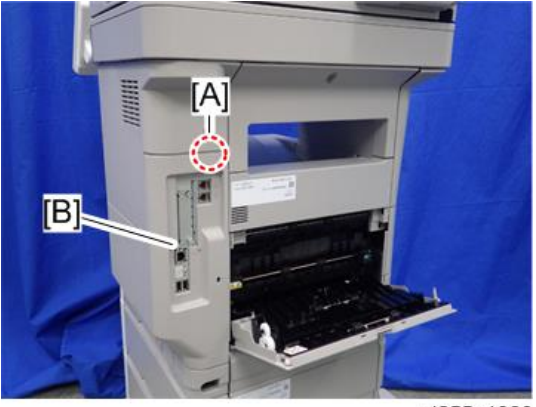

d255a1080

3. Release the hook by opening the right side of the cover, and then remove the cover [A] by rotating it in the direction of the blue arrow.

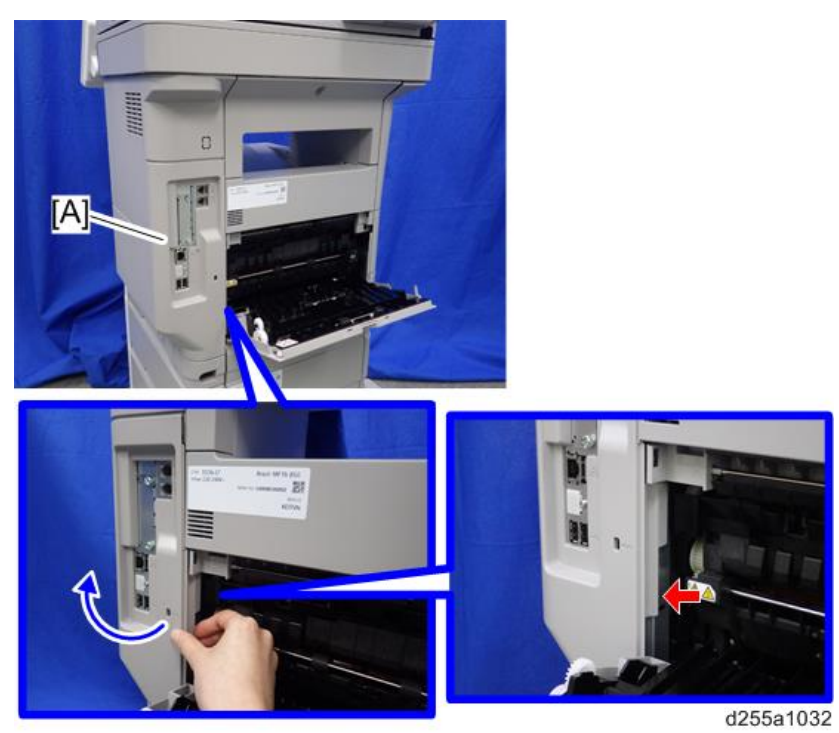

## **D** Note

• Be careful not to damage the hooks on the inside of the controller cover when you remove or install the controller cover.

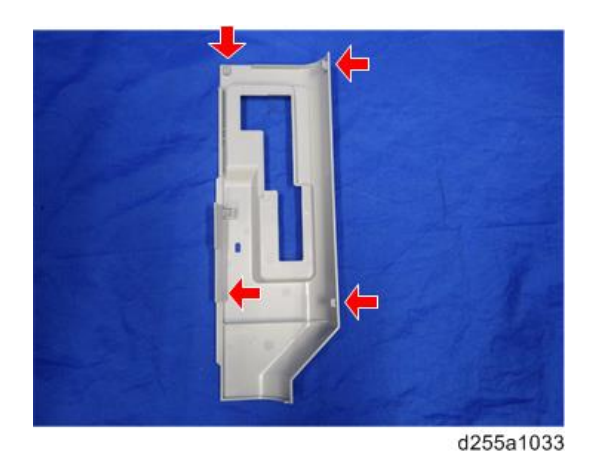

- 4. Insert a flathead screwdriver in the order of  $\mathbb{O}, \mathbb{Q},$  and  $\mathbb{O}$  to release the three hooks of the rear left stay [A].
- 5. Remove the rear left stay [A].

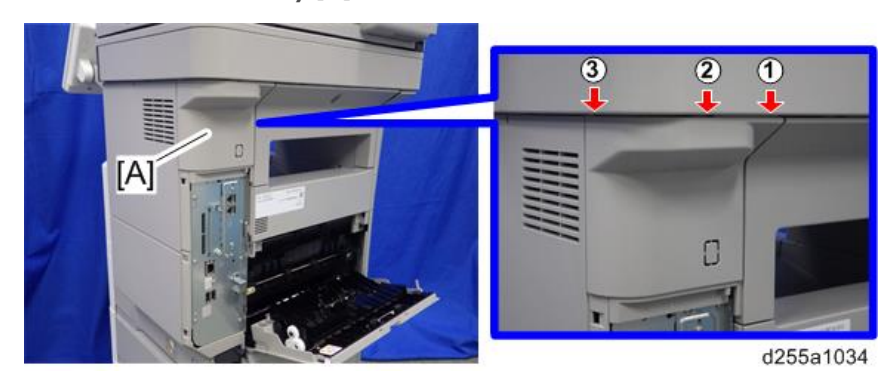

## **D**Note

• Be careful not to damage the hooks on the inside of the rear left stay when you remove or install the rear left stay.

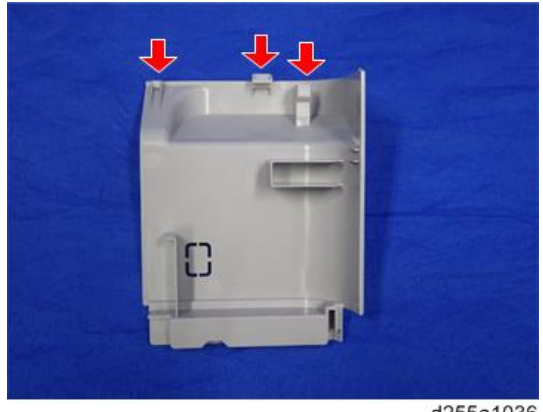

d255a1036

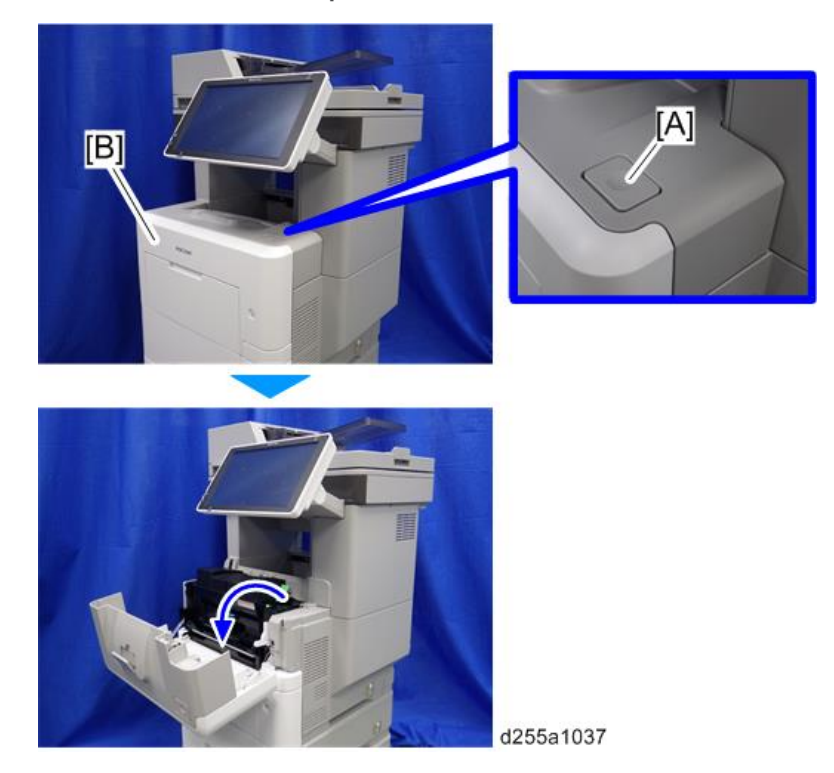

6. Push the button [A] and open the front cover [B].

7. Release the hook [A] of the right upper cover [B] by opening the cover in the direction of the arrow.

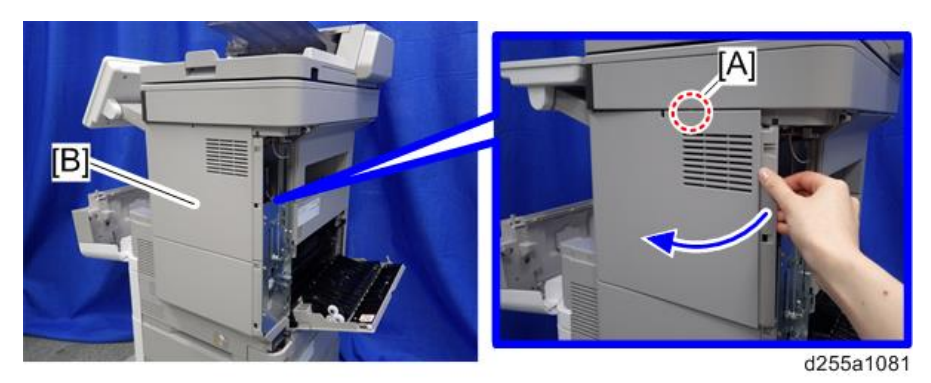

8. Remove the right upper cover [A] by inserting a flathead screwdriver into [B].

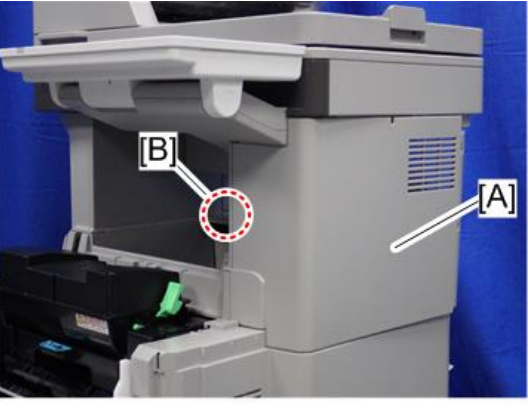

#### d255a1039

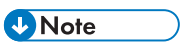

• Be careful not to damage the hooks on the inside of the right upper cover when you remove or install the right upper cover.

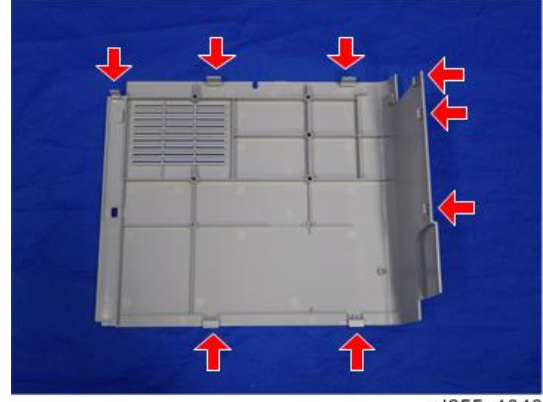

9. Remove the paper feed tray [A] by pulling it out.

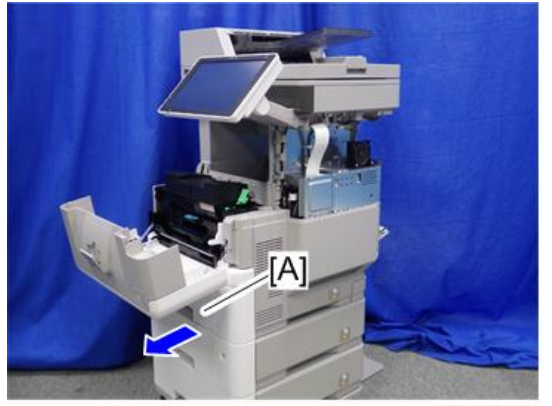

d255a1071

10. Remove the power connector cover [A].

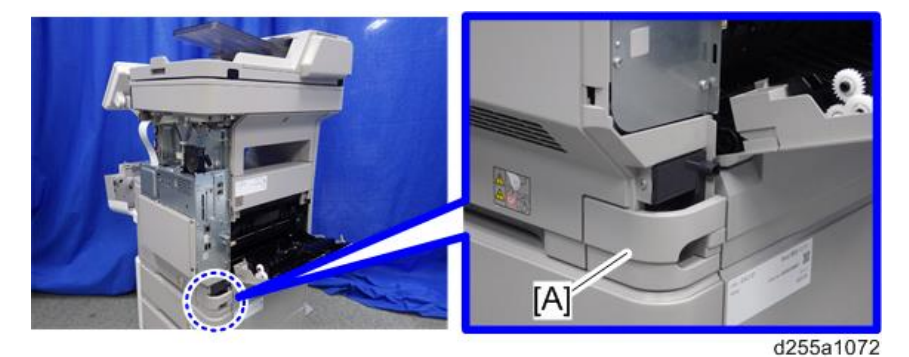

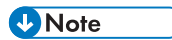

• When removing the power connector cover, pull it in the direction of the arrow.

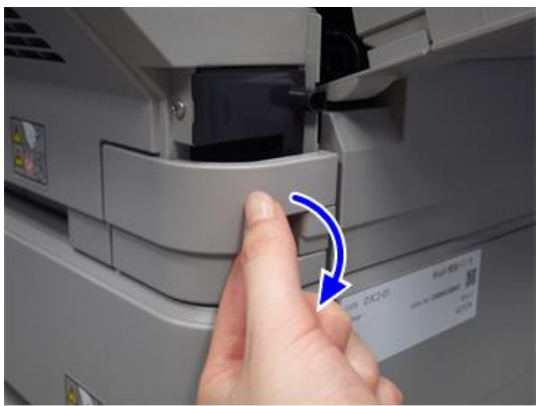

d255a1073

• Be careful not to damage the hook on the power connector cover when you remove or install the power connector cover.

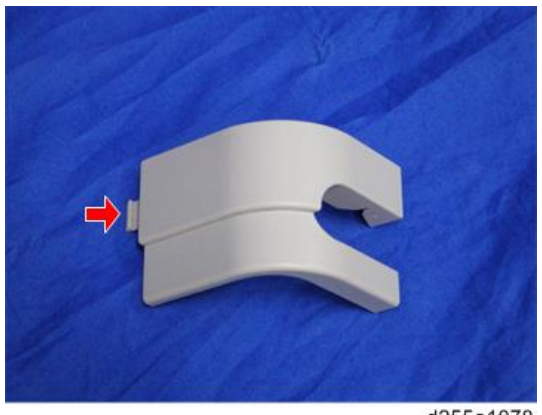

d255a1078

11. Remove the four screws from the right lower cover [A].

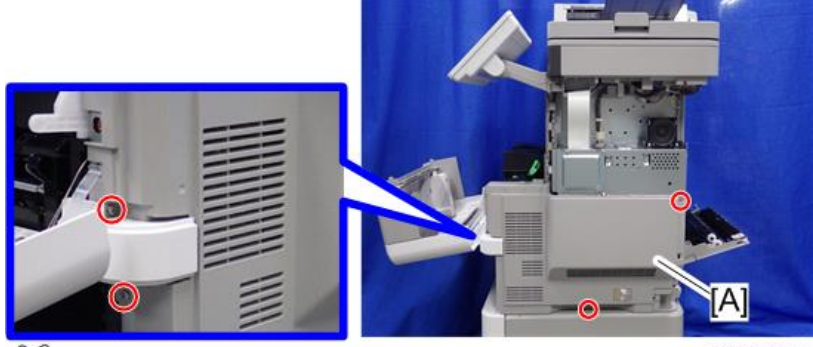

 $\mathbb{CP}$  ×4

d255a1074

12. Close the rear upper cover [A].

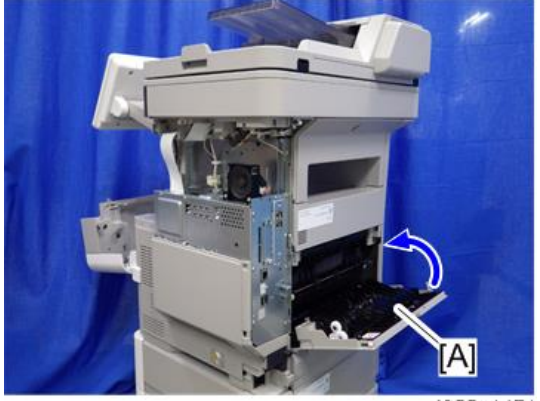

d255a1471

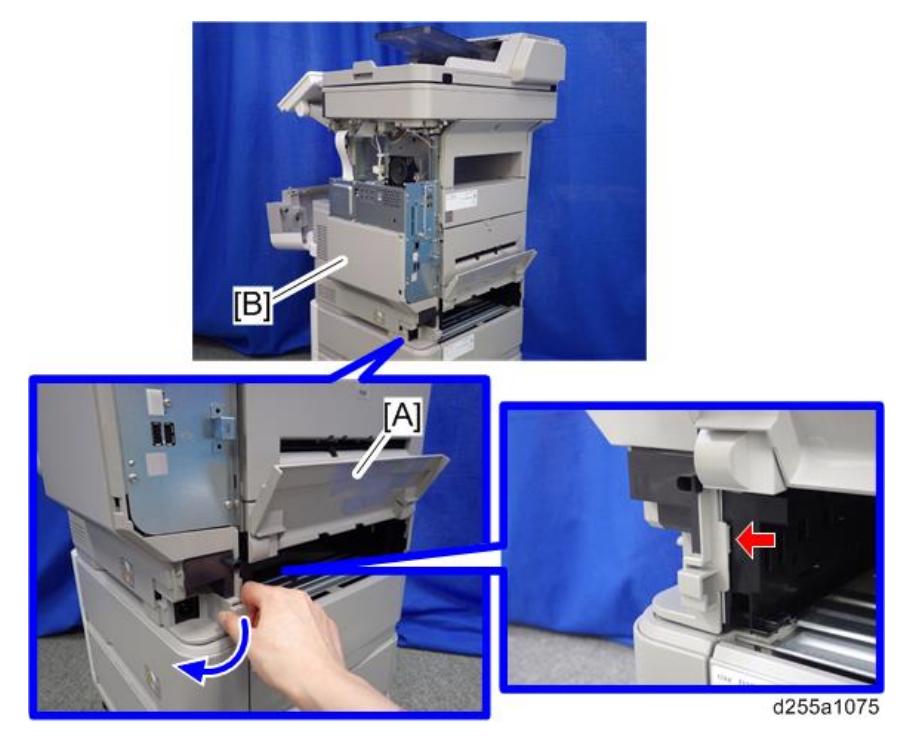

13. Open the rear lower cover [A], and then release the hook of the right lower cover [B] by rotating it in the direction of the blue arrow.

14. Release the hooks [A] and [B].

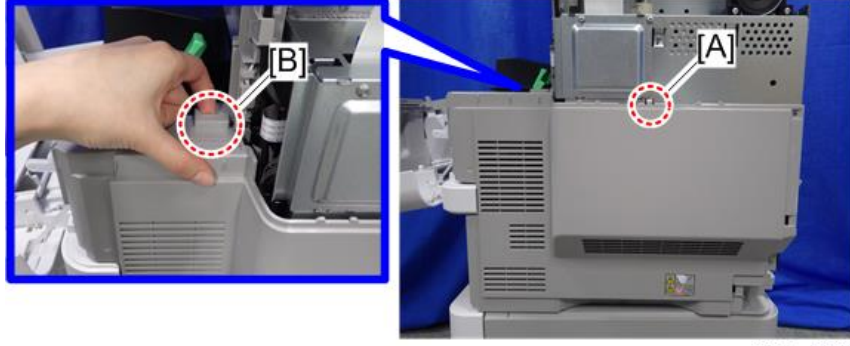

d255a1077

- A]
- 15. Remove the right lower cover [A] by rotating it in the direction of the arrow.

#### d255a1076

**D** Note

• Be careful not to damage the hooks on the inside of the right lower cover when you remove or install the right lower cover.

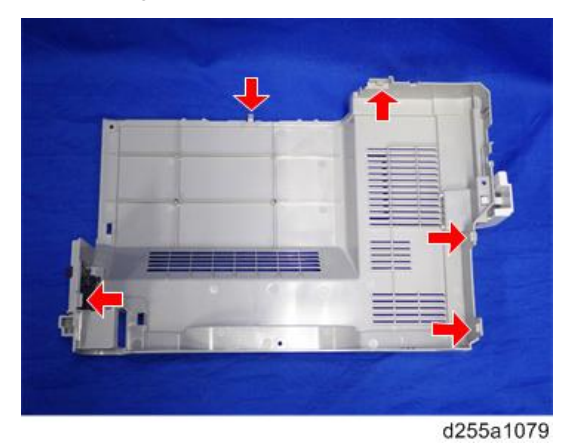

• Do not remove the screw [A] when removing the right lower cover [B].

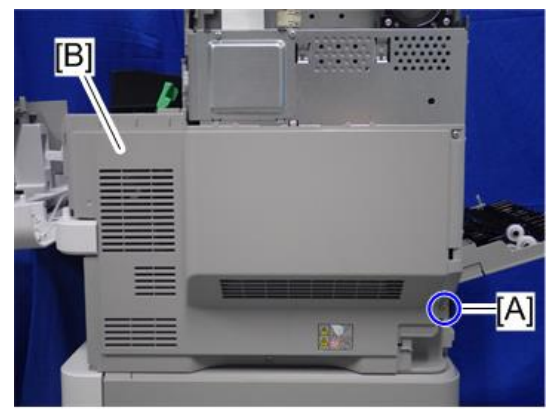

d255a1530

16. Remove the bracket [A].

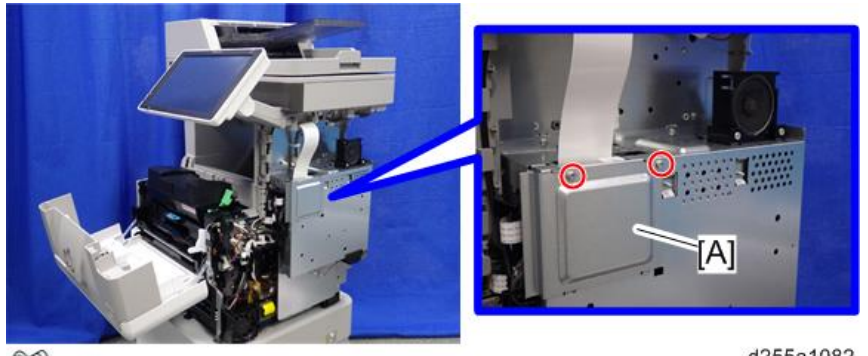

 $\mathbb{CP}^{2}$ 

d255a1082

17. Disconnect the USB connector [A] of the operation panel.

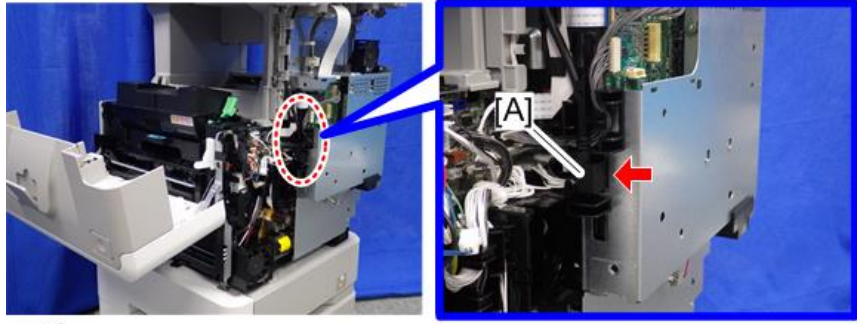

 $\mathscr{F}^{\star}$ 1

d255a1083

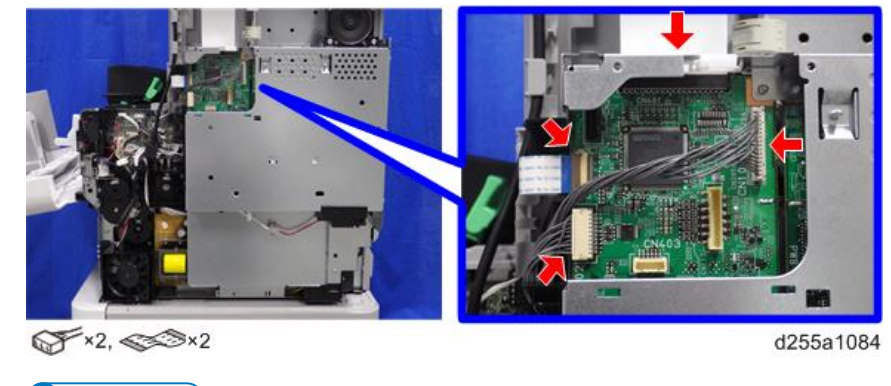

18. Disconnect the two flat cables and two connectors.

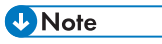

• Make sure to open the flap before disconnecting the flat cable [A], as shown in the following pictures. Otherwise, the connector may be damaged.

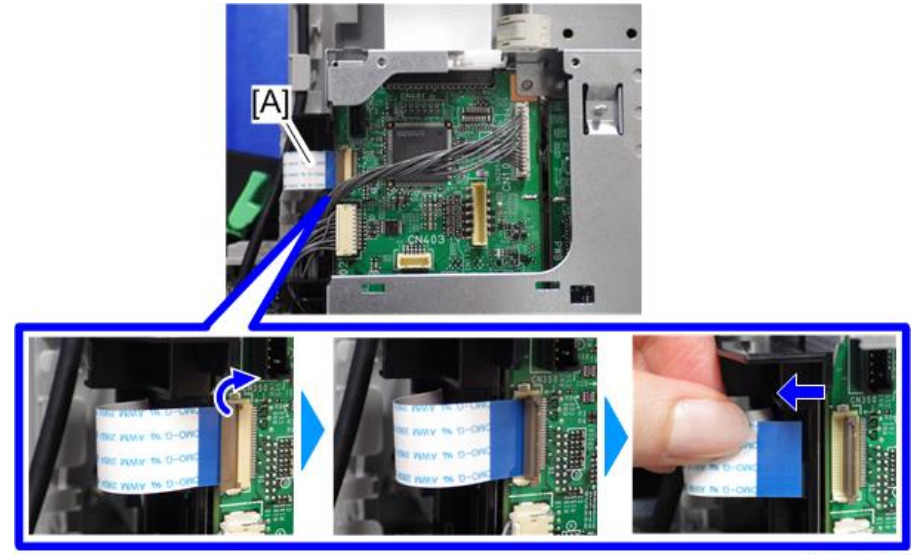

d255a1087

• When disconnecting the flat cable [A], pull it out in the direction of the arrow.
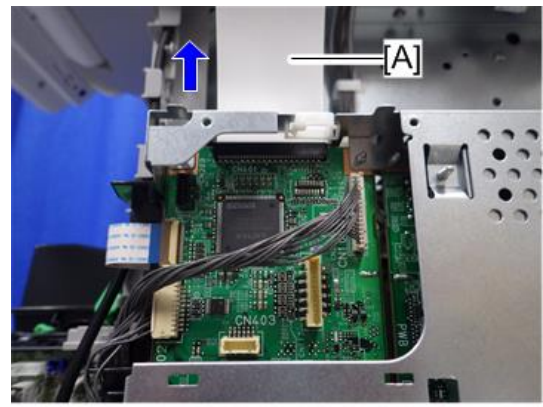

d255a1085

19. Release the flat cable and harness from the harness guides.

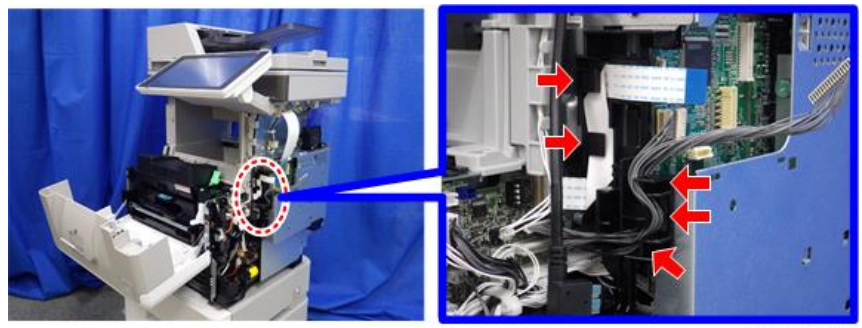

d255a1468

20. Remove the seven screws from the controller box [A].

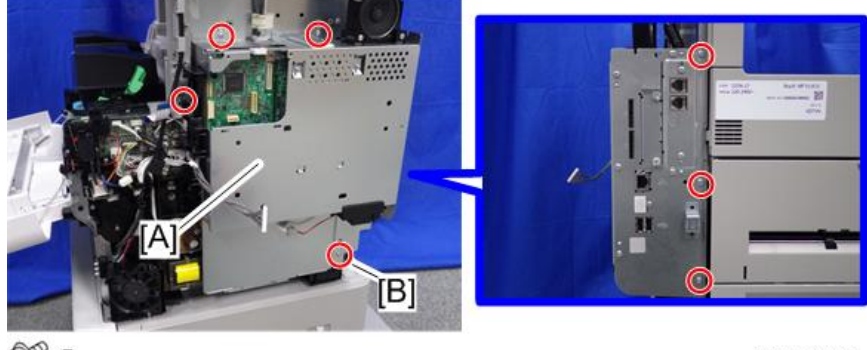

OP ×7

d255a1088

## **D** Note

• The screw [B] is a tapping screw. Be careful not to use the wrong screw when installing the controller box.

21. Release the hook [A], and then remove the controller box [B] by rotating it counterclockwise.

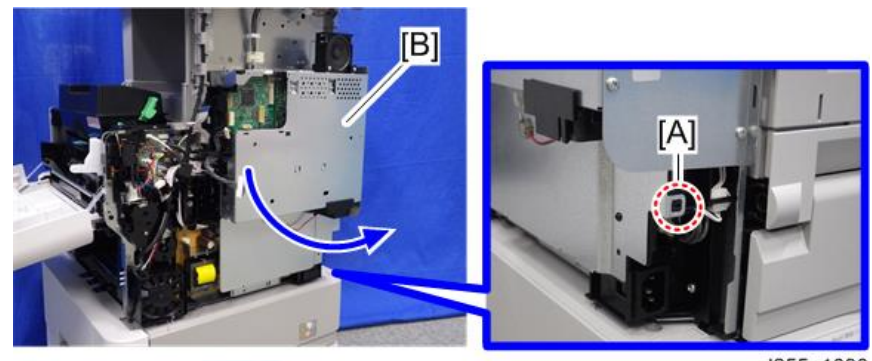

d255a1090

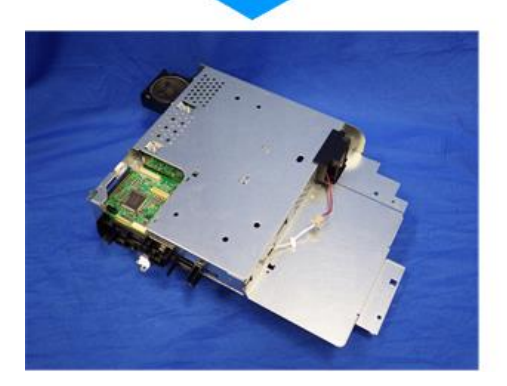

22. Disconnect the connector on the controller box [A].

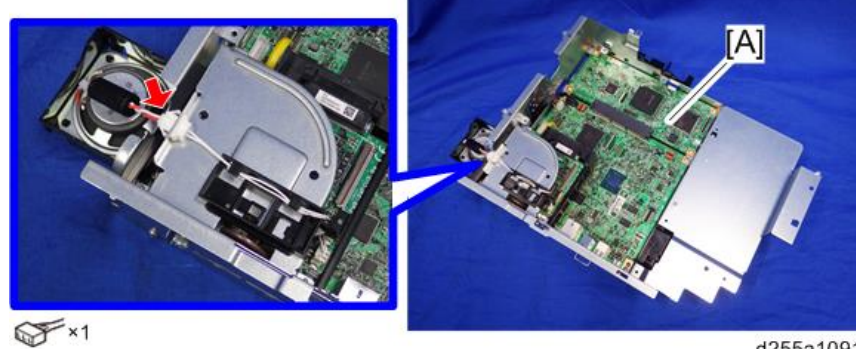

d255a1091

23. Remove the fax unit [A].

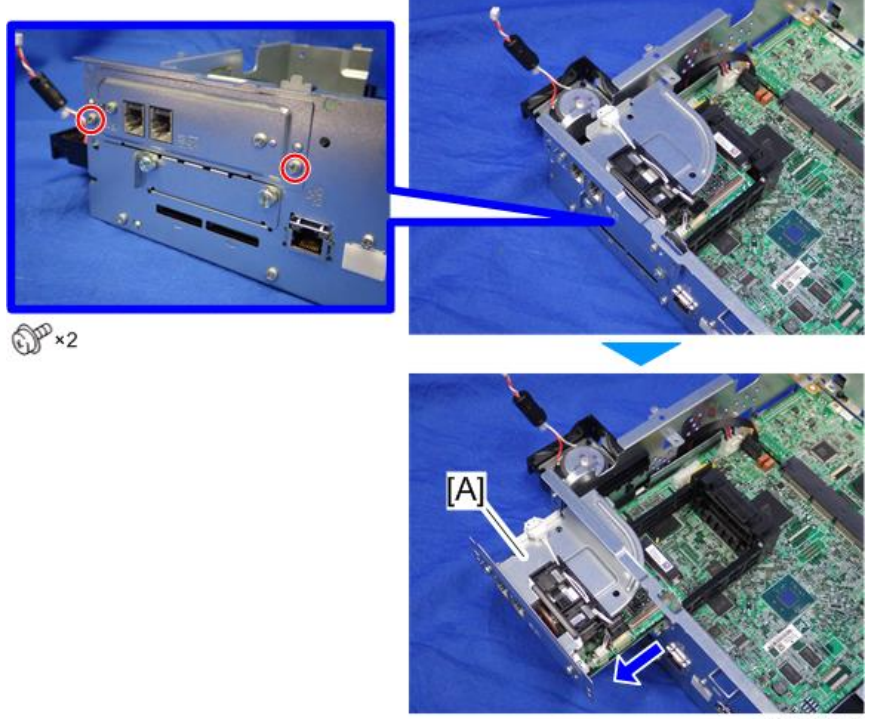

d255a1092

24. Remove the cap [A].

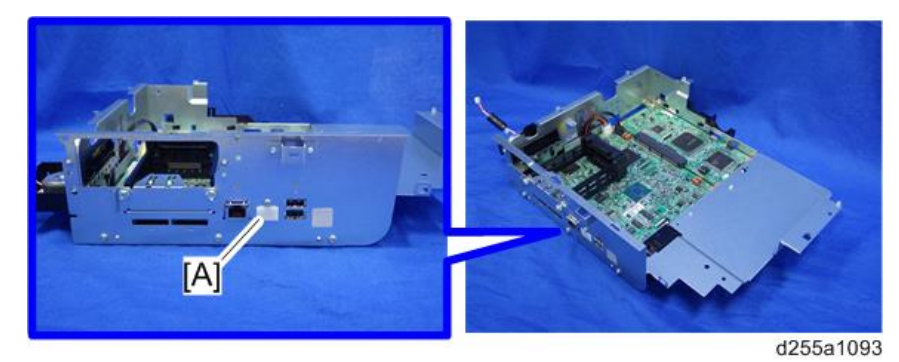

25. Remove the slot cover [A].

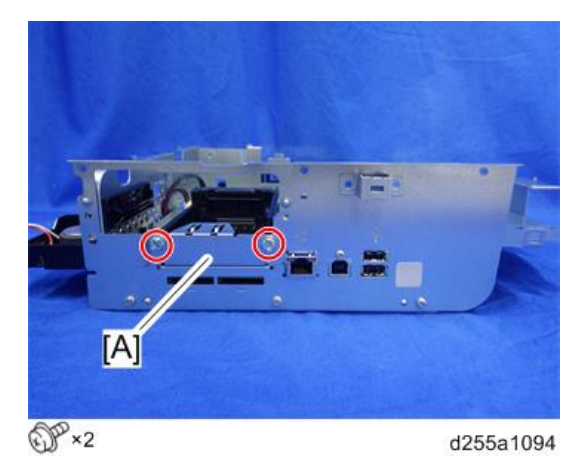

26. Remove the controller box cover [A].

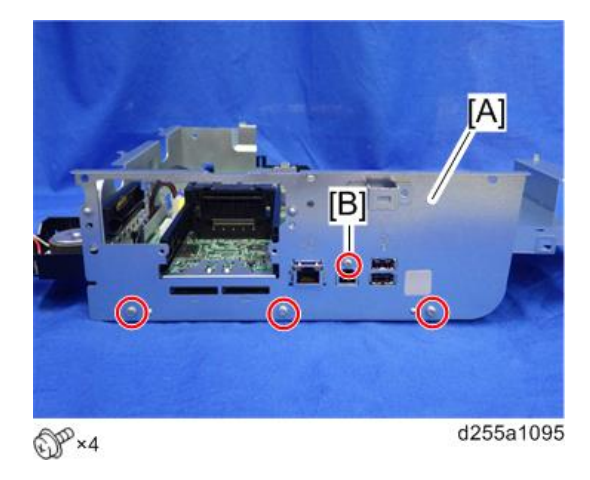

**D** Note

• The screw [B] is a small screw. Be careful not to use the wrong screw when installing the controller box cover.

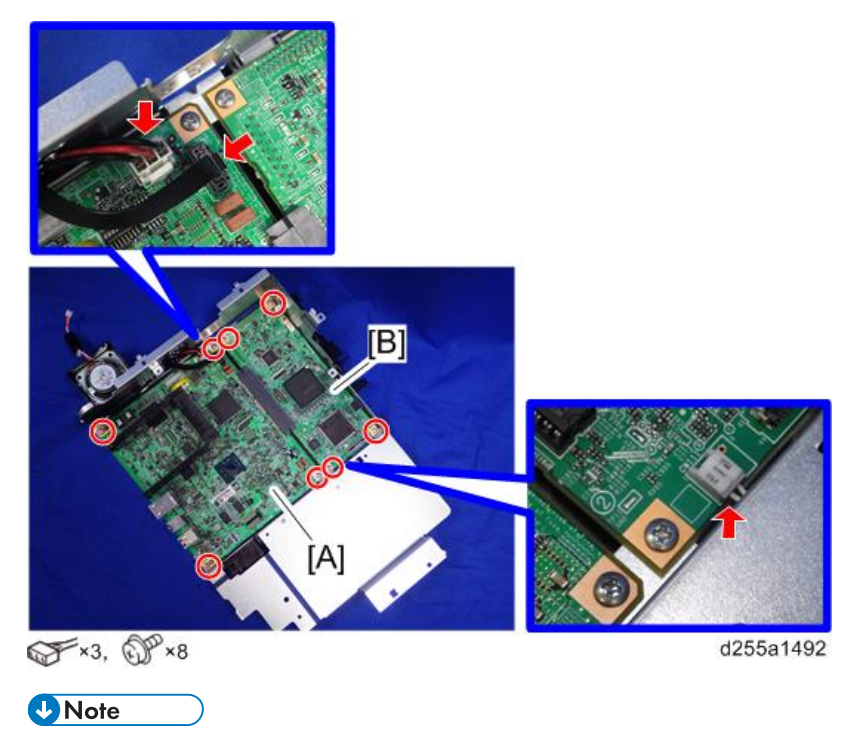

27. Remove the controller board [A] with the BiCU [B].

- Be careful not to damage the backside of the controller board [A] and the BiCU [B].
- 28. Remove the HDD with the bracket [A] from the controller box [B]. (hook×2)

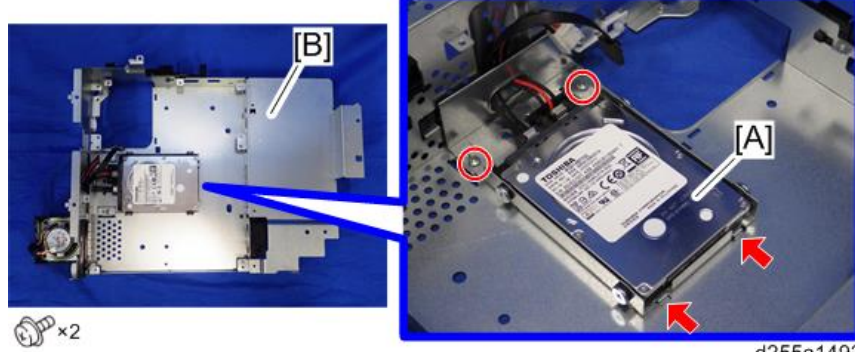

d255a1493

29. Remove the HDD [A] from the HDD bracket [B].

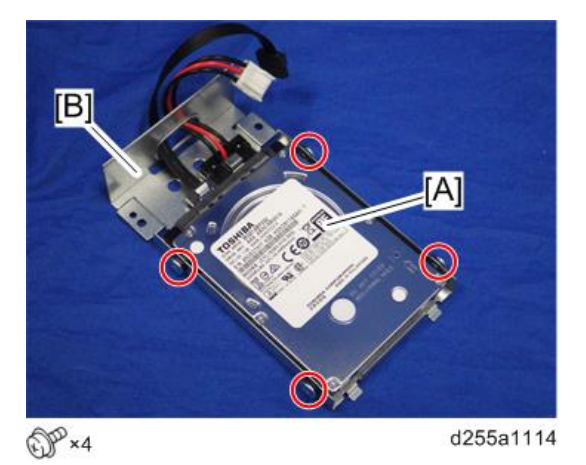

30. Disconnect the two cables [A] from the HDD [B].

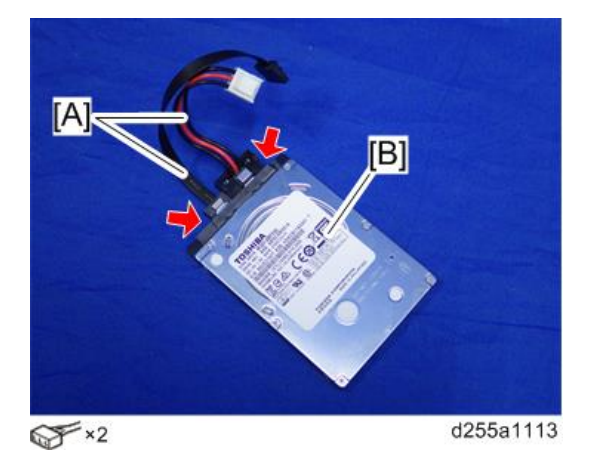

31. Remove the enhanced security HDD from its protective pack.

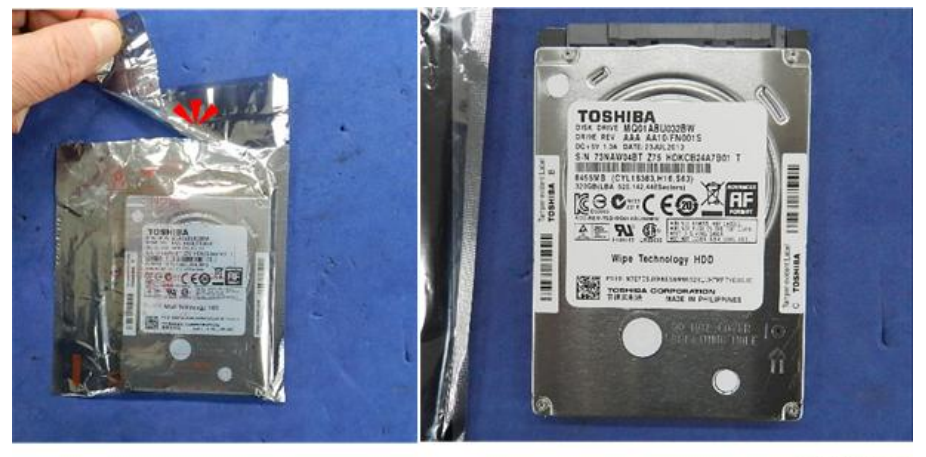

d191b0078

- A.  $\overline{B}$  $\overline{\mathscr{F}}$  ×2 d255a1113
- 32. Connect the two cables [A] to the enhanced security HDD [B].

33. Install the enhanced security HDD [A] on the HDD bracket [B].

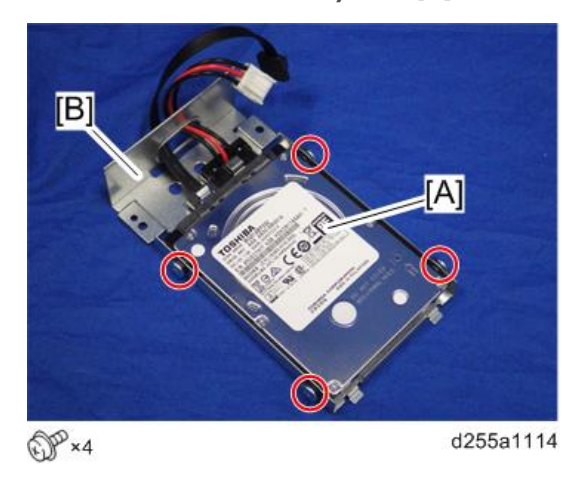

**D**Note

• When installing the enhanced security HDD on the bracket, make sure to pass the cables through the hole [A] of the HDD bracket.

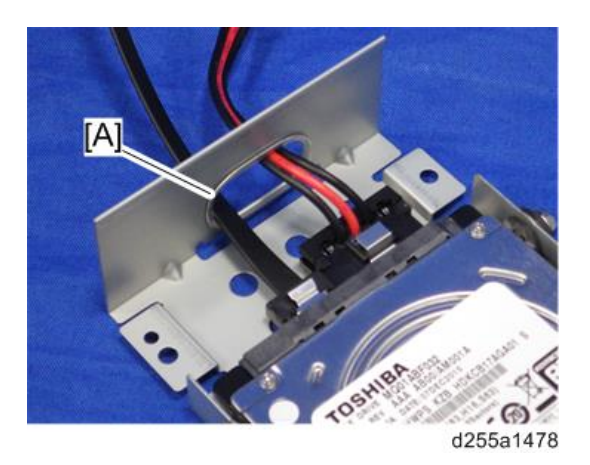

34. Install the HDD with the bracket [A] on the controller box [B]. (hook×2)

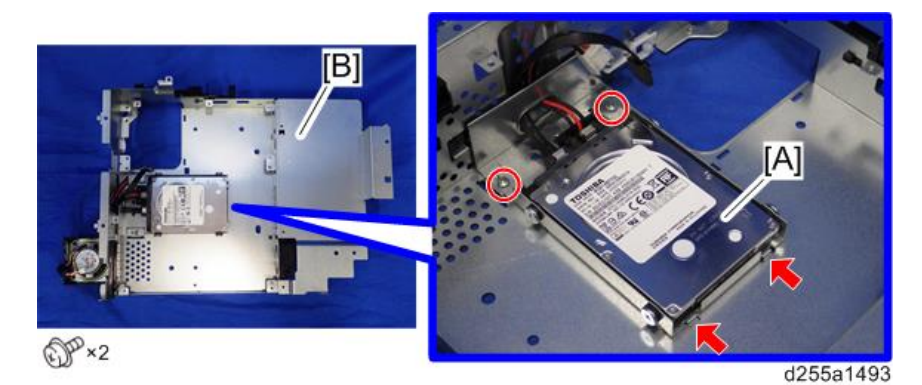

35. Reassemble the machine.

#### **D** Note

• When reattaching the controller box [A], make sure to secure the harness and flat cable to the harness guides, as shown below.

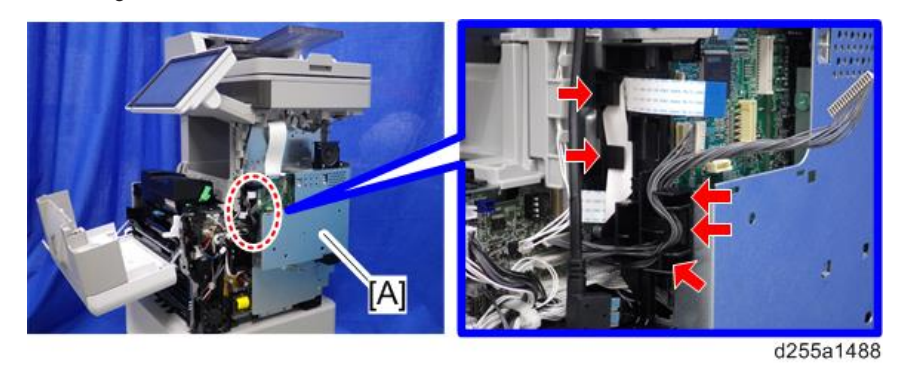

• When reattaching the bracket [A] of the controller box [B], do not interpose the harness and the flat cable between the bracket and the controller box.

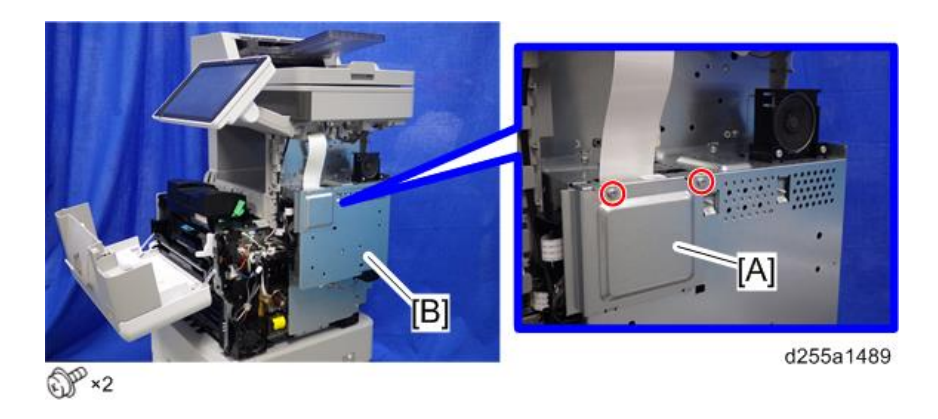

## After Installing the HDD

1. Connect the power cord and turn ON the main power. A message prompts you to format the hard disk.

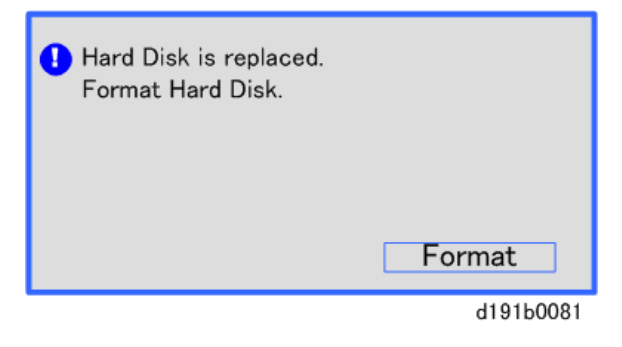

2. Press [Format].

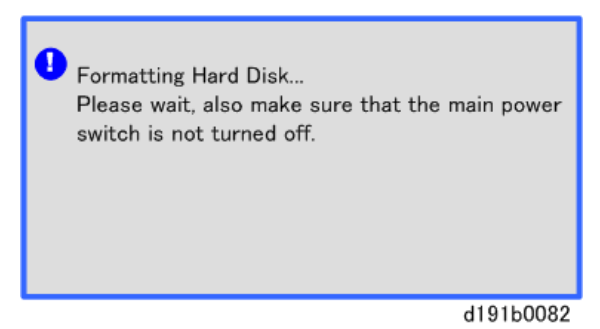

3. Wait for the machine to finish formatting the hard disk.

#### Important

• Do not touch the power switch while the hard disk format is in progress. Wait for the machine to tell you that the formatting is finished.

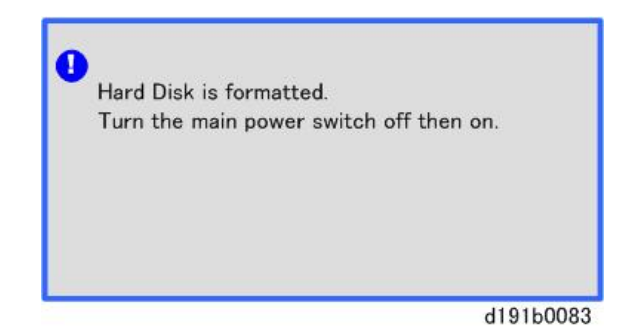

- 4. Turn the main power OFF/ON after a message tells you formatting is finished.
- 5. Enter the SP mode.
- 6. Execute SP5-853-001 to copy the preset stamp data from the firmware to the hard disk. Follow the instructions on the screen. This will require three or four minutes.
- 7. Execute SP5-846-040 to copy the address book to the hard disk from the controller board.

#### 8. Execute SP5-846-041 to let the user have access to the address book.

9. Turn the main power OFF/ON.

# Installation Procedure (SP 5300/5310)

# **ACAUTION**

- Turn OFF the main power, and unplug the machine power cord before starting the following procedure.
- 1. Open the upper cover [A].

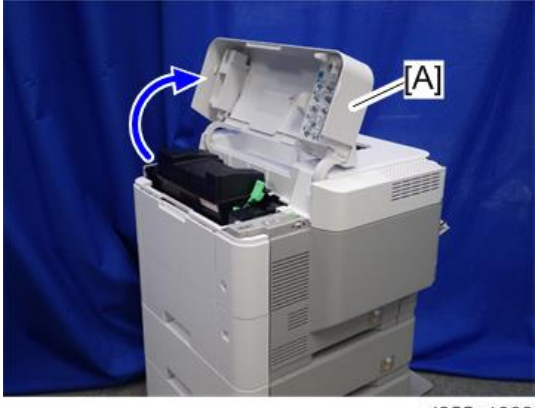

d255a1382

RTB 31

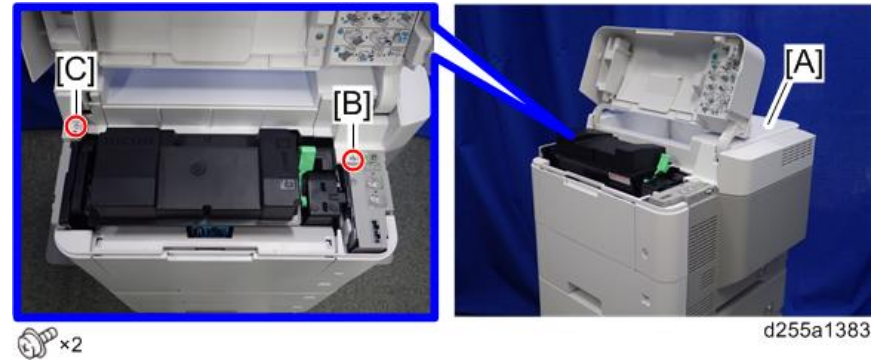

2. Remove the two screws from the upper cover [A].

# **D**Note

- The screw [B] is a sems screw. The screw [C] is a tapping screw. Be careful not use the wrong screws when installing the upper cover.
- 3. Remove the screw from the rear side of the upper cover [A].

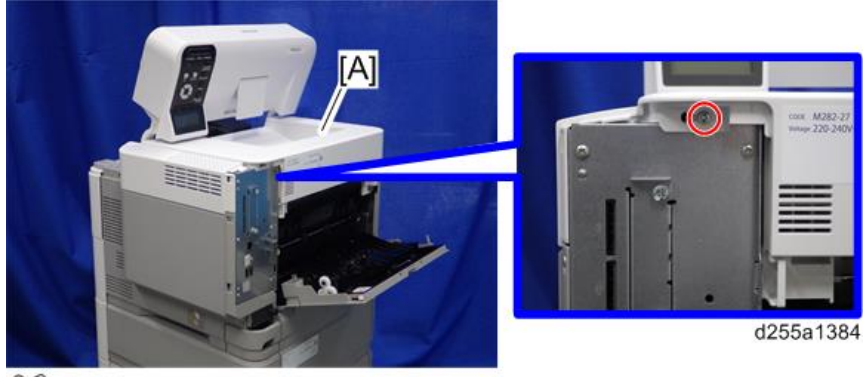

 $\mathbb{CP}$  ×1

4. Lift the upper cover [A] by releasing the two hooks, and then put it on the mainframe so that you can access the bracket [B] on the right side of the machine.

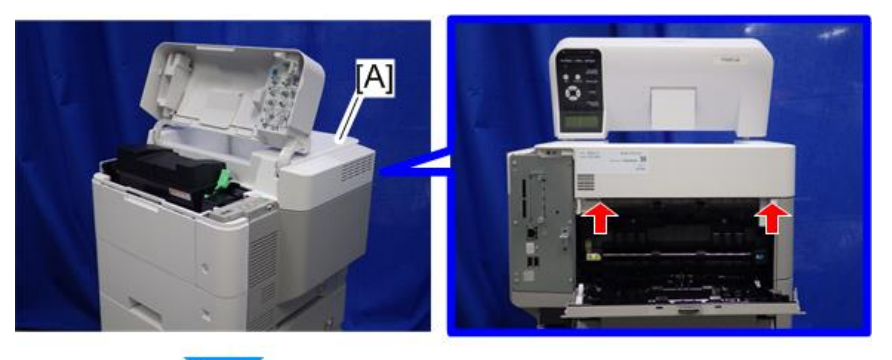

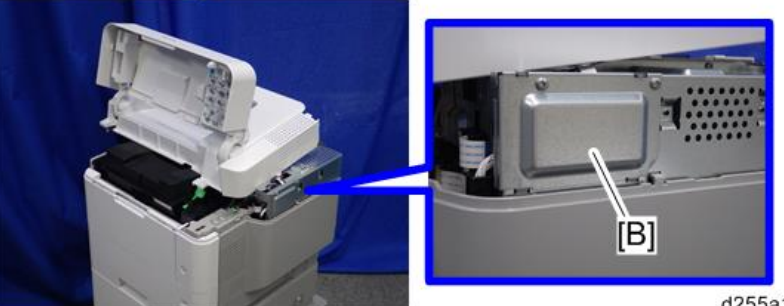

5. Remove the bracket [A].

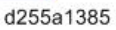

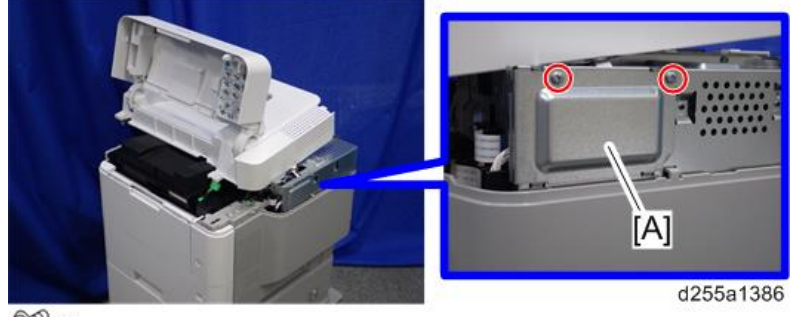

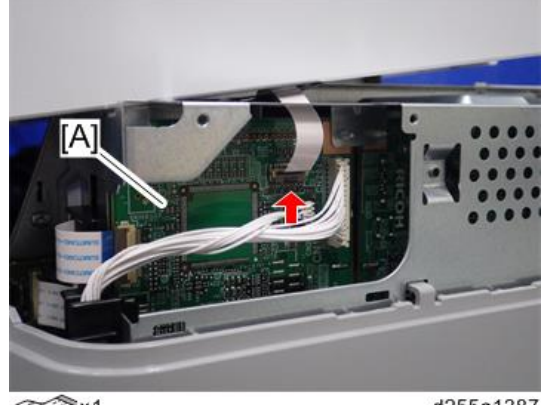

6. Disconnect the flat cable from the BiCU [A].

 $\leq$ Sx1

d255a1387

- **D** Note
	- Make sure to open the flap before disconnecting the flat cable [A], as shown in the following pictures. Otherwise, the connector may be damaged.

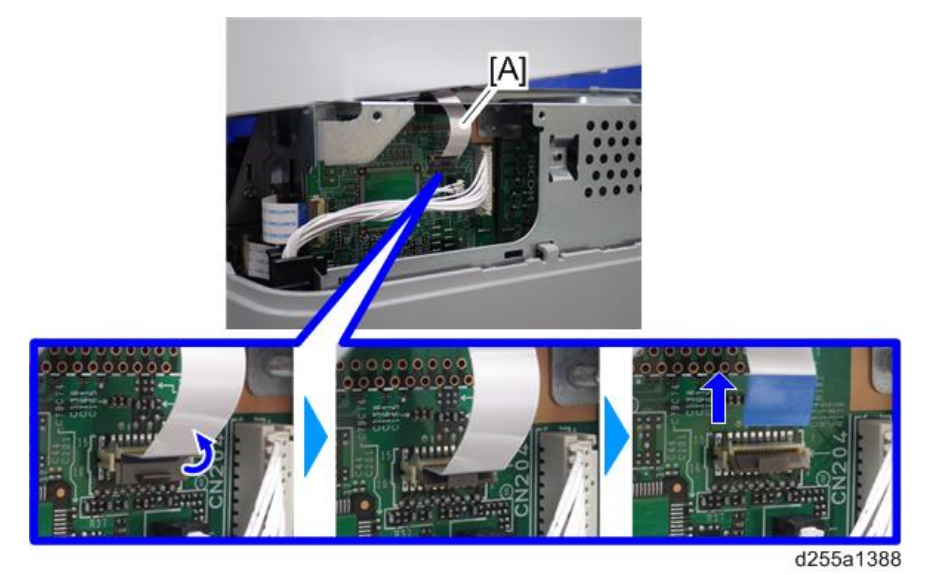

7. Remove the plastic sheet [A] from the mainframe (hook×2), and then remove the upper cover [B].

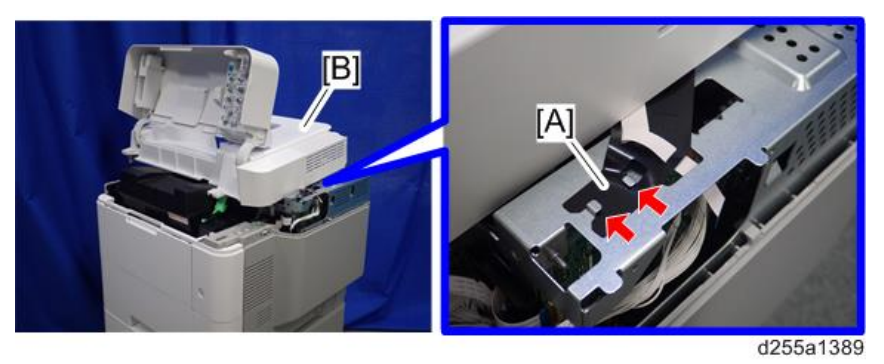

# **D** Note

• Be careful not to damage the hooks on the inside of the upper cover when you remove or install the upper cover.

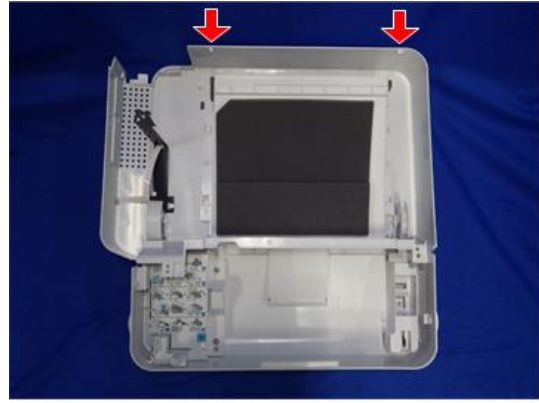

d255a1390

8. Remove the paper feed tray [A] by pulling it out.

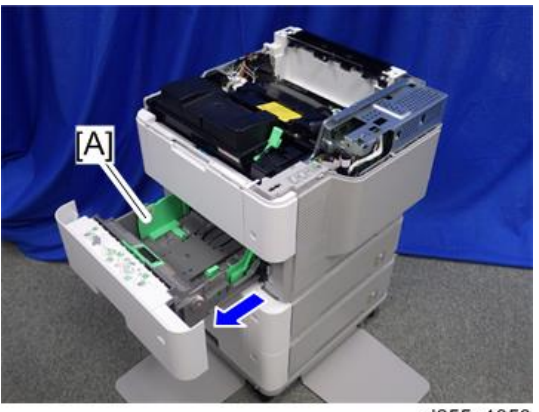

d255a1353

9. Open the front cover [A].

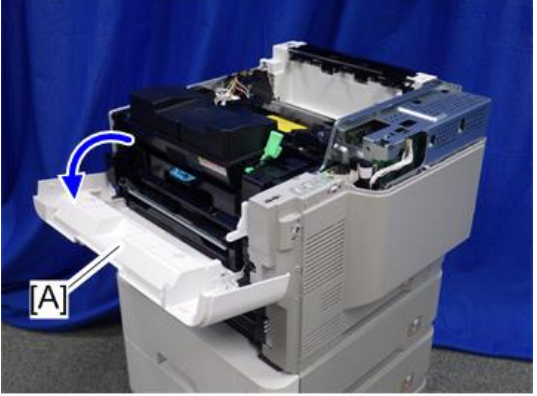

d255a1354

10. Remove the power connector cover [A].

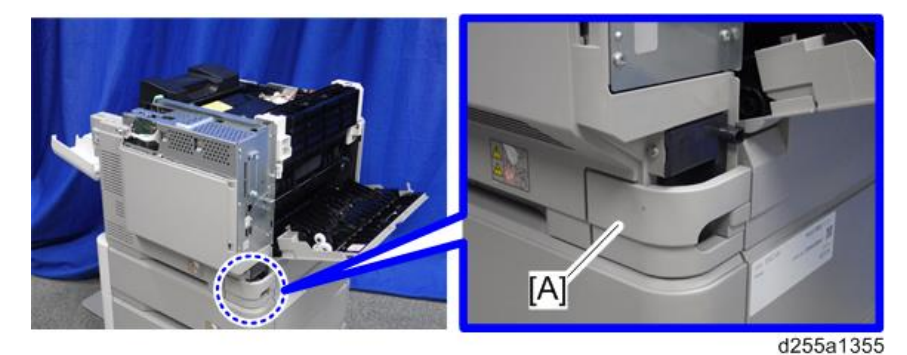

## **D**Note

• When removing the power connector cover, pull it in the direction of the arrow.

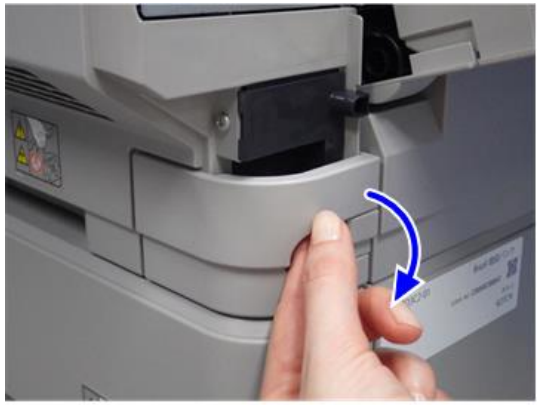

d255a1356

• Be careful not to damage the hook on the power connector cover when you remove or install the power connector cover.

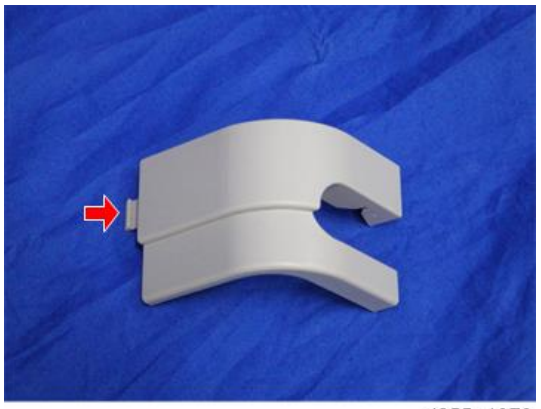

d255a1078

11. Remove the five screws from the right cover [A].

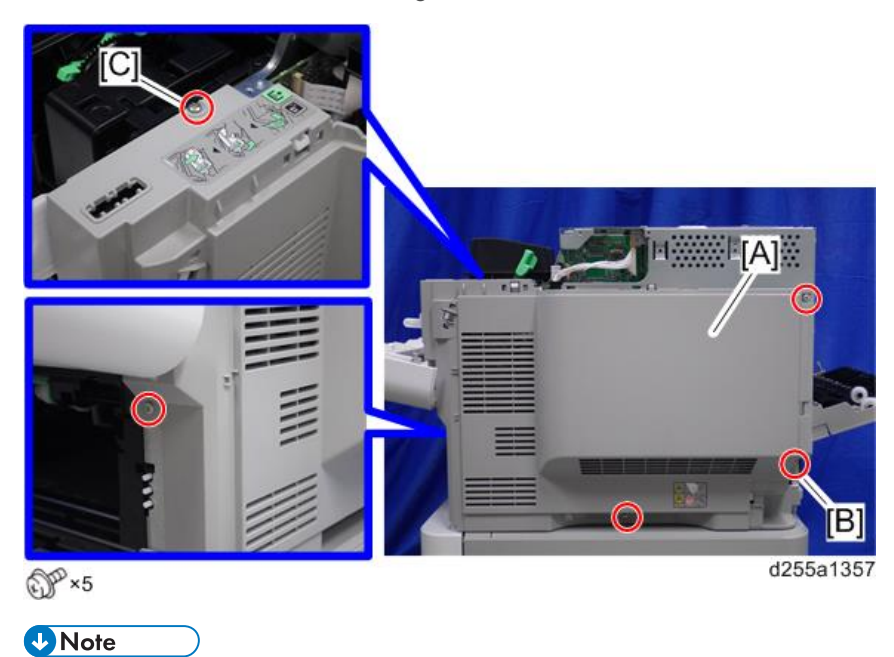

• The screw [B] is a tapping screw. The screw [C] is a long screw. Be careful not to use the wrong screws when installing the right cover.

12. Close the rear upper cover [A].

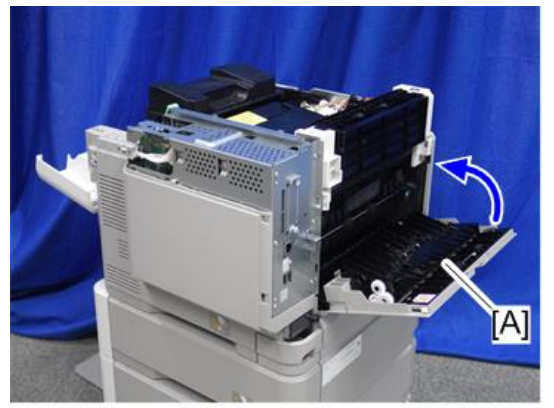

d255a1358

13. Open the rear lower cover [A], and then release the hook of the right cover [B] by rotating it in the direction of the blue arrow.

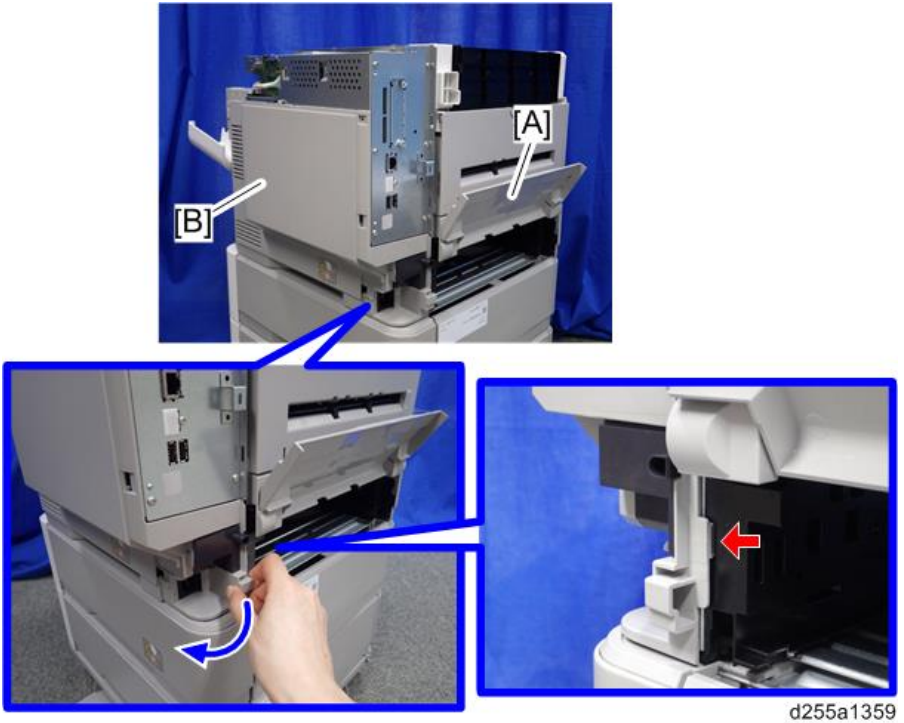

- $[A]$ d255a1360
- 14. Release the four hooks, and then remove the right cover [A].

# **D** Note

• Be careful not to damage the hooks on the inside of the right cover when you remove or install the right cover.

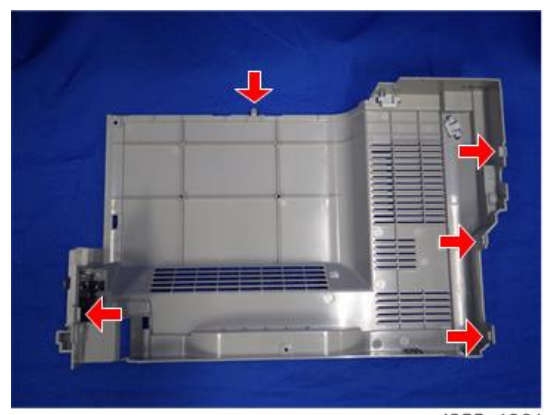

d255a1361

15. Disconnect the flat cable and two connectors.

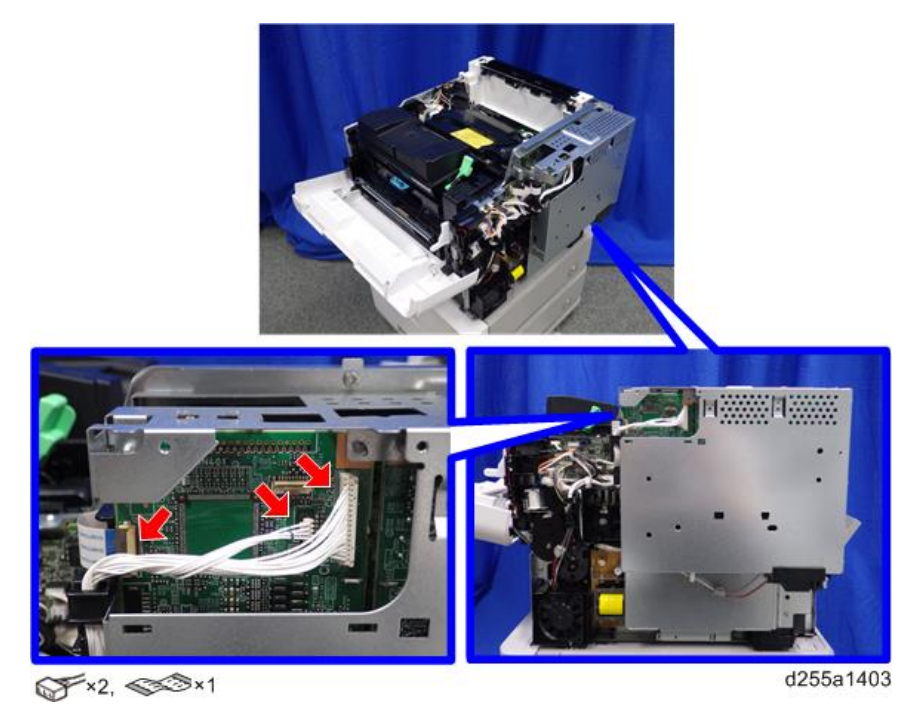

# **D**Note

• Make sure to open the flap before disconnecting the flat cable [A], as shown in the following pictures. Otherwise, the connector may be damaged.

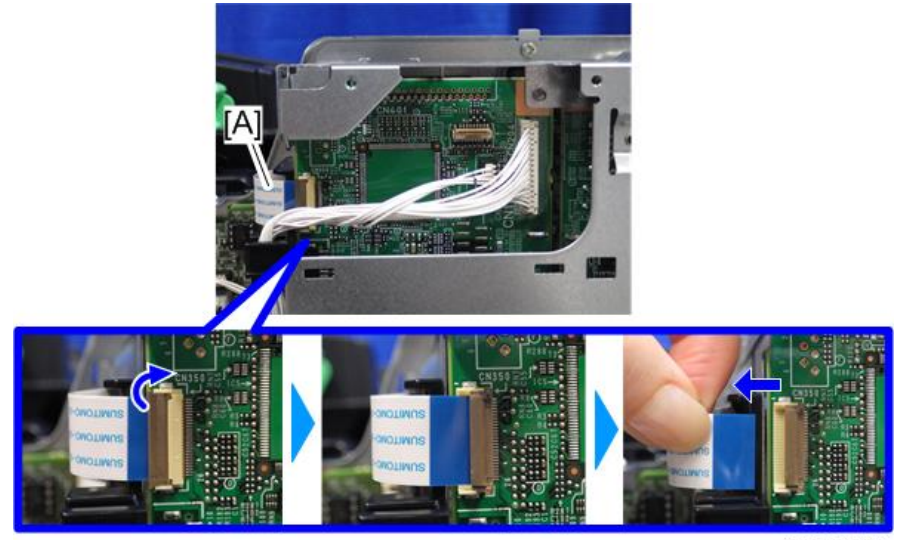

d255a1404

- 
- 16. Release the flat cable and harness from the harness guides.

d255a1405

17. Remove the seven screws from the controller box [A].

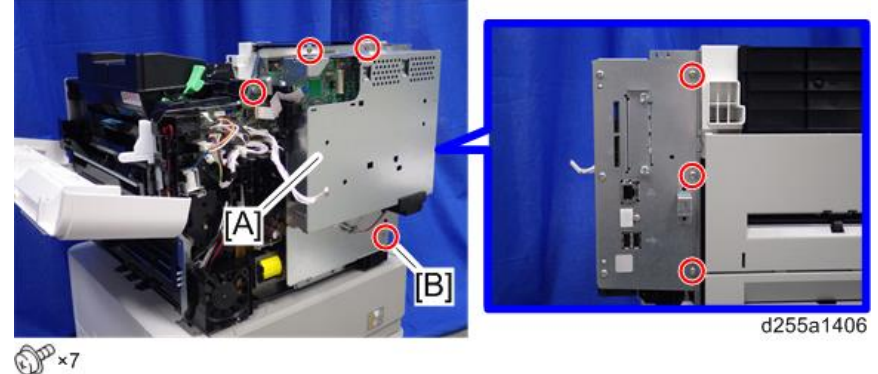

**D** Note

• The screw [B] is a tapping screw. Be careful not to use the wrong screws when installing the controller box.

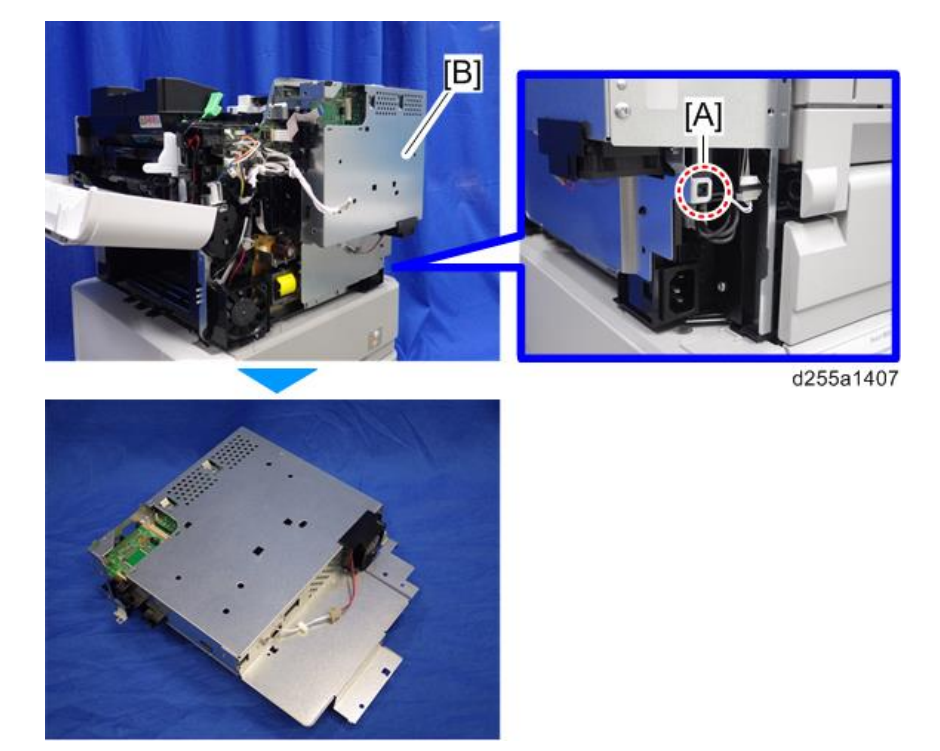

18. Release the hook [A], and then remove the controller box [B].

19. Remove the cap [A] from the controller box [B].

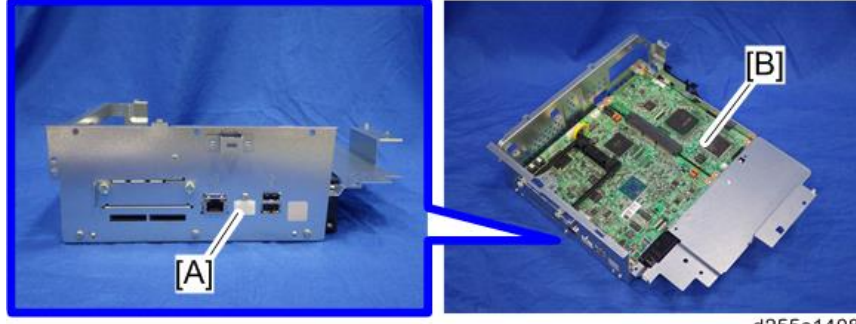

d255a1408

20. Remove the slot cover [A].

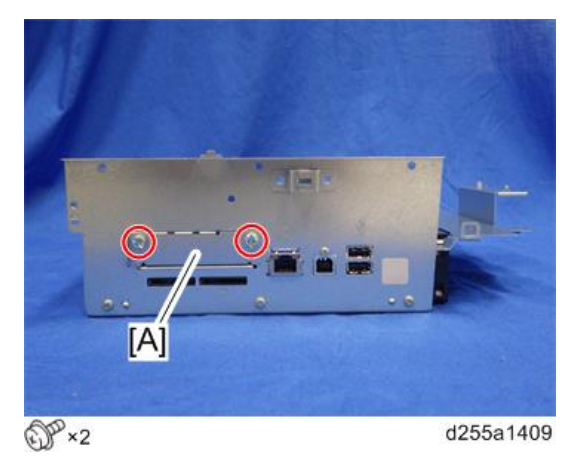

21. Remove the controller box cover [A].

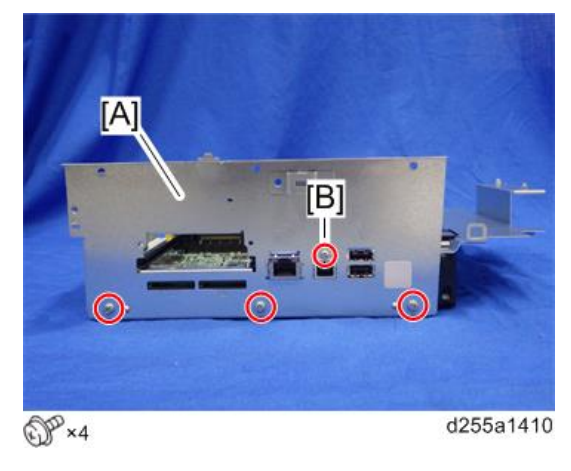

**D** Note

• The screw [B] is a small screw. Be careful not to use the wrong screw when installing the controller box cover.

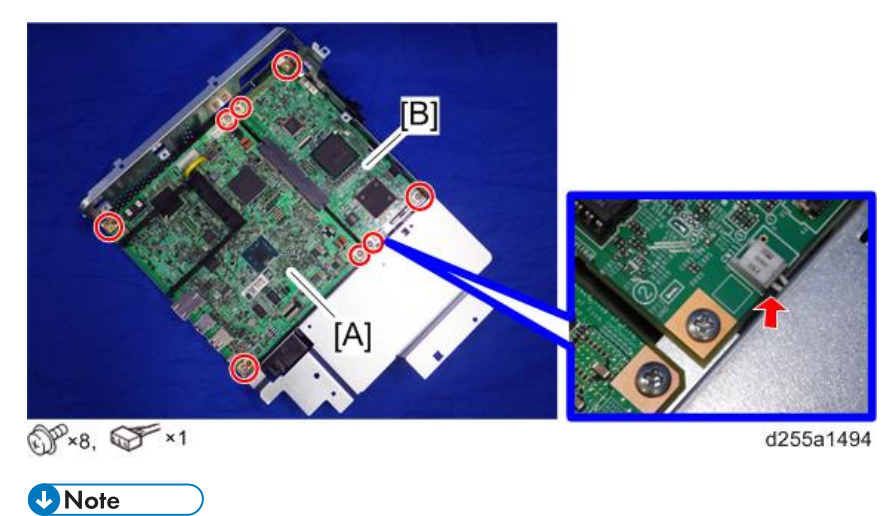

22. Remove the controller board [A] with the BiCU [B].

• Be careful not to damage the backside of the controller board [A] and the BiCU [B].

23. Remove the enhanced security HDD from its protective pack.

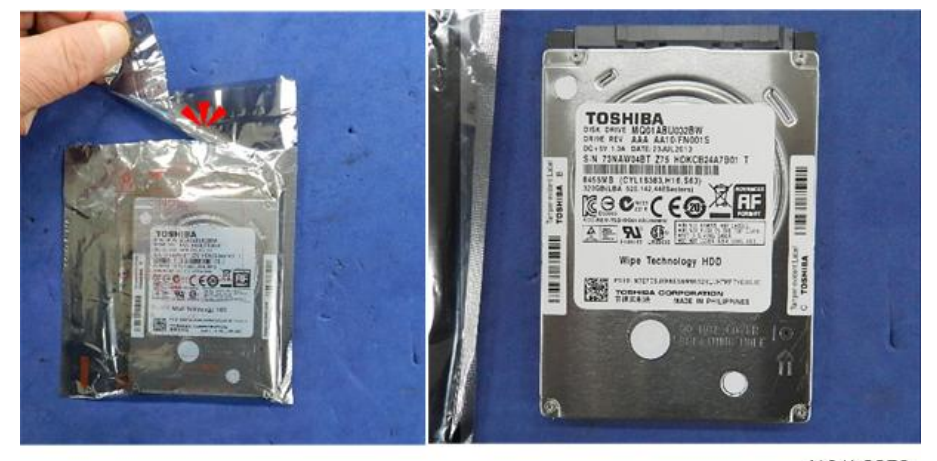

d191b0078

24. Connect the power source cable [A] and data cable [B] to the enhanced security HDD [C].

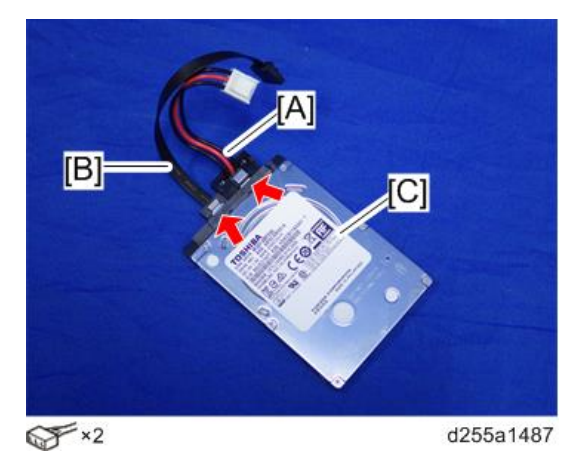

25. Install the enhanced security HDD [A] on the HDD bracket [B] with the stepped screws.

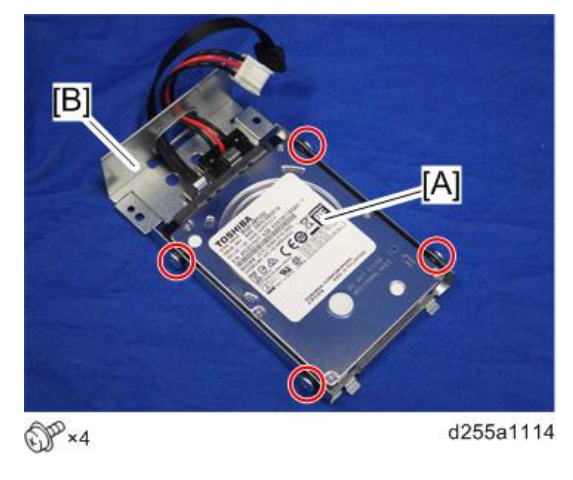

**D**Note

• When installing the enhanced security HDD on the bracket, make sure to pass the cables through the hole [A] of the HDD bracket.

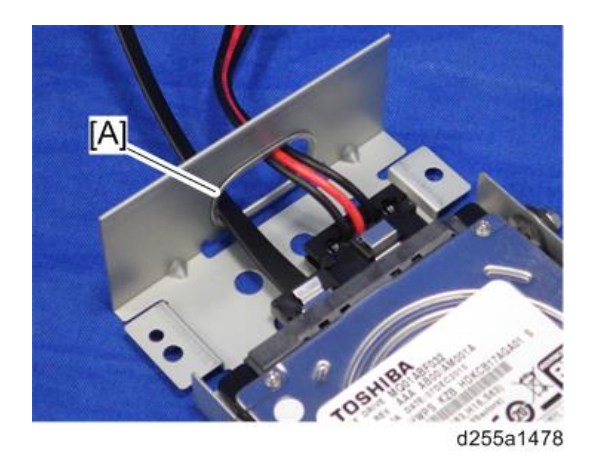

26. Install the HDD with the bracket [A] on the controller box [B] with the tapping screws. (hook×2)

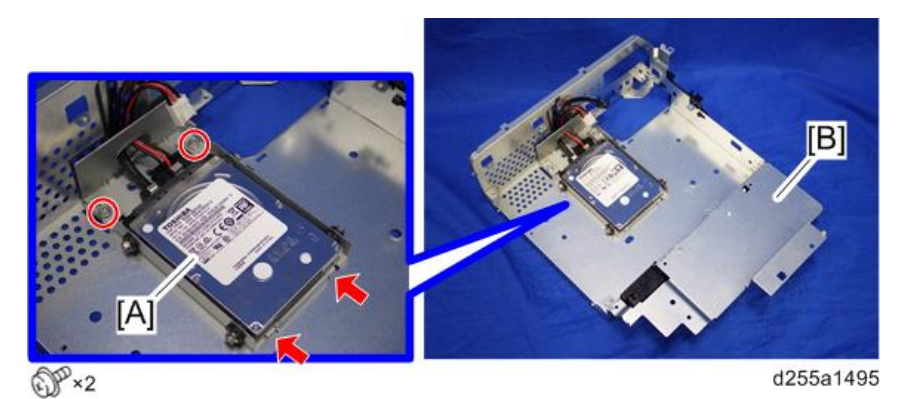

27. Reassemble the machine.

#### **D**Note

• When reattaching the controller board [A] with the BiCU [B] on the controller box [C], connect the two cables of the HDD to the controller board [A].

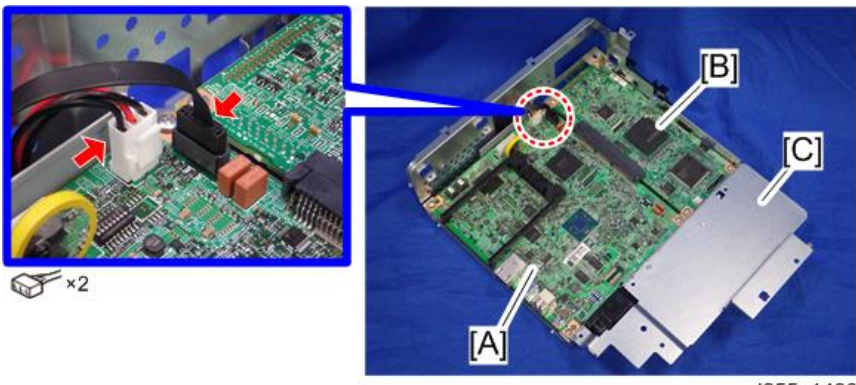

• When reattaching the controller box [A], make sure to secure the harness and flat cable to the harness guides, as shown below.

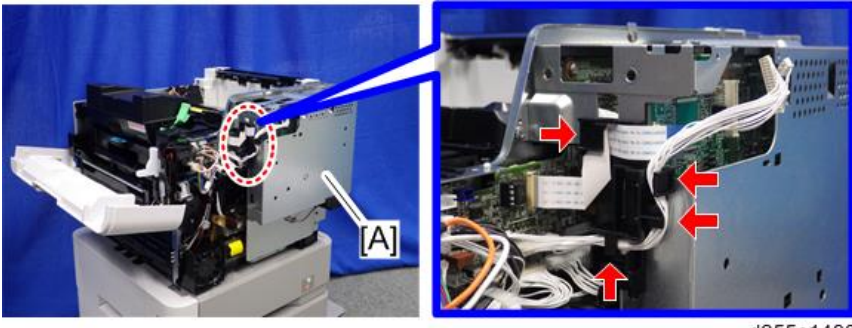

d255a1490

• When reattaching the bracket [A] of the controller box [B], do not interpose the harness and the flat cable between the bracket and the controller box.

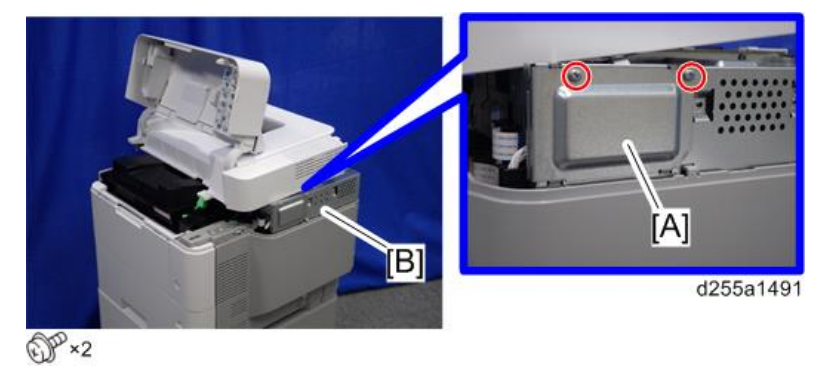

#### After Installing the HDD

1. Connect the power cord and turn ON the main power.

The message "Hard Disk is replaced. Format Hard Disk." is displayed.

- 2. Select [Format]. The message "Formatting Hard Disk…Please wait, also make sure the main power switch is not turned off." is displayed.
- 3. Wait for the machine to finish formatting the hard disk.

#### **A** Important

- Do not touch the power switch while the hard disk format is in progress. Wait for the machine to tell you that the formatting is finished. When the formatting is finished, the message "Hard Disk is formatted. Turn main power switch off then on" is displayed.
- 4. Turn the main power OFF/ON after the message tells you formatting is finished.

#### 5. Enter the SP mode. RTB 31

6. Execute SP5-846-041 to let the user have access to the address book.

7. Turn the main power OFF/ON. RTB 31

# Hard Disk Drive Option Type P8 (M500-05) (SP 5300/5310 Only)

# Accessory Check

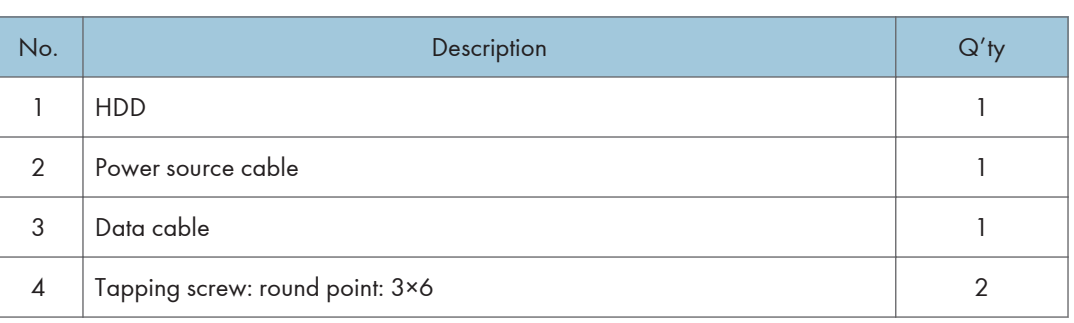

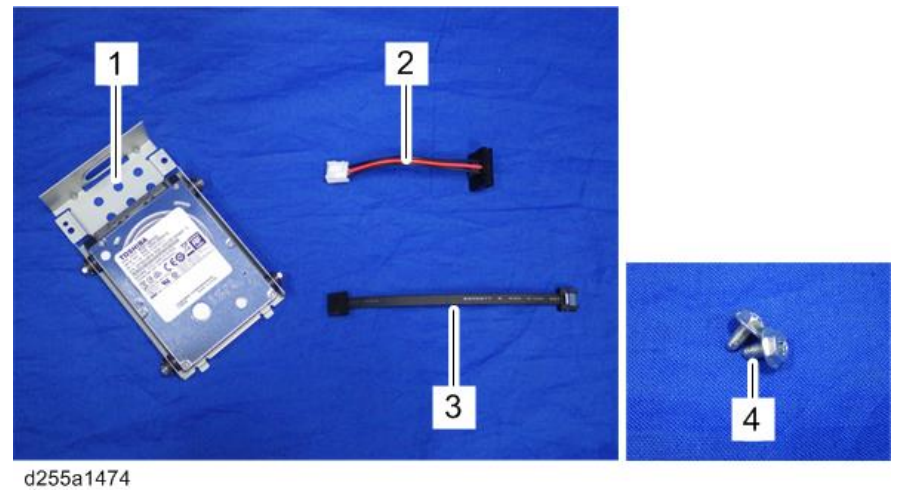

# Installation Procedure

# **ACAUTION**

- Turn OFF the main power, and unplug the machine power cord before starting the following procedure.
- You need two or more persons to lift the main machine. The main machine is highly unstable when it is lifted by one person, and may cause injury or property damage.
- Be sure to hold the specified positions when lifting the machine.

1. Open the upper cover [A].

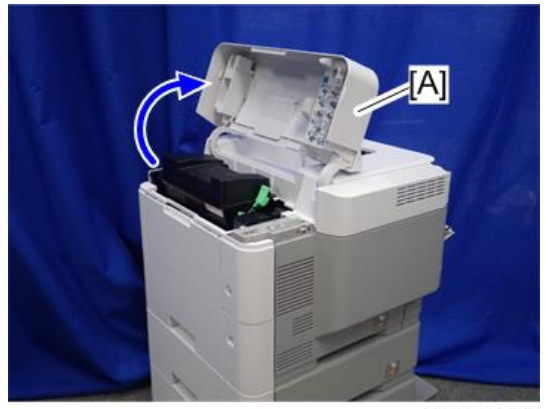

d255a1382

2. Remove the two screws from the upper cover [A].

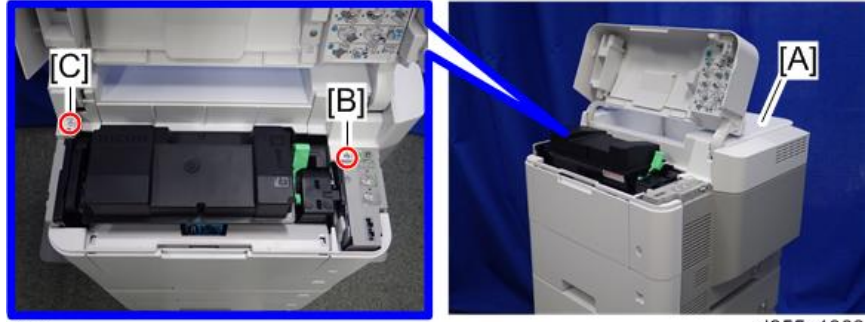

 $\mathbb{CP}$  ×2

d255a1383

**D**Note

- The screw [B] is a sems screw. The screw [C] is a tapping screw. Be careful not use the wrong screws when installing the upper cover.
- 3. Remove the screw from the rear side of the upper cover [A].

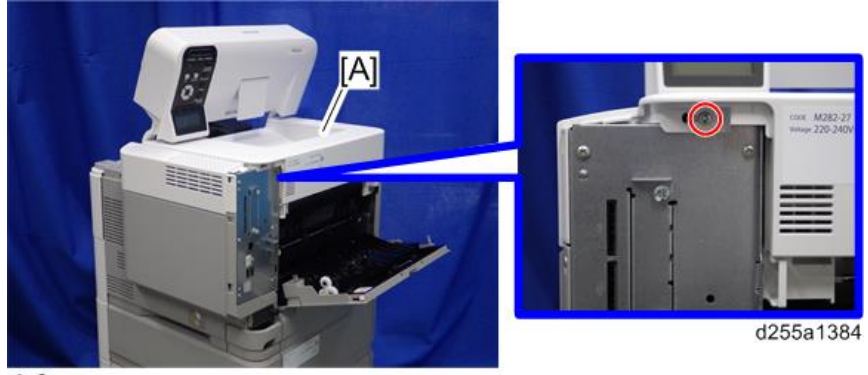

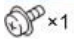

4. Lift the upper cover [A] by releasing the two hooks, and then put it on the mainframe so that you can access the bracket [B] on the right side of the machine.

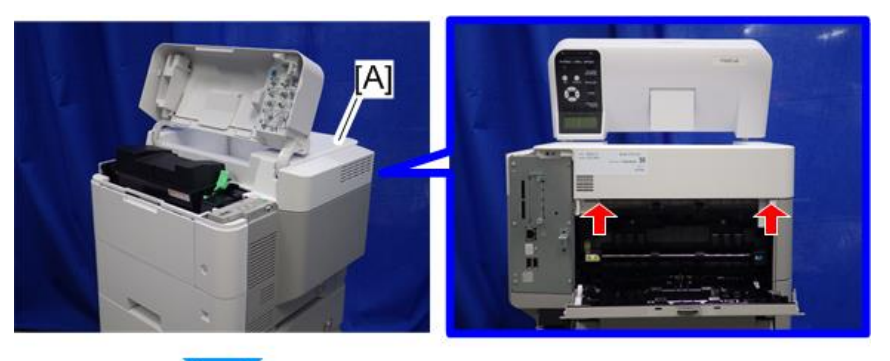

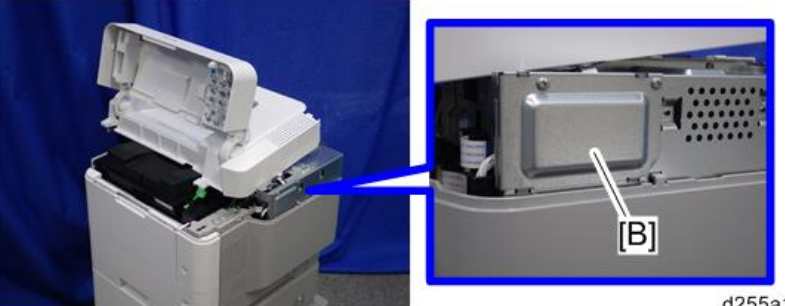

5. Remove the bracket [A].

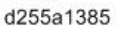

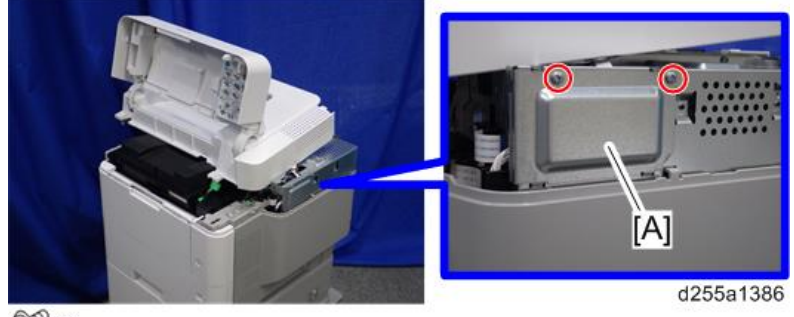

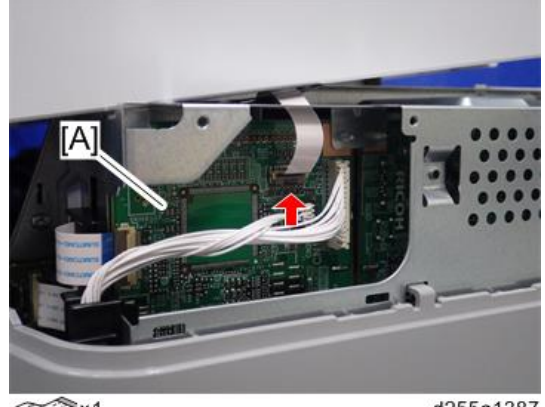

6. Disconnect the flat cable from the BiCU [A].

 $\leq$ Sx1

d255a1387

- **D** Note
	- Make sure to open the flap before disconnecting the flat cable [A], as shown in the following pictures. Otherwise, the connector may be damaged.

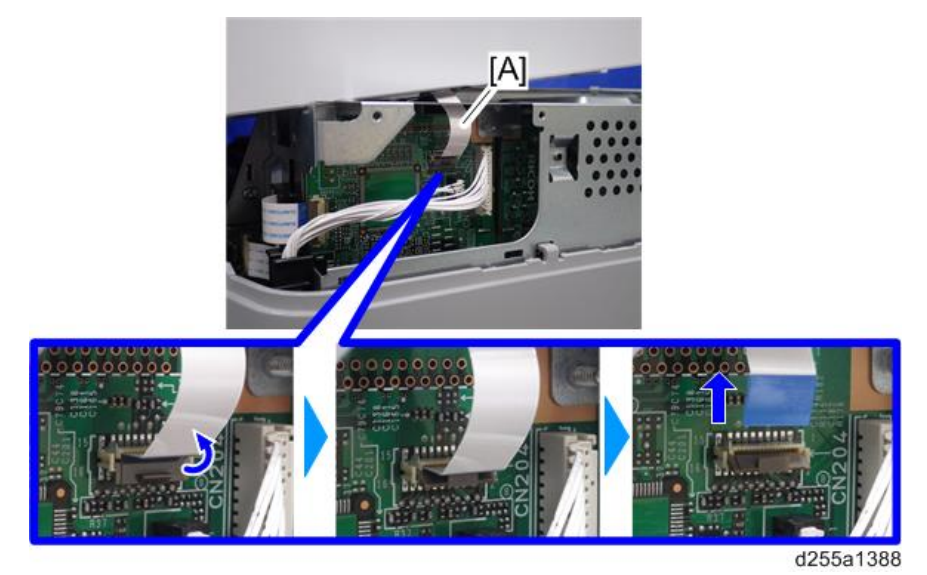

7. Remove the plastic sheet [A] from the mainframe (hook×2), and then remove the upper cover [B].

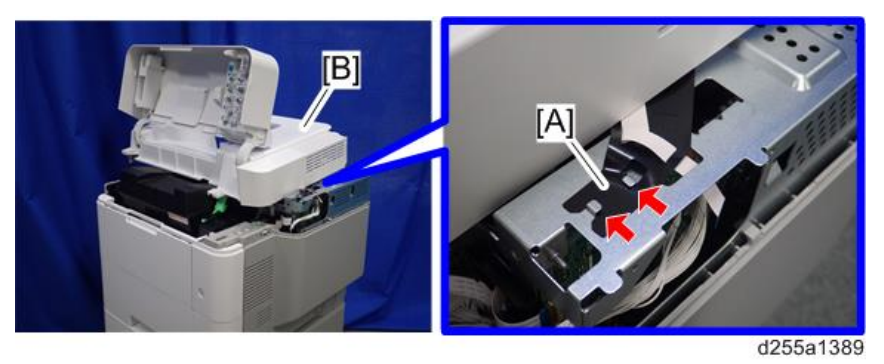

# **D** Note

• Be careful not to damage the hooks on the inside of the upper cover when you remove or install the upper cover.

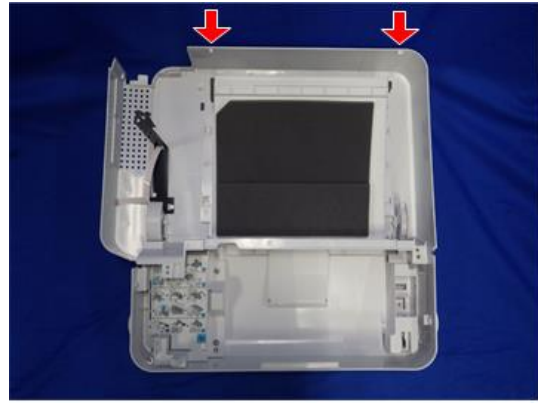

d255a1390

8. Remove the paper feed tray [A] by pulling it out.

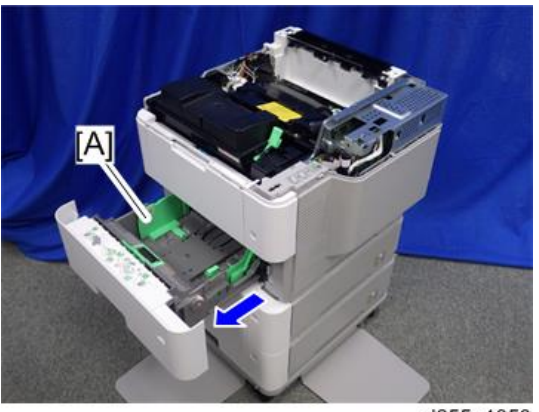

d255a1353

9. Open the front cover [A].

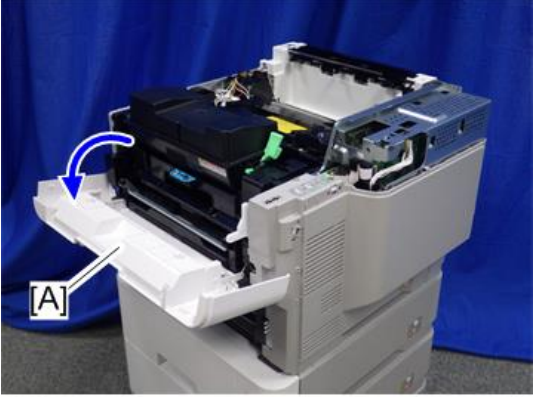

d255a1354

10. Remove the power connector cover [A].

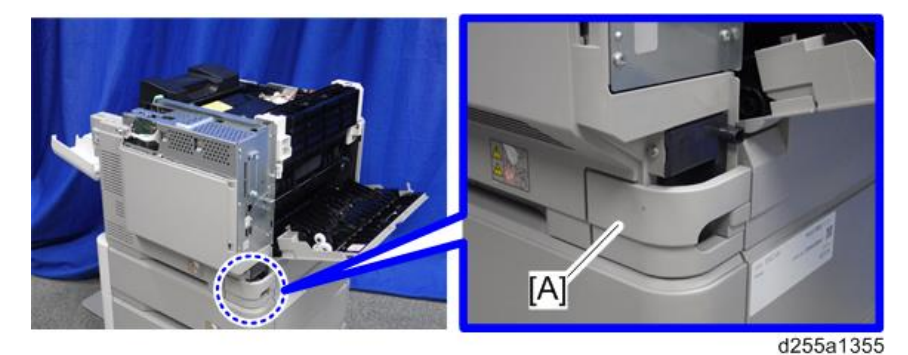

## **D**Note

• When removing the power connector cover, pull it in the direction of the arrow.

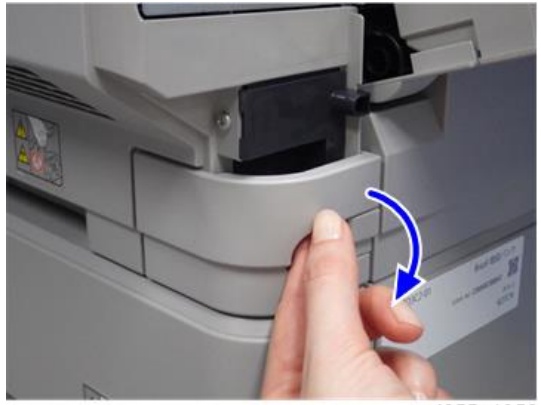

d255a1356

• Be careful not to damage the hook on the power connector cover when you remove or install the power connector cover.

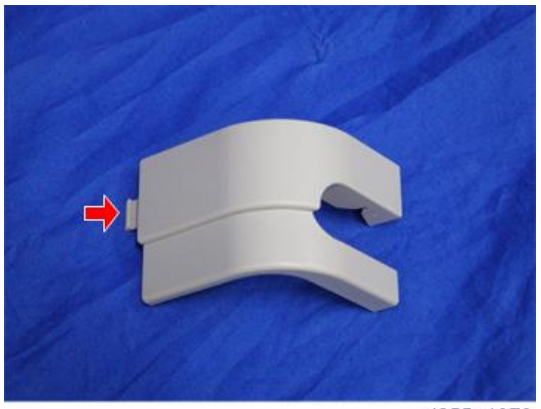

d255a1078

11. Remove the five screws from the right cover [A].

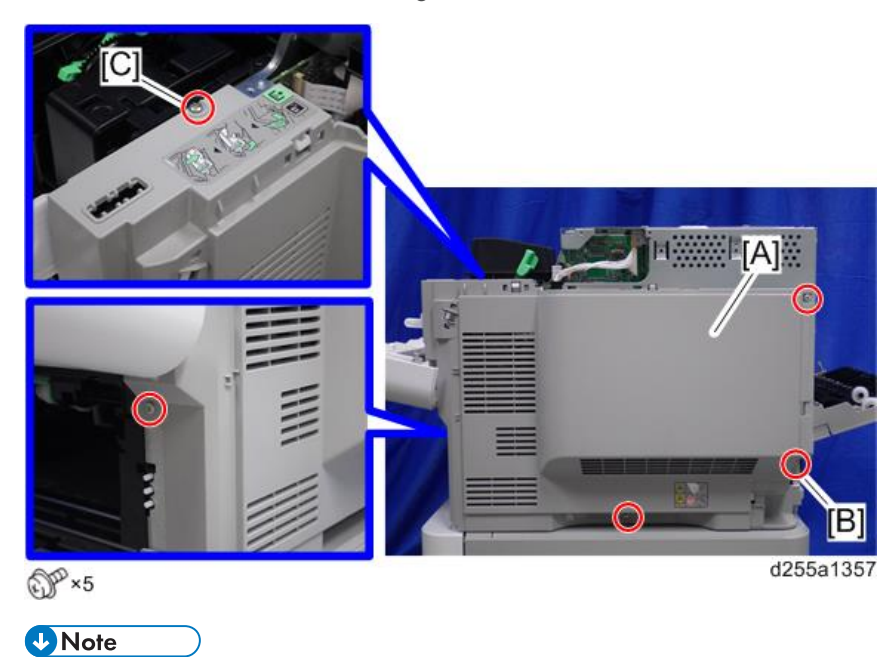

• The screw [B] is a tapping screw. The screw [C] is a long screw. Be careful not to use the wrong screws when installing the right cover.

- 
- 12. Close the rear upper cover [A].

d255a1358

13. Open the rear lower cover [A], and then release the hook of the right cover [B] by rotating it in the direction of the blue arrow.

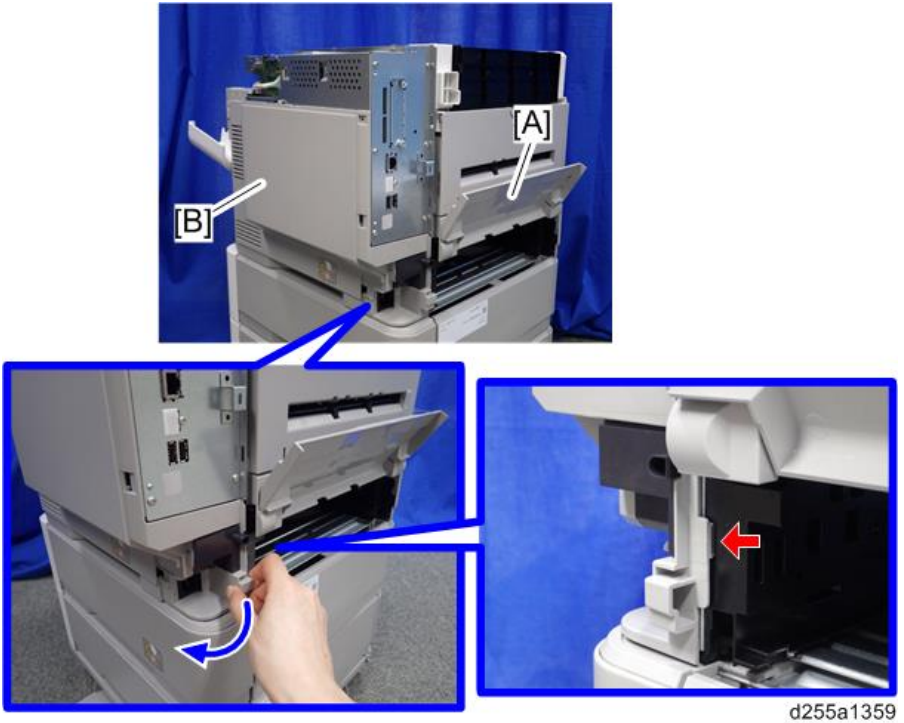

- $[A]$ d255a1360
- 14. Release the four hooks, and then remove the right cover [A].

# **D** Note

• Be careful not to damage the hooks on the inside of the right cover when you remove or install the right cover.

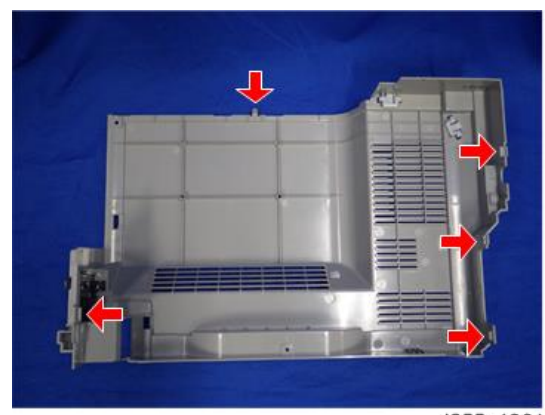

d255a1361
- d255a1403  $X^2$ ,  $X^3$
- 15. Disconnect the flat cable and two connectors.

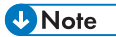

• Make sure to open the flap before disconnecting the flat cable [A] as shown in the following pictures. Otherwise, the connector may be damaged.

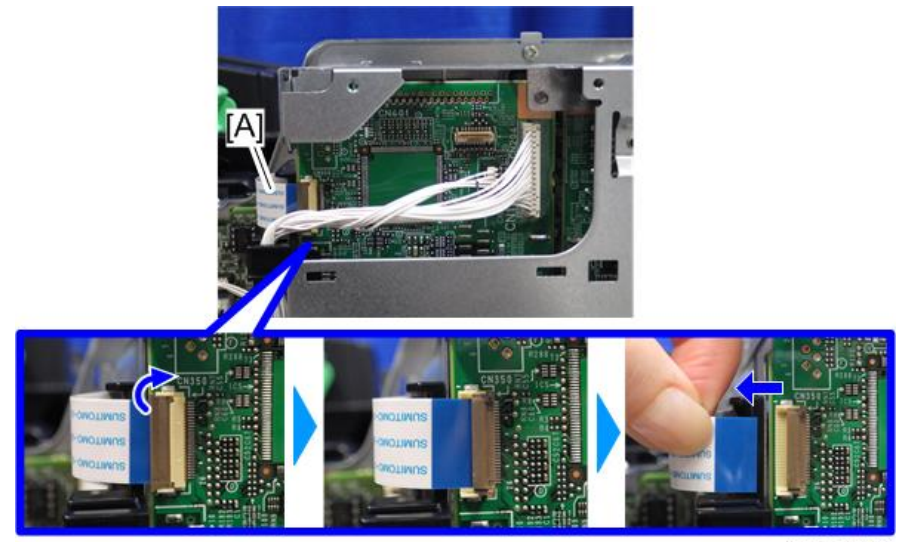

d255a1404

- 
- 16. Release the flat cable and harness from the harness guides.

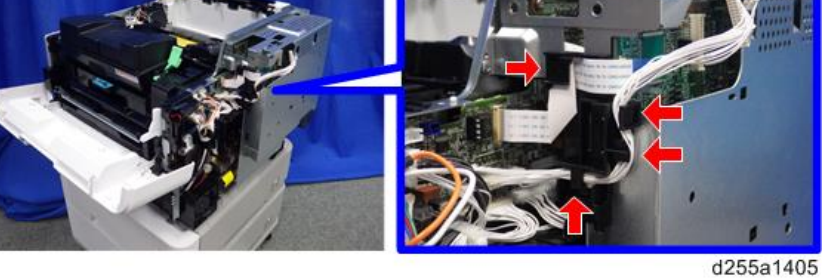

17. Remove the seven screws from the controller box [A].

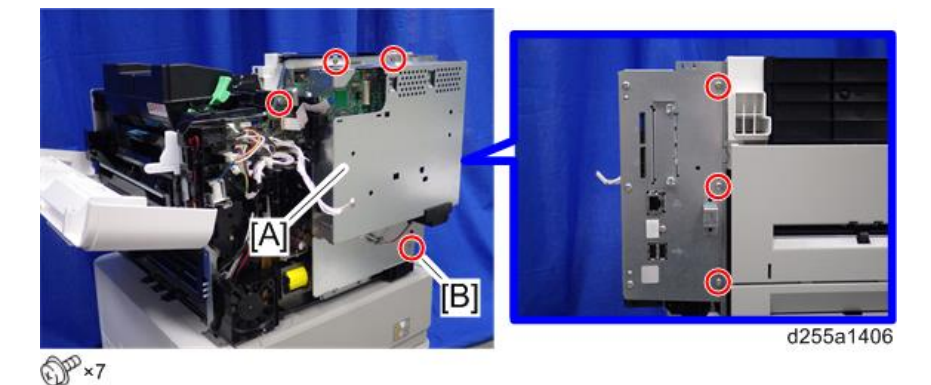

**D** Note

• The screw [B] is a tapping screw. Be careful not to use the wrong screws when installing the controller box.

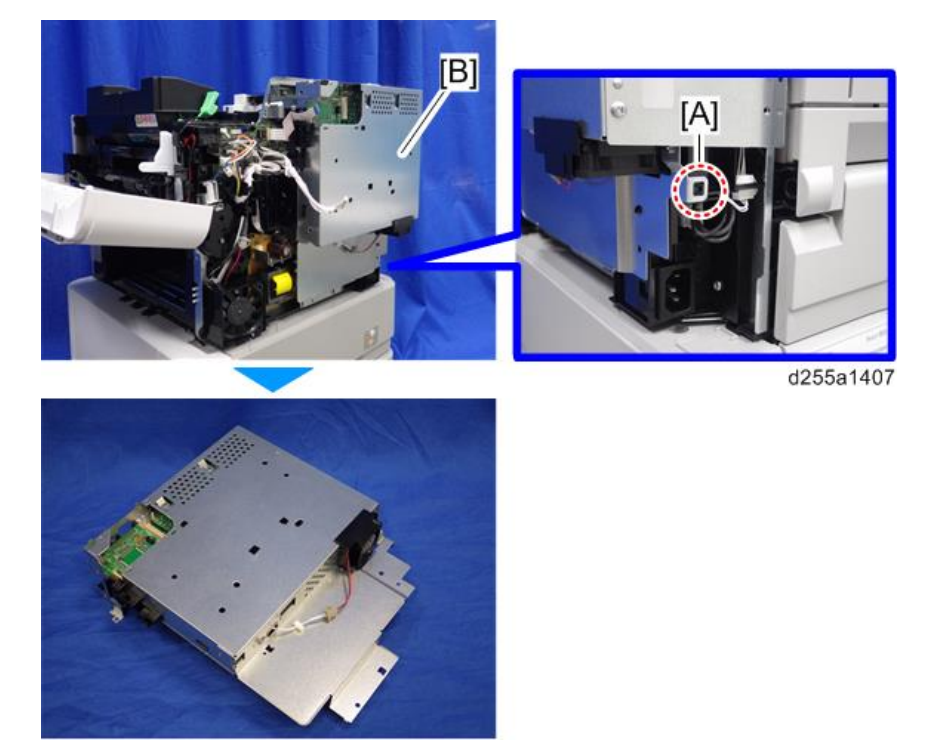

18. Release the hook [A], and then remove the controller box [B].

19. Remove the cap [A] from the controller box [B].

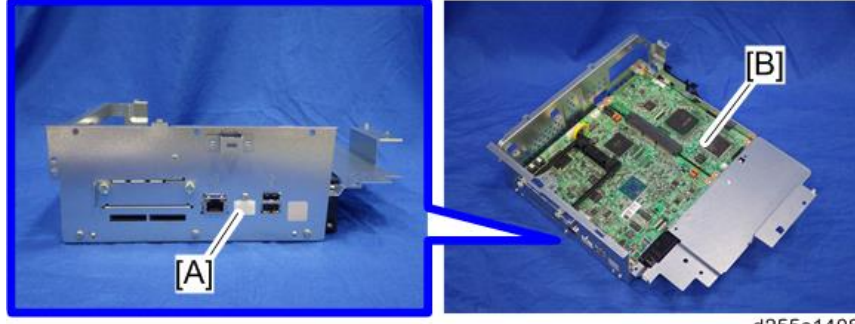

d255a1408

20. Remove the slot cover [A].

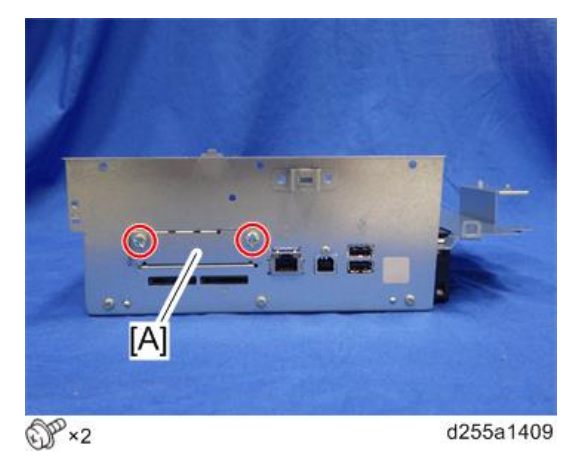

21. Remove the controller box cover [A].

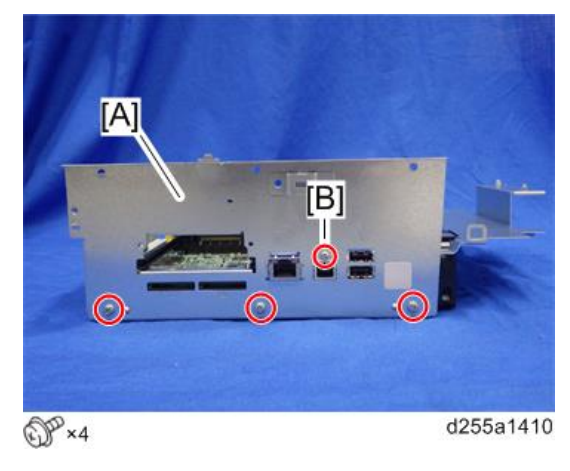

**D** Note

• The screw [B] is a small screw. Be careful not to use the wrong screw when installing the controller box cover.

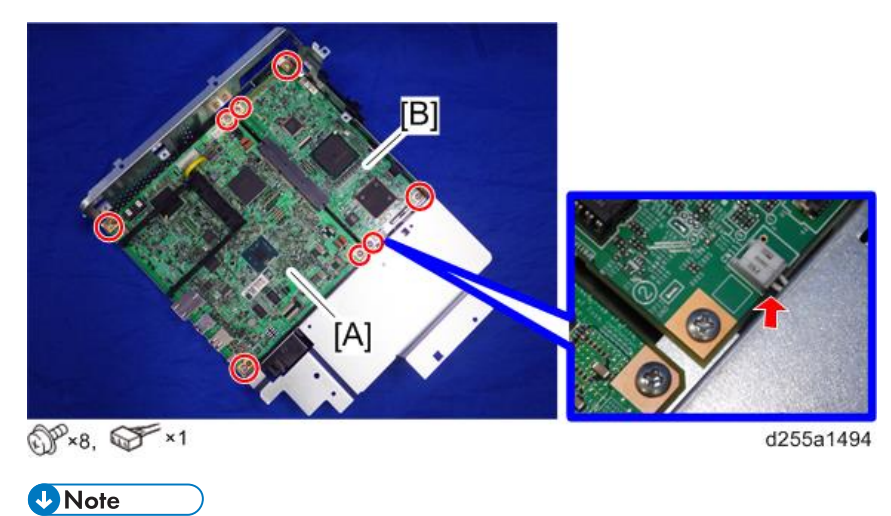

22. Remove the controller board [A] with the BiCU [B].

- Be careful not to damage the backside of the controller board [A] and the BiCU [B].
- 23. Connect the two cables [A] to the HDD [B].

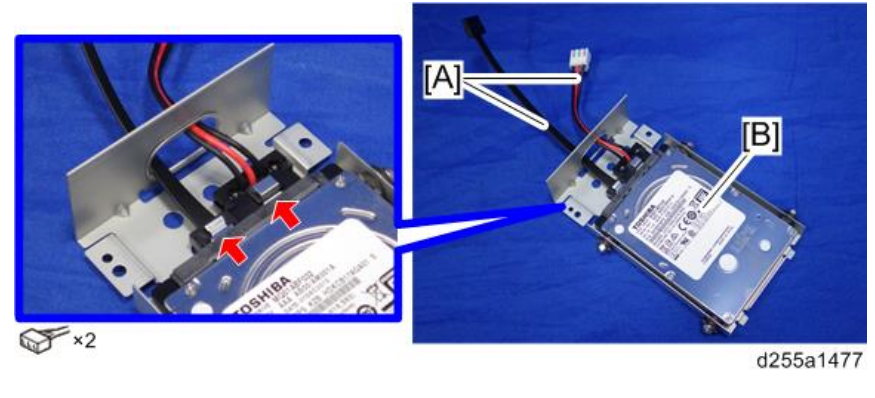

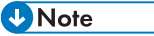

• Make sure to pass the cables through the hole [A] of the HDD bracket.

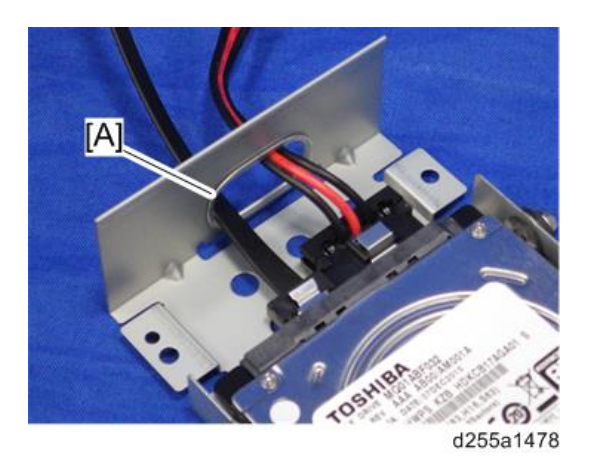

24. Install the HDD [A] on the controller box [B] with the tapping screws. (hook×2)

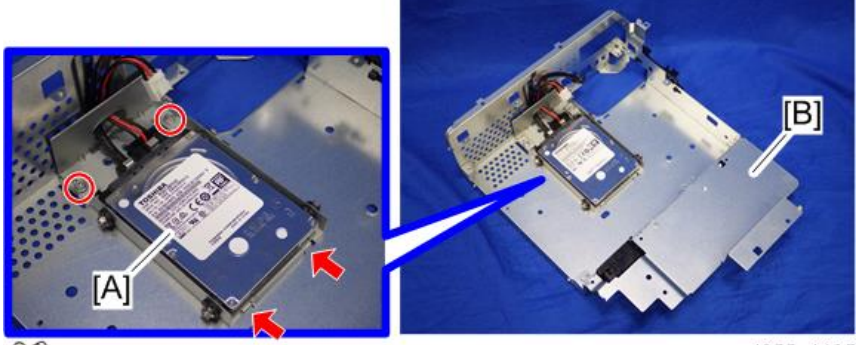

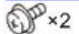

d255a1495

25. Reassemble the machine.

## **D** Note

• When reattaching the controller board [A] with the BiCU [B] on the controller box [C], connect the two cables of the HDD to the controller board [A].

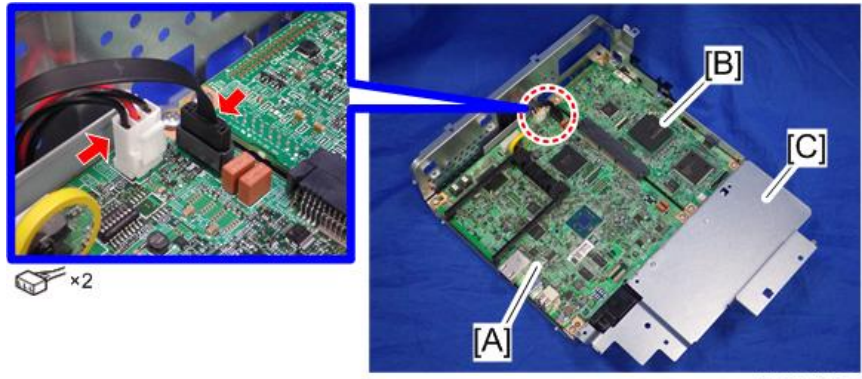

d255a1498

• When reattaching the controller box [A], make sure to secure the harness and flat cable to the harness guides, as shown below.

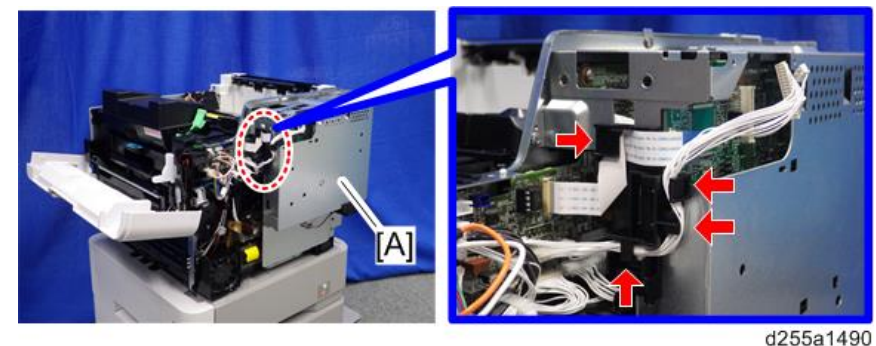

• When reattaching the bracket [A] of the controller box [B], do not interpose harness and flat cable between bracket and controller box.

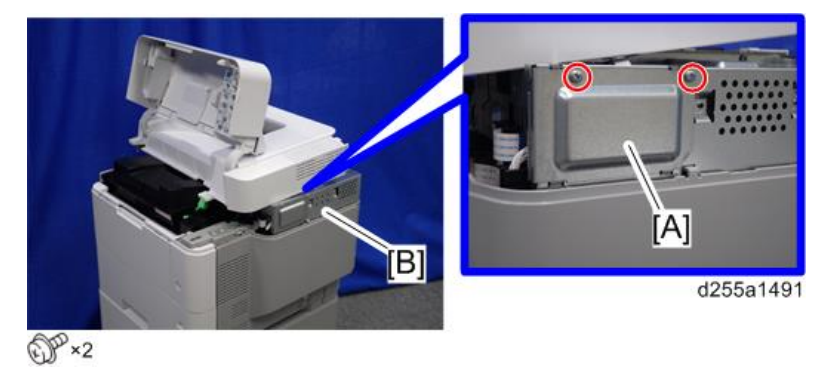

### After Installing the HDD

1. Connect the power cord and turn ON the main power.

The message "Hard Disk is replaced. Format Hard Disk." is displayed.

- 2. Select [Format]. The message "Formatting Hard Disk…Please wait, also make sure the main power switch is not turned off." is displayed.
- 3. Wait for the machine to finish formatting the hard disk.

### **A** Important

- Do not touch the power switch while the hard disk format is in progress. Wait for the machine to tell you that the formatting is finished. When the formatting is finished, the message "Hard Disk is formatted. Turn main power switch off then on" is displayed.
- 4. Turn the main power OFF/ON after the message tells you formatting is finished.

#### 5. Enter the SP mode. RTB 31

6. Execute SP5-846-041 to let the user have access to the address book.

2

2. Installation

### RTB 31 <del>7.Turn the main power OFF/ON.</del>

# Internal Options

# List of Slots

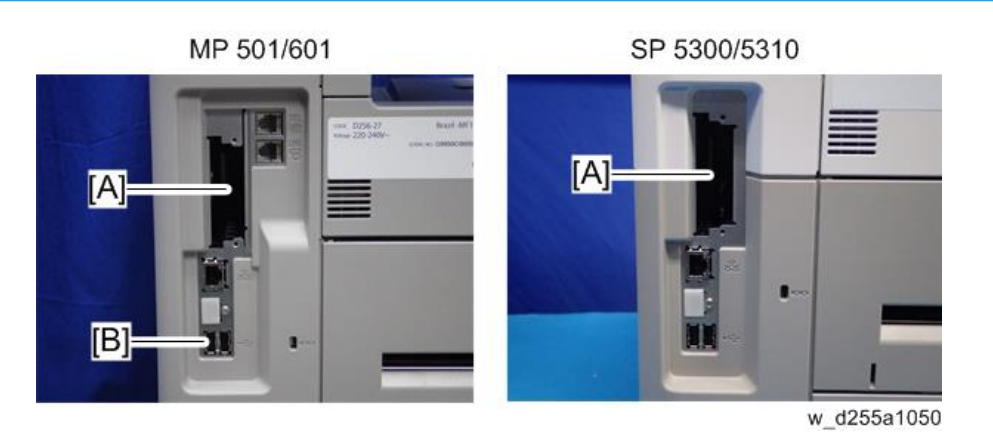

Slot **Option**  $[A]$  |  $I/F$  slot USB Device Server Option Type M19 IEEE 1284 Interface Board Type M19 IEEE 802.11 Interface Unit Type M24 Extended USB Board Type M19 File Format Converter Type M19\*2 [B] USB ports<sup>\*1</sup> Bluetooth Interface Unit Type D<sup>\*2</sup>

\*1 There is no difference between the left and right USB ports.

\*2 MP 501/601 only

# IEEE 1284 Interface Board Type M19 (D3C0-17)

## Accessory Check

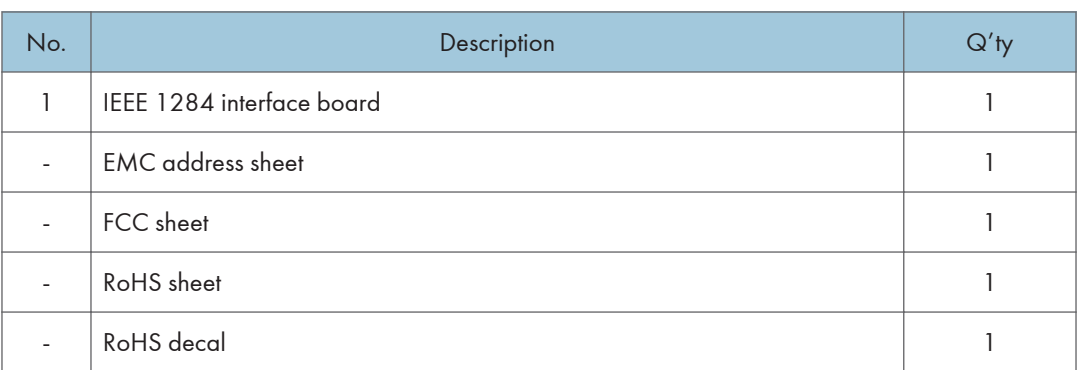

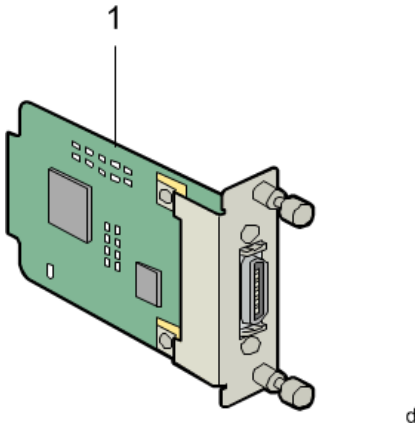

d255a1292

# Installation Procedure

IEEE 1284 Interface Board Type M19 is installed by the end user. For instructions on installing, please refer to the operating instructions "About This Machine" for MP 501/601, or "Operating Instructions" for SP 5300/5310.

# IEEE 802.11 Interface Unit Type M24 (M500-08)

# Accessory Check

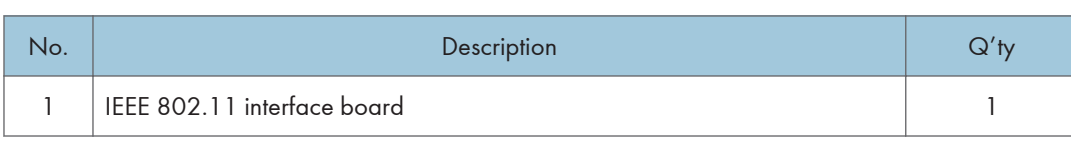

Installation Procedure

IEEE 802.11 Interface Unit Type M24 is installed by the end user. For instructions on installing, please refer to the operating instructions "About This Machine" for MP 501/601, or "Operating Instructions" for SP 5300/5310.

d255a1298

# Bluetooth Interface Unit Type D (D566-01) (MP 501/601 Only)

Accessory Check

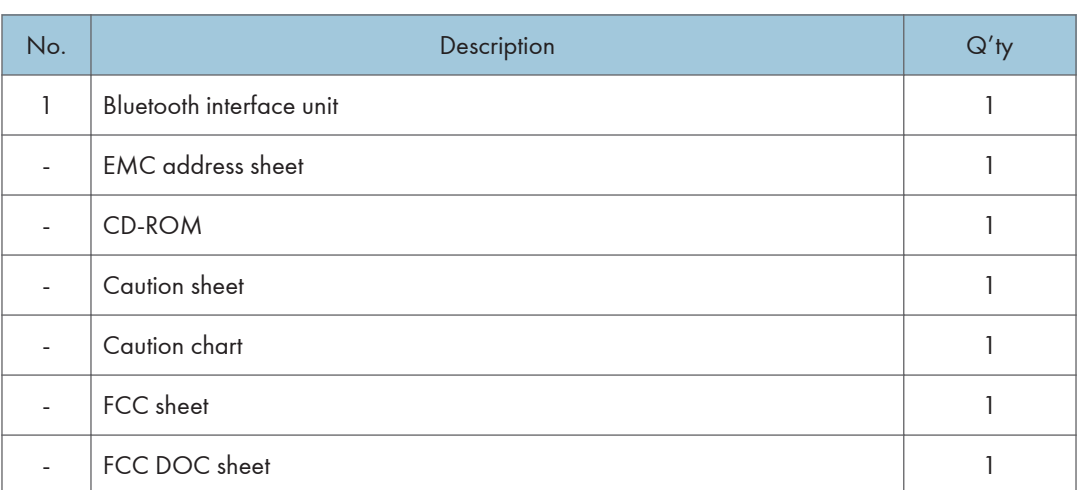

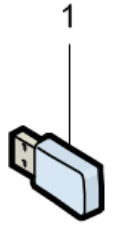

d255a1293

## Installation Procedure

Bluetooth Interface Unit Type D is installed by the end user. For instructions on installing, please refer to the operating instructions "About This Machine".

# USB Device Server Option Type M19 (D3BC-28, 29)

# Accessory Check

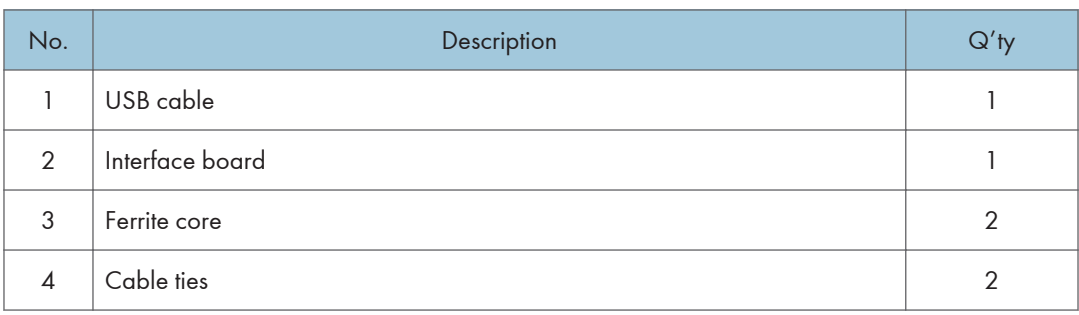

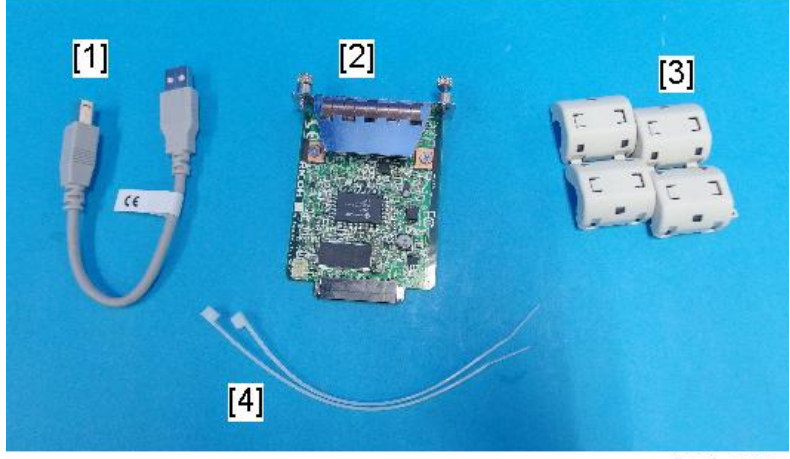

d238m0666

### Interface Board

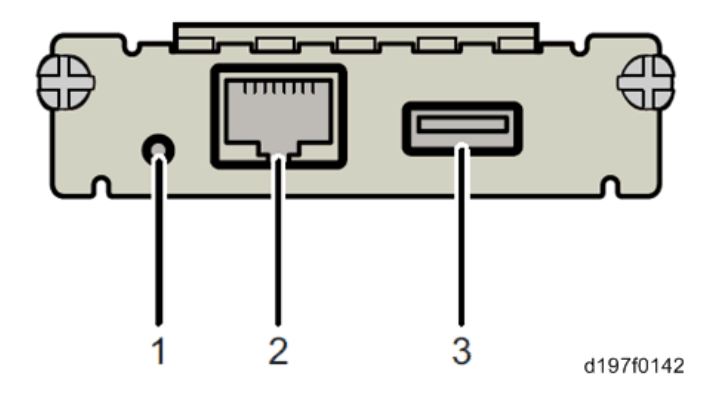

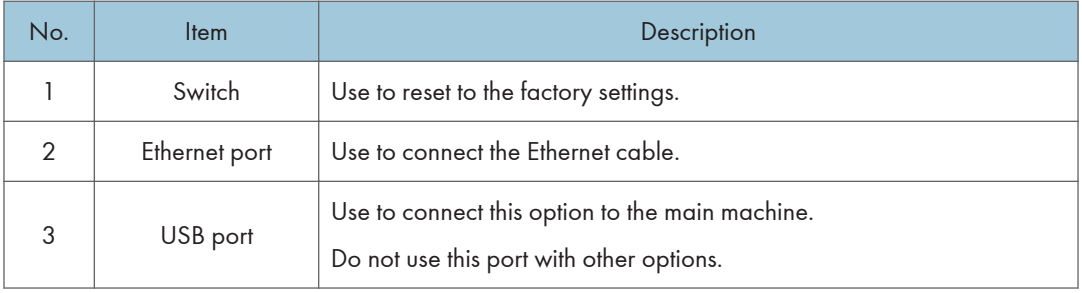

# Installation Procedure

### Important

- When you install this option to the main machine for the first time, the interface board must be connected directly to your PC to set up the IP address and other network settings.
- Turn OFF the main power, and unplug the machine power cord before starting the following procedure.
- 1. Loosen the two screws and remove the slot cover [A] from the rear side of the machine.

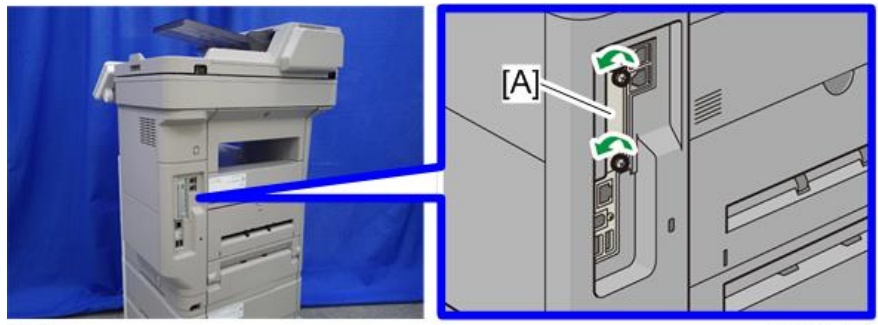

 $CP - 2$ 

d255a1536

- $[{\mathsf A}]$ Ø d255a1537
- 2. Fully insert the interface board [A].

3. Tighten the two screws to secure the interface board.

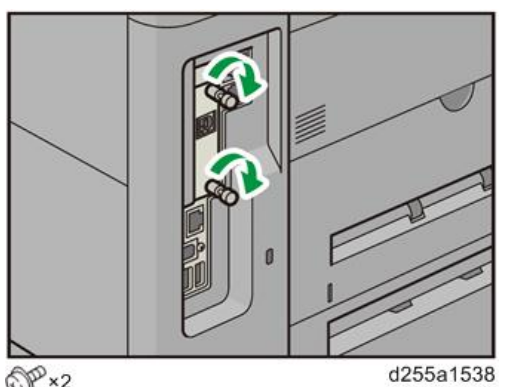

 $\overline{\mathbb{CP}}$  ×2

4. Using the supplied USB cable [A], connect the USB device server to the machine.

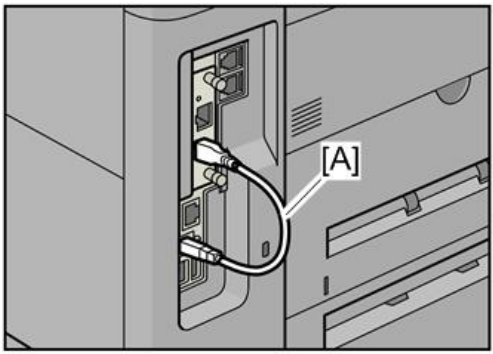

d255a1539

5. Mount the ferrite cores on the Ethernet cable, while looping the cable at 3 cm (approx. 1.2 inch) [A] from the each end of the cable.

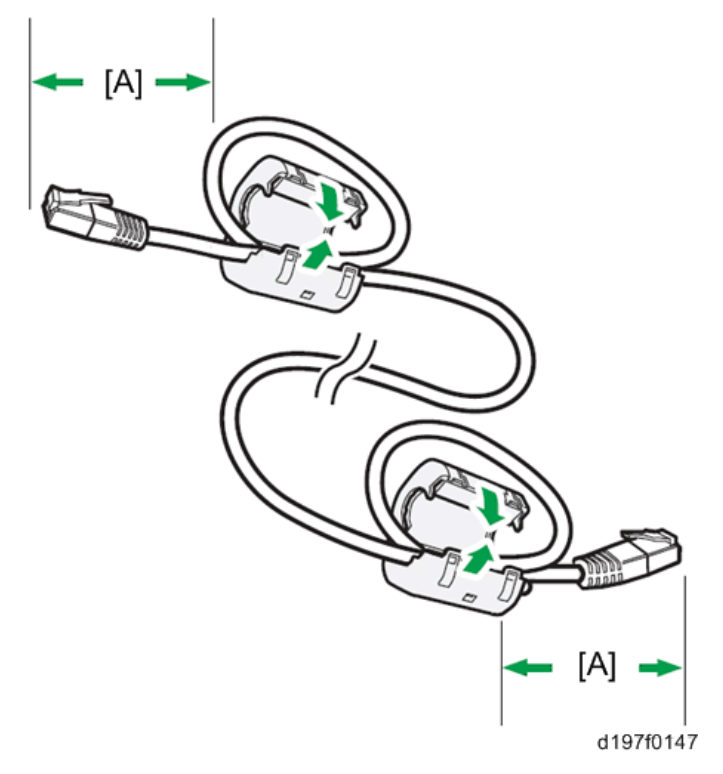

6. Only when installing this option in NA, fix each ferrite core with the cable tie [A].

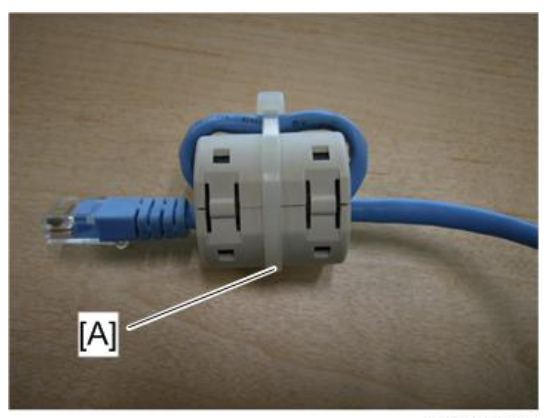

m0aga0078

- $[A] \triangleleft$ d255a1540
- 7. Insert the Ethernet cable [A] into the Ethernet board on this option.

- 8. Insert the other end of the Ethernet cable to a PC for network setting.
- 9. Plug the power cord into the wall socket and turn ON the main power.

### **D** Note

• Do not unplug the USB connector while the machine is recognizing this option. It may take between 30 seconds to 1 minute to finish recognizing it (the LEDs by the connector light up when finished; see below). If unplugged, connect the cable again.

### What Do the LED Indicators Mean?

When this option is properly installed and recognized by the main machine, the LED indicators light up under the following conditions.

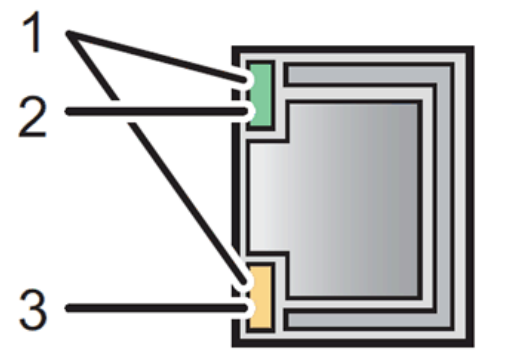

d197f0149

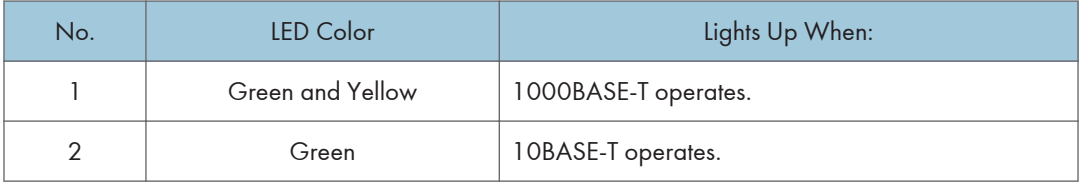

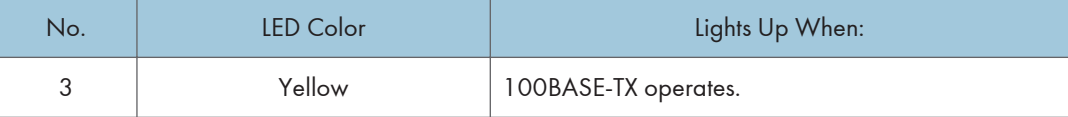

### Notes for Energy Save Mode Setting

If the machine which has this option enters the energy save mode, you cannot print because there will be a communication error. Follow the instructions below to disable the energy save mode.

### MP 501/601

1. Press the [User Tools] icon on the operation panel.

RTB 22: Deleted

- 2. Press [Machine Features].
- 3. Press [Administrator Tools] in [System Settings].
- 4. Press [Energy Saver Mode to Disable Print Server].
- 5. Press [Disable Mode].
- 6. Press [OK].

### SP 5300/5310

- 1. Select [System] -> Press [OK] on the controller panel.
- 2. Select [Engy Sv Md to Dsbl Prt Srv] -> Press [OK].
- 3. Select [Disable Mode] -> Press [OK].

### IP Address Setting

This section describes how to set an IP address on this option manually. You can set an IP address which is not only on the same network segment but also on a different network segment to share a single machine with devices in multiple networks.

### Important

- You cannot change the IP address from the operation panel of the main machine. The setting must be done from a web browser on your PC.
- The network setting of this option is initially assigned as follows: IP address: 192.168.100.100 / Subnet mask: 255.255.255.0
- The network setting of your PC must be in the same network segment in order to change the network setting of this option.
- 1. Make a note of the current network settings of your PC.
- 2. Change the IP address on your PC to [192.168.100.xxx (\*0 255)].
- 3. Change the subnet mask on your PC to [255.255.255.0].
- 4. Open a web browser.
- 5. Type [http://192.168.100.100/] in the address bar.
- 6. Press the "Enter" key.

**D** Note

- The setting screen for this option appears.
- 7. Click [Network Setting].

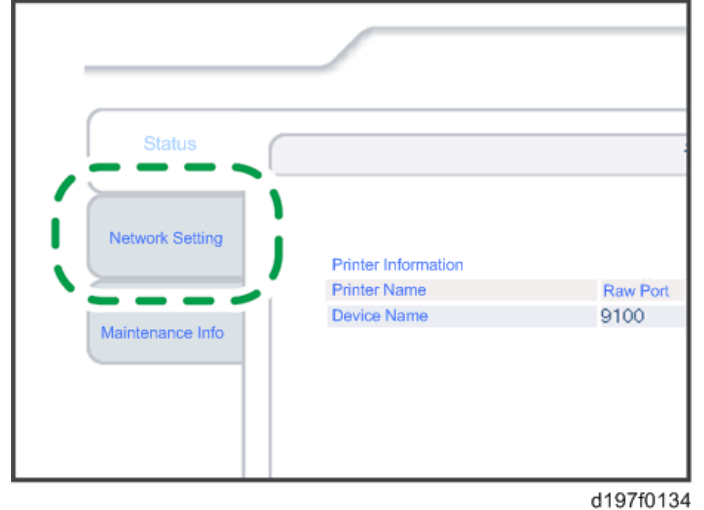

- 8. Enter "root" in the user name textbox and click [OK].
- 9. Input [IP Address], [Subnet Mask] and [Default Gateway].

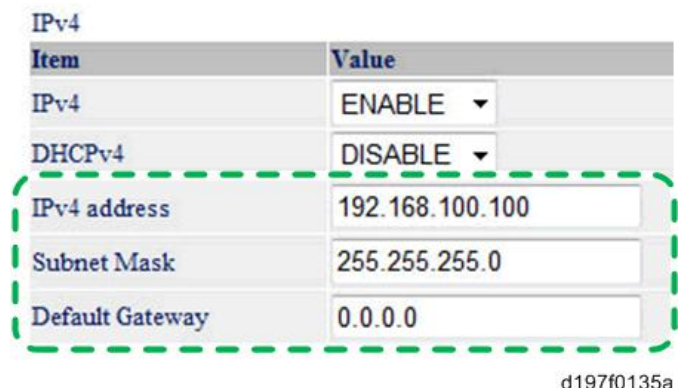

- 10. Set other items if necessary.
- 11. Click [Set].
- 12. Close the web browser.
- 13. Disconnect the Ethernet cable from the PC.
- 14. Connect the Ethernet cable to a network device (for example, switching hub).

15. Set the IP address of this option in the printer driver that you are using.

### Check All Connections

- 1. Plug in the power cord. Turn ON the main power.
- 2. Print the configuration page.
	- MP 501/601
		- 1. Press the [User Tools] icon on the operation panel.
		- 2. Press [Machine Features].
		- 3. Press [List/Test Print] in [Printer Features].
		- 4. Press [Configuration Page].
	- SP 5300/5310
		- 1. Select [List/Test Print] -> Press [OK] on the controller panel.
		- 2. Select [Config. Page] -> Press [OK].

# File Format Converter Type M19 (D3BR-04) (MP 501/601 Only)

## Accessory Check

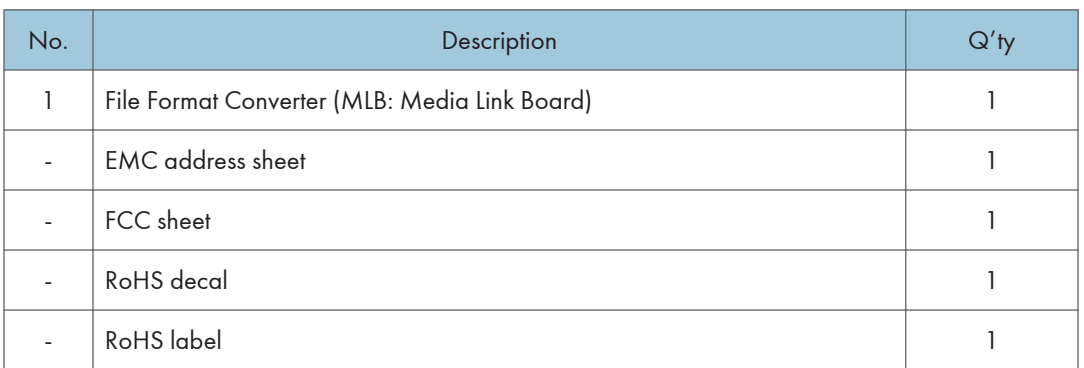

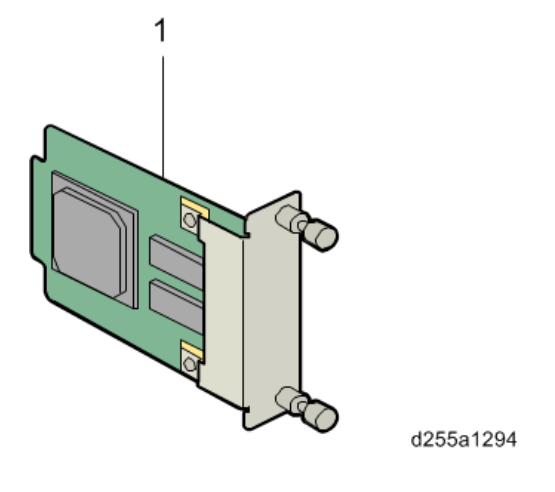

# Installation Procedure

File Format Converter Type M19 is installed by the end user. For instructions on installing, please refer to the operating instructions "About This Machine".

# Extended USB Board Type M19 (D3BS-01)

# Accessory Check

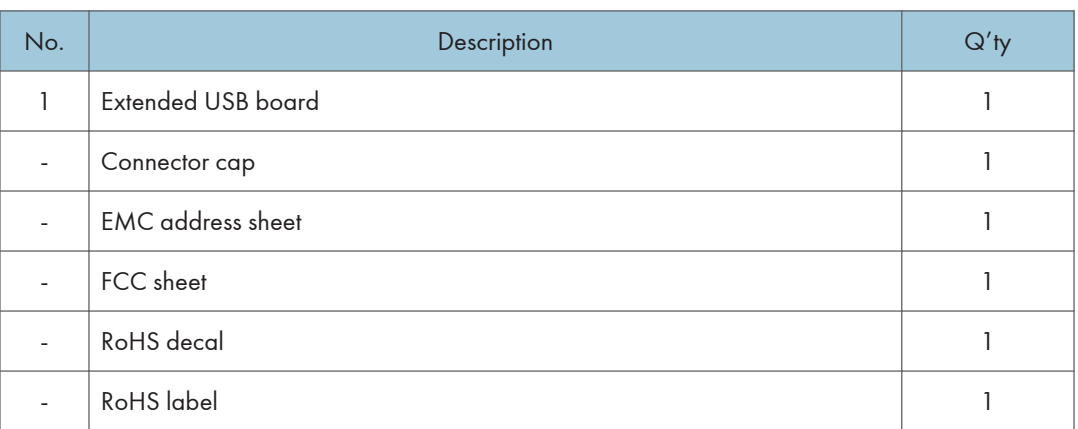

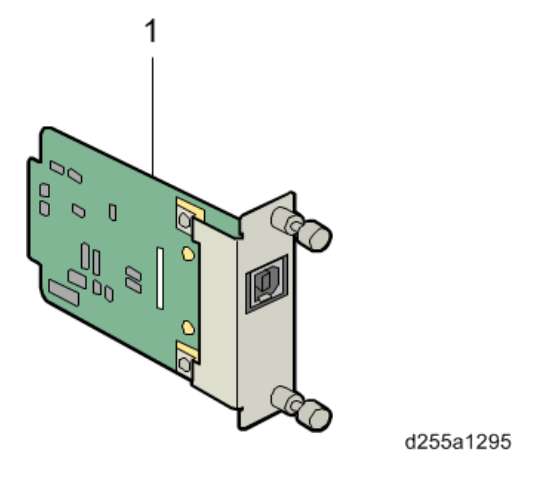

# Installation Procedure

Extended USB Board Type M19 is installed by the end user. For instructions on installing, please refer to the operating instructions "About This Machine" for MP 501/601, or "Operating Instructions" for SP 5300/5310.

# SD Card Options

# SD Card Slots

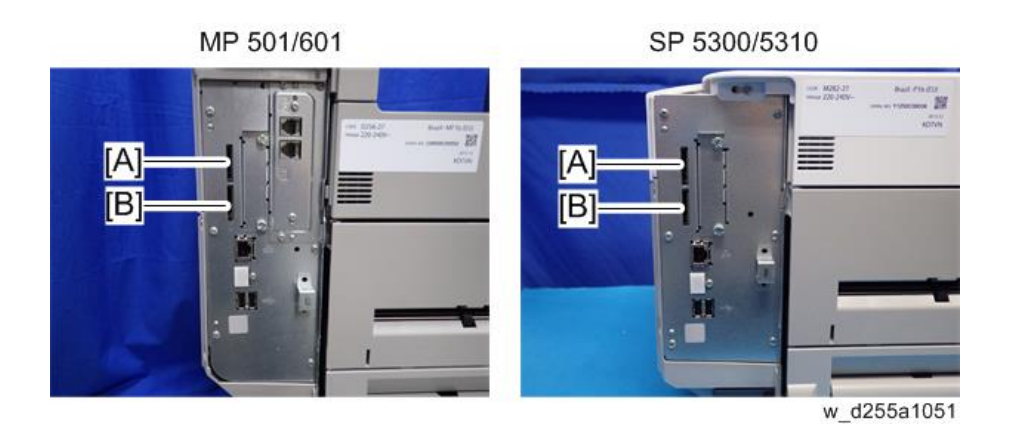

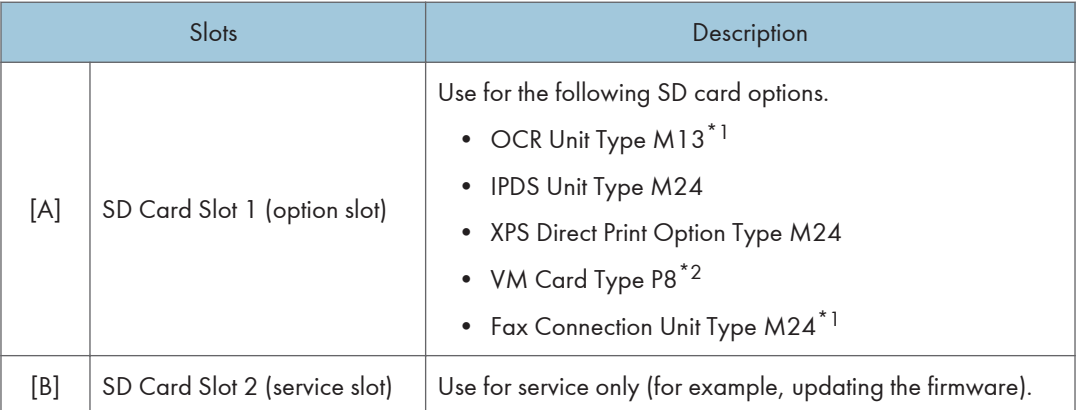

\*1 MP 501/601 only

\*2 SP 5300/5310 only

**D** Note

• Optional SD cards can be set in either Slot 1 or Slot 2. However, Slot 2 is the service slot, so it is recommended that Slot 1 to be used to install the SD card options.

# SD Card Appli Move

### **Overview**

The service program "SD Card Appli Move" (SP5-873) lets you copy application programs from one SD card to another SD card.

You cannot run application programs from Slot 2. However you can move application programs from Slot 2 to Slot 1 with the following procedure.

When merging SD cards, the target SD card should have the largest memory size of all the application SD cards.

Be very careful when you do the SD Card Appli Move procedure:

- The necessary data for authentication is transferred with the application program from an SD card to another SD card. Authentication fails if you try to use the SD card after you copy the application program from one card to another card.
- Do not use the SD card if it has been used before for other purposes. Normal operation is not guaranteed when such an SD card is used.
- Keep the SD card in a safe place after you copy the application program from one card to another card. This is for the following reasons:

1) The SD card can be the only proof that the user is licensed to use the application program.

2) You may need to check the SD card and its data to solve a problem in the future.

### SD Card Appli Move

- 1. Choose an SD card with enough space.
- 2. Enter SP5-873 "SD Card Appli Move". This SP copies the application programs from the original SD card in SD Card Slot 2 to the SD card in SD Card Slot 1. Move the application from the SD card in Slot 2 to the card in Slot 1.
- 3. Exit the SP mode.

### Move Exec

The menu "Move Exec" (SP5-873-001) lets you copy application programs from the original SD card to another SD card.

### Important

- Do not turn ON the write protect switch of any application SD card. If the write protect switch is ON, a download error (e.g. Error Code 44) occurs during a firmware upgrade or application merge.
- 1. Turn OFF the main power.
- 2. Make sure that an SD card is in SD Card Slot 1. The application program is copied to this SD card.
- 3. Insert the SD card (having stored the application program) in SD Card Slot 2. The application program is copied from this SD card.
- 4. Turn ON the main power.
- 5. Enter the SP mode.
- 6. Select SP5-873-001 "Move Exec".
- 7. Follow the messages shown on the operation panel.
- 8. Turn OFF the main power.
- 9. Remove the SD card from SD Card Slot 2.
- 10. Turn ON the main power.
- 11. Check that the application programs run normally.

### Undo Exec

The menu "Undo Exec" (SP5-873-002) lets you copy back application programs from an SD card to the original SD card. You can use this program when, for example, you have mistakenly copied some programs by using Move Exec (SP5-873-001).

### **A** Important

- Do not turn ON the write protect switch of any application SD card. If the write protect switch is ON, a download error (e.g. Error Code 44) occurs during a firmware upgrade or application merge.
- 1. Turn OFF the main power.
- 2. Insert the original SD card in SD Card Slot 2. The application program is copied back into this card.
- 3. Insert the SD card (having stored the application program) in SD Card Slot 1. The application program is copied back from this SD card.
- 4. Turn ON the main power.
- 5. Enter the SP mode.
- 6. Select SP5-873-002 "Undo Exec".
- 7. Follow the messages shown on the operation panel.
- 8. Turn OFF the main power.
- 9. Remove the SD card from SD card slot 2.

## **D** Note

- This step assumes that the application programs in the SD card are used by the machine.
- 10. Turn ON the main power.
- 11. Check that the application programs run normally.

# OCR Unit Type M13 (D3AC-23, 24, 25) (MP 501/601 Only)

# Accessory Check

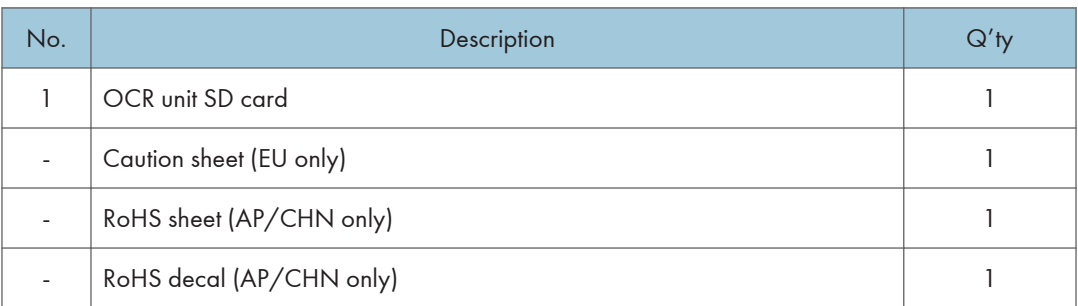

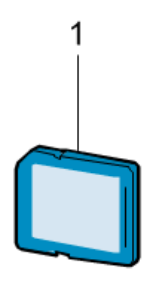

d255a1297

# Installation Procedure

1. Turn OFF the main power.

2. Open the rear upper cover [A].

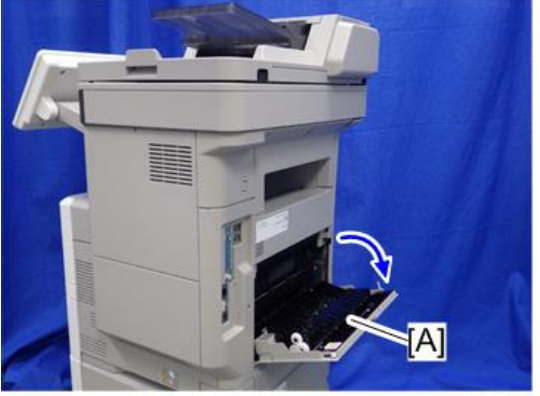

d255a1030

3. Insert a flathead screwdriver into [A] to release the hook on the inside of the controller cover [B].

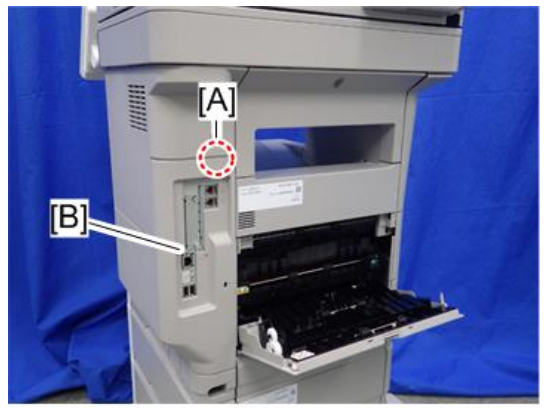

d255a1080

4. Release the hook by opening the right side of the cover, and then remove the cover [A] by rotating it in the direction of the blue arrow.

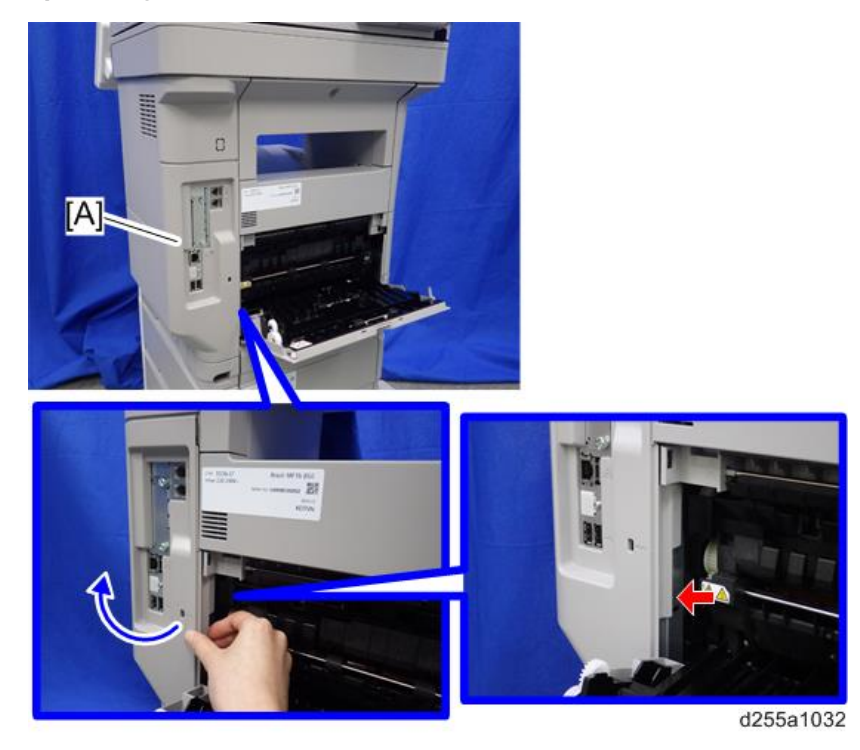

**D**Note

• Be careful not to damage the hooks on the inside of the controller cover when you remove or install the controller cover.

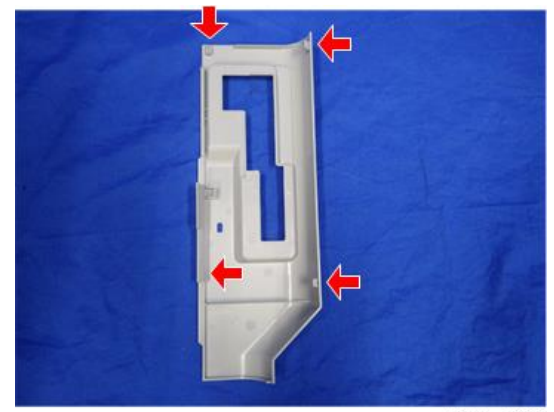

5. Insert the OCR Unit Type M13 SD card in SD Card Slot 1 [A] (upper slot).

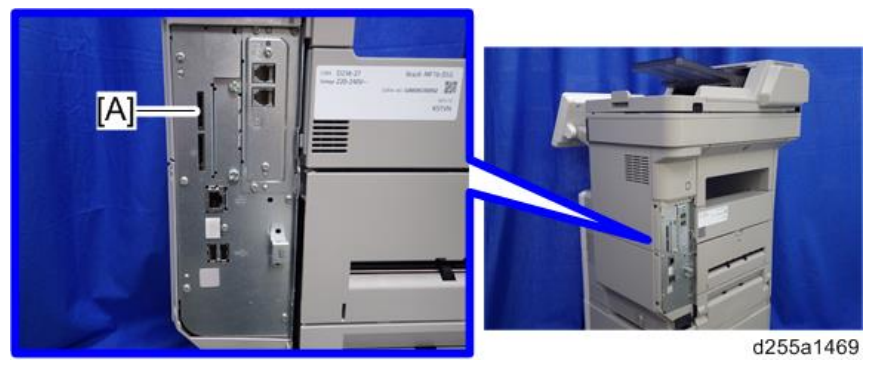

- 6. Turn ON the main power.
- 7. Press [Enter] in SP5-878-004 (Option Setup: OCR Dictionary).

The SD card ID is saved in the NVRAM, and the ID of the MFP is saved on the SD card. The MFP and SD card are thereby linked.

8. When "operation complete" is displayed, press [Close].

### **Mote**

- If installation fails, "Failed" is displayed.
- If installation fails, perform the following steps.
	- 1. Check whether it is a used SD card.
	- 2. Turn OFF the main power, and repeat steps 1-5.
- 9. Turn OFF/ON the main power.
- 10. Press [Enter] in SP5-878-004 (Option Setup: OCR Dictionary).

Dictionary data is copied to the HDD.

### **D**Note

- On the first run, SP5-878-004 links the SD card, and on the second run, copies dictionary data.
- 11. Turn OFF the main power, and remove the SD card from the SD card slot.

#### **D** Note

- Keep the SD card in a safe place. The original SD card is needed in the event of a HDD malfunction.
- 12. Reattach the controller cover.
- 13. Turn ON the main power.
- Scanner Store File | Scanned Files Status Check Modes **CReady** earch Dest. Switch Dest.list  $0|100%$ W: Text / Line Art Folder 200 dei<br>to Detect E-mail Address: 0  $\overline{\phantom{a}}$ Prg. Dest Scan Settings g. No. Manual Entry Recent Boc  $\mathcal{C}$ EF GH LIK LIN OPO RST LIN XYZ |► AB 0 Change Title Sided Original **Ra** (00001) (00002) [00003]<br>ABCD COMPA YOKOHAMA O BEFLIN OFF LONDON OFF INEW YORK O LOS ANGELE  $1/2$ **ECONOMIC CHANGERS**<br>**ECLING OF SHANGERS** 0001234M<br>ranch\_01 1324M EODOII)<br>Hong Kong Send File Type / Name OTO OFFI  $\overline{\phantom{a}}$ lect Stored File Sender Name Recept. Notic Text Security Sub) ect w d1351739
- 14. Press [Send File Type / Name] on the scanner screen.

15. Check if [OCR Settings] is displayed on the Send File Type / Name screen.

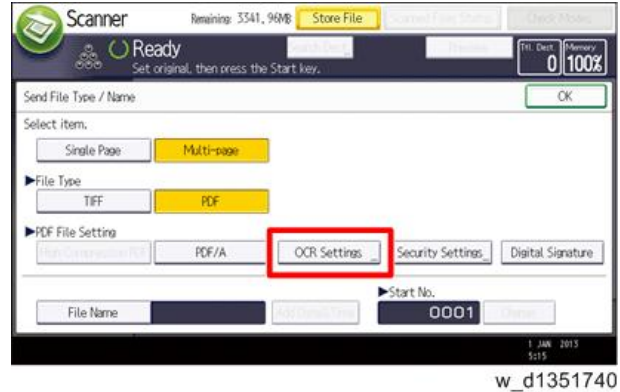

**D** Note

- After installation, the OCR setting can be changed on the "OCR setting" screen.
- When setting OCR, set [OCR setting] to [Yes]. (Default setting: [No])

### Recovery Procedure

When this option is installed, a function is saved on the HDD, and ID information on the SD card is saved in the NVRAM. Therefore, when replacing the HDD and/or NVRAM, this option must be reinstalled.

### When storing the original SD card

• When only the HDD is replaced

Reinstall using the original SD card.

• When only the NVRAM is replaced

When uploading or downloading the NVRAM data, reinstall using the original SD card.

When not uploading or downloading the NVRAM data, order and reinstall a new SD card (service part).

• When the HDD and NVRAM are replaced simultaneously Reinstall using the original SD card.

### If the original SD card is lost

Order and reinstall a new SD card (service part).

### **D** Note

• Perform reinstallation in the same way as installation.

# XPS Direct Print Option Type M24 (D3CP-12)

## Accessory Check

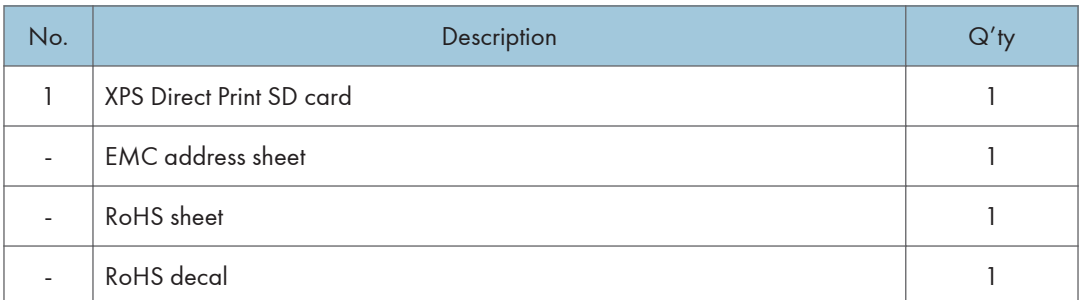

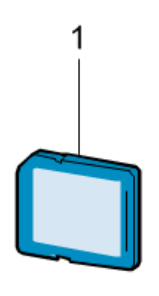

d255a1297

## Installation Procedure

XPS Direct Print Option Type M24 is installed by the end user. For instructions on installing, please refer to the operating instructions "About This Machine".

# IPDS Unit Type M24 (M500-02, 03, 04)

# Accessory Check

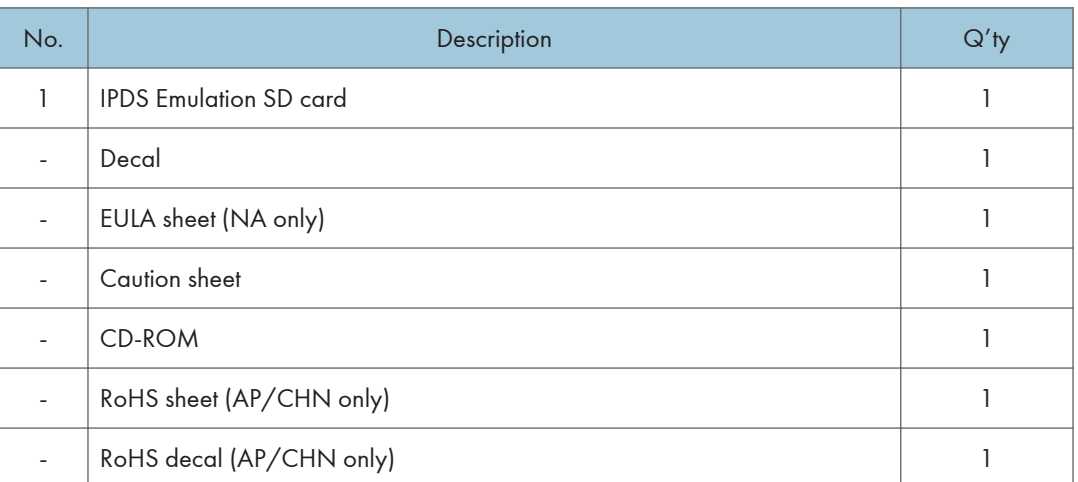

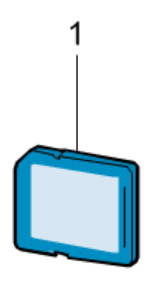

d255a1297

### Installation Procedure

IPDS Unit Type M24 is installed by the end user. For instructions on installing, please refer to the operating instructions "About This Machine" for MP 501/601, or "Operating Instructions" for SP 5300/5310.

# VM CARD Type P8 (M500-09, 10, 11) (SP 5300/5310 Only)

# Accessory Check

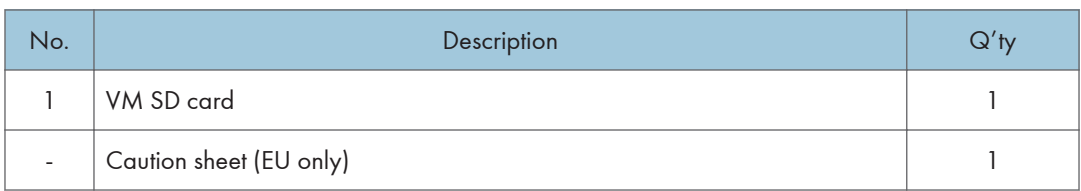

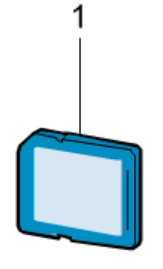

d255a1297

## Installation Procedure

VM CARD Type P8 is installed by the end user. For instructions on installing, please refer to the operating instructions "Operating Instructions".

# DataOverwriteSecurity Unit Type M19 (D3BS-03) (MP 501/601 Only)

## **Overview**

The machine's hard disk stores all document data from the Copier, Printer, and Scanner functions. It also stores the data of users' Document Server and code counters, and the Address Book. To prevent data on the hard disk being leaked before disposing the machine, you can overwrite all data stored on the hard disk (Erase All Memory). You can also automatically overwrite temporarily-stored data (Auto Erase Memory).

The function of this option is exactly the same as the Data Overwrite Security in Security Functions, which is standard on this machine. ([page 181 "Data Overwrite Security \(MP 501/601\)"](#page-188-0))

This option should be installed only for the customer who requires the CC certified Data Overwrite Security function.

## Accessory Check

Check the quantity and condition of the accessories in the box against the following list.

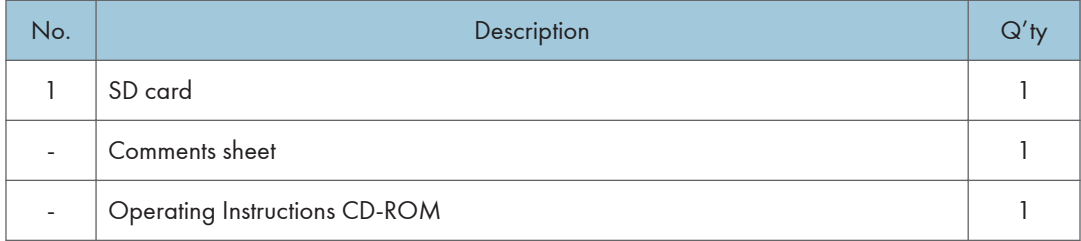

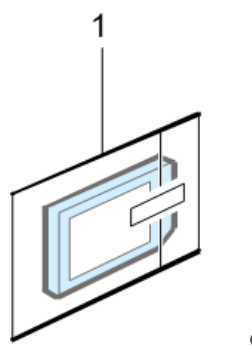

d1351921
#### Before You Begin the Procedure

1. Confirm that the DataOverwriteSecurity unit SD card is the correct type for the machine. The correct type for this machine is "Type M19".

#### Important

- If you install any version other than "Type M19" for this machine, you will have to replace the NVRAM and do this installation procedure again.
- 2. Make sure that the following settings are not at their factory default values:
	- Supervisor login password
	- Administrator login name
	- Administrator login password

If any of these settings are at their factory default values, tell the customer that these settings must be changed before you do the installation procedure.

3. Make sure that "Admin. Authentication" is ON.

[User Tools] -> [Machine Features] -> [System Settings] -> [Administrator Tools] -> [Administrator Authentication Management] -> [Admin. Authentication]

If this setting is OFF, tell the customer that this setting must be ON before you do the installation procedure.

4. Make sure that "Administrator Tools" is enabled (selected).

[User Tools] -> [Machine Features] -> [System Settings] -> [Administrator Tools] -> [Administrator Authentication Management] -> [Available Settings]

If this setting is disabled (not selected), tell the customer that this setting must be enabled (selected) before you do the installation procedure.

#### **D**Note

• See the operating instructions "Security Guide" for the factory default values.

#### Seal Check and Removal

Before opening the box, make sure that the seal has not been broken or peeled off. If the seal has been broken or peeled off (even partially), this is considered an arrival defect. Note that once the seal is peeled off, this will leave a mark on the bag.

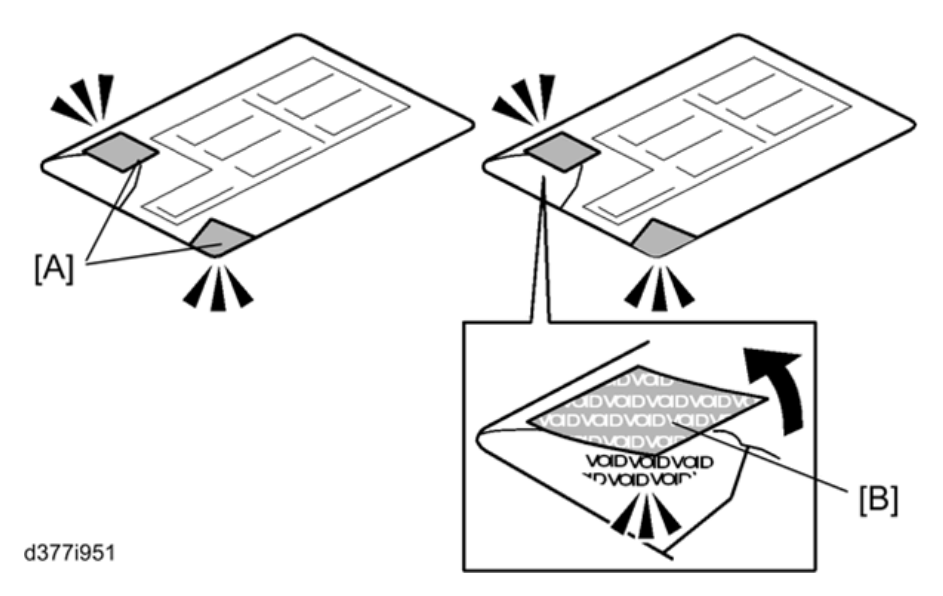

#### **Almportant**

- You must check the box seals to make sure that they were not removed after the items were sealed in the box at the factory before you do the installation.
- 1. Check the box seals [A] on each corner of the box.
	- Make sure that a tape is attached to each corner.
	- The surfaces of the tapes must be blank. If you see "VOID" on the tapes, do not install the components in the box.
- 2. If the surfaces of the tapes do not show "VOID", remove them from the corners of the box.
- 3. You can see the "VOID" marks [B] when you remove each seal. In this condition, they cannot be attached to the box again.

## Installation Procedure

1. Turn OFF the main power, and then remove the power plug and cables that are connected.

d255a1030

3. Insert a flathead screwdriver into [A] to release the hook on the inside of the controller cover [B].

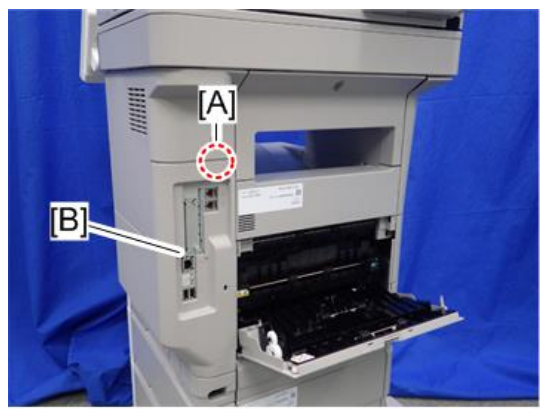

d255a1080

2. Open the rear upper cover [A].

4. Release the hook by opening the right side of the cover, and then remove the cover [A] by rotating it in the direction of the blue arrow.

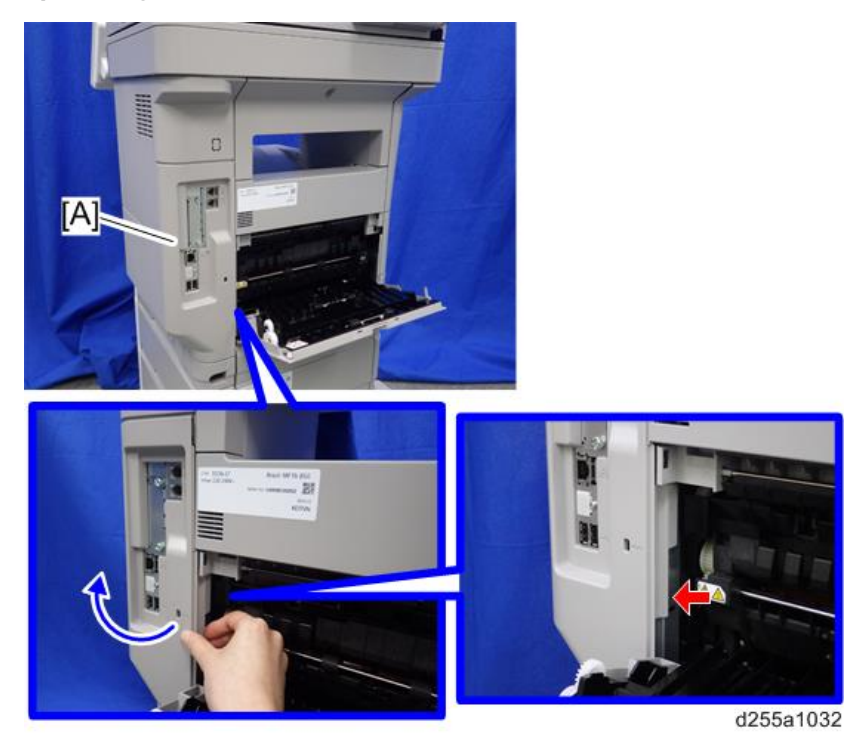

## **D**Note

• Be careful not to damage the hooks on the inside of the controller cover when you remove or install the controller cover.

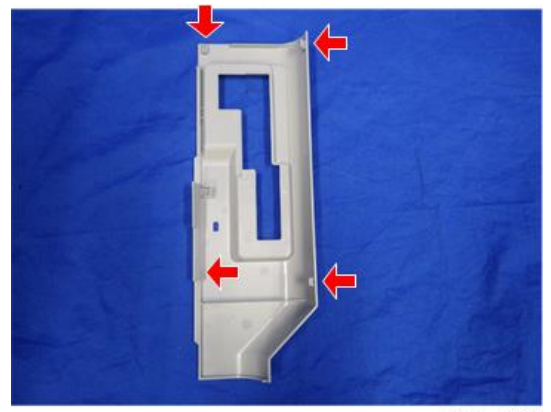

d255a1033

5. Insert the DataOverwriteSecurity Unit Type M19 SD card in SD Card Slot 1 [A] (upper slot).

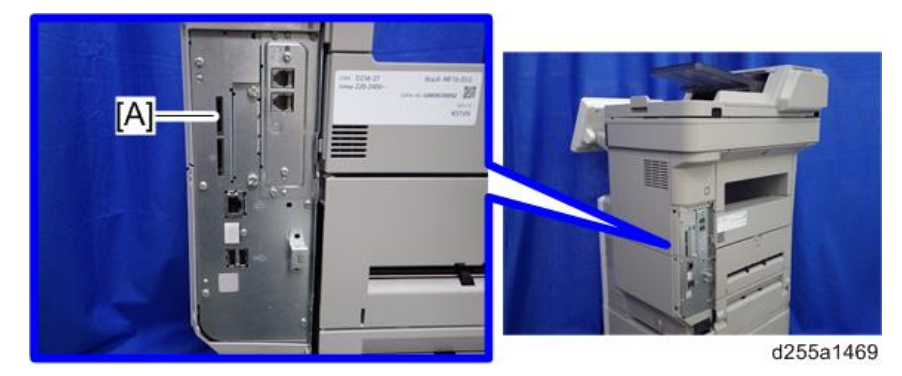

- 6. Reattach the controller cover.
- 7. Insert the power cord into the outlet and turn ON the main power.

#### **D** Note

- When installing more than one SD card, perform the merge operation.
- 8. Enter the SP mode.
- 9. Do this step only if you are installing the option on a machine that is already in use (not a new machine):
	- If the customer wishes to continue using the same hard disk, execute all three SP modes below.
		- SP5-801-014 (Clear DCS Setting)
		- SP5-832-001 (HDD Formatting (ALL))
		- SP5-832-002 (HDD Formatting (IMH))
	- If customer wishes to replace the hard disk with a new one, execute SP5-801-014 only.

#### Important

- If the customer continues using the same hard disk, the overwriting of the data stored on the disk before the option is installed cannot be guaranteed. It is highly recommended to replace the hard disk with a new one.
- 10. Set SP5-836-001 (Capture Function (0:Off 1:On)) to a value of 0 (Disable).
- 11. Execute SP5-878-001 (Option Setup: Data Overwrite Security).

If the installation fails, "Installation failed" is displayed when this SP is executed.

- 12. Print out the System Settings List and make sure that the option was installed successfully.
- 13. Reconnect the network cable.
- 14. Execute SP5-990-005 (SP print mode Diagnostic Report).
- 15. Make sure that ROM number "D3BC5757A" and firmware version "1.02" appear in both of the following areas on the report (they must match):
	- "ROM Number / Firmware Version" "HDD Format Option"
	- "Loading Program"

## Configuring "Auto Erase Memory" (Performed by the Customer)

- 1. Press the [User Tools] icon.
- 2. Press [Machine Features].
- 3. Press [System Settings].
- 4. Press [Administrator Tools].
- 5. Press [Next] twice.
- 6. Press [Auto Erase Memory Setting].

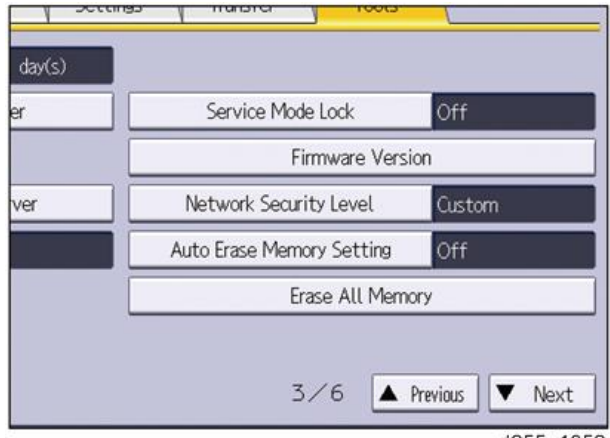

d255a1052

- 7. Press [On].
- 8. Select the method of overwriting.

If you select [NSA] or [DoD], proceed to Step 11.

If you select [Random Numbers], proceed to Step 9.

9. Press [Change].

#### 10. Enter the number of times that you want to overwrite using the ten keys, and then press [#].

The Random Numbers method overwrites the data using random numbers. You can set the overwrite to be performed anywhere from 1-9 times, with a default of 3 times.

- 11. Press [OK].
- 12. Log out.

13. Check the display and make sure that the Data Overwrite icon appears.

When Auto Erase Memory is enabled, the Data Overwrite icon will be indicated in the bottom left of the panel display.

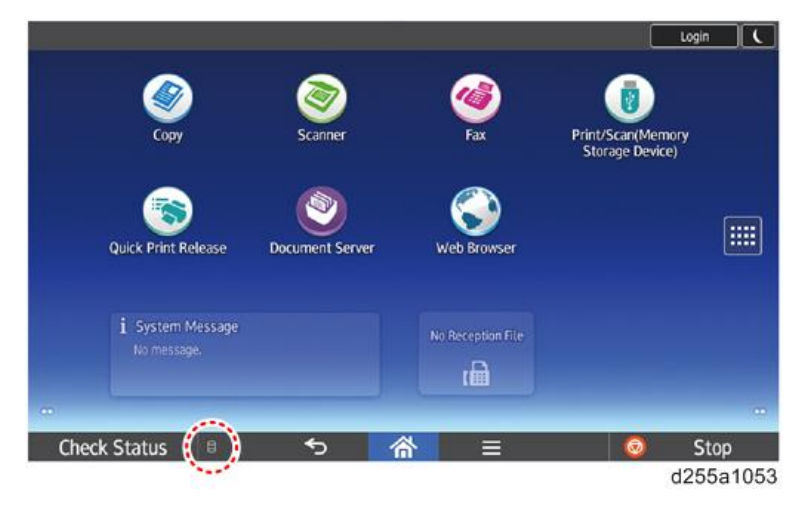

- 14. Take a test copy, and then make sure that the Data Overwrite icon changes from "Dirty" (solid) to "Dirty" (blinking), and then to "Clear".
	- If the Data Overwrite icon does not change to Clear, check to see if there are any active Sample Print or Locked Print jobs. A Sample Print or Locked Print job can only be overwritten after it has been executed.
	- The Dirty icon blinks while the overwrite is in progress.
	- If you use your machine for a while with Auto Erase Memory disabled, and then suddenly enable it, the overwrite process may take 10 or more hours depending on HDD usage.

#### Data Overwrite icon:

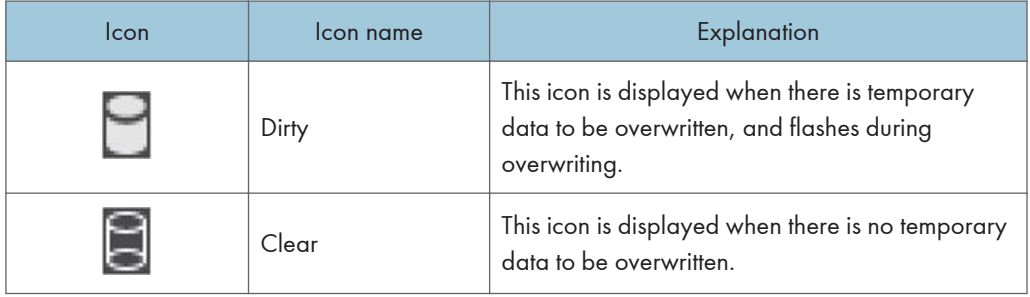

## Security Setting

#### Security Function Installation

The machine contains the Security functions (Data Overwrite Security and HDD Encryption unit) in the controller board.

If you are installing a new machine, it is recommended that you activate Data Overwrite Security and HDD Encryption by selecting the following on the operation panel.

- MP 501/601: [User Tools] -> [Machine Features] -> [System Settings] -> [Administrator Tools] -> [Machine Data Encryption Settings] -> [Encrypt] -> [All Data]
- SP 5300/5310: [Security Options] -> [Machine Data Encryption] -> [Encrypt] -> [Carry Over All Data]

#### **D**Note

• This method is recommended because there is no user data on the HDD yet (Address Book data, image data, etc.).

If the customer wishes to activate the Data Overwrite Security and HDD Encryption unit on a machine that is already running, it is recommended that you activate the unit by selecting the following on the operation panel.

- MP 501/601: [User Tools] -> [Machine Features] -> [System Settings] -> [Administrator Tools] -> [Machine Data Encryption Settings] -> [Encrypt] -> [All Data]
- SP 5300/5310: [Security Options] -> [Machine Data Encryption] -> [Encrypt] -> [Carry Over All Data]

#### Important

• Selecting the setting above will preserve the data that has already been saved to the HDD. (If "Format All Data" is selected, all user data saved to the HDD up to that point will be erased).

Immediately after encryption is enabled, the encryption setting process will take several minutes to complete before you can begin using the machine.

#### **D**Note

• If encryption is enabled after data has been stored on the HDD, or of the encryption key is changed, this process can take up to three and a half hours or more.

The machine cannot be operated while data is being encrypted.

Once the encryption process begins, it cannot be stopped.

Make sure that the machine's main power is not turned OFF while the encryption process is in progress.

If the machine's main power is turned OFF while the encryption process is in progress, the HDD will be damaged and all data on it will be unusable.

Print the encryption key and keep the encryption key (paper sheet) in a safe place. If the encryption key is lost when you need it, the controller board, HDD and NVRAM must all be replaced at the same time.

**D** Note

• "NVRAM" mentioned here means the NVRAM on the controller board. It has no relation to the "NVRAM" or EEPROM on the BiCU.

Please use the following procedure when the Data Overwrite Security and HDD Encryption are reinstalled.

### Data Overwrite Security (MP 501/601)

#### Before You Begin the Procedure

- 1. Make sure that the following settings (1) to (3) are not at their factory default values.
	- (1) Supervisor login password
	- (2) Administrator login name
	- (3) Administrator login password

If any of these settings are at their factory default values, tell the customer that these settings must be changed before you do the installation procedure.

2. Make sure that "Admin. Authentication" is on.

[User Tools] -> [Machine Features] -> [System Settings] -> [Administrator Tools] -> [Administrator Authentication Management] -> [Admin. Authentication]

If this setting is off, tell the customer that this setting must be on before you do the installation procedure.

3. Make sure that "Administrator Tools" is enabled (selected).

[User Tools] -> [Machine Features] -> [System Settings] -> [Administrator Tools] -> [Administrator Authentication Management] -> [Available Settings]

If this setting is disabled (not selected), tell the customer that this setting must be enabled (selected) before you do the installation procedure.

#### Using Auto Erase Memory

The Auto Erase Memory function can be enabled by the following procedure.

- 1. Log in as the machine administrator from the control panel.
- 2. Press [System Settings].
- 3. Press [Administrator Tools].
- 4. Press [Next] three twice.

5. Press [Auto Erase Memory Setting].

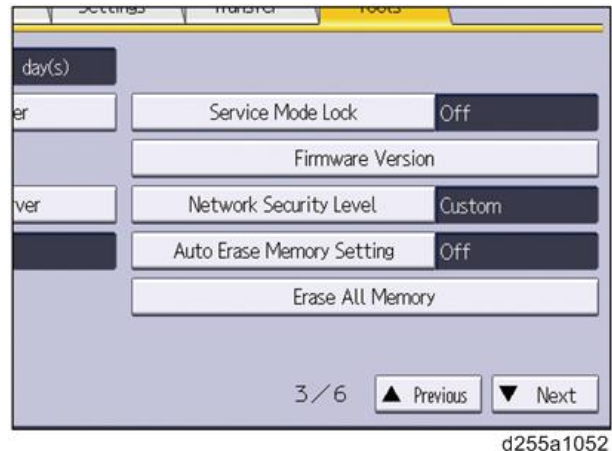

- 6. Press [On].
- 7. Select the method of overwriting.

If you select [NSA] or [DoD], proceed to step 10.

If you select [Random Numbers], proceed to step 8.

- 8. Press [Change].
- 9. Enter the number of times that you want to overwrite using the number keys, and then press [#].
- 10. Press [OK].

Auto Erase Memory is set.

- 11. Log out.
- 12. Check the display and make sure that the Data Overwrite icon appears.

When Auto Erase Memory is enabled, the Data Overwrite icon will be indicated in the bottom left of the panel display.

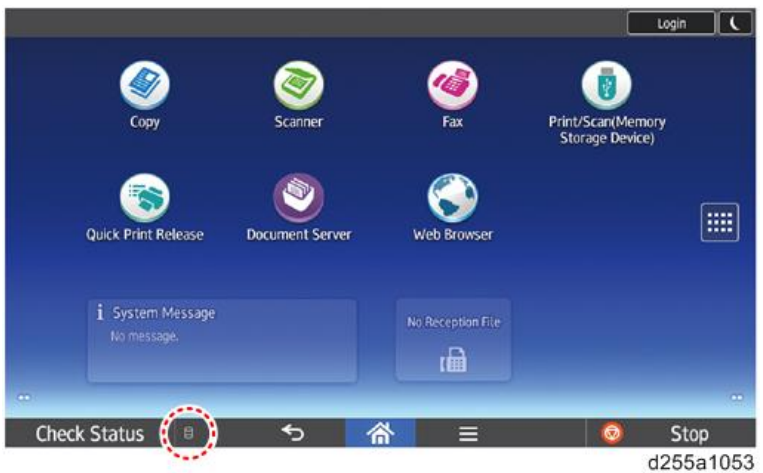

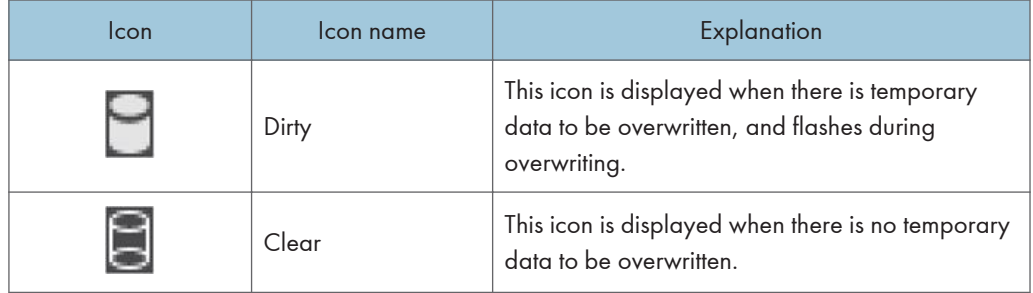

## Data Overwrite Security (SP 5300/5310)

#### Before You Begin the Procedure

- 1. Make sure that the following settings (1) to (3) are not at their factory default values.
	- (1) Supervisor login password
	- (2) Administrator login name
	- (3) Administrator login password

If any of these settings are at their factory default values, tell the customer that these settings must be changed before you do the installation procedure.

- 2. Make sure that "Administrator Authentication Management" is on.
	- 1. Log in as the administrator from Web Image Monitor.
	- 2. [Device Management] -> [Configuration] -> [Device Settings] -> [Administrator Authentication Management]

3. From [User Administrator Authentication], [Machine Administrator Authentication], [Network Administrator Authentication], and [File Administrator Authentication], set the administrator authentication setting to [On].

If this setting is off, tell the customer that this setting must be on before you do the installation procedure.

Using Auto Erase Memory

The Auto Erase Memory function can be enabled by the following procedure.

- 1. Log in as the machine administrator from the control panel.
- 2. Select [Security Options] -> Press [OK]
- 3. Select [Auto Erase Memory Setting] -> Press [OK]
- 4. Select [On] -> Select [HDDErase]
- 5. Select the method of erasing the data from [NSA], [DoD], or [Random Numbers]. -> Press [OK]

If you select [Random Numbers], enter the number of times that you want to overwrite. Then press [OK].

- 6. Press [OK].
- 7. Press [Menu].
- 8. Log out.

#### Checking the Auto Erase Memory Status

If Auto Erase Memory is enabled, you can use the "Memory Erase Status" screen to find out whether there is any data to be erased in the memory.

1. Press the [Menu] key -> Select [Memory Erase Status] ->Press [OK]

The Memory Erase status appears.

#### HDD Encryption (MP 501/601)

#### Before You Begin the Procedure:

- 1. Make sure that the following settings (1) to (3) are not at their factory default values.
	- (1) Supervisor login password
	- (2) Administrator login name
	- (3) Administrator login password

If any of these settings are at their factory default values, tell the customer that these settings must be changed before you do the installation procedure.

2. Make sure that "Admin. Authentication" is on.

[User Tools] -> [Machine Features] -> [System Settings] -> [Administrator Tools] -> [Administrator Authentication Management] -> [Admin. Authentication]

If this setting is off, tell the customer that this setting must be on before you do the installation procedure.

3. Make sure that "Administrator Tools" is enabled (selected).

[User Tools] -> [Machine Features] -> [System Settings] -> [Administrator Tools] -> [Administrator Authentication Management] -> [Available Settings]

If this setting is disabled (not selected), tell the customer that this setting must be enabled (selected) before you do the installation procedure.

#### Enable Encryption Setting

Machine Data Encryption Settings can be enabled by the following procedure.

Important

- When setting up encryption, specify whether to start encryption after deleting data (initialize) or encrypt and retain existing data. If data is retained, it may take some time to encrypt it.
- When the Machine Data Encryption Settings is enabled;
	- If the HDD is replaced, HDD data will be deleted. After installing the new HDD, the data in the new HDD will be automatically encrypted.
	- If the NVRAMs on the controller board are replaced, Machine Data Encryption Settings will be automatically enabled after installing the new NVRAMs.
	- If the controller board is replaced, the restore key will be required after installing the new controller board.
		- If you have the restore key, you will be able to continue using the HDD data.
	- If the restore key has been lost, the HDD will be formatted and you need to reset NVRAM data to the default settings after the forced start-up. (HDD data will be deleted) Refer to "How to do a forced start up with no encryption key" in "Encryption Key Restoration" [\(page 188\)](#page-195-0).
	- If the controller board and the NVRAMs are replaced together, HDD data will be deleted since all the encryption information is deleted.
- 1. Turn ON the main power.
- 2. Log in as the machine administrator from the control panel.
- 3. Press [System Settings].
- 4. Press [Administrator Tools].
- 5. Press [Next] three times.
- 6. Press [Machine Data Encryption Settings].

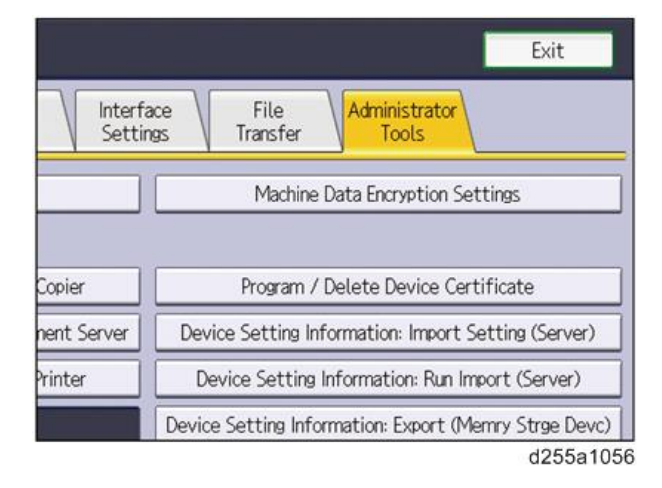

7. Press [Encrypt].

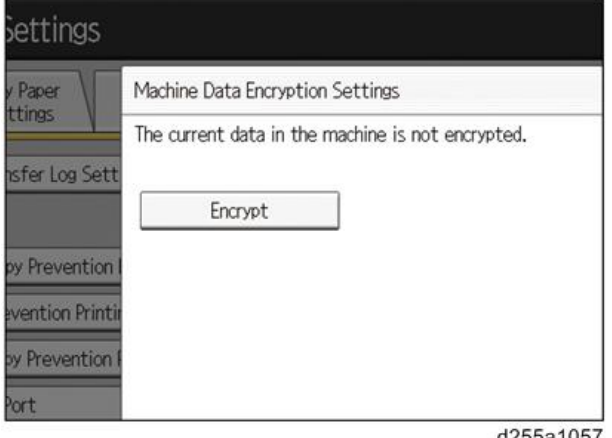

d255a1057

- 8. Select the data to be carried over to the HDD and not be reset.
	- To carry all of the data over to the HDD, select [All Data].
	- To carry over only the machine settings data, select [File System Data Only].
	- To reset all of the data, select [Format All Data].
- 9. Select the backup method.

If you have selected [Save to SD Card], load an SD card into the media slot on the side of the control panel and press [OK] to back up the machine's data encryption key.

If you have selected [Print on Paper], press the [Start] key. Print out the machine's data encryption key.

#### 10. Press [OK].

- 11. Press [Exit].
- 12. Press [Exit].
- 13. Log out.
- 14. Turn OFF the main power, and then turn the main power back on.

The machine will start to convert the data on the memory after you turn ON the main power. Wait until the message "Memory conversion complete. Turn the main power switch off." appears, and then turn OFF the main power.

#### Check the Encryption Settings

- 1. Press the [User Tools] icon.
- 2. Press [System Settings].
- 3. Press [Administrator Tools].
- 4. Press [Machine Data Encryption Settings].
- 5. Confirm whether the encryption has been completed or not on this display.

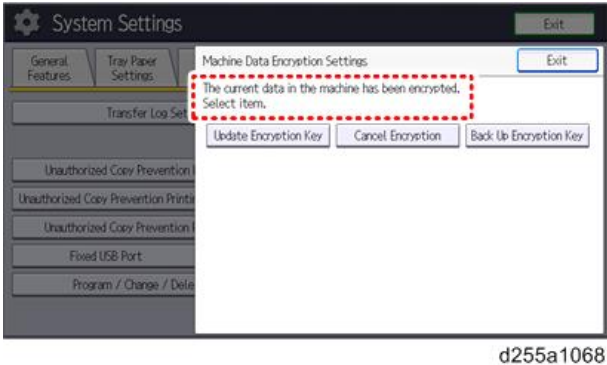

#### Backing Up the Encryption Key

The encryption key can be backed up. Select whether to save it to an SD card or to print it.

#### **Almportant**

- The encryption key is required for data recovery if the machine malfunctions. Be sure to store the encryption key safely for retrieving backup data.
- 1. Log in as the machine administrator from the control panel.
- 2. Press [System Settings].
- 3. Press [Administrator Tools].
- 4. Press [Next] three times.
- 5. Press [Machine Data Encryption Settings].

<span id="page-195-0"></span>6. Press [Back Up Encryption Key].

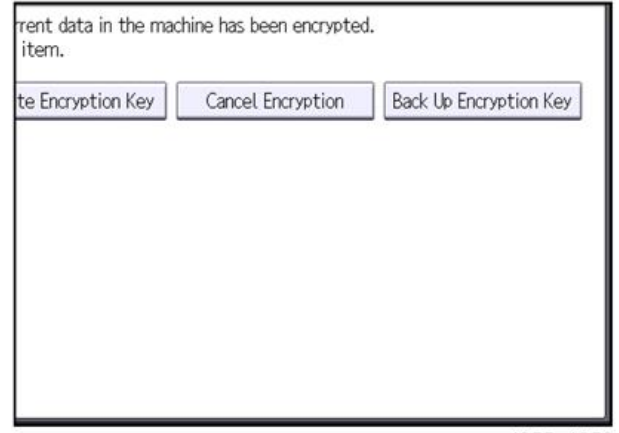

d255a1058

7. Select the backup method.

If you have selected [Save to SD Card], load an SD card into the media slot on the side of the control panel and press [OK]. When the machine's data encryption key is backed up, press [Exit].

If you have selected [Print on Paper], press [Start] and print out the machine's data encryption key.

- 8. Press [Exit].
- 9. Log out.

#### Encryption Key Restoration

#### How to restore the old encryption key to the machine

The following message appears after the controller board is replaced. In such a case, it is necessary to restore the encryption key to the new controller board.

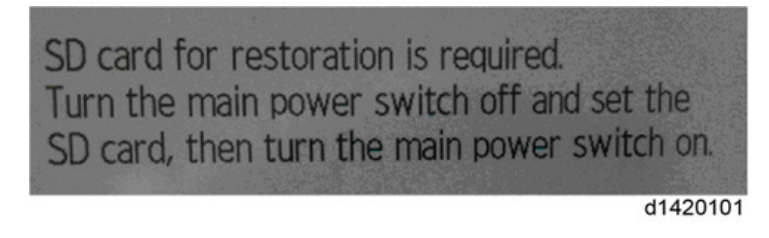

To do this, follow the procedure below.

- 1. Prepare an SD card that has been initialized in FAT16 format.
- 2. Using a PC, create a folder in the SD card and name it "restore\_key".
- 3. Create a folder in the "restore\_key" folder and name it the same as machine's serial number, "xxxxxxxxxxx" (11 digits).

4. Create a text file called "key\_xxxxxxxxxxx.txt" and save it in the "xxxxxxxxxxx" folder. Write the encryption key in the text file.

/restore\_key/xxxxxxxxxxx/key\_xxxxxxxxxxx.txt

#### **D** Note

- Ask the administrator to enter the encryption key. The key has already been printed out by the user and may have been saved in the "key\_xxxxxxxxxxx.txt" file. (The function of back-up the encryption key to the SD card directly is provided 11A products or later.)
- 5. Turn ON the main power.
- 6. Confirm that a message is displayed on the LCD telling to insert the SD card that contains the encryption key.
- 7. Turn OFF the main power.
- 8. Insert the SD card that contains the encryption key into SD Card Slot 2 (the lower slot).
- 9. Turn ON the main power.

#### **D**Note

- The machine will automatically restore the encryption key to the flash memory on the controller board.
- 10. Turn OFF the main power when the machine has returned to normal status.
- 11. Remove the SD card from SD Card Slot 2.

#### How to do a forced start up with no encryption key

If the encryption key back-up has been lost, follow the procedure below to do a forced start-up.

**Almportant** 

- The HDD will be formatted after the forced start-up.
- Encrypted data will be deleted.
- User settings will be cleared.
- 1. Prepare an SD card.
- 2. Create a directory named "restore\_key" inside the root directory of the SD card. Then, save the "nvram\_key.txt" file using the following name:

/restore\_key/nvram\_key.txt

3. Create a text file and write "nvclear".

Important

- Write this string at the head of the file.
- Use all lower-case letters.
- Do not use quotation marks or blank spaces.
- It is judged that a forced start has been selected when the content of "nvclear" is executed and the machine shifts to the alternate system (forced start).
- 4. Confirm that a message is displayed on the LCD telling to insert the SD card that contains the encryption key.
- 5. Turn OFF the main power.
- 6. Insert the SD card that contains the encryption key into SD Card Slot 2 (the lower slot).
- 7. Turn ON the main power.
- 8. Turn ON the main power, the machine automatically clear the HDD encryption.
- 9. Turn OFF the main power when the machine has returned to normal status.
- 10. Remove the SD card from SD Card Slot 2.
- 11. Turn ON the main power.
- 12. Execute SP5-801-xx (Exclude SP5-801-001: All Clear and SP5-801-002: Engine) to resets NVRAM data to the default settings.
- 13. Execute SP5-846-046 to clear the address book information.
- 14. Set necessary user settings from the [User Tools] icon.

### HDD Encryption (SP 5300/5310)

#### Before You Begin the Procedure:

- 1. Make sure that the following settings (1) to (3) are not at their factory default values.
	- (1) Supervisor login password
	- (2) Administrator login name
	- (3) Administrator login password

If any of these settings are at their factory default values, tell the customer that these settings must be changed before you do the installation procedure.

#### 2. Make sure that "Administrator Authentication Management" is on.

- 1. Log in as the administrator from Web Image Monitor.
- 2. [Device Management] -> [Configuration] -> [Device Settings] -> [Administrator Authentication Management]
- 3. From [User Administrator Authentication], [Machine Administrator Authentication], [Network Administrator Authentication], and [File Administrator Authentication], set the administrator authentication setting to [On].

If this setting is off, tell the customer that this setting must be on before you do the installation procedure.

#### Enable Encryption Setting

Machine Data Encryption Settings can be enabled by the following procedure.

#### **Almportant**

- When setting up encryption, specify whether to start encryption after deleting data (initialize) or encrypt and retain existing data. If data is retained, it may take some time to encrypt it.
- When the Machine Data Encryption Settings is enabled;
	- If the HDD is replaced, HDD data will be deleted. After installing the new HDD, the data in the new HDD will be automatically encrypted.
	- If the NVRAMs on the controller board are replaced, Machine Data Encryption Settings will be automatically enabled after installing the new NVRAMs.
	- If the controller board is replaced, the restore key will be required after installing the new controller board.
		- If you have the restore key, you will be able to continue using the HDD data.
	- If the restore key has been lost, the HDD will be formatted and you need to reset NVRAM data to the default settings after the forced start-up. (HDD data will be deleted) Refer to "How to do a forced start up with no encryption key" in "Encryption Key Restoration" [\(page 192\)](#page-199-0).
	- If the controller board and the NVRAMs are replaced together, HDD data will be deleted since all the encryption information is deleted.
- 1. Turn ON the main power.
- 2. Log in as the machine administrator from the control panel.
- 3. Select [Security Options] -> Press [OK]
- 4. Select [Machine Data Encryption] -> Press [OK]
- 5. Make sure [Encrypt] is displayed on the control panel -> Press [OK]
- 6. Select the data to be carried over to the hard disk and not be reset -> Press [OK]
	- To carry all of the data over to the hard disk, select [Carry Over All Data].
	- To carry over only the printer settings data, select [CarryOver FileSys DataOnly].
	- To reset all of the data, select [Format All Data].
- 7. Select [PrtOnPpr] -> [Print] -> [Continue]
- 8. Select [OK].
- 9. Press [Menu].
- 10. Log out.
- 11. Turn OFF the main power, and then turn the main power back ON.

The machine will start to convert the data on the memory after you turn ON the main power. Wait until the message "Memory conversion complete. Turn the power switch off." appears, and then turn OFF the main power again.

#### <span id="page-199-0"></span>Backing Up the Encryption Key

You can back up the encryption key by printing it.

#### **Almportant**

- The encryption key is required for data recovery if the printer malfunctions. Be sure to store the encryption key safely for retrieving backup data.
- 1. Log in as the machine administrator from the control panel.
- 2. Select [Security Options] -> Press [OK]
- 3. Select [Machine Data Encryption] -> Press [OK]
- 4. Select [Back Up Encryption Key] -> Press [OK]
- 5. Select [PrtOnPpr] -> [Print]
- 6. Press [Menu].
- 7. Log out.

#### Encryption Key Restoration

#### How to restore the old encryption key to the machine

The following message appears after the controller board is replaced. In such a case, it is necessary to restore the encryption key to the new controller board.

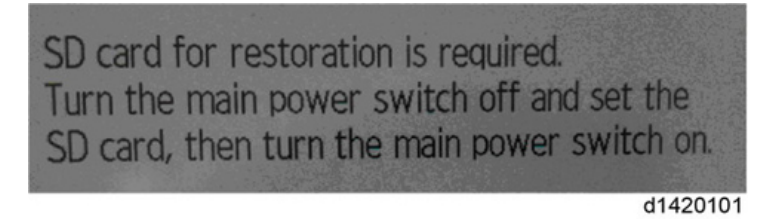

To do this, follow the procedure below.

- 1. Prepare an SD card that has been initialized in FAT16 format.
- 2. Using a PC, create a folder in the SD card and name it "restore\_key".
- 3. Create a folder in the "restore\_key" folder and name it the same as machine's serial number, "xxxxxxxxxxx" (11 digits).
- 4. Create a text file called "key\_xxxxxxxxxxx.txt" and save it in the "xxxxxxxxxxx" folder. Write the encryption key in the text file.

/restore\_key/xxxxxxxxxxx/key\_xxxxxxxxxxx.txt

### **D** Note

- Ask the administrator to enter the encryption key. The key has already been printed out by the user and may have been saved in the "key\_xxxxxxxxxx.txt" file. (The function of back-up the encryption key to the SD card directly is provided 11A products or later.)
- 5. Turn ON the main power.
- 6. Confirm that a message is displayed on the LCD telling to insert the SD card that contains the encryption key.
- 7. Turn OFF the main power.
- 8. Insert the SD card that contains the encryption key into SD Card Slot 2 (the lower slot).
- 9. Turn ON the main power.

#### **D** Note

- The machine will automatically restore the encryption key to the flash memory on the controller board.
- 10. Turn OFF the main power when the machine has returned to normal status.
- 11. Remove the SD card from SD Card Slot 2.

#### How to do a forced start up with no encryption key

If the encryption key back-up has been lost, follow the procedure below to do a forced start-up.

Important

- The HDD will be formatted after the forced start-up.
- Encrypted data will be deleted.
- User settings will be cleared.
- 1. Prepare an SD card.
- 2. Create a directory named "restore key" inside the root directory of the SD card. Then, save the "nvram\_key.txt" file using the following name:

/restore\_key/nvram\_key.txt

3. Create a text file and write "nvclear".

Important

- Write this string at the head of the file.
- Use all lower-case letters.
- Do not use quotation marks or blank spaces.
- It is judged that a forced start has been selected when the content of "nvclear" is executed and the machine shifts to the alternate system (forced start).
- 4. Confirm that a message is displayed on the LCD telling to insert the SD card that contains the encryption key.
- 5. Turn OFF the main power.
- 6. Insert the SD card that contains the encryption key into SD Card Slot 2 (the lower slot).
- 7. Turn ON the main power.
- 8. Turn ON the main power, the machine automatically clear the HDD encryption.
- 9. Turn OFF the main power when the machine has returned to normal status.
- 10. Remove the SD card from SD Card Slot 2.
- 11. Turn ON the main power.
- 12. Execute SP5-801-xx (Exclude SP5-801-001: All Clear and SP5-801-002: Engine) to resets NVRAM data to the default settings.
- 13. Execute SP5-846-046 to clear the address book information.
- 14. Set necessary user settings from the [Menu] key.

## @Remote Settings

#### **D**Note

• Prepare and check the following check points before you visit the customer site. For details, ask the @Remote key person.

#### Check points before making @Remote settings

- 1. The setting of SP5-816-201 in the mainframe must be "0".
- 2. Print the SMC with SP5-990-002 and then check if a device ID2 (SP5-811-003) must be correctly programmed.
	- 6 spaces must be put between the 3-digit prefix and the following 8-digit number (e.g. xxx\_\_\_\_\_\_\_\_xxxxxxxx).
	- ID2 (SP5-811-003) and the serial number (SP5-811-001) must be the same (e.g. ID2: A01\_\_\_\_\_\_23456789 = serial No. A0123456789)
- 3. The following settings must be correctly programmed.
	- Proxy server IP address (SP5-816-063)
	- Proxy server Port number (SP5-816-064)
	- Proxy User ID (SP5-816-065)
	- Proxy Password (SP5-816-066)
- 4. Get a request number.

#### Execute the @Remote Settings

- 1. Enter the SP mode.
- 2. Input the request number which you have obtained from @Remote Center GUI with SP5-816-202.
- 3. Confirm the request number, and then press [EXECUTE] with SP5-816-203.
- 4. Check the confirmation result with SP5-816-204.

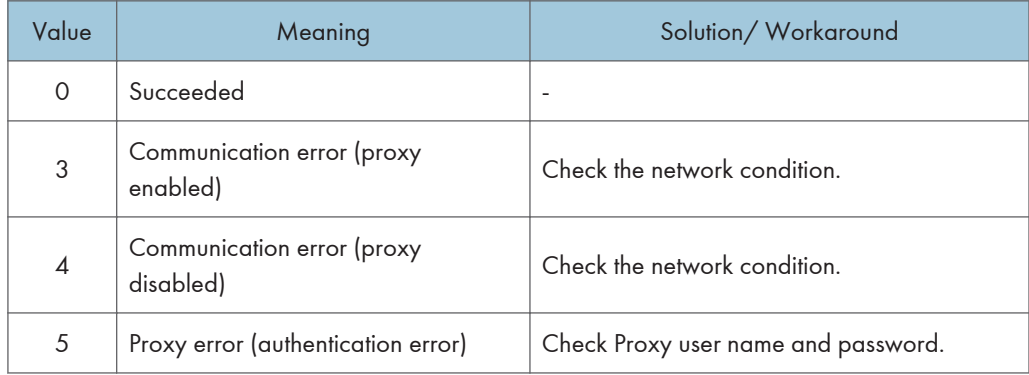

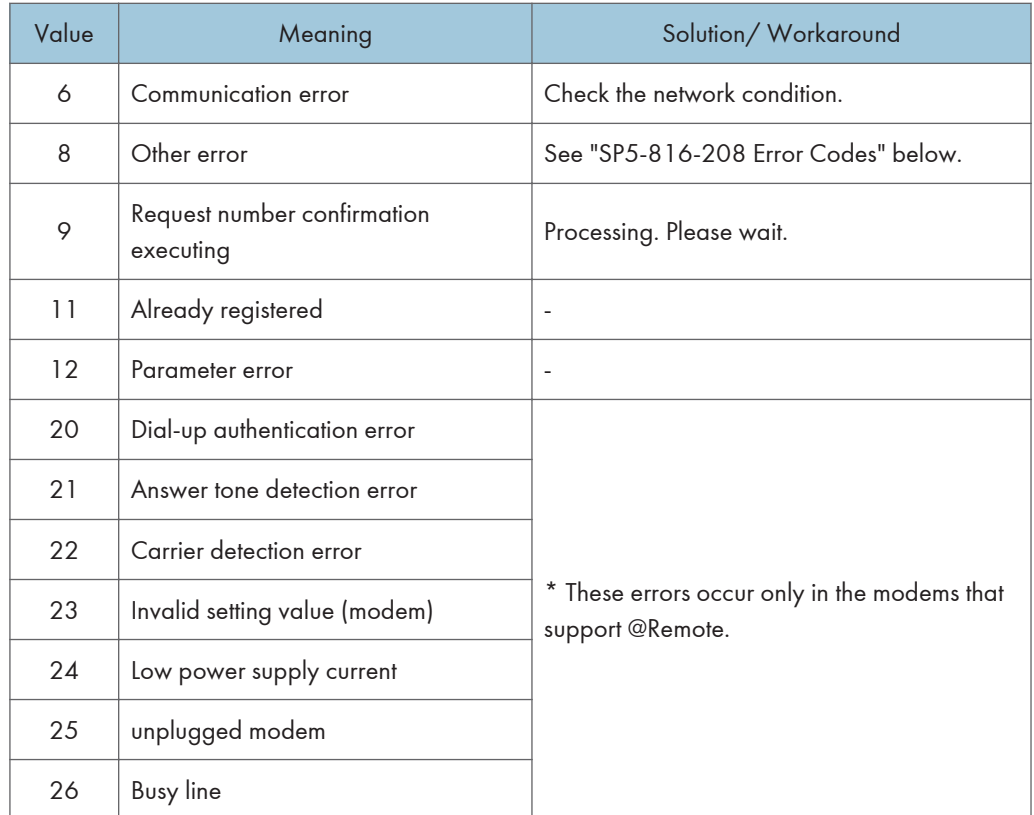

- 5. Make sure that the screen displays the location information with SP5-816-205 only when it has been input at the Center GUI.
- 6. Press [EXECUTE] to execute the registration with SP5-816-206.
- 7. Check the registration result with SP5-816-207.

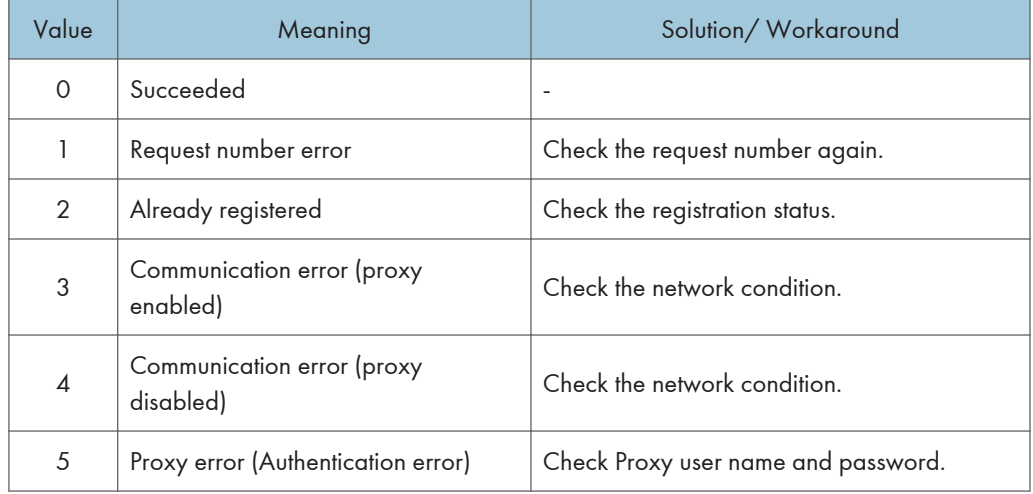

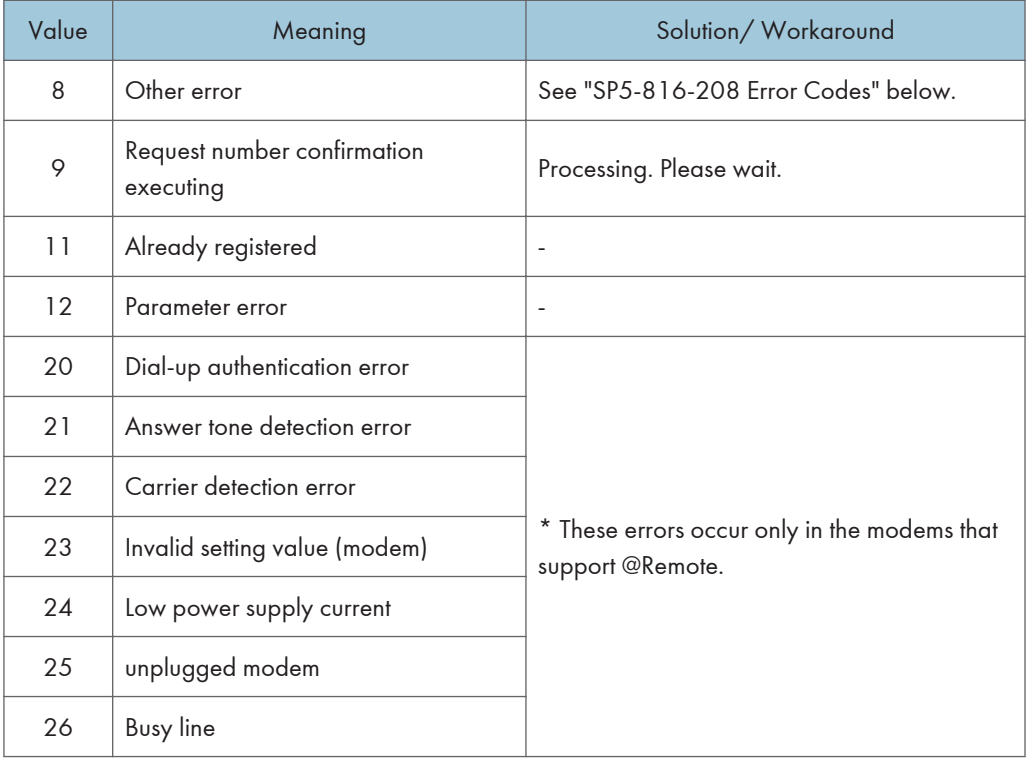

8. Exit the SP mode.

## SP5-816-208 Error Codes

These are caused by operation errors, or incorrect settings.

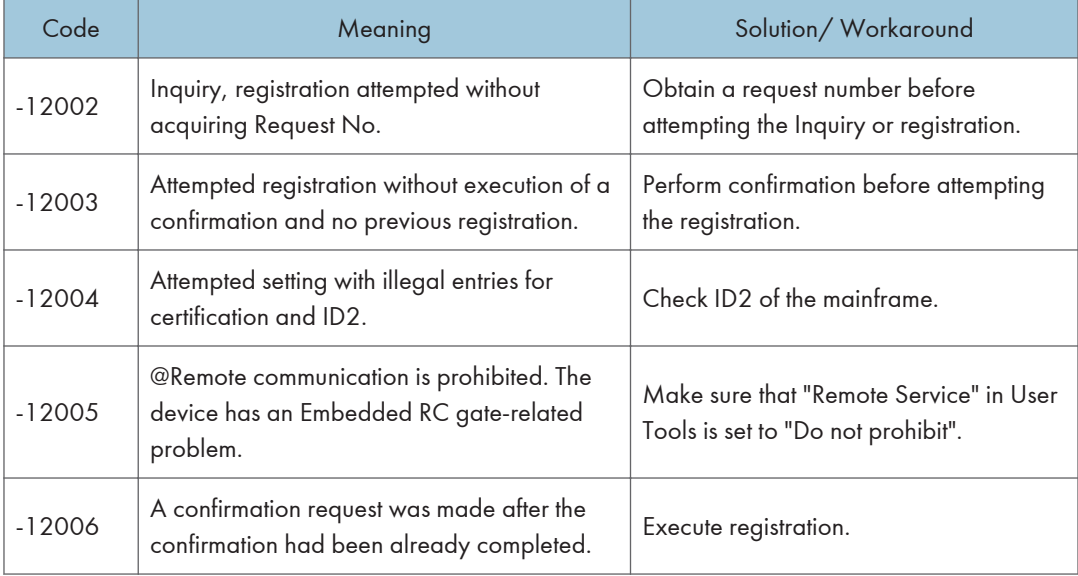

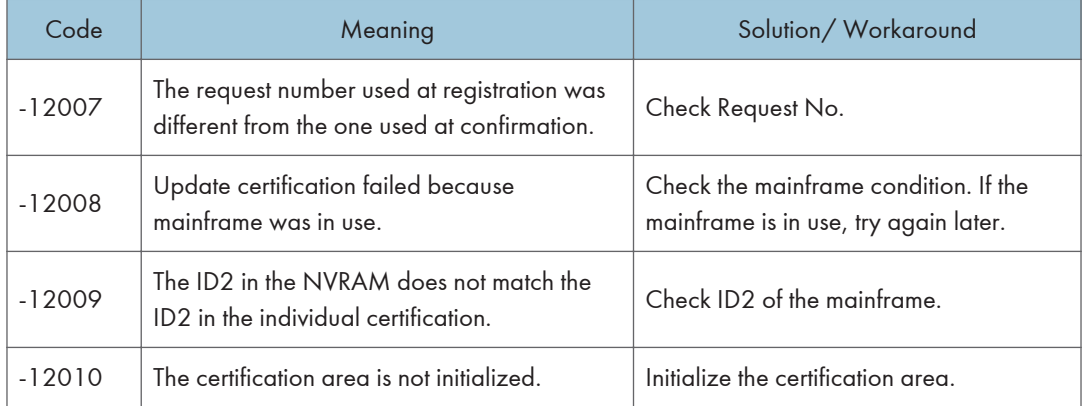

## Errors Caused by Response from GW URL

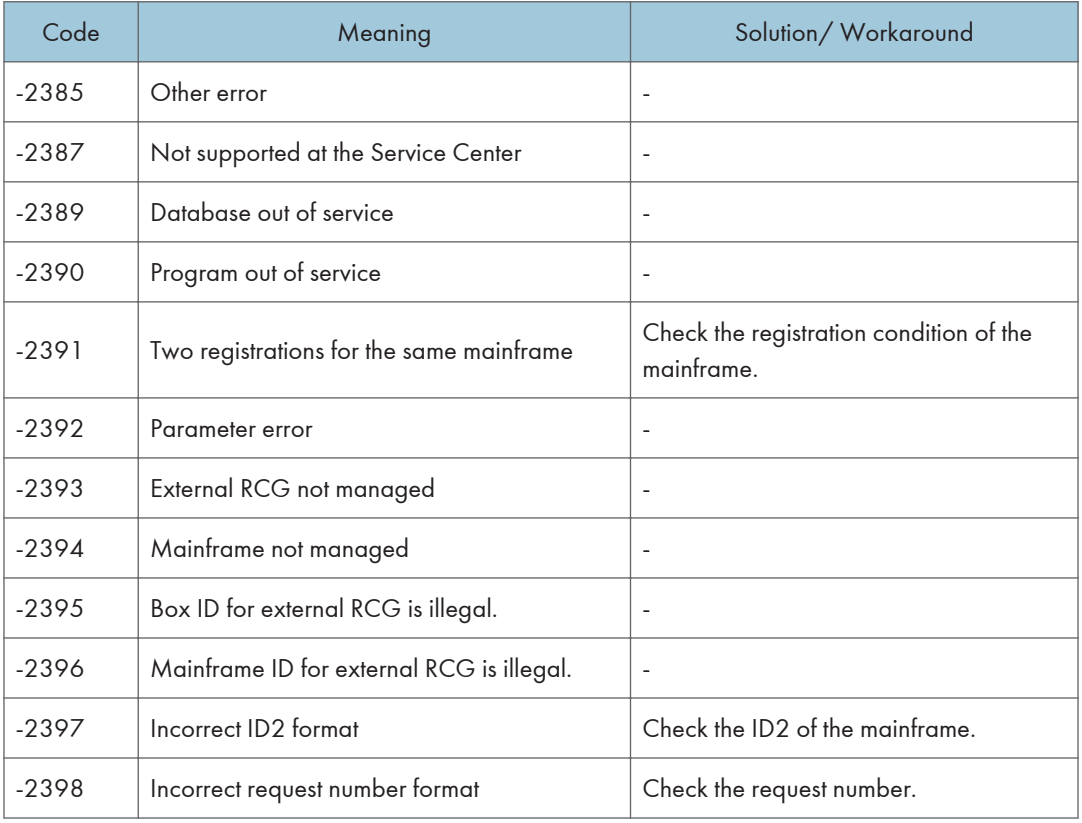

# Operation Guidance for Users

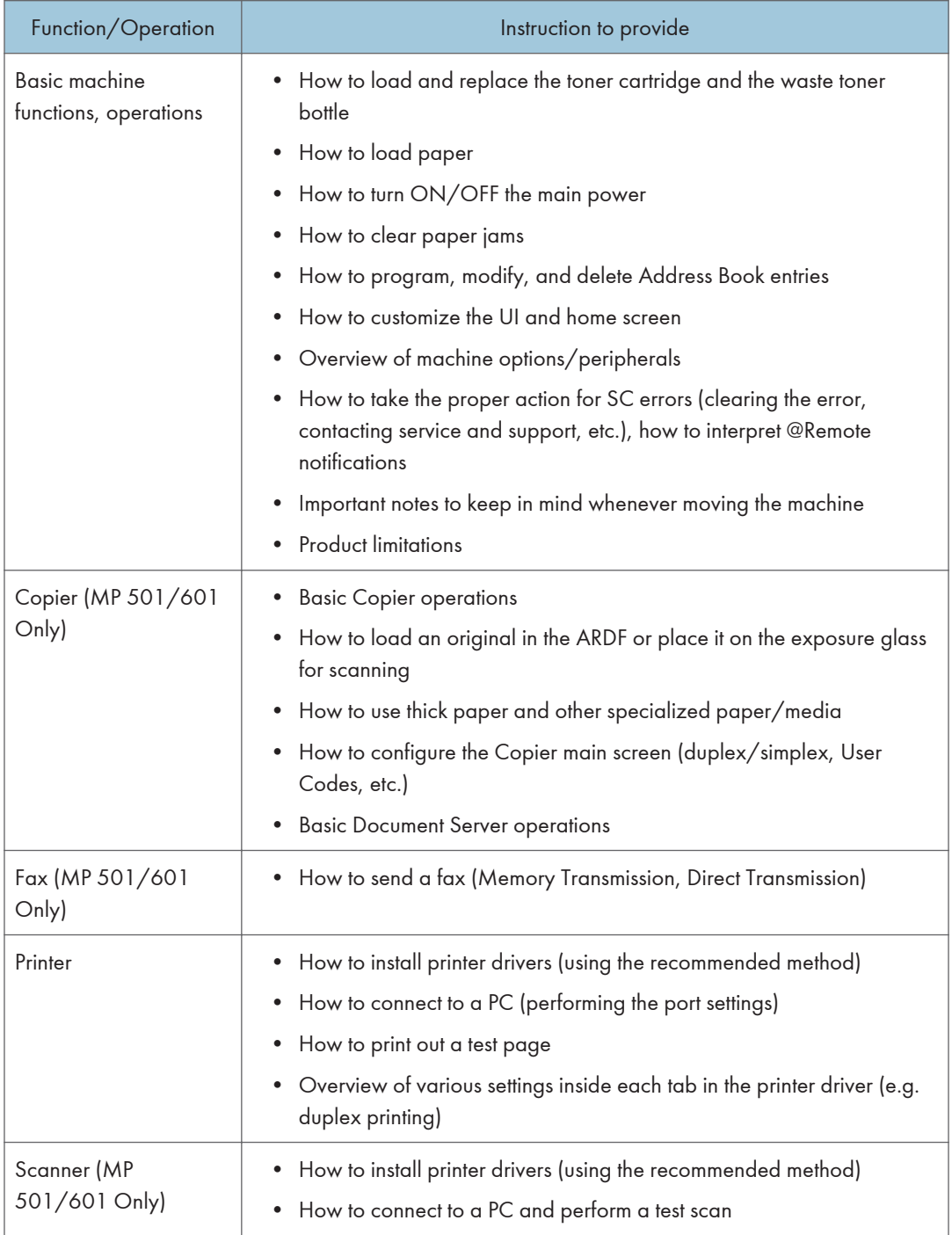

2. Installation

# 3. Preventive Maintenance

# Preventive Maintenance Tables

See ["Appendices"](#page-652-0) for the following information:

• Preventive Maintenance Tables

## Yield Parts Settings

#### Yield Parts Replacement Procedure

The parts mentioned in the table have a target yield. However, the total copy/print volume made by the machine will not reach the target yield within the machine's targeted lifetime if the machine is used under the target usage conditions (ACV, color ratio, P/J, and C/O). So, these parts are categorized not as PM parts but as yield parts (EM parts).

- 1. Enter the SP mode.
- 2. Output the SMC logging data with SP5-990-004.
- 3. Set SP7-804-002 to "1".

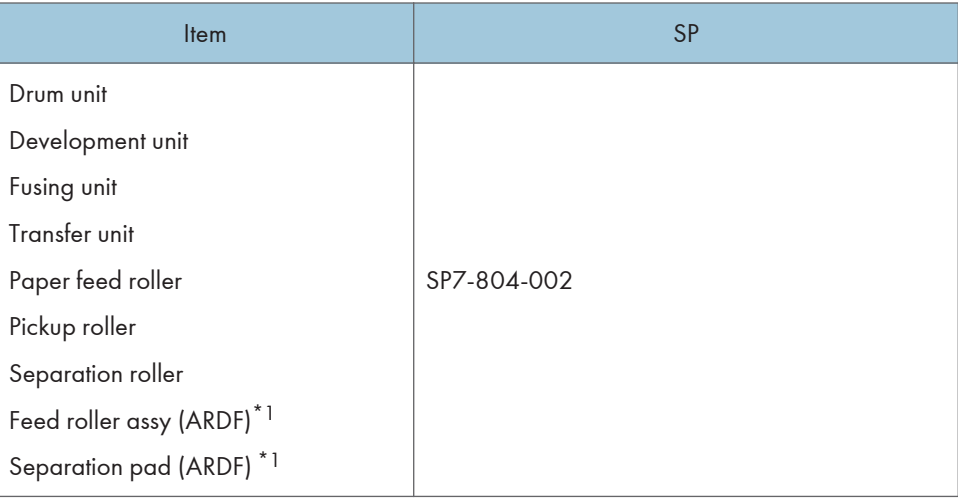

- \*1 Only for MP 501/601
- 4. Exit the SP mode.
- 5. Turn OFF the main power.
- 6. Replace the yield parts and turn ON the main power.

The machine will reset the PM counter.

#### After installing the new yield parts

- 1. Turn ON the main power.
- 2. Output the SMC logging data with SP5-990-004 and check the counter value.
- 3. Make sure that the PM counter is "0" with SP7-621-002.

## Operation check

Check if the sample image has been copied normally.

3. Preventive Maintenance

# Notes on the Main Power Switch

#### Push Switch

The main power button of this machine has been changed to a push-button switch (push button) from the conventional rocker switch. The push switch has characteristics and specifications different from the rocker switch. Care must be taken when replacing and adjusting parts.

#### Characteristics of the Push Switch (DC Switch)

#### Power is supplied to the machine even when the main power is turned OFF.

The push switch in this machine uses DC (direct current). Therefore, if the AC power cord is connected to an electrical outlet, power is supplied to the controller board, the operation unit and other modules even when the main power is turned OFF. When replacing electrical components in this stage, it can damage other electrical components.

So, when performing maintenance work such as replacing parts, in addition to turning OFF the main power with the push switch, always unplug the AC power cord after the main power LED on the operation panel is turned OFF.

#### **D** Note

• If you unplug the power cord before turning OFF the main power LED, some icons on the operation panel will not appear at the next start-up. Restarting the machine again will solve this issue.

#### When you disconnect the power cord from the AC wall outlet, inside the machine there is still residual charge.

When you disconnect the power cord from the AC wall outlet, there is still residual charge inside the machine for a while. Therefore, if you remove boards in this state, it can cause a blown fuse or memory failure.

• How to remove the residual charge inside the machine

After you unplug the power cord from the AC wall outlet, in order to remove the residual charge from inside the machine, press the main power switch. The charge remaining in the machine is released, and it is possible to remove boards.

#### When you reconnect the AC power cord into an AC wall outlet, the machine will start automatically.

In order to remove the residual charge, push the main power switch after you disconnect the AC power cord. At that time, the power ON flag inside the machine is set. Therefore, after you finish work on the machine and reconnect the power cord to the AC, even if you do not press the main power switch, the machine will start automatically and the moving parts will begin to move. When working on moving parts, be careful that fingers or clothes do not get caught.

#### **D**Note

• Automatic restart deals with cases when you accidentally unplugged the AC power cord or unexpected power outages. By keeping the power flag ON, after the resumption of power, the machine will start up automatically.

In rare cases, when you reconnect the AC power cord to a power outlet, the machine does not start automatically. This is due to the timing of releasing the residual charge. If you press the main power switch when the residual charge was already released, the power ON flag will not be set. For such a case, start the machine manually by pressing the main power switch.

#### Shutdown Method

- 1. Press the main power switch [A] on the machine.
- 2. The shutdown message appears. After the shutdown process, the main power is turned OFF automatically. The main power LED on the operation panel is turned OFF when the machine completes the shutdown.

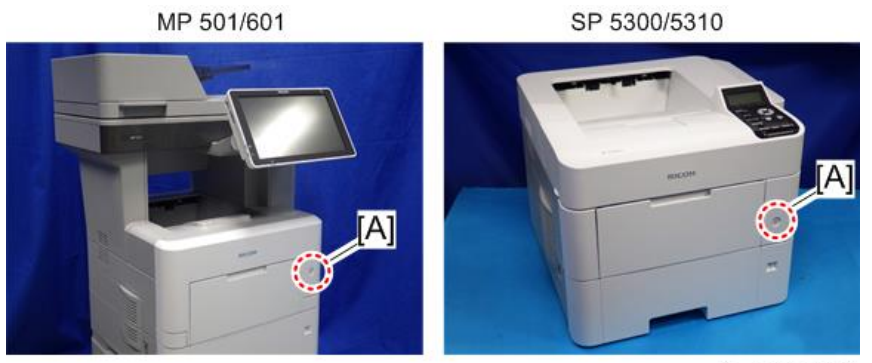

w d255a1059

## **ACAUTION**

- Before removing and adjusting electrical boards, do the following procedure. Otherwise, the board can be damaged by the residual charge inside the machine and must be replaced.
- 3. Disconnect the power cord after shutdown.
- 4. Press the main power switch for a second to remove the residual charge inside the machine.

### Forced Shutdown

In case normal shutdown does not complete for some reason, the machine has a forced shutdown function.

To make a forced shutdown, press and hold the main power switch for 6 seconds.

In general, do not use the forced shutdown.

#### (Important

• Forced shutdown may damage the hard disk and memory, and can cause damage to the machine. Use a forced shutdown only if it is unavoidable.

# Beforehand

## **ACAUTION**

#### • Before you begin a procedure, please do the following:

For MP 501 and MP 601, which have fax features, print out all messages stored in the memory, the lists of user-programmed items, and the system parameter list. If there are printer jobs in the machine, print out all jobs in the printer buffer.

Turn OFF the main power. Disconnect the power cord and network cable. For MP 501 and MP 601, disconnect the telephone line.

#### **Almportant**

• Always touch a grounded surface to discharge static electricity from your hands before you handle SD cards, printed circuit boards, or memory boards.

## **D**Note

- Before you start to remove components from the machine, do the following:
	- 1. Turn OFF the main power.
	- 2. Make sure that the shutdown process has finished and that the LED on the operation panel has turned OFF.
	- 3. Unplug the power cord.
- After the main power of the machine has been turned OFF, the power is supplied to the controller board until the HDD unit has been shut down safely.
# Special Tools

The following special tools should be prepared for maintenance of this machine in the field.

U: Unique for this machine

C: Common with listed machine

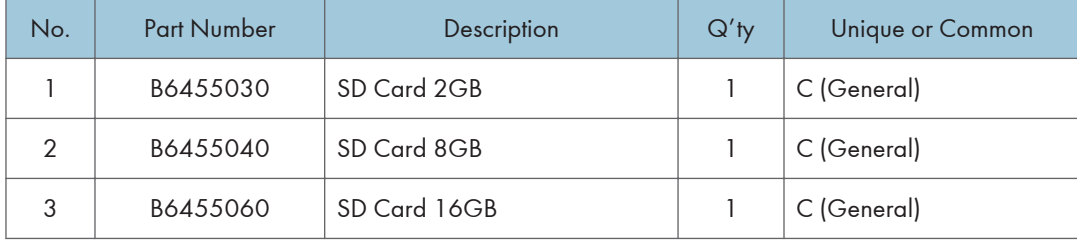

#### **D** Note

• A PC is required for creating the Encryption key file on an SD card when replacing the controller board for a model in which HDD encryption has been enabled.

# Image Adjustment

#### **Printing**

#### **D** Note

- Make sure the paper is set correctly in each paper tray before you start these adjustments.
- Use Trimming Area Pattern (SP2-109-003, No.14) to print the test pattern for the following procedures.
- Set SP2-109-003 to "0" again after completing these printing adjustments.

#### Registration: Leading Edge/Side-to-Side

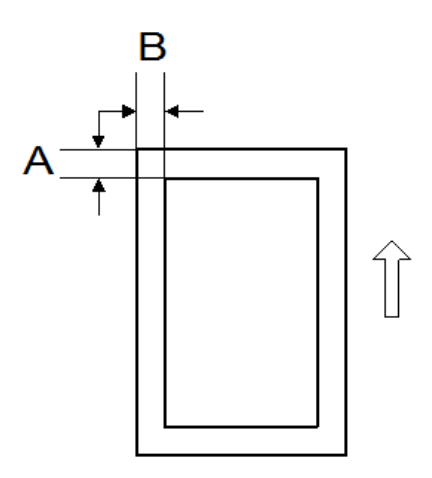

- A: Leading Edge Registration (4 ± 2.5 mm)
- B: Side-to-side Registration (4 ± 2.5 mm)

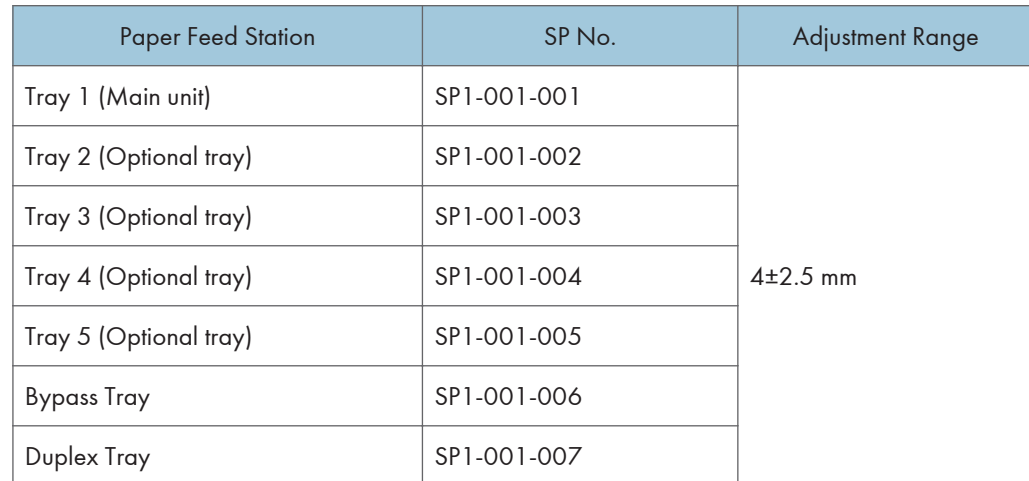

1. Check the leading edge registration [A] for each paper feed station, and adjust them using SP1-001.

2. Check the side-to-side registration [B] for each paper feed station, and adjust them using SP1-002.

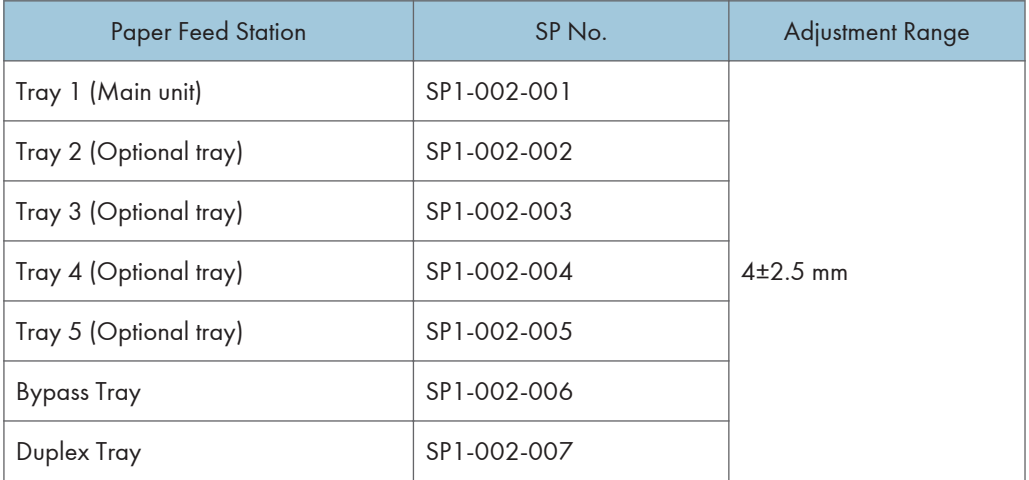

#### Blank Margin

If the leading edge/side-to-side registration cannot be adjusted within the specifications, adjust the leading/left side edge blank margin.

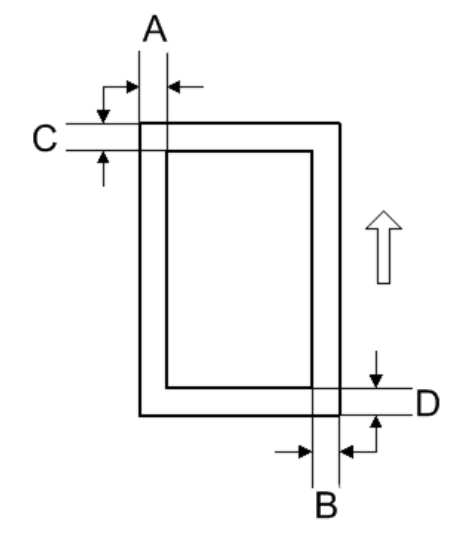

- A: Left Edge Blank Margin
- B: Right Edge Blank Margin
- C: Leading Edge Blank Margin
- D: Trailing Edge Blank Margin
	- 1. Check the trailing edge [A], right edge [B], leading edge [C], left edge [D] blank margins, and adjust them using the following SP modes.

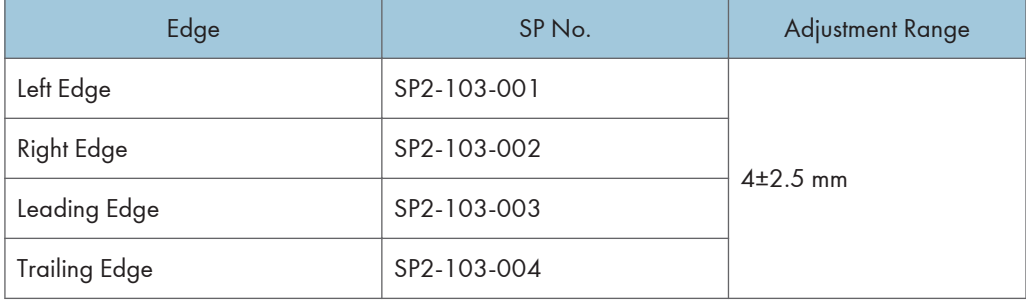

#### Main Scan Magnification

- 1. Use SP2-109-003, No.5 (Grid Pattern) to print the single-dot grid pattern.
- 2. Check the magnification, and adjust the magnification using SP2-102-001 (Magnification Adjustment Main Scan) if necessary. The specification is ± 1%.

### Scanning (MP 501/601 Only)

#### **D** Note

• Before doing the following scanner adjustments, perform or check the printing registration /side-toside adjustment and the blank margin adjustment.

#### Registration: Platen Mode

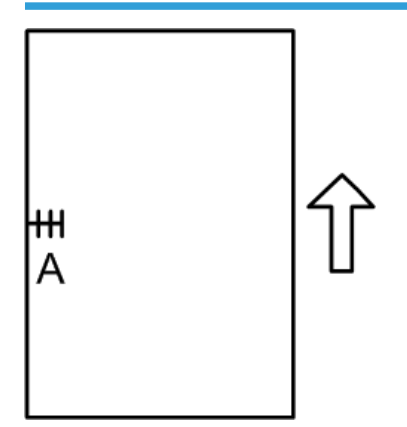

A: Side-to-side Registration (Main Scan Reg)

- 1. Place the test chart on the exposure glass and make a copy from one of the feed stations.
- 2. Check the side-to-side registration, and adjust it using the following SP mode if necessary.

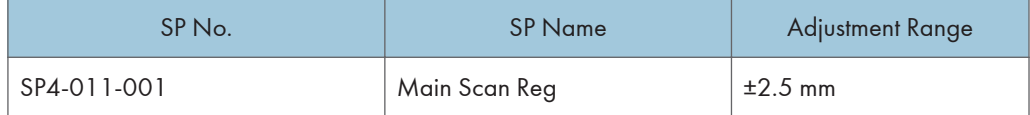

## ARDF Image Adjustment (MP 501/601 Only)

#### **Registration**

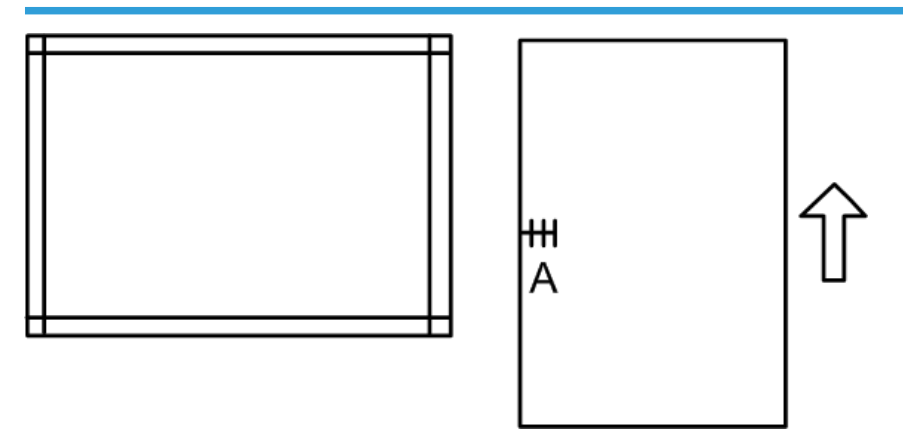

A: Side-to-side Registration

- 1. Place the temporary test chart on the ARDF and make a copy from one of the feed stations.
- 2. Check the registration, and adjust them using the following SP modes if necessary.

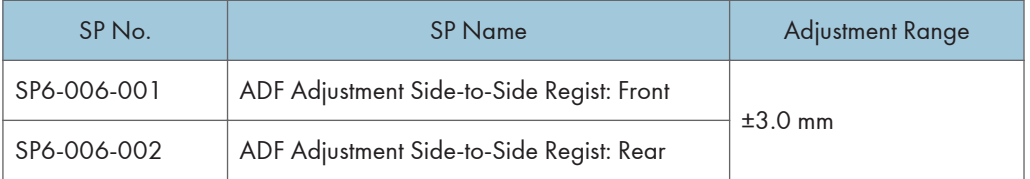

# Factory SP Settings

This section provides the factory SP settings.

You can check the factory SP settings with the SMC report provided with the machine. The SMC report is stored in the paper feed tray. (For details, see [page 30 "SMC Storage"](#page-37-0))

If the SMC report is not stored with the machine, refer to the tables in this section.

## MP 501/601

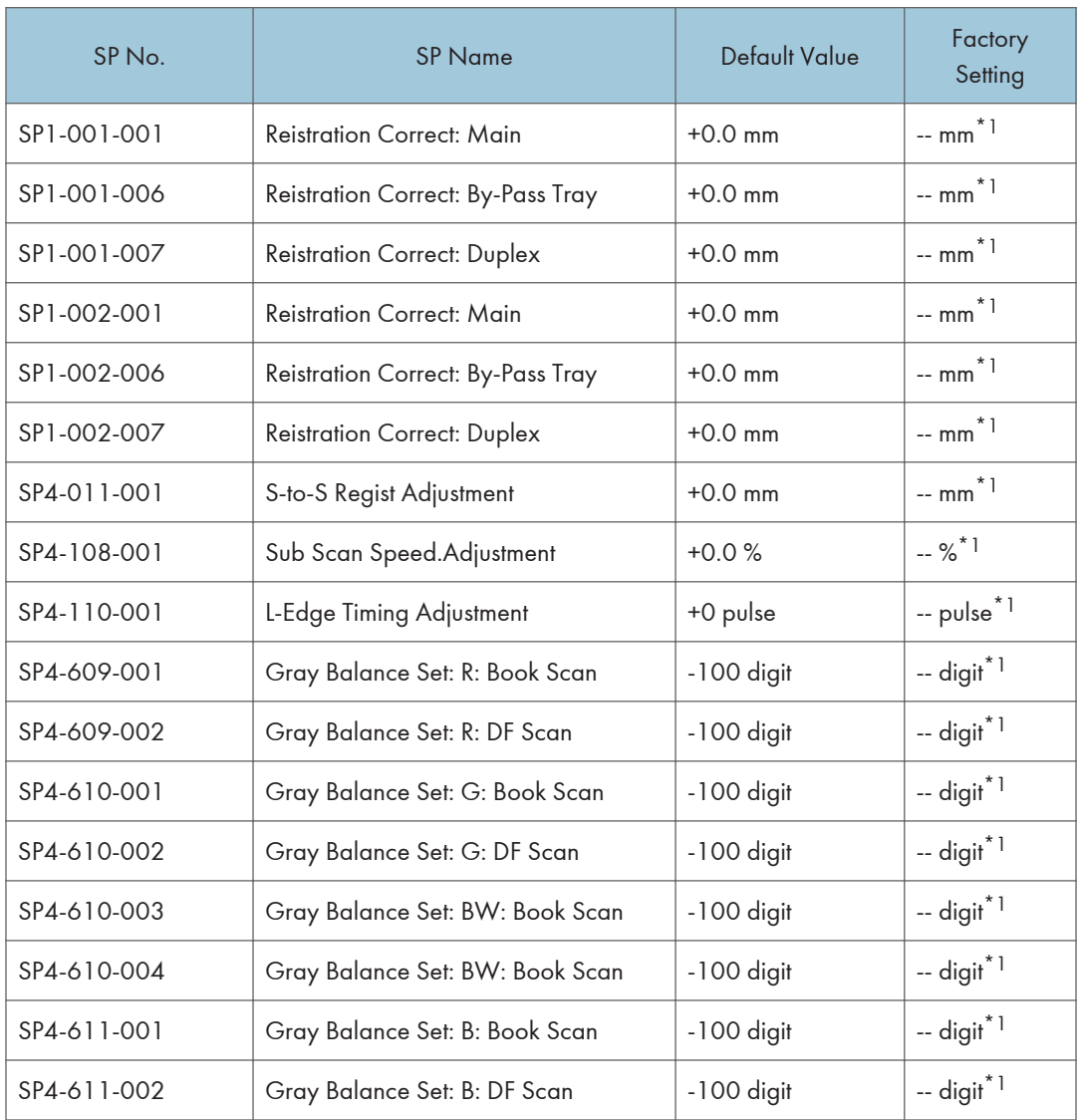

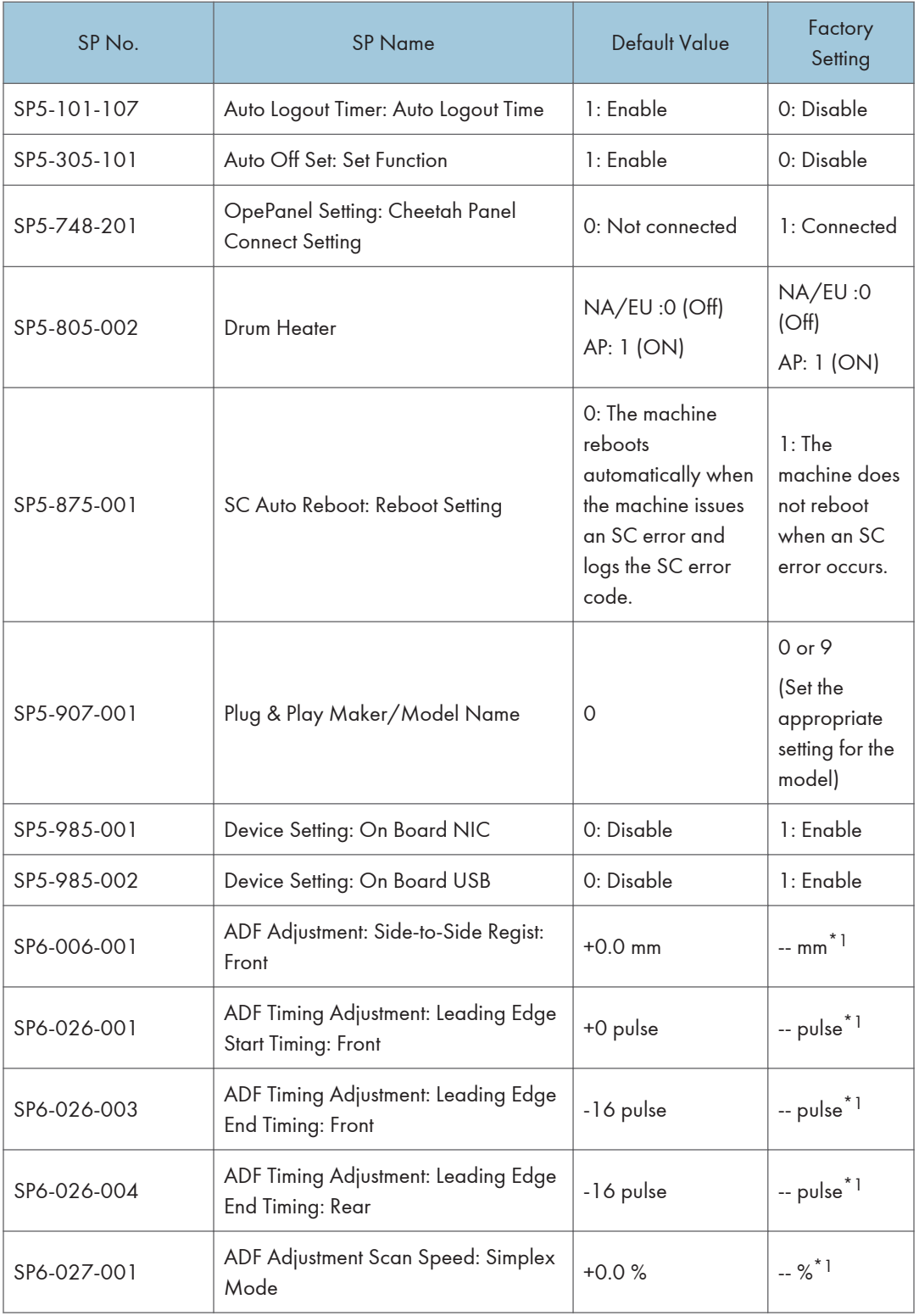

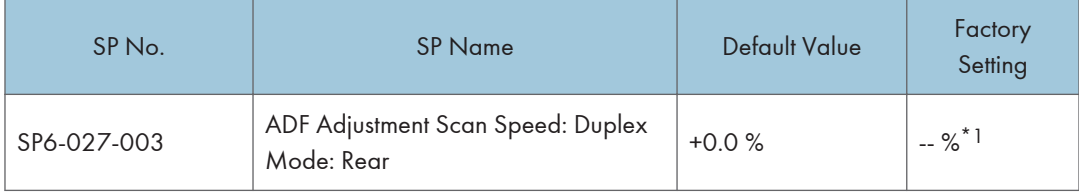

\*1: This setting is specific to the machine type.

## SP 5300/5310

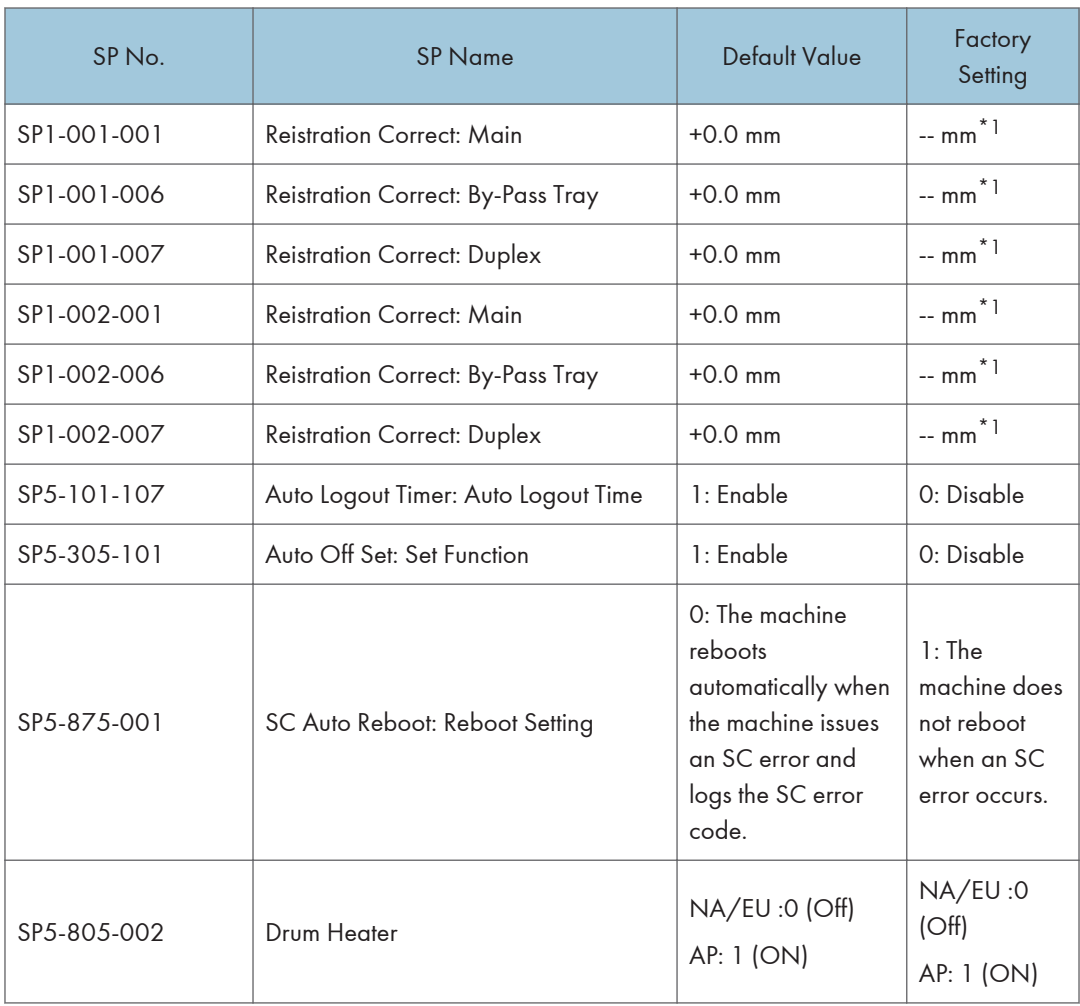

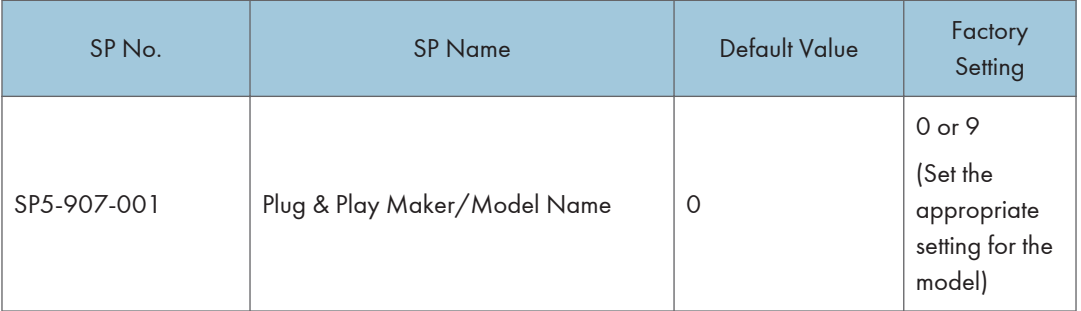

\*1: This setting is specific to the machine type.

# Exterior Covers (MP 501/601)

## Scanner Front Cover

1. Insert a flathead screwdriver at [A] to release the hook of the scanner front cover [B].

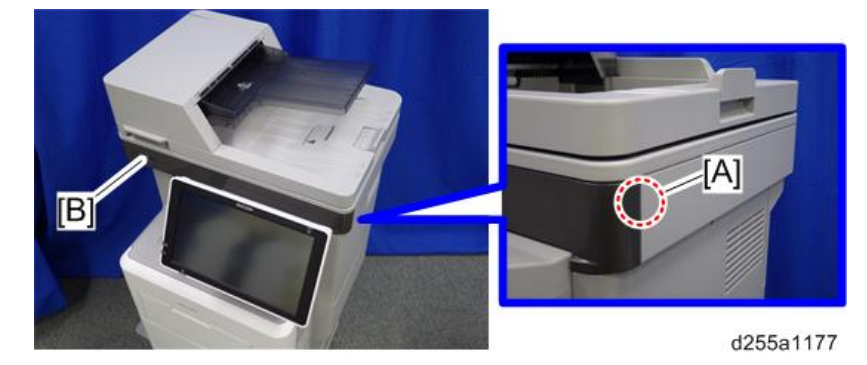

2. Release the two hooks of the scanner front cover [A].

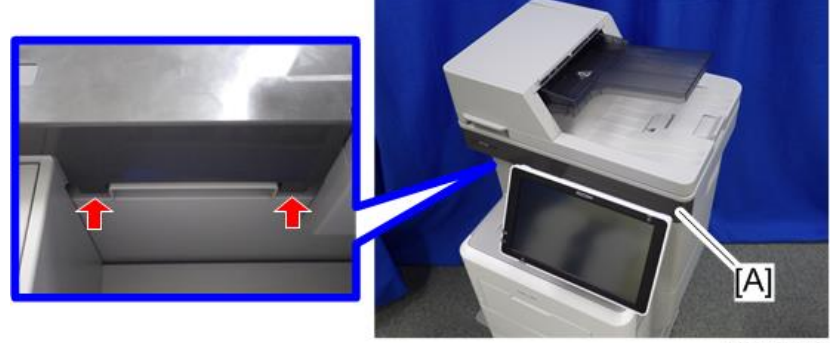

d255a1178

3. Insert a flathead screwdriver at [A] to release the hook, and then remove the scanner front cover [B].

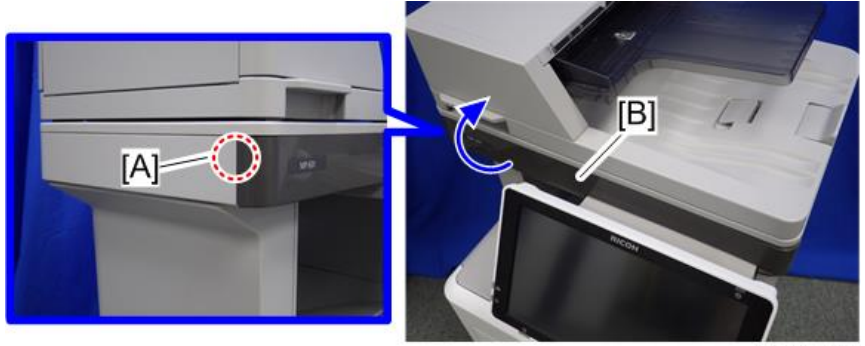

d255a1179

#### **D** Note

• Be careful not to damage the hooks on the inside of the scanner front cover when you remove or install the scanner front cover.

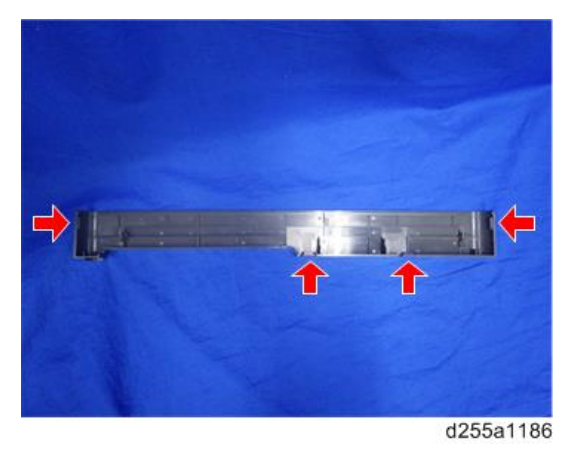

## **Front Cover**

1. Remove the paper feed tray [A] by pulling it out.

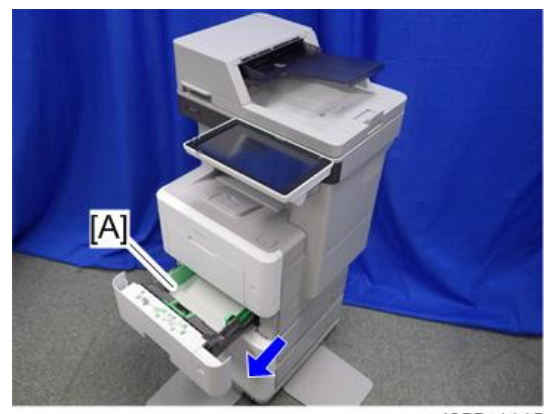

d255a1115

2. Open the bypass tray [A].

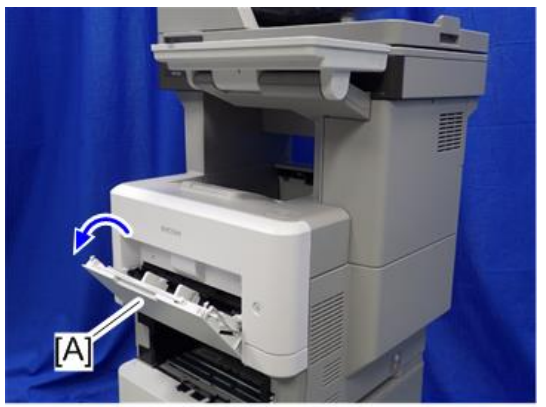

d255a1116

3. Release the left hinge [A] of the bypass tray with a flathead screwdriver by slightly bending the bypass tray inward.

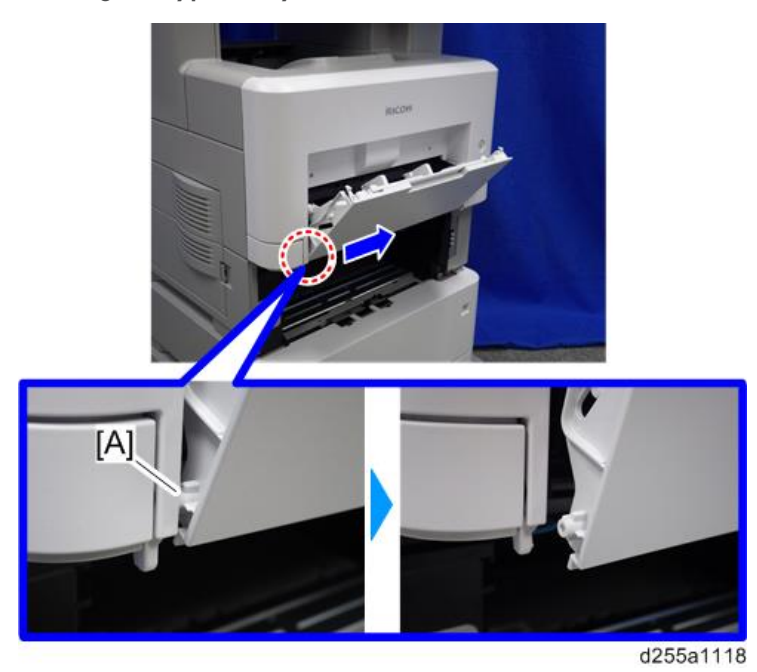

4. Release the right hinge [A] of the bypass tray by sliding it to the left.

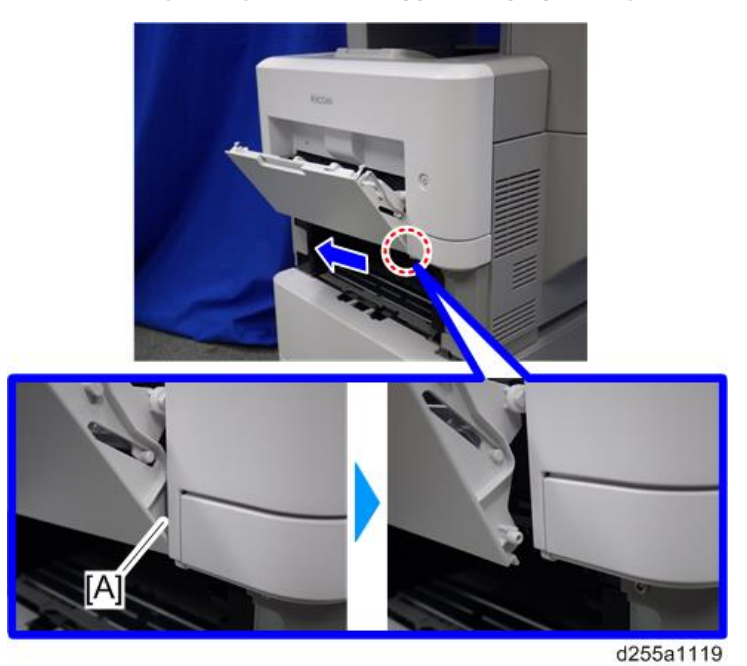

5. Remove the right connecting arm [A] and left connecting arm [B] of the bypass tray [C].

6. Remove the bypass tray [C].

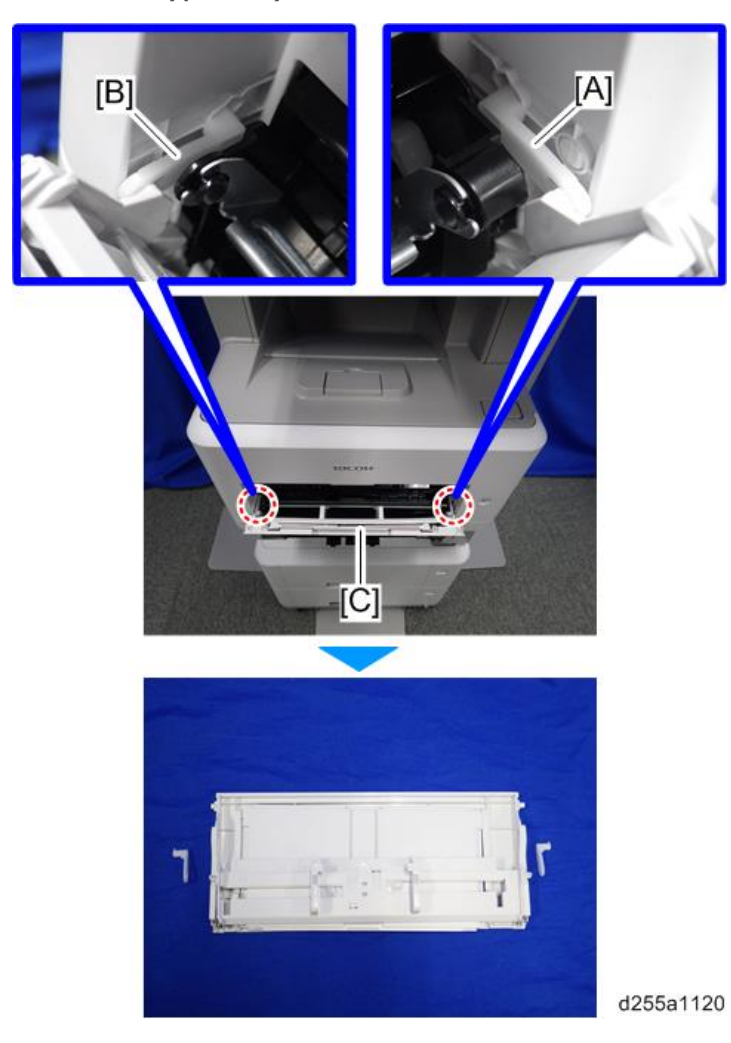

7. Push the button [A] and open the front cover [B].

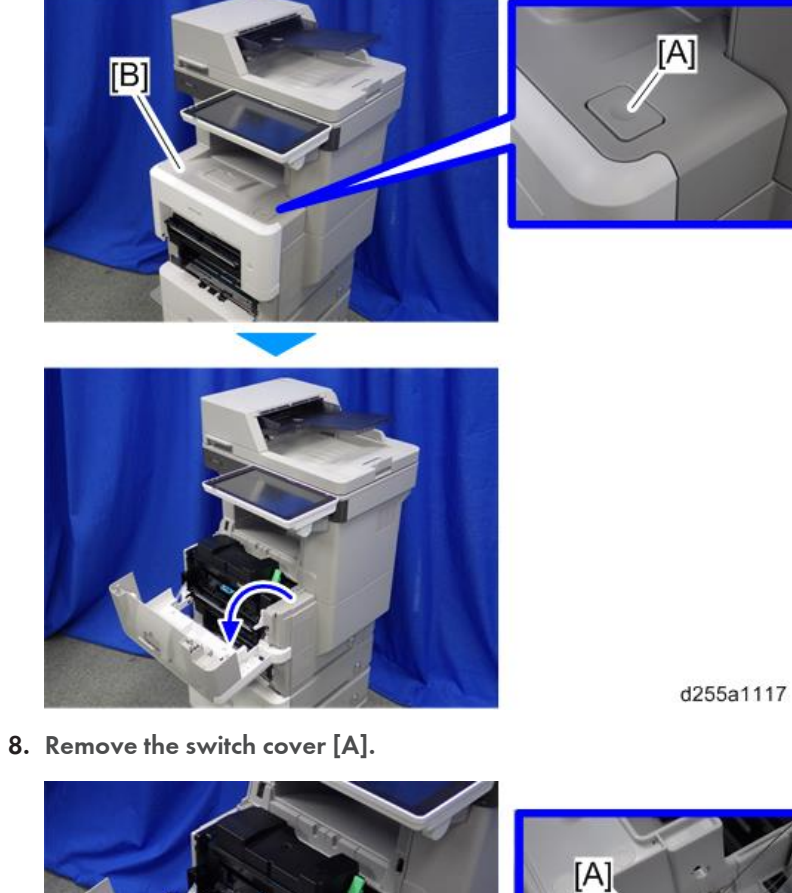

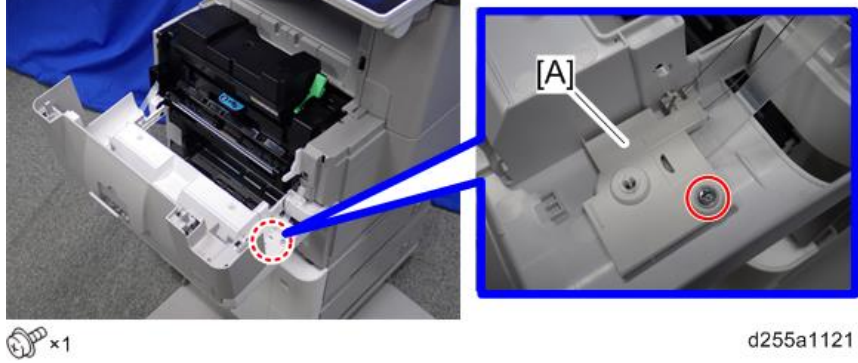

- $\overline{[A]}$ [B] Ξ d255a1122
- 9. Remove the spring [A] and power switch [B].

10. Remove the belt [A].

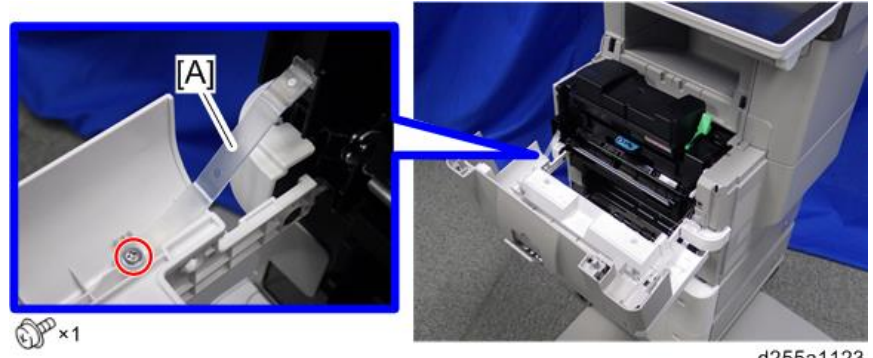

d255a1123

11. Remove the front cover [A] by releasing the left hinge [B].

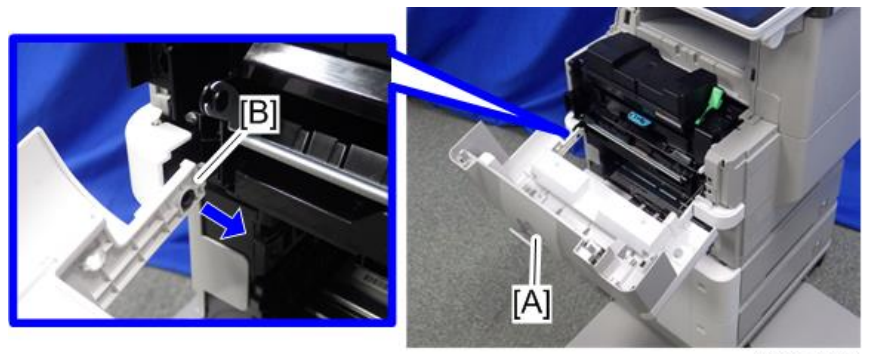

d255a1124

## <span id="page-233-0"></span>Right Upper Cover

- 1. Remove the rear left stay. [\(page 245\)](#page-252-0)
- 2. Push the button [A] and open the front cover [B].

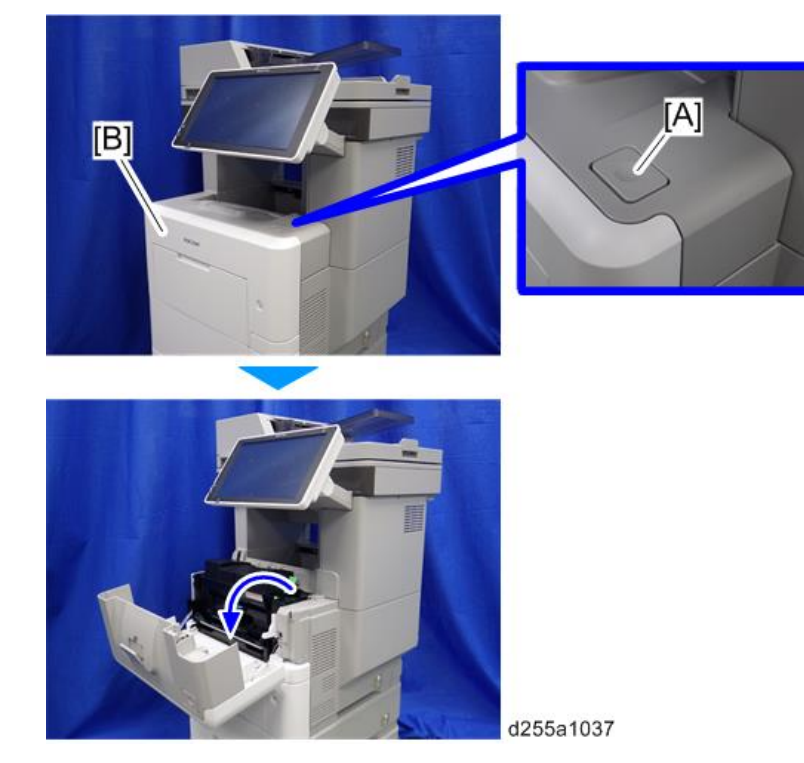

3. Release the hook [A] of the right upper cover [B] by opening the cover in the direction of the arrow.

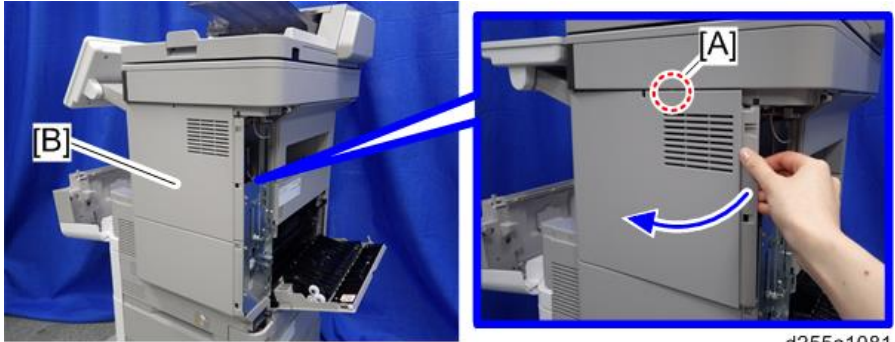

 $\overline{[B]}$ [A]

d255a1039

4. Remove the right upper cover [A] by inserting a flathead screwdriver into [B].

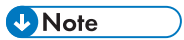

• Be careful not to damage the hooks on the inside of the right upper cover when you remove or install the right upper cover.

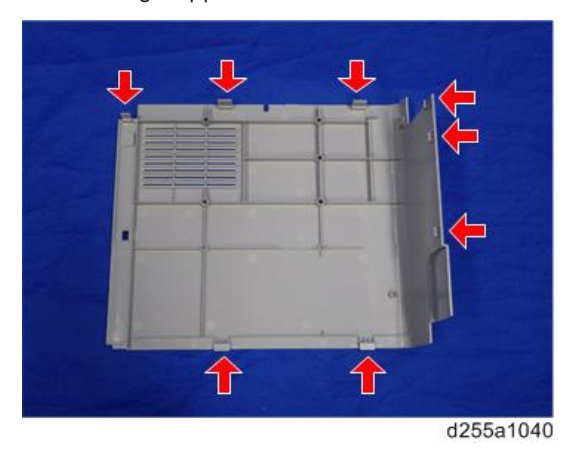

## Right Lower Cover

1. Remove the right upper cover. ([page 226\)](#page-233-0)

2. Remove the paper feed tray [A] by pulling it out.

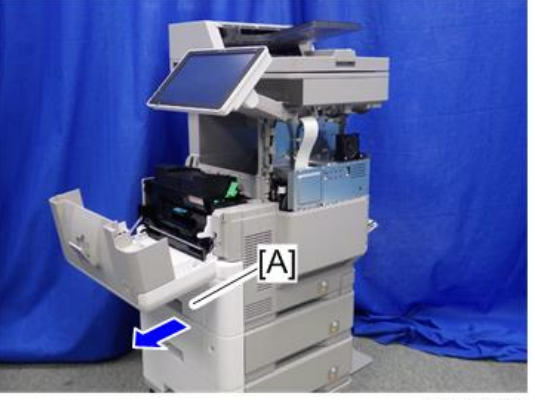

d255a1071

3. Remove the power connector cover [A].

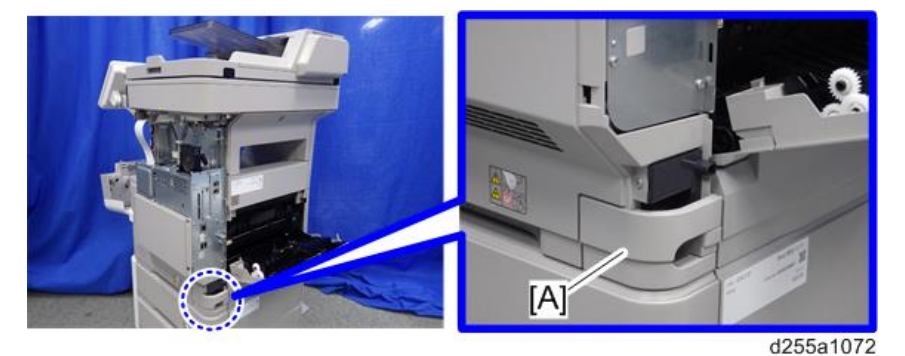

#### **D** Note

• When removing the power connector cover, pull it in the direction of the arrow.

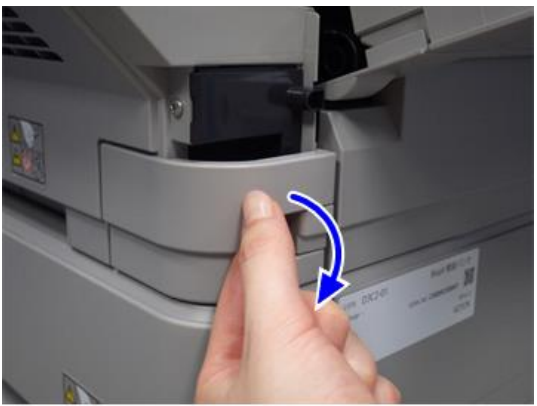

d255a1073

• Be careful not to damage the hook on the power connector cover when you remove or install the power connector cover.

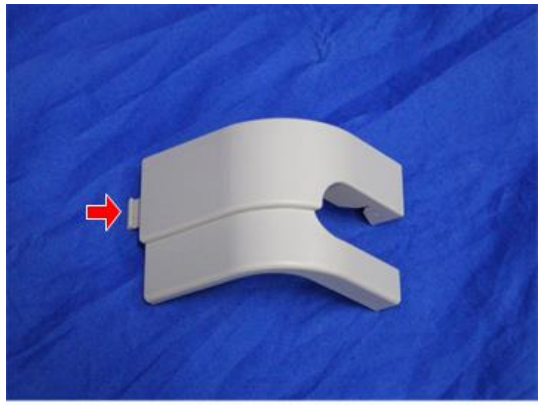

d255a1078

4. Remove the four screws from the right lower cover [A].

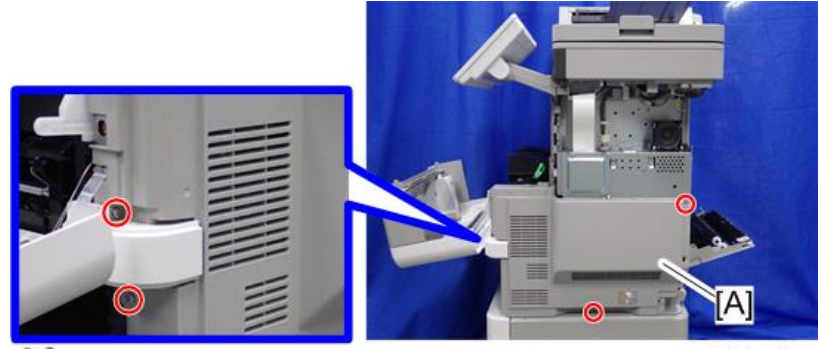

 $\mathbb{CP}$  ×4

d255a1074

5. Close the rear upper cover [A].

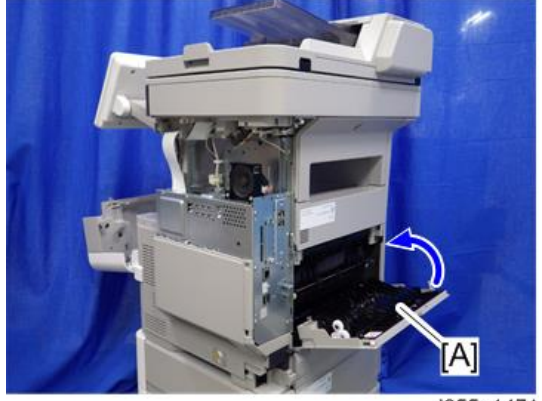

d255a1471

 $\overline{4}$ 

6. Open the rear lower cover [A], and then release the hook of the right lower cover [B] by rotating it in the direction of the blue arrow.

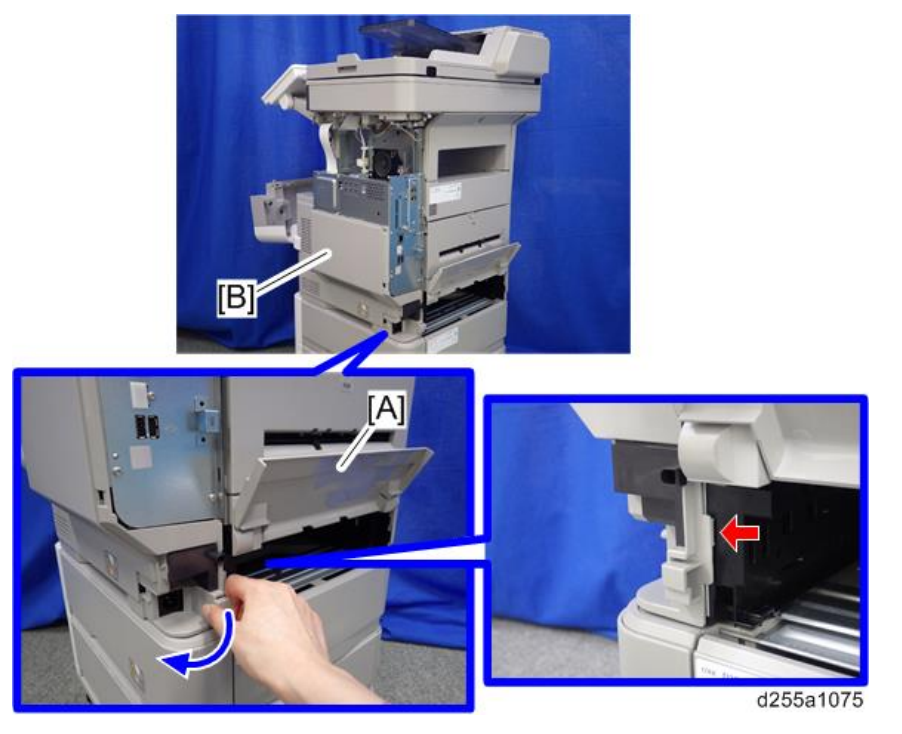

7. Release the hooks [A] and [B].

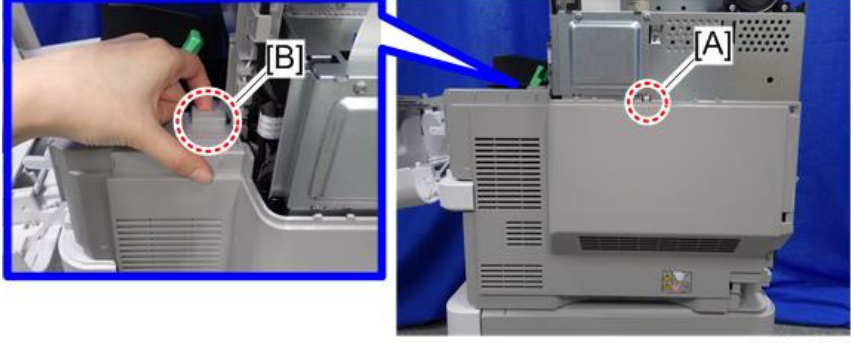

d255a1077

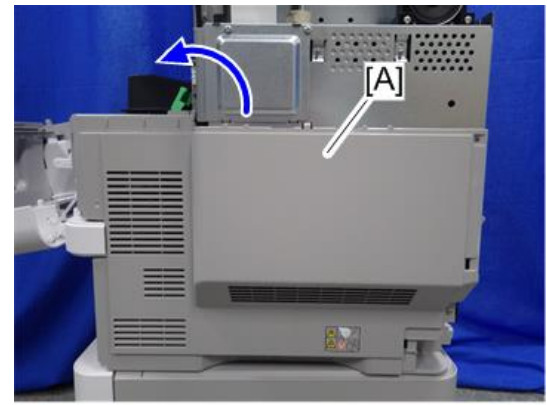

d255a1076

8. Remove the right lower cover [A] by rotating it in the direction of the arrow.

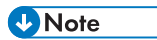

• Be careful not to damage the hooks on the inside of the right lower cover when you remove or install the right lower cover.

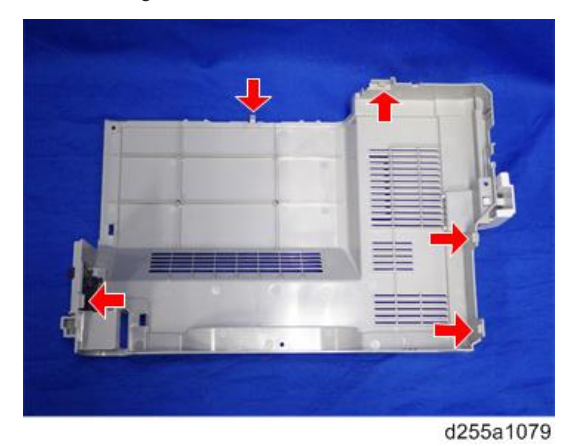

• Do not remove the screw [A] when removing the right lower cover [B].

<span id="page-239-0"></span>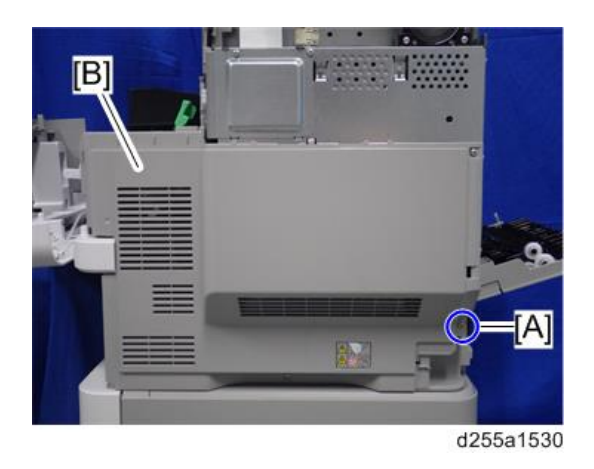

# Left Upper Cover

1. Push the button [A] and open the front cover [B].

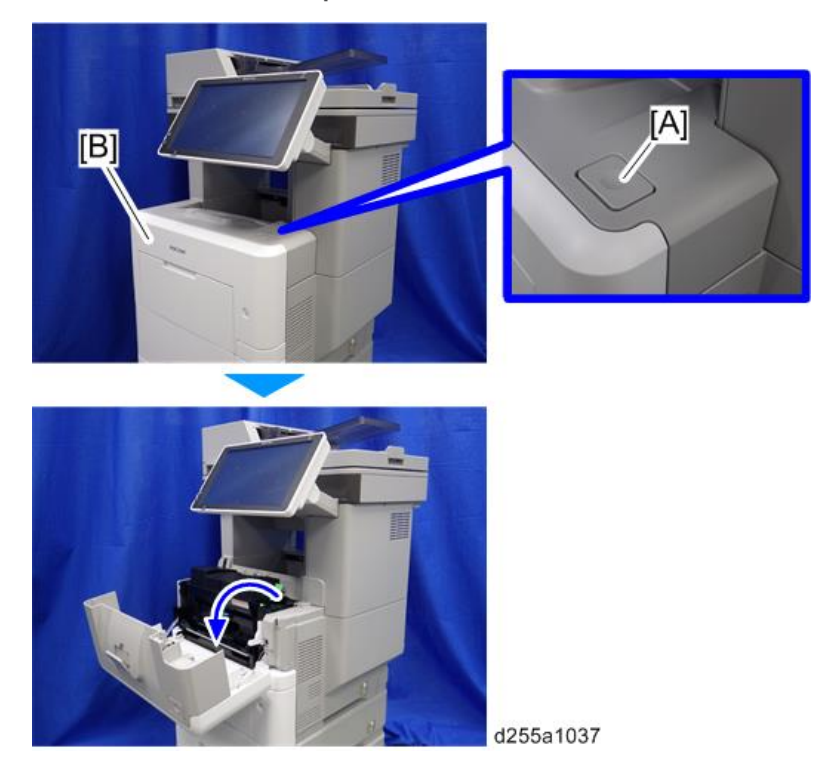

2. Insert a flathead screwdriver into  $\mathbb O$ ,  $\mathbb O$ , and  $\mathbb O$  in order to release the three hooks of the left upper cover [A].

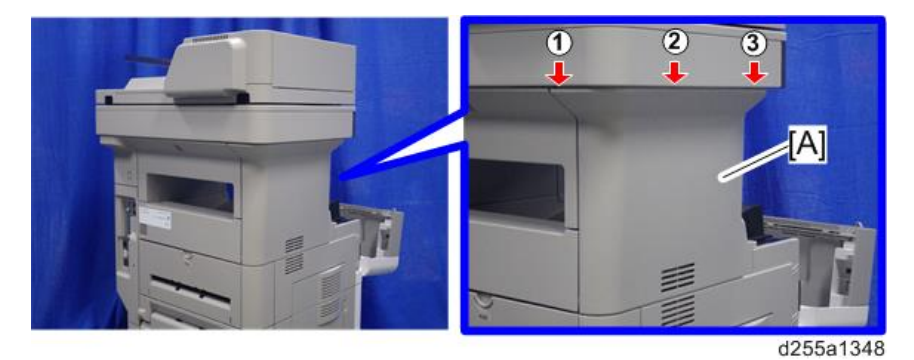

3. Remove the left upper cover [A] by inserting a flathead screwdriver into [B].

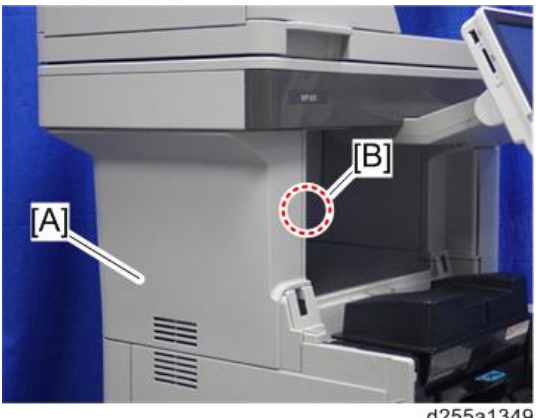

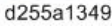

### **D** Note

• Be careful not to damage the hooks on the inside of the left upper cover when you remove or install the left upper cover.

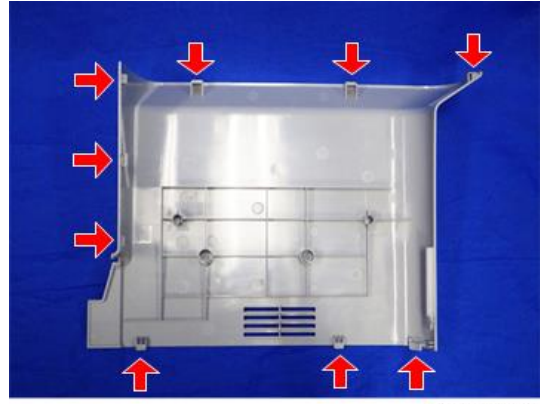

d255a1157

#### <span id="page-241-0"></span>Left Middle Cover

- 1. Remove the following covers.
	- Left upper cover ([page 232\)](#page-239-0)
	- Left rear cover ([page 237\)](#page-244-0)
- 2. Remove the paper feed tray [A] by pulling it out.

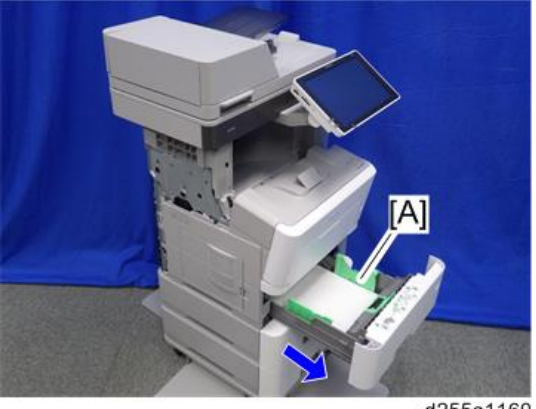

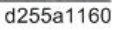

3. Open the waste toner bottle cover [A], and then remove the waste toner bottle [B].

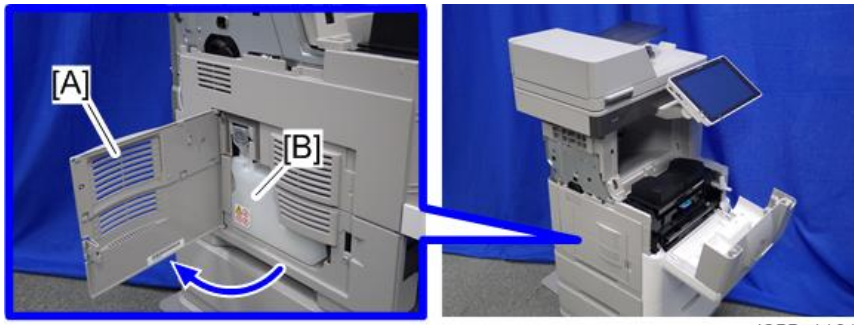

d255a1161

4. Release the hook by lifting the left middle cover [A] upward.

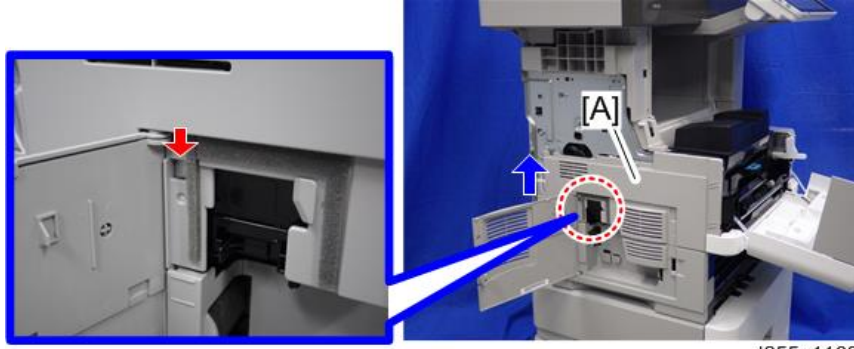

d255a1162

- <span id="page-242-0"></span>5. Release the hooks in the order of  $\mathbb{O}$ ,  $\mathbb{Q}$ , and  $\mathbb{O}$ .
- 6. Remove the left middle cover [A] and waste toner bottle cover [B].

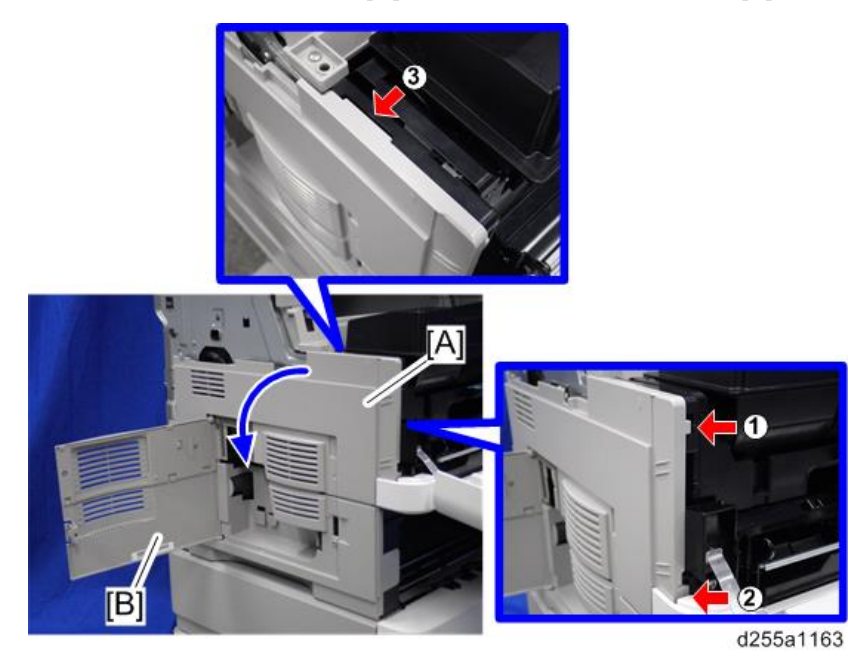

• Be careful not to damage the hooks on the inside of the left middle cover when you remove or install the left middle cover.

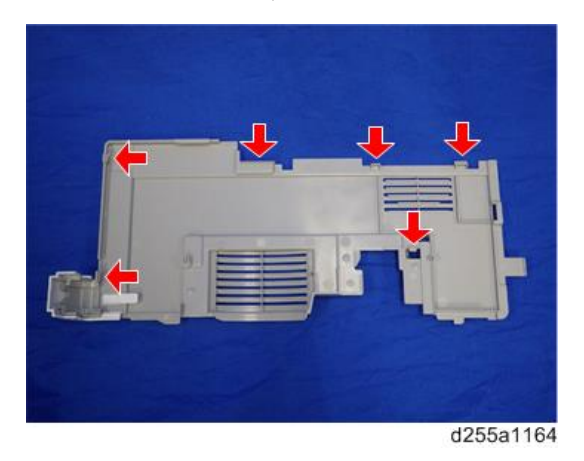

### Left Lower Cover

**D**Note

1. Remove the left middle cover. [\(page 234\)](#page-241-0)

2. Remove the screw holding the left lower cover [A].

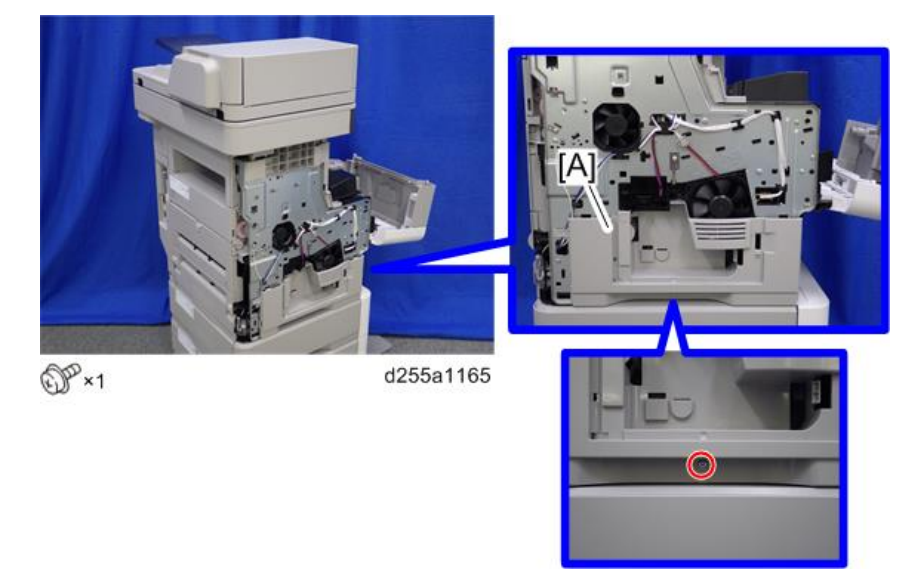

3. Release the hook by opening the right side of the left lower cover as shown below, and then remove the left lower cover [A]. (hook×3)

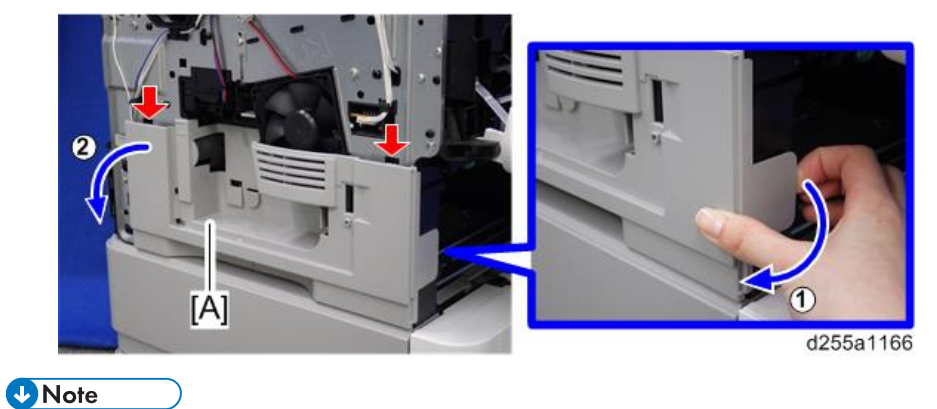

• Be careful not to damage the hooks on the inside of the left lower cover when you remove or install the left lower cover.

<span id="page-244-0"></span>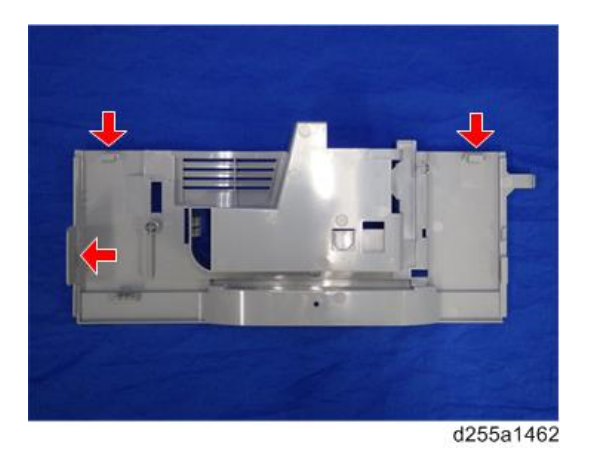

## Left Rear Cover

1. Open the rear upper cover [A].

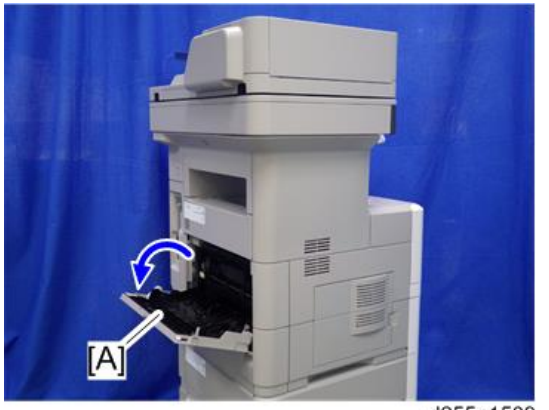

d255a1509

2. Remove the left rear cover [A] by rotating it in the direction of the arrow. (hook×2)

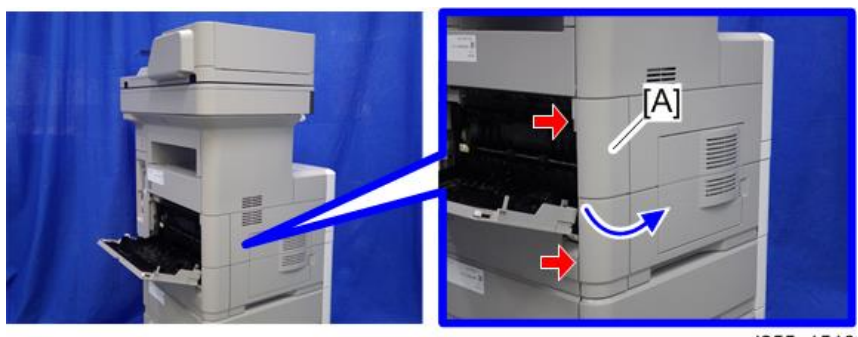

d255a1510

#### **D**Note

• Be careful not to damage the hooks on the inside of the left rear cover when you remove or install the left rear cover.

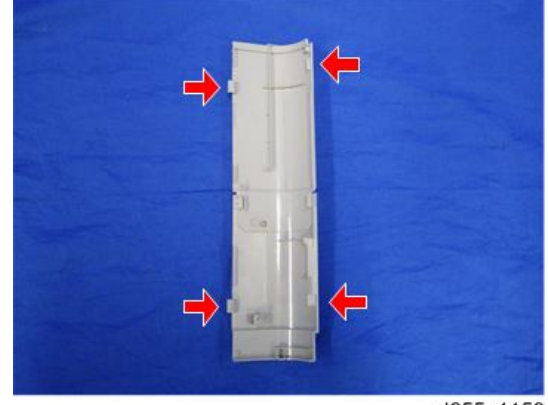

#### d255a1159

## Rear Upper Cover

- 1. Remove the following covers.
	- Left lower cover ([page 235\)](#page-242-0)
	- Rear middle cover [\(page 241](#page-248-0))
- 2. Remove the ground screw from the left side of the machine.

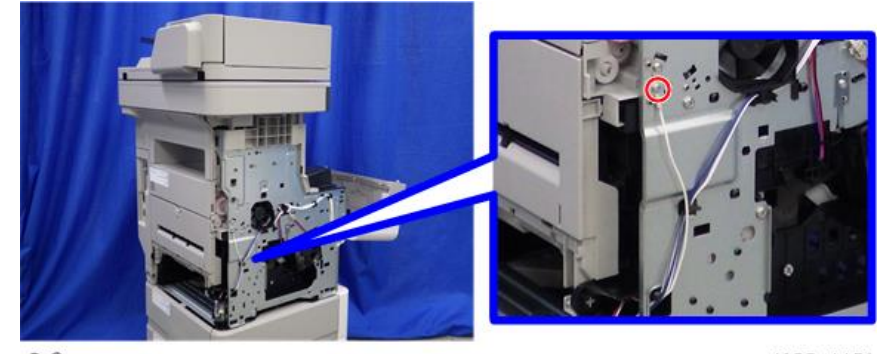

 $CPx1$ 

d255a1150

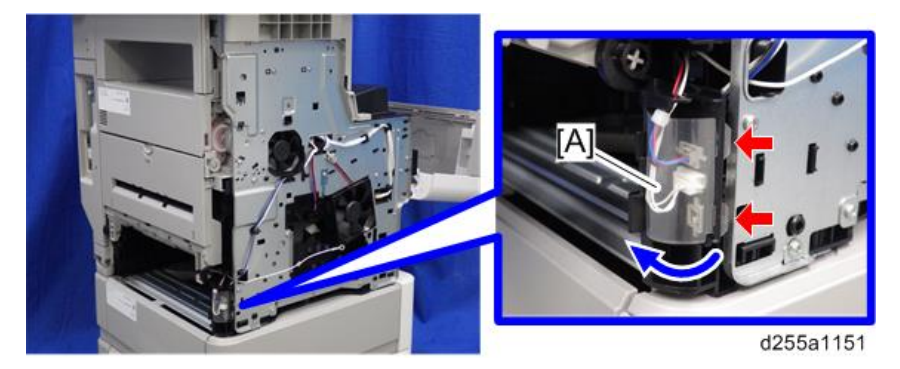

3. Open the transparent film [A]. (hook×2)

4. Disconnect two connectors, and then release them from the harness guide [A].

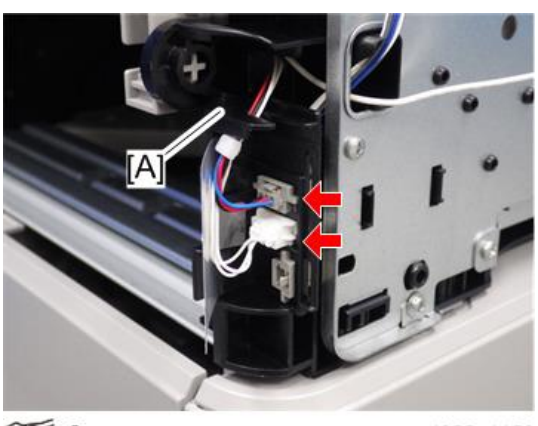

 $\mathscr{F}^{\times 2}$ 

d255a1152

5. Open the rear upper cover [A].

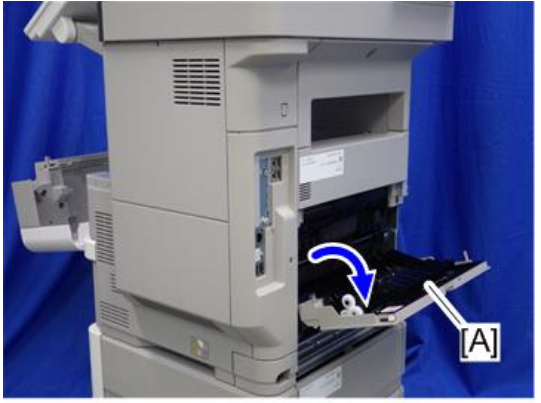

d255a1153

6. Release the left hinge [A] of the rear upper cover [B] by slightly bending the rear upper cover inward.

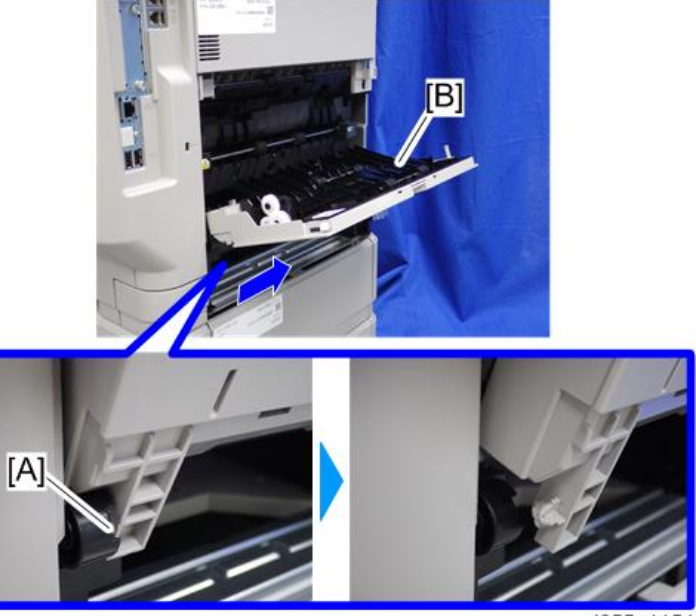

d255a1154

7. Remove the rear upper cover [A] by sliding it to the left.

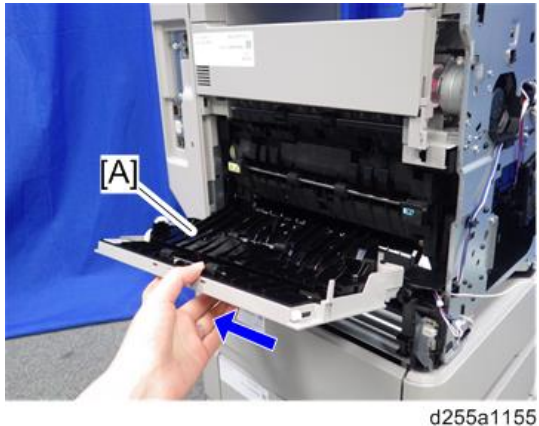

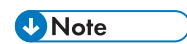

• When removing the rear upper cover, release the harness [A] from the mainframe.

<span id="page-248-0"></span>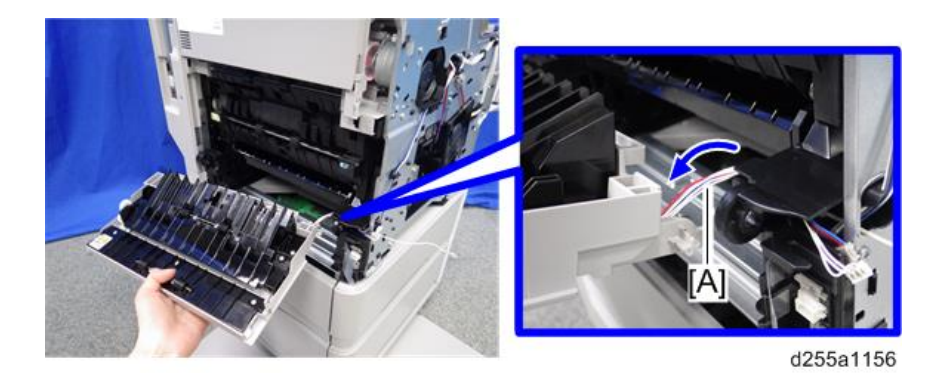

### Rear Middle Cover

- 1. Remove the rear lower cover. ([page 243](#page-250-0))
- 2. Release three hooks of the rear middle cover [A] in the order of  $\mathbb{O}, \mathbb{Q},$  and  $\mathbb{O}.$

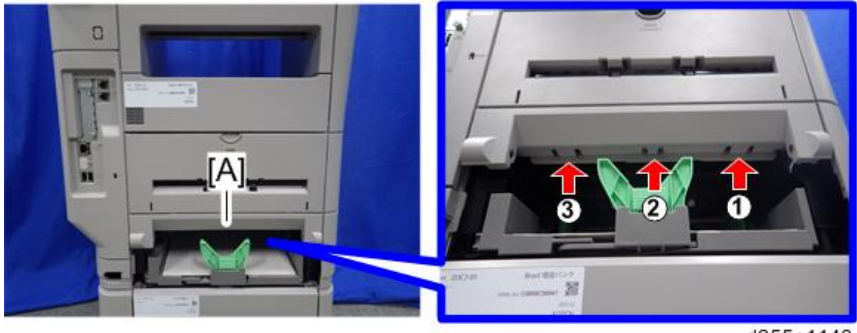

#### d255a1143

#### **D**Note

• When releasing the hooks at  $\mathfrak D$  and  $\mathfrak D$ , pull the right side [A] of the rear middle cover while pressing each hook upward.

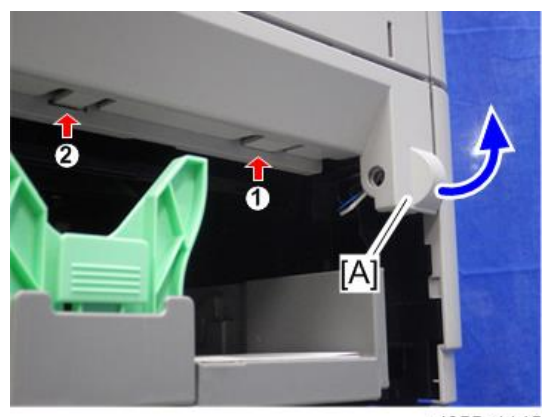

d255a1145

• When releasing the hook at  $\circledS$ , pull the left side [A] of the rear middle cover while pressing the hook upward.

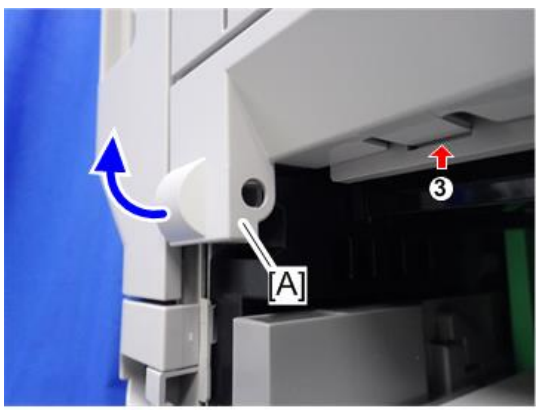

d255a1146

3. Remove the rear middle cover [A] by rotating in the direction of the arrow.

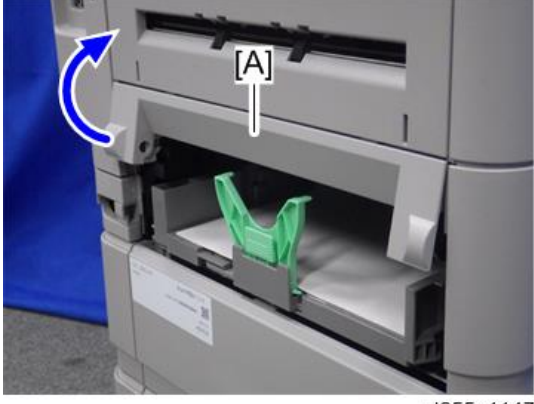

d255a1147

**D** Note

• Be careful not to damage the hooks on the inside of the rear middle cover when you remove or install the rear middle cover.

<span id="page-250-0"></span>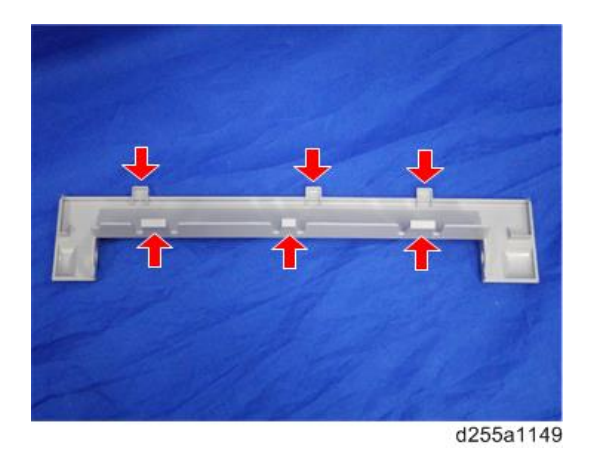

## Rear Lower Cover

1. Release the right hinge [A] of the rear lower cover [B] by pushing the rear lower cover inward with a flathead screwdriver.

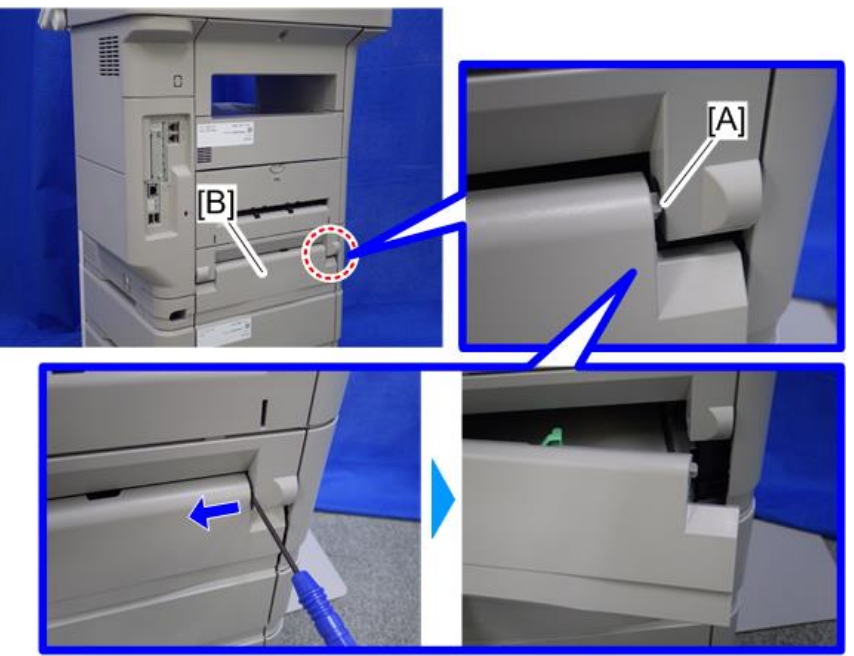

d255a1141

2. Remove the rear lower cover [A] by sliding it to the right.

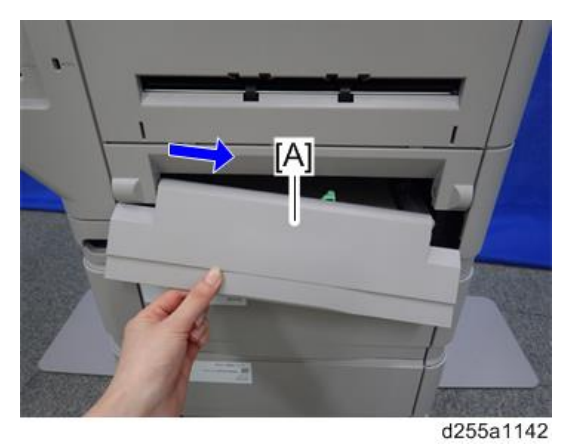

## Rear Center Stay

- 1. Remove the following covers.
	- Rear left stay [\(page 245](#page-252-0))
	- Left upper cover ([page 232\)](#page-239-0)
- 2. Remove the screw from the rear center stay [A].

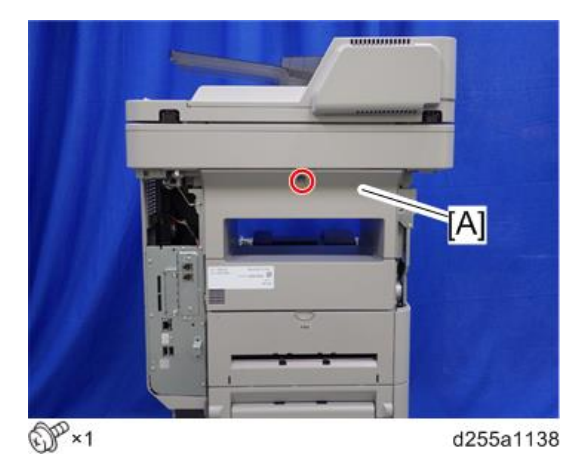

3. Insert a flathead screwdriver into [A] and [B] to release the hooks of the rear center stay [C].
$[A]$  $[B]$ Ξ

4. Remove the rear center stay [C].

#### d255a1139

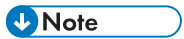

• Be careful not to damage the hooks on the inside of the rear center stay when you remove or install the rear center stay.

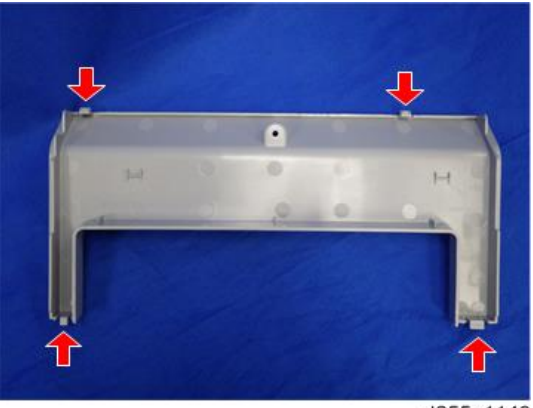

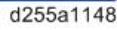

## Rear Left Stay

- 1. Remove the controller cover. [\(page 254\)](#page-261-0)
- 2. Insert a flathead screwdriver in the order of  $\mathbb{O}, \mathbb{Q},$  and  $\mathbb{O}$  to release three hooks of the rear left stay [A].

<span id="page-253-0"></span>3. Remove the rear left stay [A].

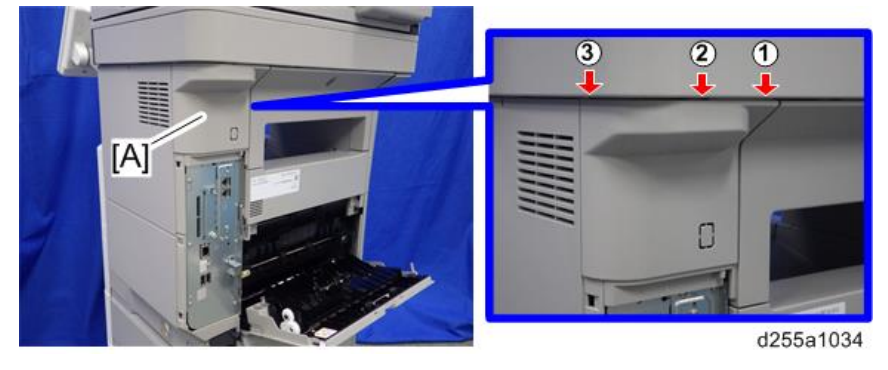

#### **D** Note

• Be careful not to damage the hooks on the inside of the rear right stay when you remove or install the rear right stay.

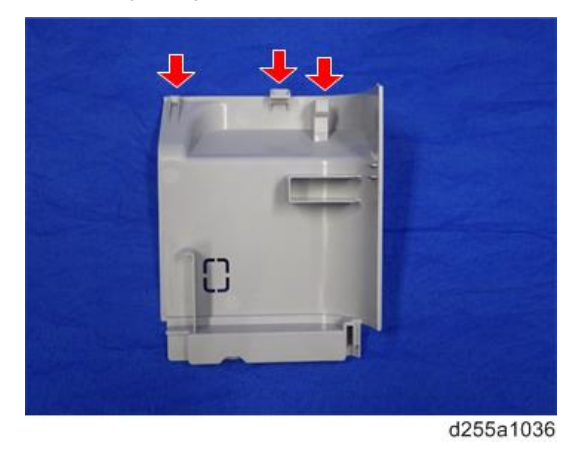

## Paper Exit Cover

1. Remove the rear center stay. [\(page 244\)](#page-251-0)

2. Remove the two screws from the paper exit cover [A].

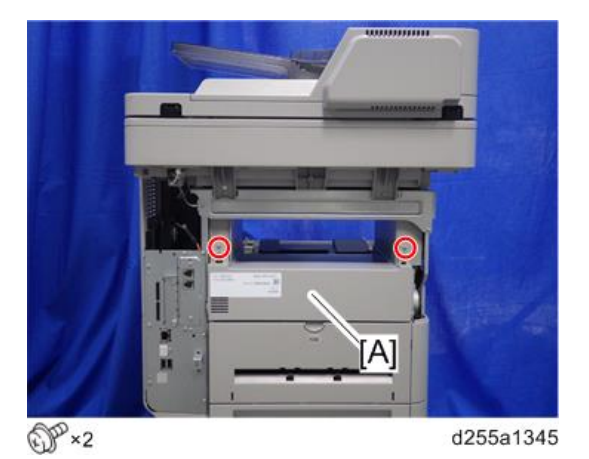

3. Remove the paper exit cover [A] from the right side. (hook×1)

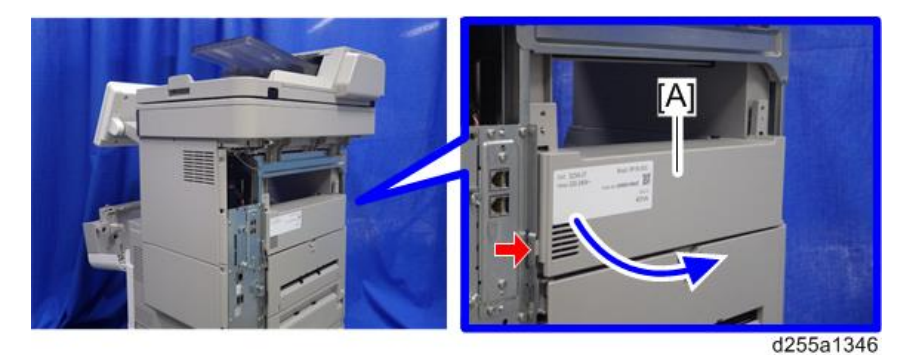

## **D** Note

• Be careful not to damage the hook at the rear of the paper exit cover when you remove or install the paper exit cover.

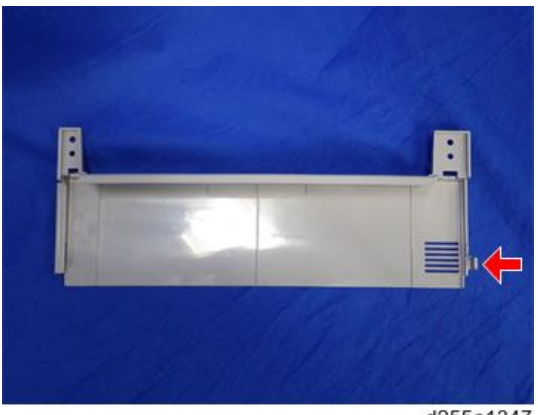

d255a1347

## Paper Exit Tray

- 1. Remove the scanner unit. ([page 290\)](#page-297-0)
- 2. Remove the controller box. [\(page 350](#page-357-0))
- 3. Remove the following covers.
	- Left lower cover ([page 235\)](#page-242-0)
	- Paper exit cover [\(page 246](#page-253-0))
- 4. Release the lock lever [A] by rotating it towards you, and then remove the toner cartridge [B].

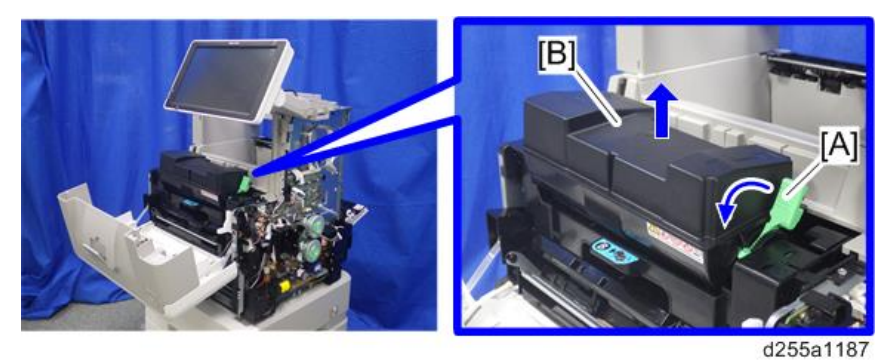

5. Release the two hooks from the operation panel arm upper cover [A].

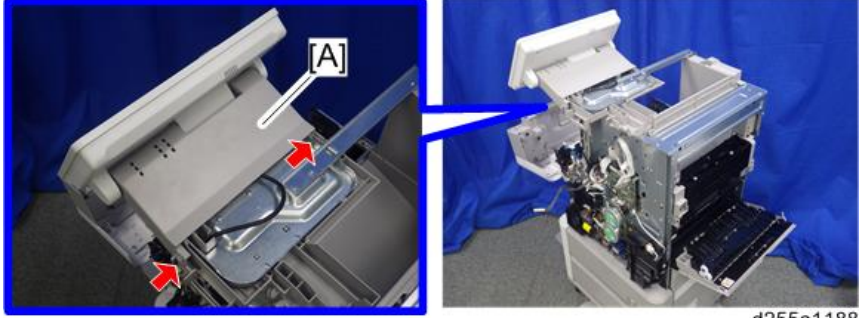

d255a1188

6. Insert a flathead screwdriver into [A] to release the hook, and then remove the operation panel arm upper cover [B].

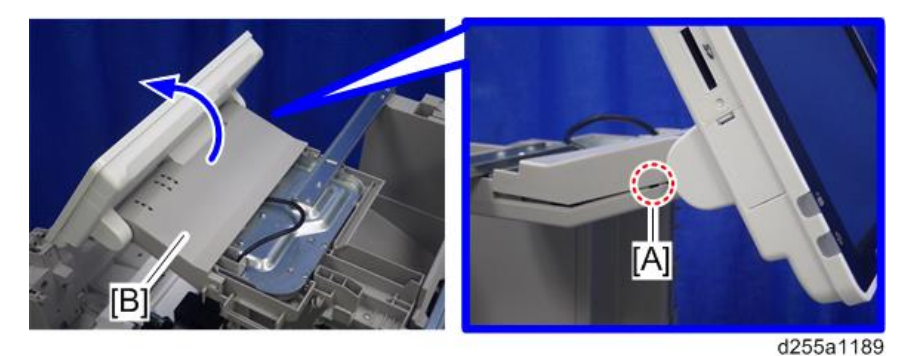

## **D** Note

• Be careful not to damage the hooks on the inside of the operation panel arm upper cover when you remove or install the operation panel arm upper cover.

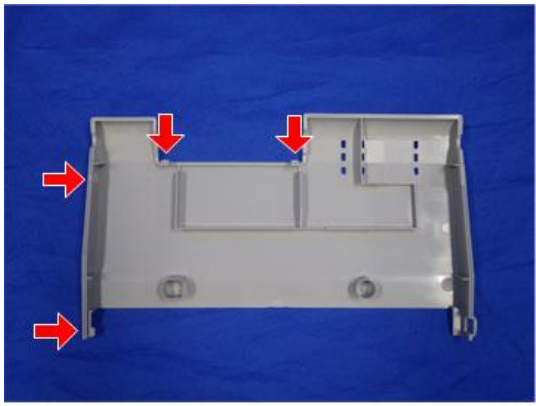

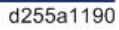

7. Release the USB cable [A] and harness [B] of the operation panel from the harness guides.

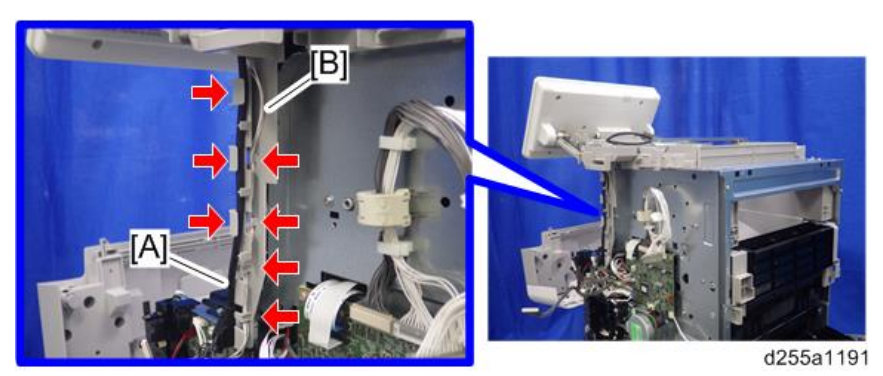

8. Remove the operation panel unit with bracket [A].

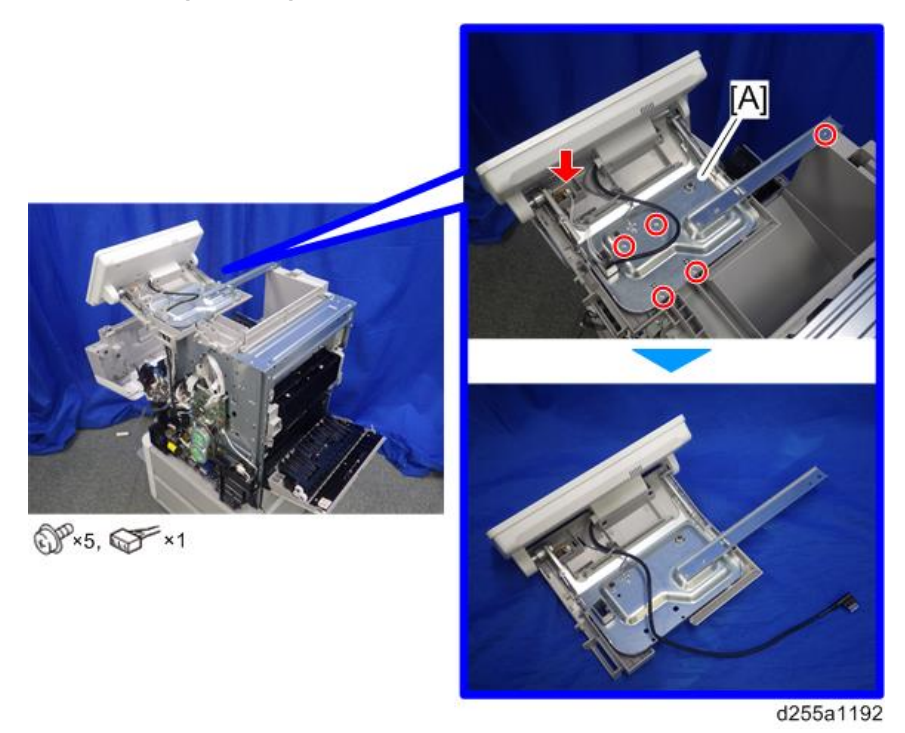

9. Remove the bracket [A].

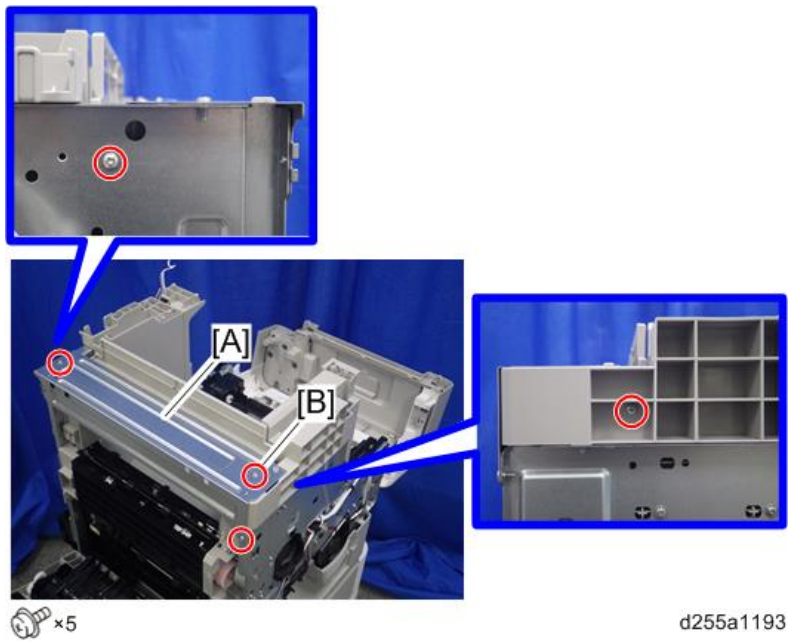

## **D** Note

- The screw [B] is a sems screw. Be careful not to use the wrong screw when installing the paper exit tray.
- 10. Remove the two screws from the left side cover [A].

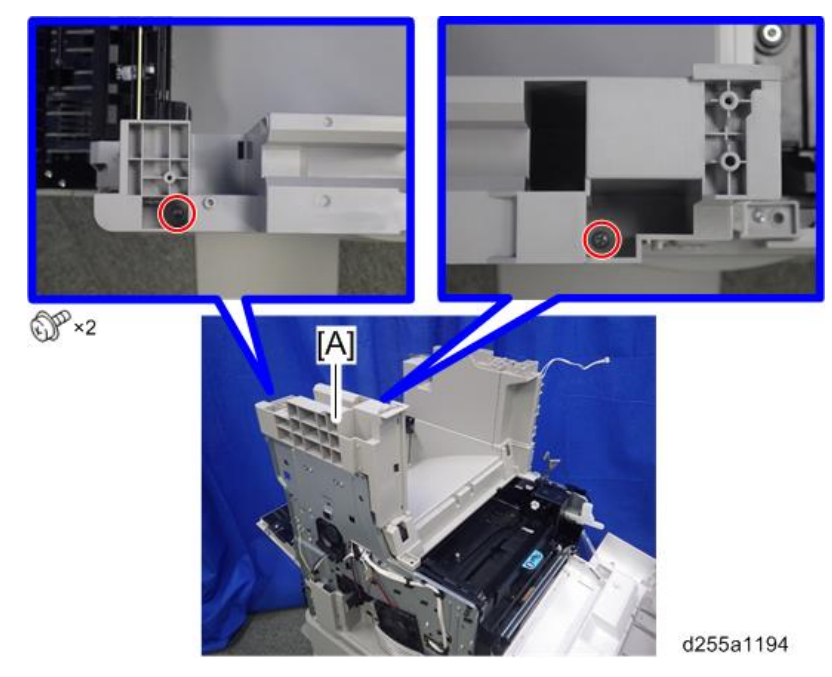

11. Remove the left side cover [A].

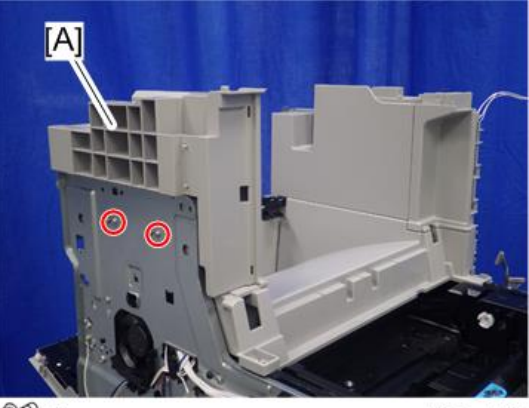

 $CP - 2$ 

d255a1195

**D** Note

• These two screws are tapping screws. Be careful not to use the wrong screws when installing the paper exit tray.

12. Remove the front right cover [A].

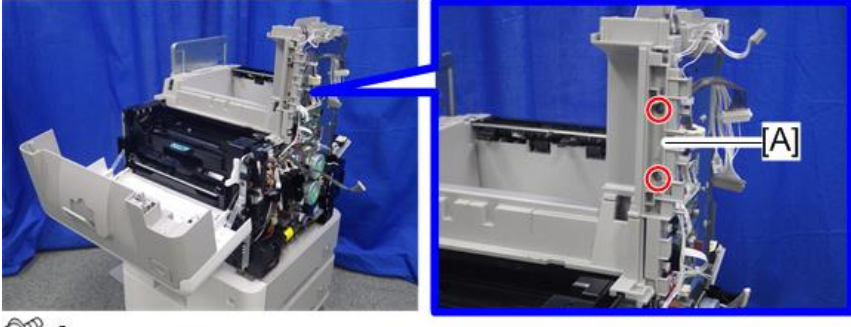

OP ×2

d255a1196

13. Remove the two screws from the right side cover [A].

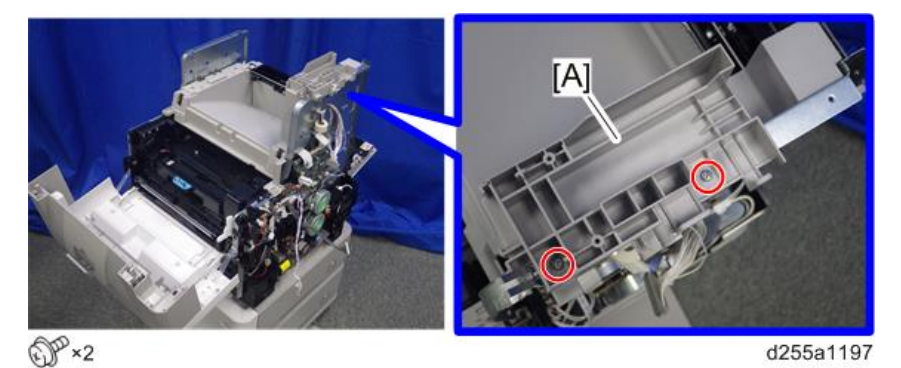

14. Remove the right side cover [A].

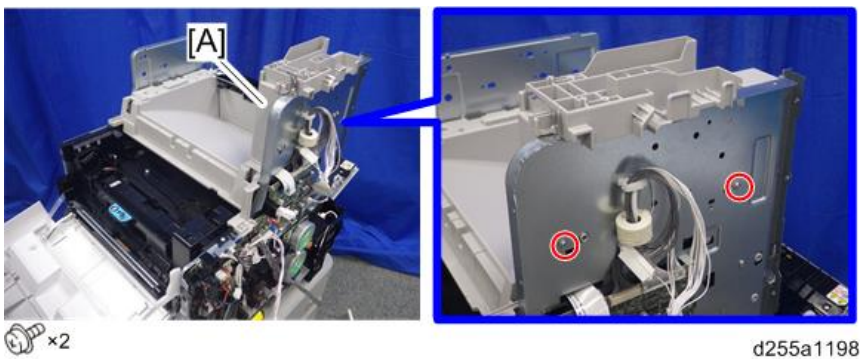

- **D**Note
	- These two screws are tapping screws. Be careful not to use the wrong screws when installing the paper exit tray.

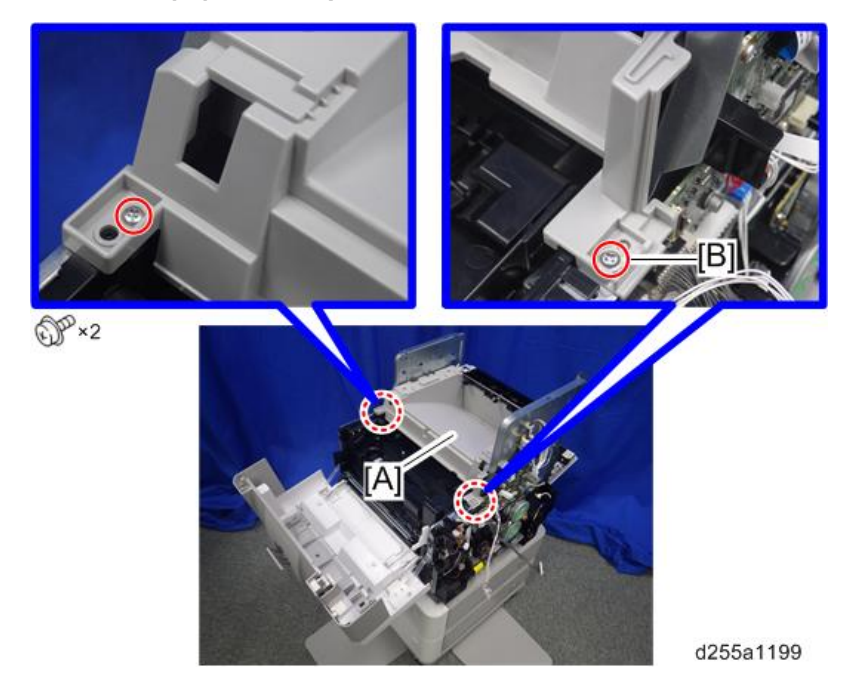

15. Remove the paper exit tray [A].

#### **D**Note

- The screw [B] is a sems screw. Be careful not to use the wrong screw when installing the paper exit tray.
- Be careful not to damage the hooks on the inside of the paper exit tray when you remove or install the paper exit tray.

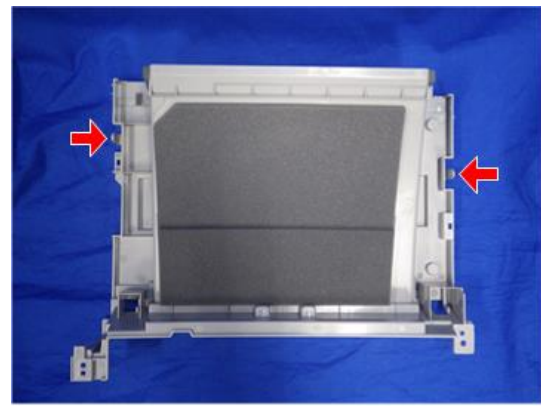

d255a1250

## <span id="page-261-0"></span>Controller Cover

1. Open the rear upper cover [A].

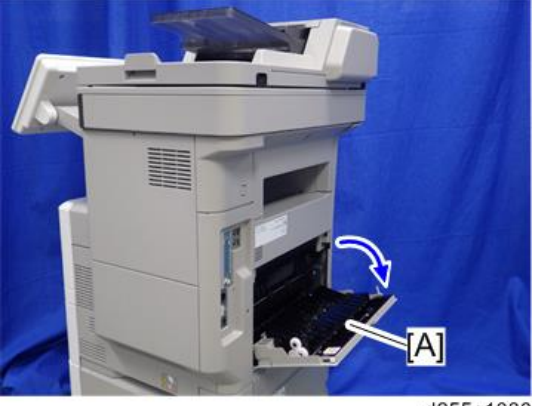

d255a1030

2. Insert a flathead screwdriver into [A] to release the hook of the controller cover [B].

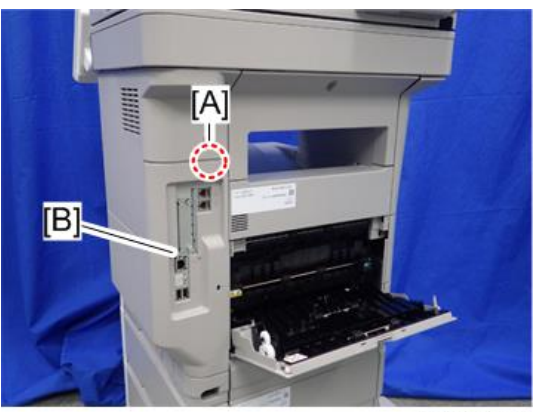

3. Release the hook by opening the right side of the cover, and then remove the cover [A] by rotating it in the direction of the blue arrow.

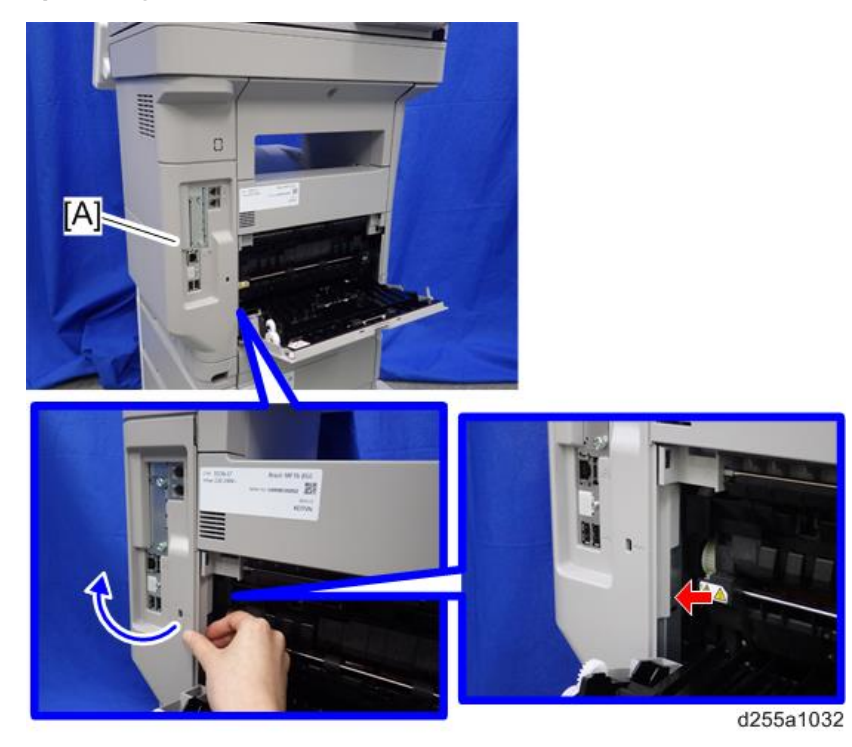

## **D** Note

• Be careful not to damage the hooks on the inside of the controller cover when you remove or install the controller cover.

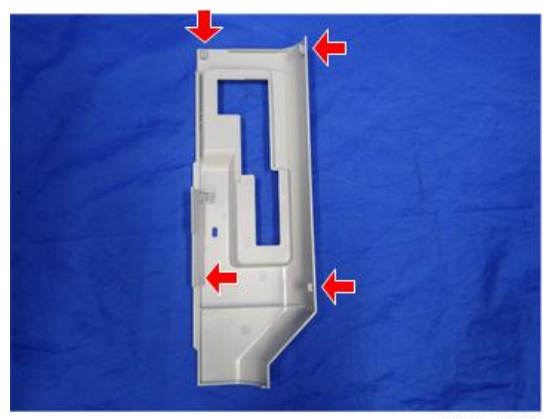

# <span id="page-263-0"></span>Exterior Covers (SP 5300/5310)

## Upper Cover

**D** Note

- 1. Remove the controller cover. [\(page 279\)](#page-286-0)
- 2. Open the upper cover [A].

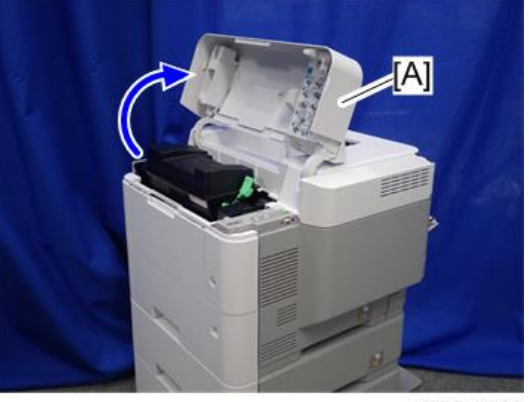

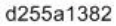

3. Remove the two screws from the upper cover [A].

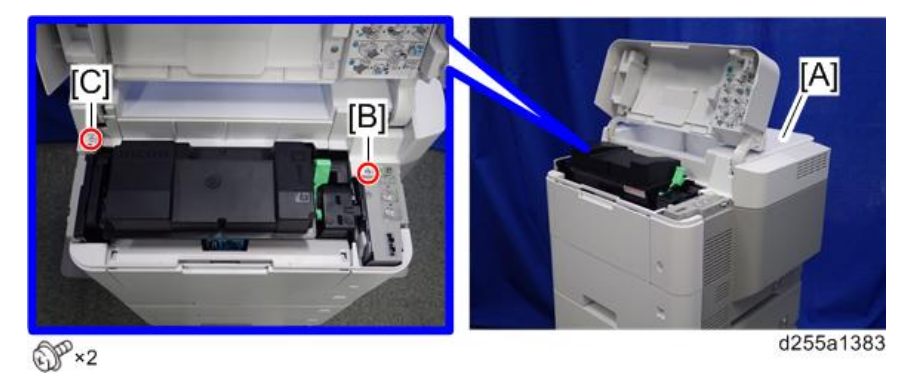

• The screw [B] is a sems screw. The screw [C] is a tapping screw. Be careful not use the wrong screws when installing the upper cover.

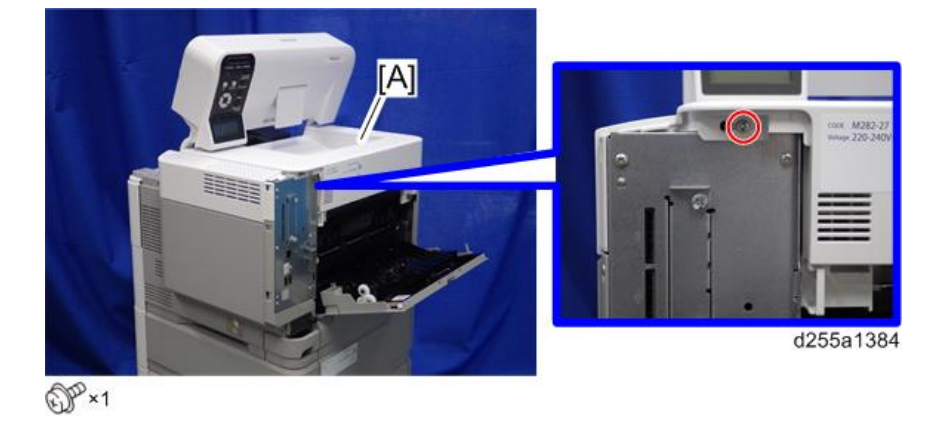

4. Remove the screw from the rear side of the upper cover [A].

5. Lift the upper cover [A] by releasing the two hooks, and then put it on the mainframe so that you can access the bracket [B] on the right side of the machine.

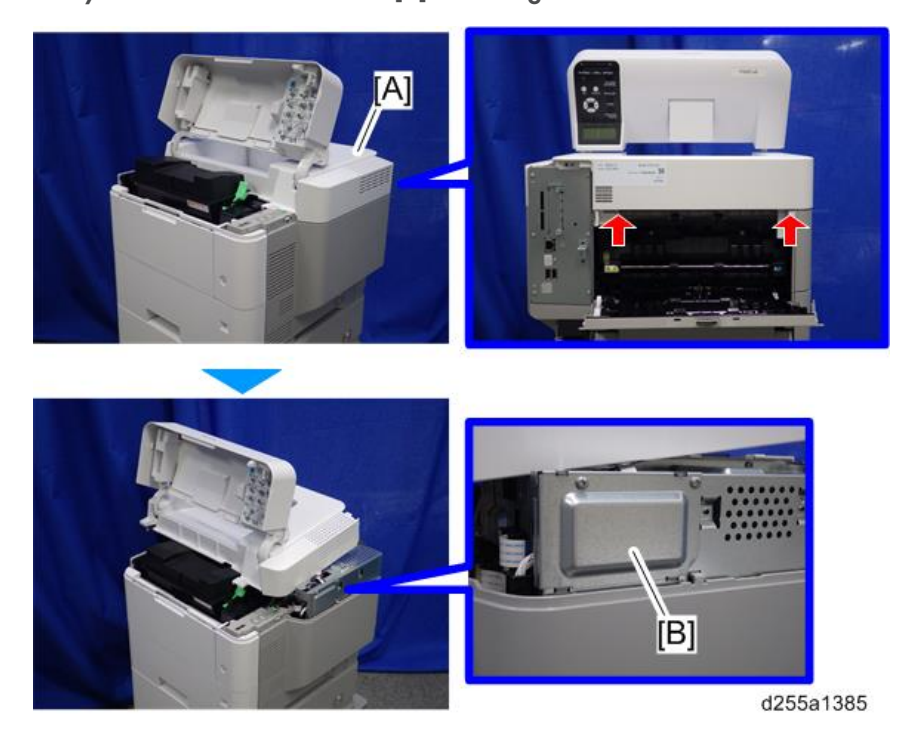

6. Remove the bracket [A].

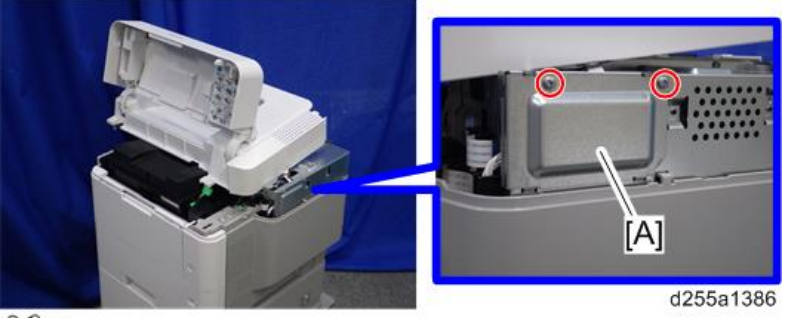

 $\mathbb{CP}$  ×2

7. Disconnect the flat cable from the BiCU [A].

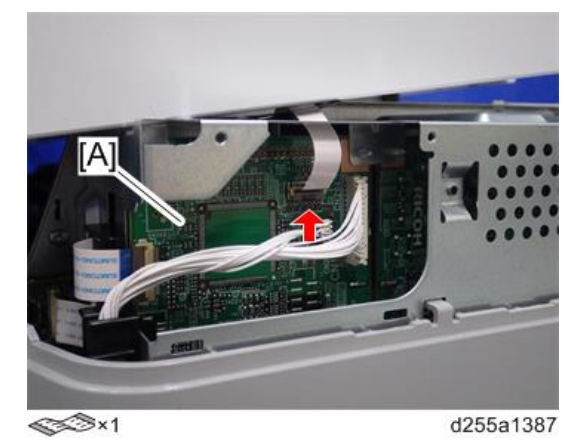

**D**Note • Make sure to open the flap before disconnecting the flat cable [A], as shown in the following pictures. Otherwise, the connector may be damaged.

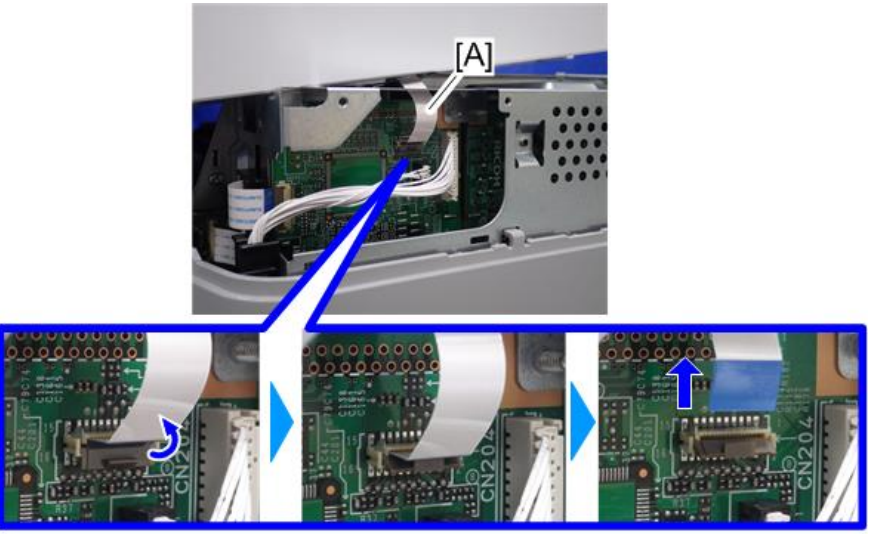

d255a1388

8. Remove the plastic sheet [A] from the main frame (hook×2), and then remove the upper cover [A].

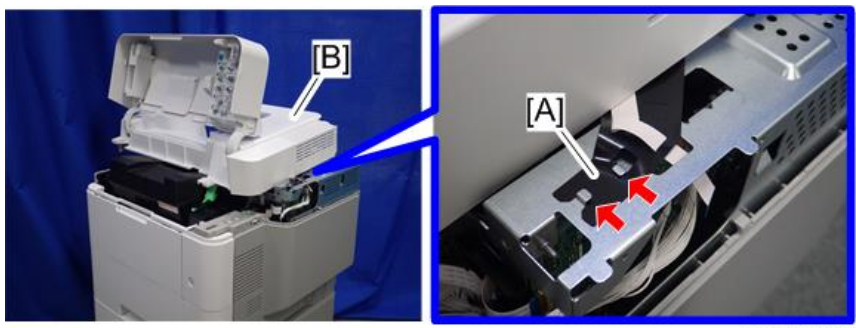

d255a1389

#### **D** Note

• Be careful not to damage the hooks on the inside of the upper cover when you remove or install the upper cover.

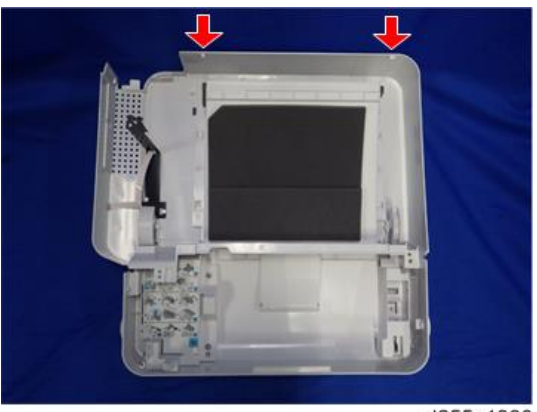

#### d255a1390

## Front Cover

1. Remove the paper feed tray [A] by pulling it out.

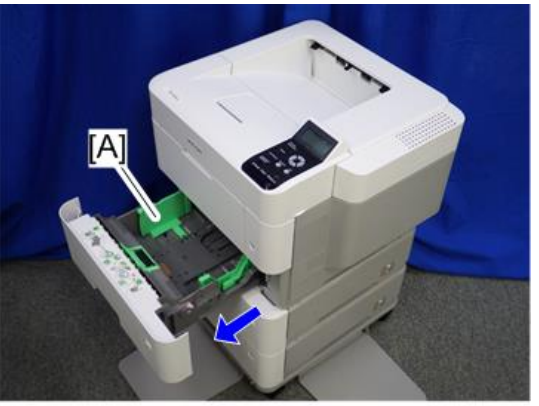

d255a1421

2. Open the bypass tray [A].

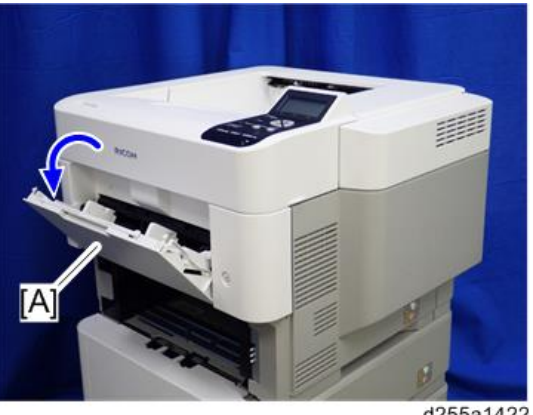

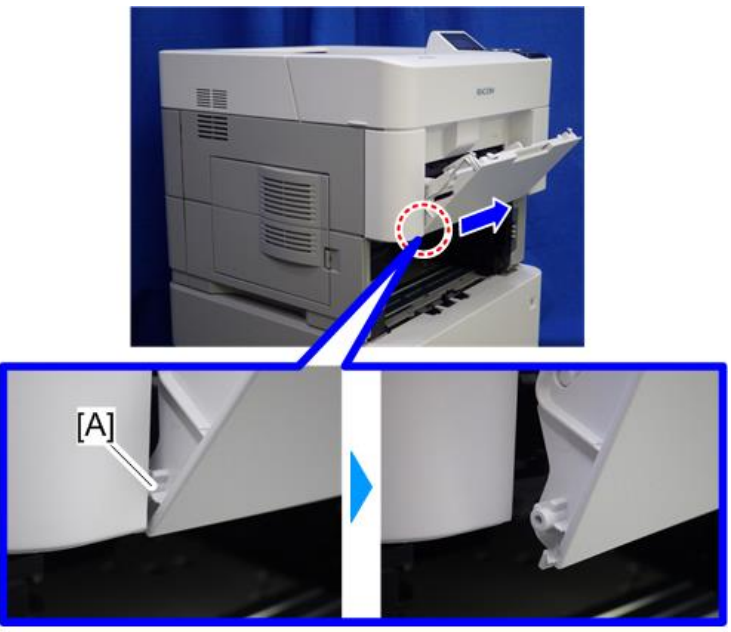

3. Release the left hinge [A] of the bypass tray with a flathead screwdriver by slightly bending the bypass tray inward.

d255a1423

4. Release the right hinge [A] of the bypass tray by sliding it to the left.

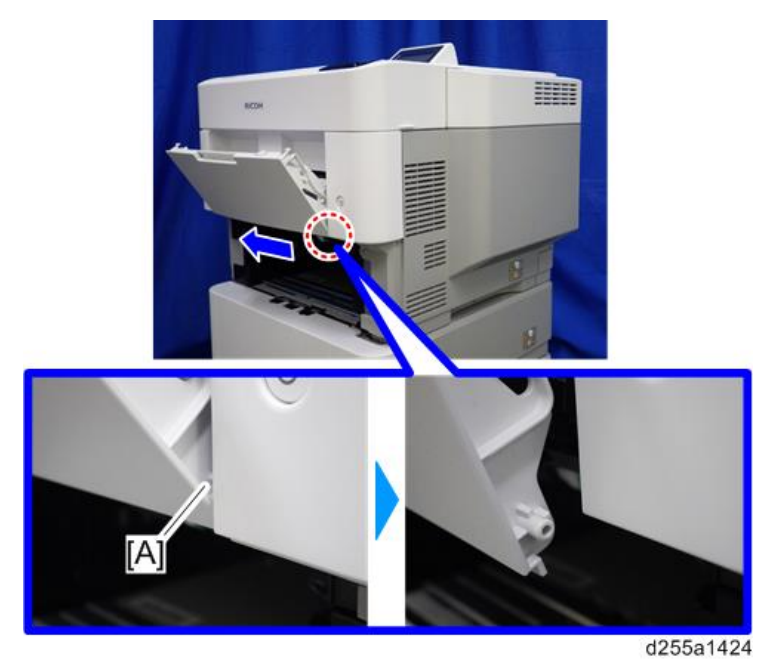

5. Remove the right connecting arm [A] and left connecting arm [B] of the bypass tray [C].

6. Remove the bypass tray [C].

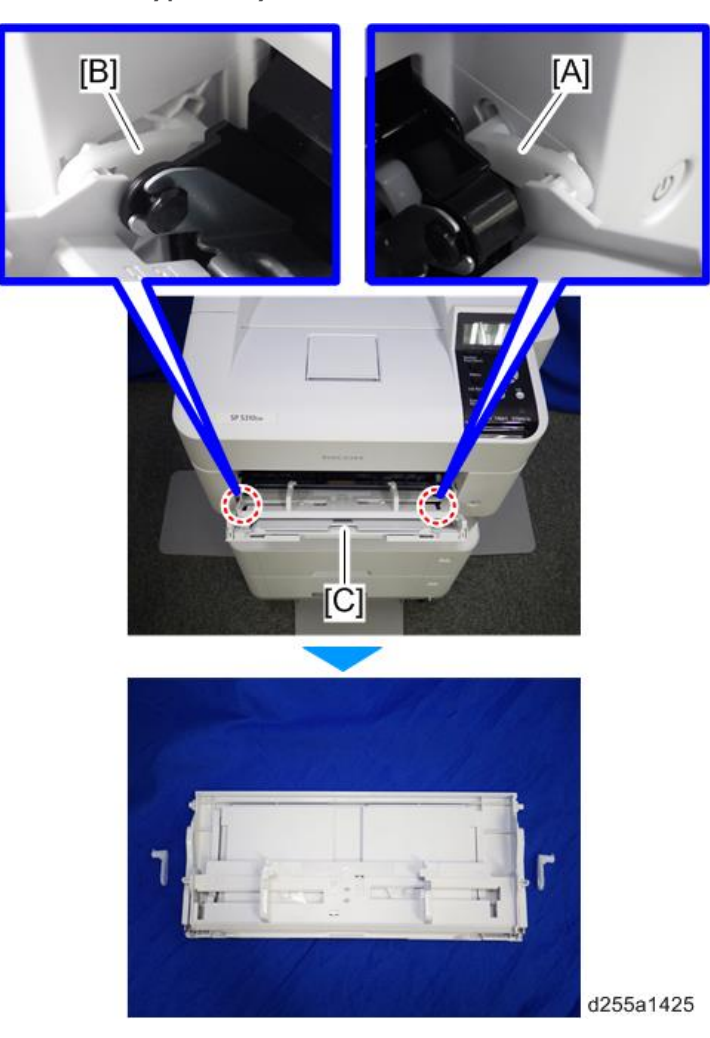

7. Open the upper cover [A], and then open the front cover [B].

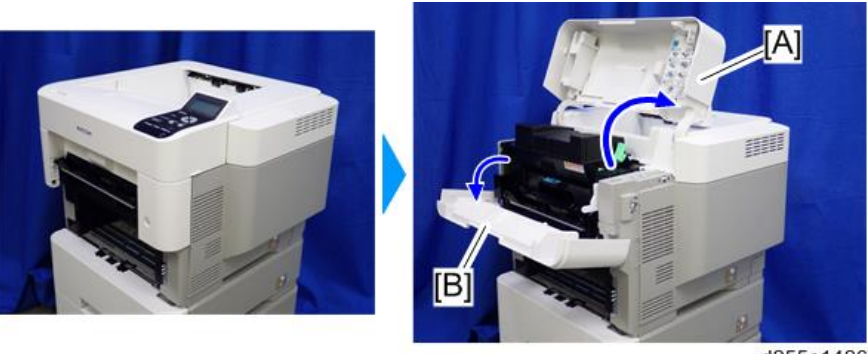

d255a1426

 $\overline{4}$ 

262

- G  $[\overline{\mathsf{A}}]$ d255a1427  $\mathbb{CP}_{*1}$
- 8. Remove the screw from the switch cover [A].

9. Release the right hinge [A] of the front cover.

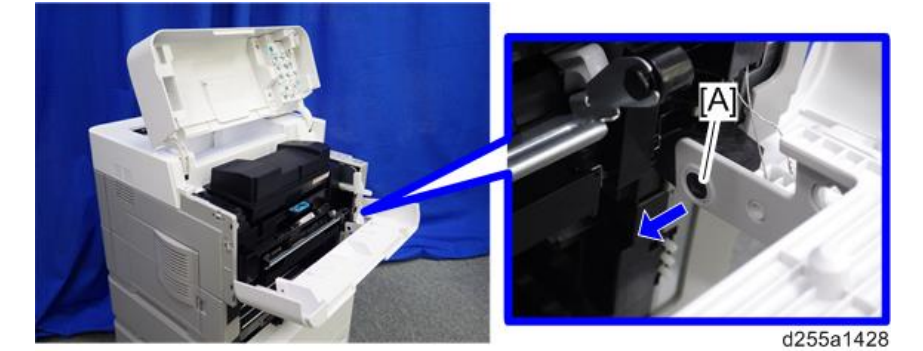

10. Remove the switch cover [A].

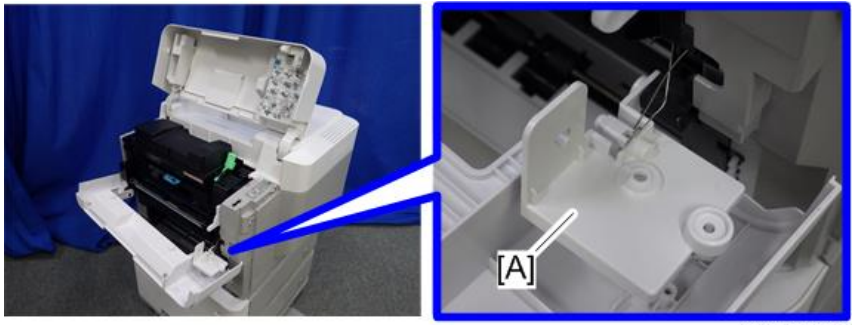

d255a1429

11. Remove the spring [A] and power switch [B].

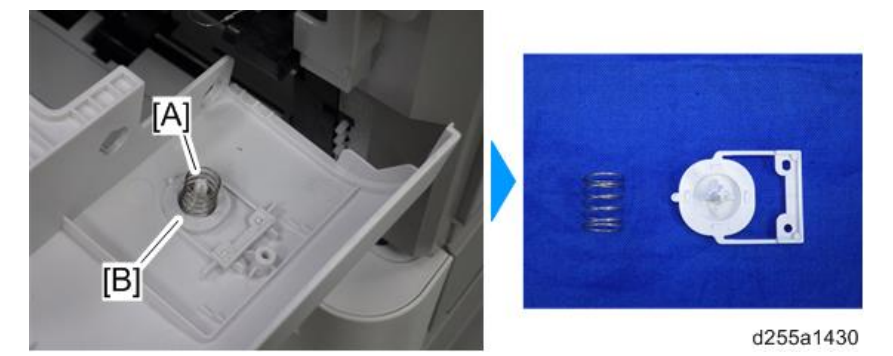

12. Remove the front cover [A] by releasing the left hinge [B].

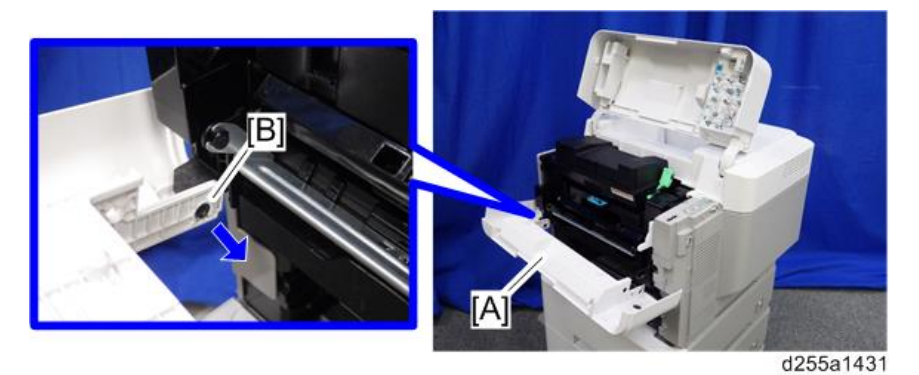

## Right Cover

- 1. Remove the upper cover. ([page 256\)](#page-263-0)
- 2. Remove the paper feed tray [A] by pulling it out.

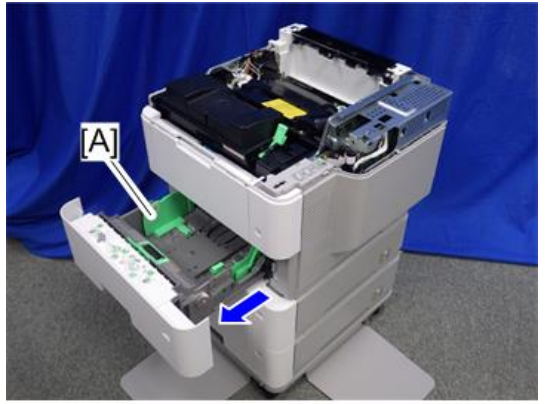

3. Open the front cover [A].

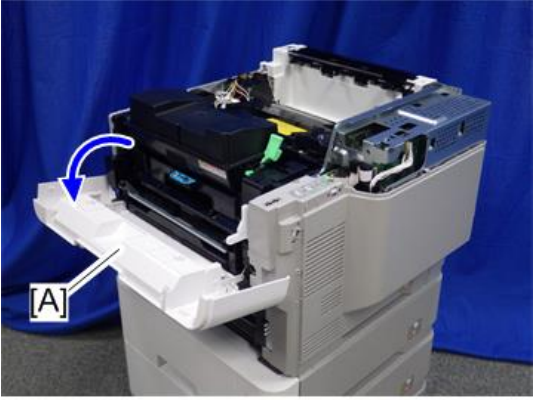

d255a1354

4. Remove the power connector cover [A].

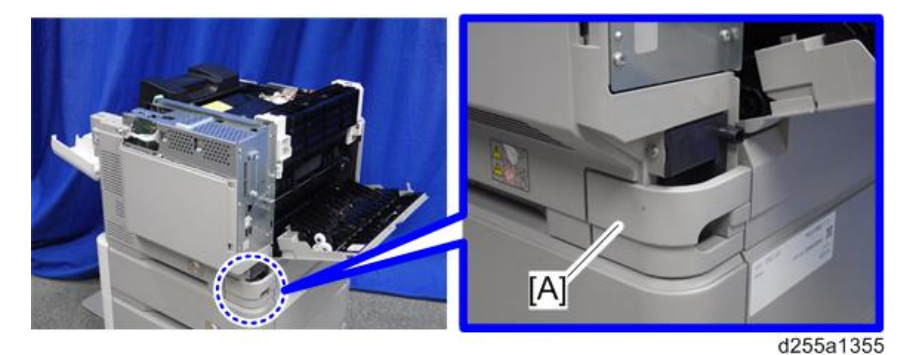

#### **D**Note

• When removing the power connector cover, pull it in the direction of the arrow.

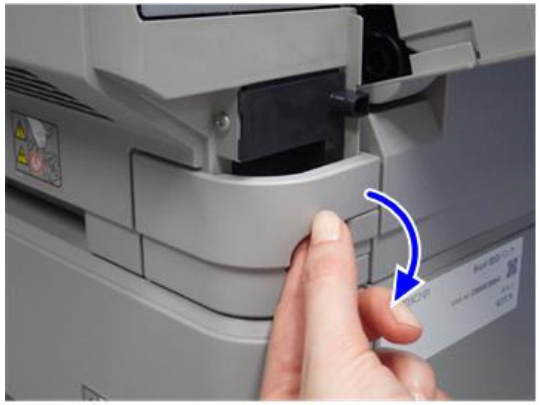

d255a1356

• Be careful not to damage the hook on the power connector cover when you remove or install the power connector cover.

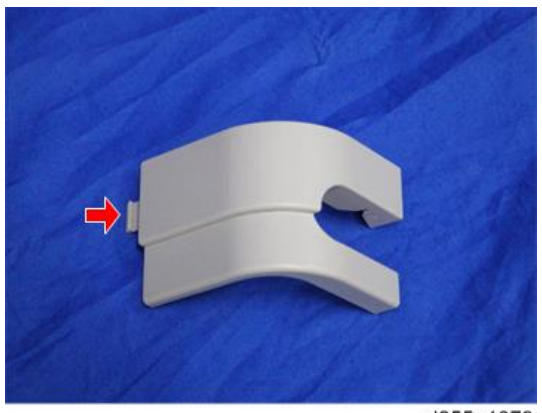

d255a1078

5. Remove five screws from the right cover [A].

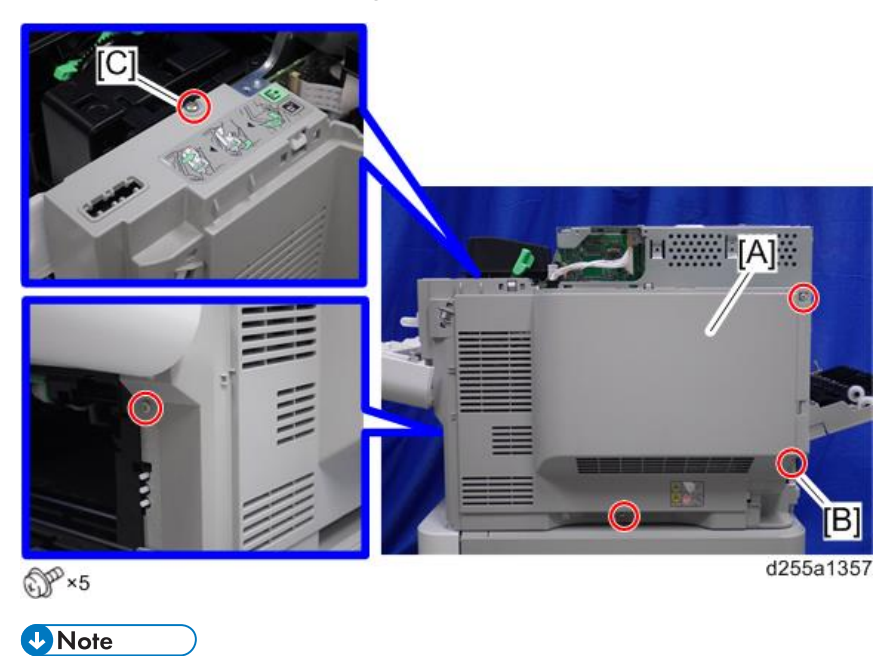

• The screw [B] is a tapping screw. The screw [C] is a long screw. Be careful not to use the wrong screws when installing the right cover.

6. Close the rear upper cover [A].

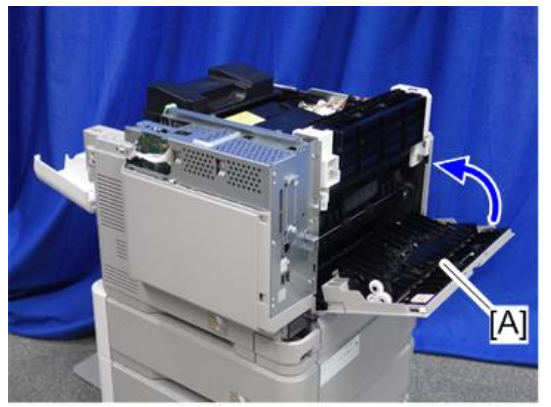

d255a1358

7. Open the rear lower cover [A], and then release the hook of the right cover [B] by rotating it in the direction of the blue arrow.

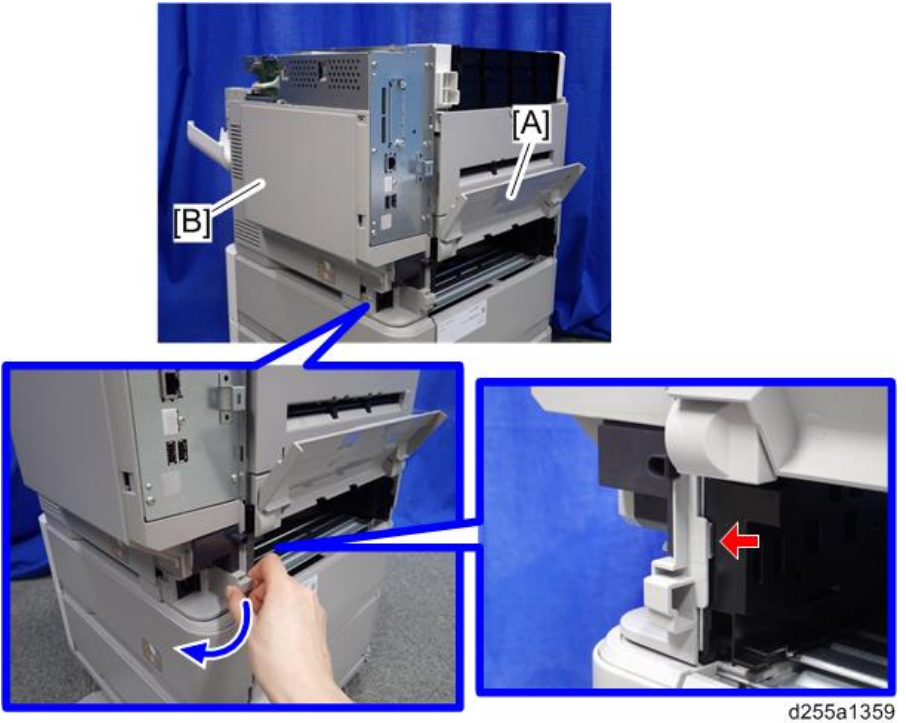

<span id="page-275-0"></span>8. Release the four hooks, and then remove the right cover [A].

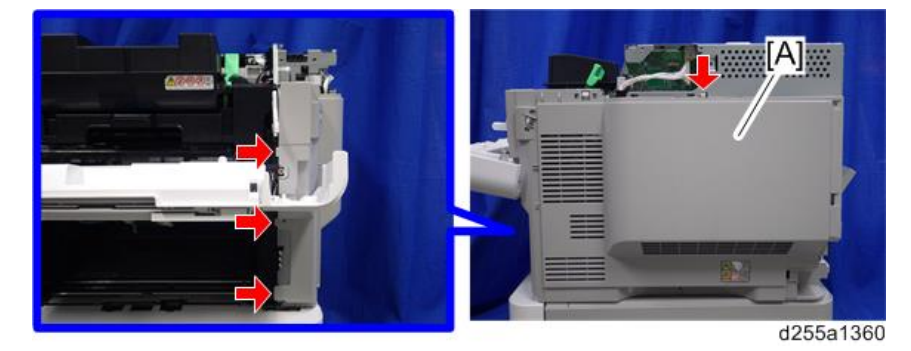

## $\overline{4}$

## **D** Note

• Be careful not to damage the hooks on the inside of the right cover when you remove or install the right cover.

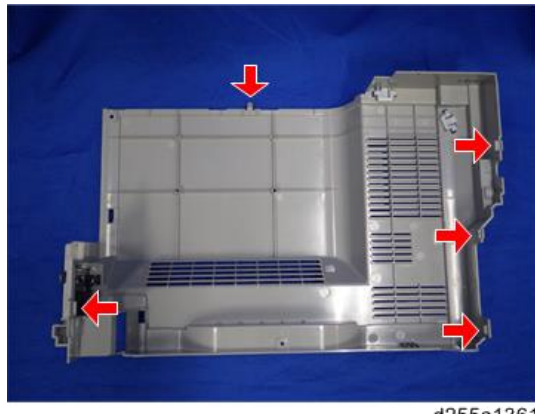

#### d255a1361

## Left Upper Cover

- 1. Remove the following covers.
	- Upper cover [\(page 256](#page-263-0))
	- Left rear cover ([page 272\)](#page-279-0)

2. Remove the paper feed tray [A] by pulling it out.

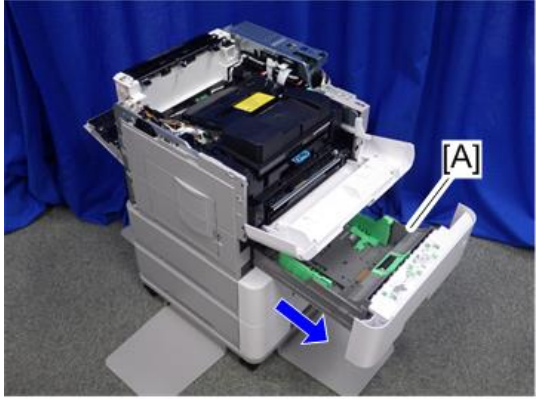

d255a1363

3. Open the waste toner bottle cover [A], and then remove the waste toner bottle [B].

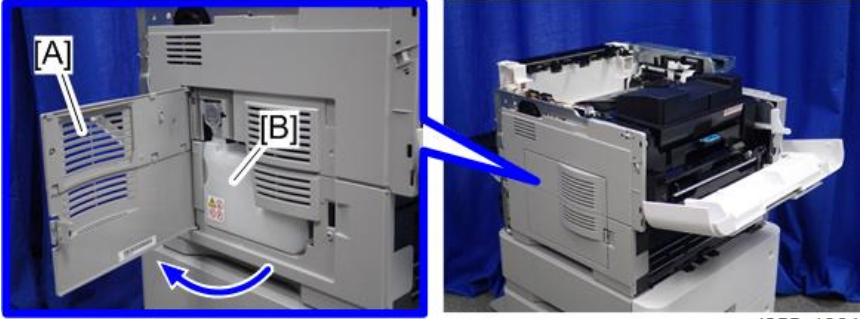

d255a1364

4. Release the hook by lifting the left upper cover [A] upward.

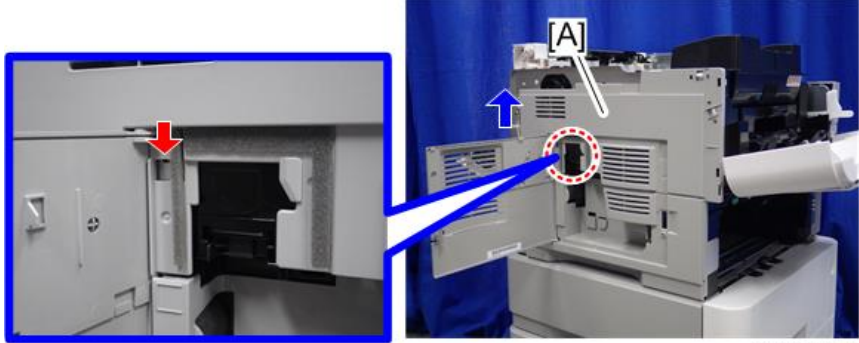

d255a1365

5. Release the hooks in the order of  $\mathbb O, \mathbb O,$  and  $\mathbb O.$ 

 $\overline{4}$ 

<span id="page-277-0"></span>6. Remove the left upper cover [A] and waste toner bottle cover [B].

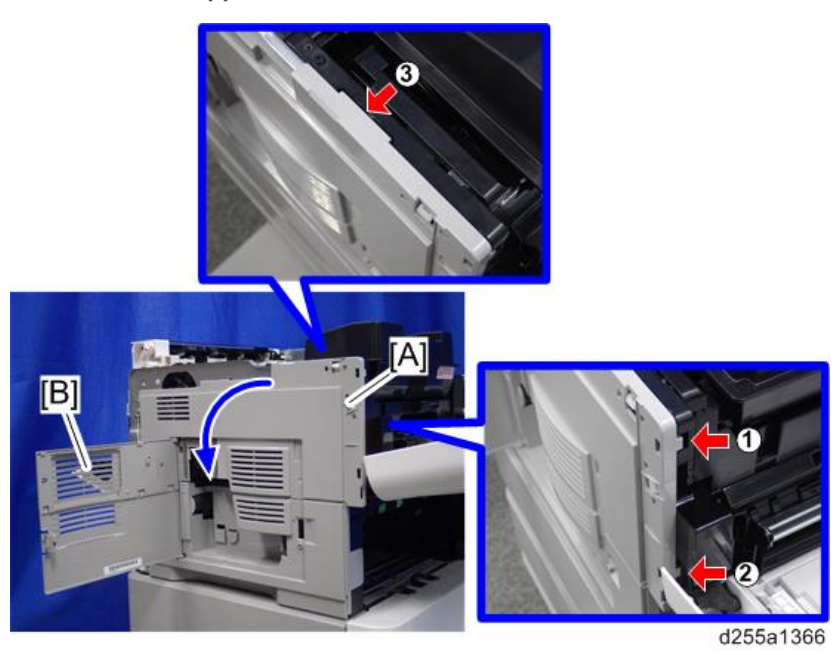

## **D** Note

• Be careful not to damage the hooks on the inside of the left upper cover when you remove or install the left upper cover.

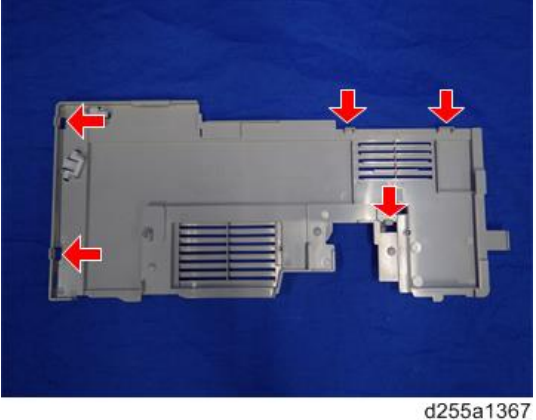

## Left Lower Cover

1. Remove the left upper cover. ([page 268](#page-275-0))

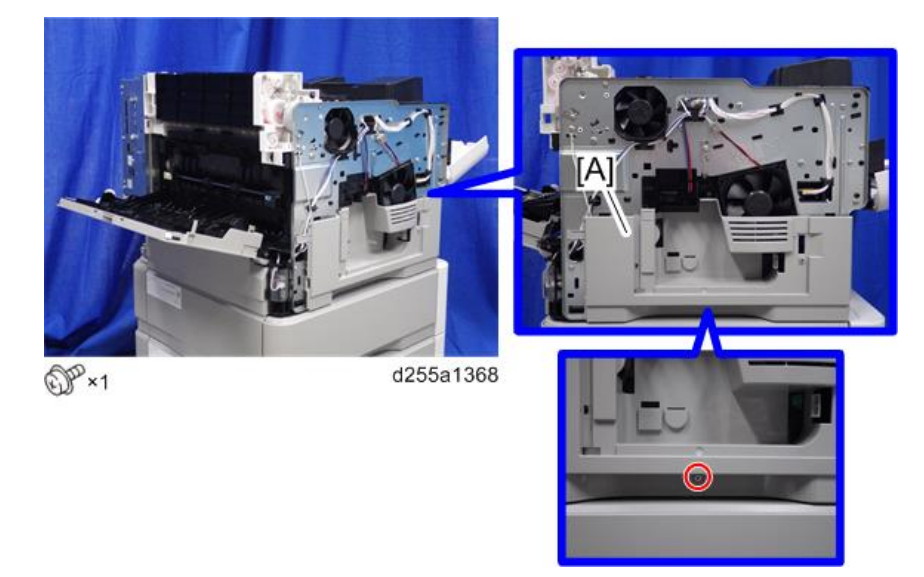

2. Remove the screw holding the left lower cover [A].

3. Release the hook by opening the right side of the left lower cover as shown below, and then remove the left lower cover [A]. (hook×3)

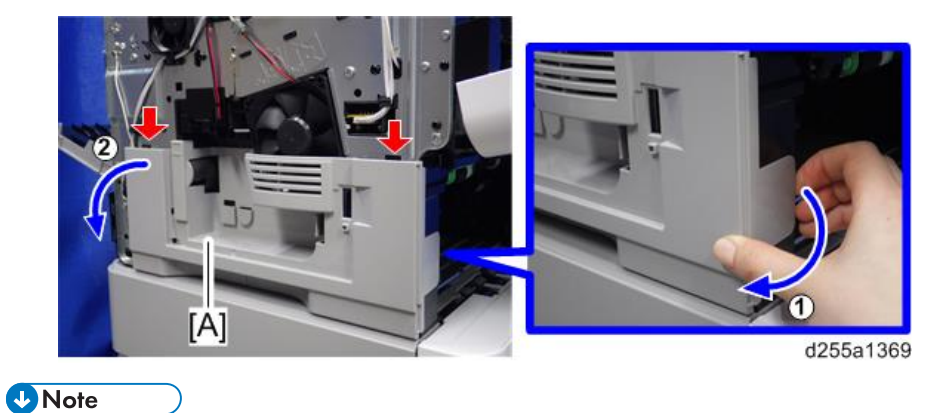

• Be careful not to damage the hooks on the inside of the left lower cover when you remove or install the left lower cover.

<span id="page-279-0"></span>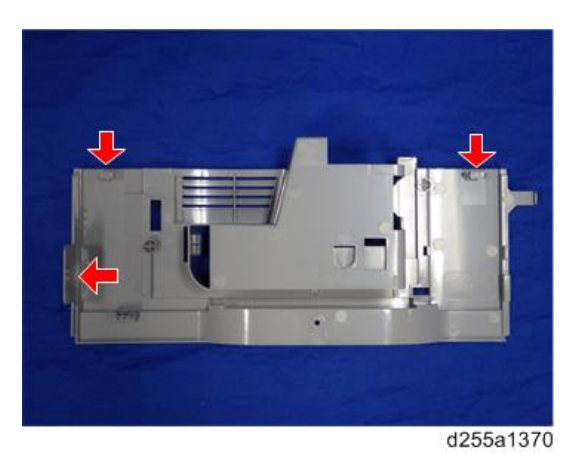

## Left Rear Cover

1. Open the rear upper cover [A].

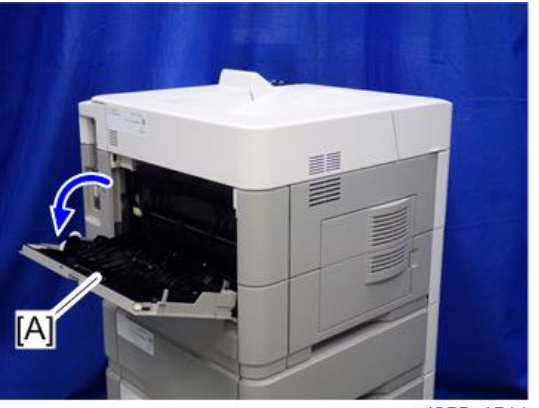

d255a1511

2. Remove the left rear cover [A] by rotating it in the direction of the arrow.

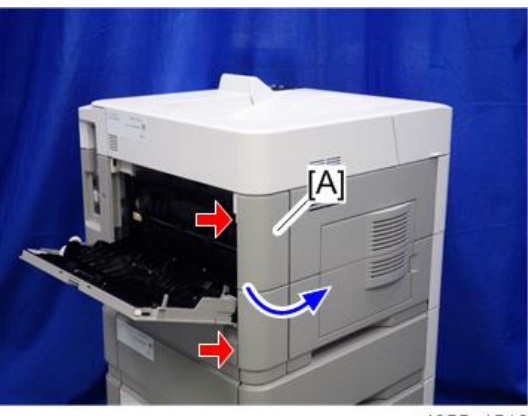

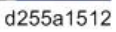

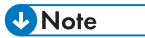

• Be careful not to damage the hooks on the inside of the left rear cover when you remove or install the left rear cover.

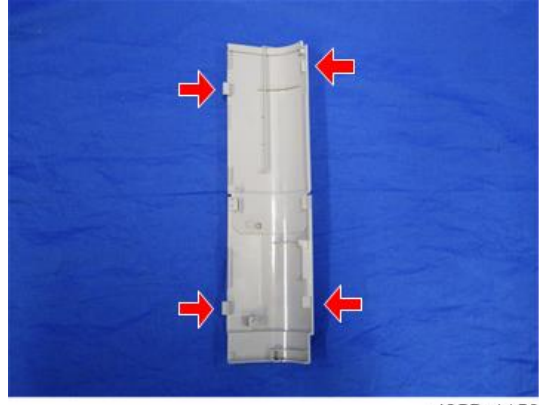

d255a1159

## Rear Upper Cover

- 1. Remove the following covers.
	- Left lower cover ([page 270\)](#page-277-0)
	- Rear middle cover [\(page 276](#page-283-0))
- 2. Remove the ground screw.

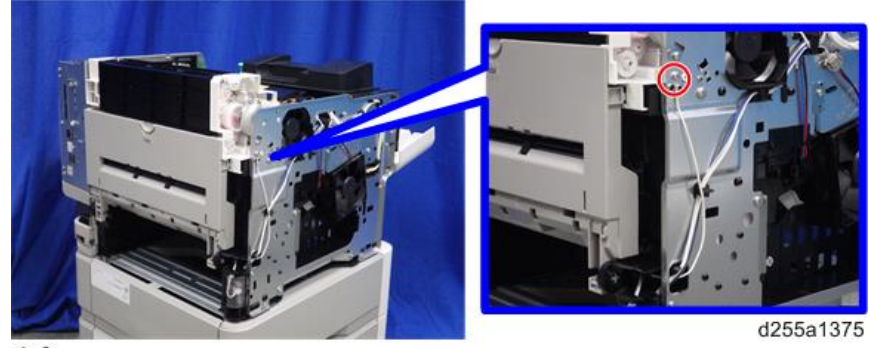

OP x1

3. Open the transparent film [A]. (hook×2)

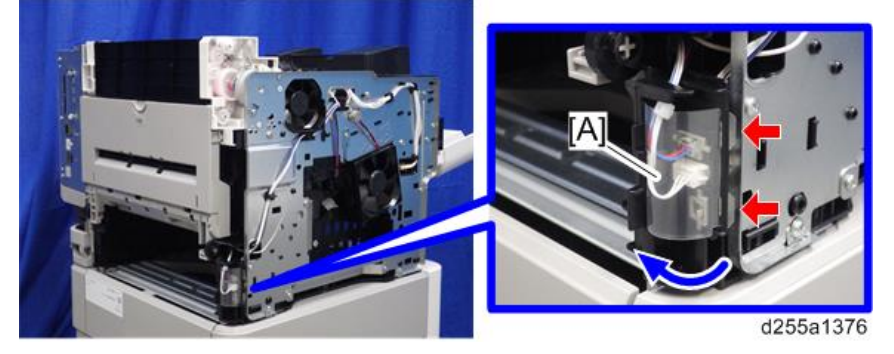

4. Disconnect the two connectors, and then release them from the harness guide [A].

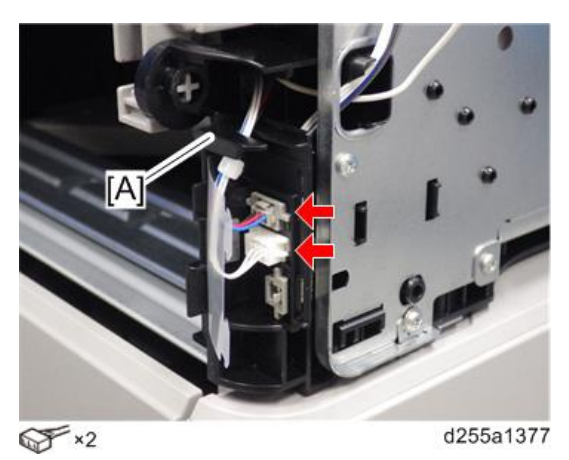

5. Open the rear upper cover [A].

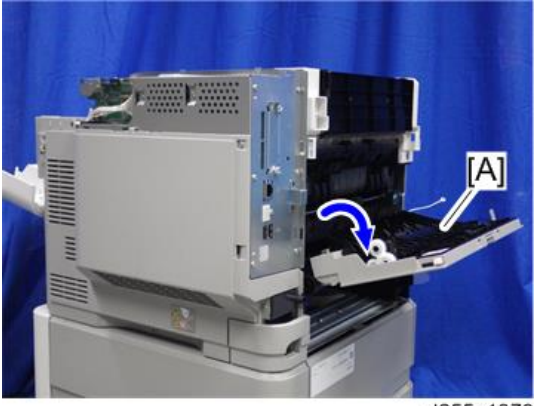

- B<sub>1</sub>
- 6. Release the left hinge [A] of the rear upper cover [B] by slightly bending the rear upper cover inward.

d255a1379

7. Remove the rear upper cover [A] by sliding it to the left.

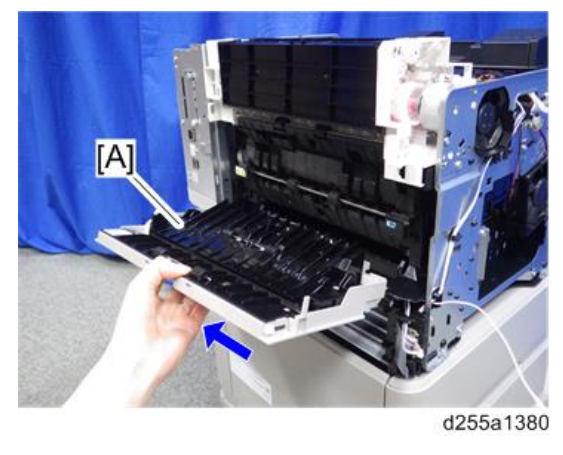

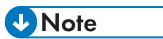

• When removing the rear upper cover, release the harness [A] from the mainframe.

<span id="page-283-0"></span>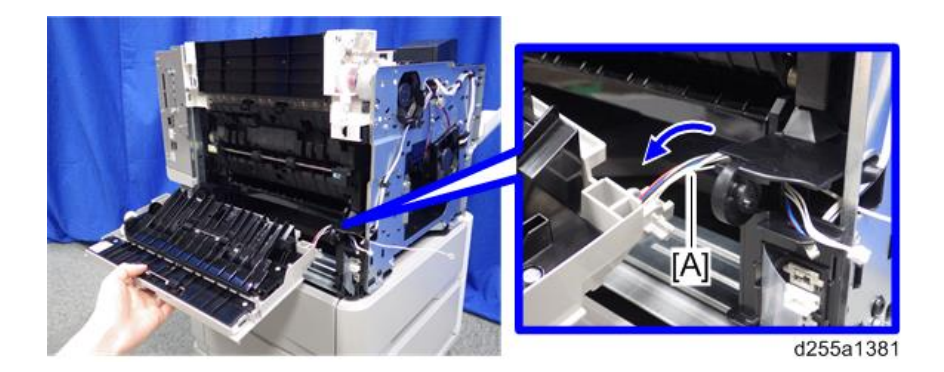

## Rear Middle Cover

- 1. Remove the rear lower cover. ([page 278](#page-285-0))
- 2. Release three hooks of the rear middle cover [A] in the order of  $\mathbb{O}, \mathbb{Q},$  and  $\mathbb{O}.$

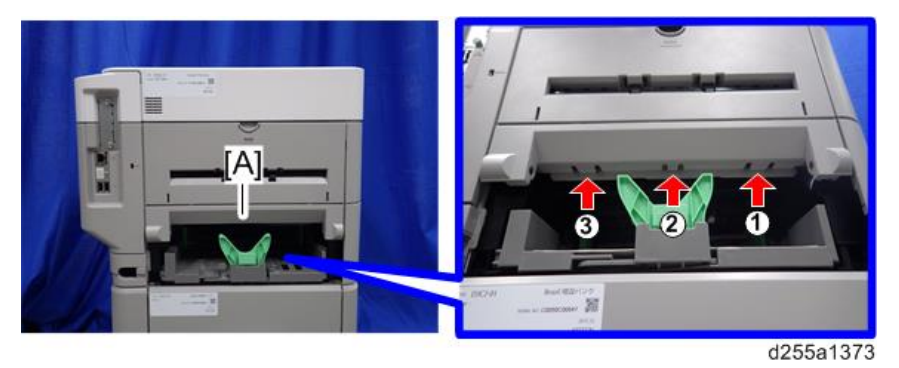

## **D** Note

• When releasing the hooks at  $\mathfrak D$  and  $\mathfrak D$ , pull the right side [A] of the rear middle cover while pressing each hook upward.

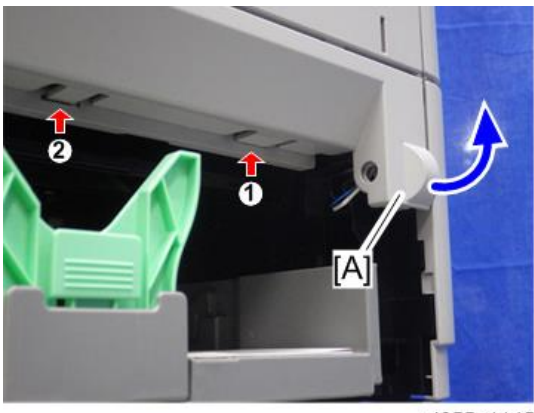

• When releasing the hook at  $\circledS$ , pull the left side [A] of the rear middle cover while pressing the hook upward.

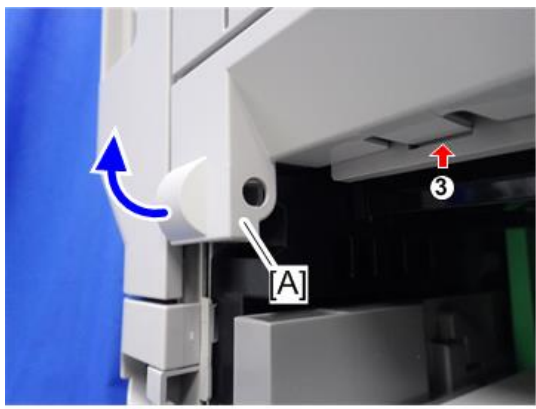

d255a1146

3. Remove the rear middle cover [A] by rotating in the direction of the arrow.

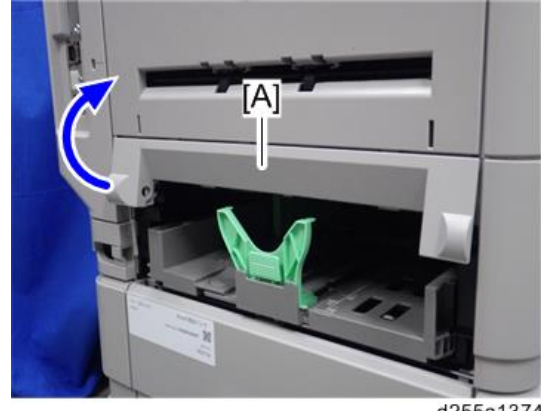

d255a1374

**D** Note

• Be careful not to damage the hooks on the inside of the rear middle cover when you remove or install the rear middle cover.

<span id="page-285-0"></span>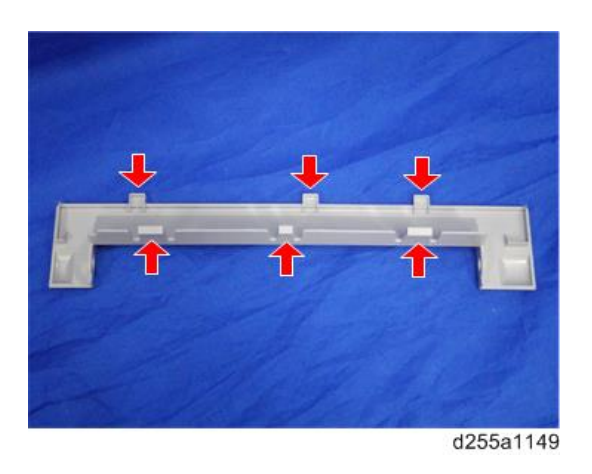

## Rear Lower Cover

1. Release the right hinge [A] of the rear lower cover [B] by pushing the rear lower cover inward with a flathead screwdriver.

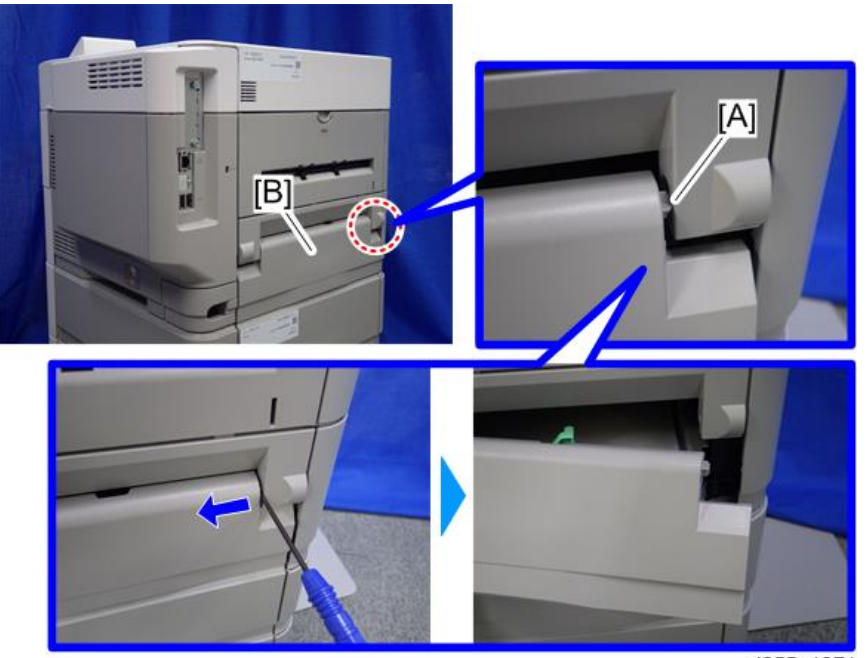

<span id="page-286-0"></span>2. Remove the rear lower cover [A] by sliding it to the right.

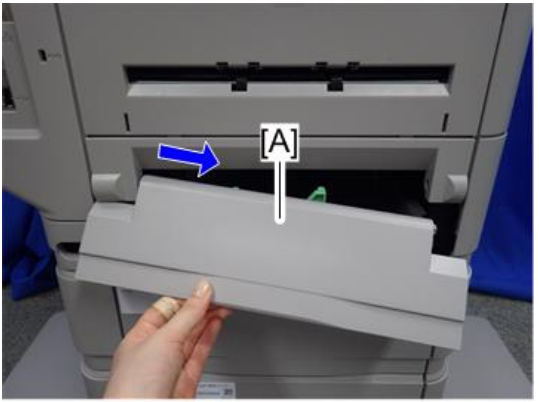

d255a1372

## Controller Cover

1. Open the rear upper cover [A].

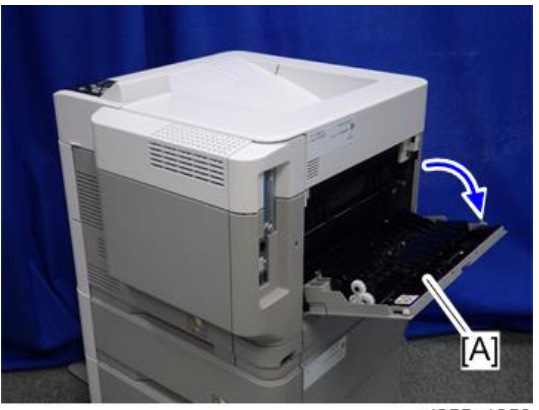

2. Release the hook by opening the right side of the cover, and then remove the cover [A] by rotating it in the direction of the blue arrow.

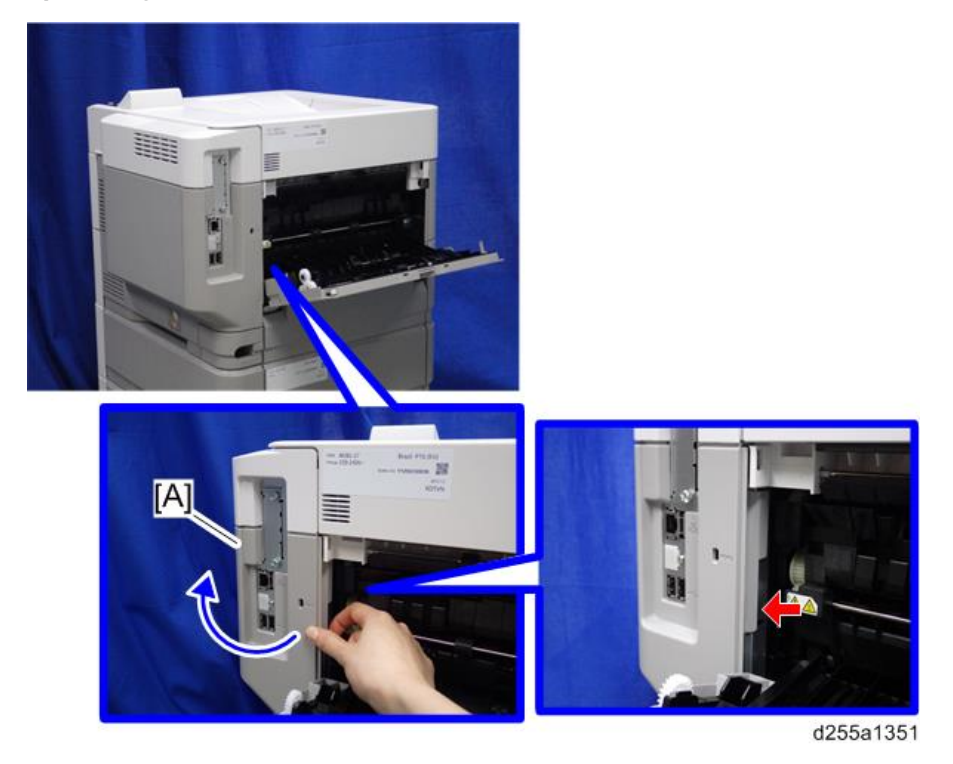

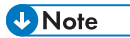

• Be careful not to damage the hooks on the inside of the controller cover when you remove or install the controller cover.

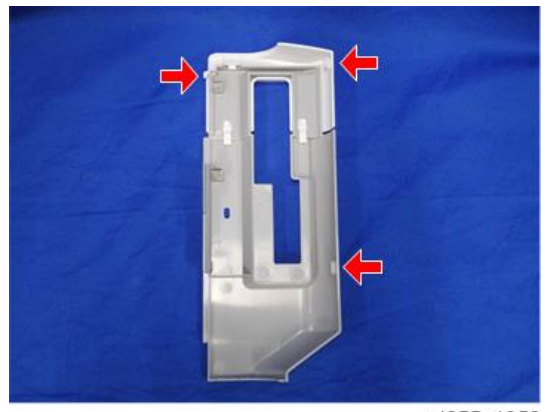
# Operation Panel (MP 501/601)

This section includes only the replacement procedure which is unique for the MP 501/601 series. The replacement procedures for the other parts are included in the FSM for the Smart Operation Panel, because these parts are also used with other models.

### Operation Panel

- 1. Remove the following covers.
	- Scanner front cover [\(page 219](#page-226-0))
	- Right lower cover [\(page 227](#page-234-0))
- 2. Disconnect the USB cable [A].

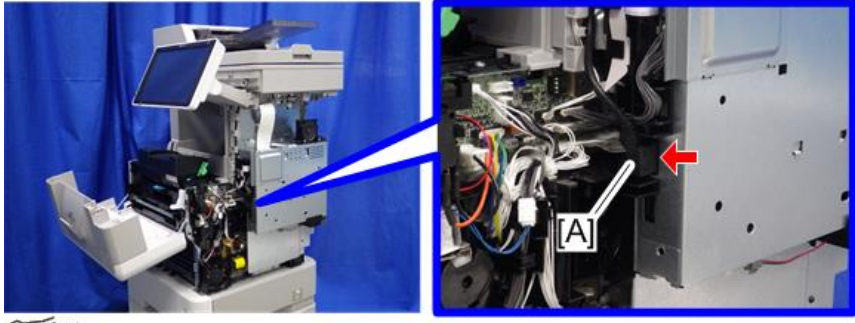

 $\mathscr{F}^{\times 1}$ 

d255a1236

3. Release the USB cable [A] from the harness guides.

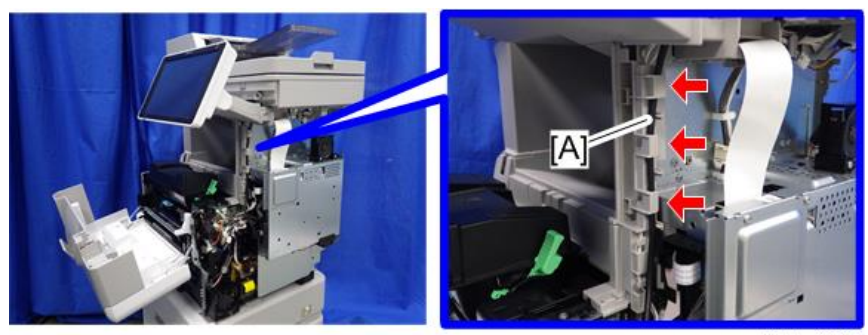

d255a1237

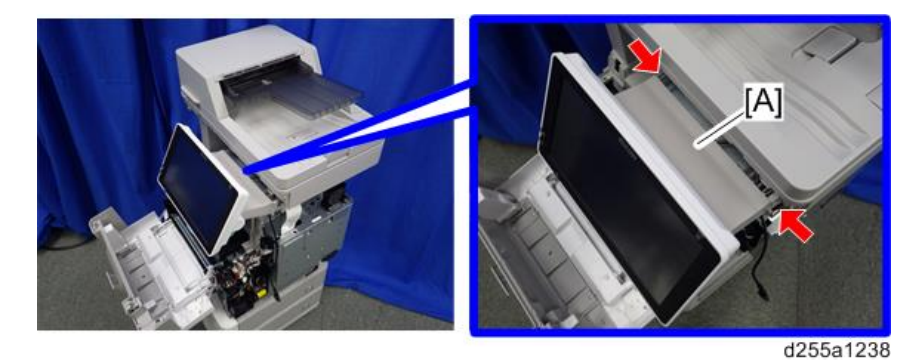

4. Release the two hooks from the operation panel arm upper cover [A].

5. Insert a flathead screwdriver into [A] to release the hook, and then remove the operation panel arm upper cover [B].

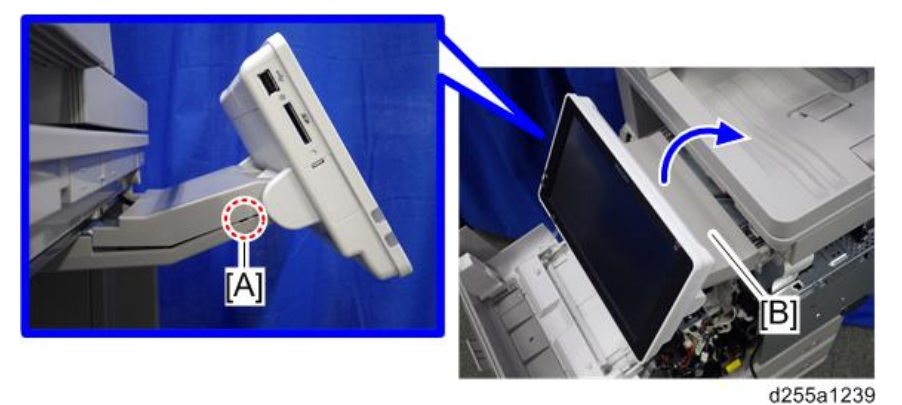

### **D** Note

• Be careful not to damage the hooks on the operation panel arm upper cover when you remove or install the operation panel arm upper cover.

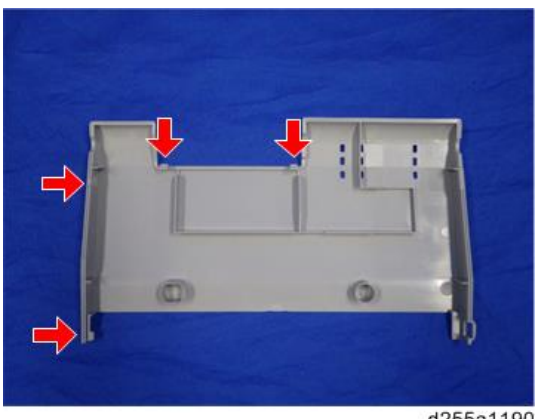

d255a1190

- 
- 6. Remove the ground screw and disconnect the connector.

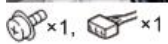

d255a1240

7. Pull out the USB cable [A].

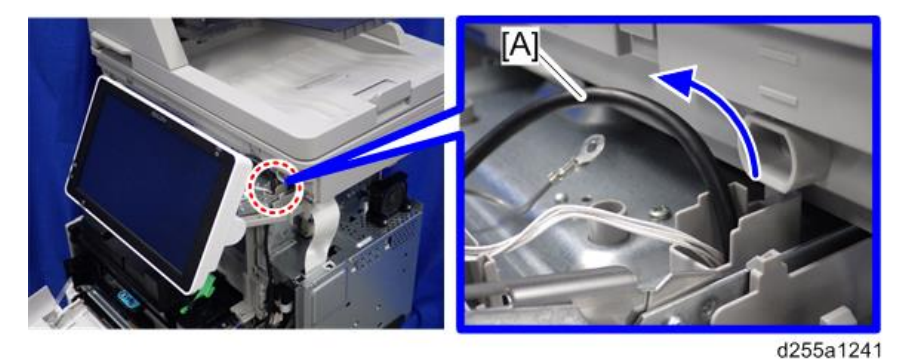

8. Remove the operation panel [A] from the mainframe.

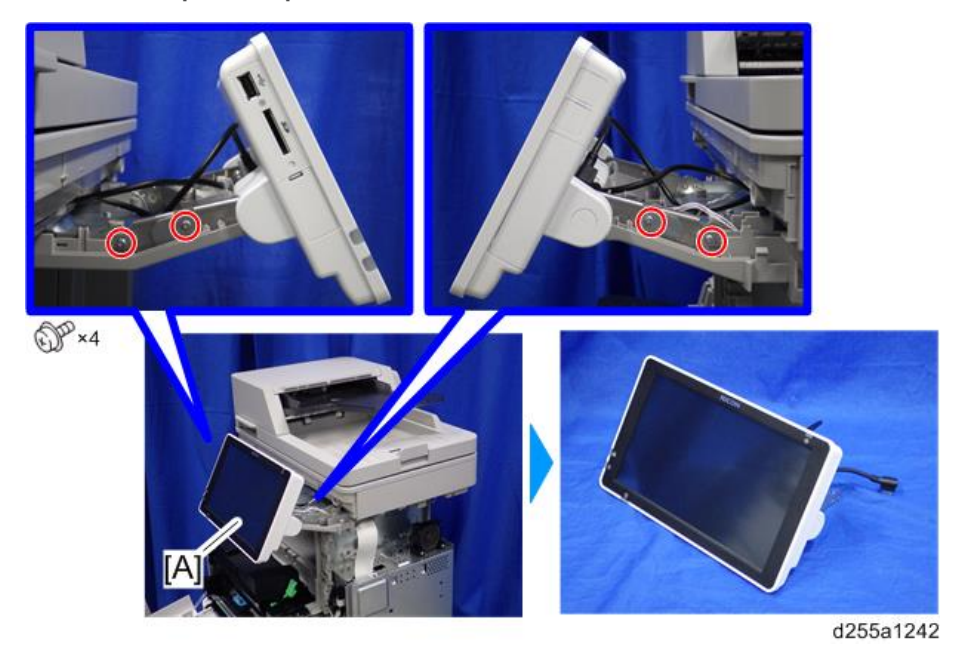

9. Remove the rear center cover [A].

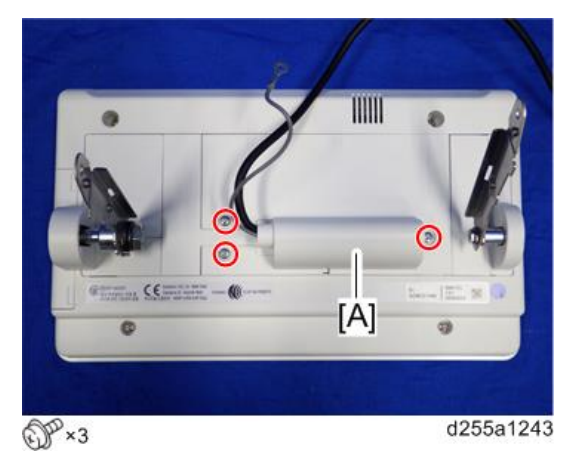

10. Remove the rear right cover [A] and rear left cover [B].

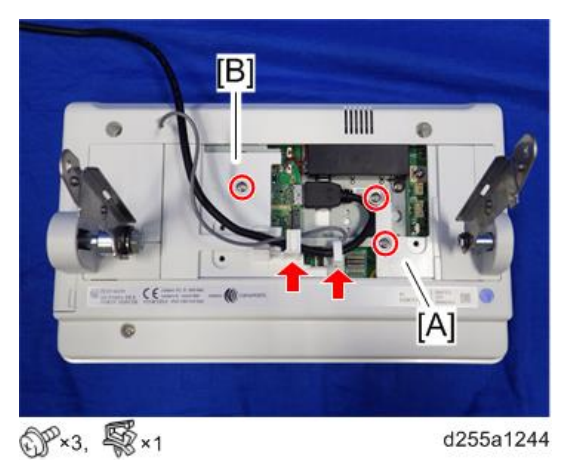

11. Remove the right hinge cover [A] and left hinge cover (lower) [B].

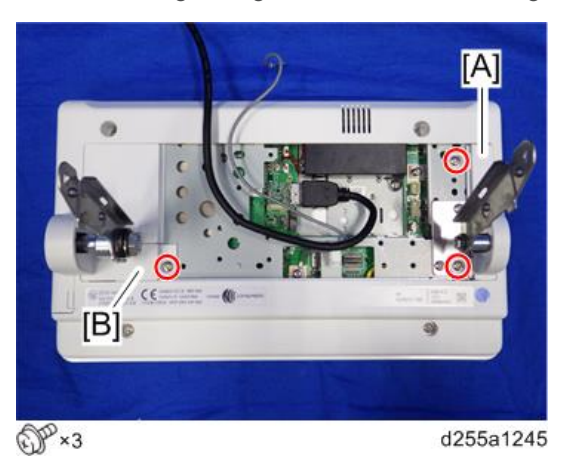

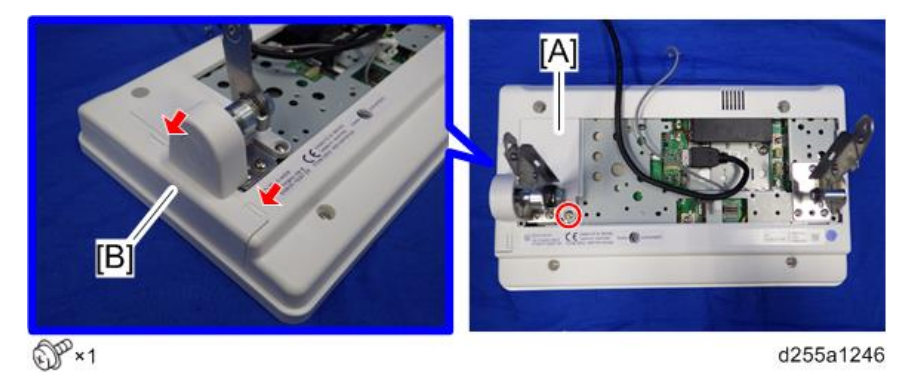

12. Remove the left hinge cover (upper) [A] and left hinge cover (left) [B]. (hook×2)

13. Remove the right hinge [A] and left hinge [B].

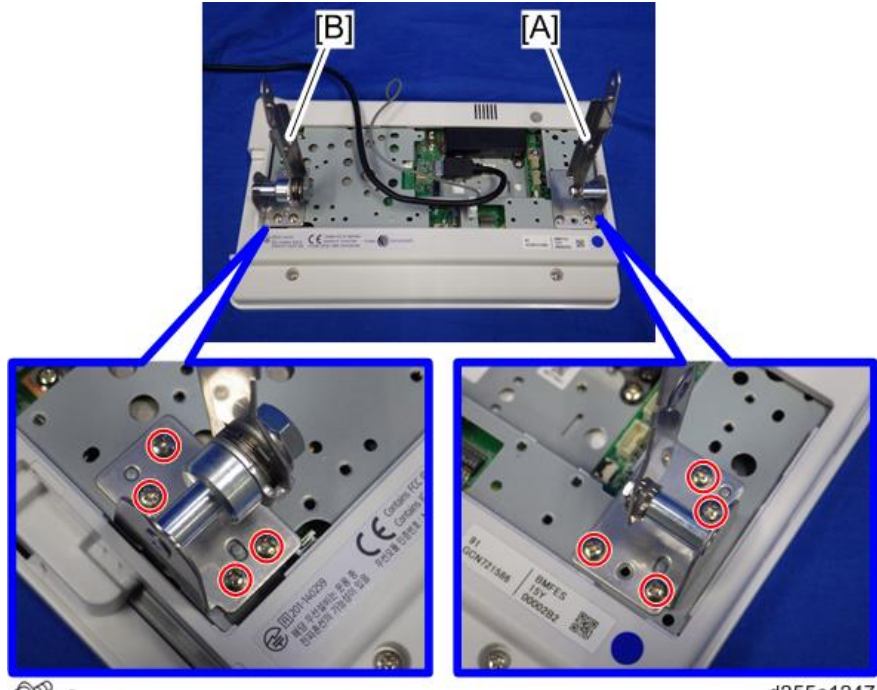

 $\mathbb{CP}$  ×8

d255a1247

 $\overline{4}$ 

14. Remove the USB cable [A] and ground cable [B].

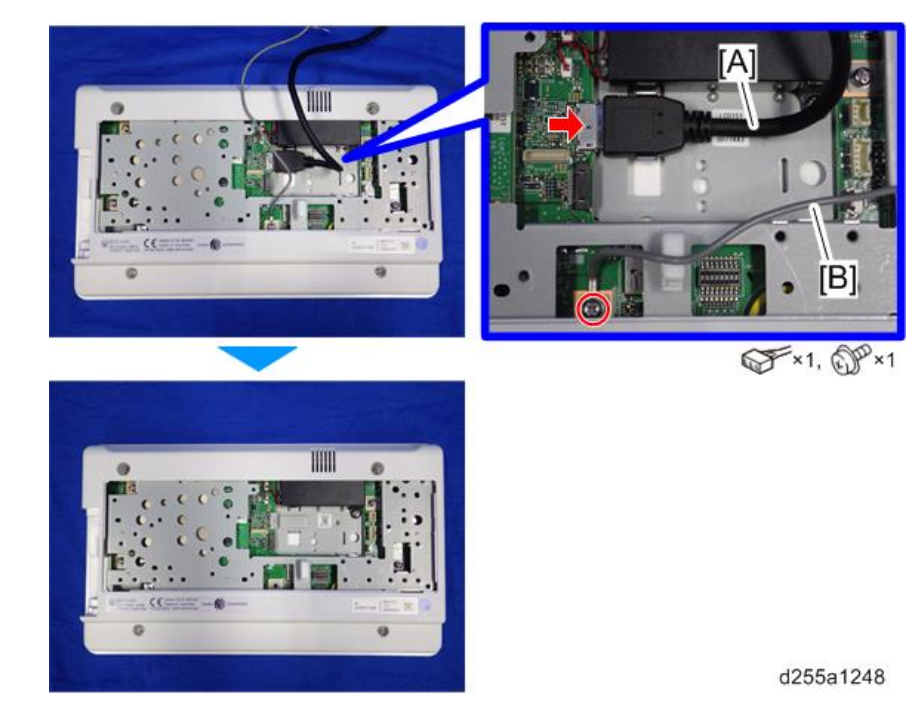

#### Before Installing the New Operation Panel

There is a DIP switch [A] on the sub board of the operation panel.

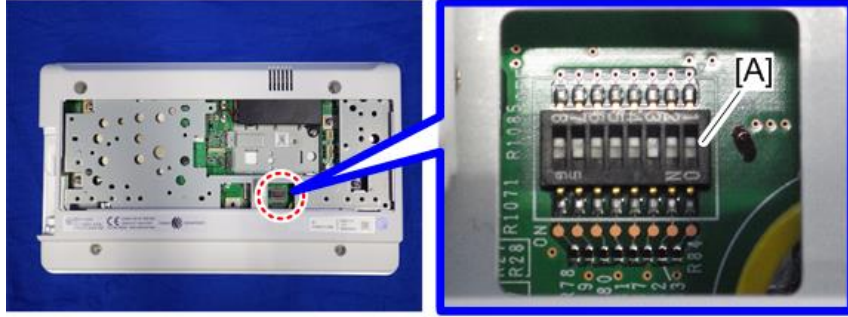

d255a1249

The switch setting to use depends on the model.

Make sure that only switch No. 3 and 7 are ON. Otherwise, SC672-11 occurs when starting the machine.

### Internal Parts

Refer to the FSM for the Smart Operation Panel.

# <span id="page-295-0"></span>Operation Panel (SP 5300/5310)

#### Operation Panel

- 1. Remove the upper cover. ([page 256\)](#page-263-0)
- 2. Remove the sheet [A] from back side of the upper cover [B].

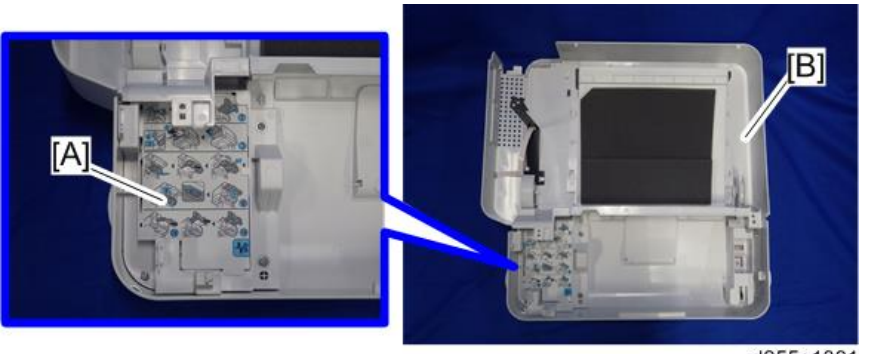

d255a1391

3. Remove the seven screws.

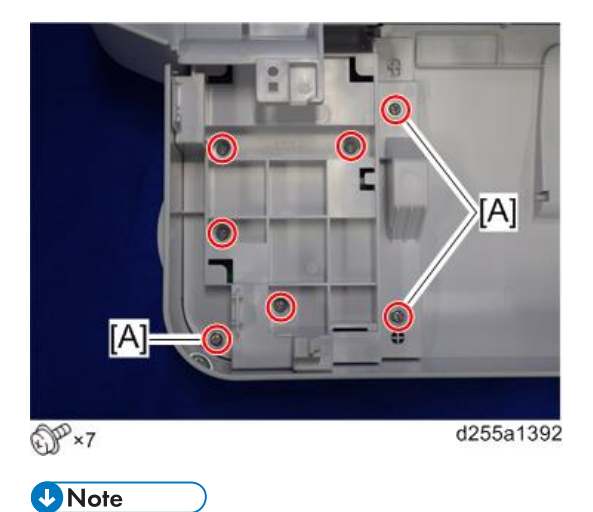

• The screws [A] are sems screws. Be careful not to use the wrong screws when installing the operation panel.

4. Open the bracket [A].

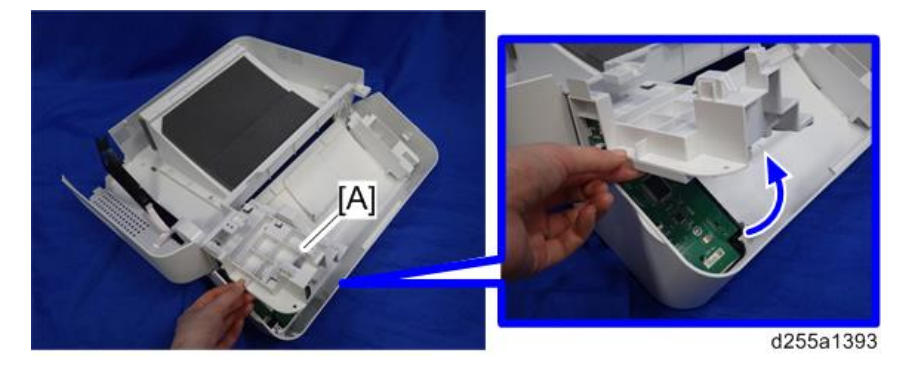

5. Remove the operation panel [A].

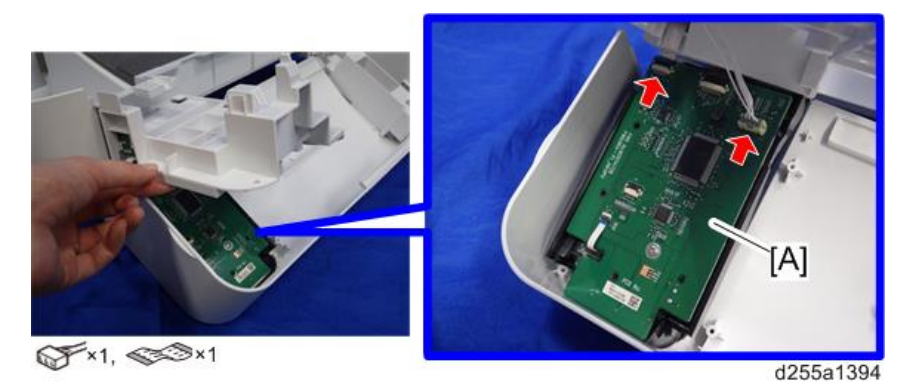

### OPU Board

- 1. Remove the operation panel. ([page 288\)](#page-295-0)
- 2. Remove the OPU board [A].

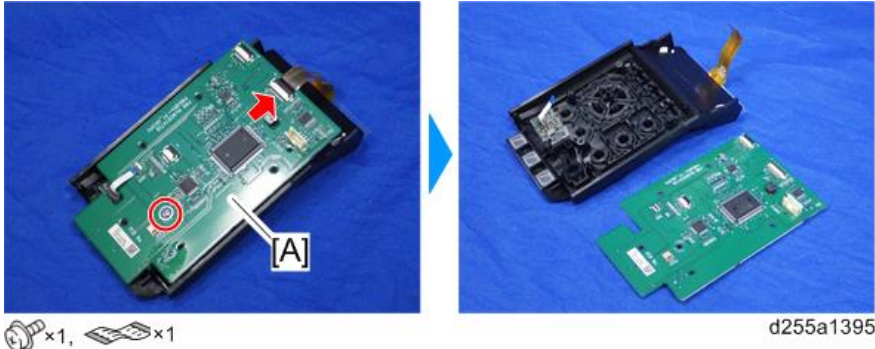

d255a1395

# Scanner Unit (MP 501/601 Only)

#### Scanner Unit

- 1. Remove the following covers.
	- Scanner front cover [\(page 219](#page-226-0))
	- Right upper cover [\(page 226](#page-233-0))
	- Left upper cover ([page 232\)](#page-239-0)
	- Rear center stay ([page 244\)](#page-251-0)

#### 2. Remove the bracket [A].

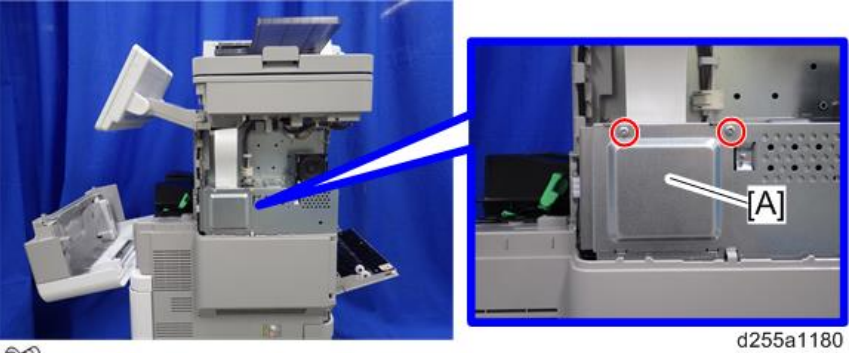

 $\mathbb{CP}$  ×2

3. Disconnect the flat cable [A] and release it from the harness guide [B].

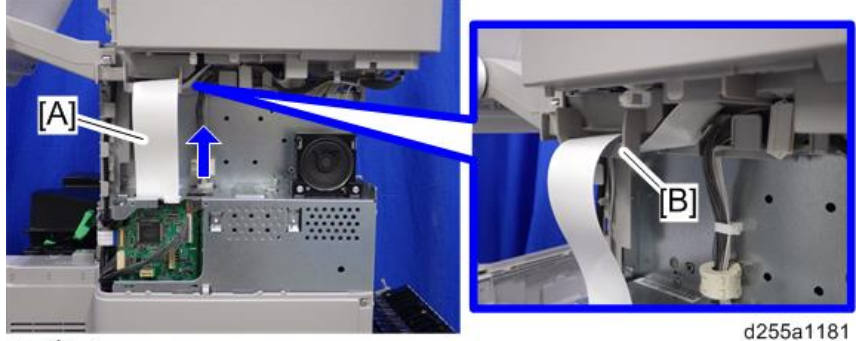

 $\otimes$ Sx1

4. Open the clamp [A] and disconnect the three connectors. Then release the connectors from the harness guides [B].

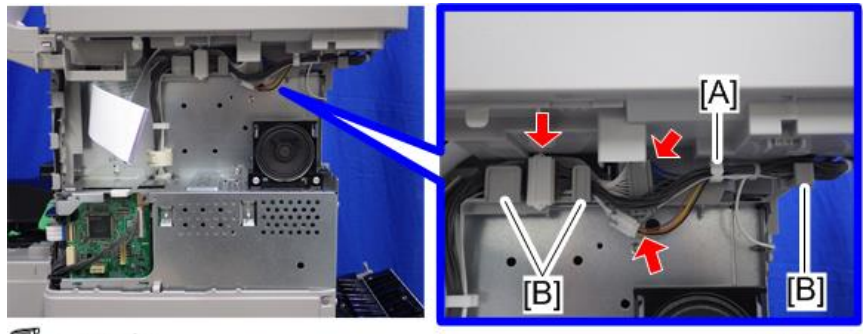

**感×2.** 图×1

d255a1182

5. Remove the ground screw [A].

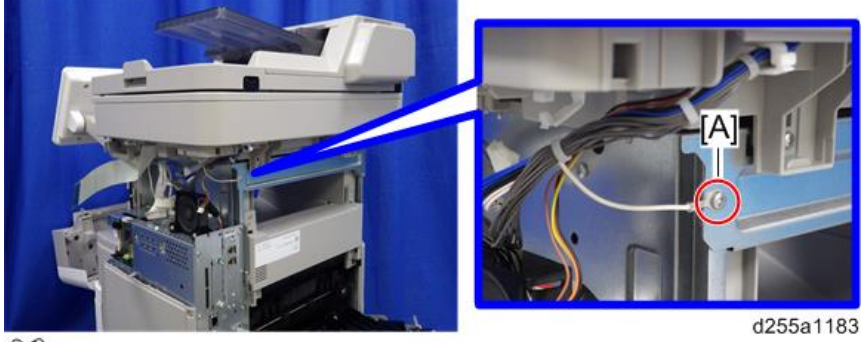

 $\mathbb{CP}_{*1}$ 

6. Remove the two screws from the rear side of the scanner unit [A].

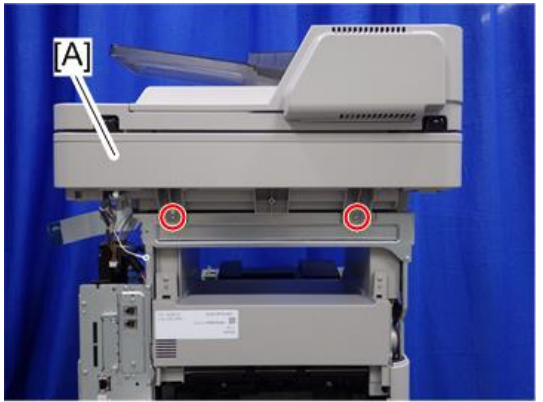

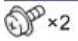

d255a1184

 $\overline{4}$ 

291

7. Remove the scanner unit [A].

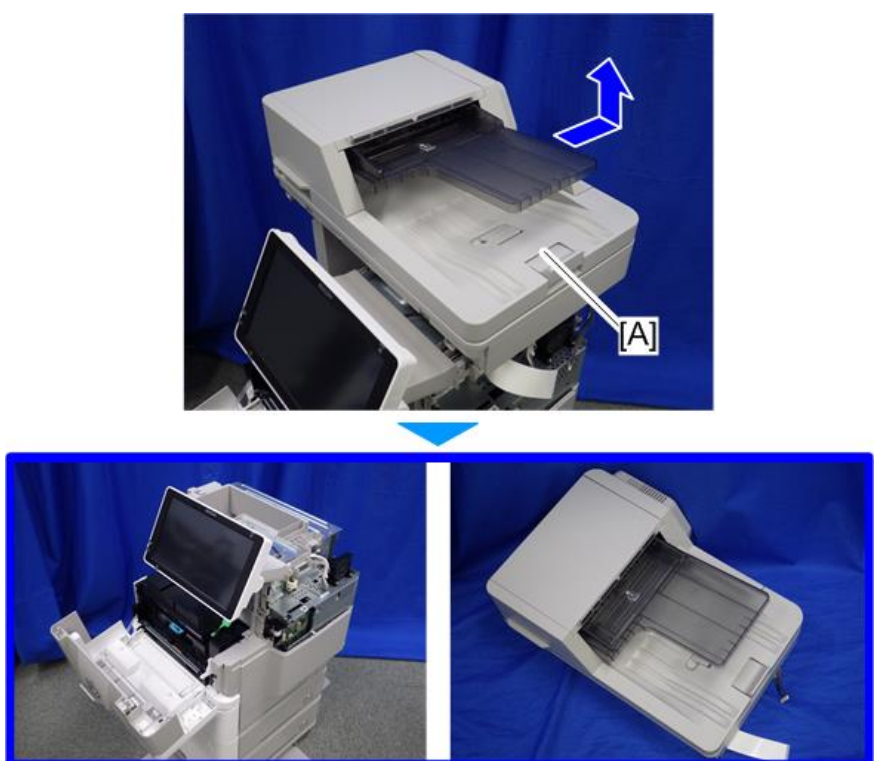

d255a1185

 $\overline{4}$ 

### Scanner Carriage

1. Remove the ARDF unit. [\(page 385\)](#page-392-0)

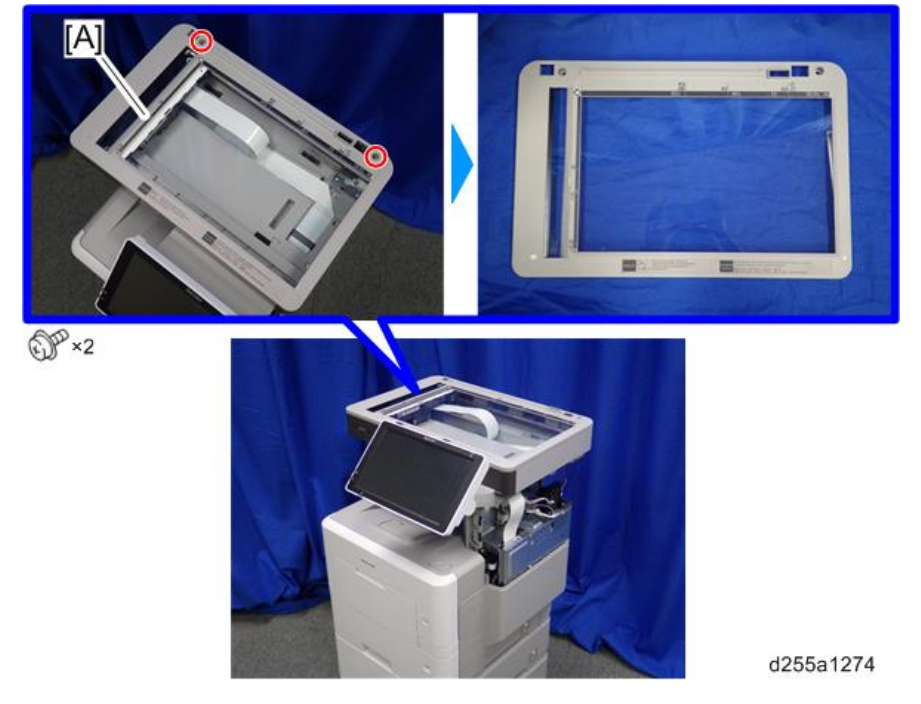

2. Remove the exposure glass [A].

**D** Note

• Be careful not to damage the hooks on the inside of the exposure glass when you remove or install the exposure glass.

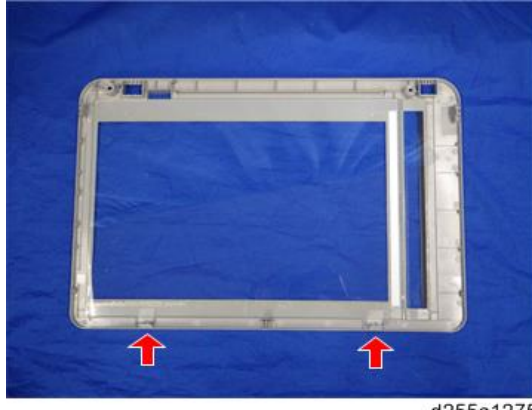

d255a1275

3. Remove the clip [A] from the pulley [B] on the right side.

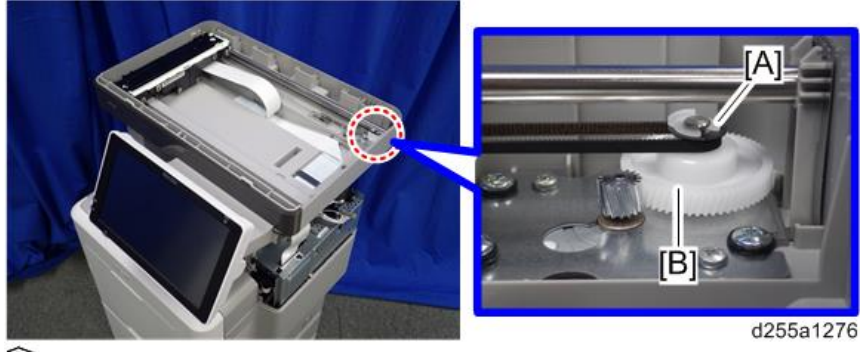

 $\widehat{\mathbb{G}}$  \*1

4. Remove the plate [A] and carriage belt [B].

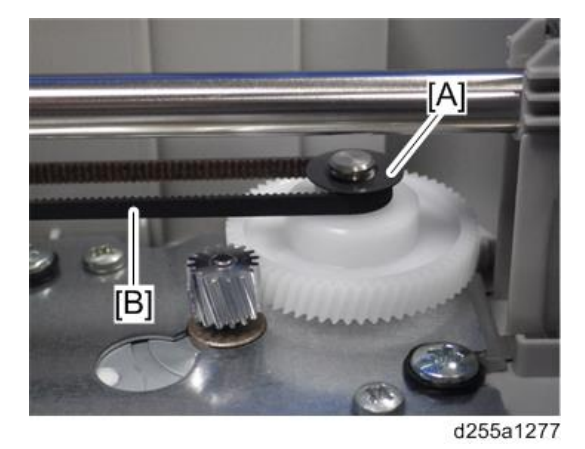

5. Move the scanner carriage [A] to the right, and then remove the carriage belt [B] from the pulley [C] on the left side.

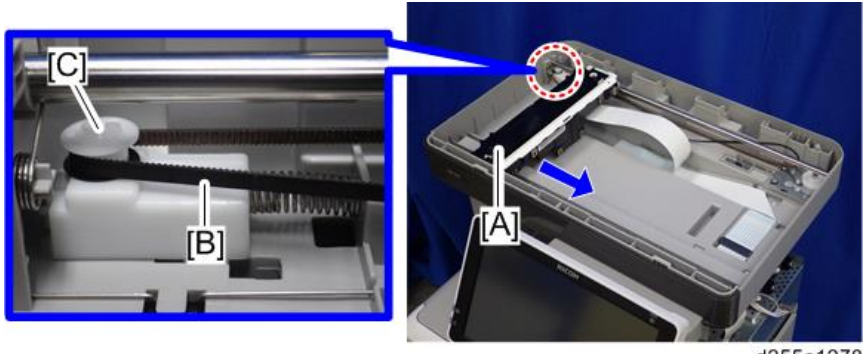

d255a1278

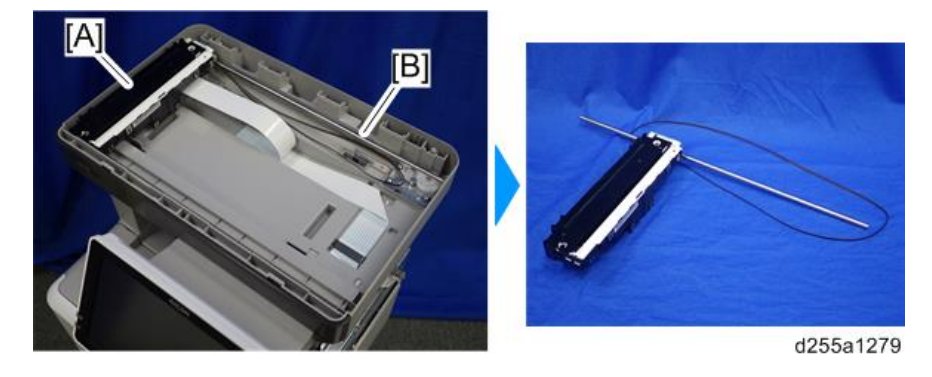

6. Remove the scanner carriage [A] and shaft [B] with the carriage belt from the mainframe.

#### **D**Note

• When removing the scanner carriage [A] from the mainframe, disconnect the flat cable [B] and release it from the harness guides at the back of the scanner carriage [A].

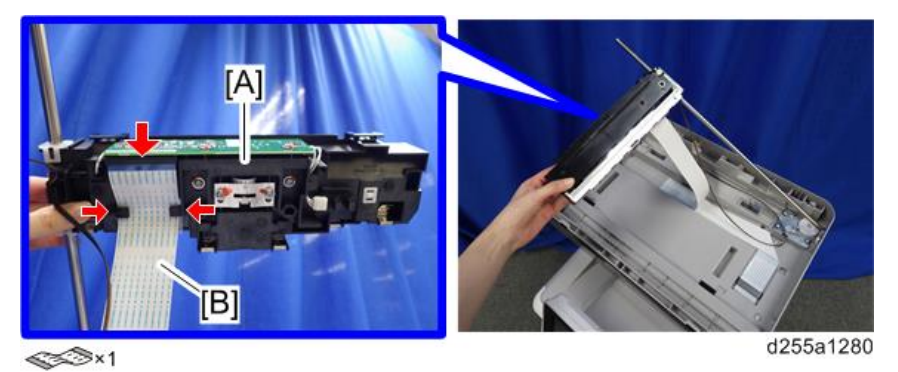

7. Remove the shaft [A] from the scanner carriage [B].

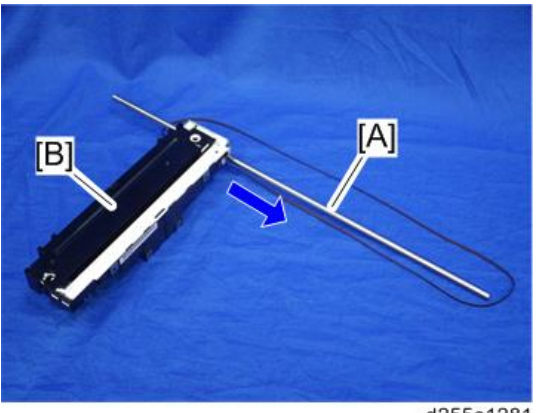

d255a1281

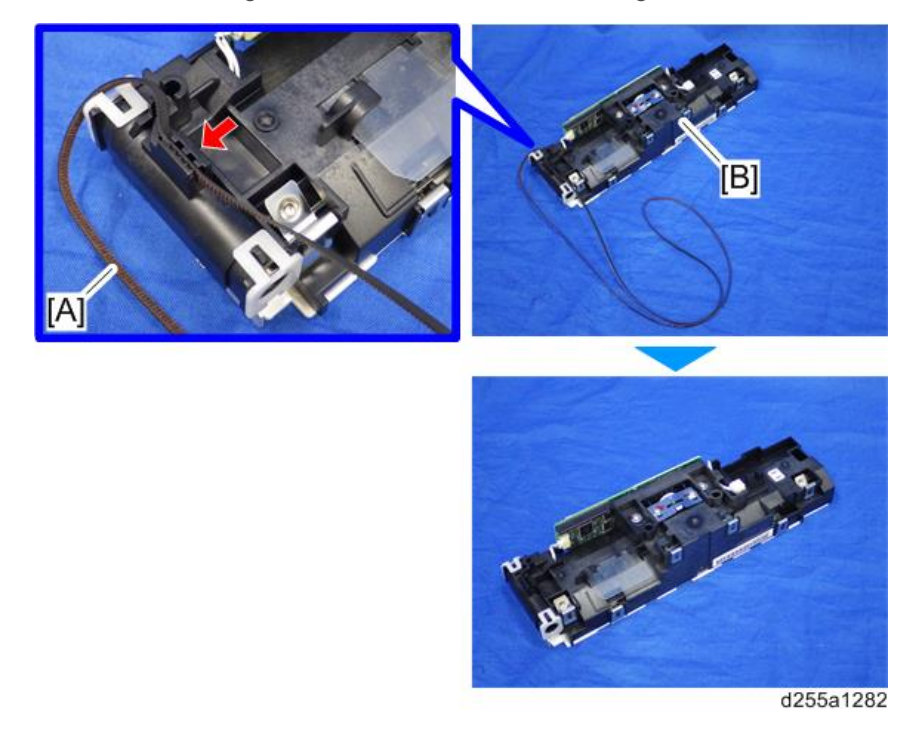

8. Remove the carriage belt [A] from the scanner carriage [B]. (hook×1)

# Laser Unit (MP 501/601)

## **ACAUTION**

• Turn OFF the main power and unplug the machine before beginning any of the procedures in this section. Laser beams can cause serious eye injury.

#### Caution Decal Location

The caution decal is attached as shown below.

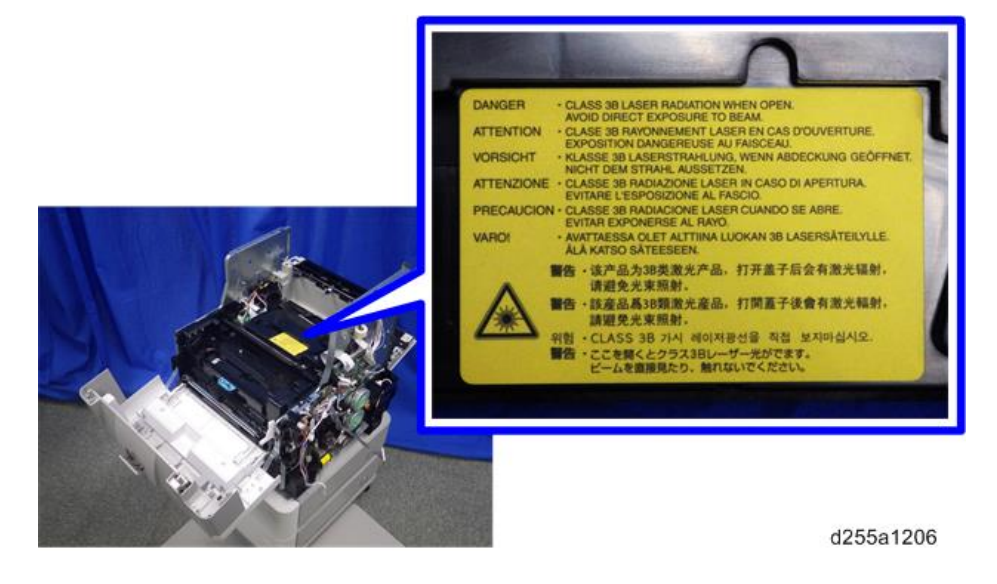

#### Laser Unit

- 1. Remove the paper exit tray. [\(page 248\)](#page-255-0)
- 2. Disconnect the red connector and flat cable from IOB [A].

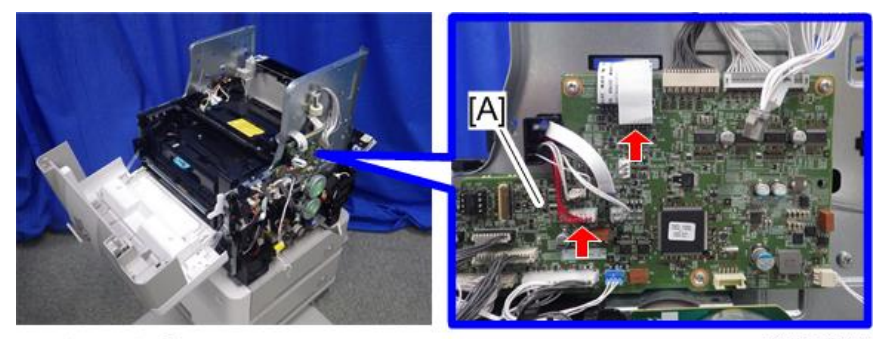

**SIM**, SF ×1

d255a1207

3. Pull the flat cable [A] out through the apertures.

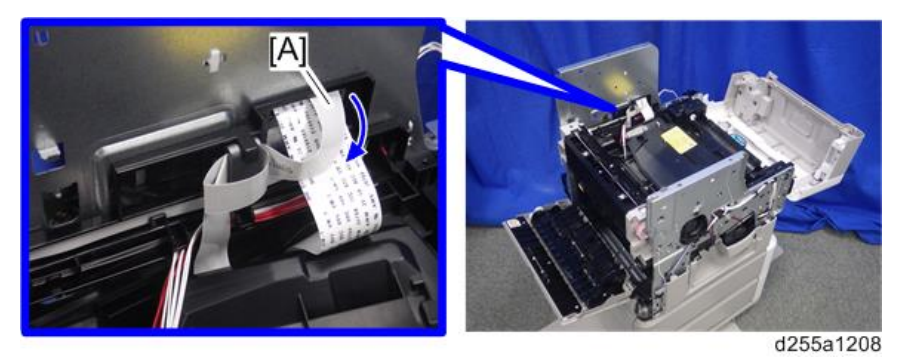

4. Remove the flat cable with the bracket [A] by sliding it to the rear while pushing the hook [B].

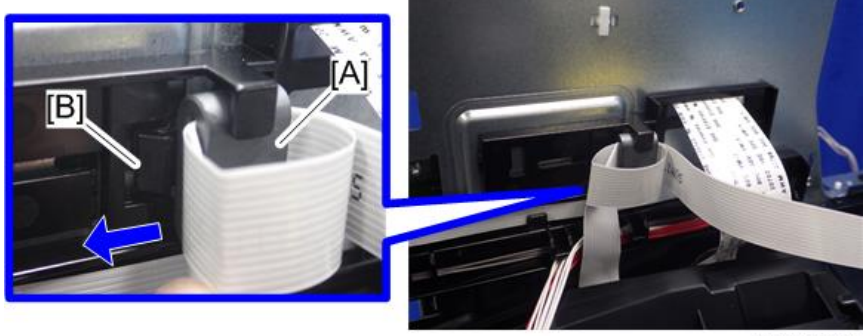

d255a1209

5. Pull the red harness [A] out through the apertures, and then release it from the harness guides.

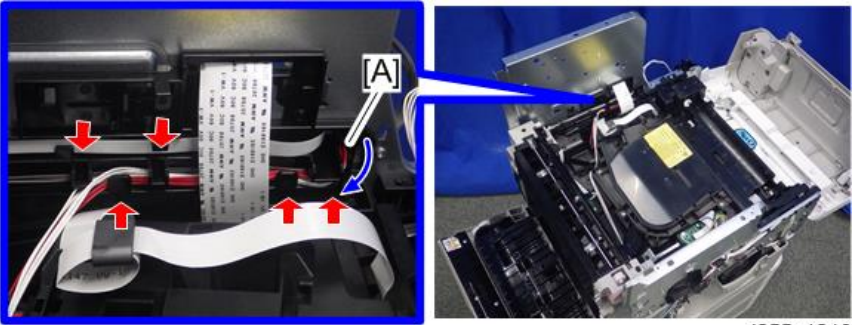

d255a1210

6. Remove the laser unit [A].

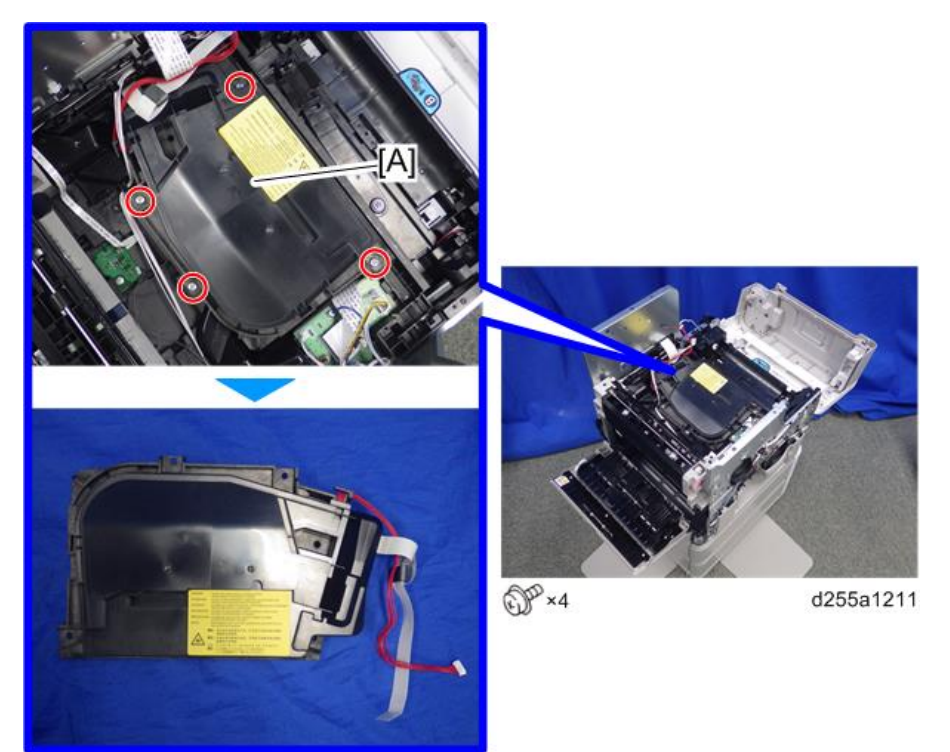

# Laser Unit (SP 5300/5310)

### **ACAUTION**

• Turn OFF the main power and unplug the machine before beginning any of the procedures in this section. Laser beams can cause serious eye injury.

#### Caution Decal Location

The caution decal is attached as shown below.

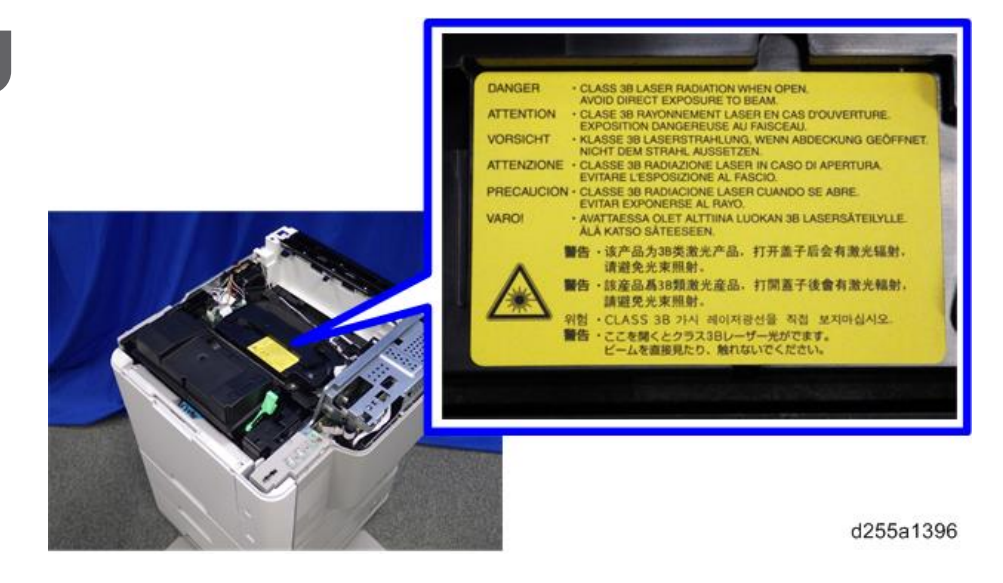

#### Laser Unit

- 1. Remove the controller box. [\(page 354](#page-361-0))
- 2. Disconnect the red connector from IOB [A].

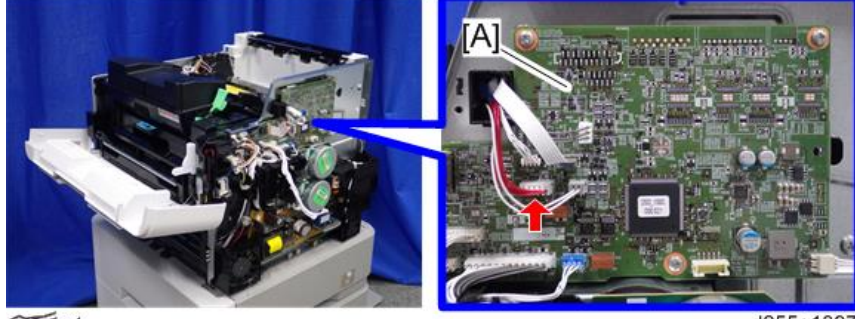

 $\mathbb{S}$  x1

d255a1397

3. Disconnect the flat cable.

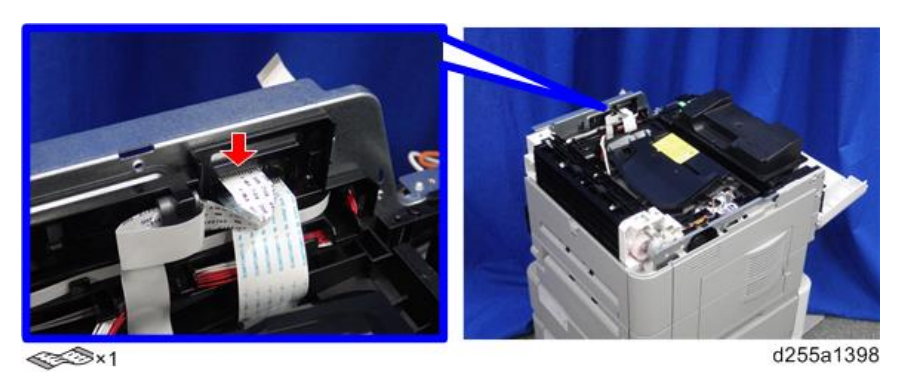

4. Remove the flat cable with the bracket [A] by sliding it to the rear while pushing the hook [B].

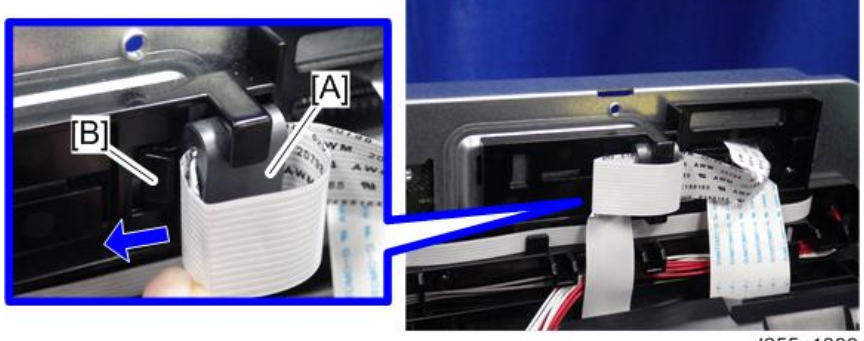

d255a1399

5. Pull the red harness [A] out through the apertures, and then release it from the harness guides.

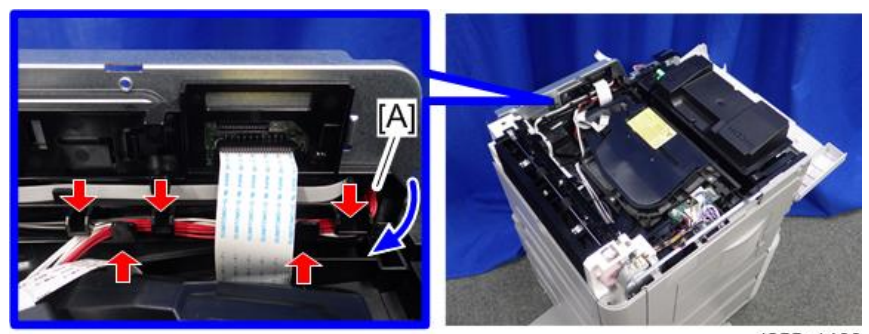

d255a1400

6. Remove the laser unit [A].

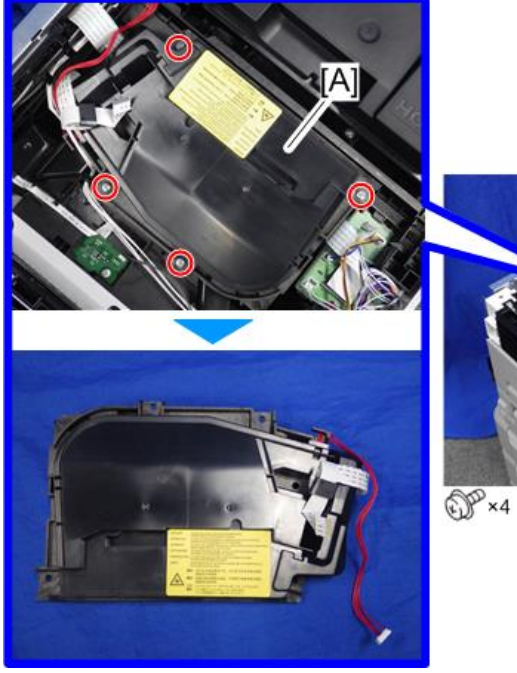

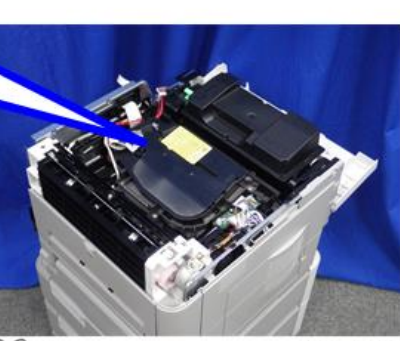

d255a1401

## <span id="page-310-0"></span>Development Unit

#### Development Unit

1. Open the front cover.

MP 501/601: Push the button [A] and open the front cover [B].

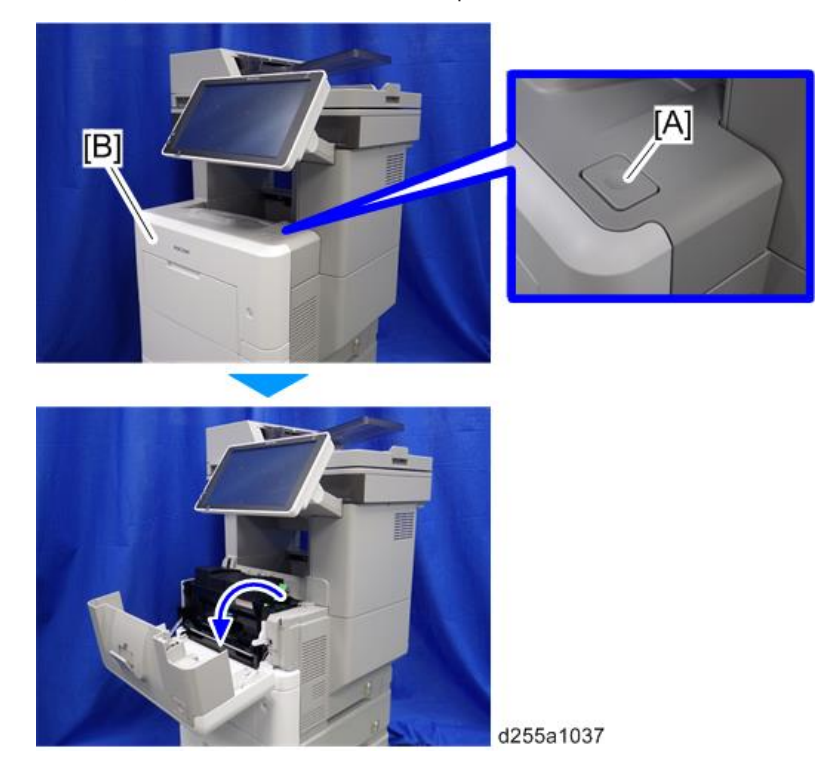

SP 5300/5310: Open the upper cover [A], and then open the front cover [B].

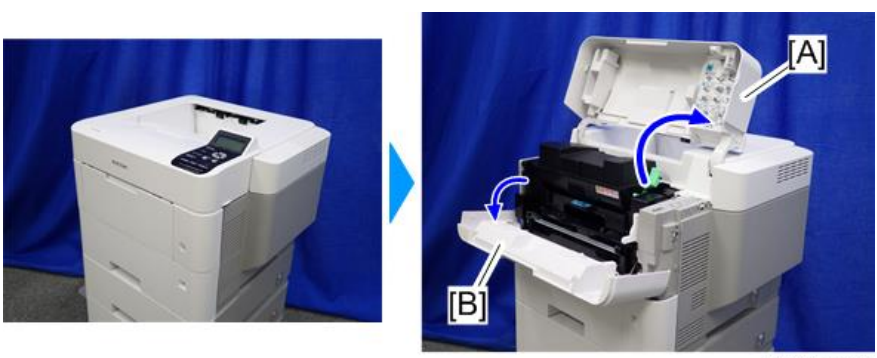

d255a1432

2. Release the lock lever [A] by rotating it towards you, and then remove the toner cartridge [B].

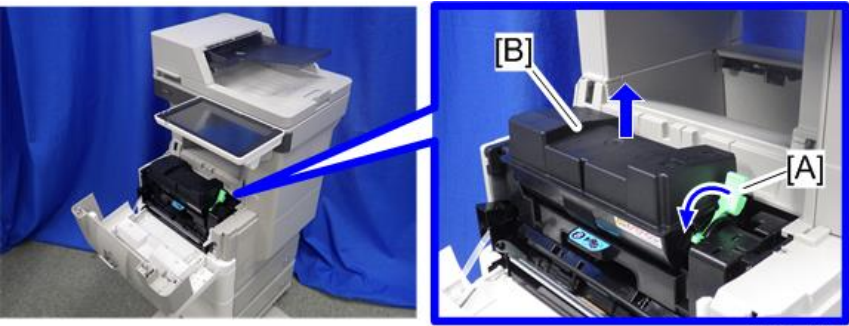

d255a1125

3. Pull out the PCDU [A].

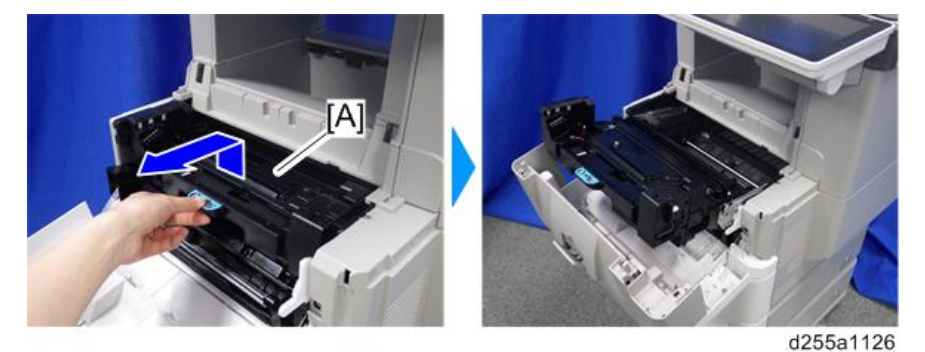

4. Release the hook, and then remove the container guide [A] by sliding it to the rear. (hook×1)

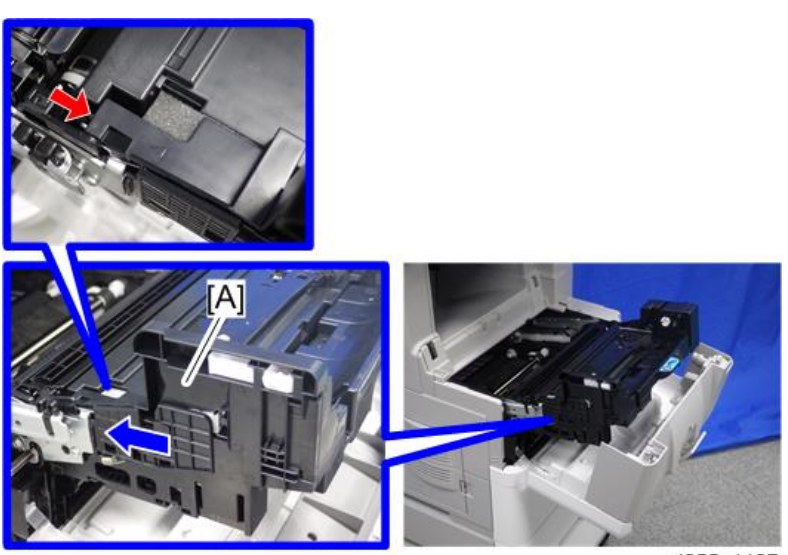

d255a1127

5. Disconnect the connector.

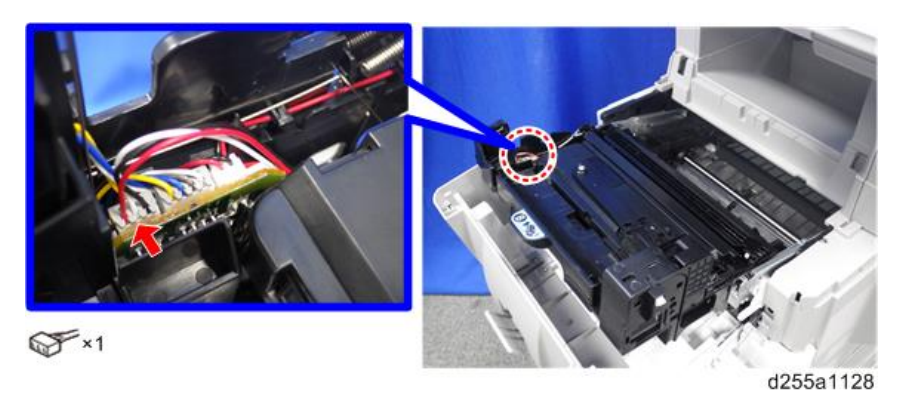

6. Release the hook [A] by pressing the lock lever, and then remove the development unit [B]. (hook×1)

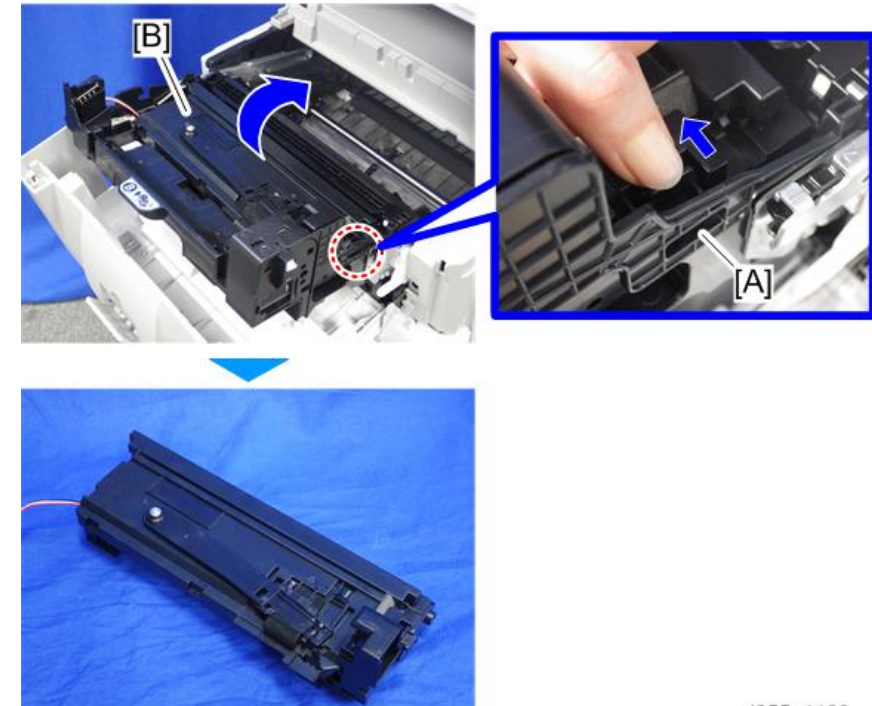

d255a1129

After replacing the development unit RTB 37

## <span id="page-313-0"></span>Drum Unit

#### Drum Unit

- 1. Remove the development unit. ([page 303](#page-310-0))
- 2. Remove the right lock lever [A] from the drum unit [B].

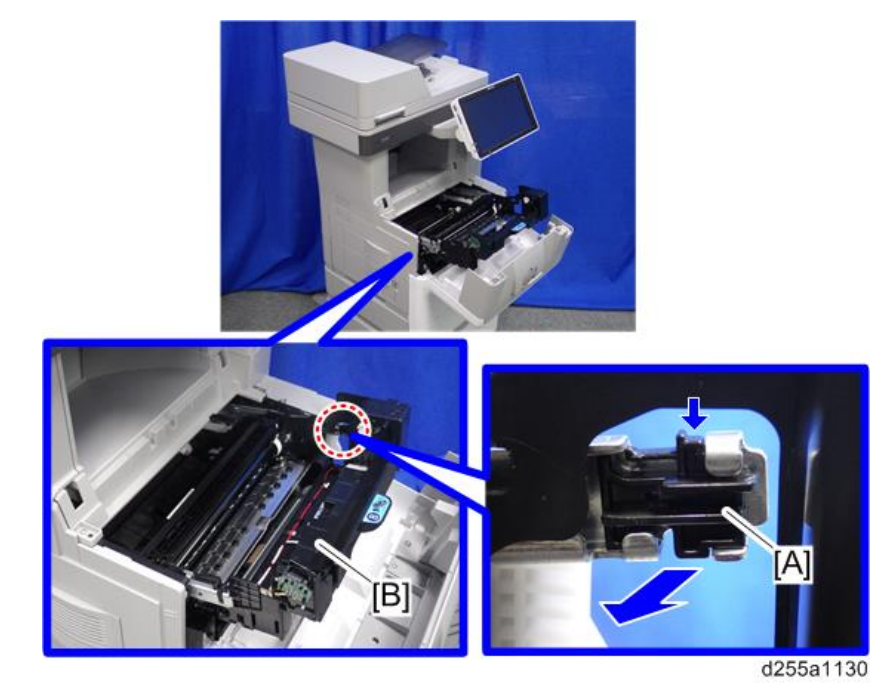

#### **D** Note

- Be careful not to lose the right lock lever [A]. The right lock lever is not included in the drum unit as a service part.
- 3. Remove the left lock lever [A] from the drum unit [B].

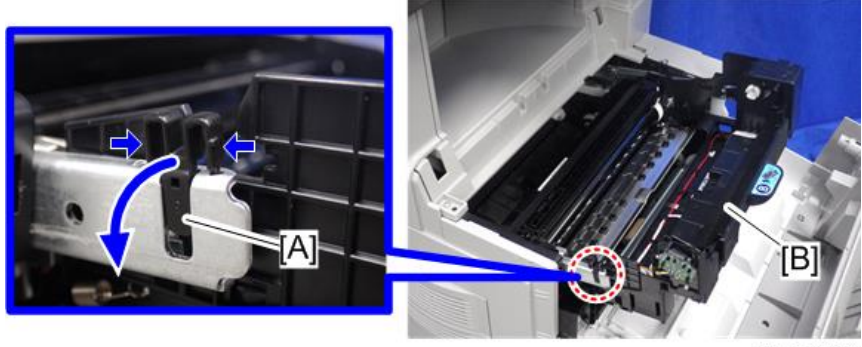

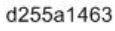

 $\overline{4}$ 

#### **D** Note

- Be careful not to lose the left lock lever [A]. The left lock lever is not included in the drum unit as a service part.
- 4. Remove the drum unit [A] by pulling it out.

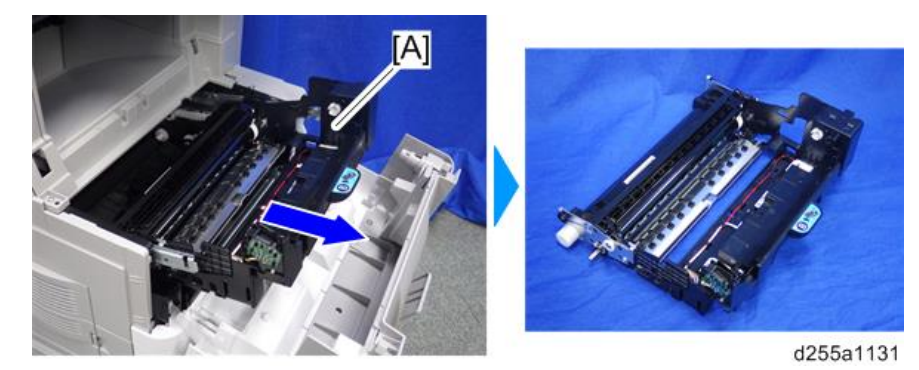

### Charge Roller

1. Open the front cover.

MP 501/601: Push the button [A] and open the front cover [B].

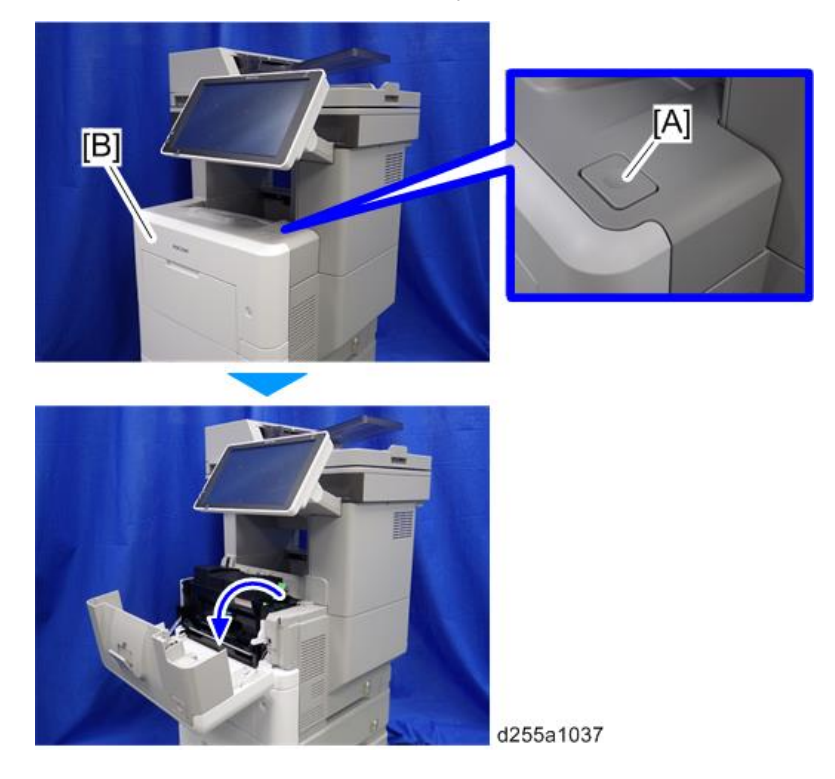

SP 5300/5310: Open the upper cover [A], and then open the front cover [B].

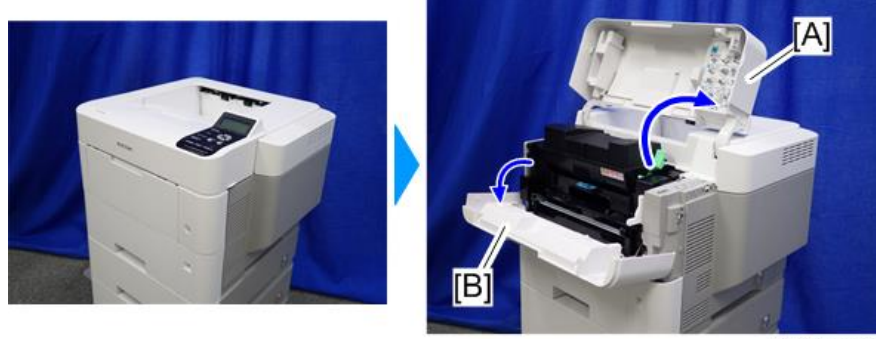

d255a1432

2. Release the lock lever [A] by rotating it towards you, and then remove the toner cartridge [B].

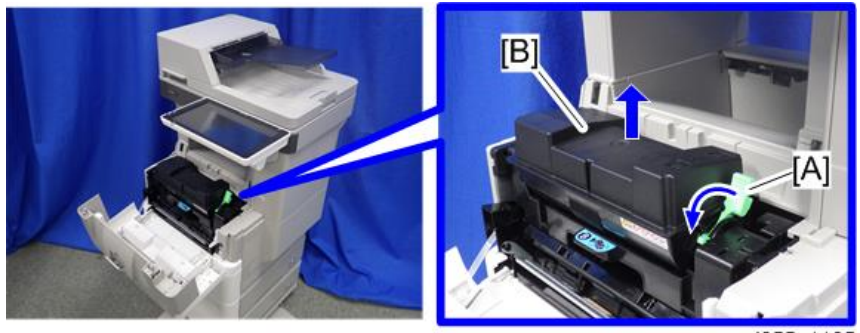

d255a1125

3. Pull out the PCDU [A].

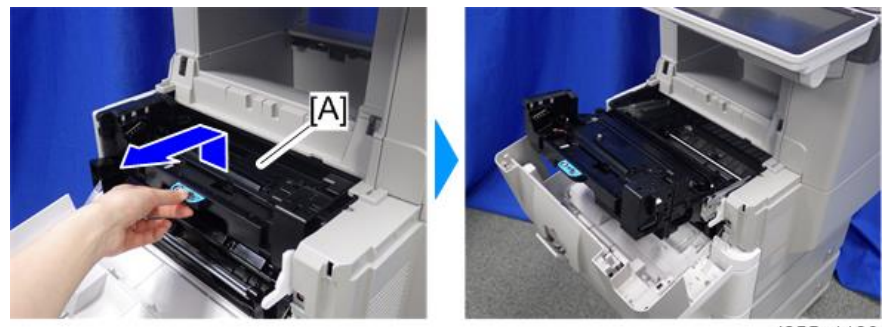

d255a1126

4. Remove the charge roller [A] from the PCDU [B] by pressing the lock lever [C].

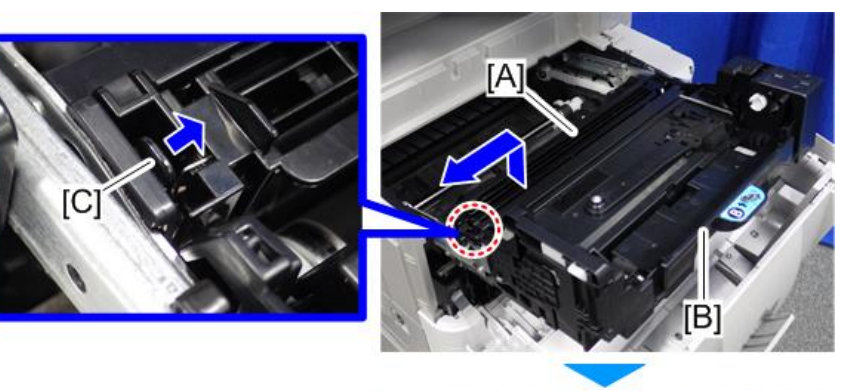

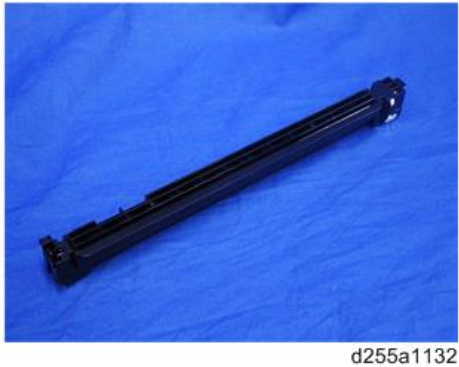

## <span id="page-317-0"></span>Transfer Unit

### Transfer Roller

- 1. Remove the drum unit. ([page 306\)](#page-313-0)
- 2. Remove the transfer guide plate [A] by sliding it to the left.

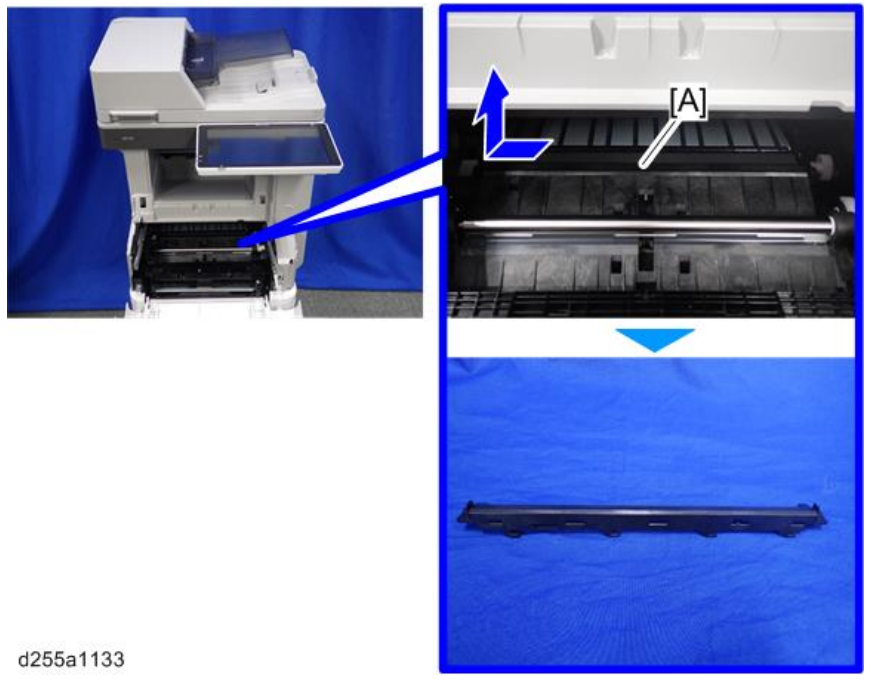

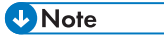

• Be careful not to damage the hooks on the transfer guide plate when you remove or install the transfer guide plate.

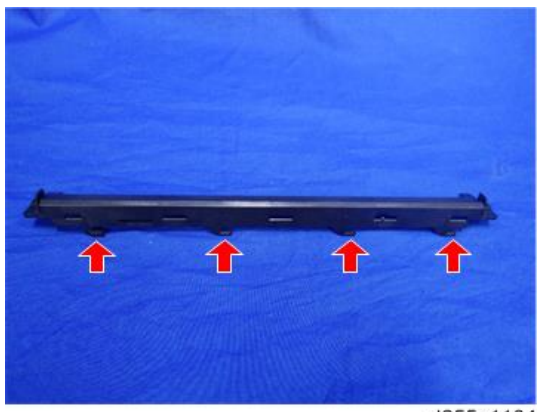

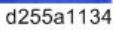

3. Remove the shaft [A] of the transfer roller [B] from the bearings on the right and left sides with a flathead screwdriver.

4. Remove the transfer roller [B].

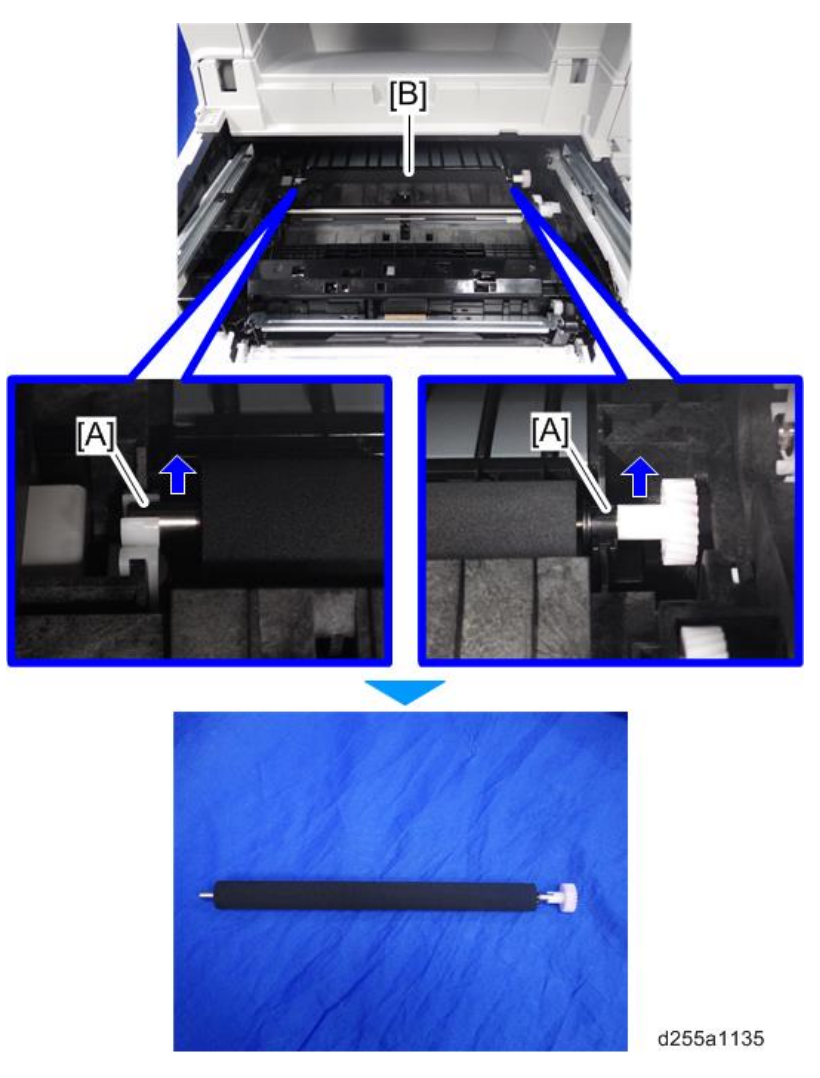

## Discharge Plate Unit

1. Remove the transfer roller. ([page 310](#page-317-0))

2. Remove the discharge plate unit [A] by rotating it towards you.

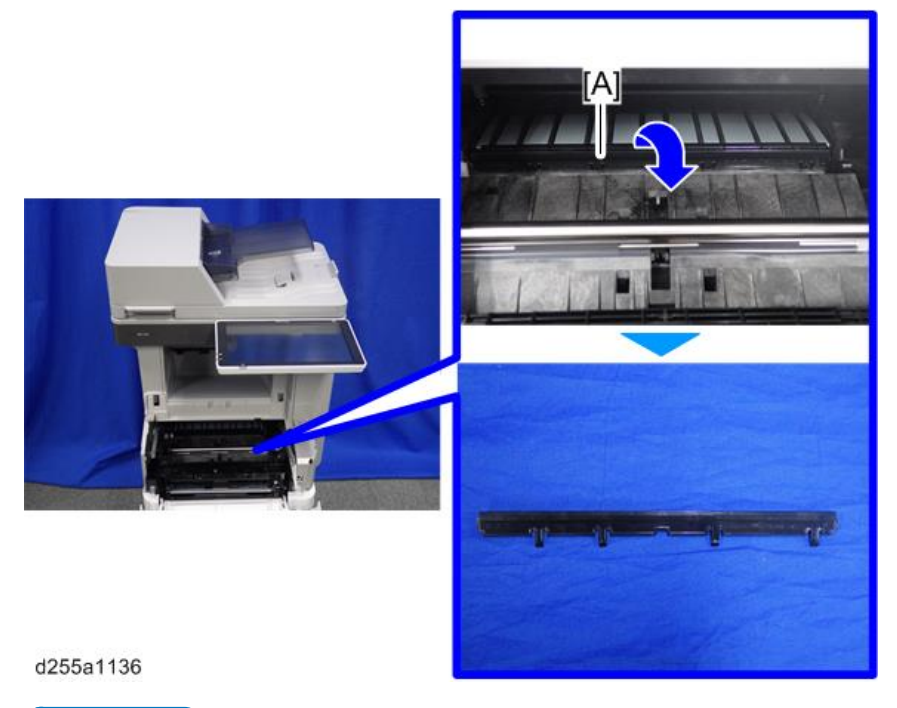

#### **D** Note

• Be careful not to damage the hooks on the discharge plate unit when you remove or install the discharge plate unit.

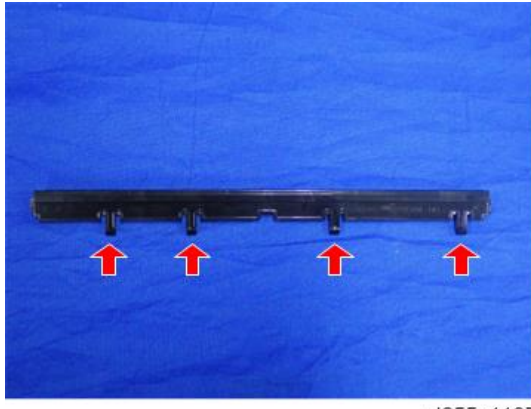

d255a1137

# Fusing Unit

#### Fusing Unit

- 1. Remove the following covers.
	- MP 501/601: Rear upper cover ([page 232\)](#page-239-0), Controller cover ([page 254\)](#page-261-0)
	- SP 5300/5310: Rear upper cover ([page 273\)](#page-280-0), Controller cover ([page 279\)](#page-286-0)
- 2. Remove the connector cover [A] from the rear side of the machine.

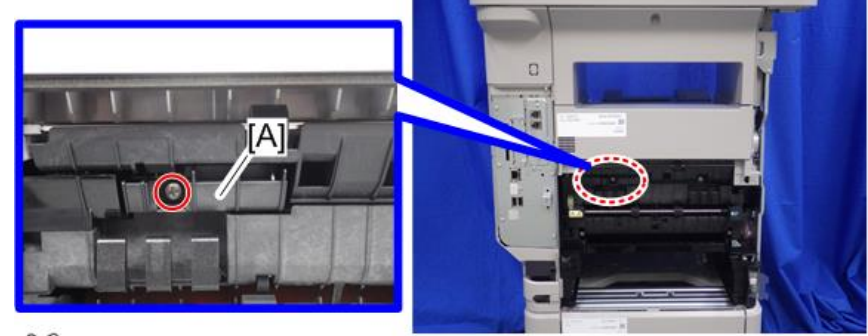

 $CP<sub>x1</sub>$ 

d255a1167

3. Disconnect the two connectors.

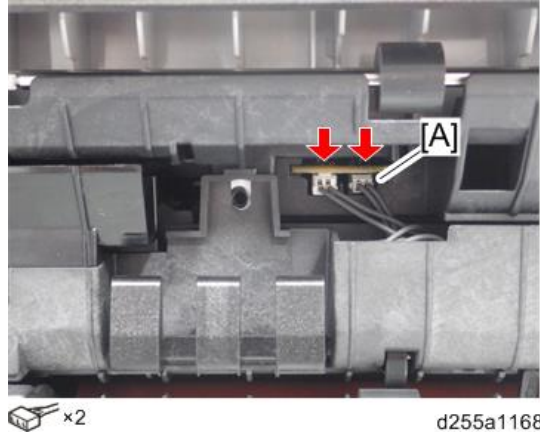

d255a1168

**D**Note

• The connector [A] is gray. Be careful not to connect the wrong connector when installing the fusing unit.

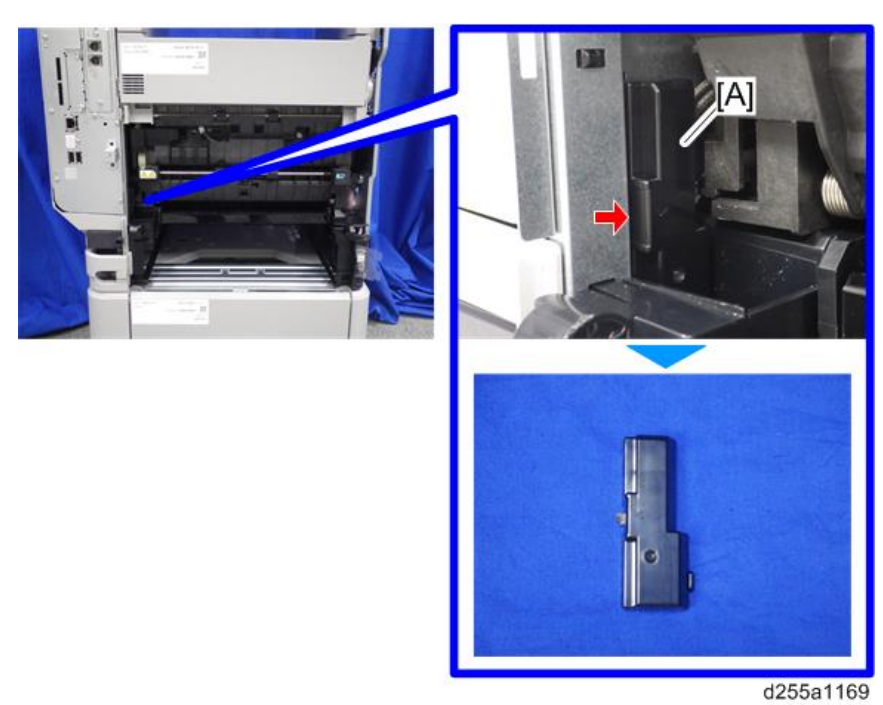

4. Remove the connector cover [A]. (hook×1)

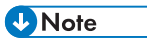

• When removing the connector cover, insert the flathead screwdriver into [A] and release the hook of the connector cover.

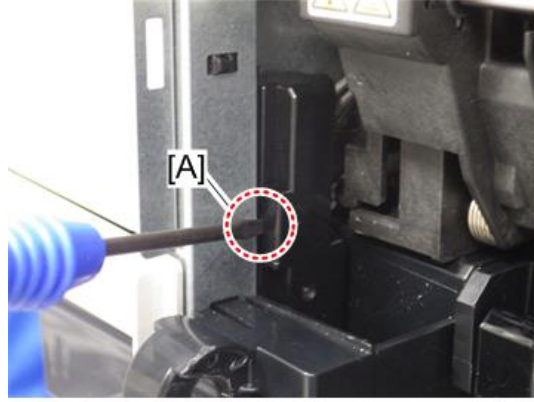

d255a1170

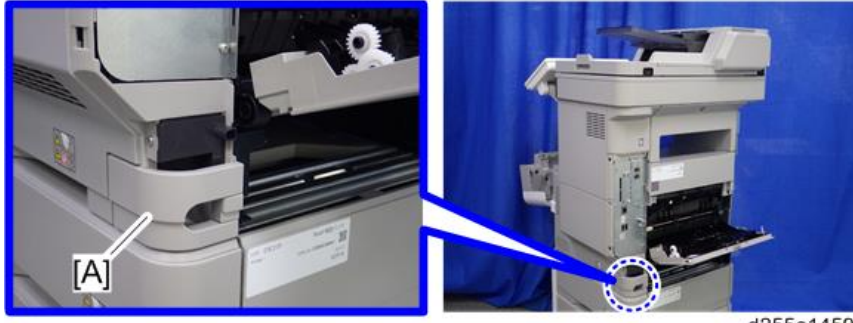

5. Remove the power connector cover [A].

d255a1459

#### **D** Note

• When removing the power connector cover, pull it in the direction of the arrow.

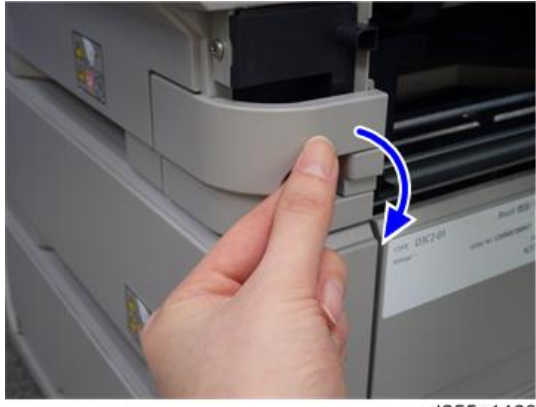

d255a1460

• Be careful not to damage the hook on the power connector cover when you remove or install the power connector cover.

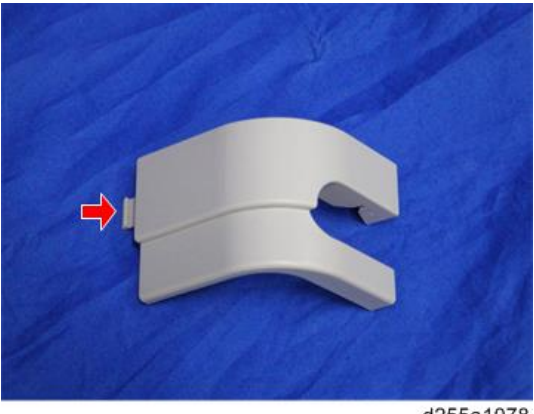

d255a1078
6. Remove the screw from the connector cover [A].

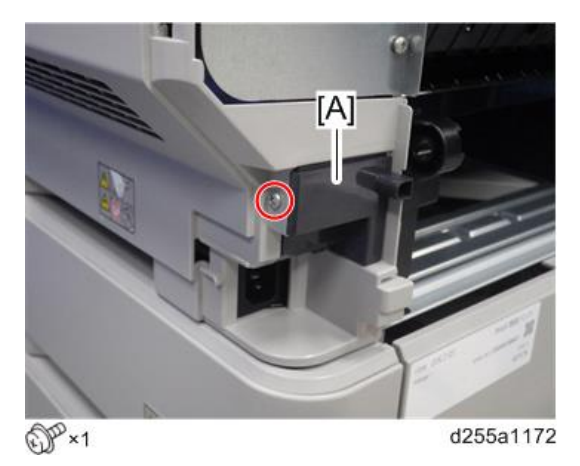

7. Release the hook, and then remove the connector cover [A].

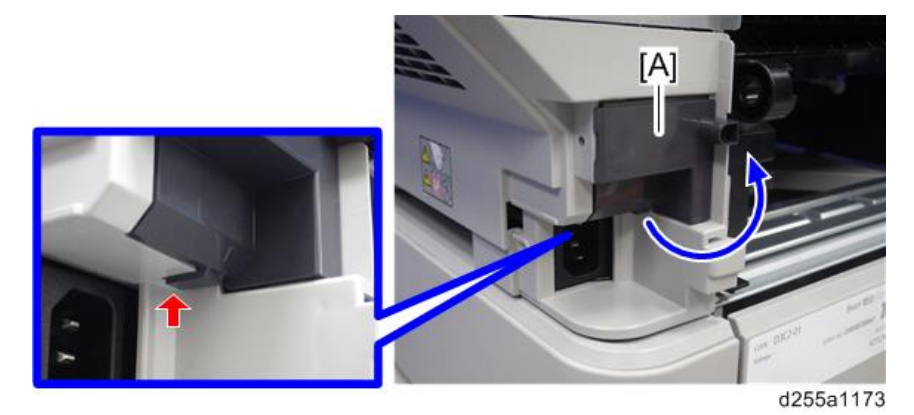

8. Disconnect the two connectors.

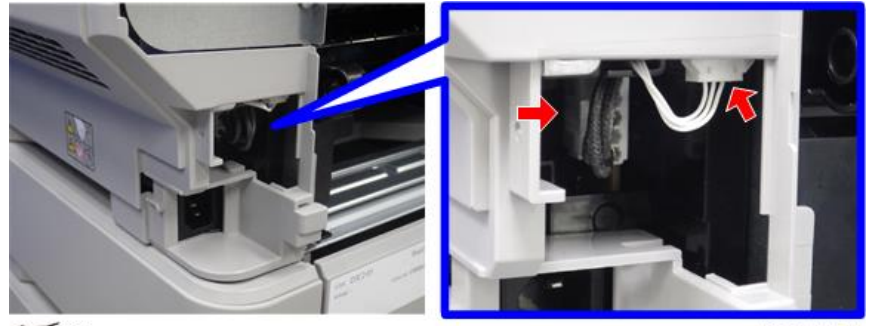

 $\mathscr{F}^{\times 2}$ 

d255a1174

9. Release the connector from the harness guide.

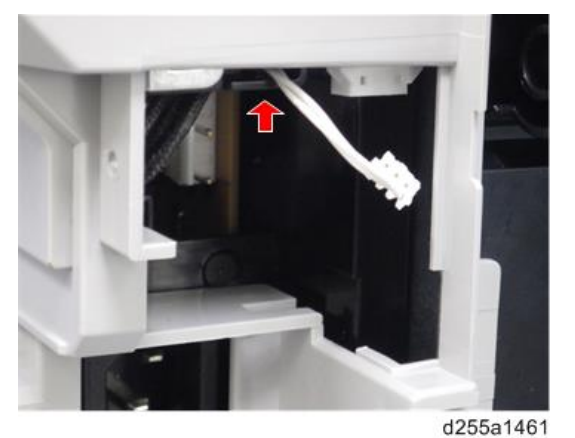

10. Remove the fusing unit [A].

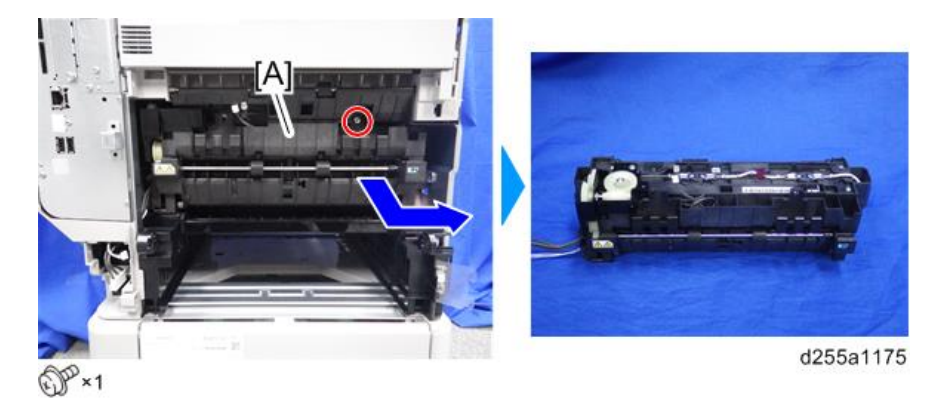

### **D** Note

• When removing the fusing unit [A], release the harness [B] from the mainframe.

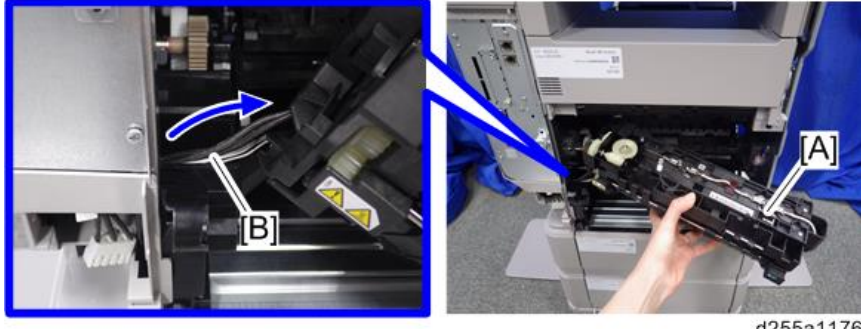

Modified from here RTB 23

# Paper Exit Unit (MP 501/601)

### Paper Exit Unit

- 1. Remove the paper exit tray. [\(page 248\)](#page-255-0)
- 2. Remove the spring [A] from the right side of the paper exit unit [B].

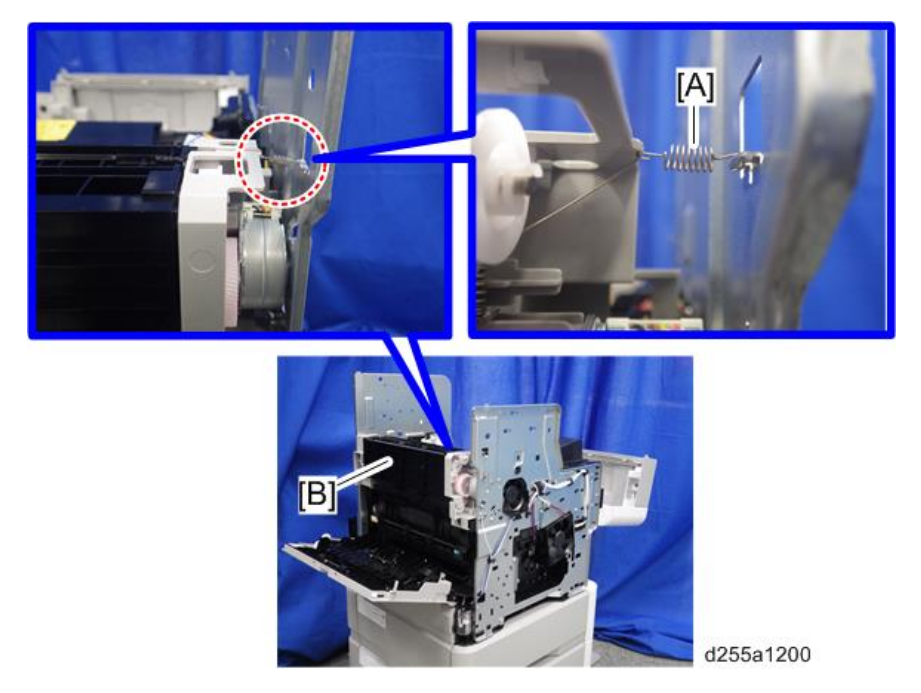

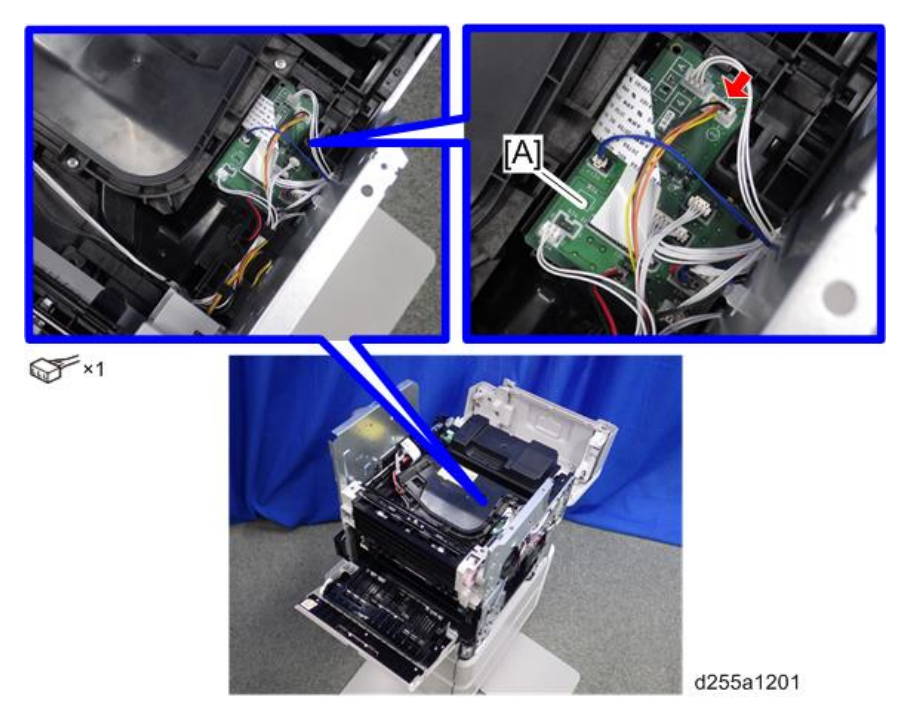

3. Disconnect the connector from the Connect-Left PCB [A].

4. Release the harness [A] from the harness guides.

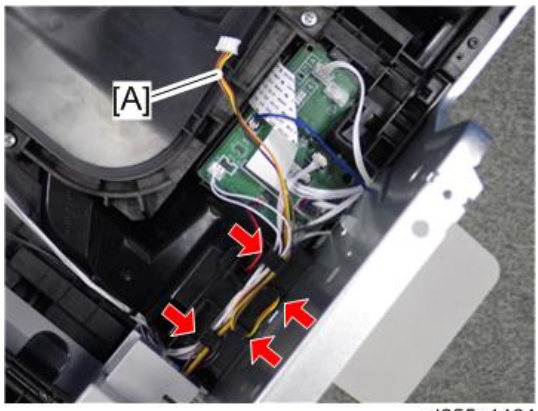

d255a1464

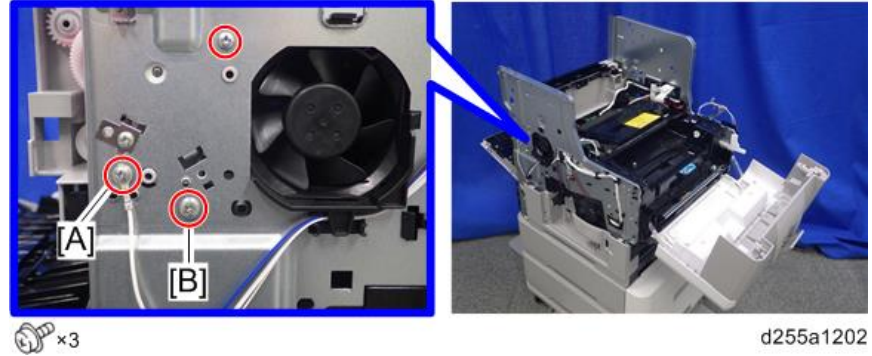

5. Remove the three screws from the left side of the machine.

### **D**Note

- The screw [A] is a ground screw and [B] is a big screw. Be careful not to use the wrong screws when installing the paper exit unit.
- 6. Remove the bracket [A].

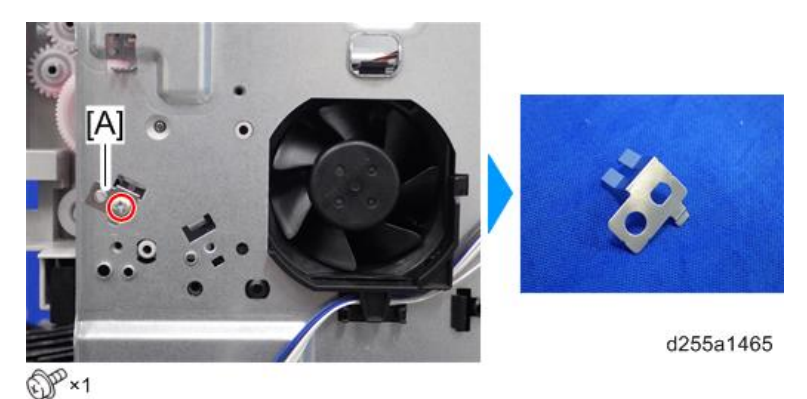

7. Remove the two screws from the right side of the machine.

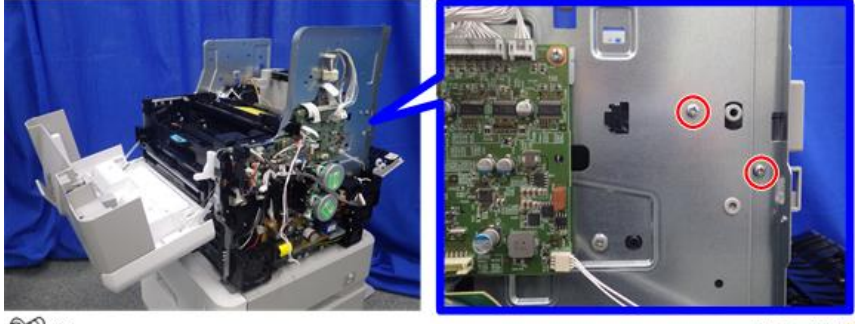

 $\mathbb{CP}^{2}$  ×2

d255a1203

8. Remove the paper exit unit [A].

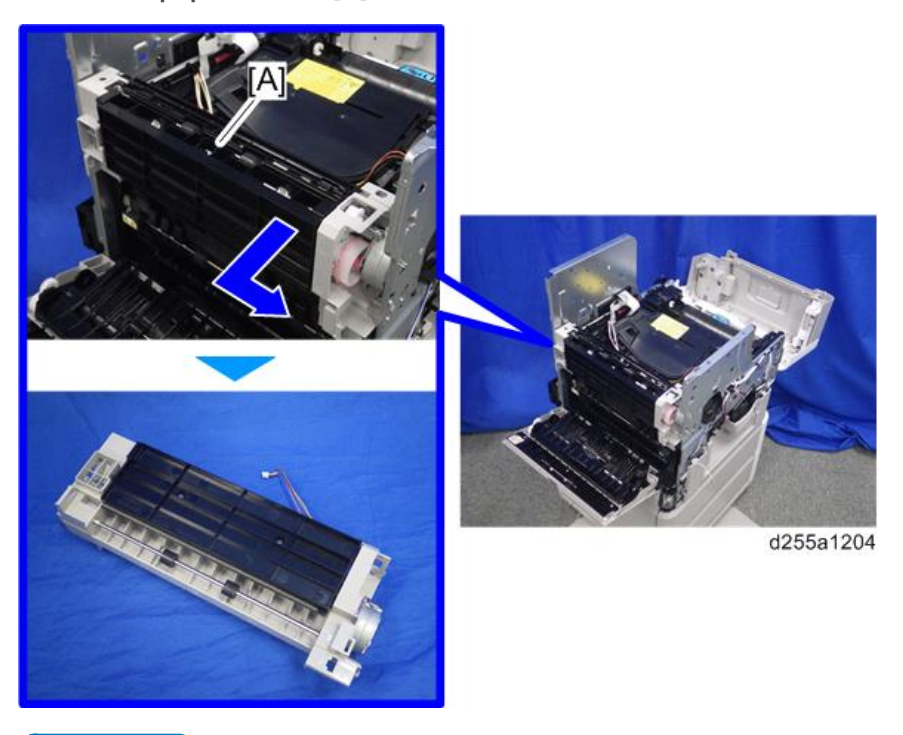

### **D** Note

• When removing the paper exit unit [A], release the four hooks from both sides of the paper exit unit.

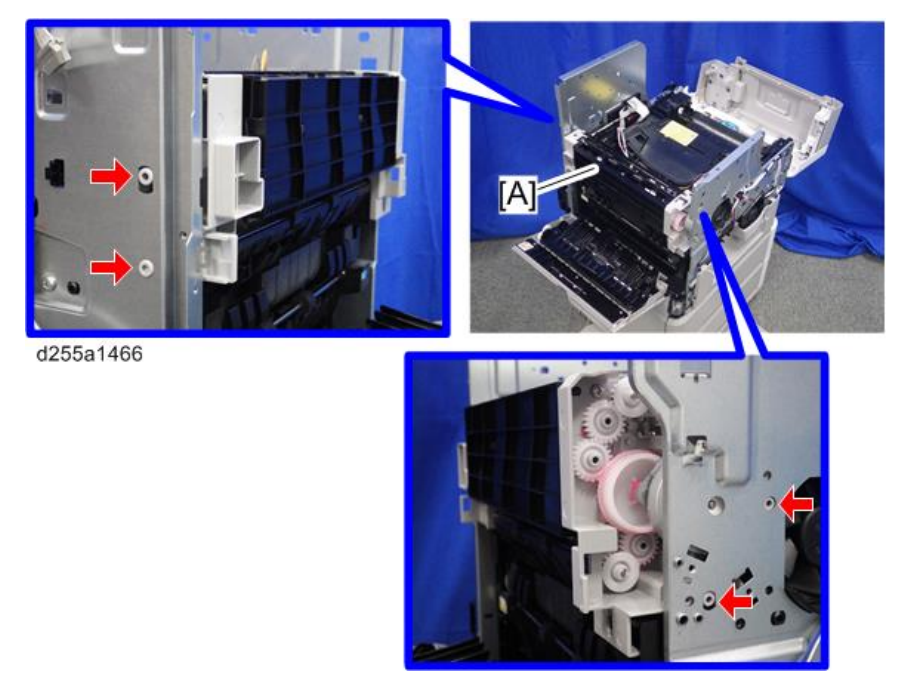

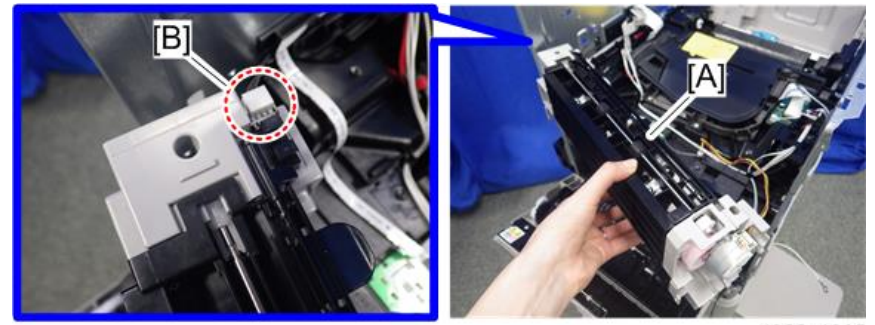

• When removing the paper exit unit [A], disconnect the connector [B] from the paper exit unit.

d255a1205

# Paper Exit Unit (SP 5300/5310)

### Paper Exit Unit

- 1. Remove the following covers.
	- Left lower cover ([page 270\)](#page-277-0)
	- Controller box ([page 354\)](#page-361-0)

#### 2. Remove the spring [A] from the paper exit unit [B].

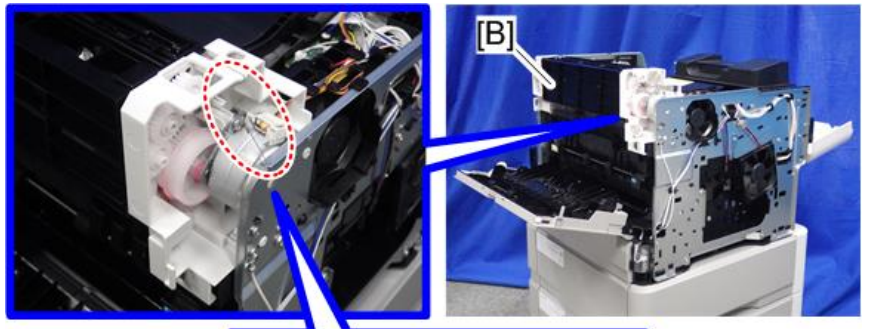

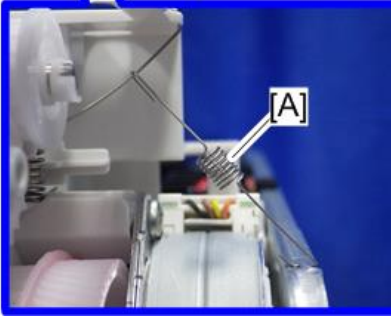

d255a1434

- B)  $\mathscr{F}^{\times 1}$ d255a1435
- 3. Disconnect the connector [A] from the Connect-Left PCB [B], and then release it from the plastic harness guide [C].

4. Release the harness [A], disconnected in the previous step, from the harness guides.

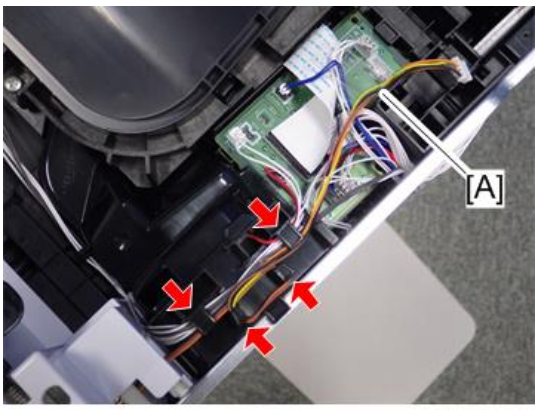

d255a1436

- [B] d255a1437  $\mathbb{CP}$  ×3
- 5. Remove the three screws from the left side of the machine.

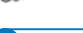

- **D** Note
	- The screw [A] is a ground screw and [B] is a big screw. Be careful not to use the wrong screws when installing the paper exit unit.
- 6. Remove the bracket [A].

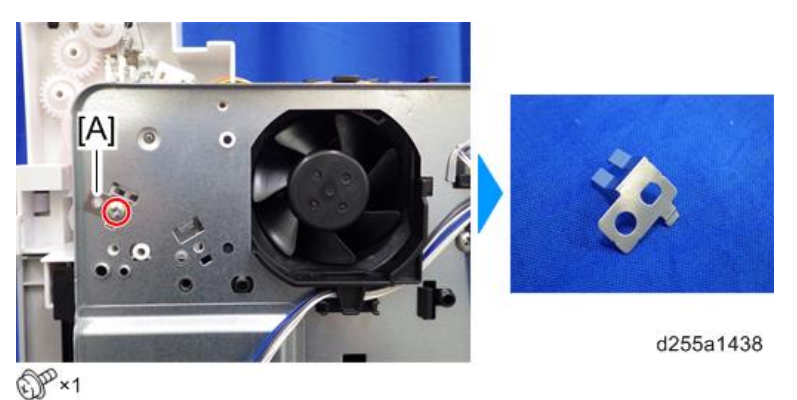

7. Remove the two screws from the right side of the machine.

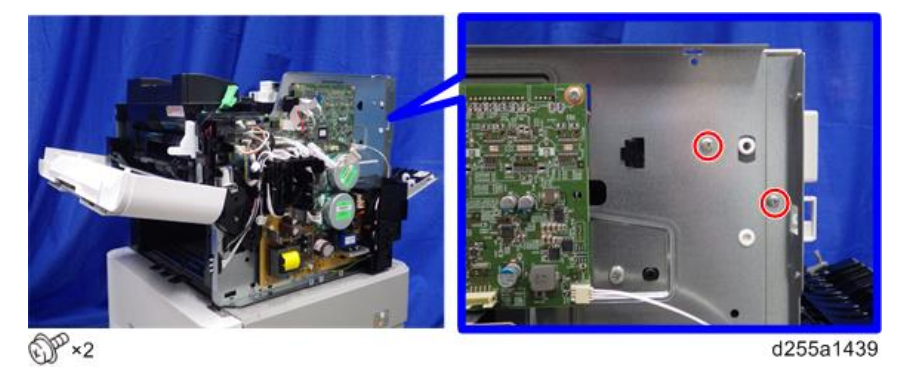

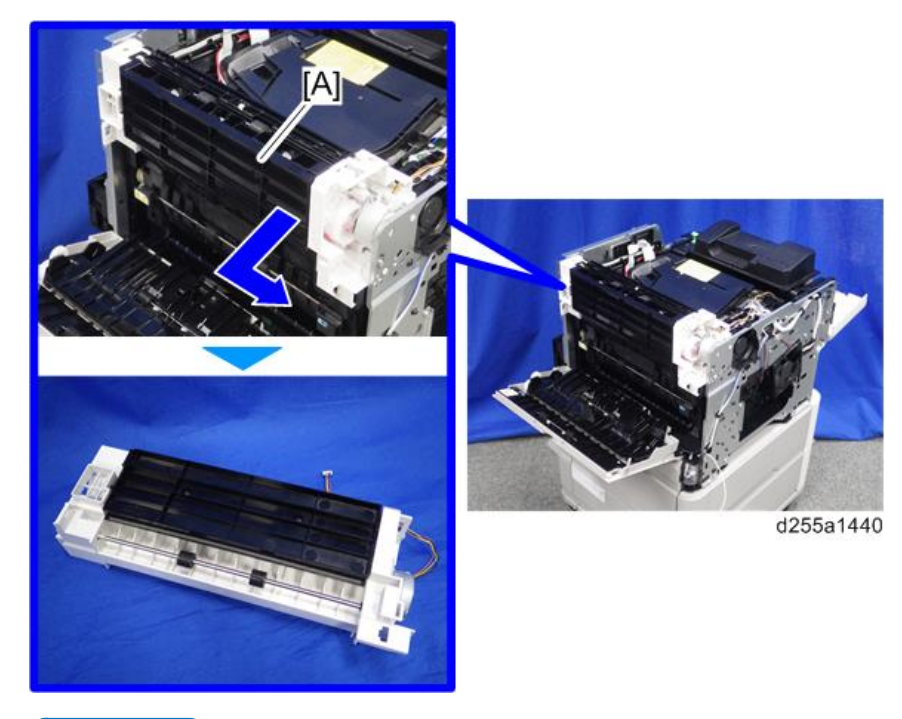

8. Remove the paper exit unit [A].

#### **D** Note

• When removing the paper exit unit [A], release the four hooks from both sides of the paper exit unit.

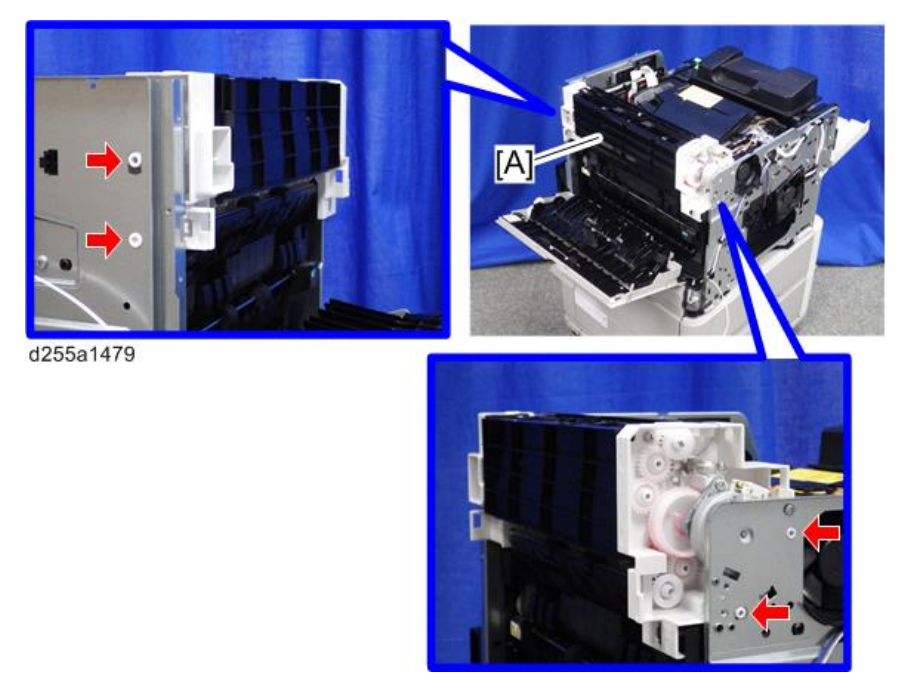

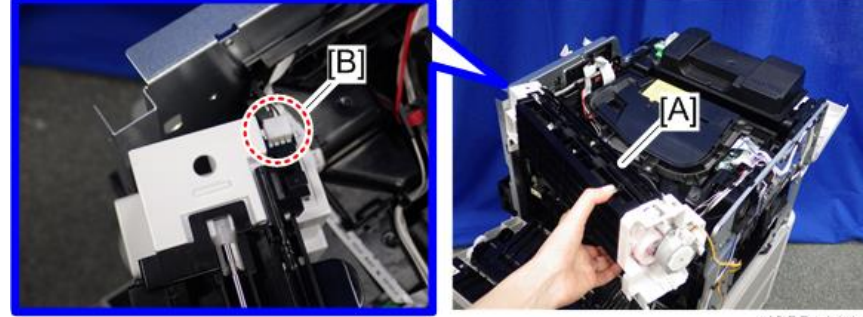

• When removing the paper exit unit [A], disconnect the connector [B] from the paper exit unit.

d255a1441

# Paper Feed Unit

### Paper Feed Roller, Pickup Roller

1. Remove the paper feed tray [A] by pulling it out.

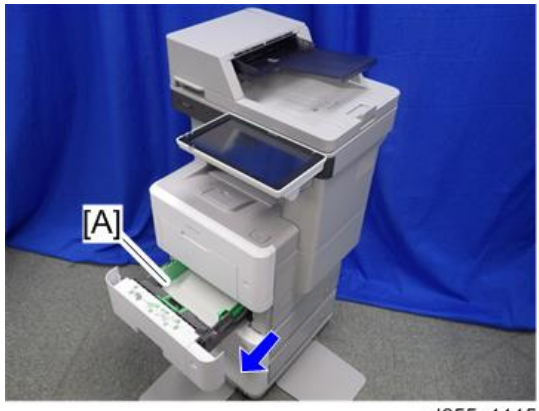

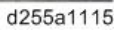

2. Release the lock of the feed roller holder [A] by releasing the lever.

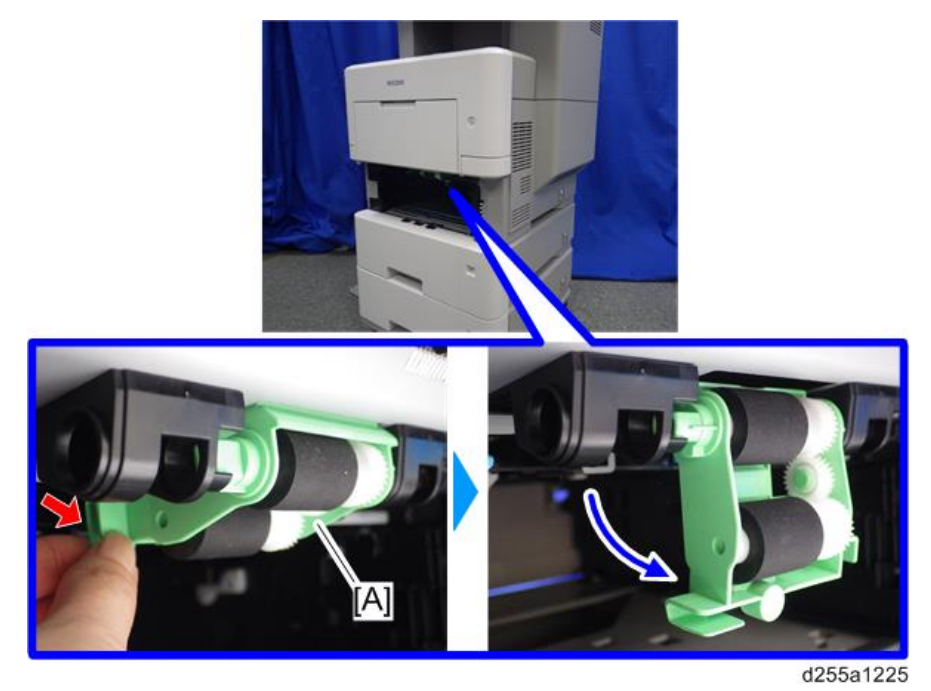

- $[\overline{\mathsf{A}}]$
- 3. Remove the paper roller holder [A] by pushing it to the left.

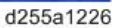

4. Remove the paper feed roller [A] from the feed roller holder [B]. (hook×1)

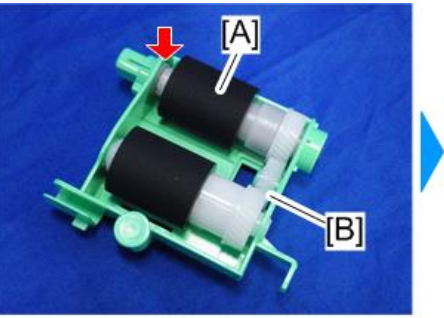

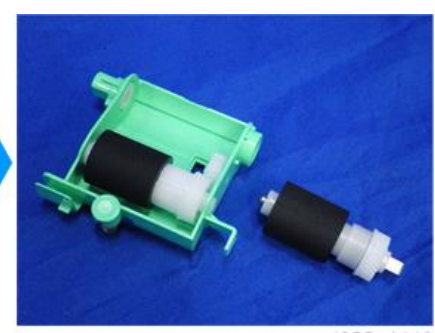

d255a1419

5. Remove the pickup roller [A]. (hook×1)

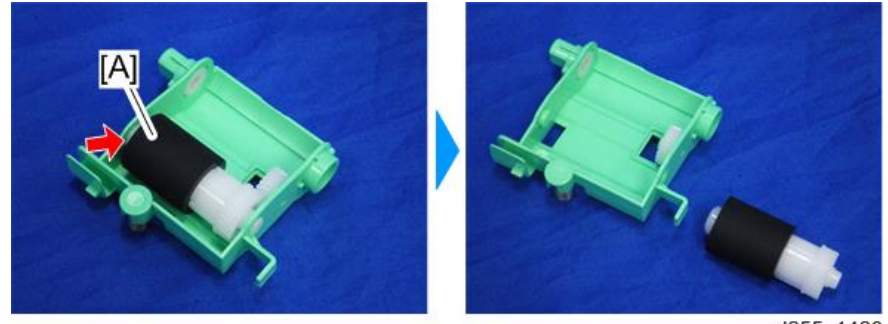

d255a1420

 $\overline{4}$ 

### Separation Roller

1. Remove the paper feed tray [A] by pulling it out.

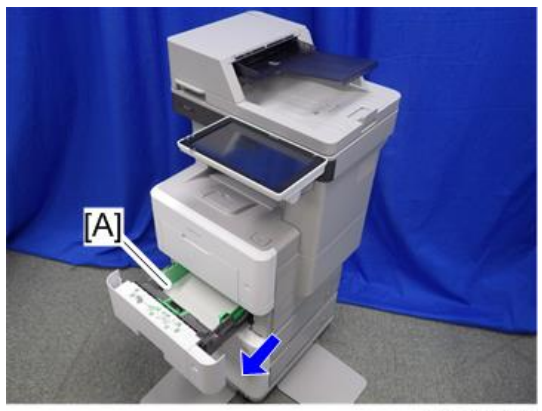

d255a1115

2. Remove the separation roller holder [A].

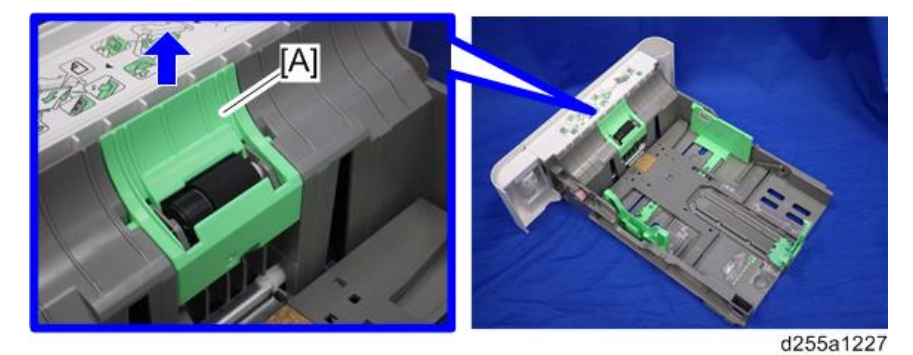

3. Remove the spring [A].

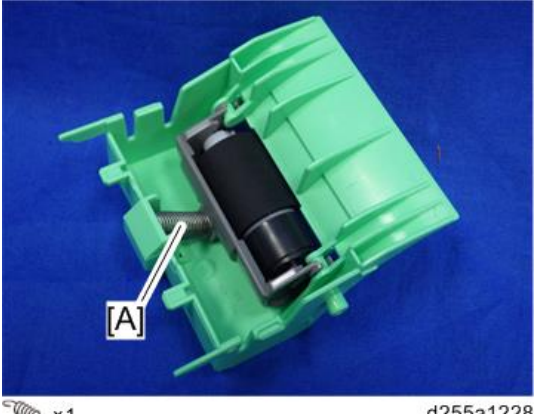

**TELE** × 1

d255a1228

- $\overline{[A]}$
- 4. Remove the separation roller unit [A] by rotating it as shown below.

d255a1229

5. Remove the separation roller [A]. (hook×1)

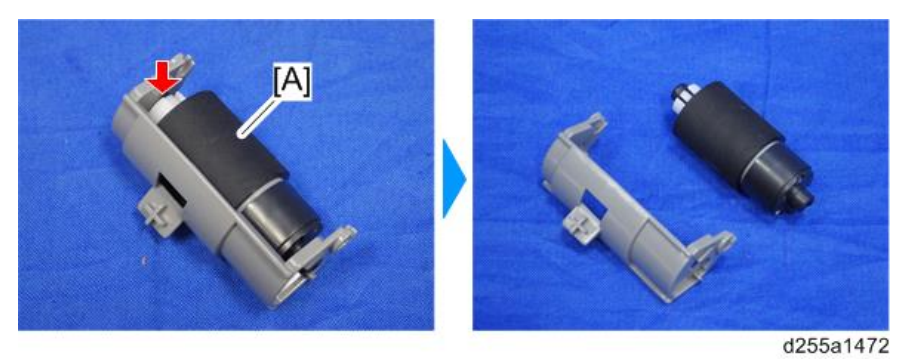

### Bypass Tray Unit

### Bypass Paper Feed Roller

- 1. Remove the following covers.
	- MP 501/601: Front cover [\(page 220\)](#page-227-0), Right lower cover ([page 227\)](#page-234-0), Left middle cover [\(page 234](#page-241-0))
	- SP 5300/5310: Front cover ([page 260\)](#page-267-0)
- 2. Remove the bypass bottom plate unit [A].

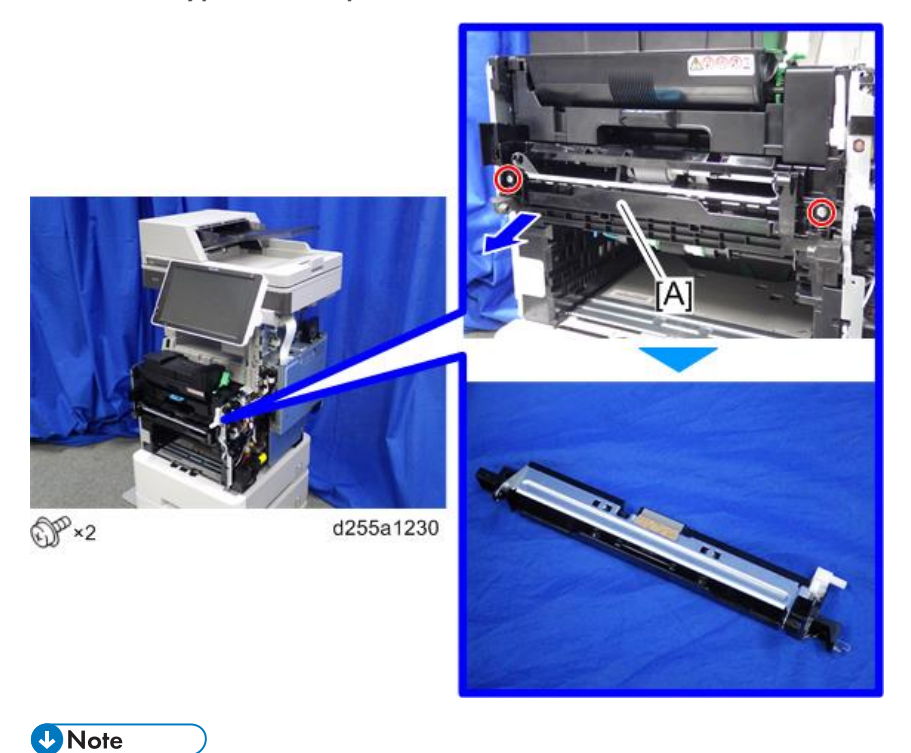

• When removing the bypass bottom plate unit [A], rotate the lever [B].

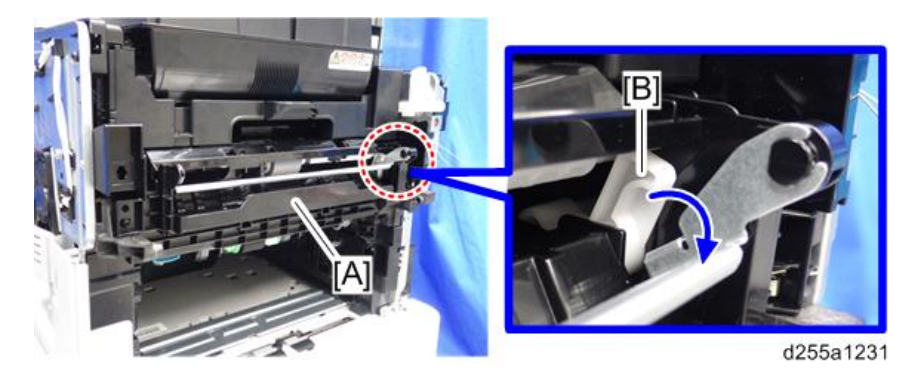

3. Slide the shaft [A] of the bypass tray paper feed roller [B] to the right while releasing the hook.

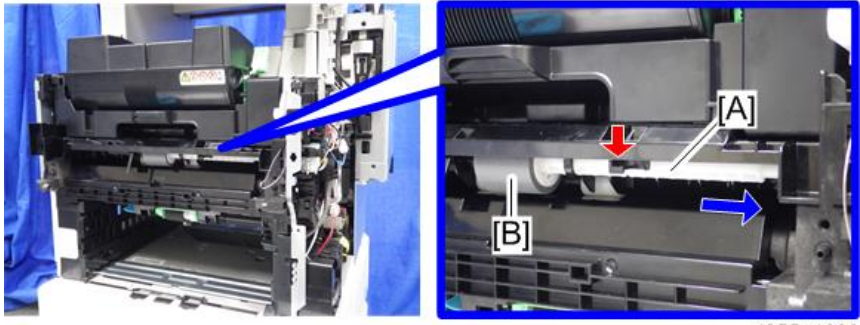

d255a1232

4. Remove the bypass tray paper feed roller [A].

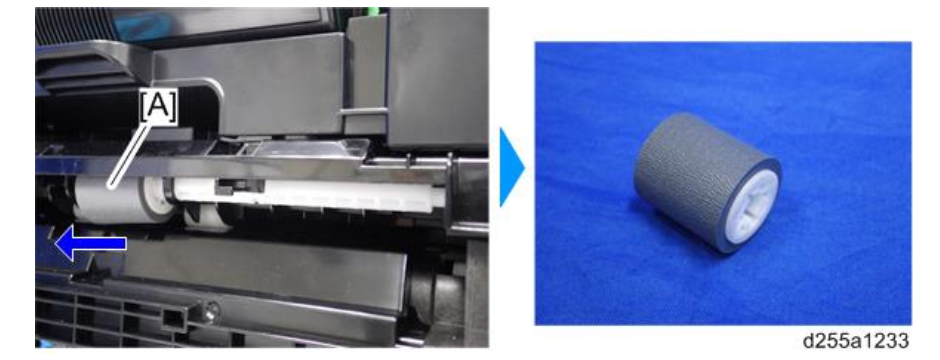

## Duplex Unit

### Duplex unit

- 1. MP 501/601 only) Remove the ARDF unit. ([page 385\)](#page-392-0)
- 2. Remove the left lower cover. (MP 501/601: [page 235](#page-242-0), SP 5300/5310: [page 270](#page-277-0))
- 3. Remove the controller box. (MP 501/601: [page 350,](#page-357-0) SP 5300/5310: [page 354\)](#page-361-0)
- 4. Remove the PSU fan. [\(page 383\)](#page-390-0)
- 5. Remove the connector cover [A] from the rear side of the machine. (hook×1)

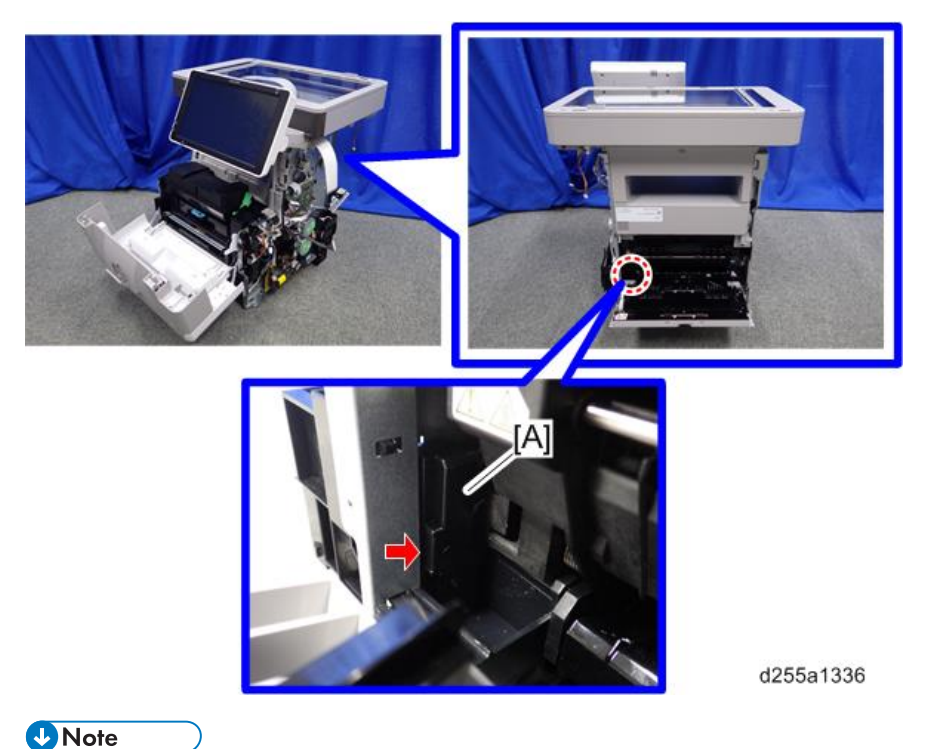

• When removing the connector cover, insert the flathead screwdriver into [A] and release the hook of the connector cover.

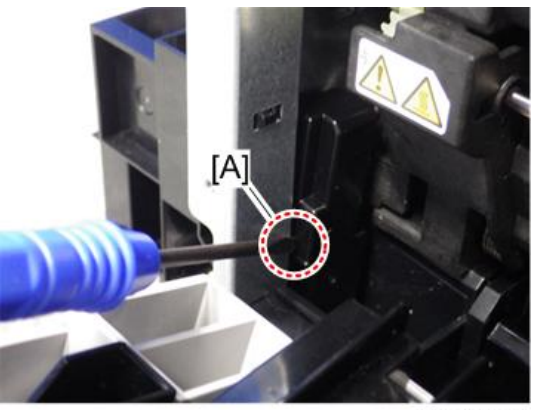

d255a1337

6. Disconnect the two connectors.

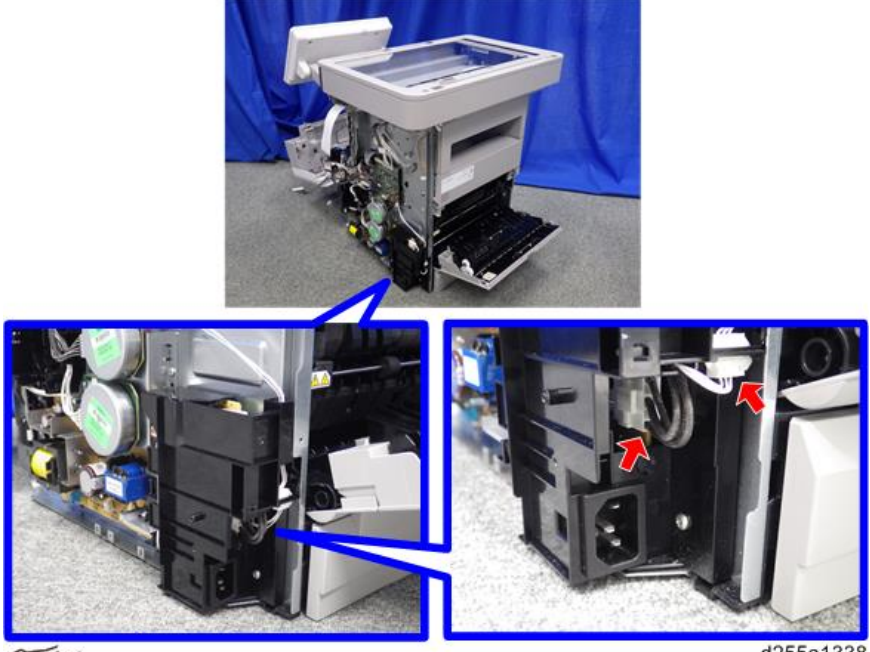

 $\overline{\mathscr{F}}$  ×2

d255a1338

7. Release the harness [A] from the harness guide.

d255a1467

8. Remove the ground screw [A] and disconnect the two connectors.

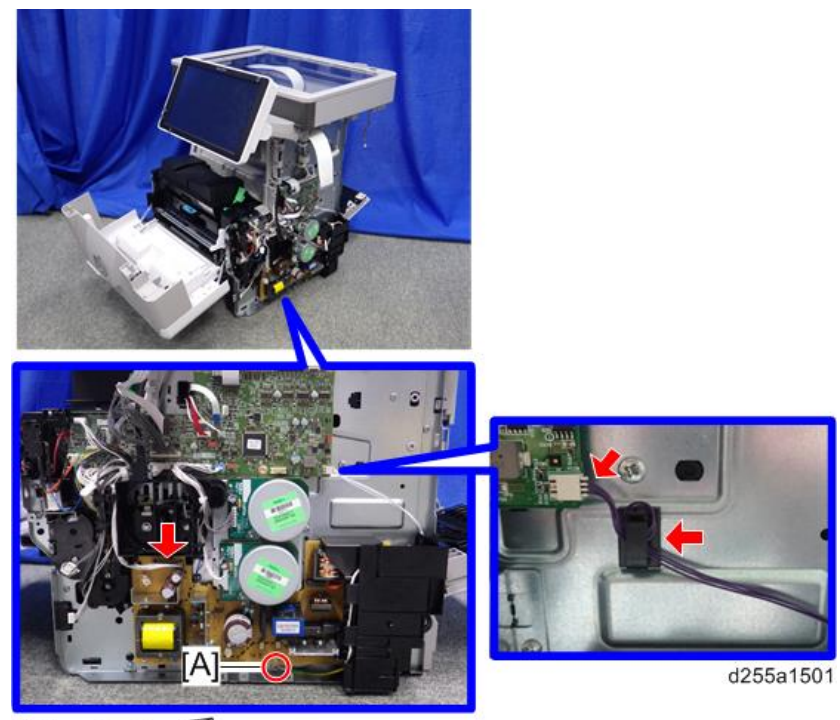

OPx1, OF x2, Sx1

### **D** Note

• When installing, wind the harness [A] around the clamp [B] twice, as shown below.

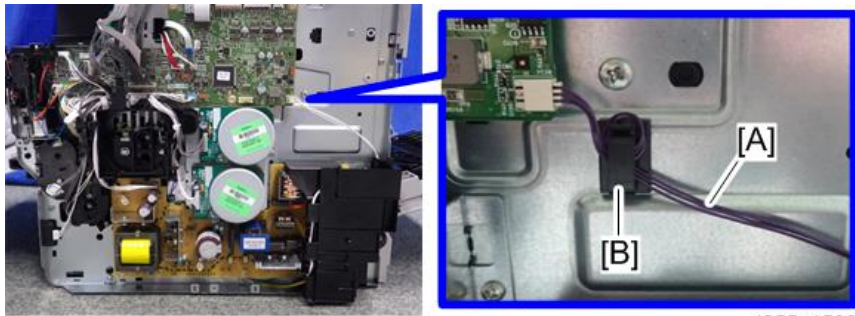

d255a1502

9. Disconnect the connector.

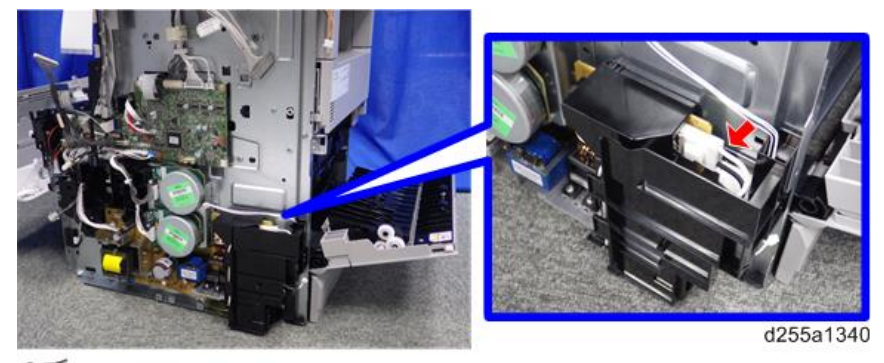

 $\mathfrak{S}$  ×1

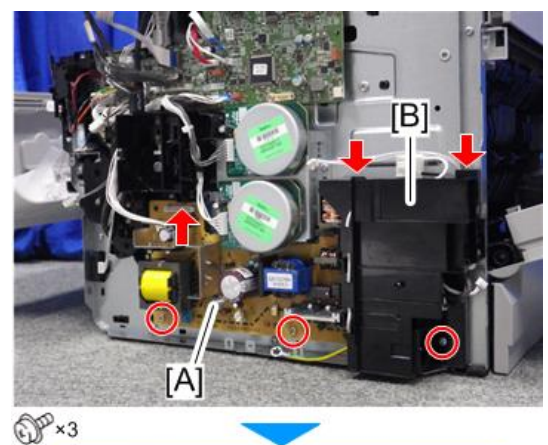

10. Remove the PSU [A] and bracket [B] from the mainframe. (hook×3)

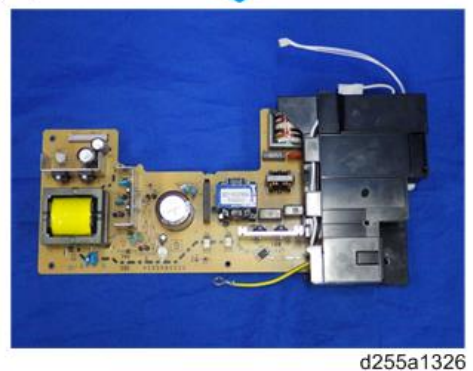

11. Close the rear upper cover [A].

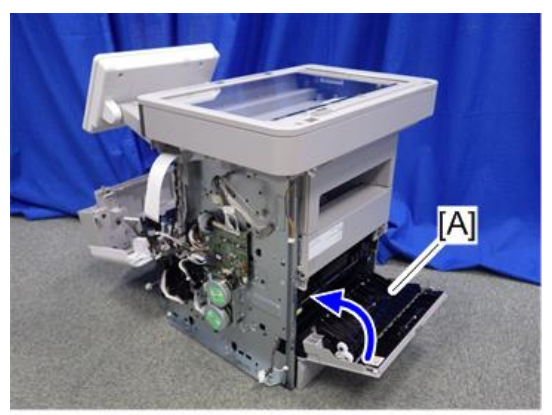

d255a1327

12. Close the front cover [A].

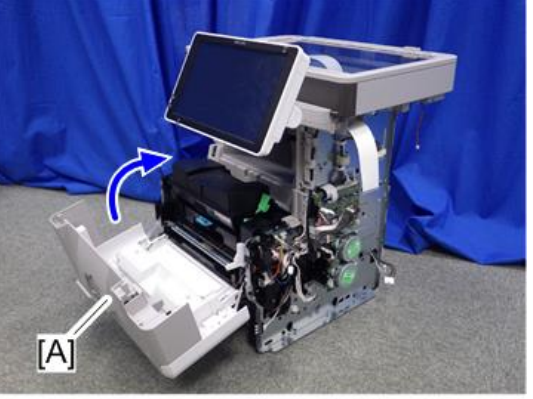

 $\overline{4}$ 

d255a1328

13. Stand the main unit front side up.

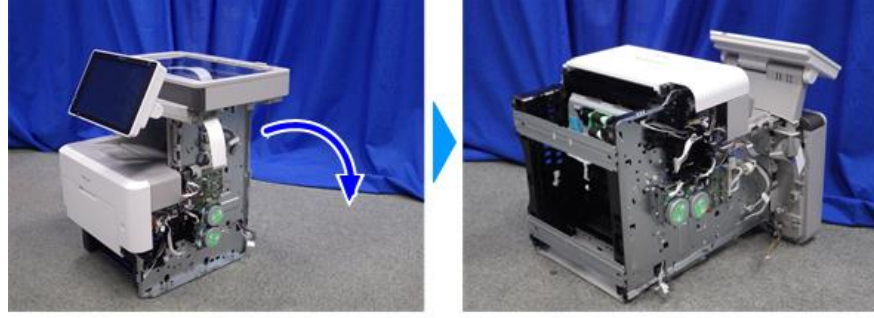

d255a1329

 $\overline{4}$ 

14. Remove the bottom plate [A].

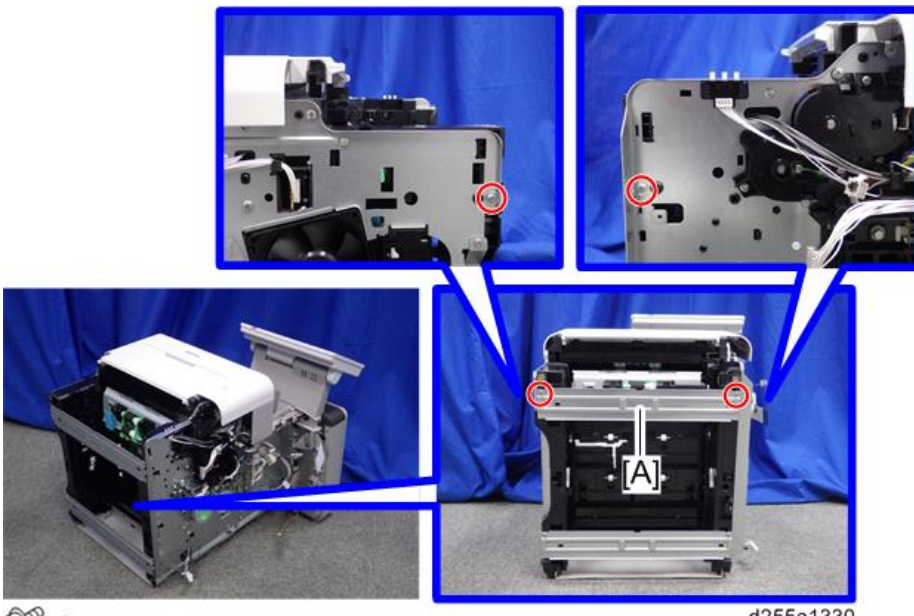

 $\mathbb{CP}$  ×4

d255a1330

15. Remove the bottom plate [A].

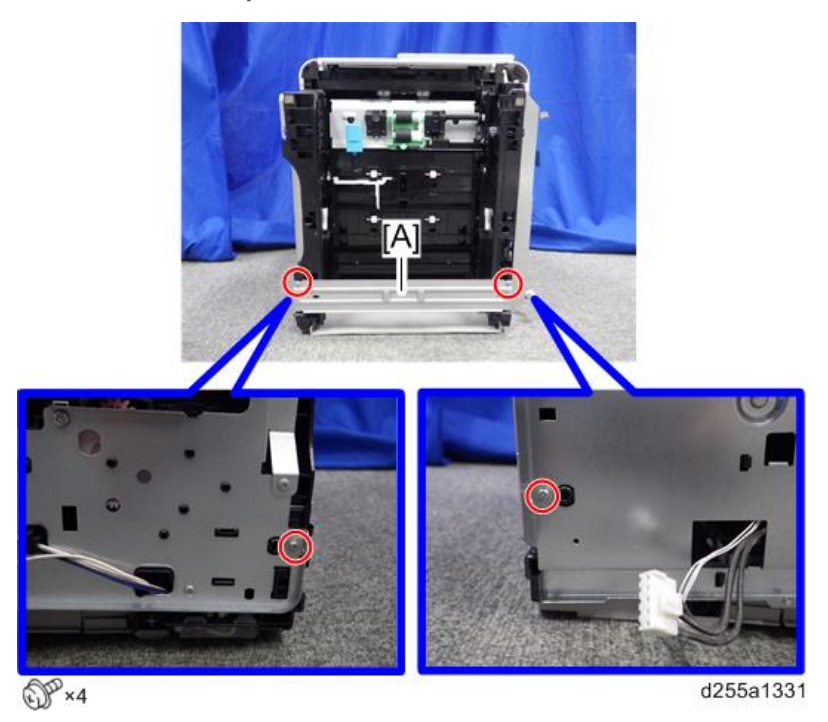

16. Remove the wire cover [A]. (hook×2)

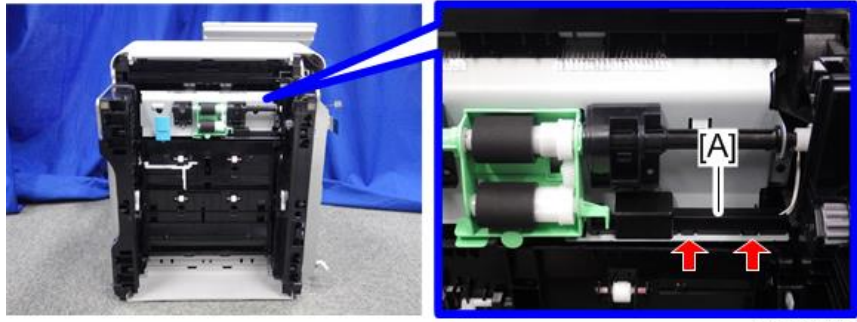

d255a1332

17. Disconnect the connector.

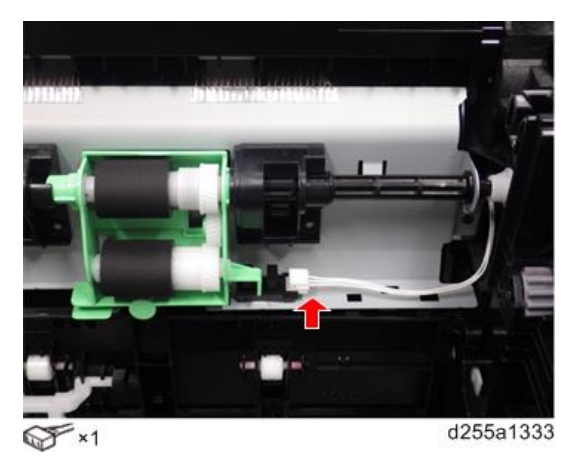

18. Remove the seven screws from the duplex unit [A].

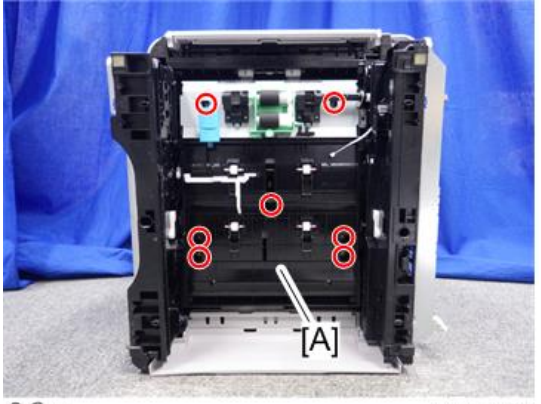

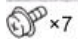

d255a1334

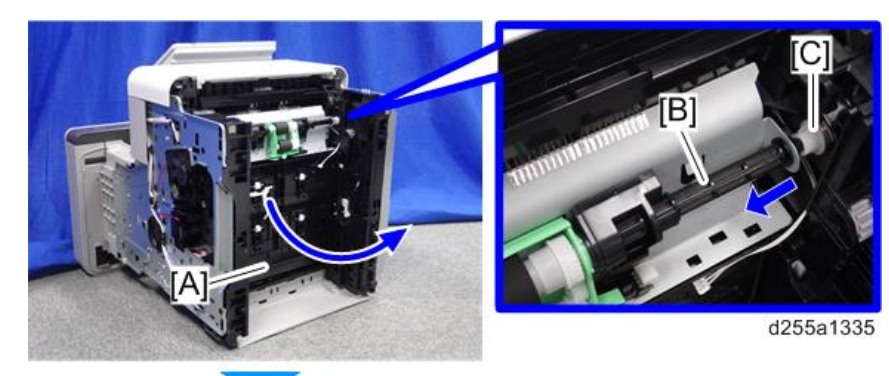

19. Remove the duplex unit [A] while removing the shaft [B] from the coupling [C].

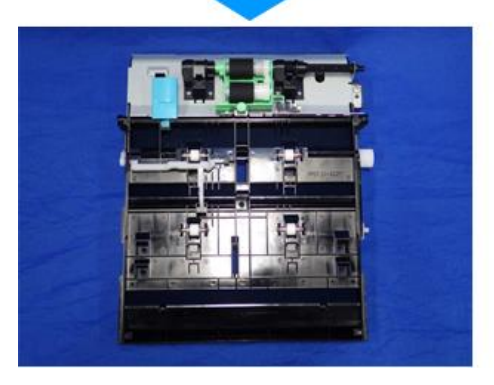

# Drive Unit

### Paper Feed Motor

- 1. Remove the IOB. (MP 501/601: [page 370](#page-377-0), SP 5300/5310: [page 371](#page-378-0))
- 2. Remove the PSU fan. [\(page 383\)](#page-390-0)
- 3. Remove the harness from the harness guides of the bracket [A].

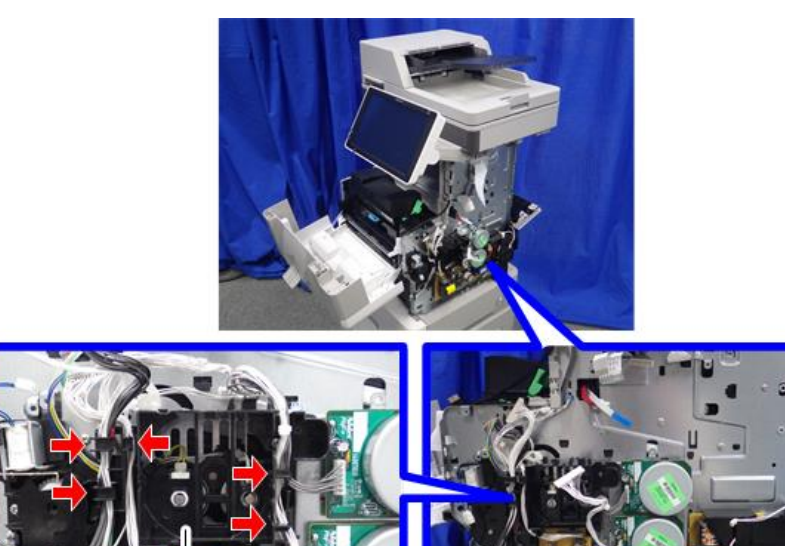

d255a1219

4. Remove the bracket [A].

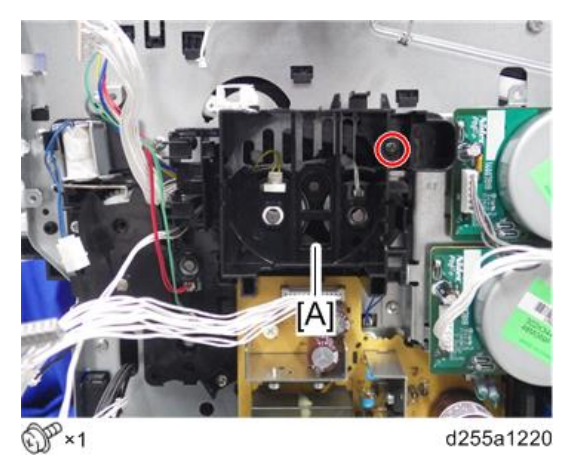

5. Remove the paper feed motor [A].

MP 501/601

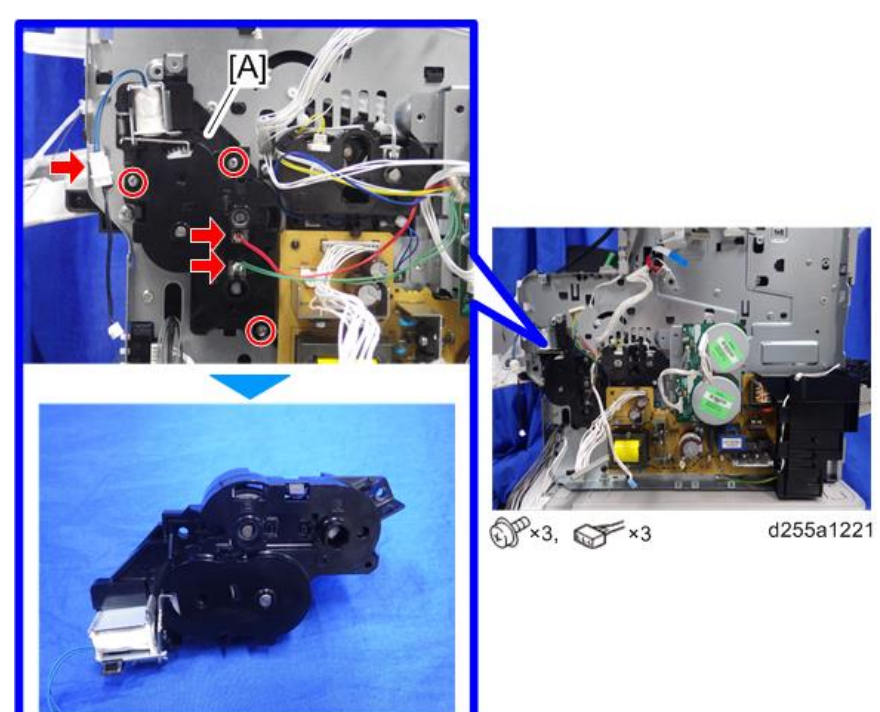

SP 5300/5310

<span id="page-353-0"></span>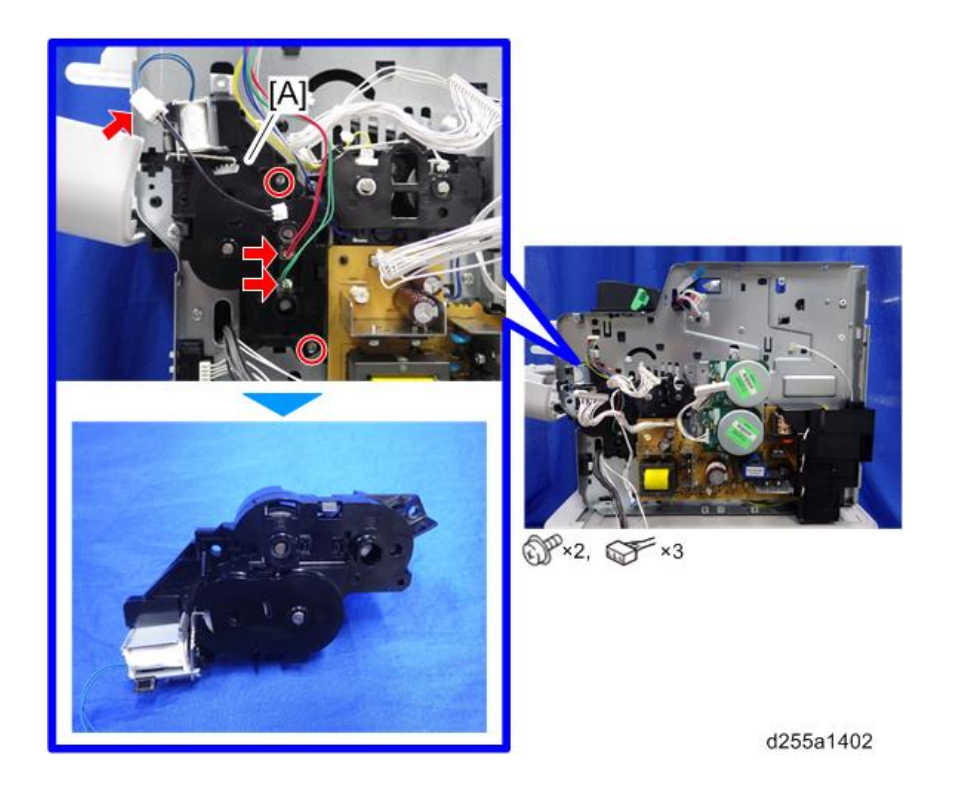

### Main Drive Unit

- 1. Remove the IOB. (MP 501/601: [page 370](#page-377-0), SP 5300/5310: [page 371](#page-378-0))
- 2. Remove the PSU. ([page 378\)](#page-385-0)

 $\overline{4}$ 

3. Remove the harness from the harness guide of the bracket [A].

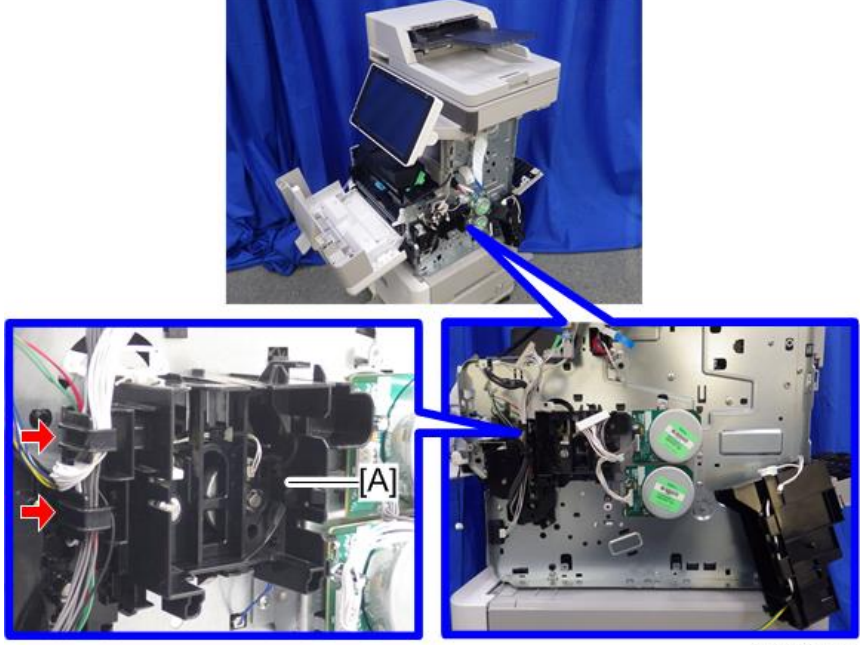

d255a1222

4. Remove the bracket [A].

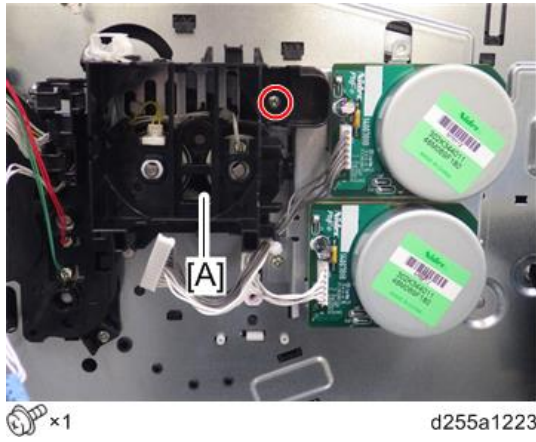

d255a1223

5. Remove the main drive unit [A].

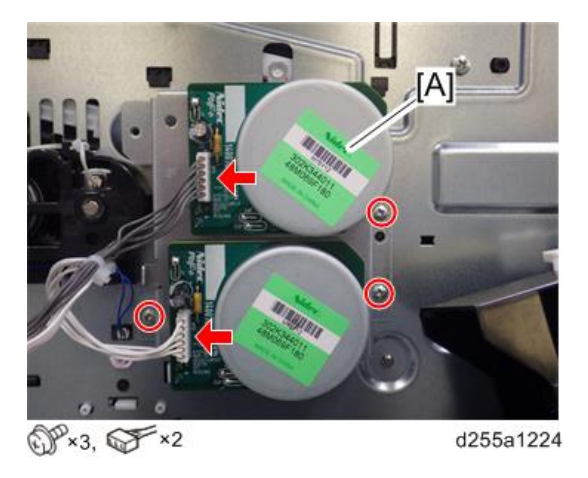

# Main Motor

- 1. Remove the main drive unit. [\(page 346\)](#page-353-0)
- 2. Remove the clip [A] and gear [B] from the backside of the main drive unit [C].

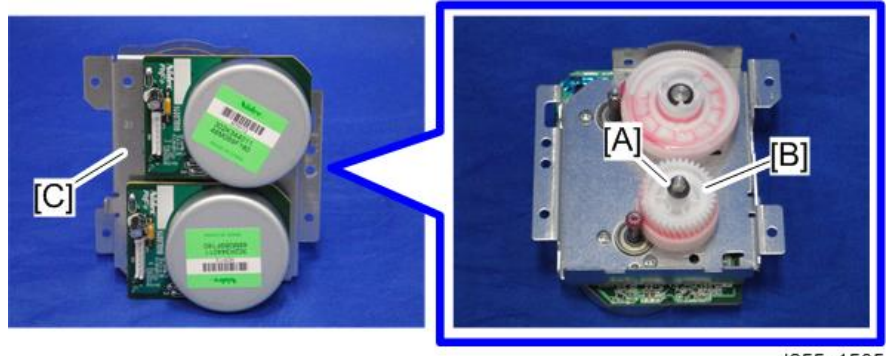

d255a1505

3. Remove the main motor [A].

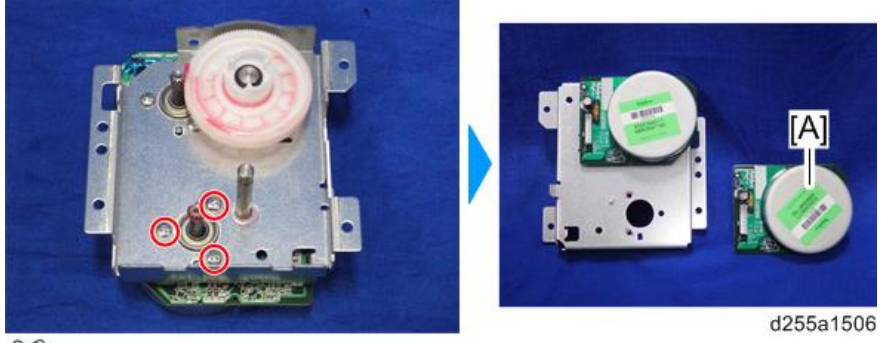

 $\mathbb{CP}$   $\times$  3

#### Drum Motor

- 1. Remove the main drive unit. [\(page 346\)](#page-353-0)
- 2. Remove the clip [A] and gear [B] from the backside of the main drive unit [C].

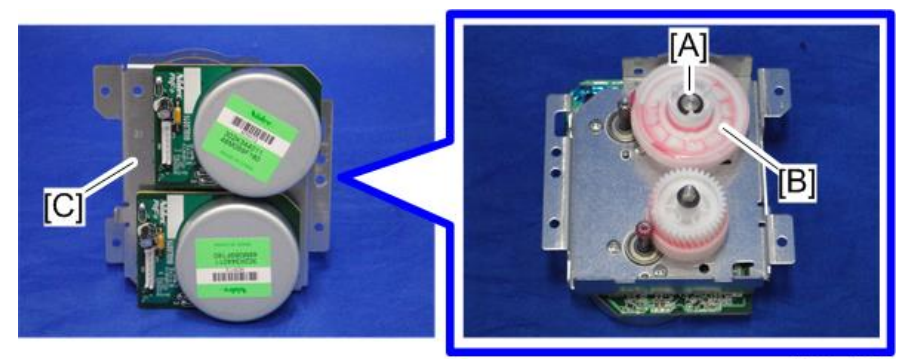

d255a1503

3. Remove the drum motor [A].

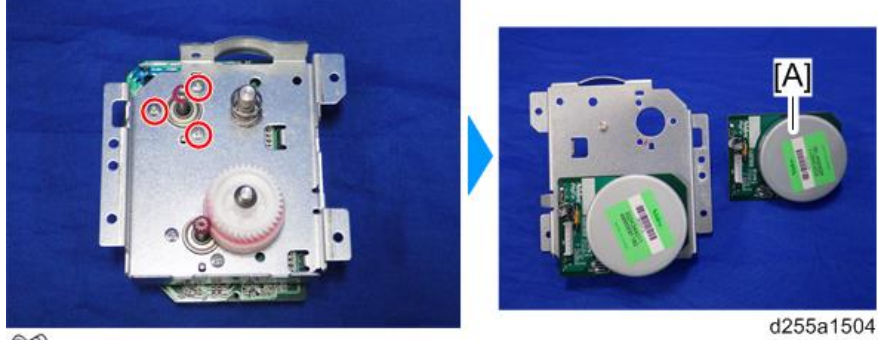

 $\mathbb{CP}$  ×3

# <span id="page-357-0"></span>Electrical Components

### Controller Box

#### Controller Box (MP 501/601)

- 1. Remove the right lower cover. [\(page 227\)](#page-234-0)
- 2. Remove the bracket [A].

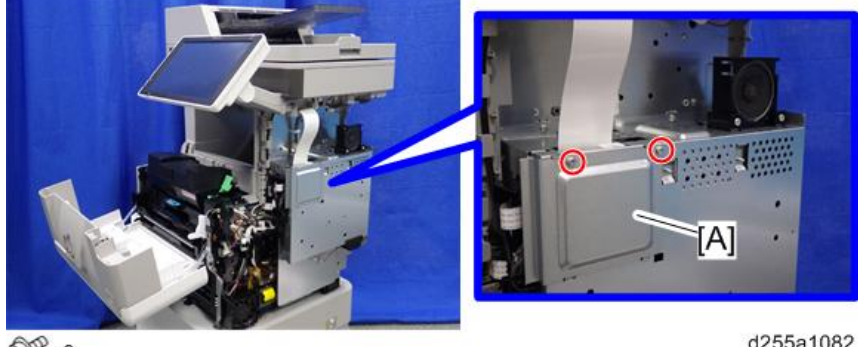

 $\mathbb{CP}^{2}$ 

 $\overline{4}$ 

d255a1082

3. Disconnect the USB connector [A] of the operation panel.

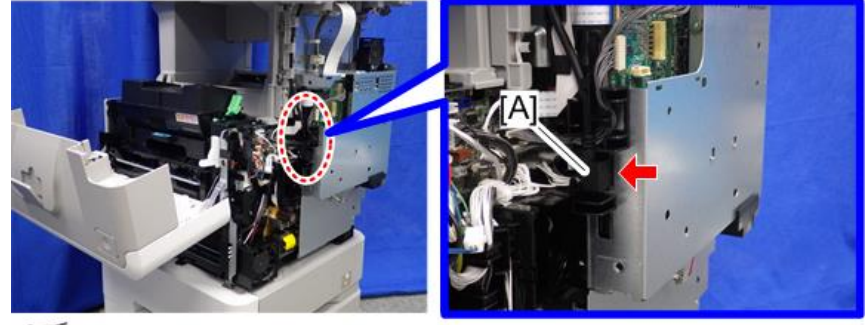

 $\mathscr{F}^{\star}$ 1

d255a1083

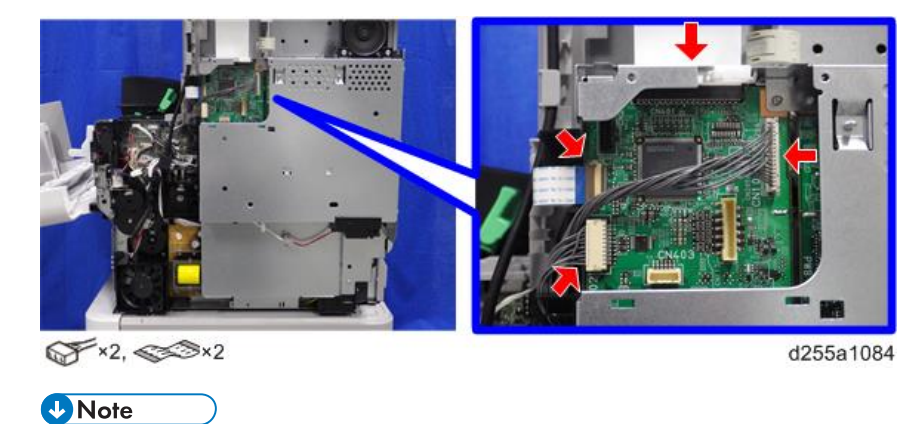

4. Disconnect the two flat cables and two connectors.

• Make sure to open the flap before disconnecting the flat cable [A], as shown in the following pictures. Otherwise, the connector may be damaged.

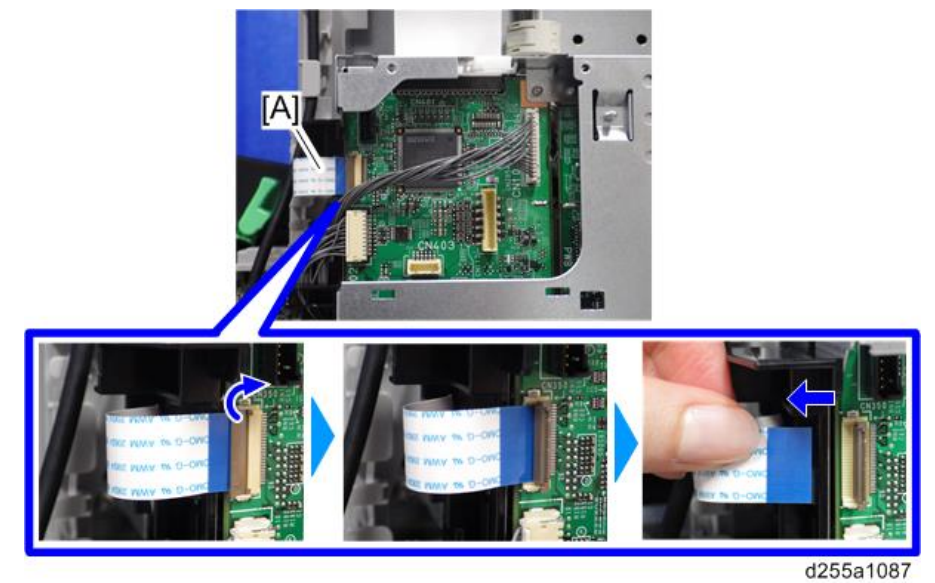

• When disconnecting the flat cable [A], pull it out in the direction of the arrow.

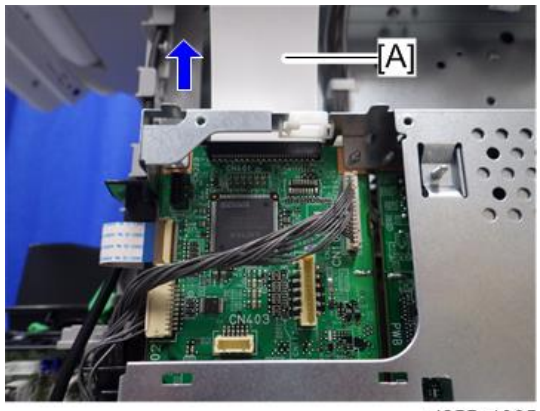

d255a1085

5. Release the flat cable and harness from the harness guides.

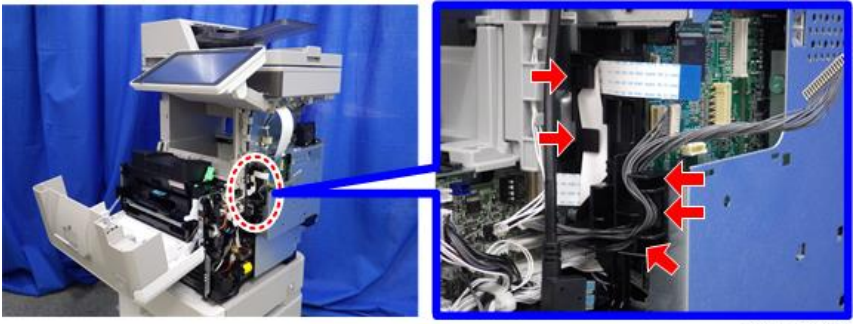

d255a1468

6. Remove the seven screws from the controller box [A].

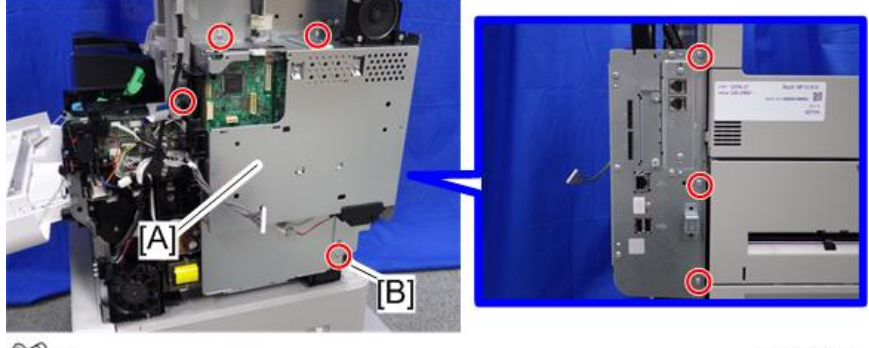

 $CP \times 7$ 

d255a1088

#### **D** Note

• The screw [B] is a tapping screw. Be careful not to use the wrong screw when installing the controller box.
7. Release the hook [A], and then remove the controller box [B] by rotating it counterclockwise.

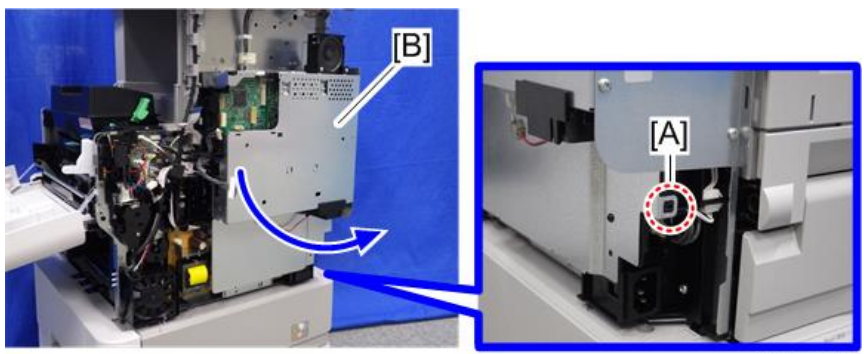

d255a1090

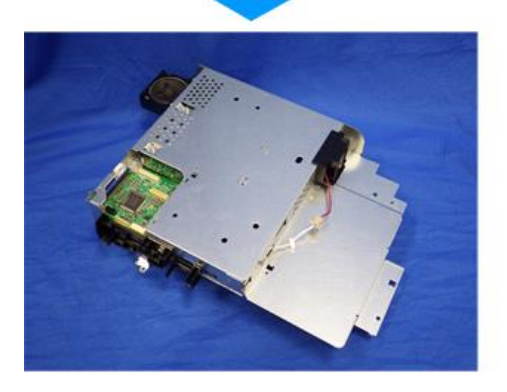

# **D** Note

• When installing the controller box [A], make sure to secure the harness and flat cable to the harness guides, as shown below.

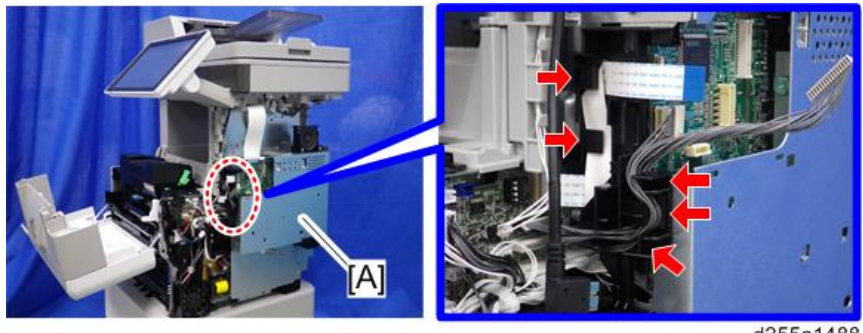

d255a1488

• When installing the bracket [A] of the controller box [B], do not interpose the harness and the flat cable between the bracket and the controller box.

<span id="page-361-0"></span>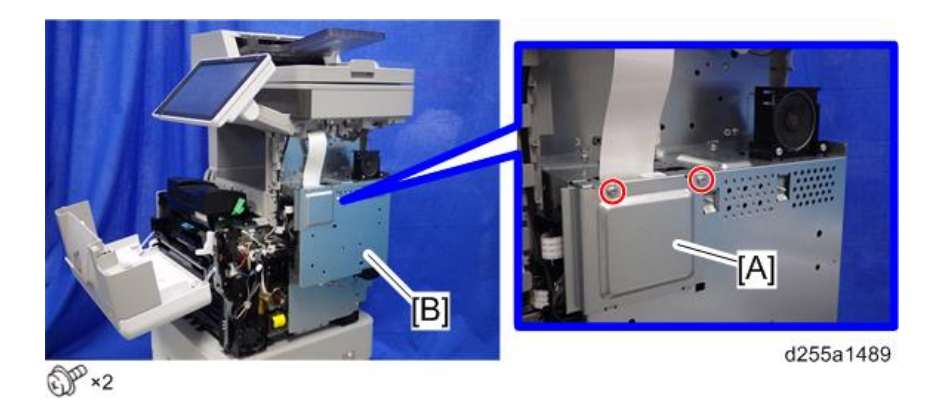

# Controller Box (SP 5300/5310)

- 1. Remove the right cover. [\(page 264\)](#page-271-0)
- 2. Disconnect the flat cable and two connectors.

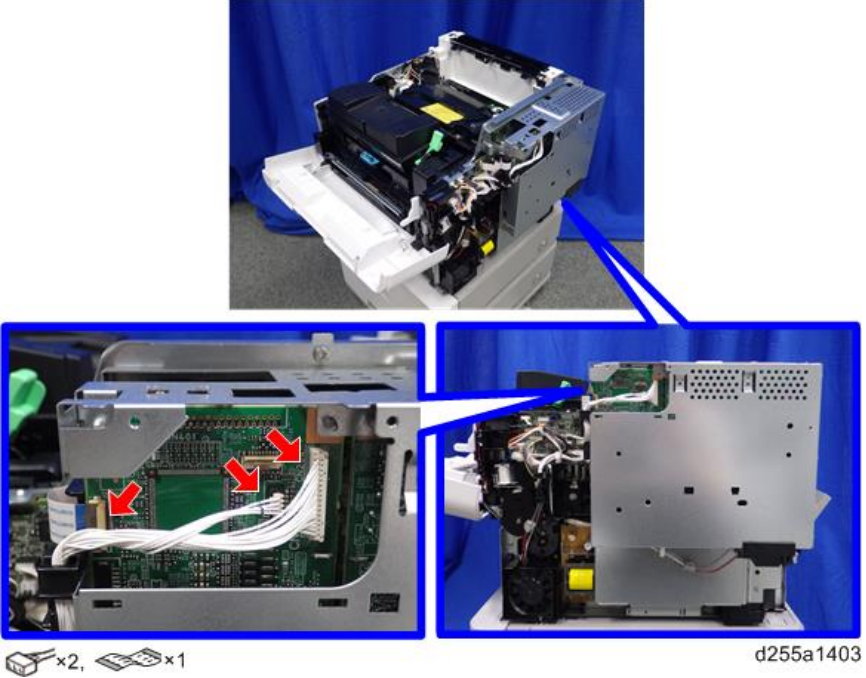

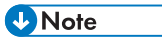

• Make sure to open the flap before disconnecting the flat cable [A], as shown in the following pictures. Otherwise, the connector may be damaged.

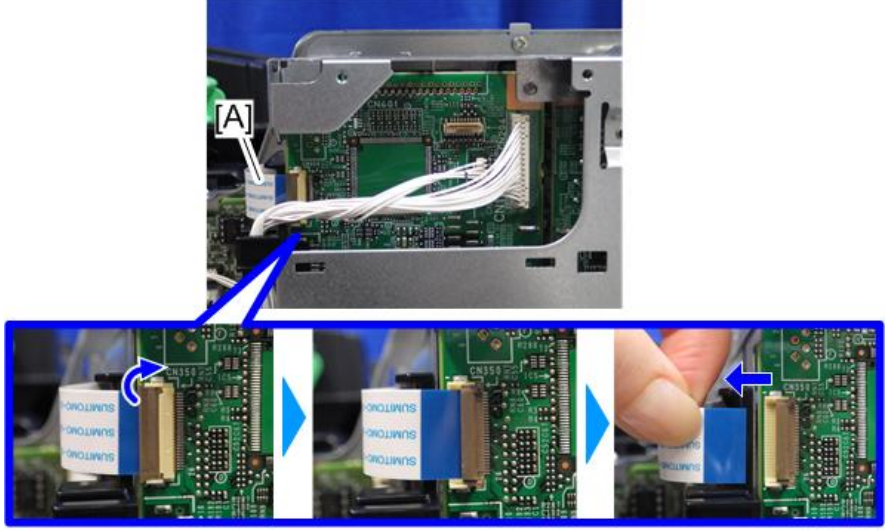

d255a1404

3. Release the flat cable and harness from the harness guides.

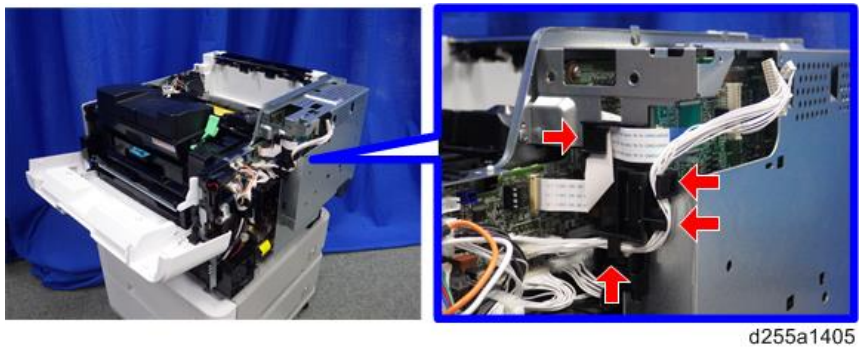

4. Remove the seven screws from the controller box [A].

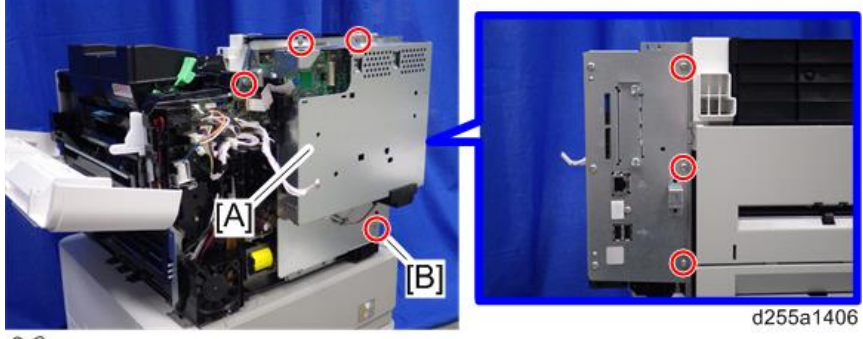

 $\overline{\mathbb{CP}}$ ×7

### **D** Note

- The screw [B] is a tapping screw. Be careful not to use the wrong screws when installing the controller box.
- 5. Release the hook [A], and then remove the controller box [B].

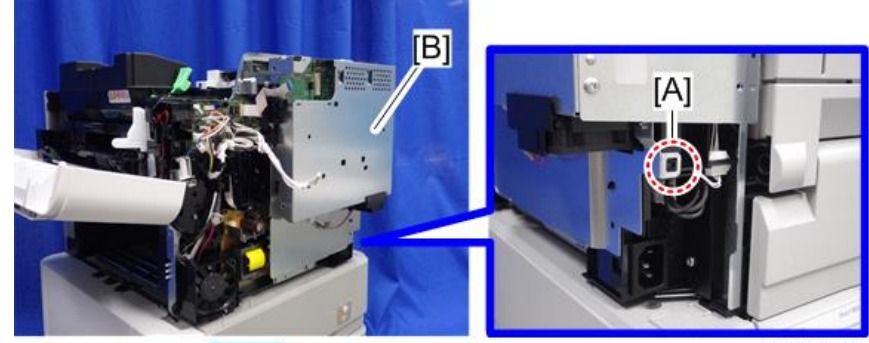

d255a1407

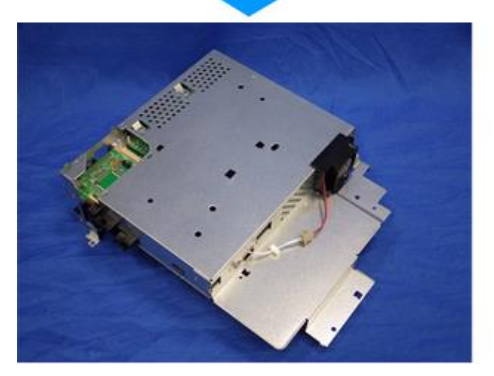

### **D**Note

• When installing the controller box [A], make sure to secure the harness and flat cable to the harness guides, as shown below.

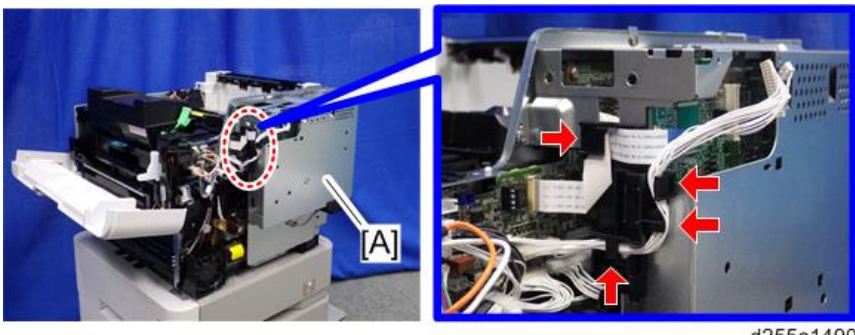

d255a1490

• When installing the bracket [A] of the controller box [B], do not interpose the harness and the flat cable between the bracket and the controller box.

<span id="page-364-0"></span>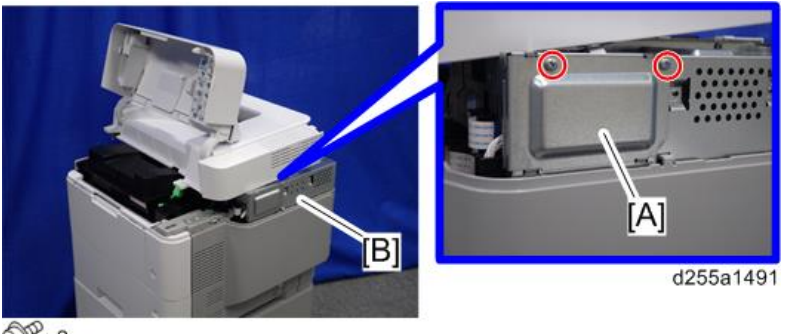

 $\mathbb{CP}$  ×2

# Controller Board

# Controller Board (MP 501/601)

### *I*mportant

- Keep NVRAMs away from any objects that can cause static electricity. Static electricity can damage NVRAM data.
- 1. Remove the controller box. [\(page 350](#page-357-0))
- 2. Disconnect the connector on the controller box [A].

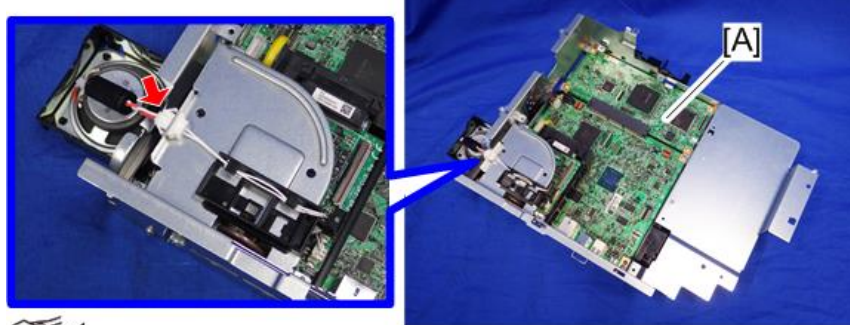

 $\mathbb{S}$  x1

d255a1091

3. Remove the fax unit [A].

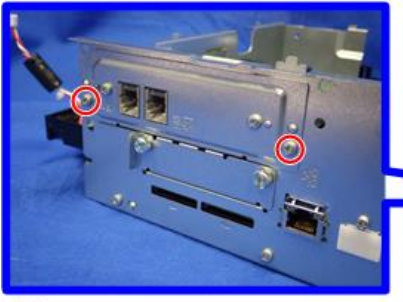

 $\mathbb{CP}^{2}$ 

 $\overline{4}$ 

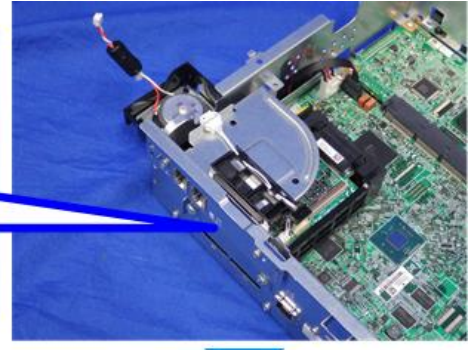

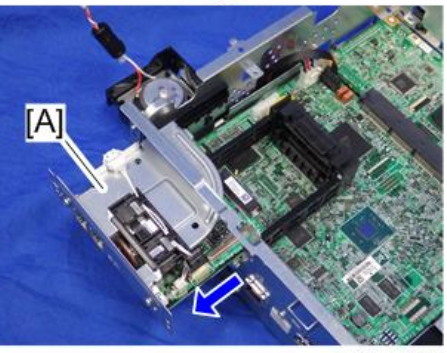

d255a1092

4. Remove the cap [A].

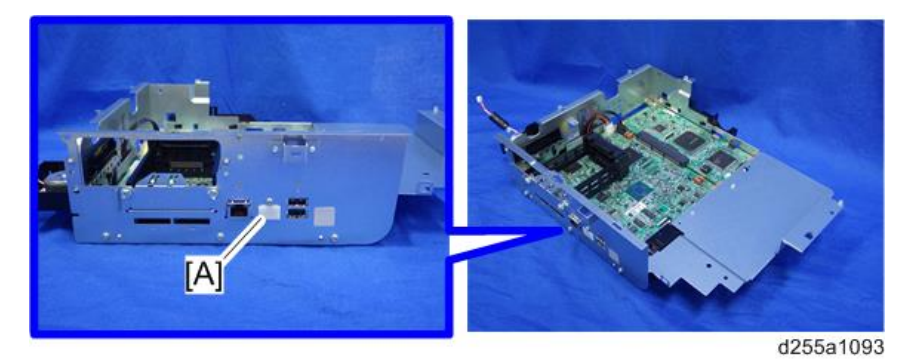

5. Remove the slot cover [A].

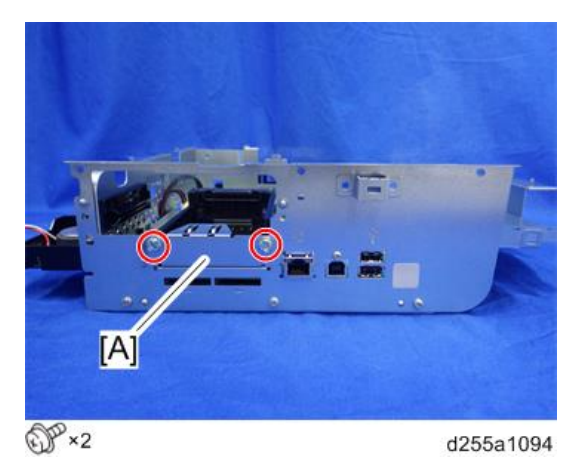

6. Remove the controller box cover [A].

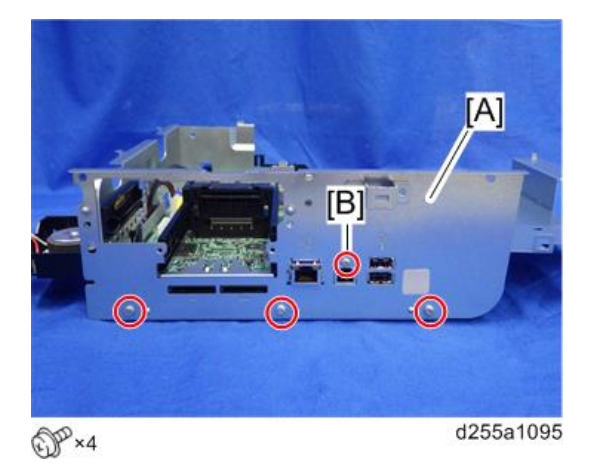

**D** Note

• The screw [B] is a small screw. Be careful not to use the wrong screw when installing the controller box cover.

7. Remove the controller board [A] with the BiCU [B].

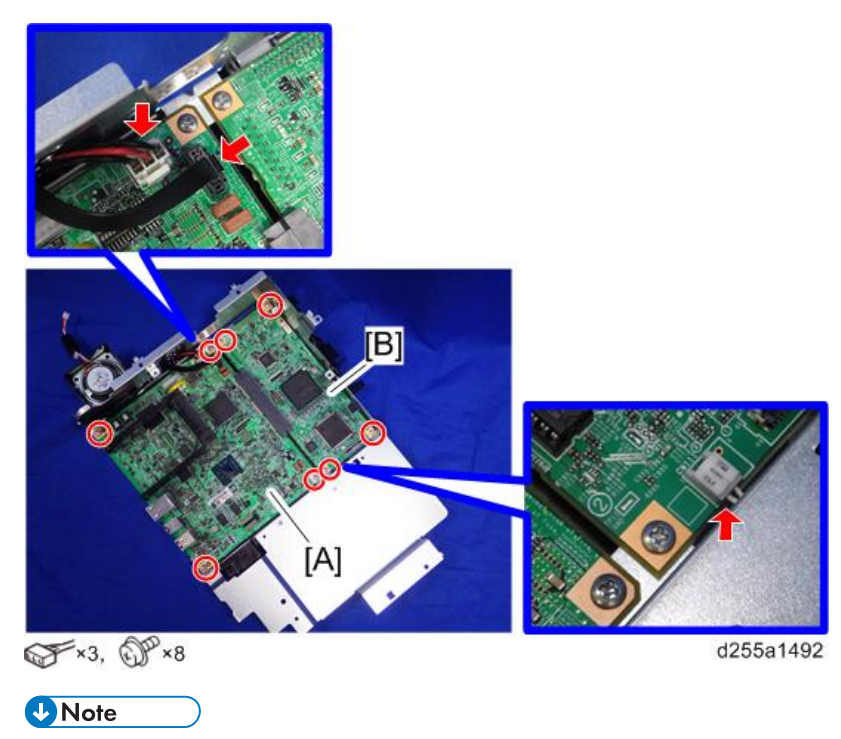

- Be careful not to damage the backside of the controller board [A] and the BiCU [B].
- 8. Remove the controller board [A] from the BiCU [B].

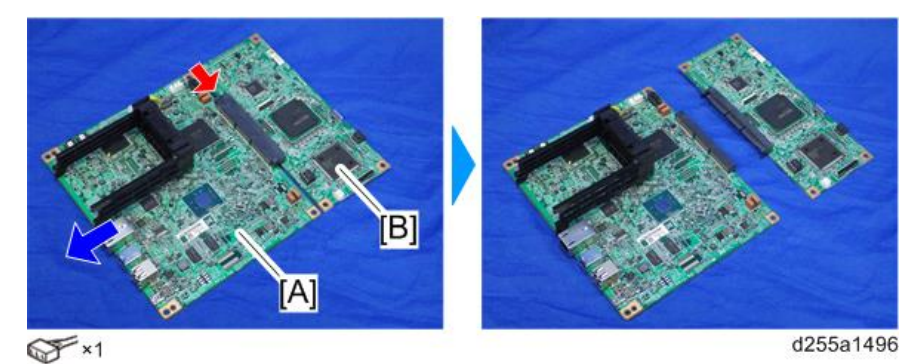

- [A] В d255a1098
- <span id="page-368-0"></span>9. Remove the two guide rails [A] from the controller board [B]. (hook×2)

10. Remove the two NVRAMs [A] from the old controller board and install them on the new controller board.

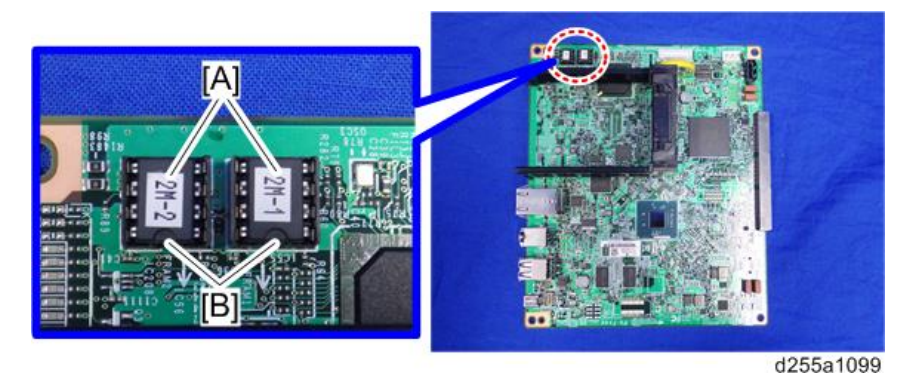

### Important

- Make sure the NVRAM [A] is installed at the correct mounting location and orientation. Install the NVRAM so that the indentation on the NVRAM corresponds with the mark [B] on the controller board.
- Incorrect installation of the NVRAM will damage both the controller board and NVRAM.

### Controller Board (SP 5300/5310)

#### **A**Important

- Keep NVRAMs away from any objects that can cause static electricity. Static electricity can damage NVRAM data.
- 1. Remove the controller box. [\(page 354](#page-361-0))

2. Remove the cap [A] from the controller box [B].

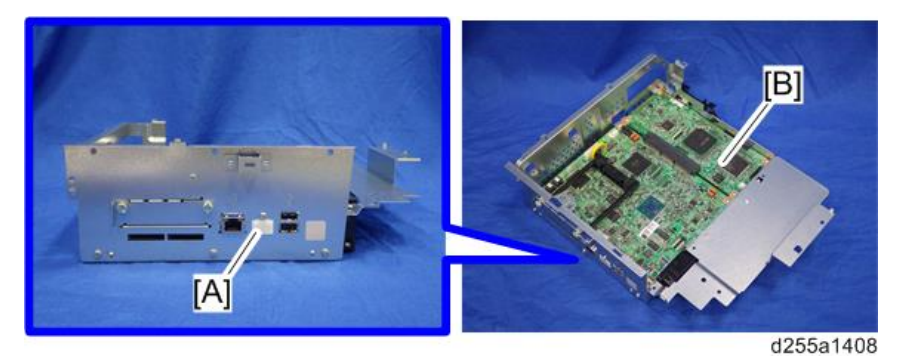

3. Remove the slot cover [A].

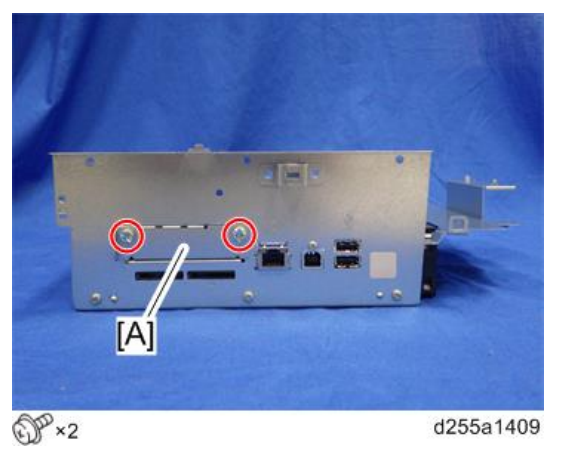

4. Remove the controller box cover [A].

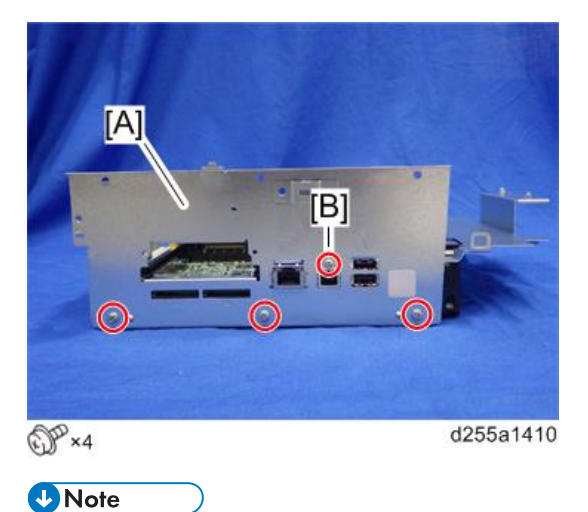

• The screw [B] is a small screw. Be careful not to use the wrong screw when installing the controller box cover.

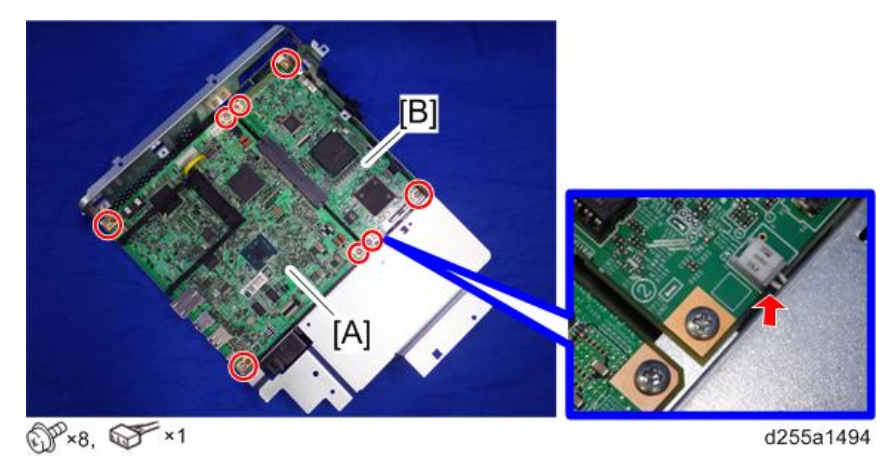

5. Remove the controller board [A] with the BiCU [B].

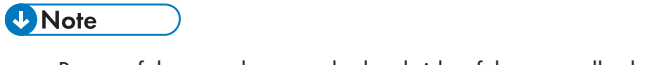

- Be careful not to damage the backside of the controller board [A] and the BiCU [B].
- 6. Remove the controller board [A] from the BiCU [B].

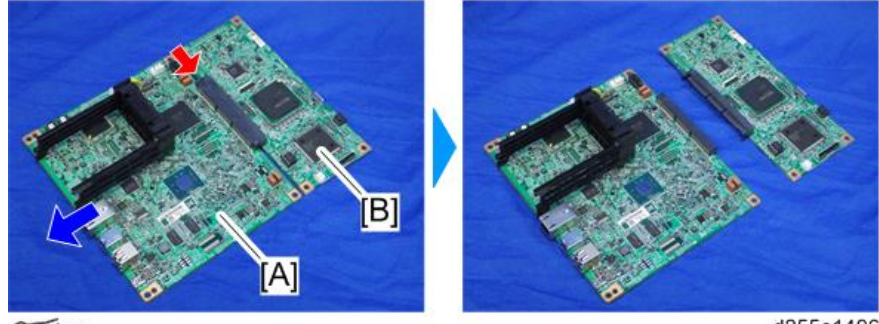

 $\overline{\mathscr{F}}$  x1

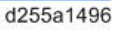

7. Remove the two guide rails [A] from the controller board [B]. (hook×2)

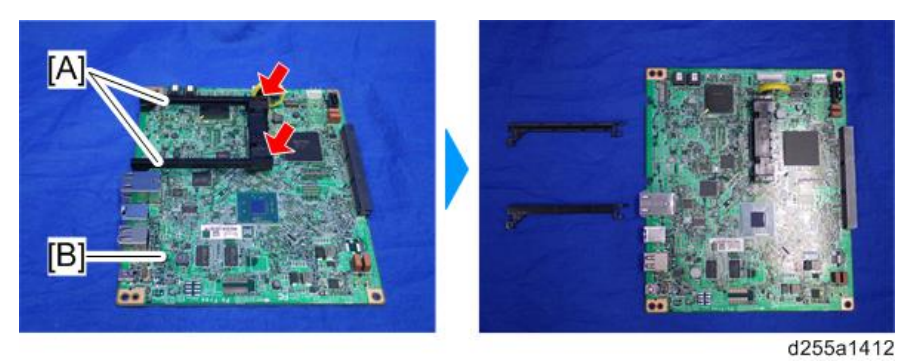

8. Remove the two NVRAMs [A] from the old controller board and install them on the new controller board.

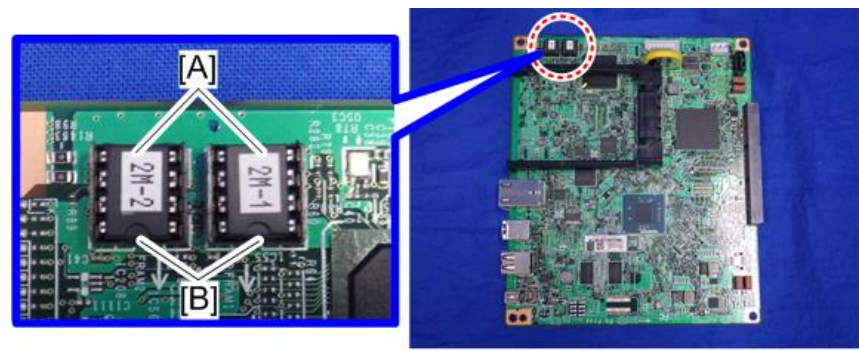

#### d255a1413

### Important

- Make sure the NVRAM [A] is installed at the correct mounting location and orientation. Install the NVRAM so that the indentation on the NVRAM corresponds with the mark [B] on the controller board.
- Incorrect installation of the NVRAM will damage both the controller board and NVRAM.

#### NVRAM on the controller board

#### Important

- SC195 (Machine serial number error) will be displayed if you forget to attach the NVRAM.
- If you mounted the NVRAM in the wrong direction, it will cause a short circuit in the controller board and the NVRAM, and each component will need to be replaced.
- Installing a new NVRAM initializes SPs and issues an SC. Reset the SC with the procedure below.
- 1. Make sure that you have the SMC report (Factory SP Settings). This report comes with the machine. ([page 30\)](#page-37-0)

If you do not have the SMC report, enter the factory settings while referring to the "Factory SP Settings" ([page 215\)](#page-222-0).

2. Output the SMC log using one of the following methods:

To print SMC log data, execute SP5-990-001.

To save SMC log data to an SD card, execute SP5-992-001 (SMC List Card Save Function).

- 3. Turn OFF the main power.
- 4. Insert a blank SD card in the SD Card Slot 2, and then turn ON the main power.
- 5. Use SP5-824-001 to upload the NVRAM data from the controller board.

6. Make sure the customer has a backup of their address book data. If not, obtain the backup by referring to SP5-846-051.

Important

- The address data stored in the machine will be discarded later during this procedure. So be sure to obtain a backup of the customer's address book data.
- Note that the counters for the user will be reset when doing the backup/restore of the address book data.
- If the customer have a backup of the address book data, use their own backup data for restoring. This is because there is a risk that the data cannot be backed up properly depending on the NVRAM's condition.
- 7. For MP 501/601, do the following steps.
	- 1. Print the Box List with the User Tools.
		- [User Tools] -> [Machine Features] -> [Facsimile Features] -> [General Settings] -> [Box Setting: Print List]
	- 2. Print the Special Sender List by pressing these buttons in the following order.
		- [User Tools] -> [Machine Features] -> [Reception Settings] -> [Program Special Sender: Print List]
	- 3. Write down the following fax settings.
		- [Receiver] in [User Tools] -> [Machine Features] -> [Facsimile Features] -> [Reception Settings] -> [Reception File Settings] -> [Forwarding].
		- [Notify Destination] in [User Tools] -> [Machine Features] -> [Facsimile Features] -> [Reception Settings] -> [Reception File Settings] -> [Store].
		- [Specify User] in [User Tools] -> [Machine Features] -> [Facsimile Features] -> [Reception Settings] -> [Stored Reception File User Setting].
		- [Notify Destination] in [User Tools] -> [Machine Features] -> [Facsimile Features] -> [Reception Settings] -> [Folder Transfer Result Report].
		- Specified folder in [User Tools] -> [Machine Features] -> [Facsimile Features] -> [Send Settings] -> [Backup File TX Setting].
		- [Receiver] in [User Tools] -> [Machine Features] -> [Facsimile Features] -> [Reception Settings] -> [Reception File Settings] -> [Output Mode Switch Timer].
		- [Store: Notify Destination] in [User Tools] -> [Machine Features] -> [Facsimile Features] > [Reception Settings] -> [Output Mode Switch Timer].
		- All the destination information shown on the display.

#### **D** Note

• In the fax settings, address book data is stored with entry IDs, which the system internally assigns to each data. The entry IDs may be changed due to re-assigning in backup/ restore operations.

- 4. Make sure that there is no transmission standby file. If any standby file exists, ask the customer to delete it or complete the transmission.
- 8. Turn OFF the main power and unplug the power cord.
- 9. Turn ON the main power again to discharge the residual charge.
- 10. Replace the NVRAM with a new one.
- 11. Turn ON the main power.

### **Almportant**

- For SP 5300/5310, SC995 will be displayed after turning ON the main power.
- For MP 501/601, SC995 might be internally issued after turning ON the main power.
- After turning ON the main power, SC870 will occur and the address book data will be cleared.

# 12. For MP 501/601, change the following SP settings for the operation panel after turning ON the main power.

- SP5-748-101: (OpePanel Setting: Op Type Action Setting): Change bit 0 from "0" to "1".
- SP5-748-201: (OpePanel Setting: Cheetah Panel Connect Setting): Change the value from "0" to "1".
- 13. For MP 501/601, change the Flair API SP values.
	- SP5-752-001 (Copy FlairAPIFunction Setting): Change bit 0 from "0" to "1".
	- SP1-041-001 (Scan:FlairAPI Setting) in Scanner SP: Change bit 0 from "0" to "1".
	- SP3-301-001 (FAX:FlairAPI Setting) in Fax SP: Change bit 0 from "0" to "1".
- 14. Turn OFF/ON the main power with the SD card where the NV-RAM data has been uploaded in SD slot 2.
- 15. Download the NV-RAM data stored in the SD card to the brand-new NV-RAM using SP5-825-001 (NV-RAM Data Download).

#### **D** Note

- The download will take a few minutes.
- 16. Turn OFF the main power and remove the SD card from SD Card Slot 2.
- 17. Turn ON the main power.
- 18. Restore the original settings of the following SPs, by referring to the SMC data obtained in step 2.

**D**Note

- SP5-825-001 does not download the following SP data to the new NV-RAM. You must set them manually.
	- SP5-985-001(Device Setting: On Board NIC) (MP 501/601 only)
	- SP5-985-002(Device Setting: On Board USB) (MP 501/601 only)
- SP5-193-001 (External Controller Info. Settings)
- SP5-730-001 (Extended Function Setting: JavaTM Platform setting) (MP 501/601 only)
- 19. For MP 501/601, if the security functions (HDD Encryption and HDD Data Overwrite Security) were applied, set the functions again.
- 20. Ask the customer to restore their address book. Or restore the address book data using SP5-846-052 (UCS Setting: Restore All Addr Book), and ask the customer to ensure the address book data has been restored properly.

Important

- If you have obtained a backup of the customer's address book data, delete the backup immediately after the NVRAM replacement to avoid accidentally taking out the customer's data.
- 21. Output the SMC log using one of the following methods:

To print SMC log data, execute SP5-990-001.

To save SMC log data to an SD card, execute SP5-992-001 (SMC List Card Save Function).

### **D** Note

- Check that the counters are reset.
- 22. For MP 501/601, make sure that the list output in steps 7-1 through steps 7-3 matches the destination information in the machine. If not, set it to the setting before replacement.

Important

- Try the following if NVRAM upload (SP5-824-001) or download (SP5-825-001) cannot be done.
	- Check the SP values that changed on the SMC you printed out in step 2. Adjust the values manually. Make sure that the values of SP5-045-001 (MP 501/601 only) and SP5-302-002 are the same as before replacing.

**D** Note

- If a message tells you need an SD card to restore displays after the NVRAM replacement, create a "SD card for restoration" and restore with the SD card. Refer to the following.
	- MP 501/601: [page 188 "Encryption Key Restoration"](#page-195-0)
	- SP 5300/5310: [page 192 "Encryption Key Restoration"](#page-199-0)

### **BiCU**

**D**Note

• Fuse condition on the BiCU is below.

#### 4. Replacement and Adjustment

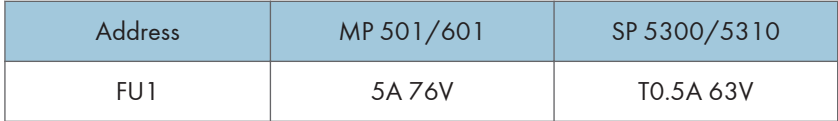

- 1. Remove the controller board with the BiCU from the controller box.
	- MP 501/601: [\(page 357](#page-364-0))
	- SP 5300/5310: [\(page 361](#page-368-0))
- 2. Remove the BiCU [A] from the controller board [B].

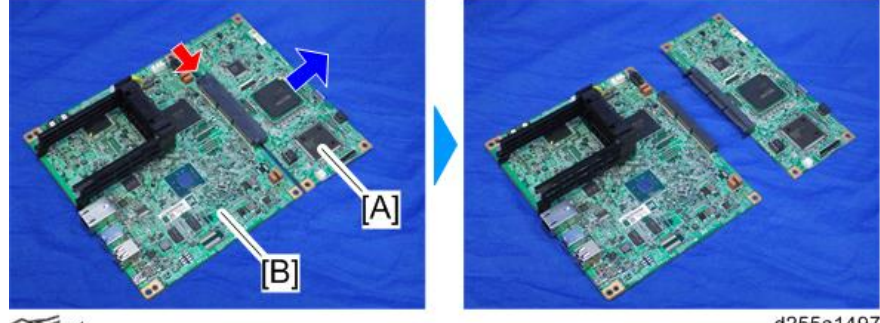

 $\mathscr{F}$  ×1

d255a1497

3. Remove the NVRAM [A] from the old BiCU and attach it to the new BiCU.

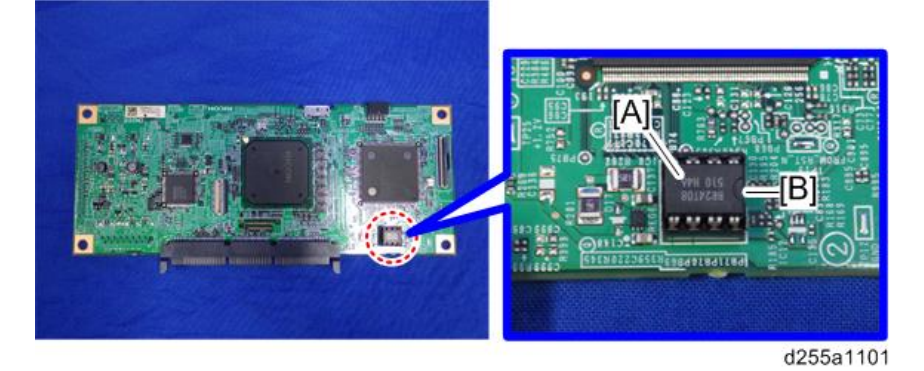

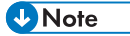

- Attaching the used NVRAM to the new BiCU allows users to use old data such as SP settings.
- Make sure the serial number is input in the machine for the NVRAM data with SP5-811-004. If not, SC995-001 occurs. Install a NVRAM [A] so that the indentation [B] on the NVRAM corresponds with the mark on the BiCU. Incorrect installation of the NVRAM will damage both the BiCU and NVRAM.

### Replacing the NVRAM (EEPROM) on the BiCU

1. Make sure that you have the SMC report (Factory SP Settings). This report comes with the machine. ([page 30\)](#page-37-0)

If you do not have the SMC report, enter the factory settings while referring to the "Factory SP Settings" ([page 215\)](#page-222-0).

- 2. Output the SMC data ("ALL") using SP5-990-001/SP5-992-001.
- 3. Turn OFF the main power.
- 4. Insert a blank SD card in the SD Card Slot 2, and then turn ON the main power.
- 5. Use SP5-824-001 to upload the NVRAM data from the BiCU.
- 6. Turn OFF the main power and unplug the power cord.
- 7. Replace the NVRAM on the BiCU with a new one.

### **Almportant**

• Install a new NVRAM [A] so that the indentation [B] on the NVRAM corresponds with the mark on the BiCU. Incorrect installation of the NVRAM will damage both the BiCU and NVRAM.

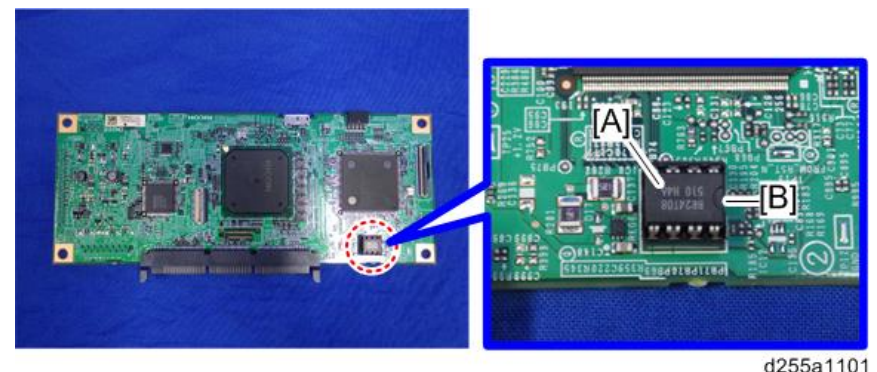

- 
- 8. Plug in the power cord, and then turn ON the main power.

#### **D** Note

• When the main power is turned ON, SC195-00 appears. Continue with the following steps.

#### Important

- After changing the EEPROM, some SPs do not have the correct values.
- Because of this, step 9 must be done.

9. Set the machine serial number SP5-811-001, area selection SP5-996-001, CPM set SP5-882-001.

#### **D**Note

- For information on how to configure the above SPs, contact the supervisor in your branch office.
- 10. Turn the main power OFF/ON.
- 11. Execute SP5-801-002 "Memory Clear Engine".
- 12. Turn OFF the main power, and then turn it back ON.
- 13. From the SD card where you saved the NV-RAM data in step 5, download the NV-RAM data with SP5-825-001.
- 14. Turn OFF the main power, and then remove the SD card from SD slot 2.
- 15. Turn ON the main power.
- 16. Check the SMC report (Factory SP Settings) from step 1, and set the user tool and SP settings so they are the same as before.

#### IOB

### IOB (MP 501/601)

- 1. Remove the controller box. [\(page 350](#page-357-0))
- 2. Remove the bracket [A]. (hook×2)

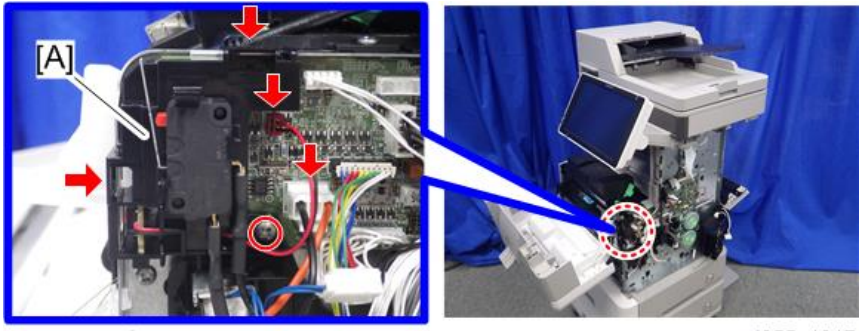

 $CPx1, QFx2$ 

d255a1217

3. Remove the IOB [A].

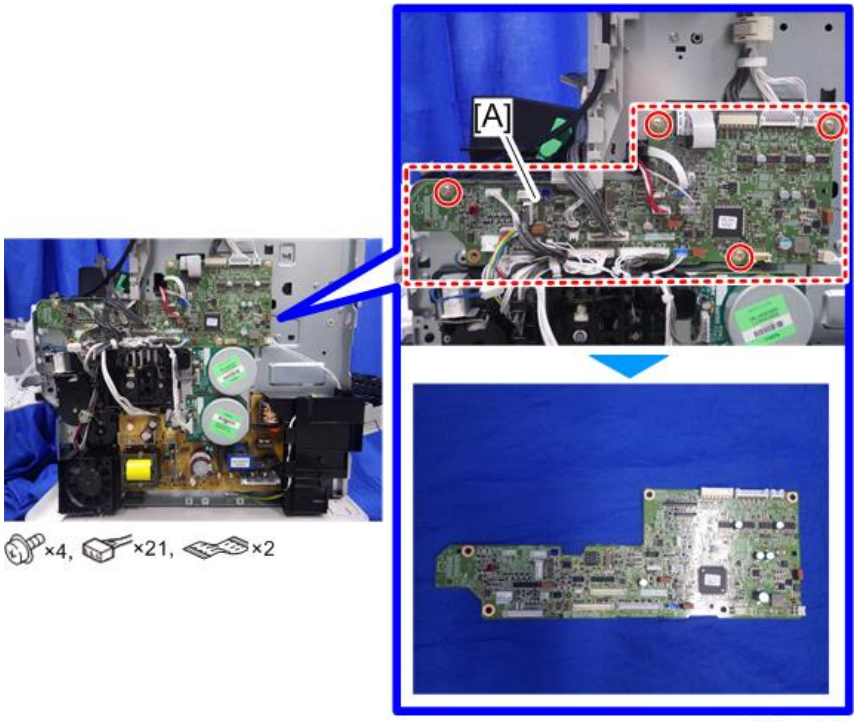

d255a1218

4. Remove the NVRAM [A] from the old IOB and attach it to the new IOB.

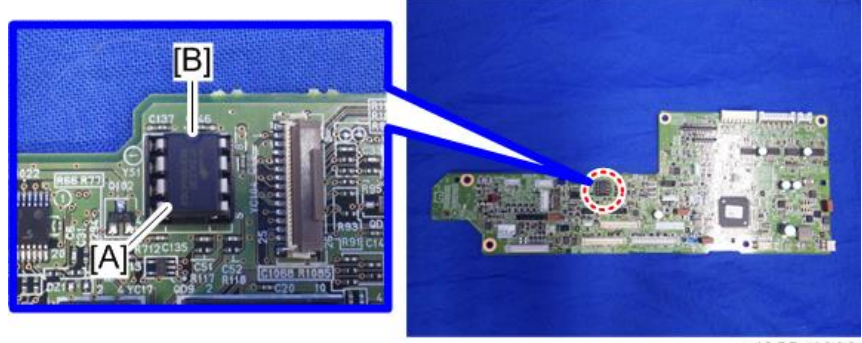

d255a1303

### Important

• Install a NVRAM [A] so that the indentation [B] on the NVRAM corresponds with the mark on the IOB. Incorrect installation of the NVRAM will damage both the IOB and NVRAM.

## IOB (SP 5300/5310)

1. Remove the controller box. [\(page 354](#page-361-0))

 $\overline{4}$ 

- 
- 2. Disconnect the two connectors, and then release them from the harness guides.

 $\mathscr{F}^{\times 2}$ 

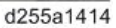

3. Remove the bracket [A]. (hook×2)

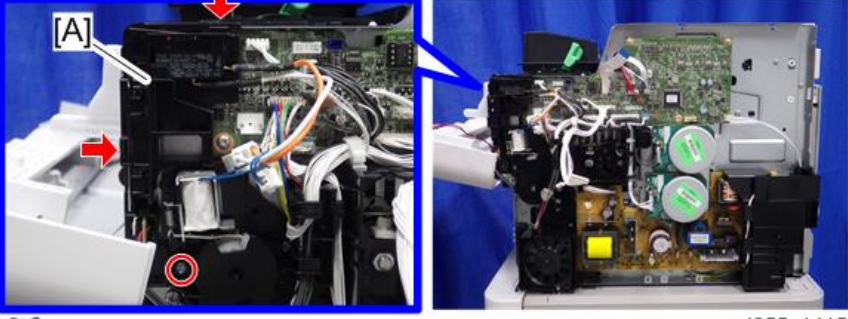

 $\mathbb{CP}$  × 1

d255a1415

4. Disconnect the two flat cables.

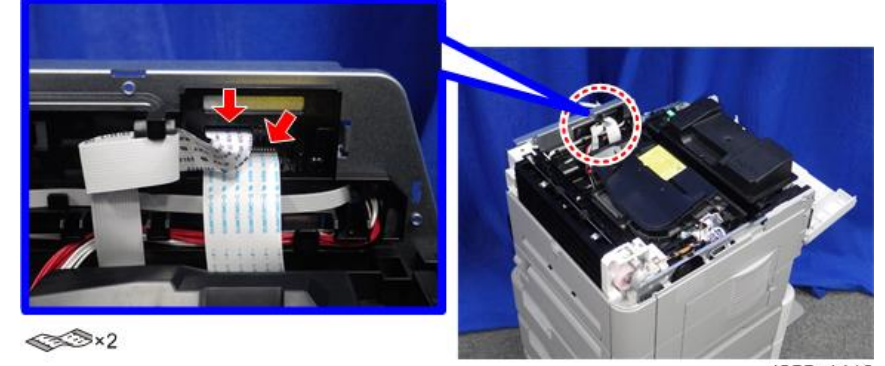

d255a1416

5. Remove the IOB [A].

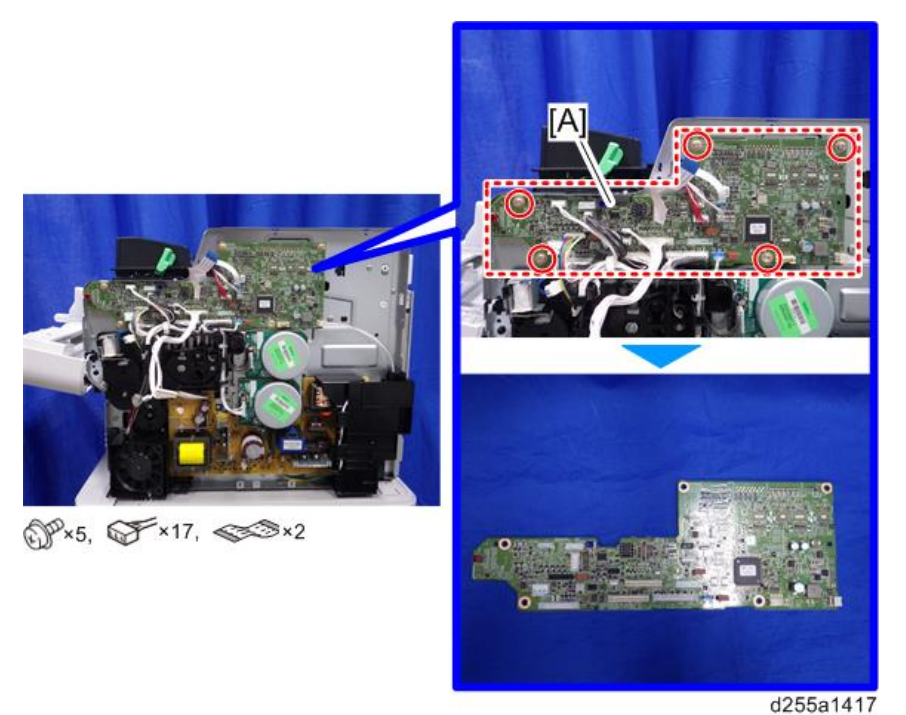

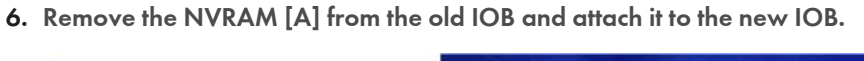

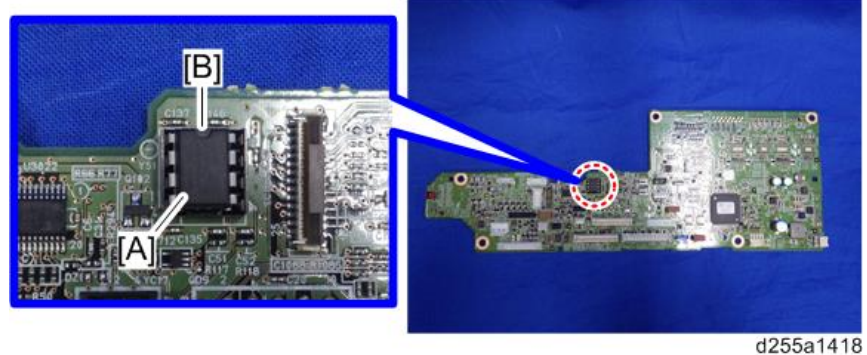

## Important

• Install a NVRAM [A] so that the indentation [B] on the NVRAM corresponds with the mark on the IOB. Incorrect installation of the NVRAM will damage both the IOB and NVRAM.

# Replacing the NVRAM (EEPROM) on the IOB

If the NVRAM (EEPROM) on the IOB needs to be replaced, contact your supervisor to acquire the new This section NVRAM (EEPROM) with the information below. RTB 40 was replaced

• Machine Serial Number

# Connect-Left PCB

- 1. Remove the laser unit. (MP 501/601: [page 297,](#page-304-0) SP 5300/5310: [\(page 300](#page-307-0))
- 2. For SP 5300/5310, remove the left upper cover. [\(page 268\)](#page-275-0)
- 3. Disconnect the flat cable and harness from the Connect-Left PCB [A].

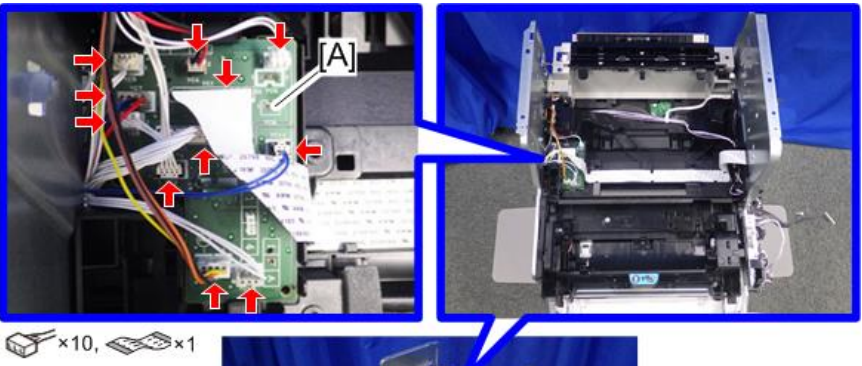

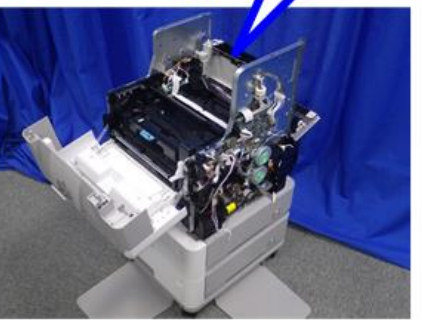

- d255a1212
- 4. Disconnect the connector from the left side of the machine.

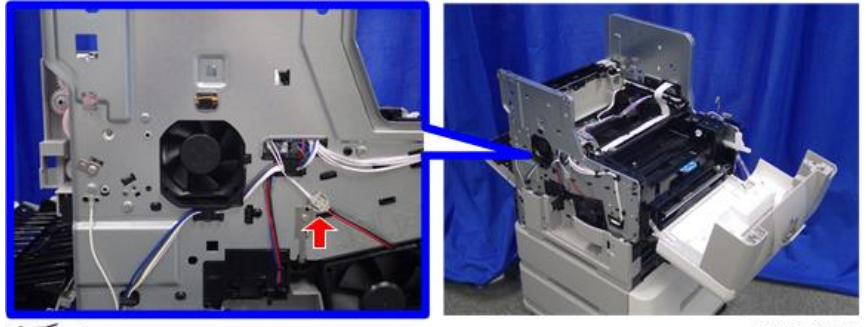

 $\overline{\mathcal{F}}$  x1

d255a1213

- A1 d255a1214
- 5. Release the harness from the harness guides of the laser fan unit [A].

6. Remove the laser fan unit [A]. (hook×1)

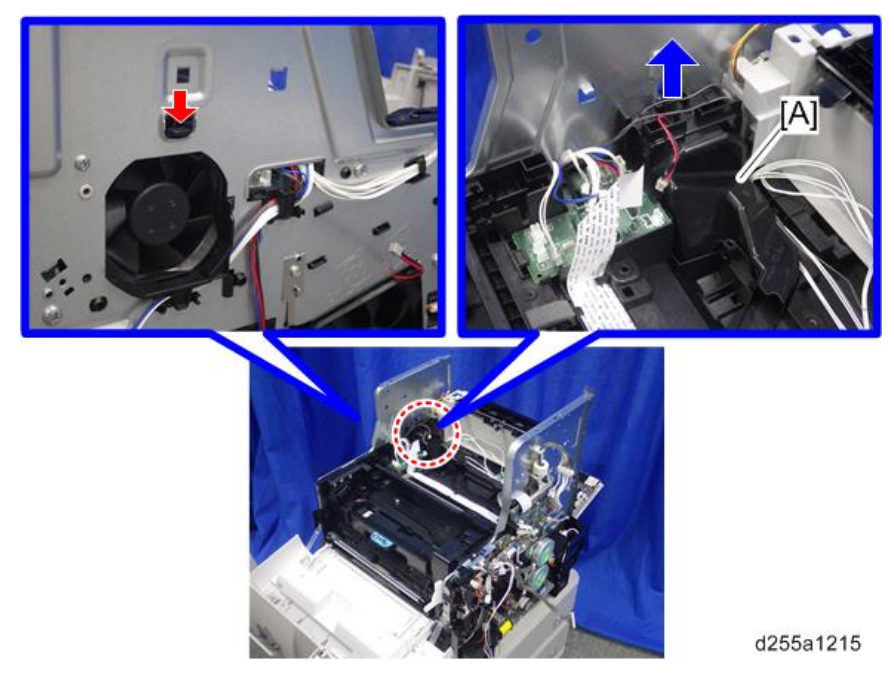

7. Remove the Connect-Left PCB [A].

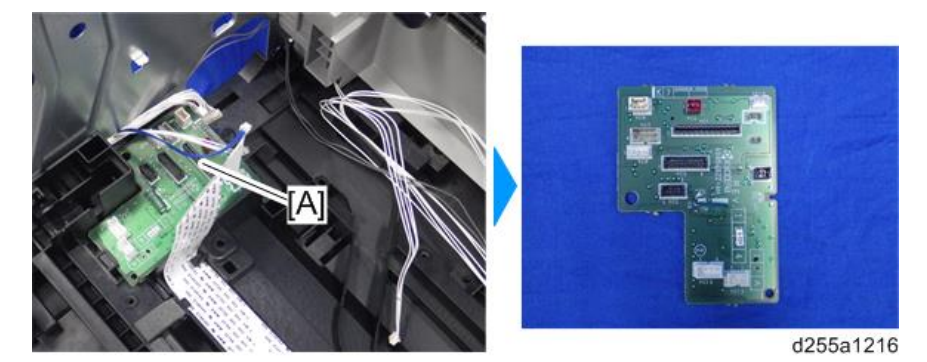

# Fusing Thermistor Connection PCB

- 1. Remove the following covers.
	- MP 501/601: Paper exit tray ([page 248\)](#page-255-0)
	- SP 5300/5310: Upper cover [\(page 256](#page-263-0))
- 2. Remove the screw which is fixing the fusing thermistor connection PCB [A].

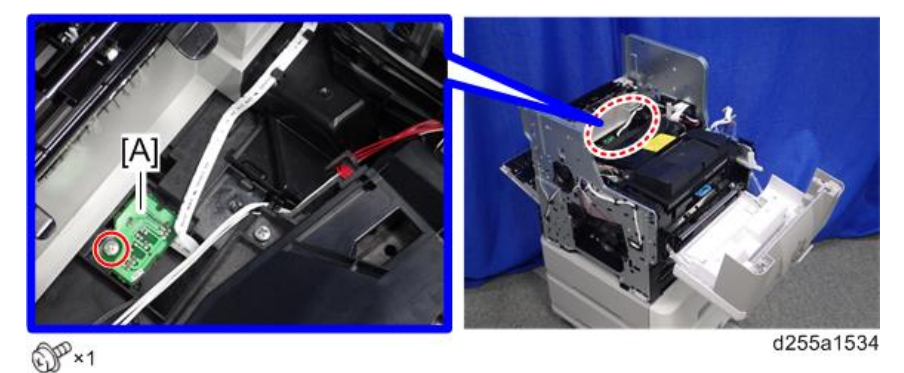

3. Turn over the fusing thermistor connection PCB [A], and then disconnect the flat cable and connectors.

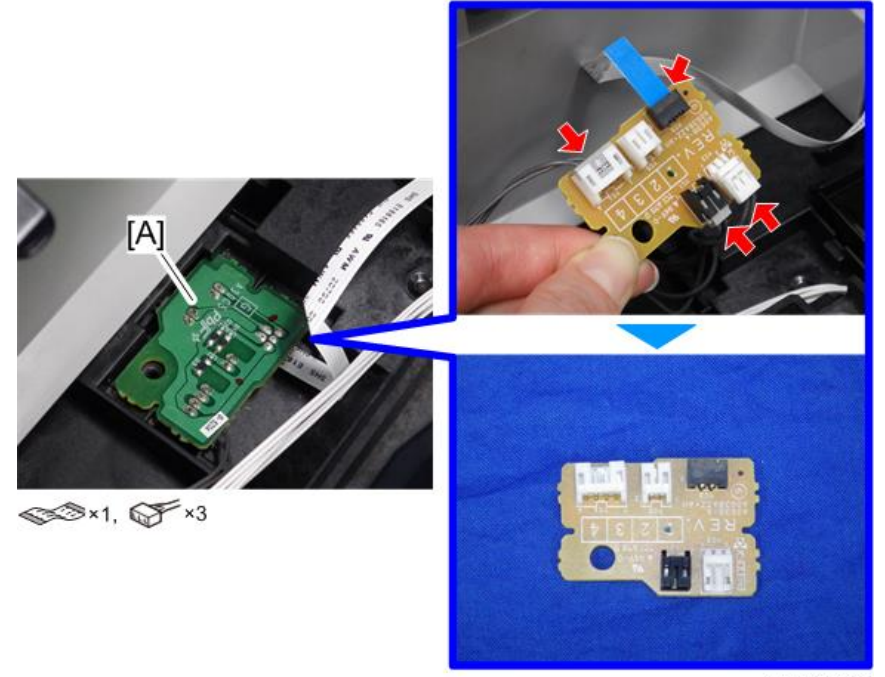

d255a1535

# Power Pack

- 1. Remove the duplex unit. [\(page 335](#page-342-0))
- 2. Remove the power pack [A]. (hook×2)

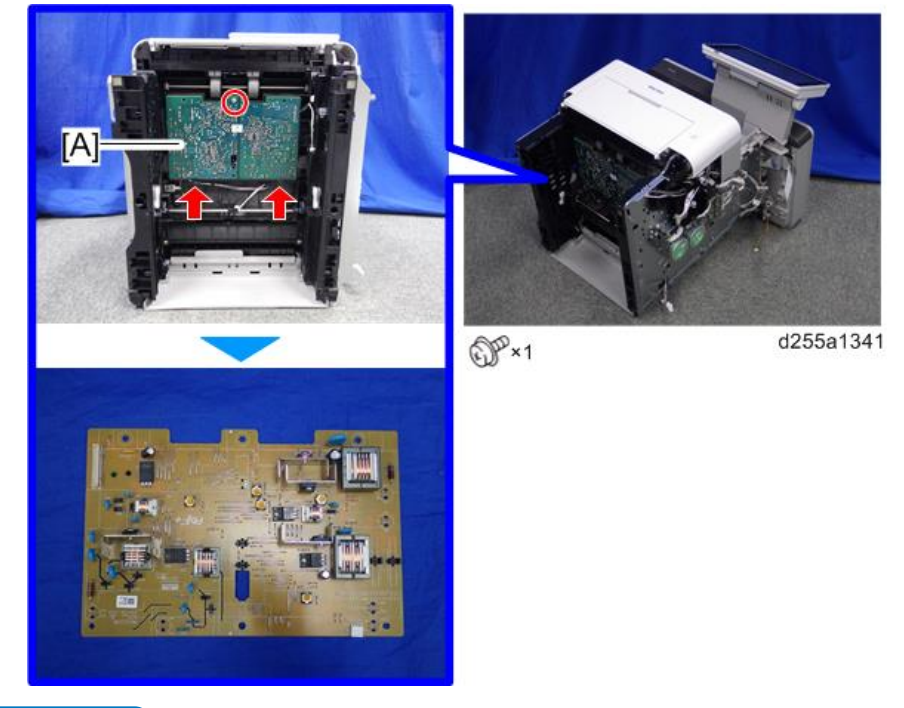

# **D** Note

• When removing the power pack, disconnect two connectors from back side of the power pack [A].

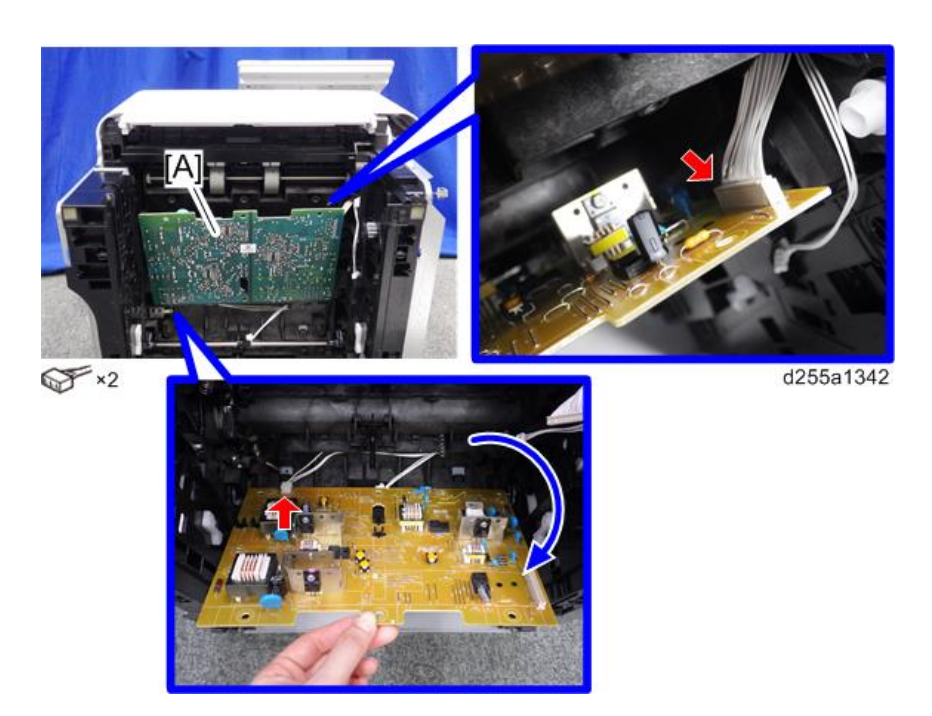

• When installing the power pack, insert the actuator [A] through the hole [B] of the power pack [C].

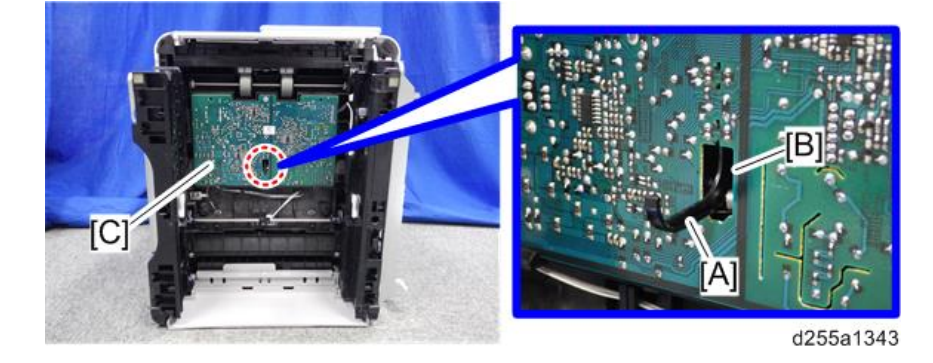

# **PSU**

- RTB 32 Add caution
- 1. Remove the controller box (MP 501/601: [page 350](#page-357-0), SP 5300/5310: [page 354](#page-361-0))
- 2. Remove the PSU fan. [\(page 383\)](#page-390-0)

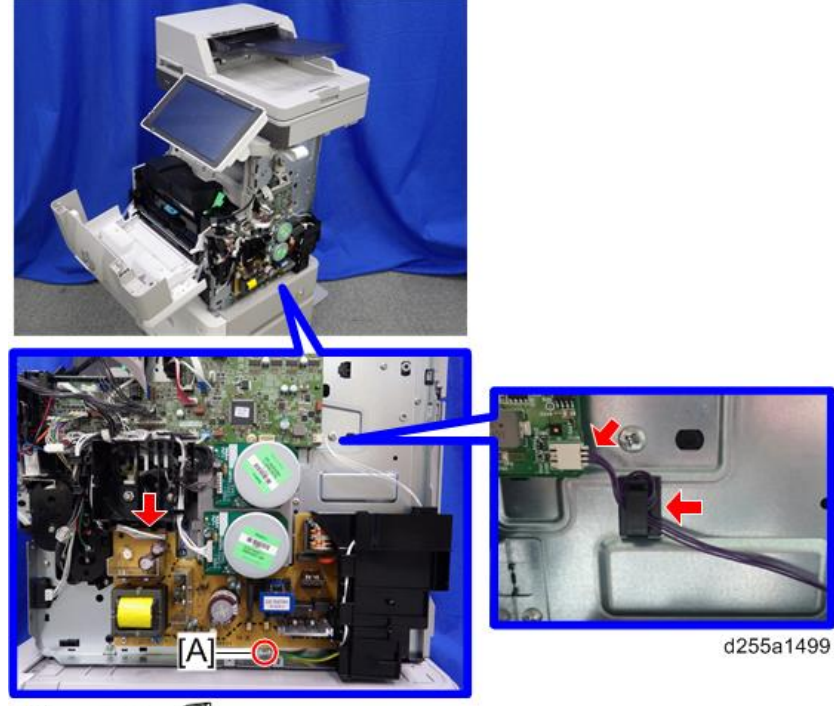

3. Remove the ground screw [A] and release the two connectors.

OPx1, OF x2, 5 x1

# **D** Note

• When installing, wind the harness [A] around the clamp [B] twice, as shown below.

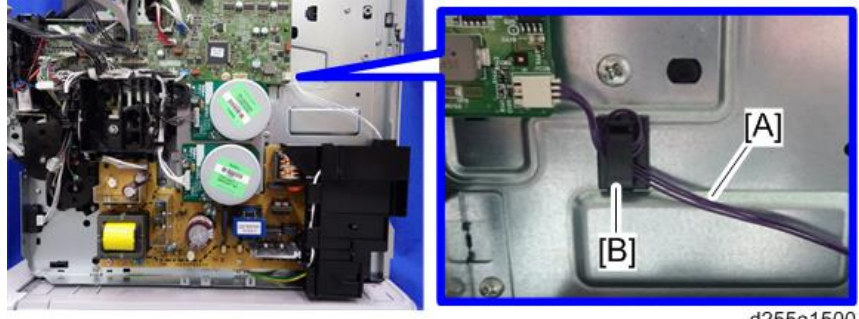

d255a1500

4. Disconnect the two connectors.

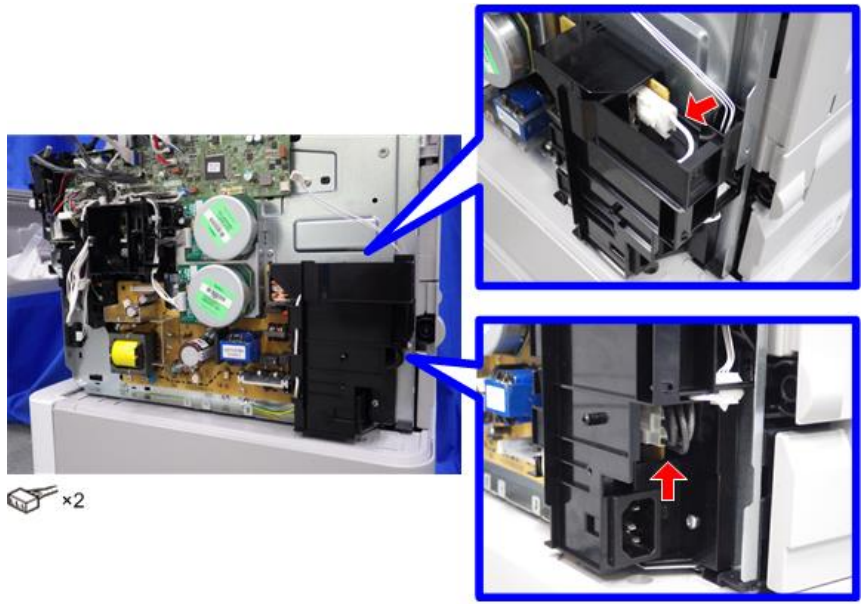

d255a1107

5. Remove the PSU [A] and bracket [B] from the mainframe. (hook×3)

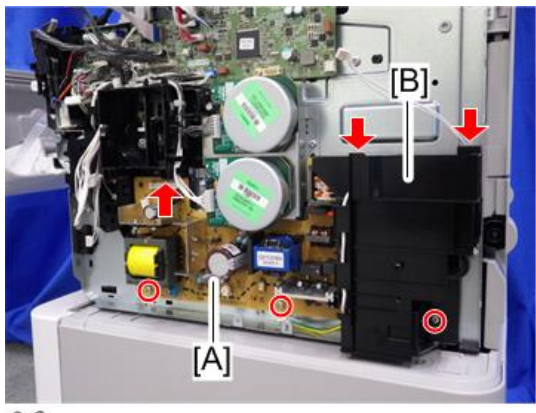

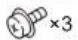

d255a1109

6. Remove the PSU [A] from the bracket [B].

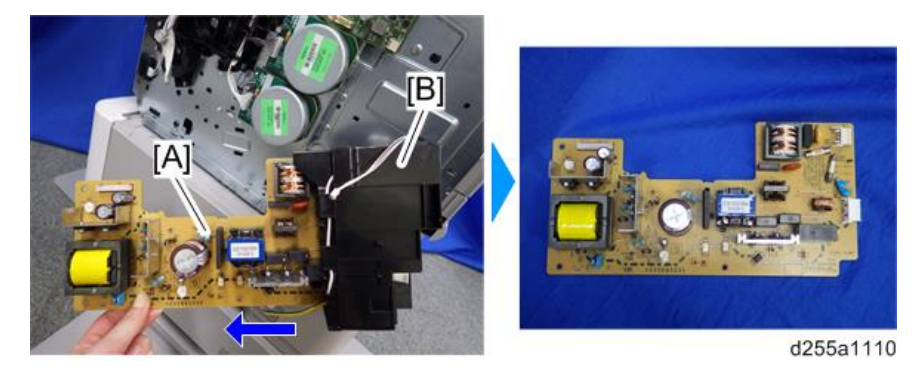

# HDD (MP 501/601 Only)

## **D** Note

- Before replacing the HDD, copy the address book data to an SD card with SP5-846-051 if possible.
- If the customer uses the DataOverwriteSecurity Unit Type M19, NFC Card Reader Type M24, or OCR Unit Type M13, these applications must be installed again.
- 1. Remove the controller board with the BiCU. [\(page 357](#page-364-0))
- 2. Remove the HDD with the bracket [A] from the controller box [B]. (hook×2)

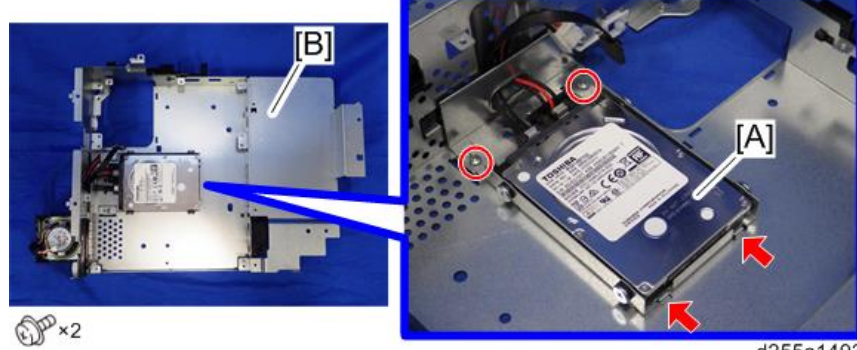

d255a1493

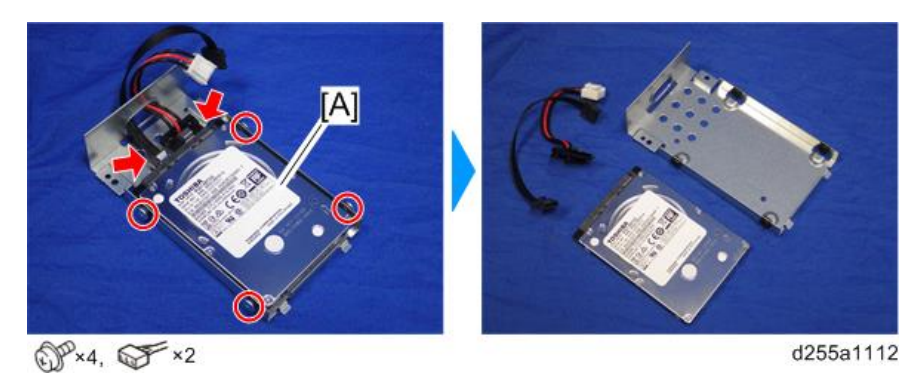

3. Remove the HDD [A] from the HDD bracket.

# Adjustment after Replacement

1. Execute SP5-832-001 to initialize the HDD.

Initialization should be performed for the HDD which has already been formatted before.

- 2. If applicable, execute SP5-846-052 to restore the address data from SD card to the HDD.
- 3. Turn the main power OFF/ON.

# <span id="page-390-0"></span>Fans

# PSU Fan

- 1. Remove the right lower cover. (MP 501/601: [page 227,](#page-234-0) SP 5300/5310: [page 264\)](#page-271-0)
- 2. Disconnect the connector of the PSU fan [A] from the right side of the machine.

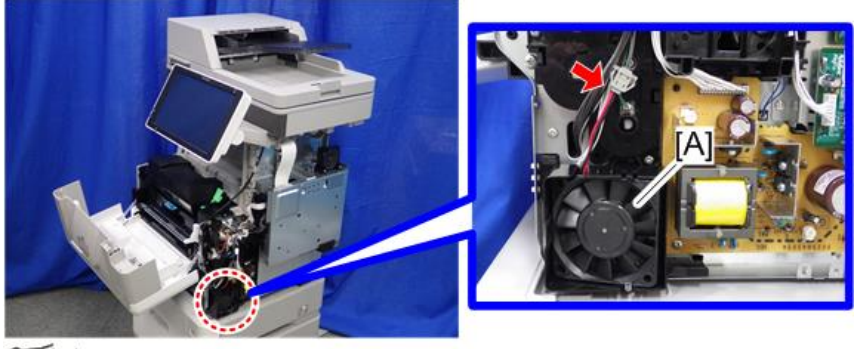

 $\overline{\mathcal{F}}$  x1

d255a1102

3. Release the hook [A] by lifting the fan bracket [B]. (hook×1)

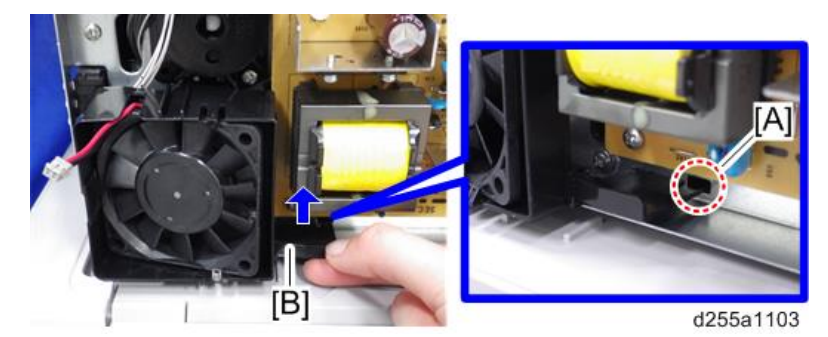

4. Remove the PSU fan with the bracket [A]. (hook×2)

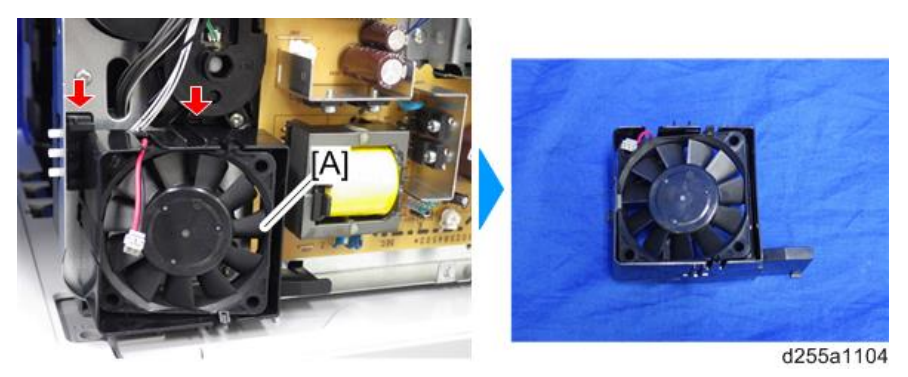

 $\overline{4}$ 

5. Remove the PSU fan [A] from the bracket. (hook×3)

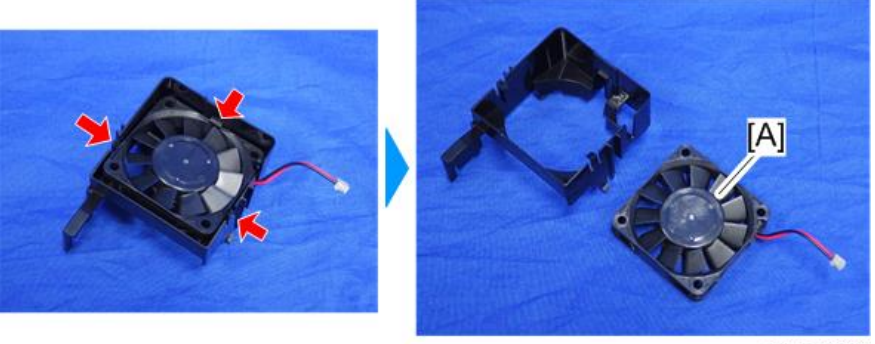

d255a1105

# Direction of Installing the Fans

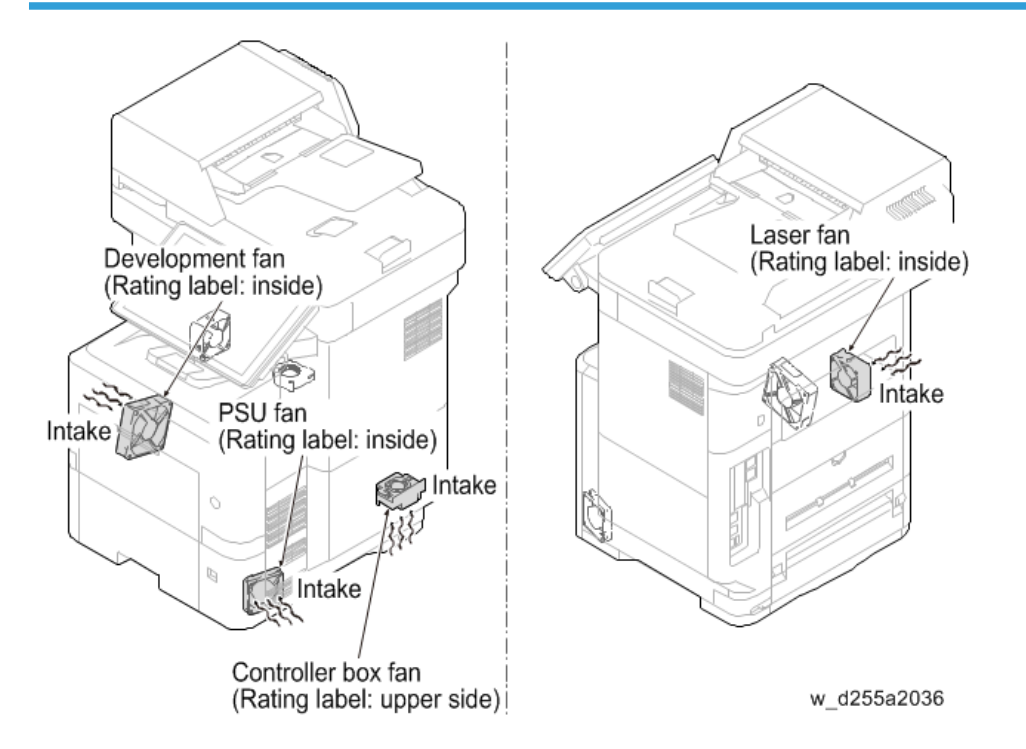

# ARDF (MP 501/601 Only)

# ARDF Unit

- 1. Remove the right upper cover. ([page 226\)](#page-233-0)
- 2. Remove the ground screw and release the clamp from the rear side of the machine.

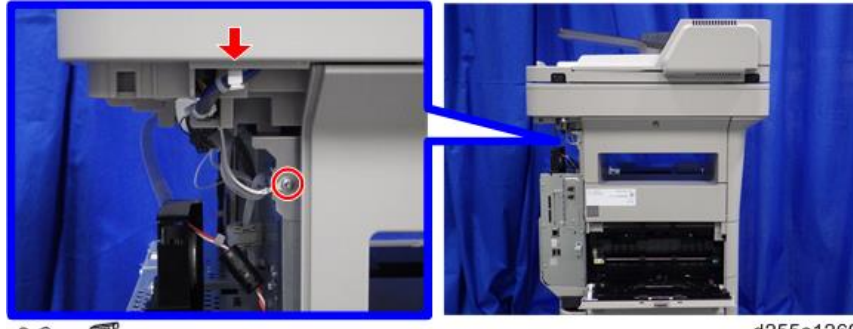

**QPx1, 零×1** 

d255a1269

3. Release the harness from the harness guides and clamp.

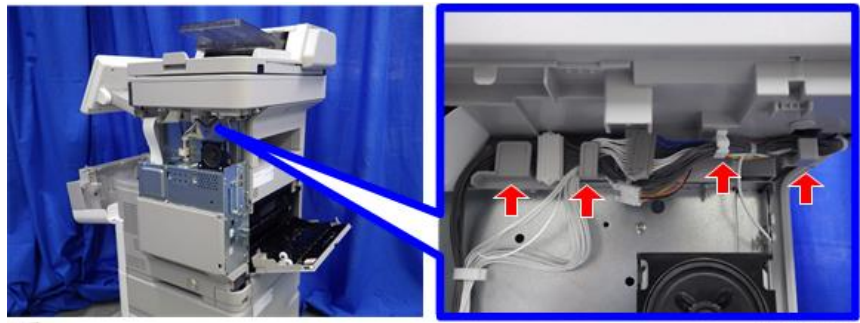

 $\mathbb{S}_{1}$ 

d255a1270

4. Disconnect the three connectors.

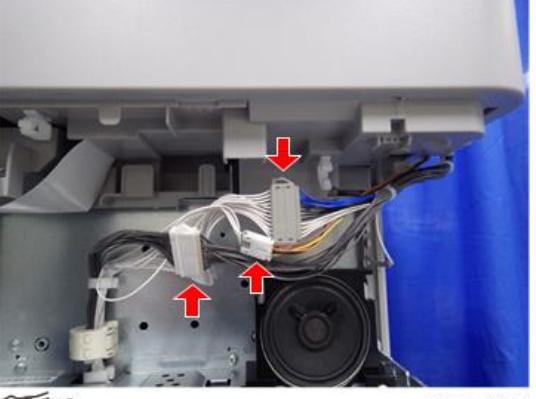

 $\overline{\mathscr{F}}$  ×3

d255a1271

5. Open the ARDF [A].

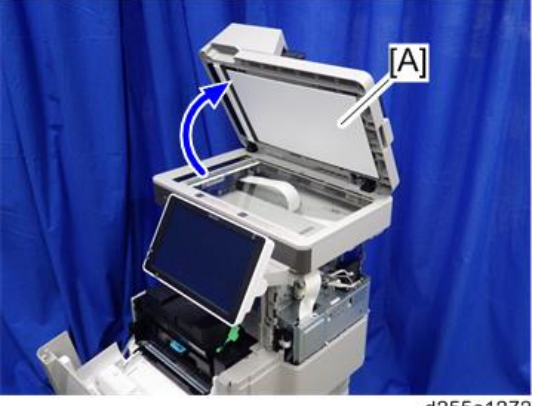

d255a1272

6. Remove the ARDF unit [A] by lifting it up.

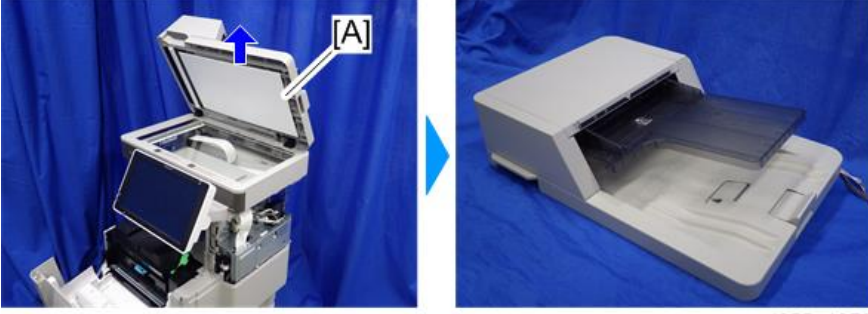

d255a1273

# <span id="page-394-0"></span>ARDF Paper Feed Roller, ARDF Pickup Roller

1. Open the ARDF upper cover [A].

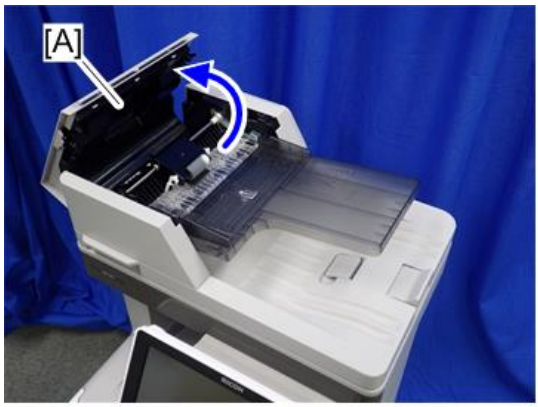

d255a1234

2. Rotate the lock lever [A] to the unlock position. (hook×1)

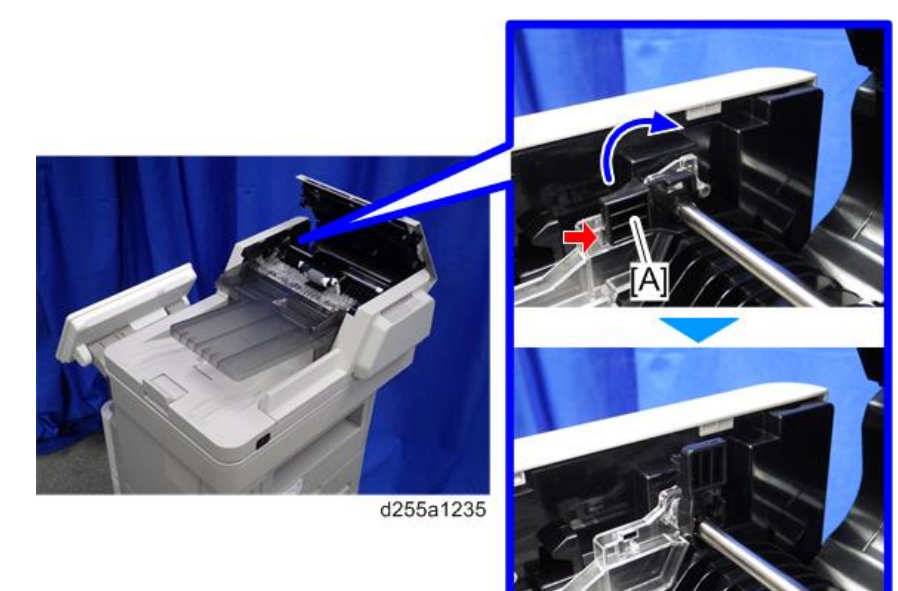

3. Remove the ARDF paper feed roller and ARDF pickup roller [A].

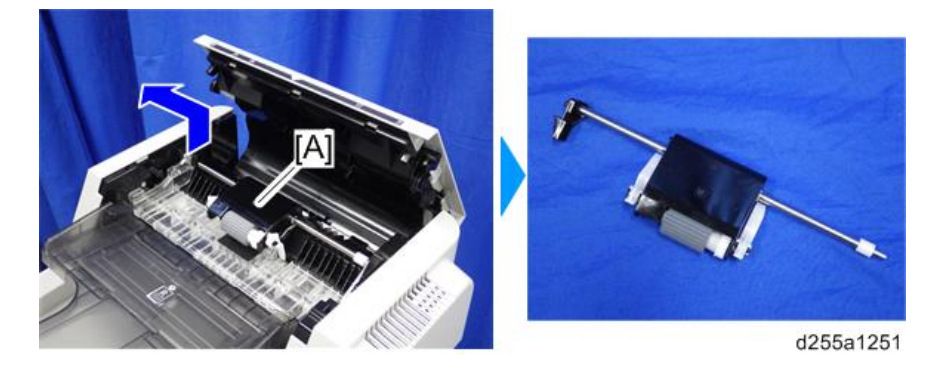

# ARDF Friction Pad

- 1. Remove the ARDF paper feed roller and ARDF pickup roller. [\(page 387\)](#page-394-0)
- 2. Remove the ARDF friction pad [A]. (hook×2)

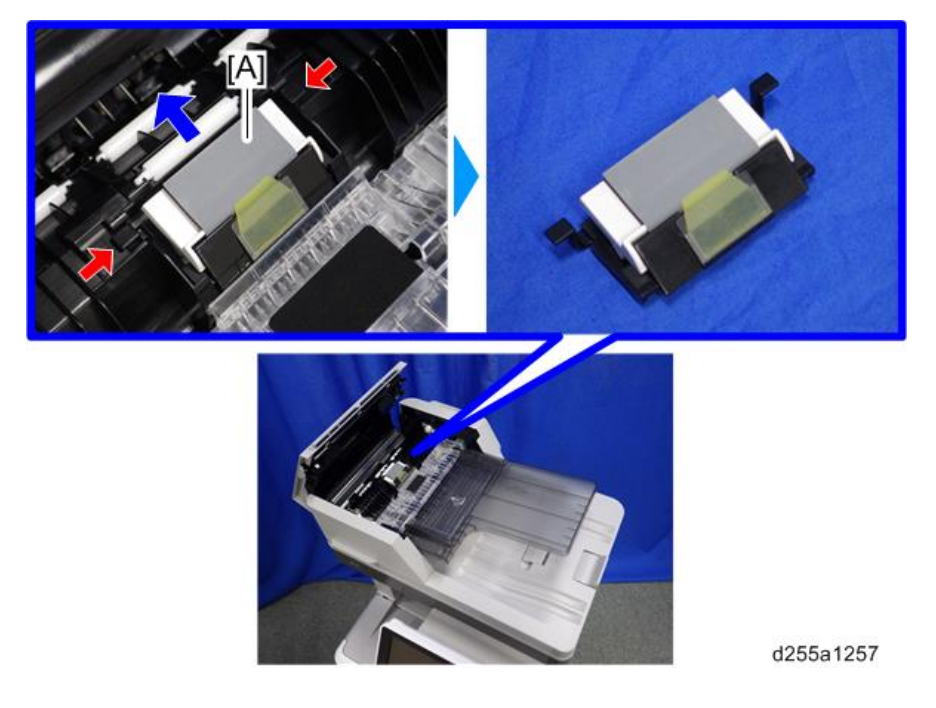
# ARDF Inverter Motor

1. Open the ARDF upper cover [A].

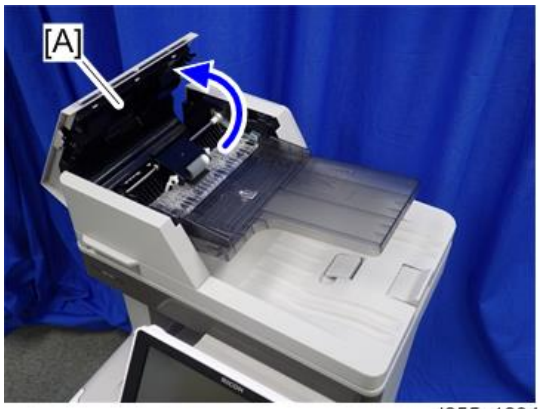

d255a1234

2. Remove the ARDF rear cover [A]. (hook×4)

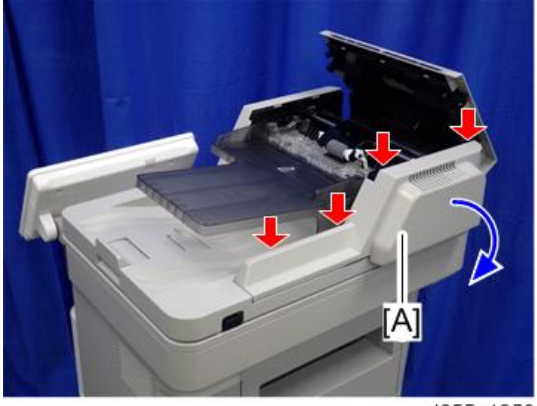

d255a1258

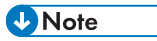

• Be careful not to damage the hooks on the ARDF rear cover when you remove or install the ARDF rear cover.

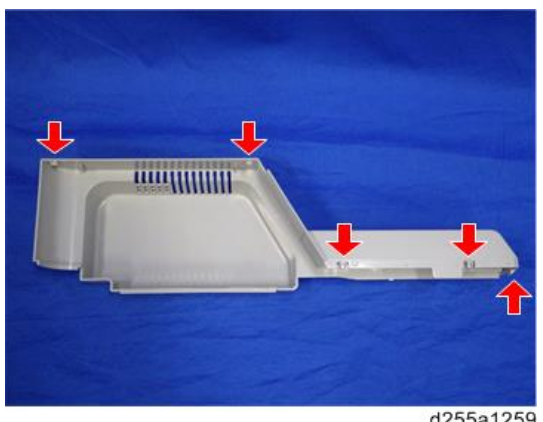

d255a1259

3. Remove the ARDF inverter motor [A].

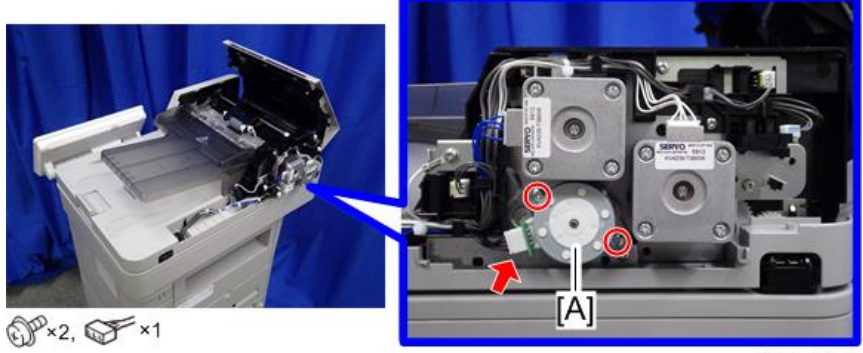

d255a1260

# ARDF Paper Feed Motor, ARDF Paper Transport Motor

1. Open the ARDF upper cover [A].

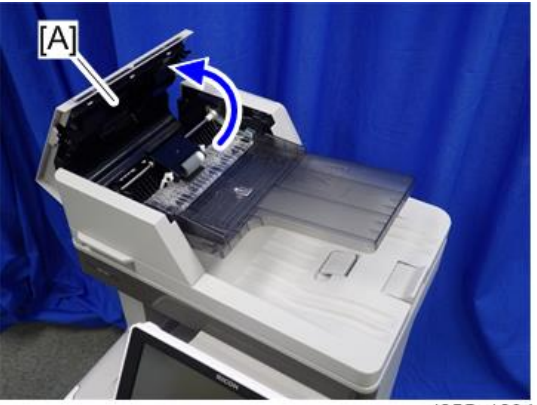

2. Remove the ARDF rear cover [A]. (hook×4)

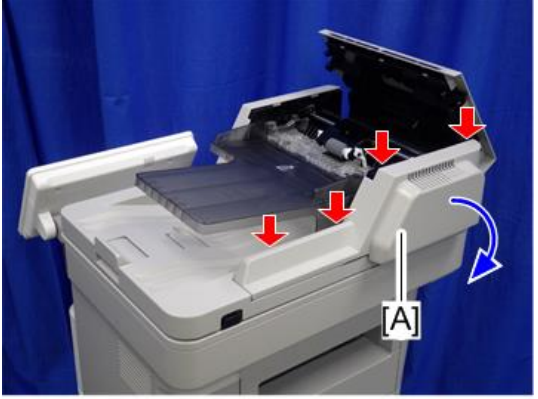

d255a1258

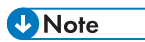

• Be careful not to damage the hooks on the ARDF rear cover when you remove or install the ARDF rear cover.

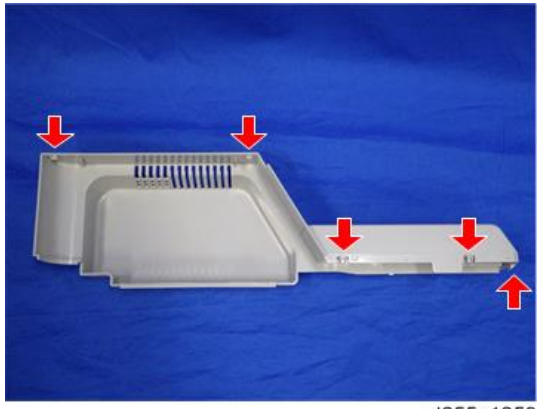

3. Disconnect the eight connectors from the rear side of the ARDF.

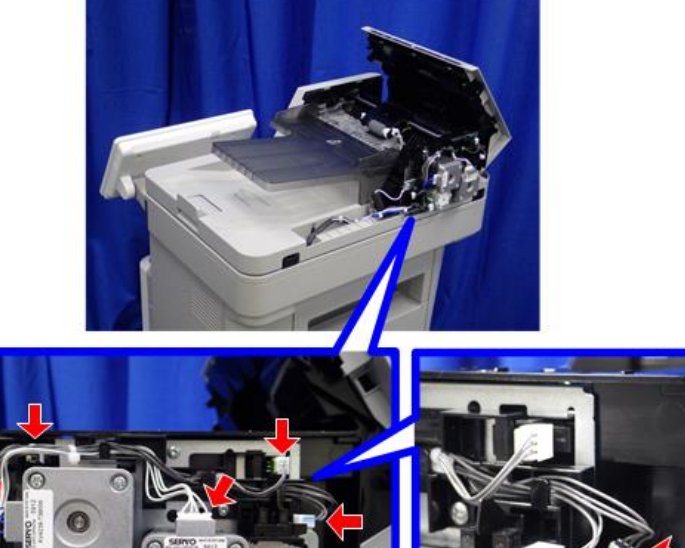

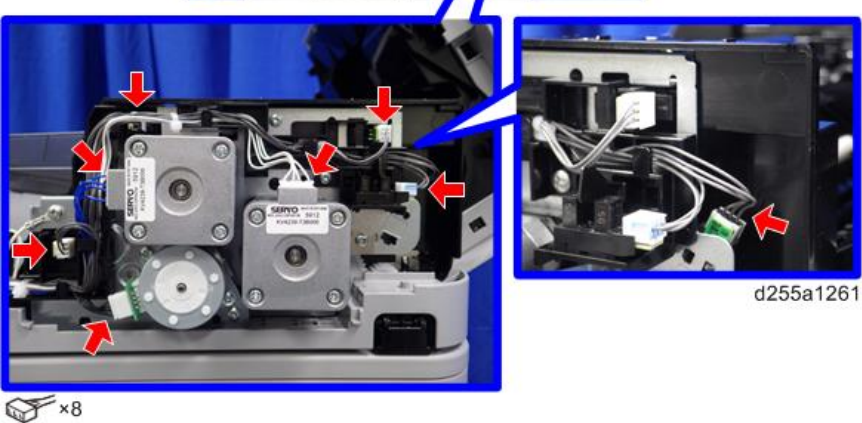

4. Release the harness from the harness guides.

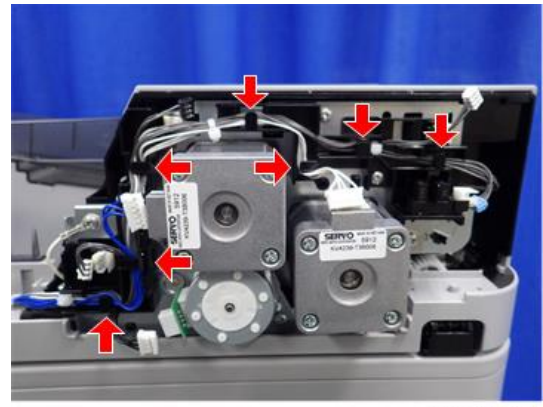

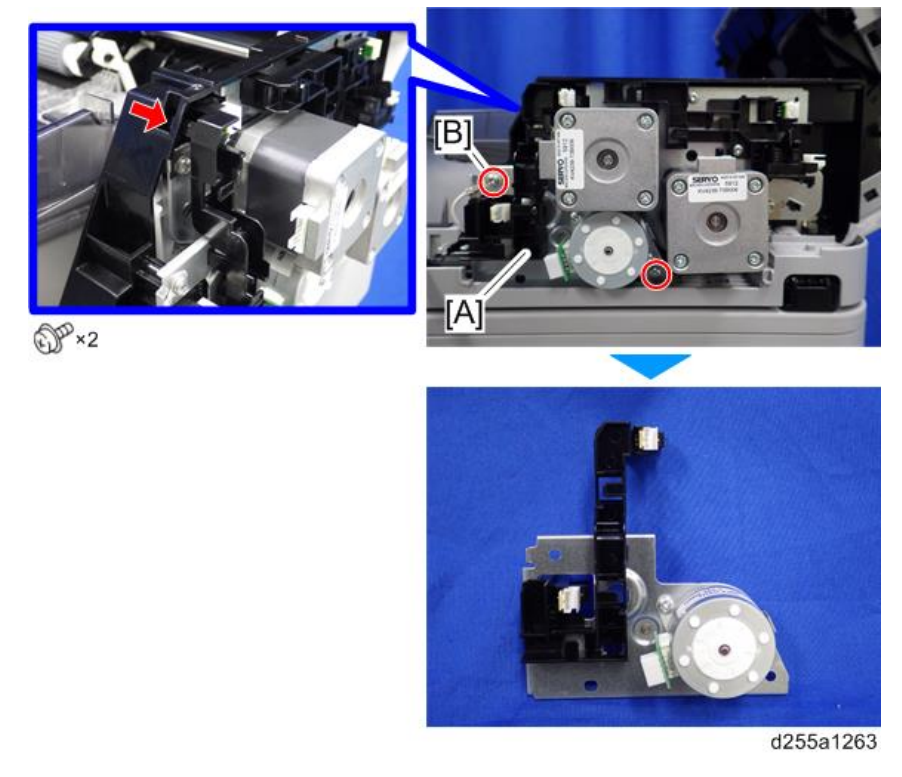

5. Remove the ARDF inverter motor unit [A]. (hook×1)

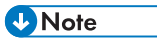

• The screw [B] is a ground screw. Be careful not to use the wrong screw when installing the ARDF paper feed motor and ARDF paper transport motor.

 $\overline{4}$ 

6. Remove the ARDF paper feed motor and ARDF paper transport motor [A].

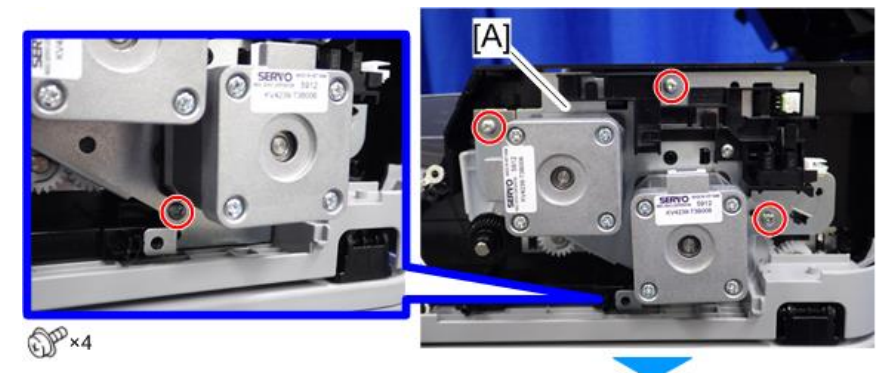

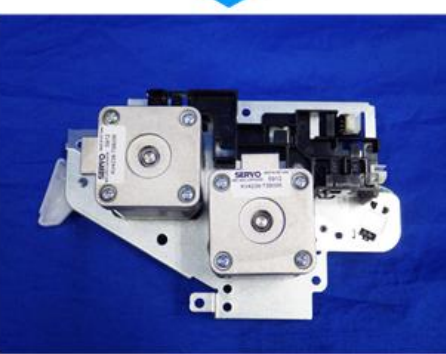

d255a1264

# Paper Feed Unit (Paper Feed Unit PB1100)

# Paper Feed Roller, Pickup Roller

1. Remove the paper feed tray [A] of the optional paper feed unit by pulling it out.

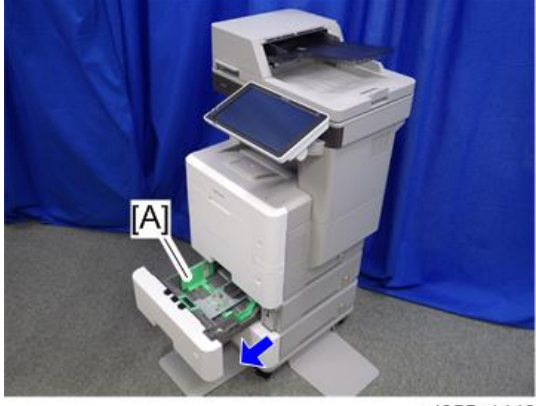

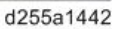

2. Slide the shaft [A] to the left while pushing the release lever [B].

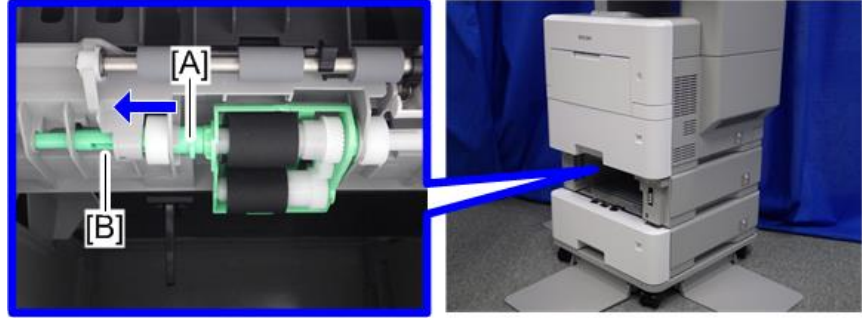

d255a1443

3. Remove the feed roller holder [A] by sliding it to the left.

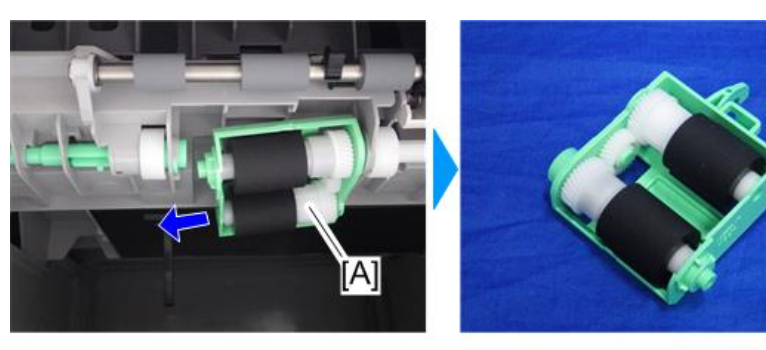

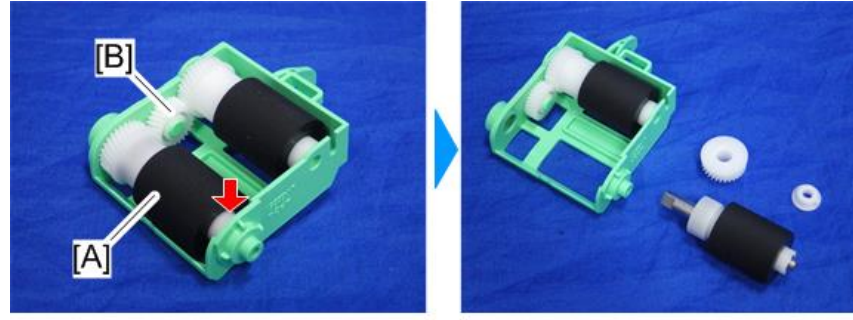

4. Remove the paper feed roller [A] from the feed roller holder [B]. (hook×1)

d255a1445

5. Remove the pickup roller [A]. (hook×1)

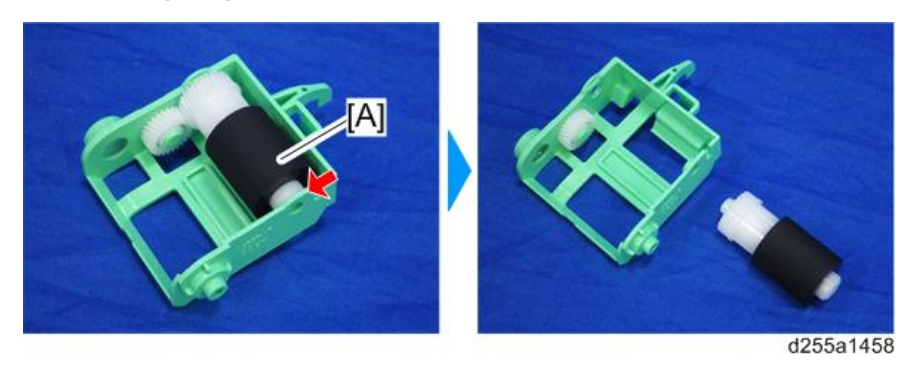

# Separation Roller

1. Remove the paper feed tray [A] of the optional paper feed unit by pulling it out.

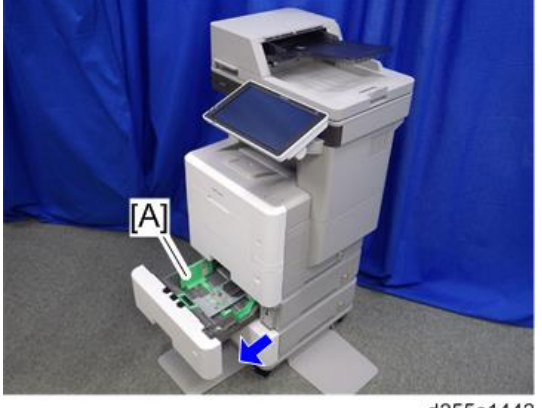

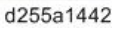

- A1 d255a1446
- 2. Remove the separation roller holder [A].

3. Remove the spring [A].

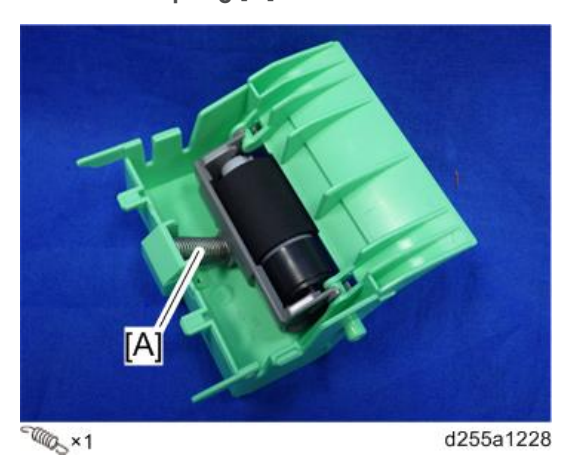

4. Remove the separation roller [A] by rotating it as shown below.

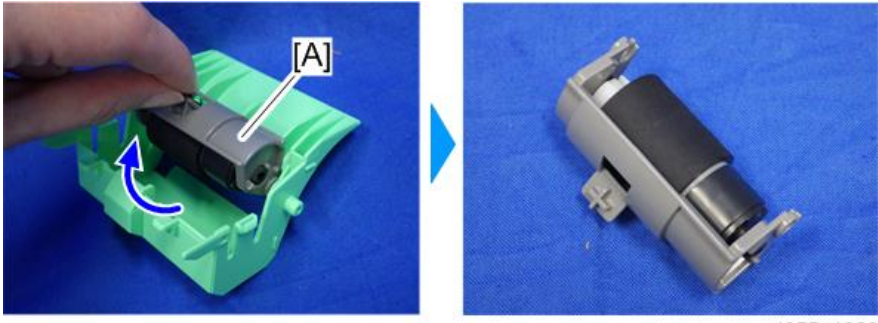

d255a1229

5. Remove the separation roller [A]. (hook×1)

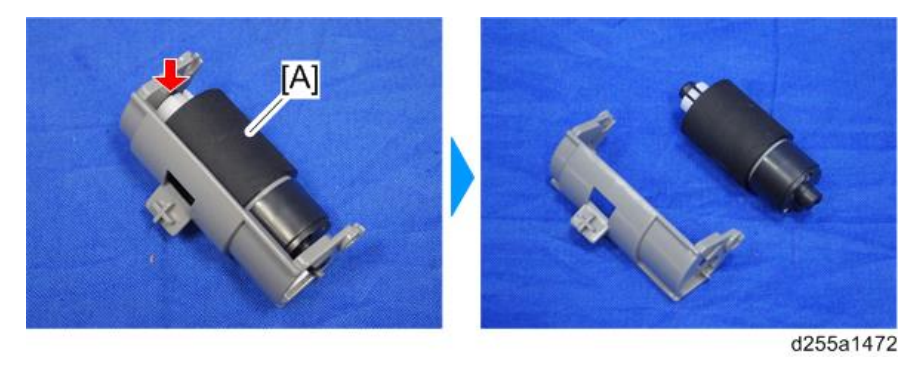

# Main Board

- 1. Uninstall the optional paper feed unit from the main machine.
- 2. If the optional paper feed unit is installed on the caster table, uninstall it from the caster table.
- 3. Remove the paper feed tray [A] of the optional paper feed unit by pulling it out.

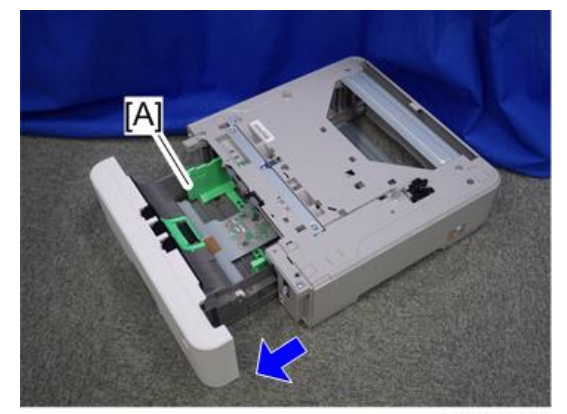

4. Turn over the optional paper feed unit [A], and then remove the board cover [B]. (hook×2)

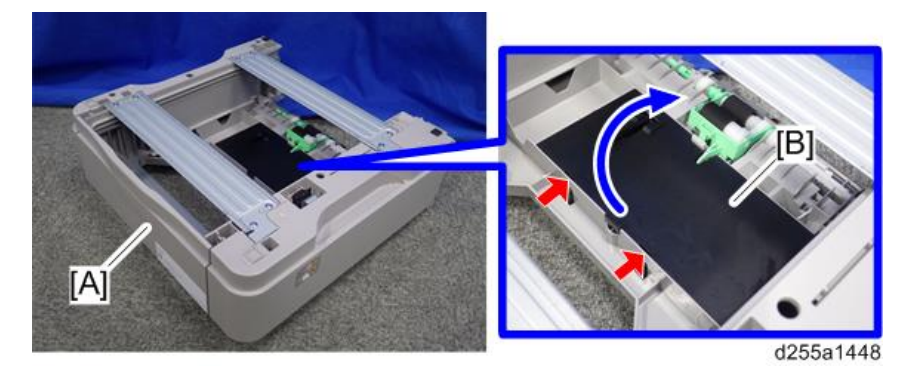

5. Remove the main board [A]. (hook×3)

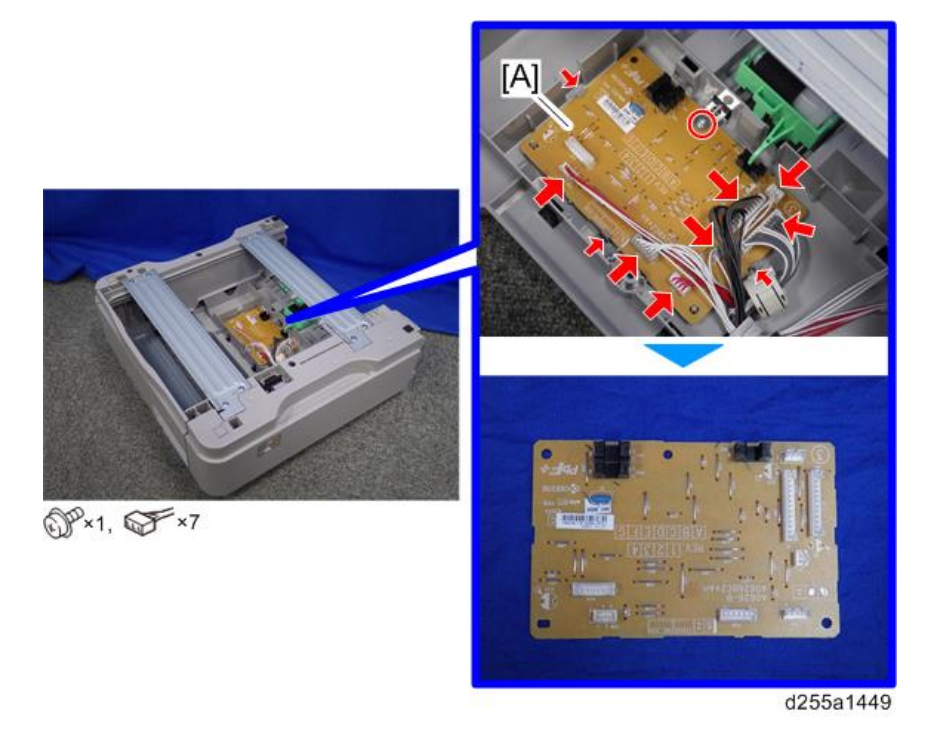

## Drive Unit

- 1. Uninstall the optional paper feed unit from the main machine.
- 2. If the optional paper feed unit is installed on the caster table, uninstall it from the caster table.

 $\overline{4}$ 

3. Remove the paper feed tray [A] of the optional paper feed unit by pulling it out.

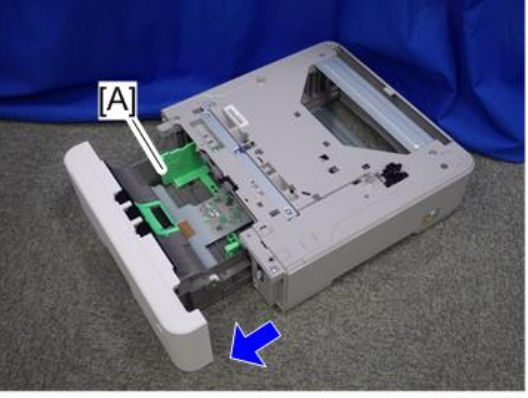

d255a1447

4. Turn over the optional paper feed unit [A], and then remove the board cover [B]. (hook×2)

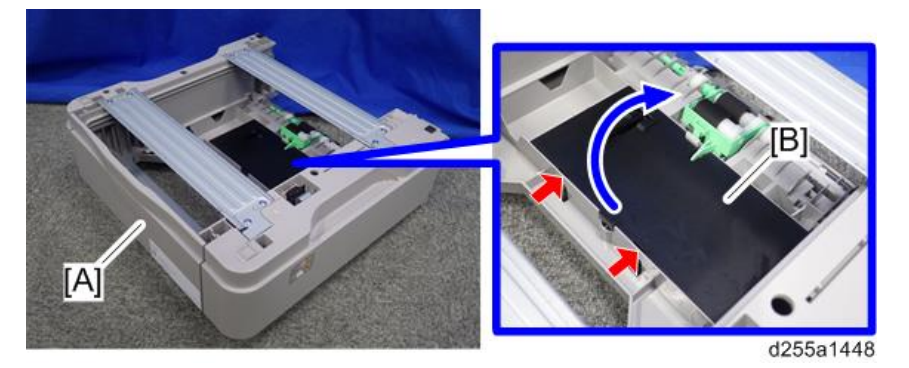

5. Release the harness of the main board [A] from the harness guides.

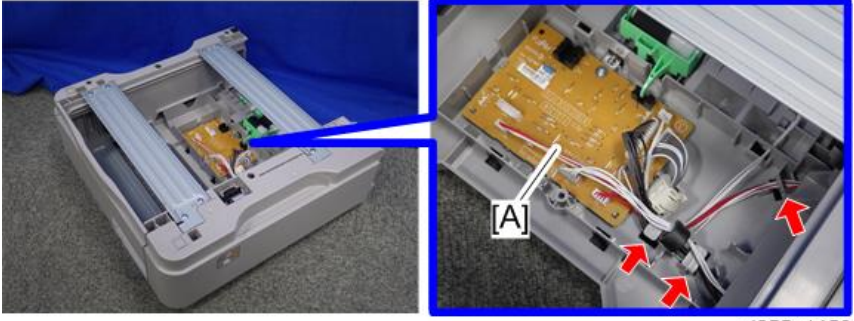

d255a1450

6. Disconnect the five connectors from the main board [A].

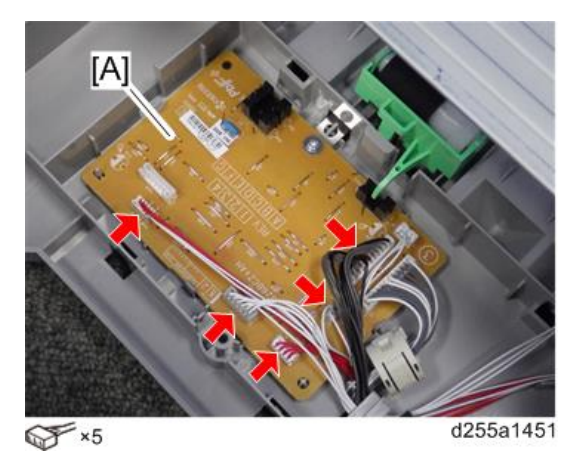

7. Turn over the optional paper feed unit again, and then remove the upper cover [A]. (hook×1)

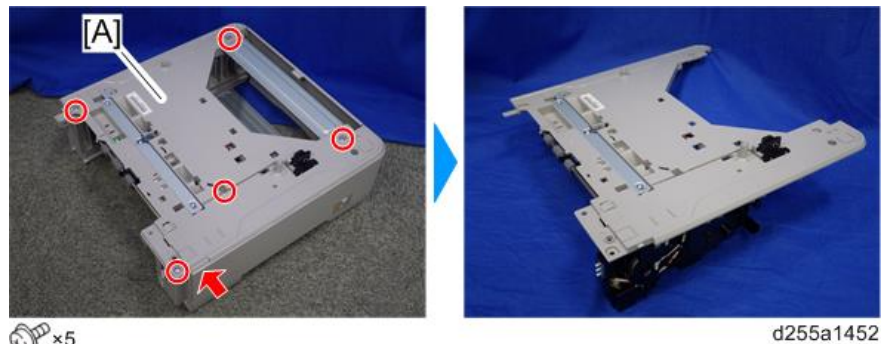

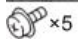

8. Remove the drive unit [A] from the upper cover [B].

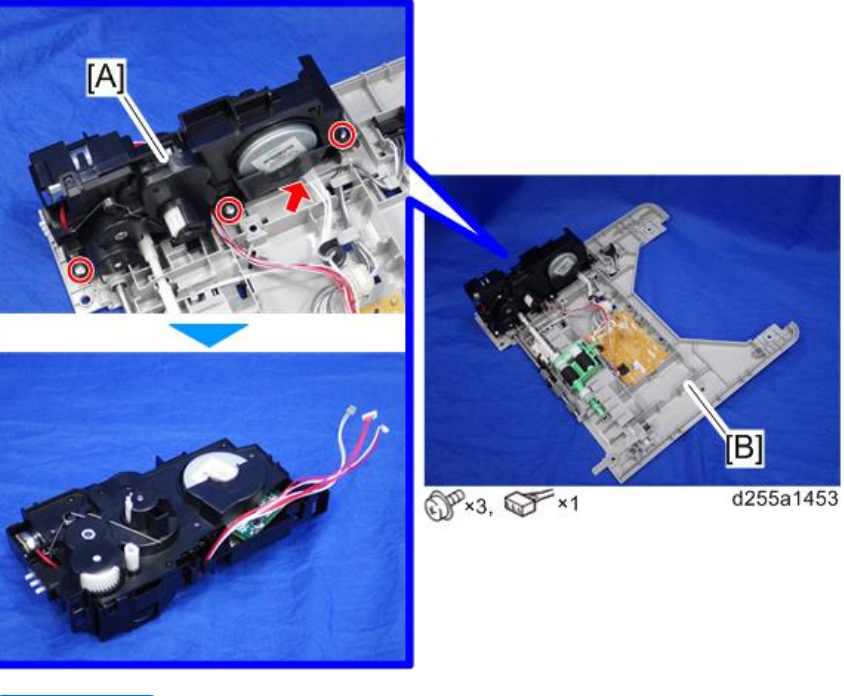

## **D** Note

• When removing the drive unit [A], remove the coupling [B] from the shaft [C].

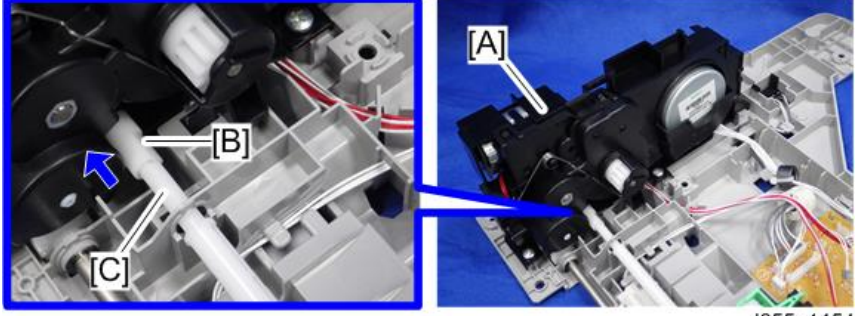

d255a1454

# Service Program Mode

# SP Tables

See ["Appendices"](#page-652-0) for the following information:

• SP Mode Tables

# Firmware Update

### **Overview**

In order to update the firmware of this machine, it is necessary to download the latest version of firmware on a SD card. Insert the SD card in SD Card Slot 2.

# Firmware Type

#### MP 501/601

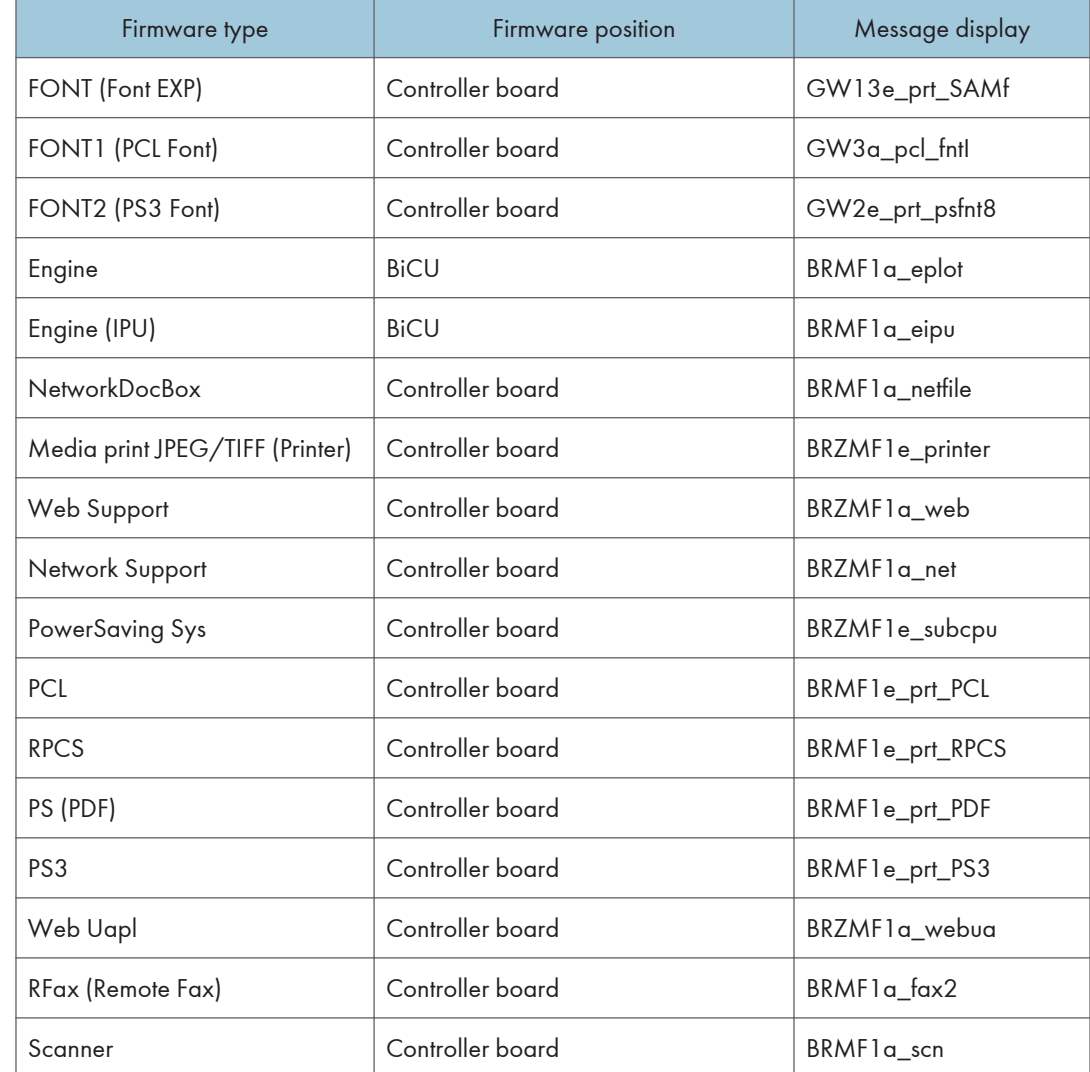

RTB 39 **Correction** 

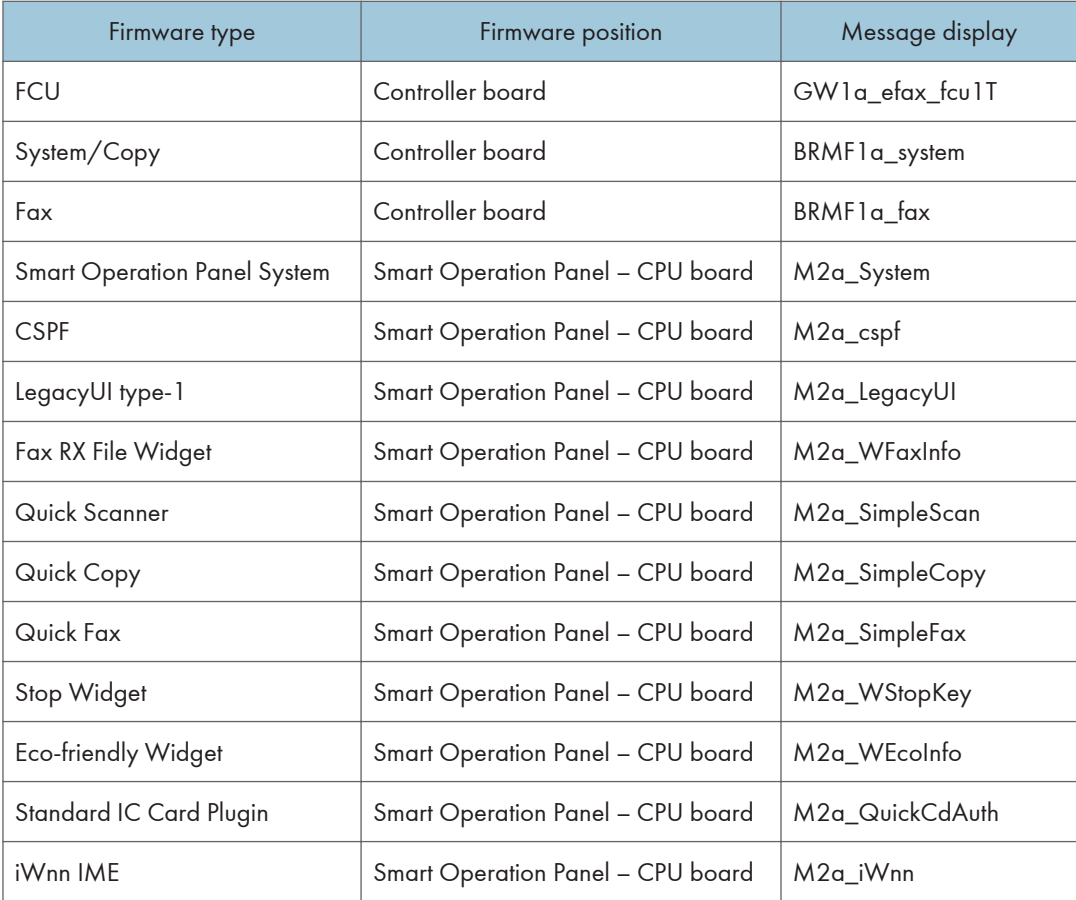

## SP 5300/5310

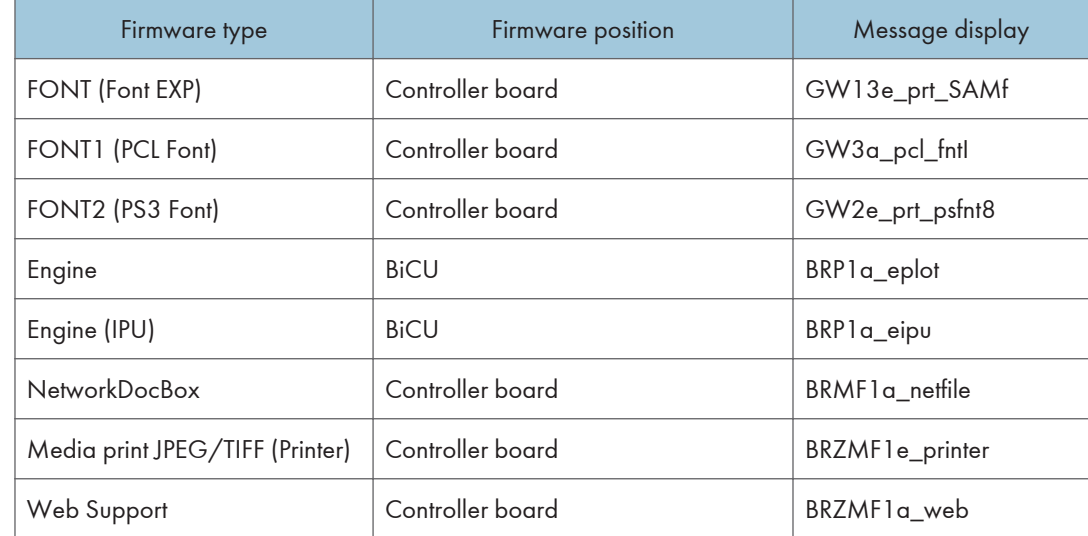

405

 $\overline{5}$ 

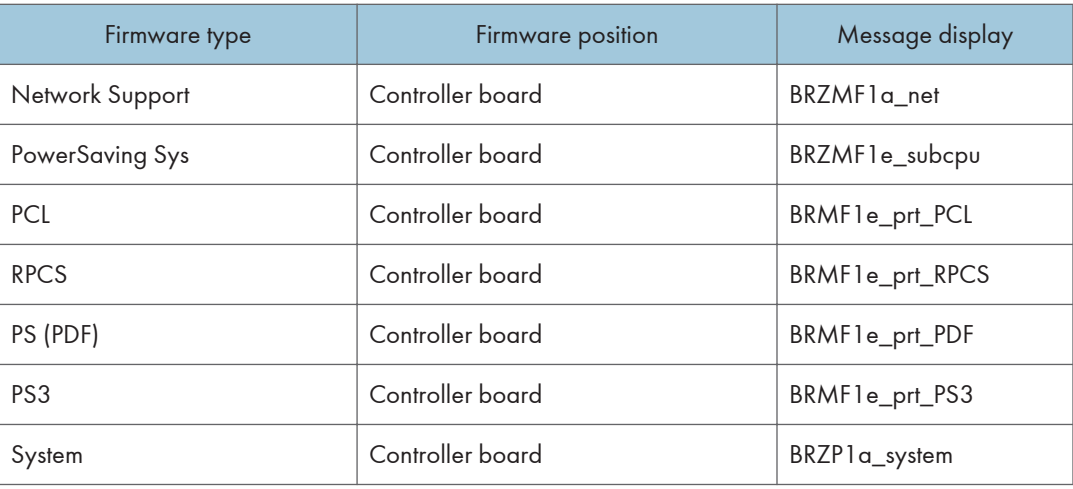

#### **D** Note

• Even when not using a RPCS driver, the XPS driver requires RPCS firmware.

## **Procedure**

#### Important

- A SD card is a precision device, so when you handle an SD card, respect the following.
- When the power is switched ON, do not insert or remove a card.
- During installation, do not switch the power OFF.
- Since the card is manufactured to high precision, do not store it in a hot or humid location, or in direct sunlight.
- Do not bend the card, scratch it, or give it a strong shock.
- Before downloading firmware on an SD card, check whether write-protection of the SD card is canceled. If write-protection is enabled, an error code (error code 44, etc.) will be displayed during download, and the download will fail.
- Before updating firmware, remove the network cable from this machine.
- If SC818 is generated during software update, switch the power OFF -> ON, and complete the update which was interrupted.
- During software update, network cables, remove interface cables, wireless boards, etc., (so that they are not accessed during update).

#### Update procedure (MP 501/601)

1. First download the software to be updated to the SD card.

- 2. Turn OFF the main power.
- 3. Remove the controller cover. ([page 254\)](#page-261-0)
- 4. Insert the SD card [A] straight in the SD Card Slot 2 (lower).

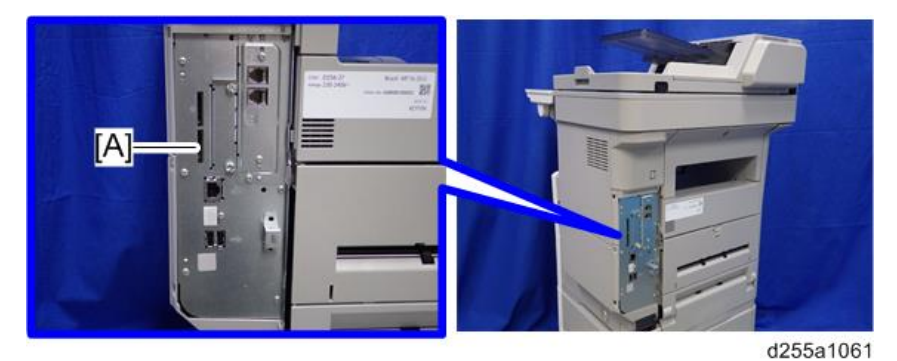

### **D** Note

- If the customer has used all of the slots, you have to keep an empty slot for this procedure. Ask the customer to temporarily remove the SD card in the SD Card Slot 2.
- Check whether the card is properly in the SD Card Slot. When a SD card is inserted, a click is heard, and it is locked.
- To remove the card, release by pressing once in the set state.
- 5. Turn ON the main power.
- 6. Wait until the update screen starts (about 45 seconds).

When it appears, "Please Wait" is displayed.

7. Check whether a program installation screen is displayed. (English display) When two or more software modules are contained in the SD card, they are displayed as follows.

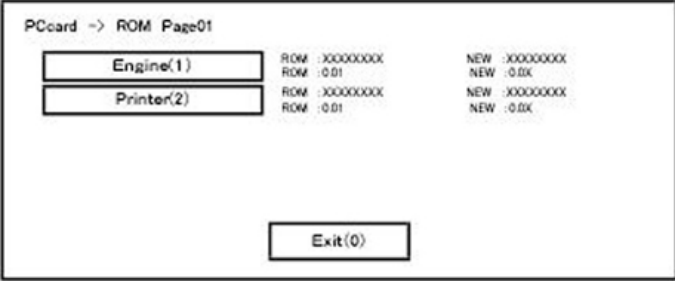

#### When two or more software names are displayed

- 1. Press the module selection button or 10 keypad [1] [5].
- 2. Choose the appropriate module. (If already selected, cancel the selection)

#### Operation of keys or buttons

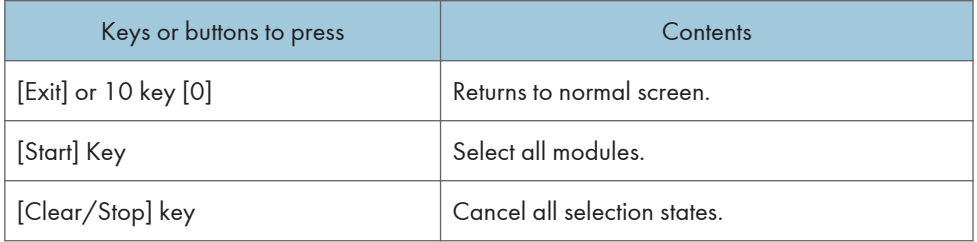

#### Display contents

On the above screen, two programs, i.e., engine firmware and printer application are displayed. (The screen may change depending on the firmware or application).

The display contents are as follows:

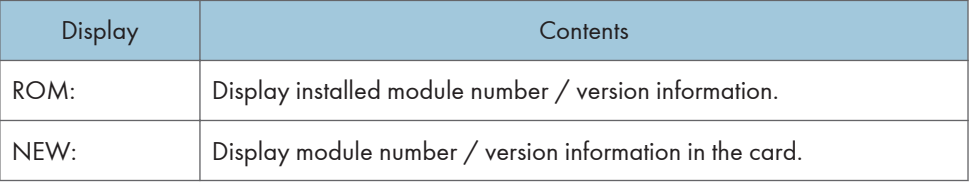

\* The upper row corresponds to the module number, the lower row corresponds to the version name.

8. Select the module with the module selection button or 10 key operation. The selected module is highlighted, and [Verify] and [Update] are displayed.

#### **D** Note

• Depending on the combination of update software, it may not be possible to select simultaneously.

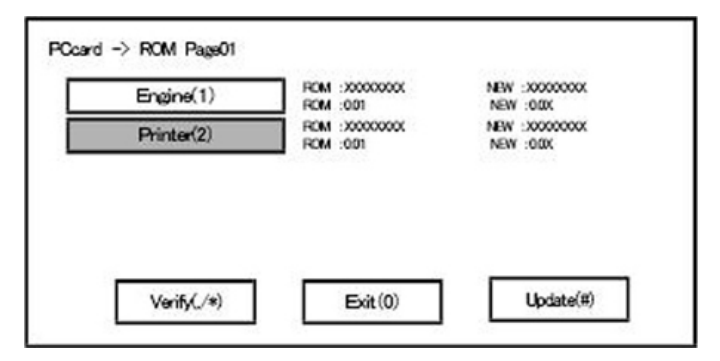

#### Key or button operations

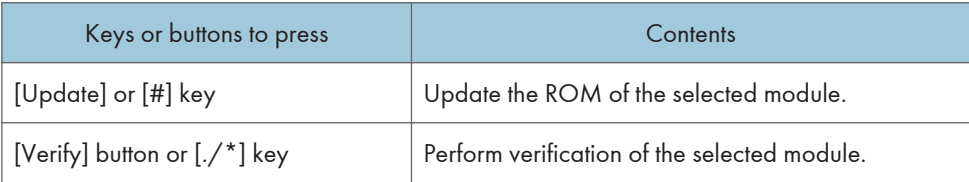

- 9. Press the [Update] or [#] key, and perform software update.
- 10. During firmware update, a "firmware update/ verification progress screen" is displayed. When firmware update is complete, a "firmware update end screen" is displayed.

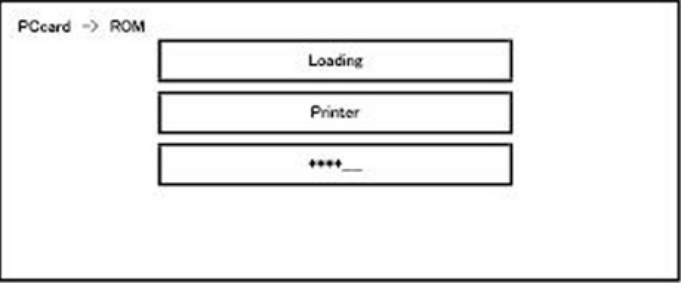

- In the middle row, the name of the module currently being updated is displayed. (in this case, the printer is being updated)
- In the lower row, a progress bar is displayed in ten steps. (The more \*, the more the progress.)
- When updating the control unit program, since progress cannot be displayed on the screen, the ROM update process is determined when the LED of the [Start] key changes from red to green.x

#### Firmware update end screen

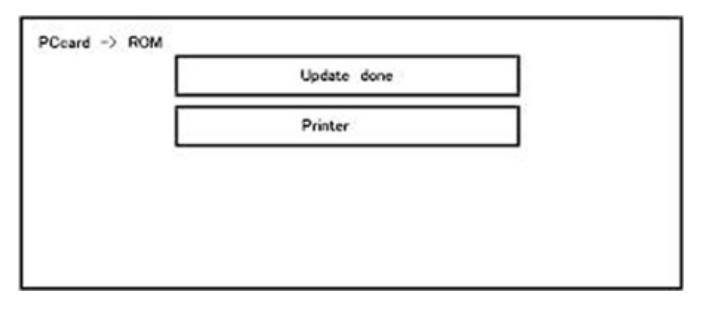

- This screen is displayed when all selected firmware modules are to be updated. "printer" in the second row shows that the module updated last is the printer. (When more than one are updated simultaneously, only what was updated last is displayed.)
- When Verify has completed normally, the Update done display of the above screen is "Verify done." If "Verify Error" is displayed, reinstall the software of the application displayed in the lower row.
- 11. After turning OFF the main power, remove the SD card from the SD Card Slot 2.
- 12. Again, turn ON the main power, and check whether the machine is operating normally.
- 13. Reassemble the machine.

#### **D** Note

- When the power supply is switched OFF during firmware update, update is interrupted, and the power is switched ON again, normal operation cannot be guaranteed.
- To guarantee operation, an update error continues to be displayed until update is successful.
- In this case, insert the SD card again, switch the power ON, and continue download of firmware from the SD card automatically.
- Web access card software: EXJS (EXtended Java Script) is a Type-C ESA application, and like a conventional Web access card, update using an sdk folder is required.
- The PS3 firmware program is included in the preinstalled PDF firmware.
- In the default state, although the PS3 firmware program is hidden in the disabled state, the function is enabled by installing the PS3 card.
- (The program installed in the PS3 card is a dongle (key) for enabling PS3 function).
- Due to the above specification, the self-diagnosis result report shows the ROM module number / software version of the PDF firmware at the PS location.

### Update procedure (SP 5300/5310)

- 1. First download the software to be updated to the SD card.
- 2. Turn OFF the main power.
- 3. Remove the controller cover. ([page 279\)](#page-286-0)
- 4. Insert the SD card [A] straight in the SD Card Slot 2 (lower).

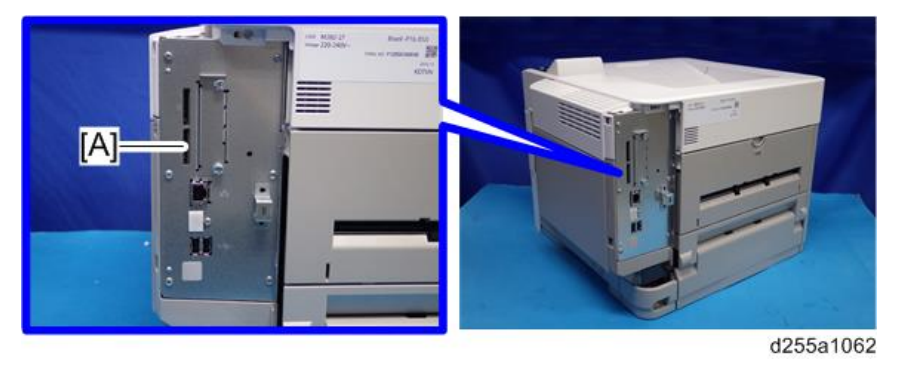

### **D**Note

• If the customer has used all of the slots, you have to keep an empty slot for this procedure. Ask the customer to temporarily remove the SD card in SD Card Slot 2.

- Check whether the card is properly in the SD Card Slot. When a SD card is inserted, a click is heard, and it is locked.
- To remove the card, release by pressing once in the set state.
- 5. Turn ON the main power.
- 6. Wait until a firmware name is shown on the display (about 1 minute).

#### **D**Note

- The firmware name is read from inside the firmware. The firmware name is not changed even if you change the file name on your PC.
- 7. If the necessary firmware name is shown on the display, check the firmware version with the leftarrow or right-arrow keys. Pressing the left or right-arrow key shows a firmware name, firmware version and serial number in order.
- 8. To use a different firmware, push the up-arrow key or the down-arrow key to find the necessary firmware.
- 9. To select the firmware, push the OK key. Make sure that the selected firmware is highlighted.
- 10. If you update more than one firmware program at the same time, find each of them and select each of them. Make sure that the selected firmware is high-lighted.
- 11. To start firmware update, push the "UpDate" key. While each firmware is downloaded, the underscores on the operation panel are replaced by stars.
- 12. Wait until the message "Update done" is shown.
- 13. After turning OFF the main power, remove the SD card.
- 14. Again, turn ON the main power, and check whether the machine is operating normally.
- 15. Print the Configuration Page to check that the every firmware is correctly updated:

List/Test Print > Config. Page

16. Reassemble the machine.

#### **D** Note

- An error code is shown if an error occurs during the download. Error codes have the letter "E" and a number. If an error occurs, the firmware is not correctly downloaded; see the error code table [\(page 412](#page-419-0)) and do the necessary steps. After this, download the firmware again.
- If firmware update is interrupted by power failure, the firmware is not correctly downloaded. In this condition, machine operation is not guaranteed. You have to download the firmware again.

# <span id="page-419-0"></span>Error Screens During Updating

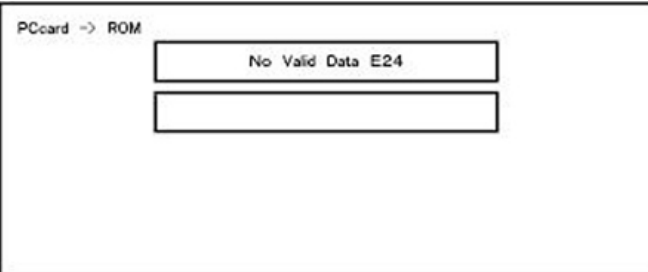

EXX shows an error code.

(This error is generated if update was performed when a printer application startup card is removed after system startup. An error indicating failure of card access is displayed on the screen.)

For error codes, refer to the following table:

#### Error Code List

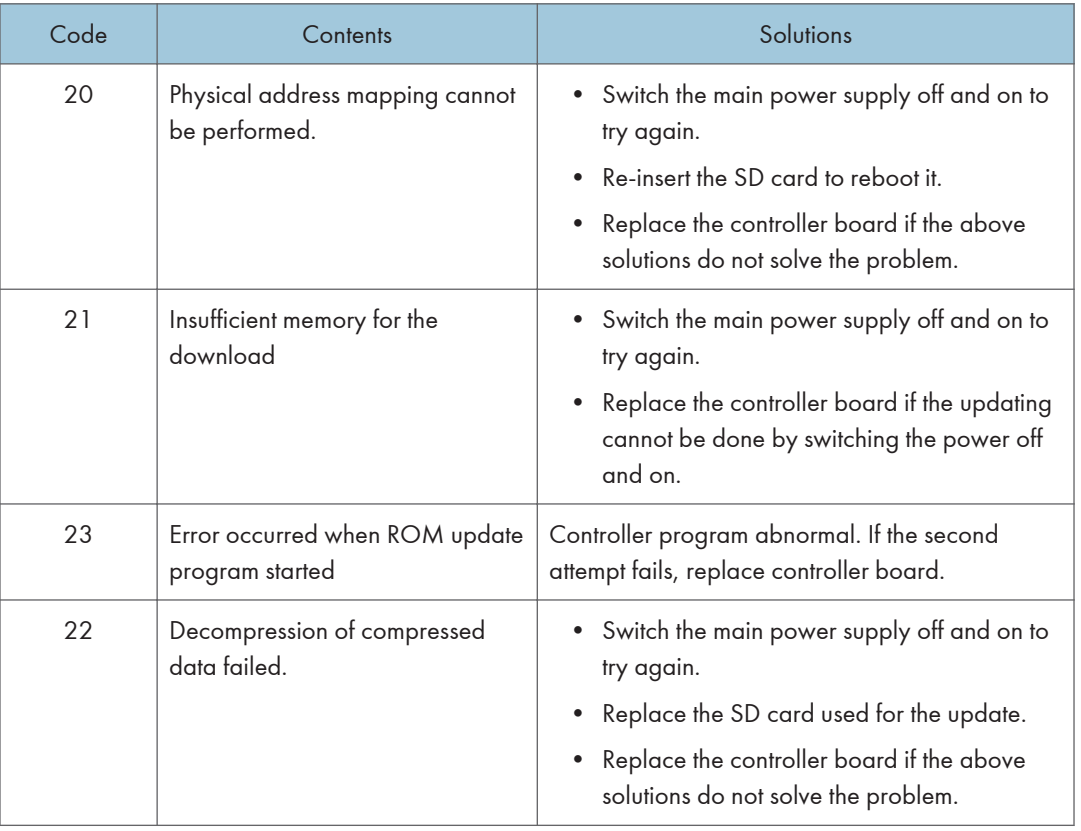

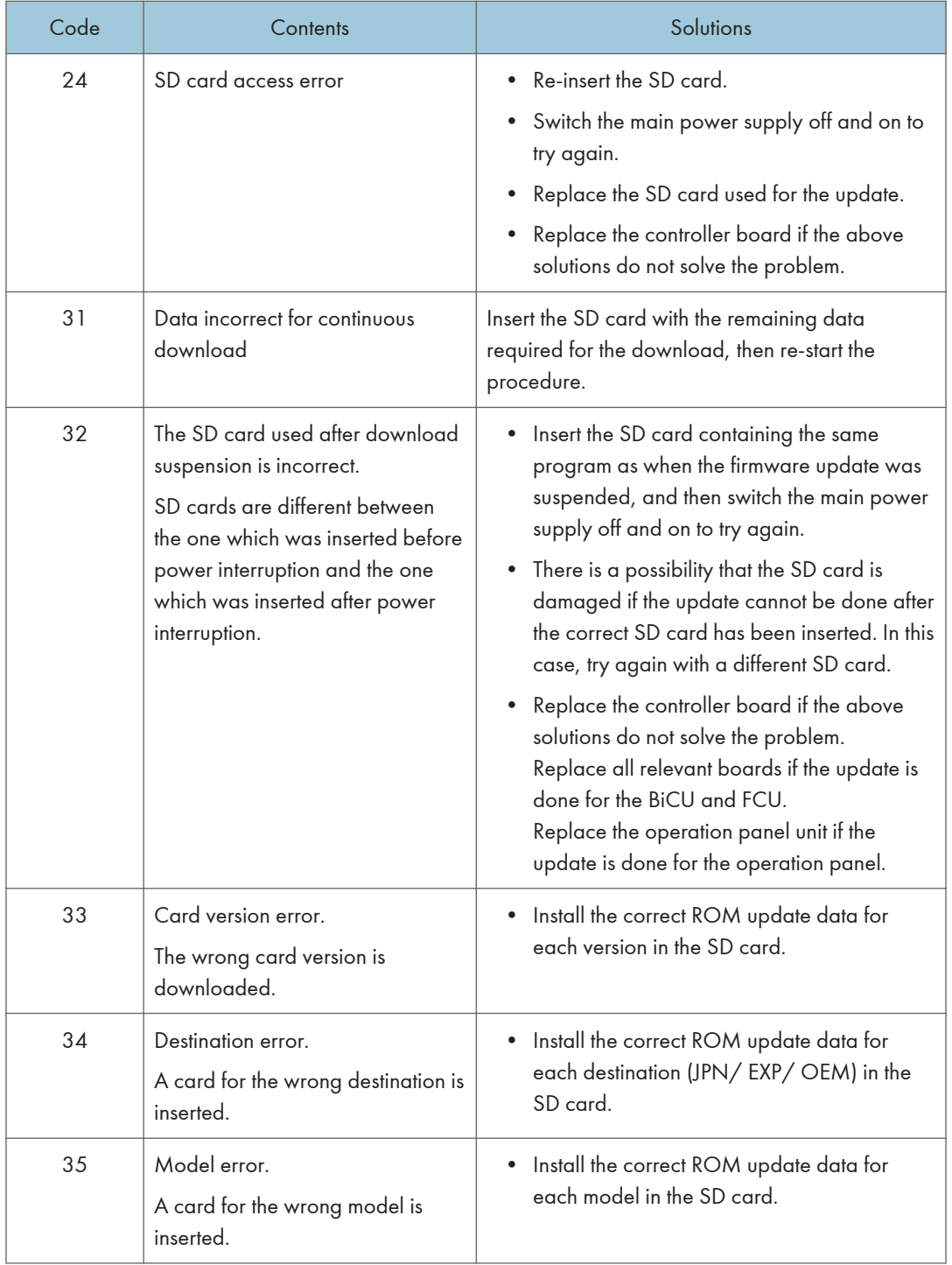

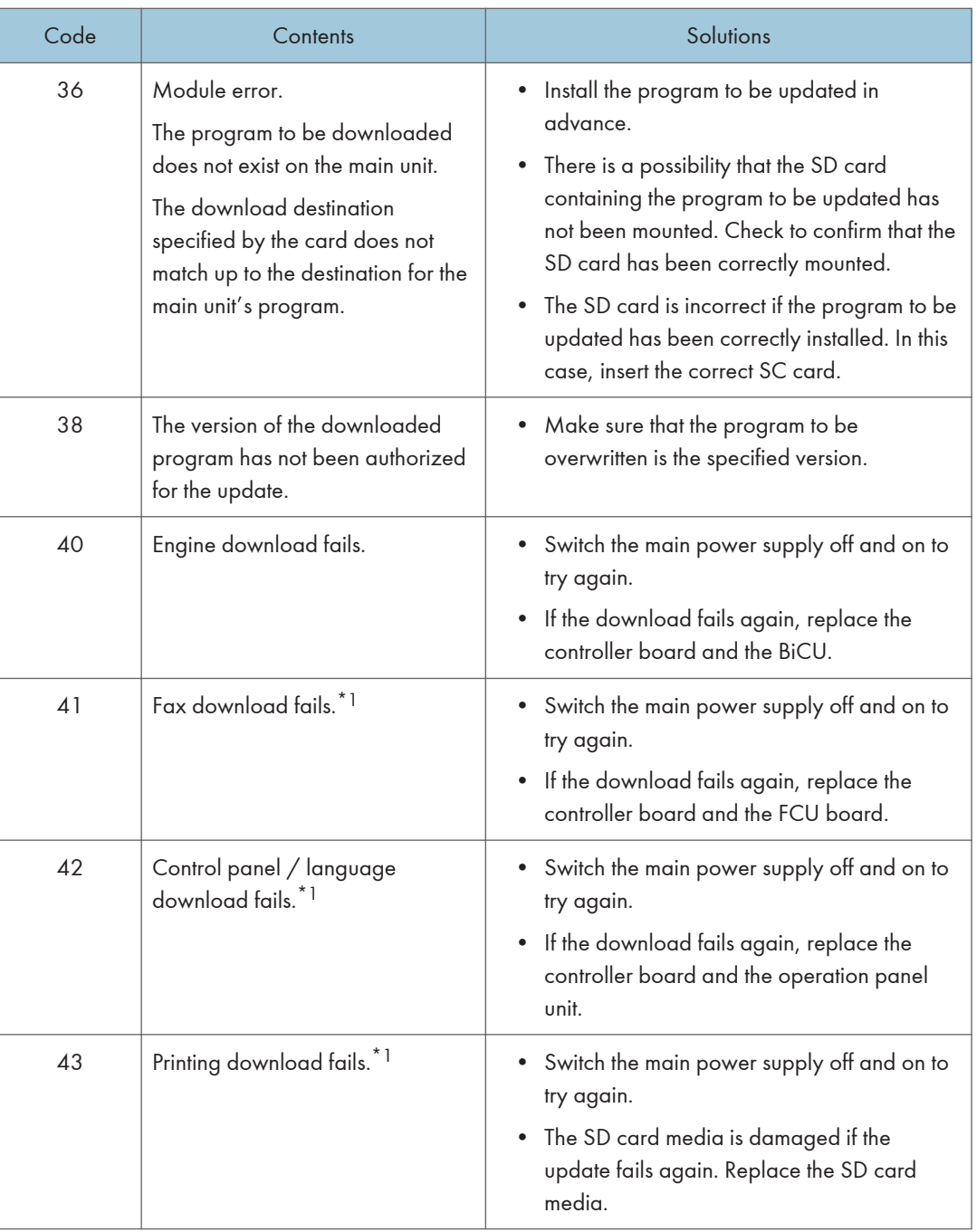

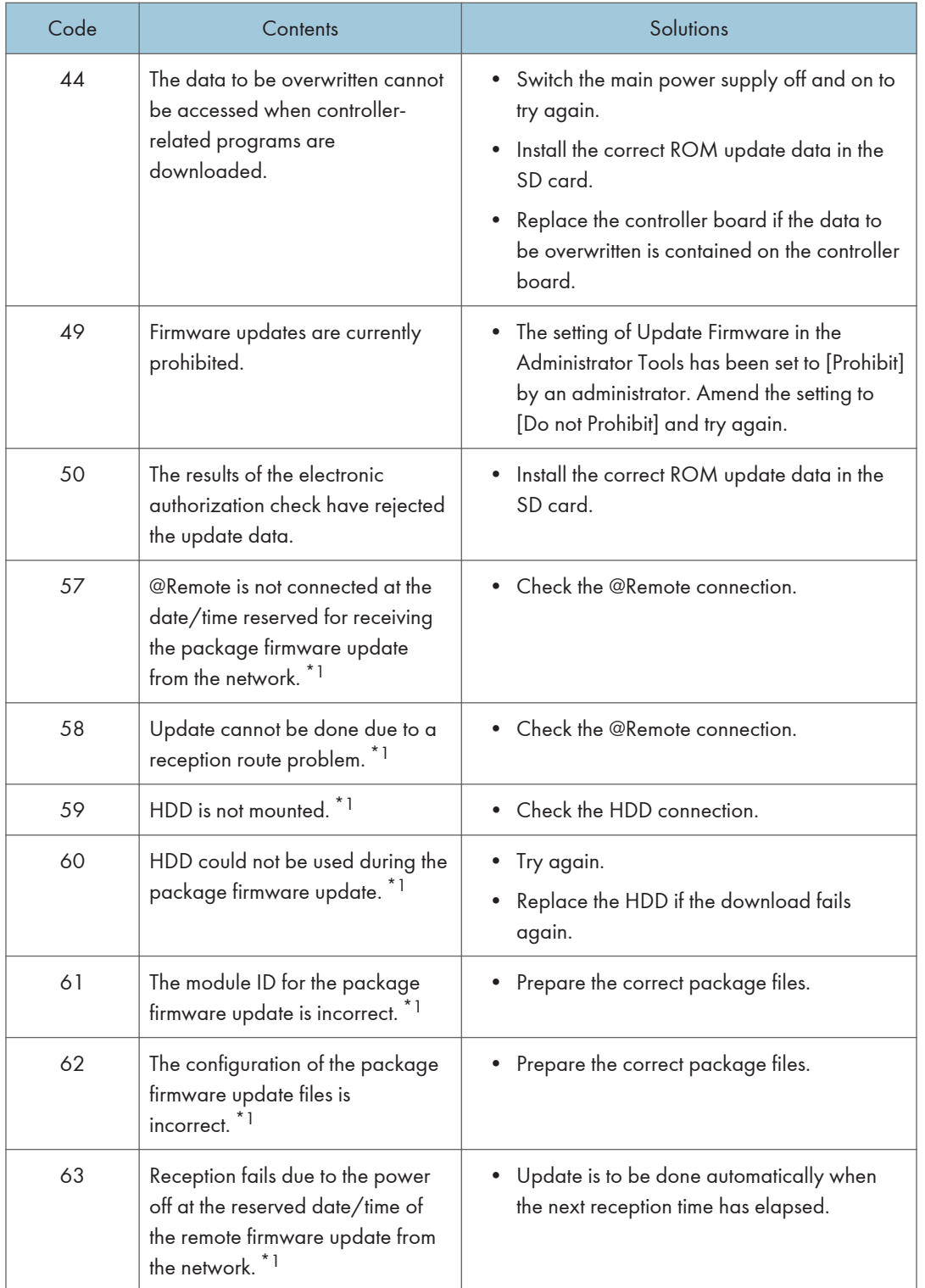

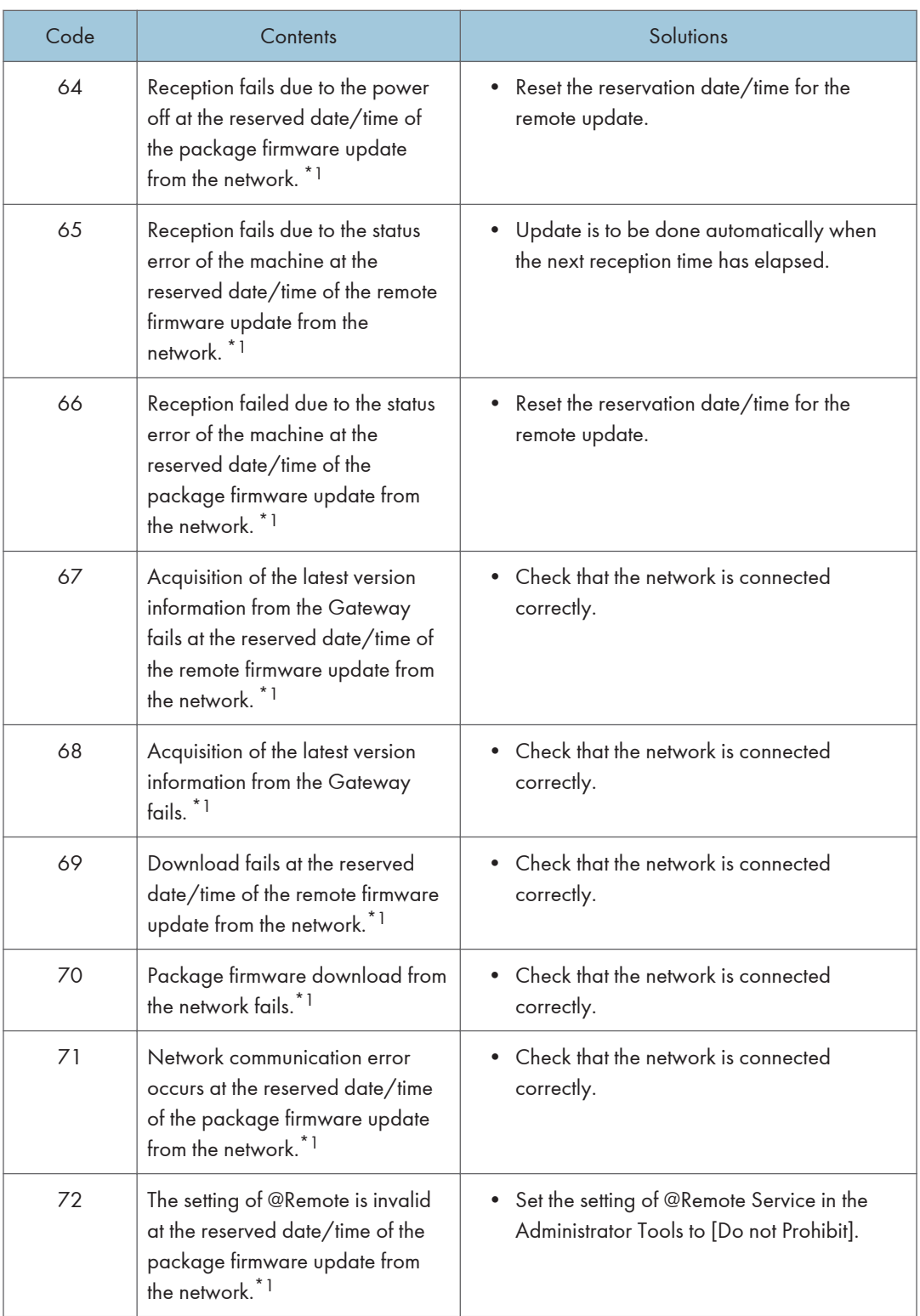

\*1 The error occurs in MP 501/601 only

**D**Note

- The PDF firmware installed as standard contains a program required to print PS3 data as default. However, this PS3 program is normally disabled.
- The PS3 firmware is a dongle (key) which enables PS3 data printing functions. When the PS3 firmware is installed, the PS3 program in the PDF firmware is enabled. Due to this specification, the self-diagnosis result report shows the ROM part number/software version of the PDF firmware contained in the PS3 program.

# RFU Updating the Firmware

In this machine, software can be updated by remote control using @Remote.

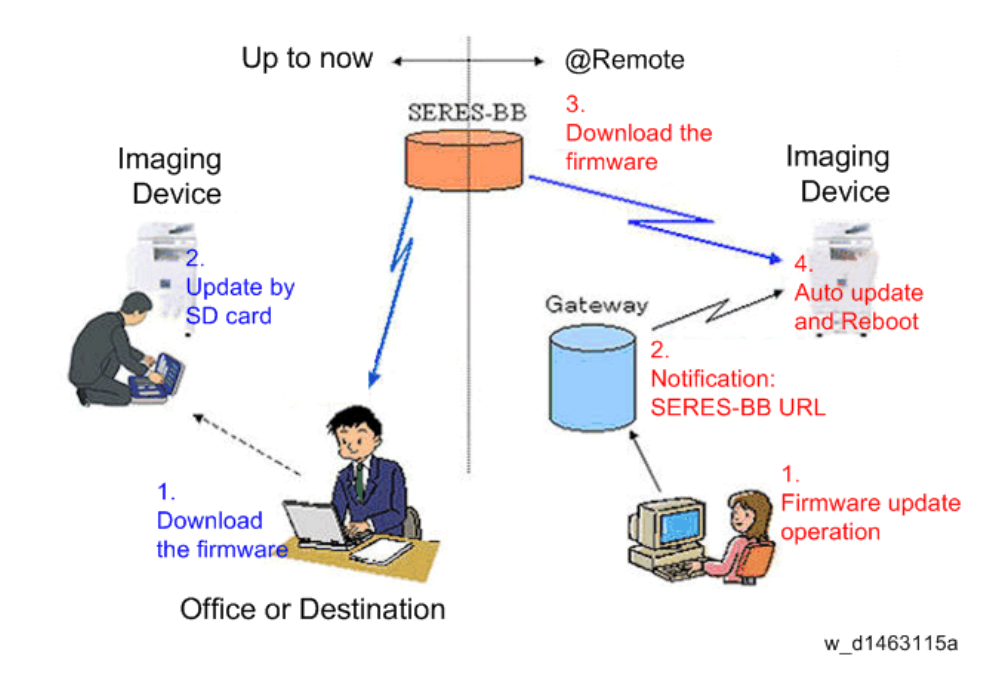

## RFU Performable Condition

RFU is performable for a device which meets the following conditions.

- 1. The customer consents to the use of RFU.
- 2. The devise is connected to a network via TCP/IP for @Remote.

# Package Firmware Update (MP 501/601 Only)

# **ACAUTION**

• The HDD unit must be installed on the machine to enable the SFU or the package firmware update via SD card.

## **Overview**

Each firmware module (such as System/Copy, Engine, etc) used to be updated individually. However, an all-inclusive firmware package (package\_ALL) is now available.

There are two ways to update using the firmware package.

- Package Firmware Update via a network: SFU (Smart Firmware Update)
- Package Firmware Update with an SD card

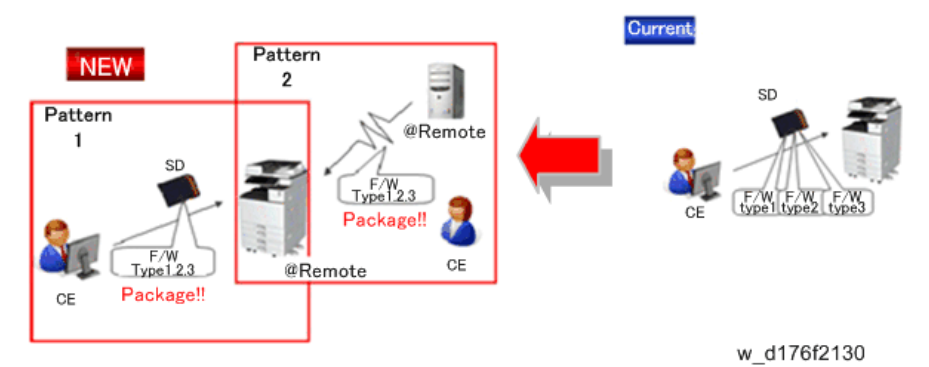

#### Package Firmware Update via a network: SFU (Smart Firmware Update)

- There are two methods for SFU.
	- Immediate Update: To update the firmware when visiting
	- Update at the next visit: To set the date and time for downloading. The firmware will be automatically downloaded beforehand and updated at the following visit.
- "Update at the next visit" is recommended since firmware download may take some minutes due to the network condition.

## **D**Note

• SFU requires the connection to @Remote via a device which has the embedded @Remote communicating function. When a machine is connected to @Remote via an intermediate device (RC Gate), the SFU function is disabled.

#### Package Firmware Update via an SD Card

Package firmware update can also be performed using the conventional SD card method by writing the package firmware directly to the SD card.

#### Types of firmware update files, supported update methods:

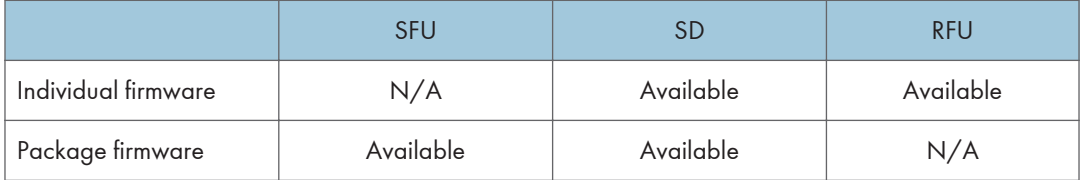

## Immediate Update

Enter the [Firmware Update] menu in the SP mode and update the package firmware.

#### **D**Note

- The [Firmware Update] button will appear even when a machine is connected to @Remote with a device which does not have an embedded @Remote communicating function.
- If an error code is displayed, refer to Error Screens During Updating [\(page 412](#page-419-0)).
- 1. Enter the SP mode.
- 2. Touch [Firmware Update].

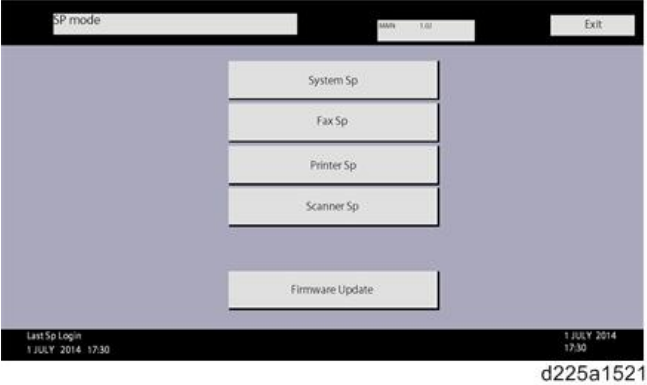

## 3. Touch [Update].

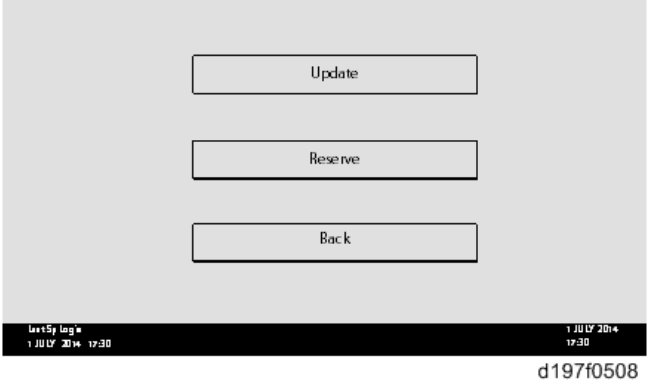

4. Touch [Execute Update].

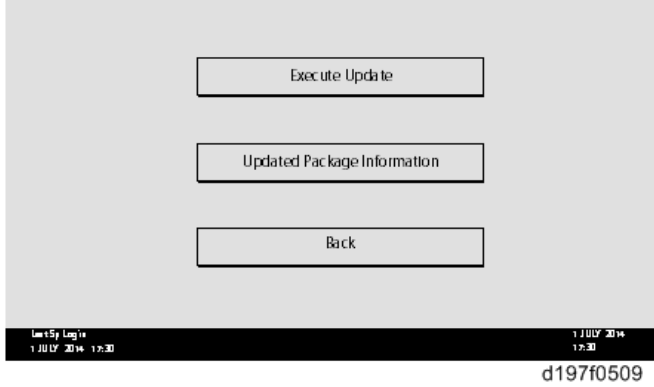

5. Touch [YES].

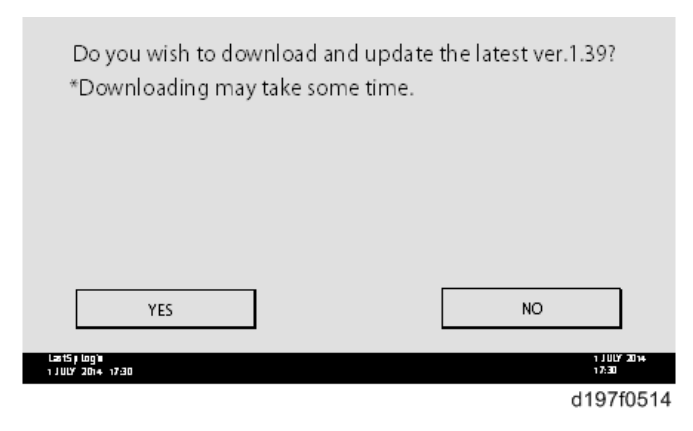

6. The following display will be displayed.

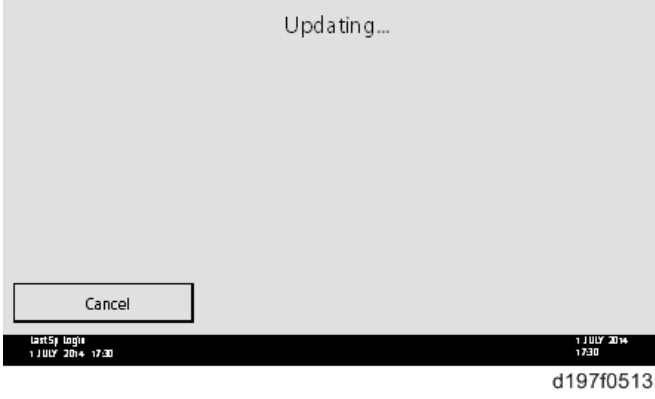

## **D** Note

- If the error code E66, which indicates that the download of the firmware has failed, is displayed, implement this procedure from step 1.
- Update will be started automatically after the download is finished.
- When the machine is in the update mode, the automatic update is suspended if a print job is implemented. After the print job is finished, touch [YES] on the display shown with the following picture to restart updating.

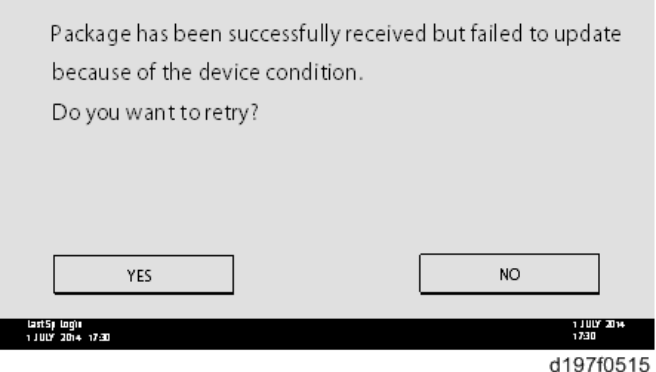

- 7. [Update done] is displayed.
	- The machine will automatically reboot itself.

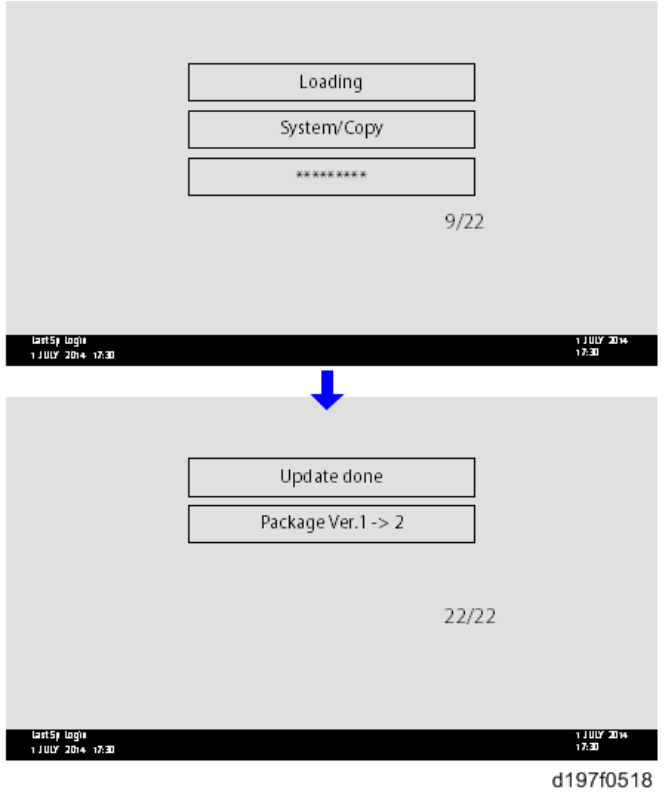

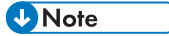

• The figures at the lower right of the display indicate "Number of updated items/ All items to be updated".

## Update at the Next Visit (Reserve)

It is possible to set the machine to download the package firmware which is necessary for SFU in advance, and then perform the actual installation at the next service visit. This saves waiting time for the firmware to download at the service visit.

### How to Set the Machine to Download Firmware Later (RESERVE)

Enter the [Firmware Update] menu in the SP mode and update the package firmware.

#### **D** Note

• The [Firmware Update] button will appear even when a machine is connected to @Remote with a device which does not have an embedded @Remote communicating function. If an error code is displayed, refer to Error Screens During Updating ([page 412\)](#page-419-0).

- 1. Enter the SP mode.
- 2. Touch [Firmware Update].

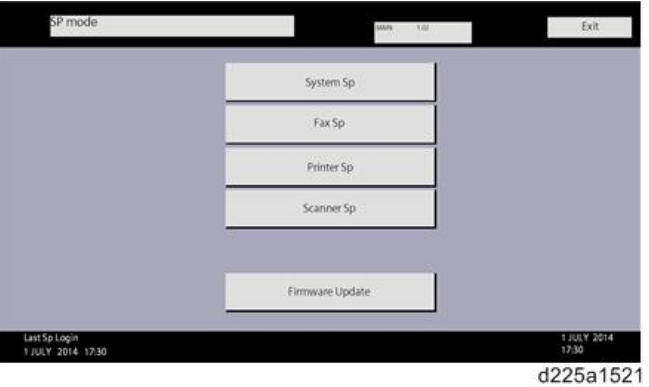

3. Touch [Reserve].

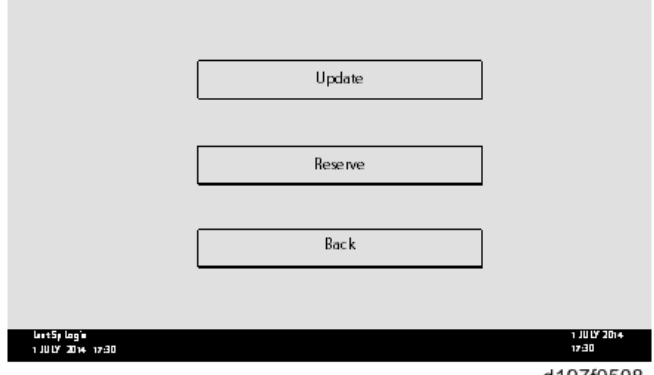

d197f0508

4. Touch [Reservation setting].

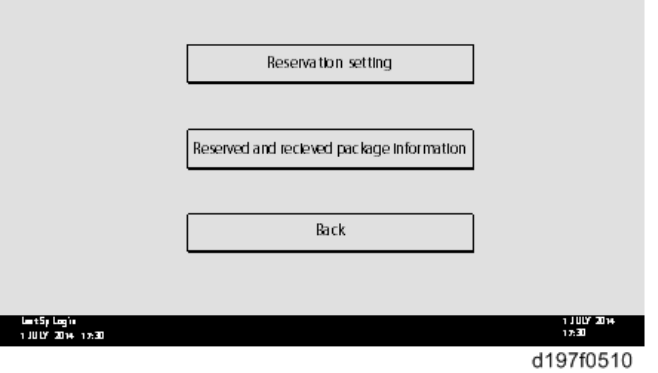

- 5. Enter the dates and times of next visit and start of receiving data.
	- "Next time to visit this customer": The package firmware will be automatically downloaded by this time/date.
• "When to receive? (1-7)": The download of the package firmware will begin this number of days before the next visit.

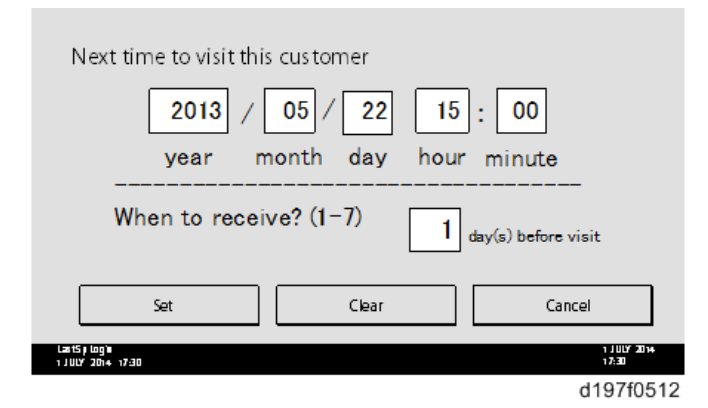

#### Successful Download

In the two diagrams below, the firmware is set to be downloaded by the day before the next scheduled visit. In the first diagram, the download is successful on the first try. In the second diagram, the download fails three times and is successful on the fourth try.

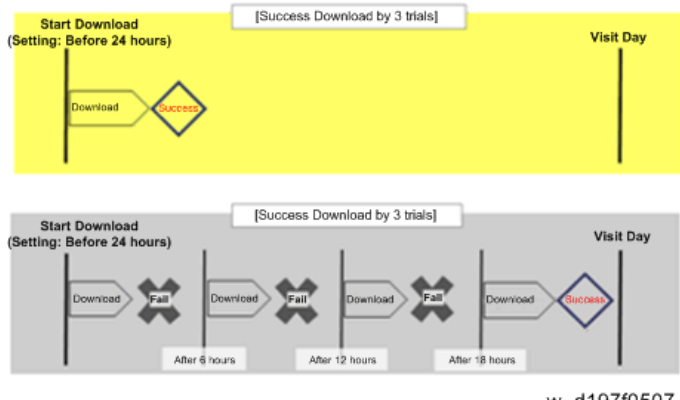

- w\_d197f0507
- If the firmware download fails or cannot be completed due to the network settings/condition, no power to the machine, or other reason, the machine will continue retrying every six hours until the scheduled deadline (up to a maximum of four tries). For example, if the download is set for the day before the next visit, the machine will attempt the download at 24 hours before the visit, and then continue trying every six hours (max. four tries total).
- The retry is only performed in cases when the firmware download has failed.
- If the machine is in Energy Saver mode when the download is scheduled to begin, the download will be performed in the background and the machine/panel will stay in Energy Saver mode.
- The download will continue uninterrupted even if the customer initiates a print job, copy job, fax receiving or other operation while the download is in progress.
- The download will be terminated if the customer turns the main power OFF while the download is in progress.
- If the download cannot be completed successfully by the time of the next scheduled visit, the machine will stop trying to download the firmware.

## How to Check if the Firmware Downloaded with RESERVE

- 1. Enter the SP mode.
- 2. Touch [Firmware Update].

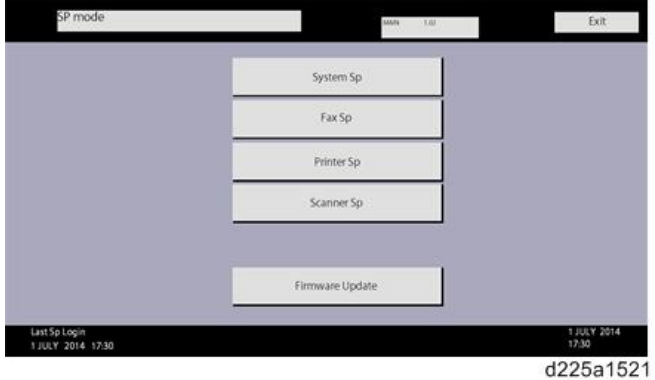

3. Touch [Reserve].

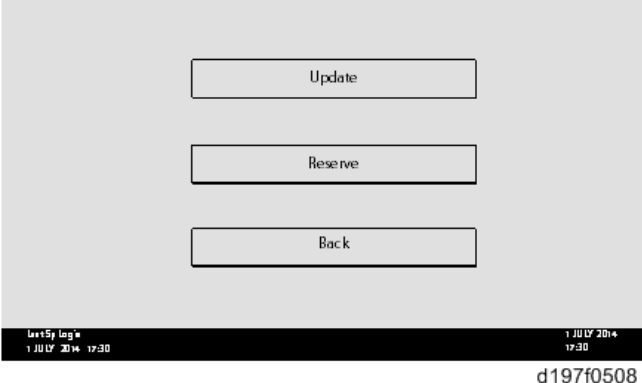

4. Touch [Reserve and received package information].

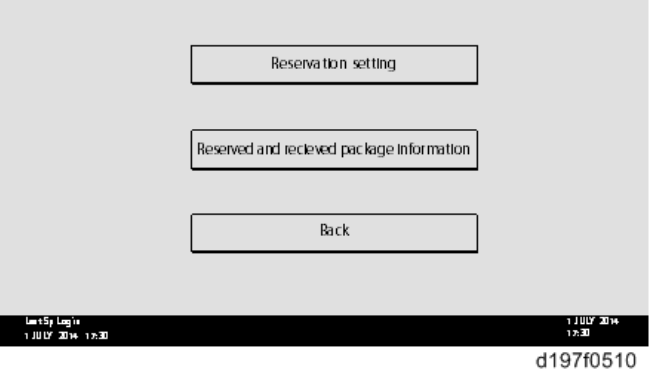

5. Check the information displayed.

When the package firmware is downloaded successfully, the details of the download result are displayed as the following picture shows.

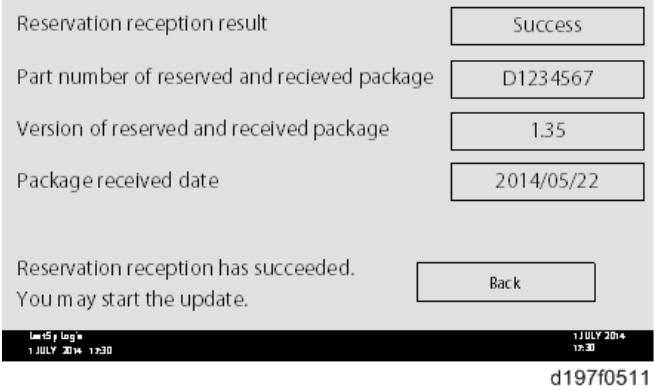

**D**Note

• This information will only be displayed if the reserved firmware has already been downloaded. If not, all the data items are indicated with "-".

## How to Install Firmware Downloaded with RESERVE

1. Enter the SP mode.

2. Touch [Firmware Update].

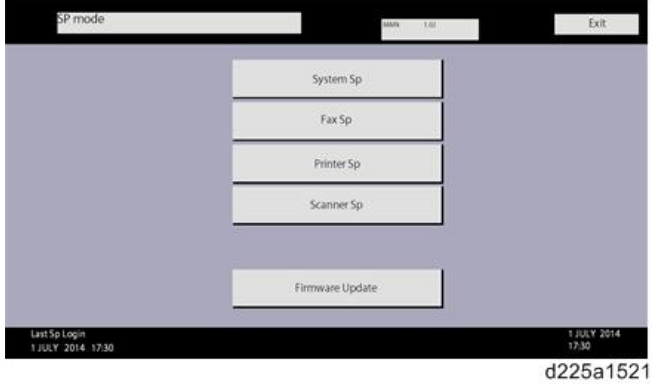

3. Touch [Update].

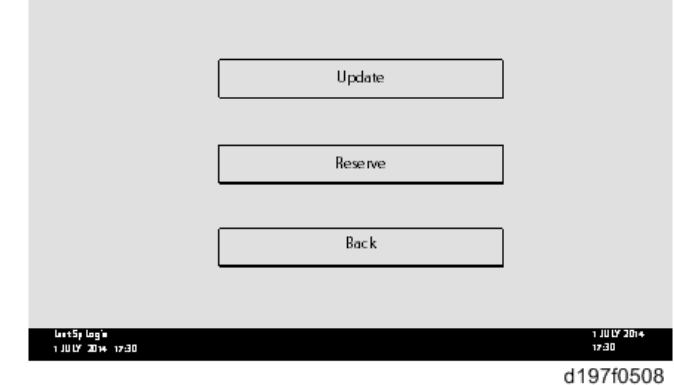

4. Touch [Execute Update].

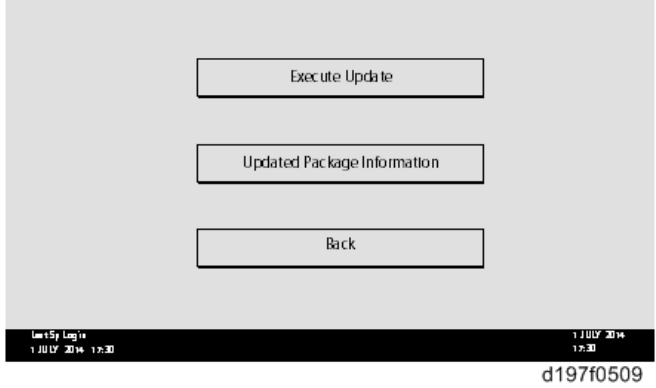

- 5. Check the version of the received package firmware, and then touch [YES].
	- Update is started.

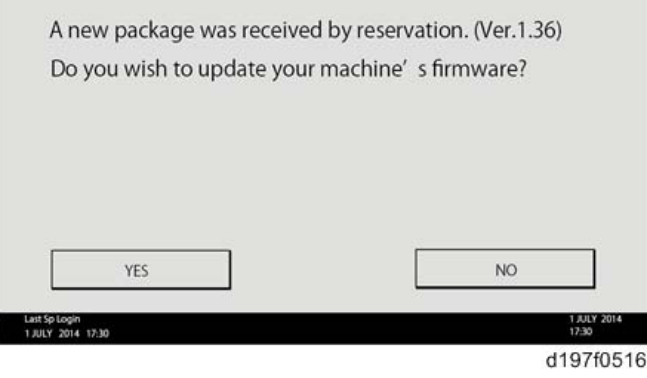

#### **D** Note

• If the version of the reserved package in the HDD is older than the latest version, the messages shown in the following picture are displayed.

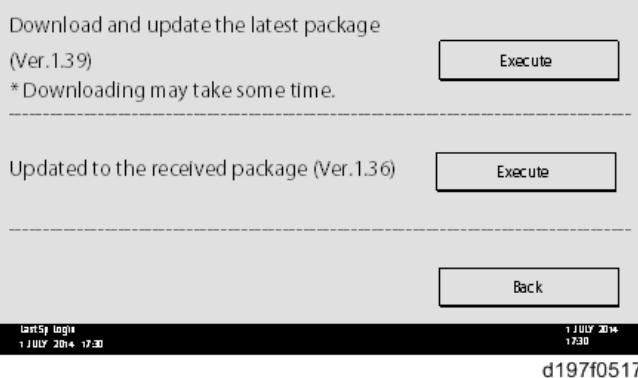

- If you wish to download the latest version, touch [Execute] beside the message "Download and update the latest package." Then update of the package firmware will be started.
- If you wish to update using the firmware in the HDD (old version), touch [Execute] beside the message "Update to the received package."

#### 6. [Update done] message is displayed.

• The machine will automatically reboot itself.

5

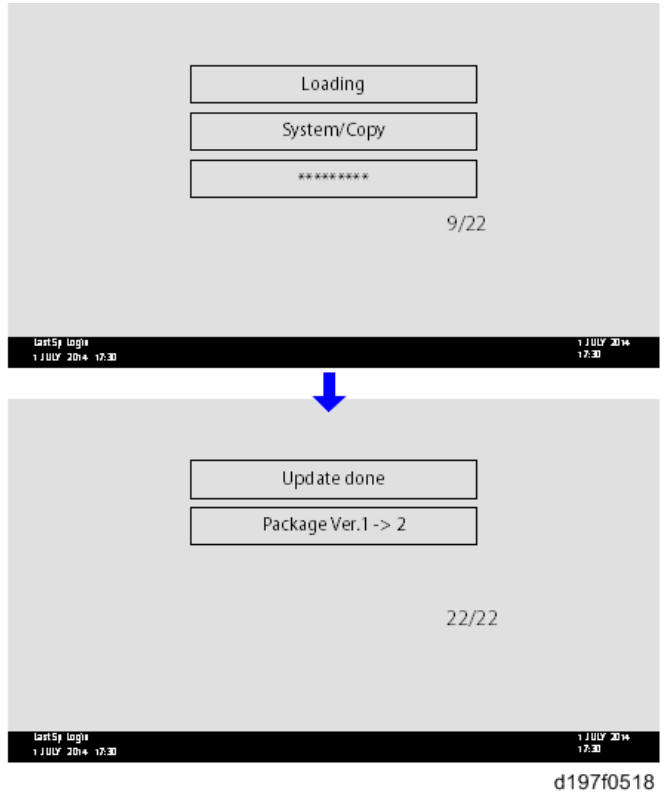

## **D** Note

• The figures at the lower right of the display indicate "Number of updated items/ All items to be updated".

## Update via SD card

## Update with an SD card, which is the conventional method, is available if you write the package firmware to the SD card.

#### **D**Note

- If an error code is displayed, refer to Error Screens During Updating [\(page 412](#page-419-0)).
- 1. Create a new folder in the SD card, and then name it "package".

2. Copy the package firmware (xxxxxxxx.pkg) to this folder.

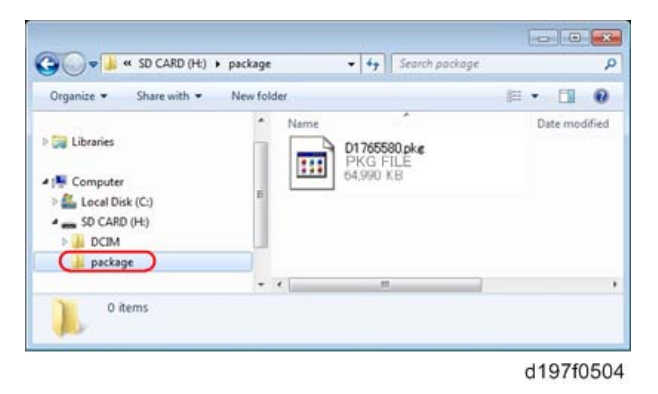

### Important

- If you copy the package firmware into the conventional "romdata" folder, the update will not work.
- Only one version of the package firmware should be copied into the folder. If you copy multiple versions of package firmware to the SD card, the machine will select only one version of the firmware randomly.
- 3. Turn OFF the main power.
- 4. Insert the SD card which contains the package into the SD Card Slot 2 (lower).
- 5. Turn ON the main power, and then touch [Update].

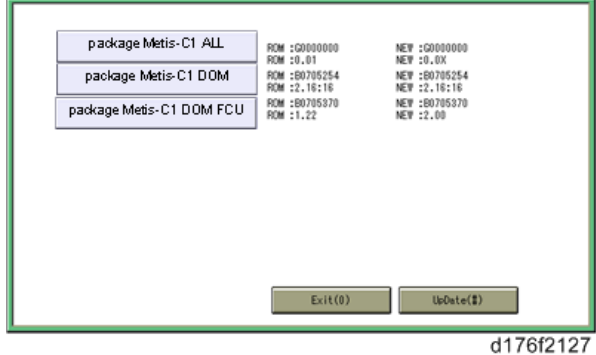

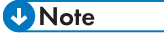

• When the SD card contains both a firmware package and one or more modules, the following display may show up. Select [Package] and touch [OK] to move to step 4 above.

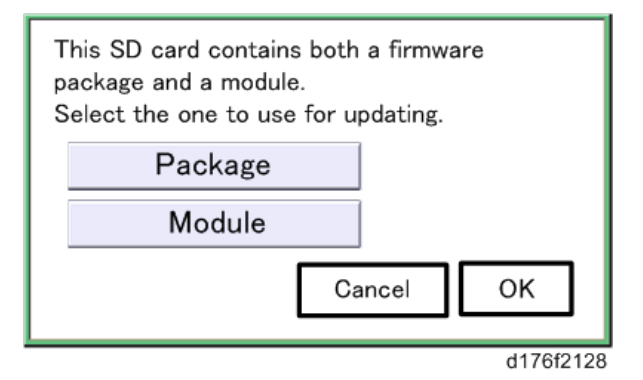

- 6. Update is started automatically after the package firmware download to the HDD has been completed.
- 7. When update is completed, "Update done" is displayed.

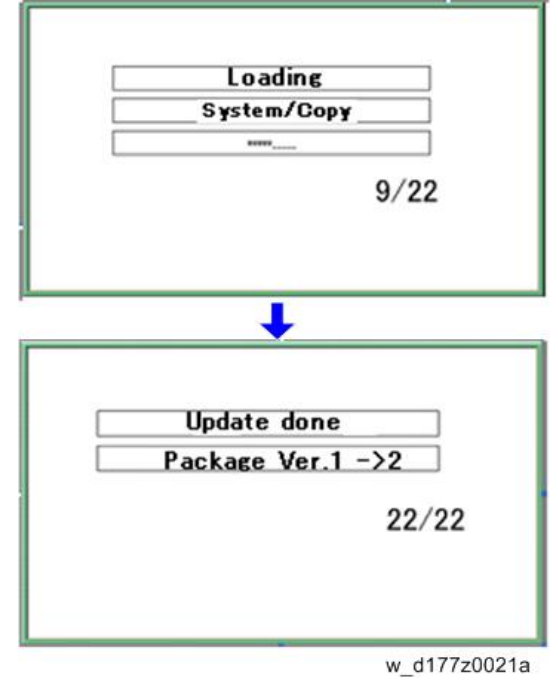

**D** Note

- The figures at the lower right of the display indicate "Number of updated items/ All items to be updated".
- 8. Turn OFF the main power, and then pull out the SD card from the SD Card Slot 2 (lower).
- 9. Turn ON the main power.

# Updating JavaVM

## MP 501/601

#### Creating an SD Card for Updating

- 1. Download the update modules from Firmware Download Center. As one of the model modules, "Java VM v12 UpdateTool" is available for download. (The version differs depending on the model.)
- 2. Unzip the downloaded file. Copy the whole "sdk" folder to the root of the SD card directly below.

**D** Note

• When unzipping the downloaded file, two subfolders ("update" and "sdk") exist in the "sdk" folder. Rather than just copying the subfolder "sdk", copy the whole folder "sdk".

#### Updating Procedure

## **ACAUTION**

- SD card can be inserted with the machine power off.
- During the updating process, do not turn OFF the main power.
- If you turn OFF the main power during the updating, the machine performance is not guaranteed. (There is a possibility that an SC and boot failure occurs.)
- If you accidentally turn OFF the main power during the updating, retry the updating procedure from the beginning. (If the update fails again, you will need to replace the controller board.)
- 1. If the boot priority application is set to the ESA application, switch to the copy application in [Function Priority].
	- User Tools -> Machine Features -> System Settings -> General Features -> Function Priority
- 2. Turn OFF the main power.
- 3. Insert the SD card you created into the service slot.
- 4. Turn ON the main power.
- 5. After booting Java VM, update of the application is started. "Updating SDK/J" appears in the banner message of the touch panel display. (Estimated time: about 2 minutes)

6. After completing the update and starting the Java VM, "Update SDK/J done SUCCESS (xx.yy.zz), restore SUCCESS" appear in the banner message of the touch panel display. After turning OFF the main power, remove the SD card from the slot.

"xx.yy.zz" indicates the firmware version of the Java VM.

When you fail to update, "Update SDK/J done FAIL" is displayed. You can confirm the cause of the error message below.

- 7. Turn ON the main power.
- 8. Return to the previous setting for the boot priority application.

#### List of Error Messages

Update results are output as a text file on the SD card called "sdkjversionup.log" in the "\sdk \update" folder.

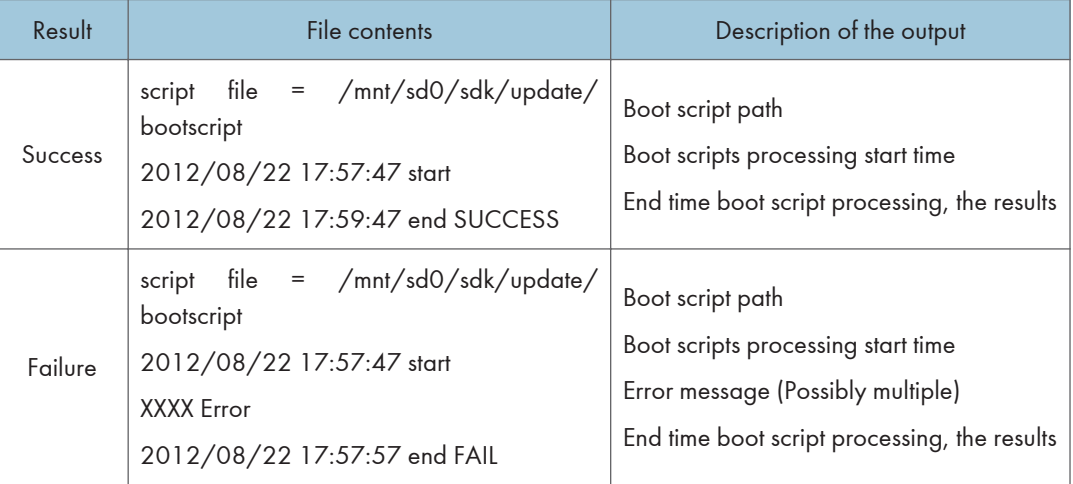

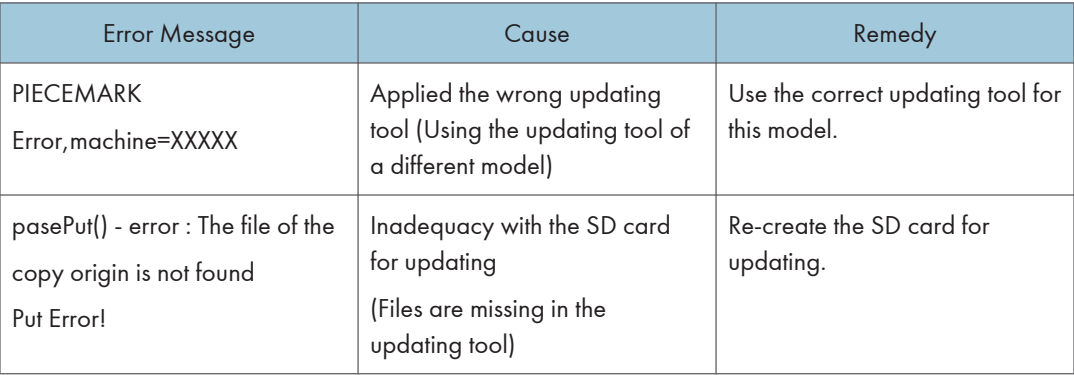

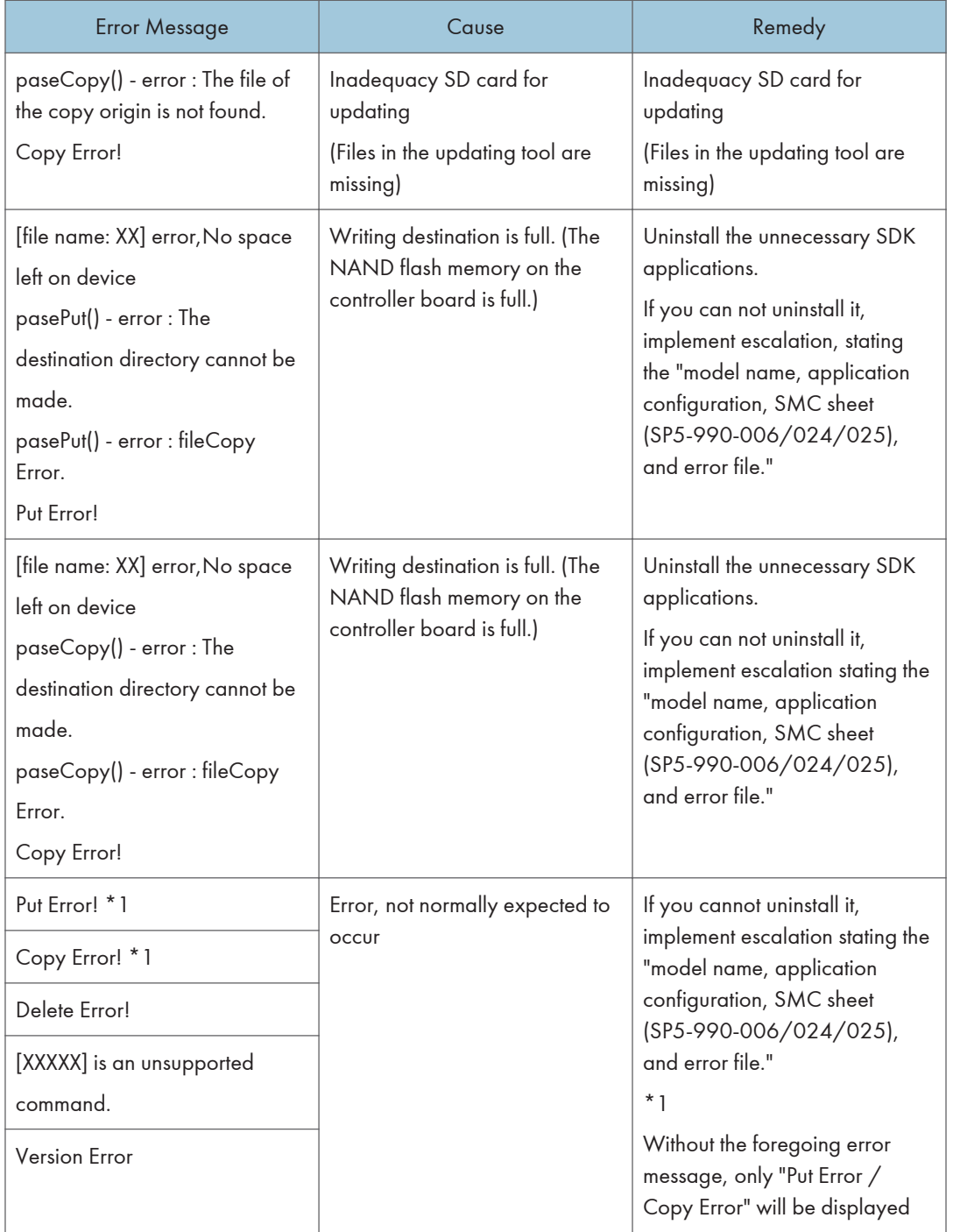

## SP 5300/5310

For the SP5300/5310 series, updating Java VM is performed with PC using the update tool.

- Prepare the following items in advance.
	- SD memory card reader/writer
	- PC
- Updating flow is as follows.
	- 1. Deactivate the SDK applications with Web Image Monitor.
	- 2. Remove the VM CARD Type P8 from the main machine.
	- 3. Update Java VM with PC using the update tool.
	- 4. Install the VM CARD Type P8 to the main machine.
	- 5. Activate the SDK applications with Web Image Monitor.

#### Deactivating SDK Applications

- 1. Log in as the administrator from Web Image Monitor.
- 2. Take a note of the current heap size setting in [Heap / Stack Size Settings].
	- [Device Management] -> [Configuration] -> [Extended Feature Settings] -> [Administrator Tools] -> [Heap / Stack Size Settings]
- 3. Stop all SDK applications except for Java TM Platform.
	- 1. Display the [Startup Setting] menu.
		- [Device Management] -> [Configuration] -> [Extended Feature Settings] -> [Startup Setting]
	- 2. Check the radio button of the SDK application which status is "Starting Up".
	- 3. Click [Start Up/Stop] to stop the application.

"Stop" is displayed in the status column.

#### **D** Note

- Do not change the status of Java TM Platform to "Stop".
- 4. Make sure that "Auto Start" is set to "Off" for each SDK application.
	- 1. Click the [Details] icon  $(\mathbb{E})$  for each SDK application in [Startup Setting].
	- 2. Make sure that "Auto Start" is set to "Off". (Default: On)
- 5. Turn the main power OFF.
- 6. Remove the controller cover. [\(page 279\)](#page-286-0)

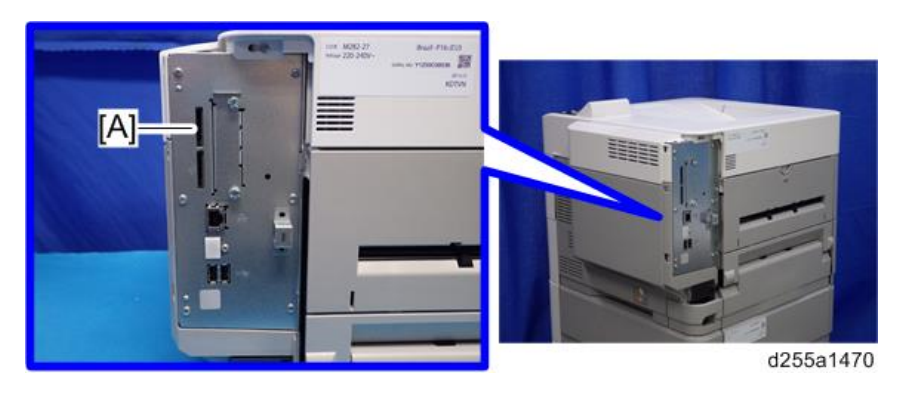

7. Remove VM CARD Type P8 from the SD Card Slot 1 [A].

## Updating JavaVM

- 1. Insert VM CARD Type P8 into SD memory card reader/writer of your PC.
- 2. Check that the SD memory card reader/writer is detected on your PC, and then write down the drive letter. (If the SD memory card reader/writer is detected as (F:), the drive letter is "f")
- 3. Download the update modules from Firmware Download Center.
- 4. Unzip the downloaded file, and then execute the .exe file.
- 5. The folder is generated.
- 6. Execute the .bat file in the folder.
- 7. Input the drive letter following a message "Please input drive letter of SD card [a x]: ". (If the SD memory card reader/writer is detected as (F:), input "f")

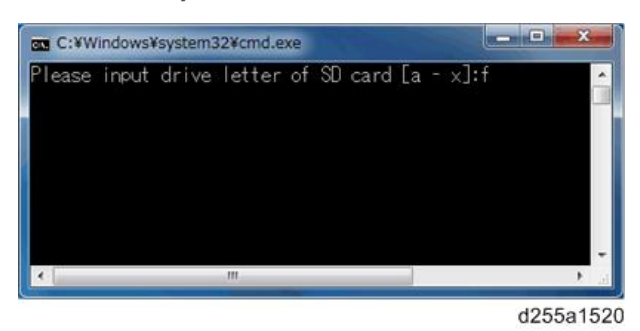

8. Press the [Enter] key to start updating Java VM.

It takes 3 minutes to update Java VM.

9. After completing the update, remove VM CARD Type P8 from SD memory card reader/ writer of your PC.

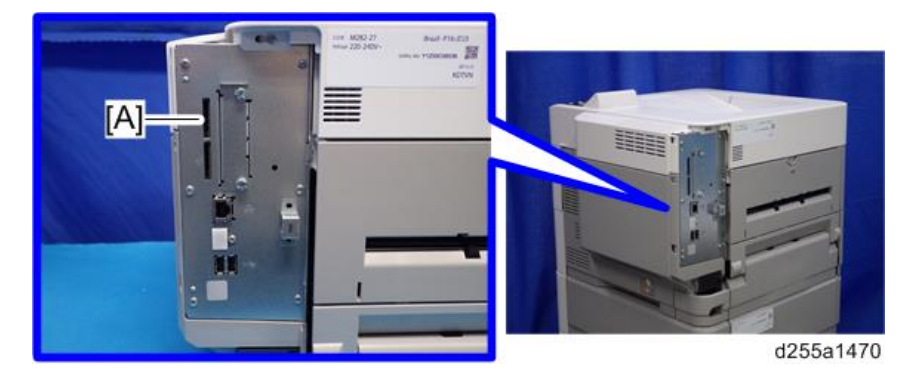

10. Insert VM CARD Type P8 into SD Card Slot 1 [A] of the machine.

11. Reassemble the machine.

## Activating SDK Applications

- 1. Turn the main power ON.
- 2. Log in as the administrator from Web Image Monitor.
- 3. Change the setting of "Auto Start" to "On" for each SDK application.
	- 1. Display the [Startup Setting] menu.
		- [Device Management] -> [Configuration] -> [Extended Feature Settings] -> [Startup Setting]
	- 2. Click the [Details] icon  $(E)$  for each SDK application.
	- 3. Make sure that "Auto Start" is set to "On". (Default: On)
- 4. Reconfigure the heap size setting in [Heap / Stack Size Settings].
	- [Device Management] -> [Configuration] -> [Extended Feature Settings] -> [Administrator Tools] -> [Heap / Stack Size Settings]

# Capturing the Debug Logs

## **Overview**

## Important

- This function is not available on models without a hard disk.
- Log related to FAX like FCU debug log is stored only when a machine has FAX.

With this feature, you can save debug logs that are stored in the machine (HDD or operation panel) on an SD card. It allows the service representative to save and retrieve error information for analysis.

The Capturing Log feature saves debug logs for the following three.

- Controller debug log
- Engine debug log
- FCU debug log (MP 501/601 only)
- Operation panel log
- Communication log (network packet)
- Configuration page
- Printer setting list
- Font list
- Error log
- Fax information (MP 501/601 only)
- SMC

#### Important

- In older models, a service representative enabled the logging tool after a problem occurred. After that, when the problem had been reproduced, the service representative was able to retrieve the debug log.
- However, this new feature saves the debug logs at the time that problems occur. Then you can copy the logs to an SD card.
- You can retrieve the debug logs using an SD card without a network.
- Analysis of the debug log is effective for problems caused by the software. Analysis of the debug log is not valid for the selection of defective parts or problems caused by hardware.

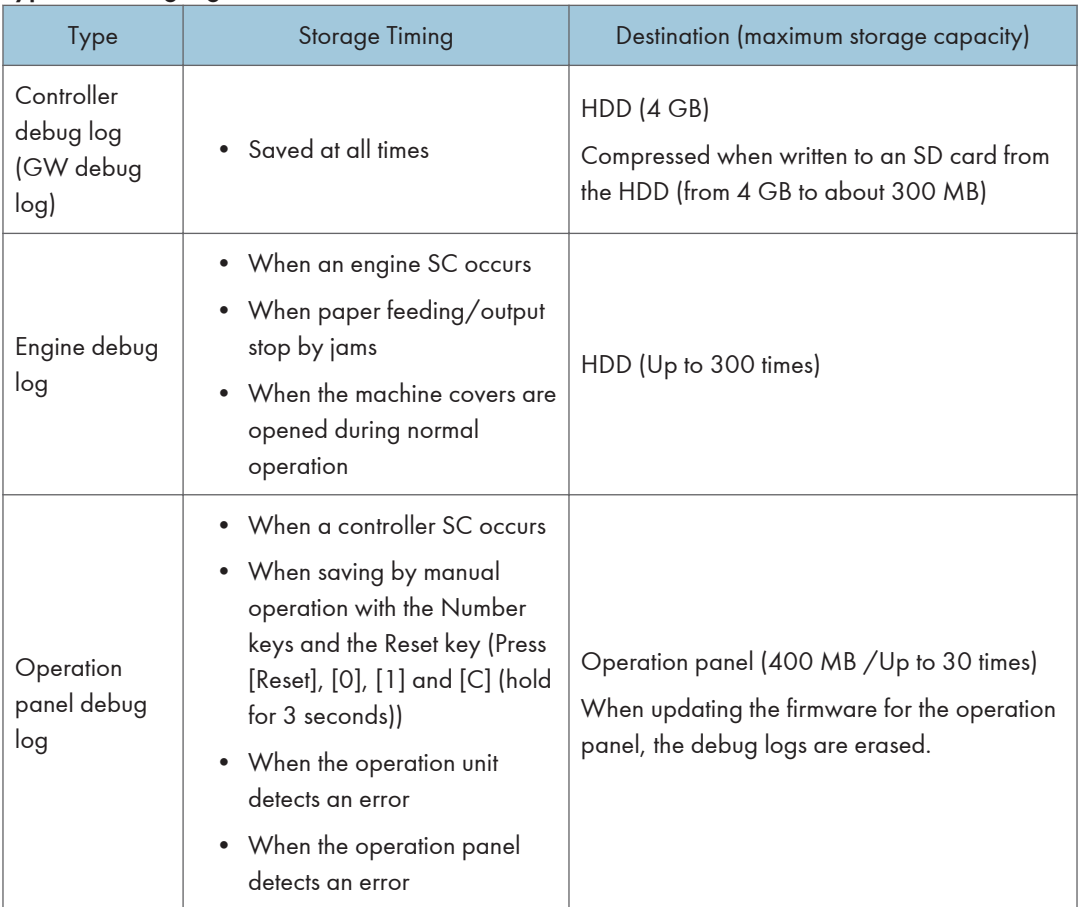

#### Types of debug logs that can be saved

## **D** Note

- Debug logs are not saved in the following conditions.
	- When there is no HDD.
	- While erasing all memory
	- While data encryption equipment is installed
	- While changing the firmware configuration
	- Forced power OFF (accidentally disconnecting the outlet)
	- Engine debug log in shutdown
	- When the power supply to the HDD is off because of energy saving (engine OFF mode /STR mode)

## Security of the Operation Log

The following operation logs related to security are not saved.

- User ID
- Password
- IP address
- Telephone number
- Encryption key
- Transition to SP mode

Also the following operation logs are not saved.

- Soft keyboard on the touch panel display
- External keyboard

## Retrieving the Debug Logs

### Important

- Retrieve debug logs to identify the date of occurrence of the problems and to find details of the problems
- e.g.: At around 8:00 am on March 10, an engine stall occurred. The operation panel does not respond. Turn the main power OFF/ON.
- You need to retrieve the debug logs dating back three days from the date of the problem.
- Analysis of the debug log is effective for problems caused by the software. Analysis of the debug log is not valid for the selection of defective parts or problems caused by hardware.

## Procedure for Retrieving the Debug Log

1. Insert the SD card into the SD card slot.

#### MP 501/601:

RTB 33 The procedure was modified

Insert an SD card into the media slot on the side of the operation panel.

## SP 5300/5310:

- 1. Remove the controller cover. ([page 279\)](#page-286-0)
- 2. Insert the SD card into the SD Card Slot 2 (lower) [A].

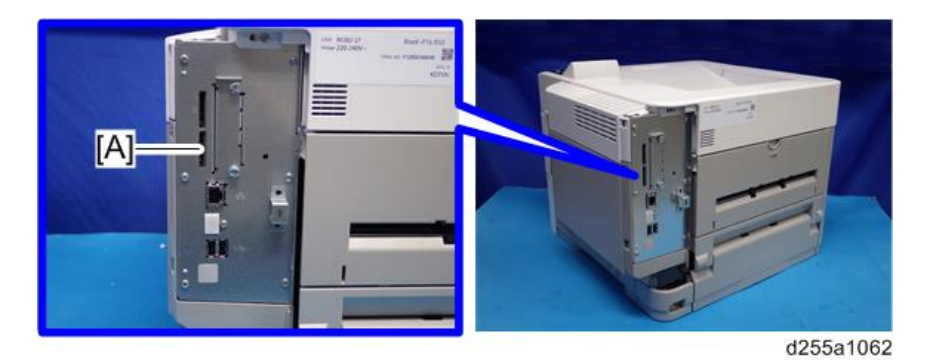

- 2. Enter SP mode.
- 3. Set the start date of the log with SP5-857-101 (Start date of debug log output) e.g.: March 28, 2013: input 20130328 (yyyymmdd)
	- Set the date three days earlier than the occurrence of the problems.
- 4. Set the end date of the log with SP5-857-102 (End date of debug log output) e.g.: March 31, 2013: input 20130331 (yyyymmdd)
- 5. Execute SP5-857-103 (Get a debug log of all) to write the debug log to the SD card.
- 6. If the transfer is finished successfully, "completed" is displayed.

#### **Mote**

- The approximate time it takes to transfer the debug log is as follows. Transfer time may be affected by the type or format of the SD card. (It is recommended that you format the SD card using the Panasonic SD Formatter (freeware)).
	- Controller debug log (GW debug log): 2 20 minutes
	- Engine debug log: 2 minutes
	- Operation panel log: 2 20 minutes
- 7. Make sure that the SD card access LED is off, then remove the SD card.

#### **D** Note

• If "failed" appears on the operation panel, turn the main power OFF, and then recover from step 1 again.

The debug logs are saved with the following file names.

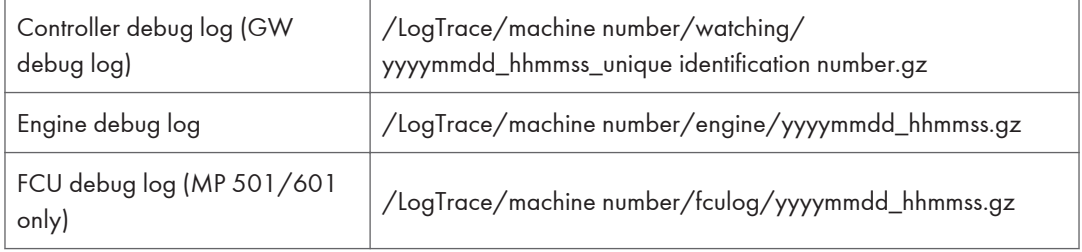

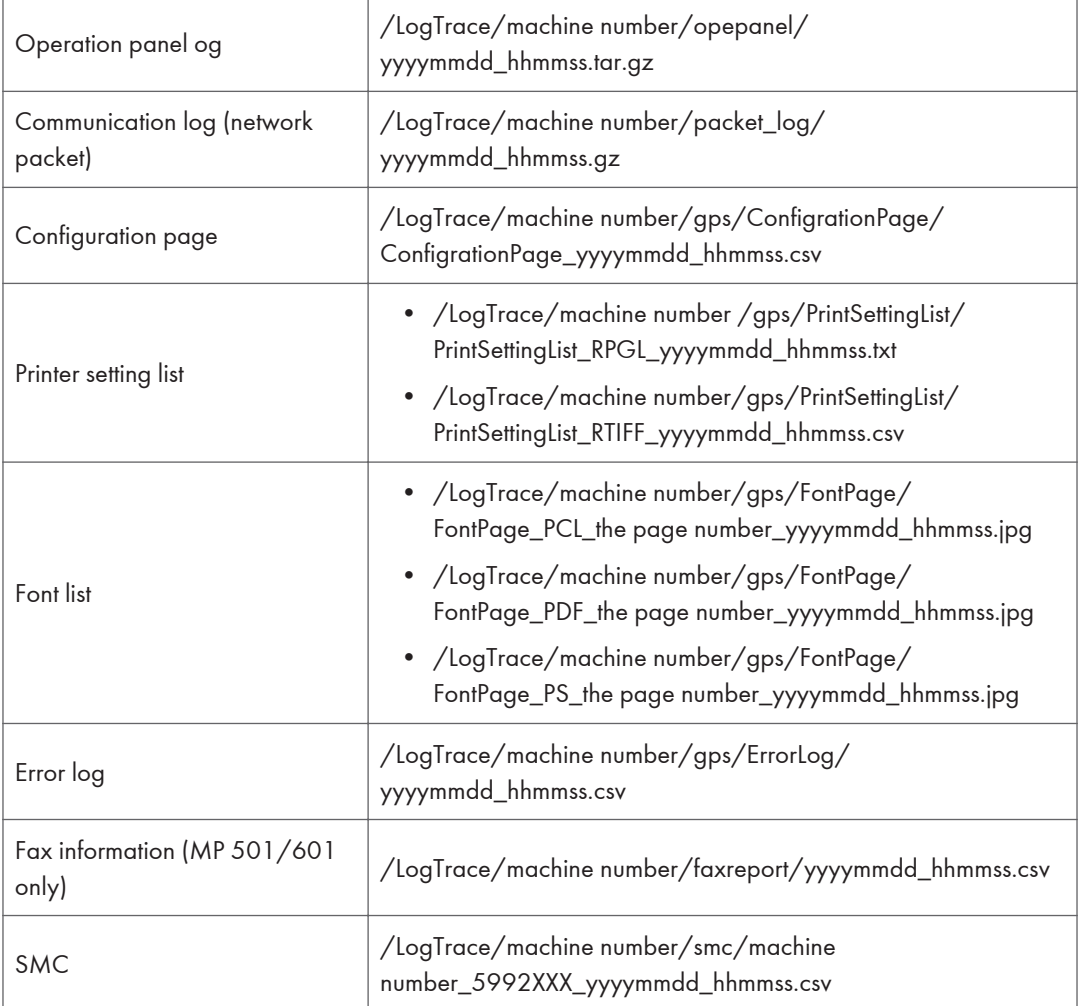

# NVRAM Data Upload/Download

## Uploading Content of NVRAM to an SD card

Do the following procedure to upload SP code settings from NVRAM to an SD card.

**D**Note

- This data should always be uploaded to an SD card before the NVRAM is replaced.
- Make sure that the write protection of an SD card is unlocked.
- 1. Execute SP5-990-001 (SP Print Mode: All (Data List)) before you turn OFF the main power. You will need a record of the NVRAM settings if the upload fails.
- 2. Turn OFF the main power.
- 3. Remove the controller cover. (MP 501/601: [page 254,](#page-261-0) SP 5300/5310: [page 279\)](#page-286-0)
- 4. Insert the SD card into SD Card Slot 2 (lower) [A]. MP 501/601

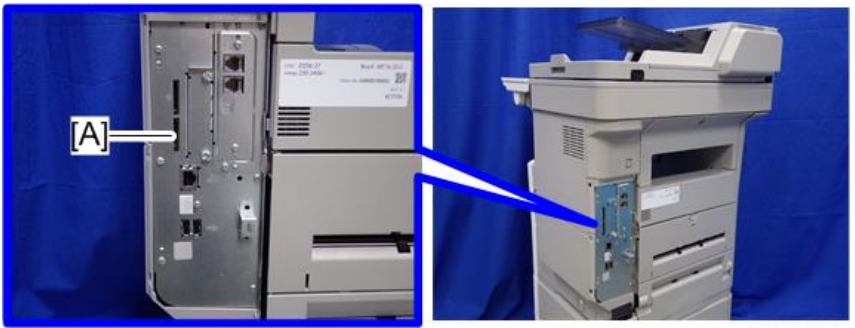

d255a1061

SP 5300/5310

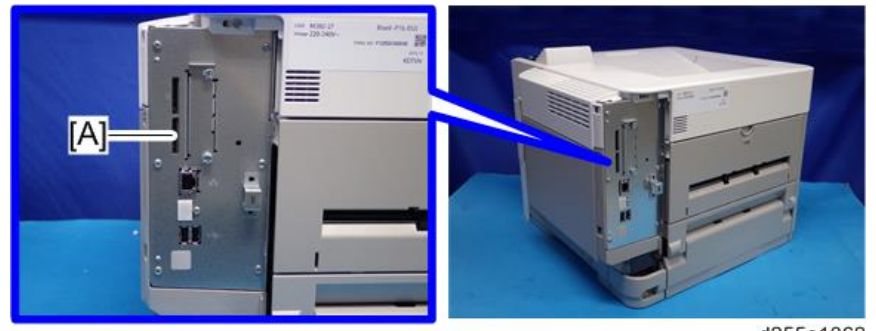

d255a1062

- 5. Turn ON the main power.
- 6. Press [Execute] in SP5-824-001 (NVRAM Data Upload).

7. The following files are coped to an NVRAM folder on the SD card when the upload procedure is finished. The file is saved to the path and the following filename:

## NVRAM\<serial number>.NV

Here is an example with Serial Number "K5000017114":

NVRAM\K5000017114.NV

8. In order to prevent an error during the download, be sure to mark the SD card that holds the uploaded data with the number of the machine from which the data was uploaded.

#### **D**Note

• You can upload NVRAM data from more than one machine to the same SD card.

## Downloading an SD Card to NVRAM

Do the following procedure to download SP data from an SD card to the NVRAM in the machine.

- The NVRAM data download may fail if the SD card with the NVRAM data is damaged, or if the connection between the controller and BiCU is defective.
- Do the download procedure again if the download fails.
- Do the following procedure if the second attempt fails:
- Enter the NVRAM data manually using the SMC print you created before uploading the NVRAM data.
- 1. Turn OFF the main power.
- 2. Remove the controller cover. (MP 501/601: [page 254,](#page-261-0) SP 5300/5310: [page 279\)](#page-286-0)
- 3. Insert the SD card into SD Card Slot 2 (lower) [A].

## MP 501/601

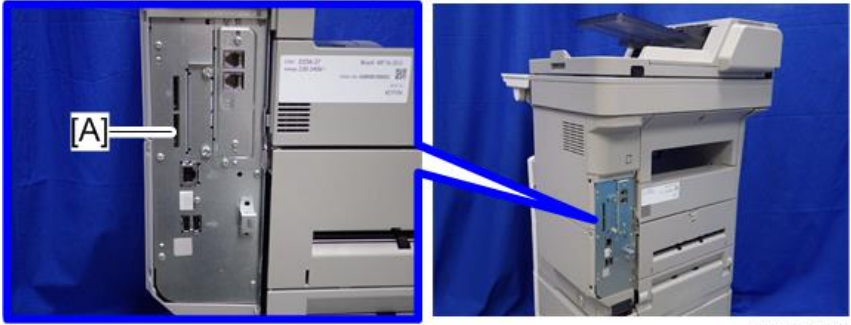

d255a1061

SP 5300/5310

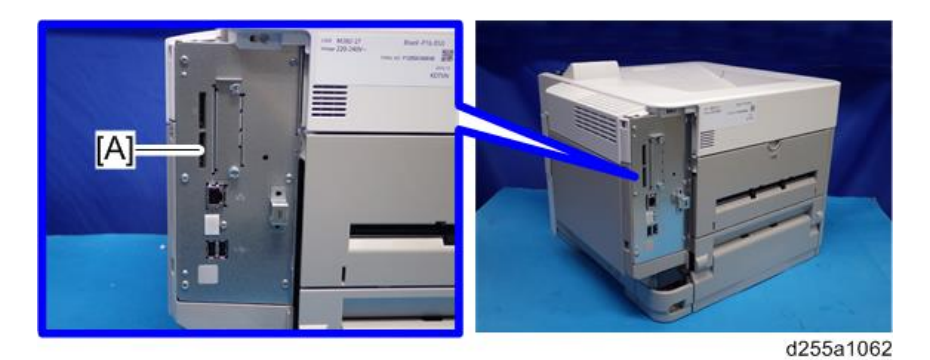

- 4. Turn ON the main power.
- 5. Press [Execute] with SP5-825-001 (NVRAM Data Download).

## **D** Note

• The serial number of the file on the SD card must match the serial number of the machine for the NVRAM data to download successfully. The download fails if the serial numbers do not match.

This procedure does not download the following data to the NVRAM:

- Total Count
- C/O, P/O Count (MP 501/601 only)

# UP/SP Data Import/Export

## **Overview**

### Import/export conditions

Import/export is possible between devices only if their model type, region of use.

## UP Data Import/Export (MP 501/601)

### Data that can be imported and exported

- Copier / Document Server Features
- Printer Features
- Scanner Features
- Facsimile Features
- Browser Features
- Program (Document Server)
- Program (Copier)
- Program (Scanner)
- Web Image Monitor Setting
- Web Service Settings
- System Settings
- Screen Features
- Home screen customization settings<sup>\*1</sup>

\*1 Wallpaper cannot be exported if "Live Wallpapers" is selected.

## Data that cannot be imported or exported

• Some System Settings \*1 \*2

\*1 The setting for the date, settings that require the device certificate, and settings that need to be adjusted for each machine (for example, image adjustment settings) cannot be imported or exported.

\*2 Settings only for executing functions and settings only for viewing cannot be imported or exported.

- Extended Feature Settings
- Address book
- Programs (fax function)
- Programs (printer function)
- Settings that can be specified via telnet
- @Remote-related data
- **Counters**
- Settings that can only be specified via Web Image Monitor or Web Service (for example, Bonjour, SSDP setting)

### Exporting Device Information

This can be exported / imported by an administrator with all privileges.

When exporting SP device information from the control panel, the data is saved on an SD card.

- 1. Insert an SD card into the media slot on the side of the operation panel.
- 2. Log in from the operation panel as an administrator with all privileges.
- 3. Press [System Settings].
- 4. Press [Administrator Tools].
- 5. Press [Next] three times.
- 6. Press [Device Setting Information: Export (Memry Strge Devc)].

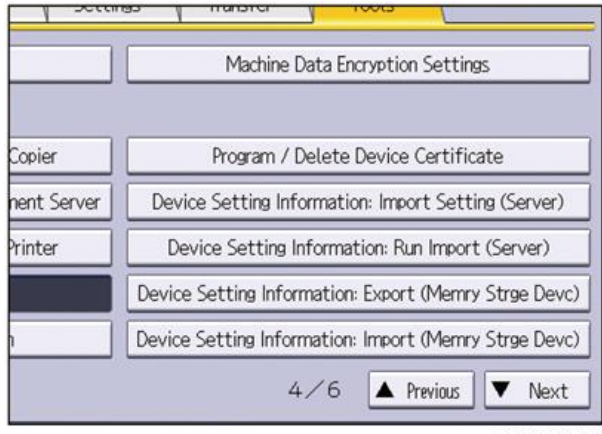

#### d255a1063

7. Set the export conditions.

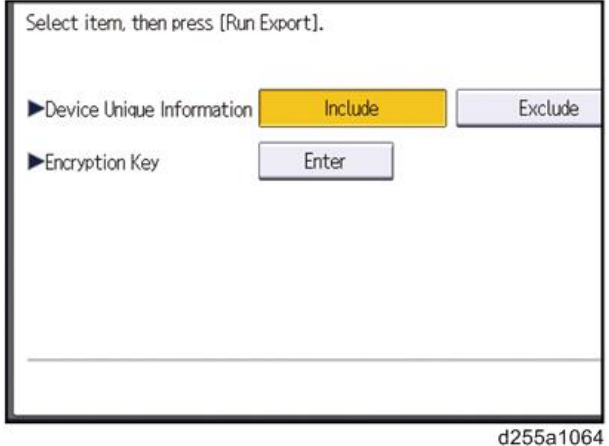

- Specify whether to [Include] or [Exclude] the "Device Unique Information". "Device Unique Information" includes the IP address, host name, fax number, etc.
- Specify an encryption key.
- 8. Press [Run Export].
- 9. Press [OK].
- 10. Press [Exit].
- 11. Log out.

#### **D** Note

- If data export fails, the details of the error can be viewed in the log.
- When device Information is periodically imported, it is necessary to create the device setting information file with special software and store it on the web server.

#### Importing Device Information

This can be exported / imported by an administrator with all privileges.

Import device information saved on an SD card.

- 1. Insert an SD card into the media slot on the side of the operation panel.
- 2. Log in from the operation panel as an administrator with all privileges.
- 3. Press [System Settings].
- 4. Press [Administrator Tools].
- 5. Press [Next] three times.
- 6. Press [Device Setting Information: Import (Memry Strge Devc)].

7. Configure the import conditions.

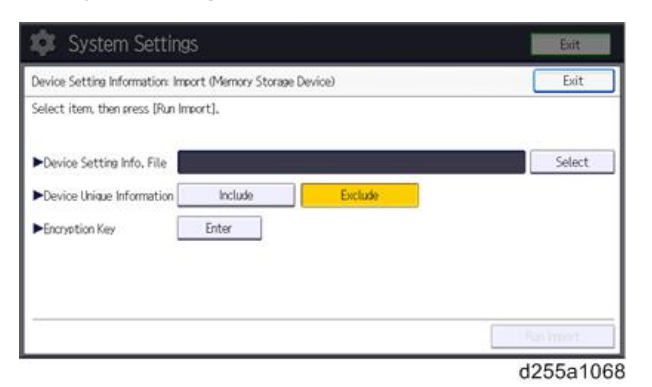

- Press [Select] of the "Device Setting Info. File" to select the file(s) to import.
- Specify whether to [Include] or [Exclude] the "Device Unique Information". "Device Unique Information" includes the IP address, host name, fax number, etc.
- Enter the encryption key that was specified when the file was exported.
- 8. Press [Run Import].
- 9. Press [OK].
- 10. Press [Exit].

The machine restarts.

#### **D**Note

• If import or export fails, you can check the log for the error. The log is stored in the same location as the exported device setting information file.

## UP Data Import/Export (SP 5300/5310)

#### Data that can be imported and exported

- Paper Input
- **Maintenance**
- **System**
- Print Settings
- Security Options
- Remote Services
- Host Interface
- Web Image Monitor Setting

• Web Service Settings

## Data that cannot be imported or exported

- Address book
- Programs (printer function)
- Settings that can be specified via telnet
- RICOH @Remote-related data
- Counters
- Settings that can only be specified via Web Image Monitor or Web Service (for example, Bonjour, SSDP setting)
- Settings for the date and time
- Settings that require the device certificate
- Settings that need to be adjusted for each printer (for example, image adjustment settings)
- Settings exclusively for executing functions and settings exclusively for viewing

## Exporting Device Information

This can be exported / imported by an administrator with all privileges.

When exporting SP device information from the control panel, the data is saved on an SD card.

- 1. Remove the controller cover. [\(page 279\)](#page-286-0)
- 2. Insert the SD card into the SD Card Slot 2 (lower) [A].

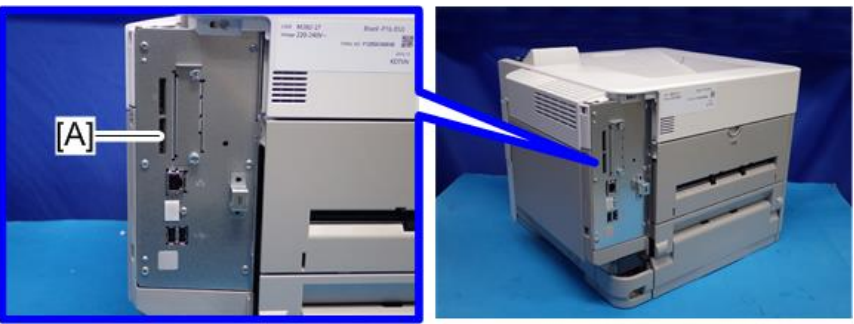

d255a1062

- 3. Turn the main power ON.
- 4. Press the [Menu] key.
- 5. Log in from the control panel as an administrator with all privileges.
- 6. Select [Device Setting Information] -> Press [OK]
- 7. Select [DevSettgInfo: Exp (MemDev)] -> Press [OK]

451

- 8. Select [Device Unique Information] -> Press [OK]
- 9. Select [Include] or [Exclude] -> Press [OK]

If [Include] is selected, the device unique information (IP address, host name, fax number, etc) is included in the exporting device information.

- 10. Select [Enter Encryption Key] -> Press [OK]
- 11. Select [Yes] -> Press [OK]
- 12. Select [Enter] -> Enter an encryption key. -> Select [Accept]
- 13. Select [Enter] -> Re-enter the encryption key. -> Select [Accept]
- 14. Select [Export] -> [Export]
- 15. When the confirmation screen appears, select [Yes].
- 16. Make sure the message regarding that the exporting process being successfully completed appears. -> Select [Exit]
- 17. Log out.

### **U**Note

- If data export fails, the details of the error can be viewed in the log.
- When device Information is periodically imported, it is necessary to create the device setting information file with special software and store it on the web server.

## Importing Device Information

This can be exported / imported by an administrator with all privileges.

Import device information saved on an SD card.

- 1. Remove the controller cover. [\(page 279\)](#page-286-0)
- 2. Insert the SD card into the SD Card Slot 2 (lower) [A].

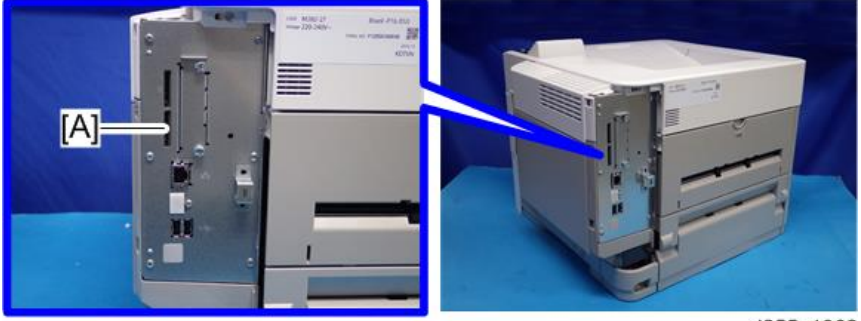

d255a1062

- 3. Turn the main power ON.
- 4. Press the [Menu] key.
- 5. Log in from the control panel as an administrator with all privileges.
- 6. Select [Device Setting Information] -> Press [OK]
- 7. Select [DevSettgInfo: Exp (MemDev)] -> Press [OK]
- 8. Select [Device Unique Information] -> Press [OK]
- 9. Select [Include] or [Exclude] -> Press [OK]

If [Include] is selected, the device unique information (IP address, host name, fax number, etc) is included in the importing device information.

- 10. Select [Enter Encryption Key] -> Press [OK]
- 11. Select [Yes] -> Press [OK]
- 12. Select [Enter] -> Enter an encryption key. -> Select [Accept]
- 13. Select [Enter] -> Re-enter the encryption key. -> Select [Accept]
- 14. Select [Export] -> [Export]
- 15. When the confirmation screen appears, select [Yes].
- 16. Make sure the message regarding that the exporting process being successfully completed appears. -> Select [Exit]
- 17. Log out.
- **D** Note
	- If import or export fails, you can check the log for the error. The log is stored in the same location as the exported device setting information file.

## SP Data Import/Export (MP 501/601)

#### Data that can be imported and exported

- System SP
- Printer SP
- Fax SP
- Scanner SP

#### Exporting Device Information

When exporting SP device information from the control panel, the data is saved on an SD card.

- 1. Insert an SD card into the media slot on the side of the operation panel.
- 2. Enter SP mode.
- 3. Press SP5-749-001 (Import/Export: Export)
- 4. Select "Target" SP settings (System/Printer/Fax/Scanner/Smart Operation Panel) to be exported.
- 5. Select "Option" settings (Unique/Secret).

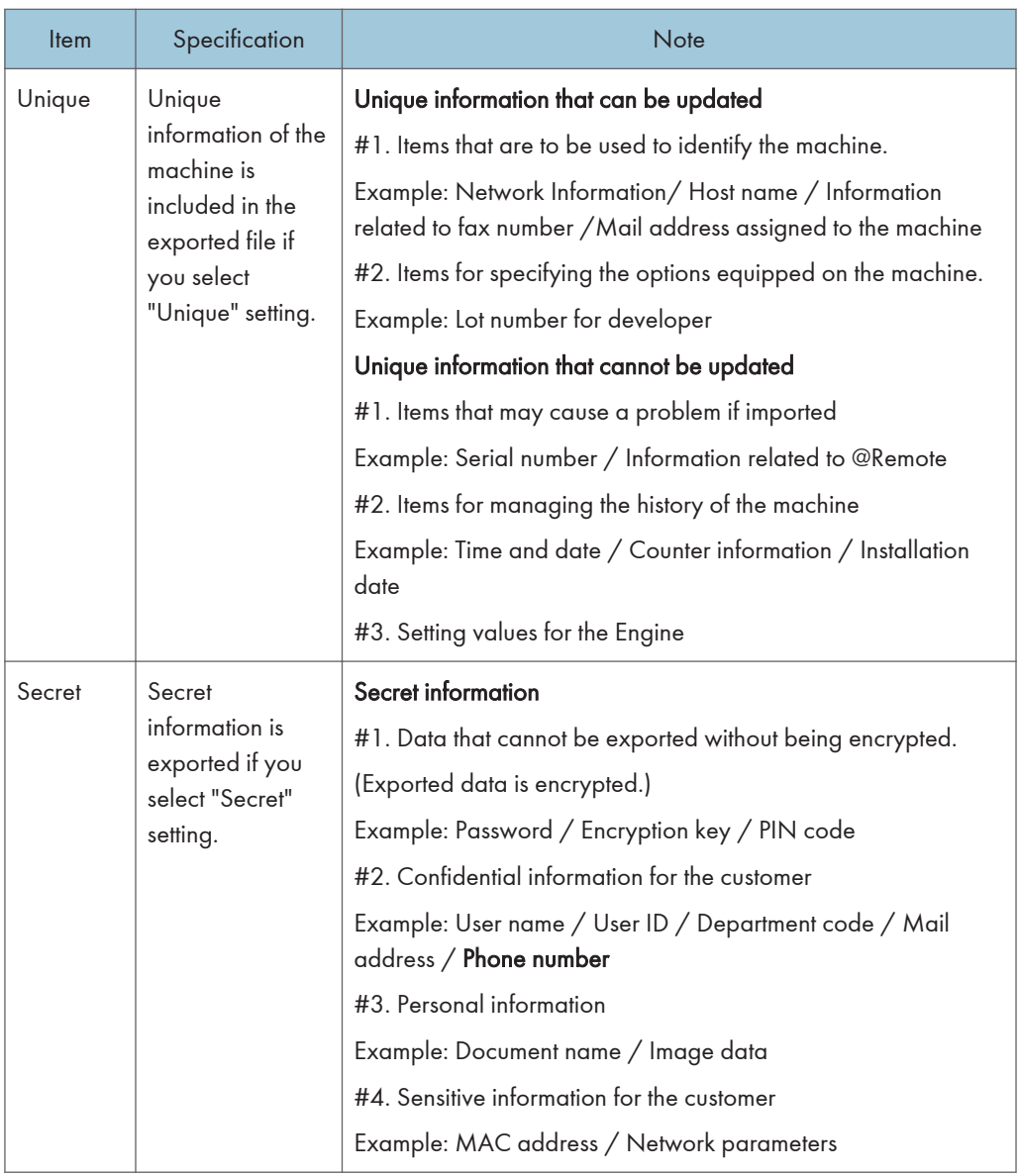

\* The IP address is exported when both 'Unique' and 'Secret' are selected.

6. Select "Crypt config" setting (Encryption).

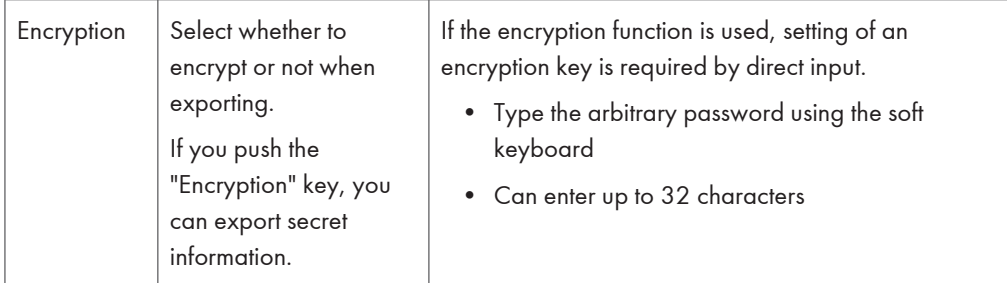

- 7. Press [EXECUTE].
- 8. Press [OK].

**D** Note

• If data export fails, the details of the error can be viewed in the log.

### Importing Device Information

Import device information saved on an SD card.

- 1. Insert an SD card into the media slot on the side of the operation panel.
- 2. Enter SP mode.
- 3. Press SP5-749-101(Import/Export: Import)
- 4. Select a unique setting.
- 5. Press [Encryption Key], if the encryption key was created when the file was exported.
- 6. Select an encryption setting.

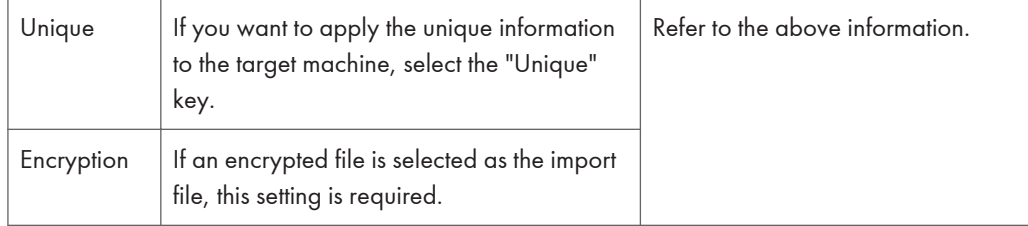

- 7. Press [Execute].
- 8. Press [OK].

**D** Note

• If data export fails, the details of the error can be viewed in the log.

## SP Data Import/Export (SP 5300/5310)

#### Data that can be imported and exported

- Service SP
- Engine SP

#### Exporting Device Information

When exporting SP device information from the control panel, the data is saved on an SD card.

- 1. Remove the controller cover. [\(page 279\)](#page-286-0)
- 2. Insert the SD card into the SD Card Slot 2 (lower) [A].

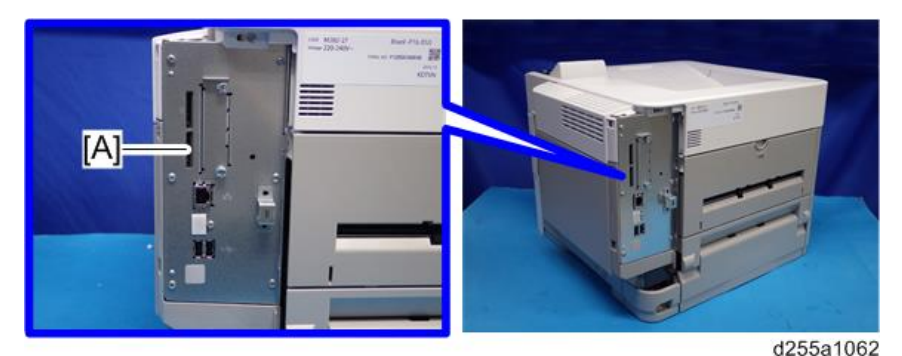

- 3. Turn the main power ON.
- 4. Enter SP mode.
- 5. Select SP5-749-001 (Import/Export: Export).
- 6. If you want to include the unique information in the exported file, select [Unique].
- 7. Select [Encryption] -> Enter an encryption key. -> Select [Accept]
- 8. Press [EXECUTE].
- 9. Press [OK].

## **D** Note

• If data export fails, the details of the error can be viewed in the log.

#### Importing Device Information

Import device information saved on an SD card.

1. Remove the controller cover. [\(page 279\)](#page-286-0)

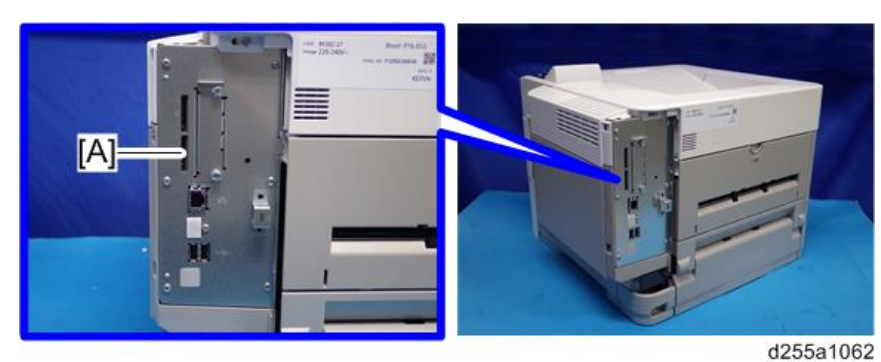

2. Insert the SD card into the SD Card Slot 2 (lower) [A].

- 3. Turn the main power ON.
- 4. Enter SP mode.
- 5. Select SP5-749-101 (Import/Export: Import).
- 6. If you want to include the unique information in the imported file, select [Unique].
- 7. Select [Encryption] -> Enter an encryption key. -> Select [Accept]
- 8. Press [EXECUTE].
- 9. Press [OK].
- **D** Note
	- If data export fails, the details of the error can be viewed in the log.

## Possible solutions for import/export problems

The access log file is created when export/import is executed. The file is stored in the same location as the exported device setting information file.

If an error occurs, check the log's result code in the access log file first. Values other than 0 indicate that an error occurred.

The result code will appear in the circled area illustrated below.

- Example of a log file

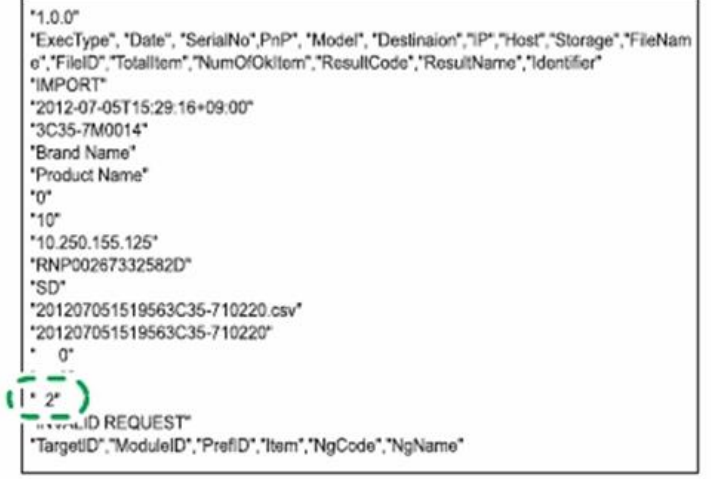

w\_d1825500

If you cannot solve the problem or do not know how to solve it after checking the code, note down the error log entry, then contact your supervisor.

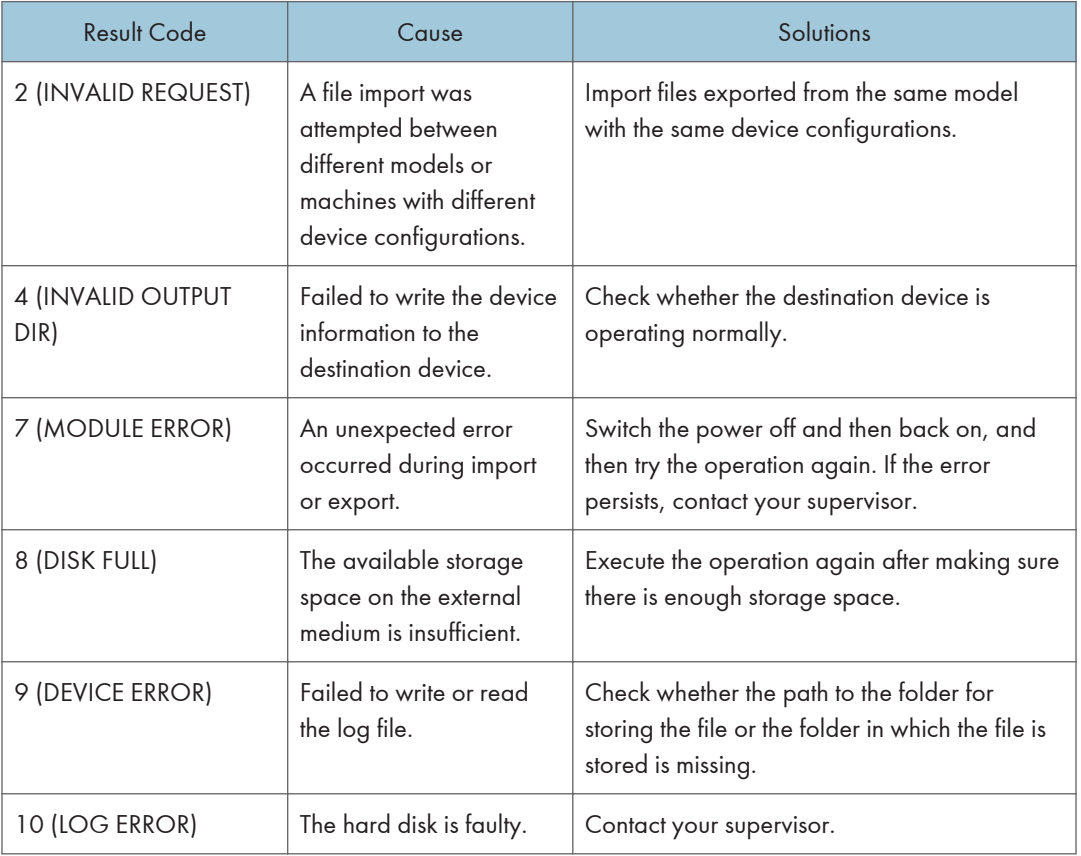

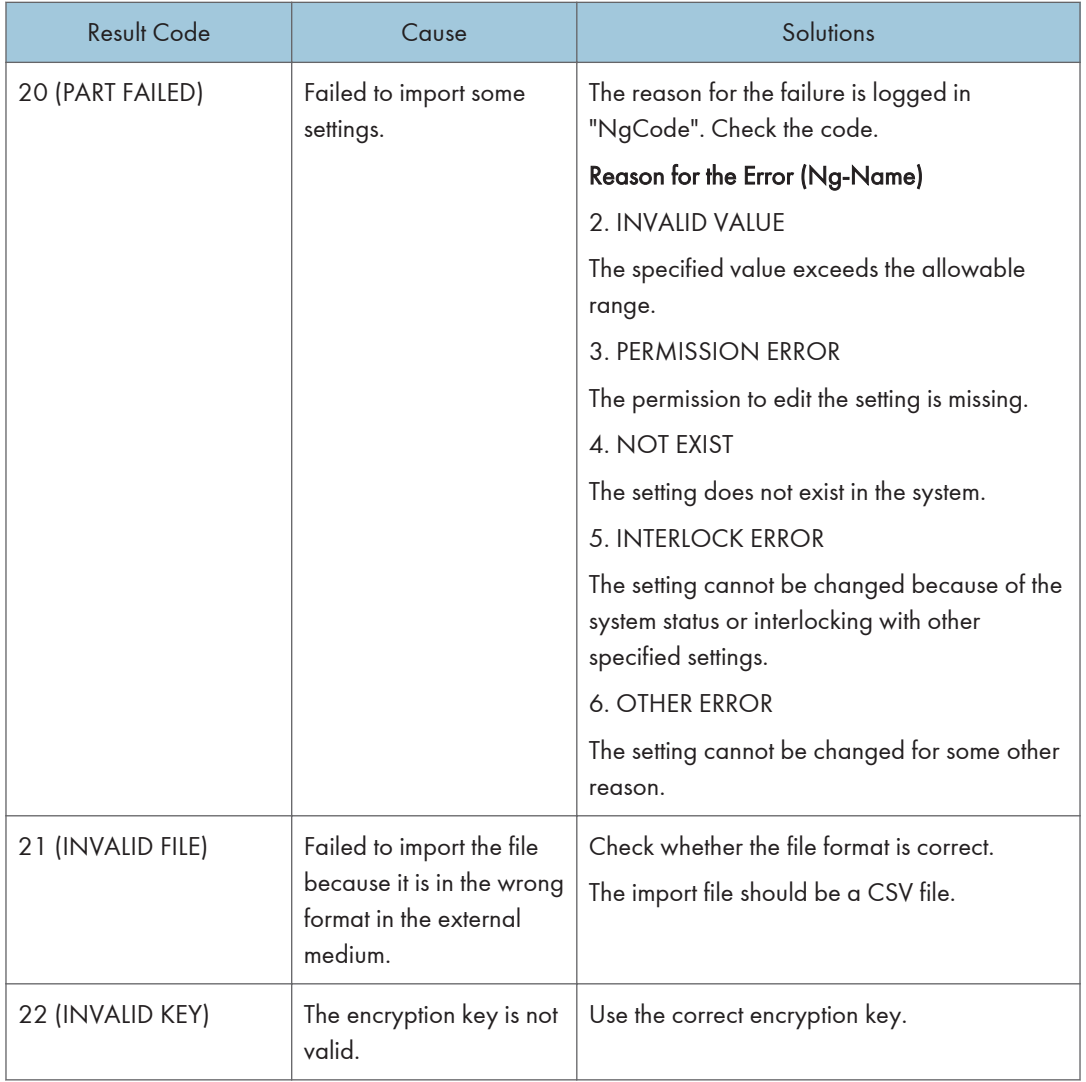

## **D** Note

- When exporting device information from the control panel, the data can be saved only on an SD card.
- The file format for exports is CSV.

# Address Book Upload/Download

## Information List

The following information is possible to be uploaded and downloaded.

#### MP 501/601

- Registration No.
- User Code
- E-mail
- Protection Code
- Fax Destination
- Fax Option
- Group Name
- Key Display
- Select Title
- Folder
- Local Authentication
- Folder Authentication
- Account ACL
- New Document Initial ACL
- LDAP Authentication

#### SP 5300/5310

- Registration No.
- User Code
- Local Authentication/ Authentication Lock-out
- Account ACL
- New Document Initial ACL
- LDAP Authentication
- Group Entry Number
- Group Name
## **Download**

- 1. Prepare a formatted SD card.
- 2. Make sure that the write-protection on the SD card is off.
- 3. Turn OFF the main power.
- 4. Remove the controller cover. (MP 501/601: [page 254,](#page-261-0) SP 5300/5310: [page 279\)](#page-286-0)
- 5. Insert the SD card into SD Card Slot 2 (lower) [A].

## MP 501/601

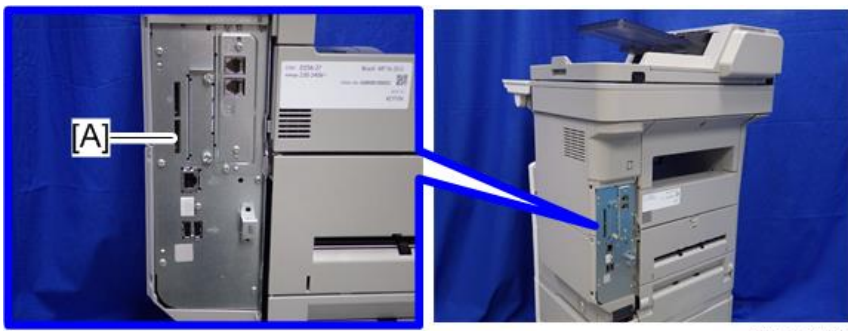

d255a1061

#### SP 5300/5310

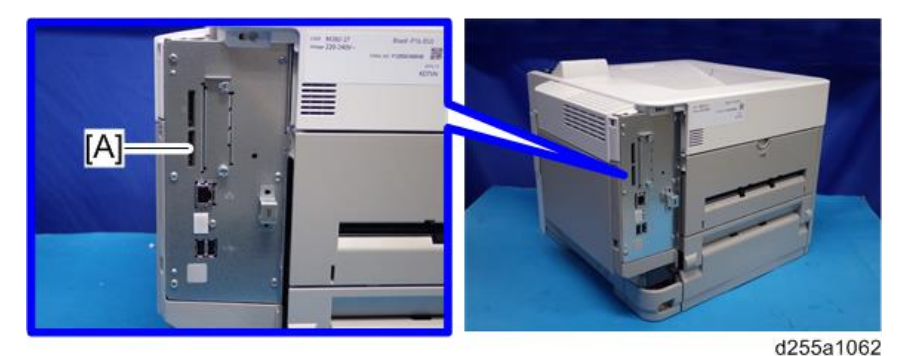

- 6. Turn ON the main power.
- 7. Enter the SP mode.
- 8. Execute SP5-846-051 (Backup All Addr Book).
- 9. Exit the SP mode, and then turn OFF the main power.
- 10. Remove the SD card form the SD Card Slot 2 (lower).
- 11. Reassemble the machine.

#### **D** Note

• If the capacity of SD card is not enough to store the local user information, an error message is displayed.

• Carefully handle the SD card, which contains user information. Do not take it back to your location.

## **Upload**

- 1. Turn OFF the main power.
- 2. Remove the controller cover. (MP 501/601: [page 254,](#page-261-0) SP 5300/5310: [page 279\)](#page-286-0)
- 3. Install the SD card, which has already been uploaded, into the SD Card Slot 2 (lower) [A]. MP 501/601

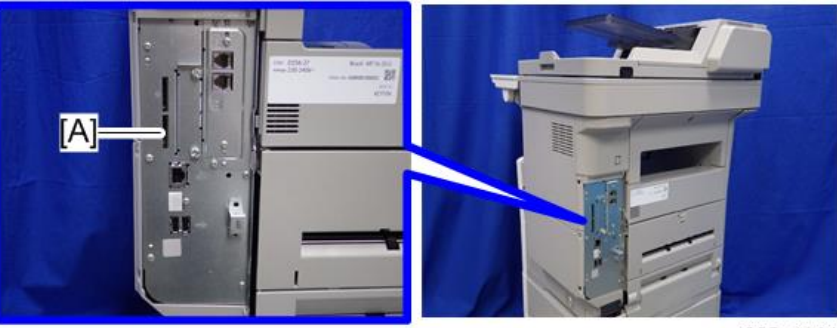

d255a1061

#### SP 5300/5310

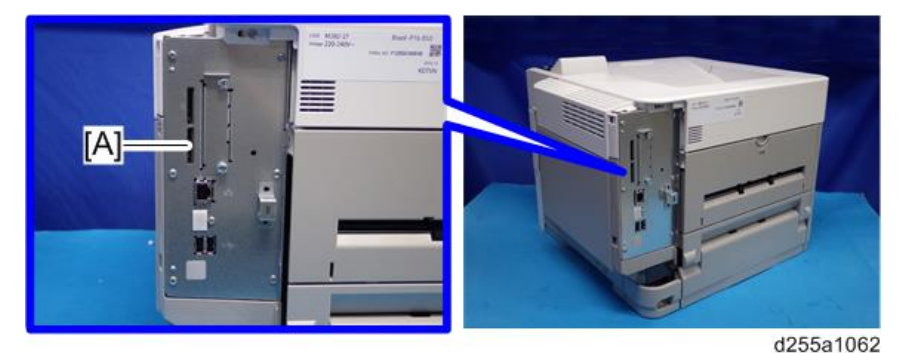

- 4. Turn ON the main power.
- 5. Enter the SP mode.
- 6. Execute SP5-846-052 (Restore All Addr Book).
- 7. Exit the SP mode, and then turn OFF the main power.
- 8. Remove the SD card from the SD Card Slot 2 (lower).
- 9. Reassemble the machine.

## **D** Note

• The counter in the user code information is initialized after uploading.

- The information of an administrator and supervisor cannot be downloaded nor uploaded.
- If there is no data of address book information in the SD card, an error message is displayed.

# SMC List Card Save Function

## **Overview**

#### SMC List Card Save

The SMC List Card Save (SP Text Mode) function is used to save the SMC list as CSV files to the SD-card inserted into the operation panel SD card slot.

## Procedure

## MP 501/601

- 1. Turn OFF the main power.
- 2. Insert the SD card into the operation panel SD card slot. Then turn ON the main power.
- 3. Enter SP mode.
- 4. Select [System SP].
- 5. Select SP5-992 (SP Text Mode).
- 6. Select a detail SP number shown below to save data on the SD card.

SP5-992-xxx (SP Text Mode)

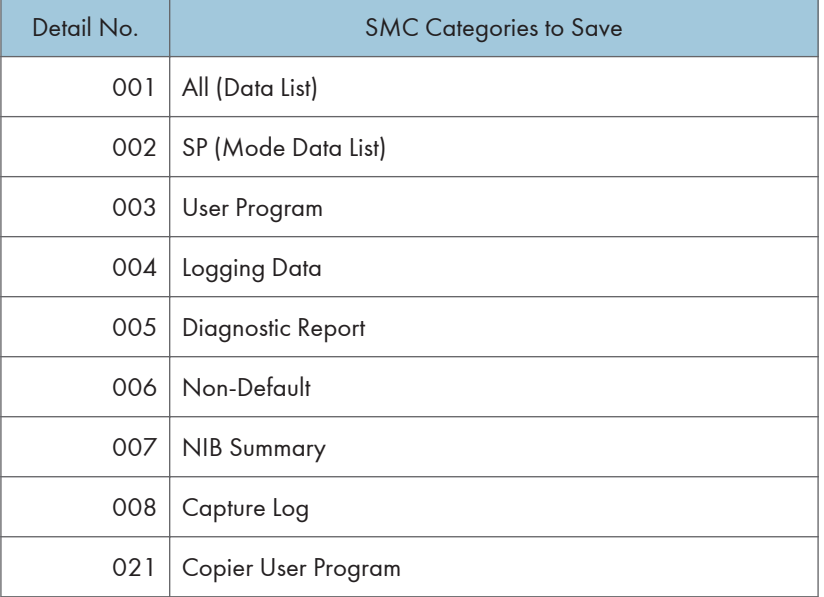

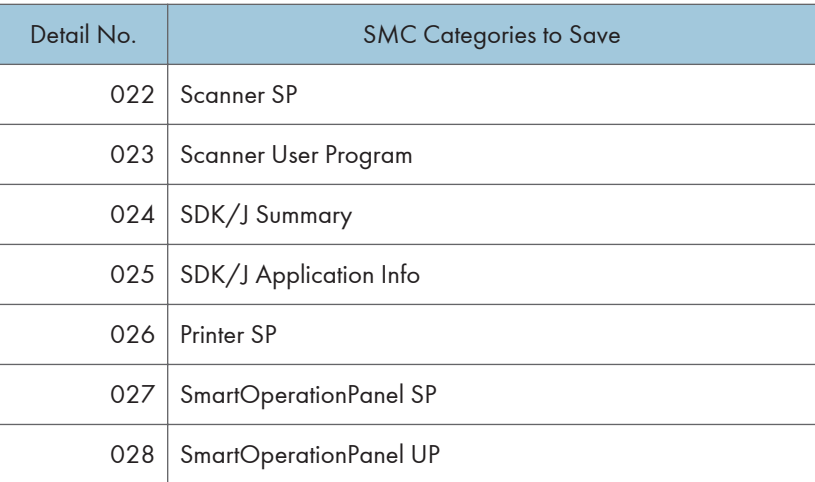

## 7. Press [EXECUTE].

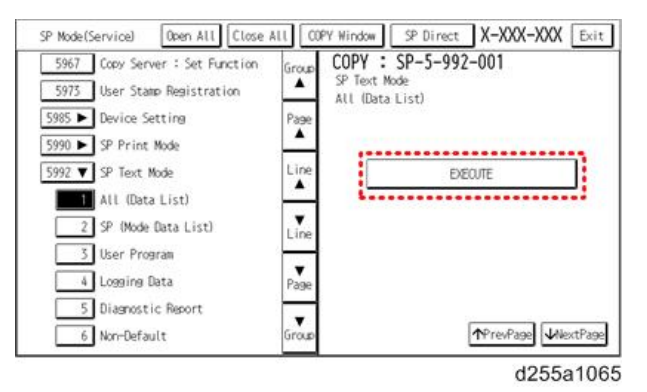

8. Press [EXECUTE] again to start. Press [CANCEL] to cancel the saving.

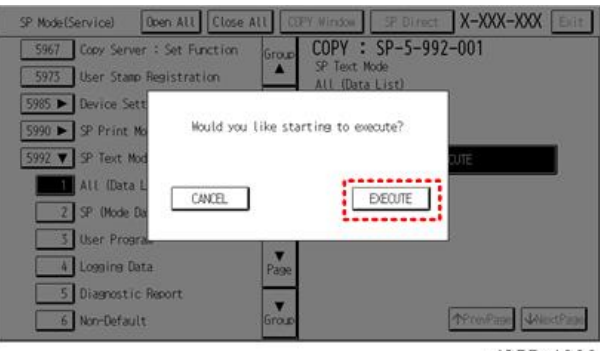

d255a1066

9. "It is executing it" is shown on the screen while executing.

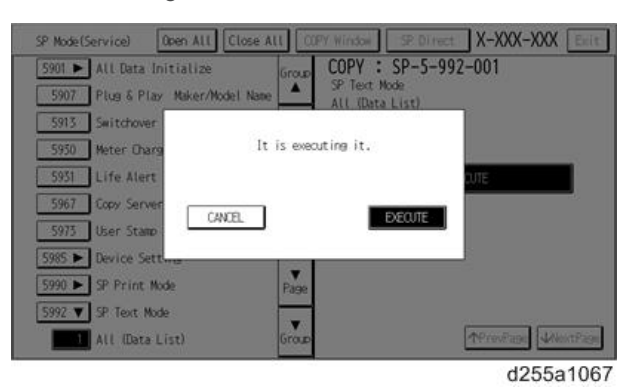

10. Wait for 2 to 3 minutes until "Completed" is shown.

#### **D** Note

- The SMC list saving may take from 2 to 3 minutes to complete.
- Press [CANCEL] to abort executing.

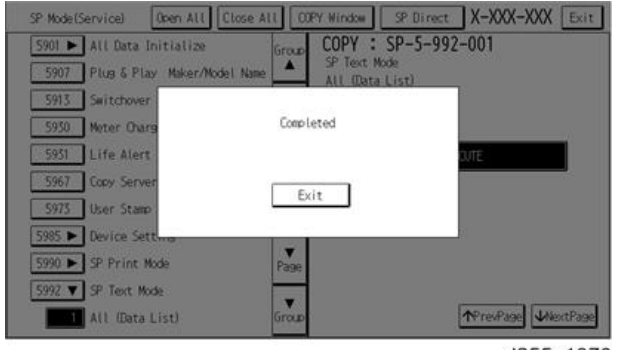

d255a1070

11. Press [Exit] to exit from SP mode.

## SP 5300/5310

- 1. Turn OFF the main power.
- 2. Insert the SD card into the SD Card Slot 2 (lower). Then turn ON the main power.
- 3. Enter the [Engine] in the SP mode (Service).
- 4. Select SP5-992 (SP Text Mode).
- 5. Select a detail SP number shown below to save data on the SD card and press [OK]. SP5-992-xxx (SP Text Mode)

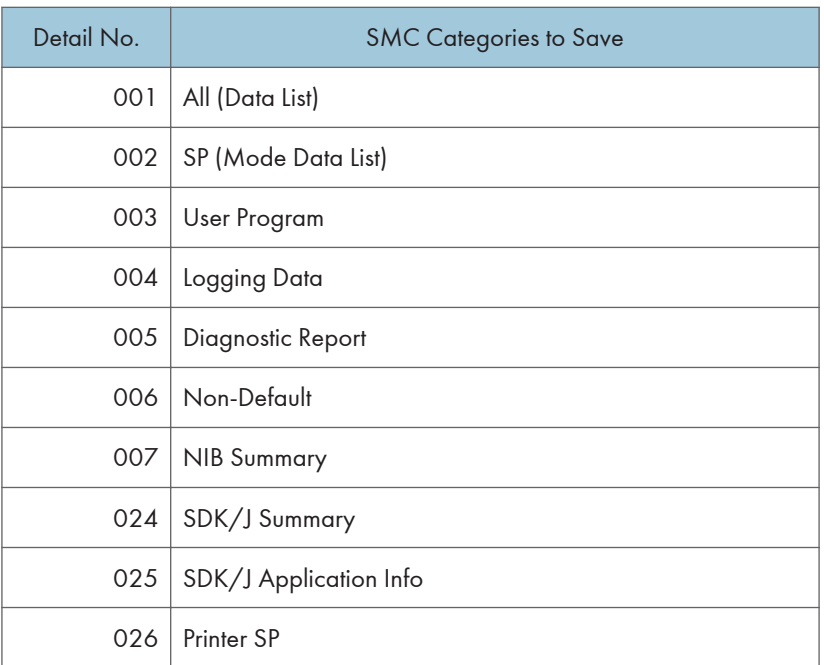

6. Press [EXECUTE].

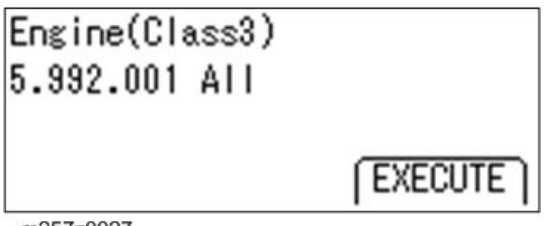

m257z0027

7. Press [EXECUTE] again to start. Press [CANCEL] to cancel the saving.

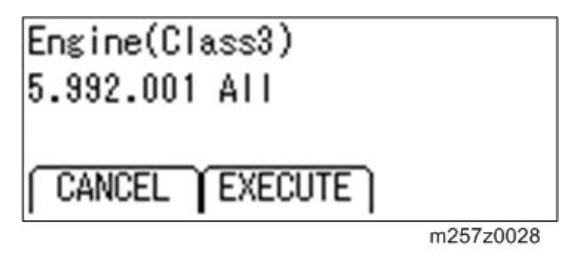

8. Wait for 2 to 3 minutes until "Completed" is shown.

- The SMC list saving may take from 2 to 3 minutes to complete.
- Press [CANCEL] to abort executing.
- 9. Press [End] to exit from SP mode.

## File Names of the Saved SMC Lists

The SMC list data saved on the SD-card will be named automatically. The file naming rules are as follows.

Example:

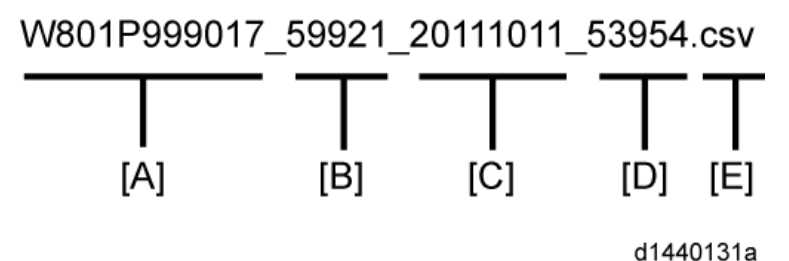

## A:

#### Machine serial number (fixed for each machine)

#### B:

#### SP number saved in this file.

First four digits (5992) in this part are fixed. The other one or two digits are the detail SP number(s). In this case, it is one digit. Therefore, this file is of SP5-992-001 (All data list). See the upper SP table for the correspondence between SP detail numbers and the contents.

#### C:

#### File creation date

Year/Month/Day ("Zero" will be omitted if each is one digit.)

#### D:

### File creation time

Hour/Minute/Second ("Zero" will be omitted if each is one digit.)

## E:

## File Extension CSV (Comma Separated Value)

This part is fixed.

- A folder named by the machine serial number will be created on the SD card when this function is executed.
- This function can save the SMC list data only to an SD card inserted into the operation panel SD card slot.

## Error Messages

SMC List Card Save error message:

• Failed:

FACTOR: Read-only file system, No space left on device.

If an error occurs, pressing [Exit] will cause the device to discard the job and return to the ready state.

# Test Pattern Printing

Printing Test pattern: SP2-109

Some of these test patterns are used for copy image adjustments but most are used primarily for design testing.

**D**Note

• Do not operate the machine until the test pattern is printed out completely. Otherwise, SC will occur.

## MP 501/601

- 1. Enter the SP mode and select SP2-109-003 (Pattern Selection).
- 2. Select the test pattern for print from the list then press [OK].
- 3. To change the density of the test pattern, select the density with SP2-109-006, then press [#].

- If select "0" with SP2-109-006, the color adjusted so will not show up in the test pattern.
- 4. To print, touch [Copy Window], then set settings within the following window for test print (paper size etc…).
- 5. Press [Start] to start test print.
- 6. After checking test pattern, press [SP Mode] to return to SP mode display.
- 7. Reset all settings to the default values (SP2-109-003, SP2-109-006).
- 8. Exit SP mode.

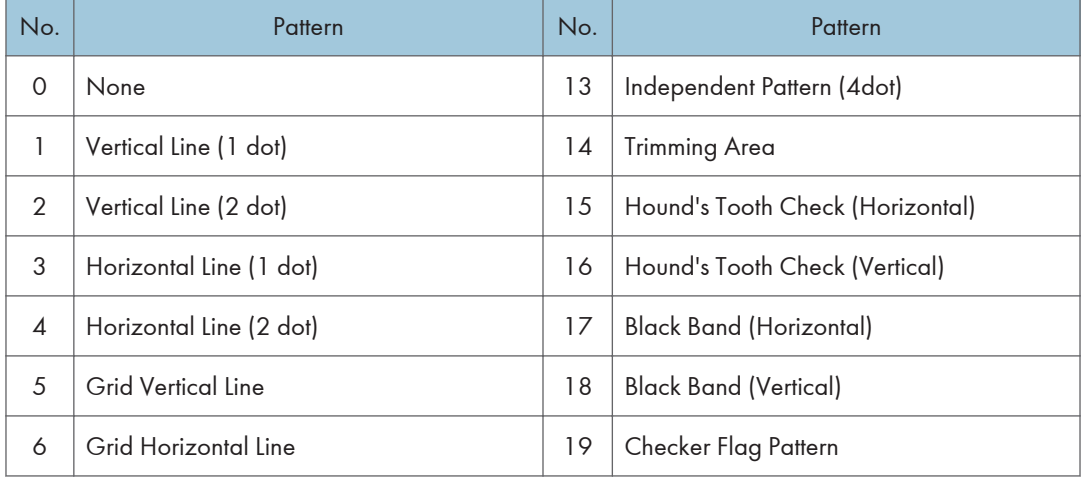

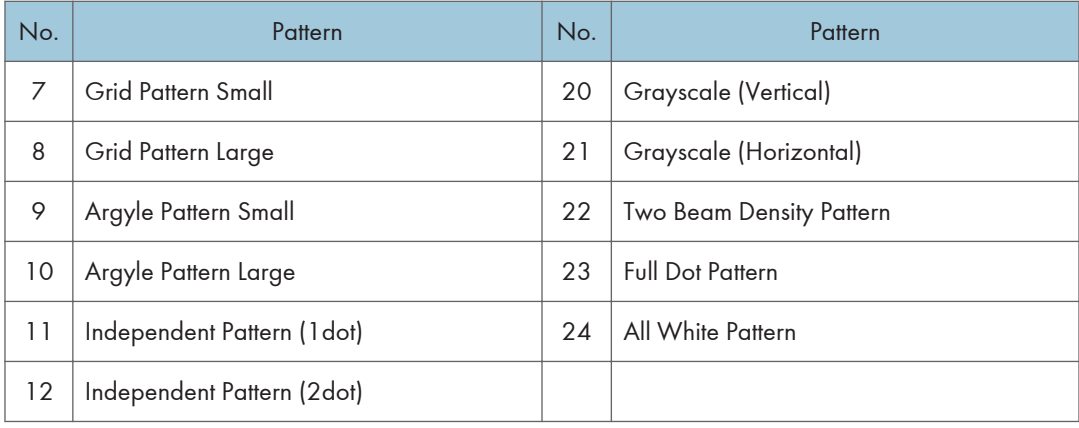

## SP 5300/5310

1. Enter the SP mode and select SP2-109-003 (Test Pattern).

## 2. Enter the number for the test pattern that you want to print -> Press [OK].

SP2-109-003 (Test Pattern)

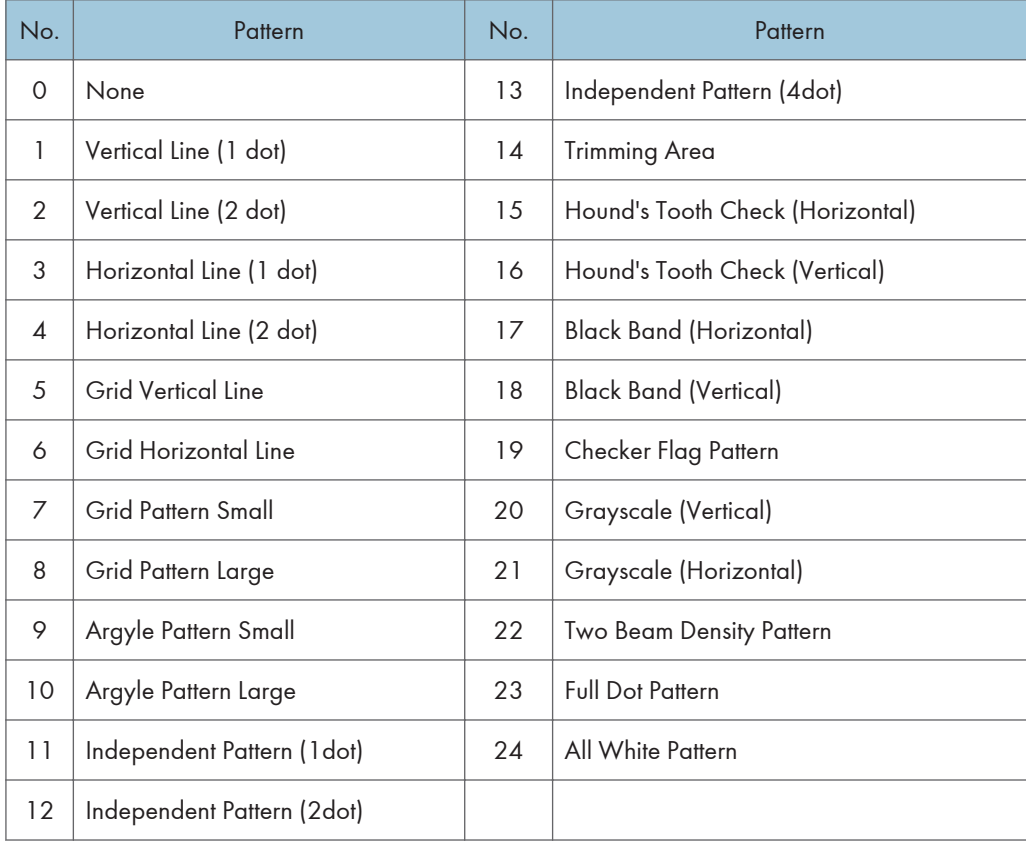

3. To change the density of the test pattern, select the density with SP2-109-006.

- If select "0" with SP2-109-006, the color adjusted so will not show up in the test pattern.
- 4. Enter SP5-990-001, and then press [EXECUTE] to start printing the test pattern.
- 5. Check the test pattern.
- 6. Exit SP mode.

# Self-Diagnostic Mode

## Service Call Codes

## Service Call Conditions

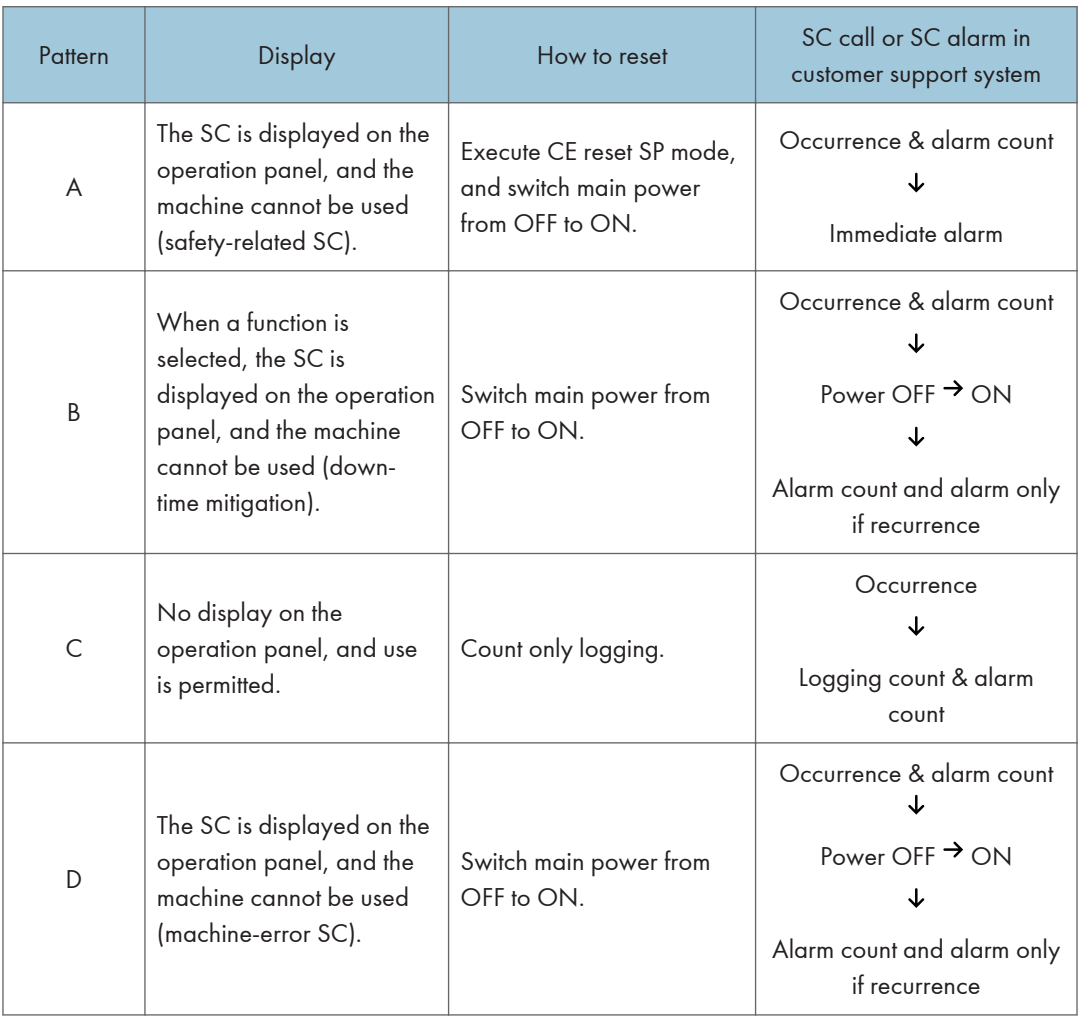

## **D**Note

- When an ordinary SC (type D) is generated, an automatic reboot is performed. When an event is reported by the customer support system, even in the event of an ordinary SC, reboot is not performed. During automatic reboot, a confirmation screen is displayed after the reboot.
- When automatic reboot occurs twice continuously, an SC is displayed without rebooting, and logging count is performed. Also, when an SMC print is output, an \* mark is added alongside the SC number for clarity.
- Automatic reboot can be enabled or disabled with SP5-875-001 (SC automatic reboot setting) (default value: ON).

## SC Logging

When an SC is generated, the "total count value when the SC is generated" and the "SC code" are logged. However, if the total count value during the SC is the same as last time, logging is not performed.

Logged data can be checked by outputting an administrative report (SMC print). The SC history is logged up to the last 10 entries, and if there are more than 10 entries, data are progressively deleted starting from the oldest.

## SC Automatic Reboot (MP 501/601)

When an ordinary SC (pattern D) is generated, automatically reboot is performed. Automatic reboot or reboot by user operation can be set by SP5-875-001 (SC automatic reboot setting out) (default value: 0 "Automatic reboot").

When a type D occurs, automatic reboot is done or the machine display asks the customer if it can reboot. However, when the SC occurs twice in a short time, the machine sends a report to the @Remote server without rebooting. This is because just rebooting may not be a good solution if an SC occurs twice.

When an automatic reboot is performed, a confirmation screen is displayed after reboot. The confirmation screen can be cancelled by pressing the [OK] key (display is not cancelled only when the main power switch is switched OFF to ON).

#### Screen display during reboot

- Status display on the current screen
	- Post-processing ...... Post-processing during printing, etc.
	- Automatic reboot .... After operation end

Post-processing

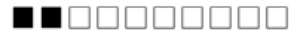

Until automatic reboot

## $\begin{array}{c} \rule{12pt}{0.4pt} \rule{0pt}{0.4pt} \rule{0pt}{0.4pt} \rule{$

• Reset key (Reboot key)

Key to perform reboot

# Cancel key is not displayed.

• Turn on spanner LED (same as when an SC is generated).

#### Operation during SC reboot

• Timing of SC reboot

When @Remote is enabled, and when a NRS alarm\*1 is not generated, the corresponding SC is the object of an automatic reboot.

- \*1 NRS alarm: Issued when an ordinary SC (type D) is generated twice while the total counter counts 10 times.
- Time to automatic reboot

Reboot is performed 30 seconds after an engine reboot is possible, after the end of postprocessing during printing, etc.

At that time, a reboot is performed even if the machine is operating. The engine does not start process control when a reboot is possible.

• Automatic reboot

See the flowchart below.

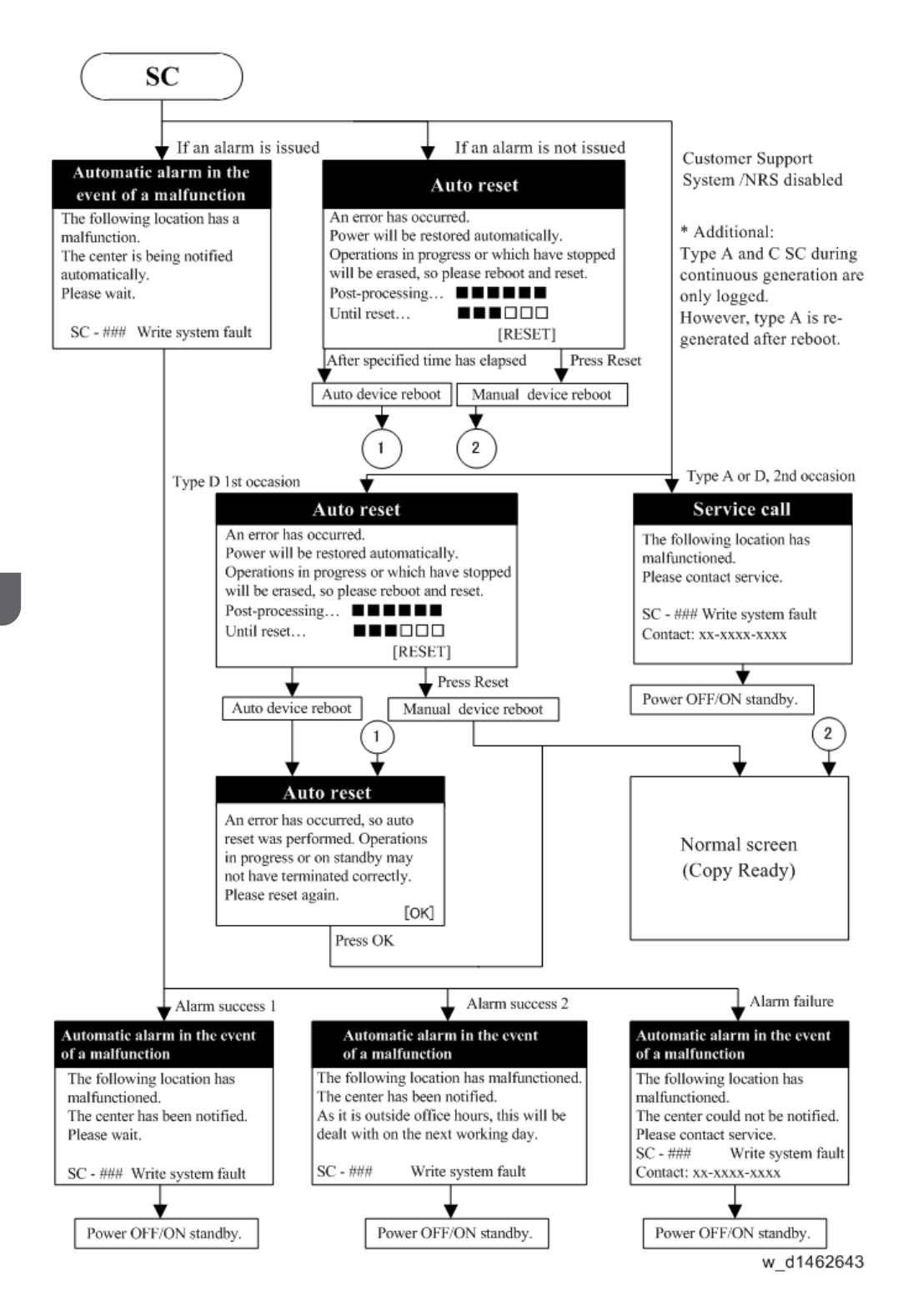

# Service Call 101-195

## SC100 (Engine: Scanning) (MP 501/601 Only)

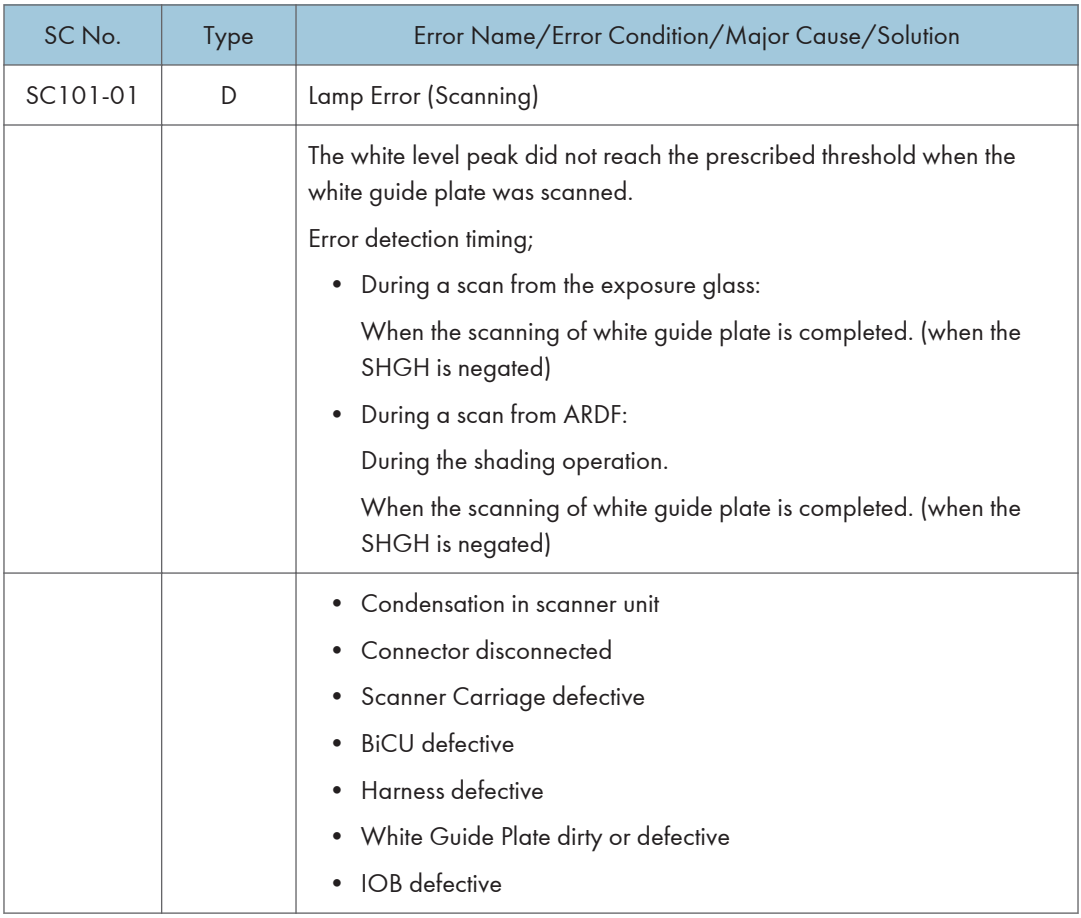

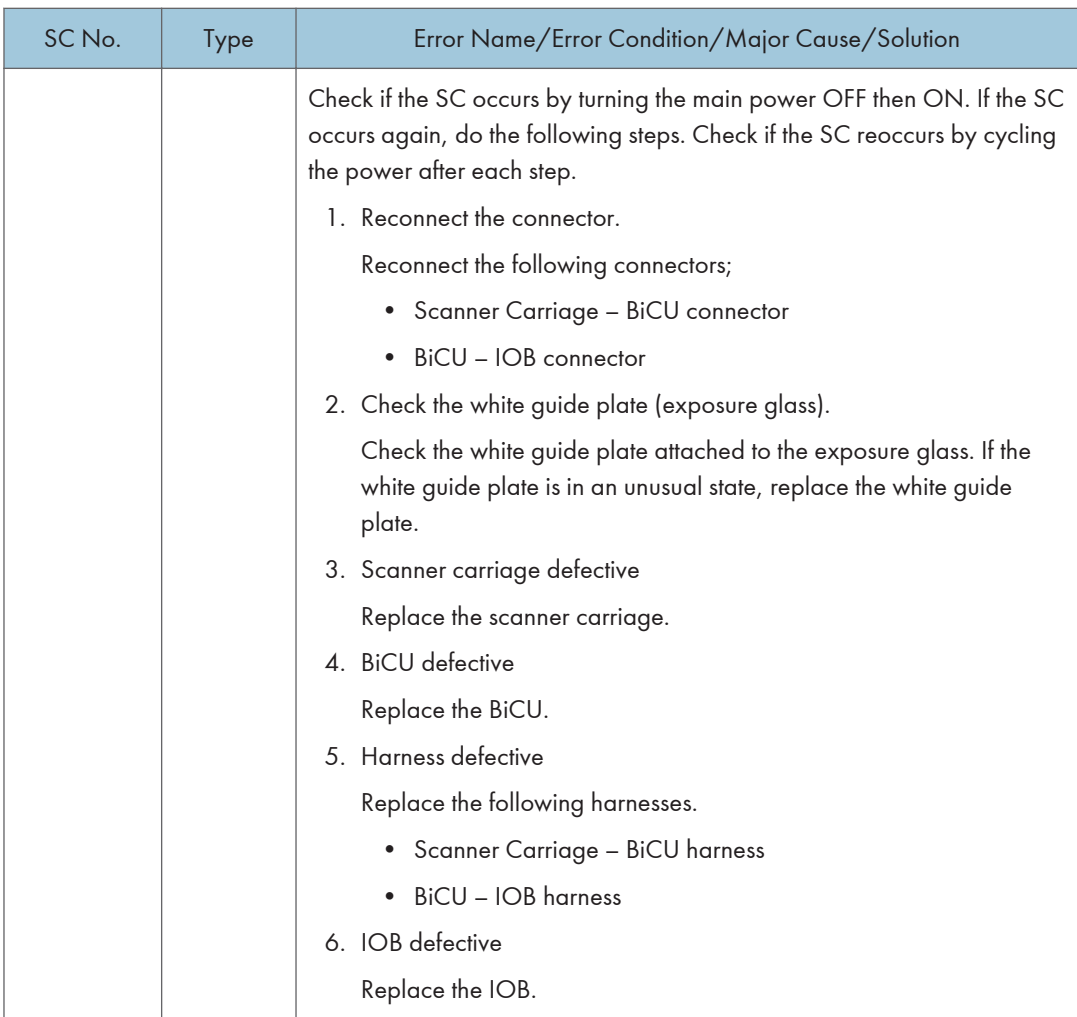

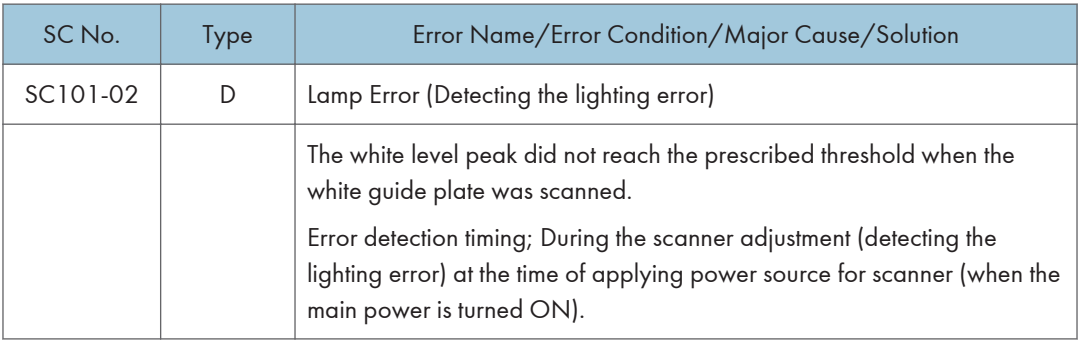

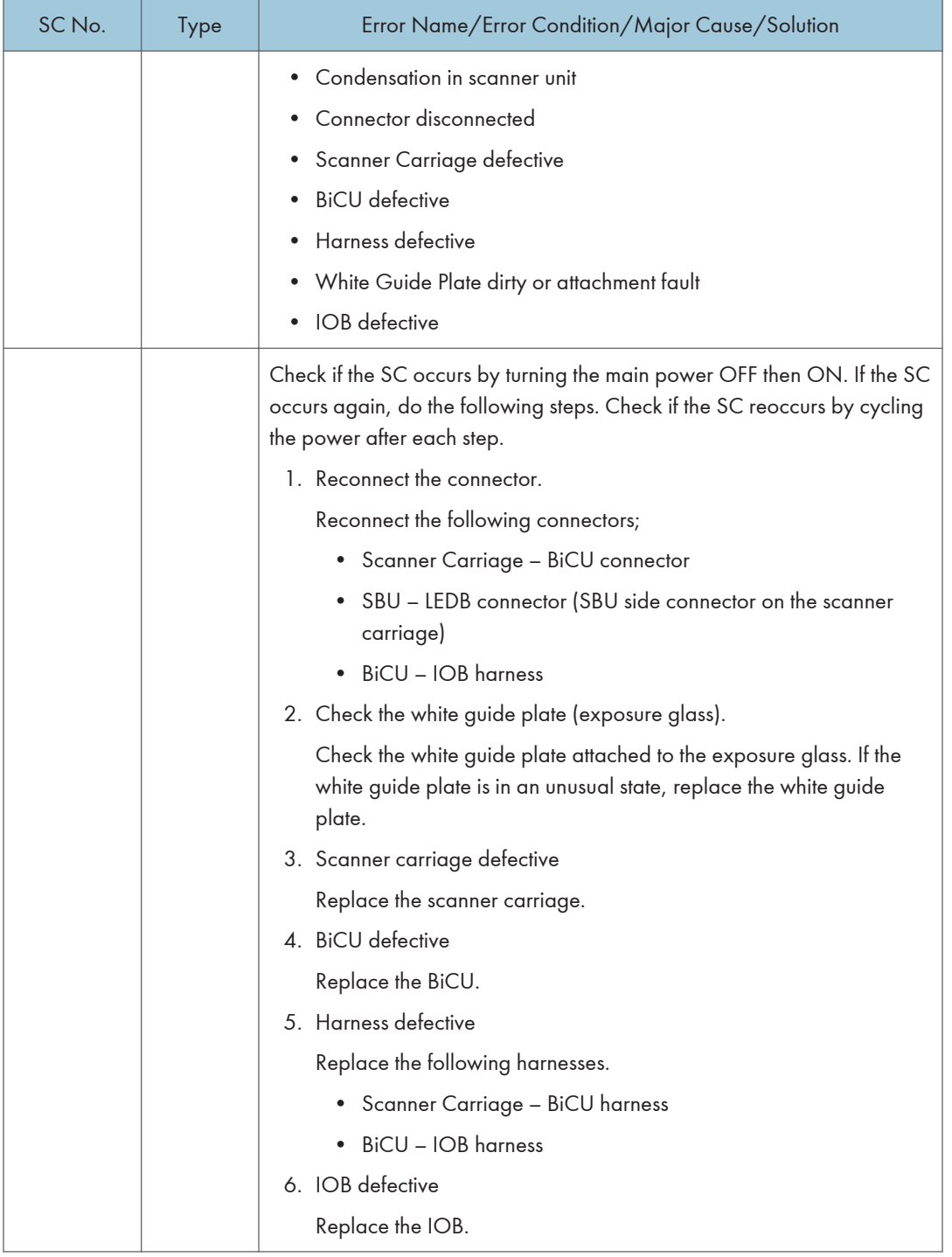

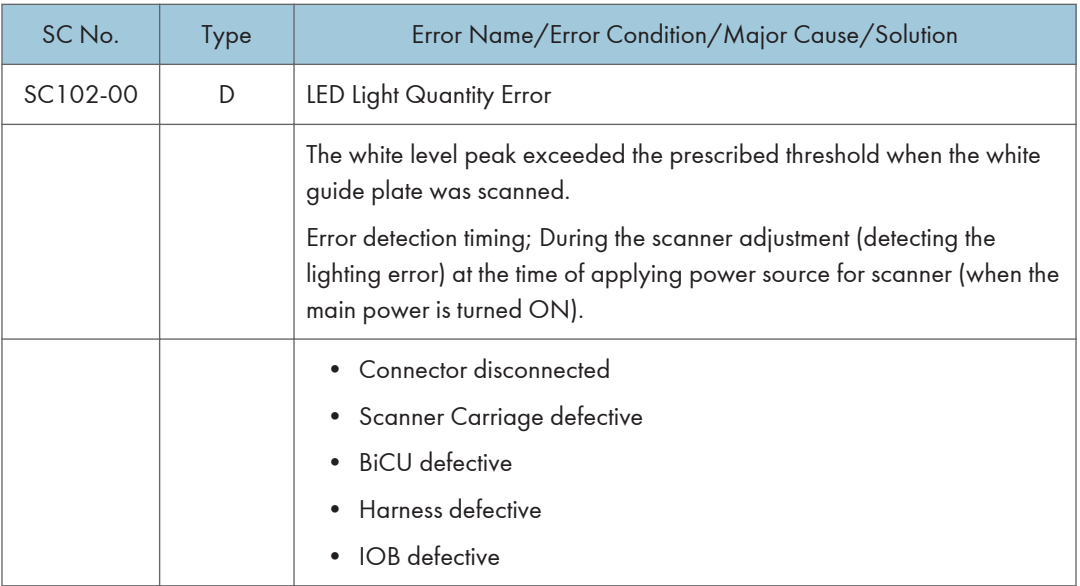

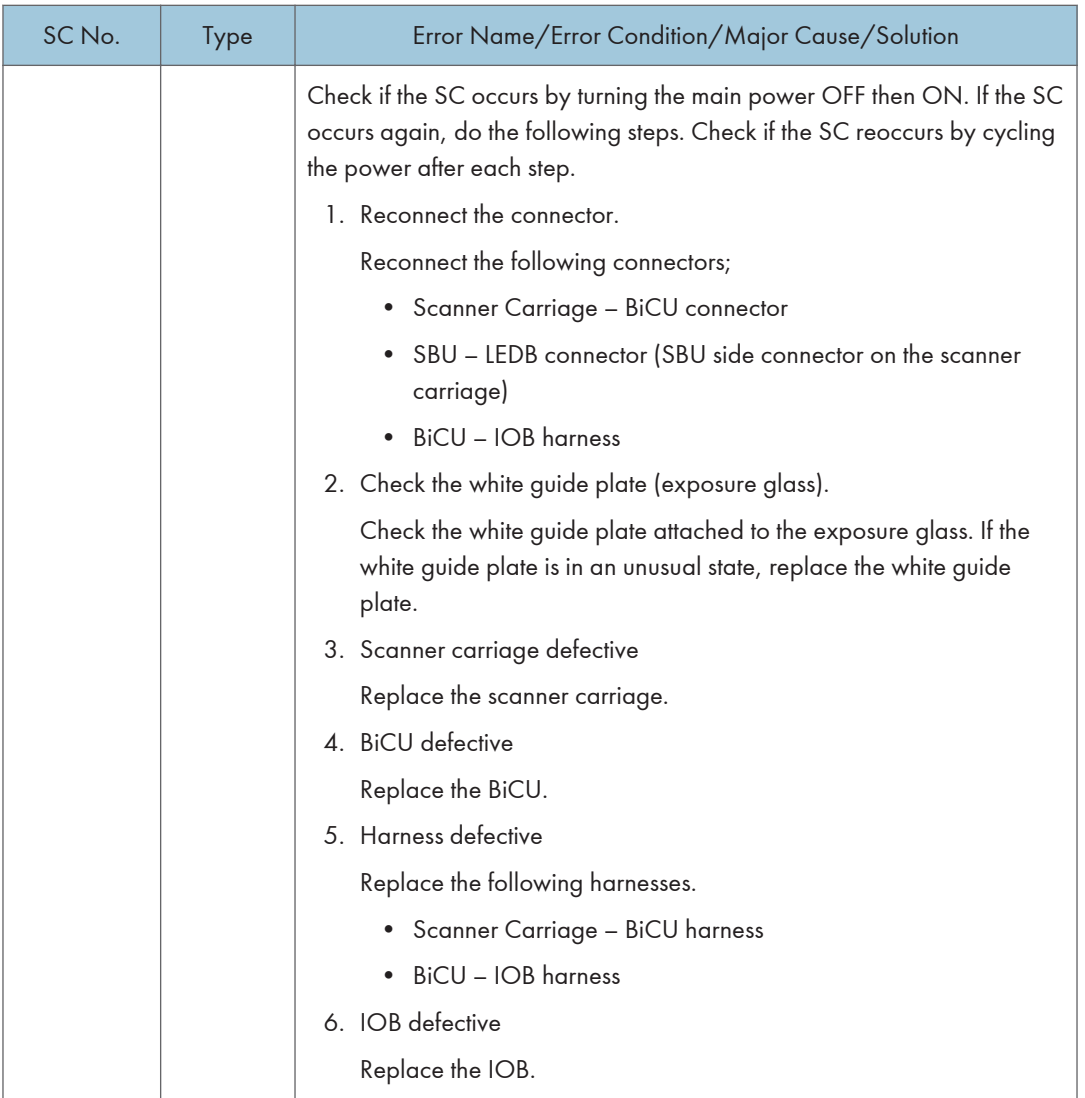

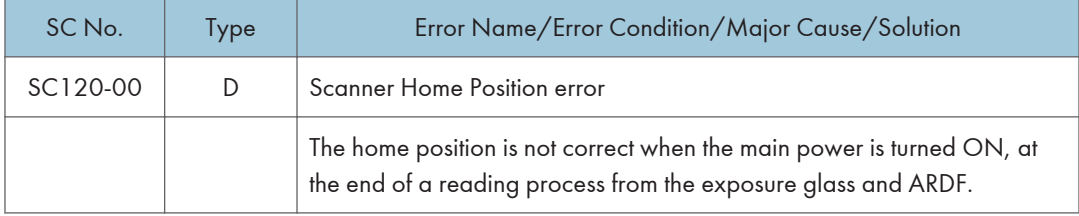

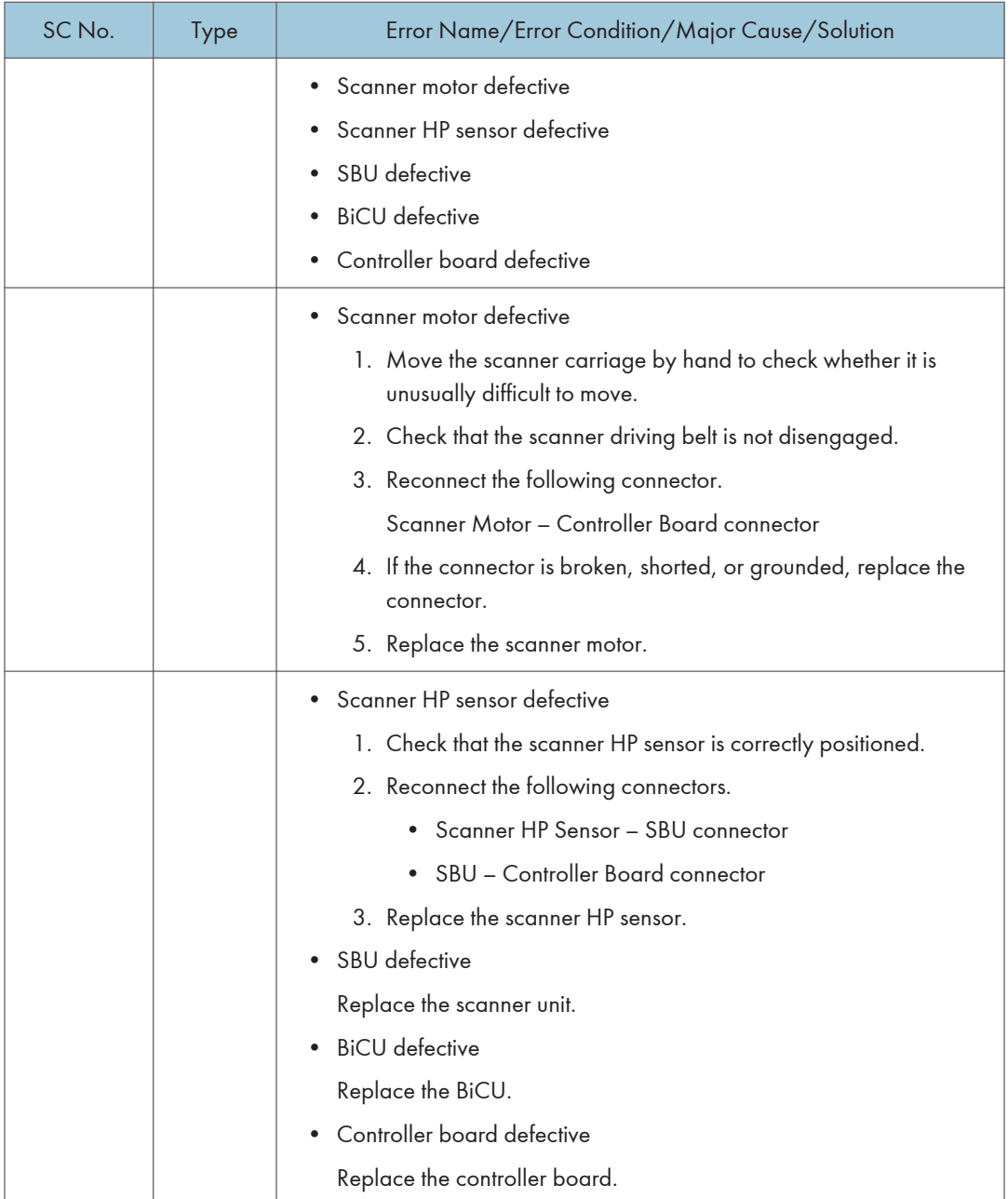

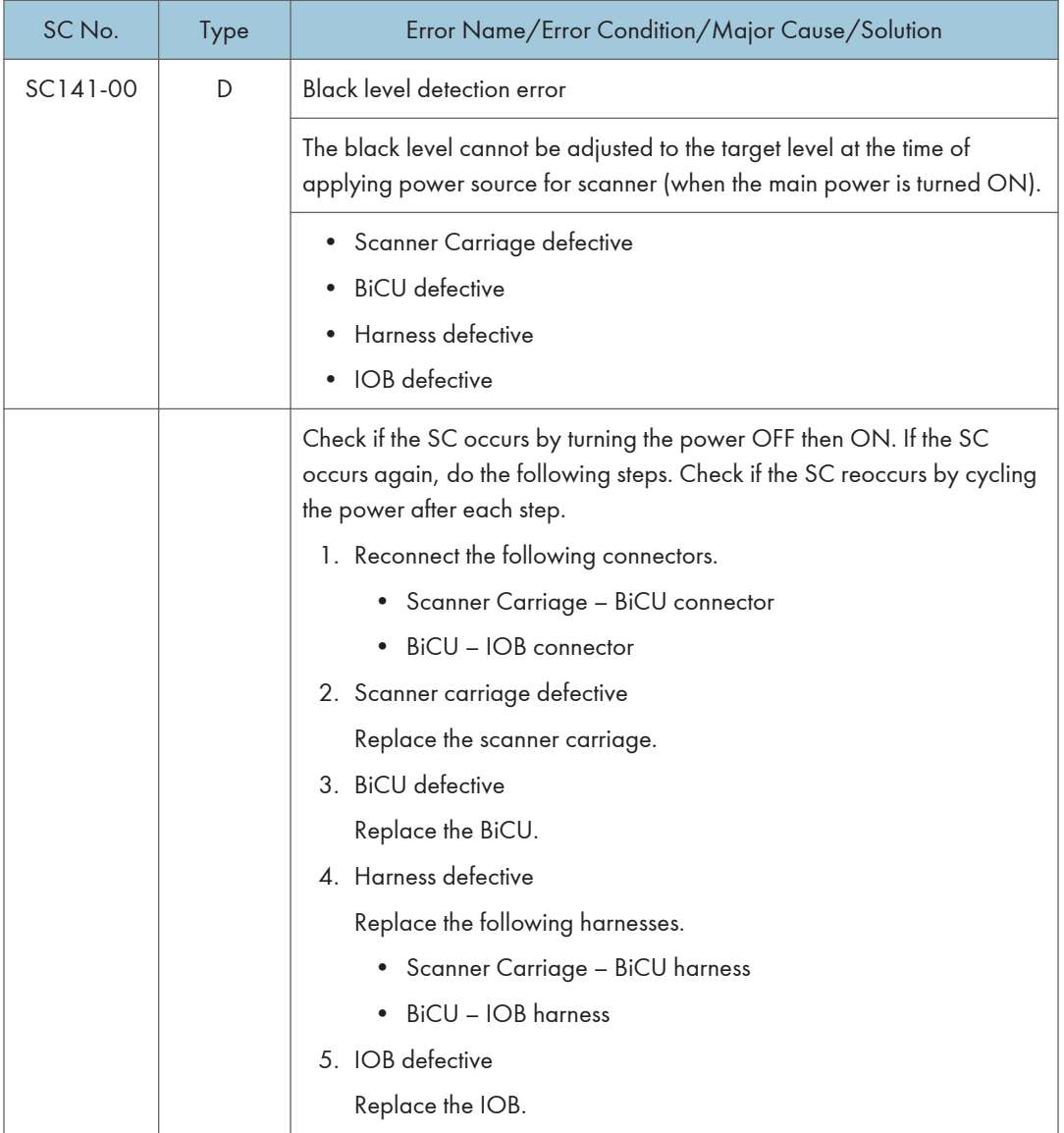

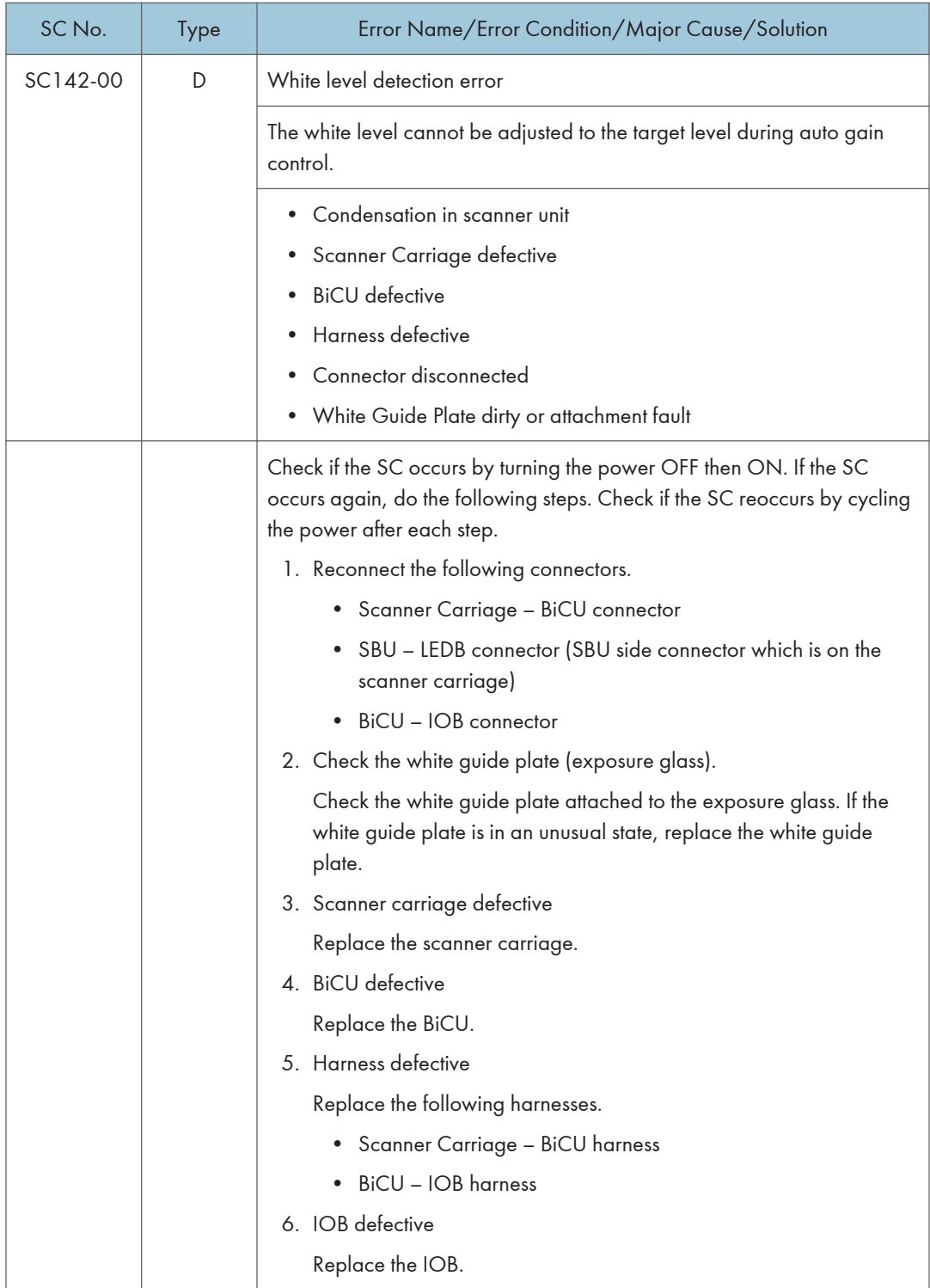

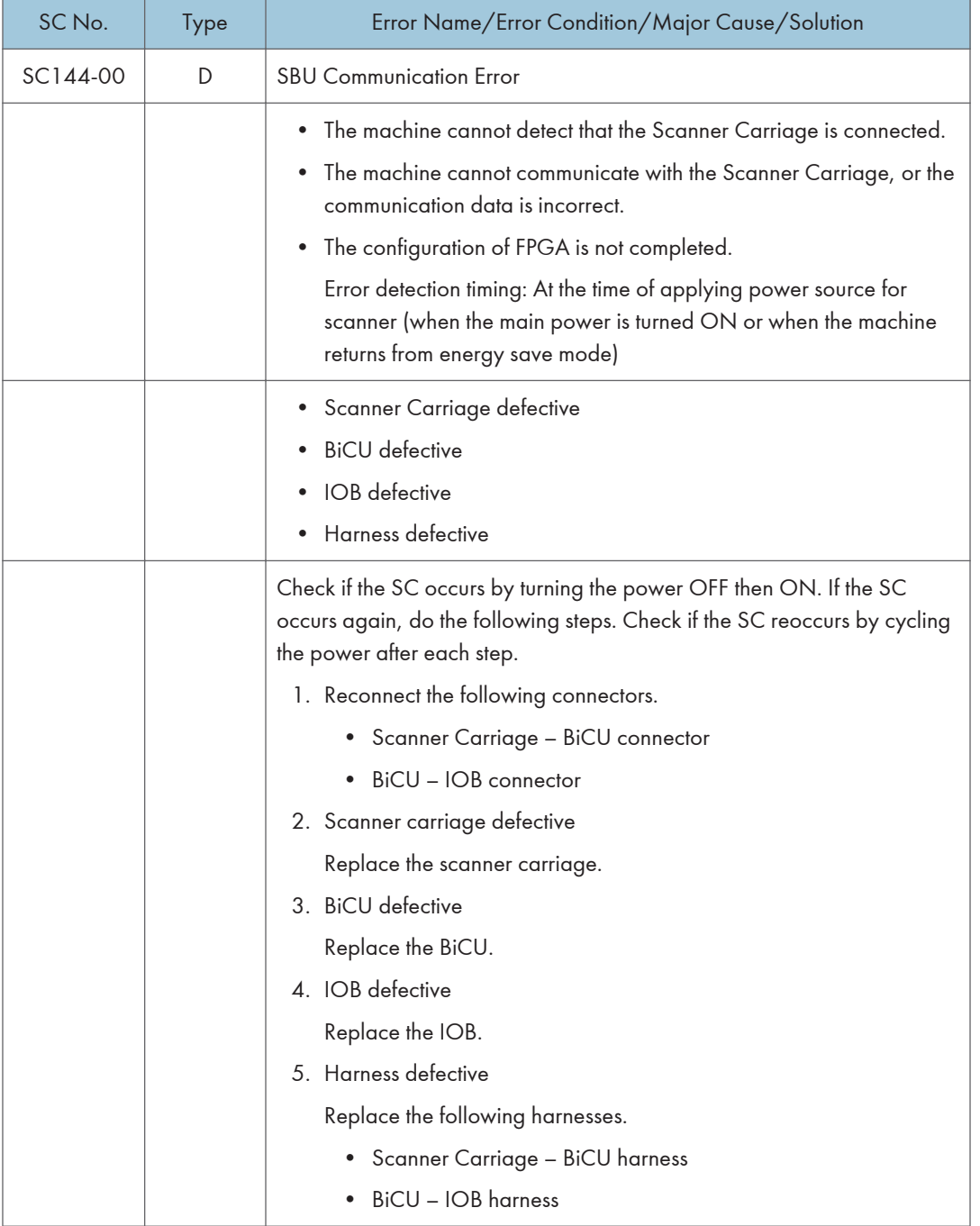

## SC100 (Engine: Others)

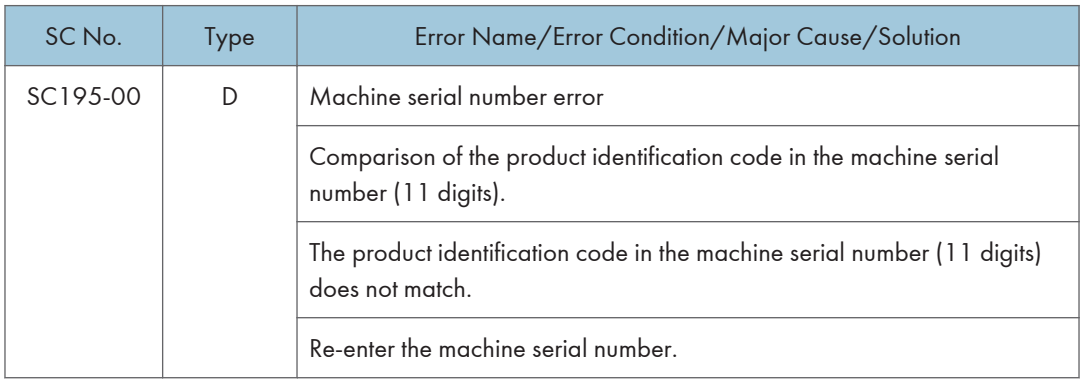

# Service Call 202-270

## SC200 (Engine: Image Writing)

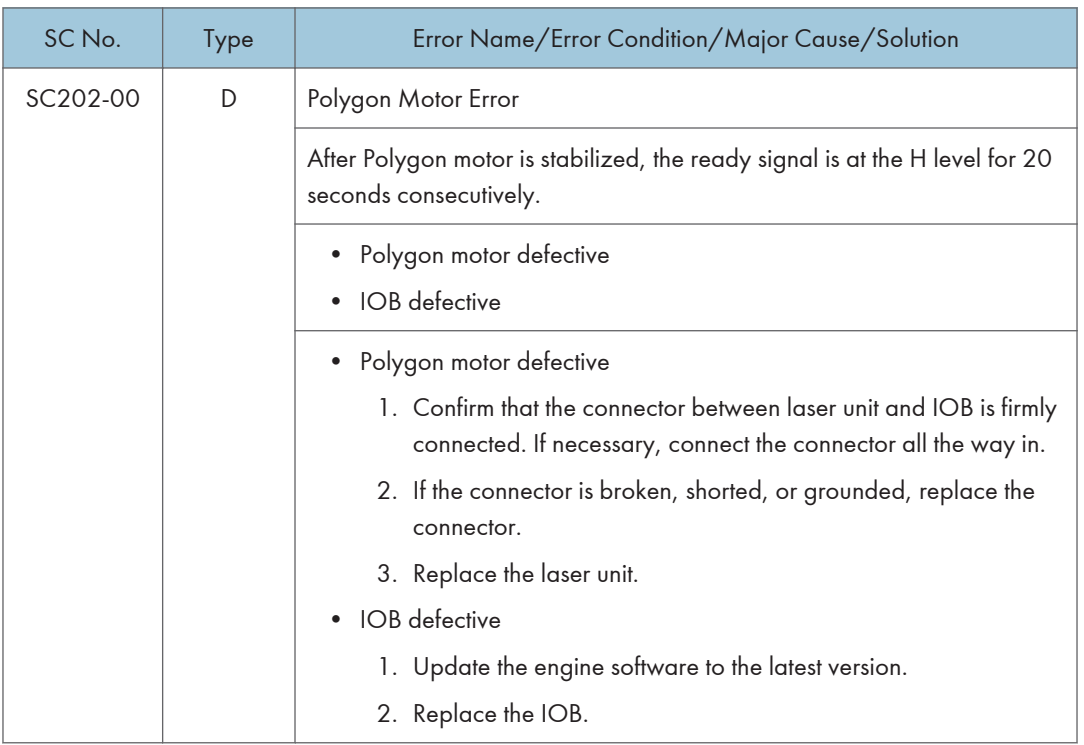

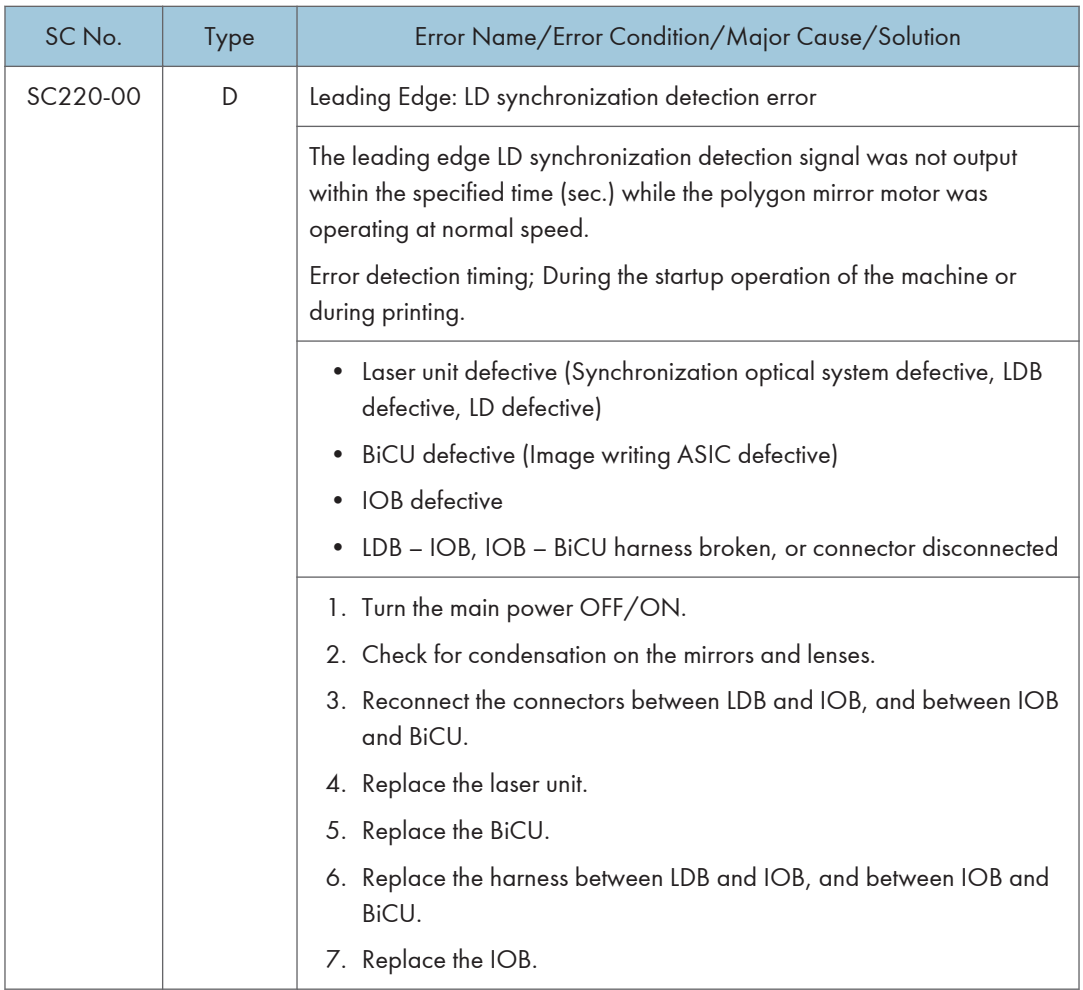

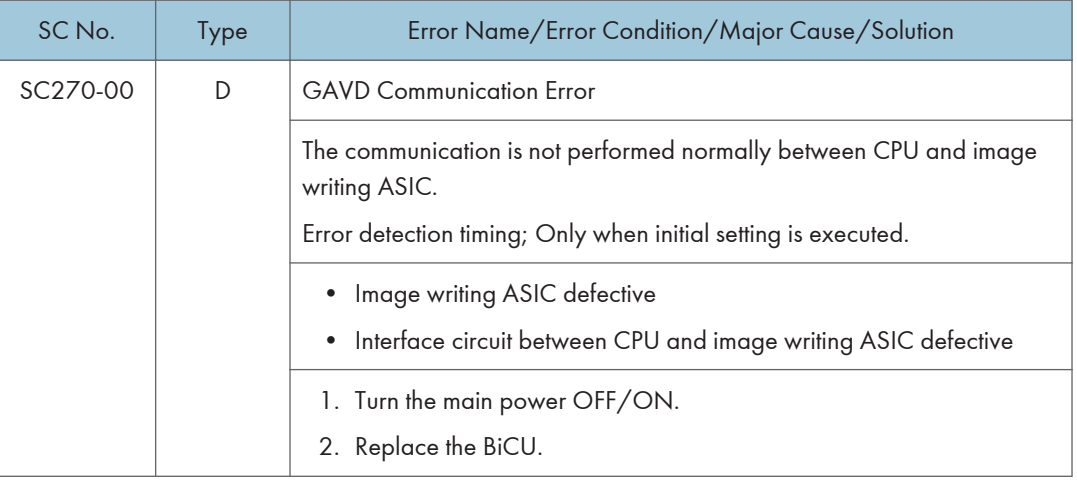

# Service Call 303-396

## SC300 (Engine: Imaging 1: Charge, Development)

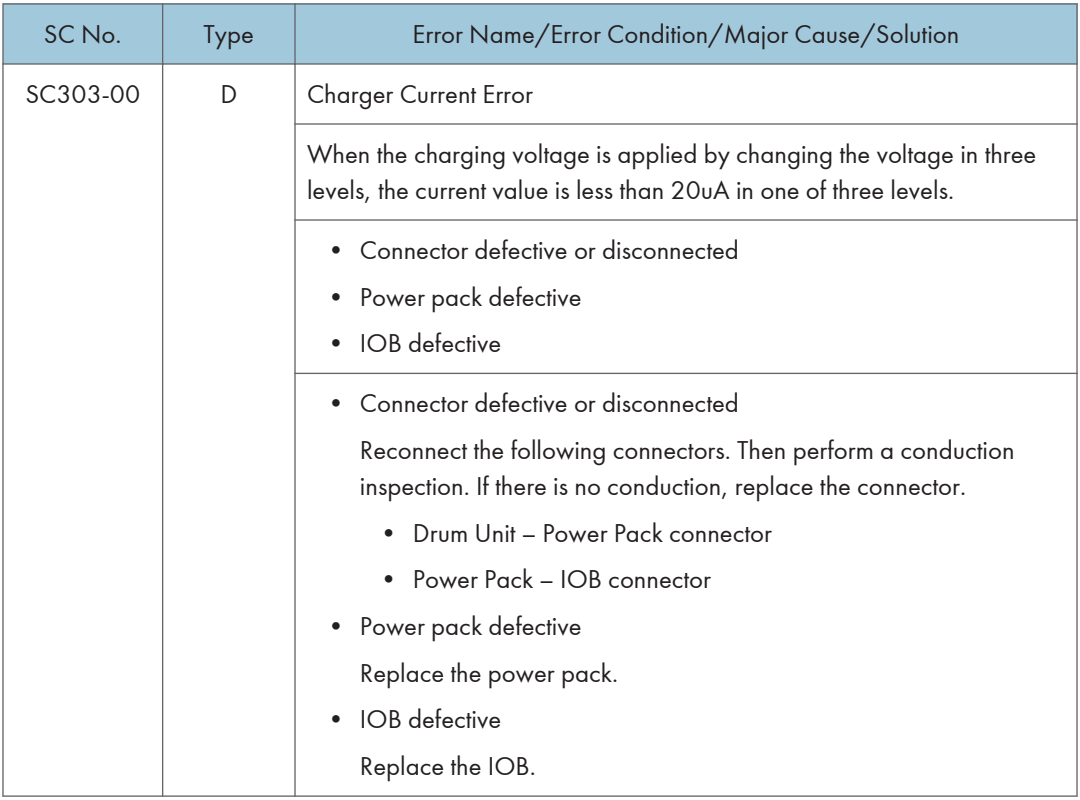

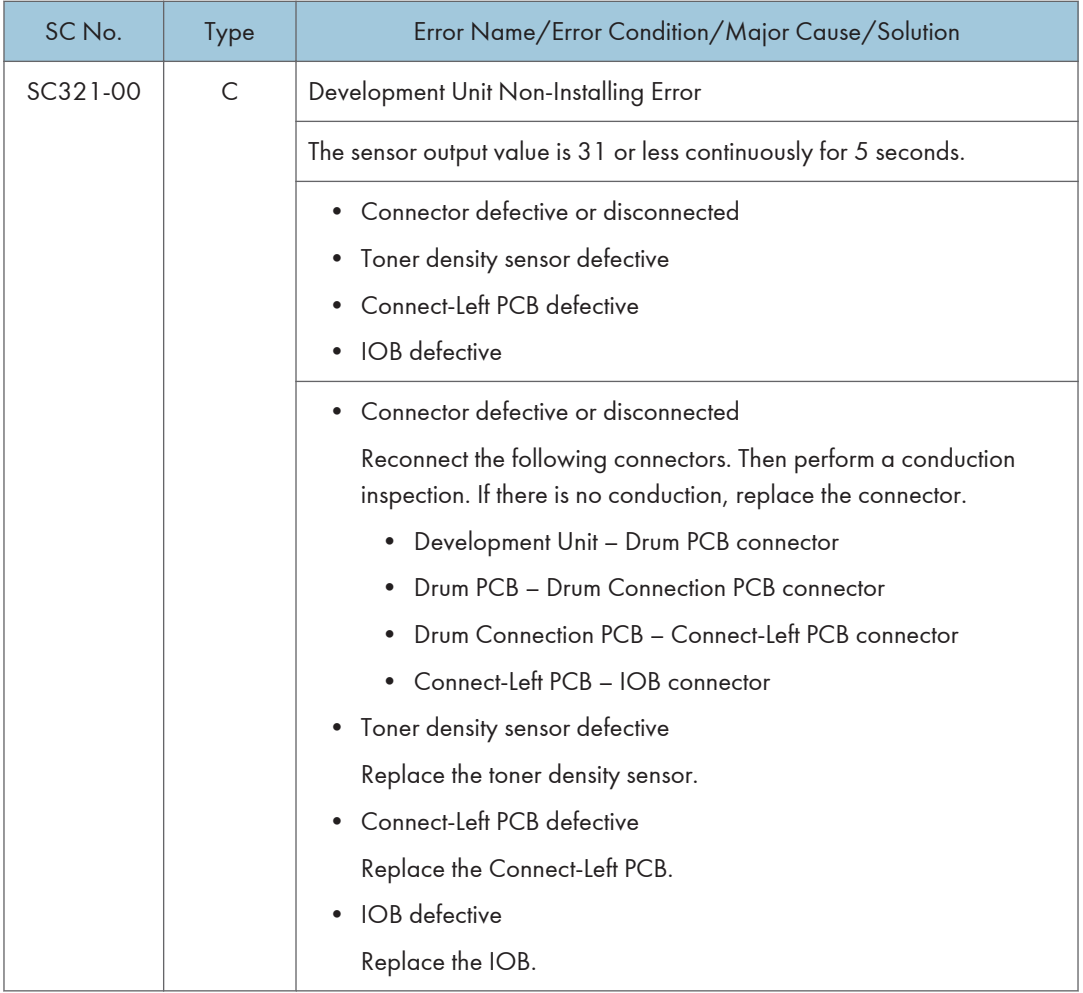

# SC300 (Engine: Imaging 2: Around the Drum)

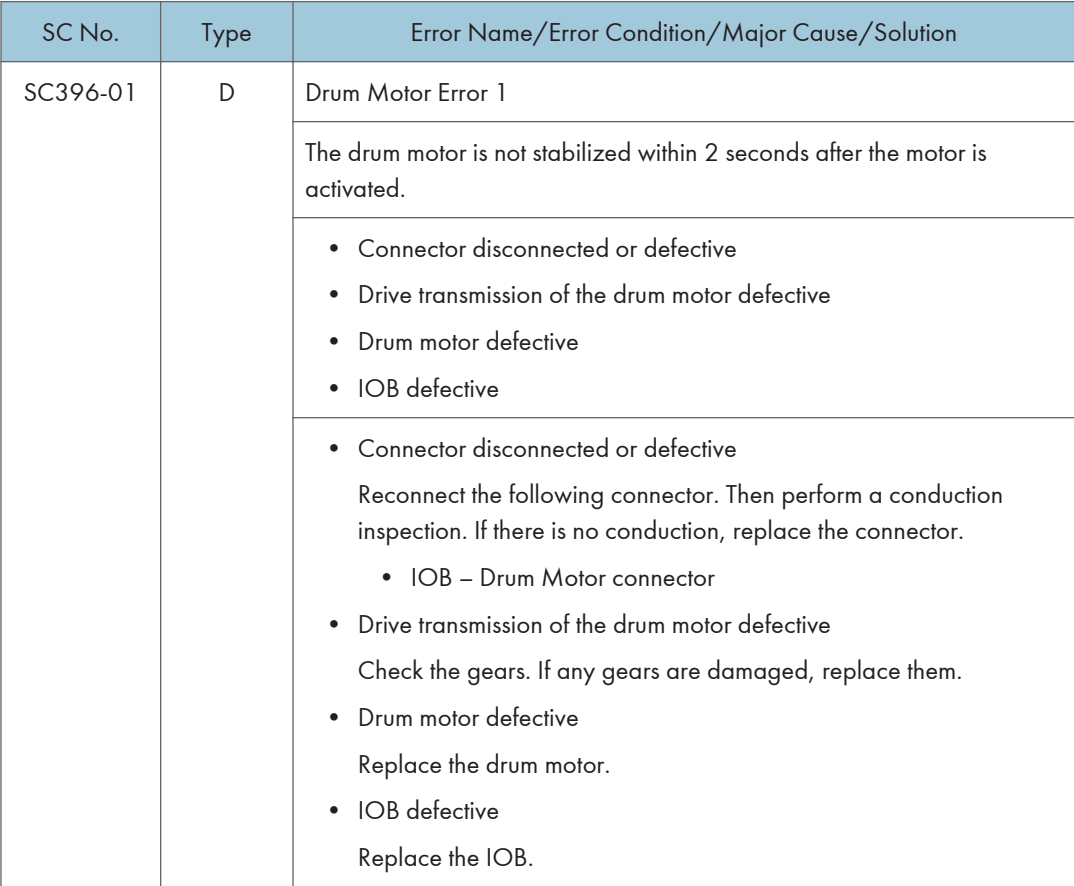

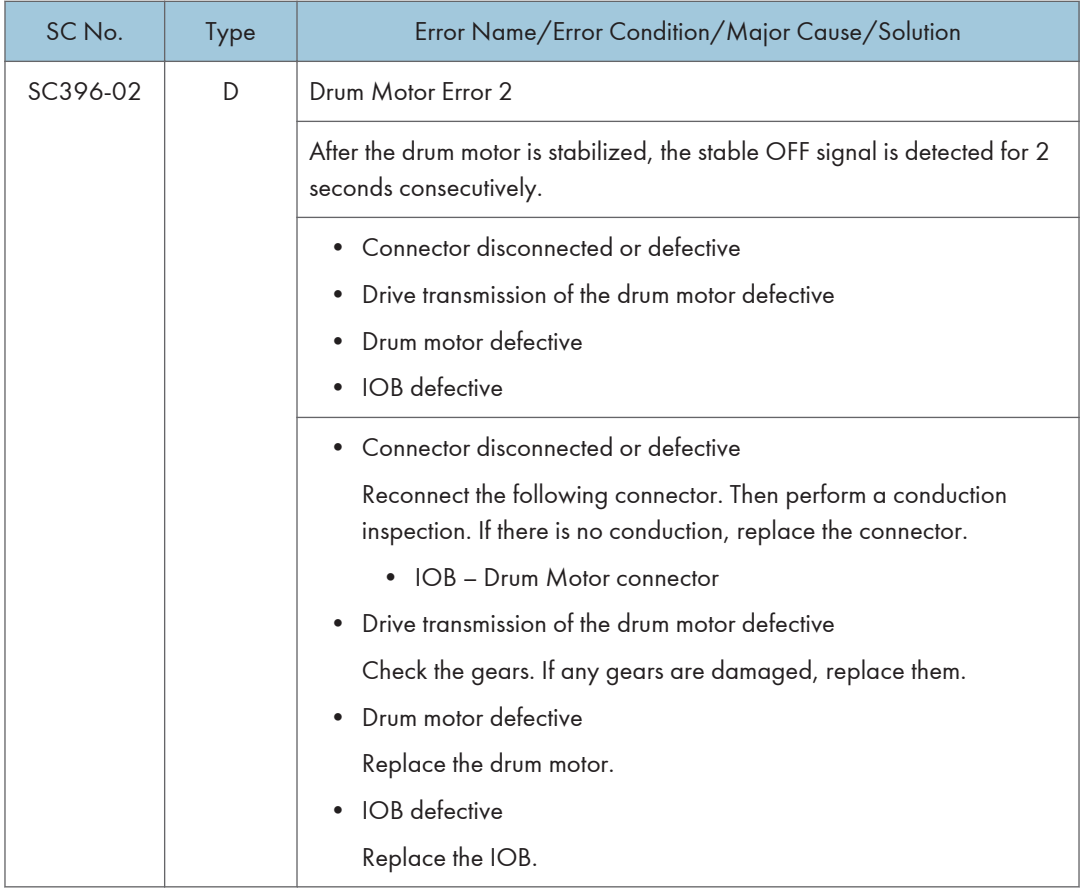

# Service Call 490-491

## SC400 (Engine: Imaging 3: Around the Drum)

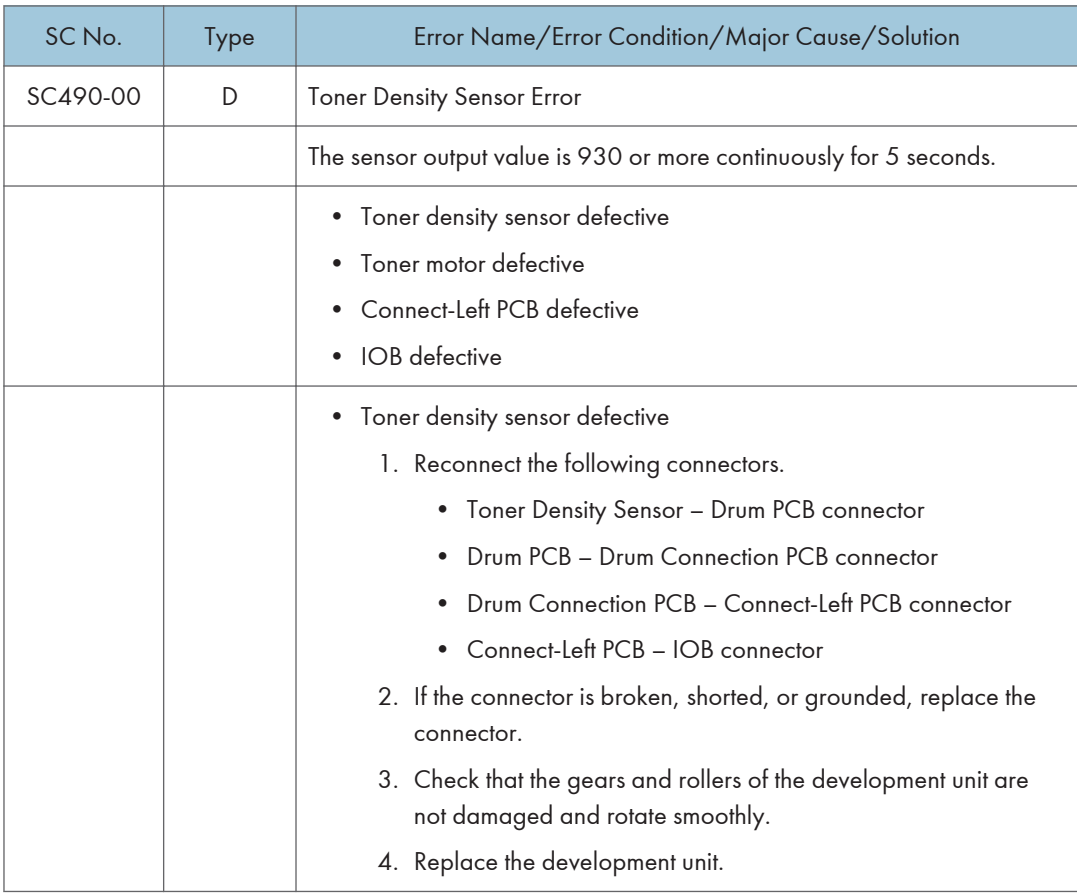

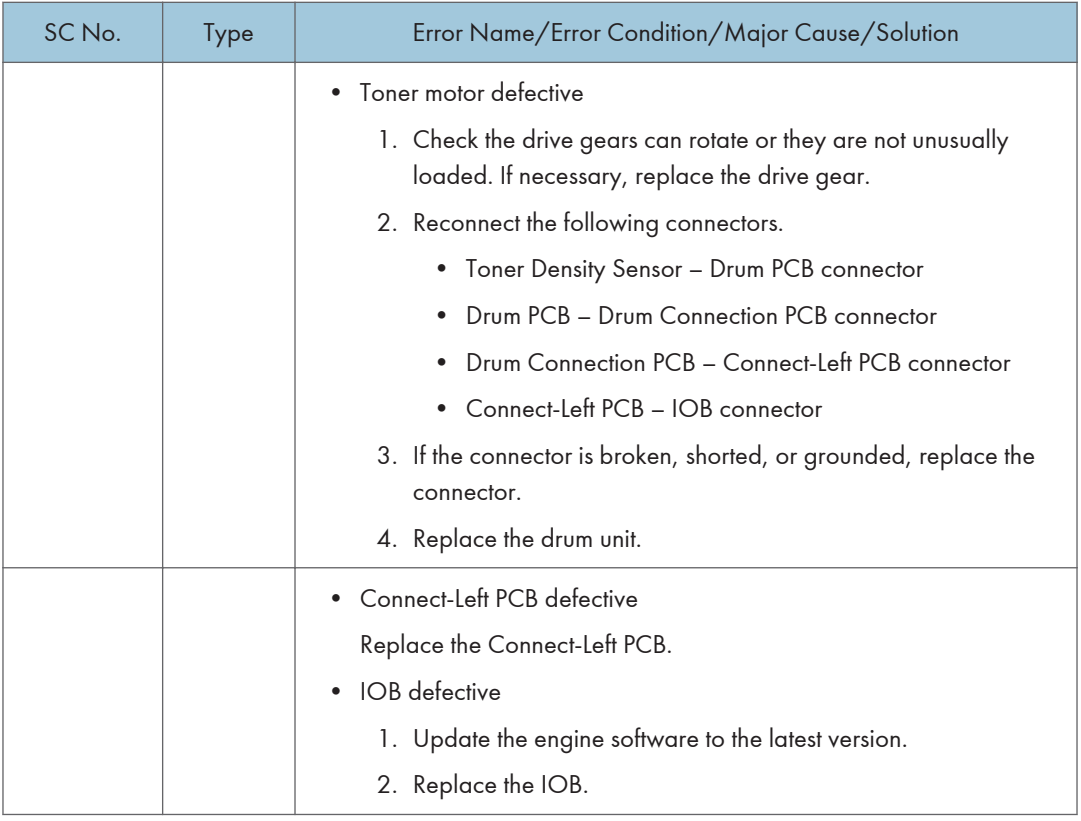

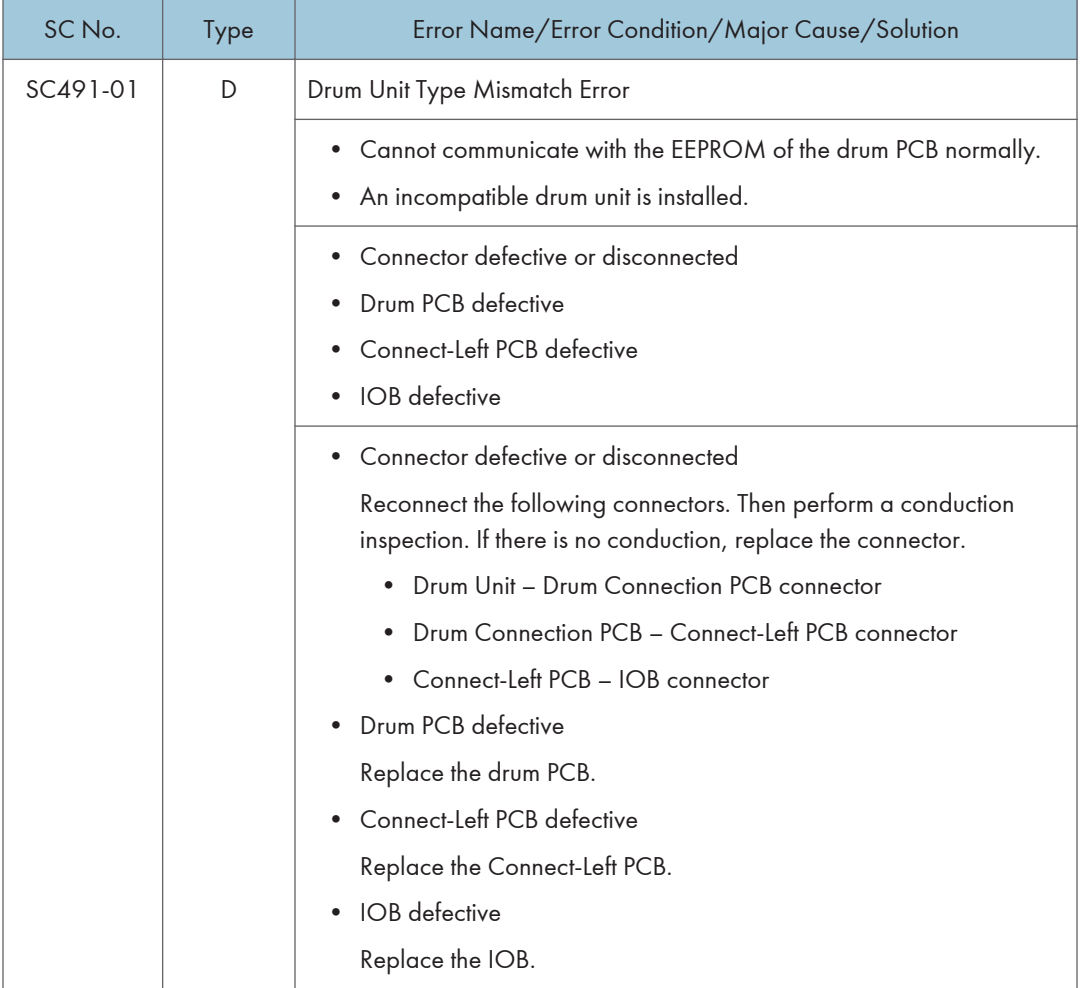

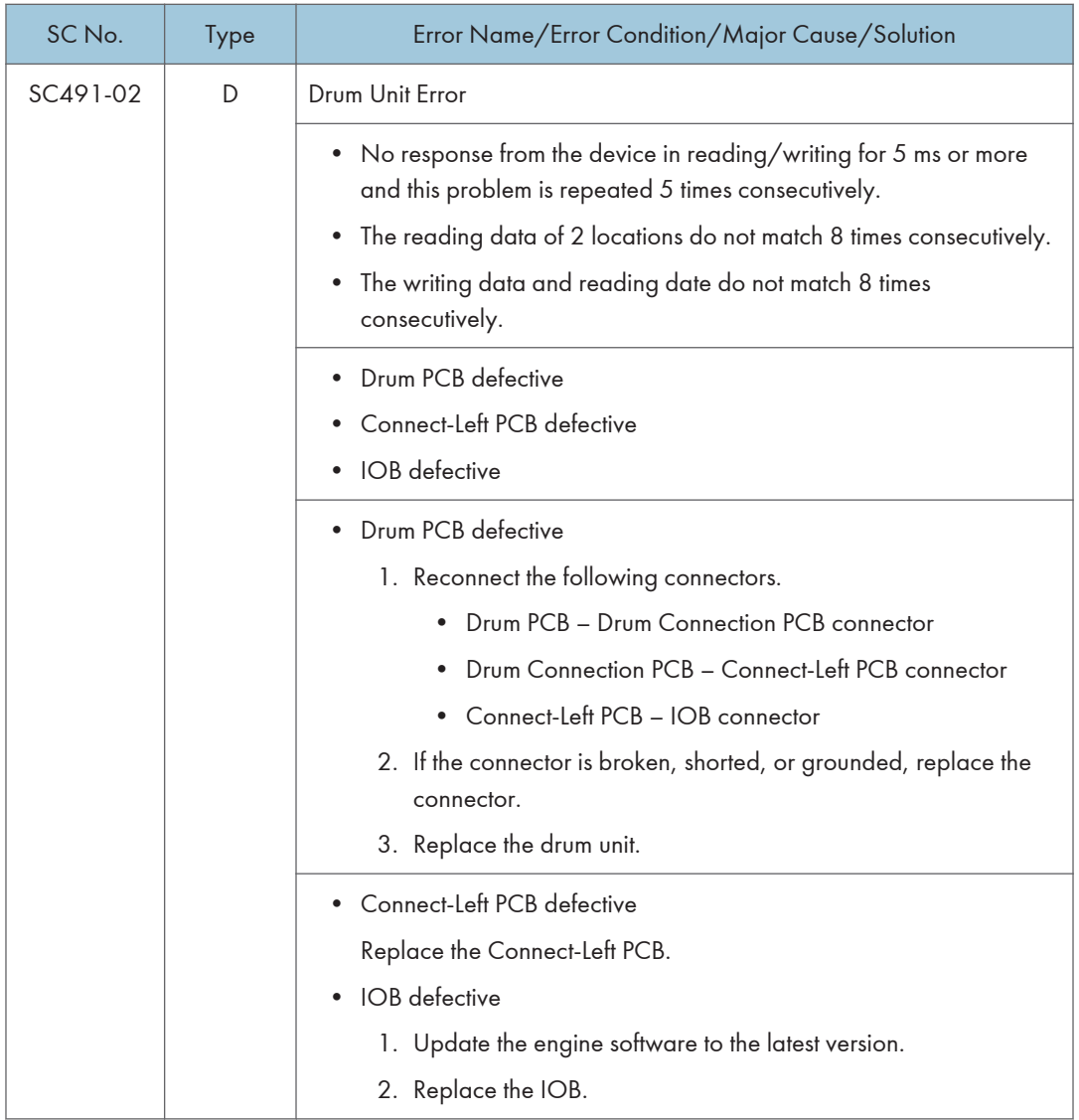
# Service Call 501-582

#### SC500 (Engine: Paper Transport 1: Paper Feed, Duplex, Transport)

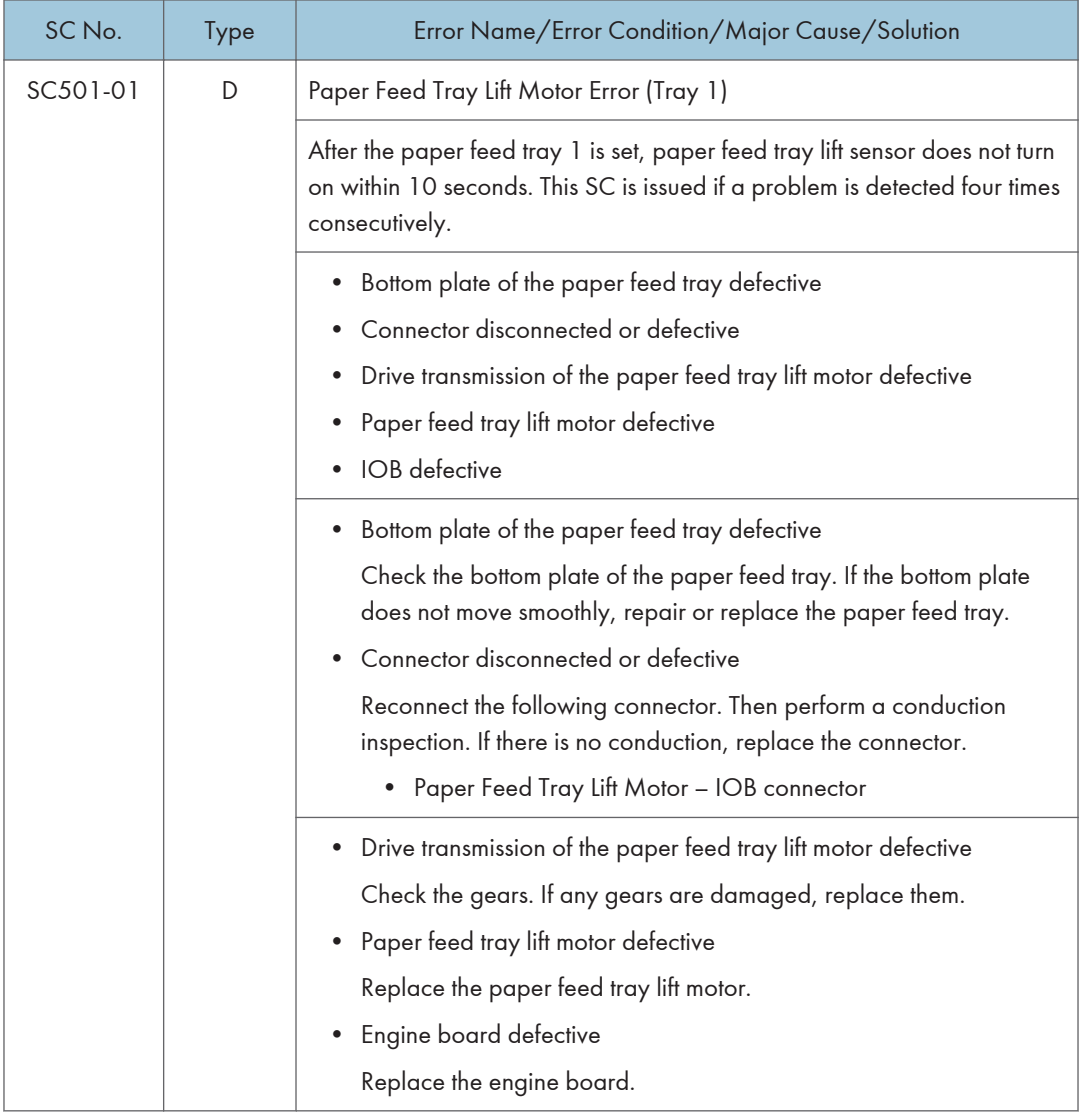

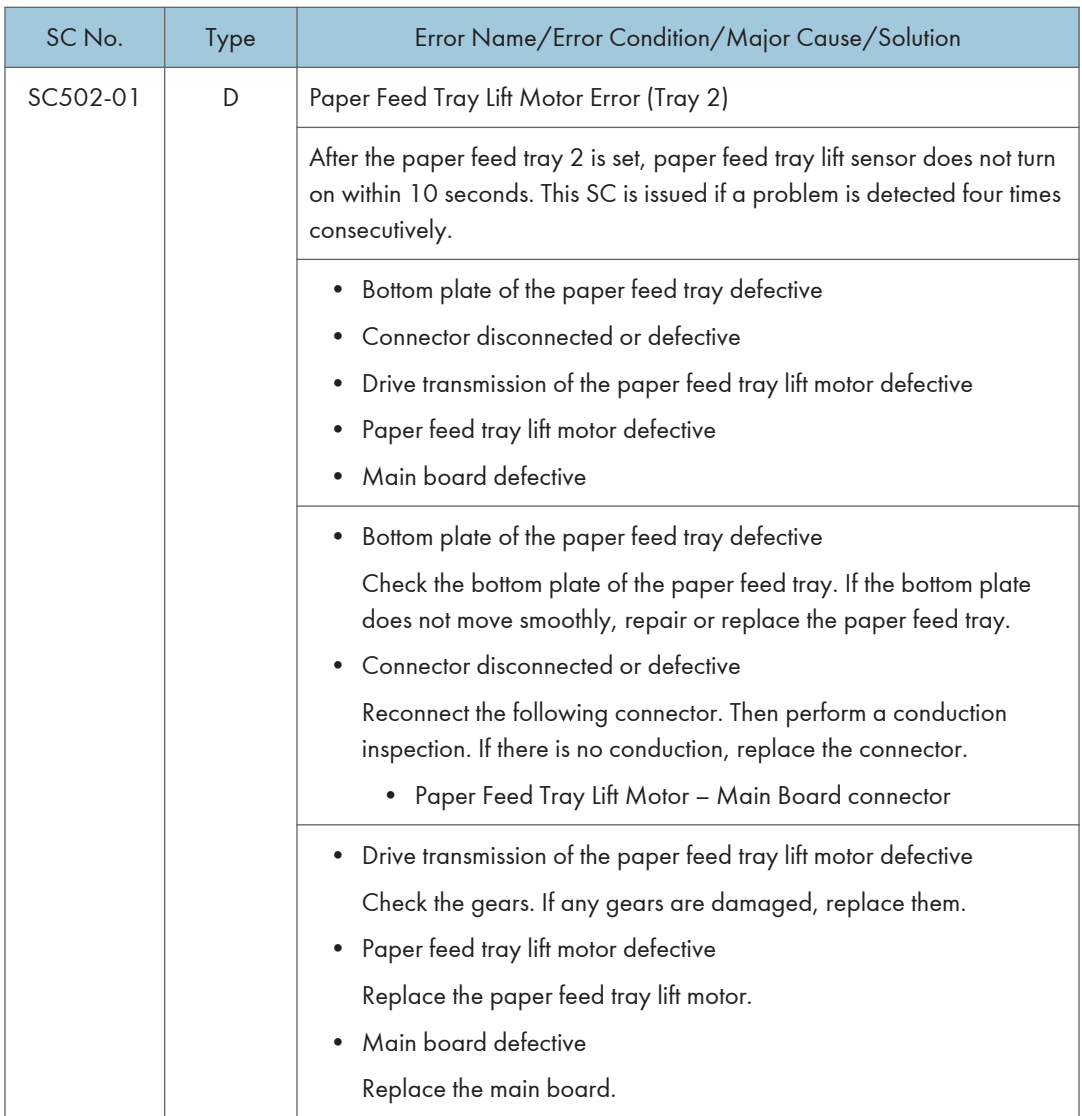

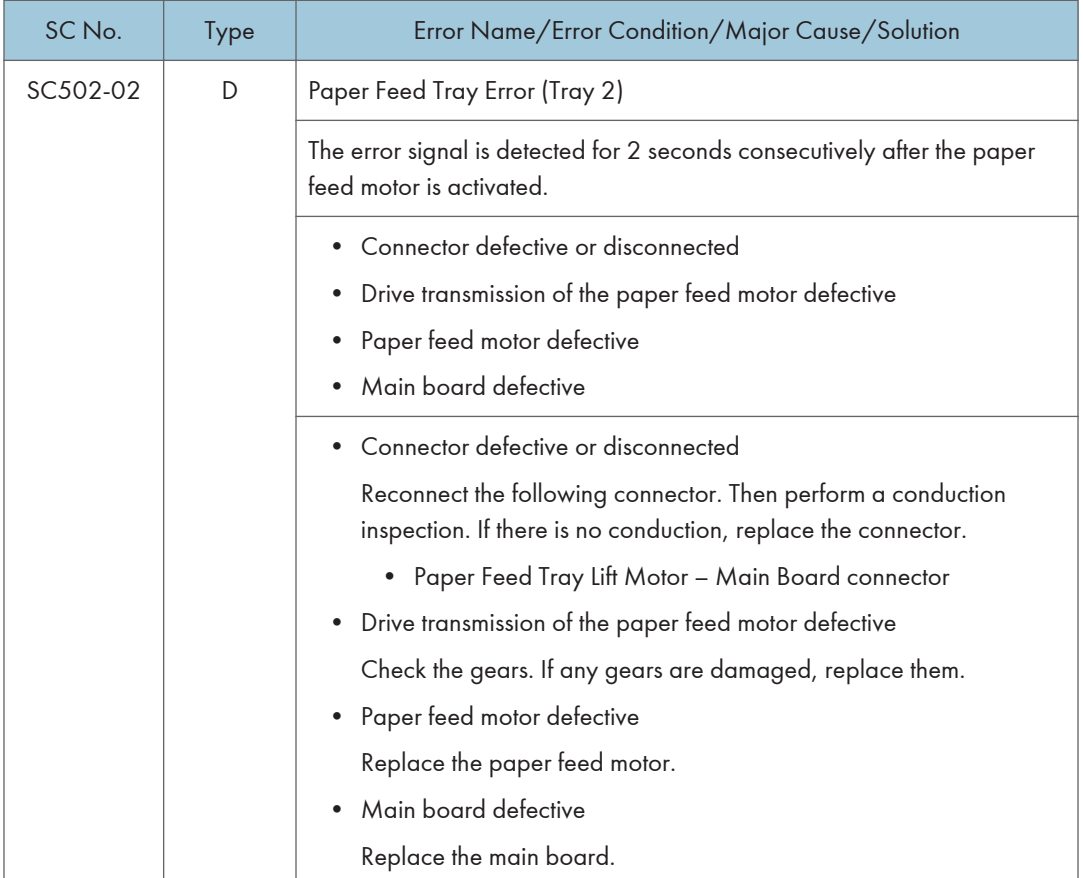

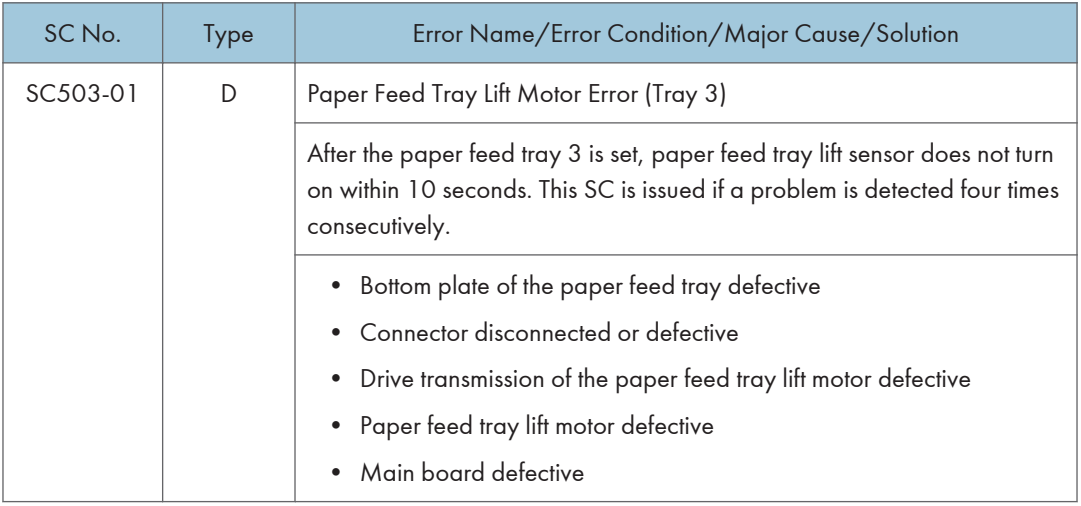

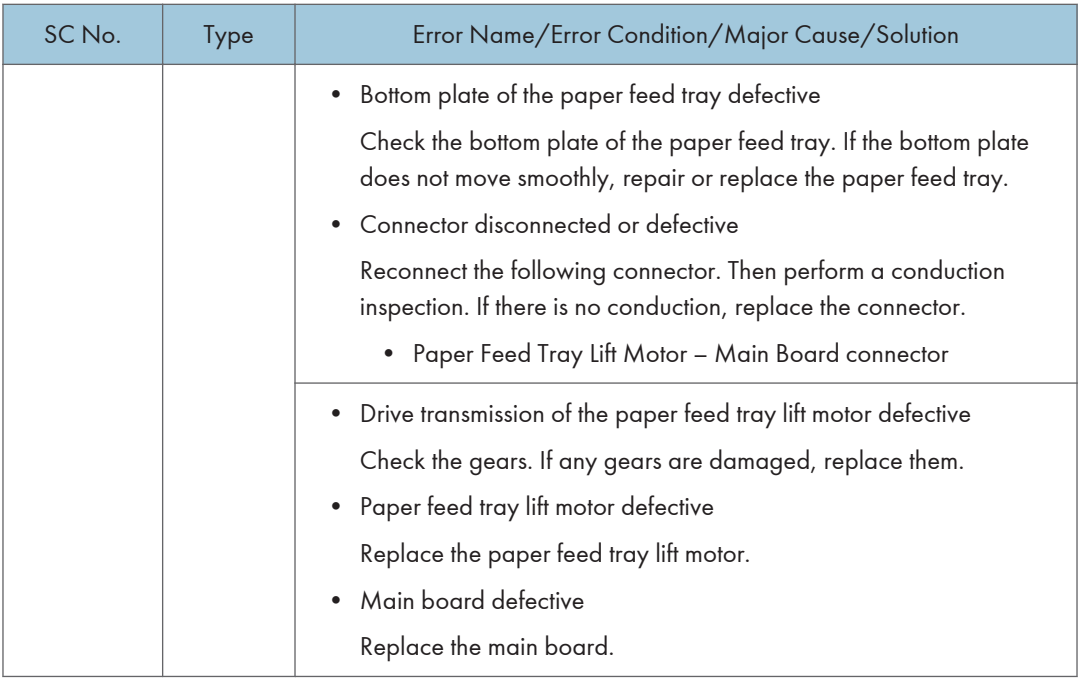

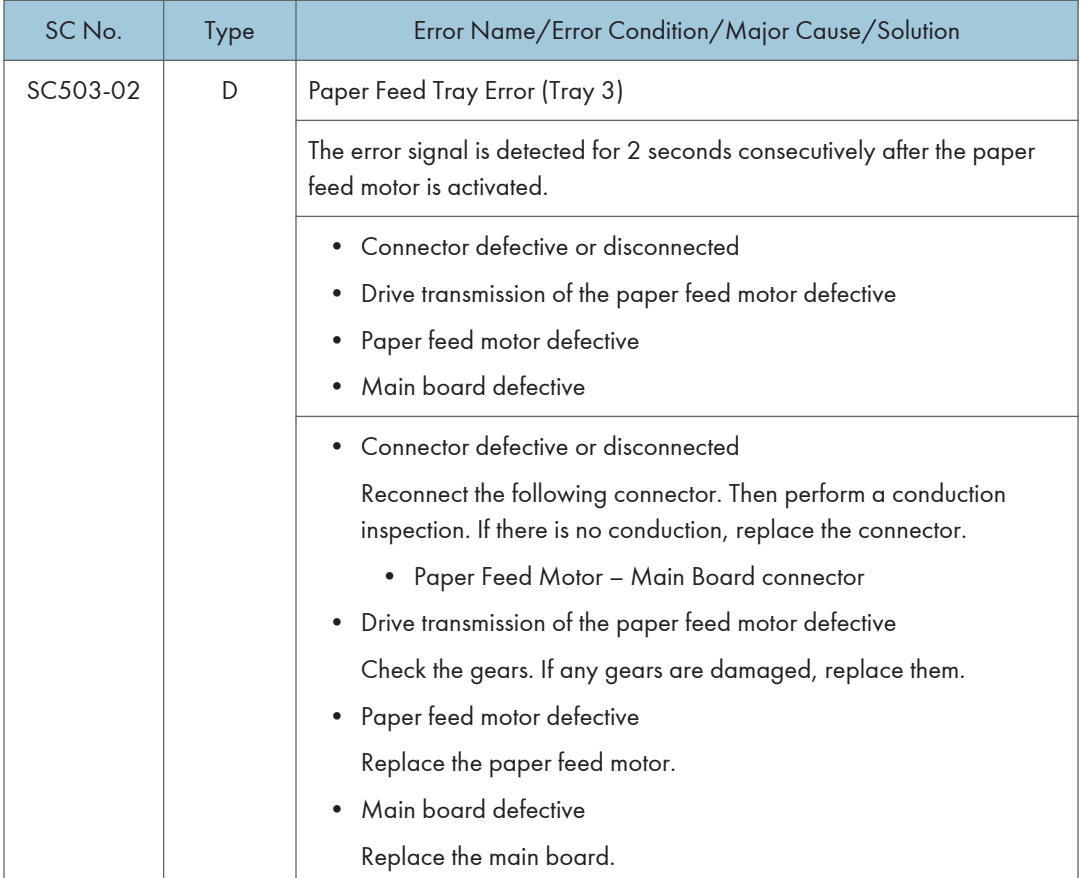

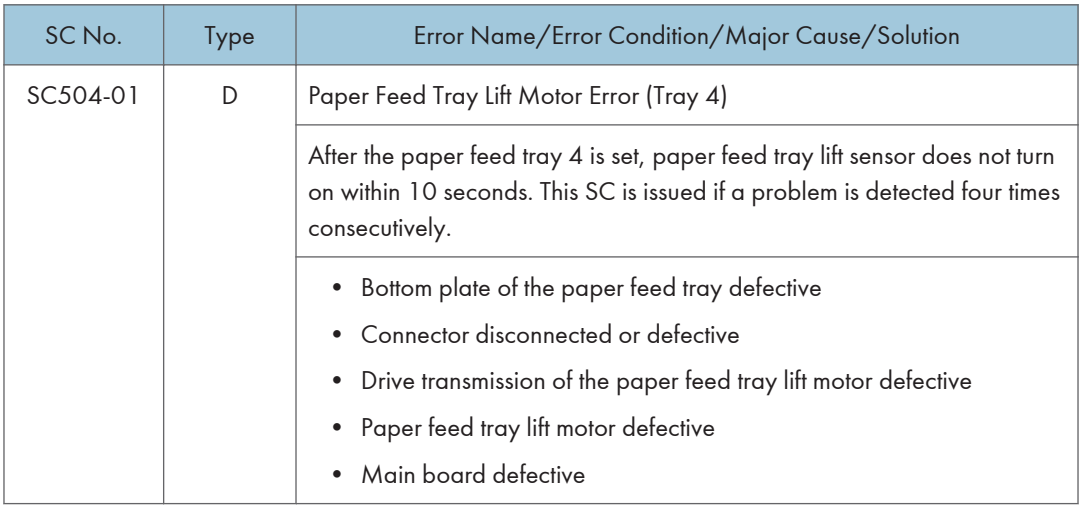

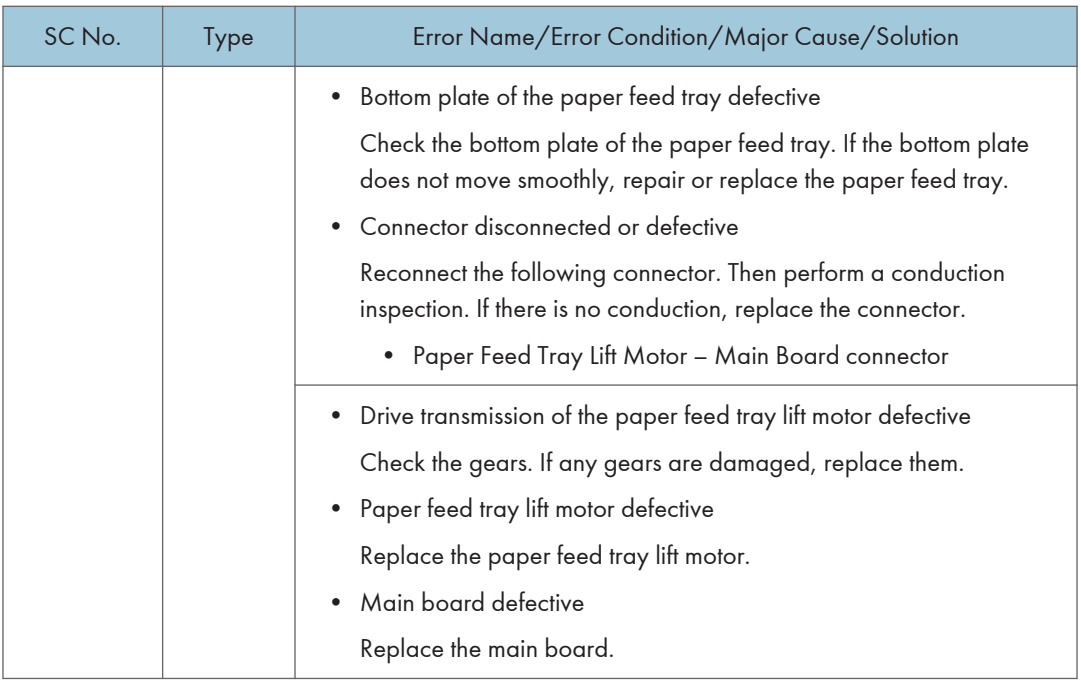

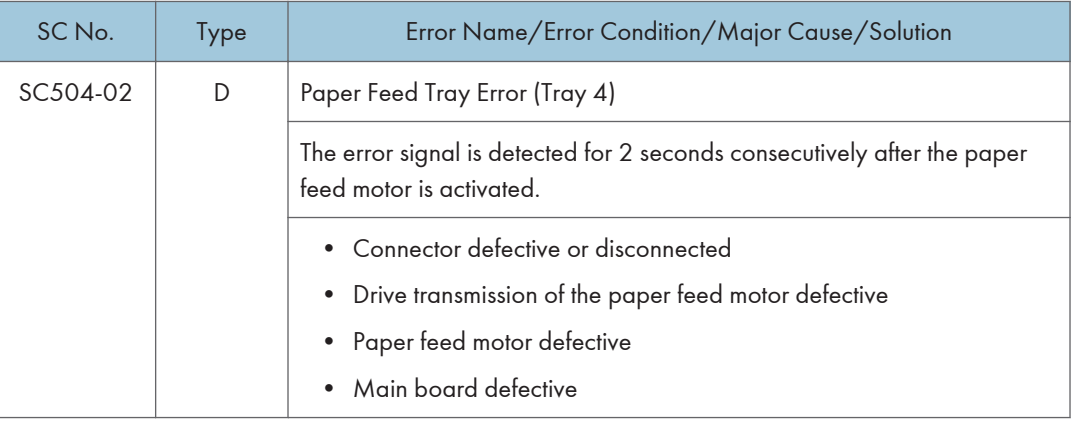

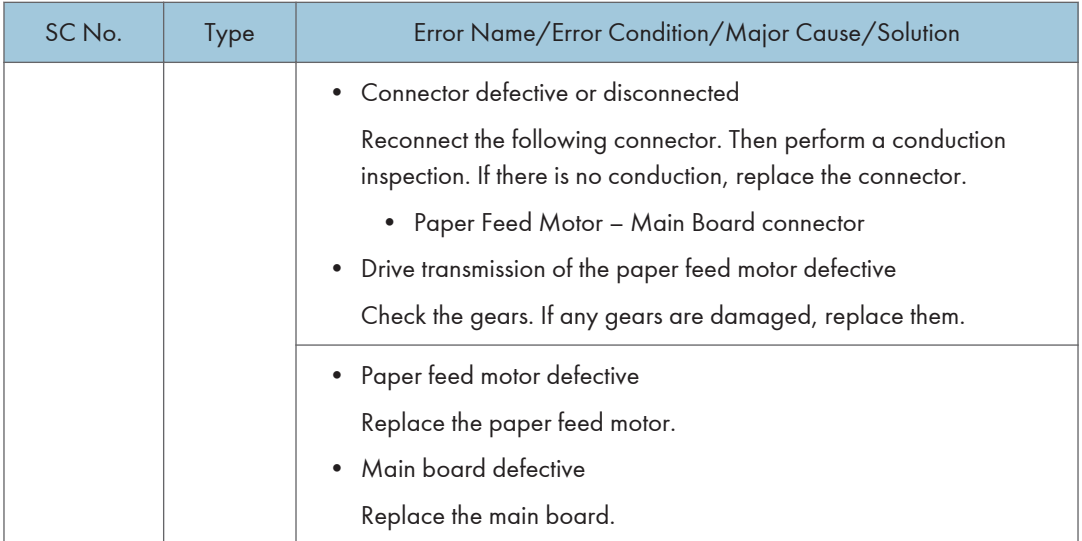

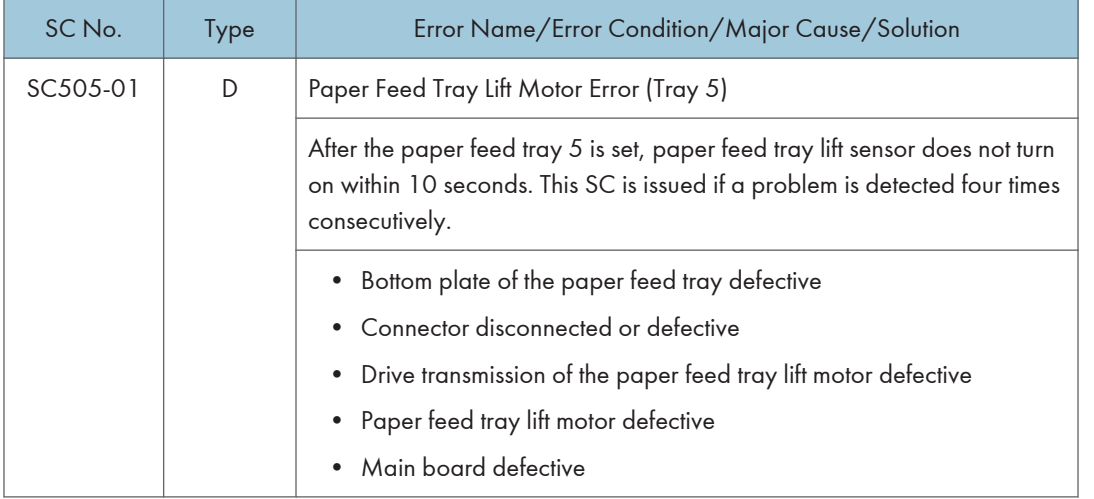

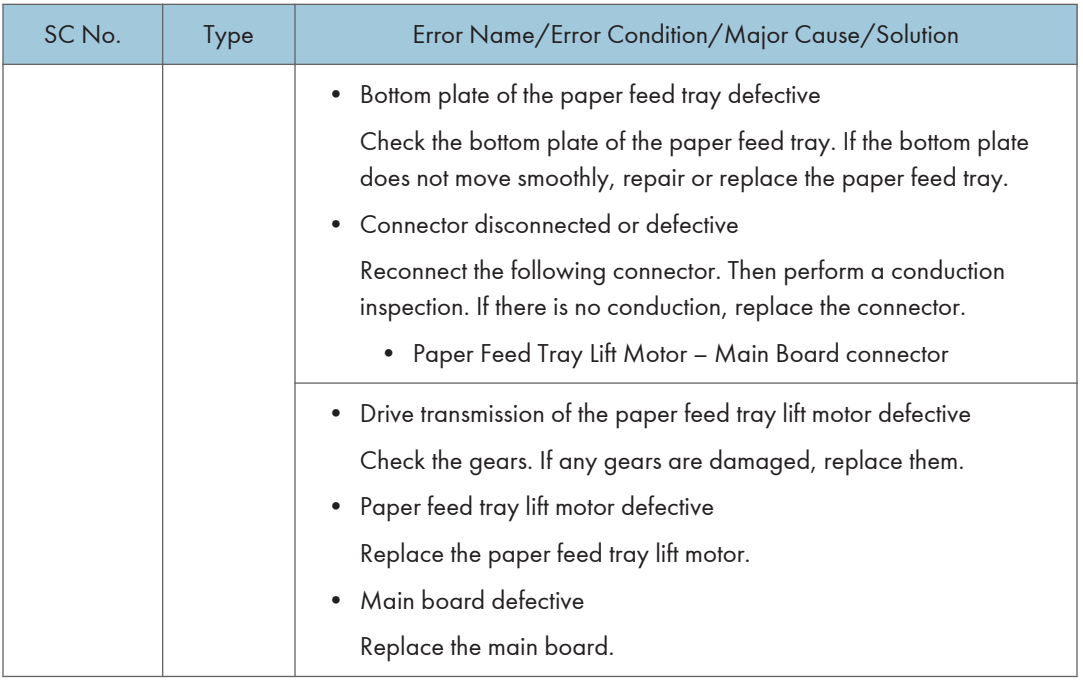

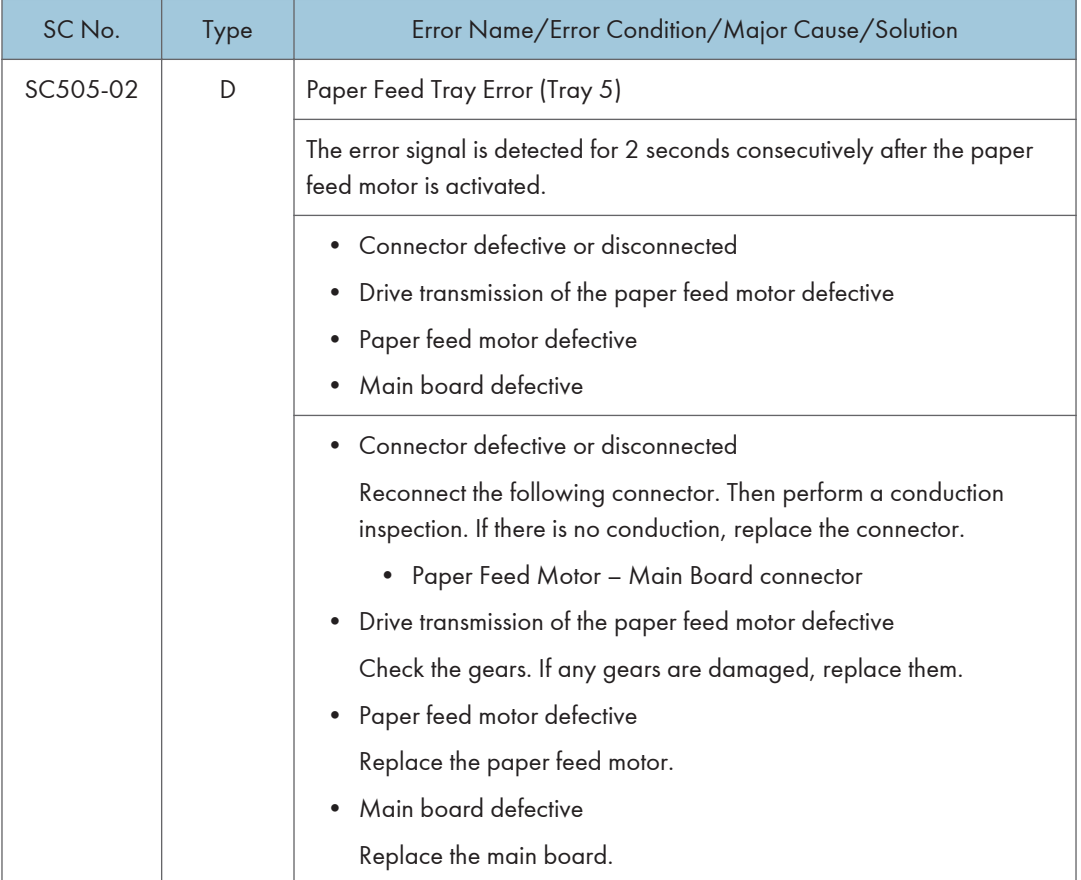

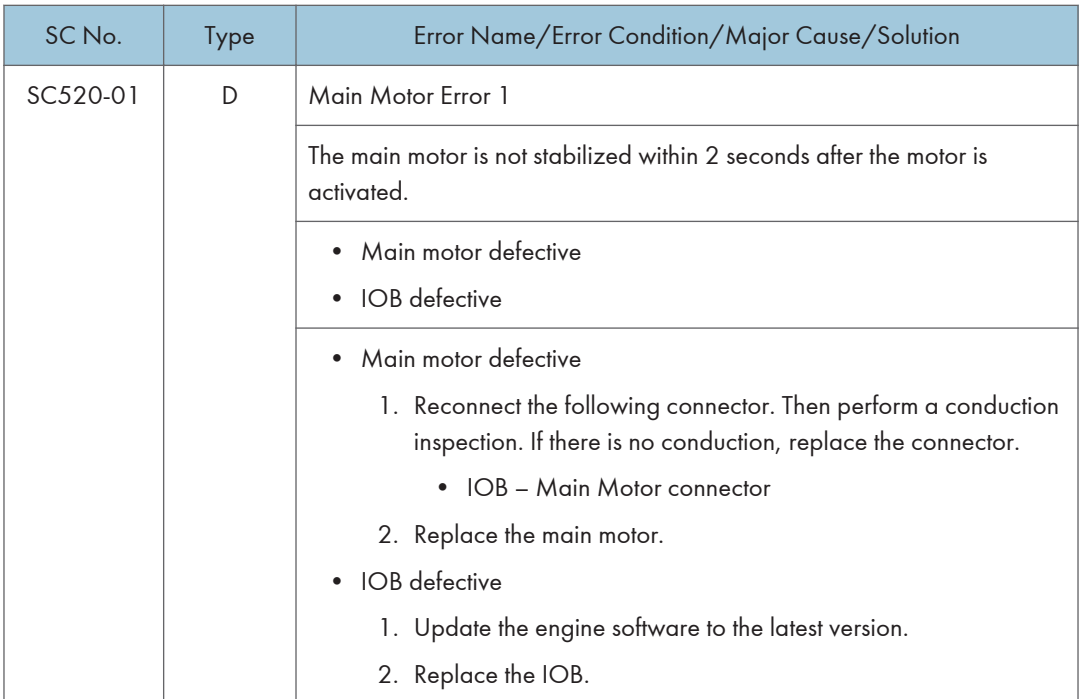

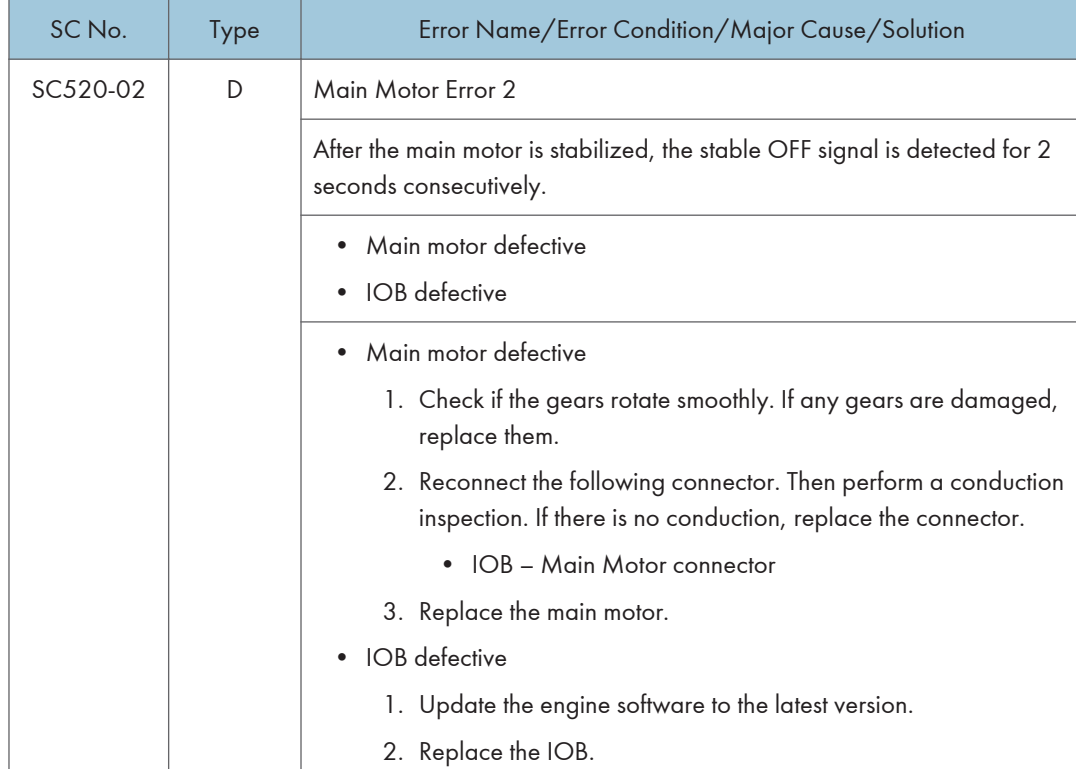

### SC500 (Engine: Paper Transport 2: Fusing, Others)

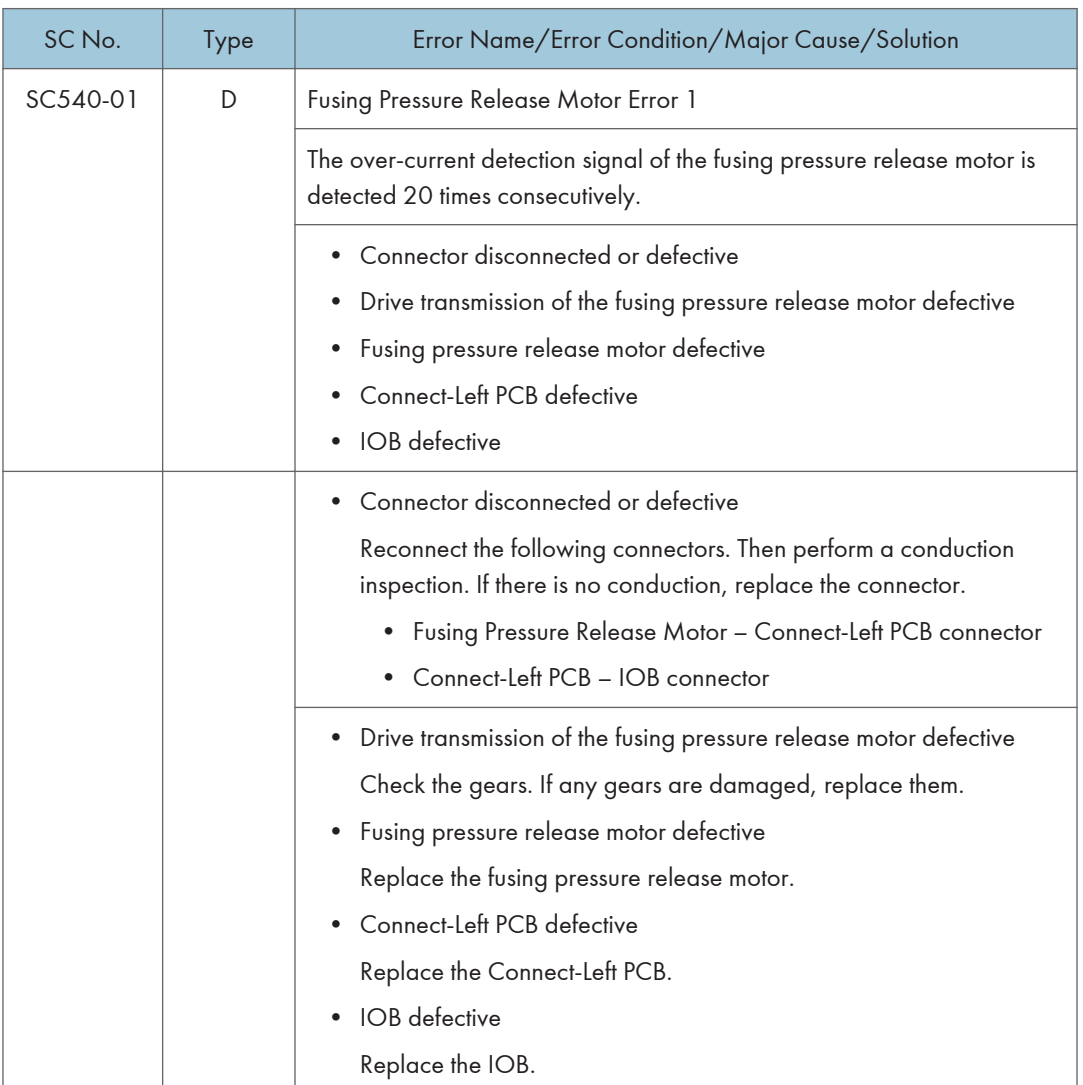

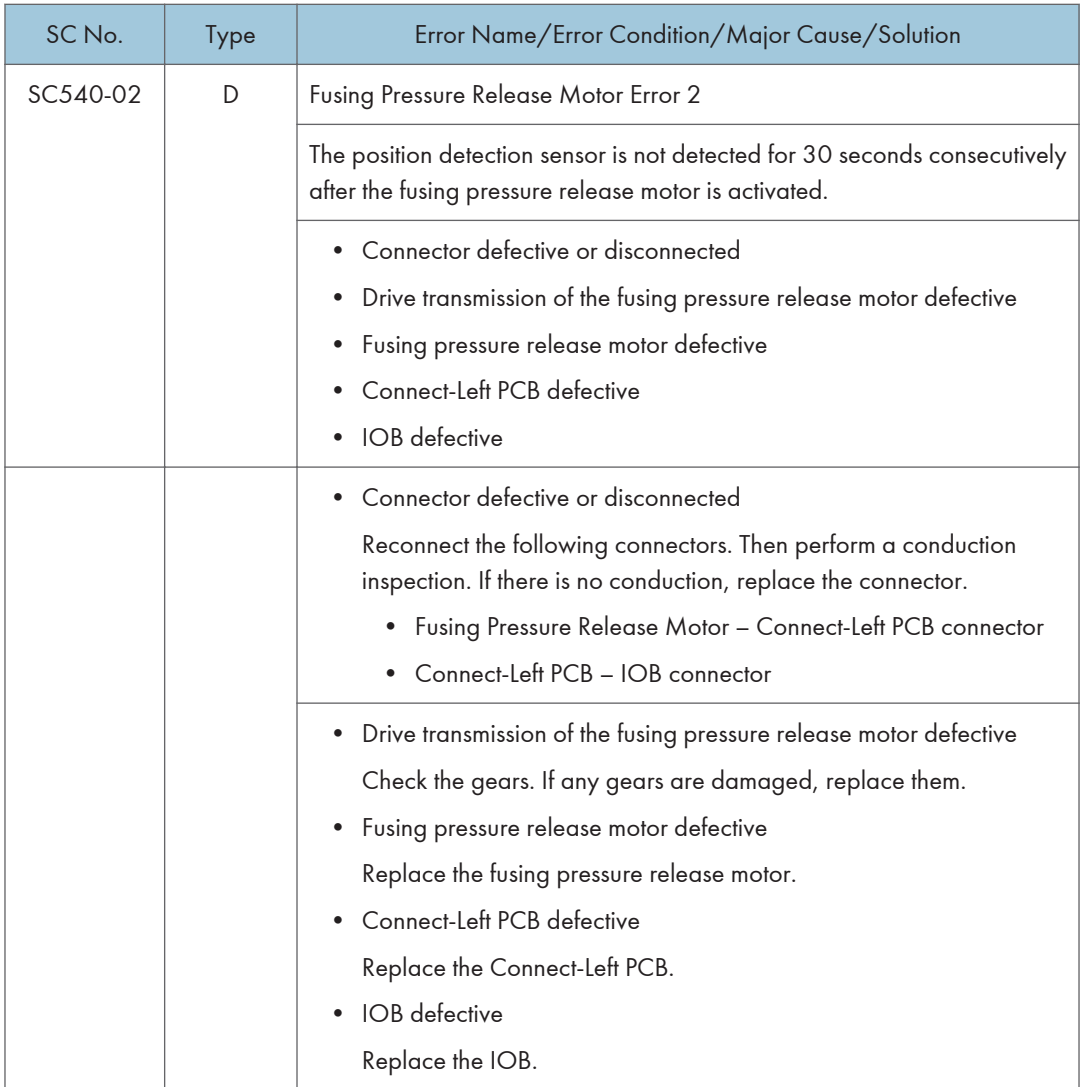

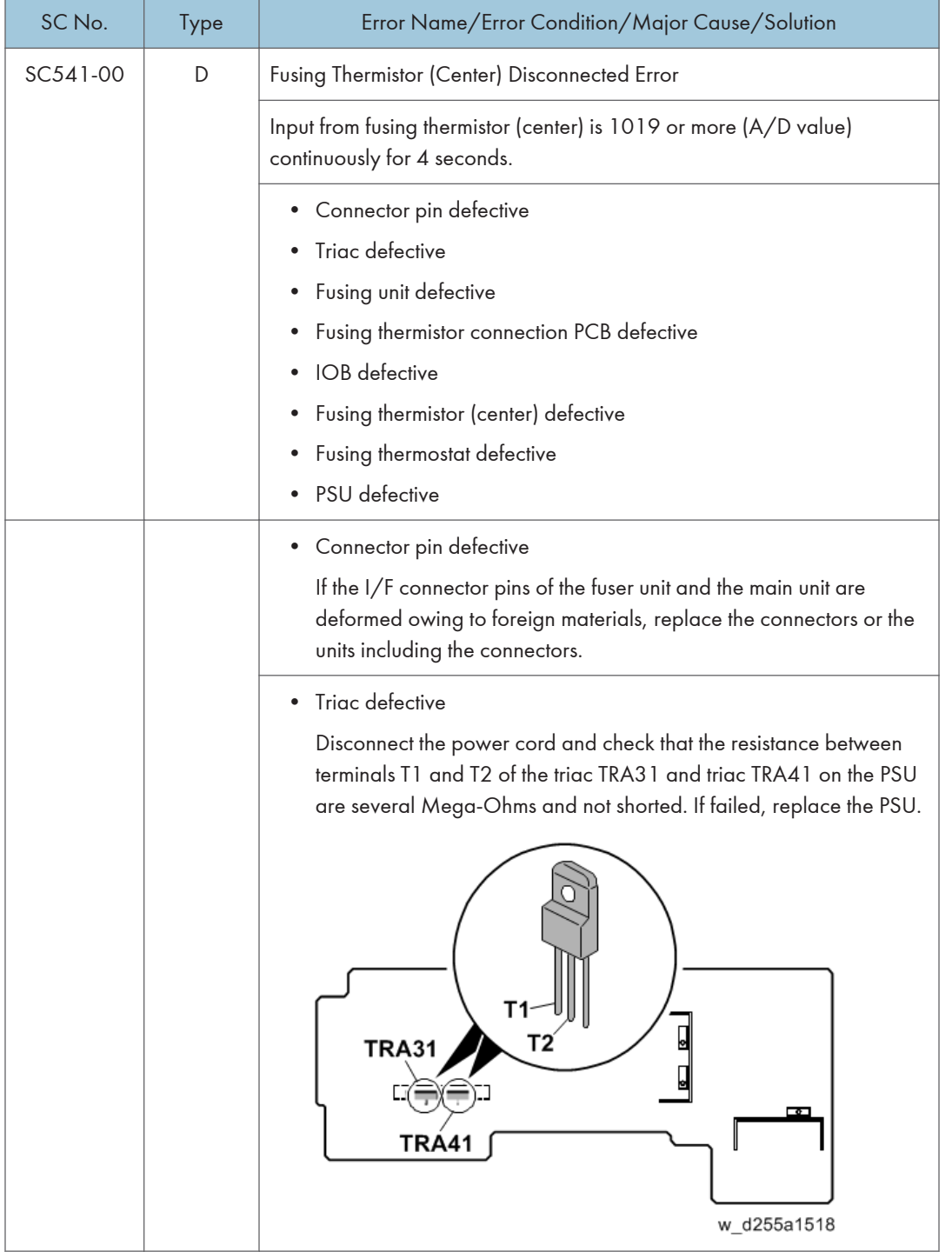

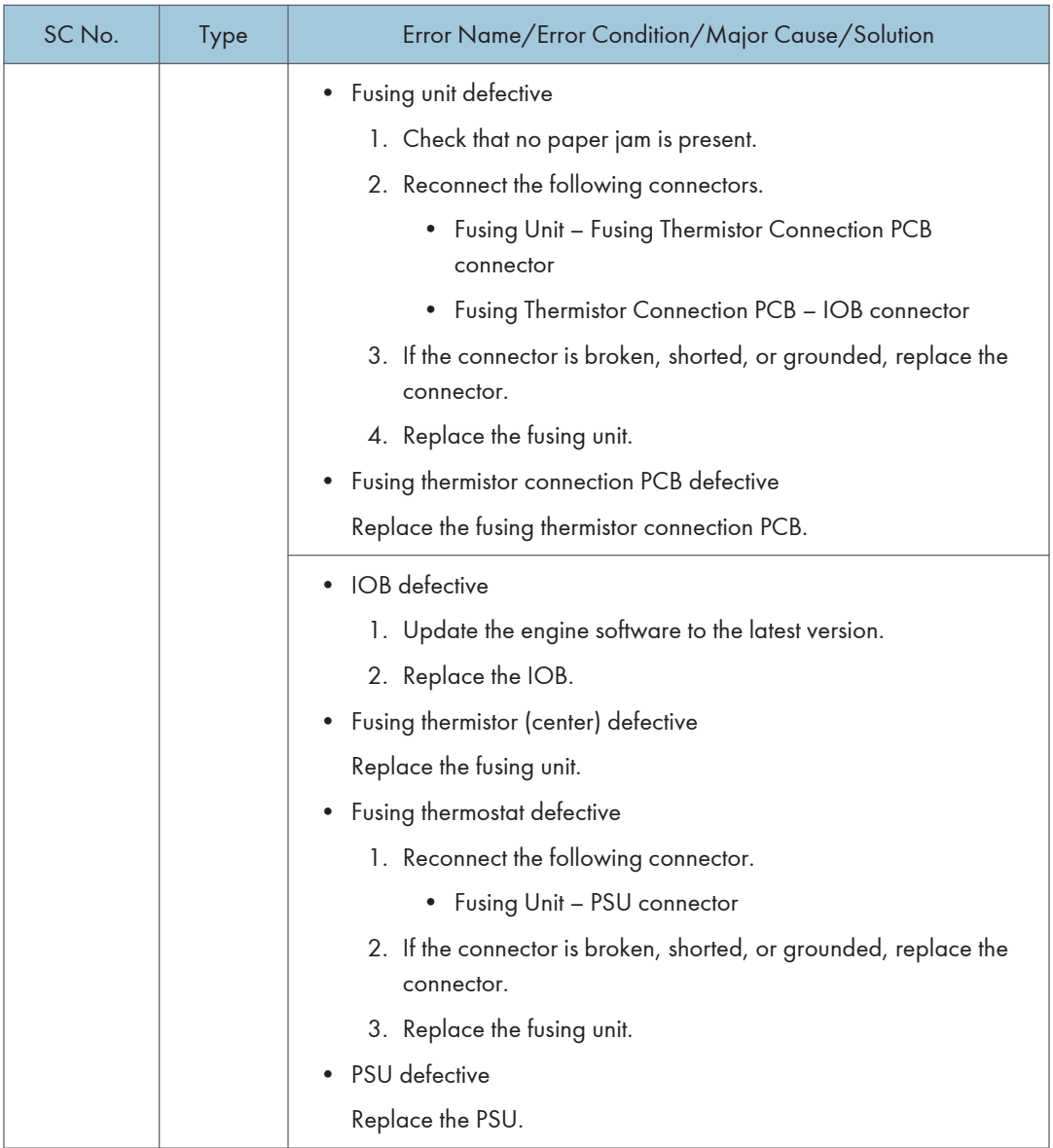

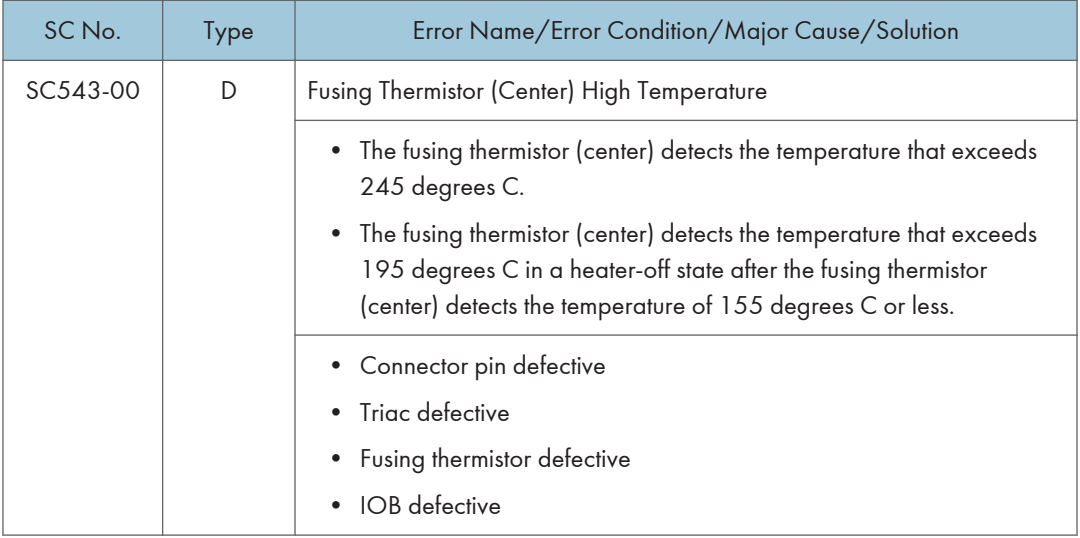

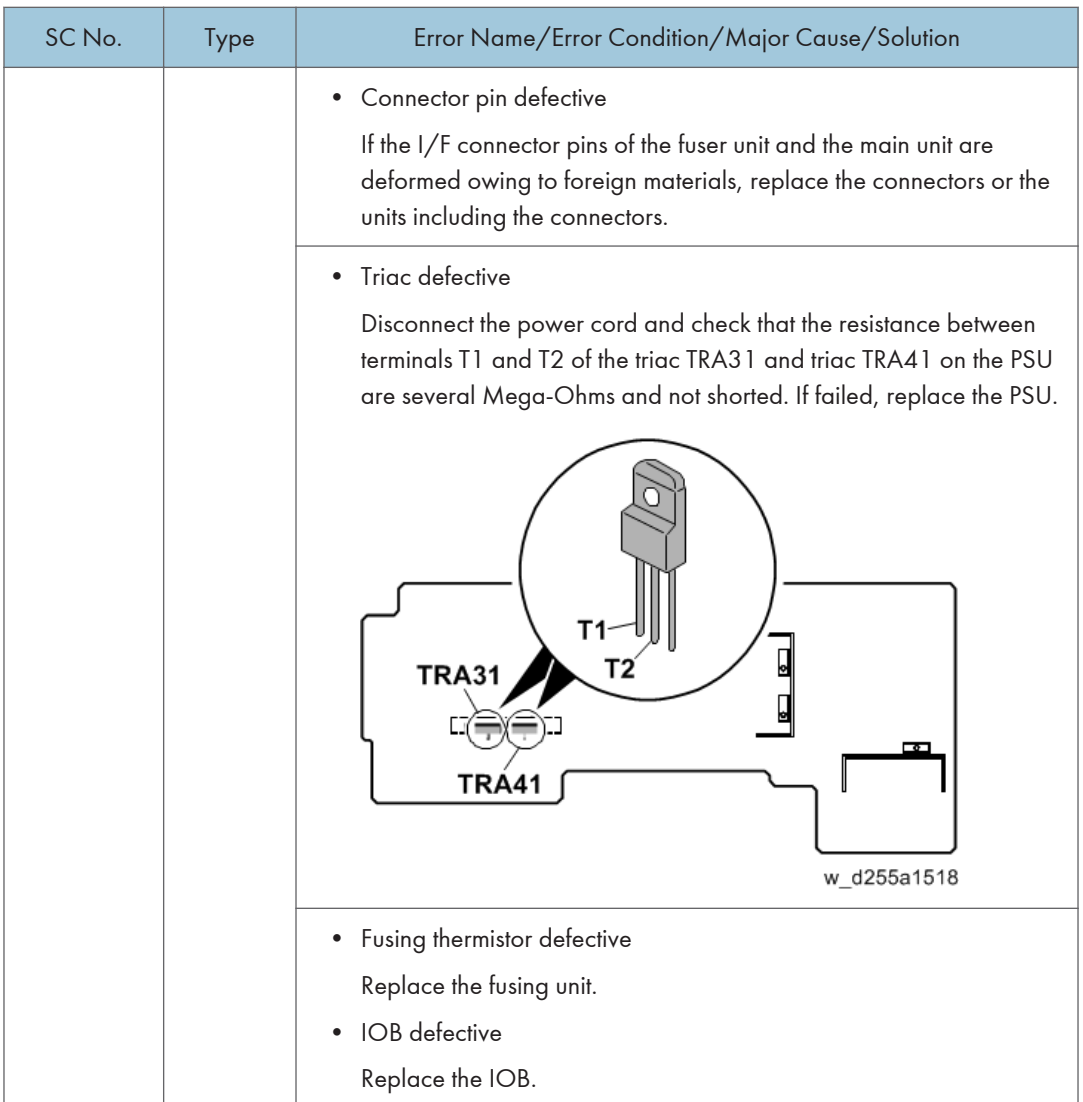

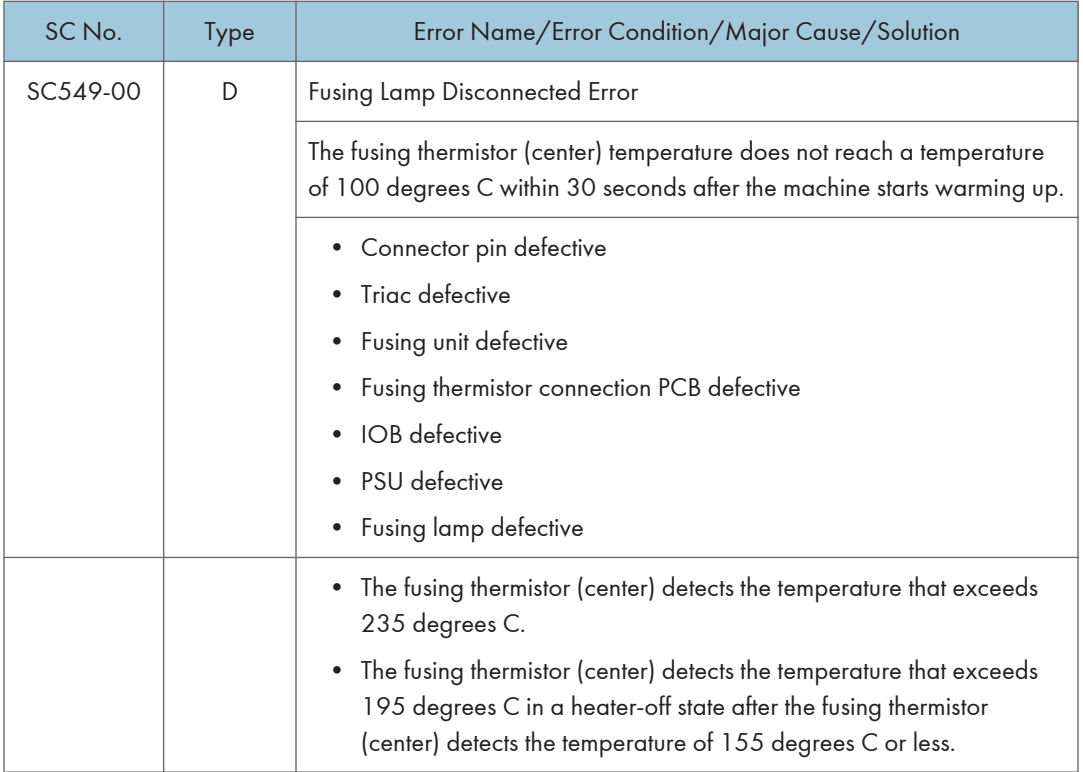

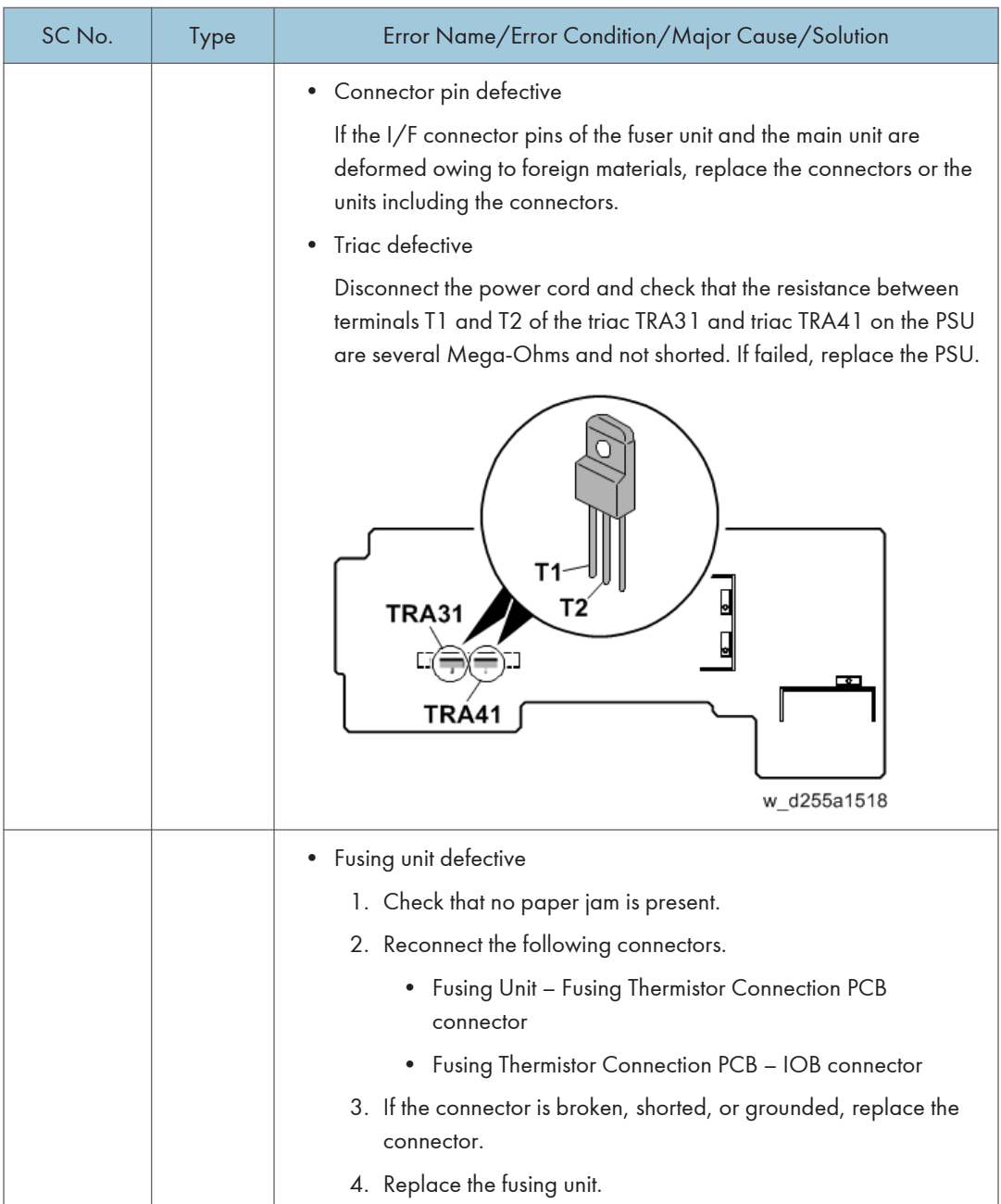

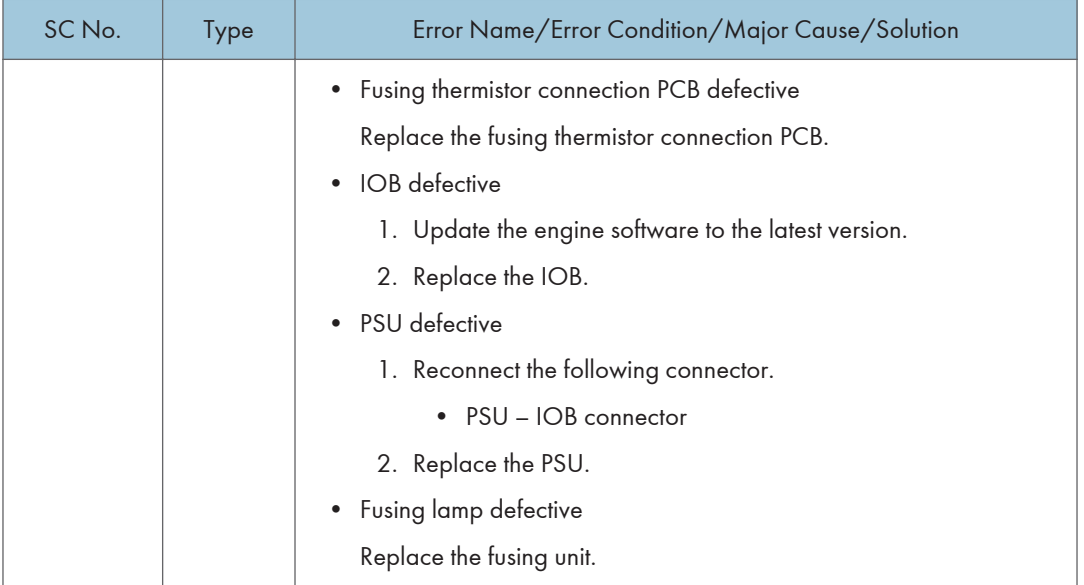

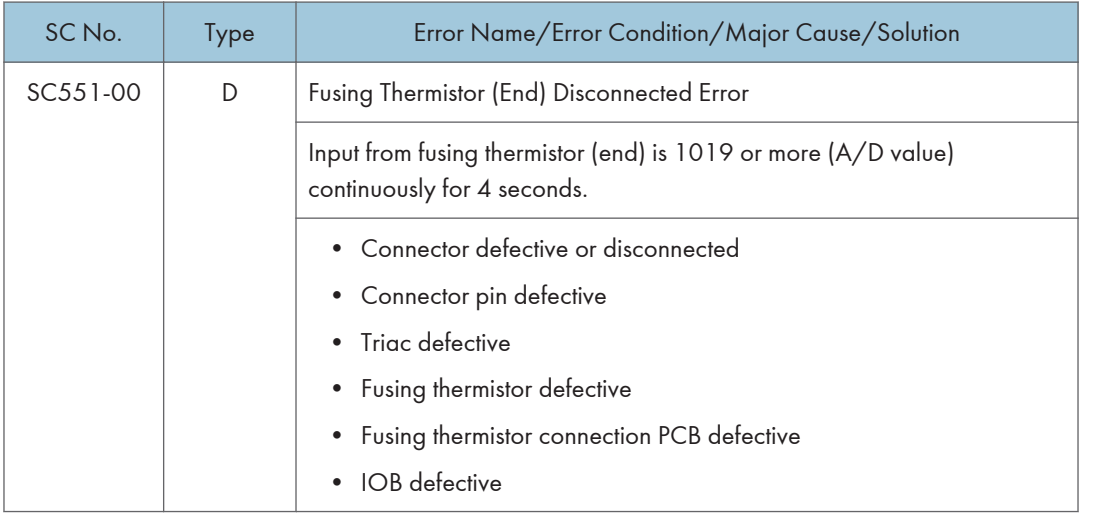

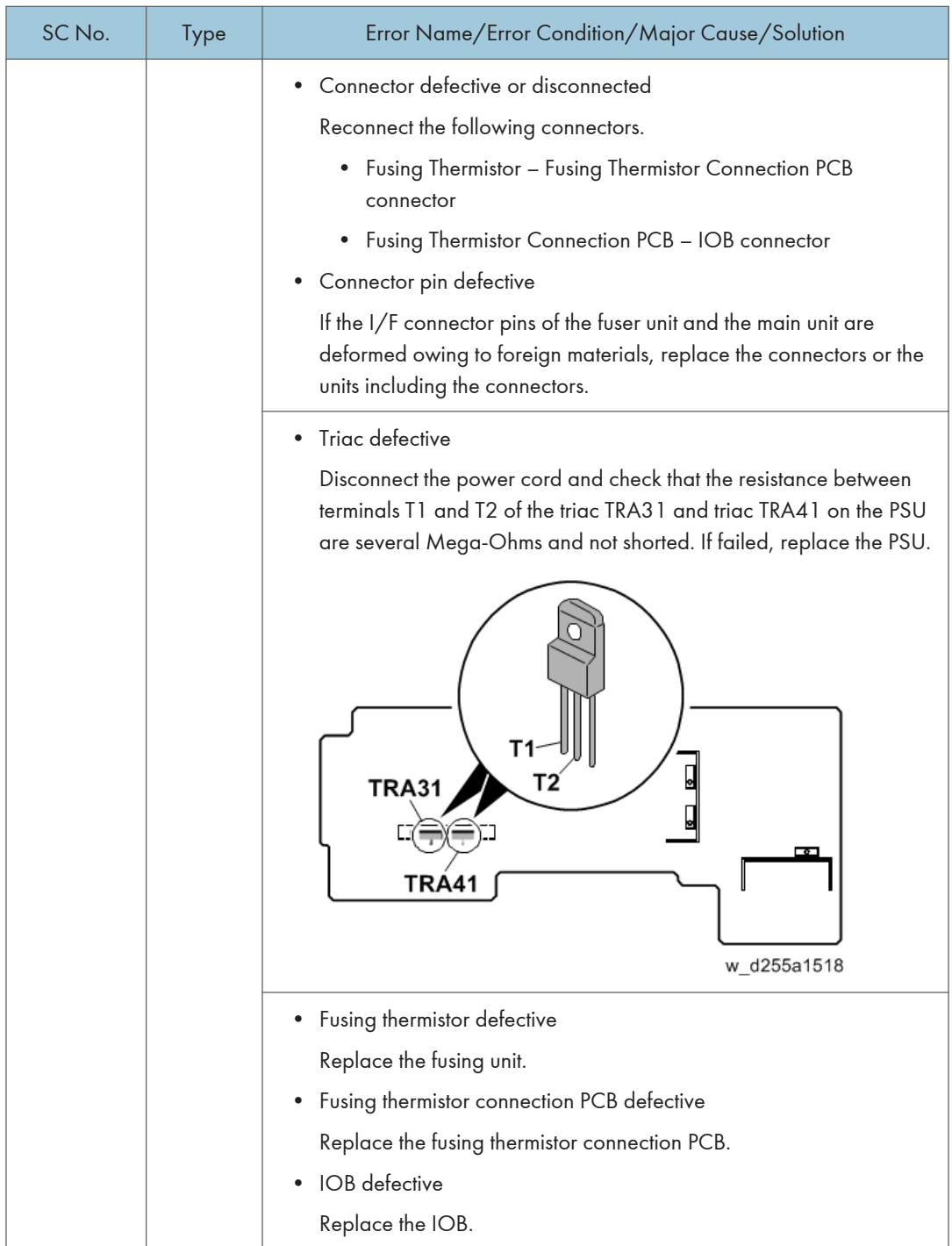

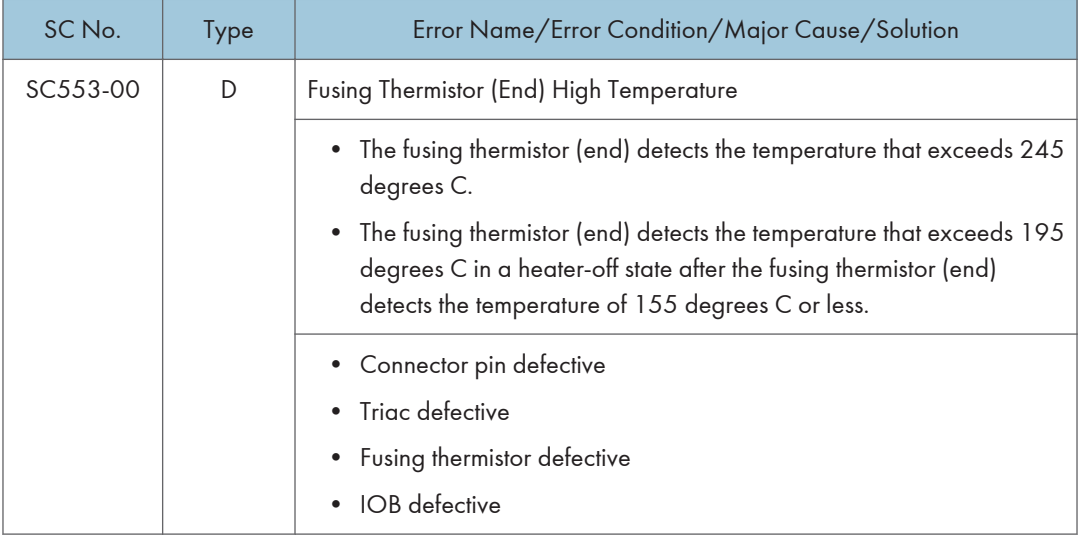

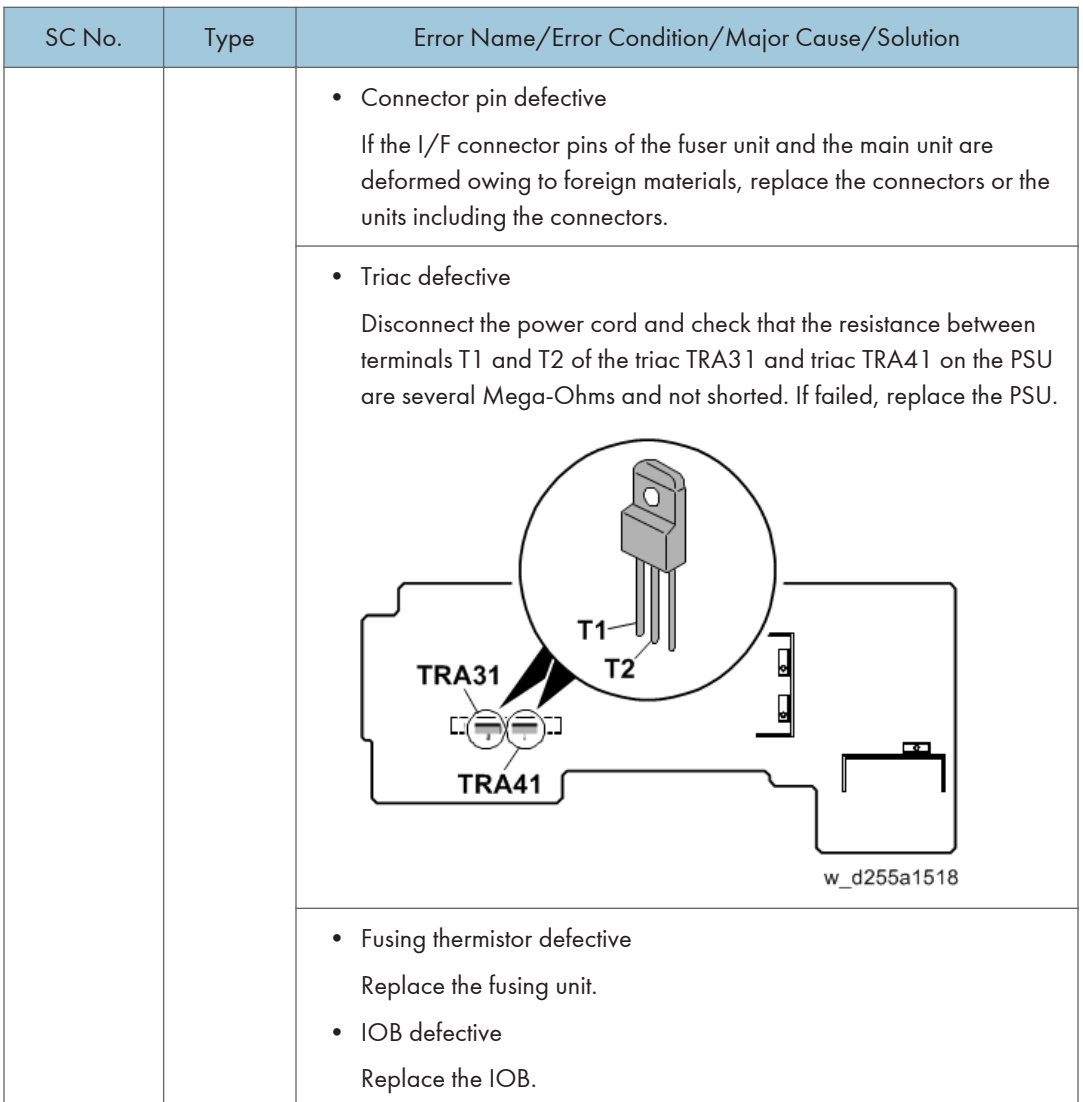

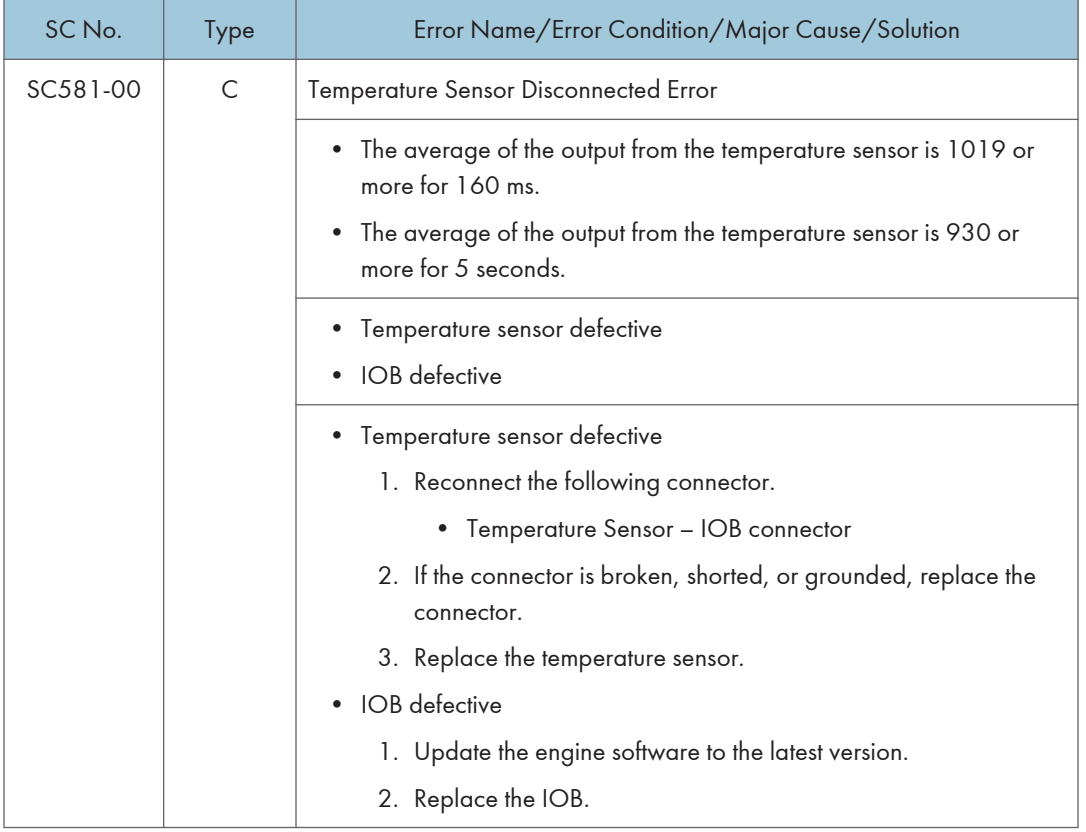

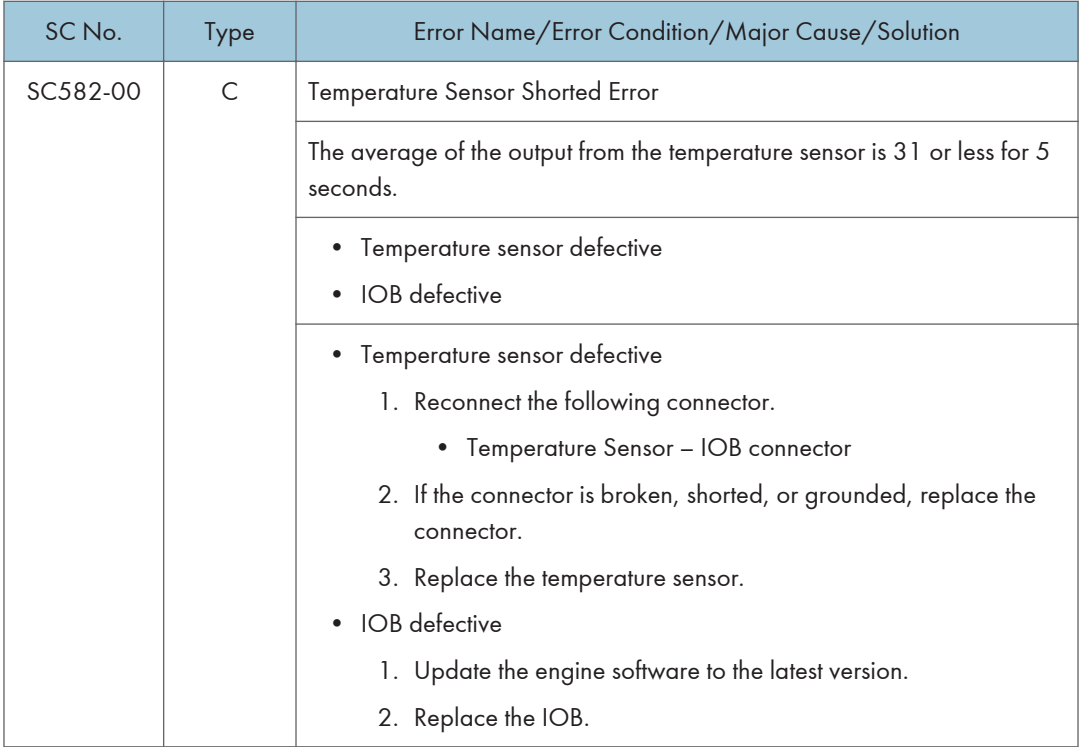

### SC500 (Engine: Paper Transport 3: Paper Feed, Duplex, Transport, Fusing)

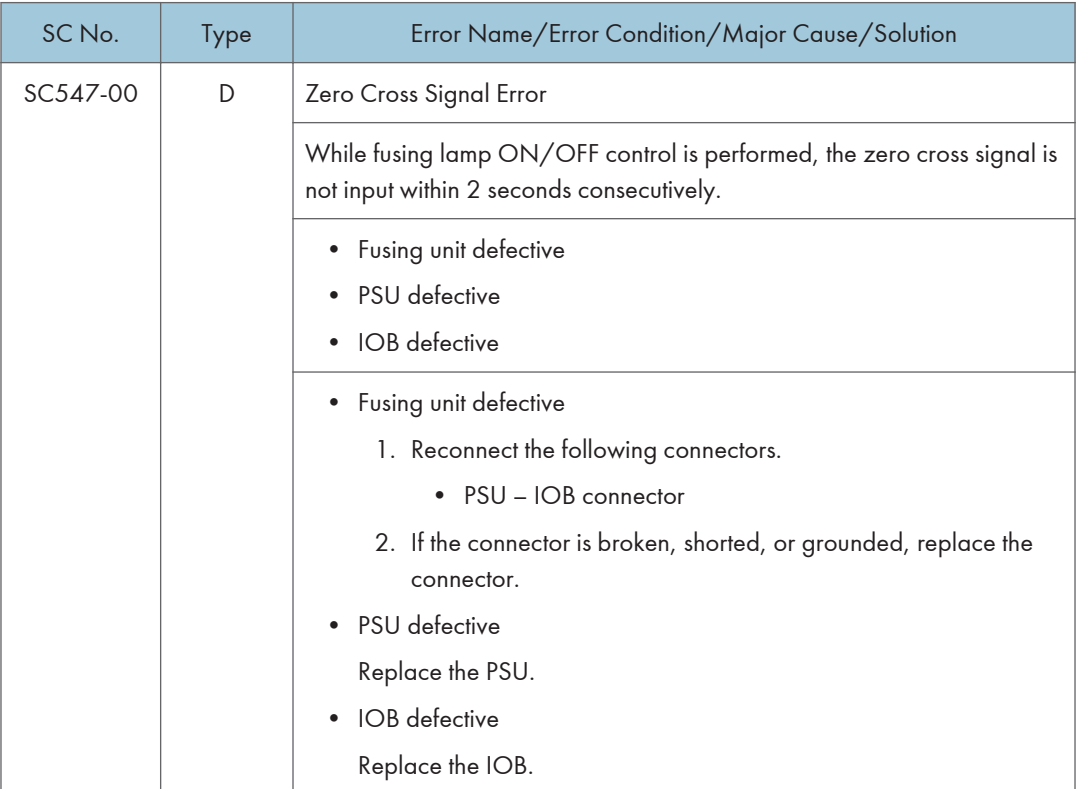

## Service Call 622-691

#### SC600 (Engine: Communication and Others)

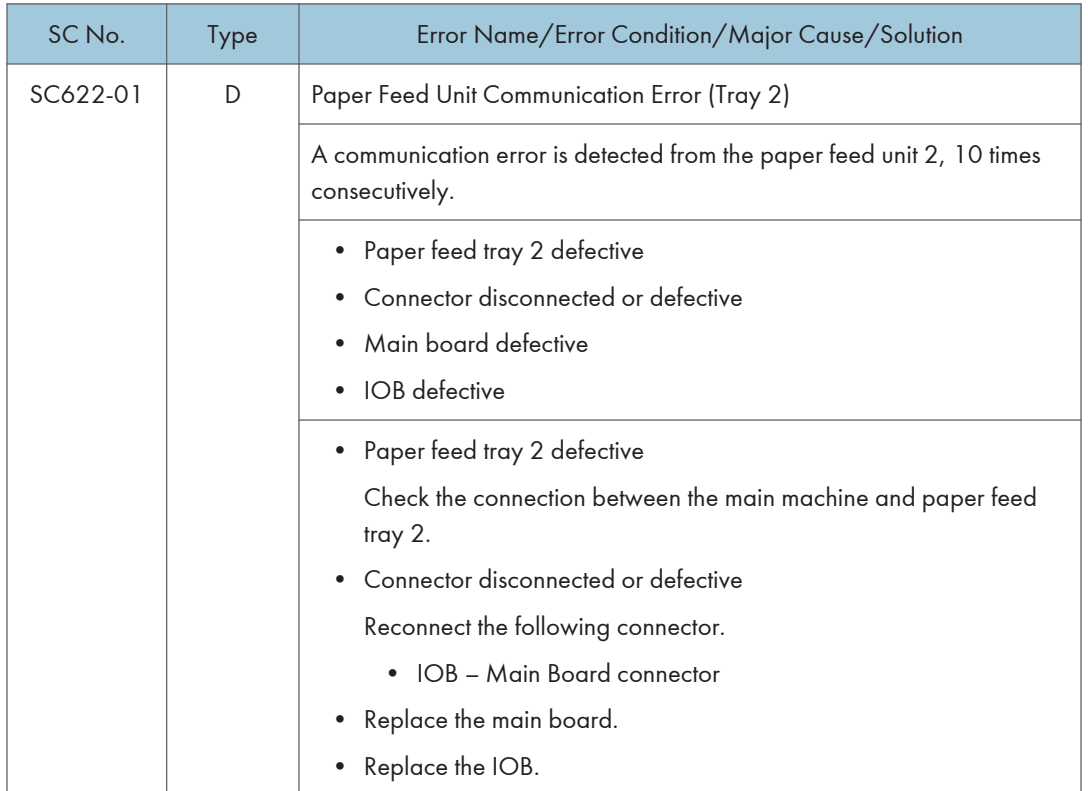

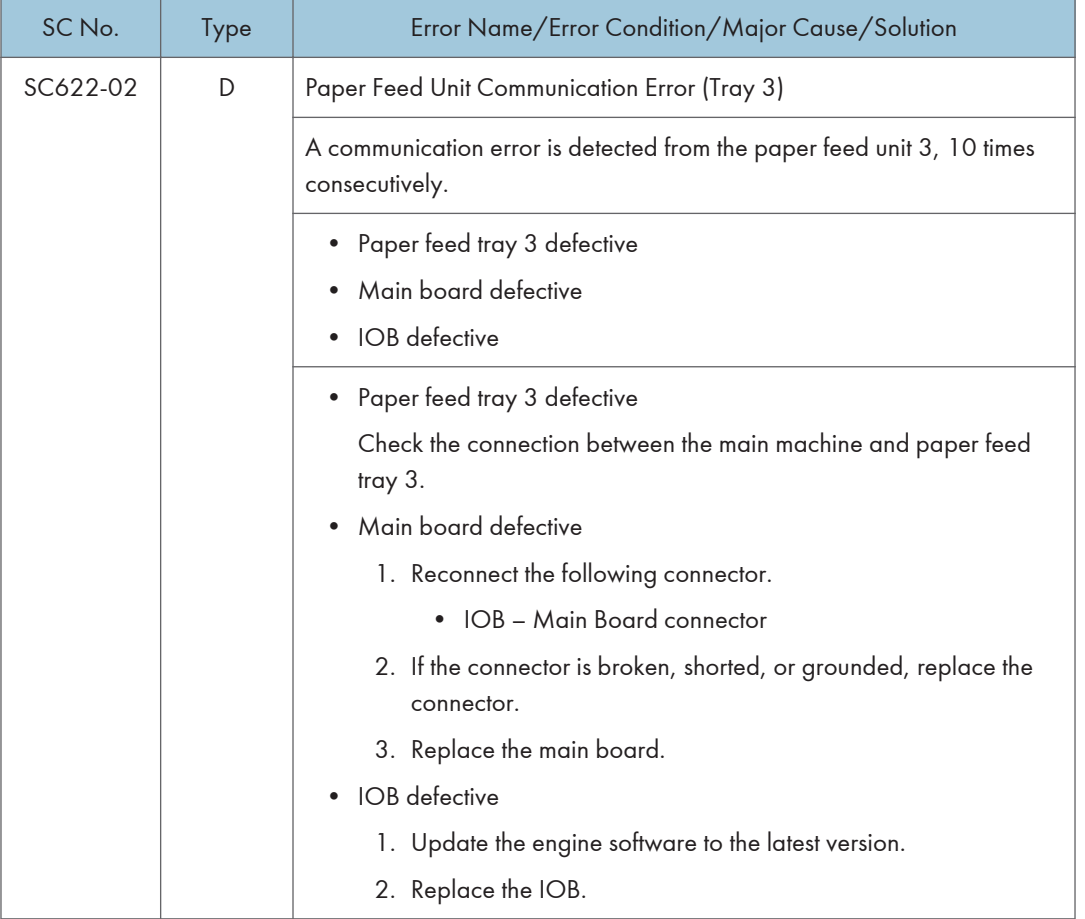

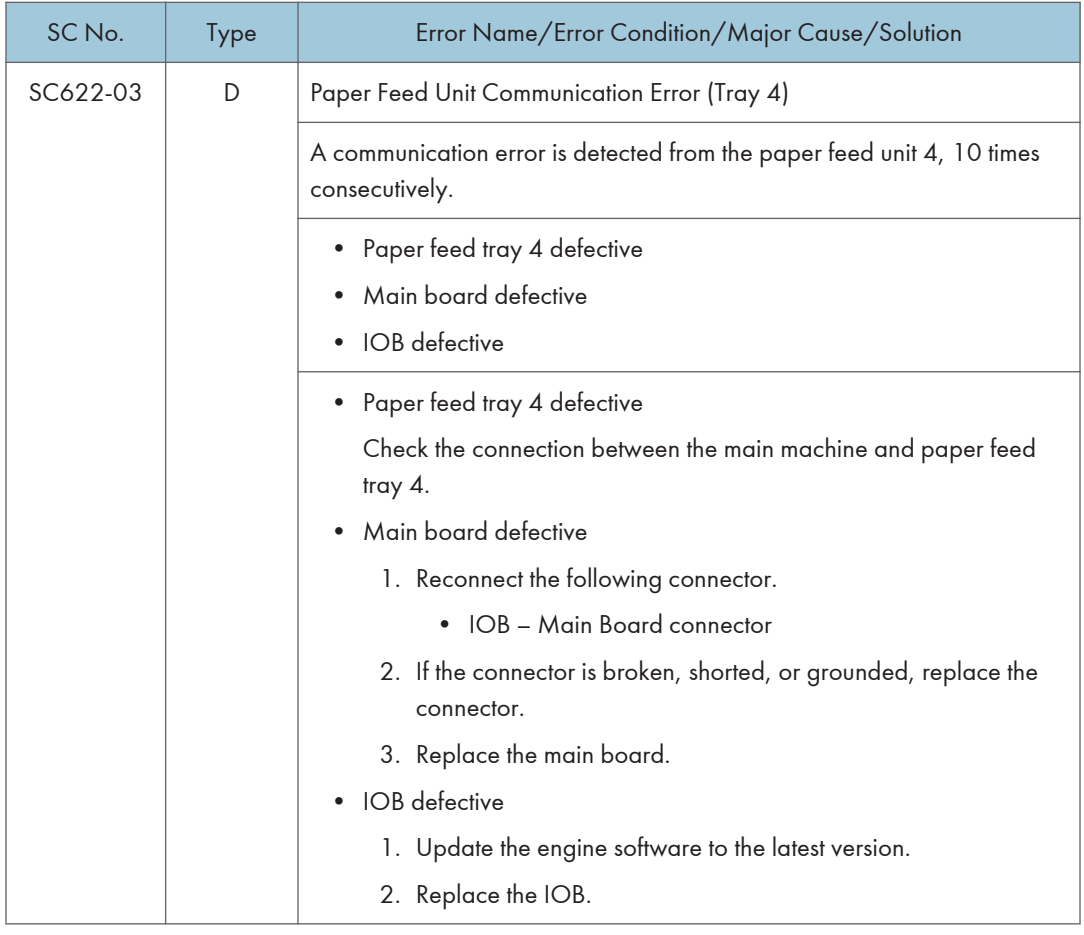

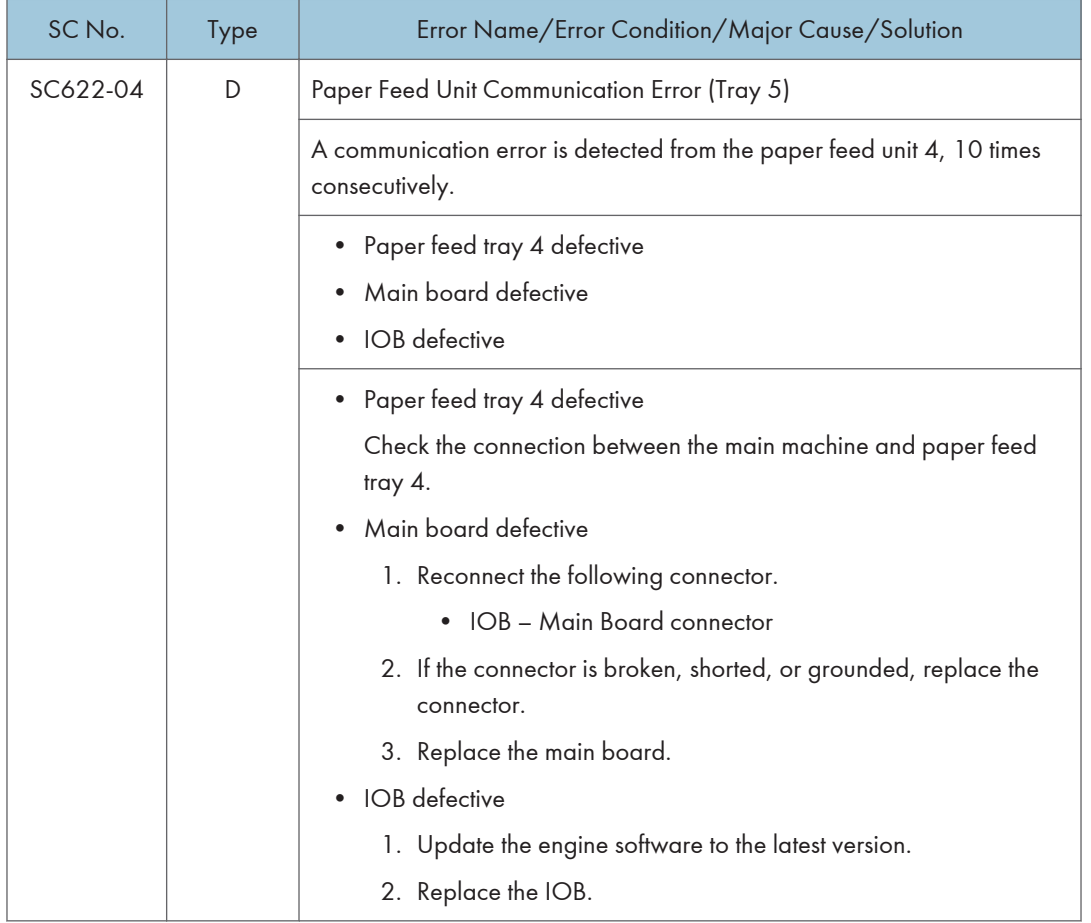

SC636-01 RTB 29

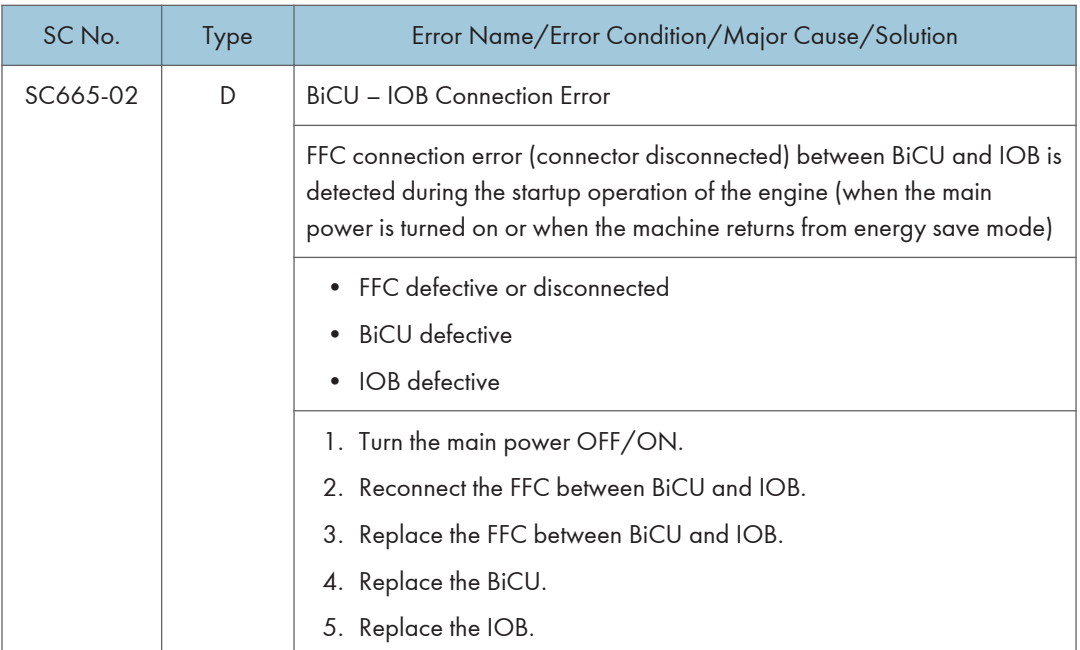

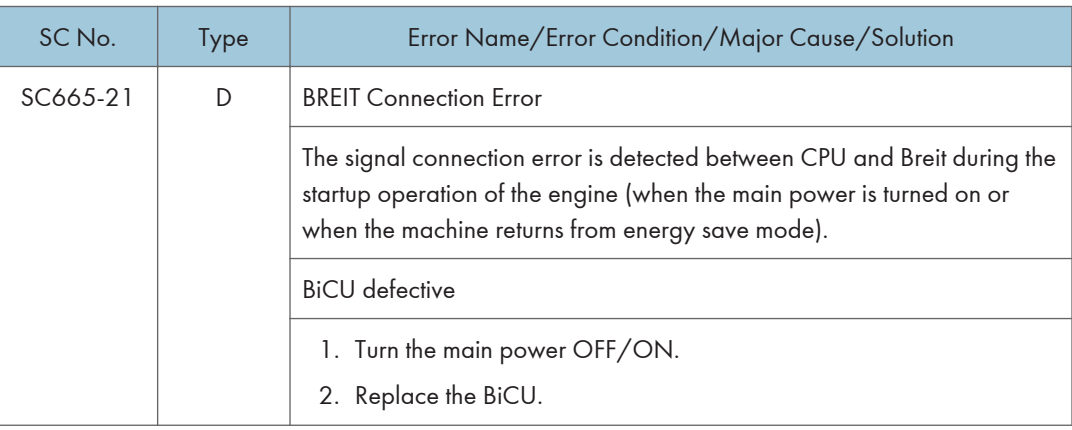

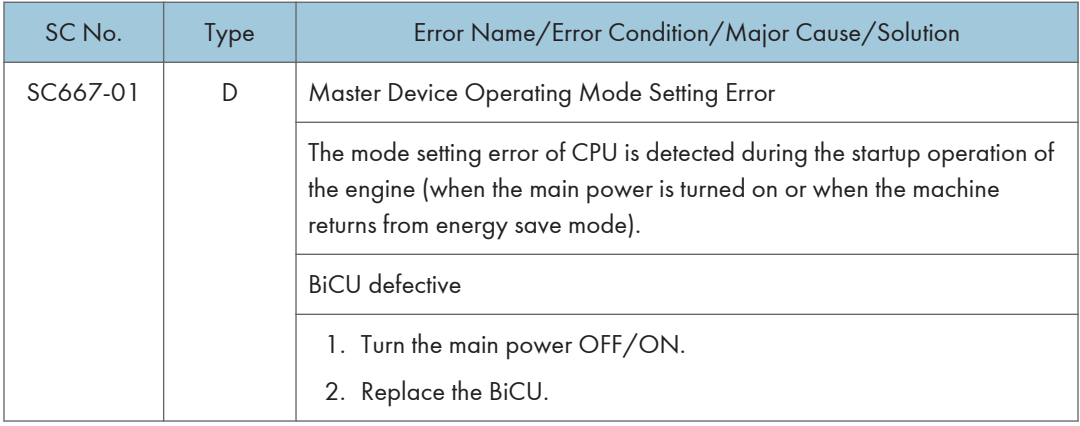

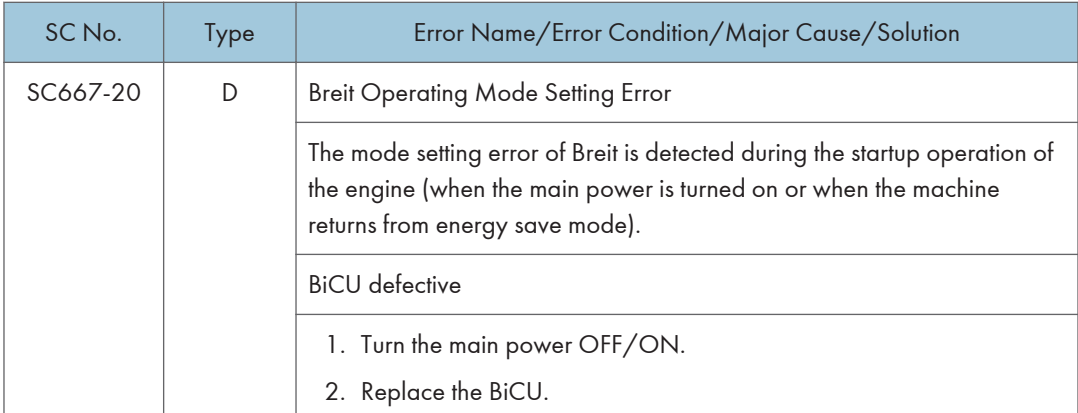

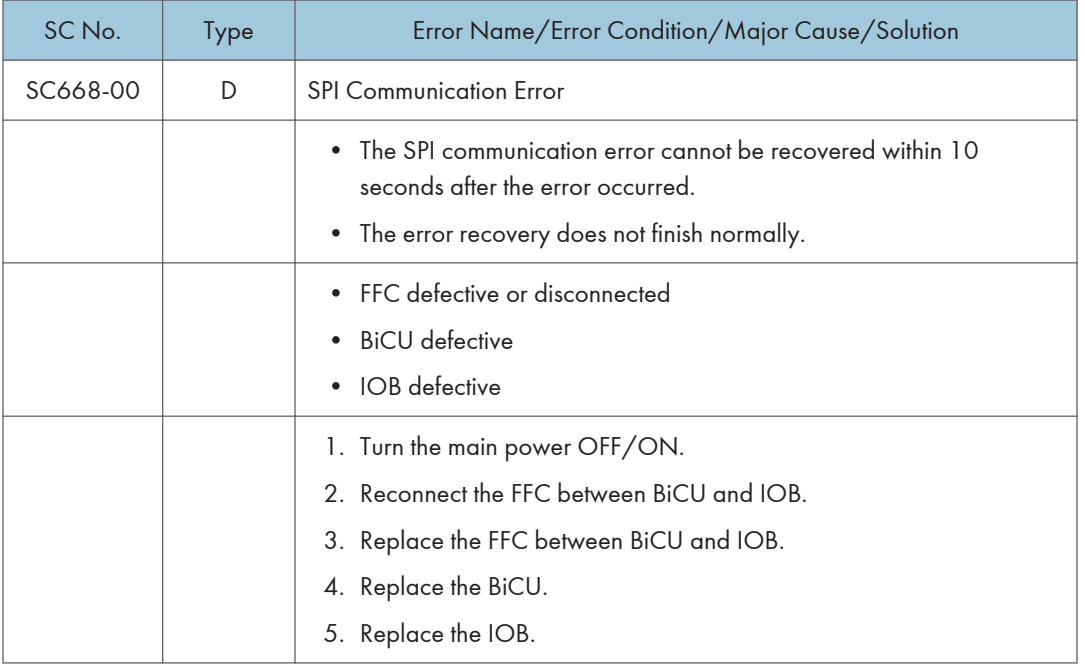

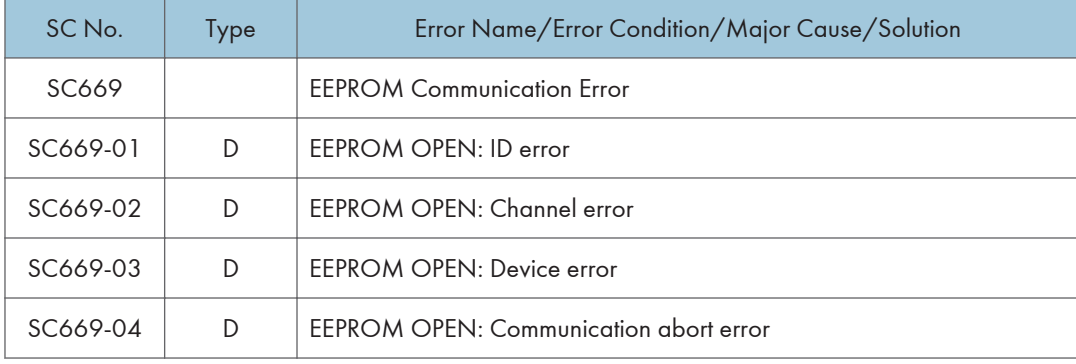

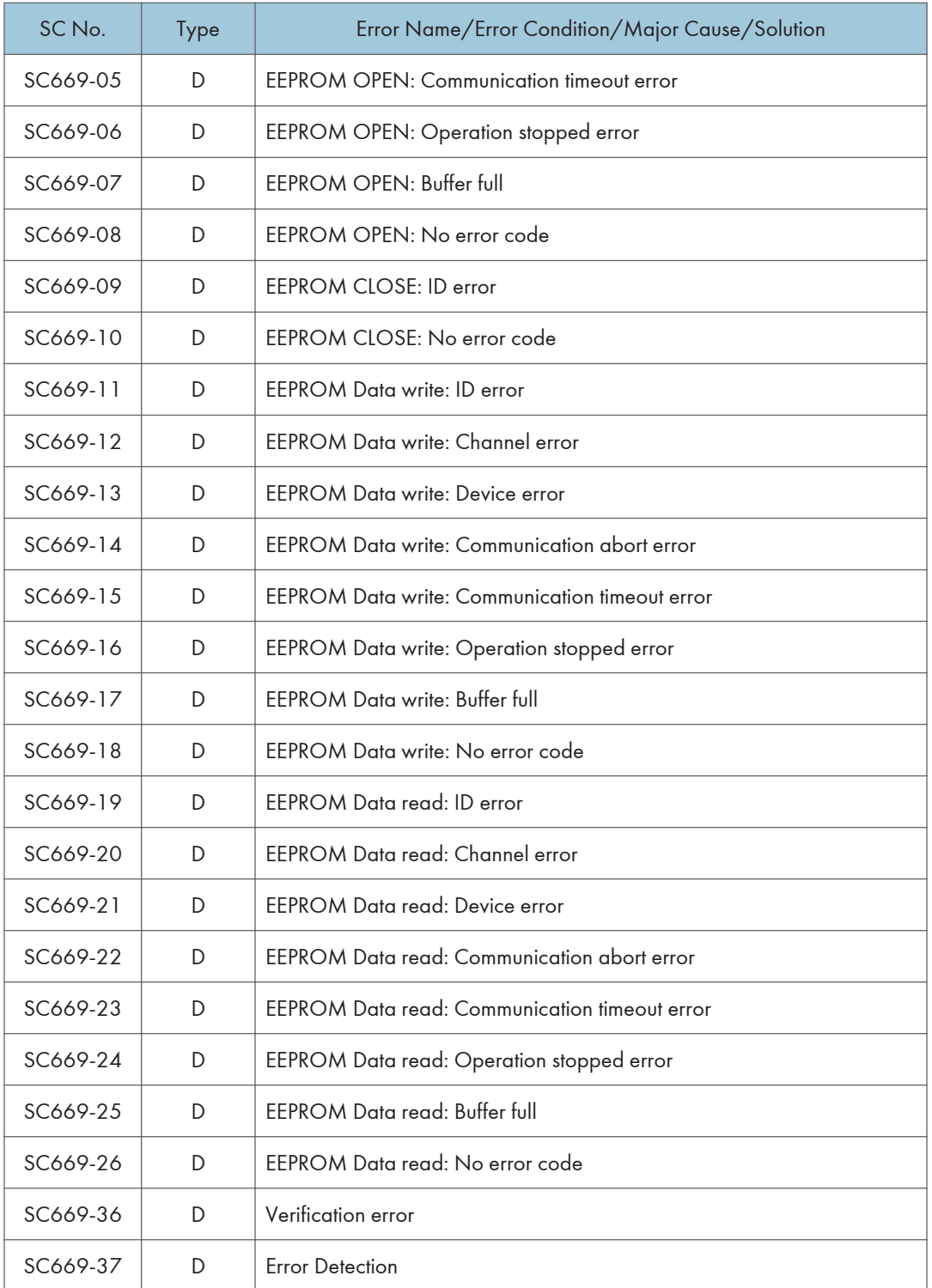

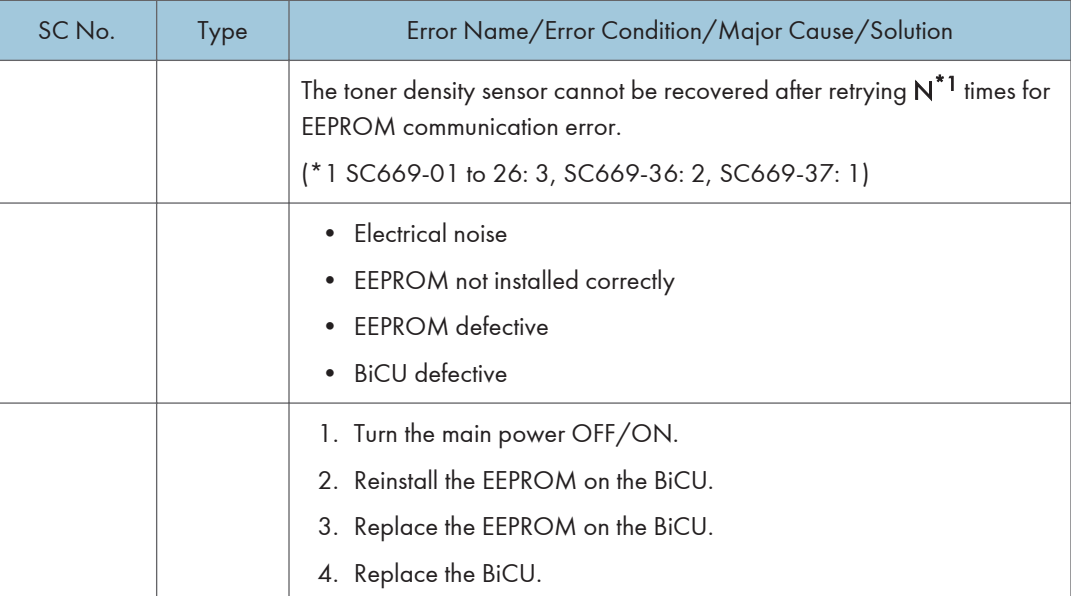

RTB 37 SC672

RTB 42 SC672

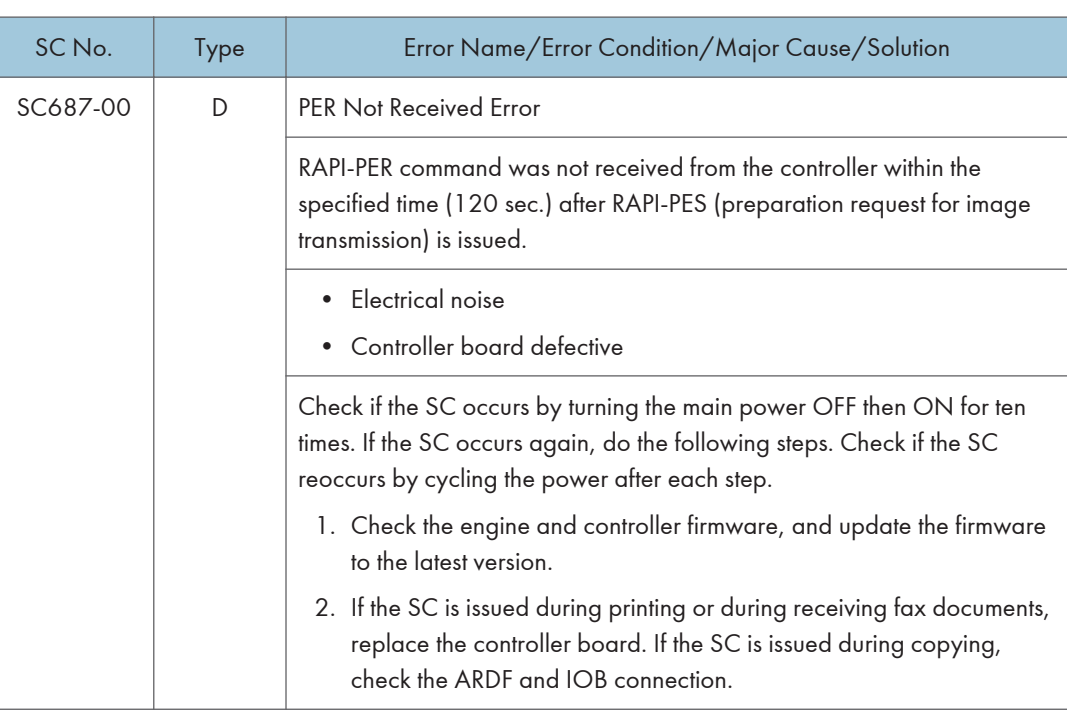

6

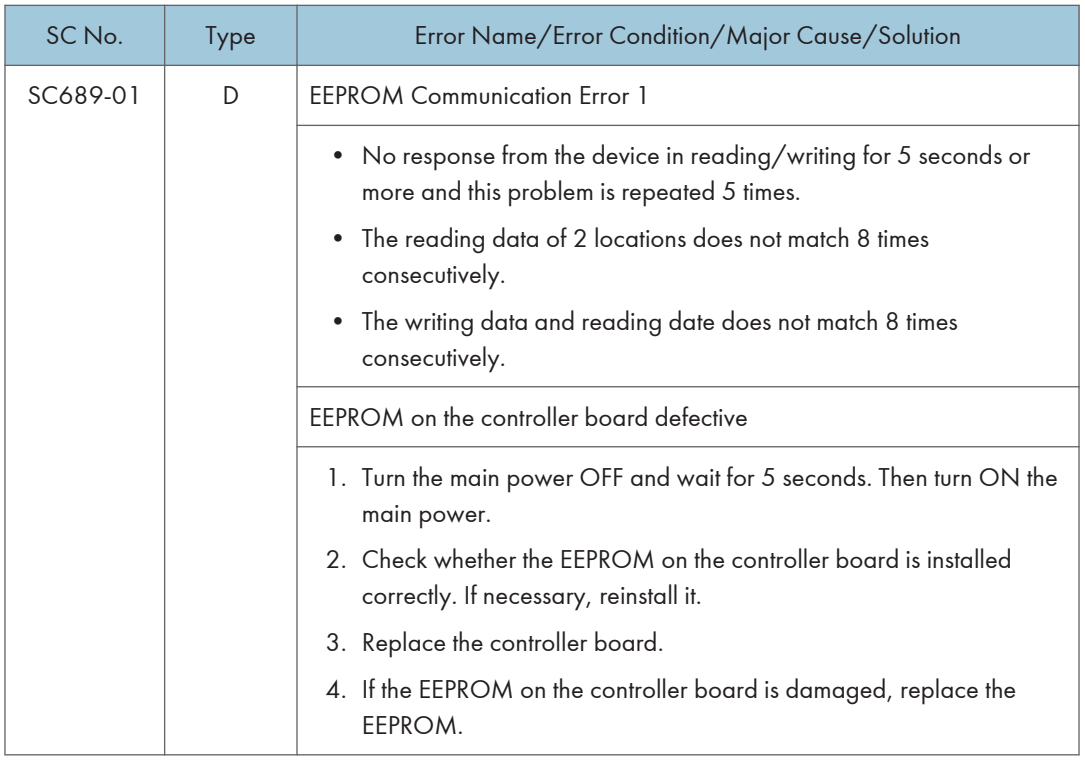

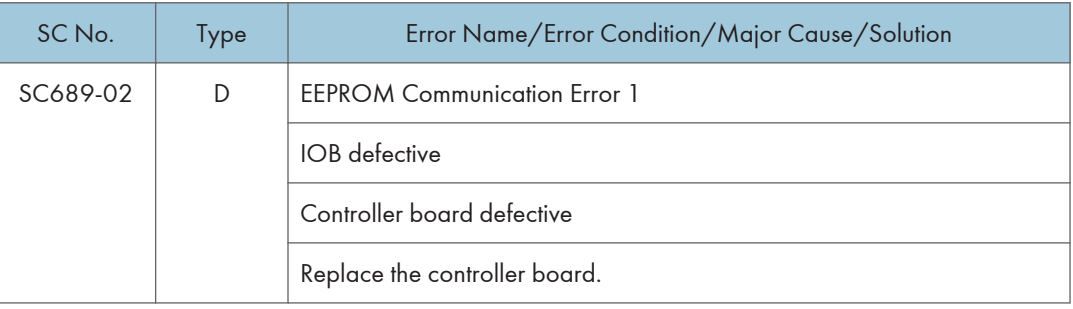

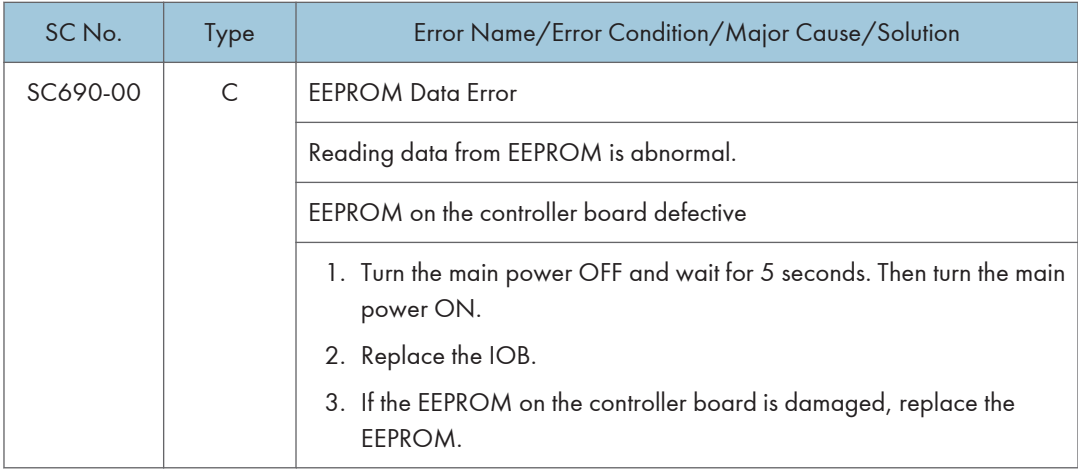

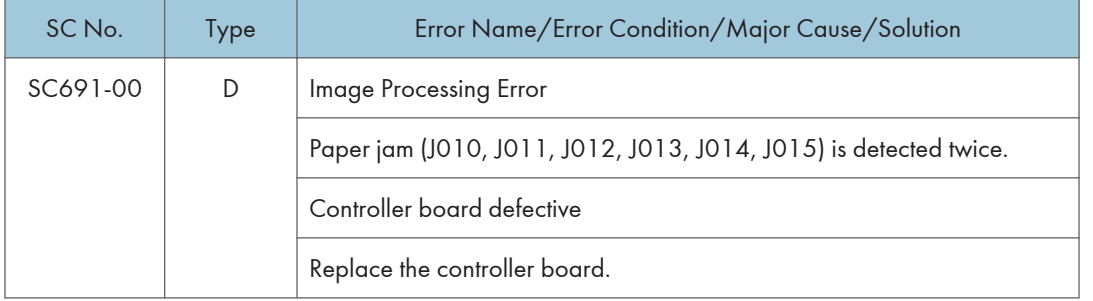

## SC600 (Controller)

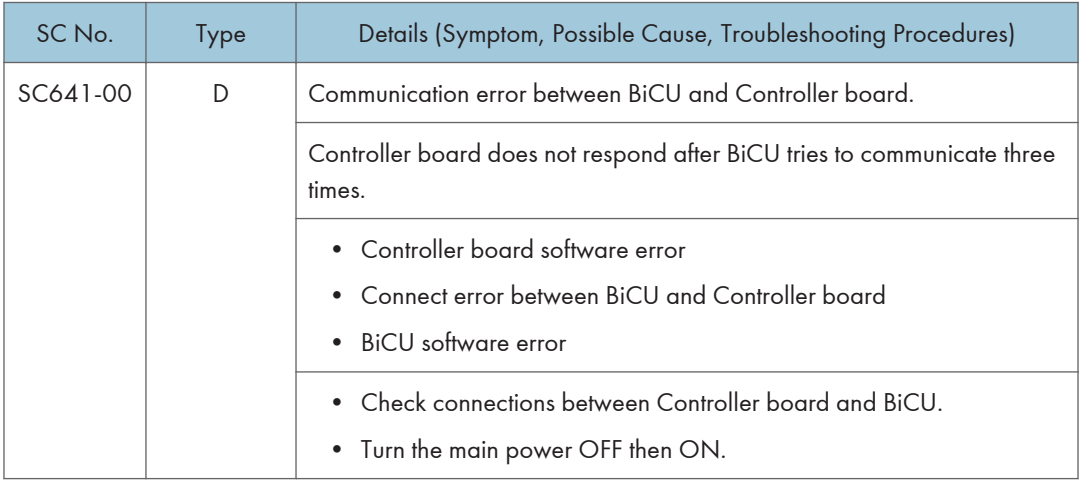

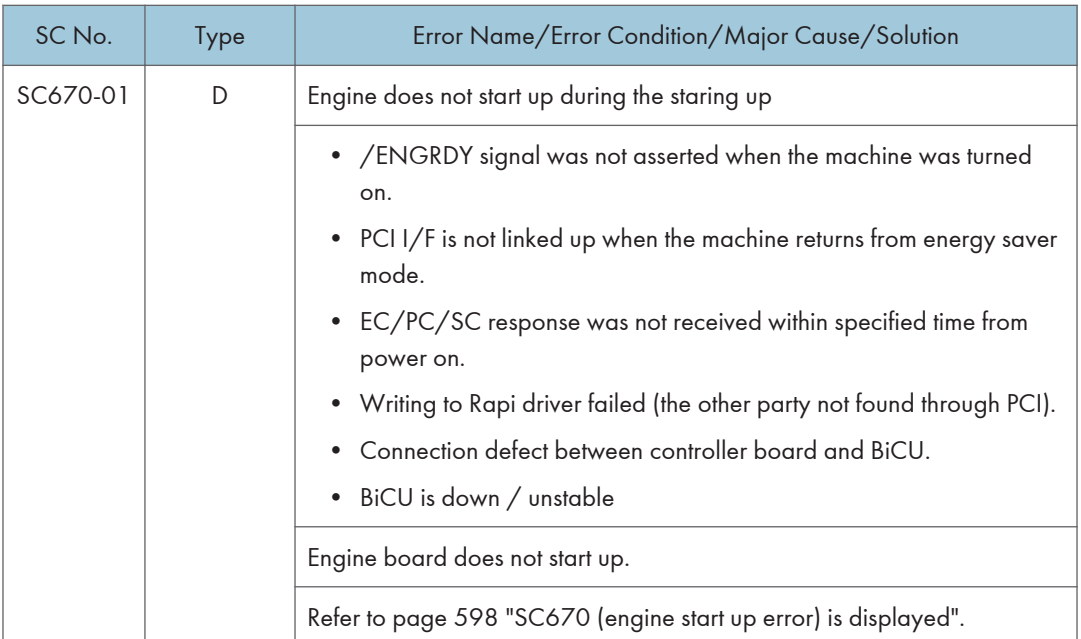

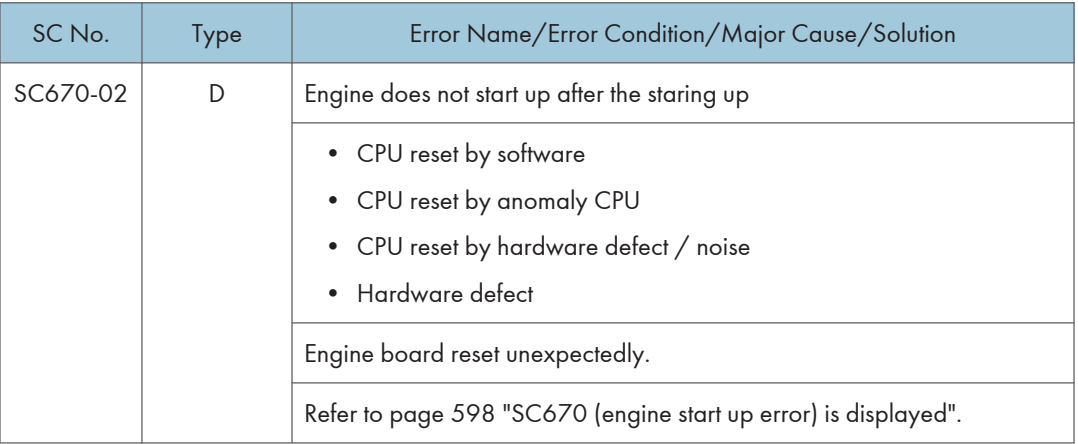
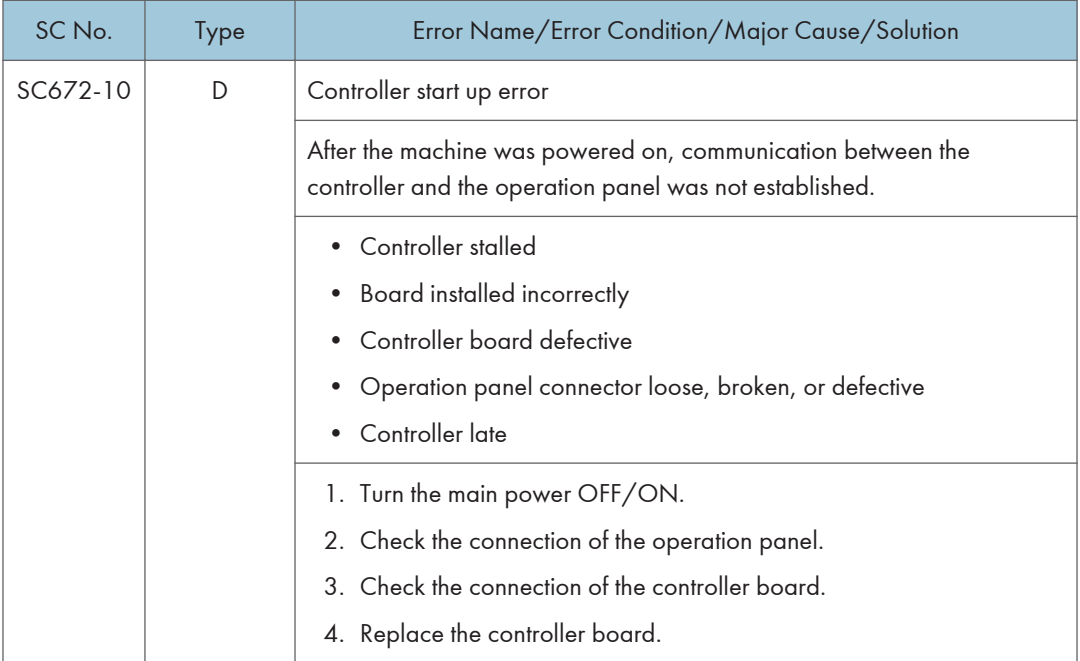

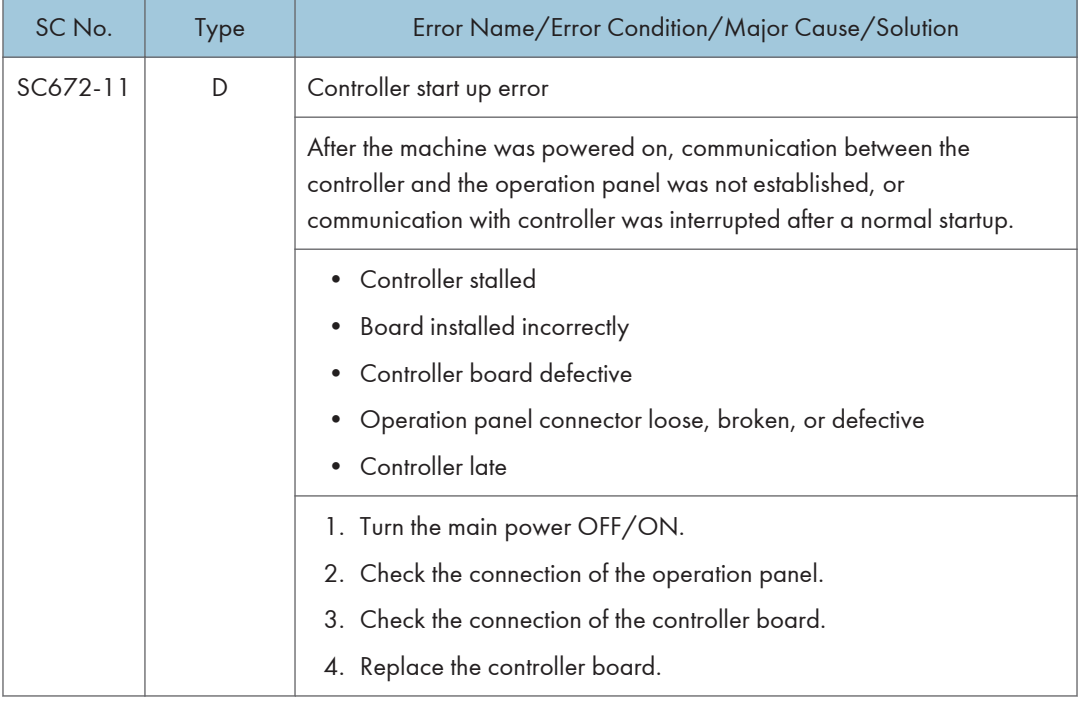

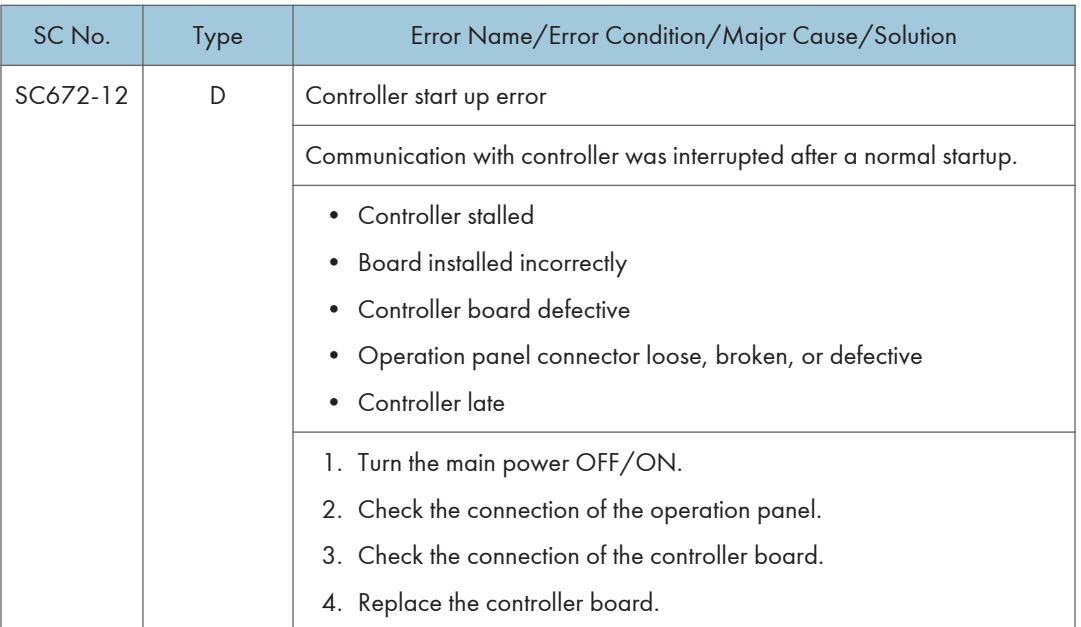

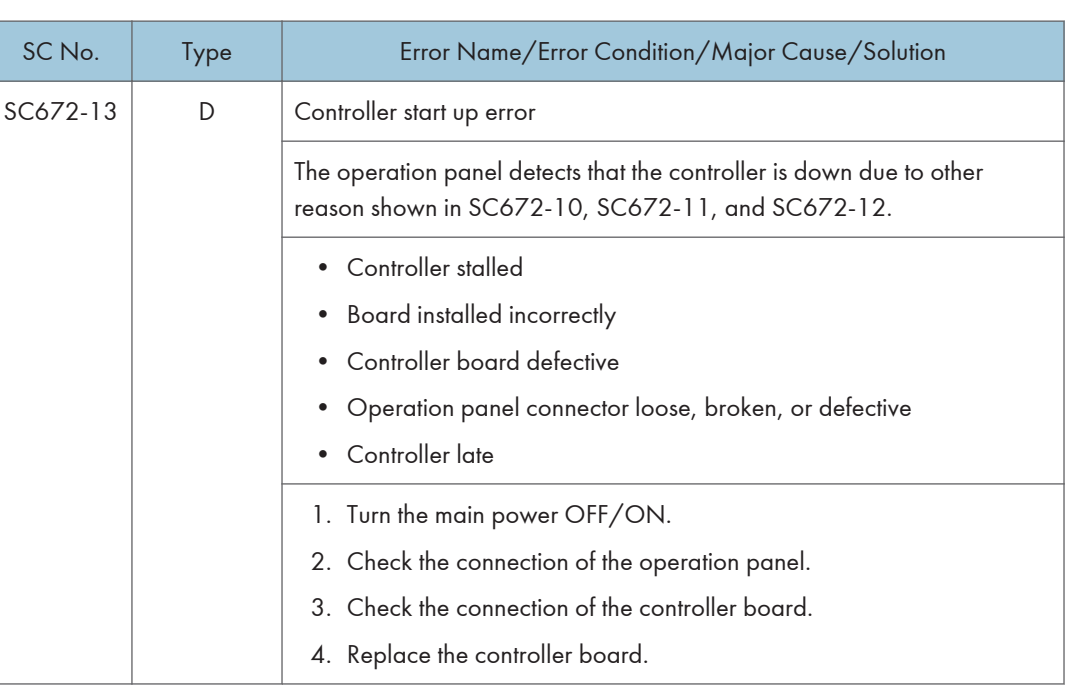

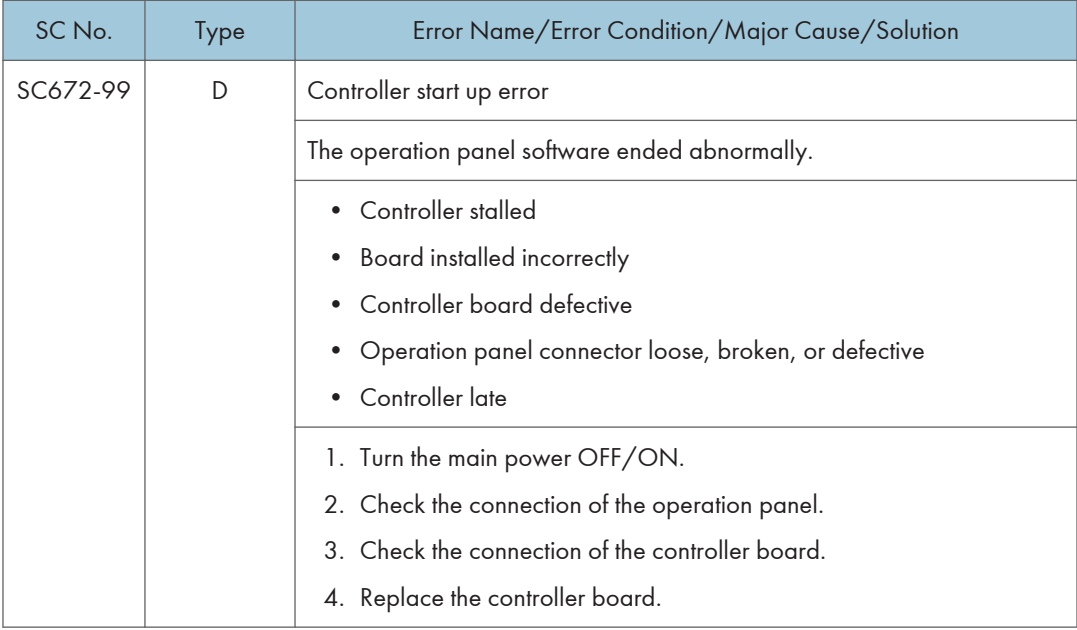

## Service Call 700

## SC700 (Engine: Peripherals) (MP 501/601 Only)

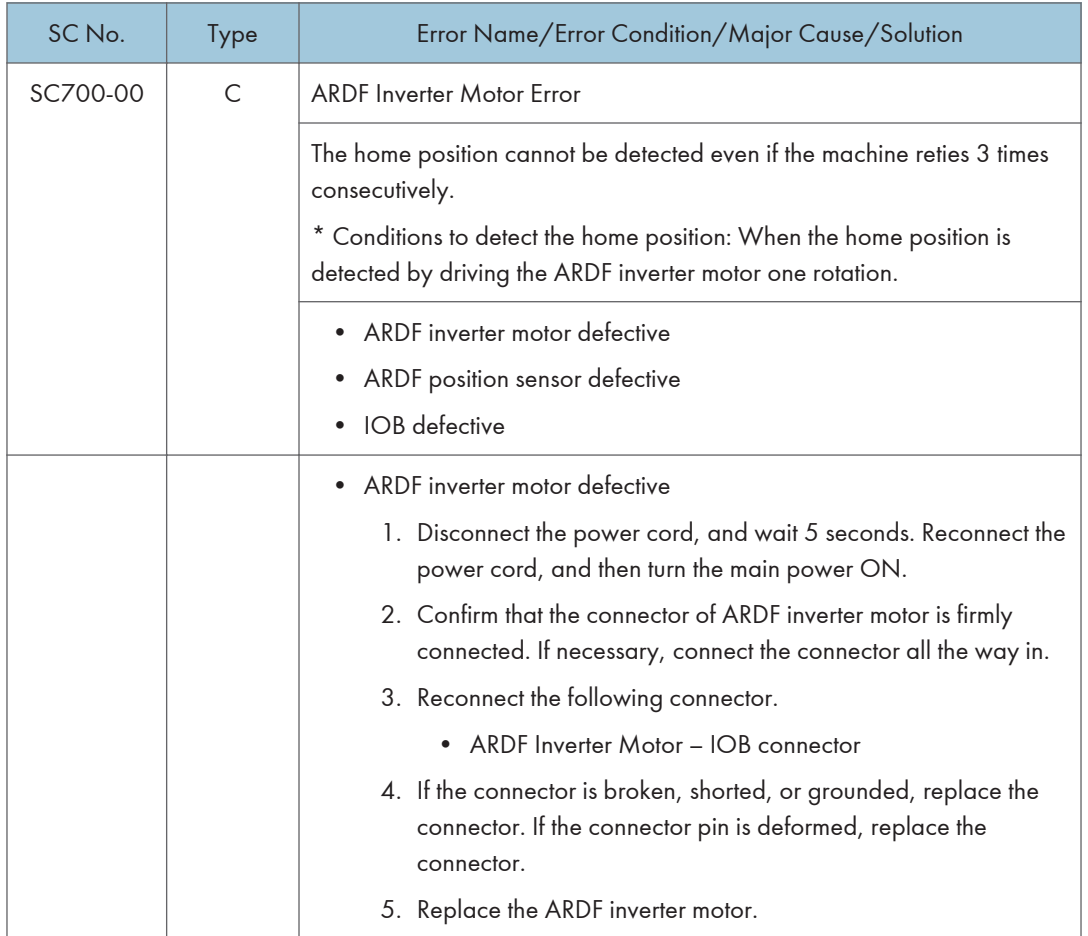

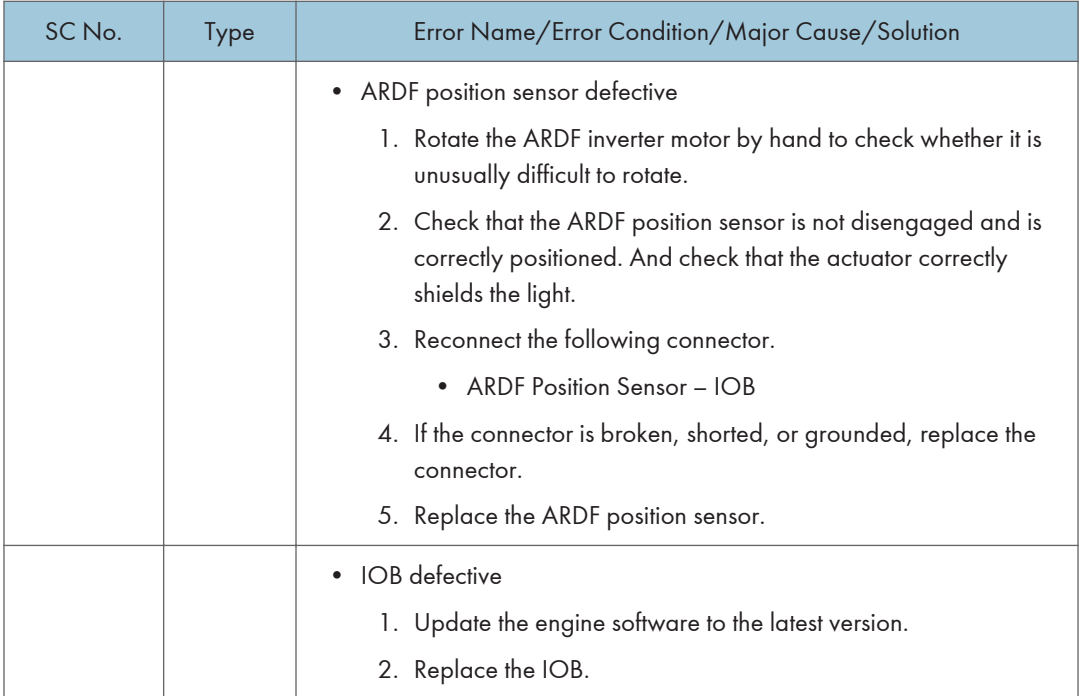

# Service Call 816-899

### SC800 (Controller)

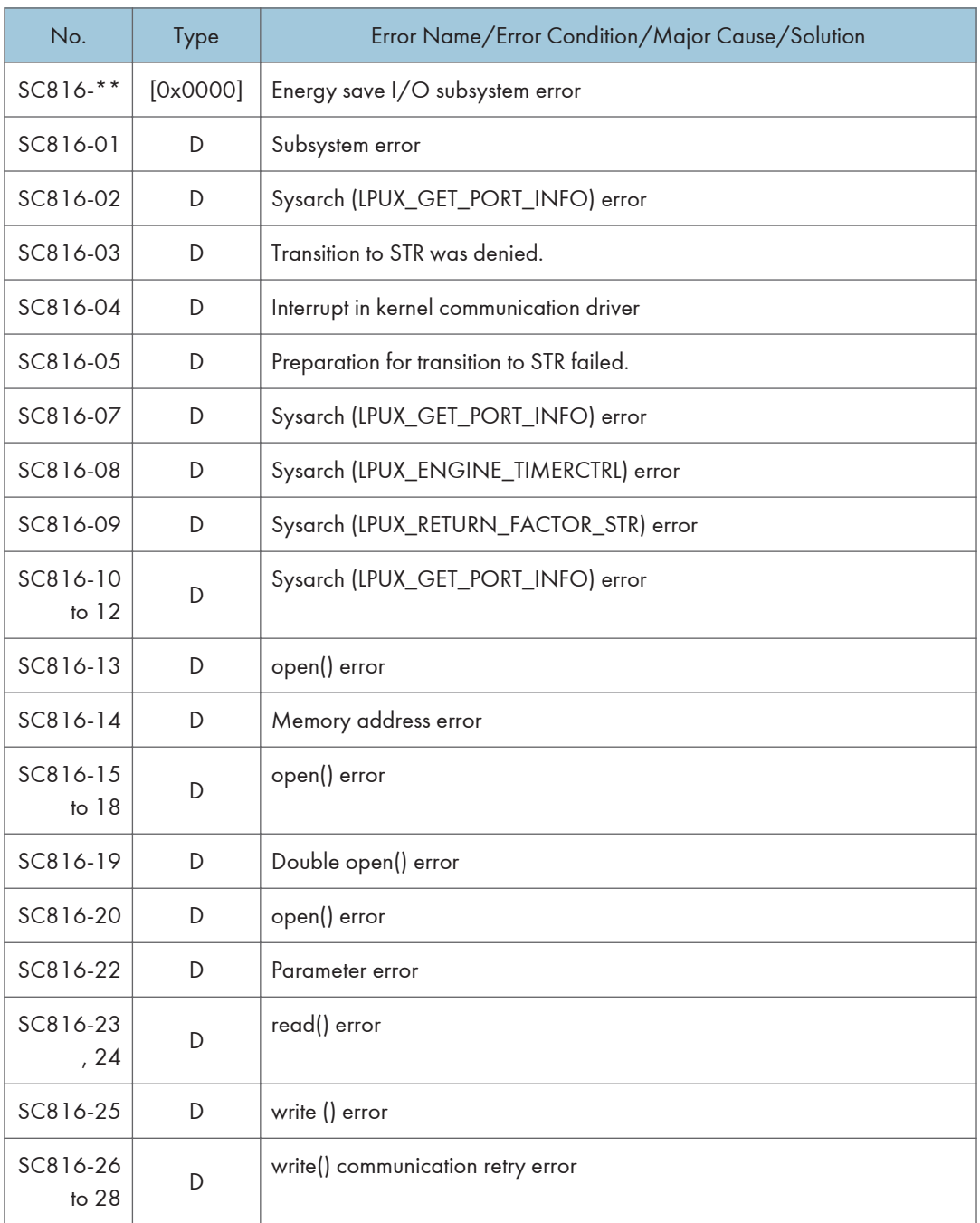

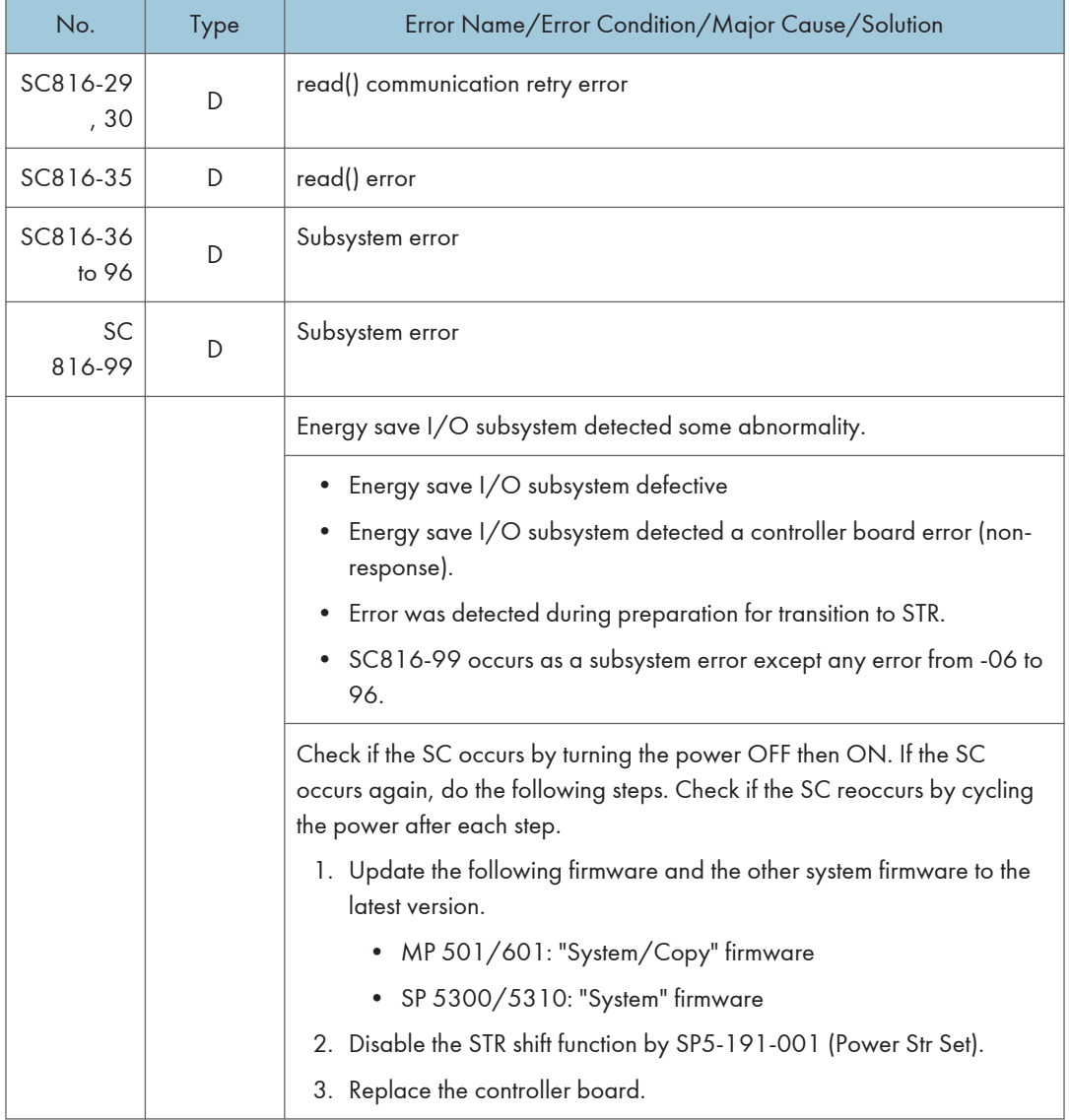

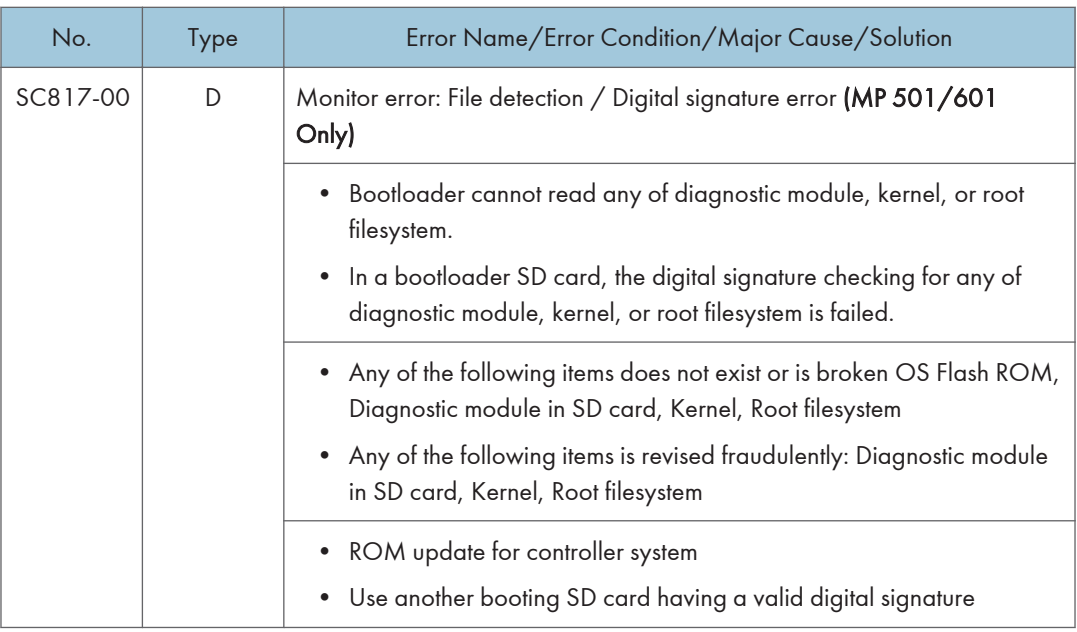

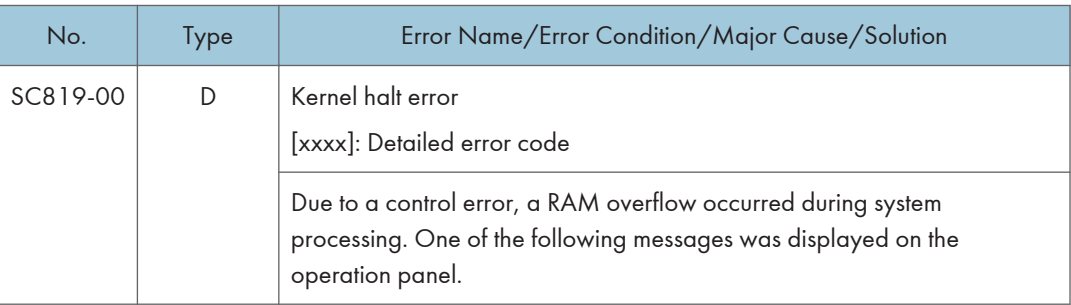

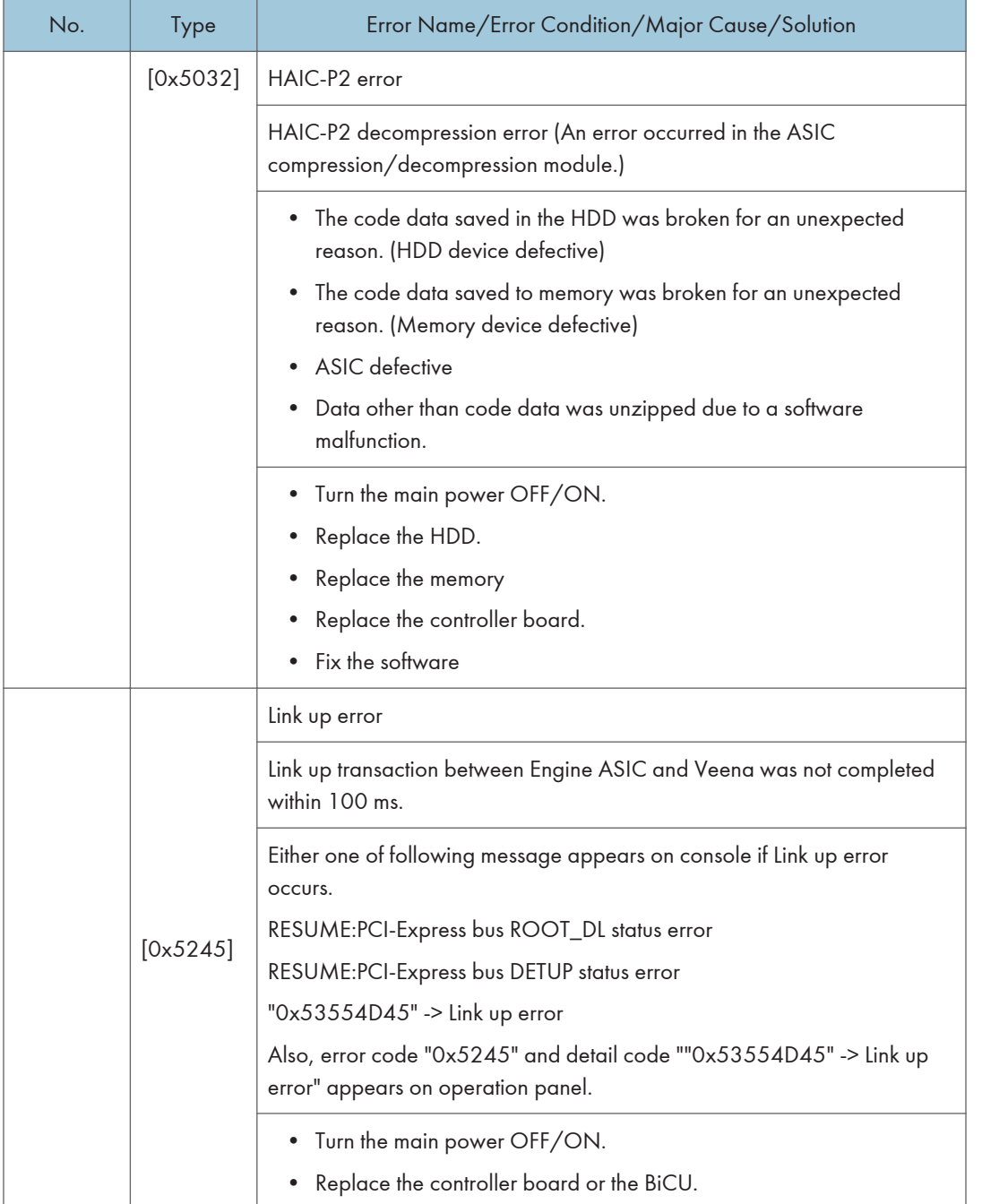

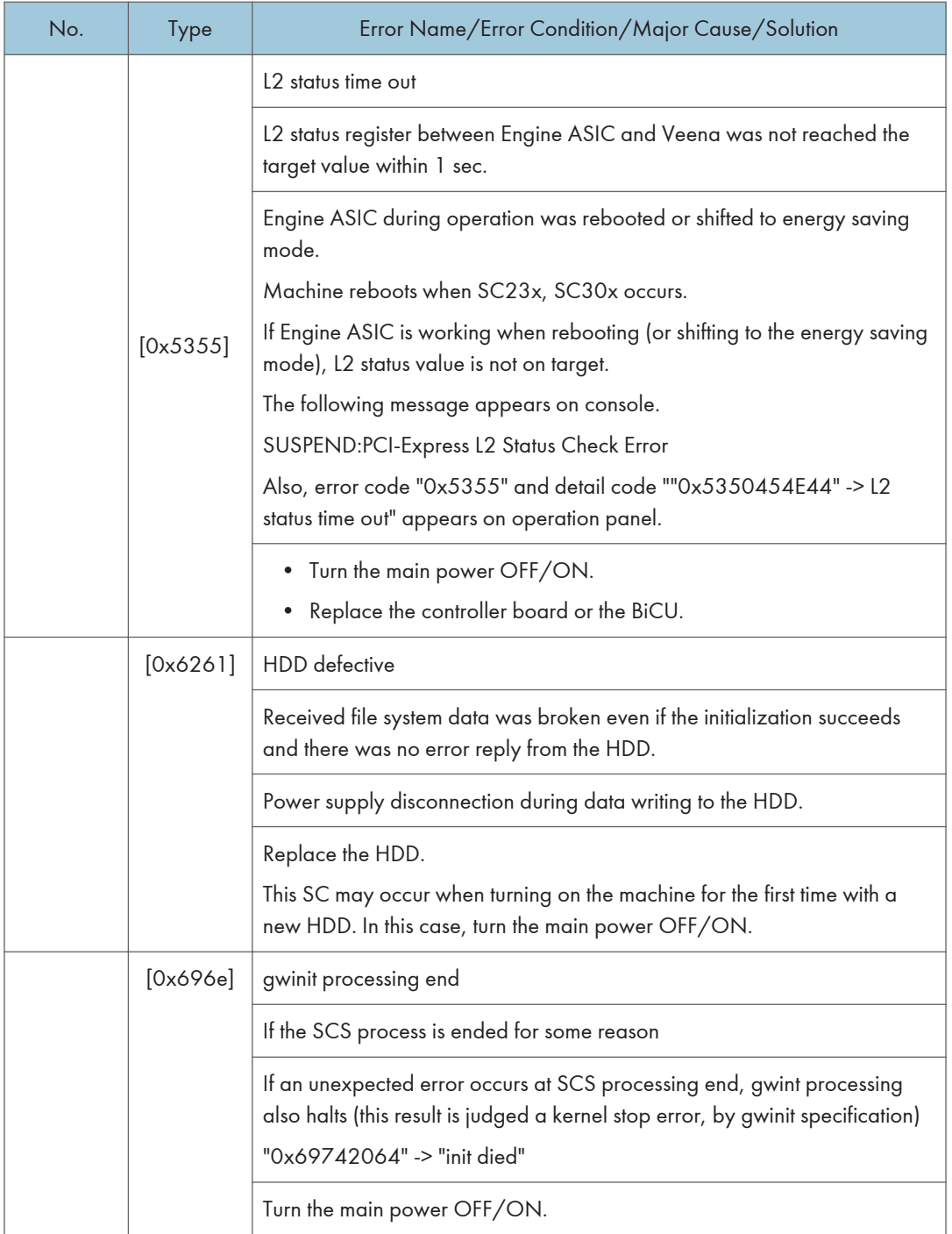

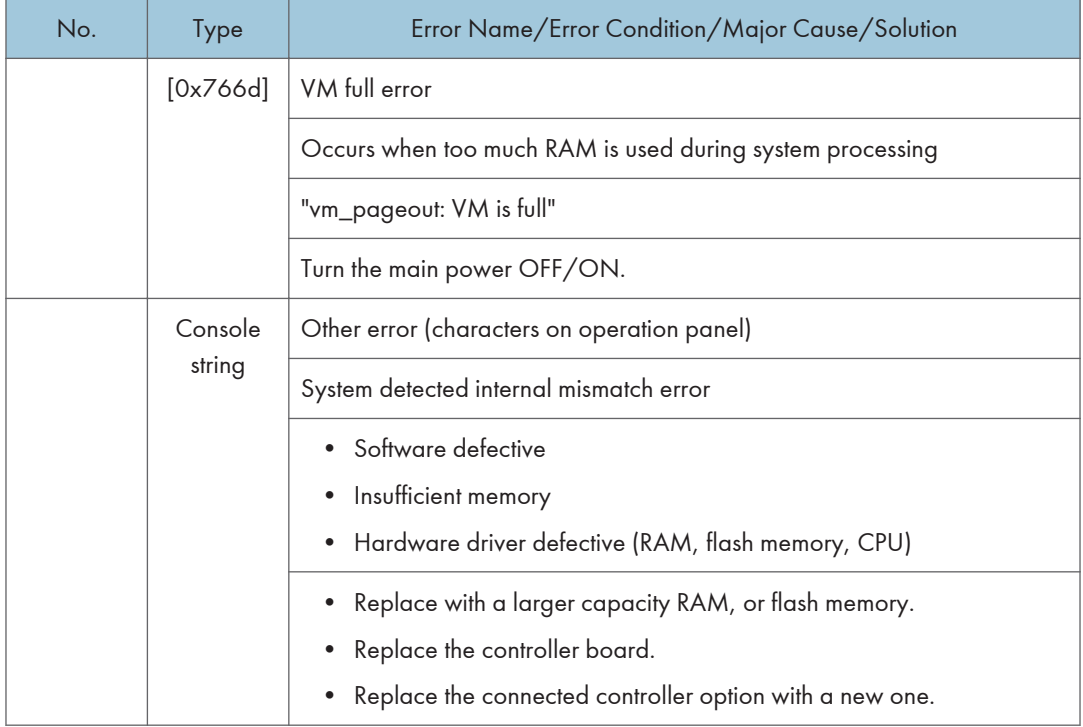

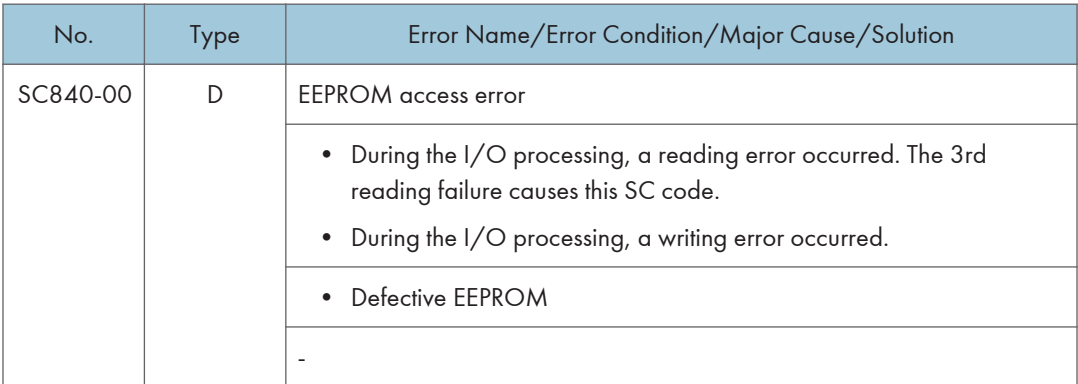

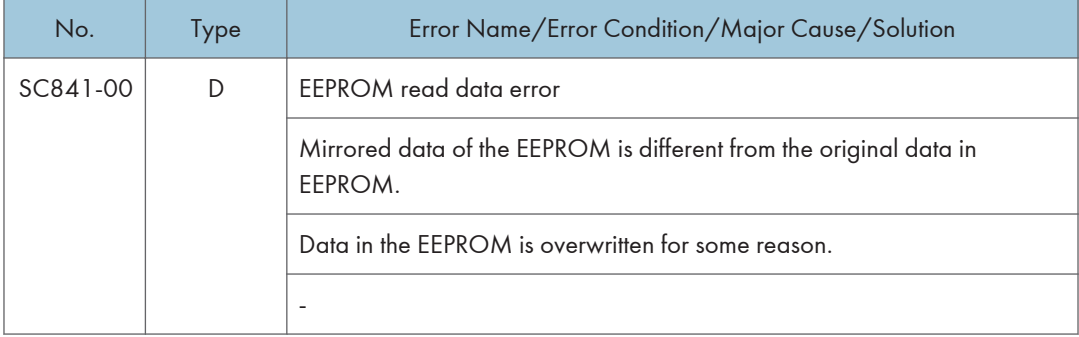

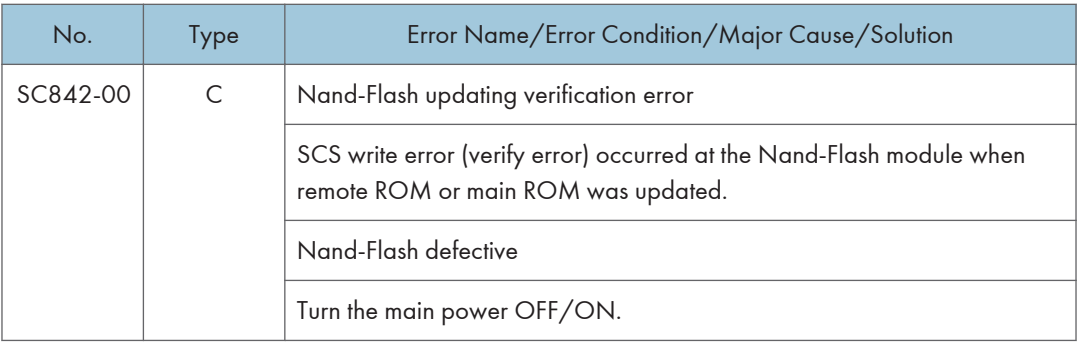

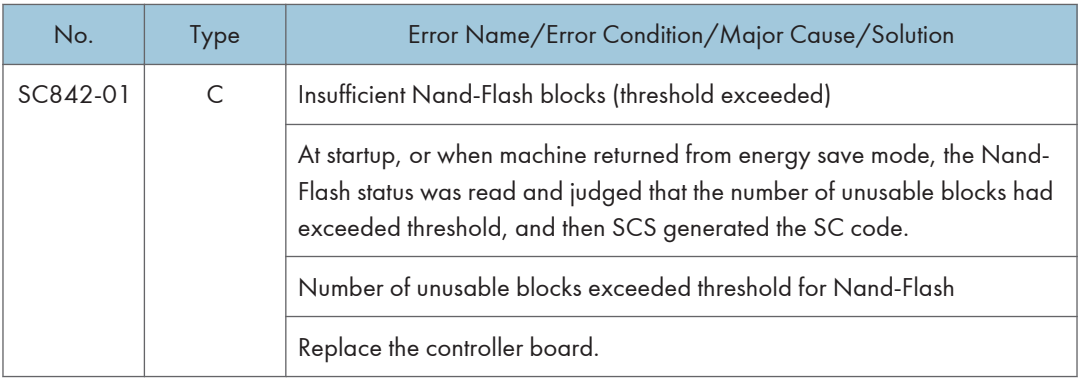

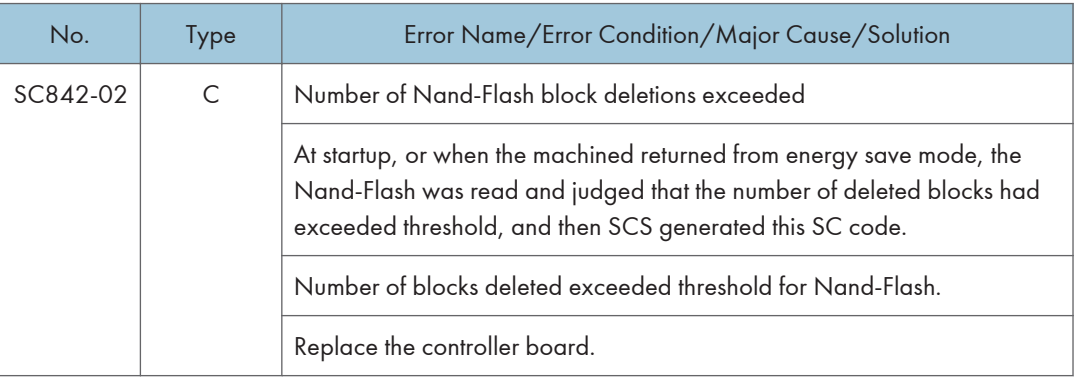

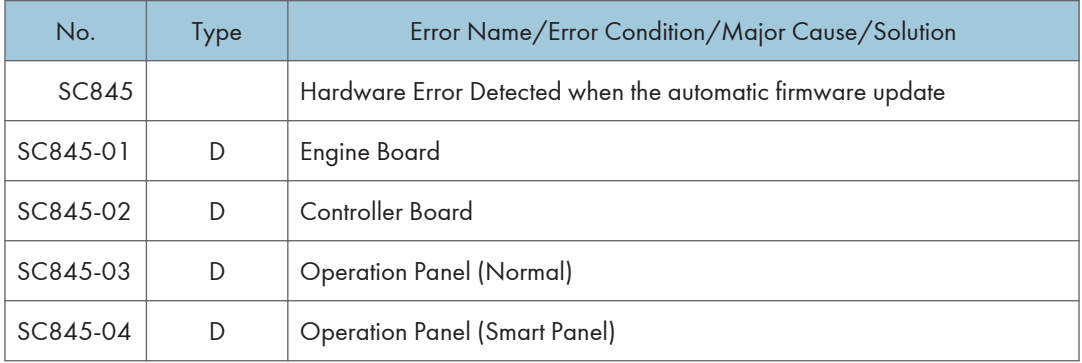

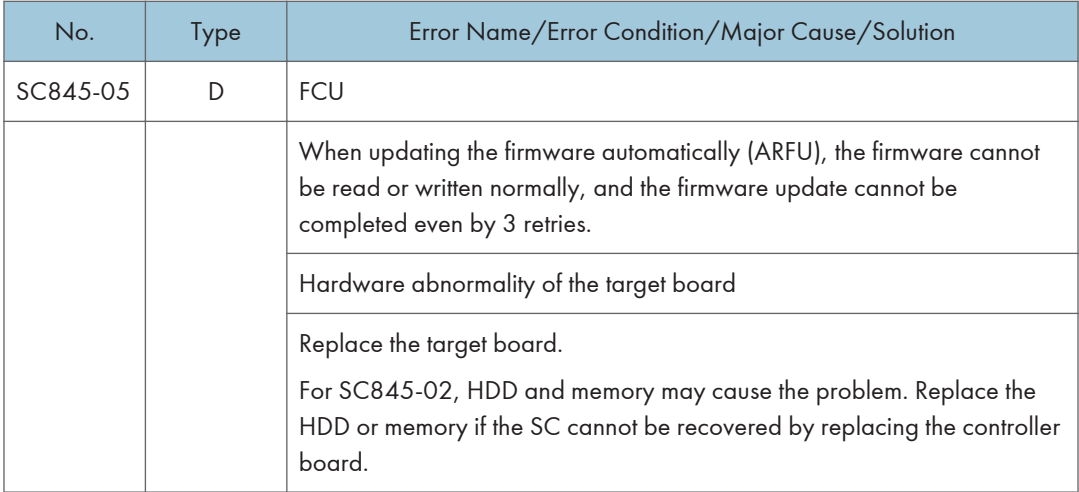

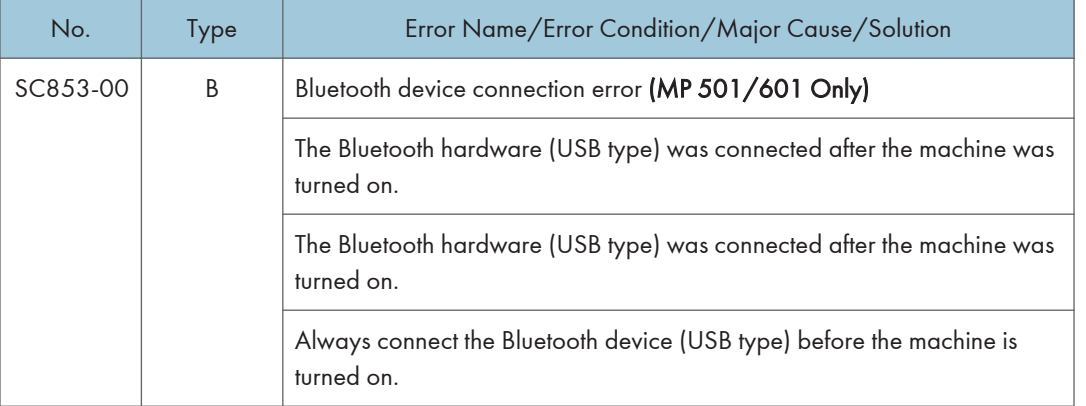

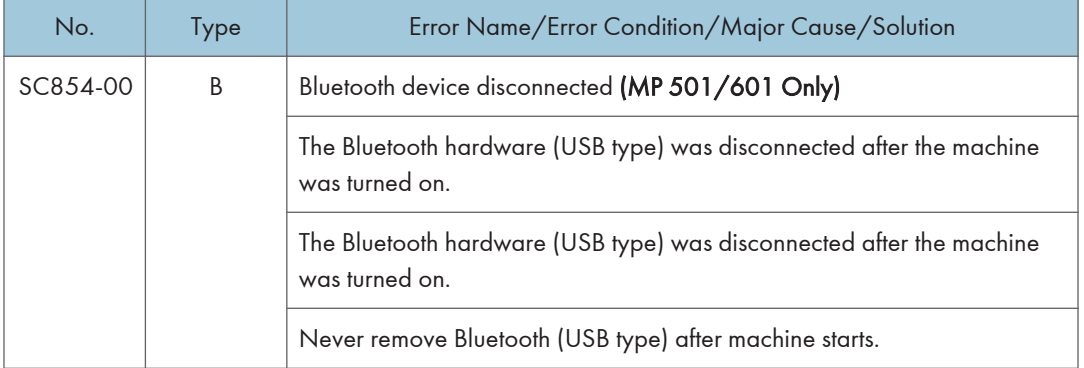

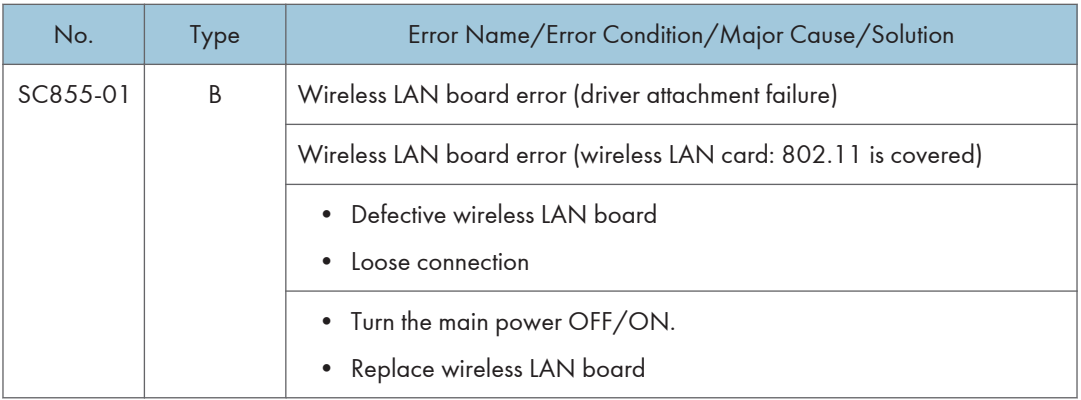

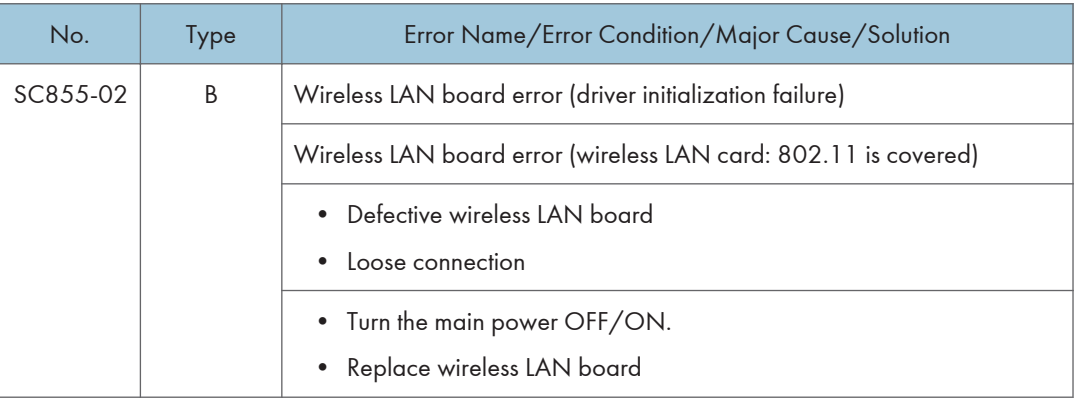

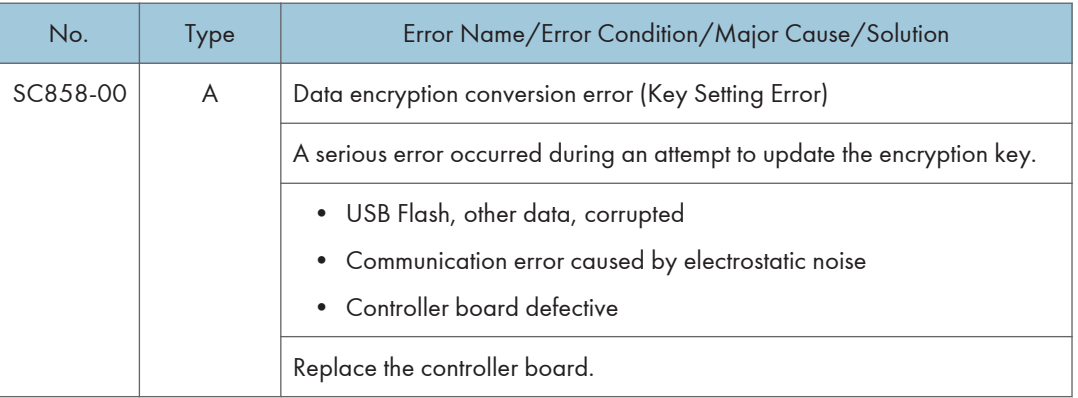

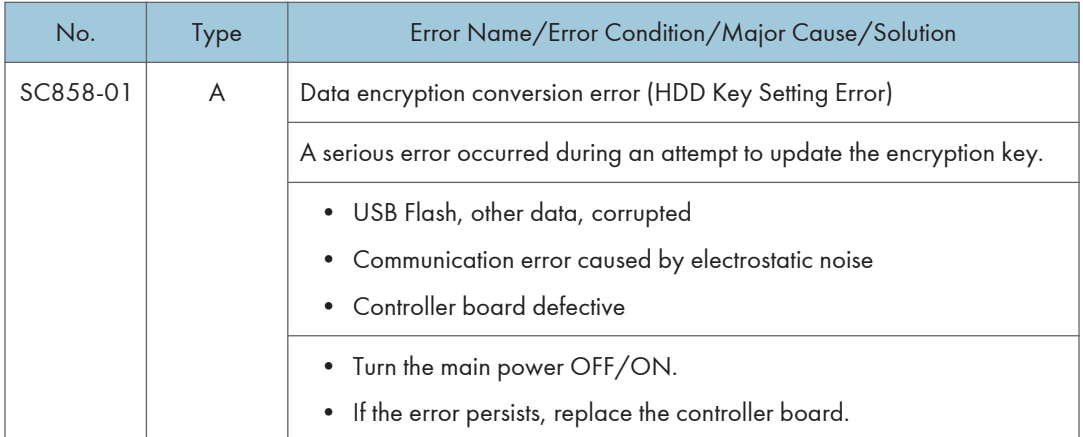

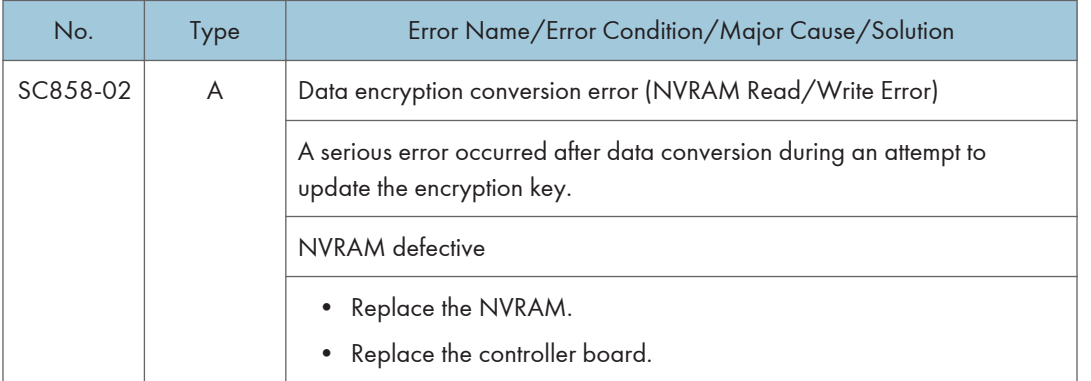

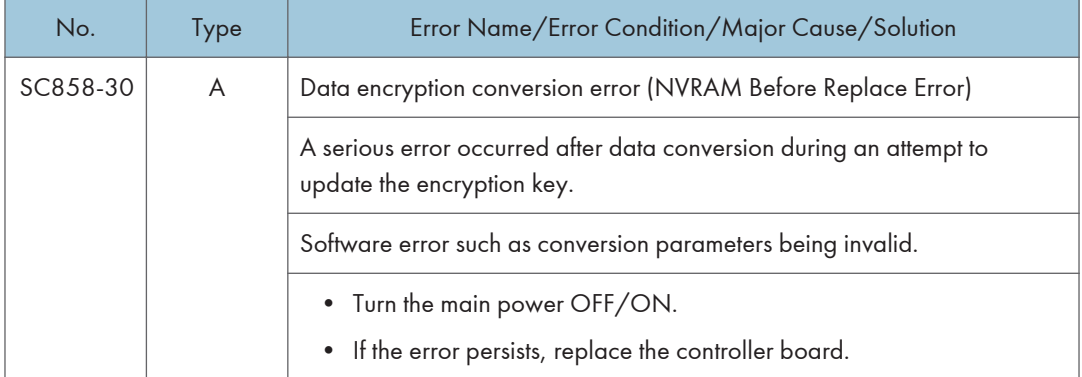

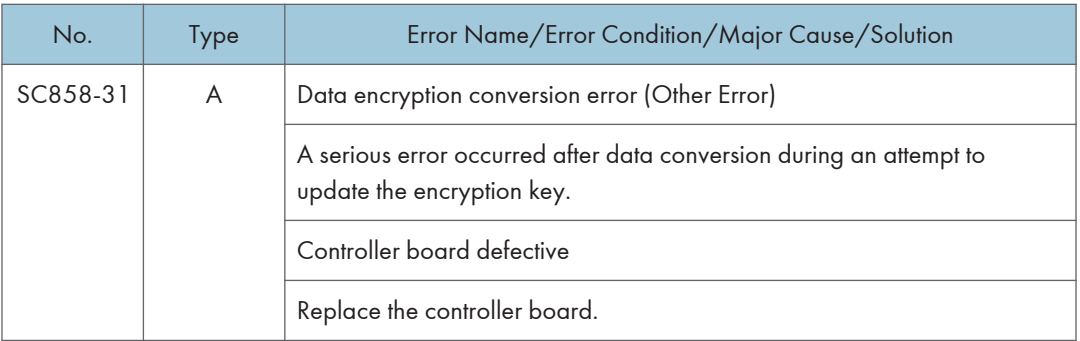

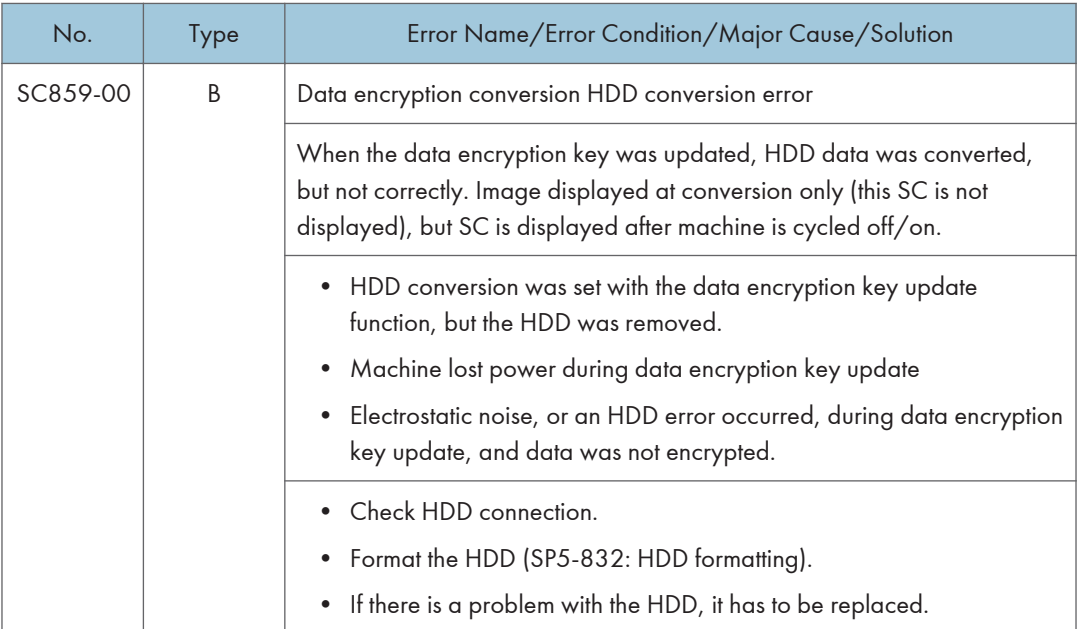

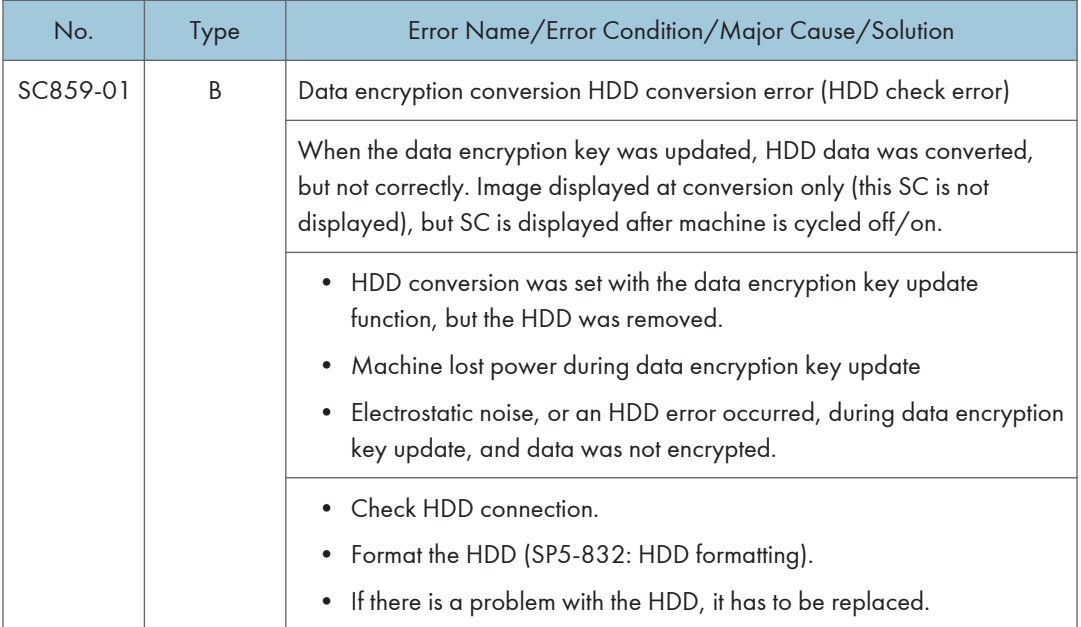

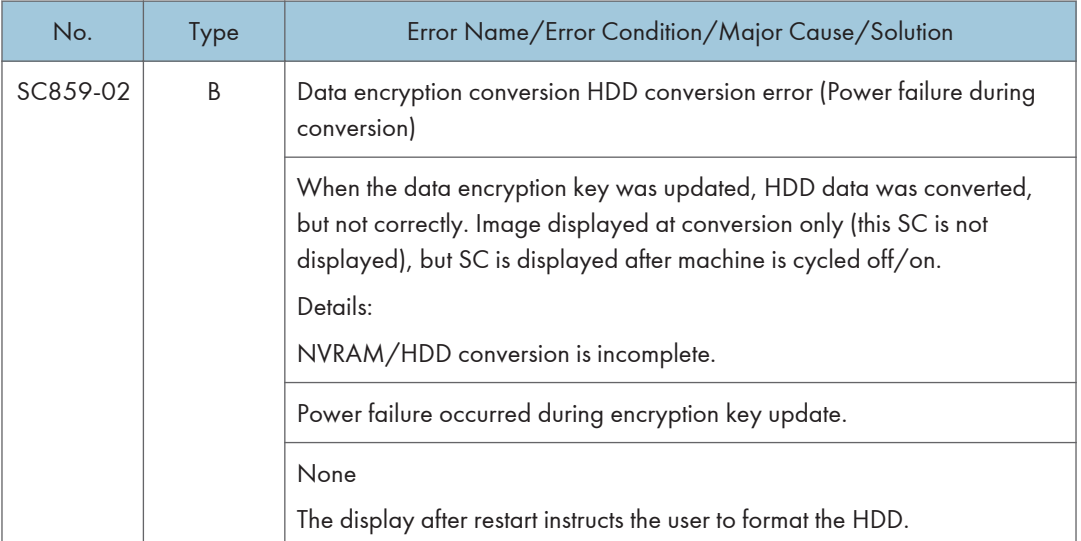

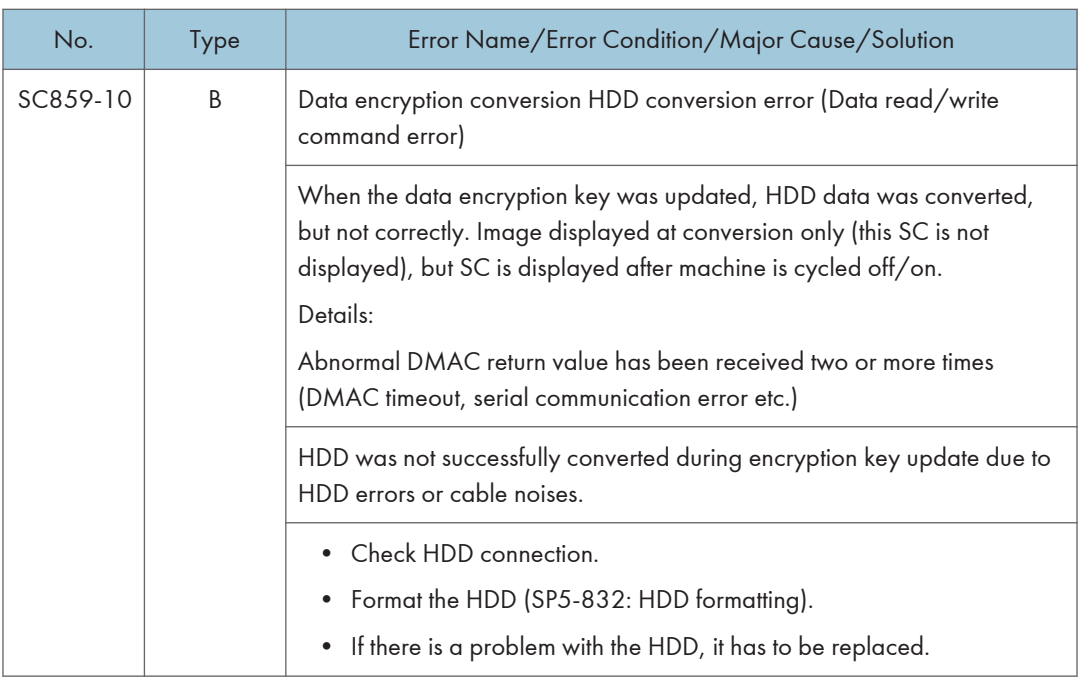

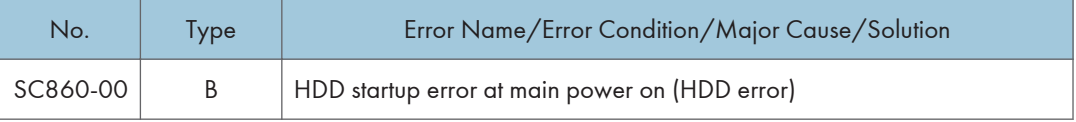

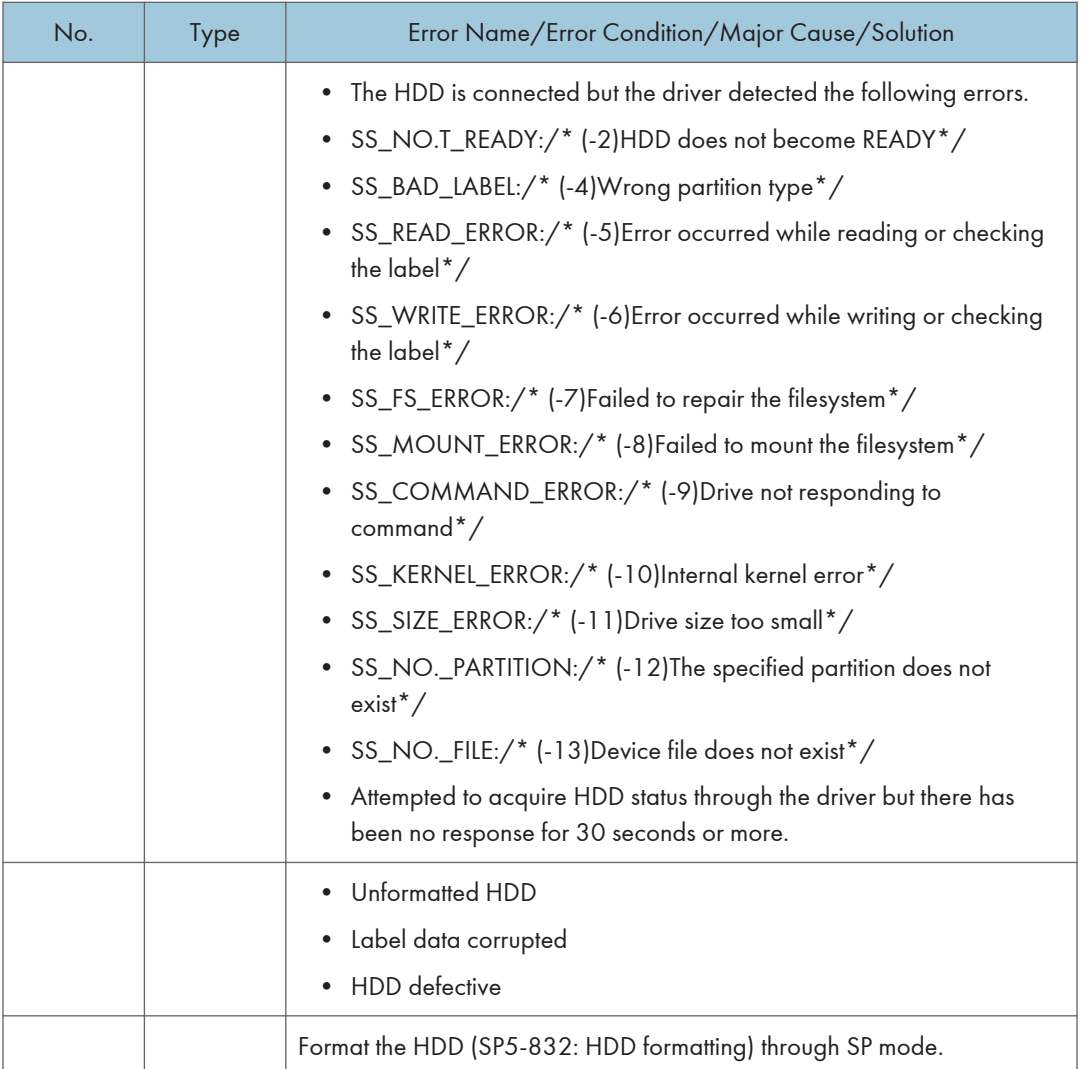

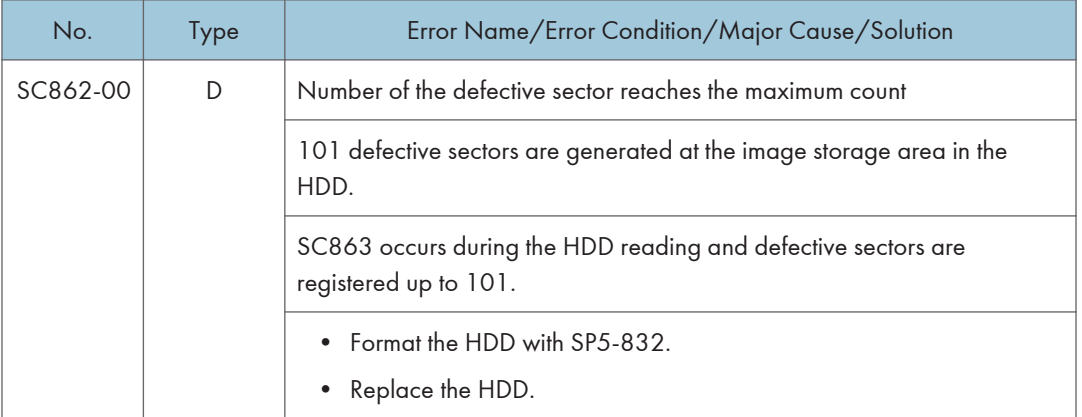

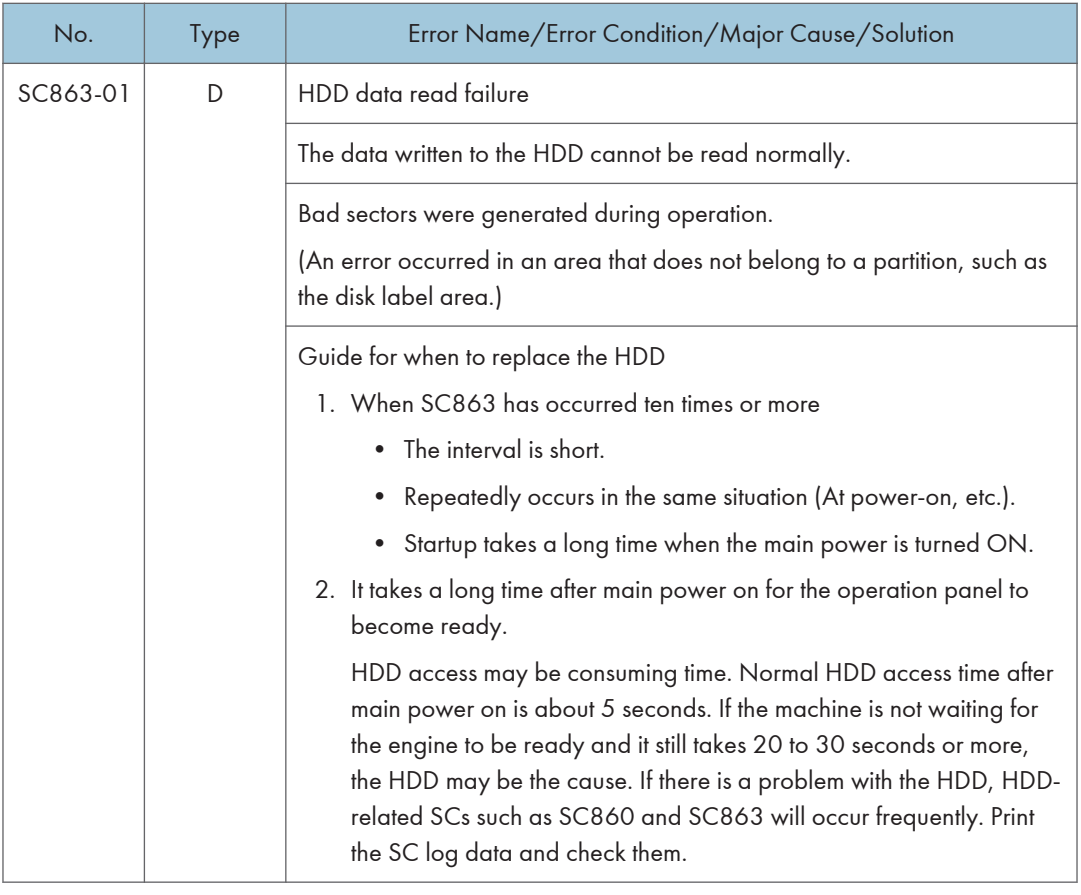

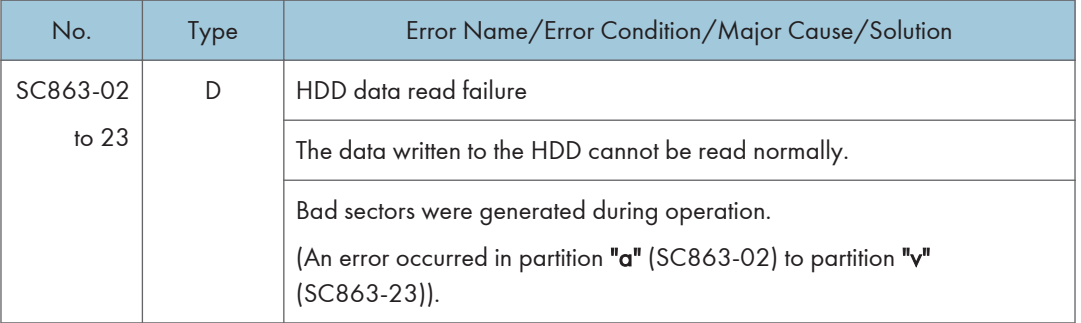

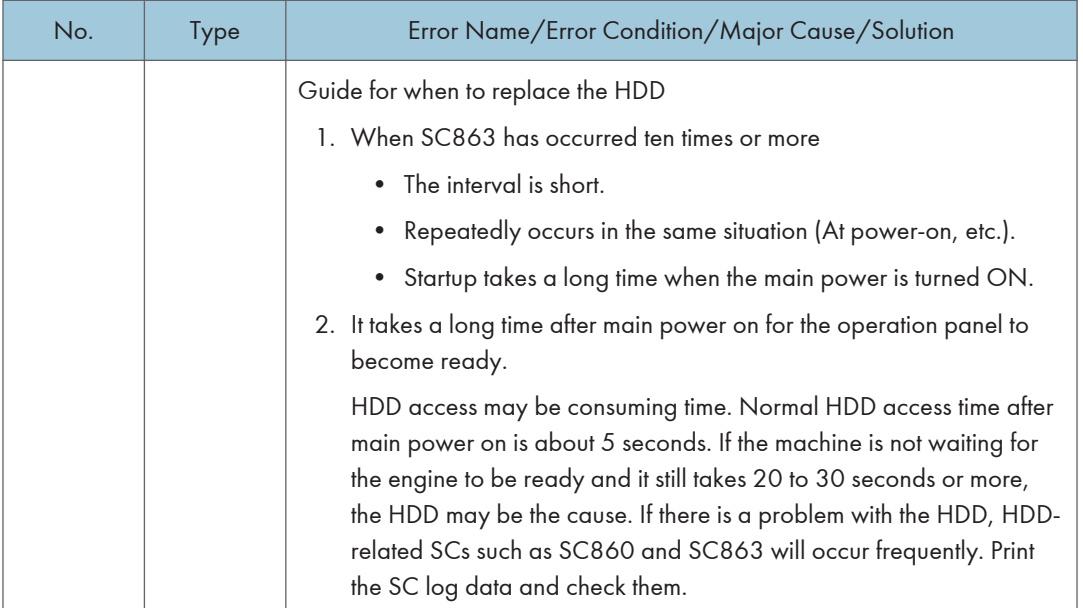

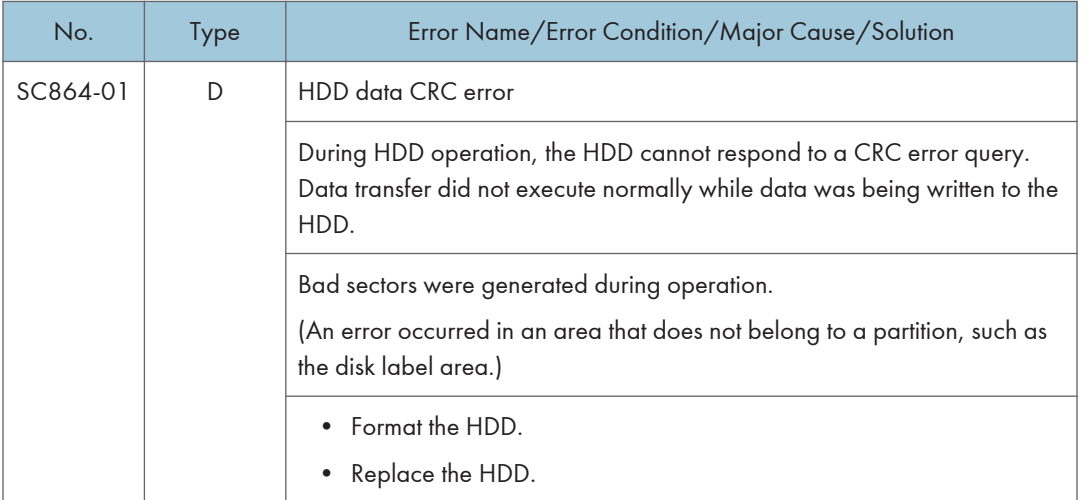

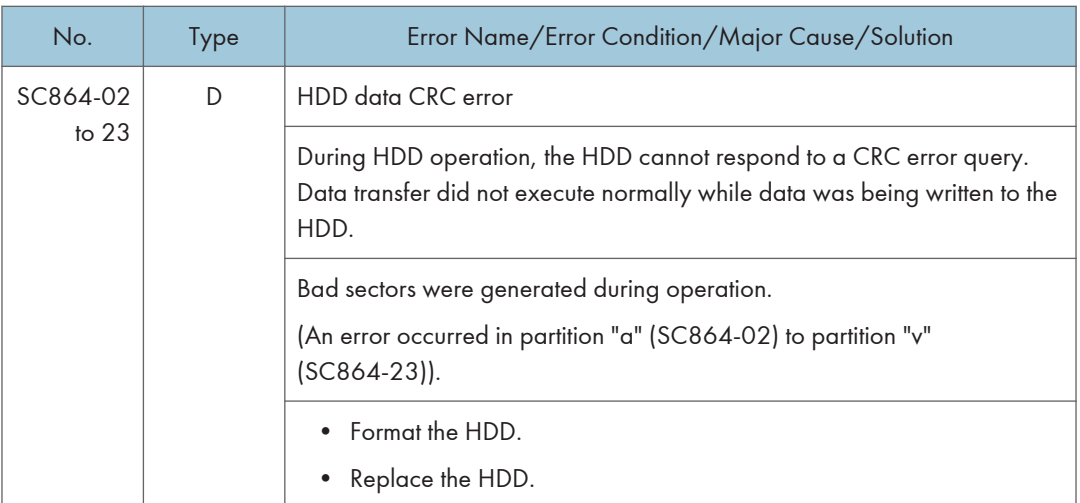

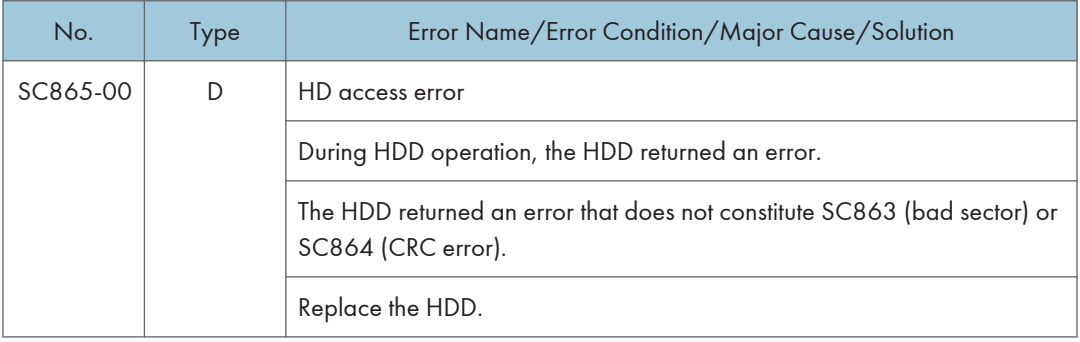

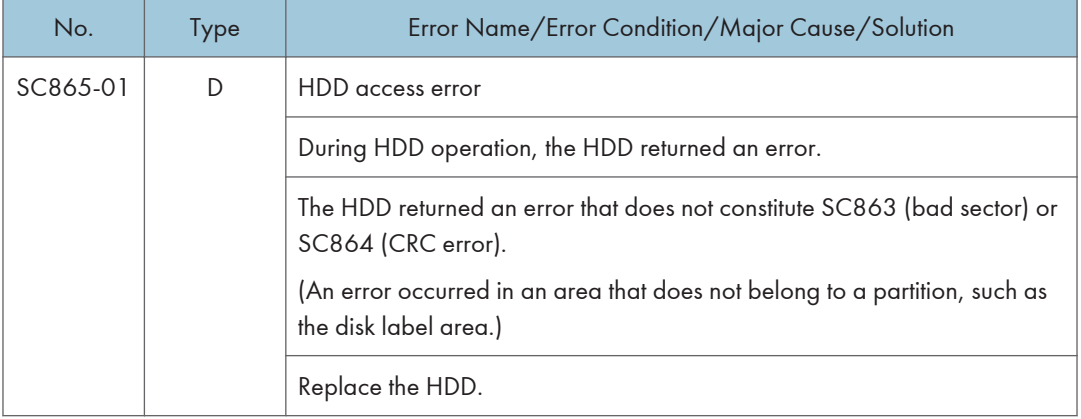

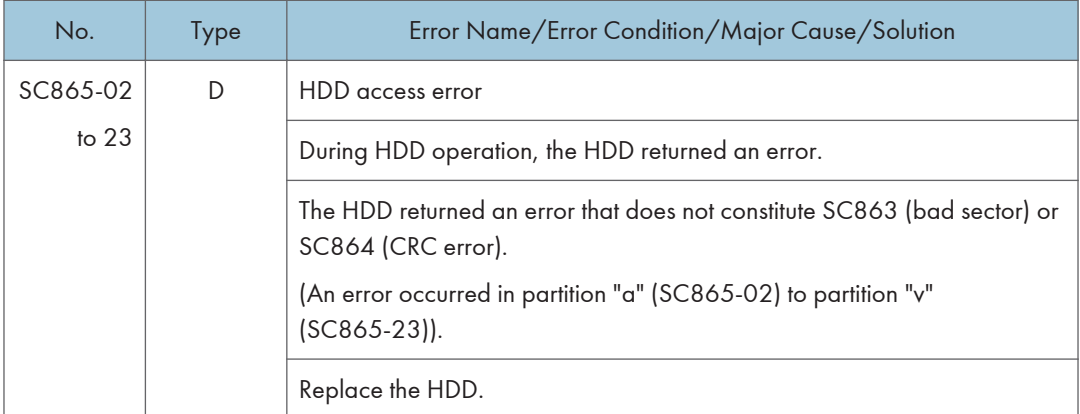

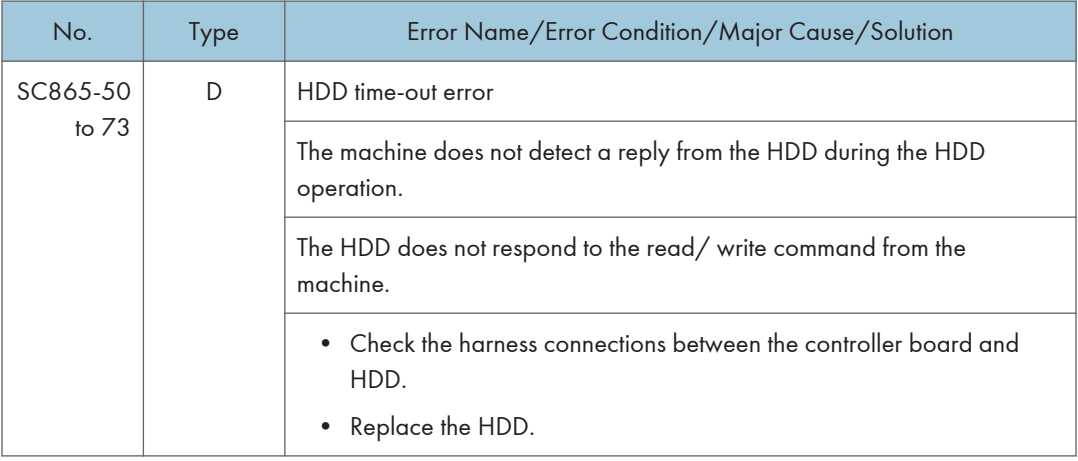

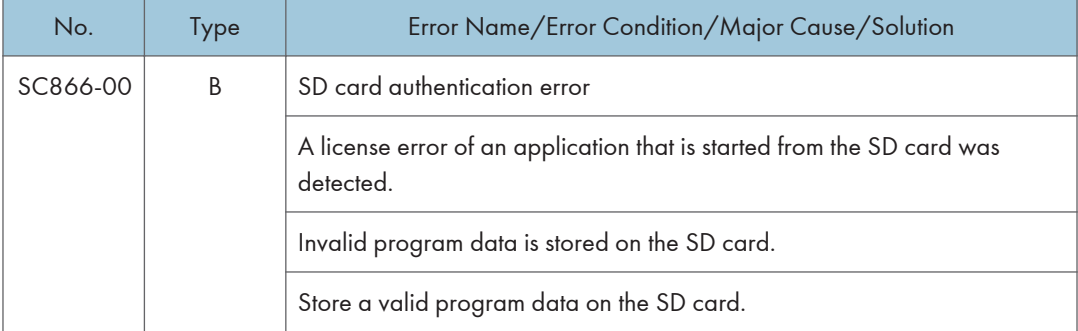

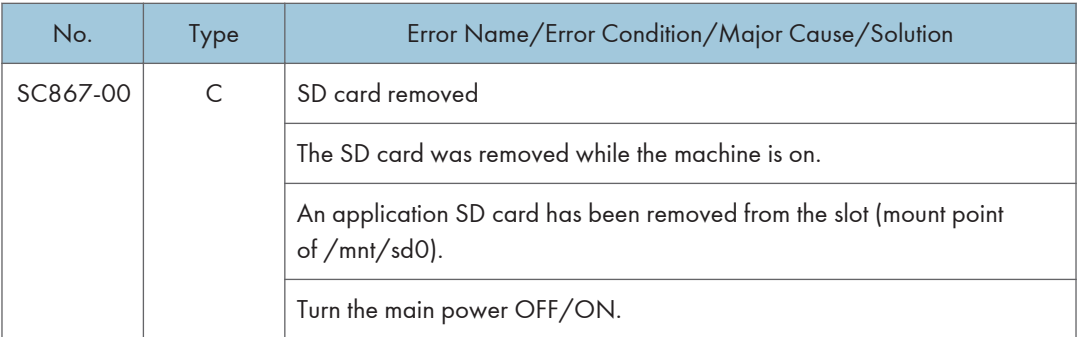

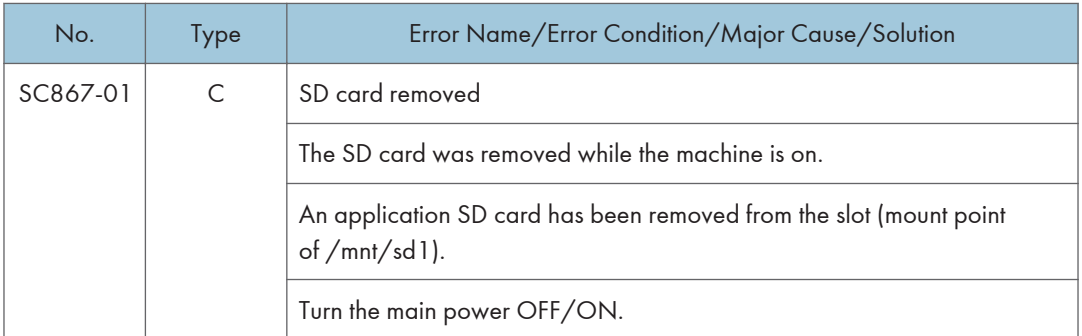

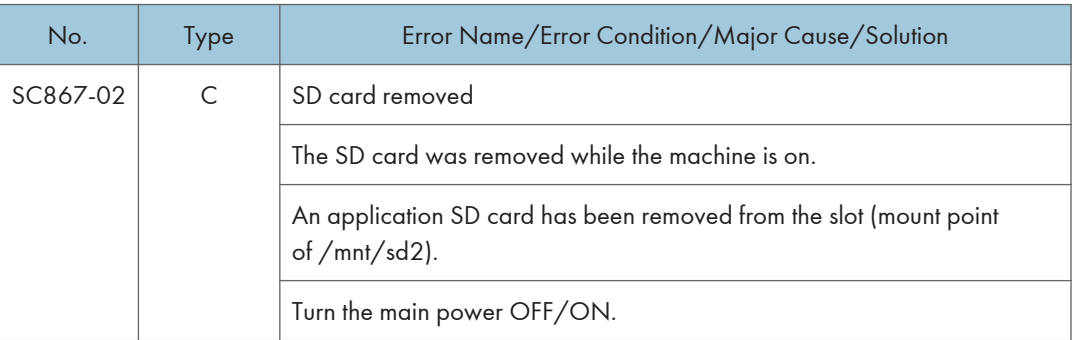

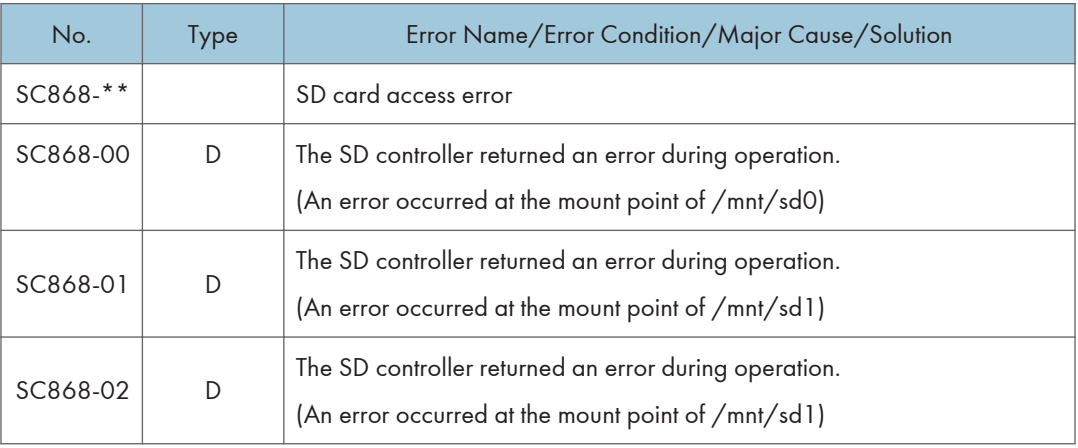

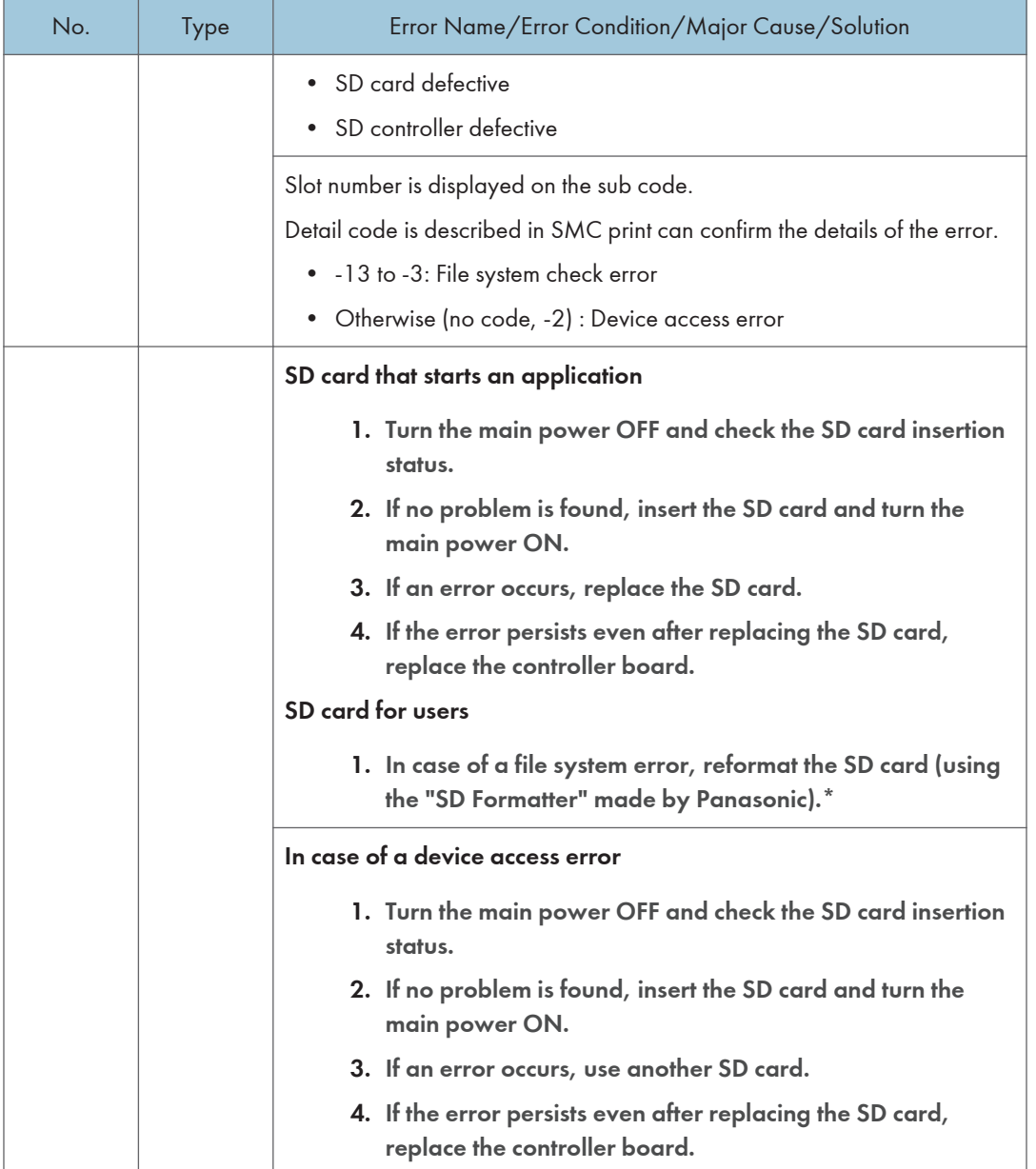

\* Do not format an SD card supplied with the main machine or sold as an option. You may only format SD cards used for Firmware Update by a service representative.

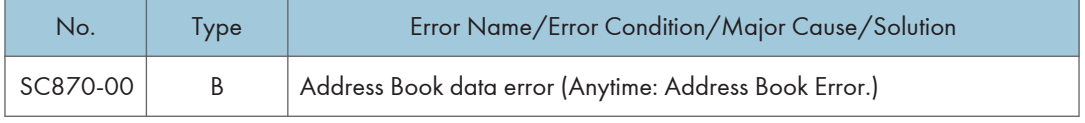

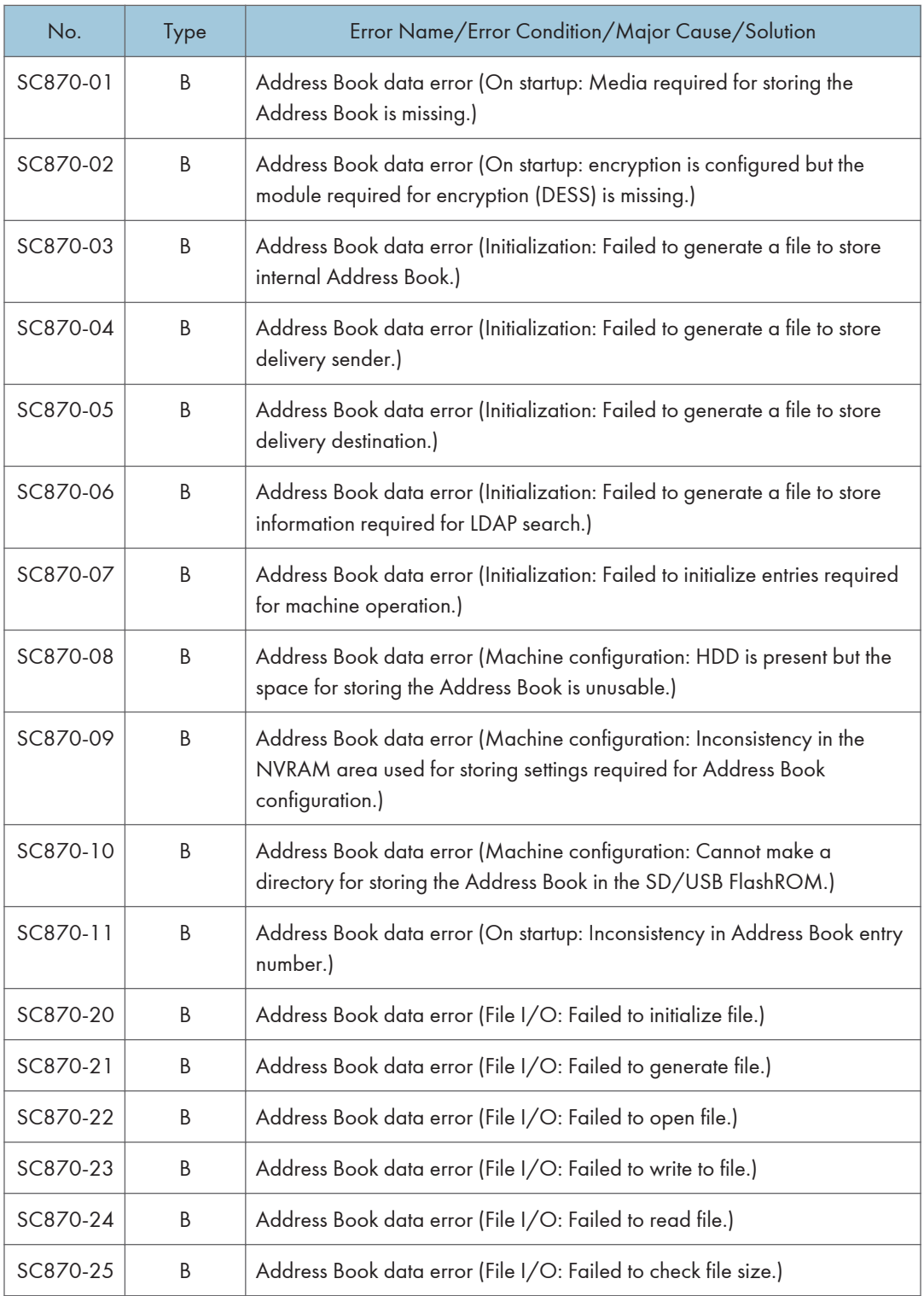

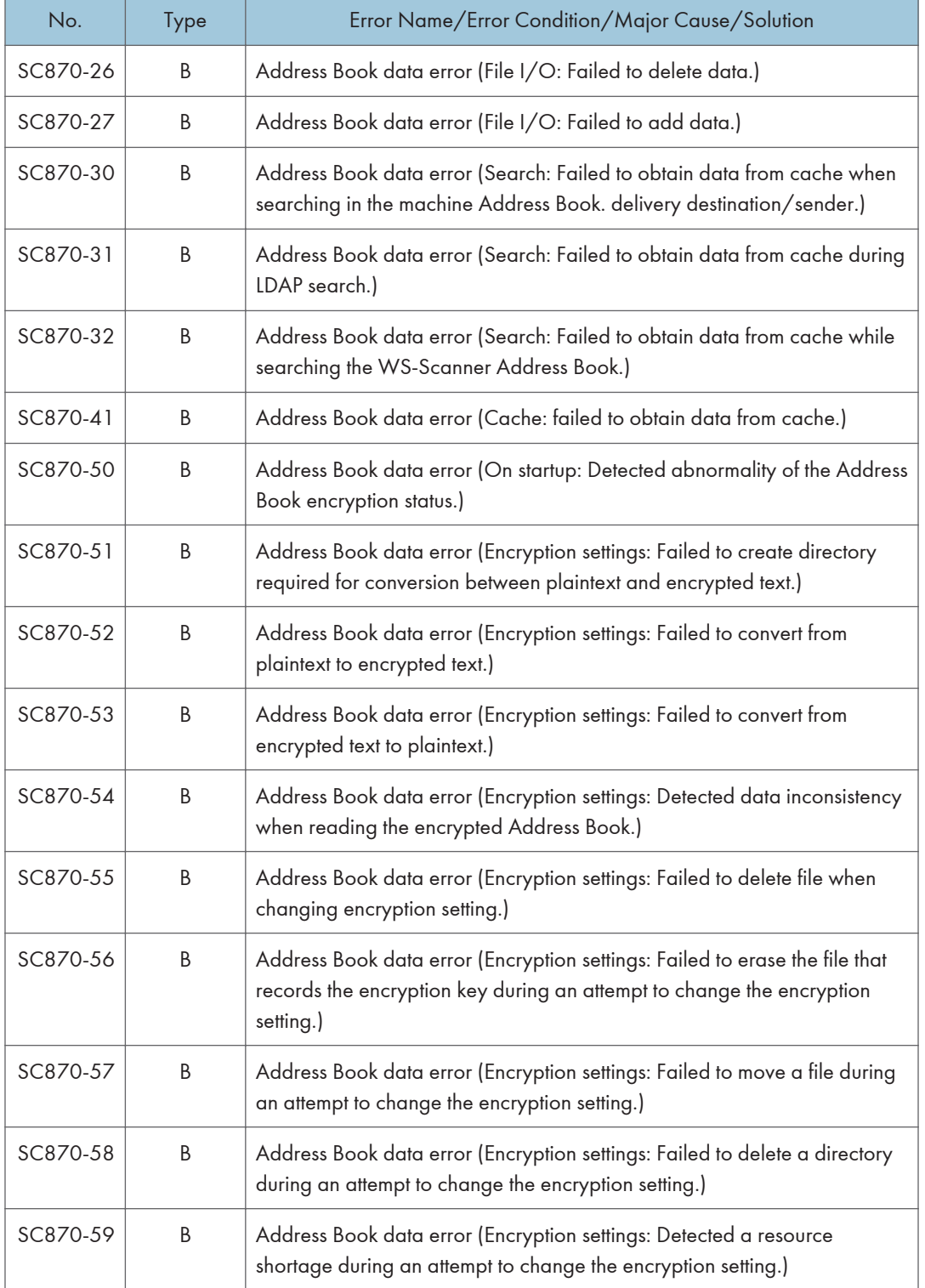

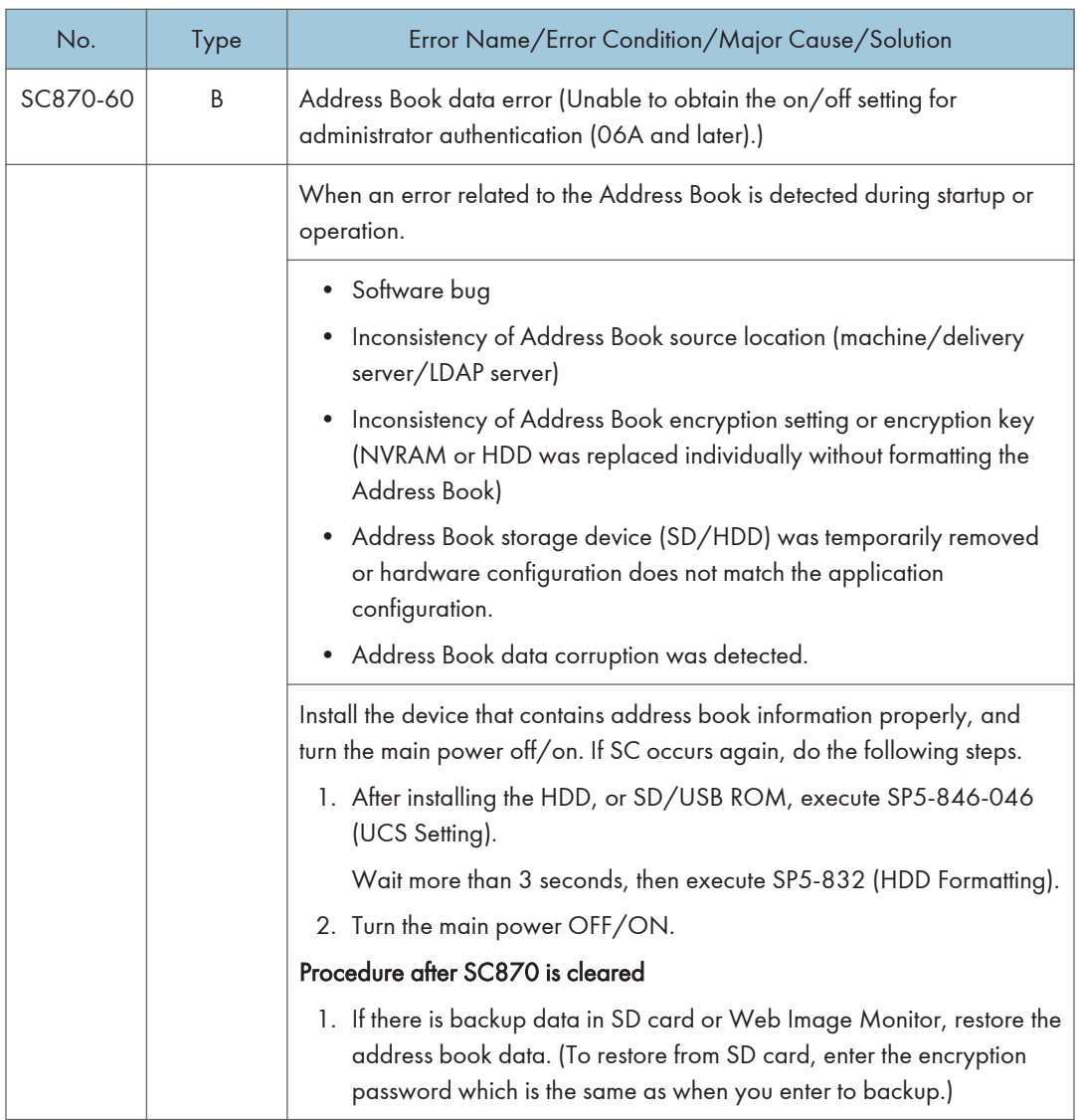

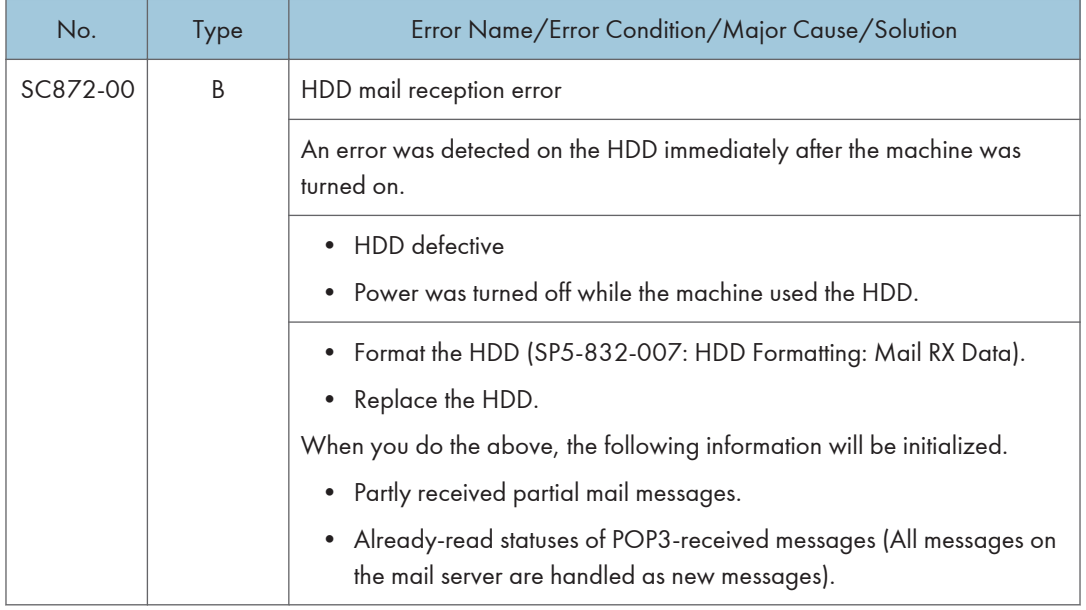

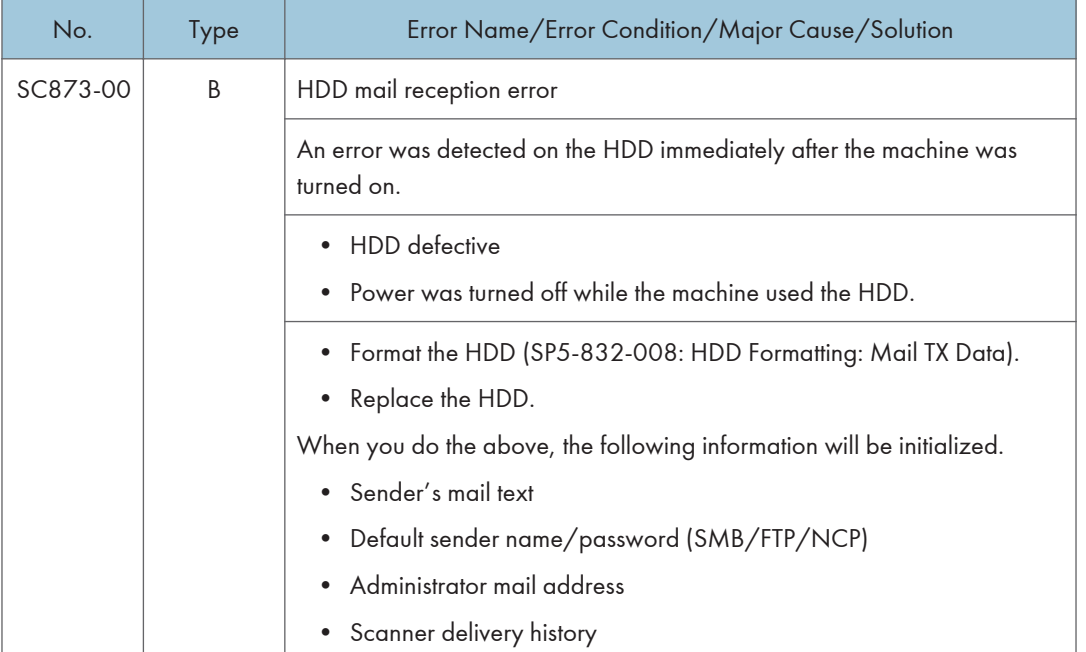

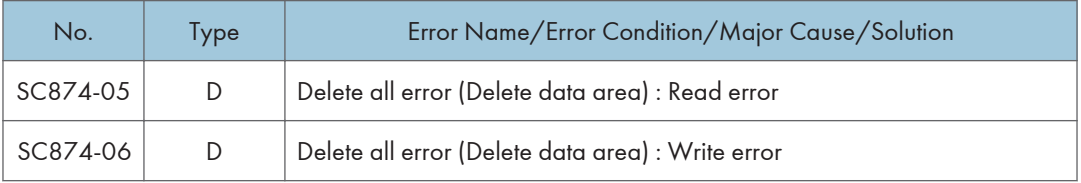

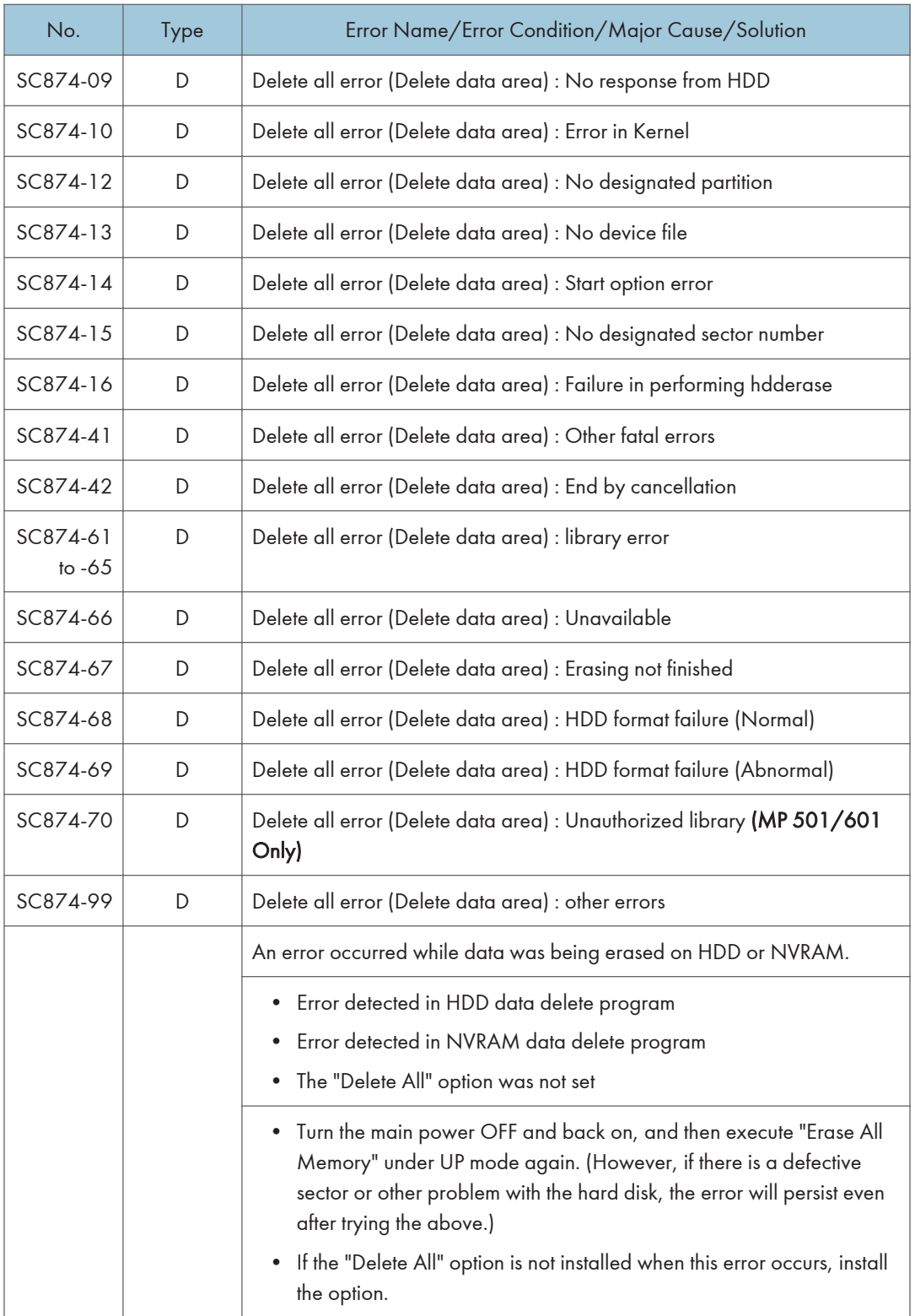

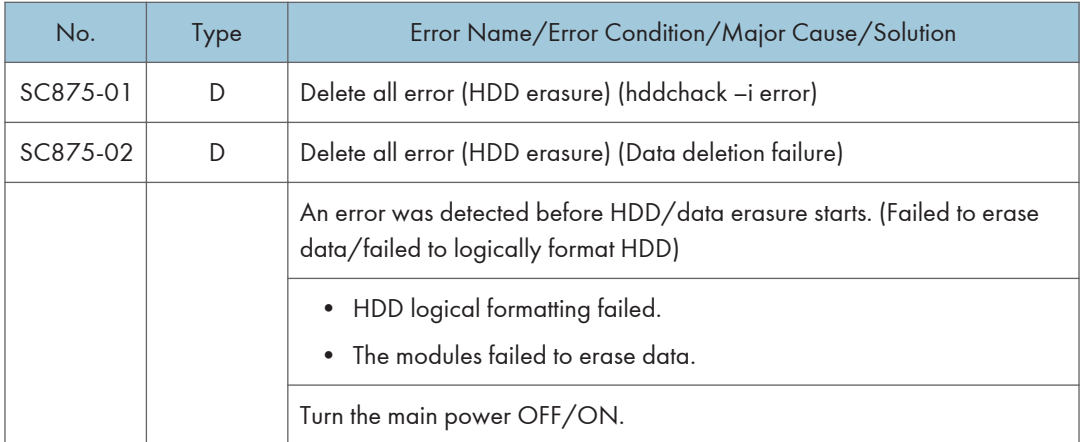

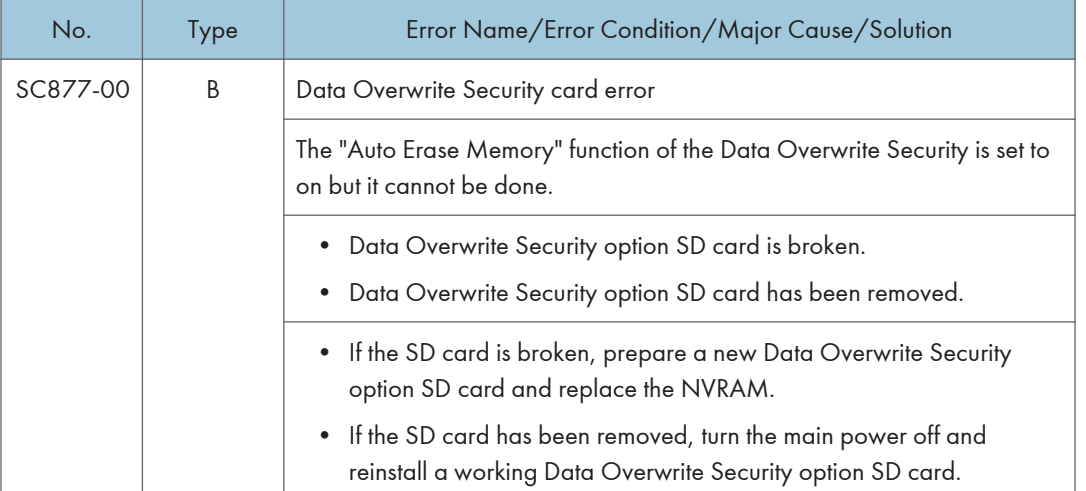

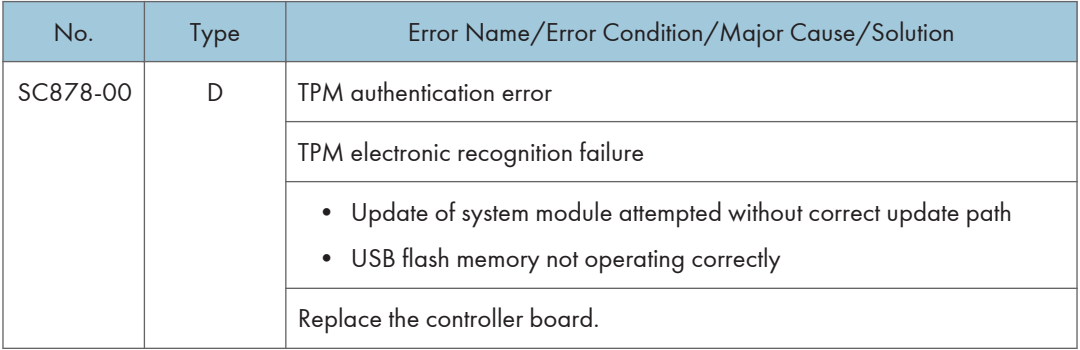

#### Trusted Platform Module

• In computing, Trusted Platform Module (TPM) is both the name of a published specification detailing a secure crypto processor that can store cryptographic keys that protect information, as well as the general name of implementations of that specification often called the "TPM chip" or "TPM Security Device" (as designated in certain Dell BIOS settings).

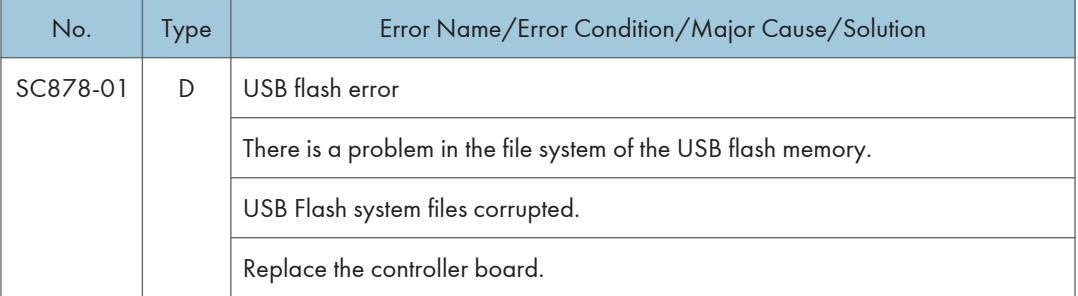

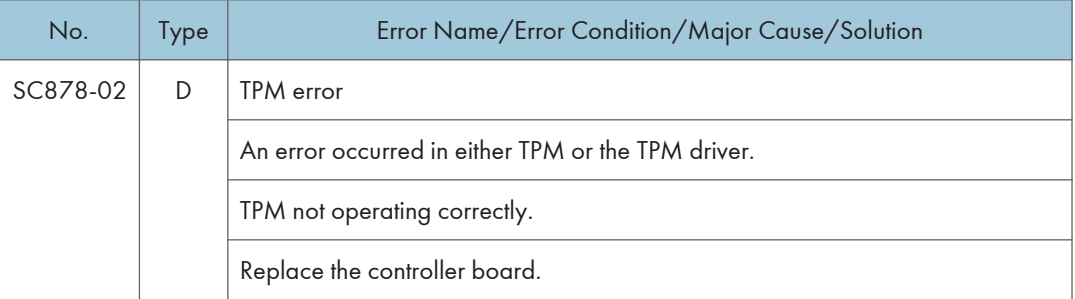

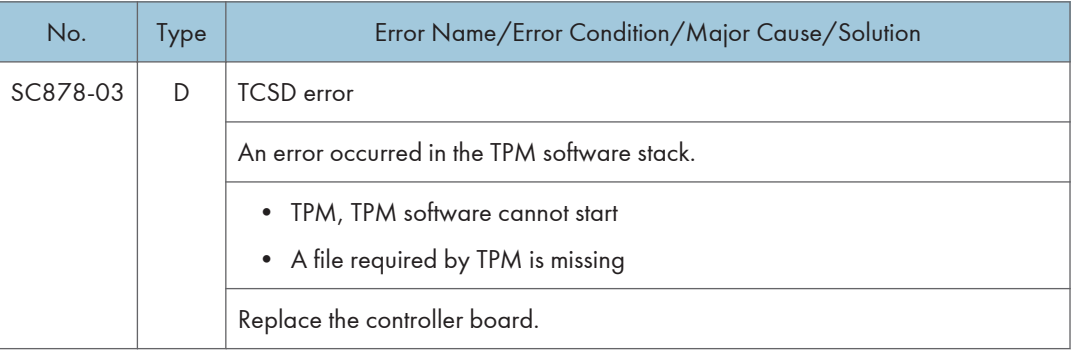

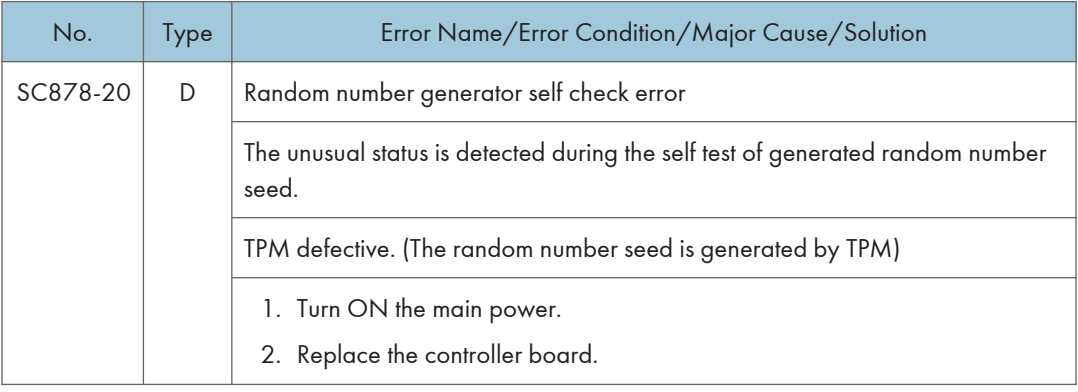

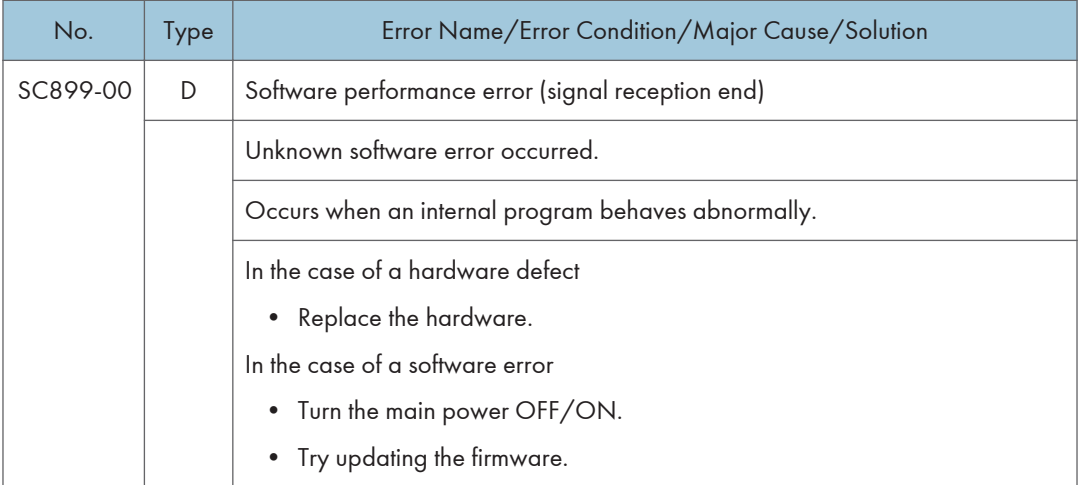

# Service Call 900-998

## SC900 (Engine: Others)

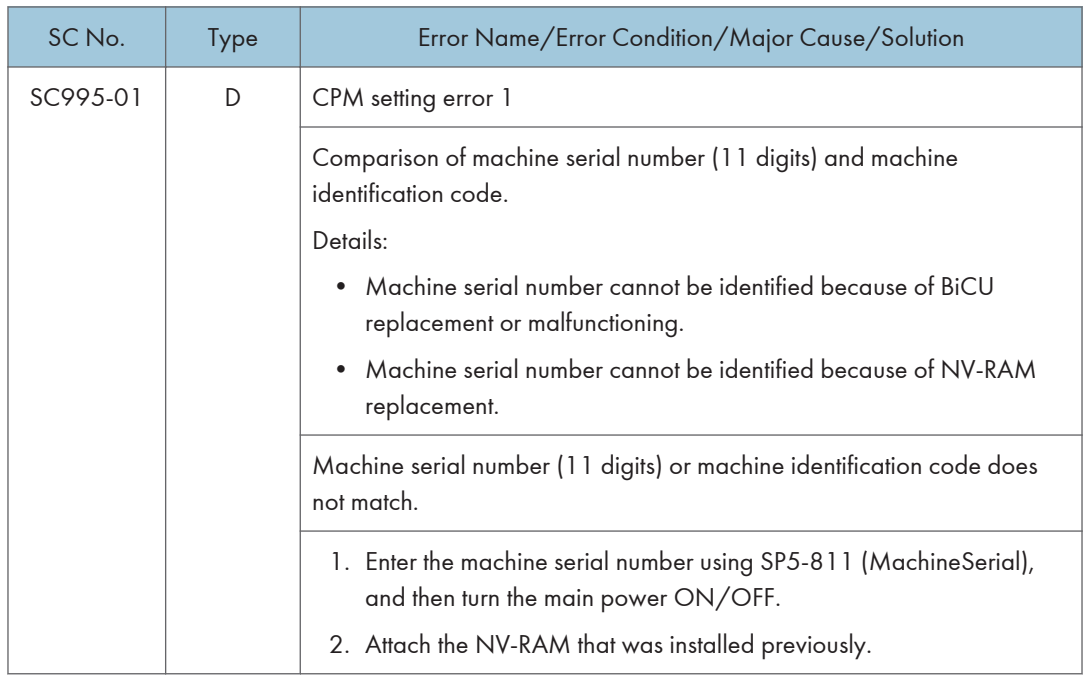

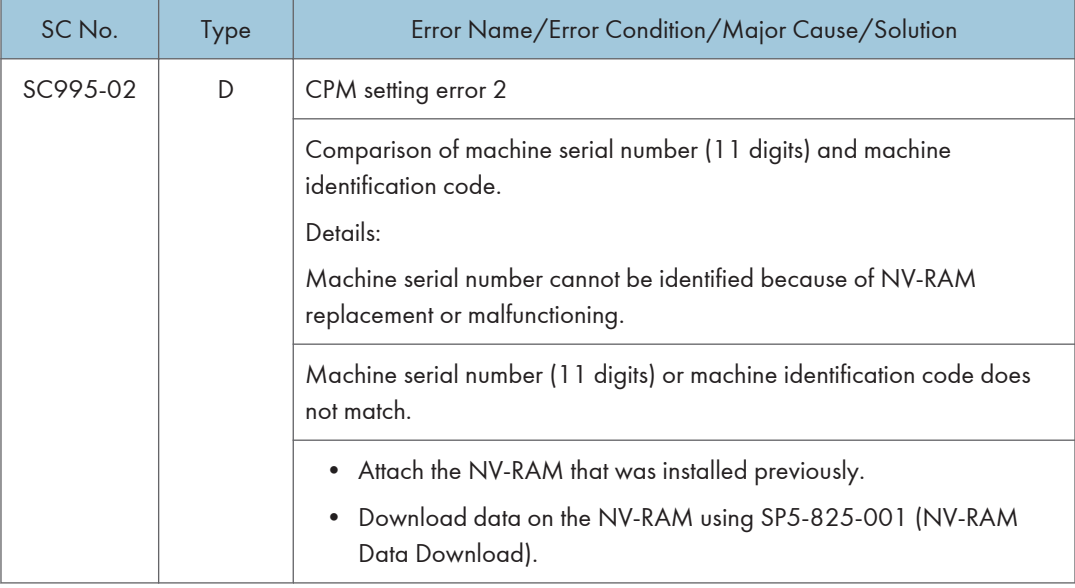

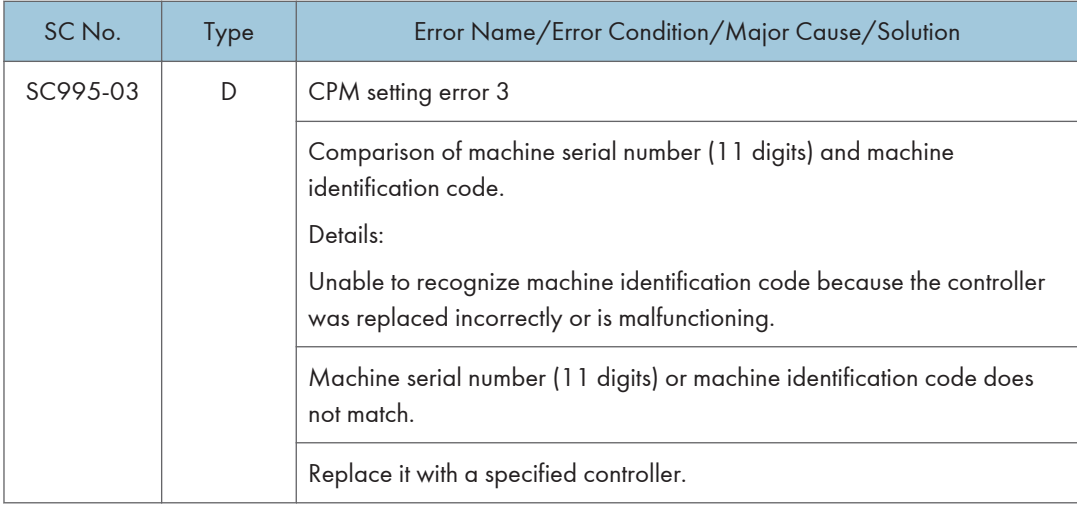

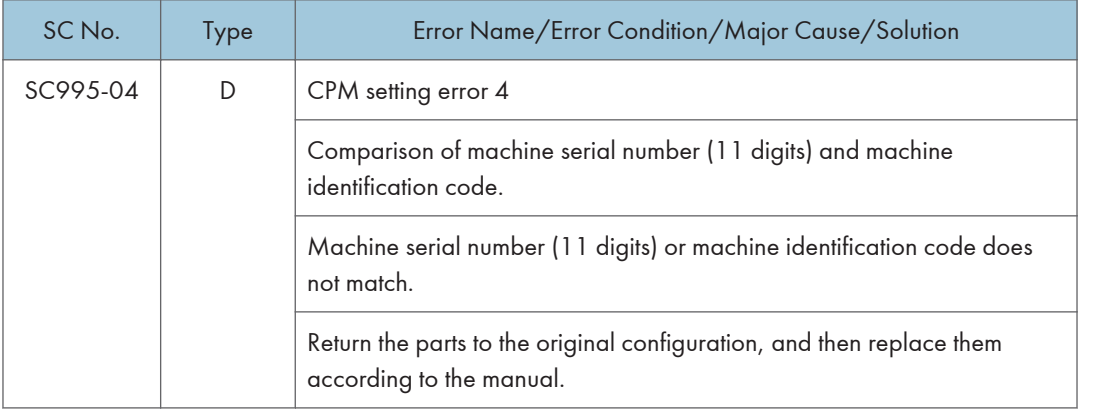

### SC900 (Controller)

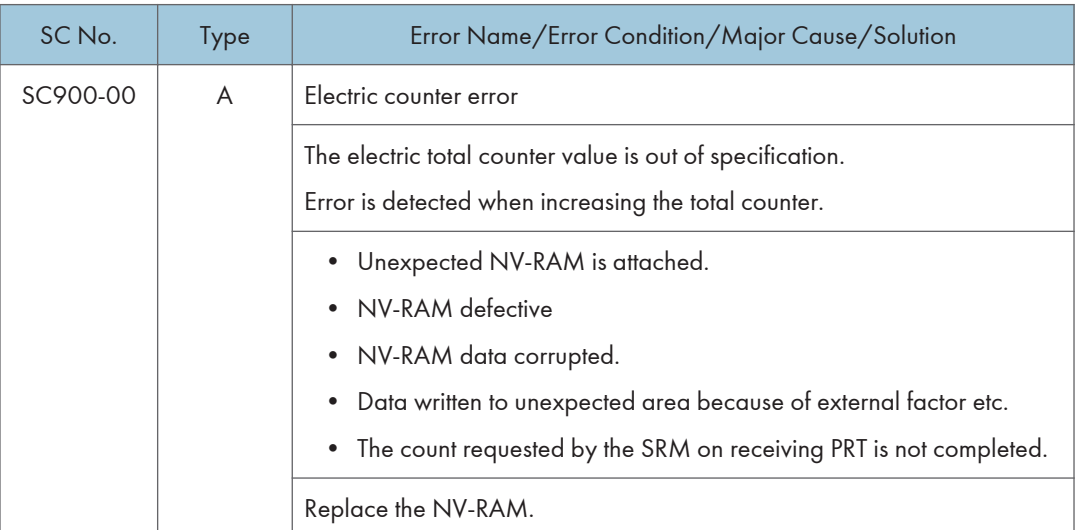

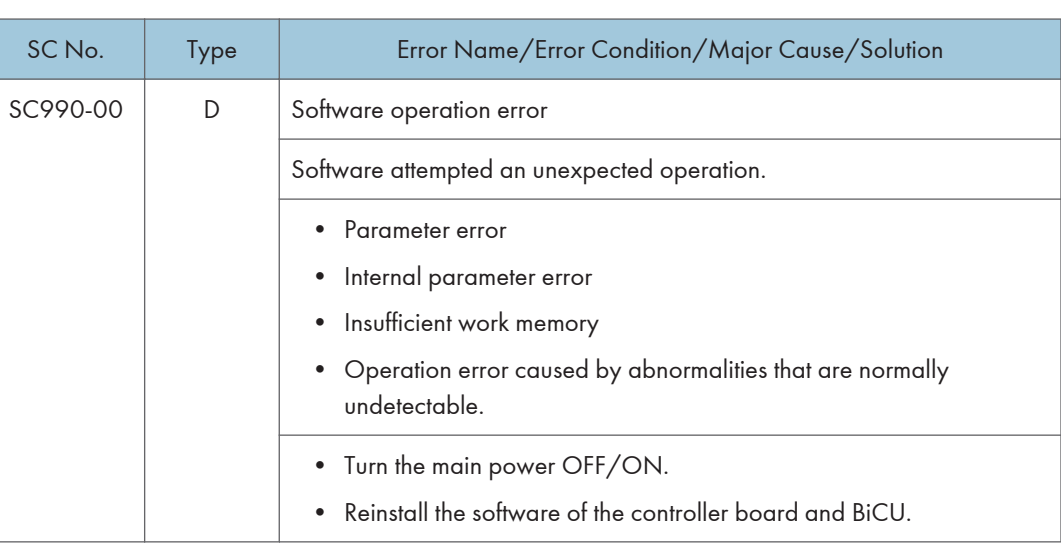
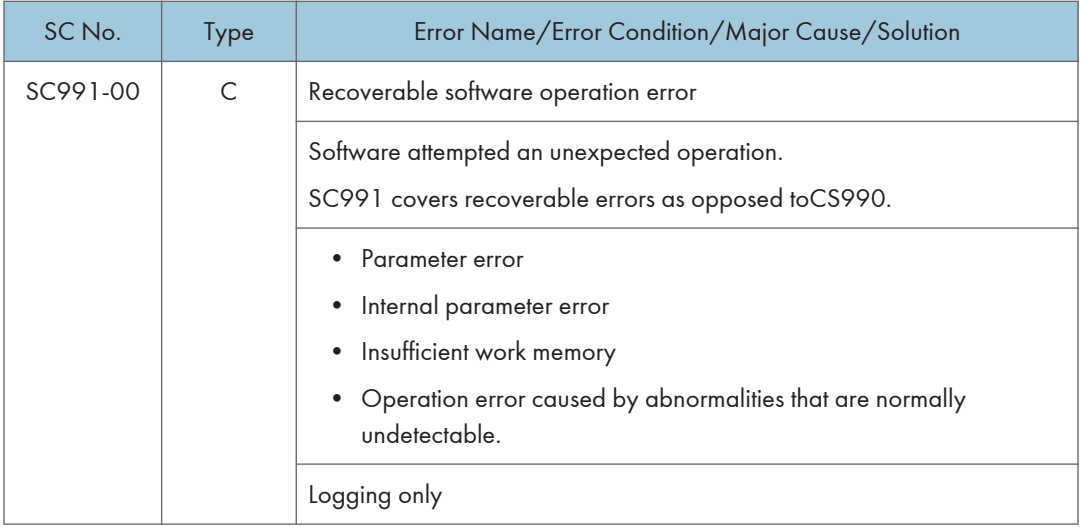

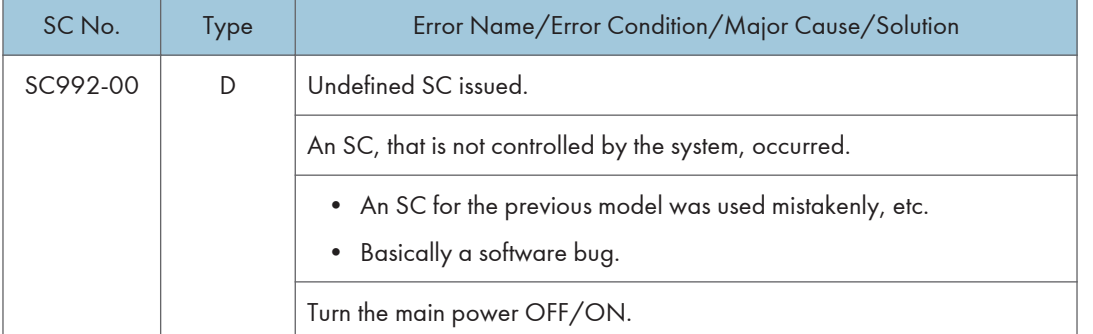

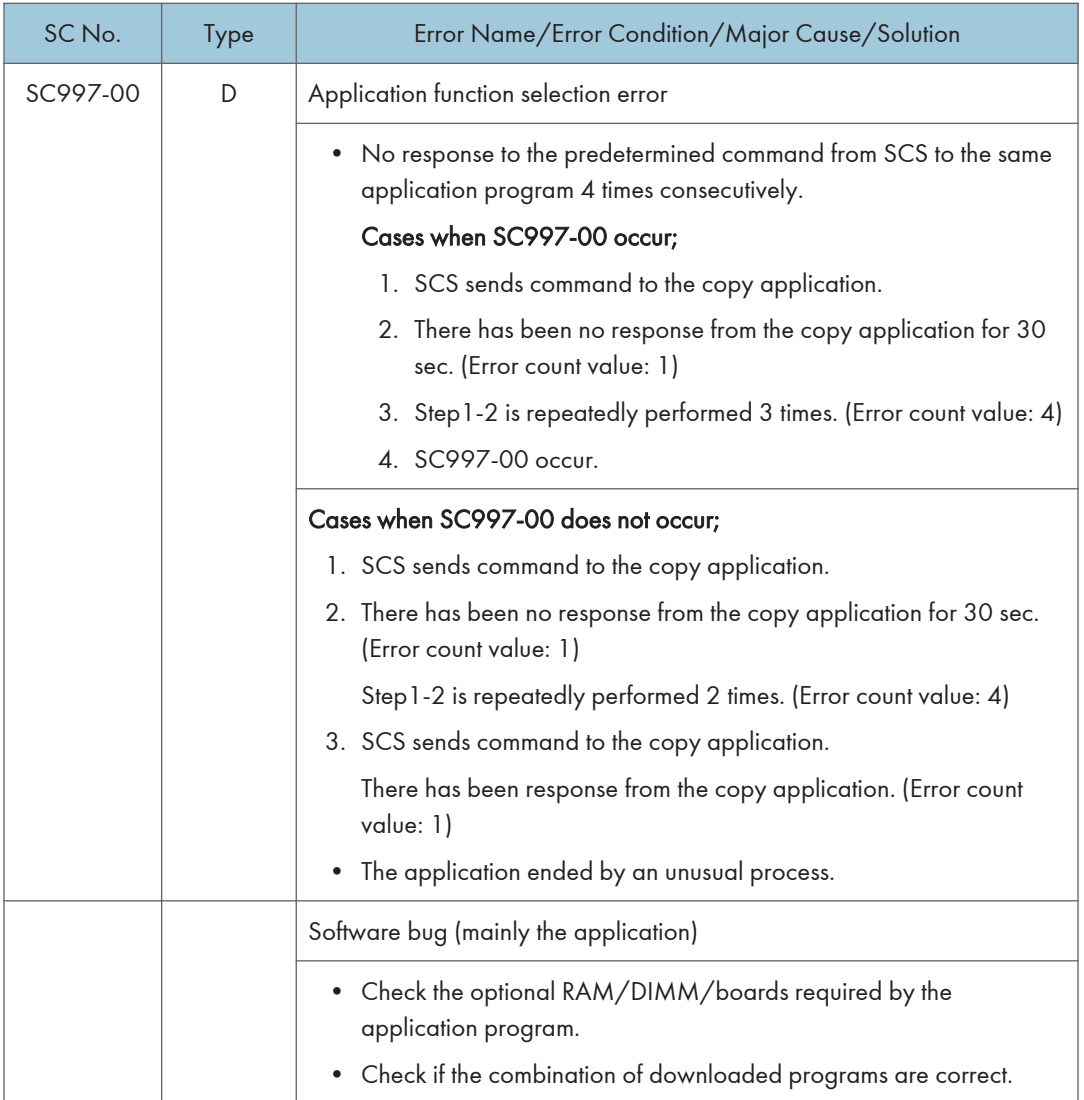

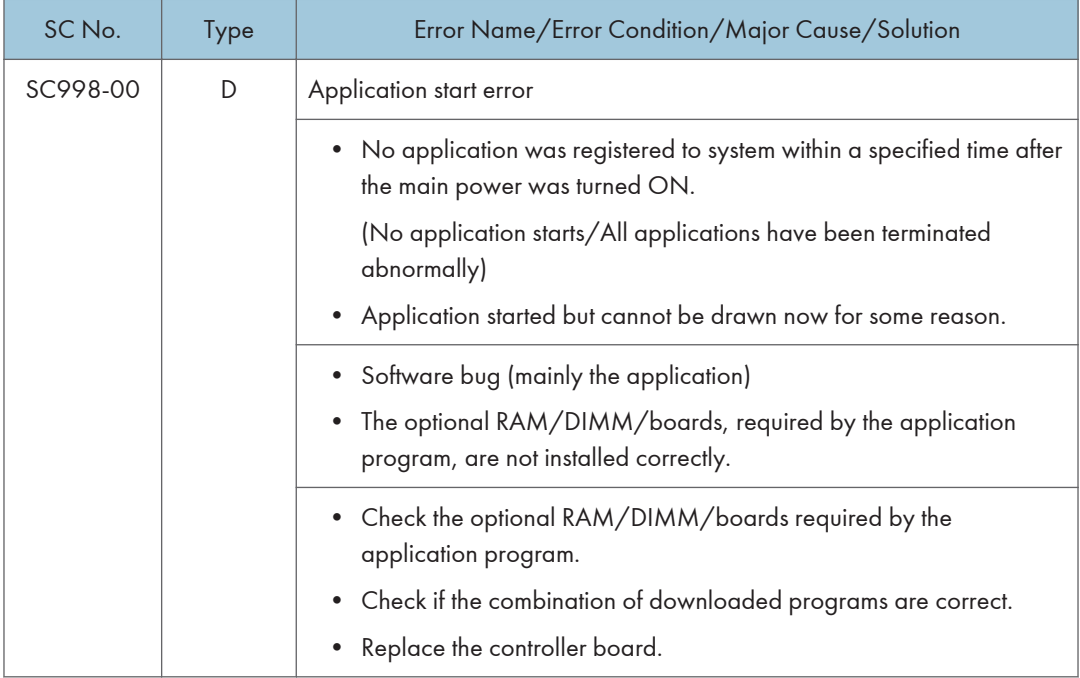

## Jam Detection

### Paper Jam Display

SP7-507 shows the paper jam history.

CODE :011 SIZE :05h TOTAL:000034 DATE : Fri Feb 15 11:44:50 2006

- CODE: Indicates the jam code.
- SIZE: Indicates the paper Size Code.
- TOTAL: Indicates the total counter (SP7-502-001).
- DATE: indicates the date when the jam occurred.

**D** Note

- The 10 latest printer jams are displayed.
- Initial jams are not recorded.

### Jam Codes and Display Codes

• MP 501/601

When a jam occurs, the location is displayed on the operation panel.

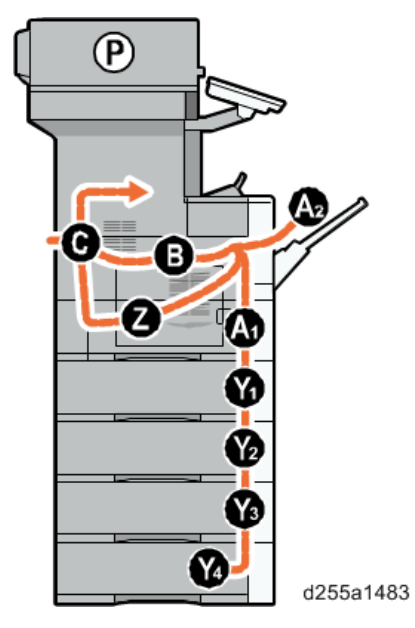

• SP 5300/5310

An error message appears if a paper misfeed occurs. The error message indicates where the misfeed occurs.

SP7-504 and SP7-505 (for ARDF) show how many jams occurred at each location.

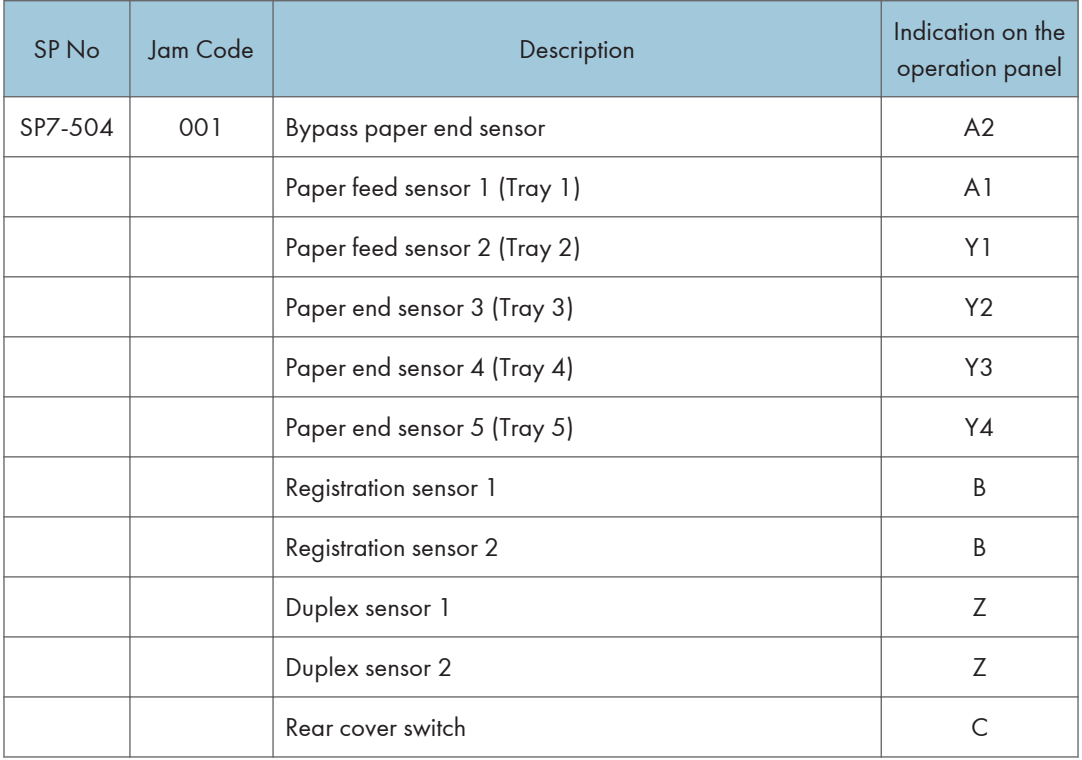

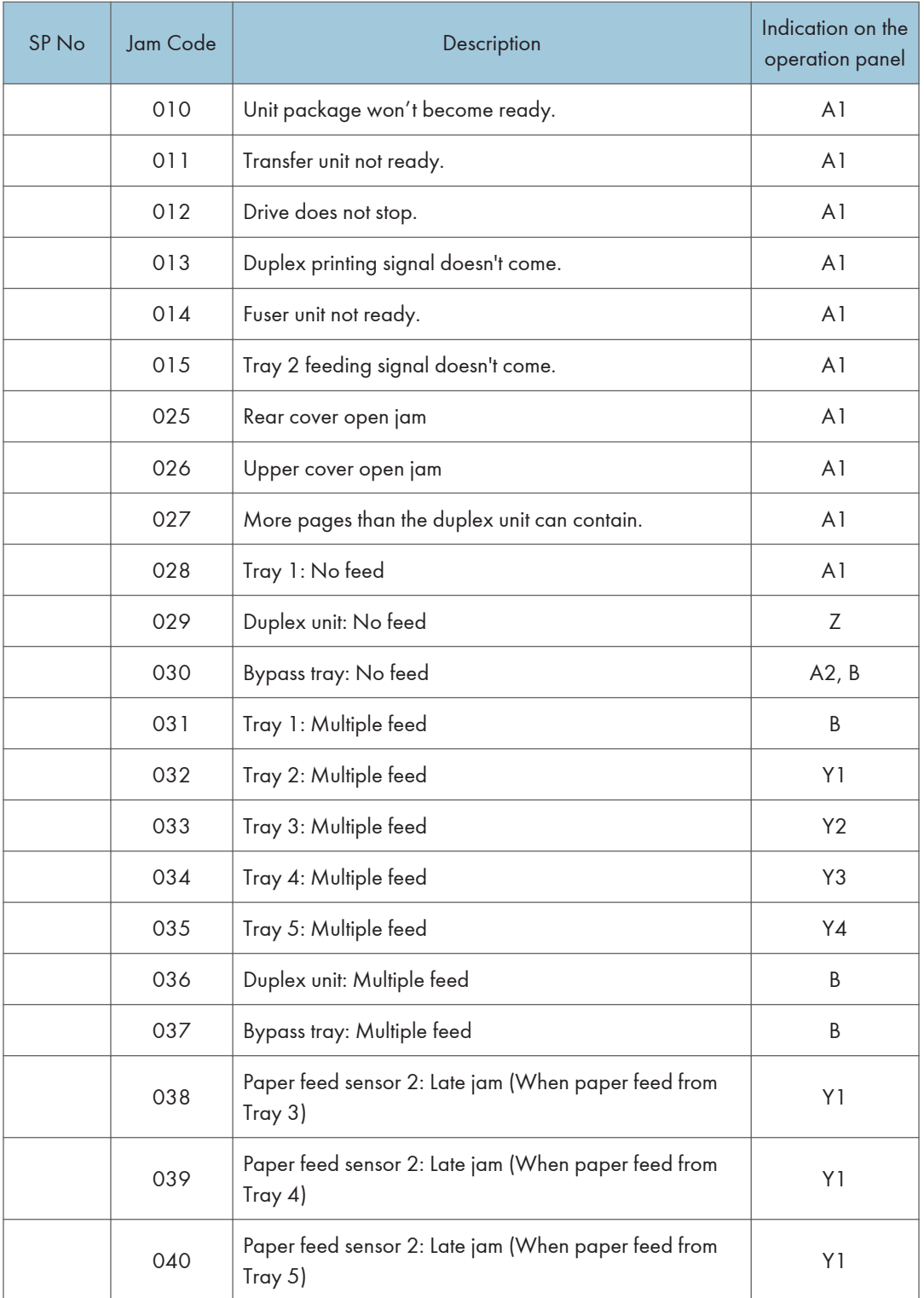

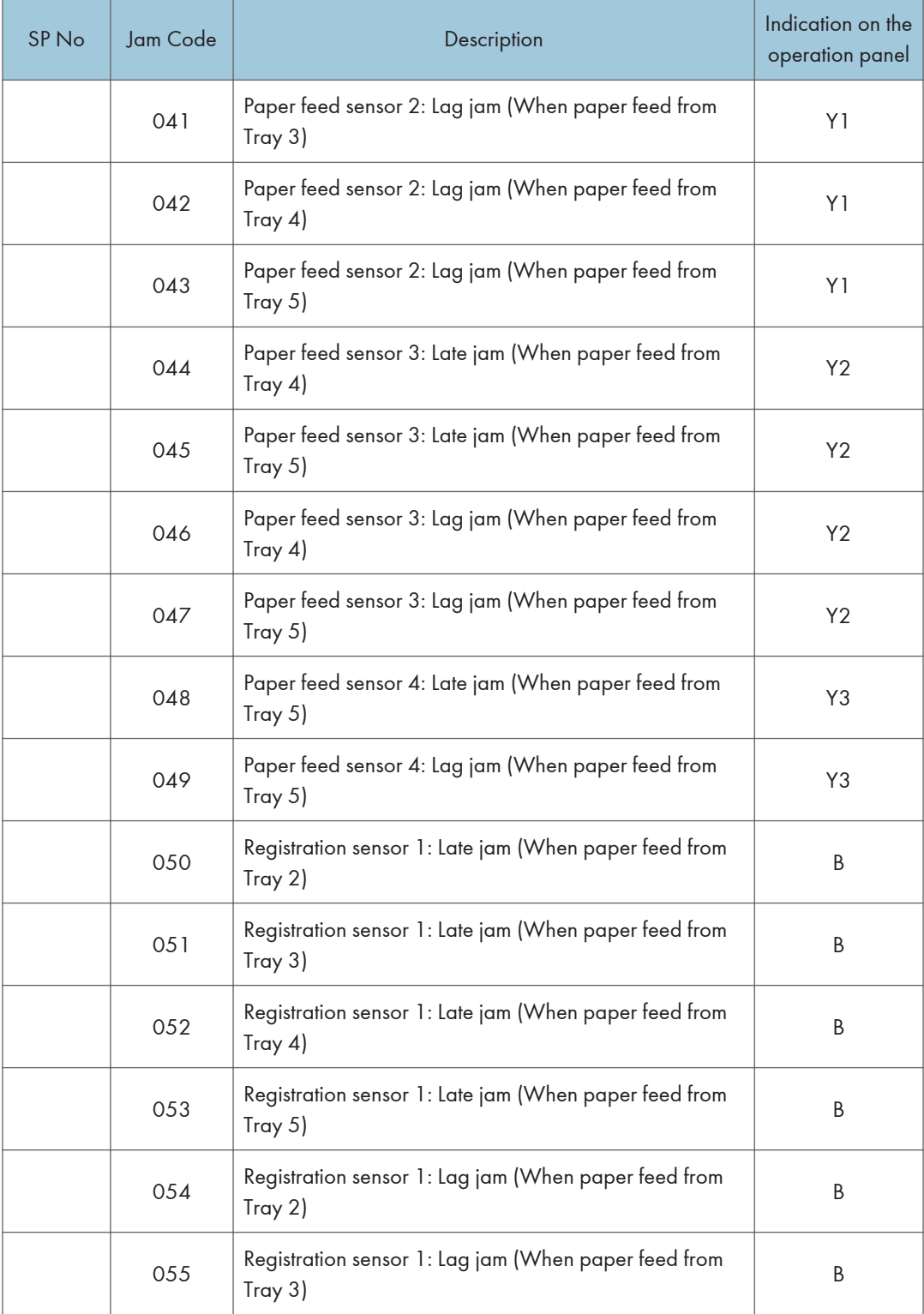

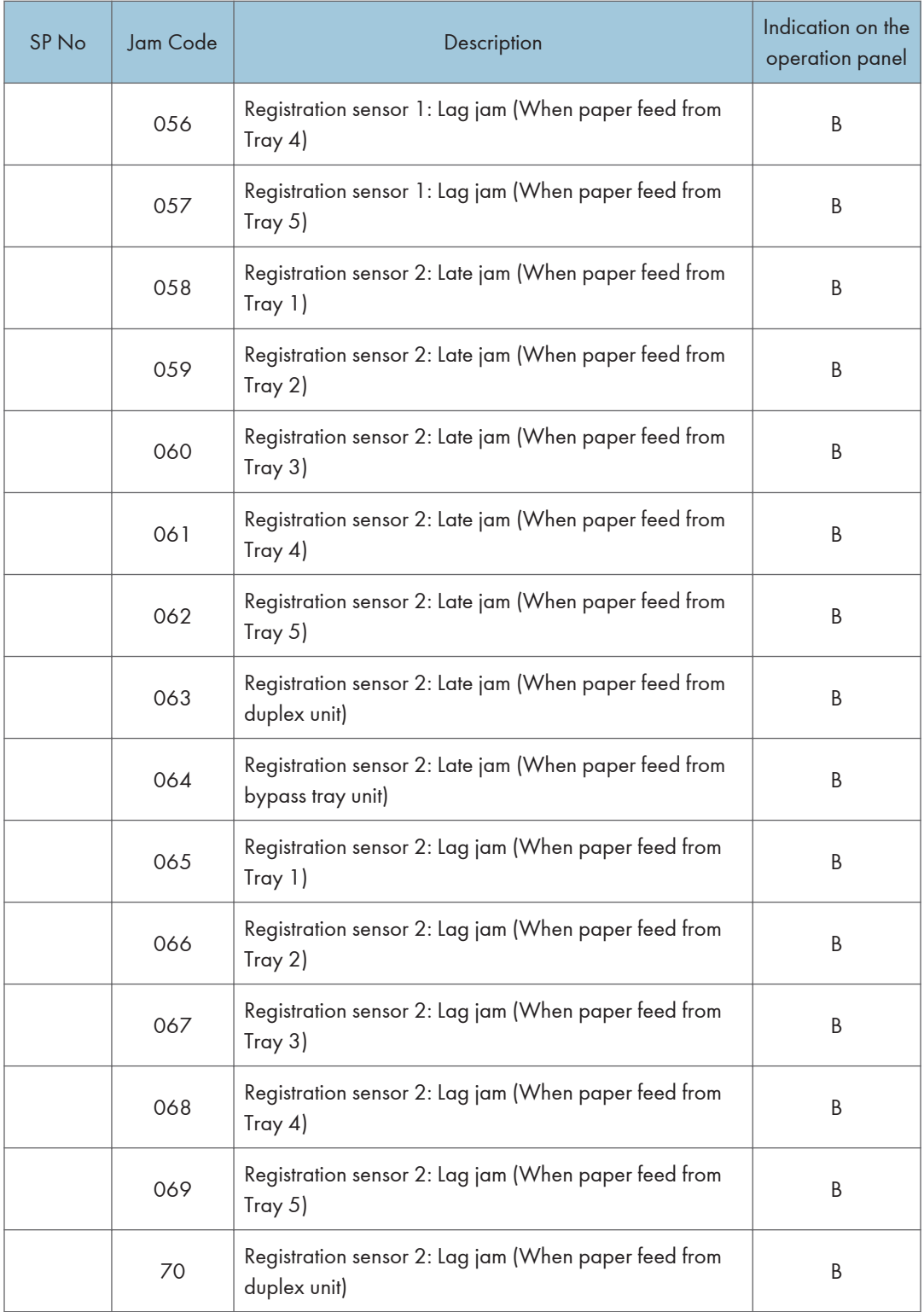

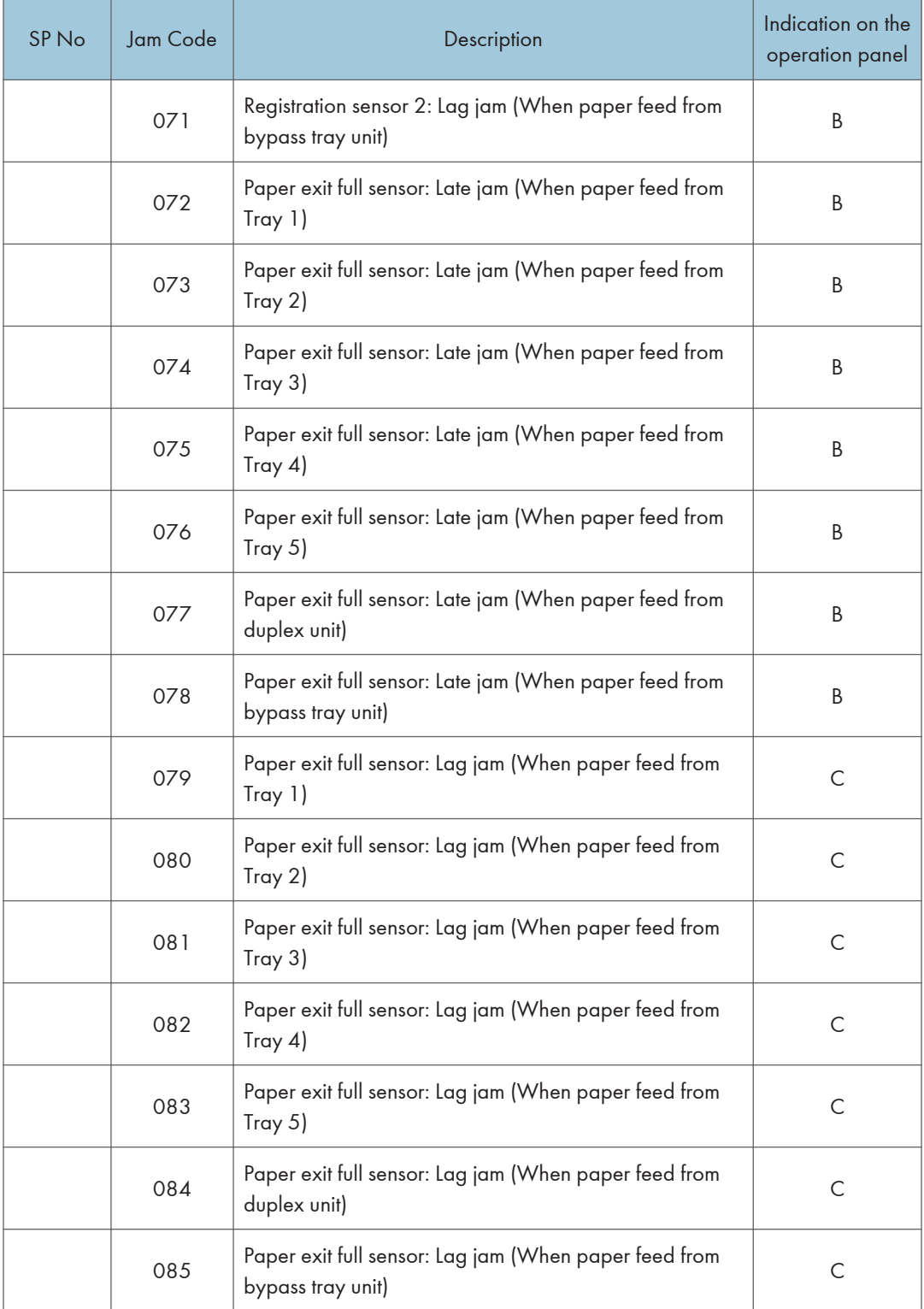

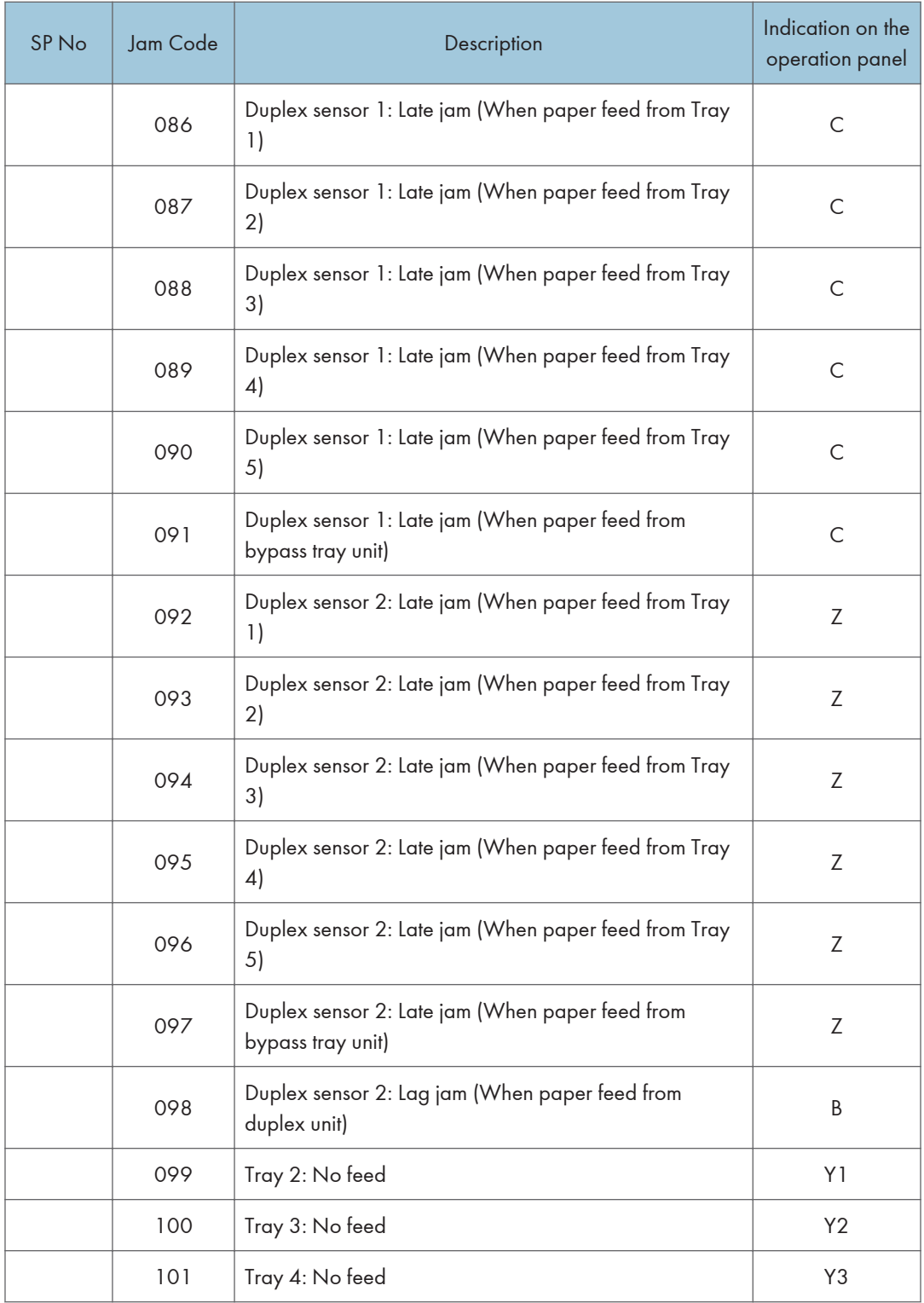

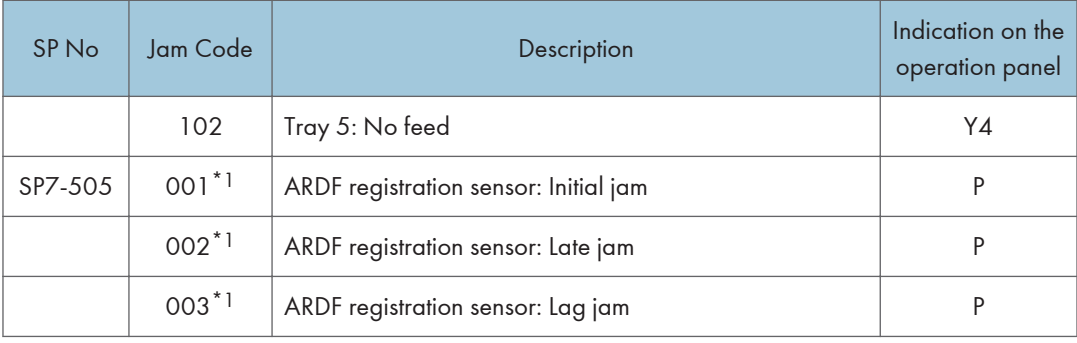

\*1 MP 501/601 only

### Sensor Layout

### MP 501/601

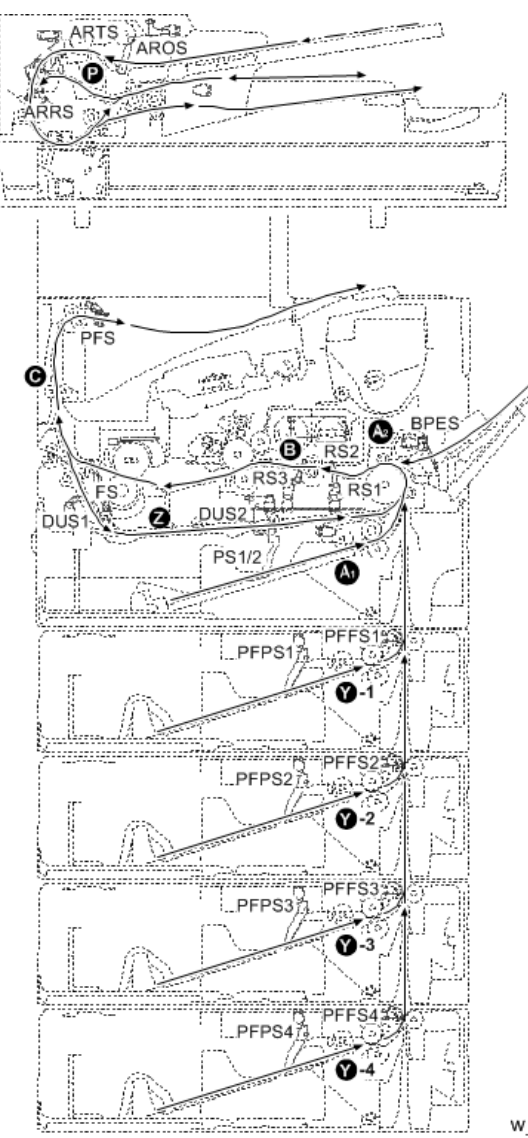

w\_d255a1484

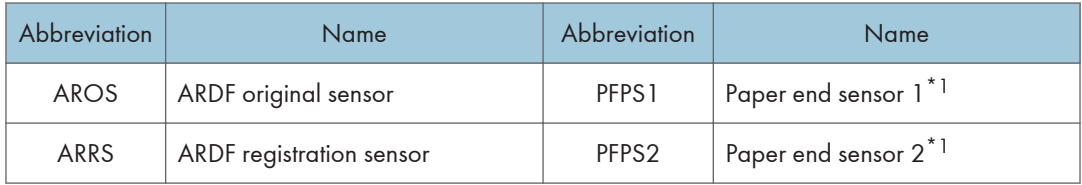

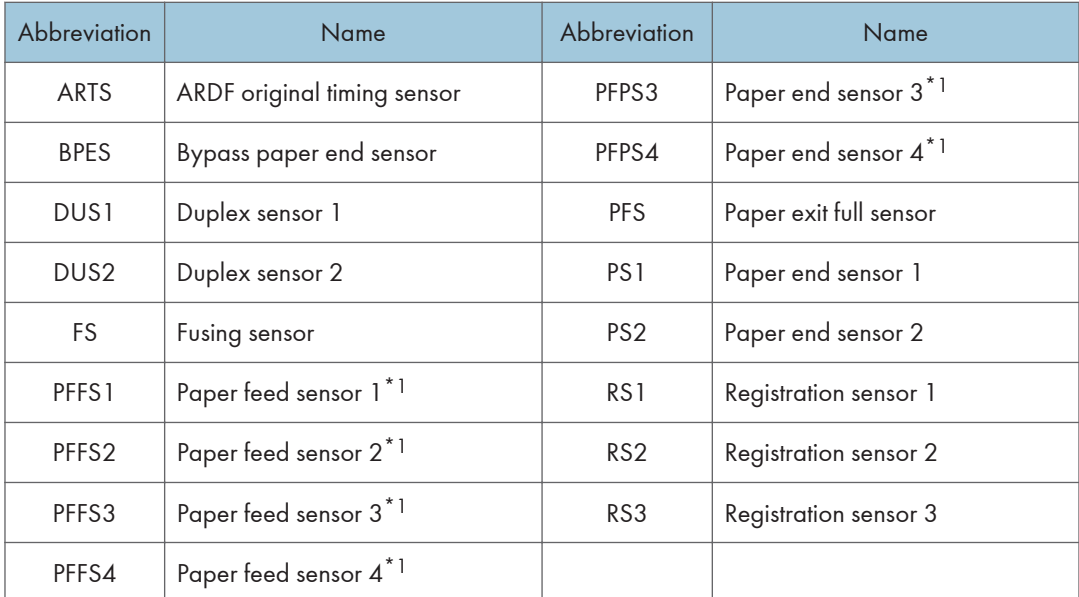

\*1 Optional paper feed unit

### SP 5300/5310

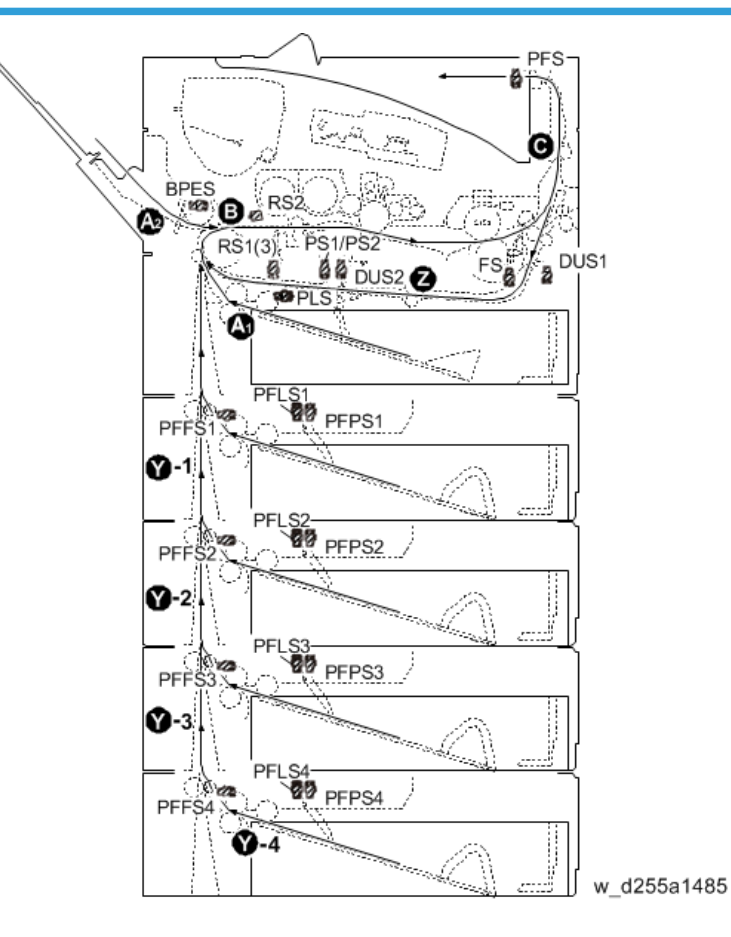

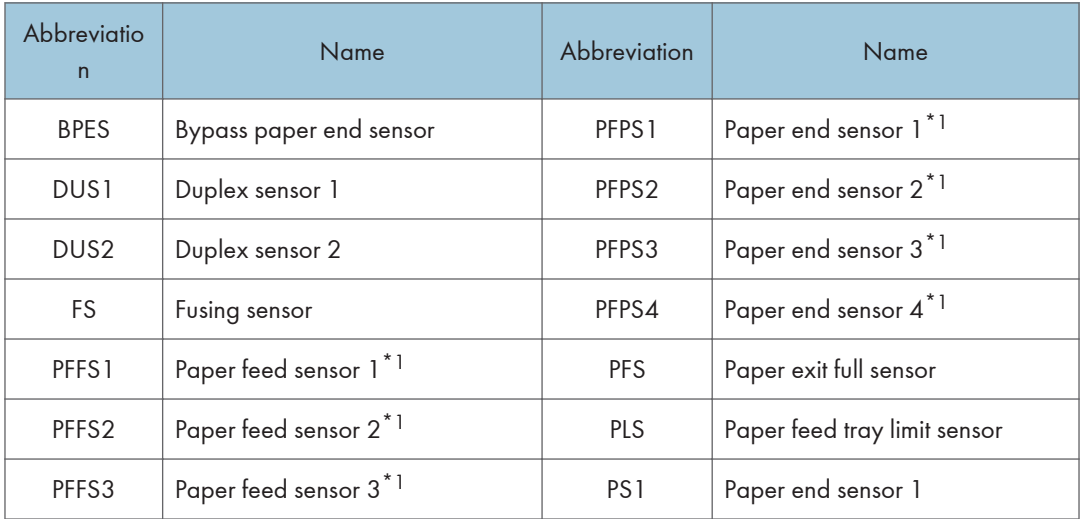

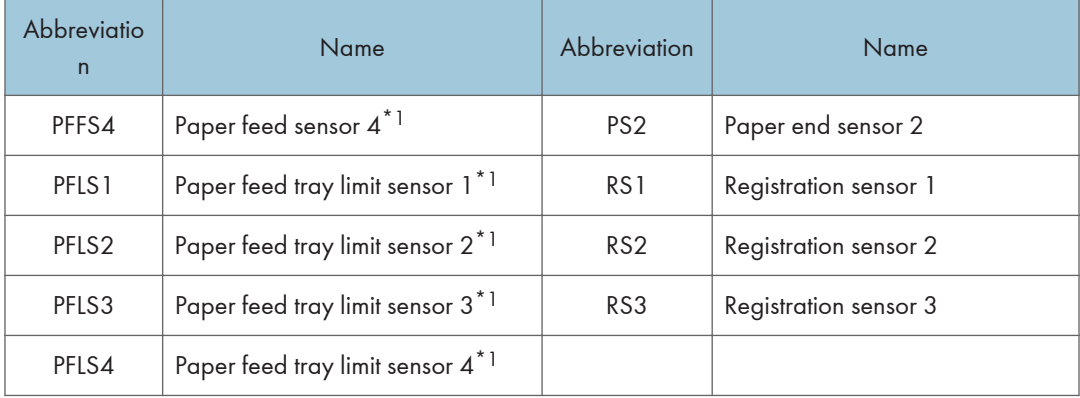

\*1 Optional paper feed unit

## Paper Size Codes

Paper size codes are as follows.

\* The unit of Main Scan/Sub Scan Length is 0.1 mm.

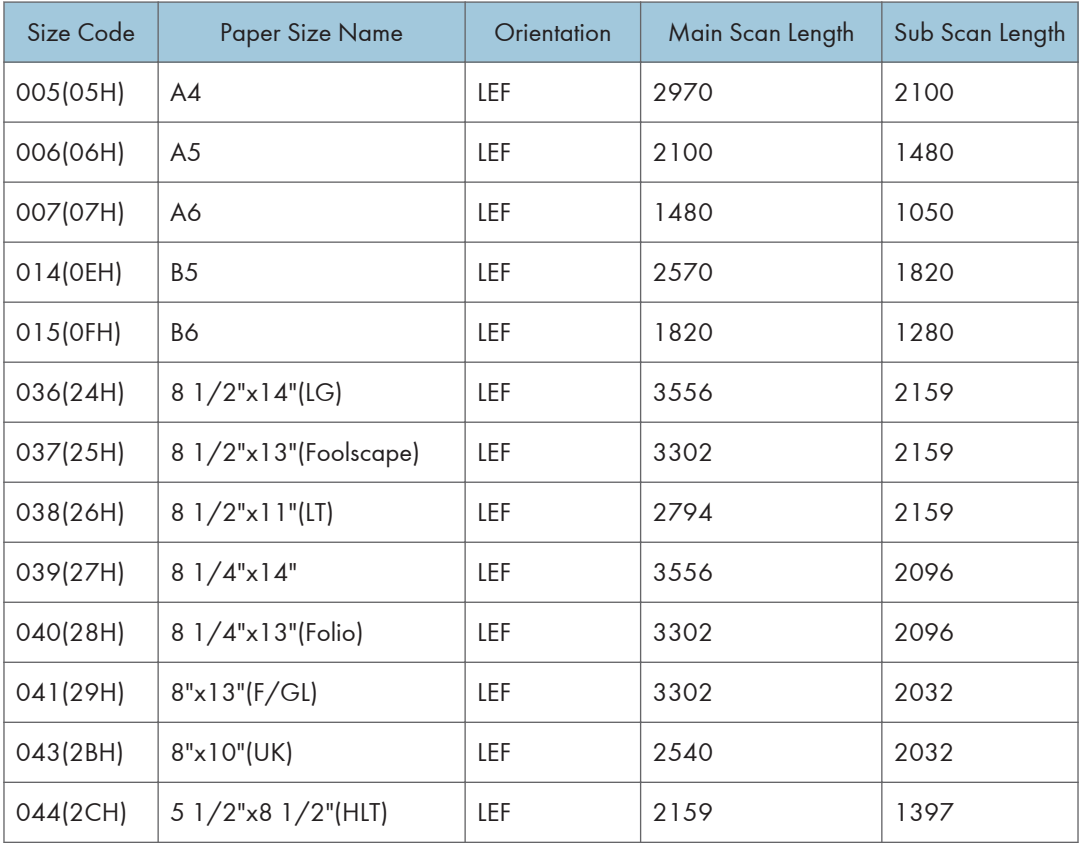

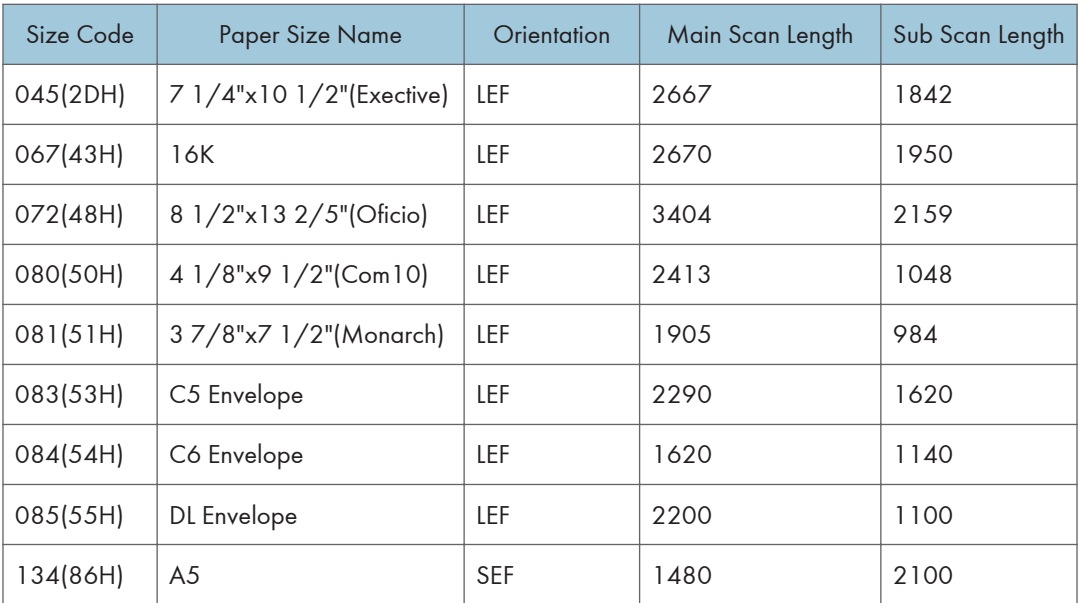

# Troubleshooting Guide

### Image Quality

### Skewed image

#### Symptom

Images are skewed.

### **Solution**

Check whether the side fences in the paper feed tray are set properly. They must tightly fit to the paper without space.

### Toner sticking to the right side area on the second side of the paper

#### Symptom

Toner sticking to the right side area [A] on the second side of the paper.

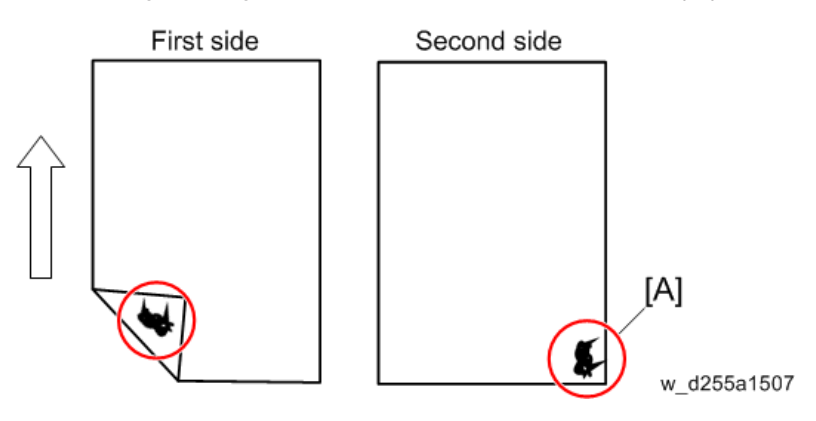

\* The arrow indicates the paper feed direction.

The toner sticking image:

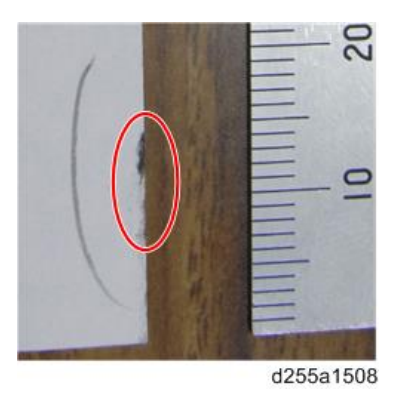

### Solution

1. Open the front cover.

MP 501/601: Push the button [A] and open the front cover [B].

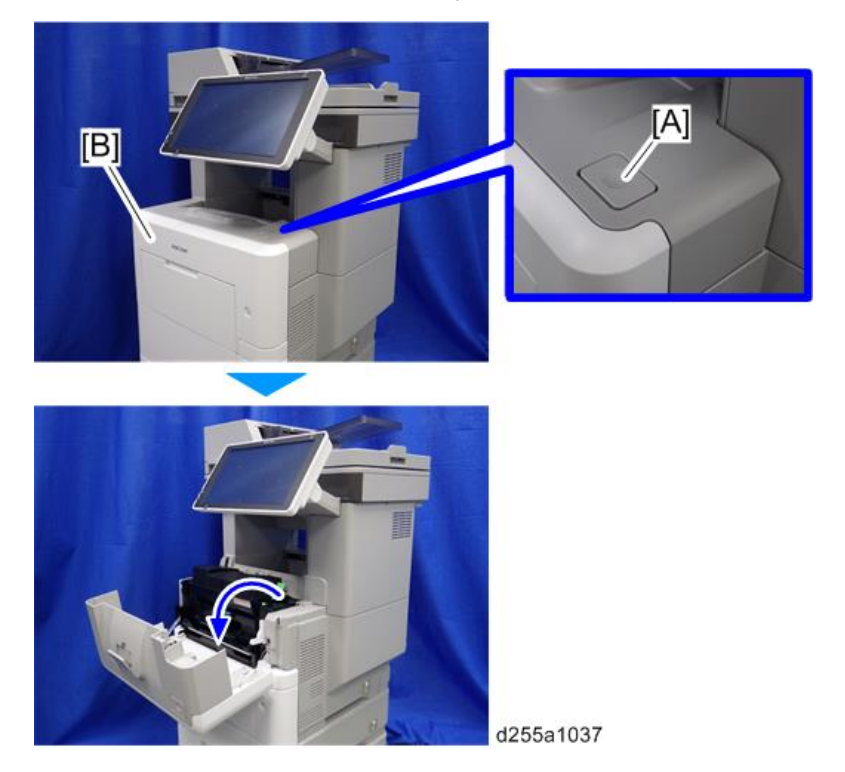

SP 5300/5310: Open the upper cover [A], and then open the front cover [B].

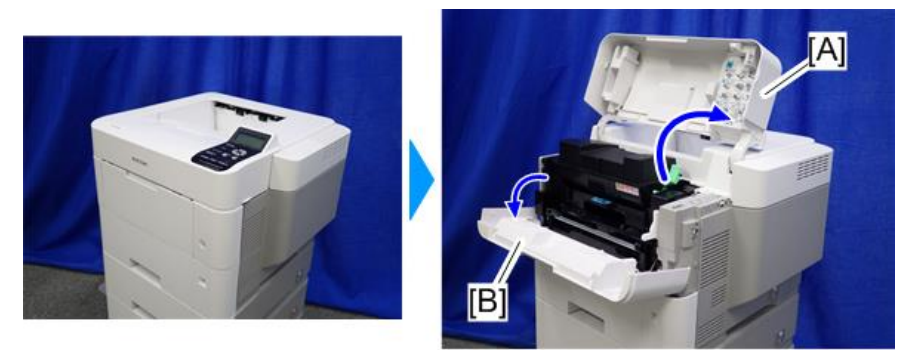

d255a1432

2. Pull out the PCDU [A].

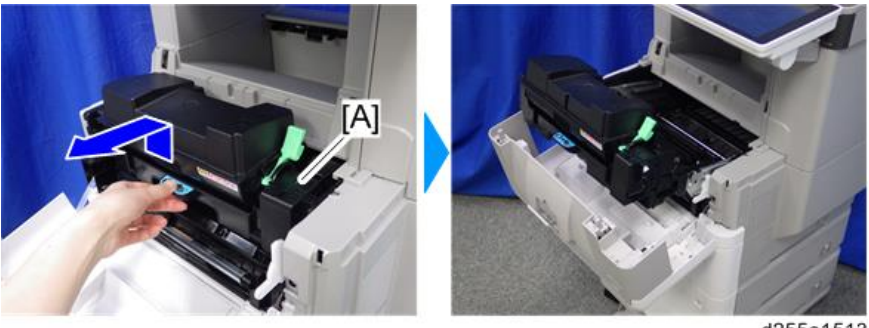

d255a1513

3. Clean the [A] area with a dry cloth.

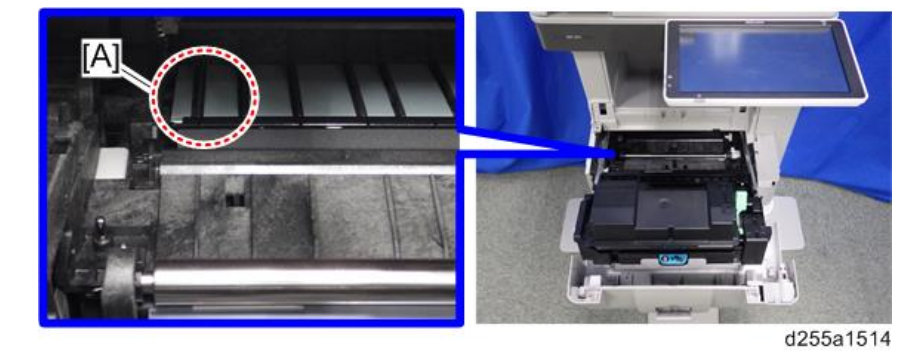

### Image quality failure due to the fixing failure

#### Symptom

The following image quality failure occur due to the fixing failure.

- Backside partial stains
- Toner peeling
- Black spots caused by the toner fixation

#### Solution

Change the paper type setting to thicker with the procedure below.

- MP 501/601
	- 1. Press the [User Tools] icon on the operation panel.
	- 2. Press [Tray Paper Settings].
	- 3. Press [Next].
	- 4. Select the tray from [Tray Paper Size: Tray 1] to [Tray Paper Size: Tray 5] for which you want to change the paper type.
	- 5. Change the paper type setting to thicker in [Paper Thickness].
- SP 5300/5310
	- 1. Press the [Menu] key on the control panel.
	- 2. Select [Paper Input] -> Press [OK]
	- 3. Select the tray from [Tray Paper Size: Tray 1] to [Tray Paper Size: Tray 5] for which you want to change the paper type -> Press [OK]
	- 4. Change the paper type setting to thicker -> Press [OK]

The setting is complete when specifying the following types of paper:

Thin Paper, Plain Paper, Plain Paper 2, Middle Thick, Thick Paper 1, Thick Paper 2, Thick Paper 3, Special Paper 1, Special Paper 2, Special Paper 3

- 5. If you have selected [Recycled Paper], [Color Paper], [Letterhead], [Label Paper], [Envelope], or [Preprinted Paper] for the paper type, press [Escape].
- 6. Select [Maintenance] -> Press [OK]
- 7. Select [General Settings] -> Press [OK]
- 8. Select the paper thickness setting for the specified paper type -> Press [OK]
- 9. Select the tray where the specified type of paper is loaded -> Press [OK]

If you selected [Letterhead Setting], [Label Paper Setting], or [Envelope Setting] in Step 8, you can specify the paper thickness for each tray separately. For other paper types, the specified paper thickness is applied to all trays.

10. Change the paper type setting to thicker -> Press [OK]

#### Toner scattered

#### Symptom

The toner spreads under the horizontal lines.

### Solution 1

Change the paper type setting to thicker with the procedure below.

- MP 501/601
	- 1. Press the [User Tools] icon on the operation panel.
	- 2. Press [Tray Paper Settings].
	- 3. Press [Next].
	- 4. Select the tray from [Tray Paper Size: Tray 1] to [Tray Paper Size: Tray 5] for which you want to change the paper type.
	- 5. Change the paper type setting to thicker in [Paper Thickness].
- SP 5300/5310
	- 1. Press the [Menu] key on the control panel.
	- 2. Select [Paper Input] -> Press [OK]
	- 3. Select the tray from [Tray Paper Size: Tray 1] to [Tray Paper Size: Tray 5] for which you want to change the paper type -> Press [OK]
	- 4. Change the paper type setting to thicker -> Press [OK]

The setting is complete when specifying the following types of paper:

Thin Paper, Plain Paper, Plain Paper 2, Middle Thick, Thick Paper 1, Thick Paper 2, Thick Paper 3, Special Paper 1, Special Paper 2, Special Paper 3

- 5. If you have selected [Recycled Paper], [Color Paper], [Letterhead], [Label Paper], [Envelope], or [Preprinted Paper] for the paper type, press [Escape].
- 6. Select [Maintenance] -> Press [OK]
- 7. Select [General Settings] -> Press [OK]
- 8. Select the paper thickness setting for the specified paper type -> Press [OK]
- 9. Select the tray where the specified type of paper is loaded -> Press [OK]

If you selected [Letterhead Setting], [Label Paper Setting], or [Envelope Setting] in Step 8, you can specify the paper thickness for each tray separately. For other paper types, the specified paper thickness is applied to all trays.

10. Change the paper type setting to thicker -> Press [OK]

#### Solution 2

Enable the scattered toner prevention function with SP1-891-xxx (Scattering Control).

Change the value of the tray which you want to adjust from "0" to "1".

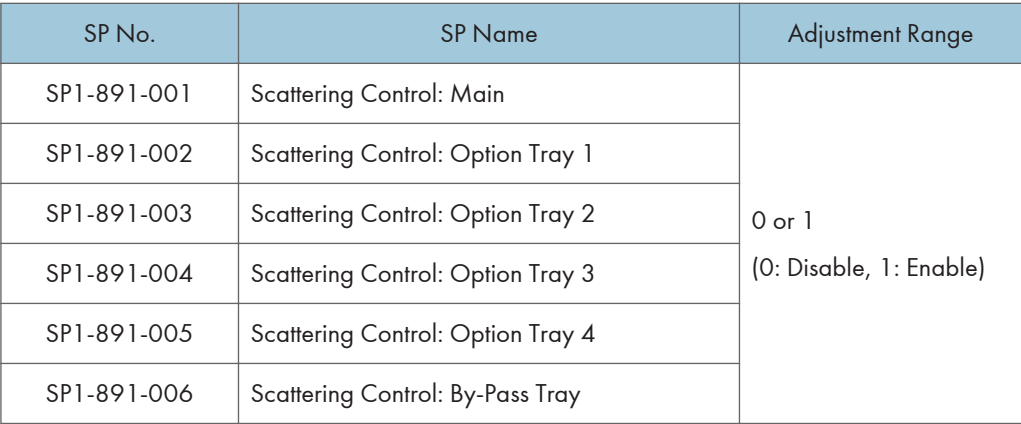

### **D**Note

- You can also enable the scattered toner prevention function with the UP mode.
	- MP 501/601: [User Tools] -> [Machine Features] -> [Scattered Toner Image Prevention]
	- SP 5300/5310: [Menu] -> [Maintenance] -> [Quality Maintenance] -> [Scattered Toner Prevention]

#### Related information

When you change the paper type setting or enable the scattered toner prevention function, the transfer current, fusing temperature, and copy/print speed are changed. The following table shows the difference of those values (transfer current, fusing temperature, copy/print speed) for each paper type on the basis of "Plain Paper 2" when the paper type setting is changed or scattered toner prevention function is enabled.

(Conditions: paper size: A4 LT, temperature: 23°C, humidity: 50%)

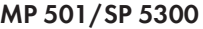

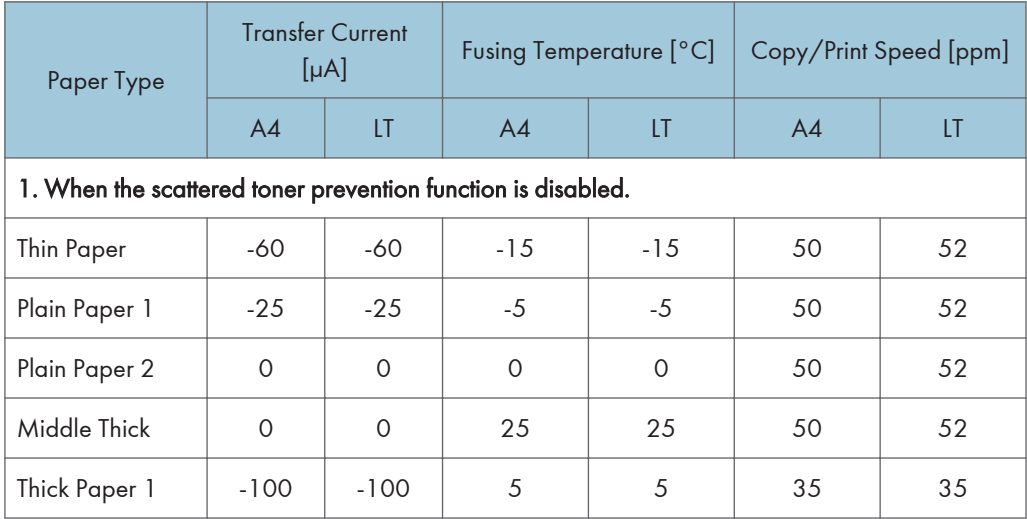

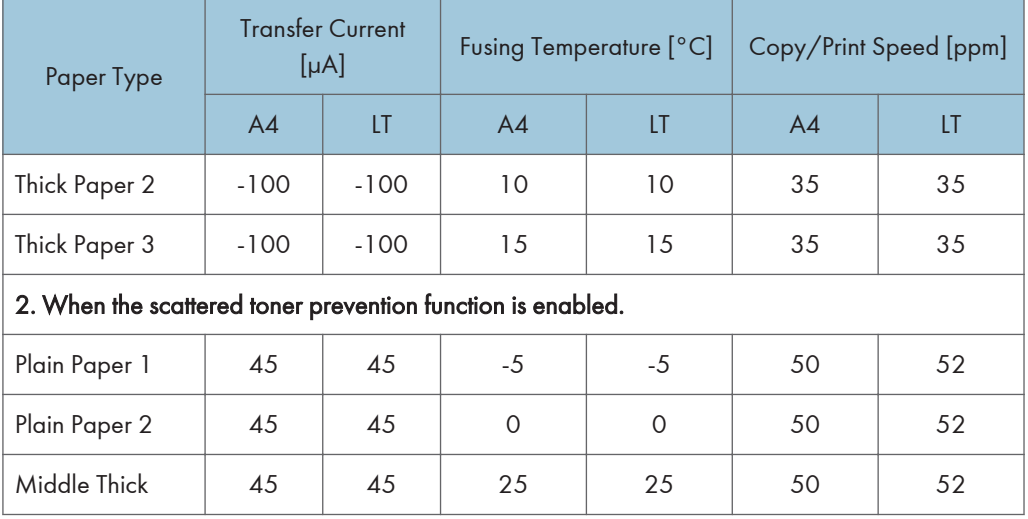

### MP 601/SP 5310

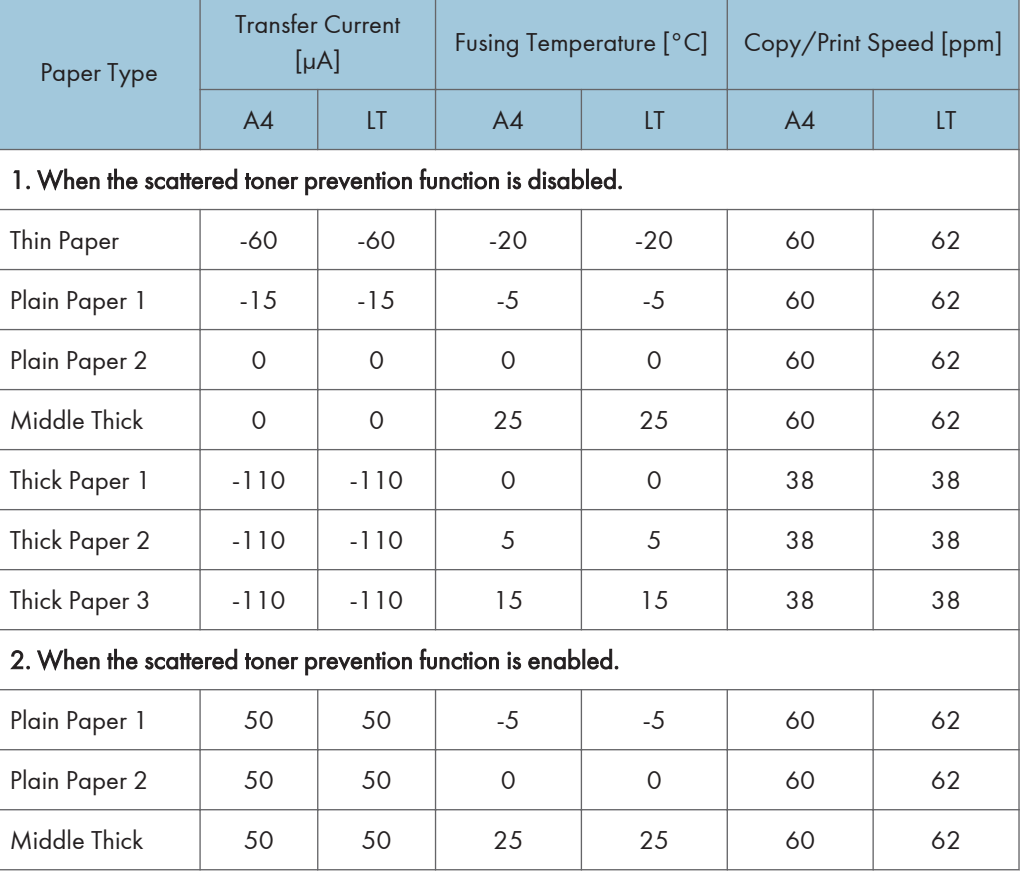

### Paper Transport

### Paper jam occurred in the paper path between Tray 1 and around the registration roller

### Symptom

The paper jam (such as J031, J054, J057, J069) occur in the paper path between Tray 1 and around the registration.

### **Solution**

Clean the registration sensor 1 and opposing part.

1. Open the front cover.

MP 501/601: Push the button [A] and open the front cover [B].

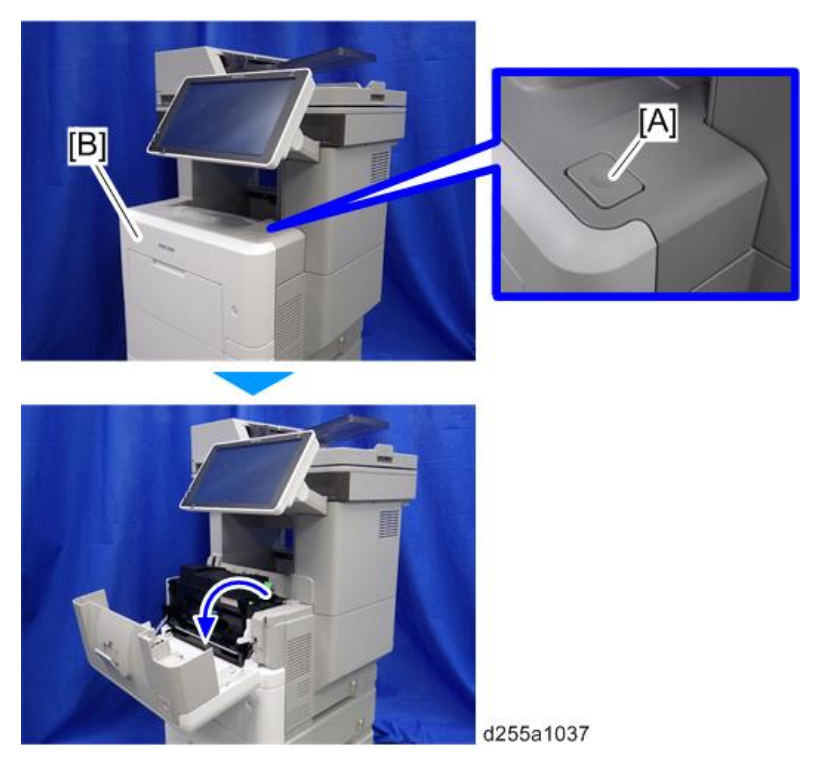

SP 5300/5310: Open the upper cover [A], and then open the front cover [B].

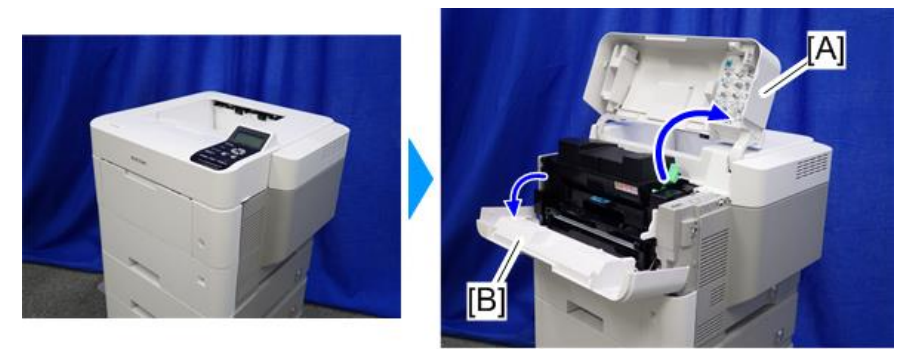

d255a1432

2. Pull out the PCDU [A].

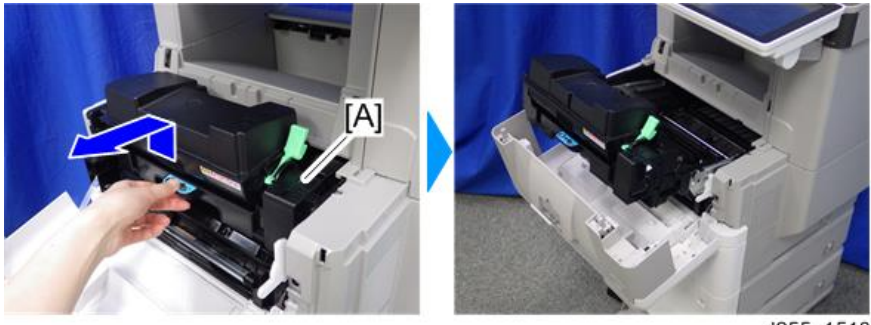

d255a1513

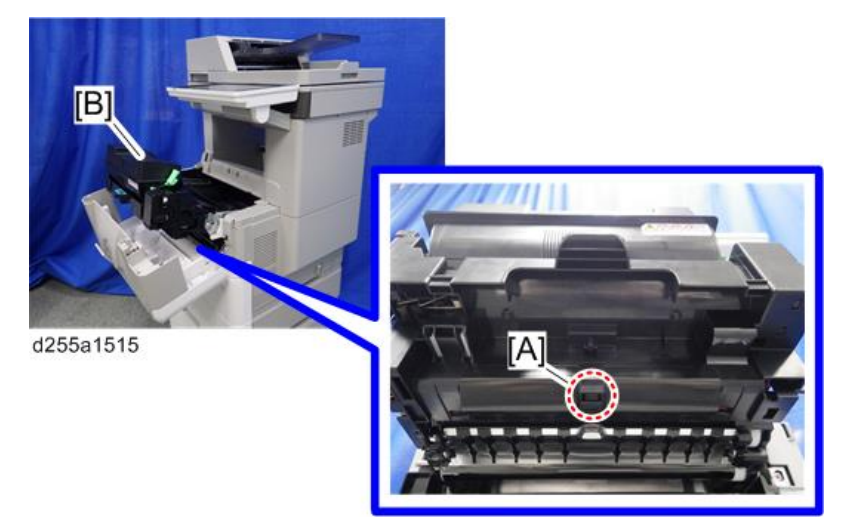

3. Clean the registration sensor 1 [A] with a damp cloth from the backside of the PCDU [B].

4. Clean the opposing part [A] of the registration sensor 1 with the damp cloth.

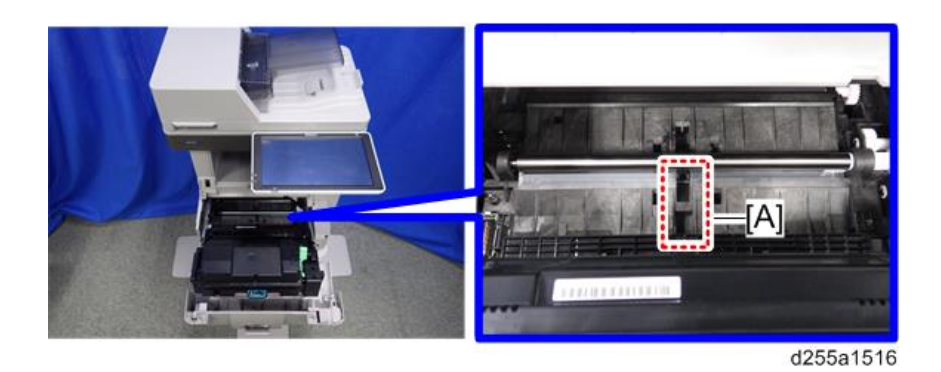

### Paper jam (J001) occurred after removing the jammed paper from the registration section

#### Symptom

Paper jam (J001) occur after removing the paper which was jammed between fusing section and registration section. This is because the registration filler has got under the registration roller when removing the jammed paper.

#### **Solution**

1. Open the front cover.

MP 501/601: Push the button [A] and open the front cover [B].

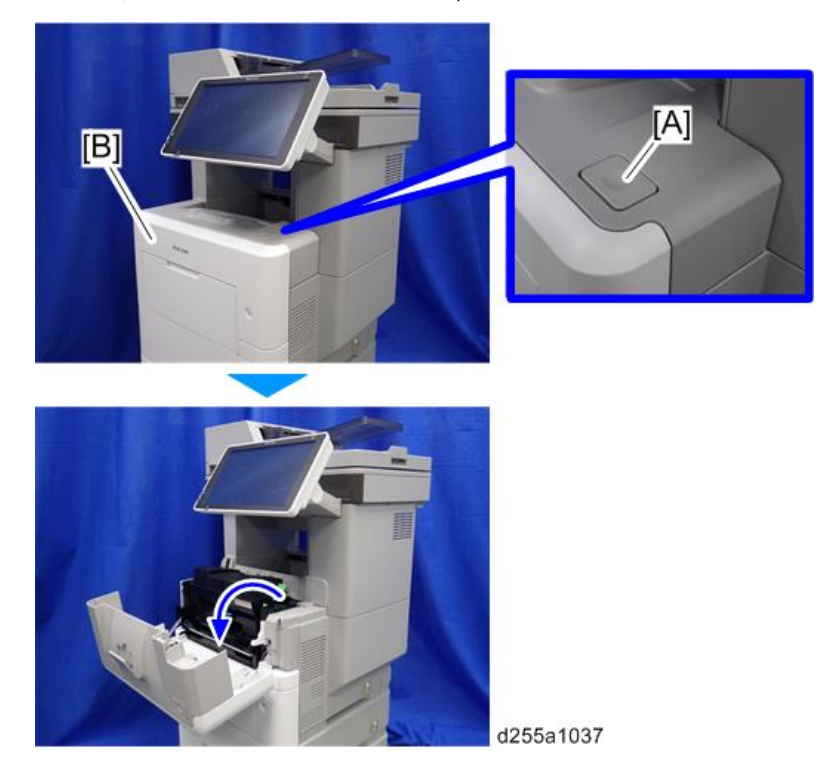

SP 5300/5310: Open the upper cover [A], and then open the front cover [B].

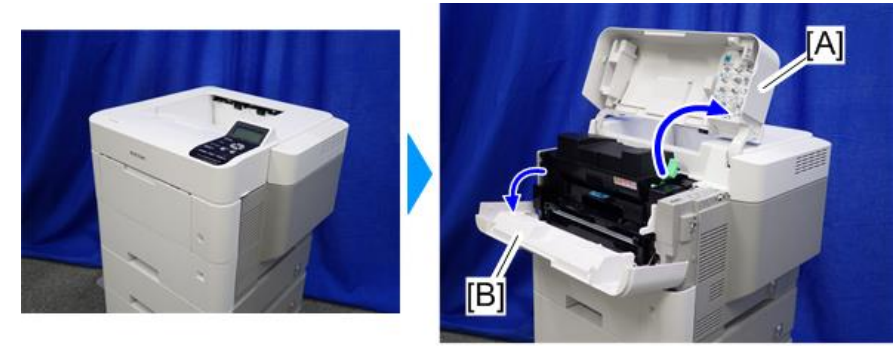

d255a1432

2. Pull out the PCDU [A].

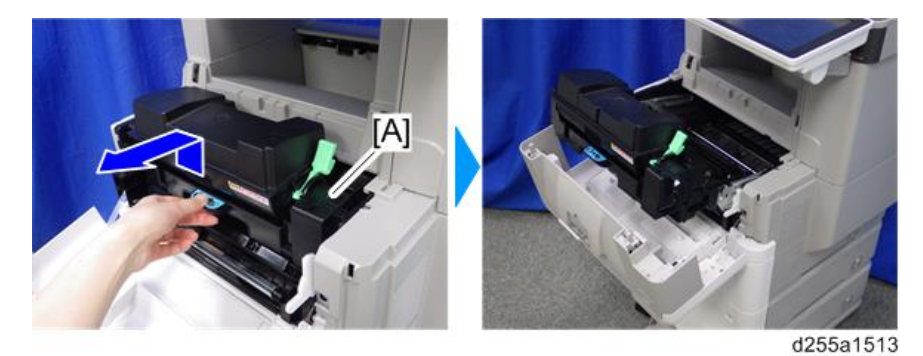

3. Check whether the registration filler [A] moves smoothly.

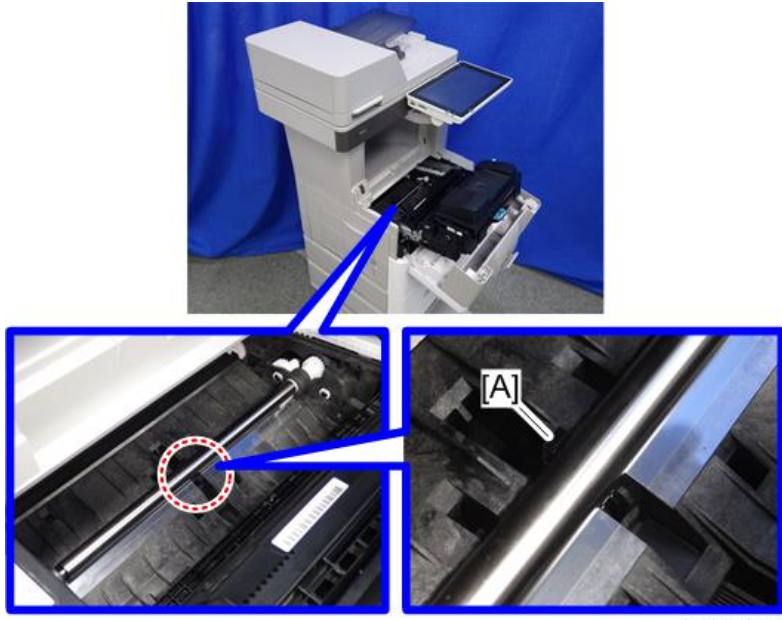

d255a1517

### Non-feed jam in ARDF (MP 501/601 Only)

#### Symptom

Non-feed jam occur when 60 or more originals is strongly pushed into the ARDF.

#### **Solution**

• Open the ARDF upper cover [A] and remove the originals. Then place the originals into the ARDF. When placing the originals, do not push them into the ARDF.

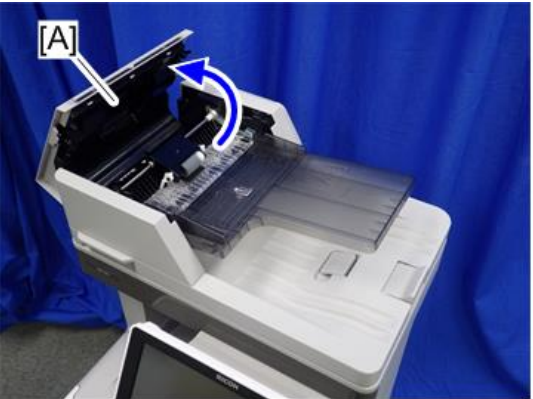

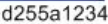

• Instruct users to reduce the number of originals.

### **Others**

### Troubles that can be improved by executing drum refresh mode

Execute the drum refresh mode when the following image quality failure occur.

- Background stains appear as bands perpendicular to the paper feed direction
- Vertical white streaks with about 1mm width in the form of a dotted line appear 15mm to the left of the paper center

#### Drum refresh procedure

### **D**Note

- It takes approximately 3 minutes to refresh the drum.
- If sheets of paper are loaded in the bypass tray, first remove them, and then refresh the drum.
- MP 501/601
	- 1. Press the [User Tools] icon on the operation panel.
	- 2. Press [Maintenance Features].
	- 3. Press [Maintenance].
- 4. Press [Drum Refresh]
- 5. Press [Start].
- 6. Press [Exit].
- SP 5300/5310
	- 1. Press the [Menu] key on the control panel.
	- 2. Select [Quality Maintenance] -> Press [OK]
	- 3. Select [Drum Refresh] -> Press [OK]
	- 4. Select [OK].

#### Problem at regular intervals

Image problems may appear at regular intervals that depend on the circumference of certain components.

The following diagram shows the possible symptoms (black or white dots at regular intervals).

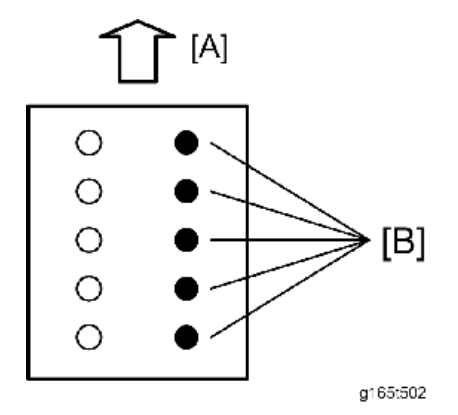

[A]: Paper feed direction

[B]: Problems at regular intervals

- 29.9 mm intervals: Charge roller
- 36.8 mm intervals: Registration roller
- 44.9 mm intervals: Development roller
- 61.2 mm intervals: Transfer roller
- 94.2 mm intervals: Drum
- 94.2 mm intervals: Pressure roller
- 109.9 mm intervals: Hot roller

### SC670 (engine start up error) is displayed

#### Symptom

SC670 (engine start up error) is displayed.

#### Cause

The engine board resets at an unexpected timing, and does not start up again

### Solution

If the symptom occurs, use the following flow chart to determine the cause and decide the best course of action.

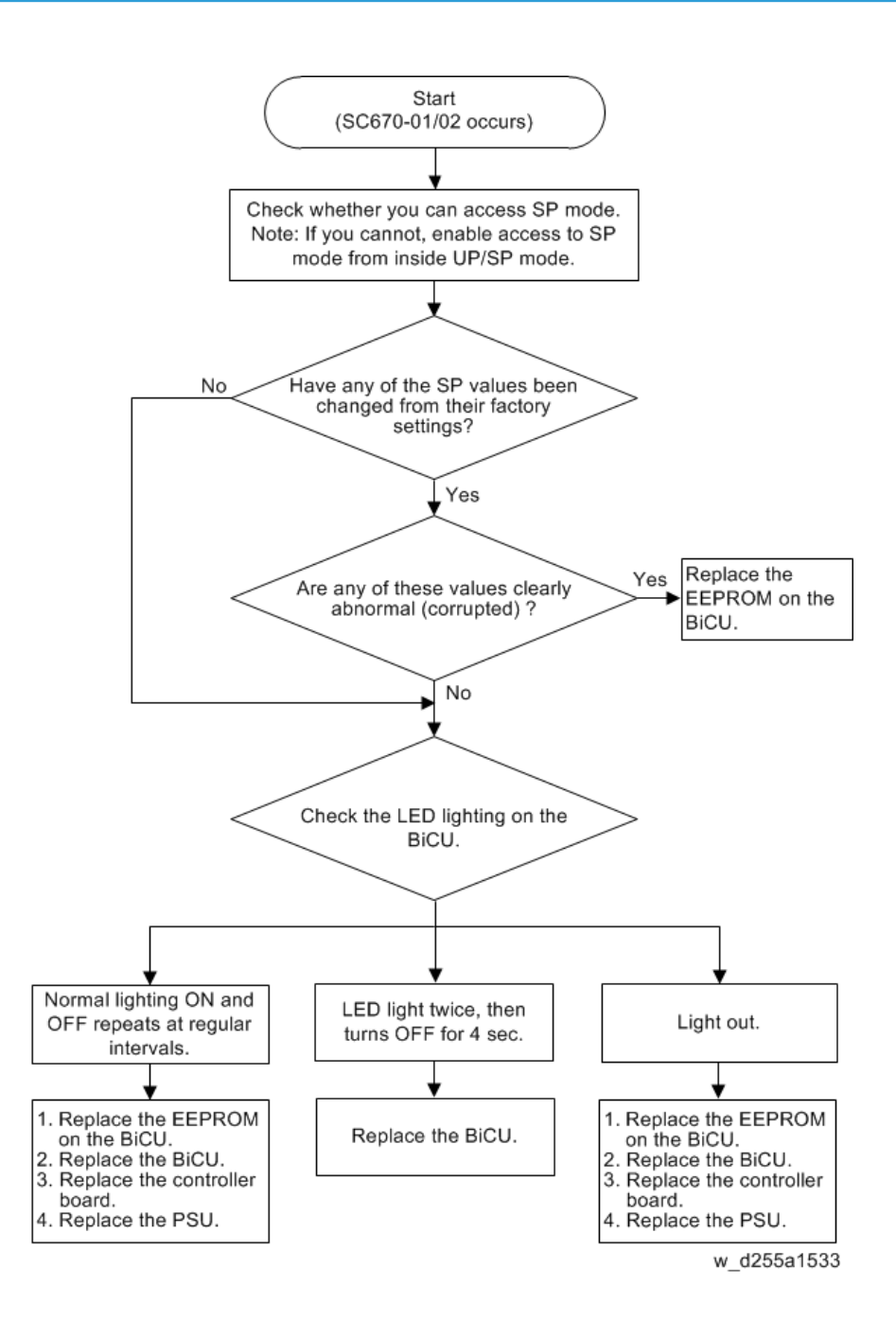

6. Troubleshooting

## Product Overview

Component Layout / Paper Path

MP 501/601

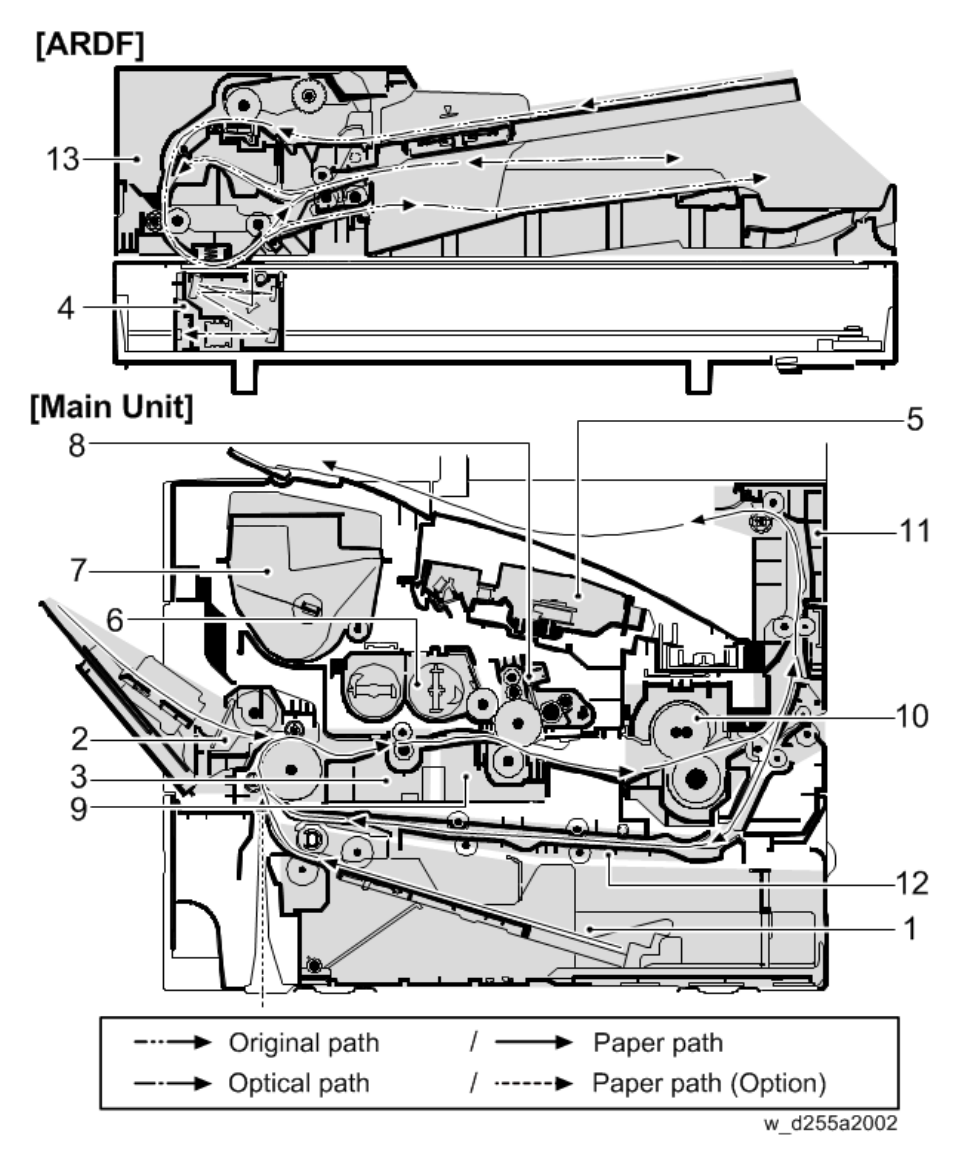

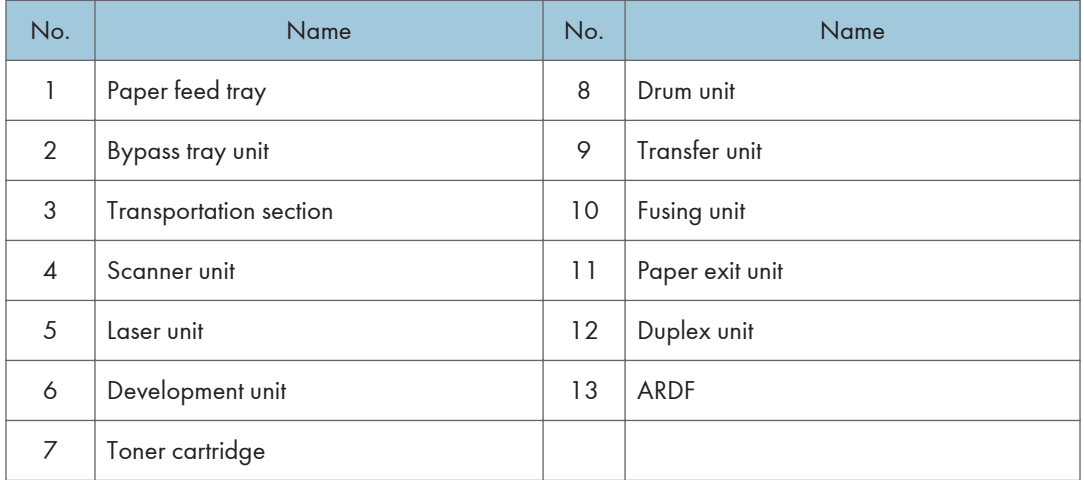

### SP 5300/5310

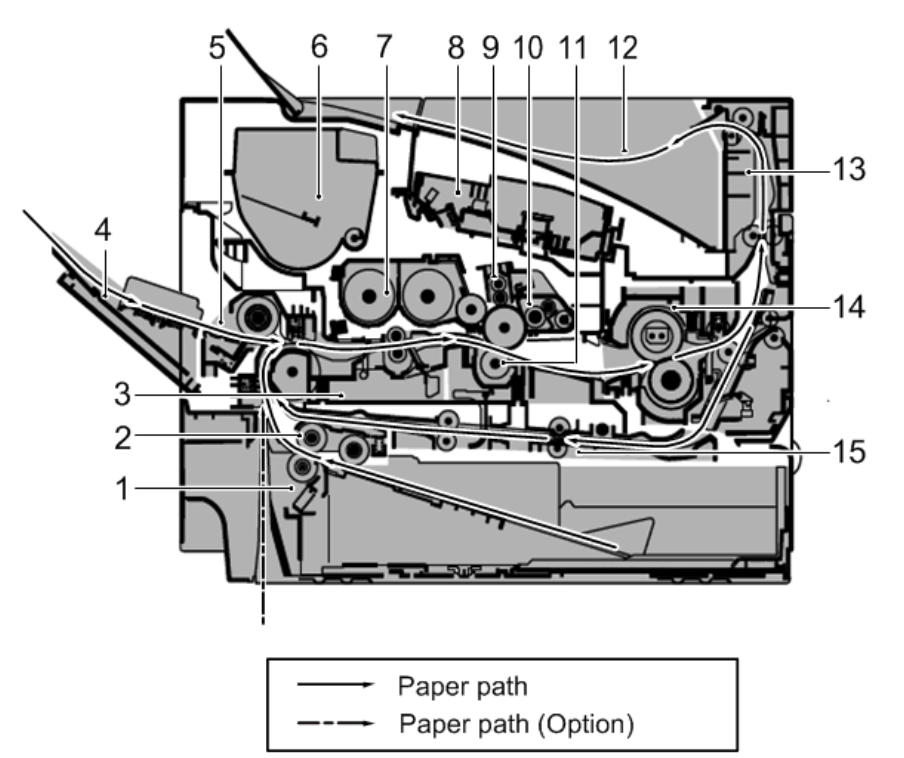

w\_d255a2001

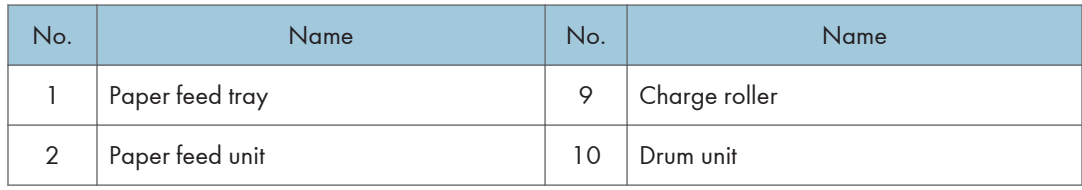

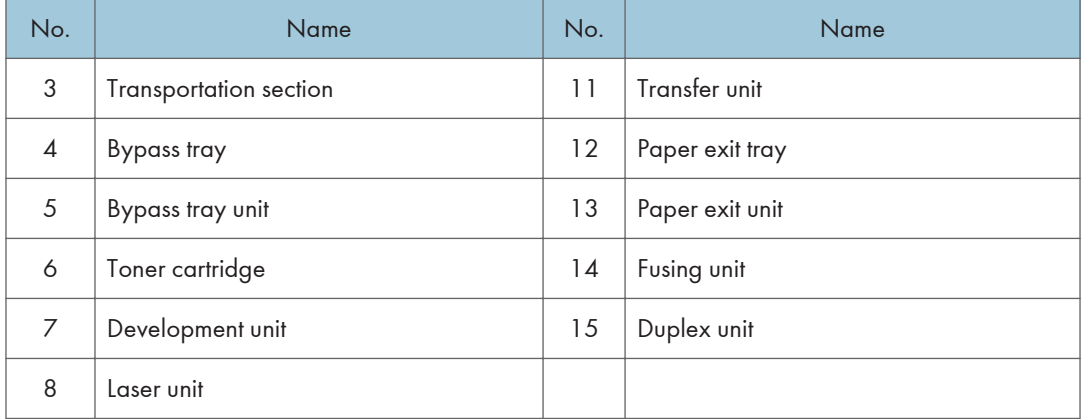

### Parts Layout

### Switches and sensors

MP 501/601

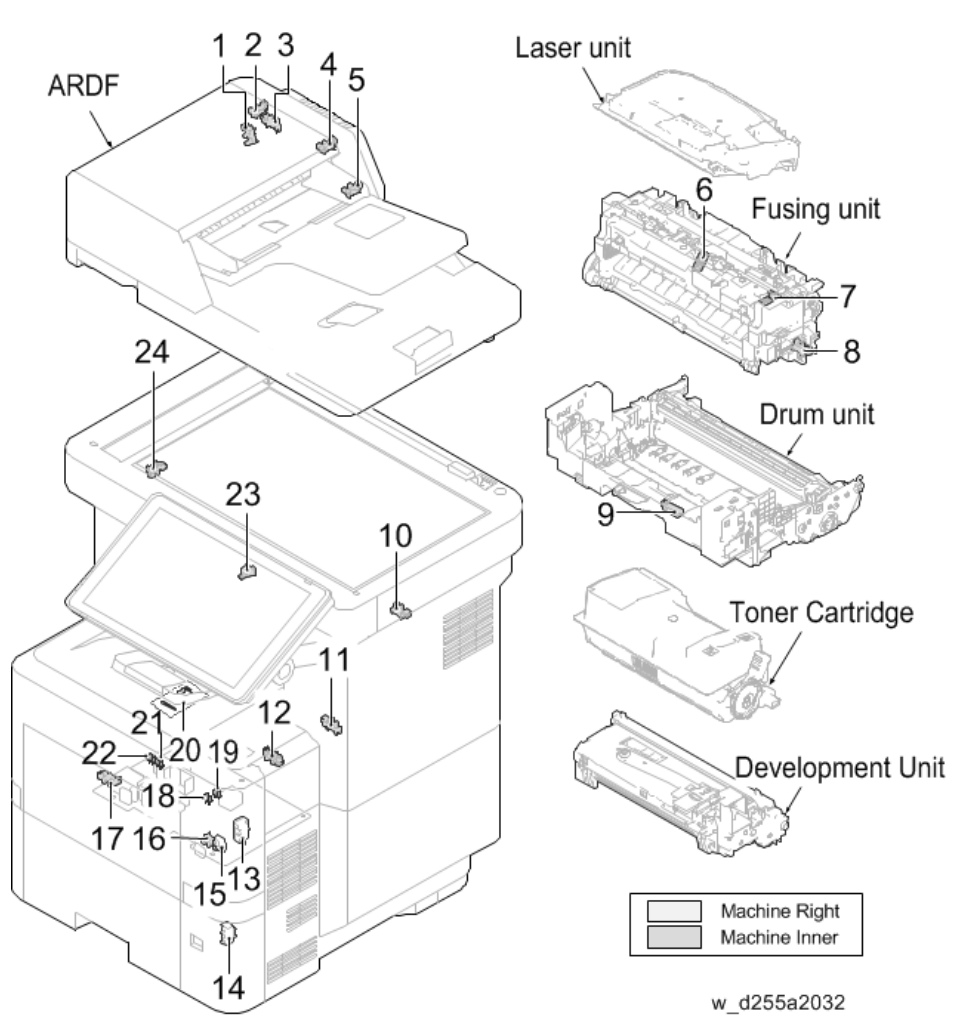

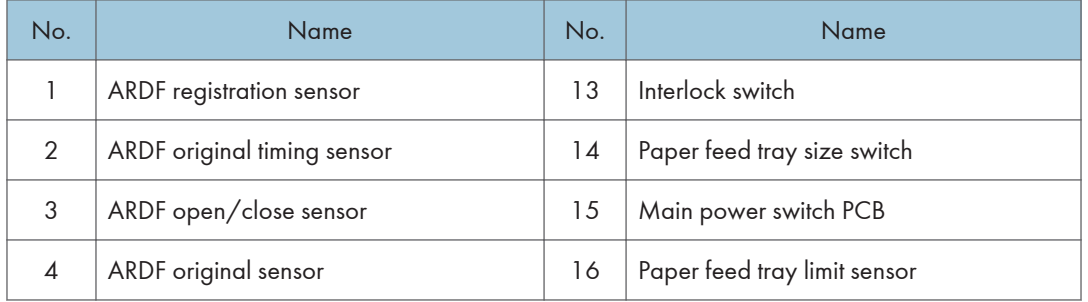
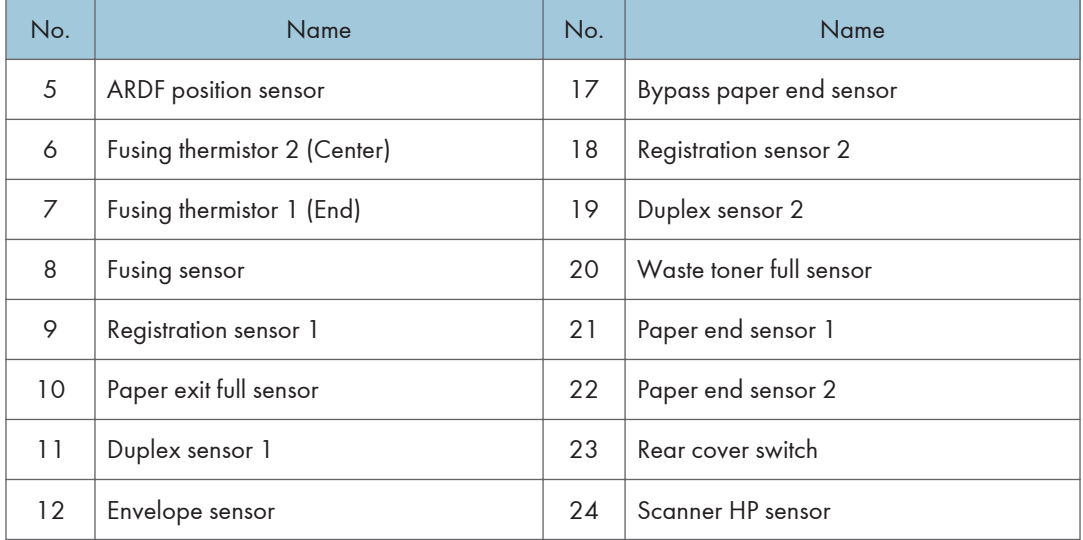

SP 5300/5310

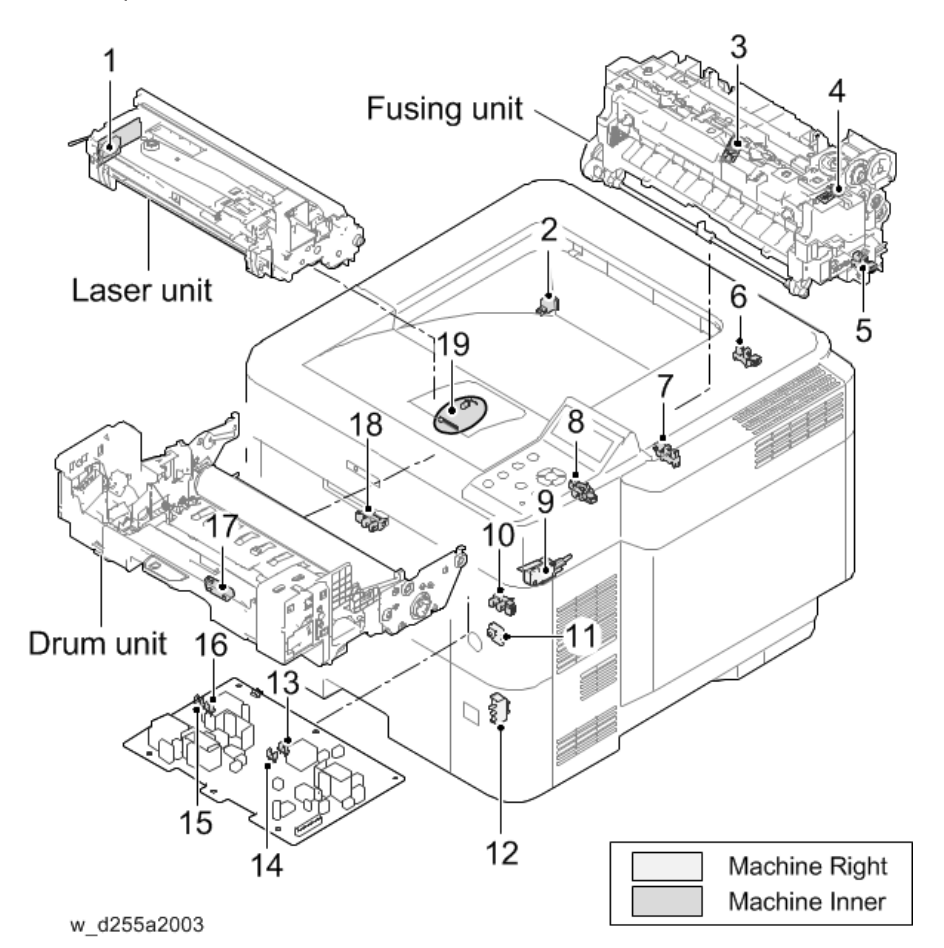

605

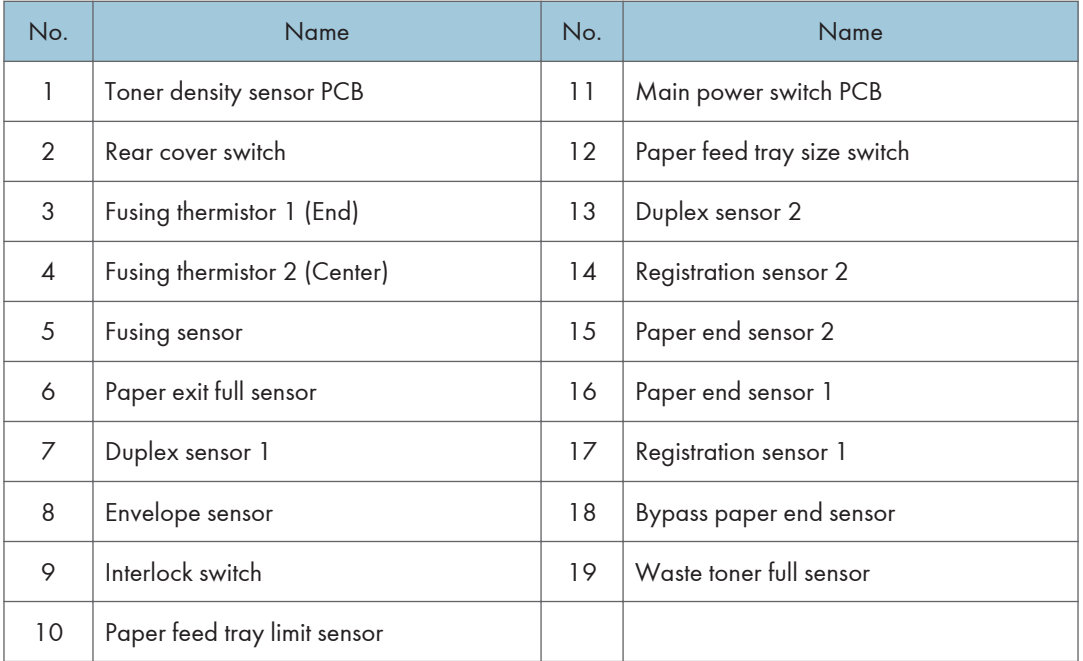

## Drive unit, Fans

### MP 501/601

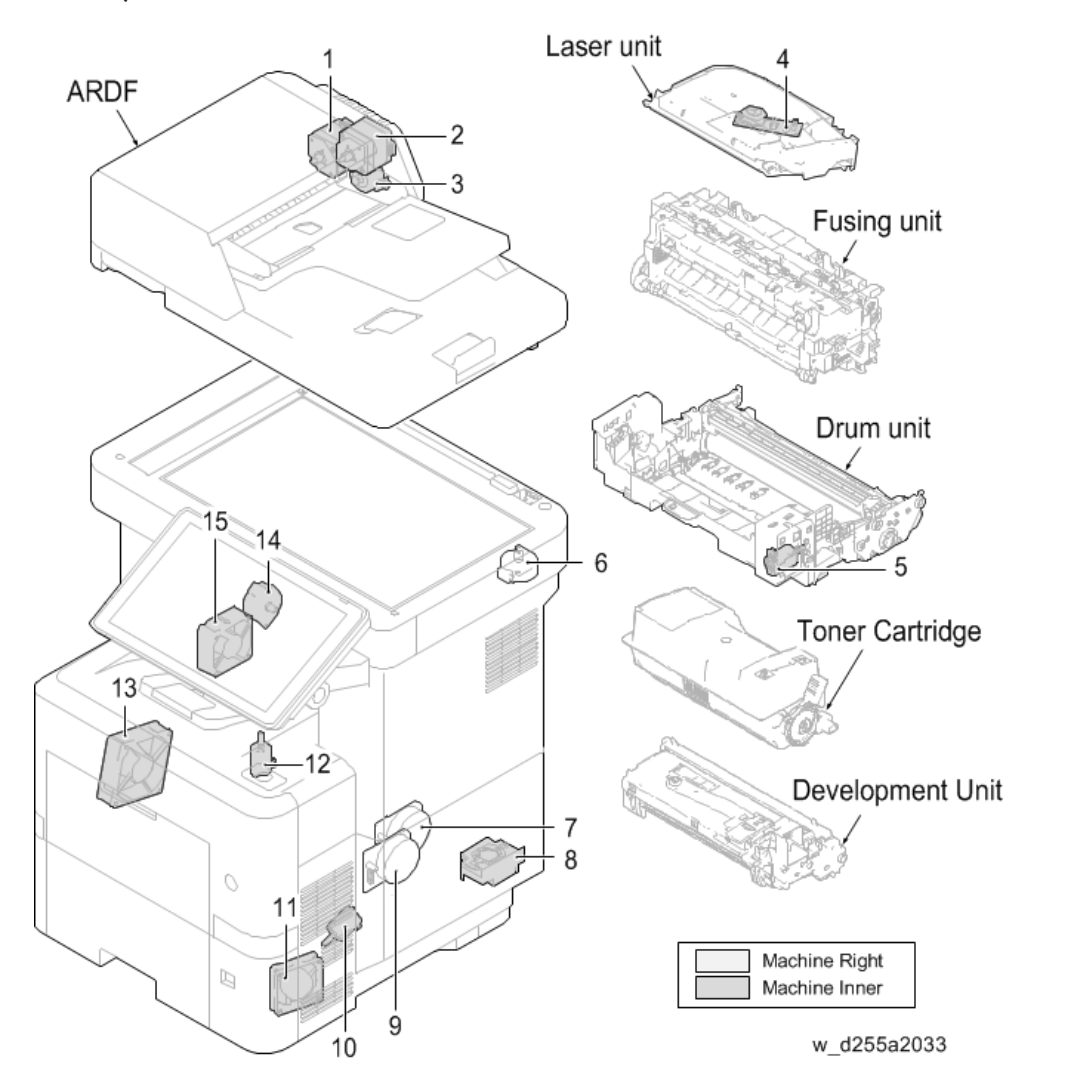

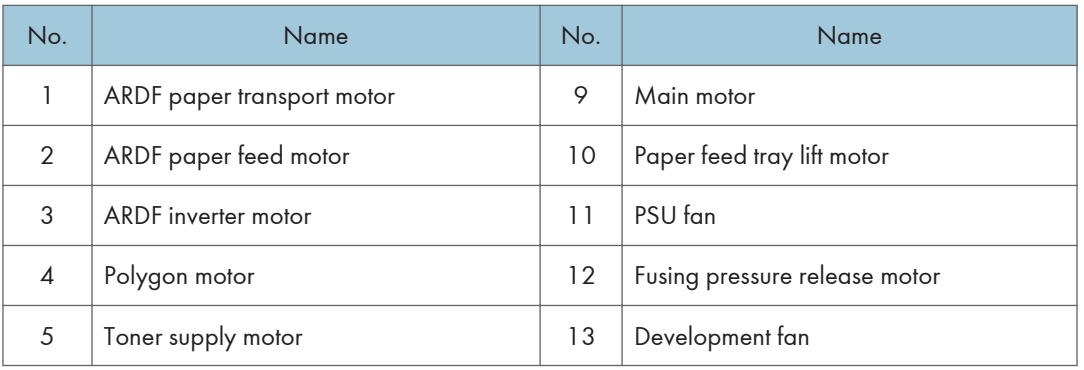

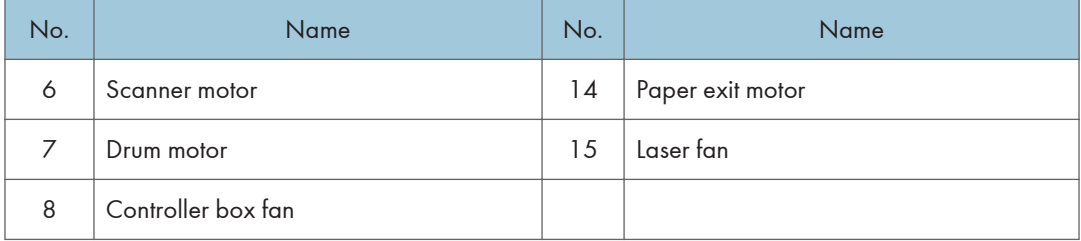

## SP 5300/5310

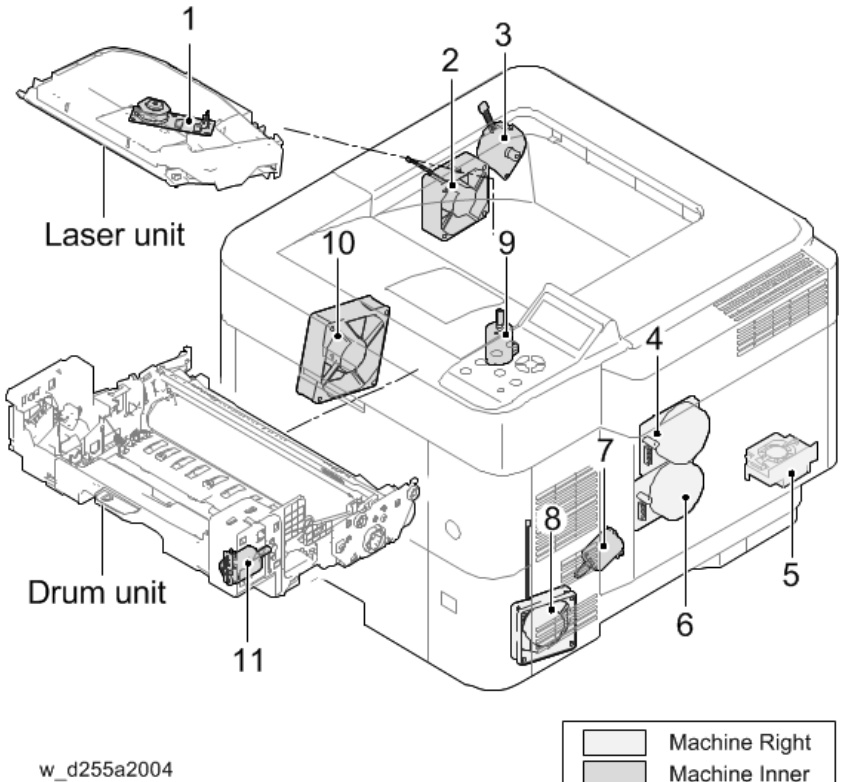

Machine Inner

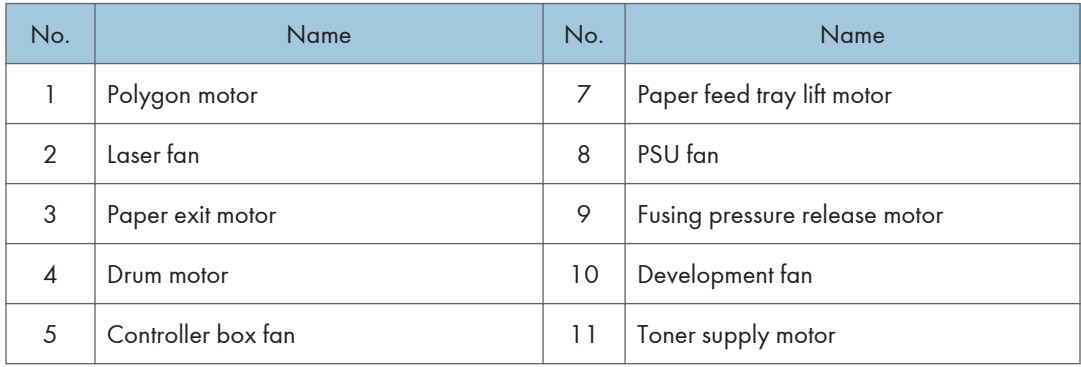

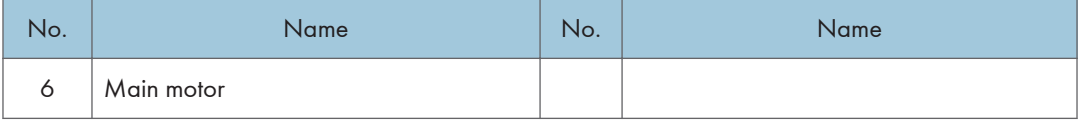

## Electrical Components

Laser unit **ARDF** 1 Fusing unit 19 2 3 Drum unit  $18$  $12$  $16 \overline{4}$ Toner Cartridge  $10$  $|11$  $15$  $17$ Development Unit 14  $13$ Machine Right  $\mathbb{R}$ Machine Inner 8 ġ w\_d255a2034

MP 501/601

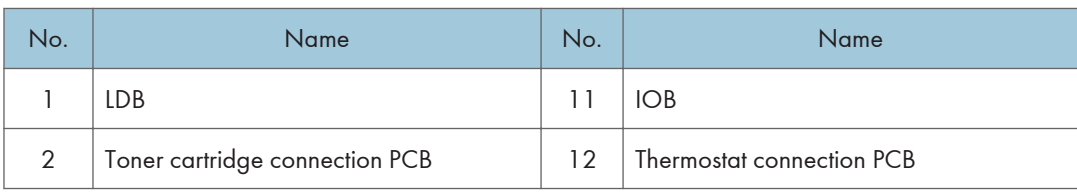

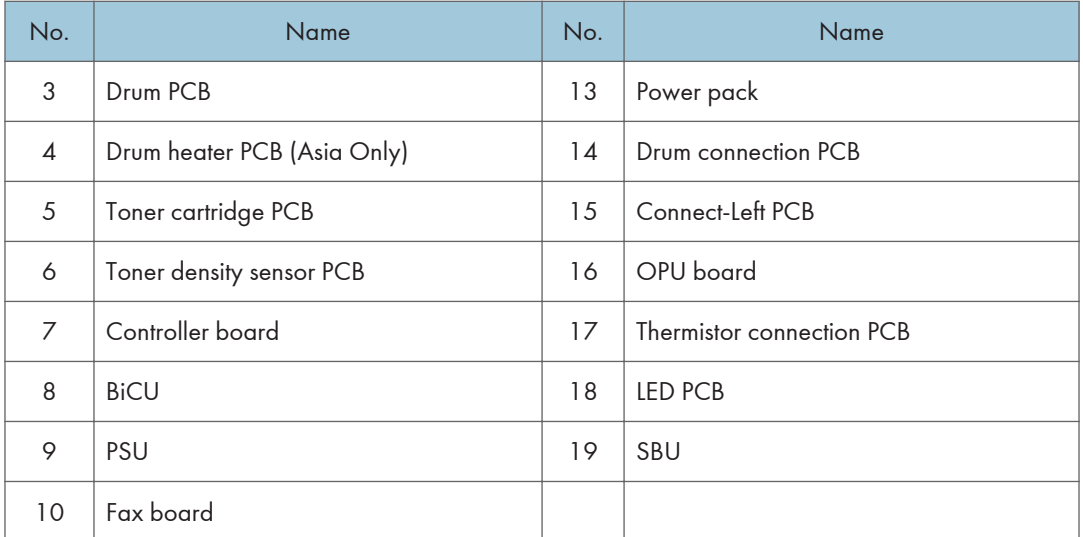

SP 5300/5310

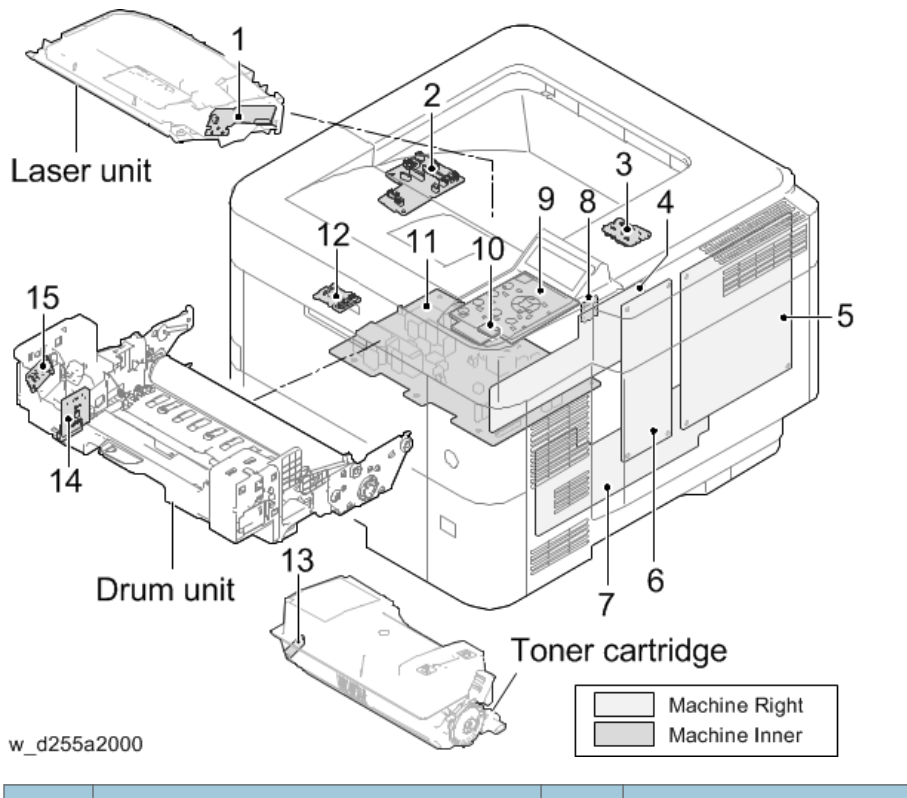

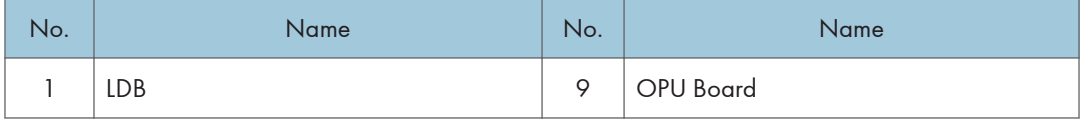

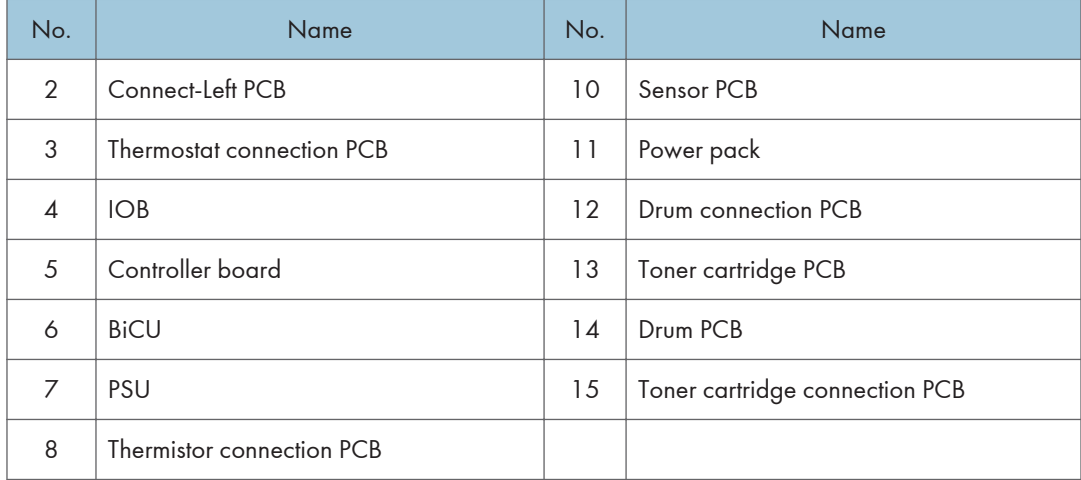

### **Others**

MP 501/601

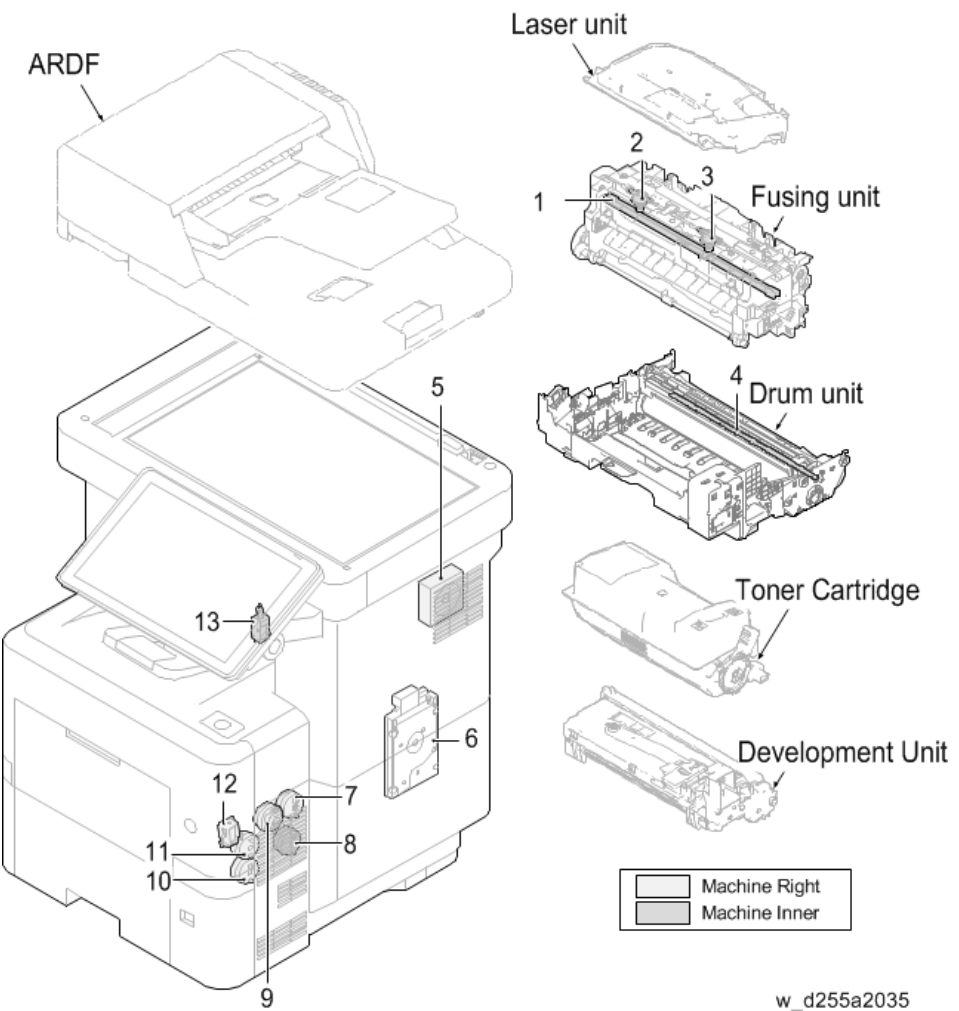

### w\_d255a2035

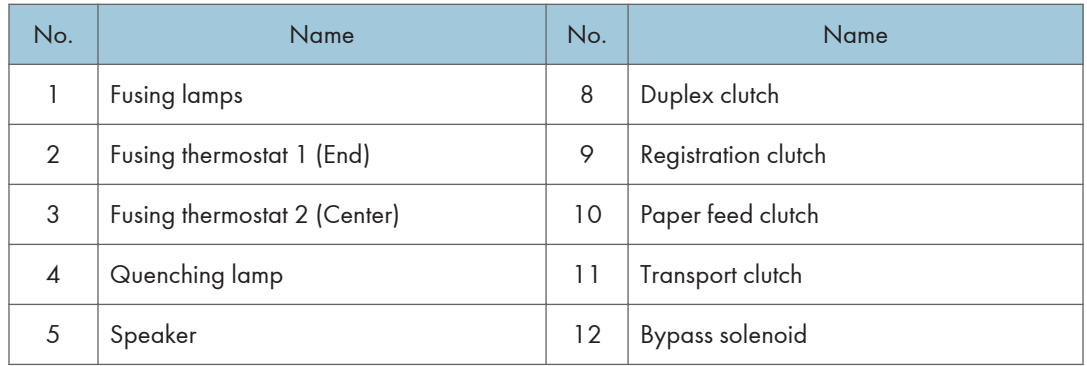

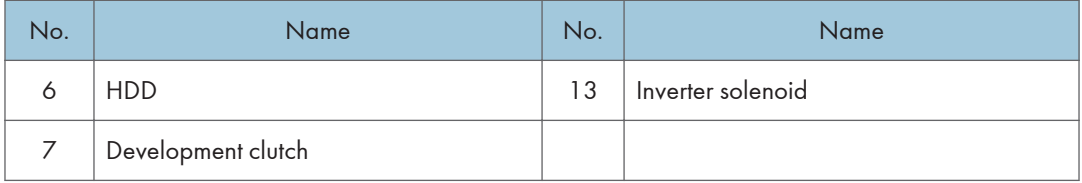

## SP 5300/5310

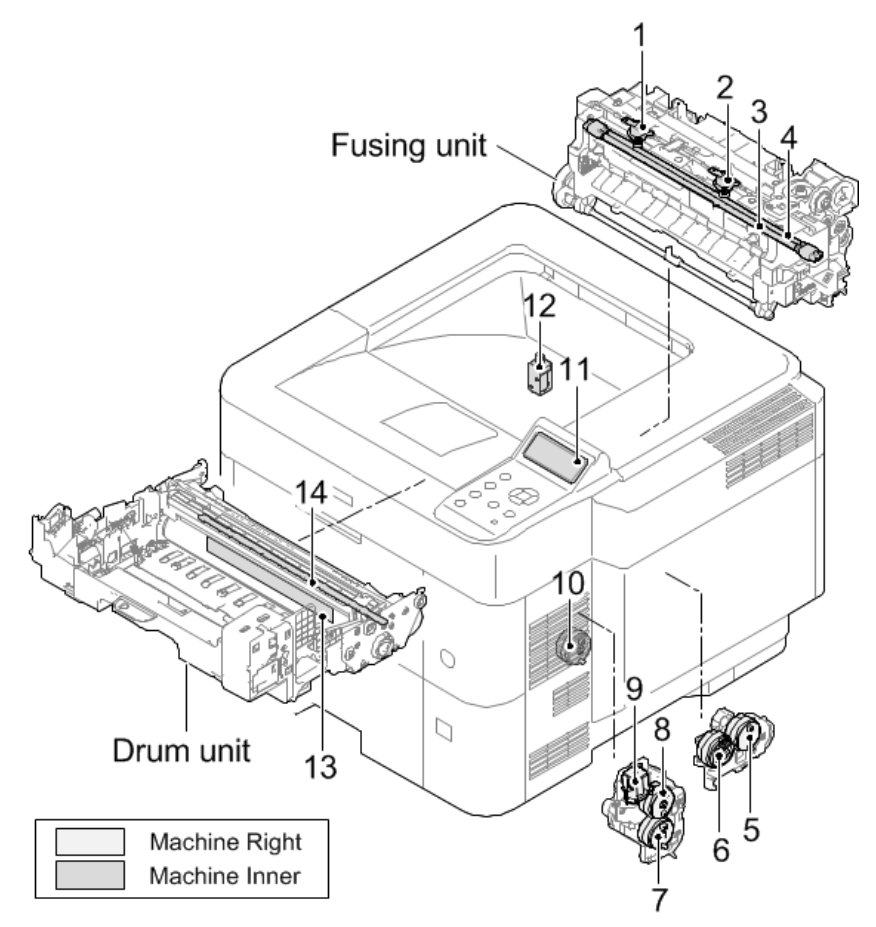

w\_d255a2005

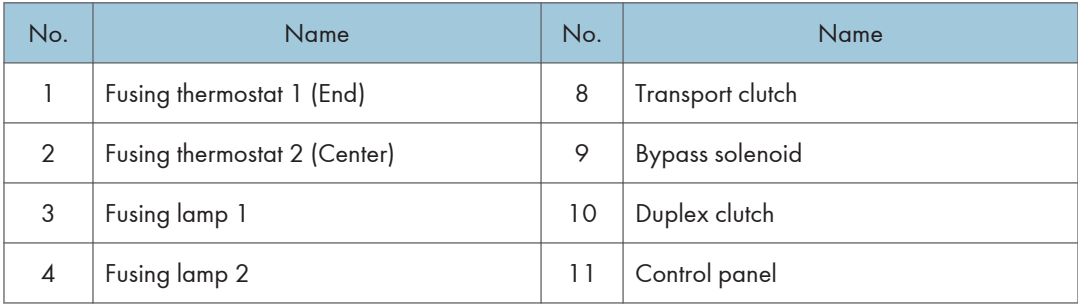

### 7. Detailed Descriptions

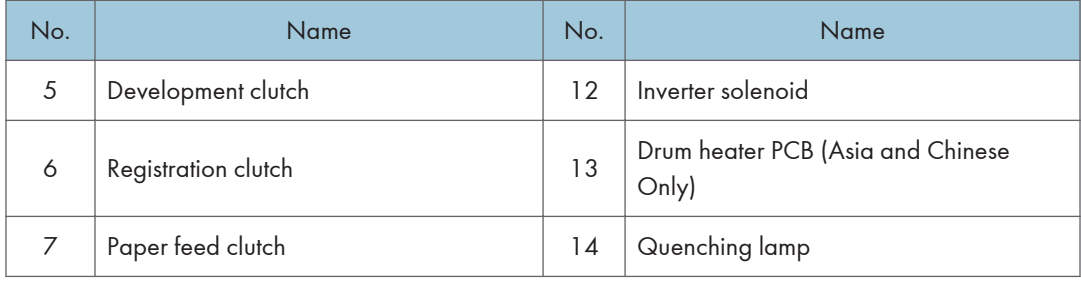

# Scanner Unit (MP 501/601 Only)

The original image is illuminated by the exposure lamp and scanned by the CCD, the reflected light being converted to an electrical signal.

If the ARDF is used, the scanner unit stops at the position of the ARDF exposure glass. Then the machine sequentially scans each line of the image on the original in synchronization with the movement of the original in the sub scan direction as it is fed by the ARDF.

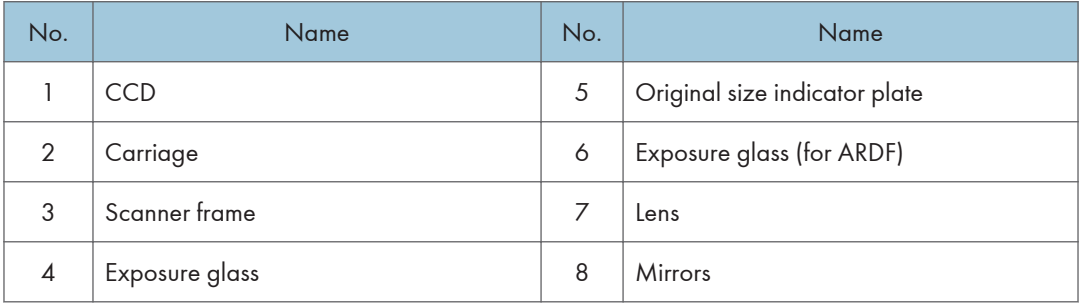

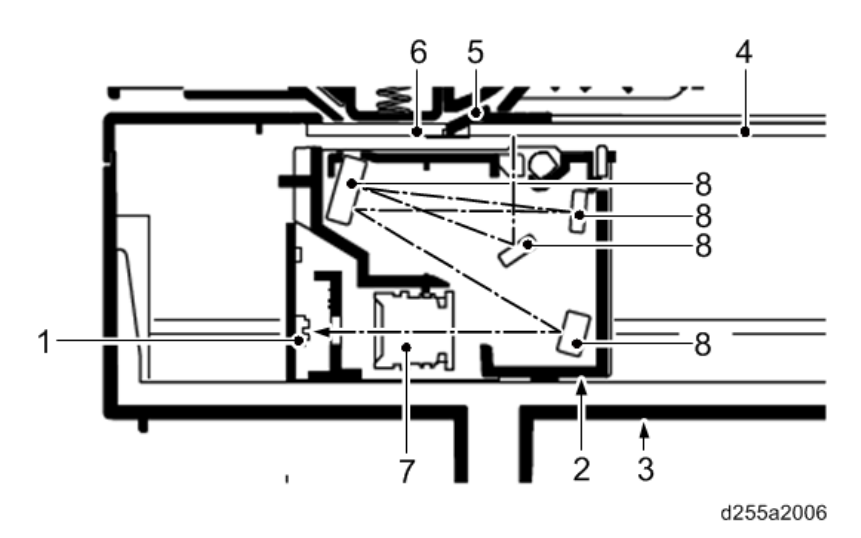

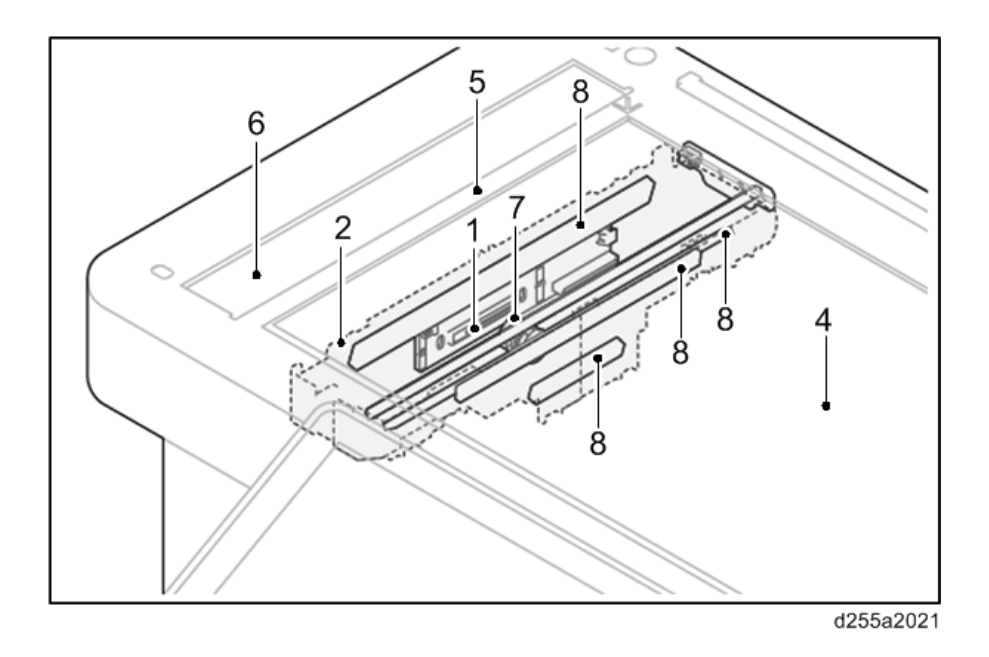

# Laser Unit

The charged surface of the drum is scanned by the laser beam from the laser unit. The polygon motor rotates to reflect the laser beam over the drum. Various lenses and mirrors are housed in the laser unit, to adjust the diameter of the laser beam, and focus it on the drum surface.

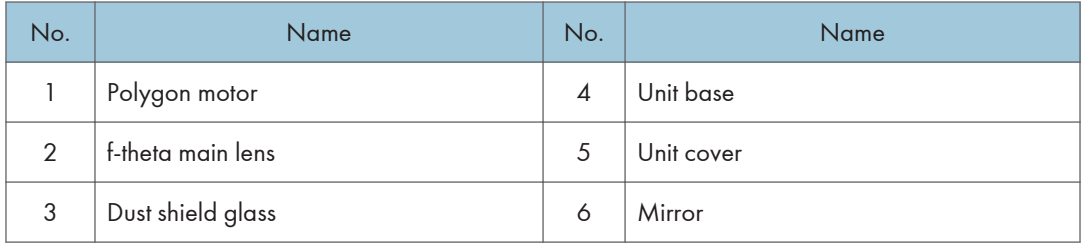

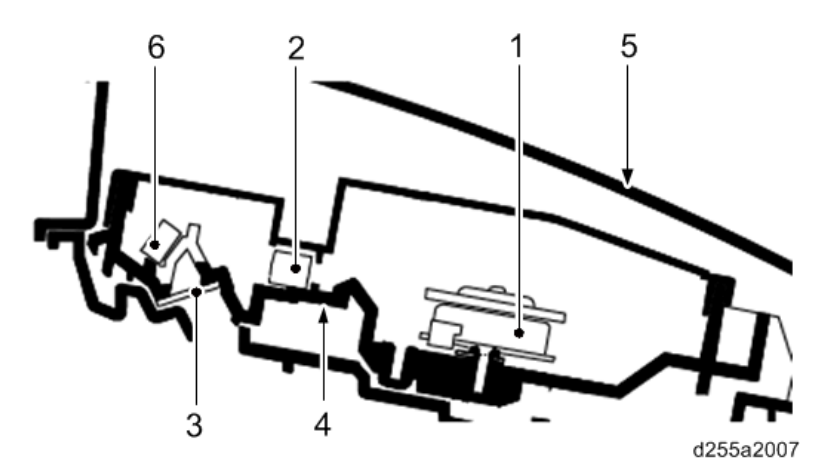

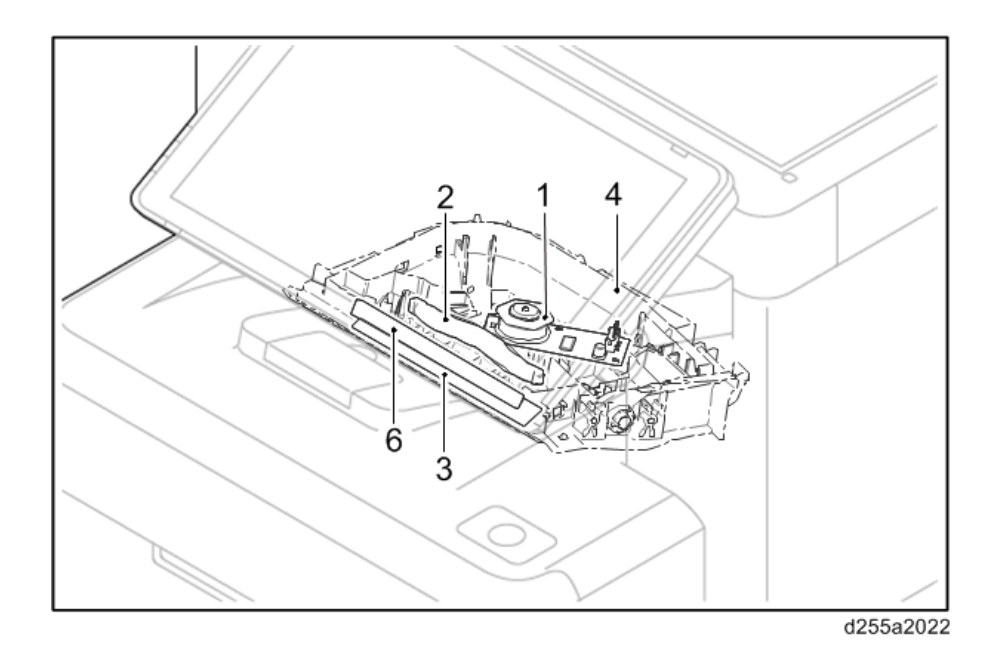

 $\mathcal{L}$ 

# Development Unit

The development unit consists of the development roller that forms the magnetic brush, the development blade and the development agitators that agitate the toner in the development unit. The toner sensor checks whether or not toner remains in the development unit.

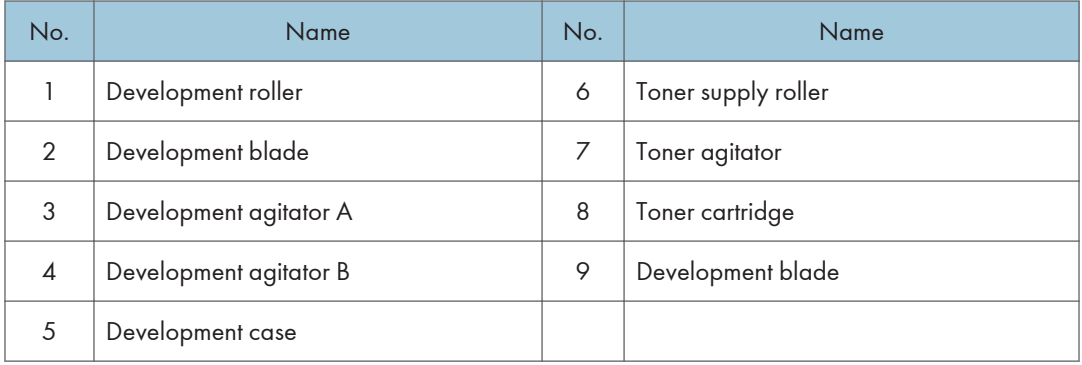

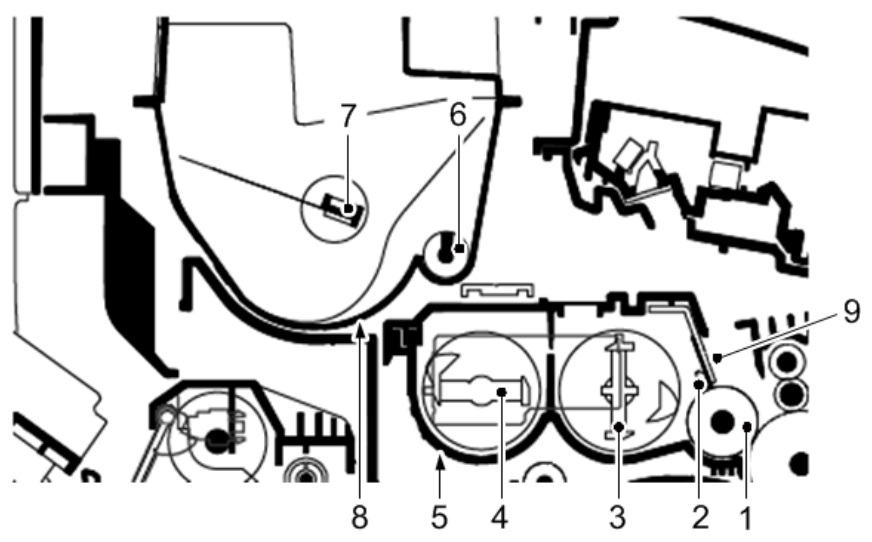

d255a2008

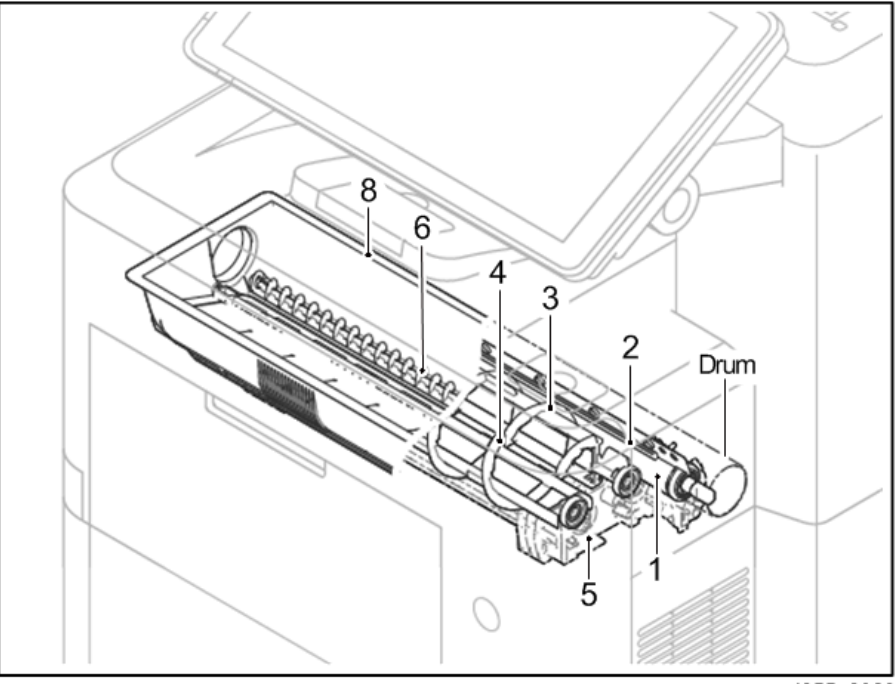

w\_d255a2023

# Drum Unit

### Drum

The drum section consists of the drum, the charge roller unit, and the cleaning unit. The drum surface is uniformly charged in preparation for formation of residual image by the laser beam.

After transfer is complete, toner remaining on the drum surface is removed with the cleaning blade and is sent to the waste toner bottle with the drum coil. The quenching lamp consists of LEDs and removes residual charge on the drum before main charging for the next image.

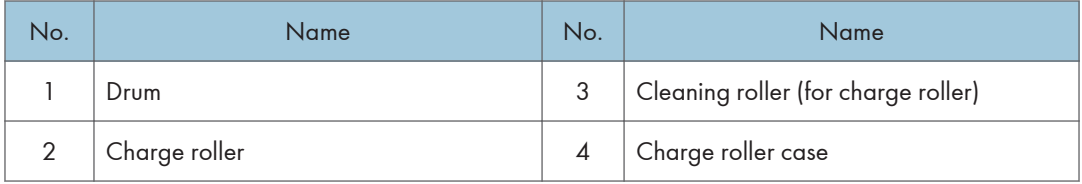

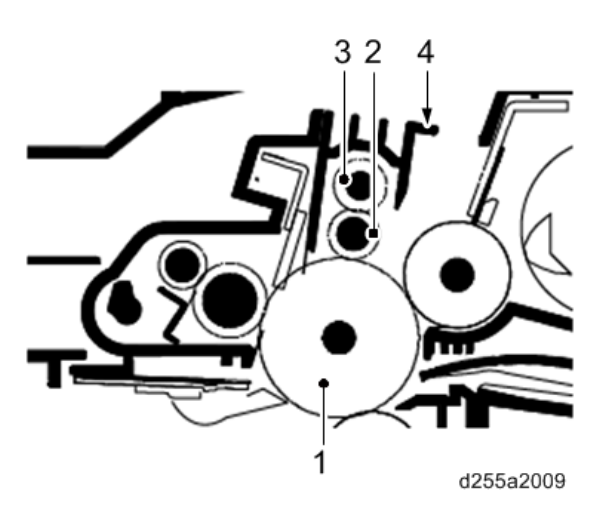

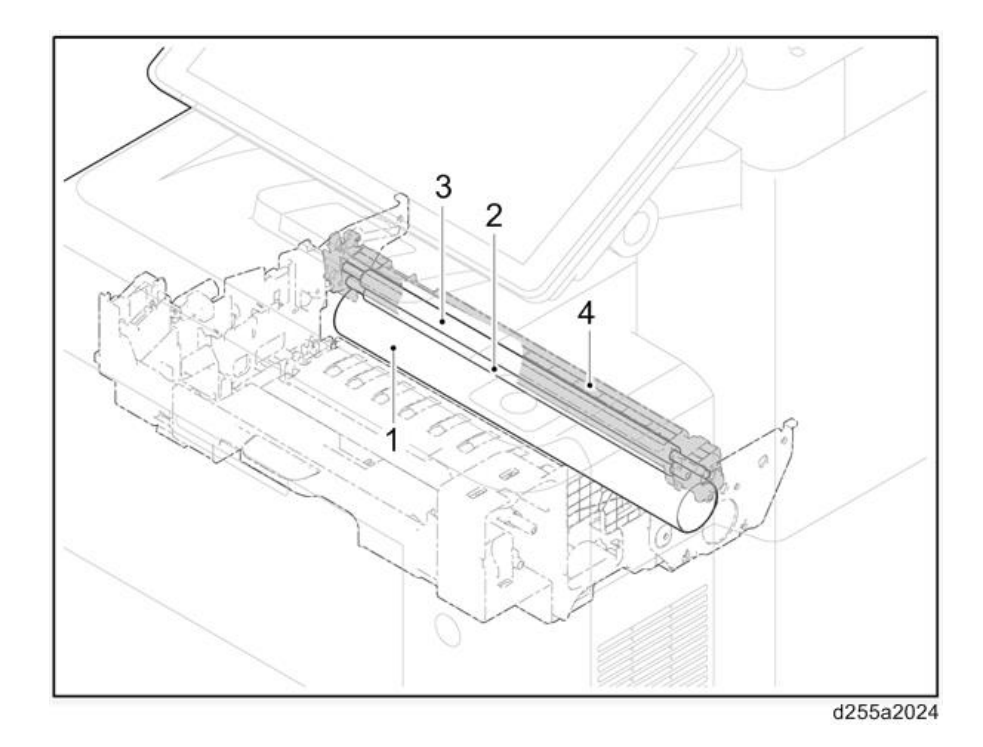

# Cleaning Unit

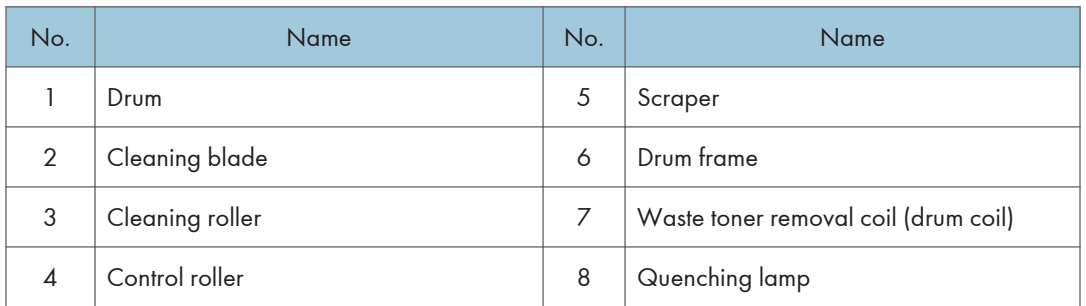

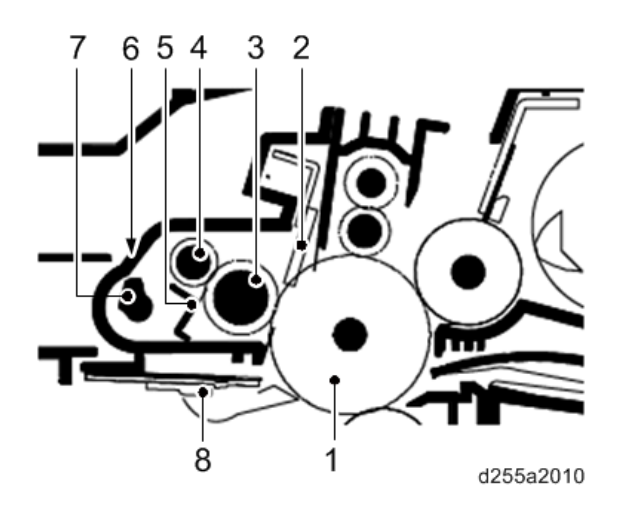

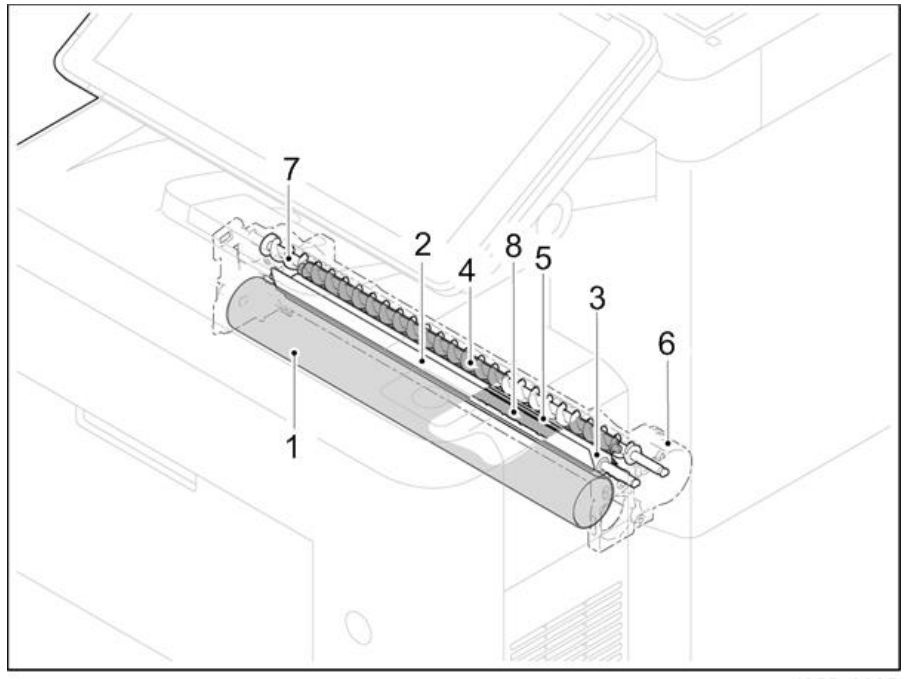

d255a2025

# Transfer Unit

The transfer unit consists mainly of the transfer roller, discharge plate and drum separation claws.

A high voltage generated by the power pack is applied to the transfer roller for transfer charging.

Paper after transfer is separated from the drum by applying the separation charge that is output from the power pack to the discharge plate.

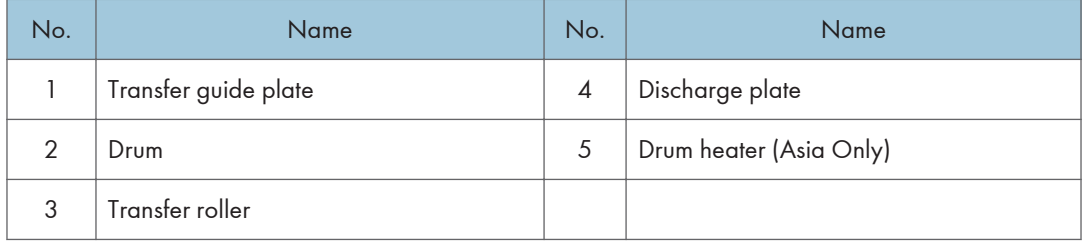

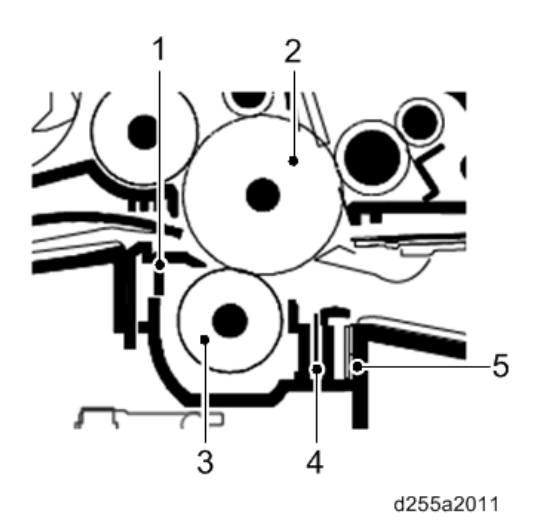

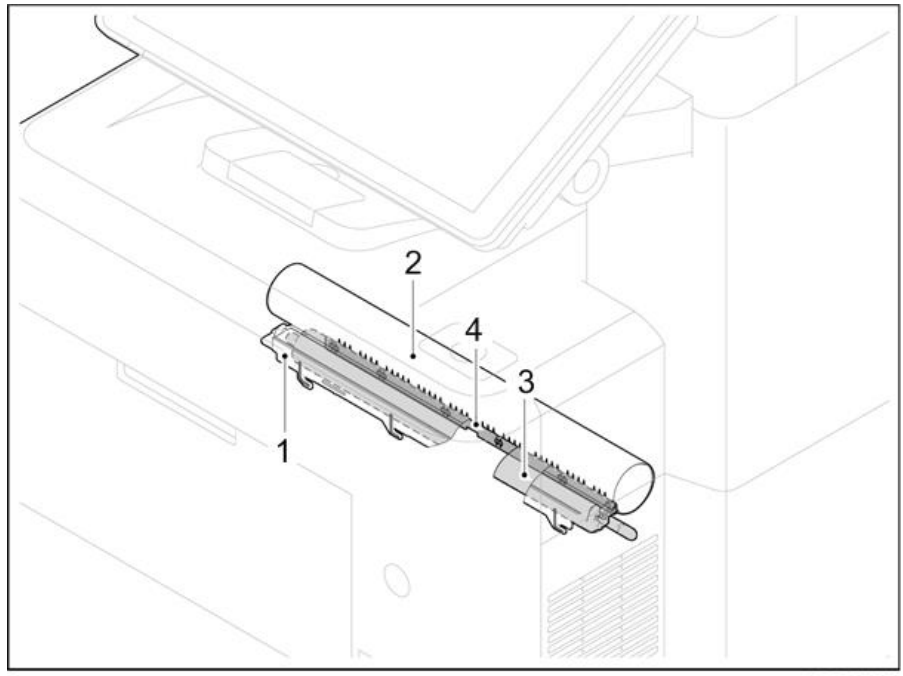

d255a2026

# Fusing Unit

The paper sent from the transfer unit is fed between the hot roller and the pressure roller.

The hot roller is heated by the fusing lamps, and the toner is fused by heat and pressure and fixed onto the paper. The pressure roller is pressed by the fusing pressure spring. The surface temperature of the hot roller is detected by the fusing thermistor and controlled by the controller board. If the fusing unit reaches extremely high temperature, the power line will be shut off and the fusing lamp is forced to turn off.

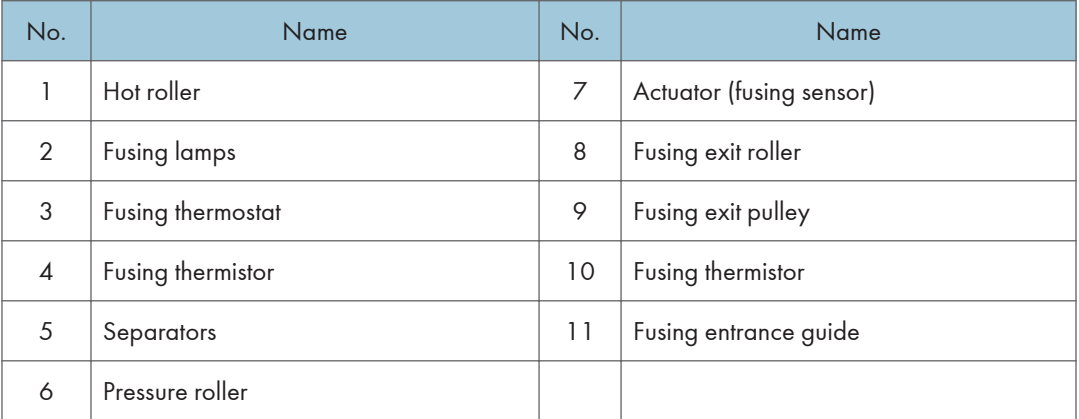

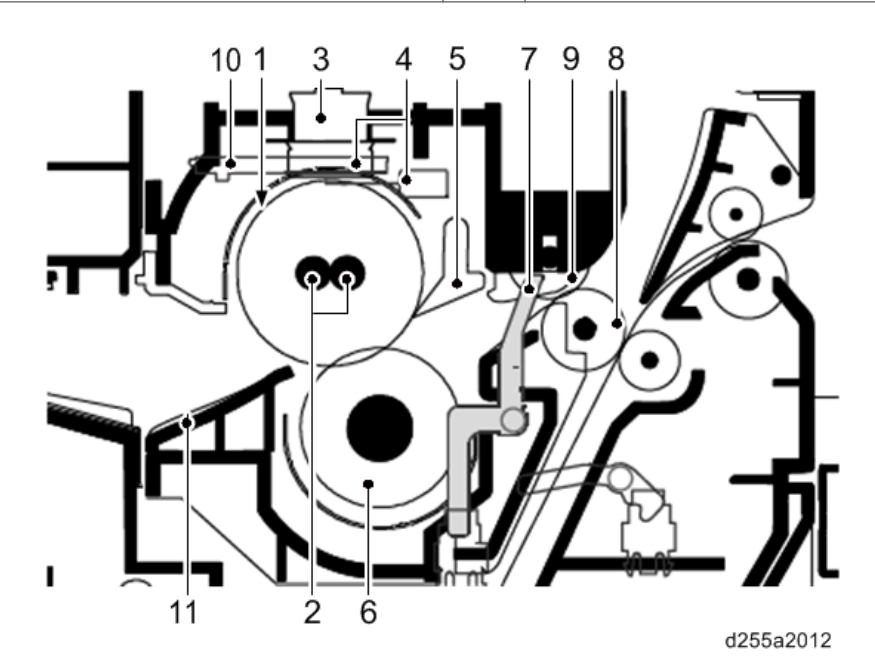

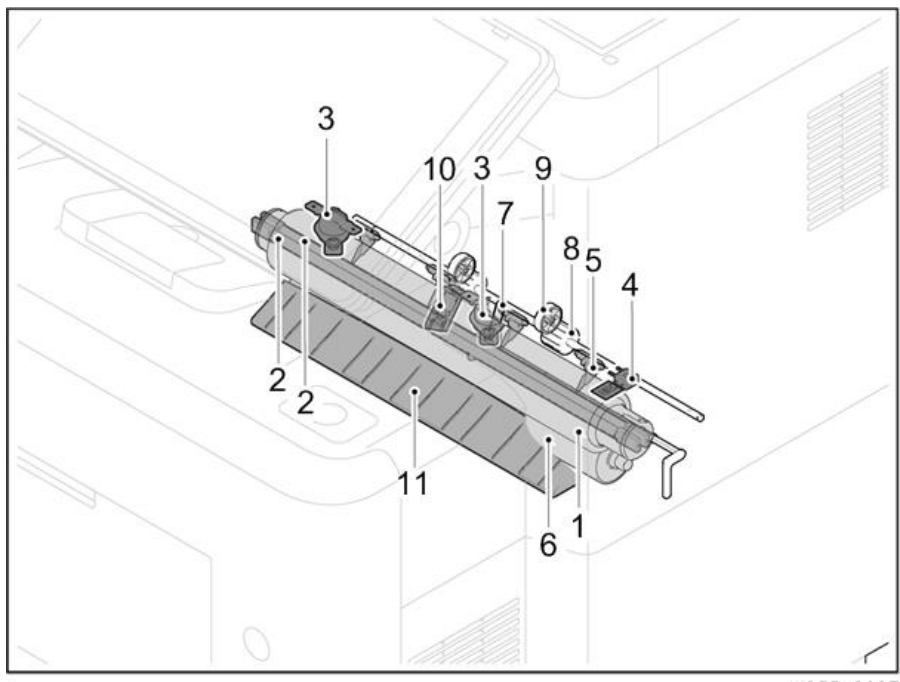

d255a2027

# Paper Exit Unit

The paper exit unit consists of the transport path which sends the paper from the fusing unit to the paper exit tray, and the transport path which sends the paper to the duplex unit when duplex printing.

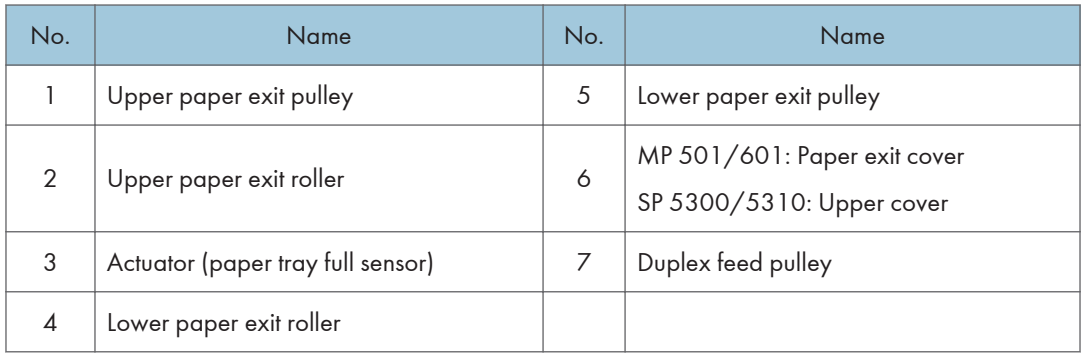

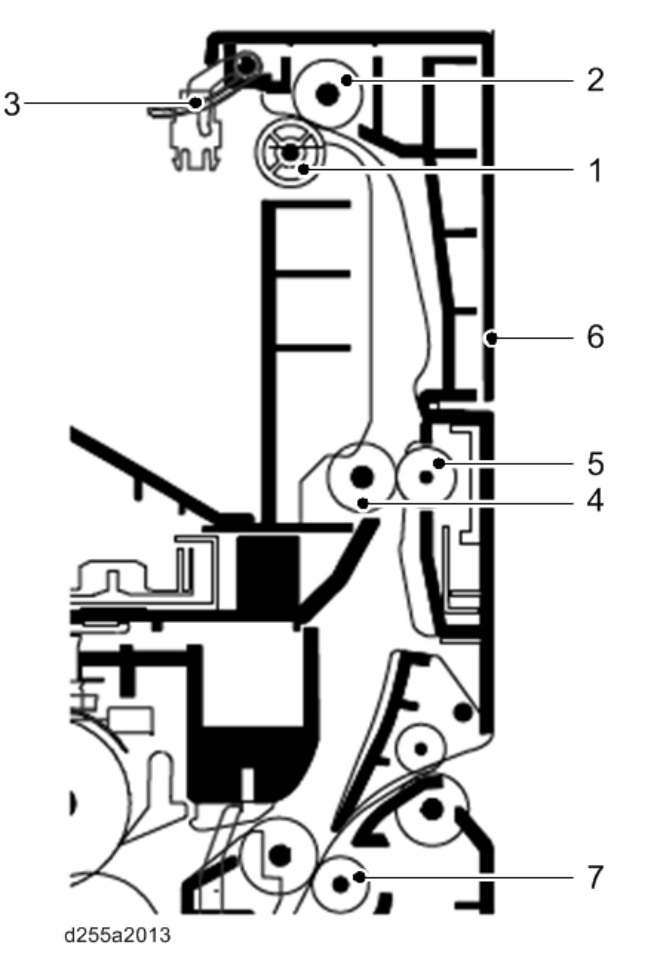

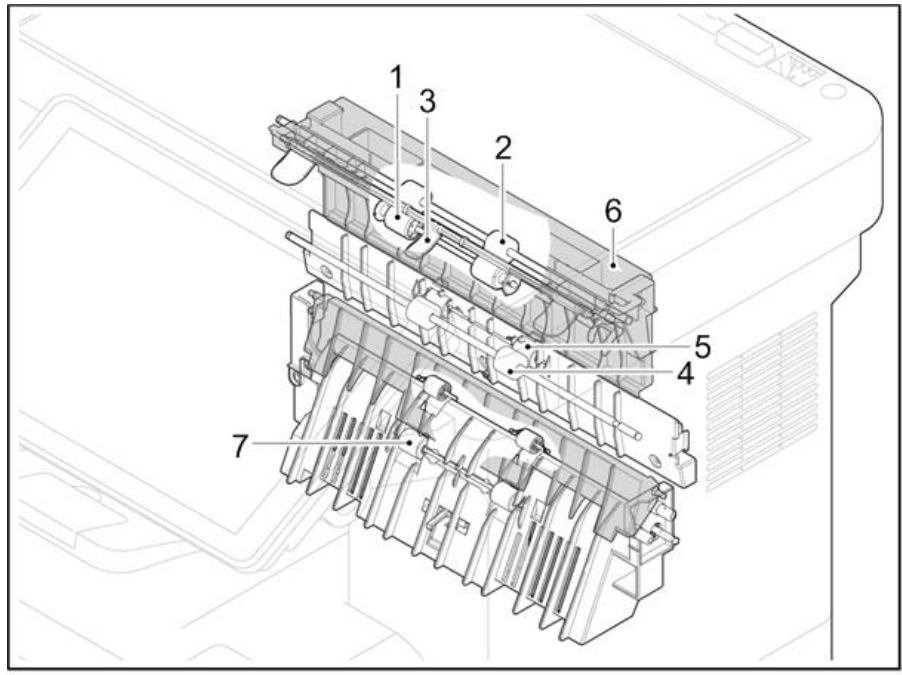

d255a2028

# Duplex Unit

The duplex unit consists of the transport path which sends the paper from the paper exit unit to the transportation section when duplex printing.

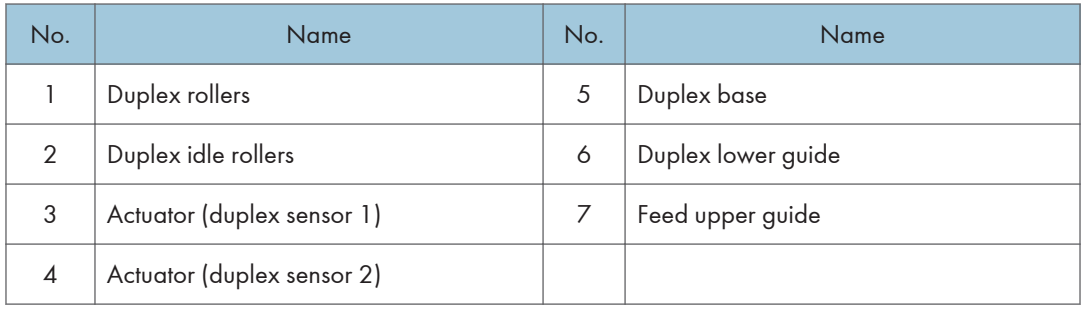

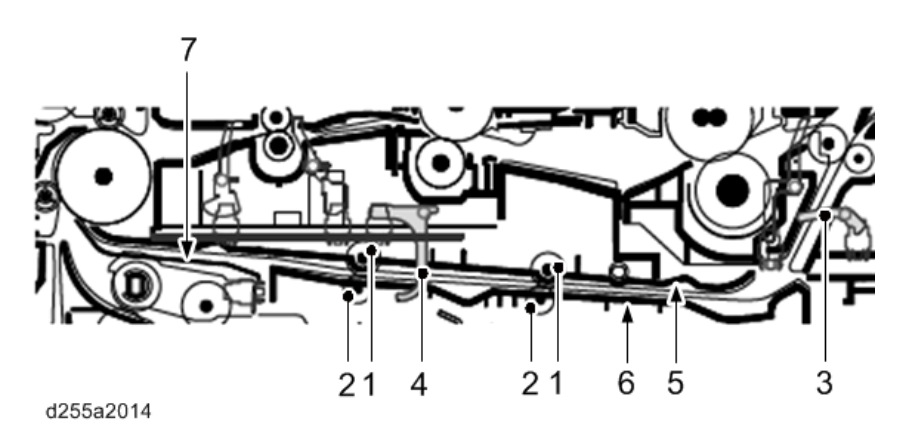

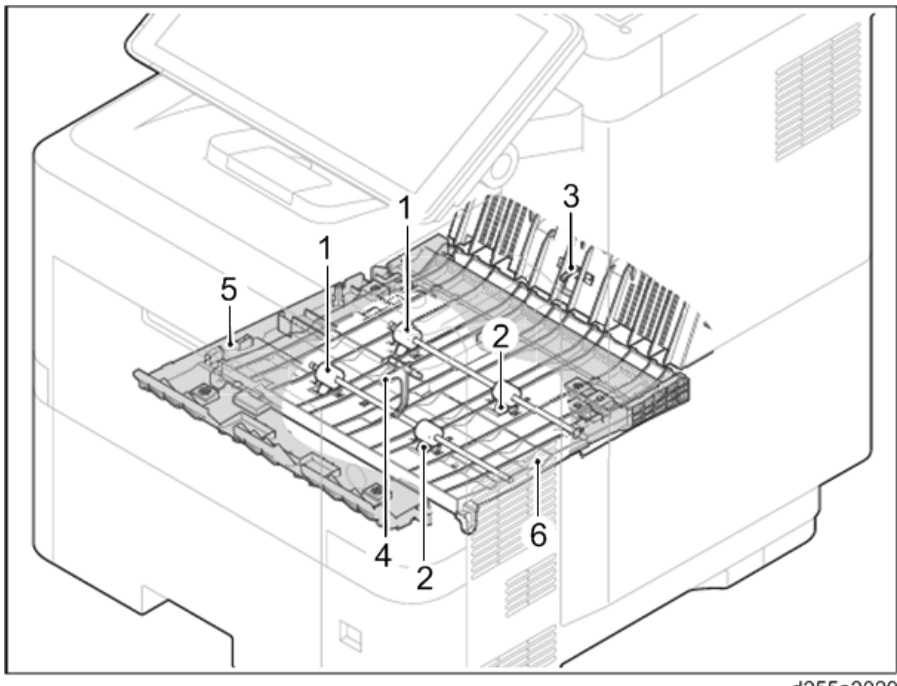

d255a2029

# Paper Feed Unit

The paper feed unit consists of the paper feed section that feeds paper from the cassette, the bypass tray, and the paper transport section that conveys the fed paper to the transportation section.

The cassette can contain 500 sheets. The sheet from the cassette is pulled out by rotation of the pickup roller and sent to the transportation section by rotation of the paper feed roller. The separation roller prevents multiple feeding.

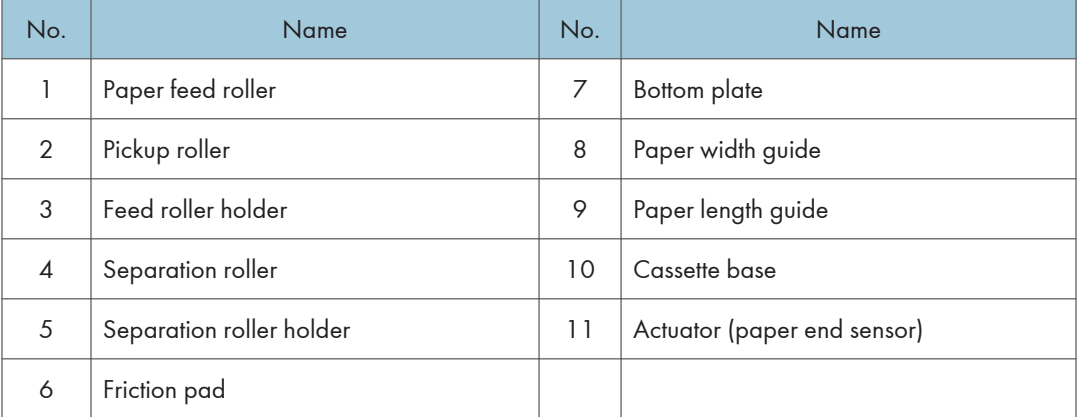

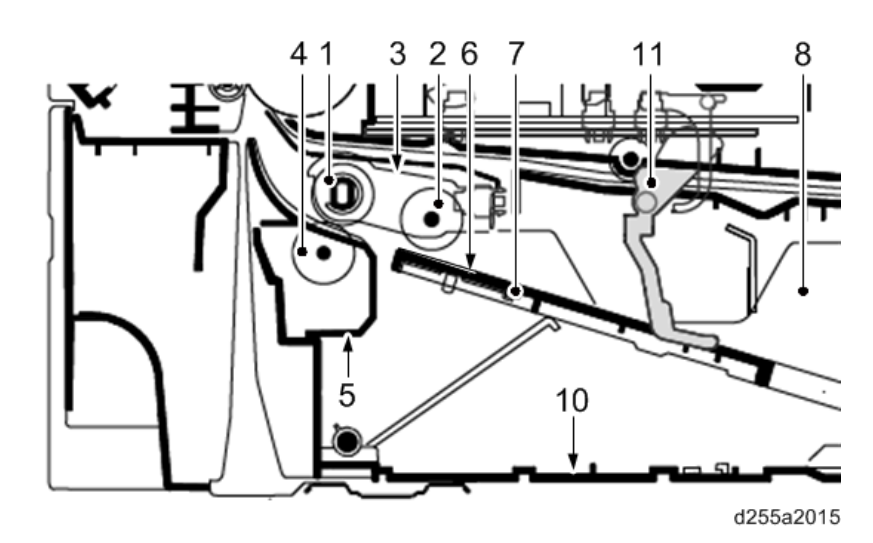

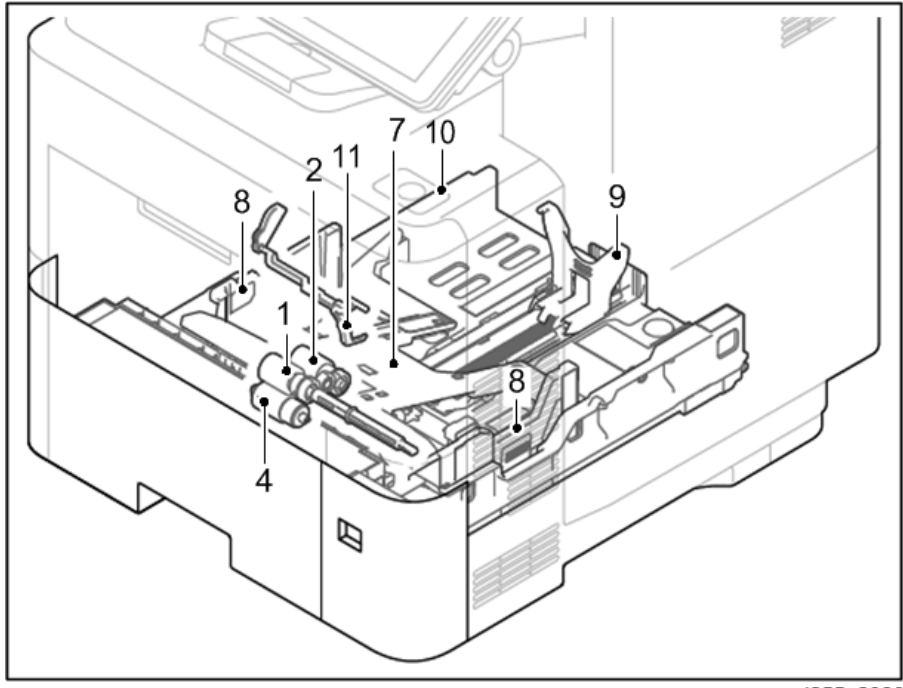

 $d255a2030$ 

# Bypass Tray Unit

The bypass tray can contain 100 sheets. Feeding from the bypass tray is performed by the rotation of the bypass paper feed roller. The bypass separation pad prevents paper from multiple feeding.

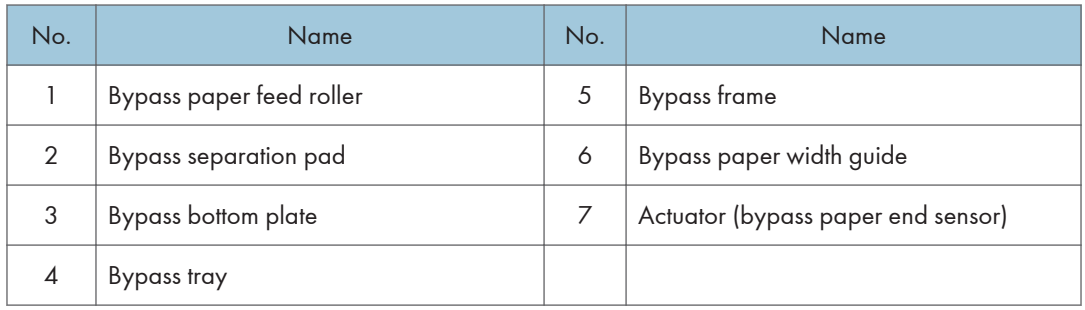

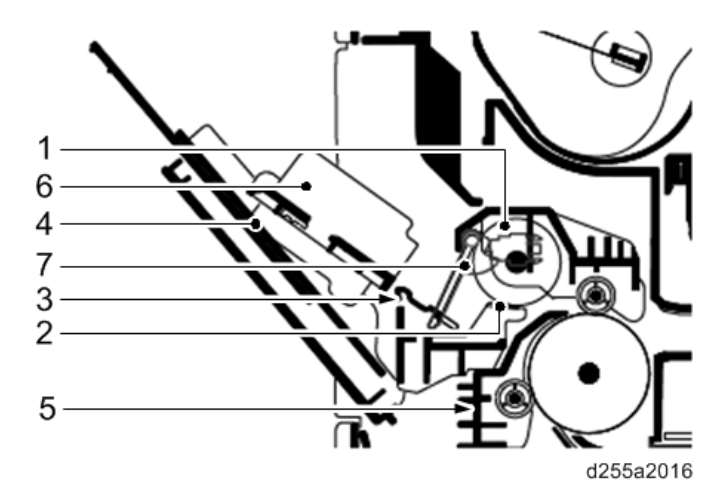

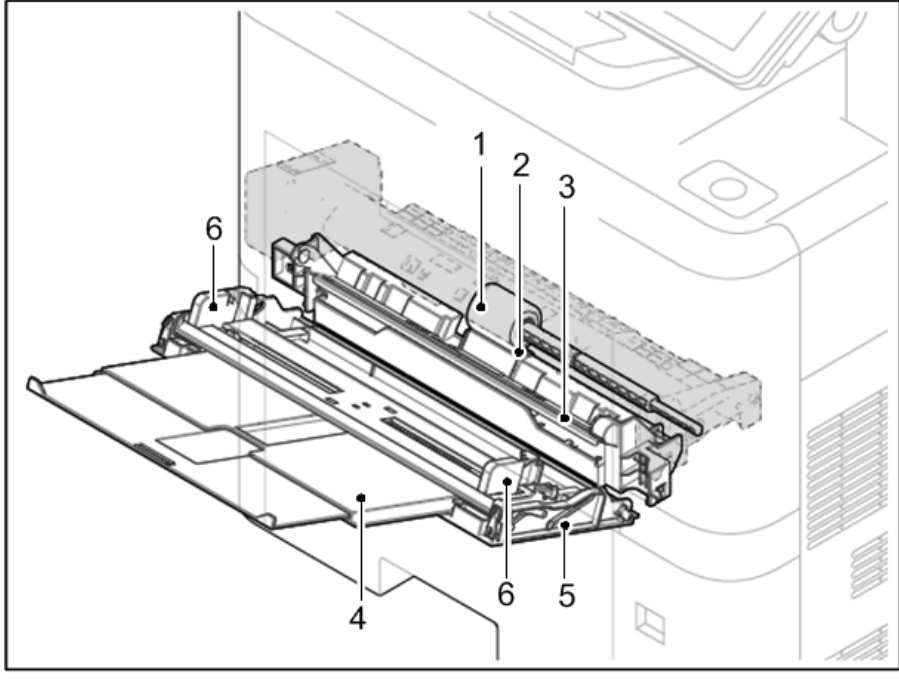

d255a2031

# ARDF (MP 501/601 Only)

## Original Feed Section

The original feed section consists of the parts shown below. An original placed on the original tray is conveyed to the original feed section. The original is fed by the rotation of the ARDF pickup pulley and the ARDF paper feed roller.

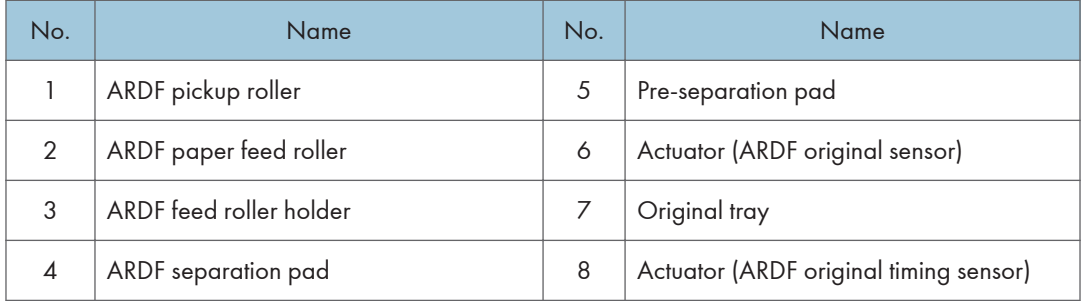

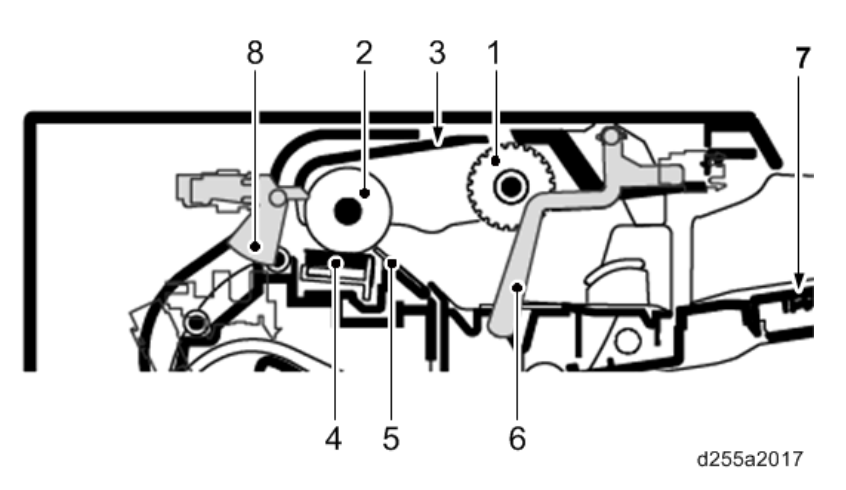

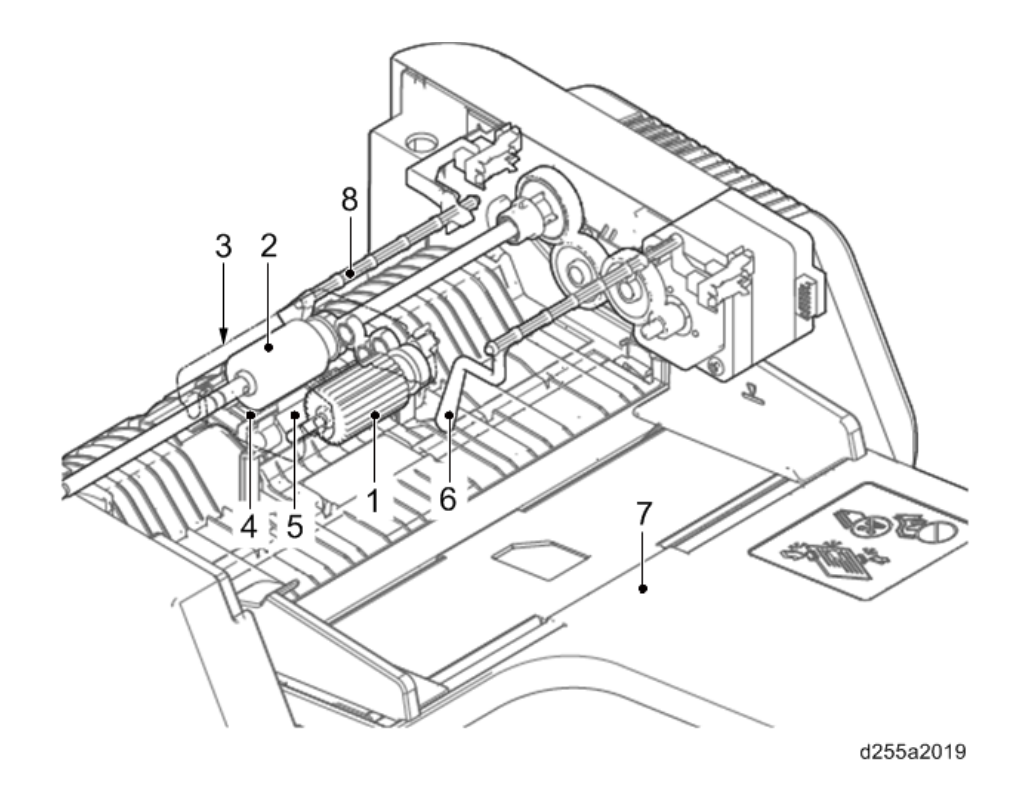

## Original Transport Section and Exit Section

The original transport section consists of the parts shown below. A transported original is scanned by the optical section (CCD) of the main unit when it passes the exposure glass of the ARDF in the main unit.

The original exit section consists of the parts shown below. An original that has completed scanning is ejected to the original exit table by the exit roller.

The original is transported temporarily to the original exit table and transported again to the original transport section by the junction roller.

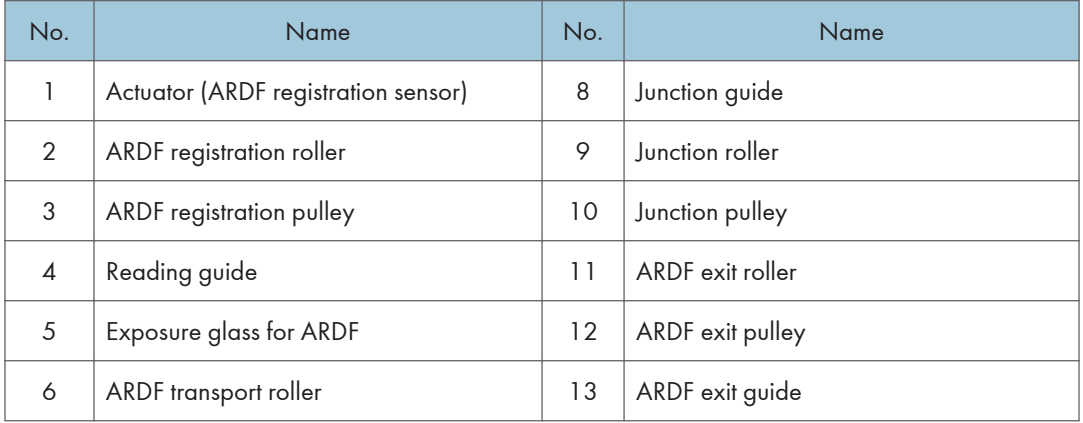

#### 7. Detailed Descriptions

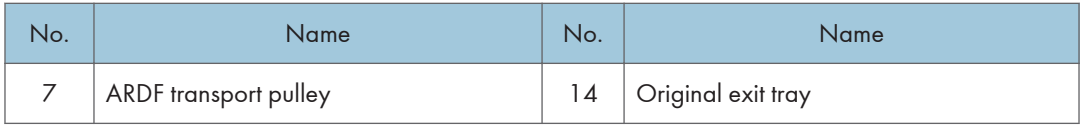

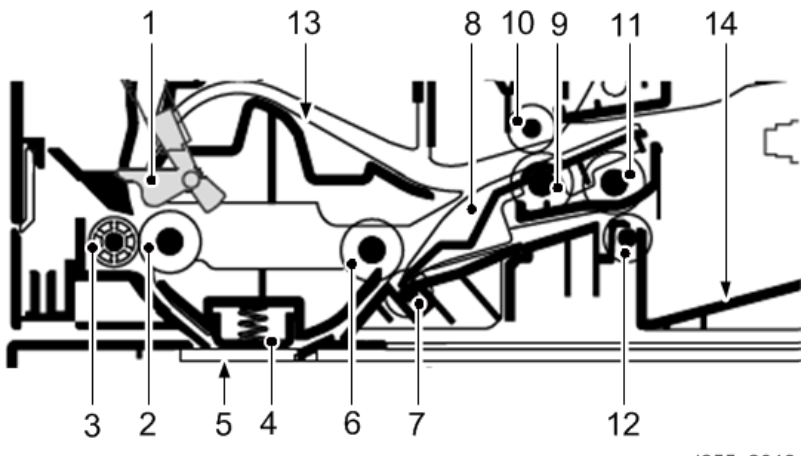

d255a2018

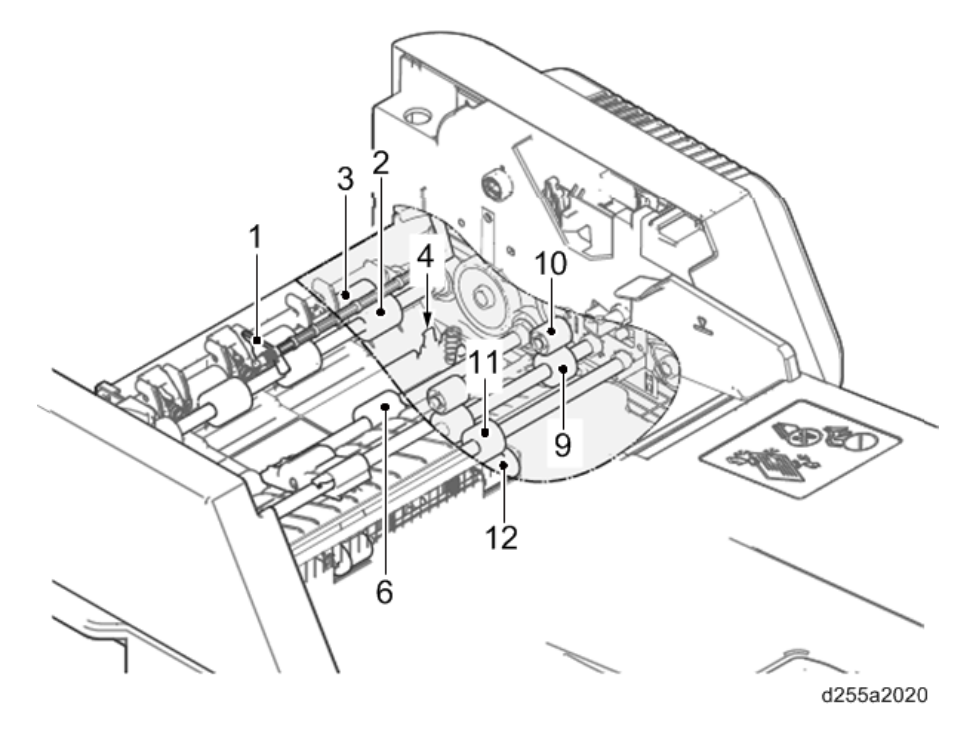

## Energy Save

### Energy Saver Modes

Customers should use energy saver modes properly, to save energy and protect the environment.

#### Power Consump.

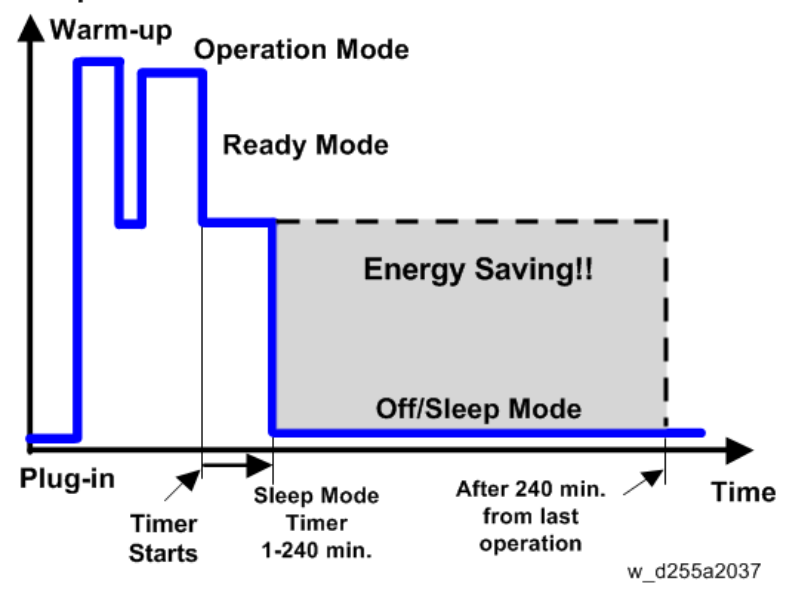

The area shaded grey in this diagram represents the amount of energy that is saved when the timers are at the default settings. If the timers are changed, then the energy saved will be different. For example, if the timers are all set to 240 min., the grey area will disappear, and no energy is saved before 240 min. expires.

#### Timer Settings

The user can set these timers in the following menu.

- MP 501/601: User Tools > System settings > Timer Settings
- SP 5300/5310: System > Low Power Mode Timer

Auto off timer (1 – 240 min): Off/Sleep Mode. Default setting: 1 min.

#### Return to Stand-by Mode

Recovery time from off/sleep mode: 10 sec.

Warm-up time:

- MP 501: 24 sec.(NA/AP), 60 sec.(EU)
- MP 601: 25.4 sec.(NA/AP), 60 sec.(EU)
- SP 5300: 21 sec.
- SP 5310: 25.4 sec.

#### Recommendation

We recommend that the default settings should be kept.

- If the customer requests that these settings should be changed, please explain that their energy costs could increase, and that they should consider the effects on the environment of extra energy use.
- If it is necessary to change the settings, please try to make sure that the Auto Off timer is not too long. Try with a shorter setting first, such as 30 min., then go to a longer one (such as 60 min.) if the customer is not satisfied.
- If the timers are all set to the maximum value, the machine will not begin saving energy until 240 minutes has expired after the last job. This means that after the customer has finished using the machine for the day, energy will be consumed that could otherwise be saved.
- If you change the settings, the energy consumed can be measured using SP8-941 (Machine Status), as explained below.

### Energy Save Effectiveness

SP 8-941 (Machine Status) keeps a record of the amount of time that the machine spends in each mode.

- SP8-941-001: Operating mode
- SP 8-941-002: Standby mode
- SP 8-941-003: Panel off mode (Not used in this model)
- SP 8-941-004: Low power mode (Not used in this model)
- SP 8-941-005: Sleep mode

With this data, and the power consumption values from the specifications, we can estimate the amount of energy that is used by the machine.

This should only be used as a reference value, because the power consumption specifications are measured in a controlled environment with a constant power supply.

To get an exact measurement at the customers site, a watt meter must be used to measure the actual energy consumed.

To use SP8-941 to calculate the energy consumed:

• At the start of the measurement period, read the values of SP8-941-001 to 005.
- At the end of the measurement period, read the values of SP8-941-001 to 005 again.
- Find the amount of time spent in each mode (subtract the earlier measurement from the later measurement).
- Multiply this by the power consumption spec for each mode.
- Convert the result to kWh (kilowatt hours)

Here is an example calculation.

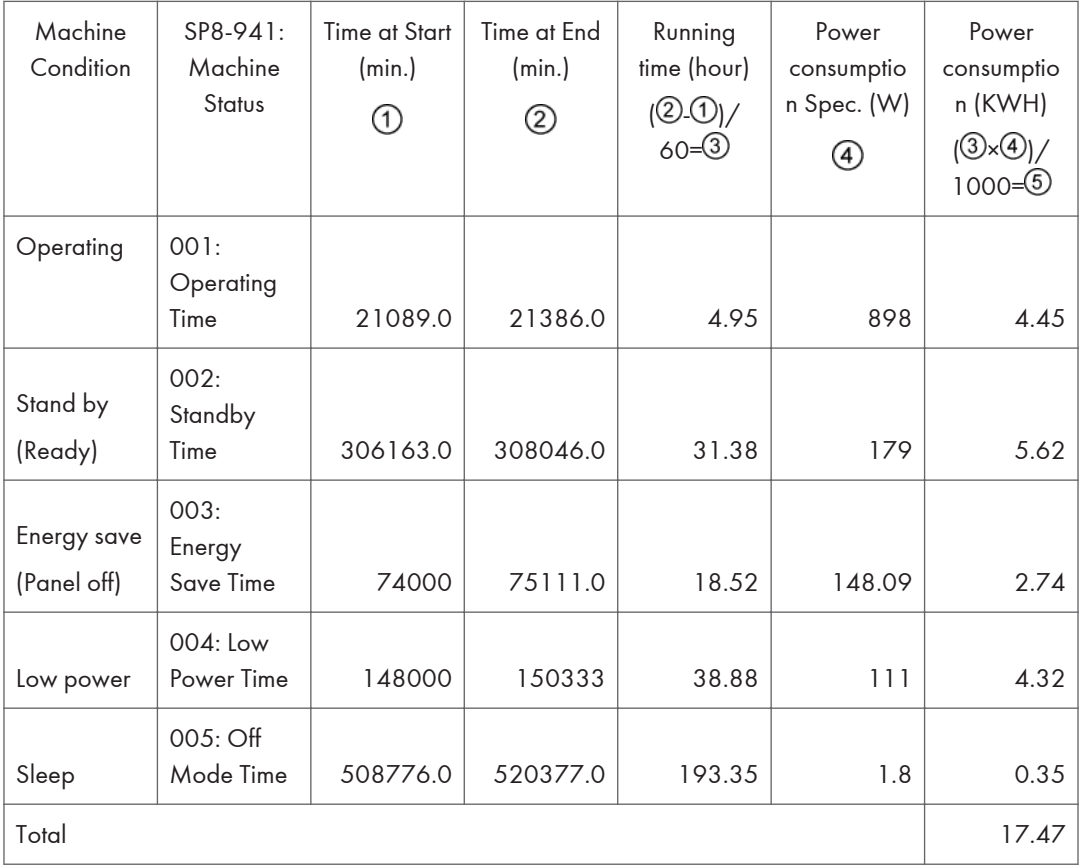

MEMO

MEMO

MEMO

# **MP 501/601 SP 5300/5310**

**Machine Code: D255/D256/M281/M282** 

**Appendices** 

# **TABLE OF CONTENTS**

# 1. Specifications

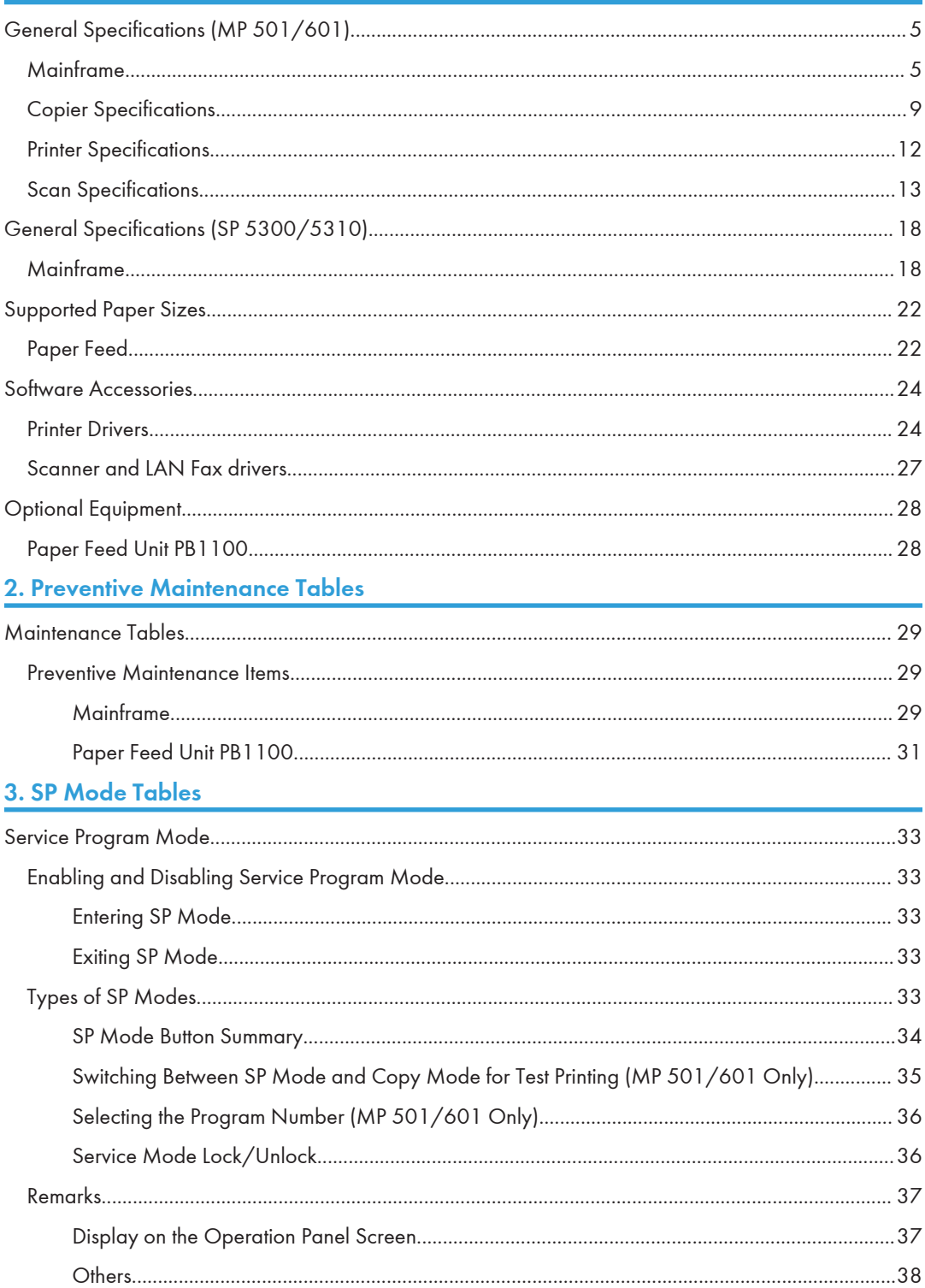

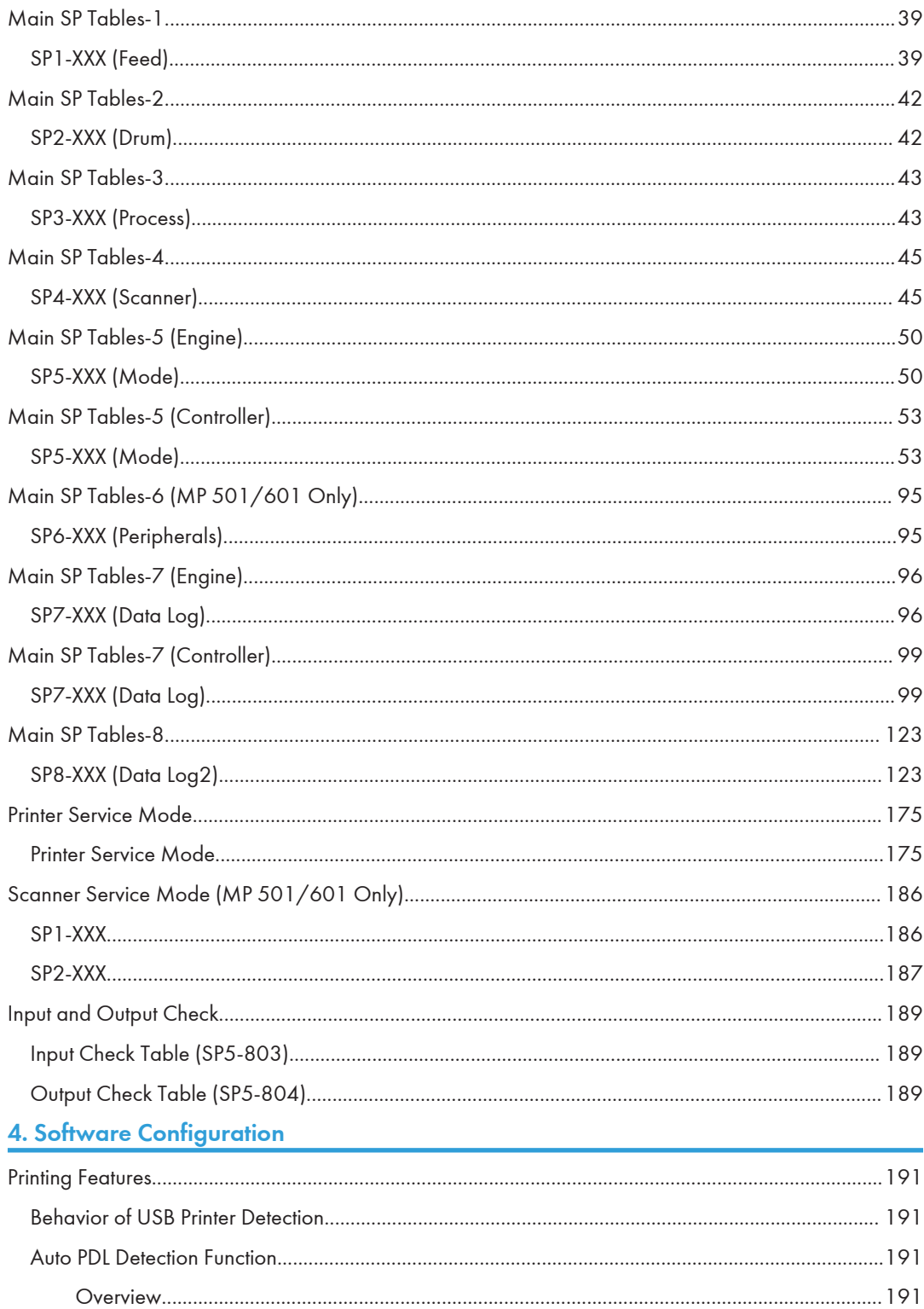

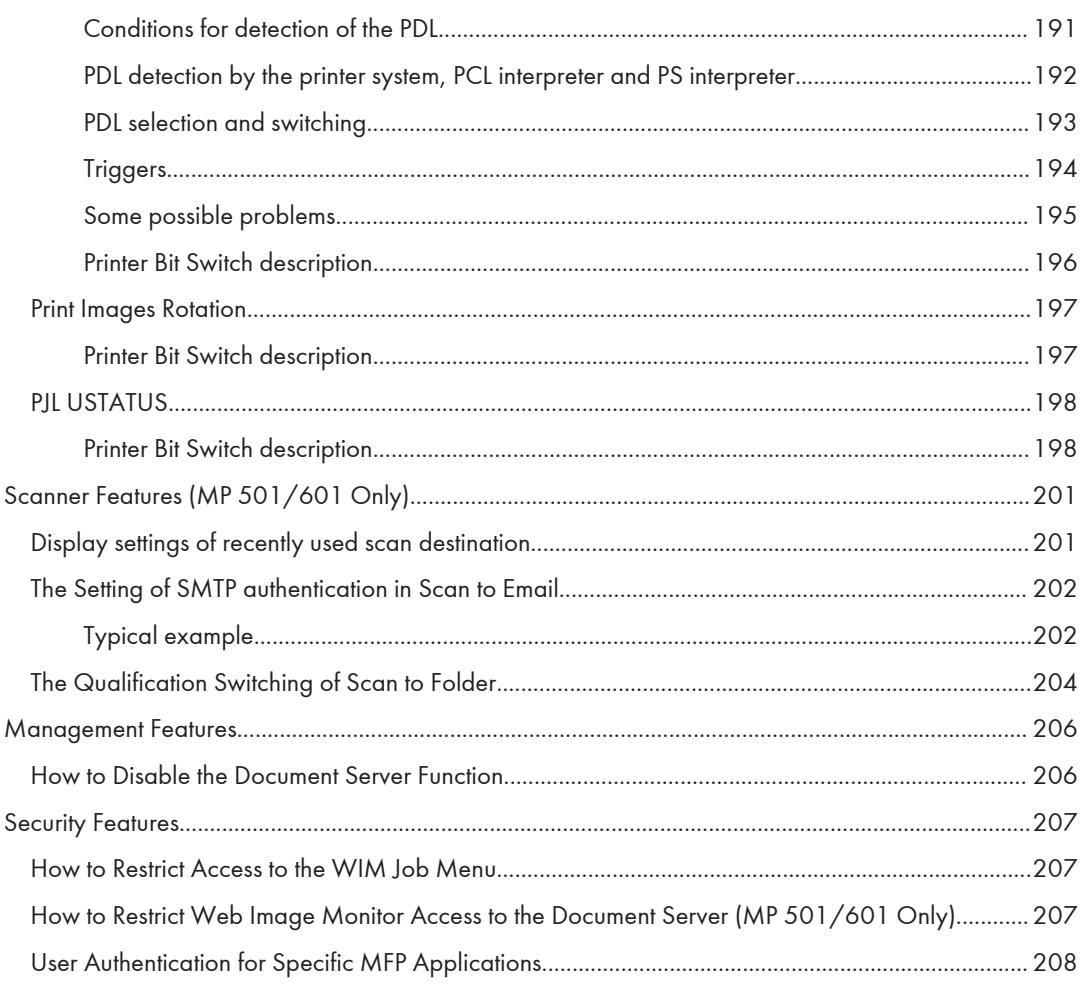

# <span id="page-658-0"></span>General Specifications (MP 501/601)

# **Mainframe**

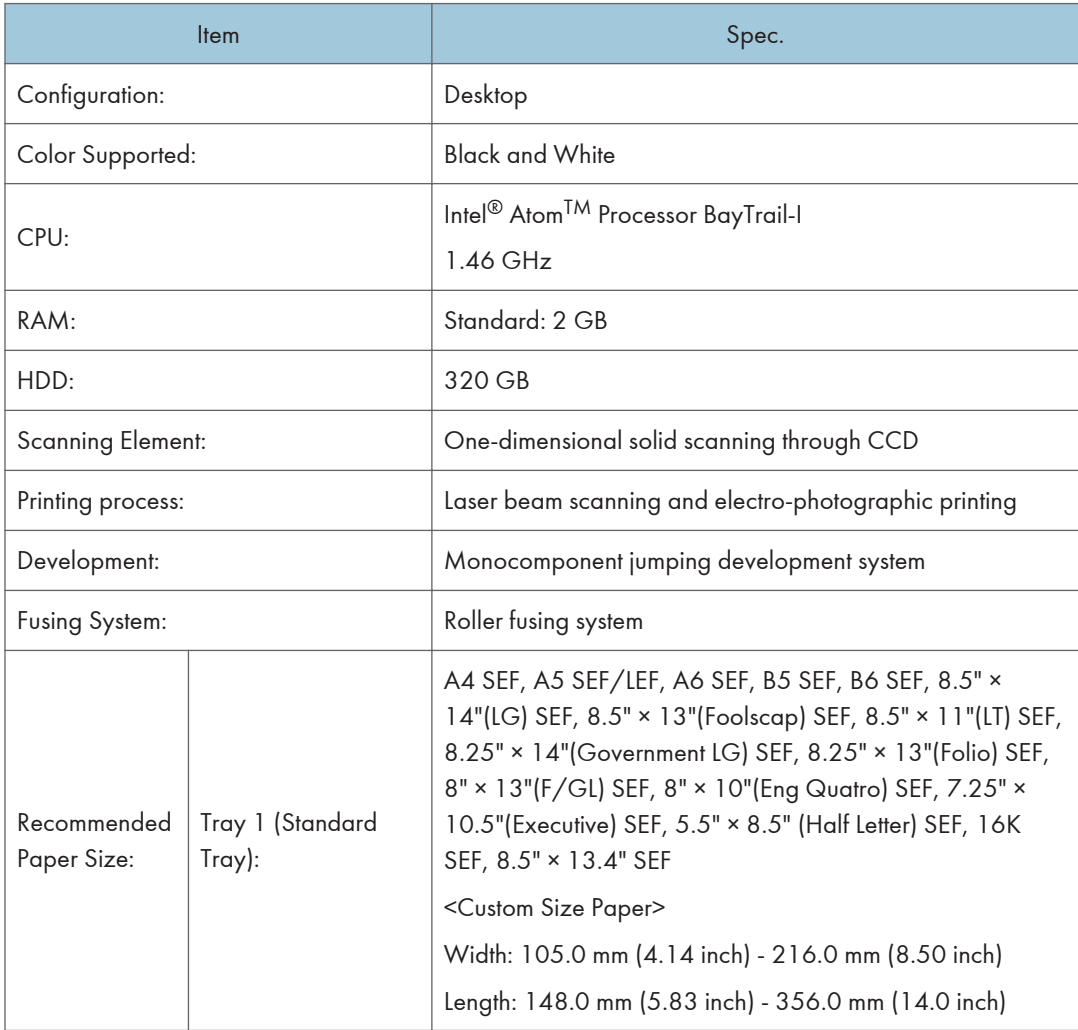

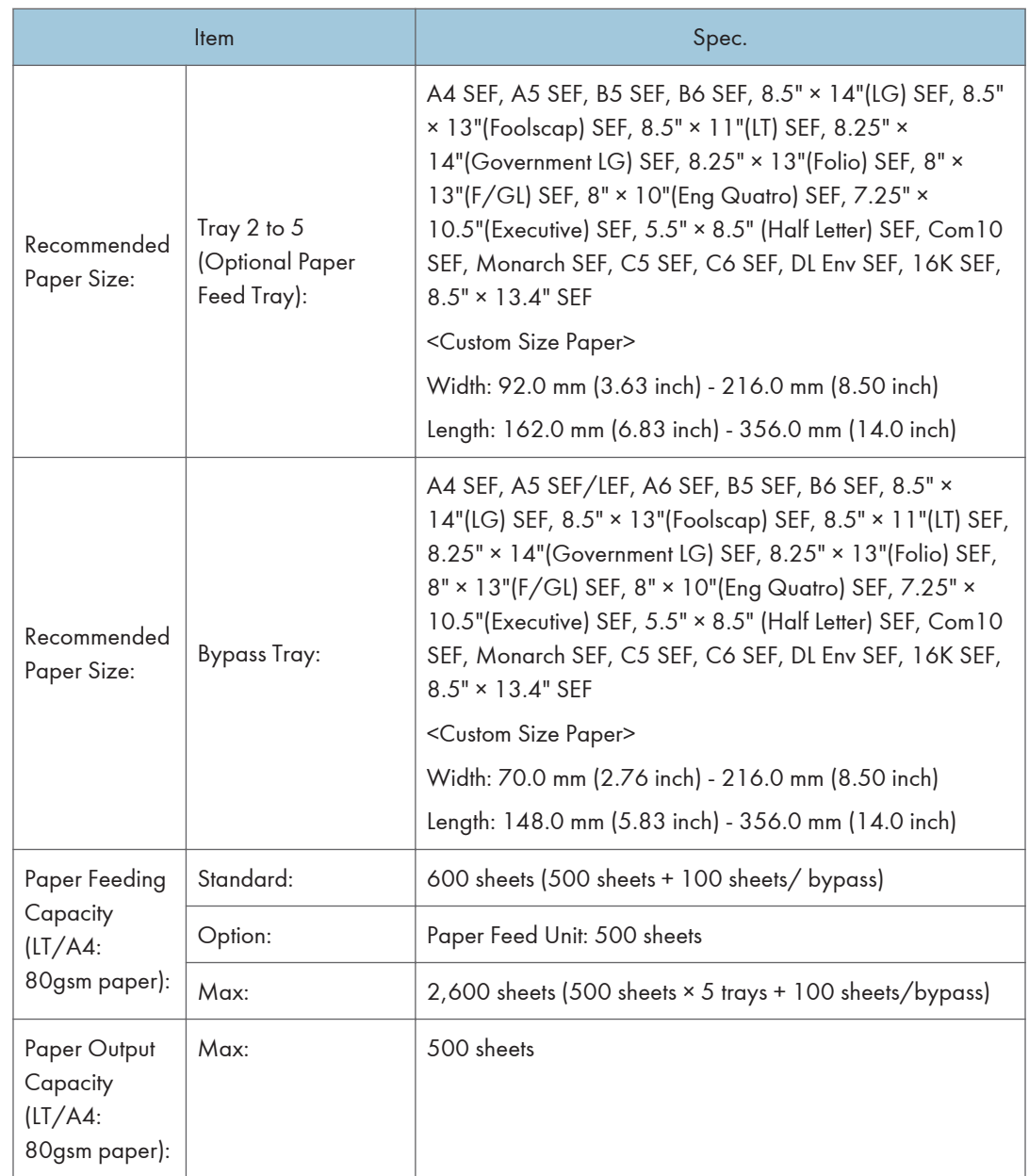

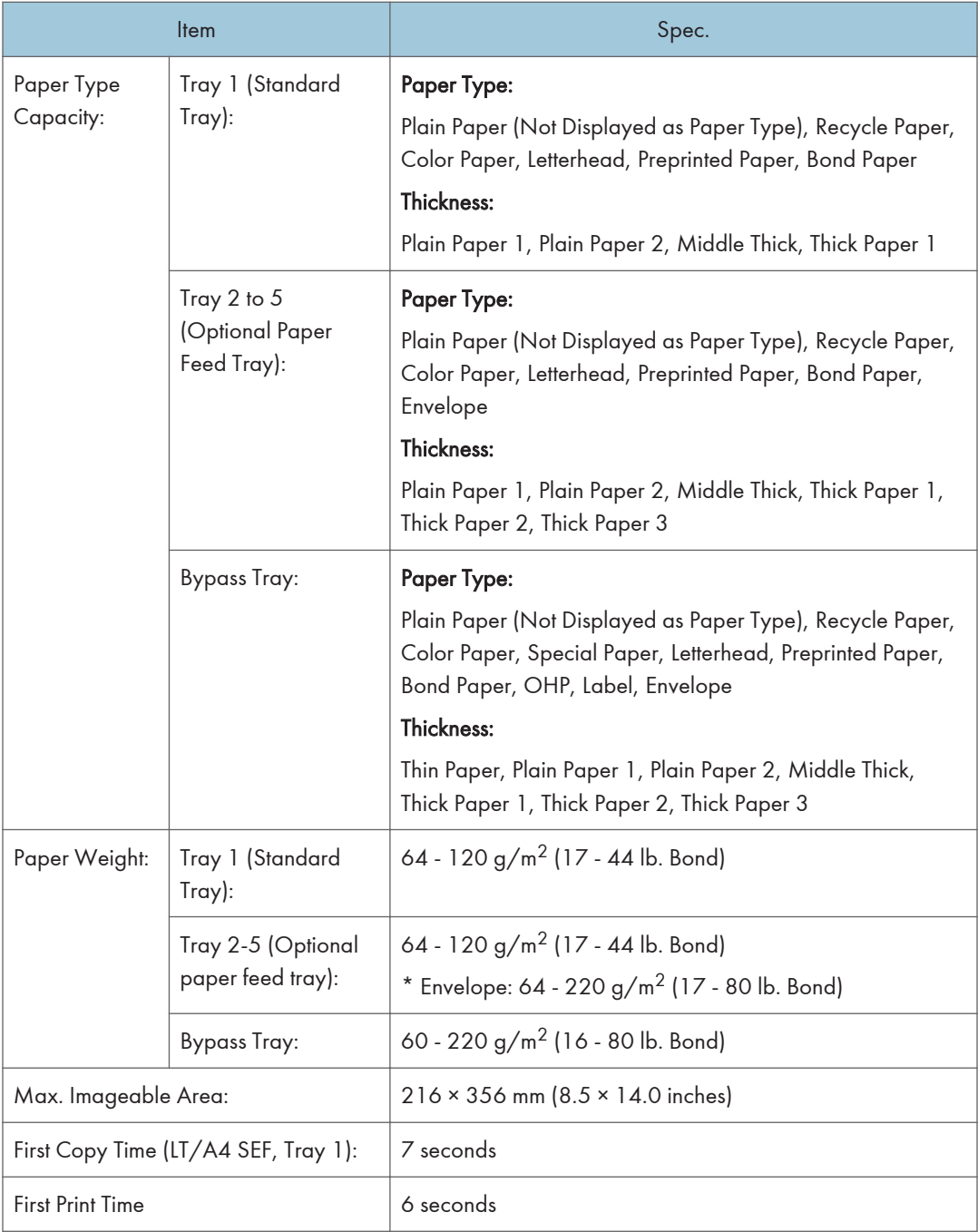

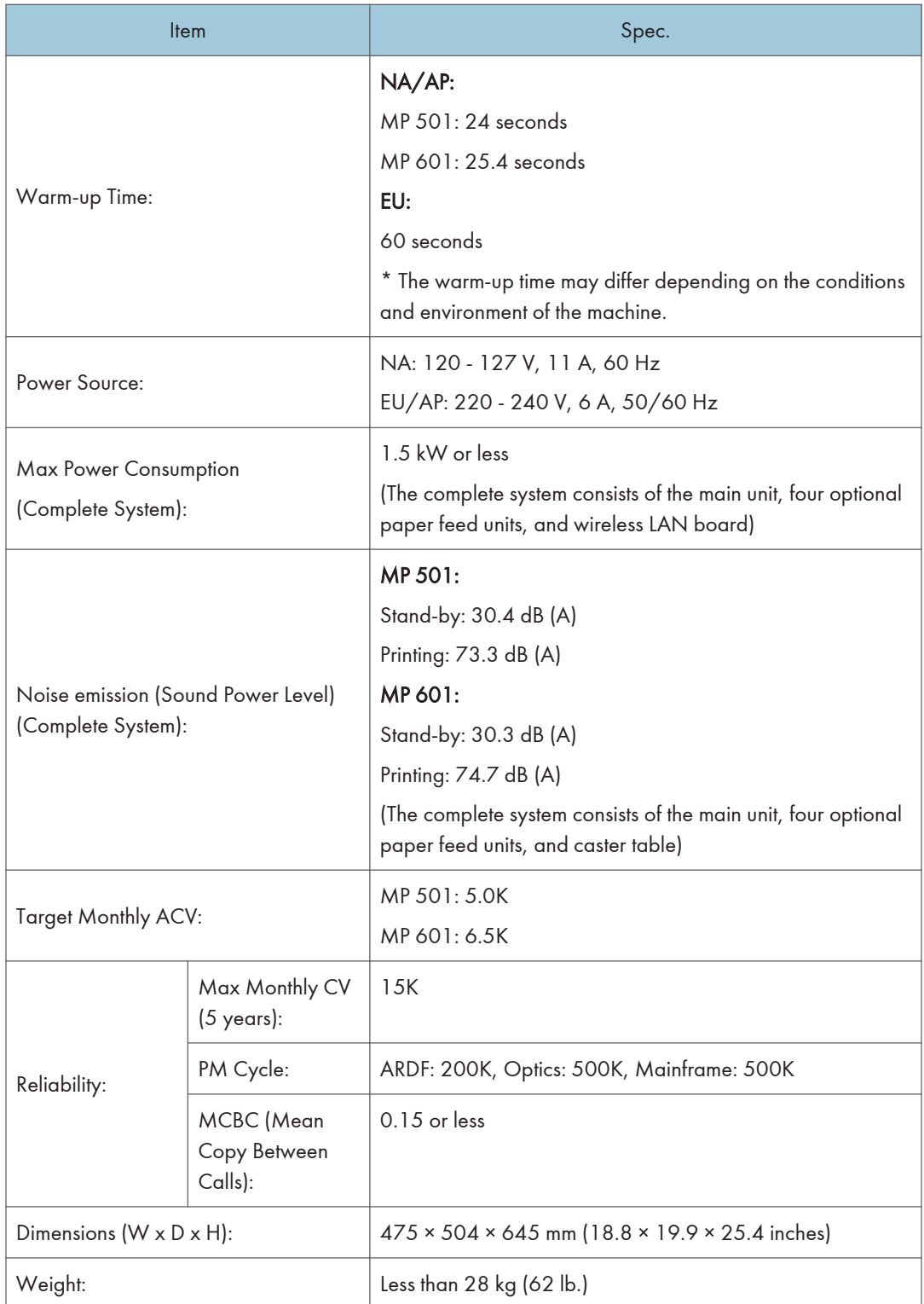

# <span id="page-662-0"></span>Copier Specifications

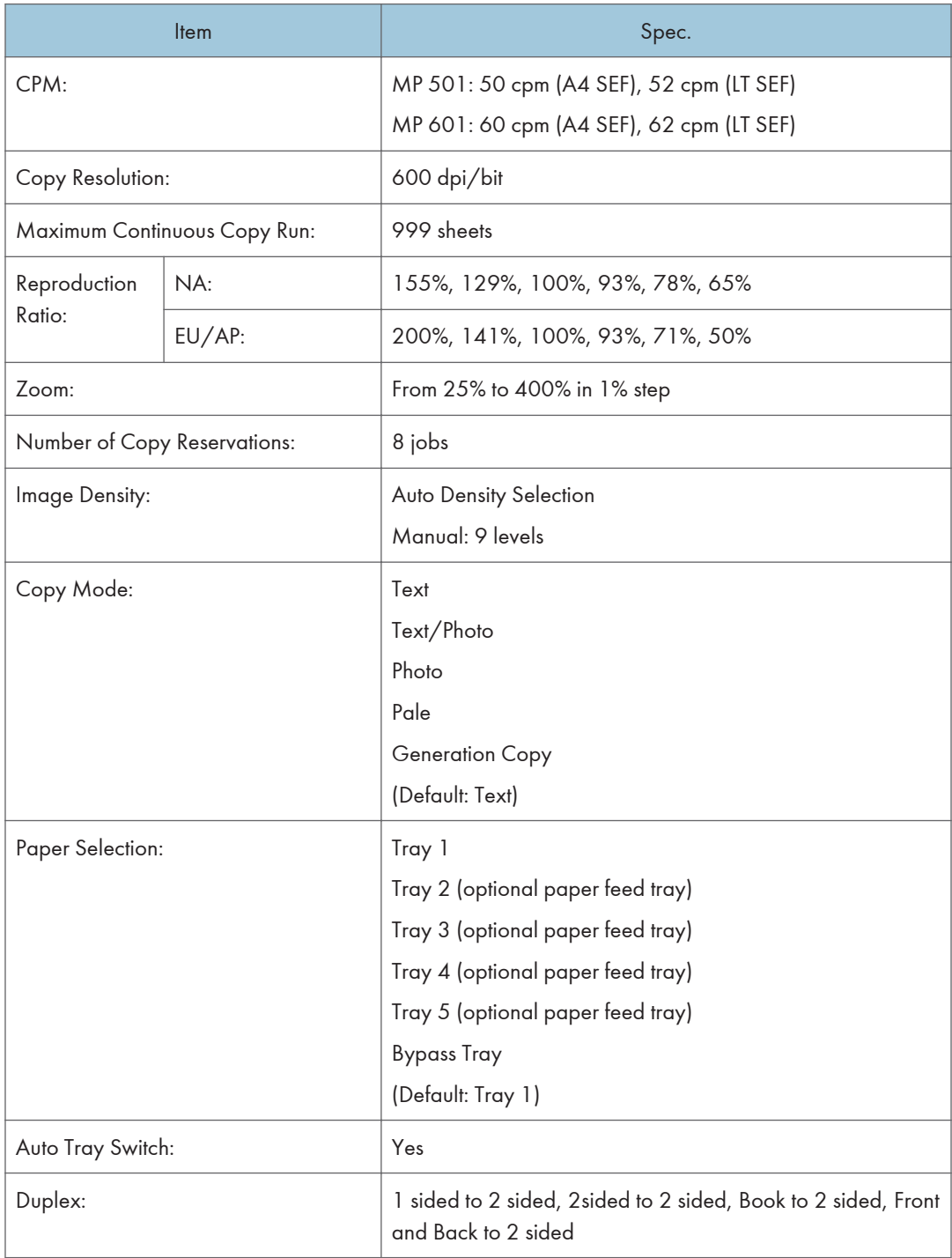

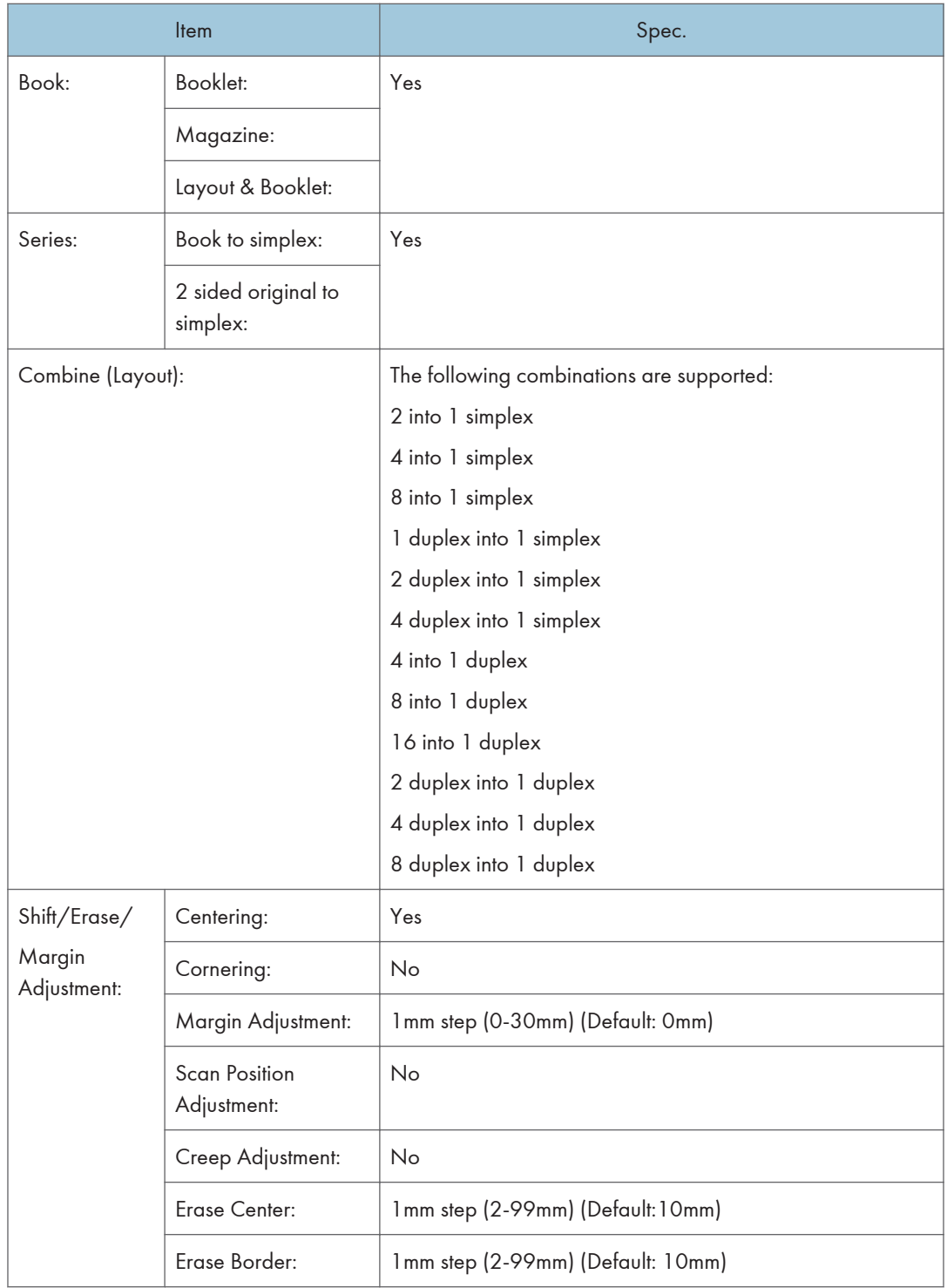

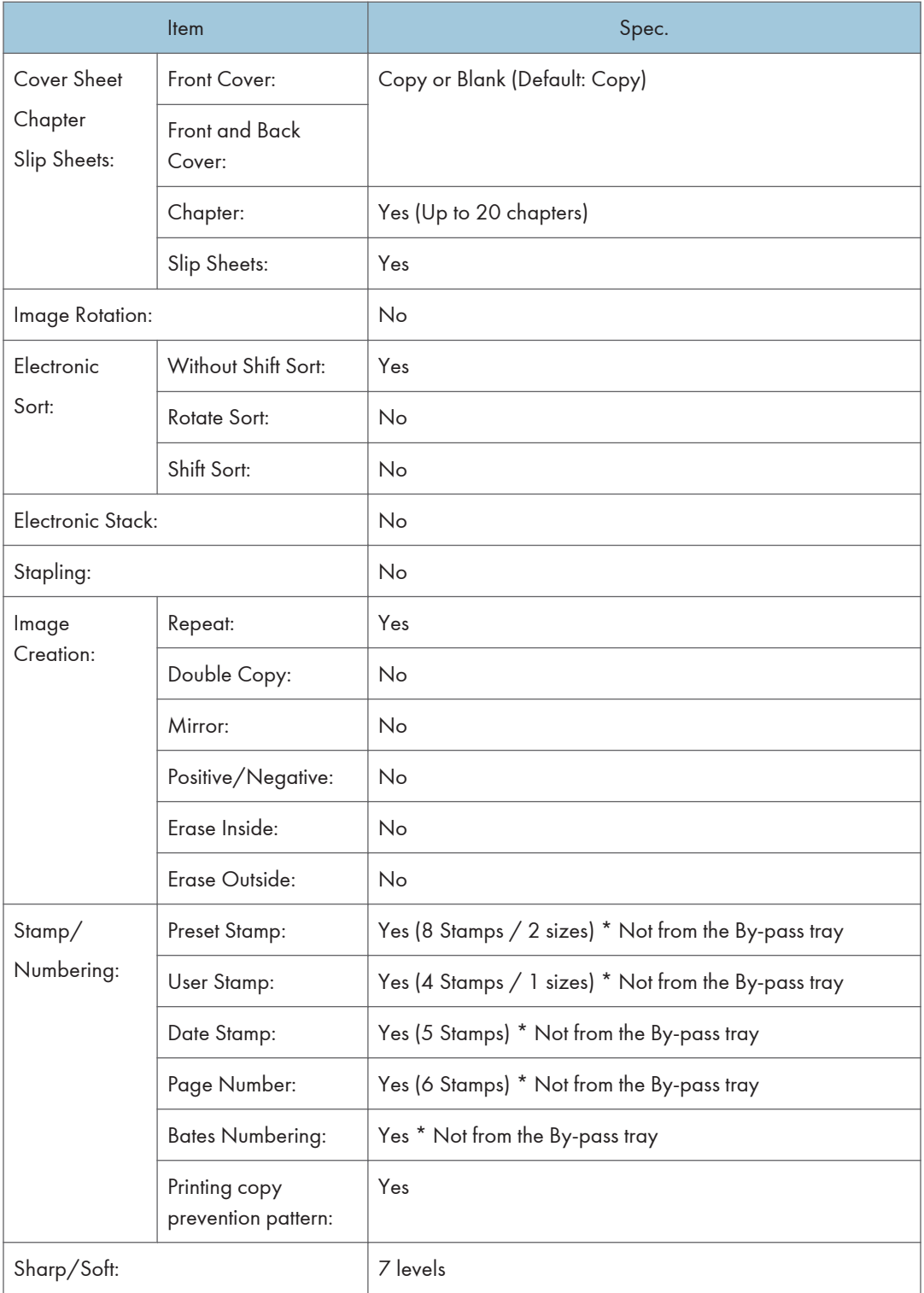

<span id="page-665-0"></span>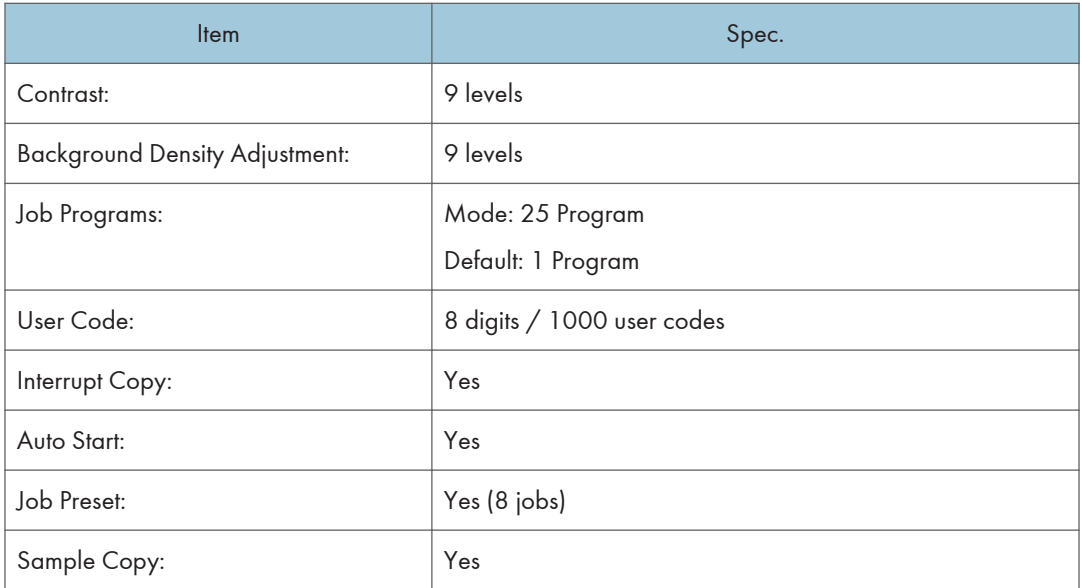

# Printer Specifications

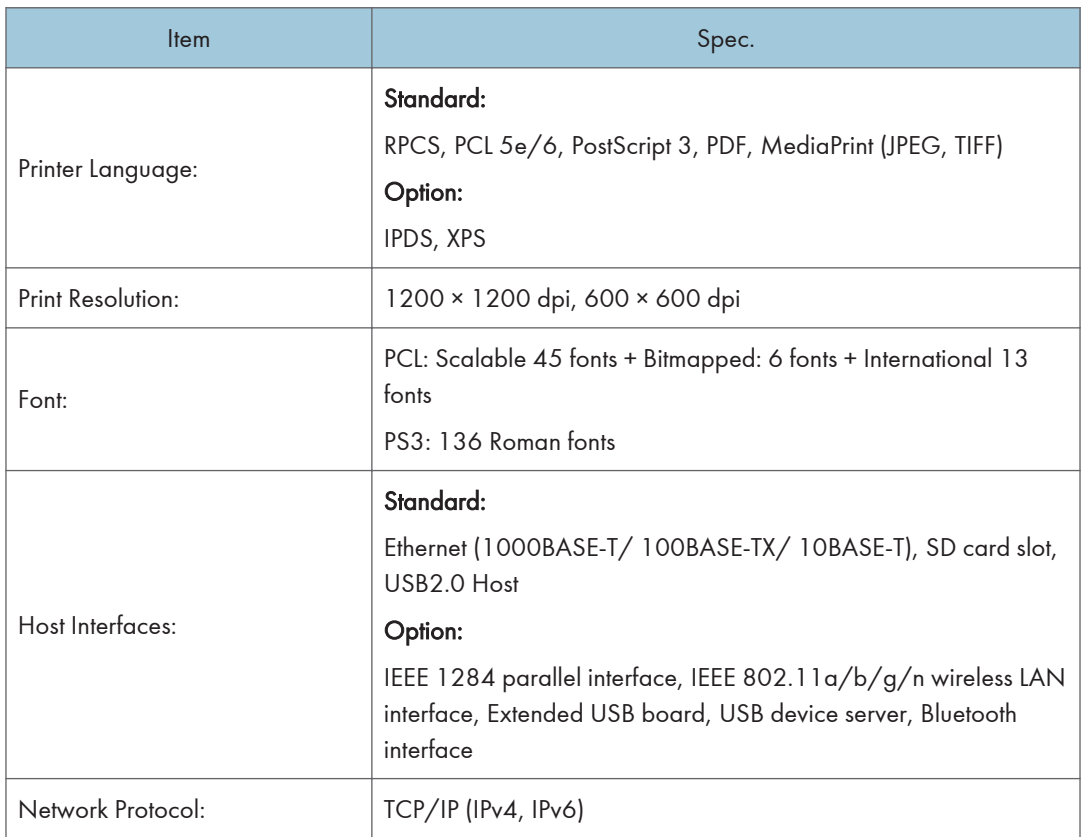

<span id="page-666-0"></span>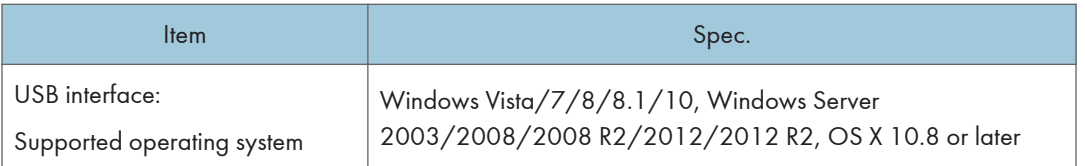

# Scan Specifications

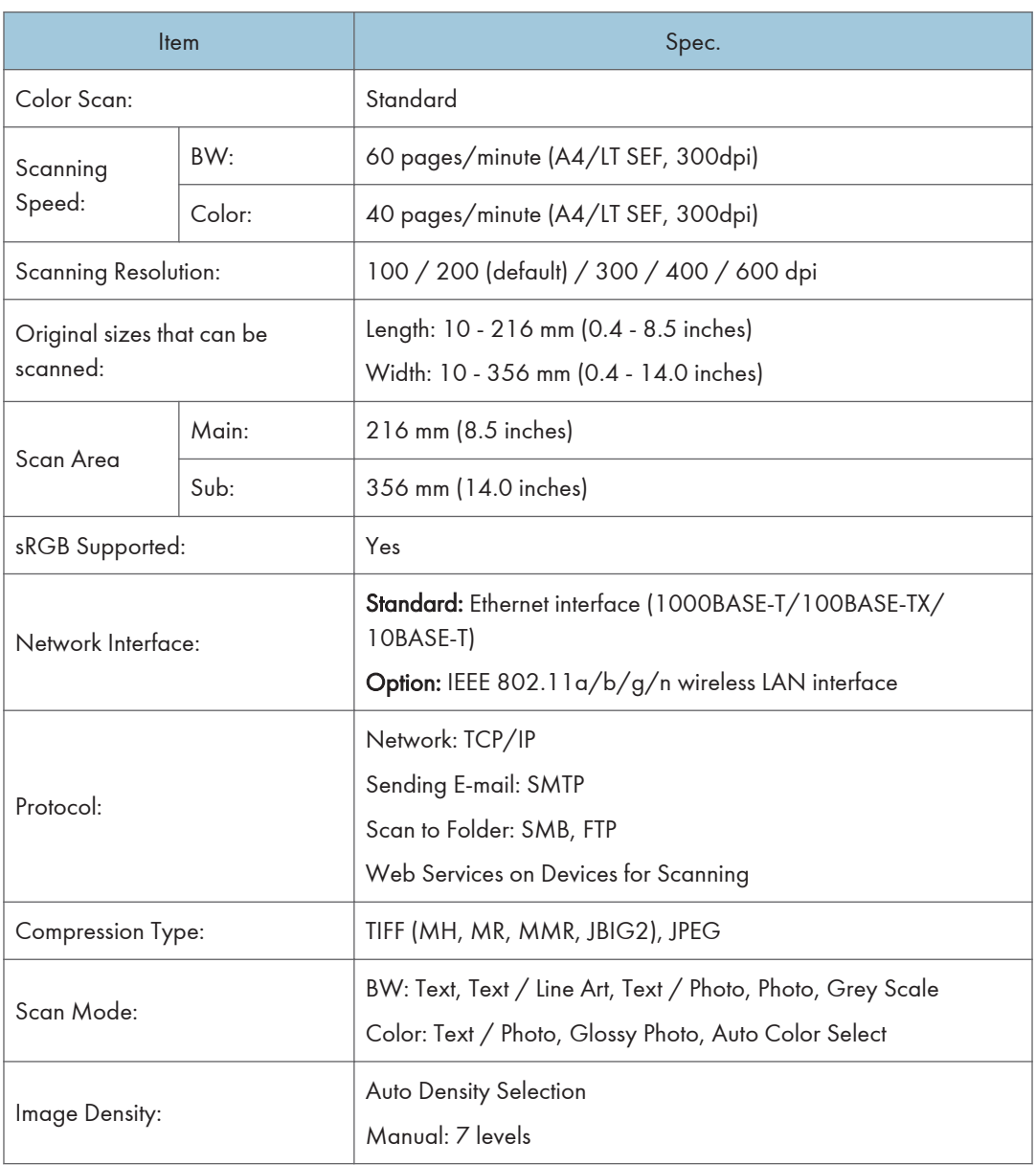

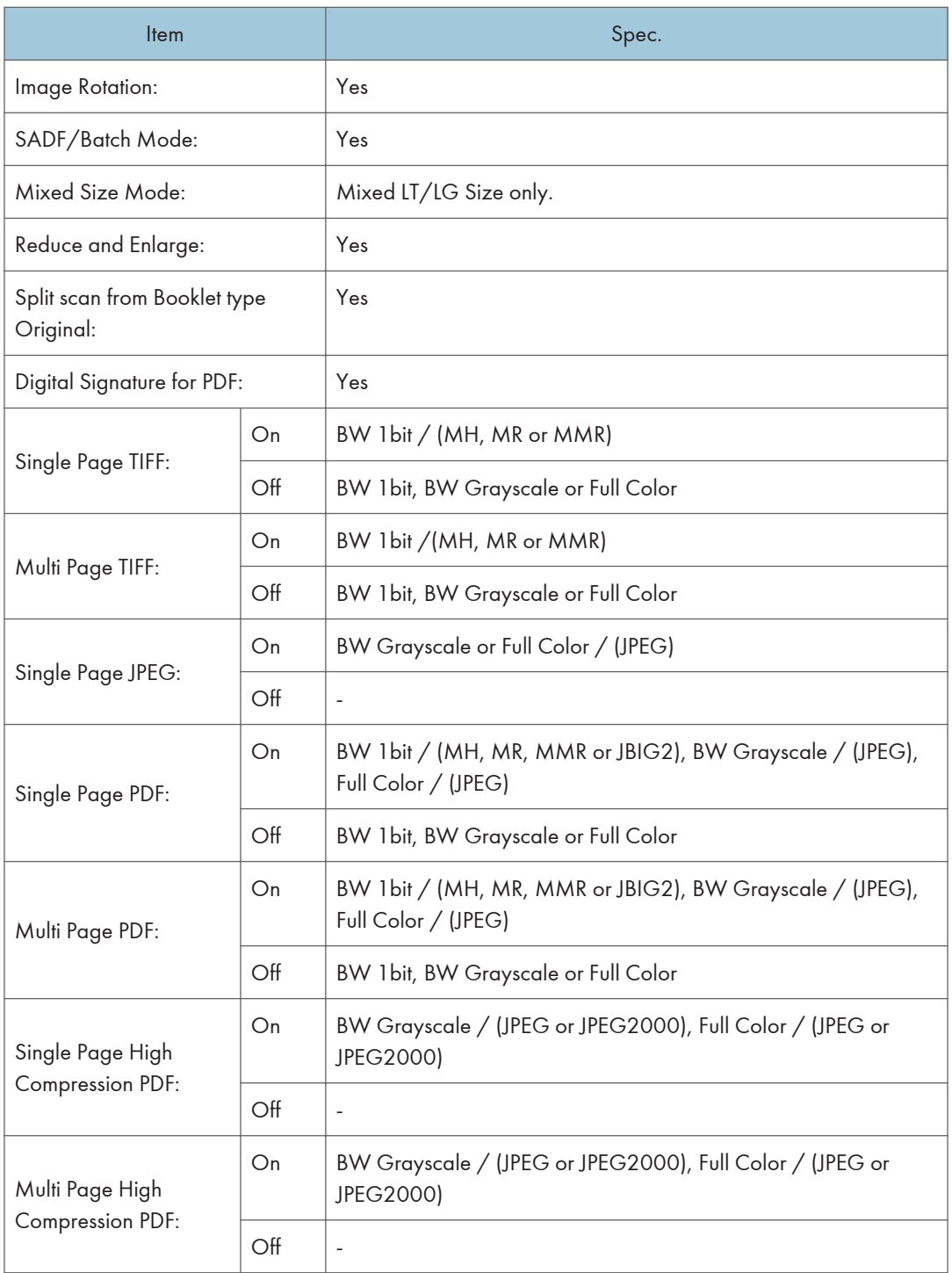

#### Scan to Email

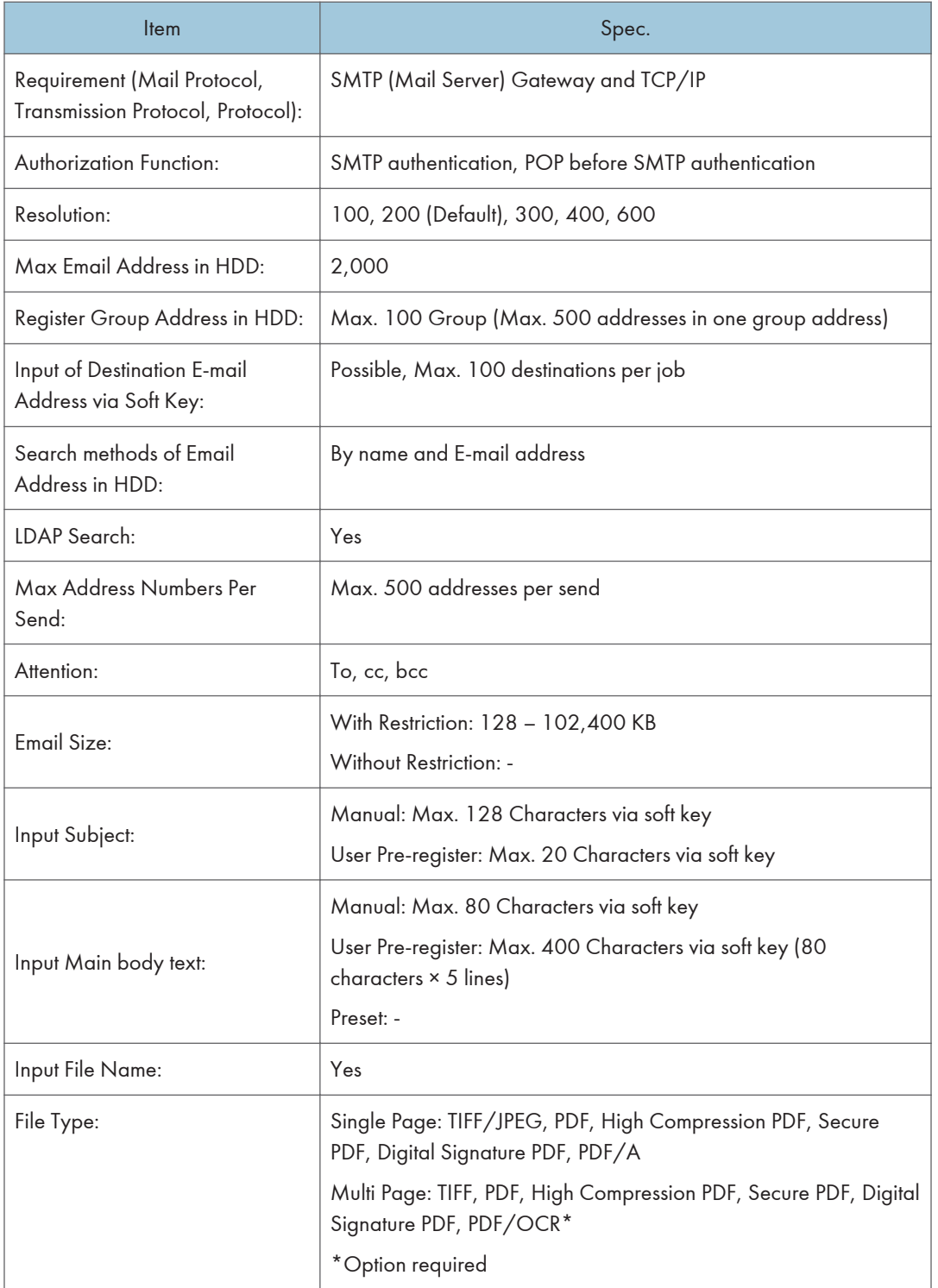

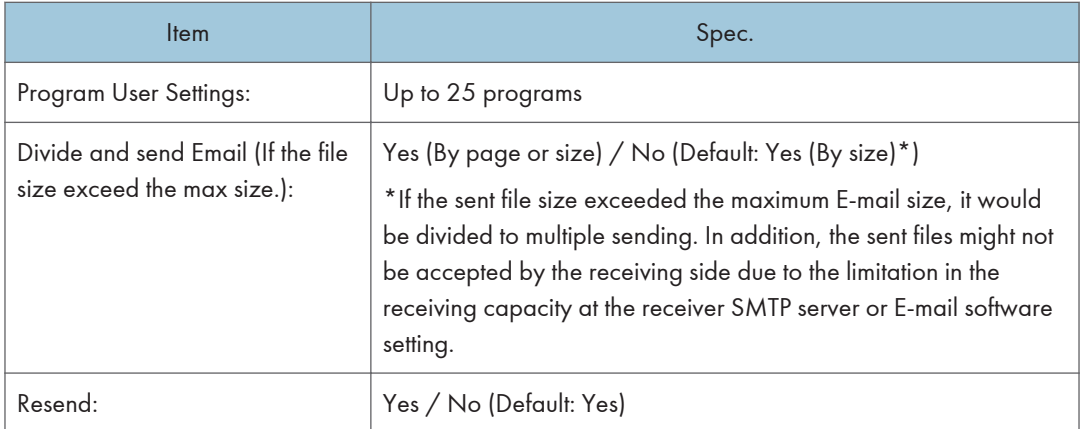

### Scan to Folder

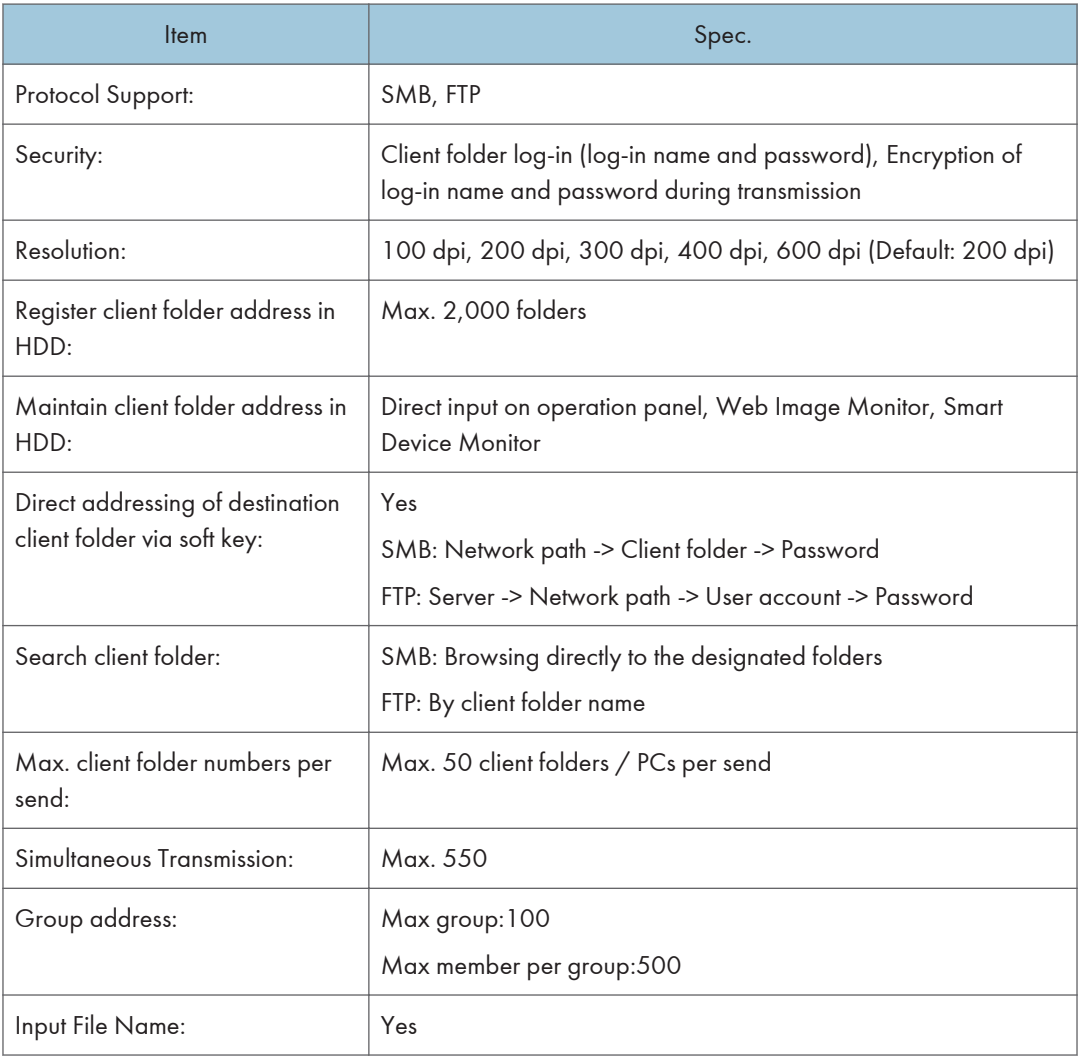

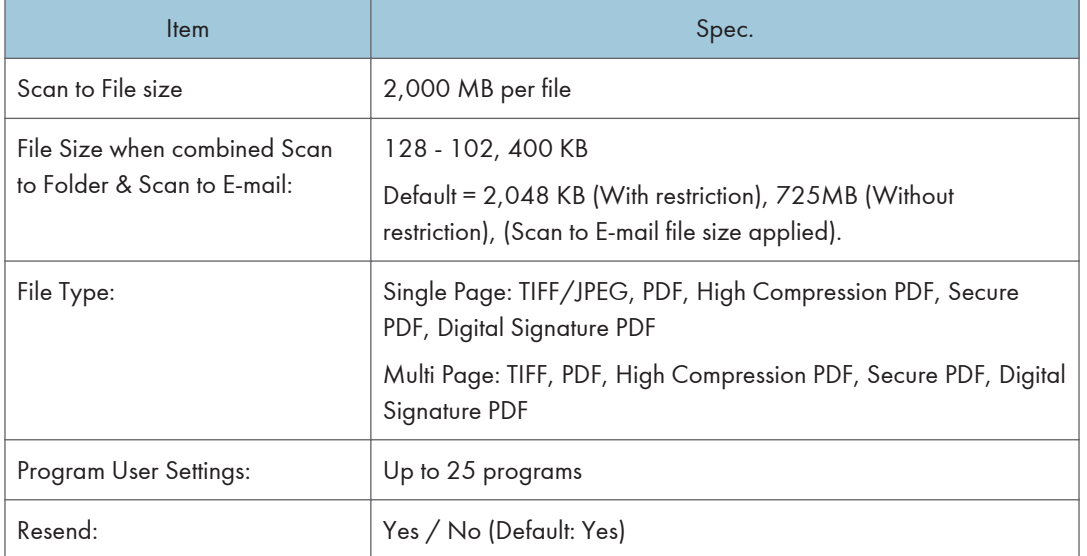

### Network TWAIN Driver

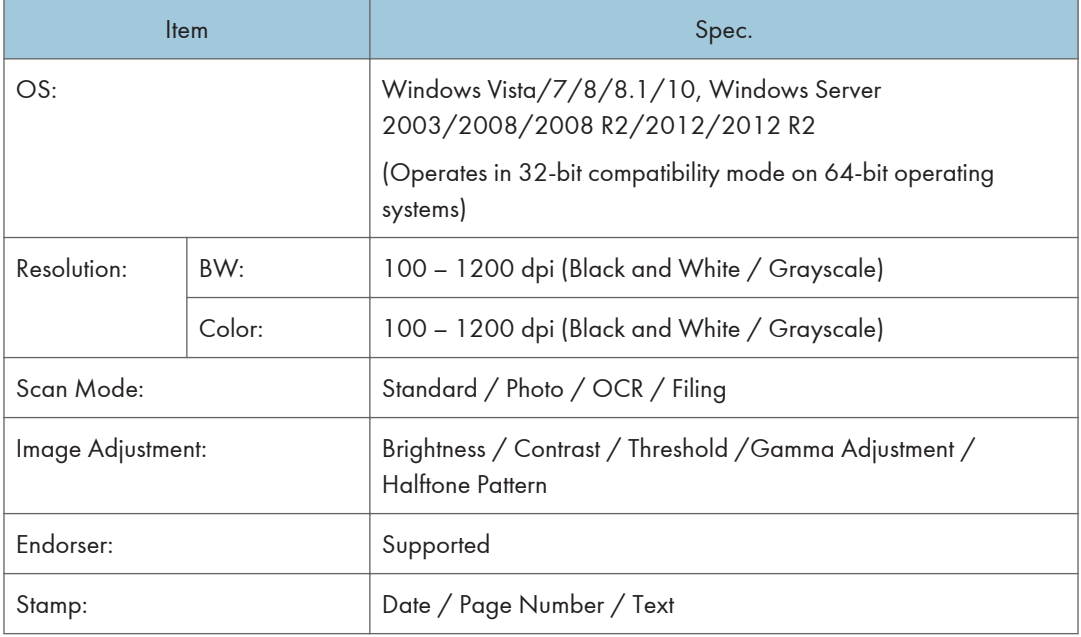

 $\mathbf{I}$ 

# <span id="page-671-0"></span>General Specifications (SP 5300/5310)

## **Mainframe**

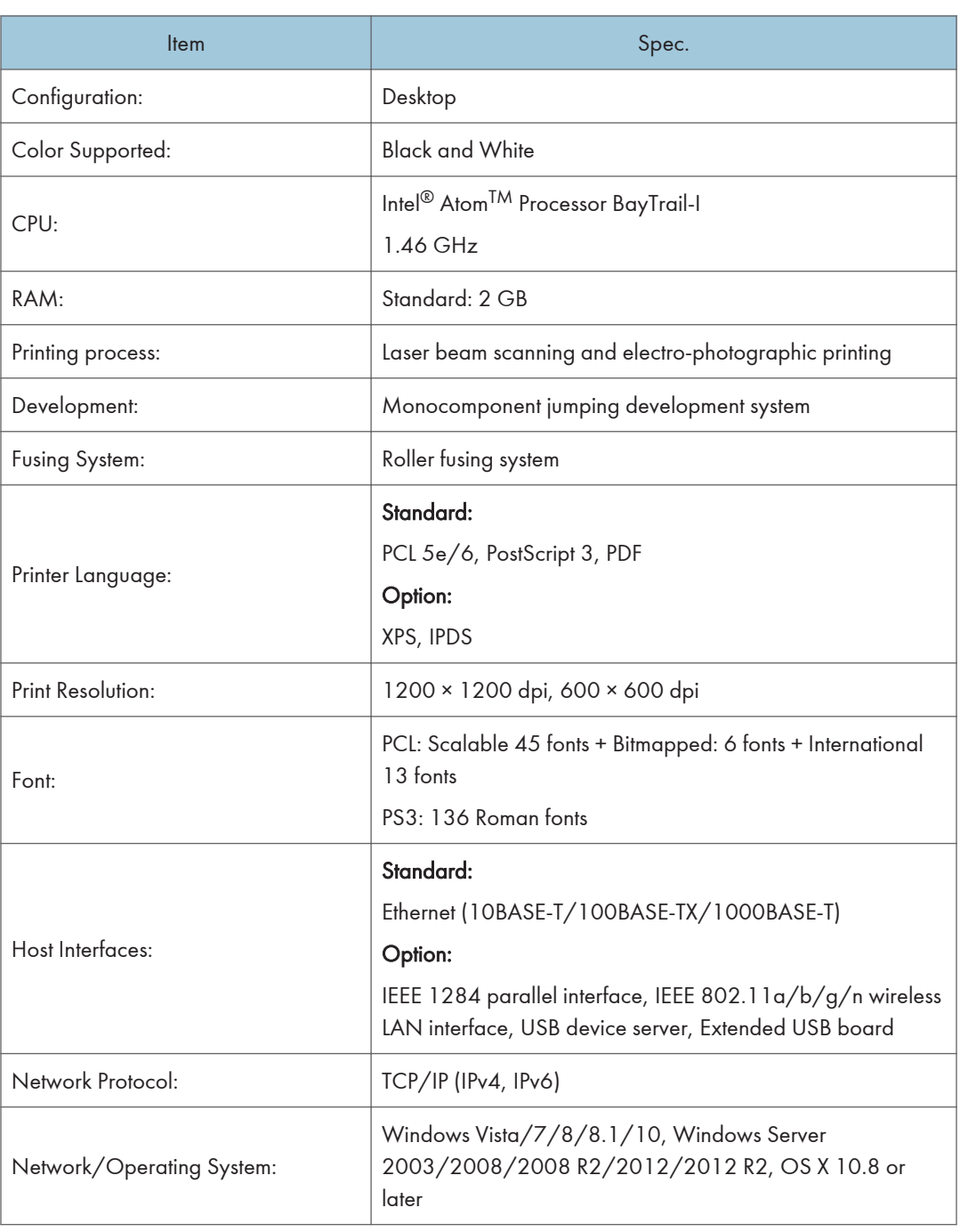

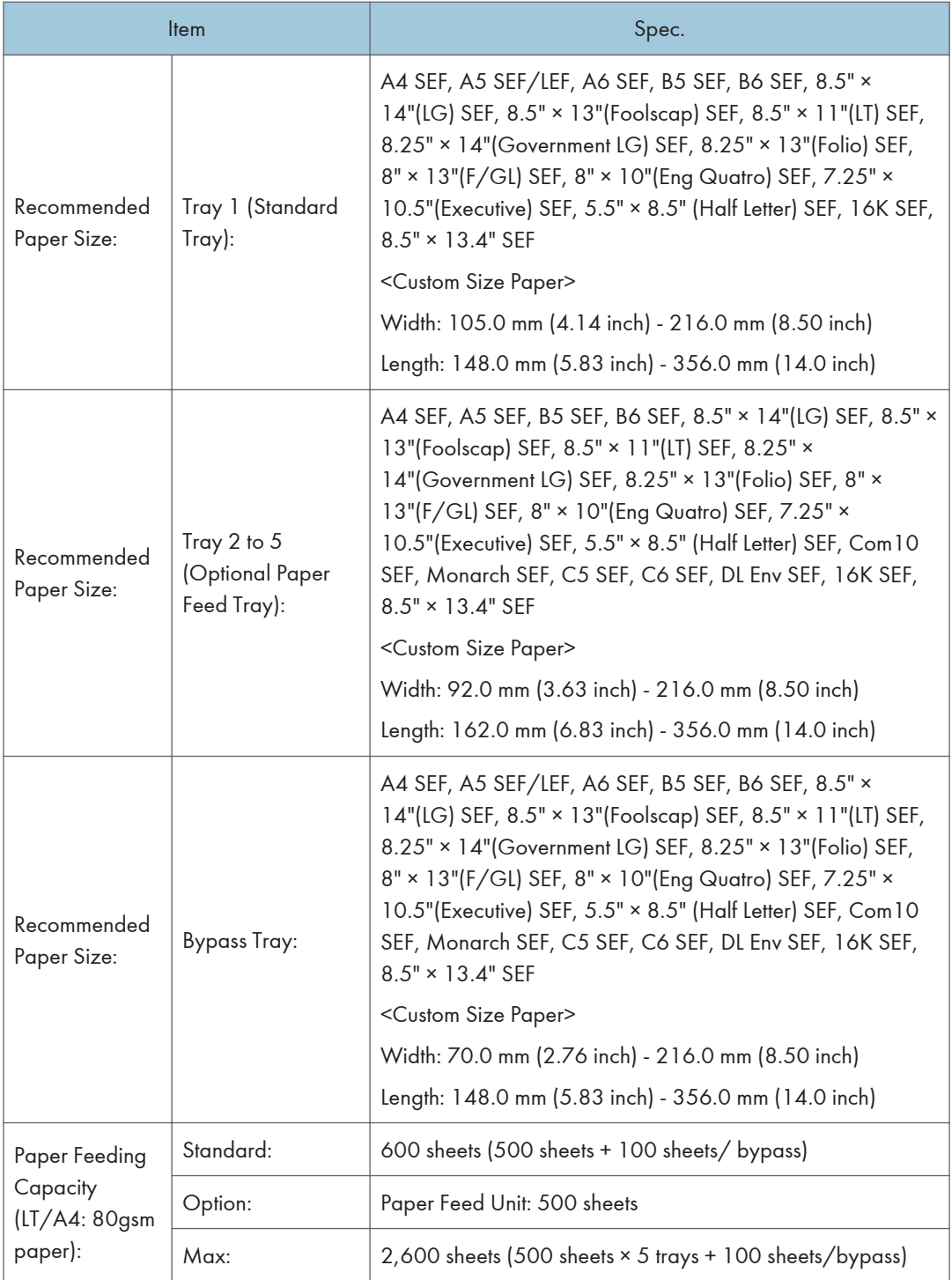

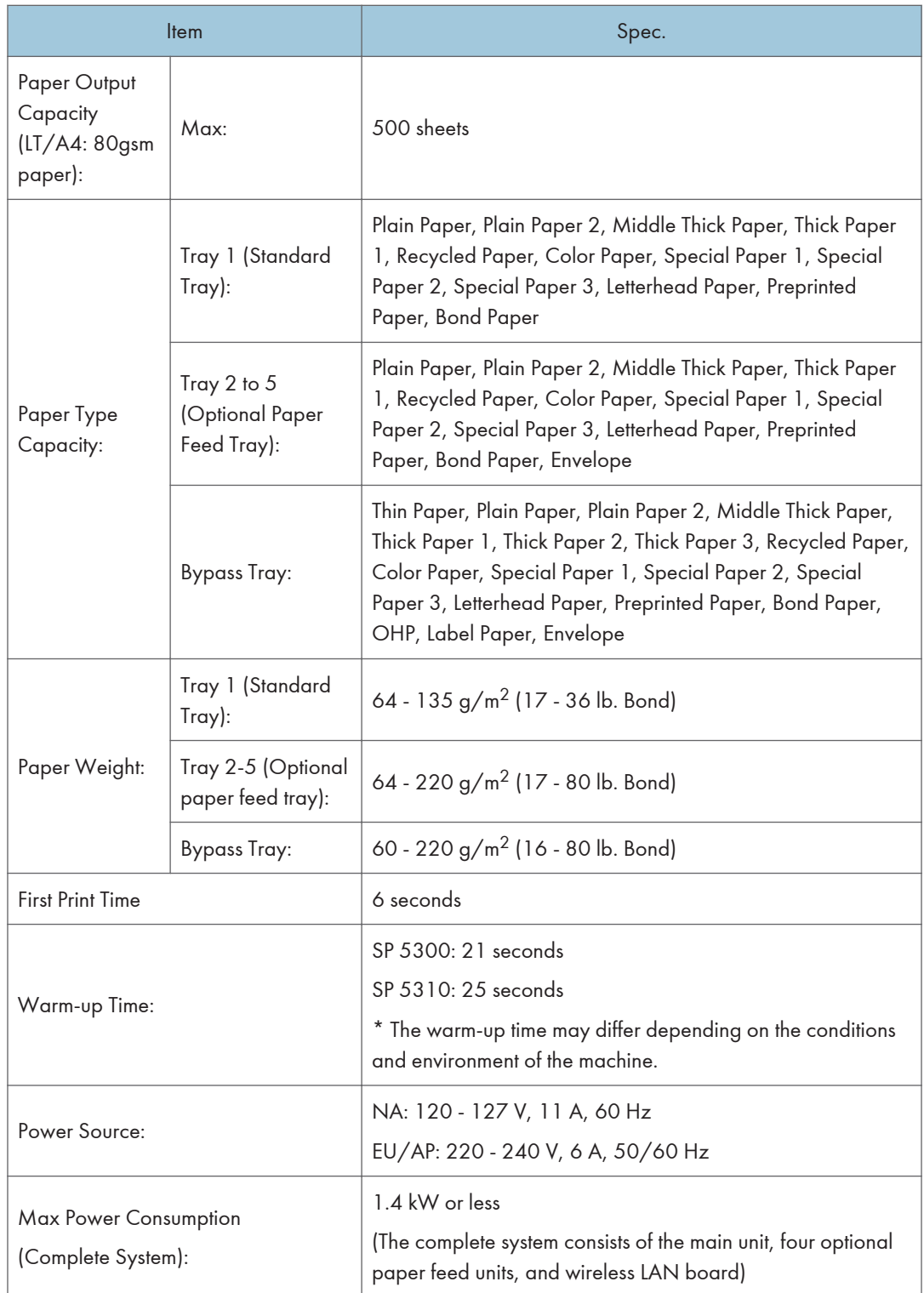

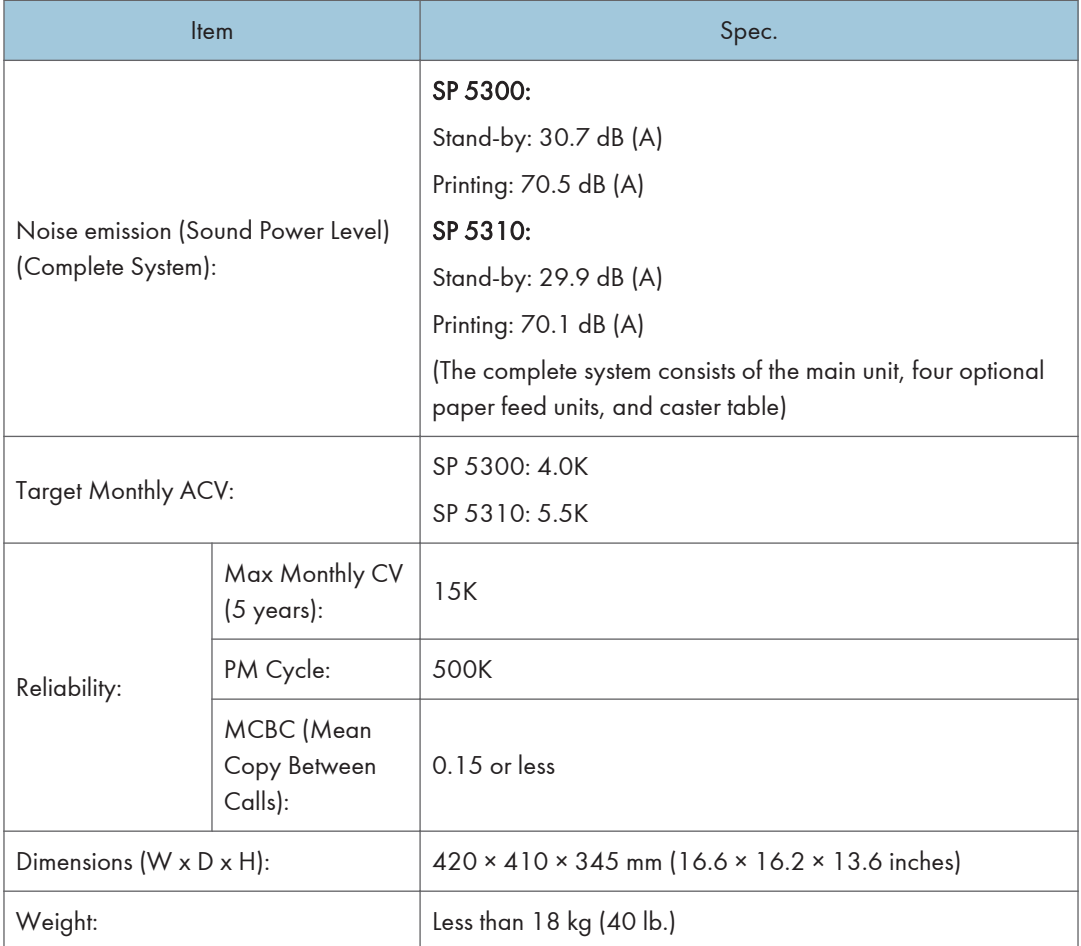

 $\mathbf T$ 

# <span id="page-675-0"></span>Supported Paper Sizes

# Paper Feed

## Remarks:

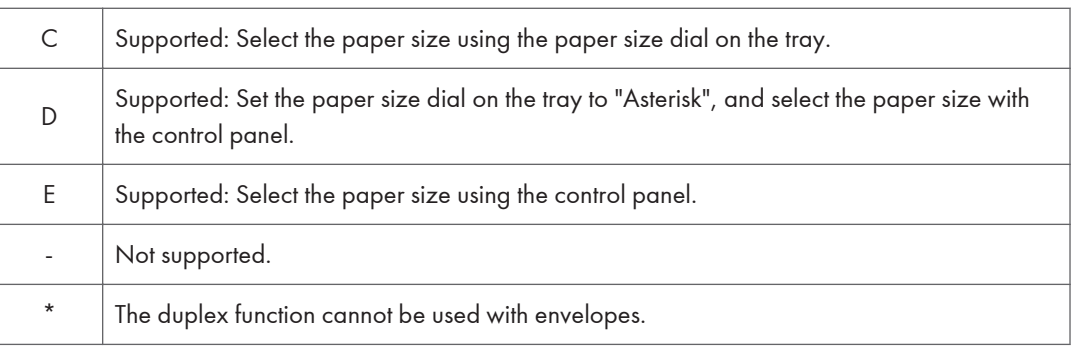

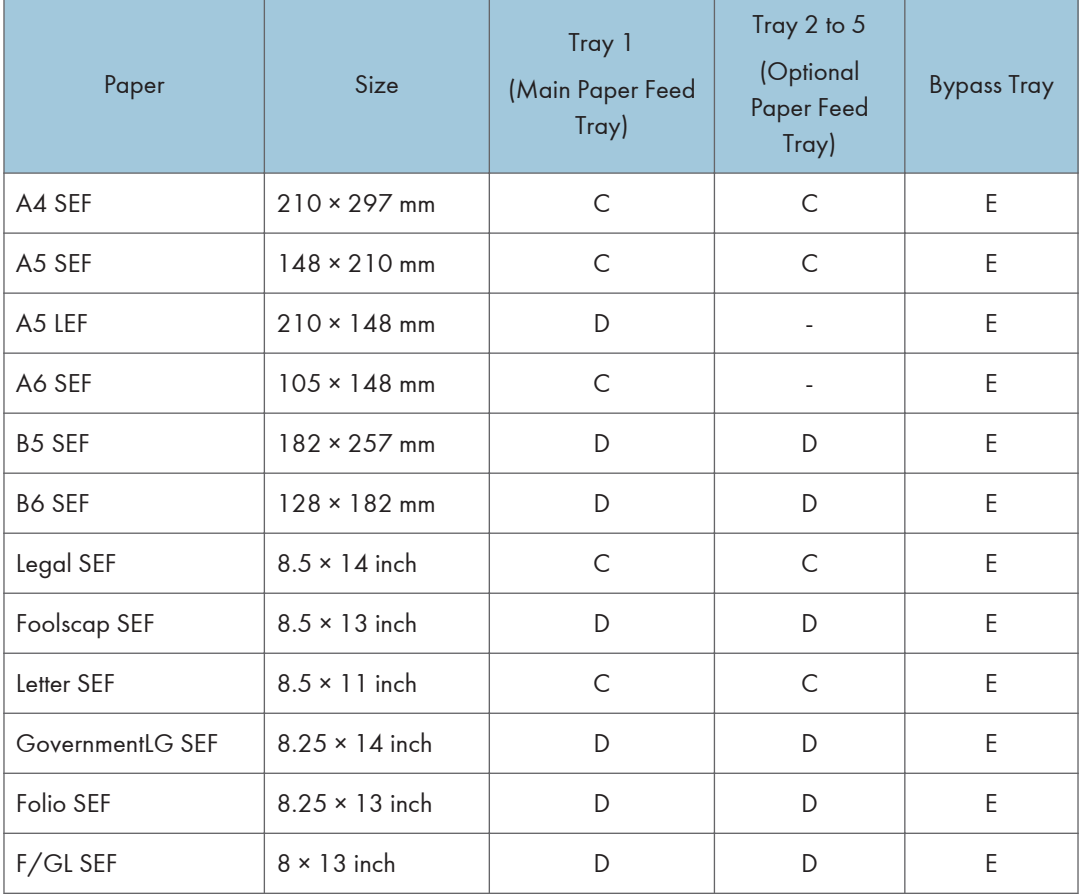

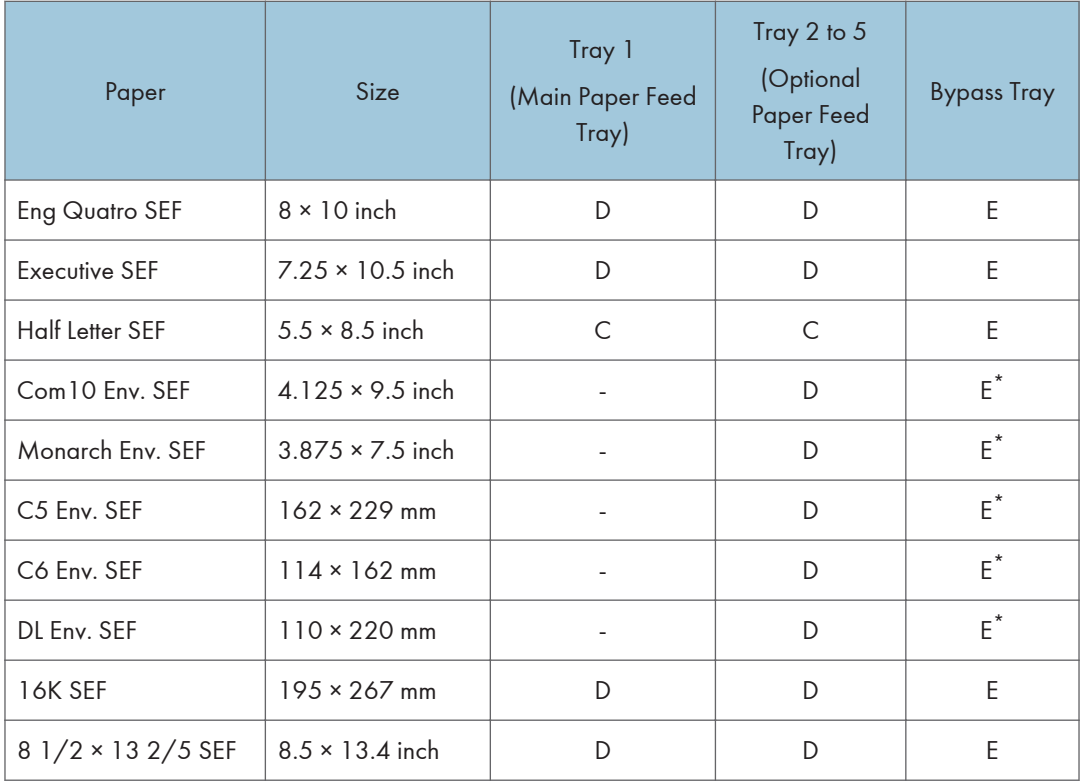

#### Custom:

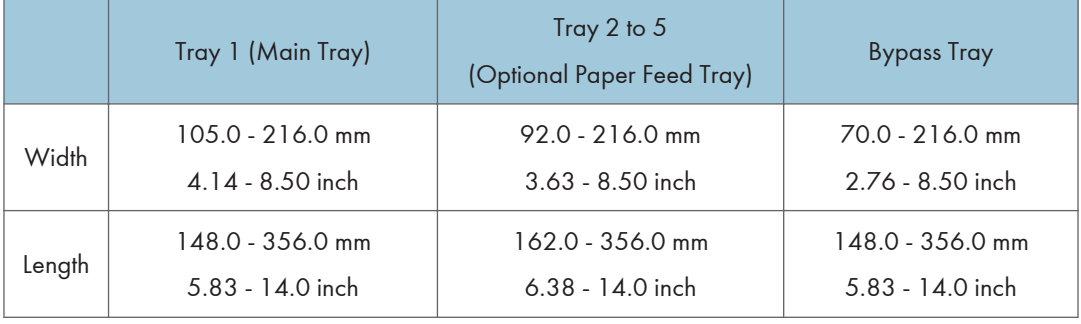

# <span id="page-677-0"></span>Software Accessories

The printer drivers and utility software are provided on one CD-ROM. An auto-run installer allows you to select which components to install.

## Printer Drivers

### Windows

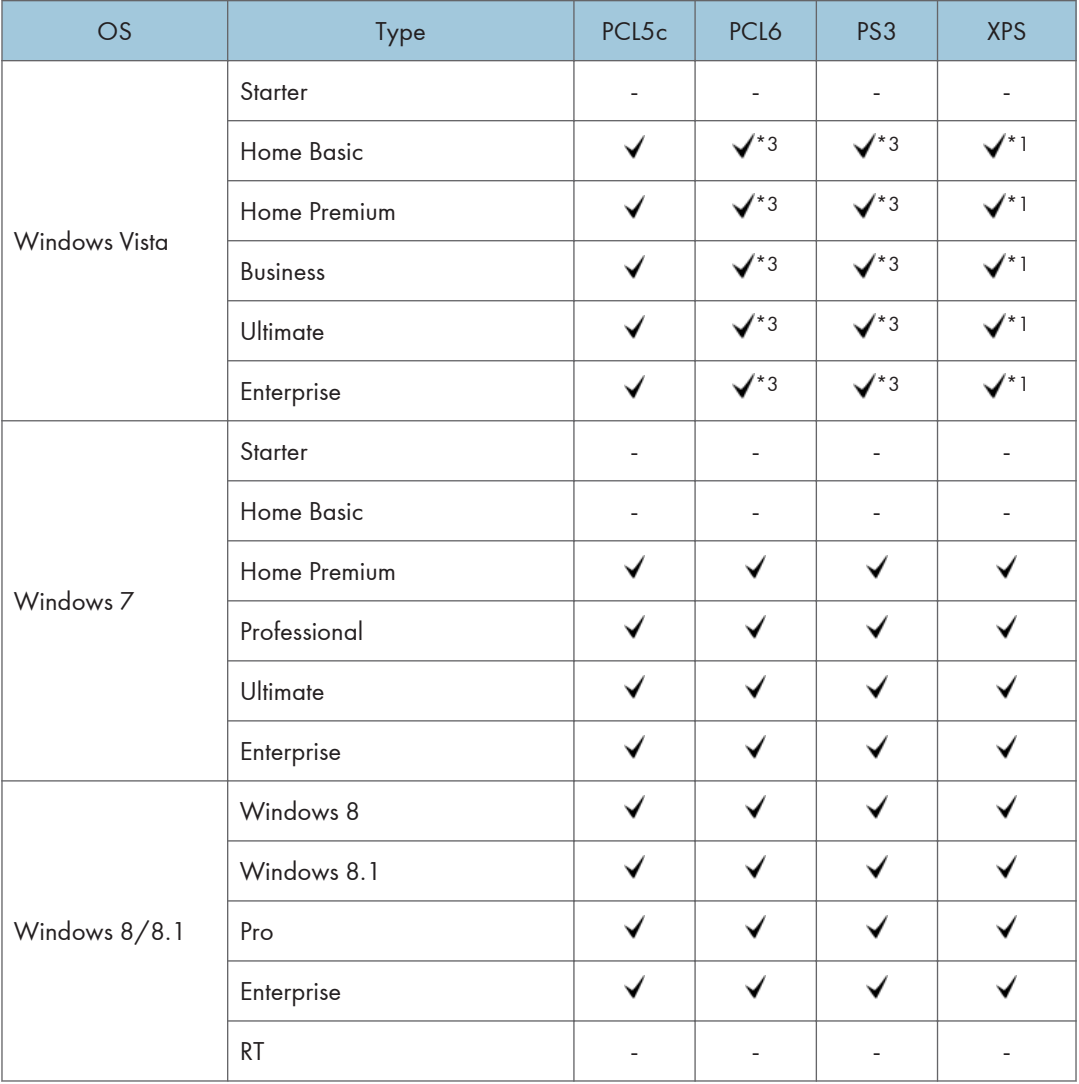

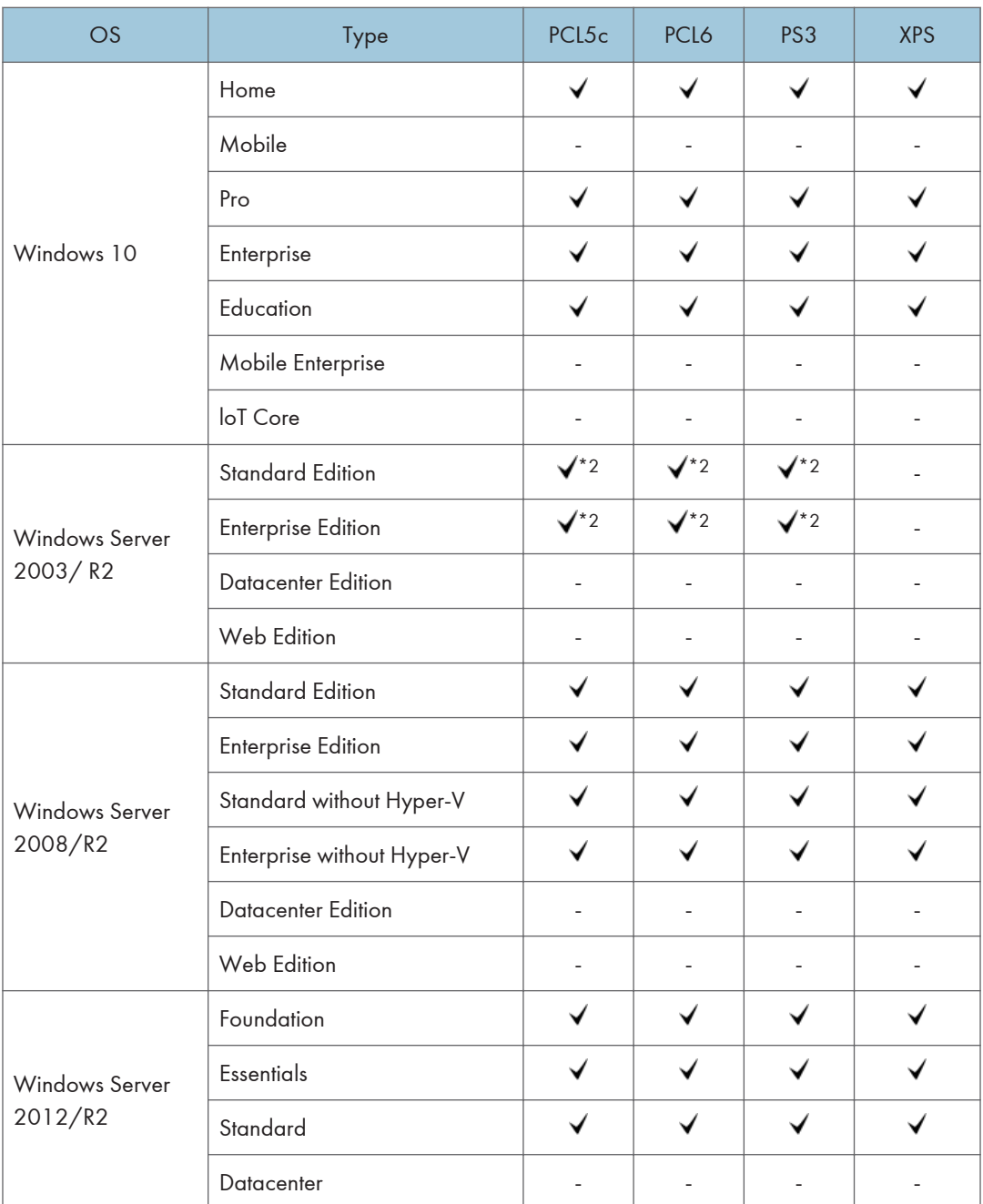

: Supported

-: Not supported

\* RPCS driver has been discontinued.

\*1: SP1 or later is recommended

 $\mathbf{1}$ 

\*2: SP2 or later is Recommended

\*3: SP1 or later is recommended

### Mac OS Environment

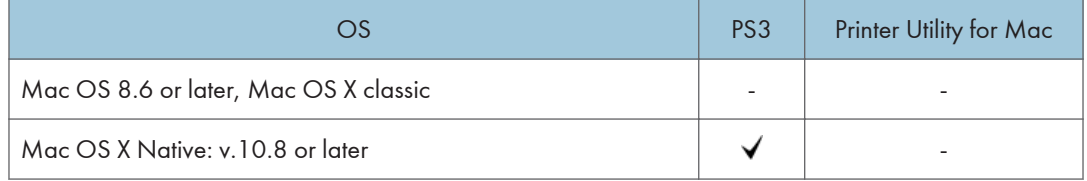

## : Supported

-: Not supported

#### UNIX Environment

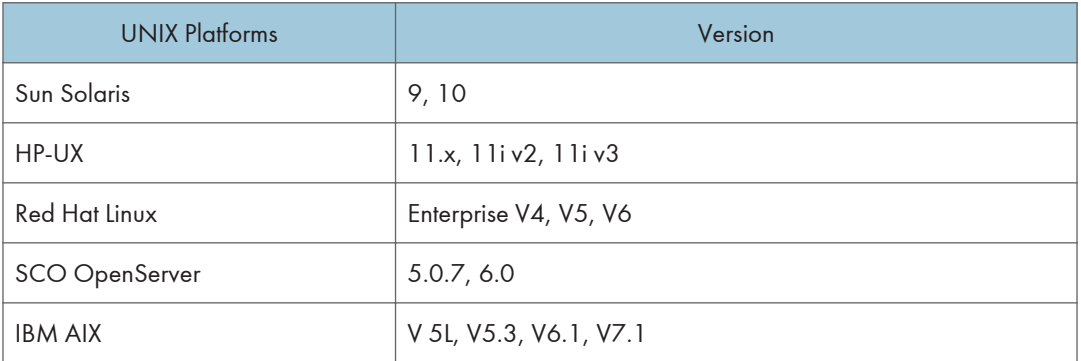

### SAP R/3 Environment (Device Type / Barcode & OCR Package)

Device Type will be provided from SAP itself in SAP Printer Vendor Program.

For the detailed specification, please refer to another announcement to be issued in the future.

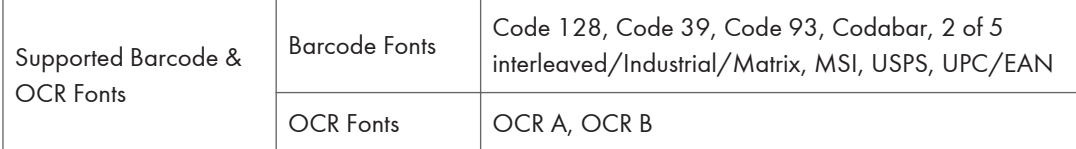

**D**Note

- The PS3 drivers are all genuine AdobePS drivers, except for Windows 2000, which uses Microsoft PS.
- A PPD file for each operating system is provided with the driver.

### <span id="page-680-0"></span>Scanner and LAN Fax drivers

#### Operating system for TWAIN driver:

Windows Vista/7/8/8.1/10, Windows Server 2003/2003 R2/2008/2008 R2/2012/2012 R2

(TWAIN scanner runs in 32-bit compatible mode on a 64-bit operating system, so TWAIN scanner is not compatible with 64-bit applications. Use it with 32-bit applications.)

#### Operating system for WIA driver:

Windows Vista (SP1 or later)/7/8/8.1/10, Windows Server 2008/2008 R2/2012/2012 R2

(WIA scanner can function under both 32- and 64-bit operating systems.)

#### Operating system for LAN FAX driver:

Windows Vista/7/8/8.1/10, Windows Server 2003/2003 R2/2008/2008 R2/2012/2012 R2

### **D** Note

- The LAN Fax driver lets you fax documents directly from your PC. Address Book Editor and Cover Sheet Editor are to be installed as well.
- The Network TWAIN driver operates in 32-bit compatibility mode on 64-bit operating systems
- The Network TWAIN driver is provided on the scanner drivers CD-ROM.

# <span id="page-681-0"></span>Optional Equipment

# Paper Feed Unit PB1100

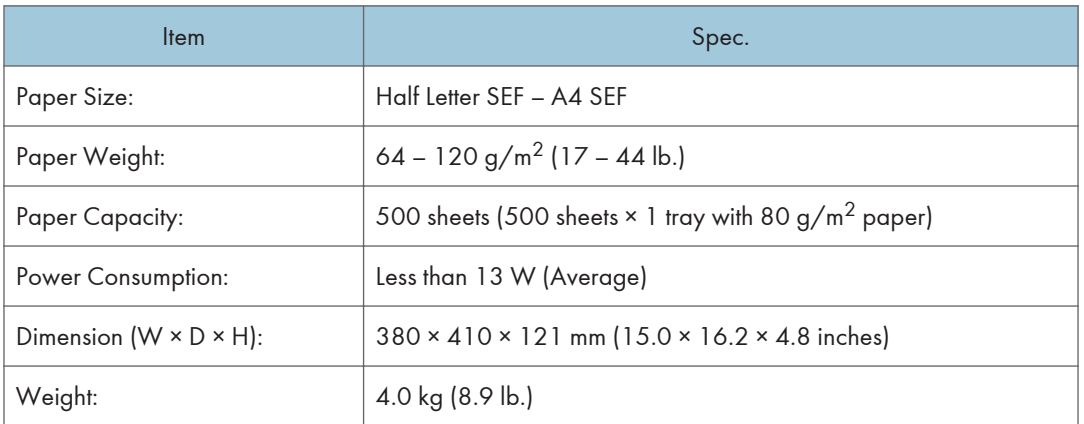

# <span id="page-682-0"></span>2. Preventive Maintenance Tables

# Maintenance Tables

### **D** Note

• The amounts mentioned as the PM interval indicate the number of prints.

### Preventive Maintenance Items

Chart: A4 (LT)/6%

Mode: 3 prints/job

Environment: Normal temperature and humidity

Yield may change depending on circumstances and print conditions.

Symbol keys: C: Clean, R: Replace, L: Lubricant, I: Inspect

**D** Note

• Yield Parts: The parts mentioned in these tables have a target yield. However, the total copy/print volume made by the machine will not reach the target yield within the machine's targeted lifetime if the machine is used under the target usage conditions (ACV, color ratio, and P/J). So, these parts are categorized not as PM parts but as yield parts (EM parts). The parts with "(R)" in this table are yield parts.

### Mainframe

### ARDF (MP 501/601 Only)

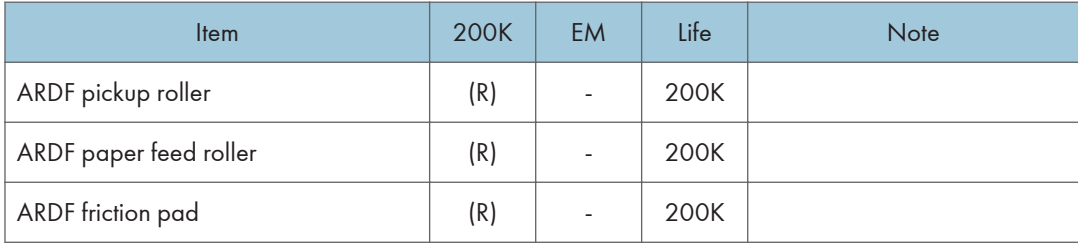

### Optics (MP 501/601 Only)

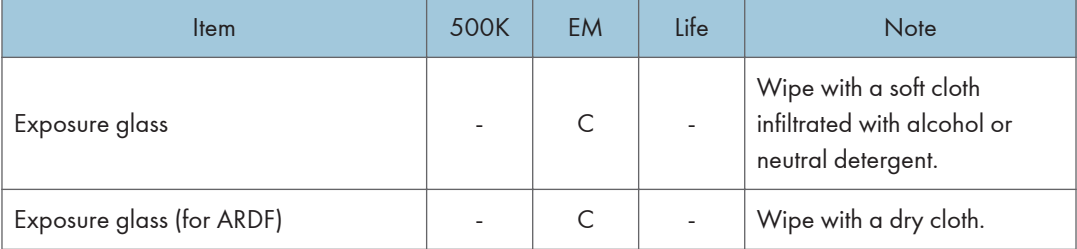

## Mainframe

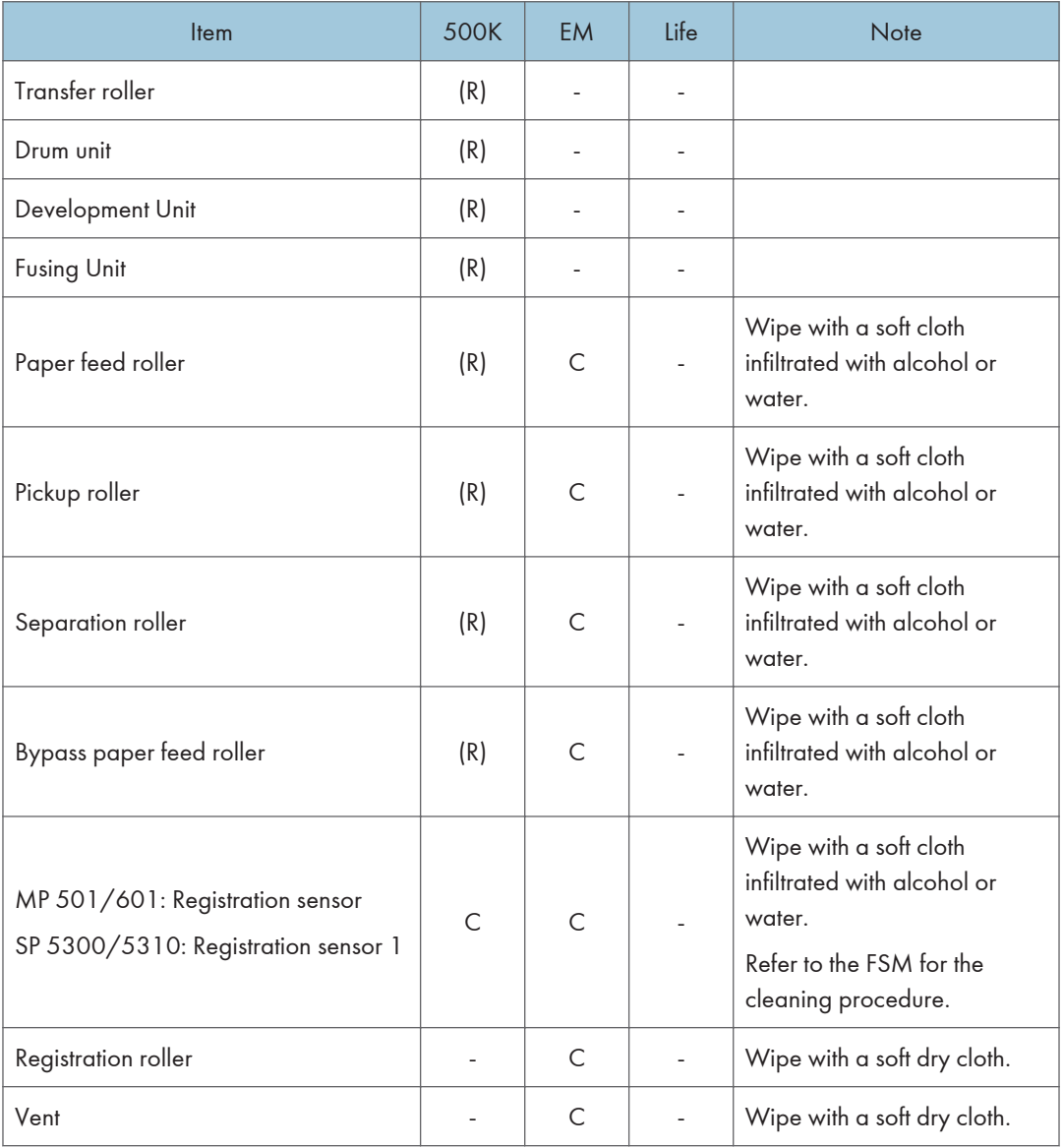
## Paper Feed Unit PB1100

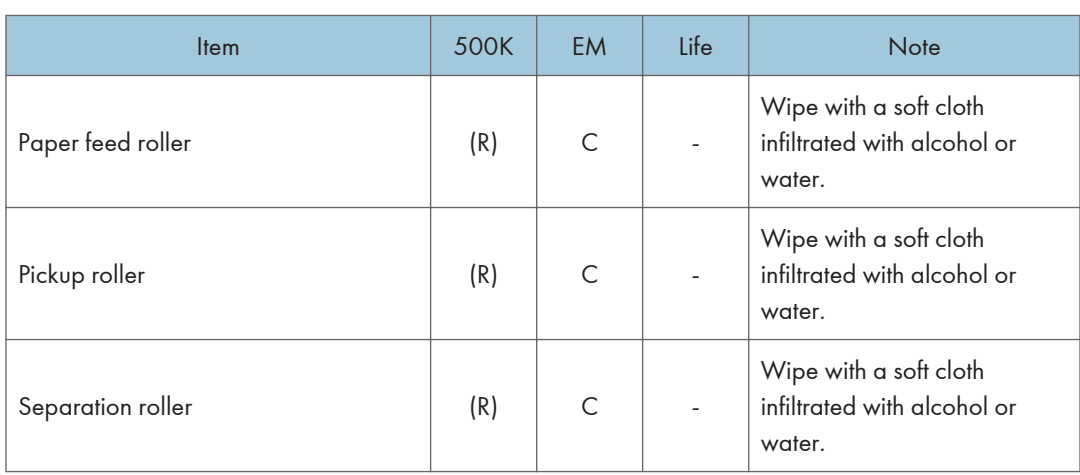

2. Preventive Maintenance Tables

# 3. SP Mode Tables

# Service Program Mode

# **ACAUTION**

• Make sure that the data-in LED ( $\bigcirc$ ) is not on before you go into the SP mode. This LED indicates that some data is coming to the machine. When the LED is on, wait for the copier to process the data.

## Enabling and Disabling Service Program Mode

#### **D** Note

• The Service Program Mode is for use by service representatives only. If this mode is used by anyone other than service representatives for any reason, data might be deleted or settings might be changed. In such case, product quality cannot be guaranteed any more.

#### Entering SP Mode

For details, ask your supervisor.

### Exiting SP Mode

- MP 501/601: Press [Exit] on the operation panel twice to return to the copy window.
- SP 5300/5310: Select [End] from the service mode main menu, and then press [OK].

## Types of SP Modes

Select one of the Service Program modes from the diagram below after you access the SP mode.

#### MP 501/601

- System SP: SP modes related to the engine functions
- Printer SP: SP modes related to the controller functions
- Scanner SP: SP modes related to the scanner functions
- Fax SP: SP modes related to the fax functions

#### **D**Note

• This section explains the functions of the System/Printer/Scanner SP modes. Refer to the Fax service manual for the Fax SP modes.

#### SP 5300/5310

- Service SP: SP modes related to the controller/printer functions
- Engine SP: SP modes related to the engine functions

### SP Mode Button Summary

### MP 501/601

Select one of the Service Program modes (Service, or Engine) from the touch panel.

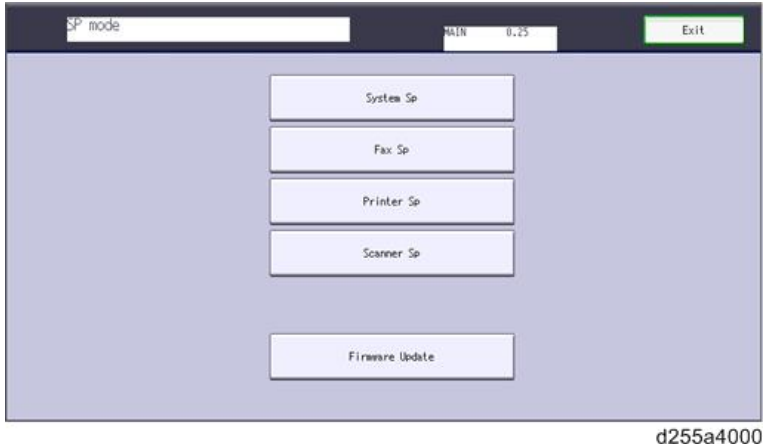

Here is a short summary of the touch-panel buttons.

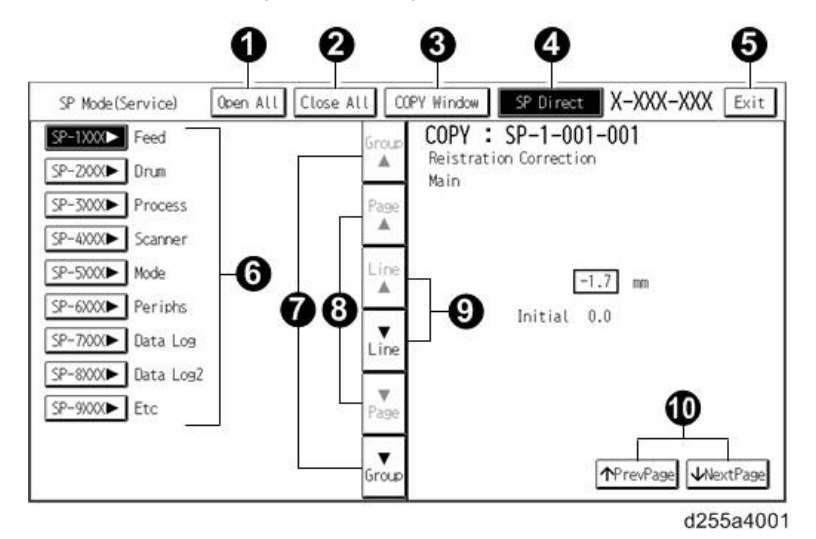

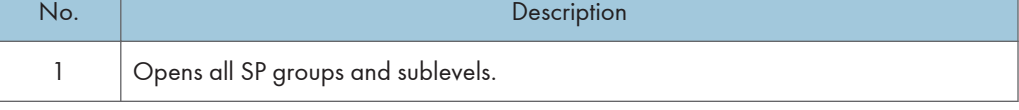

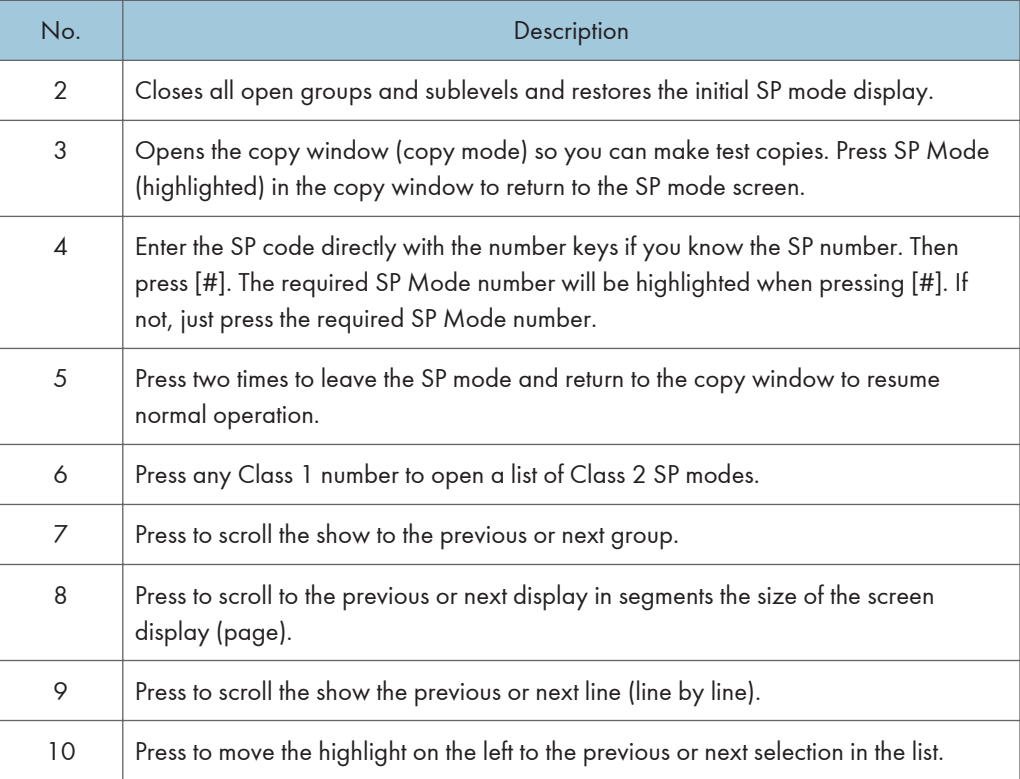

### SP 5300/5310

Select one of the Service Program modes (Service, or Engine) with  $[\blacktriangle/\blacktriangledown]$  keys, and then press the [OK] key.

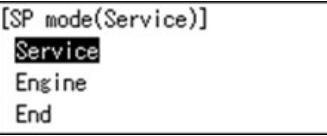

## Switching Between SP Mode and Copy Mode for Test Printing (MP 501/601 Only)

- 1. In the SP mode, select the test print. Then press [Copy Window].
- 2. Use the copy window (copier mode), to select the appropriate settings (paper size, etc.) for the test print.
- 3. Press [Start] to start the test print.
- 4. Press SP Mode (highlighted) to return to the SP mode screen and repeat from step 1.

3

### Selecting the Program Number (MP 501/601 Only)

Program numbers have two or three levels.

- 1. Refer to the Service Tables to find the SP that you want to adjust before you begin.
- 2. Press the Group number on the left side SP Mode window that contains the SP that you want to adjust.
- 3. Use the scrolling buttons in the center of the SP mode window to show the SP number that you want to open. Then press that number to expand the list.
- 4. Use the center touch-panel buttons to scroll to the number and title of the item that you want to set and press it. The small entry box on the right activates and shows the below default or the current settings.

**D** Note

- Refer to the Service Tables for the range of allowed settings.
- 5. Do this procedure to enter a setting:
	- Press  $\odot$  to toggle between plus and minus and use the keypad to enter the appropriate number. The number you enter writes over the previous setting.
	- Press [#] to enter the setting. (The value is not registered if you enter a number that is out of range.)
	- Press [Yes] when you are prompted to complete the selection.
- 6. If you need to perform a test print, press [Copy Window] to open the copy window and select the settings for the test print. Press [Start], and then press SP Mode (highlighted) in the copy window to return to the SP mode display.
- 7. Press [Exit] two times to return to the copy window when you are finished.

#### Service Mode Lock/Unlock

At locations where the machine contains sensitive data, the service representative cannot operate the machine until the Administrator turns the service mode lock off. This function makes sure that work on the machine is always done with the permission of the Administrator.

1. If you cannot go into the SP mode, ask the Administrator to log in as the machine administrator, and then set "Service Mode Lock" to OFF:

MP 501/601: User Tools -> Machine Features -> System Settings -> Administrator Tools -> Service Mode Lock -> OFF

SP 5300/5310: Security Options -> Service Mode Lock -> Off

- This unlocks the machine and lets you get access to all the SP codes.
- The service representative can service the machine and turn the machine off and on. It is not necessary to ask the Administrator to log in again each time the machine is turned on.
- 2. Go into the SP mode and set SP5-169-001 to "1" if you must use the printer bit switches.
- 3. After machine servicing is completed:
	- Change SP5-169-001 from "1" to "0".
	- Turn the main power off and on. Tell the administrator that you have completed servicing the machine.
	- The Administrator will then set the "Service Mode Lock" to ON.

## Remarks

### Display on the Operation Panel Screen

The maximum number of characters which can show on the operation panel screen is limited. For this reason, some of the SP modes shown on the screen need to be abbreviated. The following are abbreviations used for the SP modes for which the full description is over 20 characters.

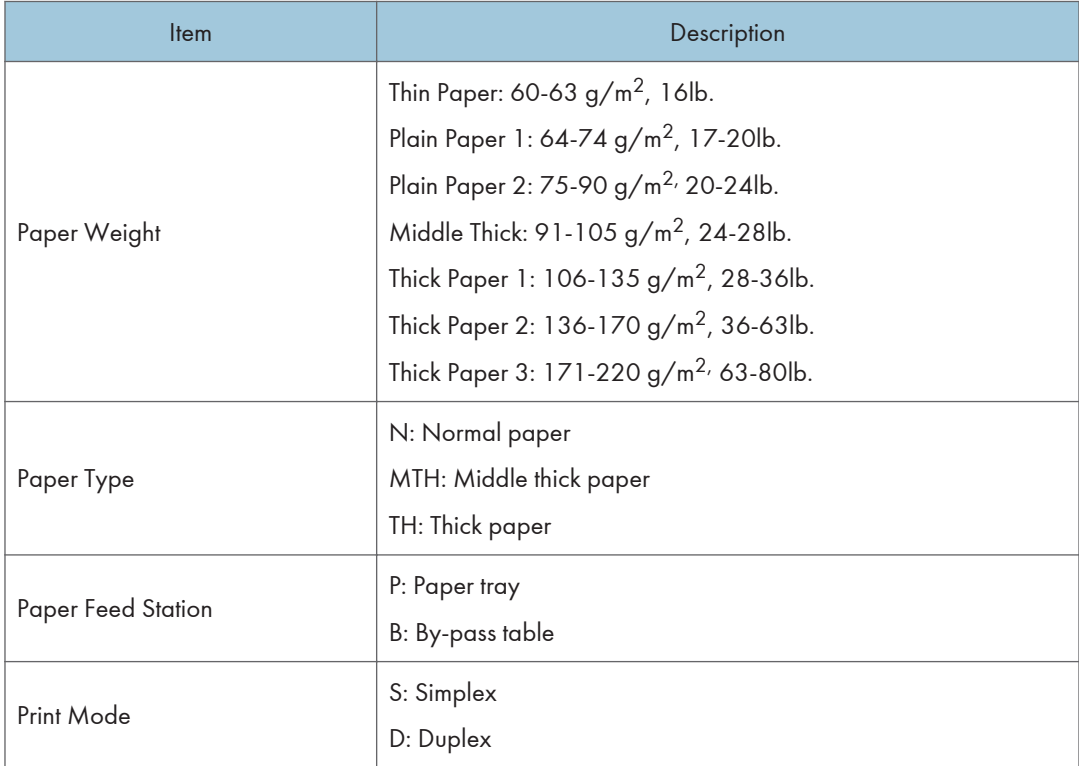

### Notes on the LCD

Since the MP 501/601 (touch panel model) and SP 5300/5310 (4-line panel model) have different types of operation panel, characters are displayed differently. In this manual, characters are shown as they appear on the MP 501/601 (touch panel model).

### **Others**

The following symbols are used in the SP mode tables.

• The settings of each SP mode are explained in the right-hand column of the SP table in the following way.

[Adjustable range / Default setting / Step] Alphanumeric

#### **D**Note

- If "Alphanumeric" is written to the right of the bracket as shown above, the setting of the SP mode shows on the screen using alphanumeric characters instead of only numbers. However, the settings in the bracket in the SP mode table are explained by using only the numbers.
- An asterisk (\*) to the right hand side of the mode number column means that this mode is stored in the NVRAM and EEPROM. If you do a RAM clear, this SP mode will be reset to the default value. "ENG" and "CTL" show which NVRAM contains the data.
	- ENG: EEPROM on the BiCU
	- CTL: NVRAM on the controller board
- A sharp (#) to the right hand side of the mode number column means that the main power must be turned OFF and ON to effect the setting change.
- FA: Factory setting

Data may be adjusted from the default setting at the factory. Refer to the factory setting sheets enclosed.

# SP1-XXX (Feed)

.

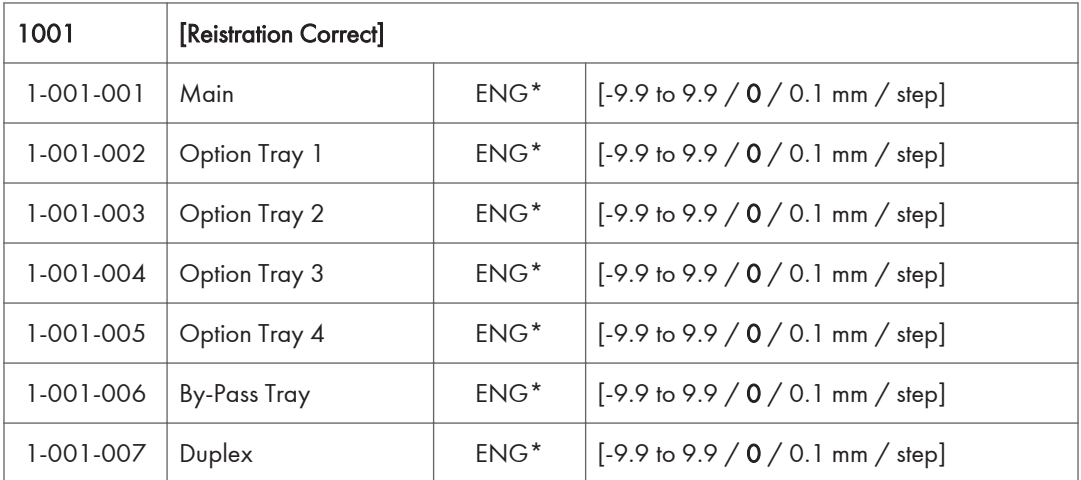

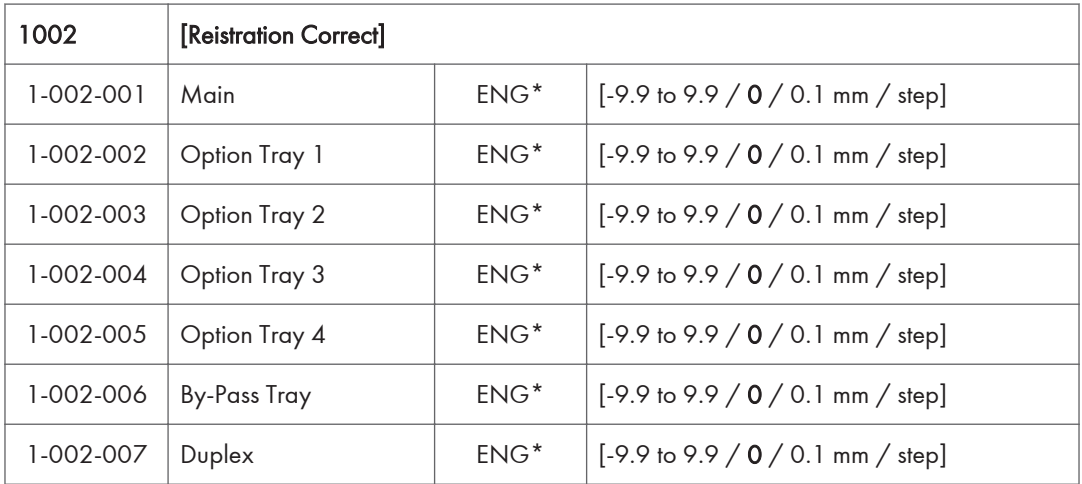

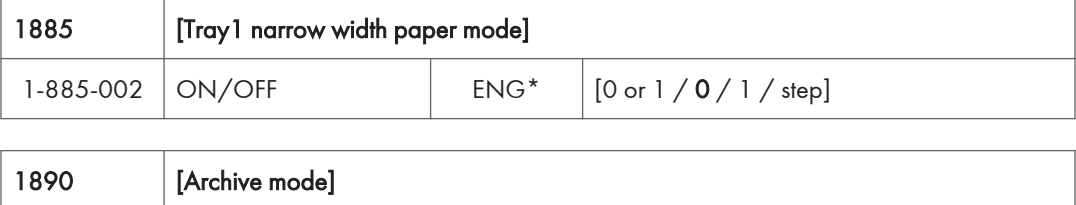

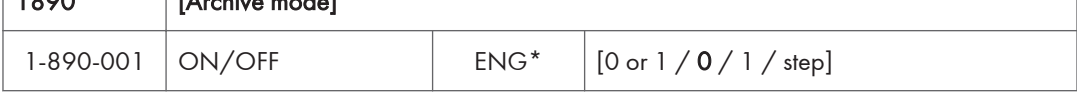

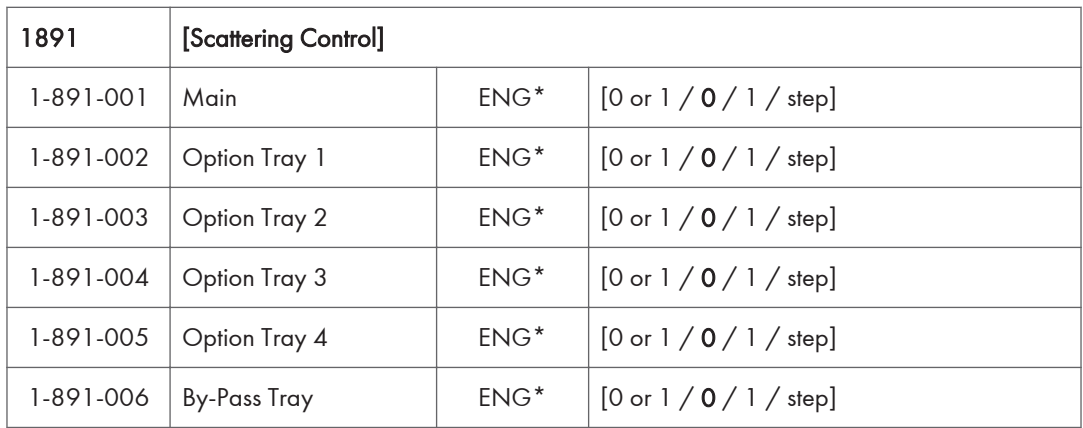

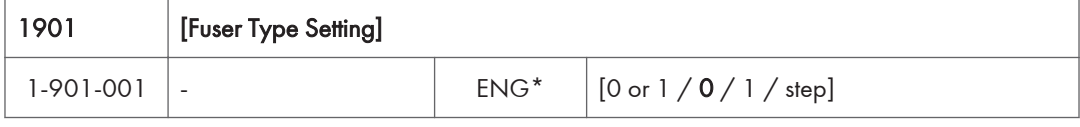

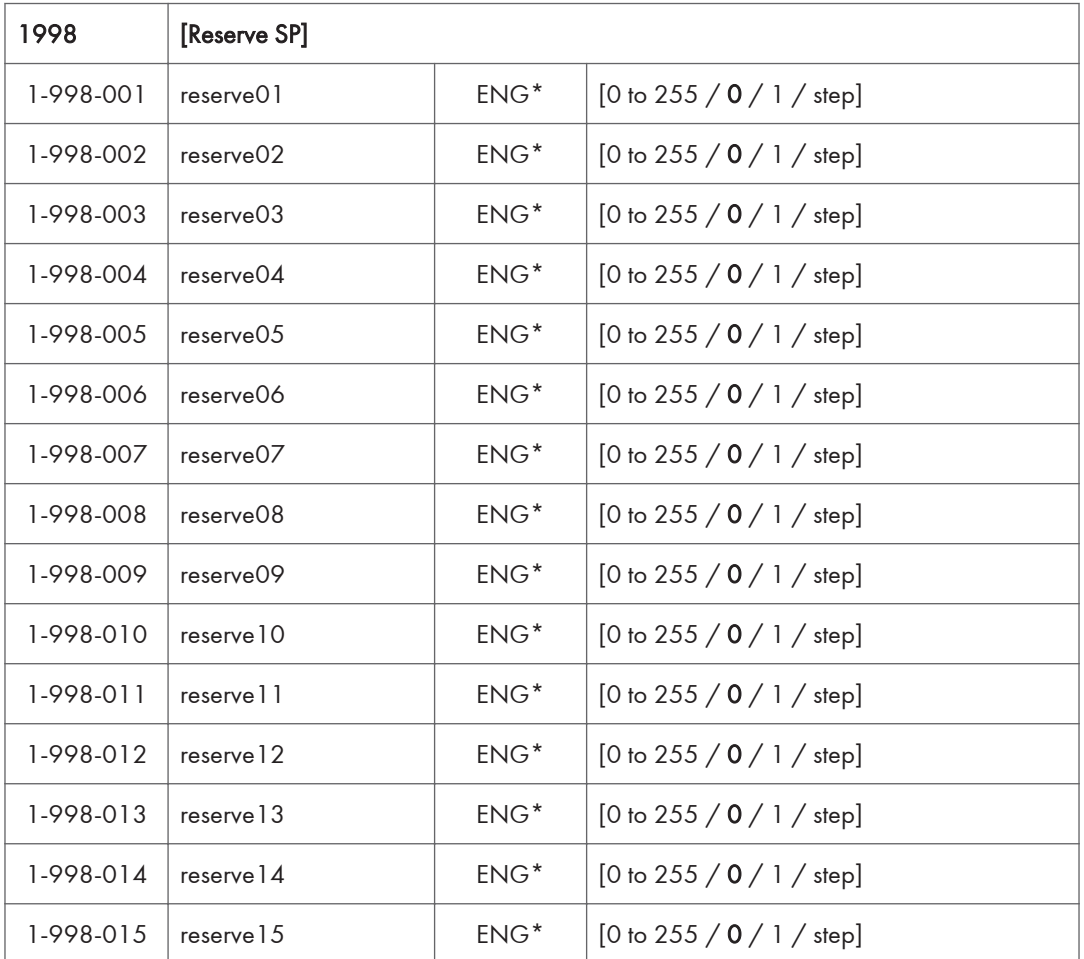

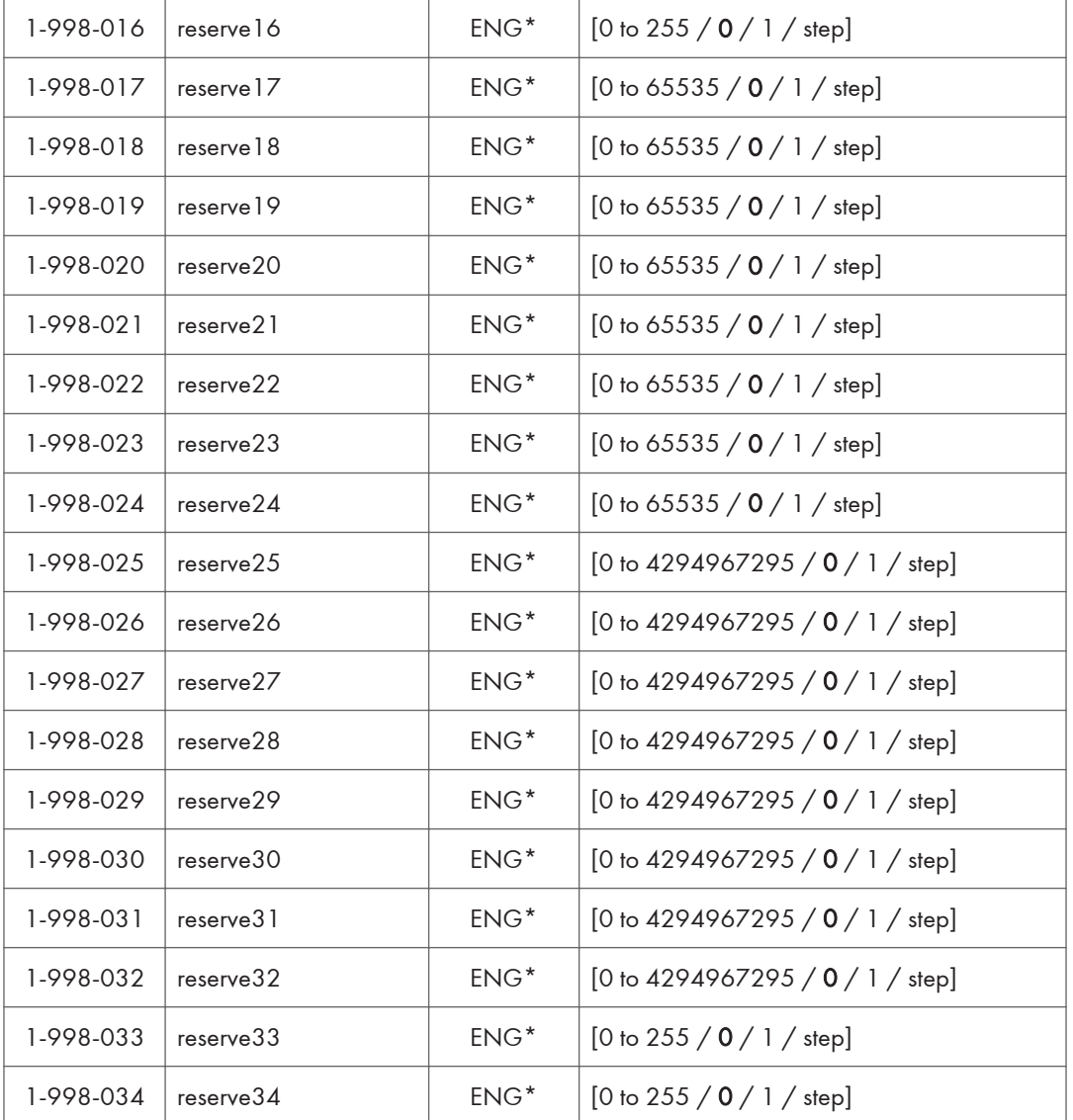

# SP2-XXX (Drum)

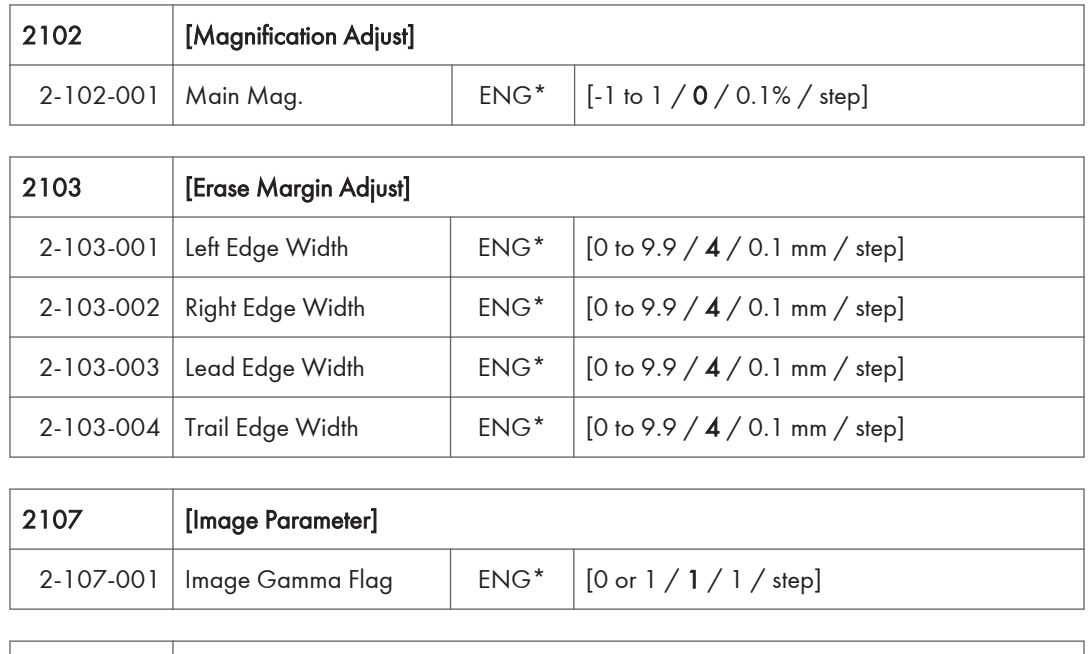

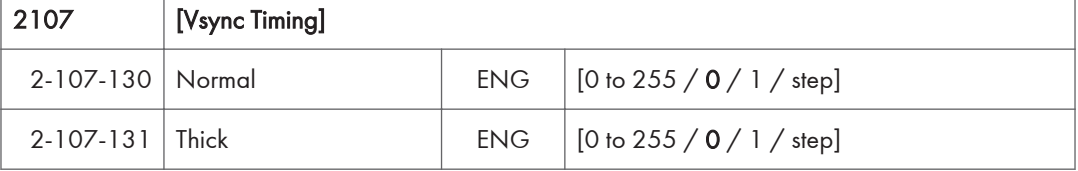

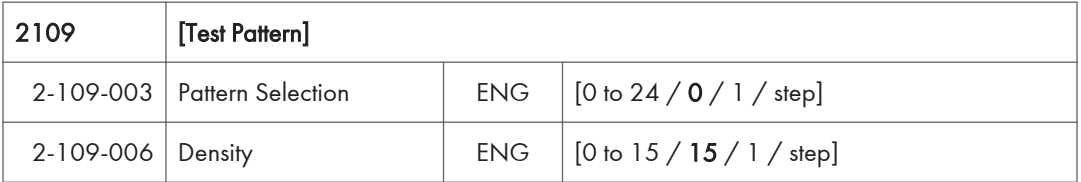

## SP3-XXX (Process)

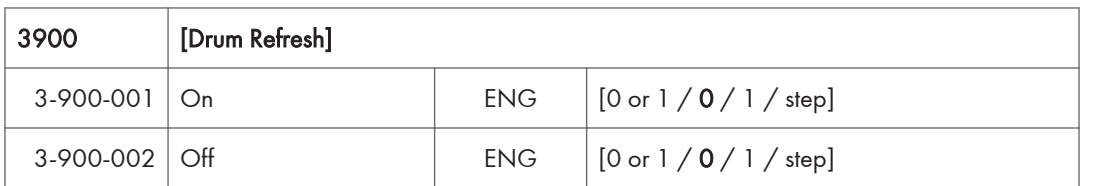

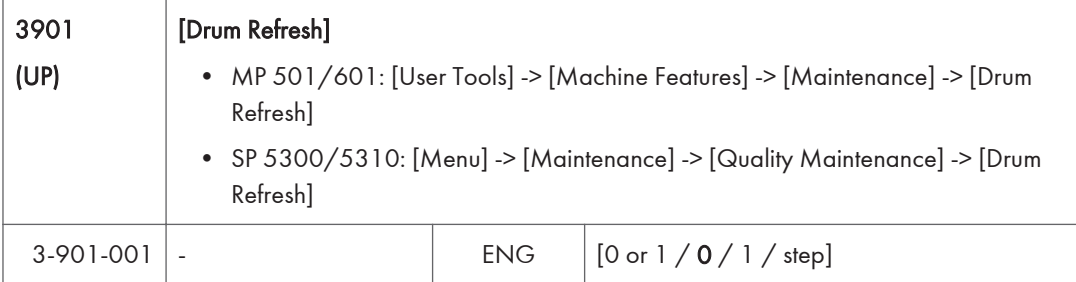

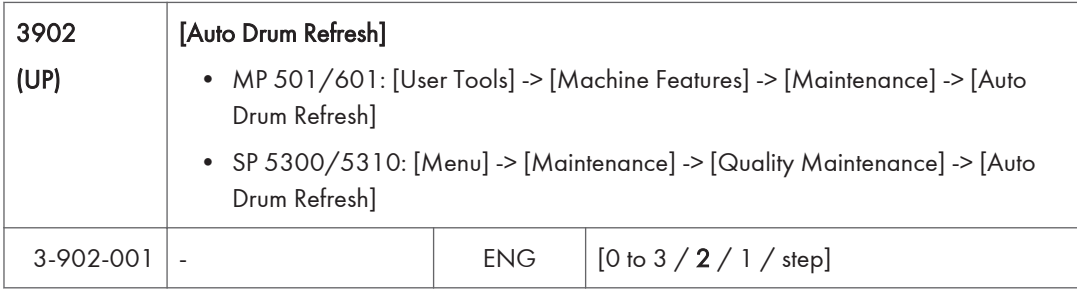

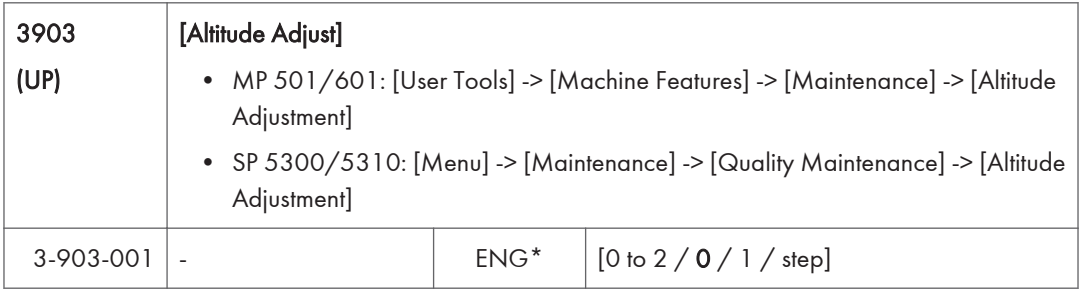

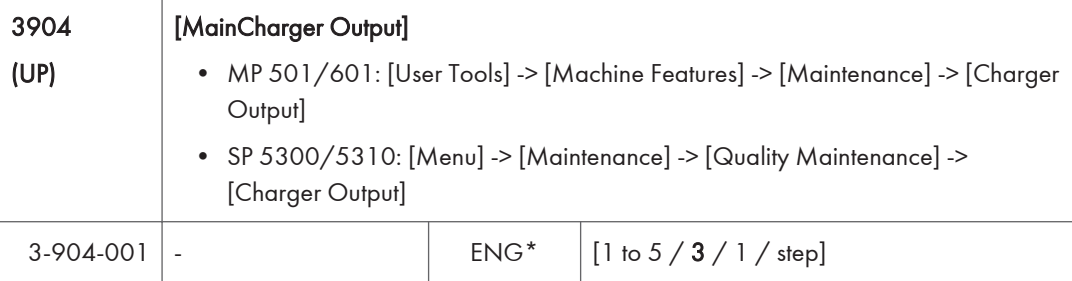

# SP4-XXX (Scanner)

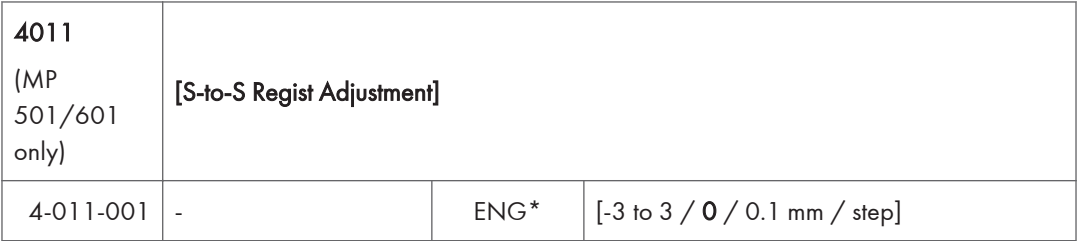

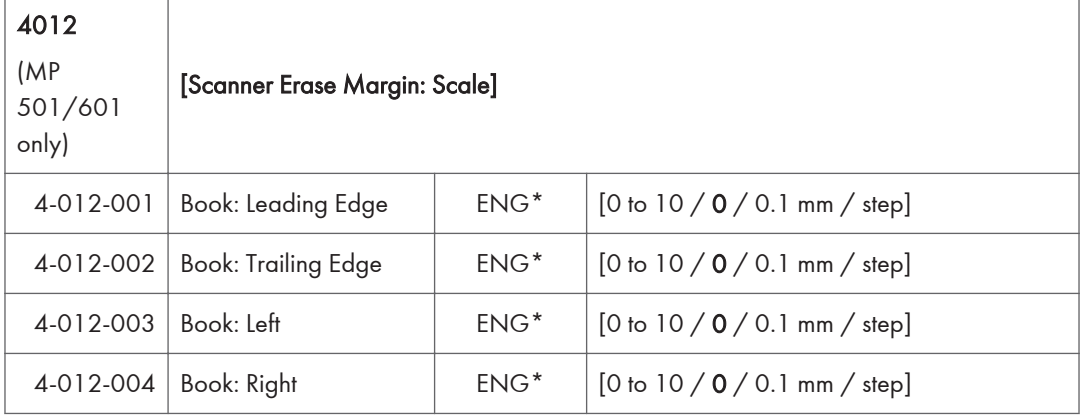

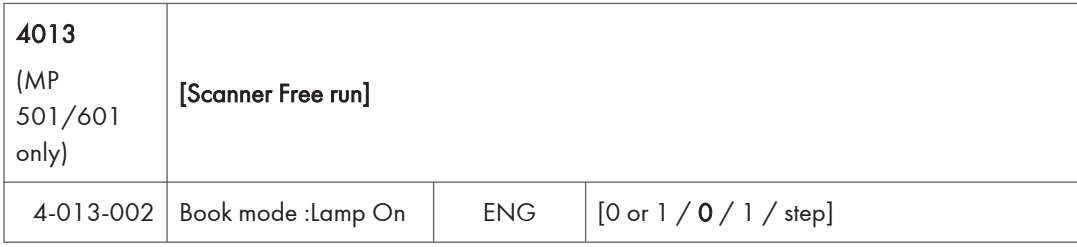

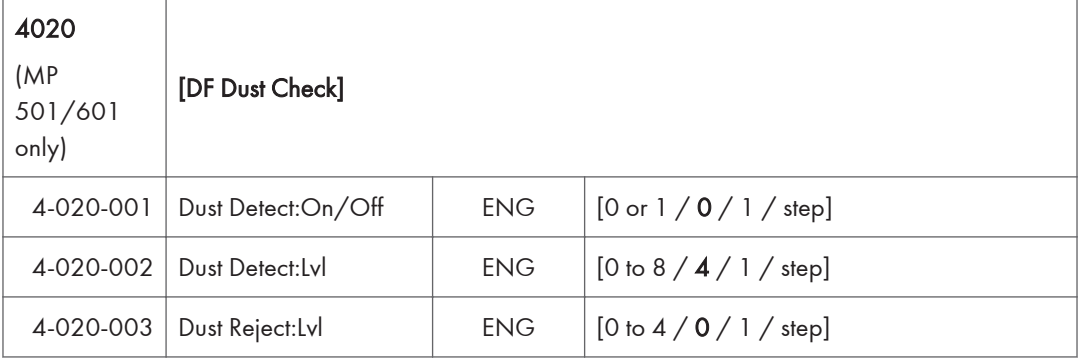

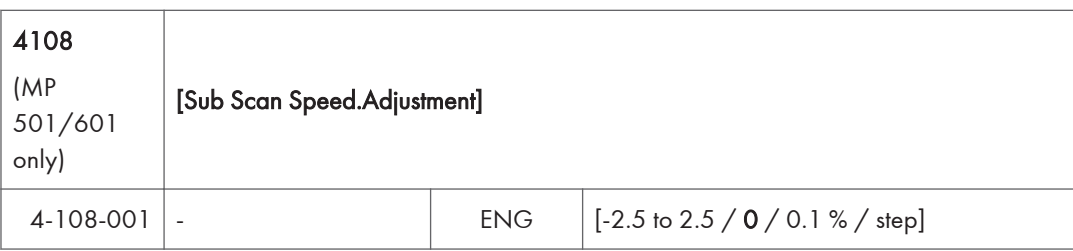

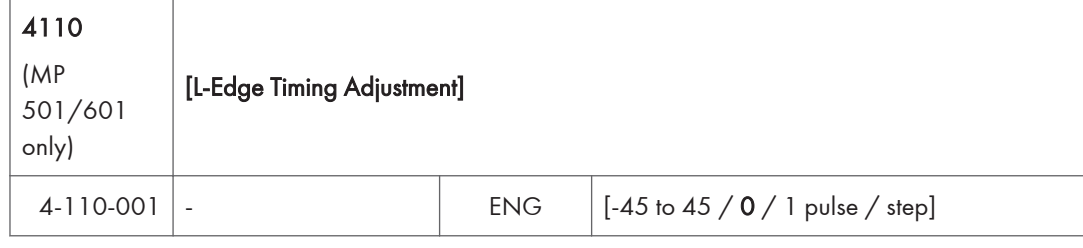

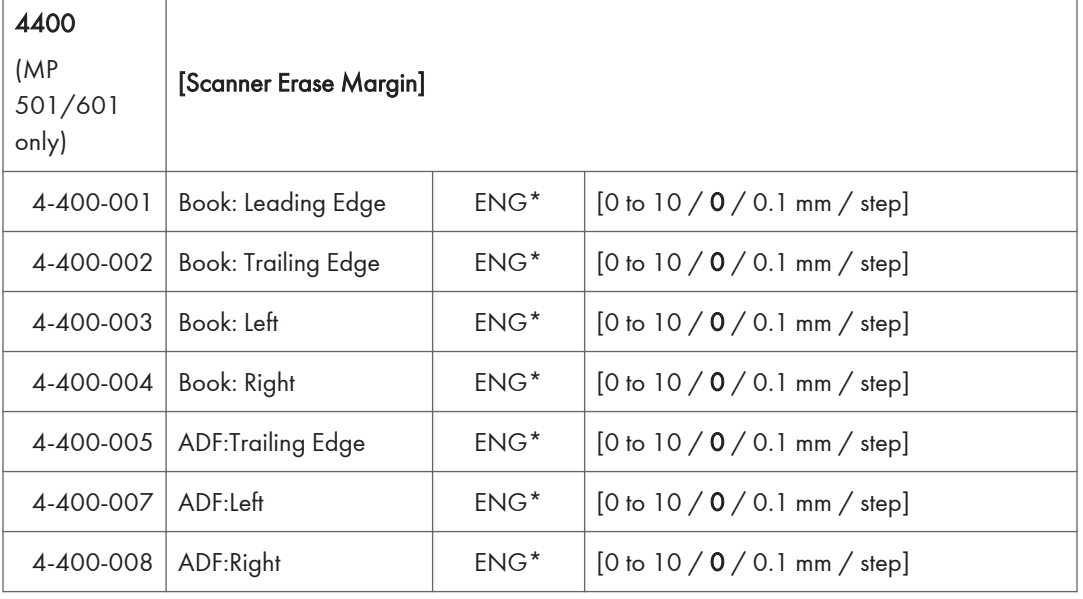

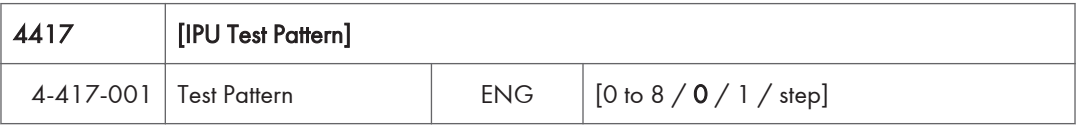

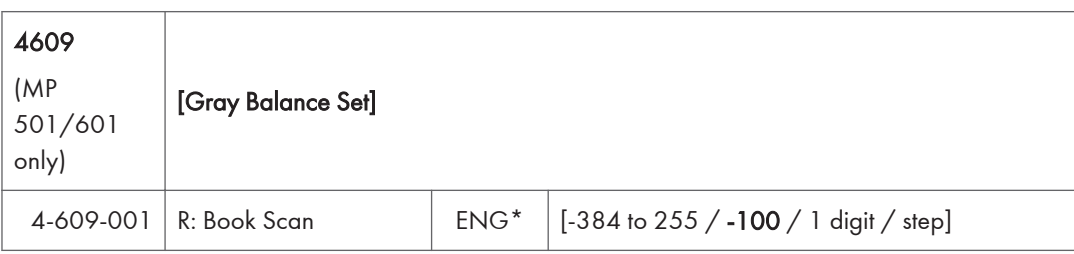

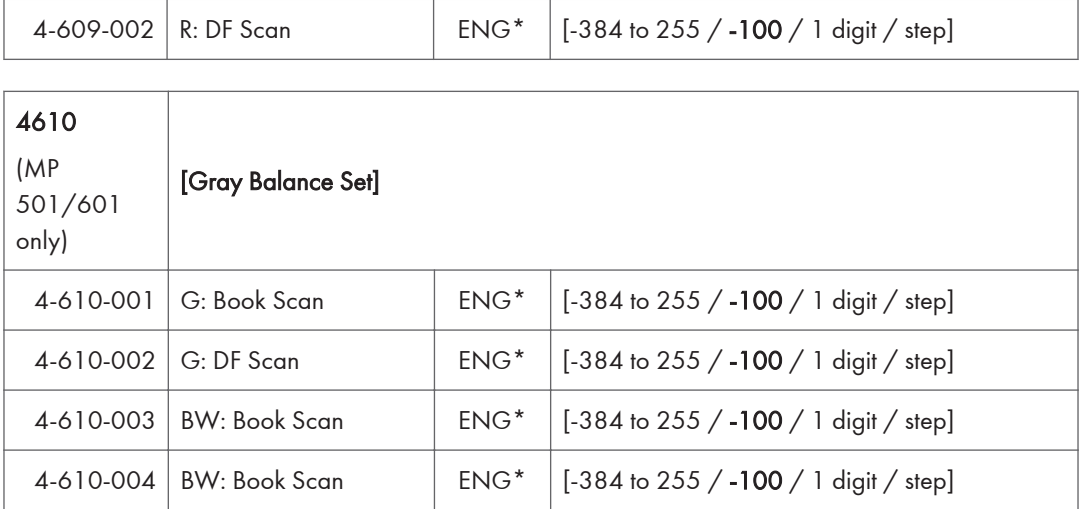

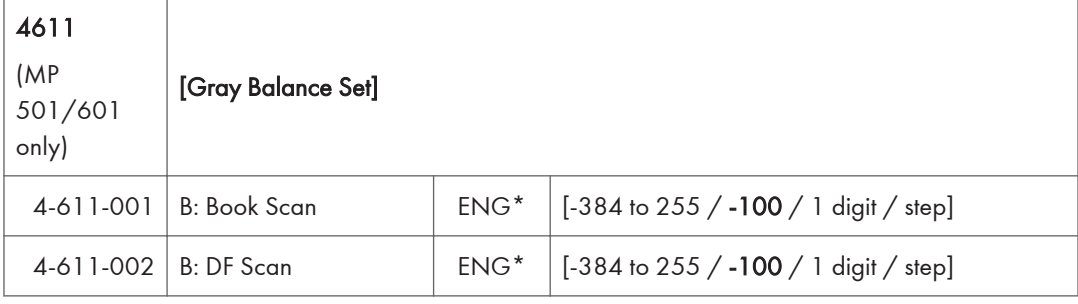

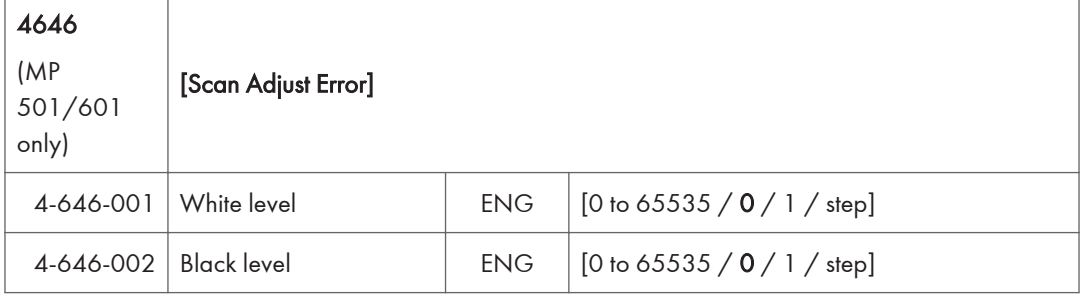

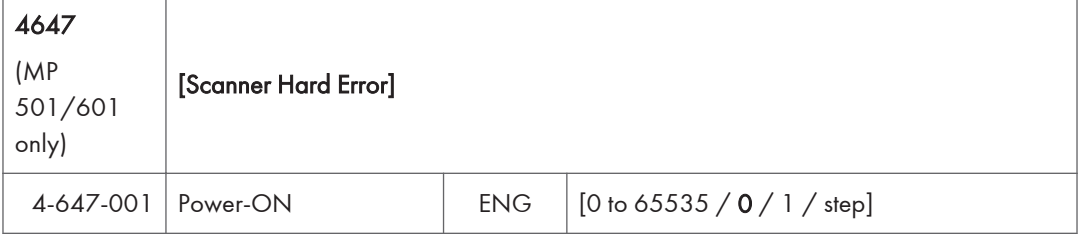

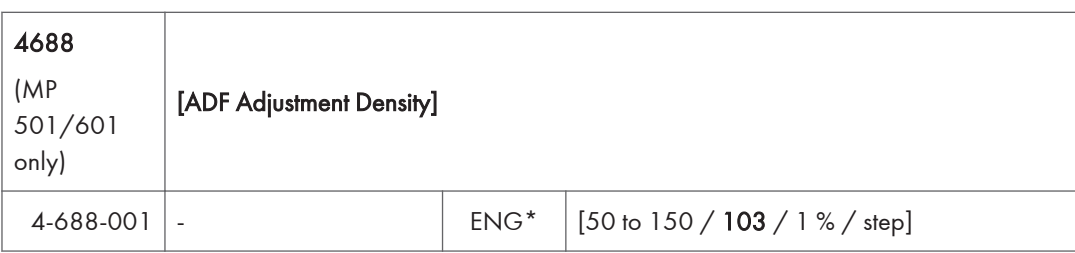

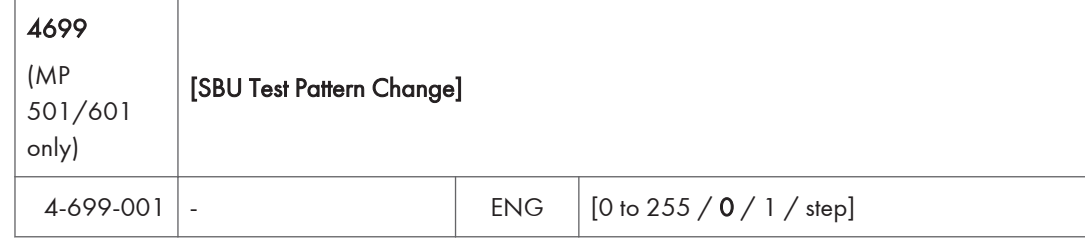

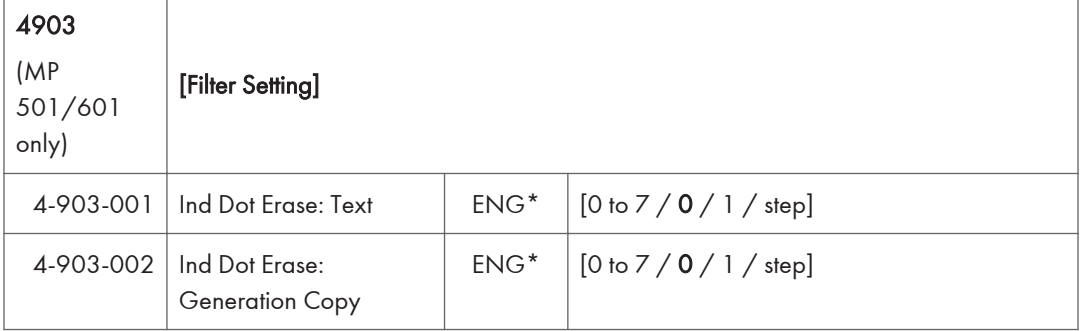

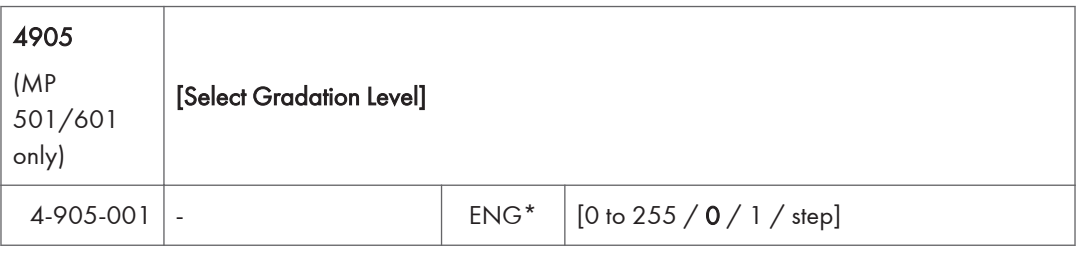

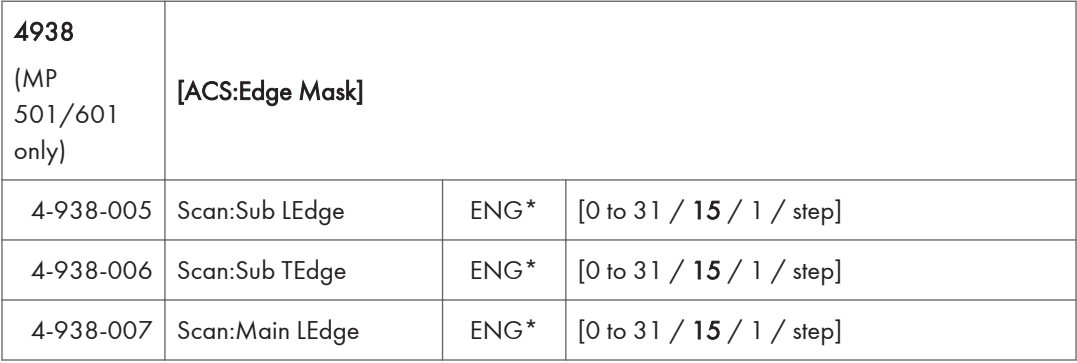

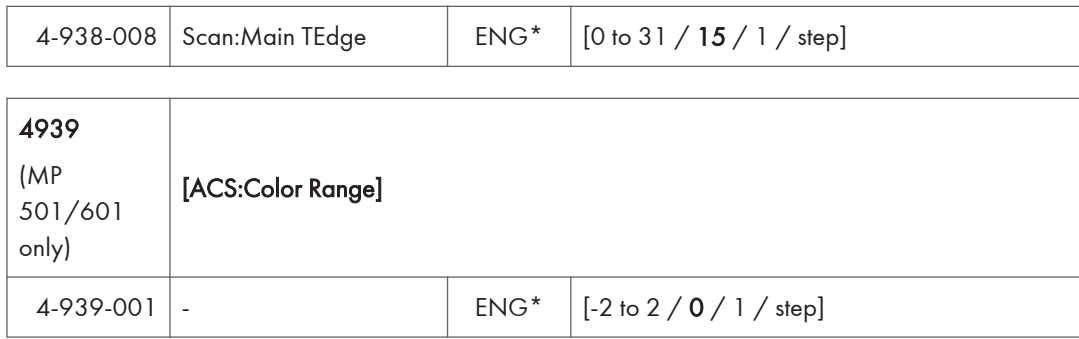

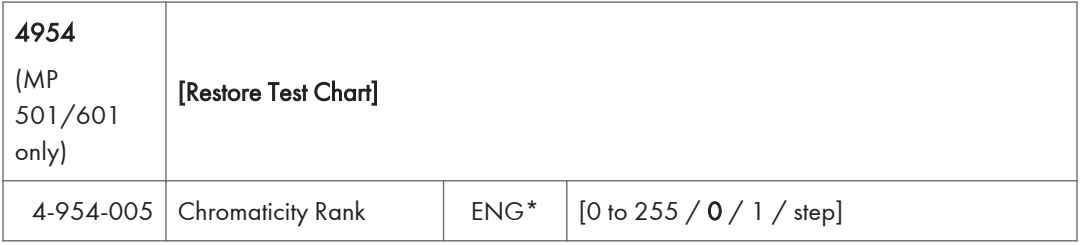

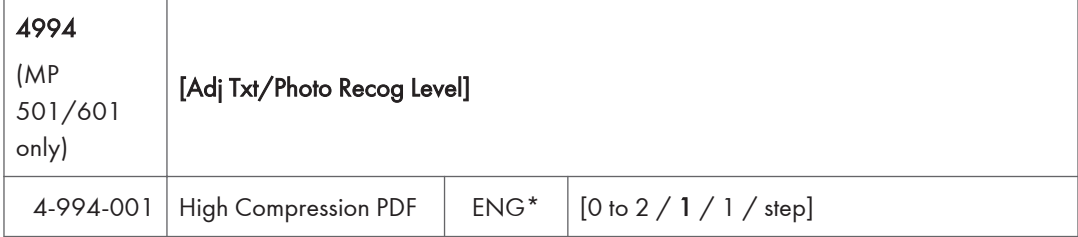

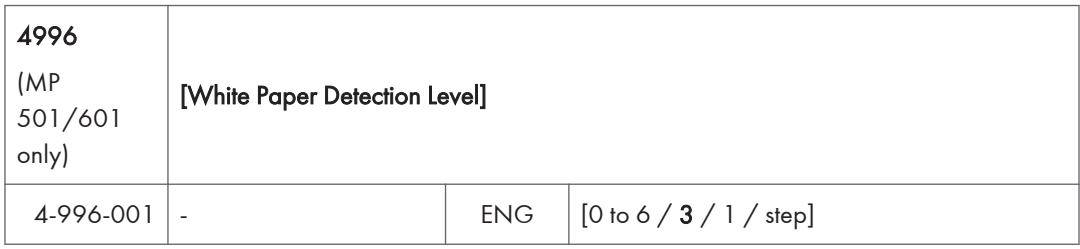

# Main SP Tables-5 (Engine)

# SP5-XXX (Mode)

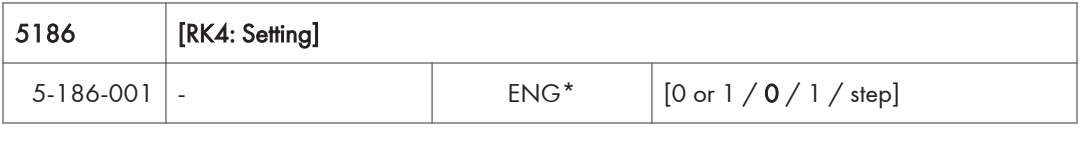

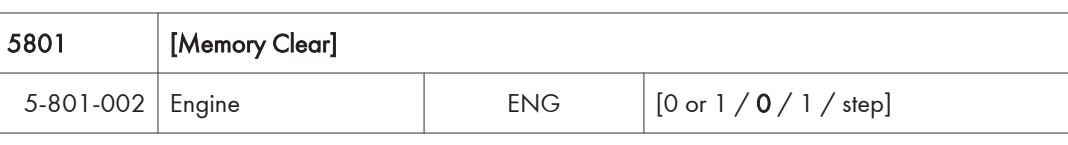

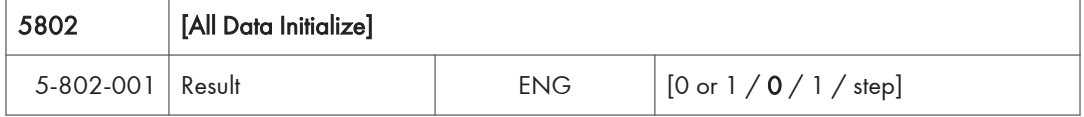

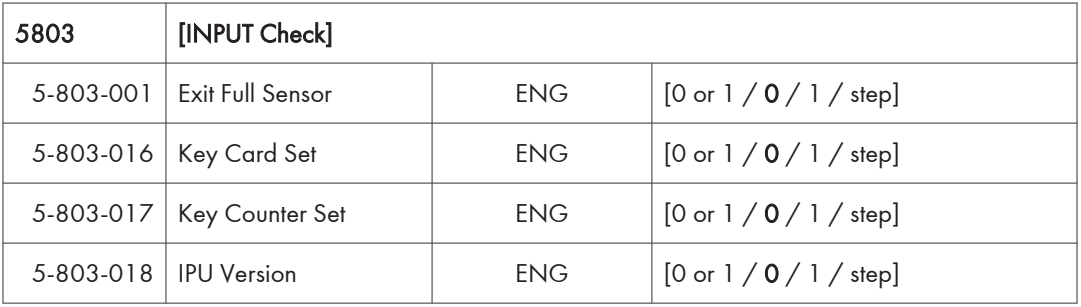

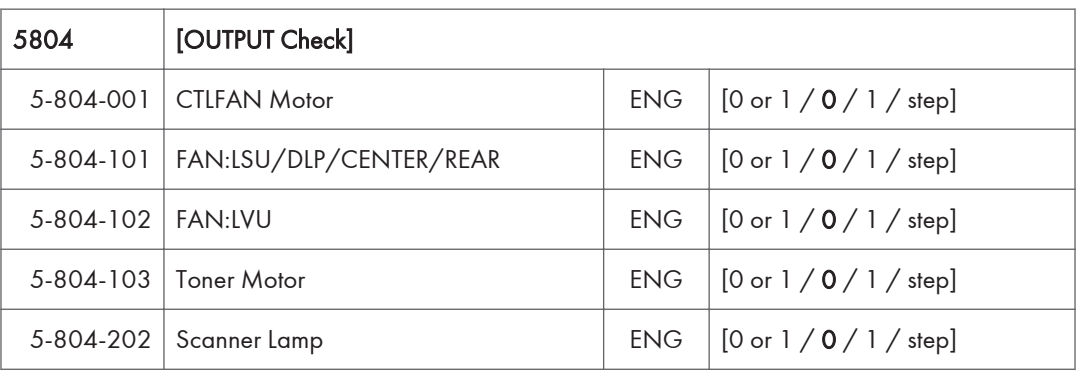

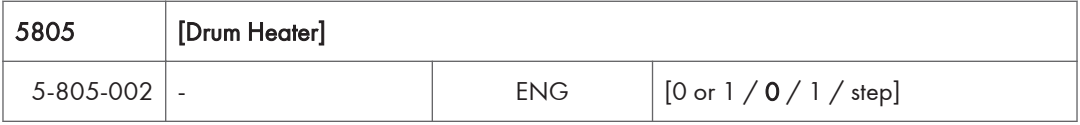

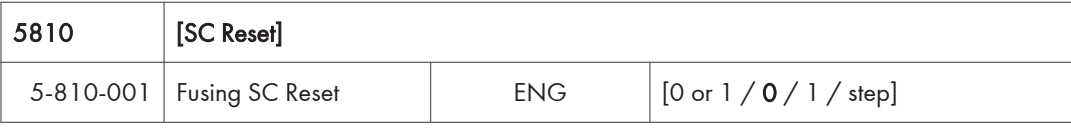

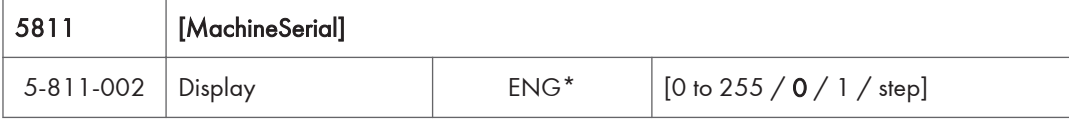

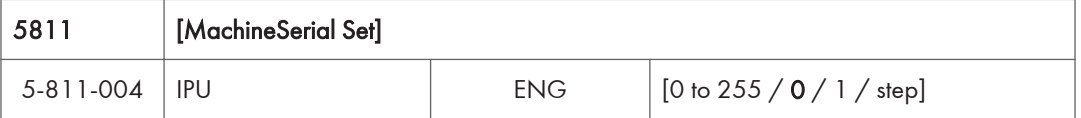

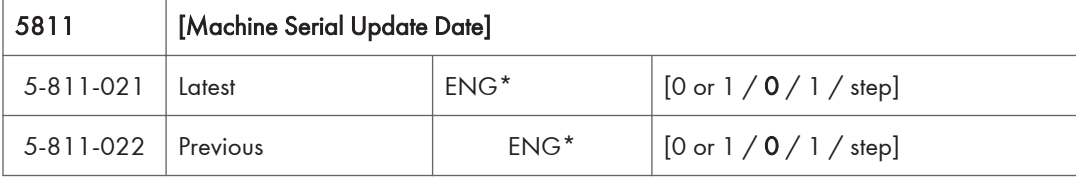

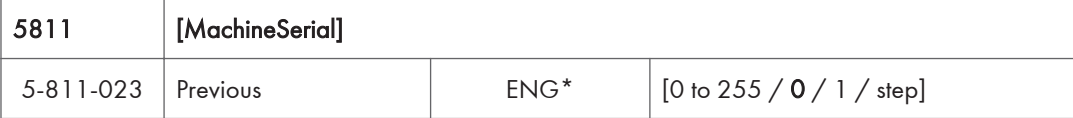

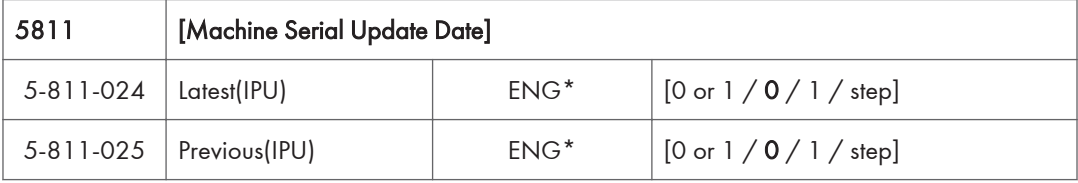

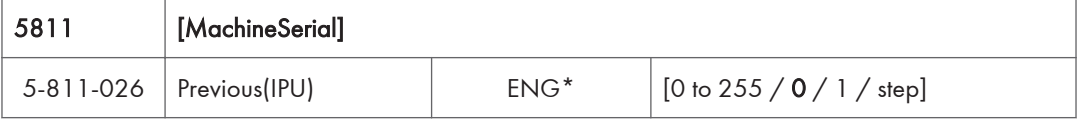

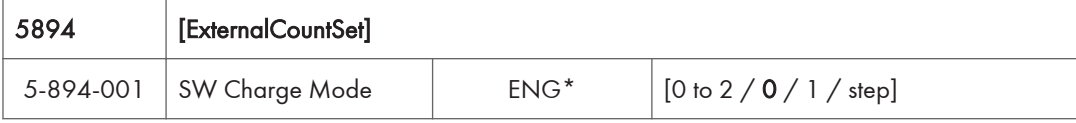

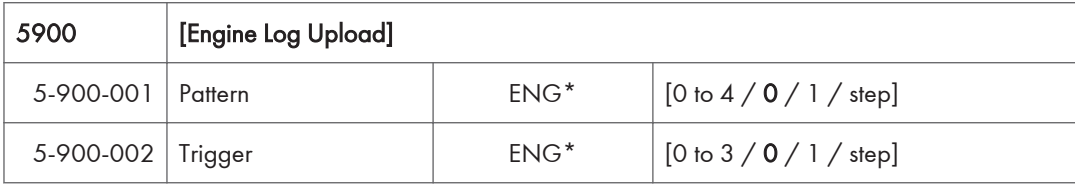

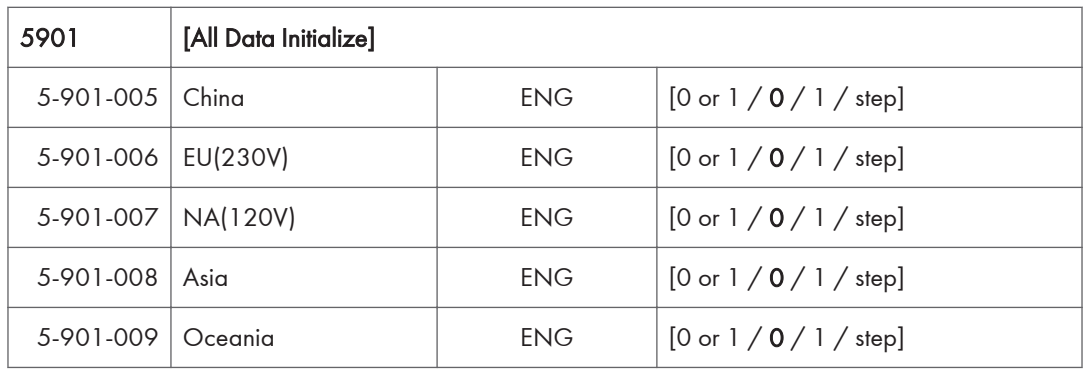

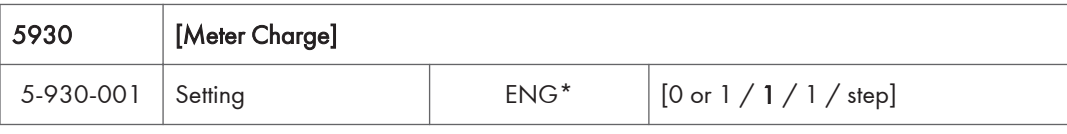

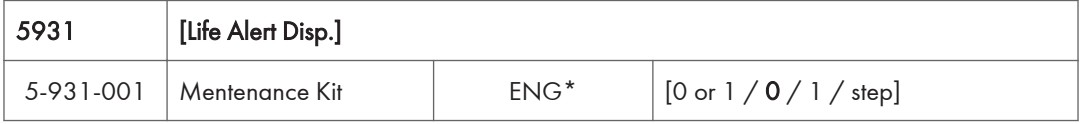

# Main SP Tables-5 (Controller)

## SP5-XXX (Mode)

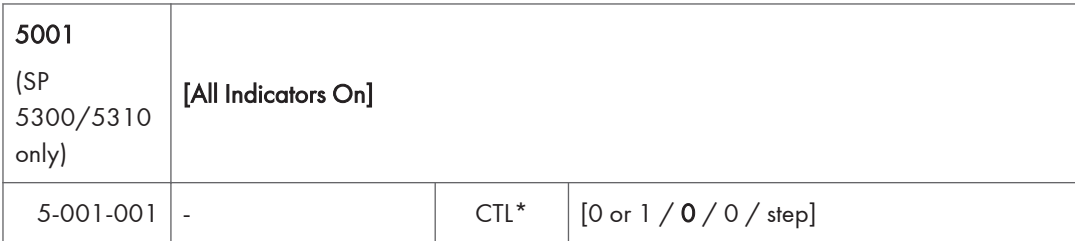

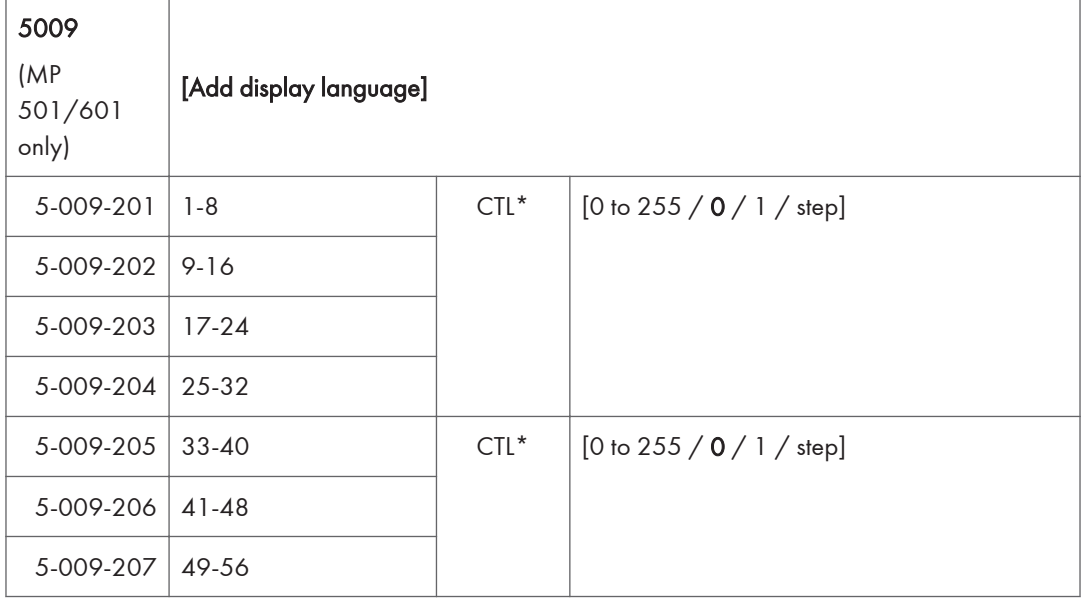

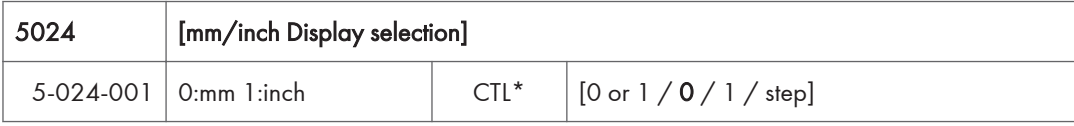

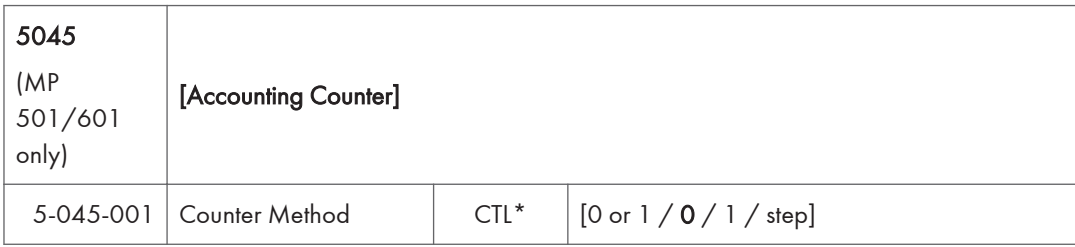

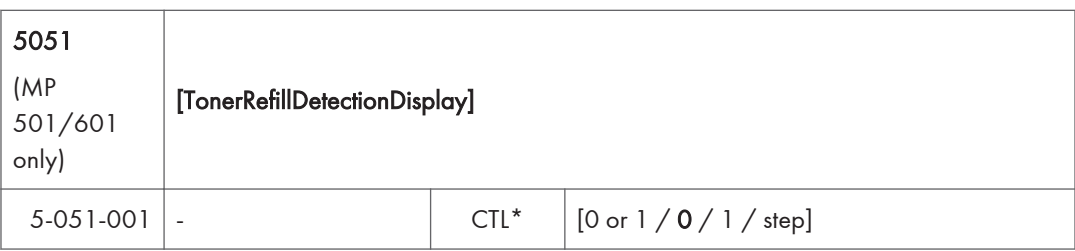

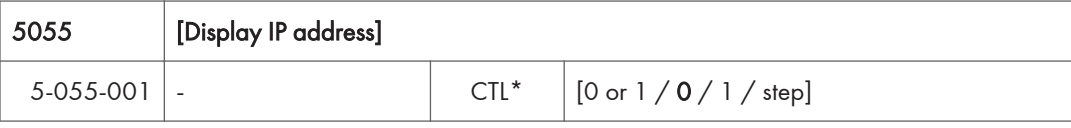

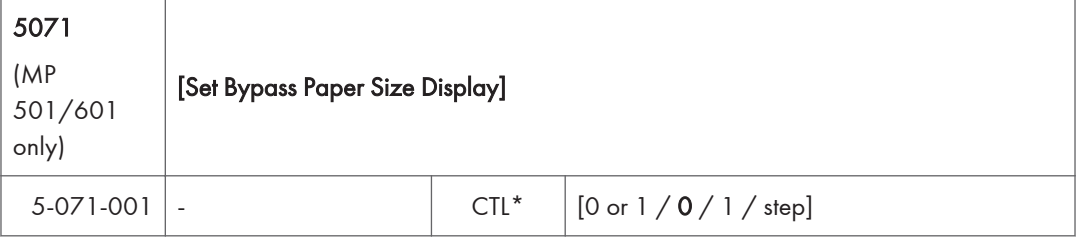

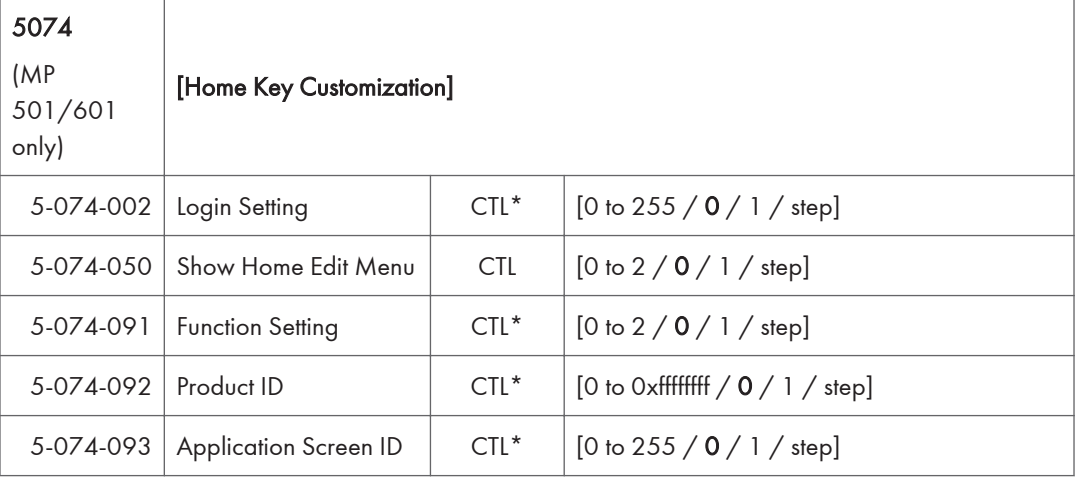

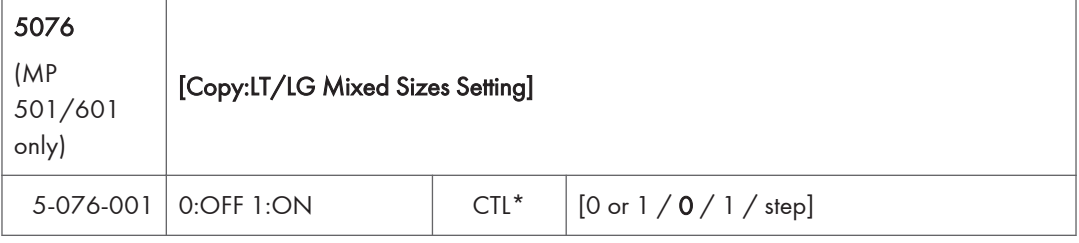

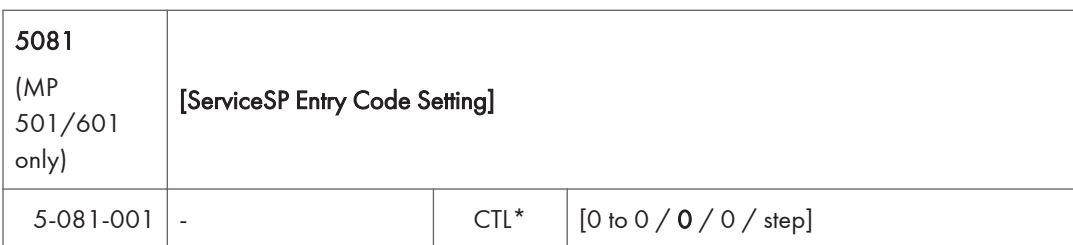

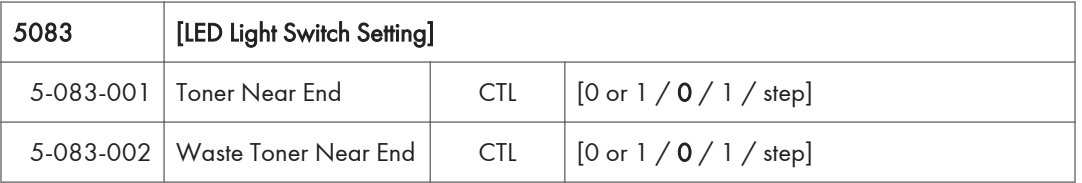

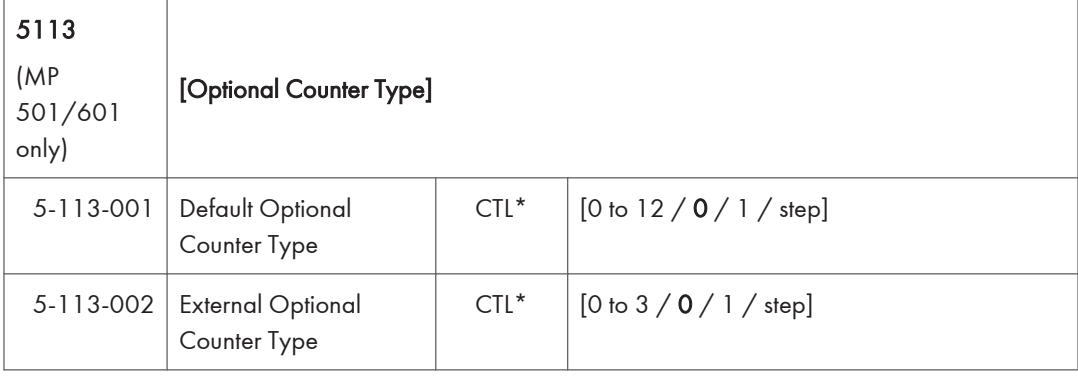

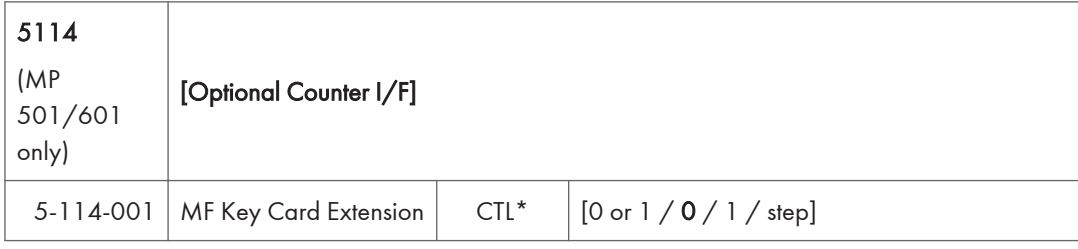

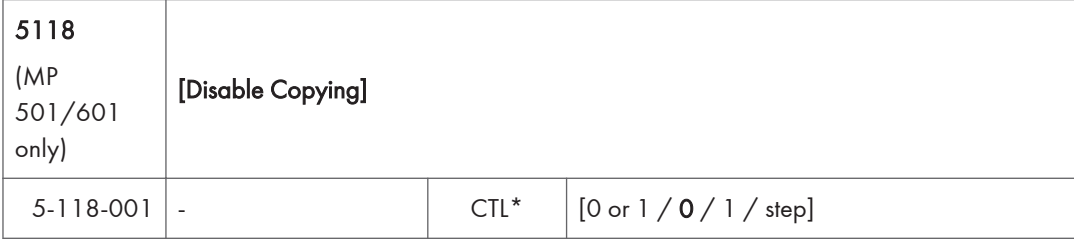

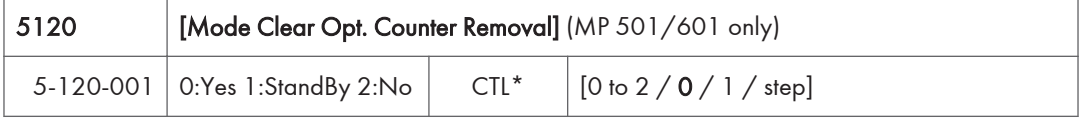

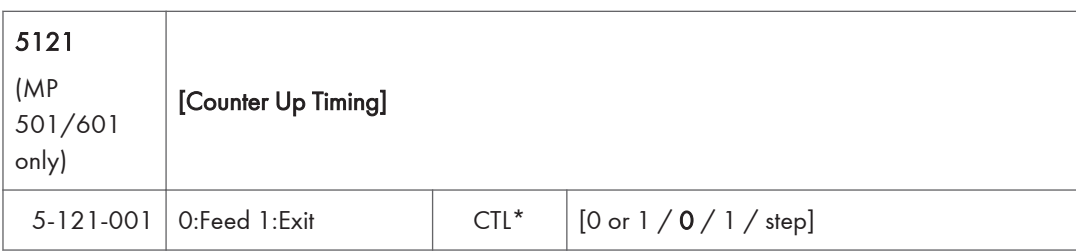

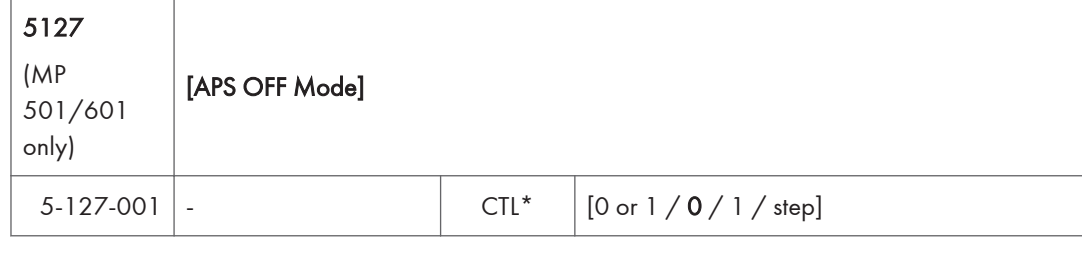

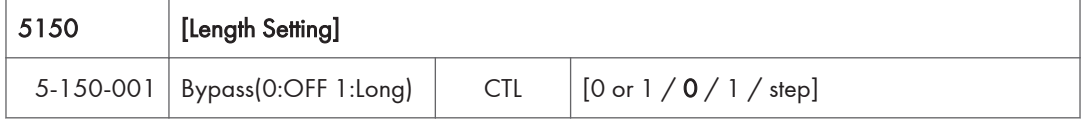

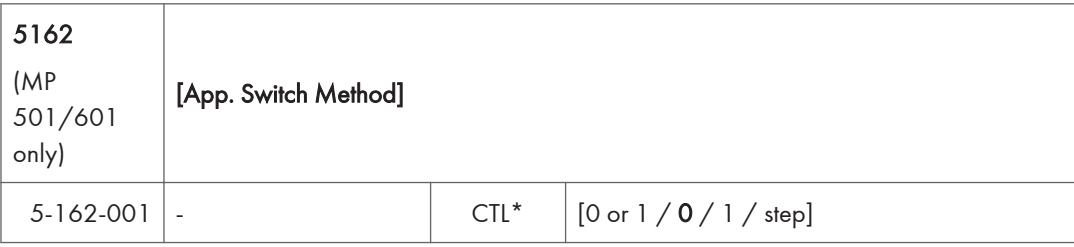

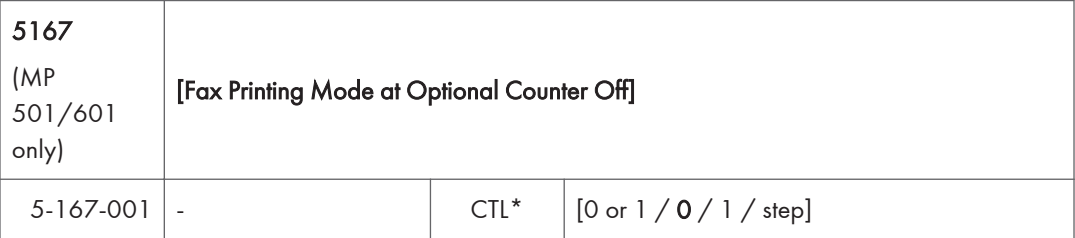

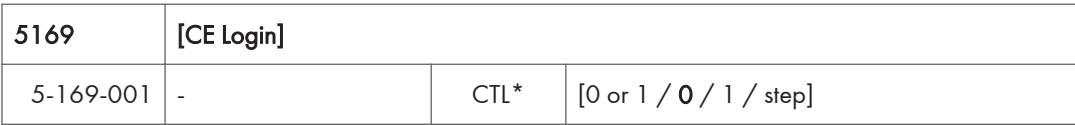

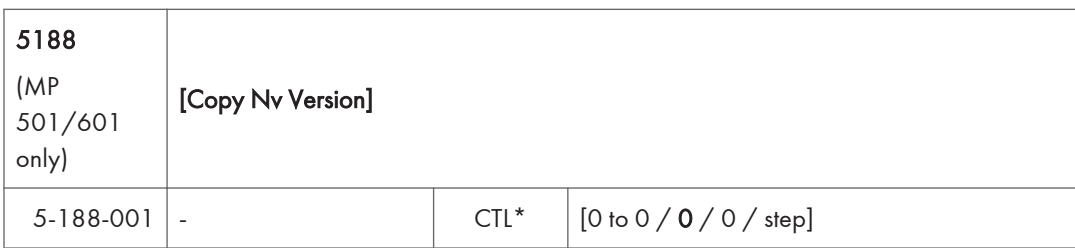

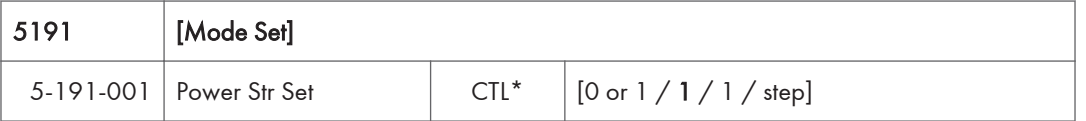

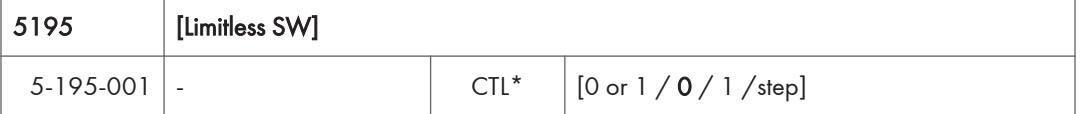

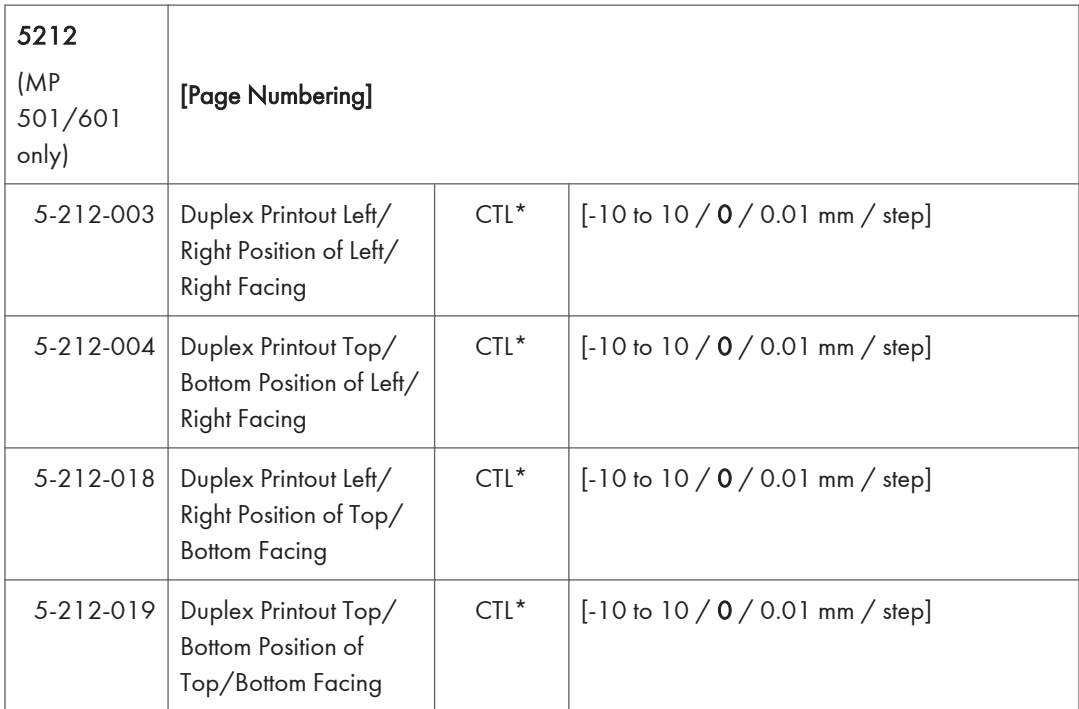

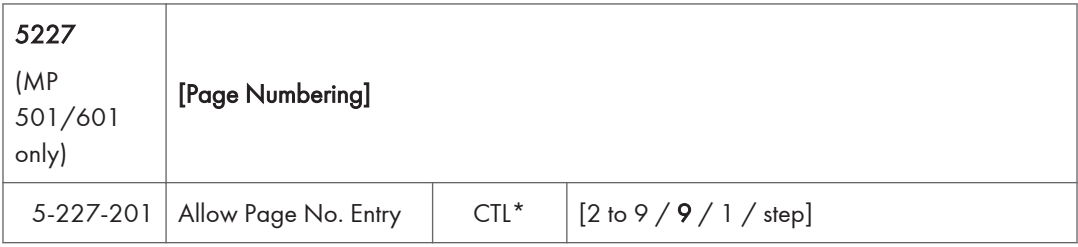

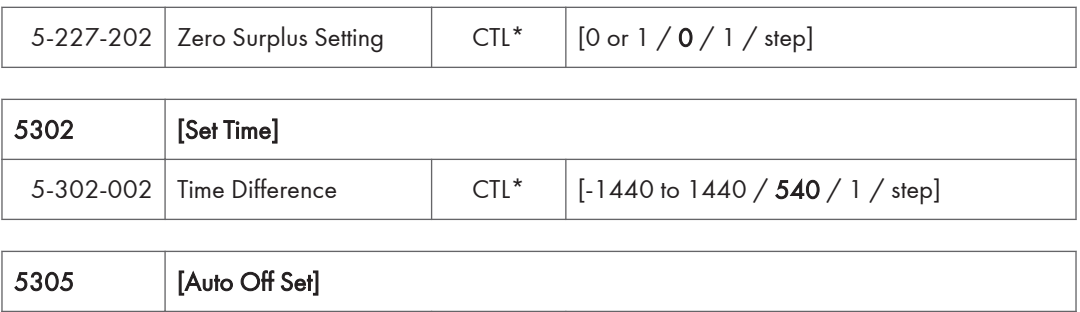

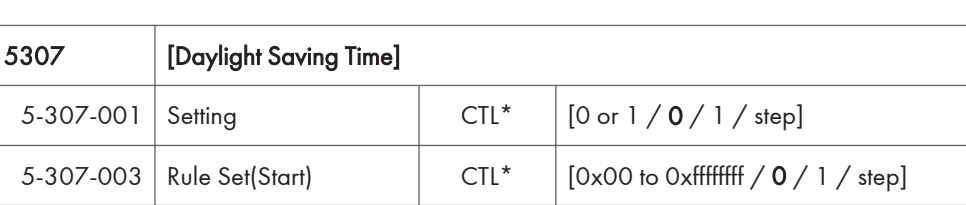

5-307-004 Rule Set(End) CTL\*  $\Big|$  [0x00 to 0xfffffff / 0 / 1 / step]

5-305-101 Auto Off Limit Set CTL\* [0 or 1 / 1 / 1 / step]

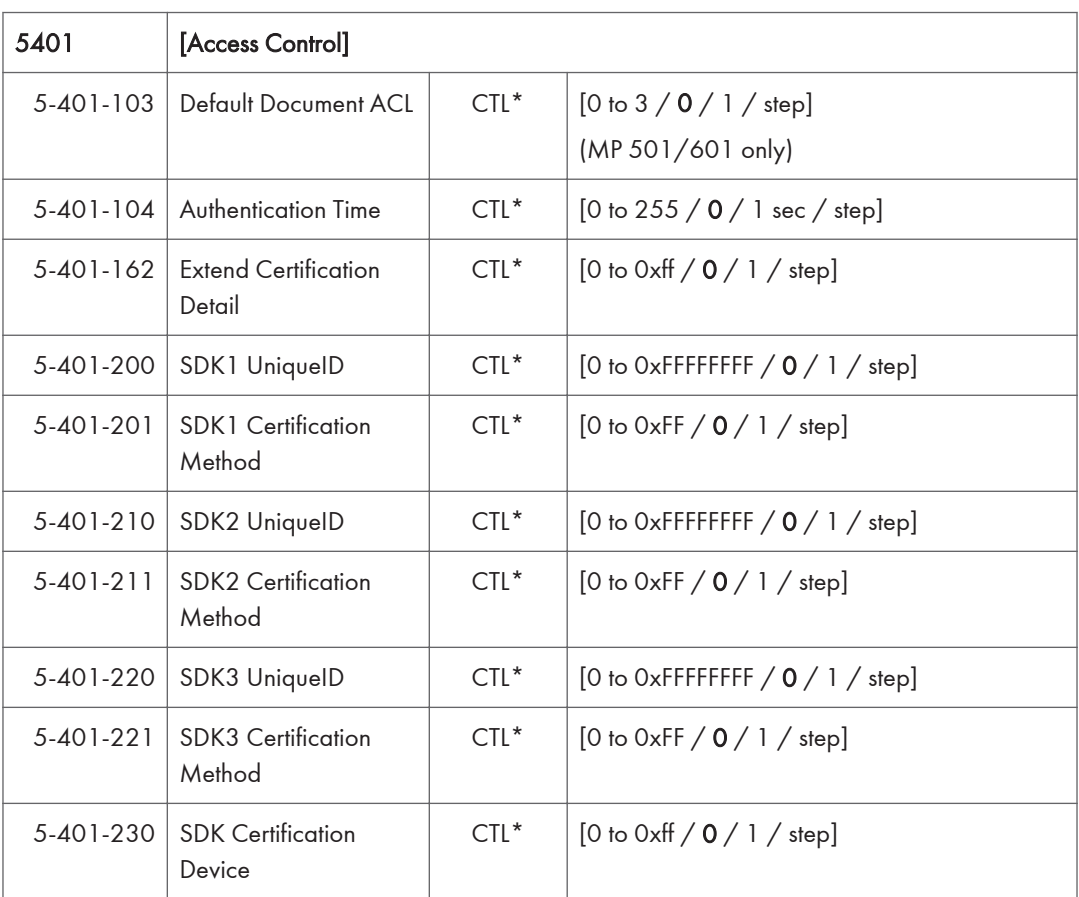

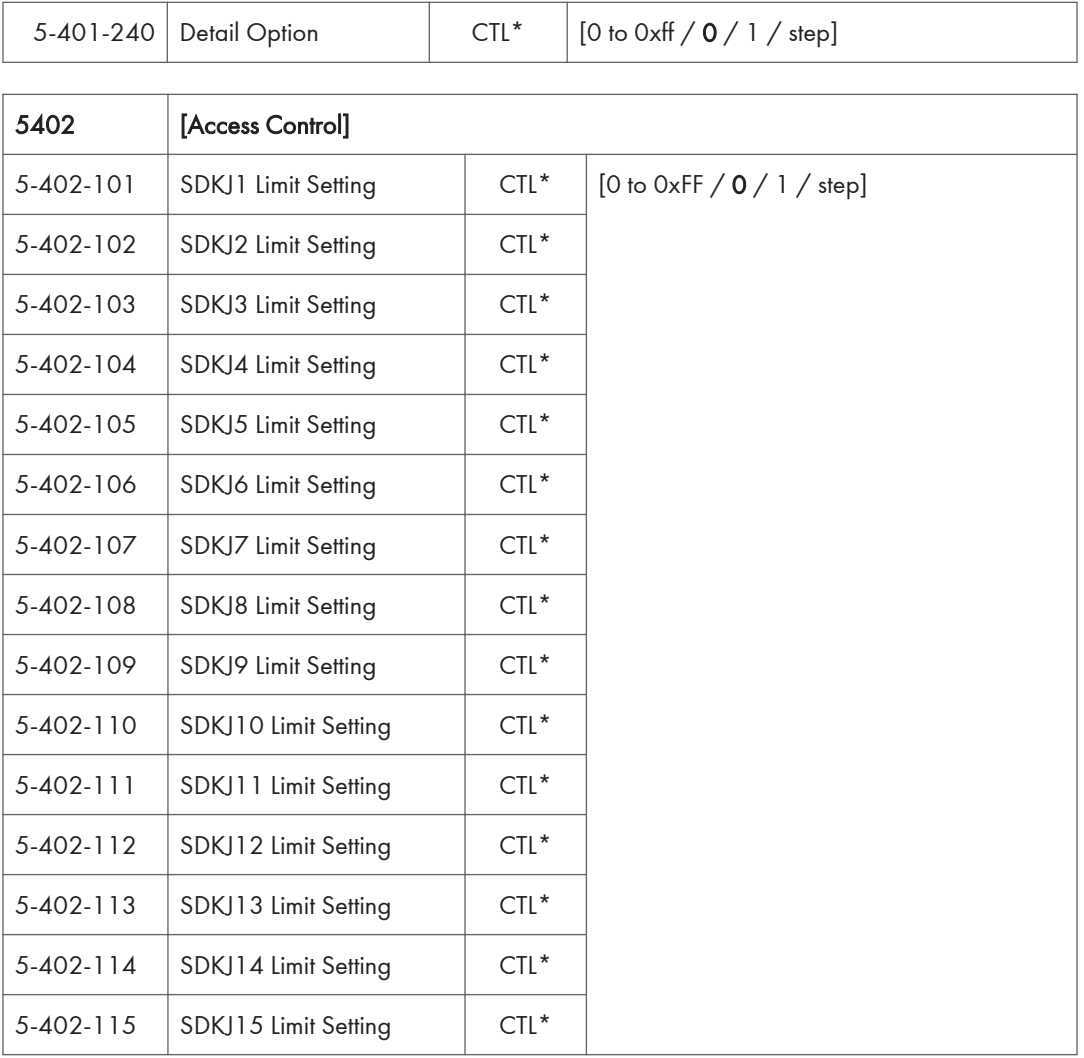

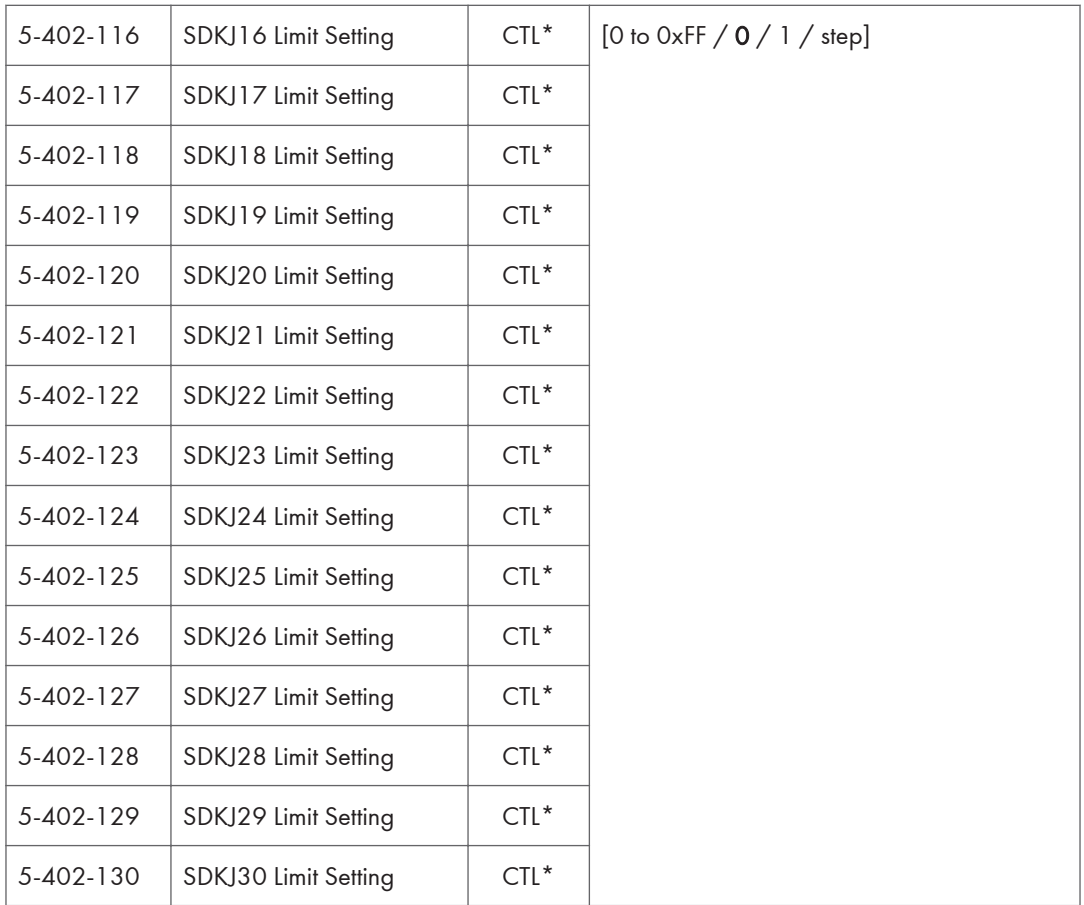

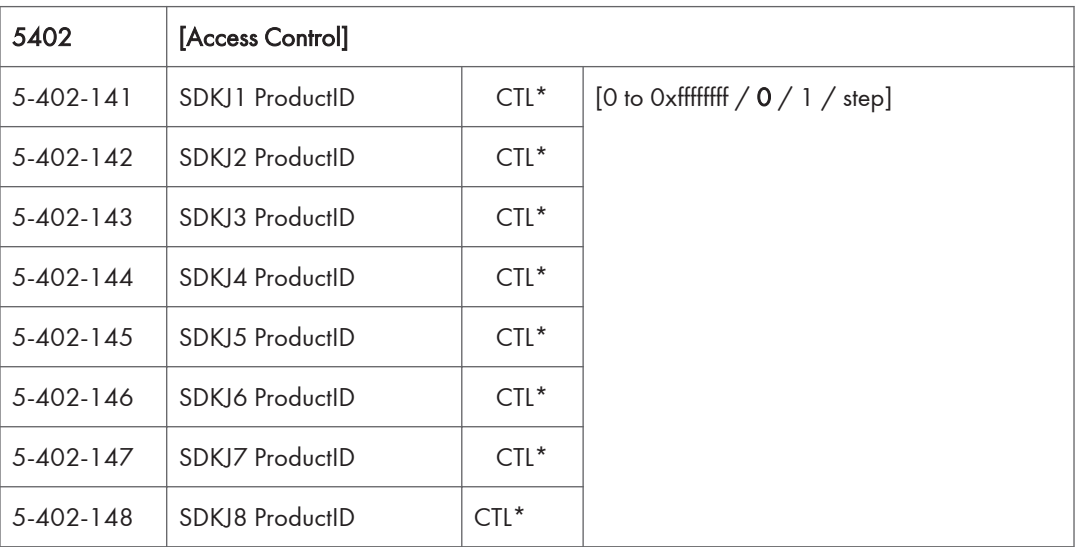

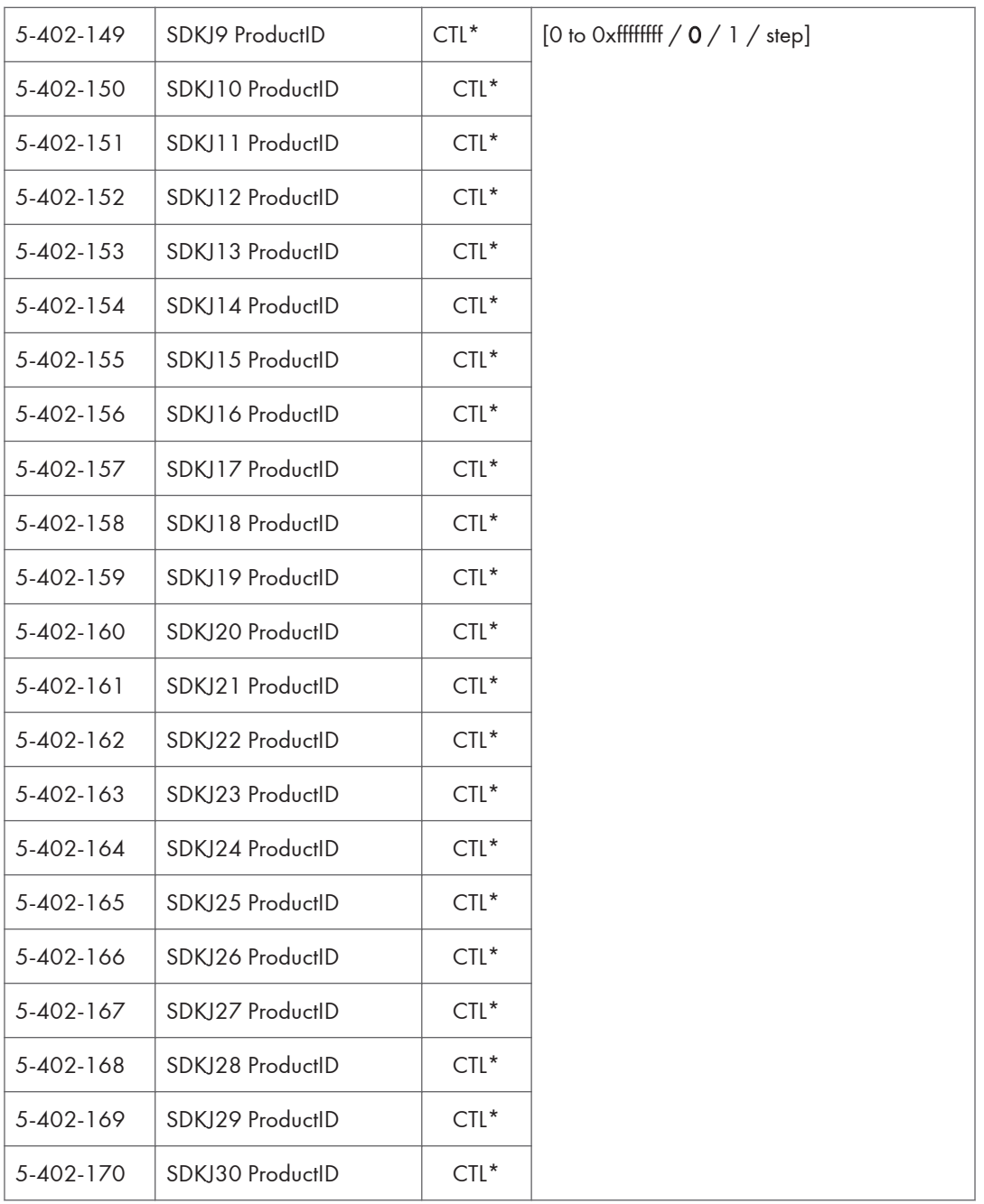

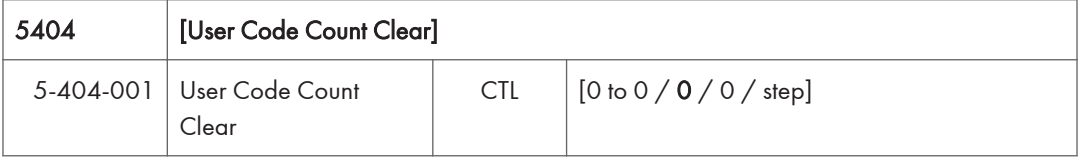

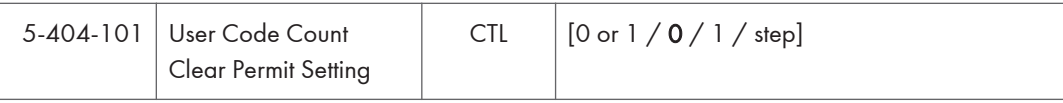

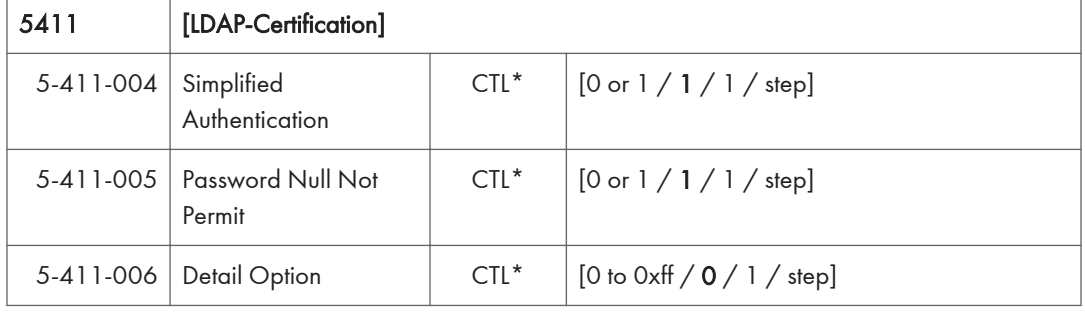

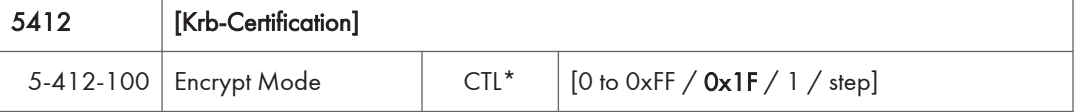

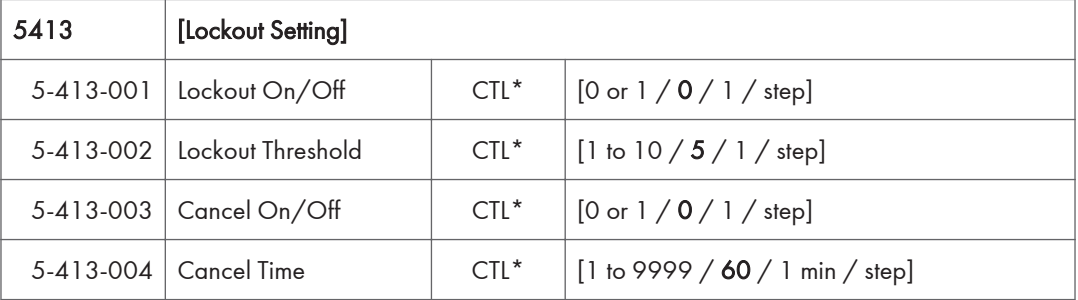

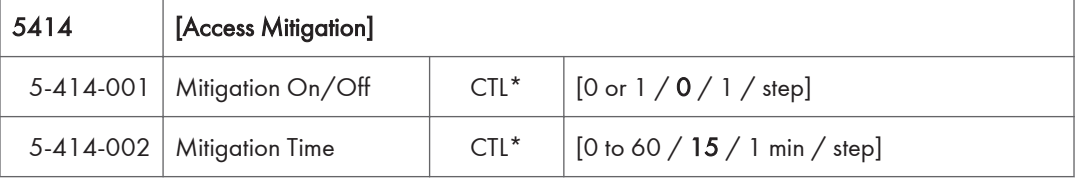

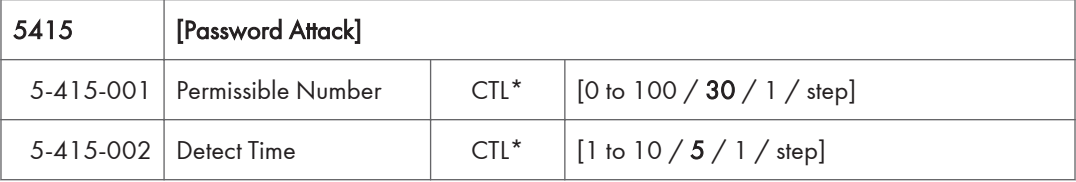

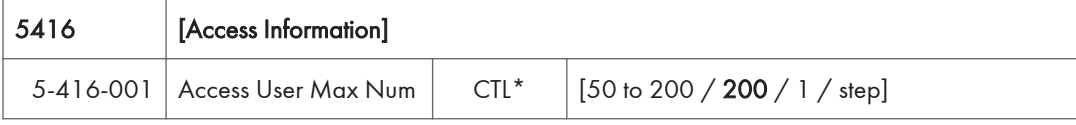

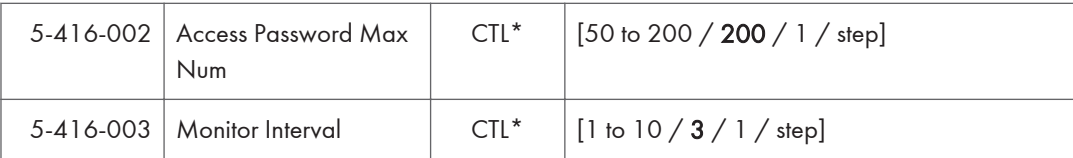

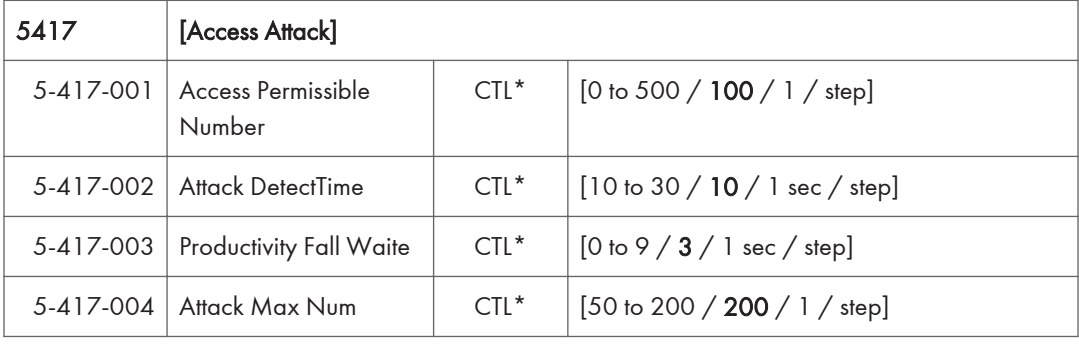

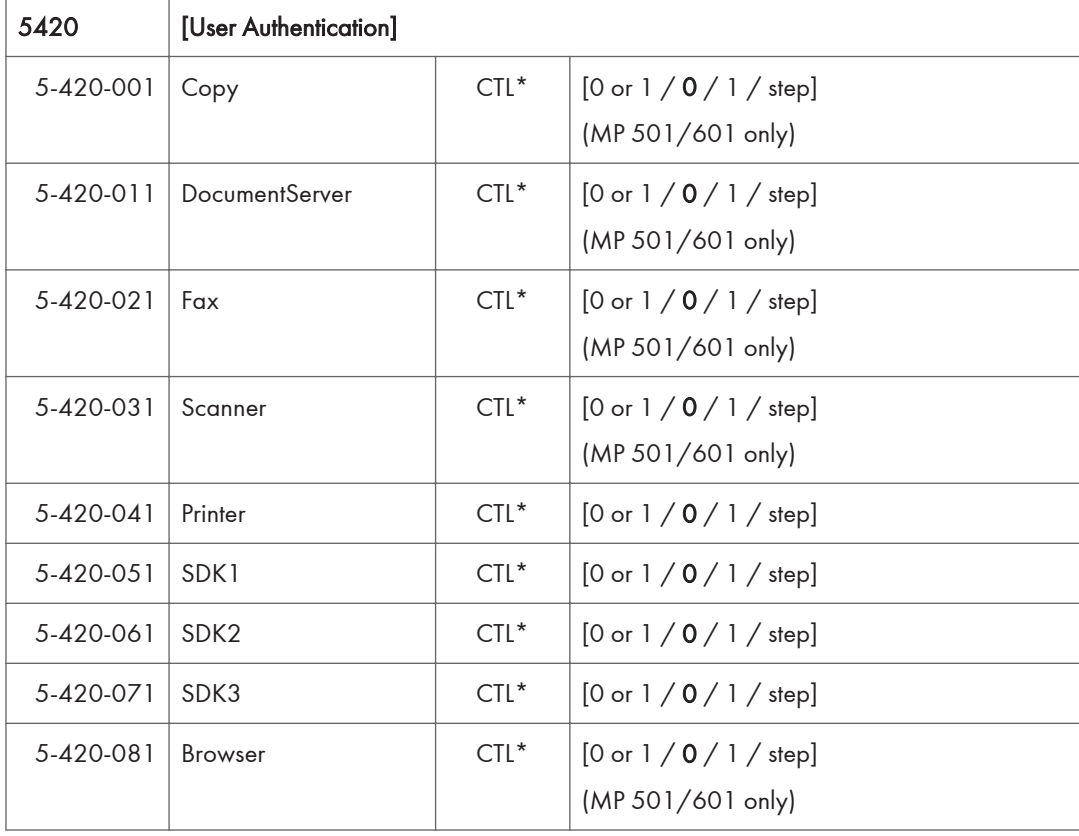

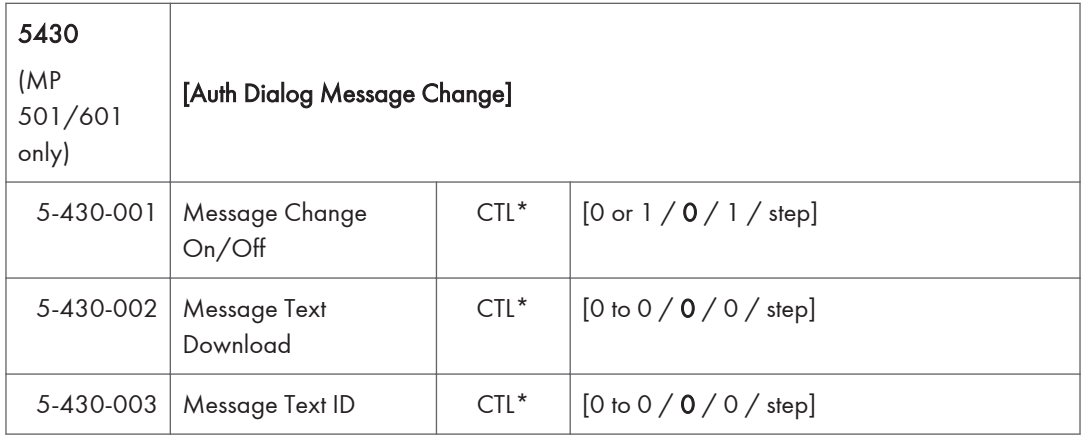

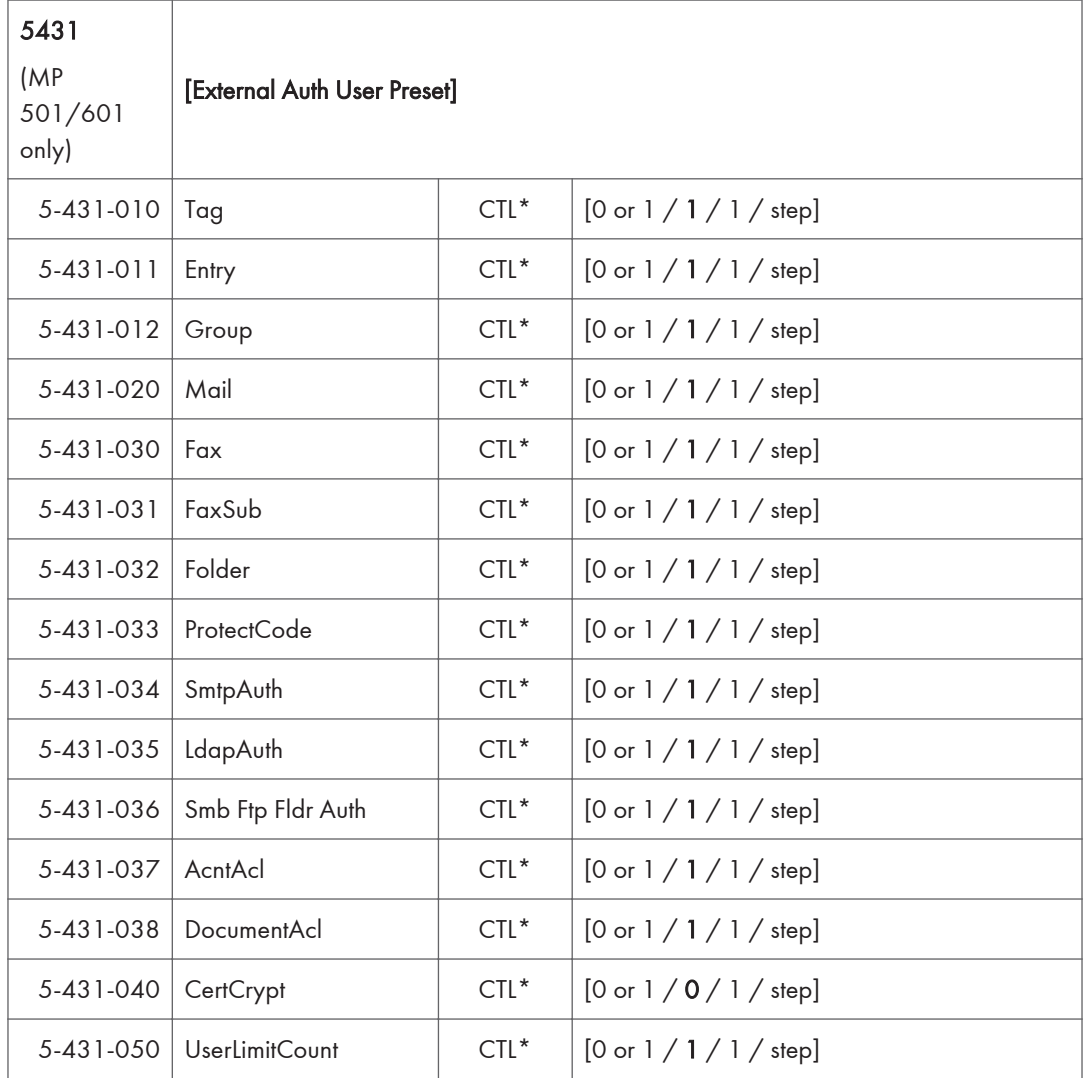

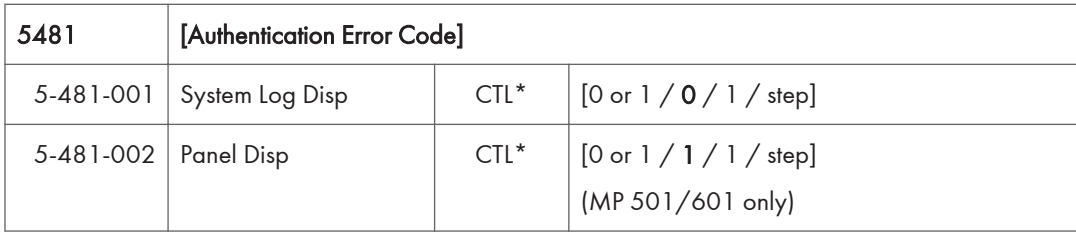

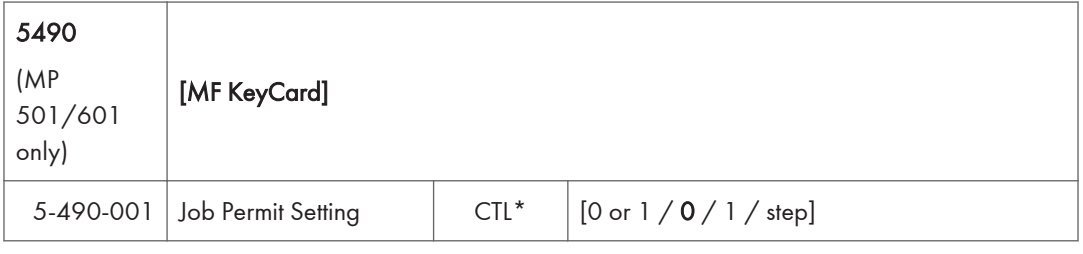

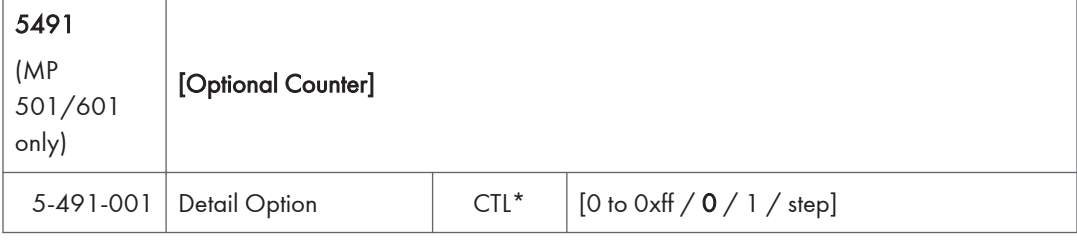

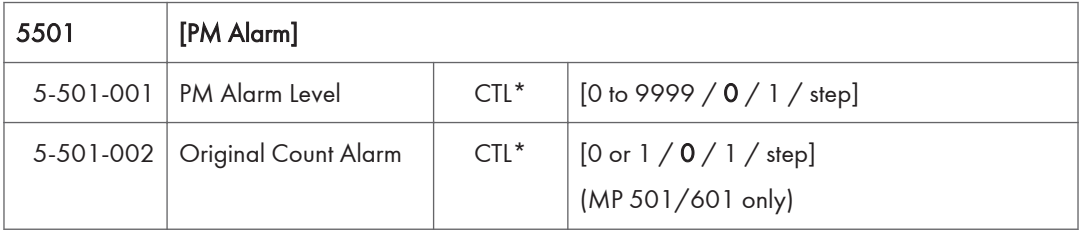

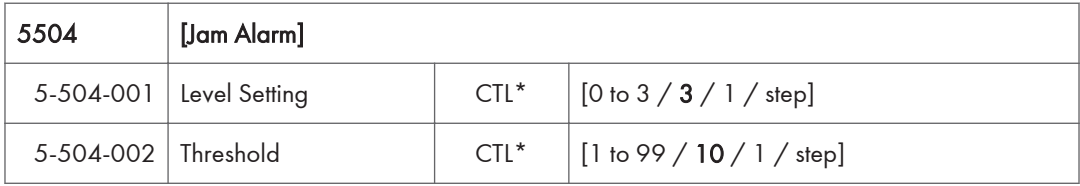

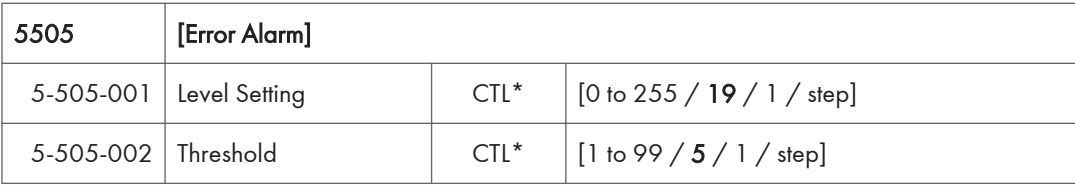

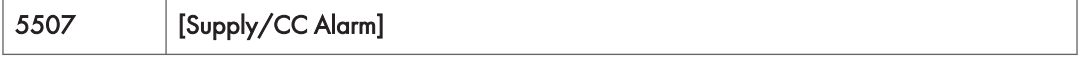

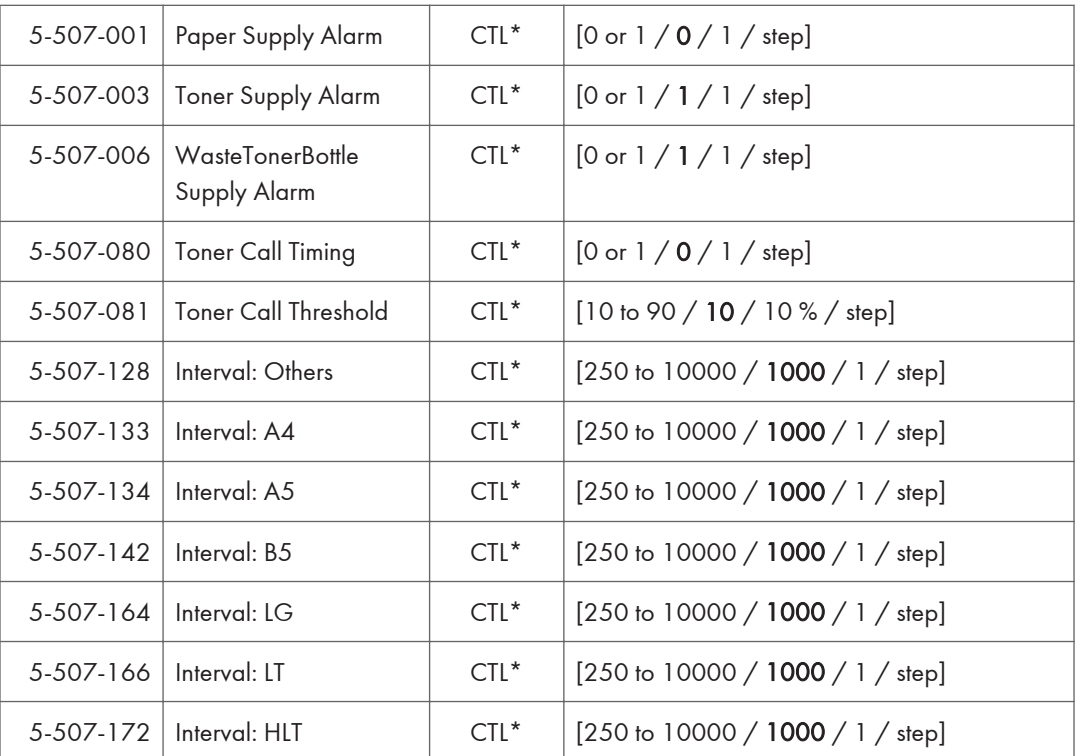

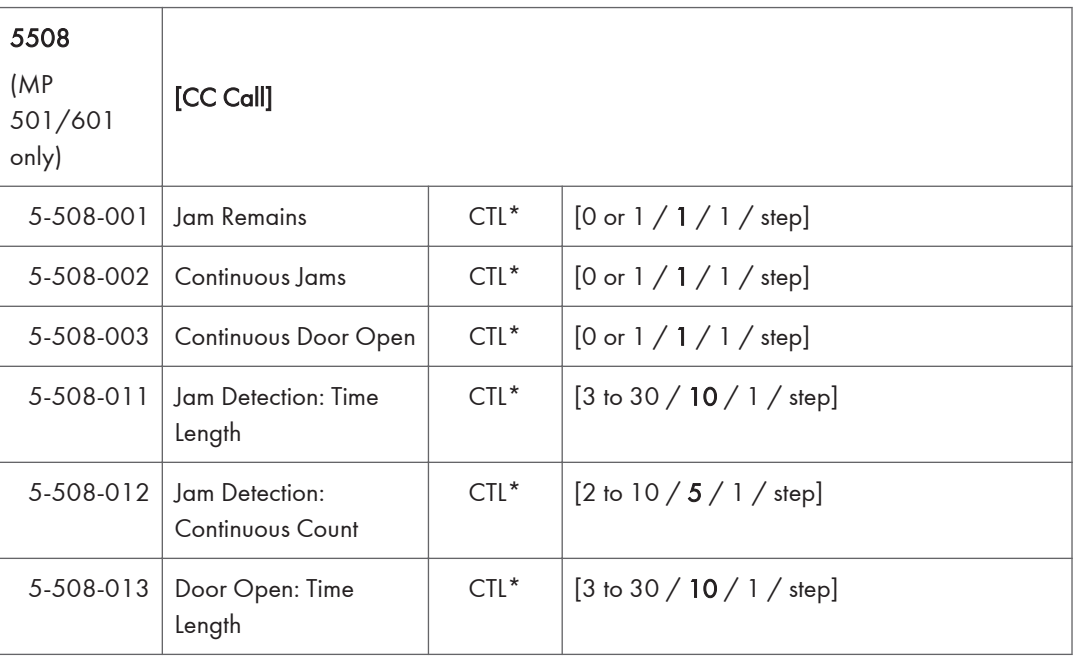

## 5515 [SC/Alarm Setting]
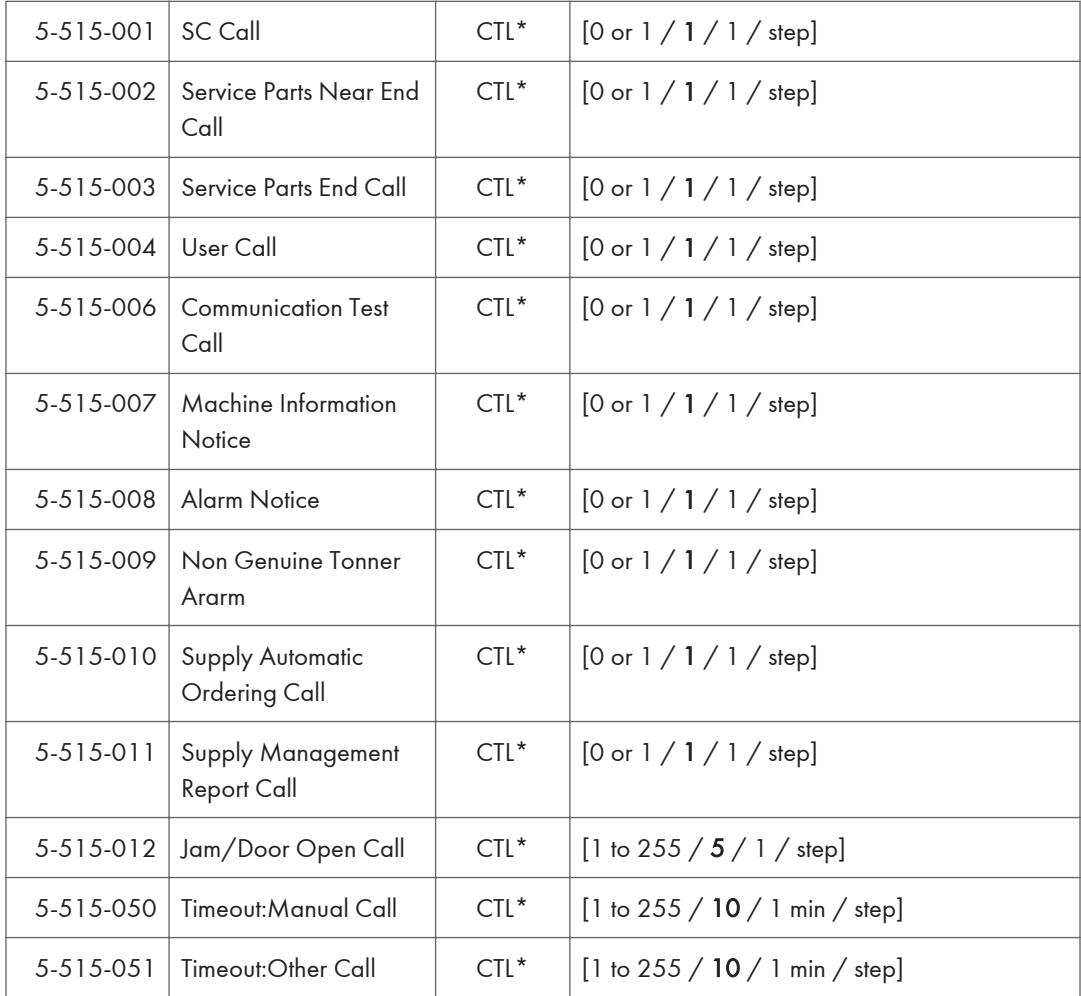

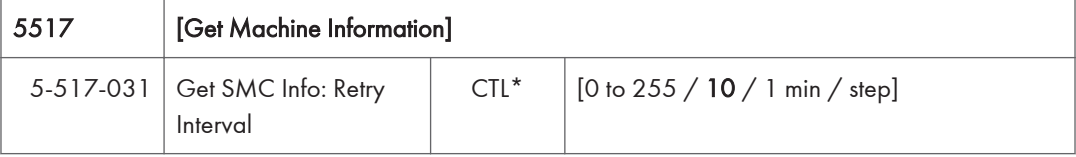

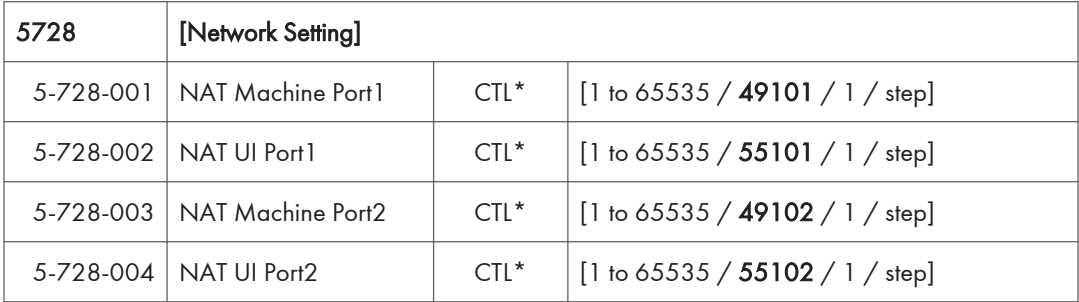

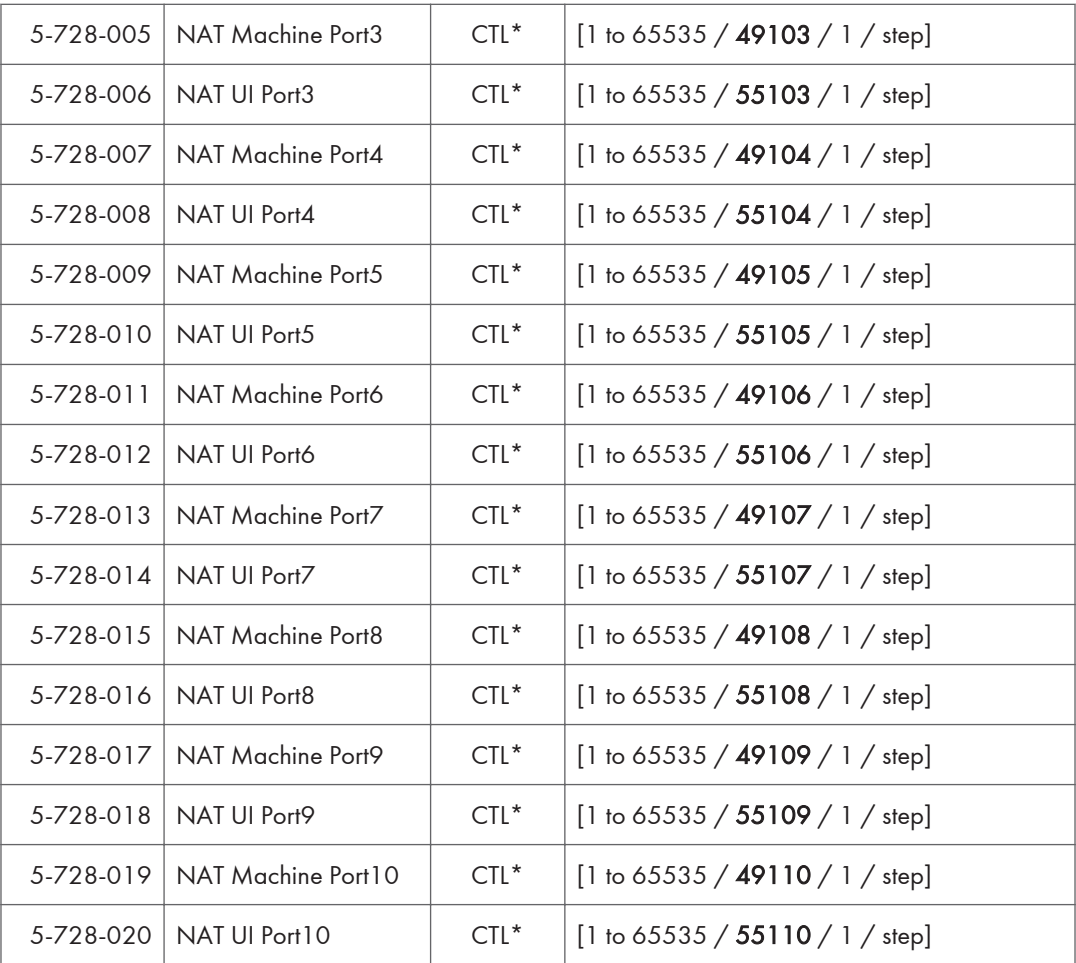

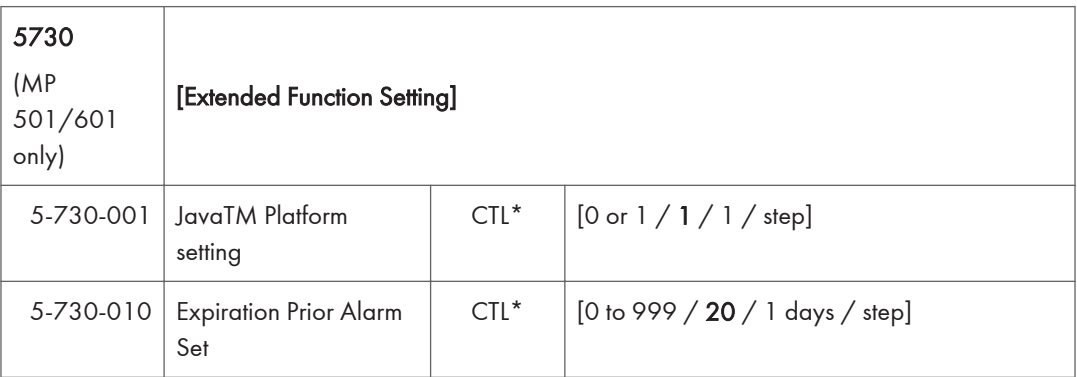

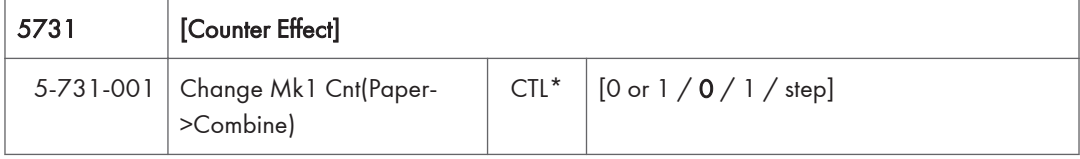

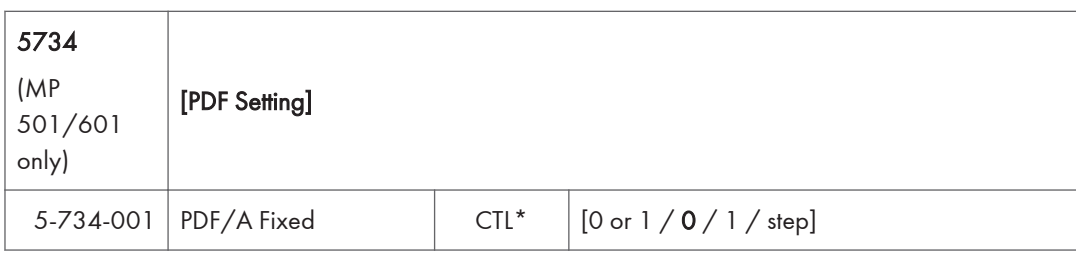

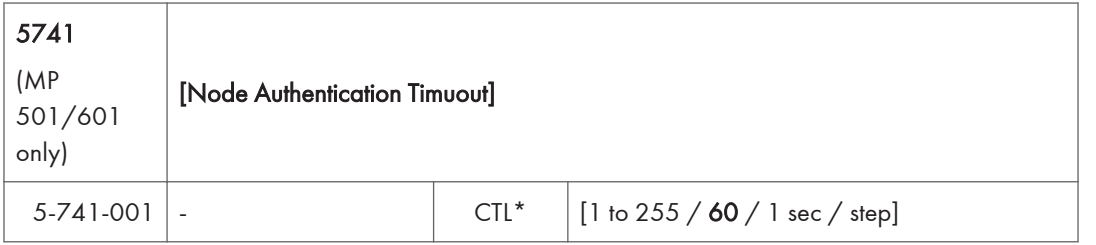

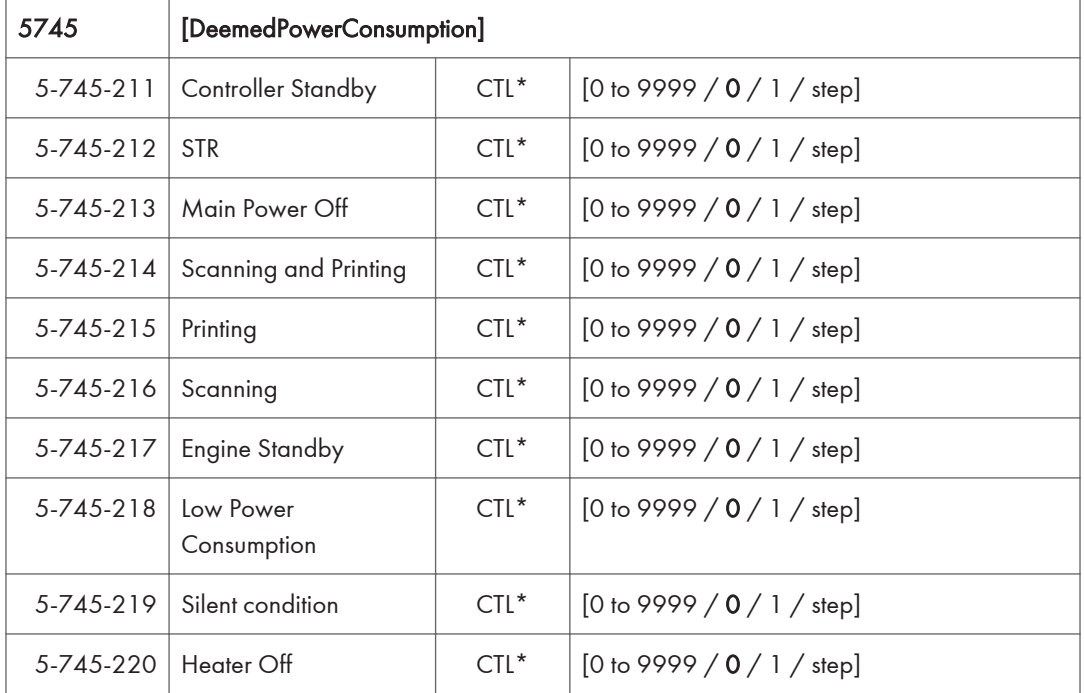

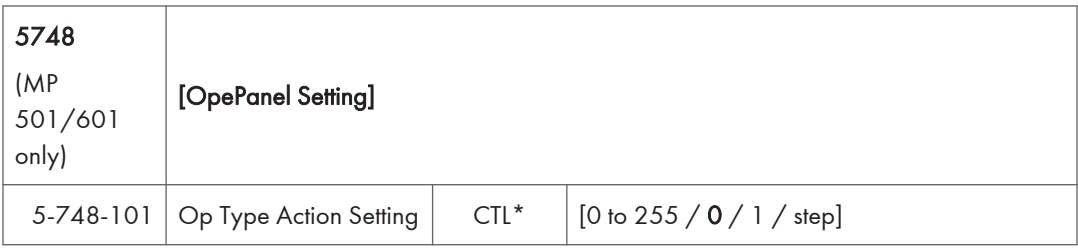

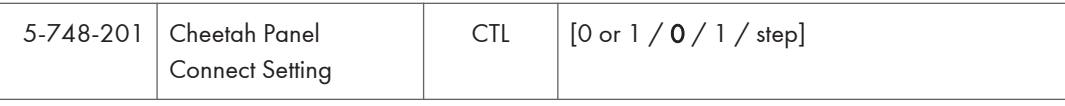

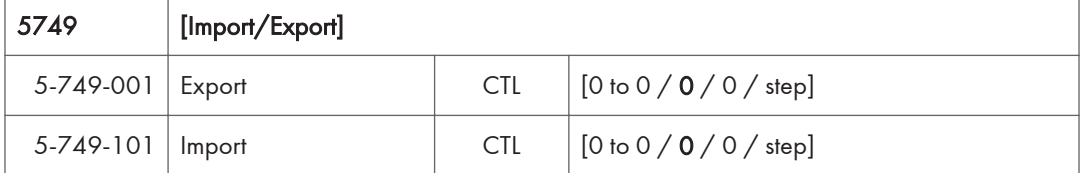

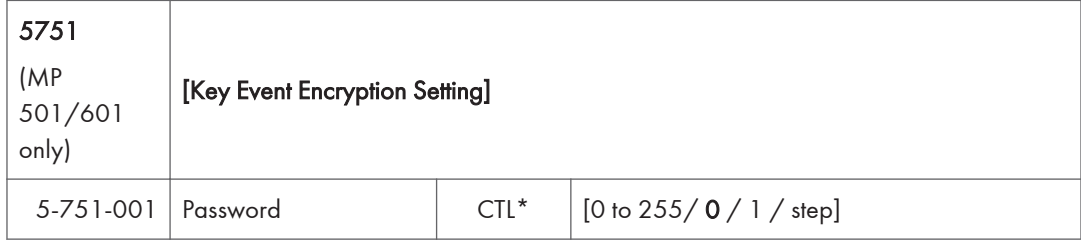

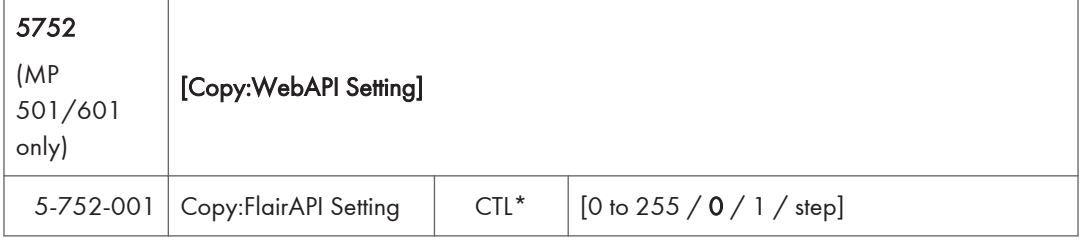

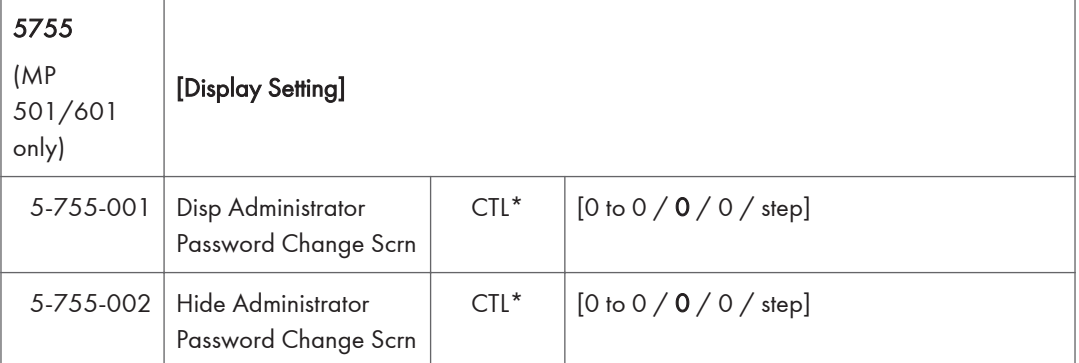

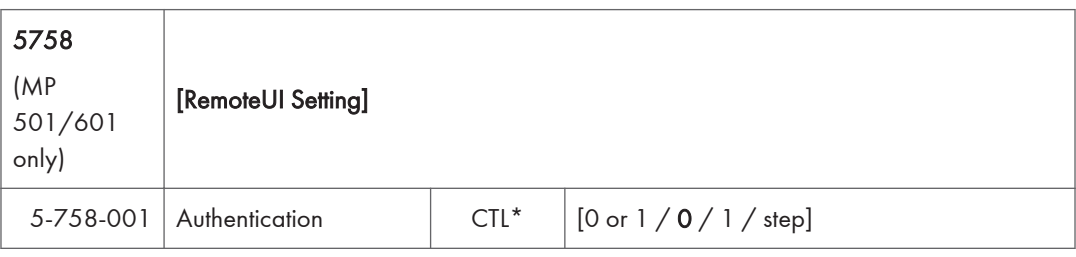

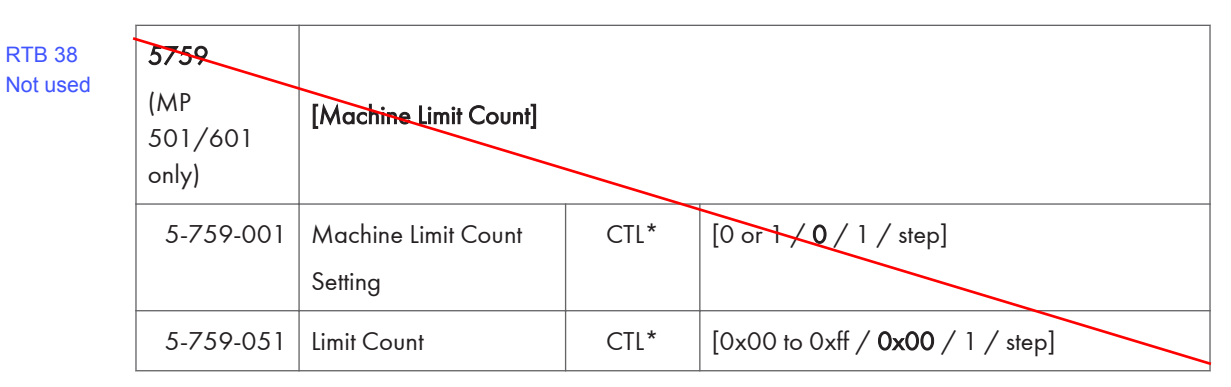

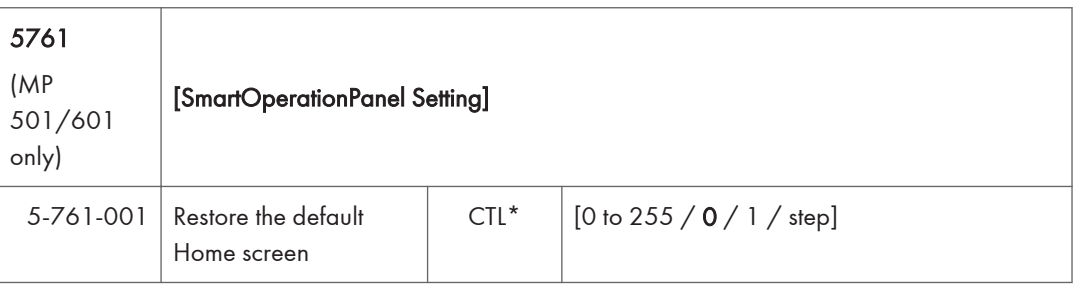

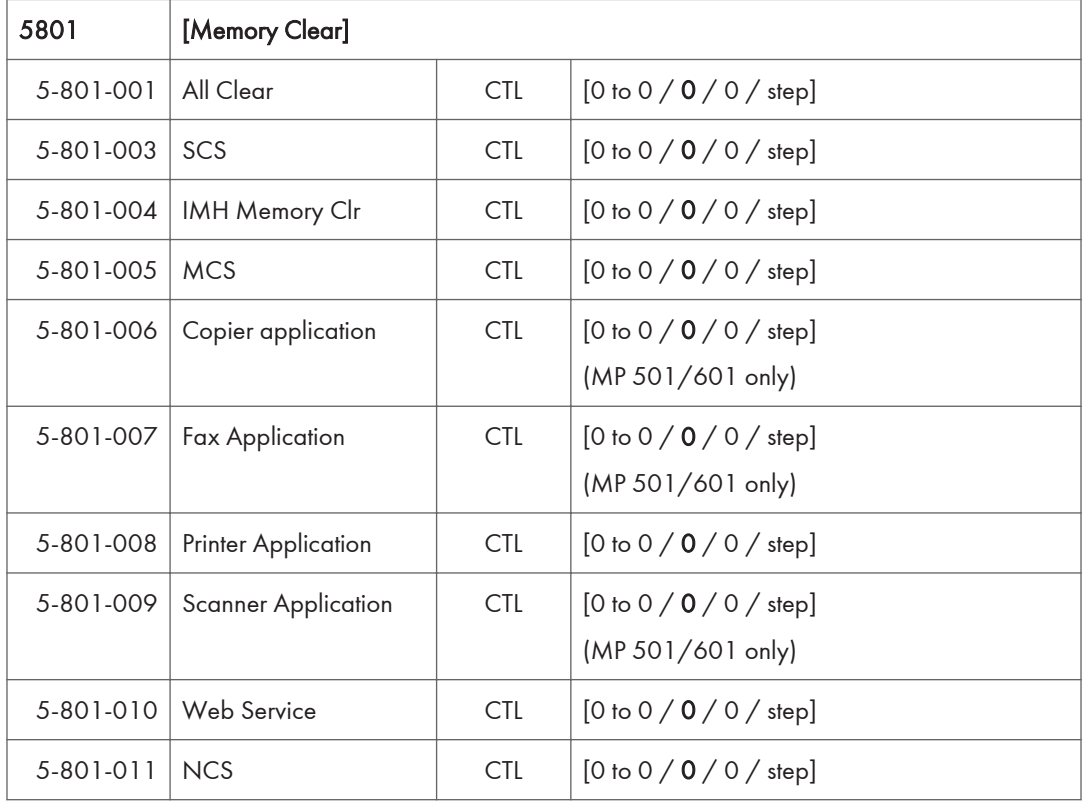

 $\overline{3}$ 

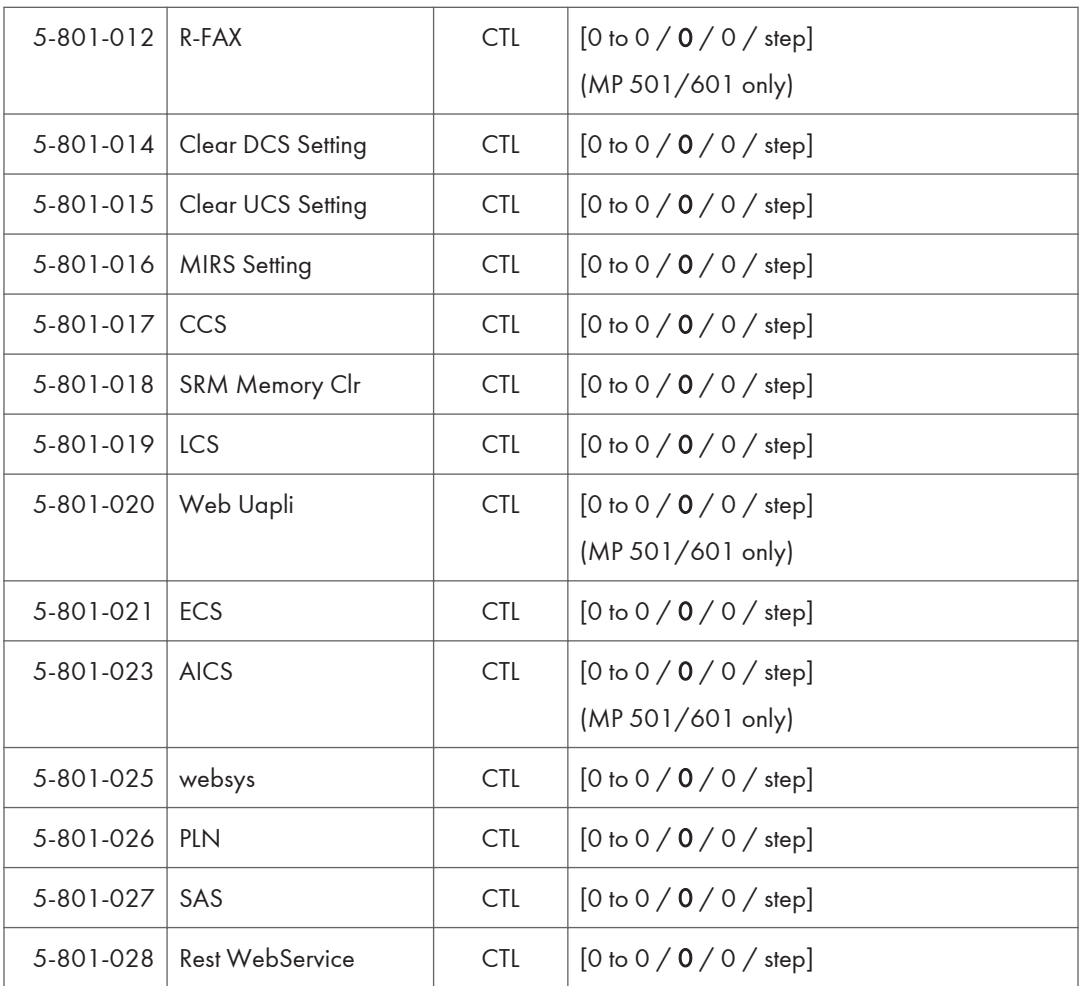

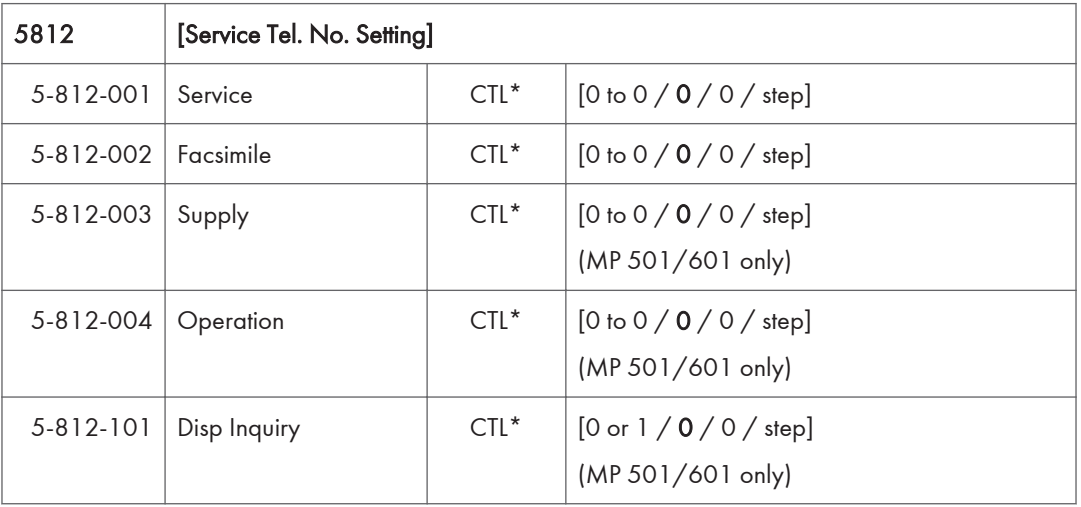

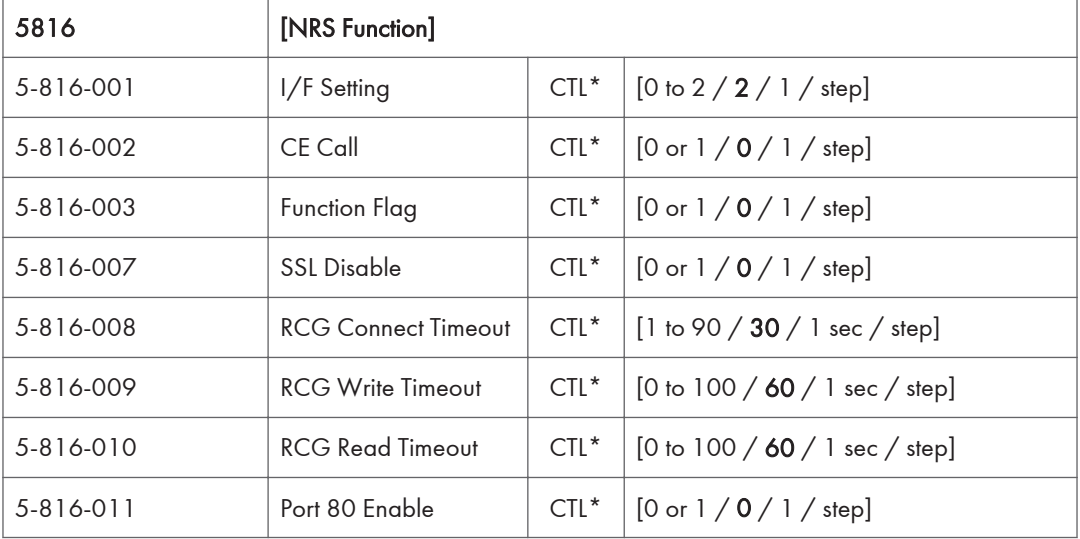

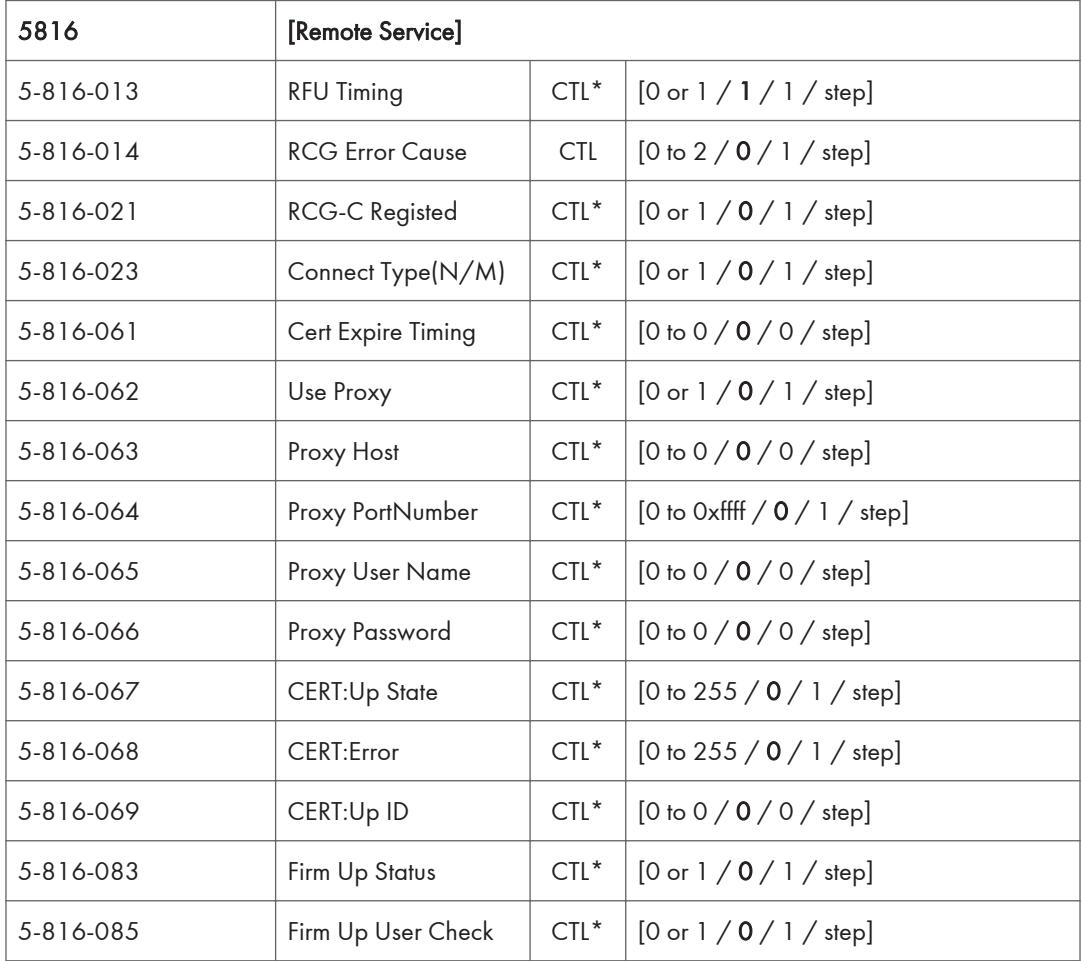

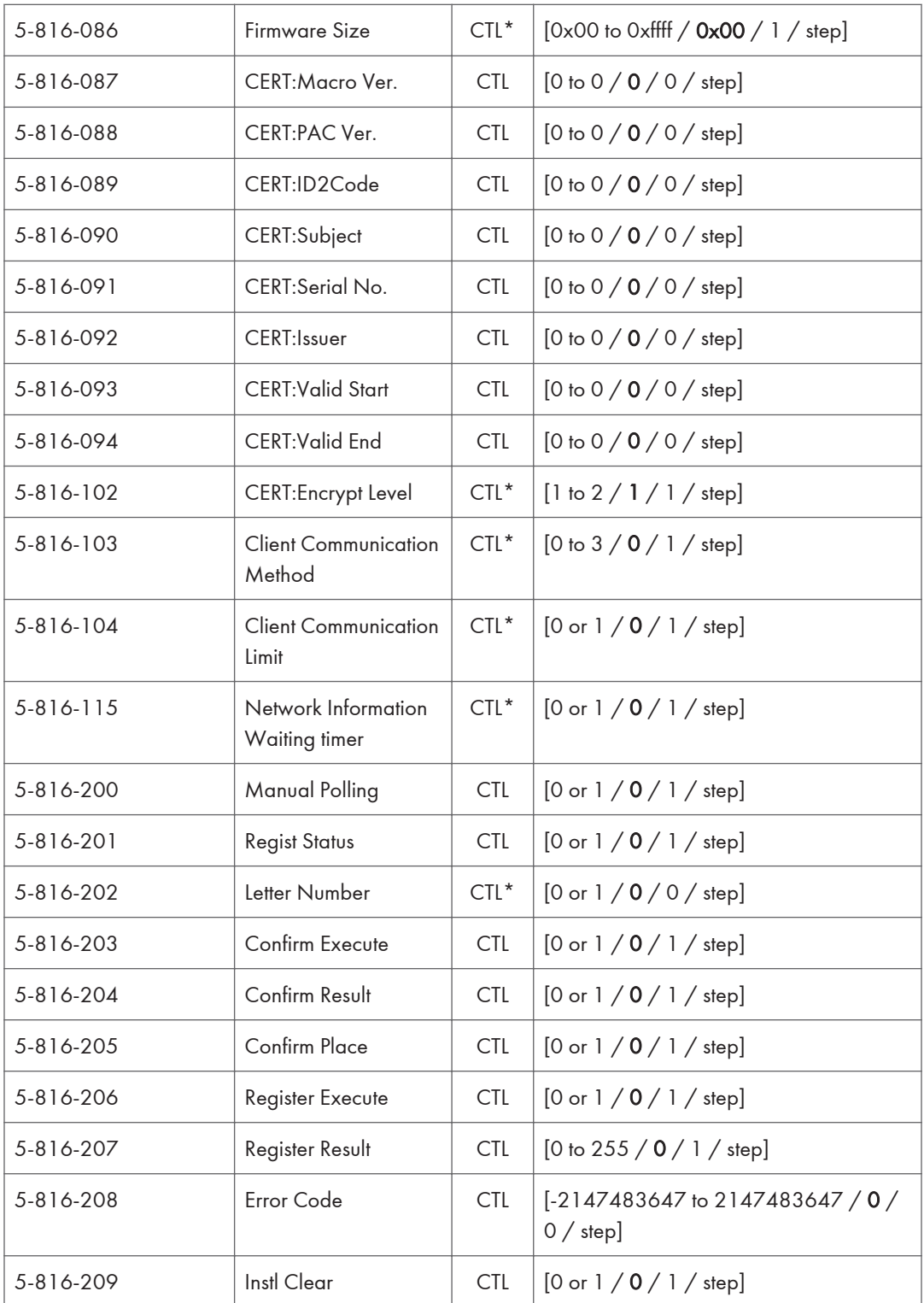

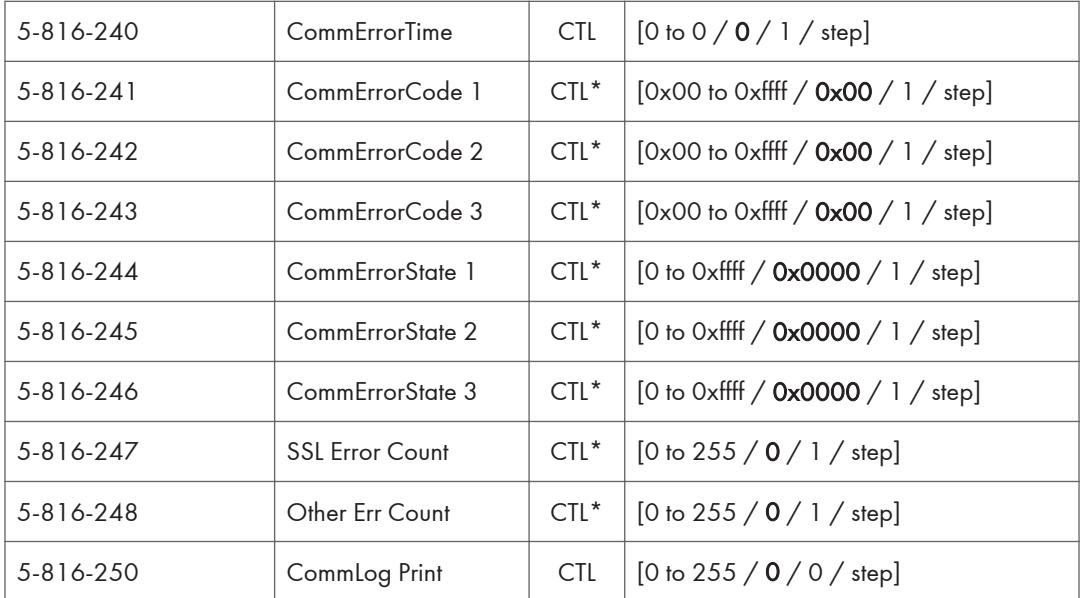

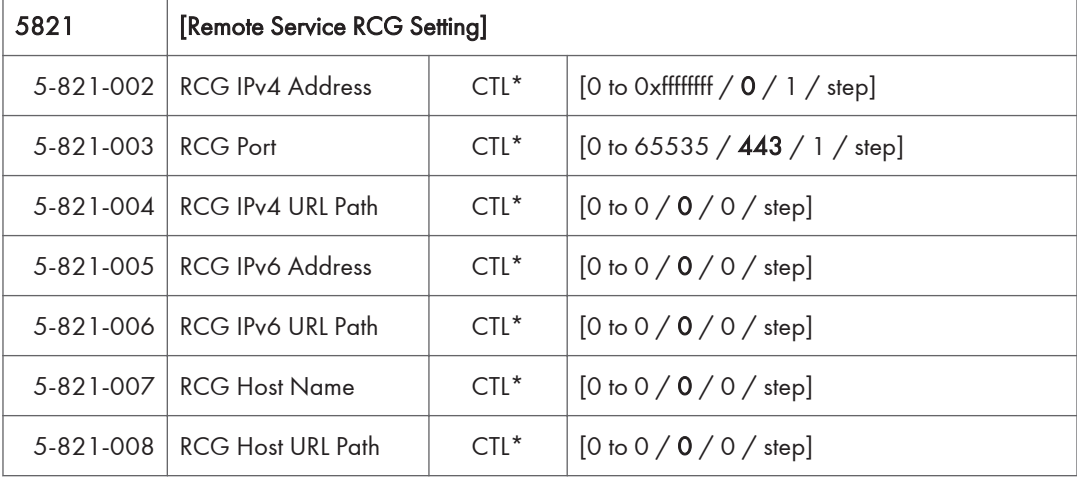

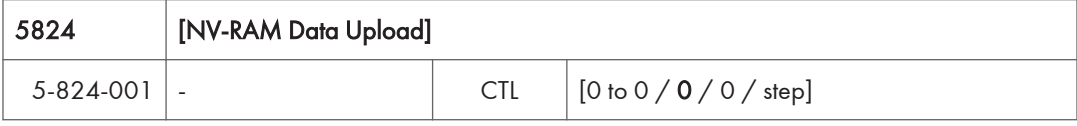

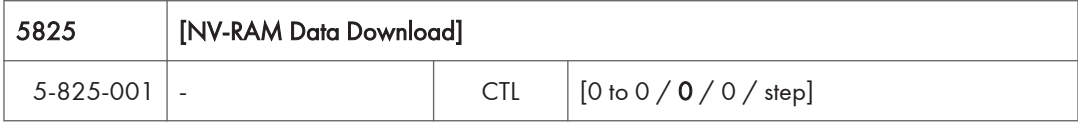

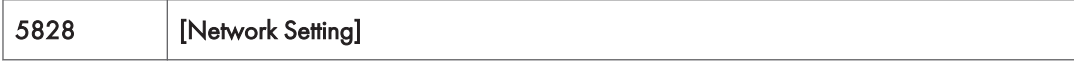

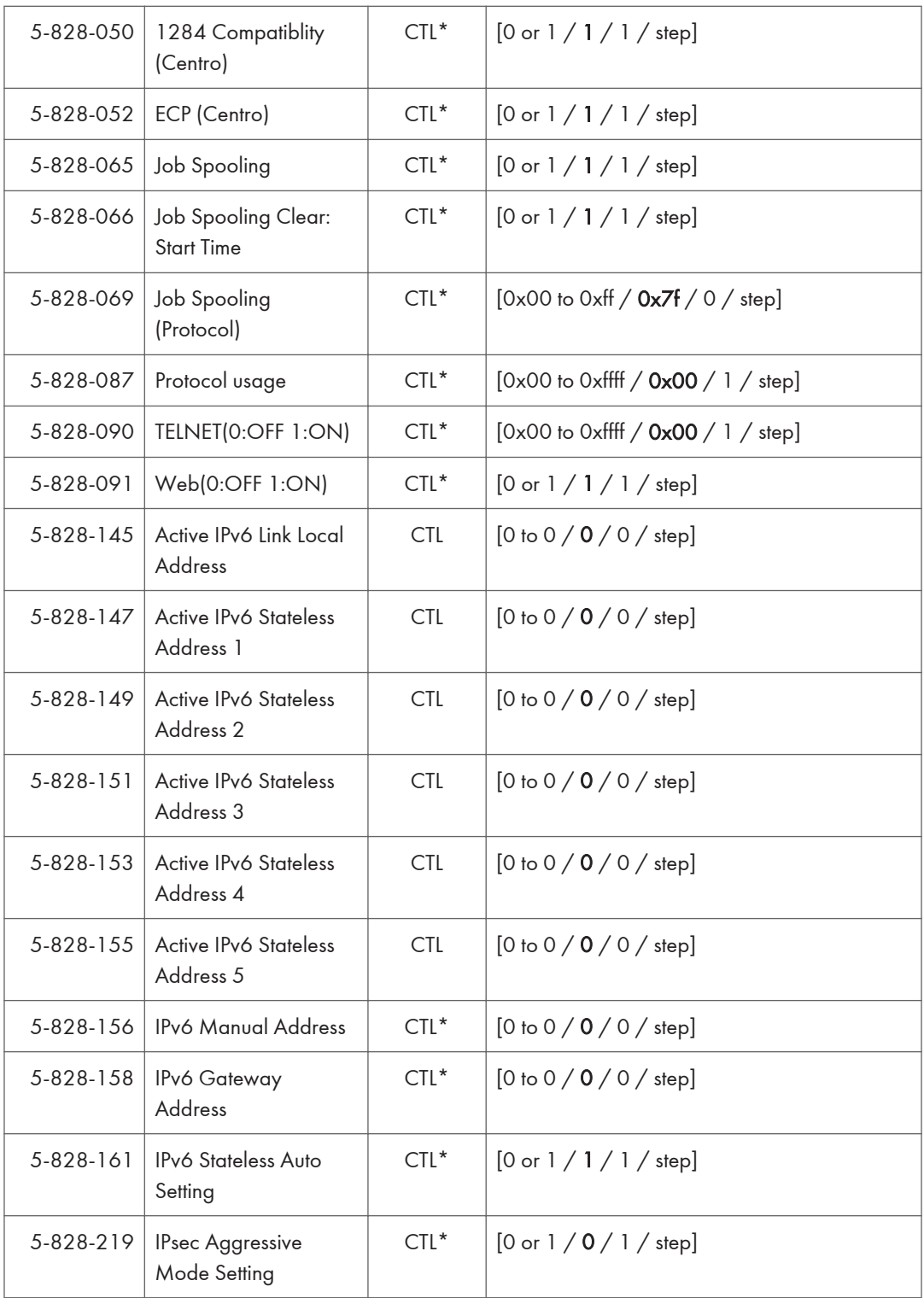

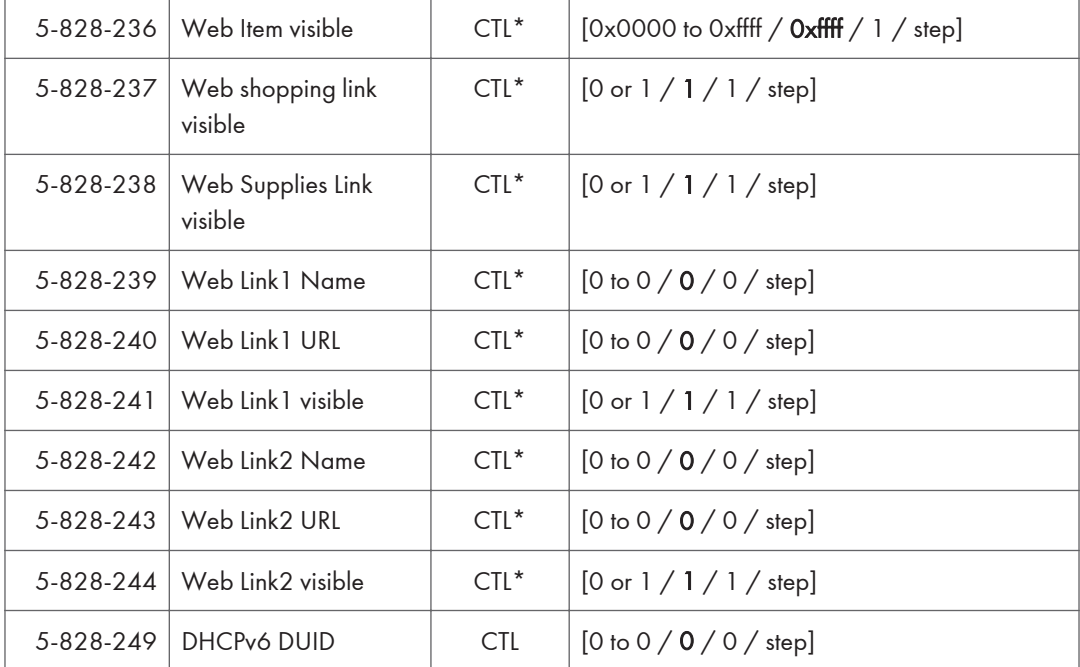

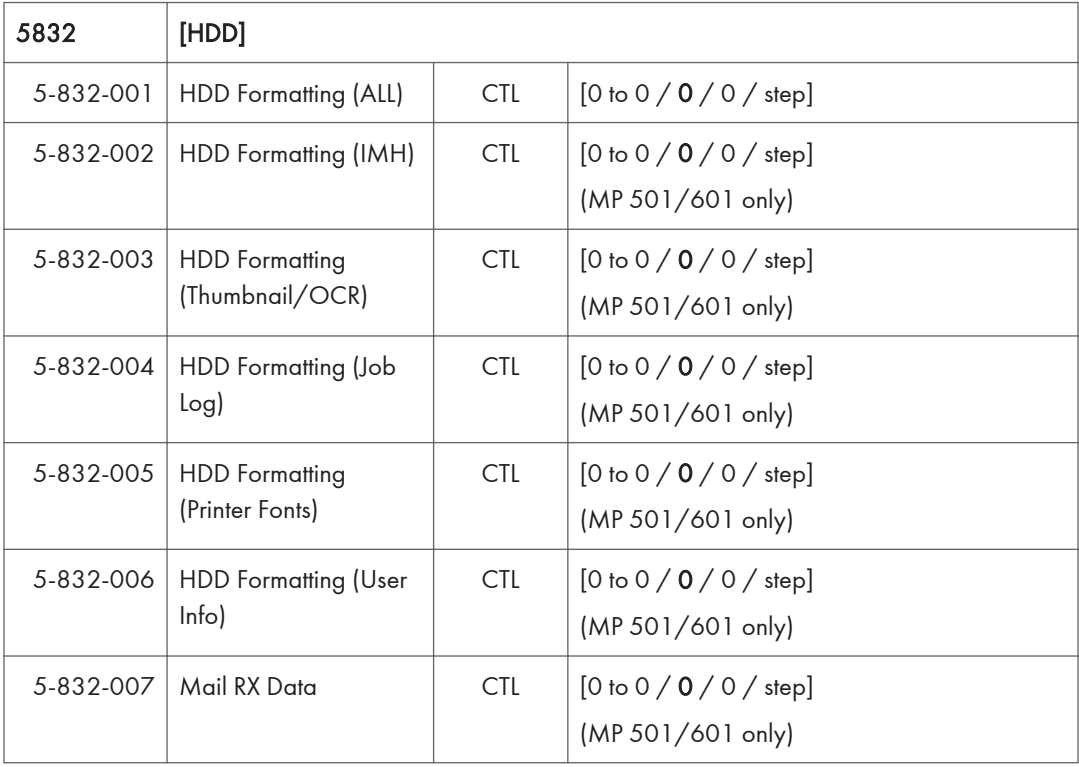

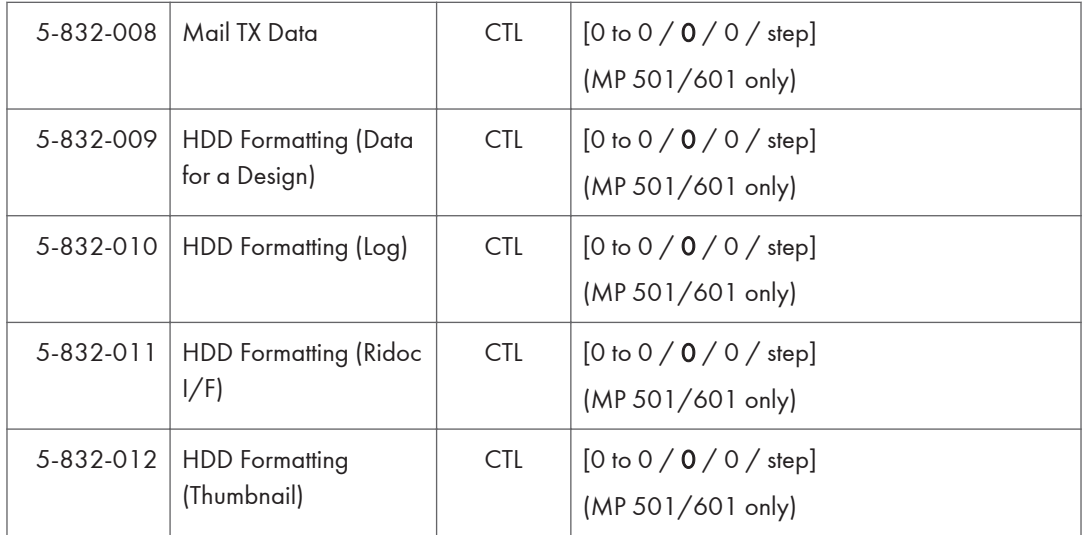

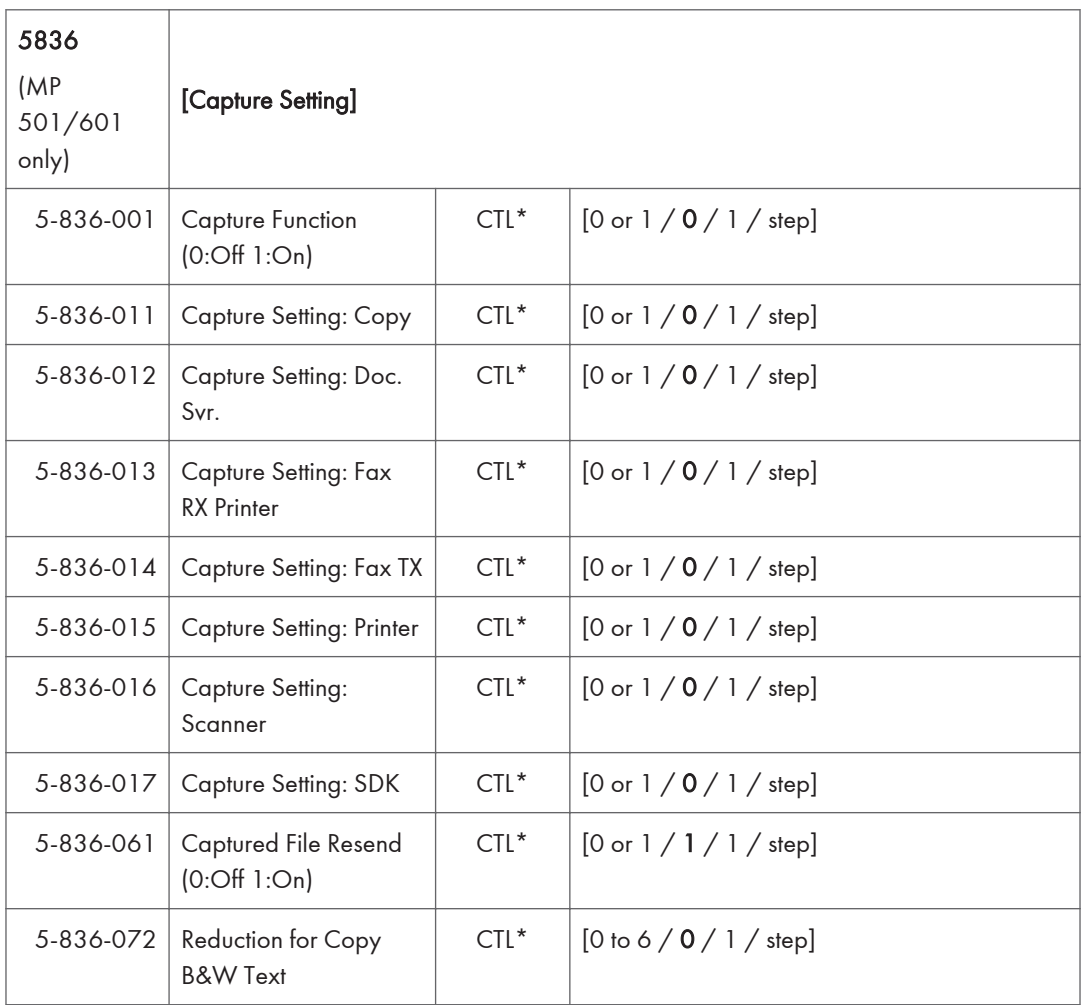

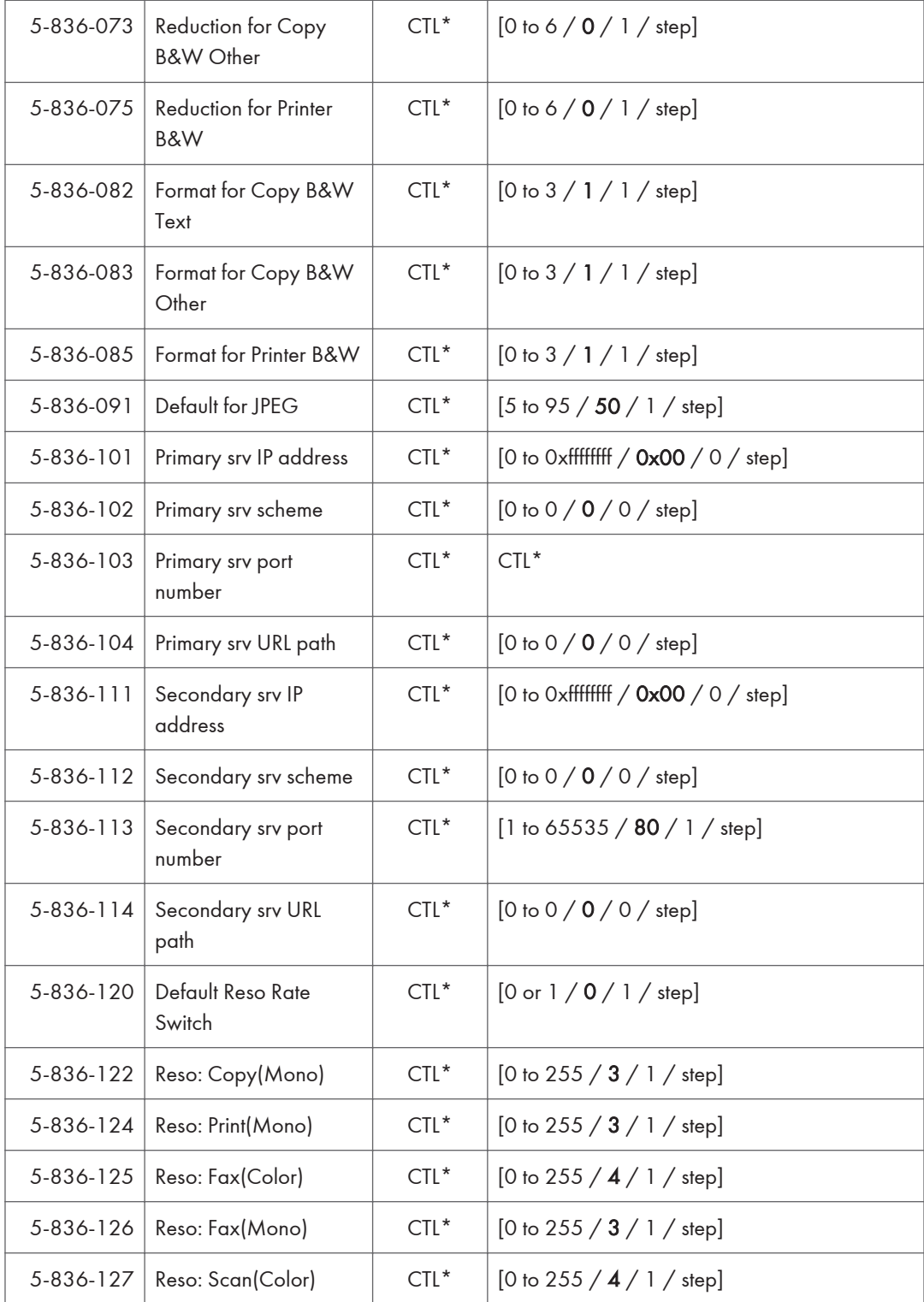

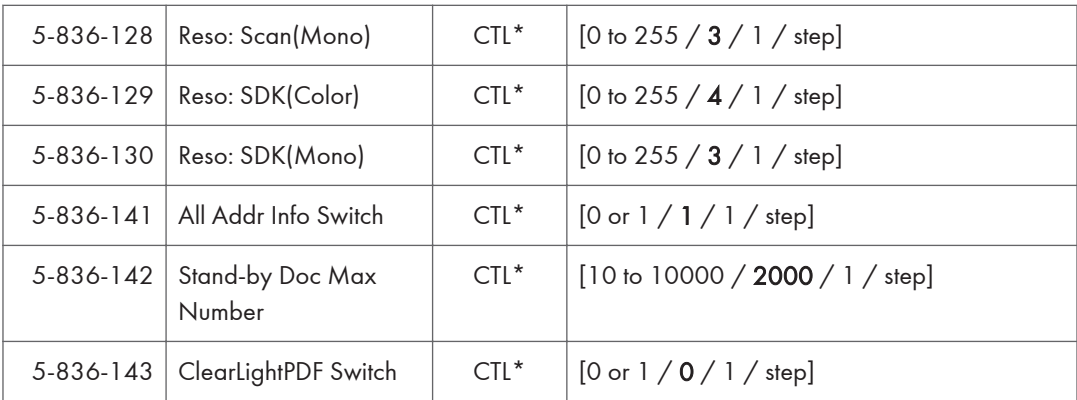

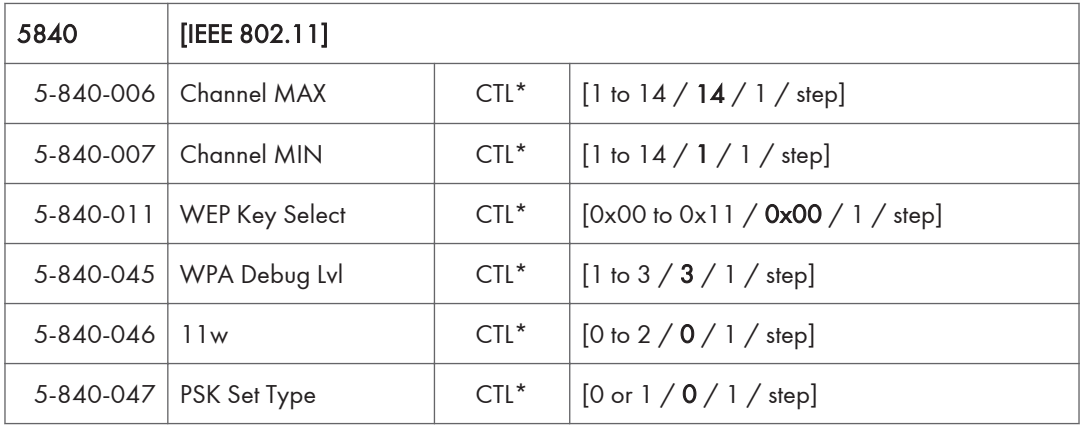

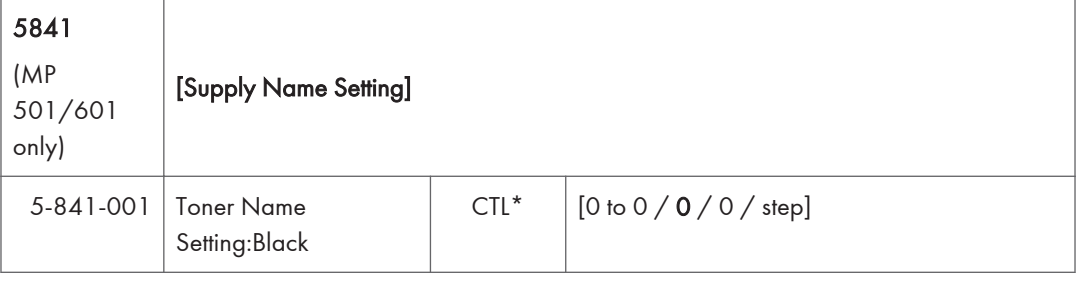

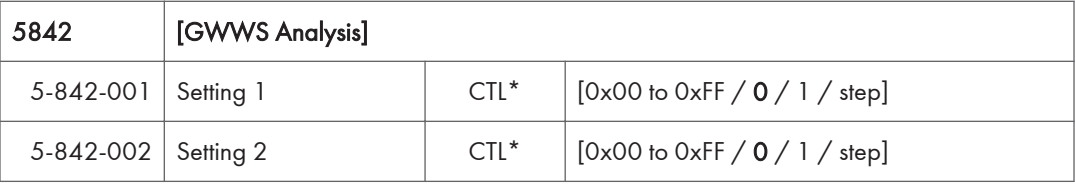

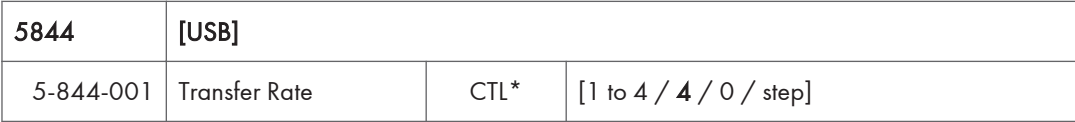

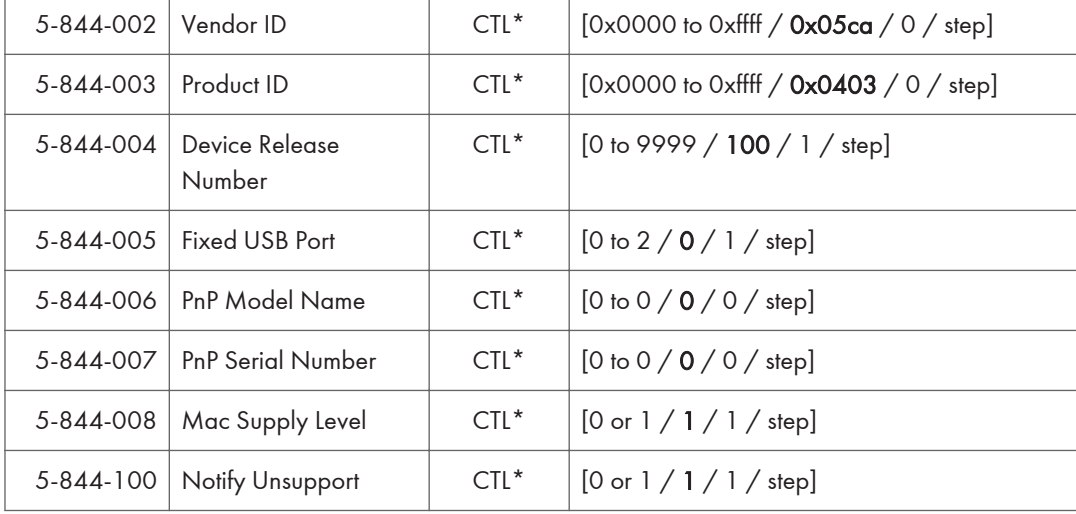

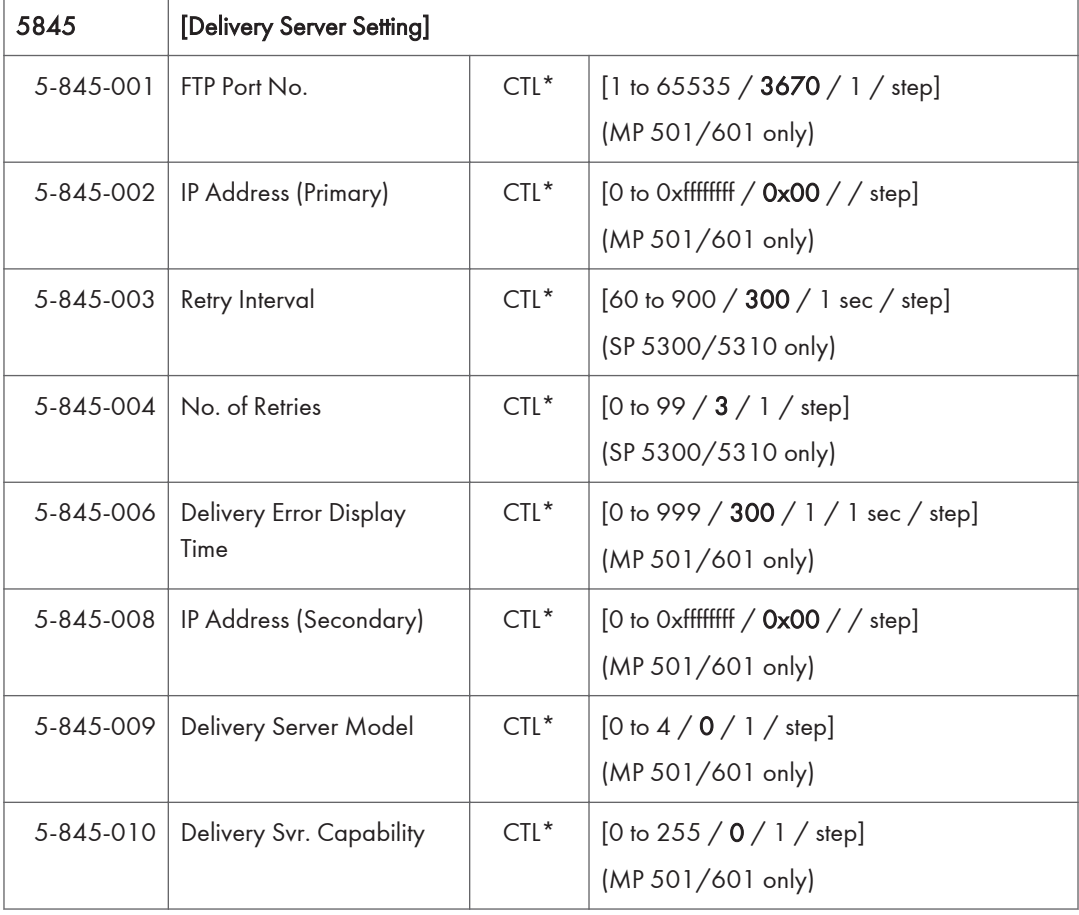

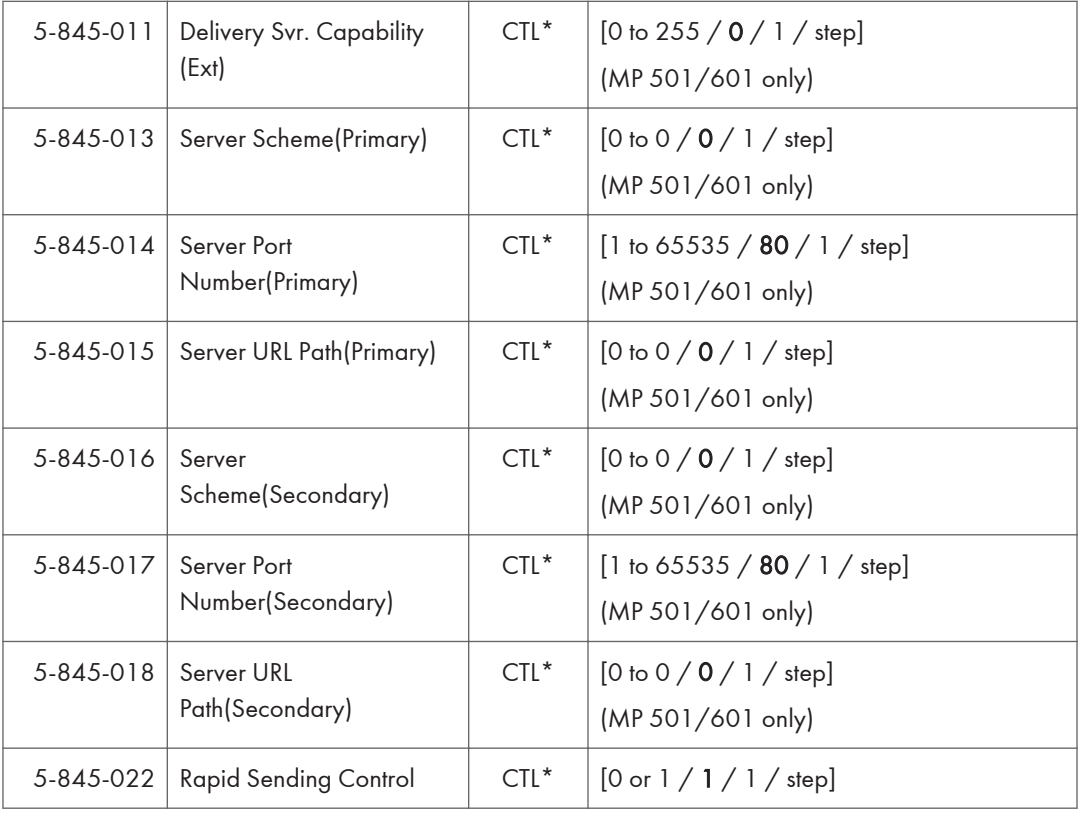

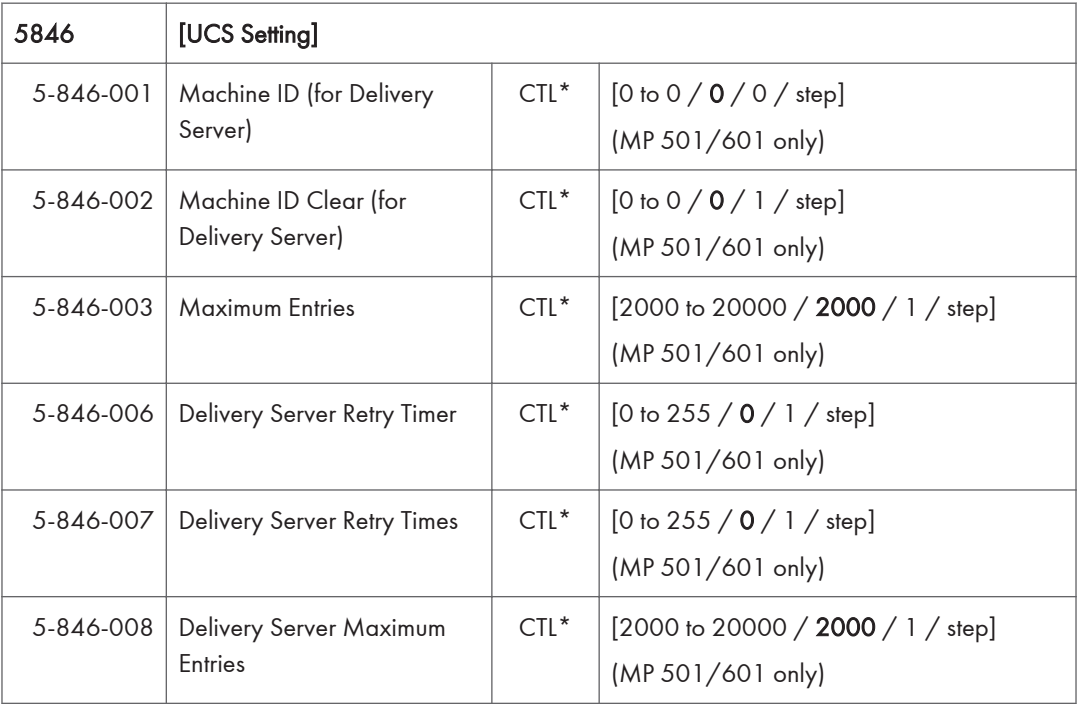

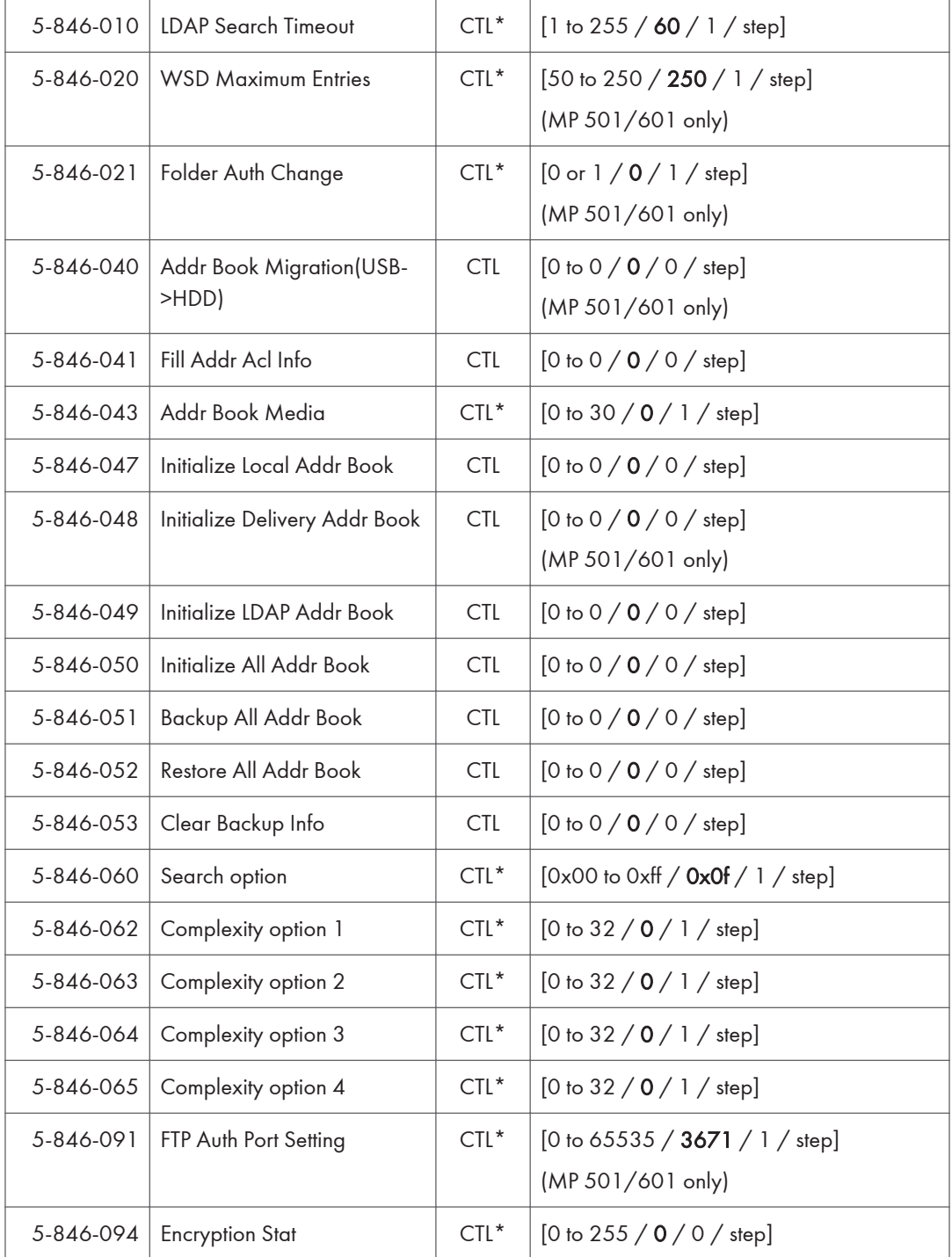

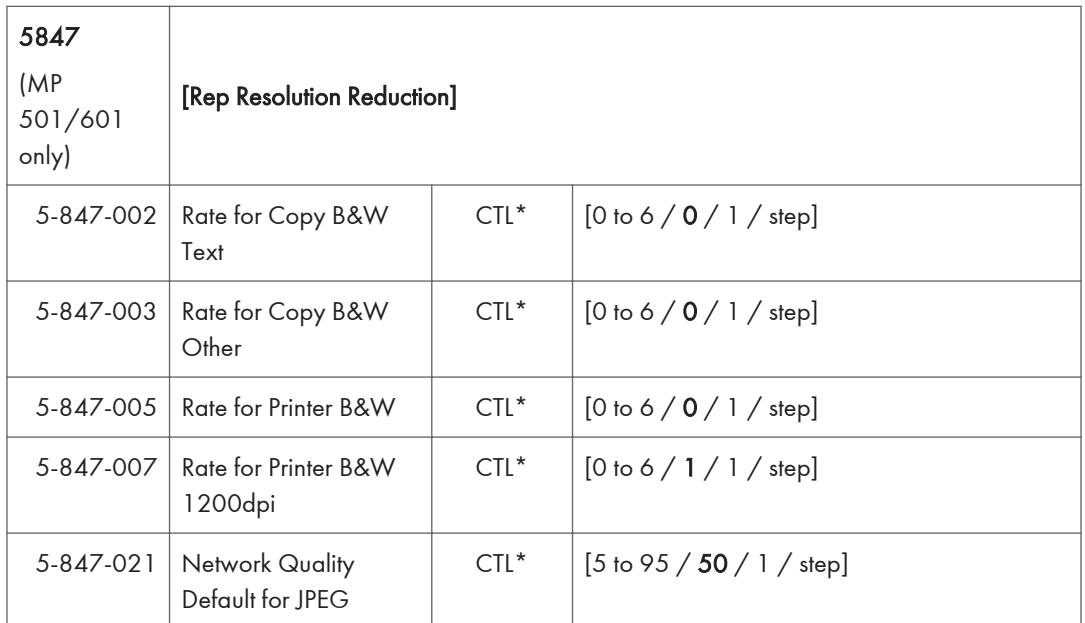

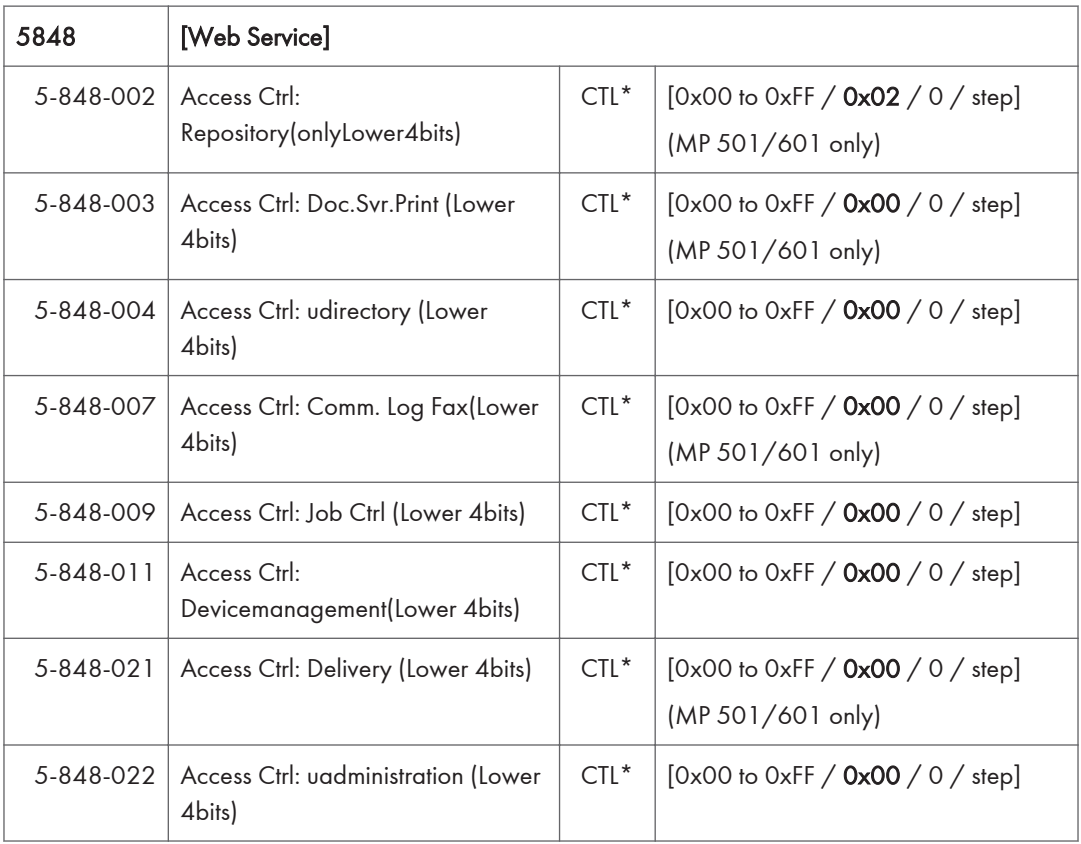

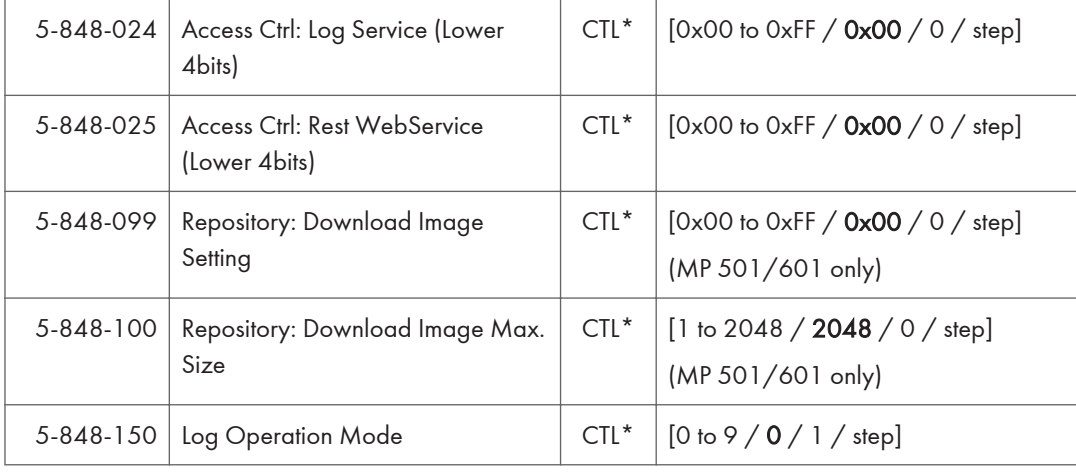

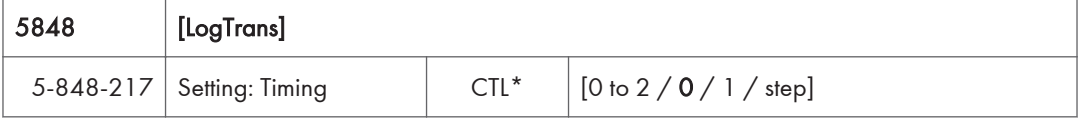

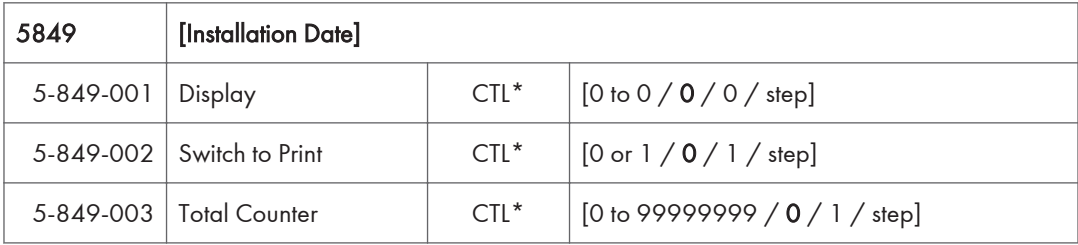

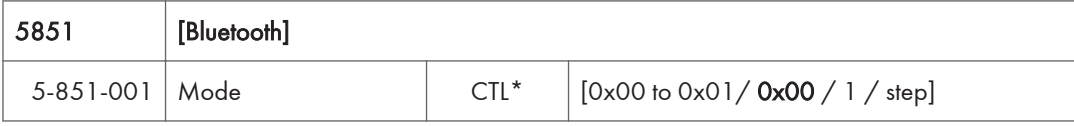

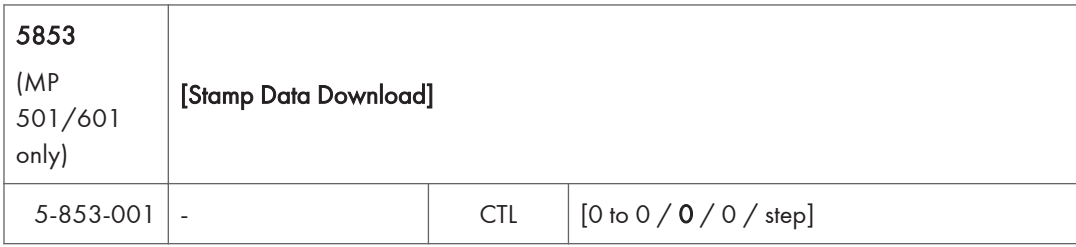

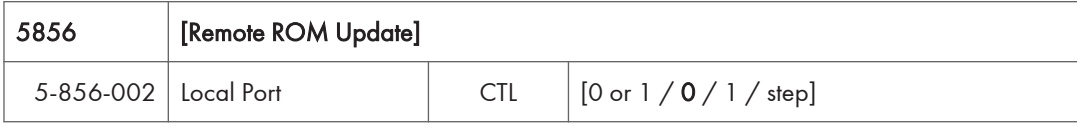

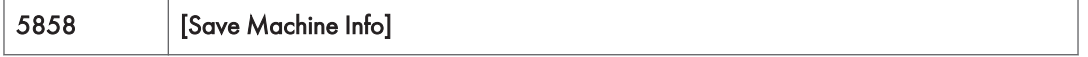

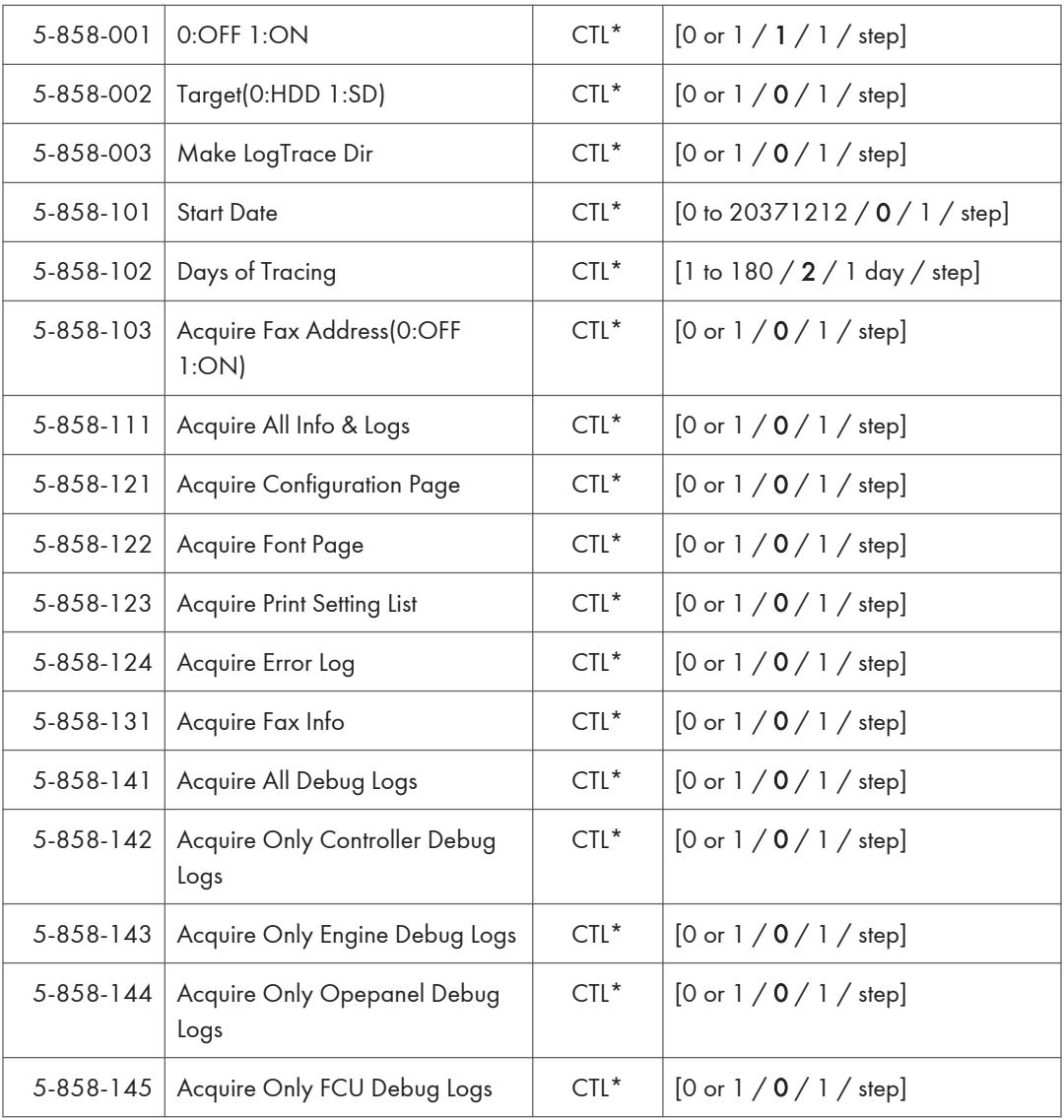

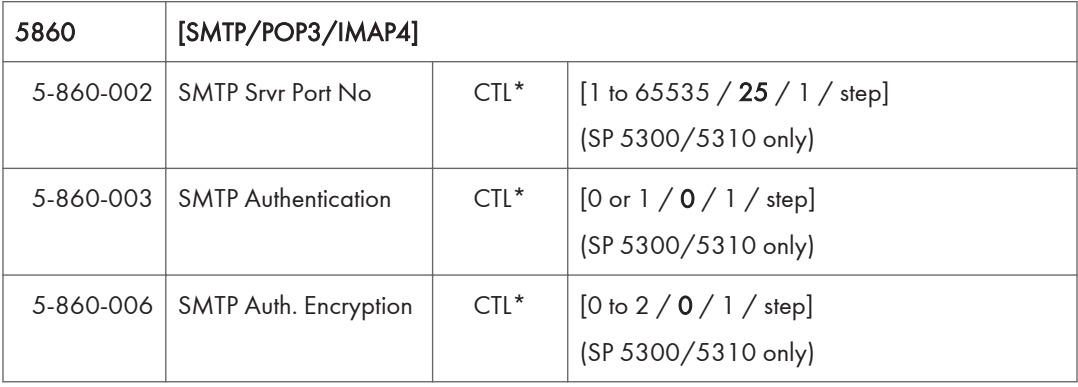

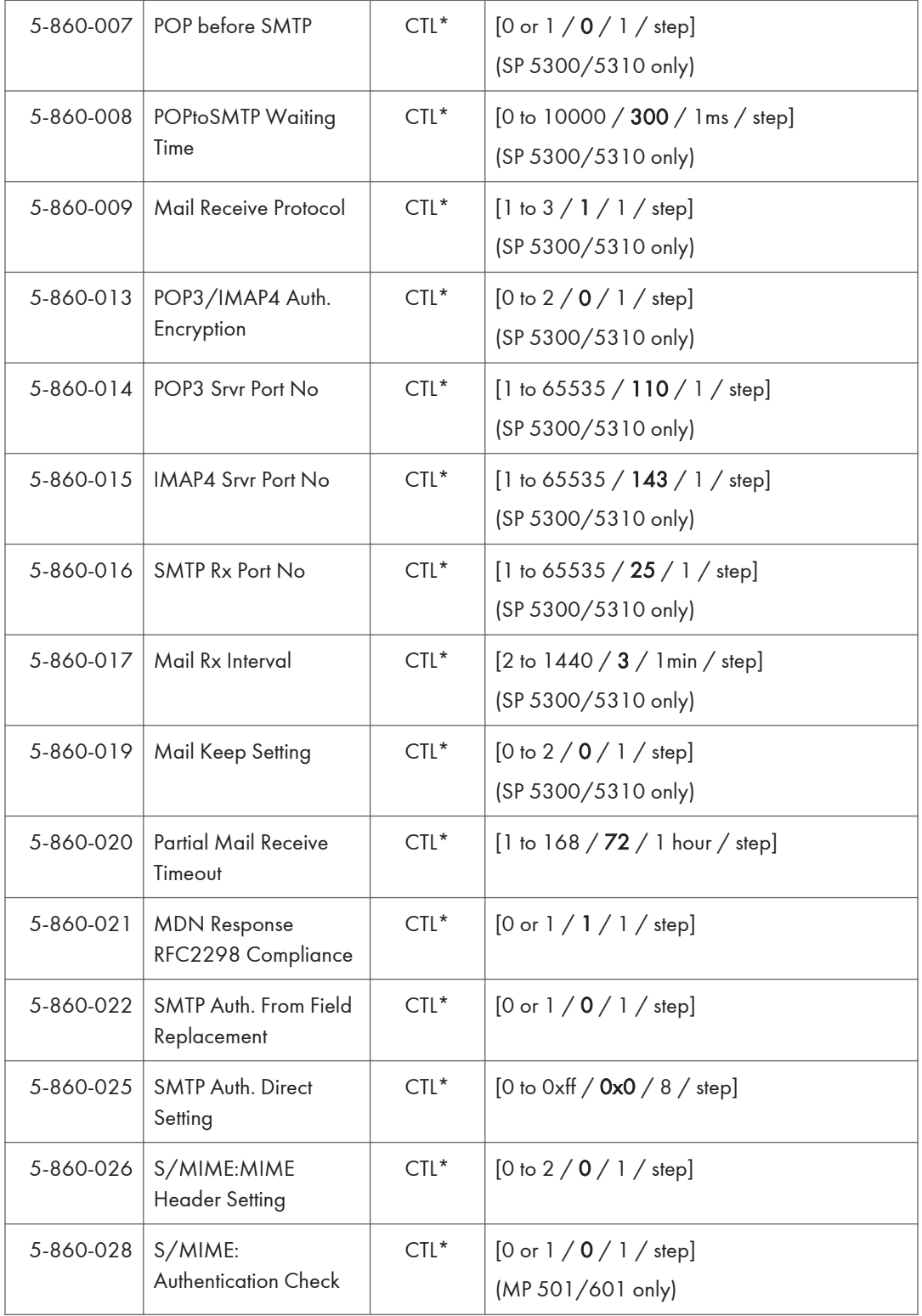

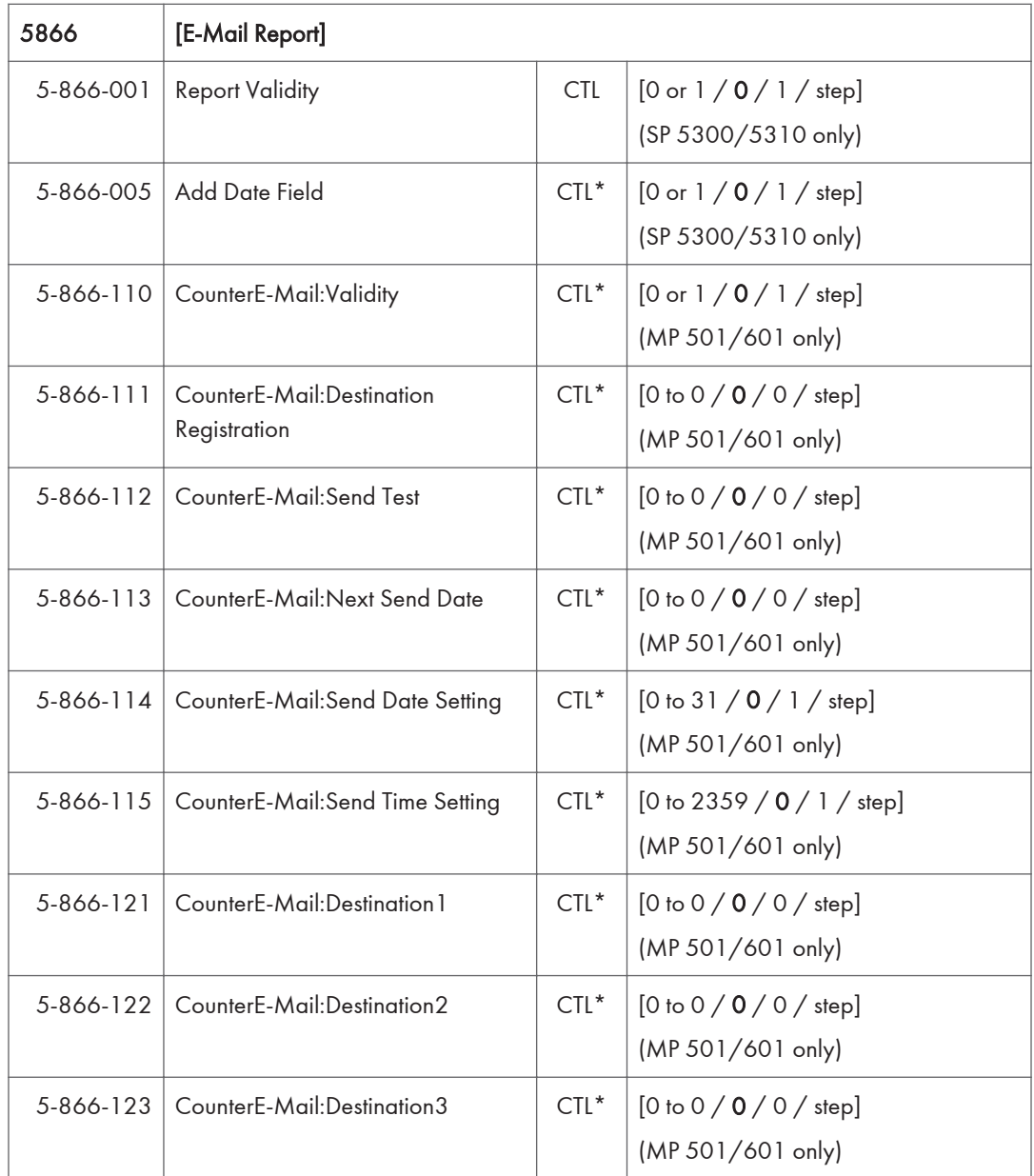

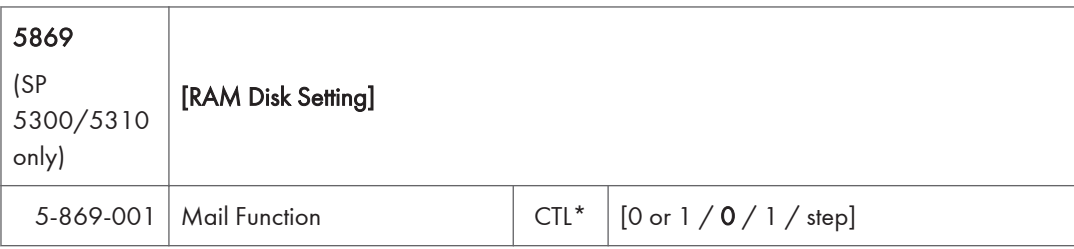

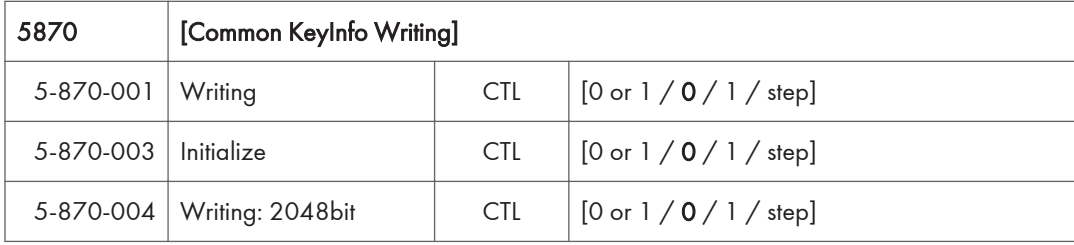

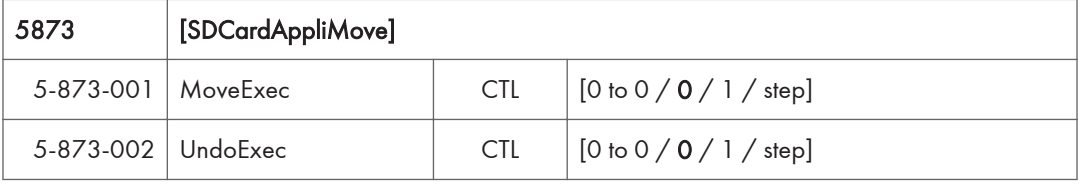

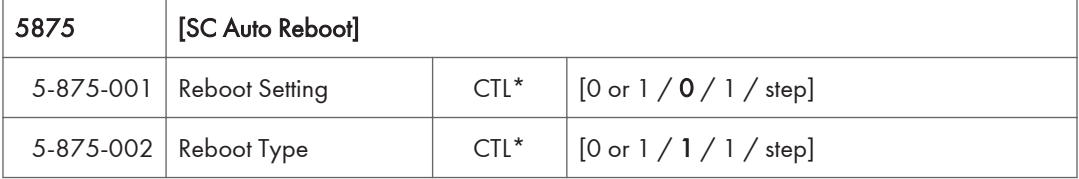

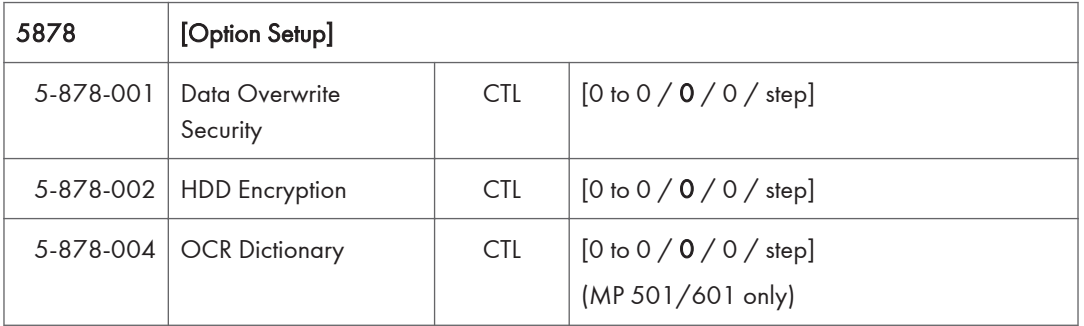

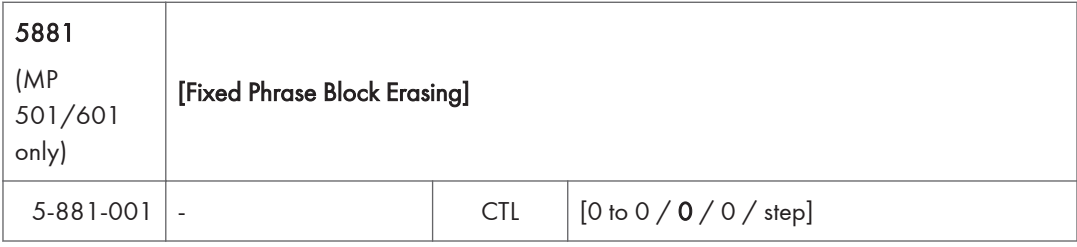

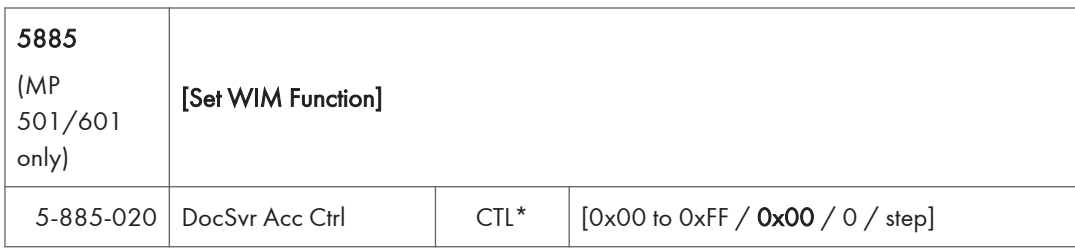

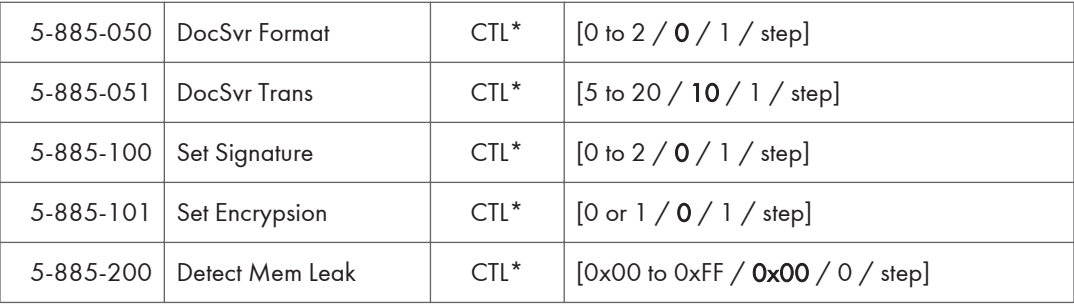

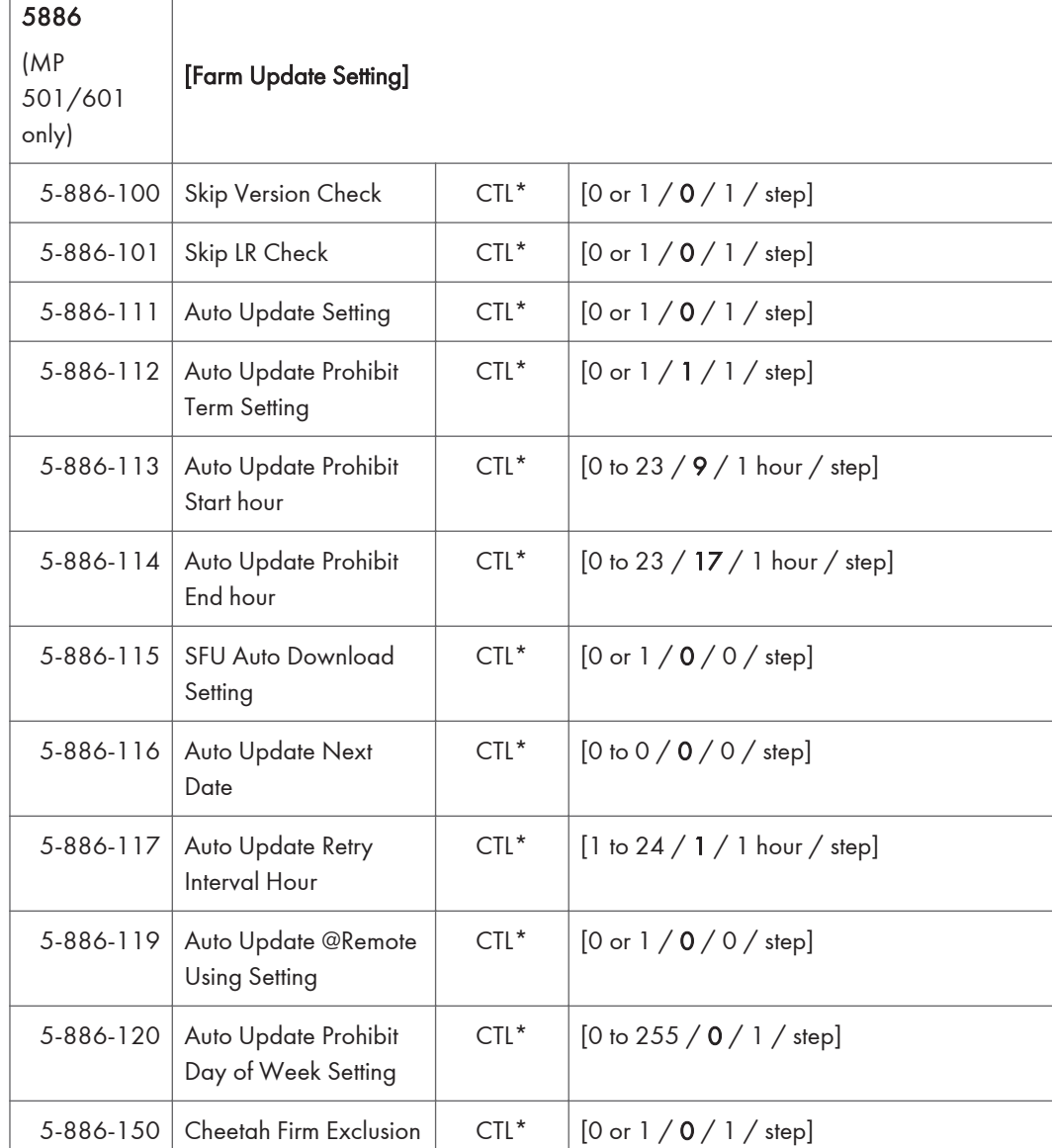

ľ

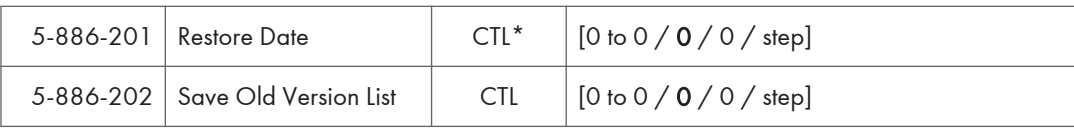

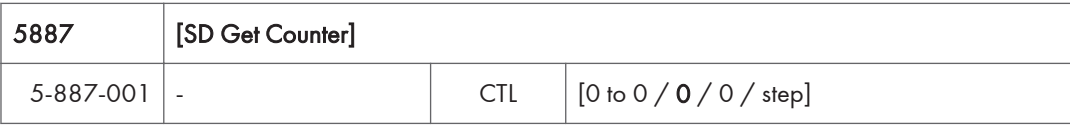

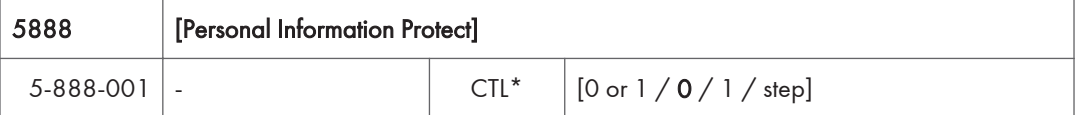

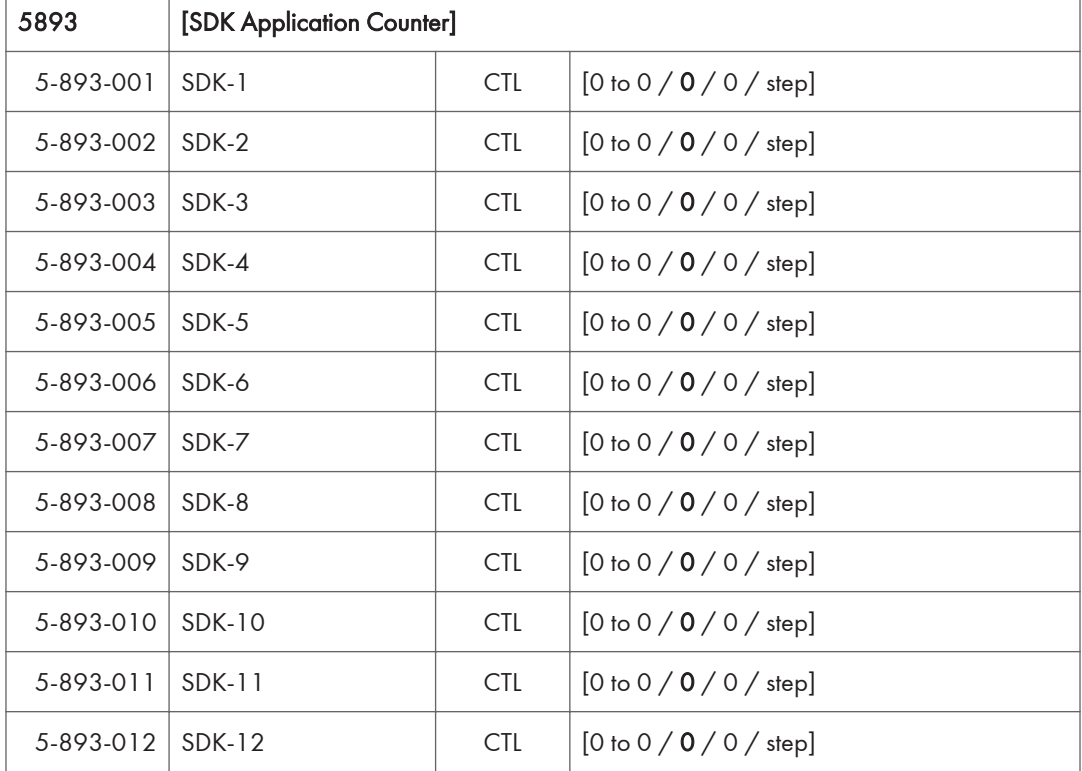

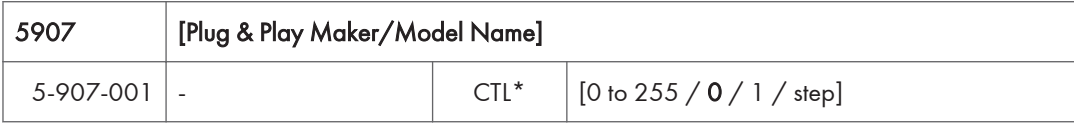

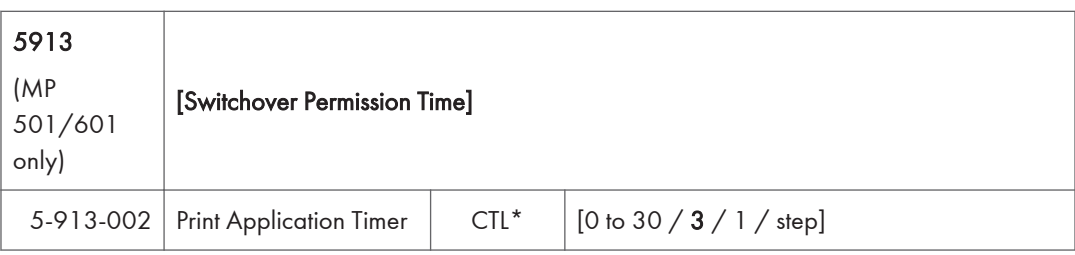

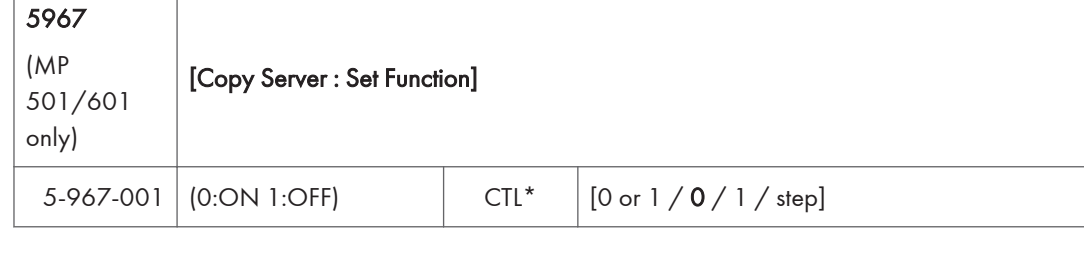

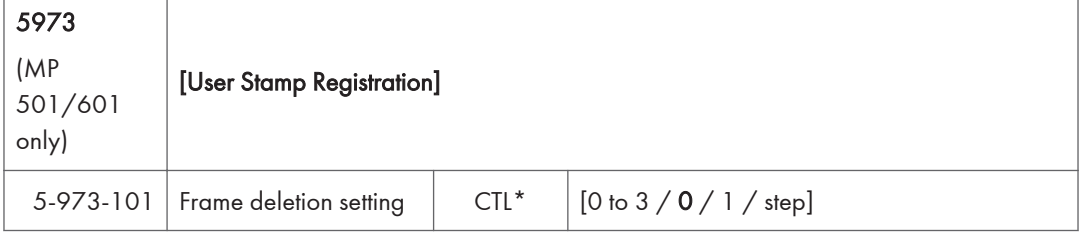

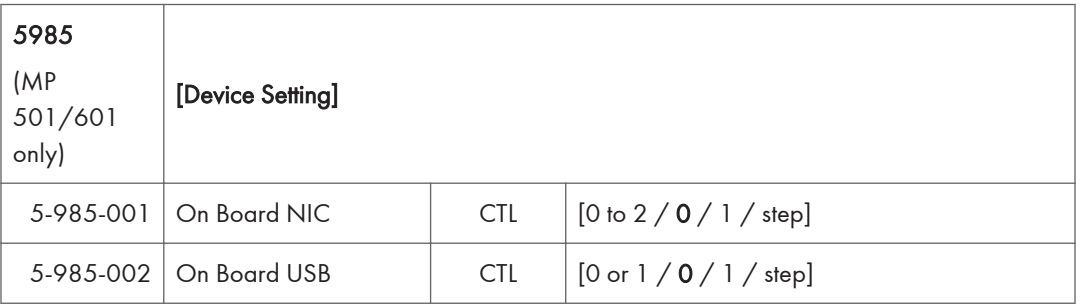

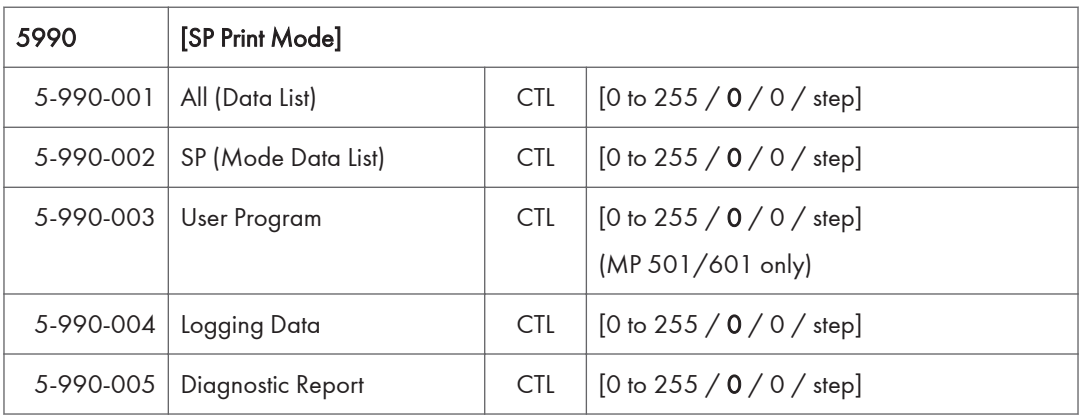

ľ

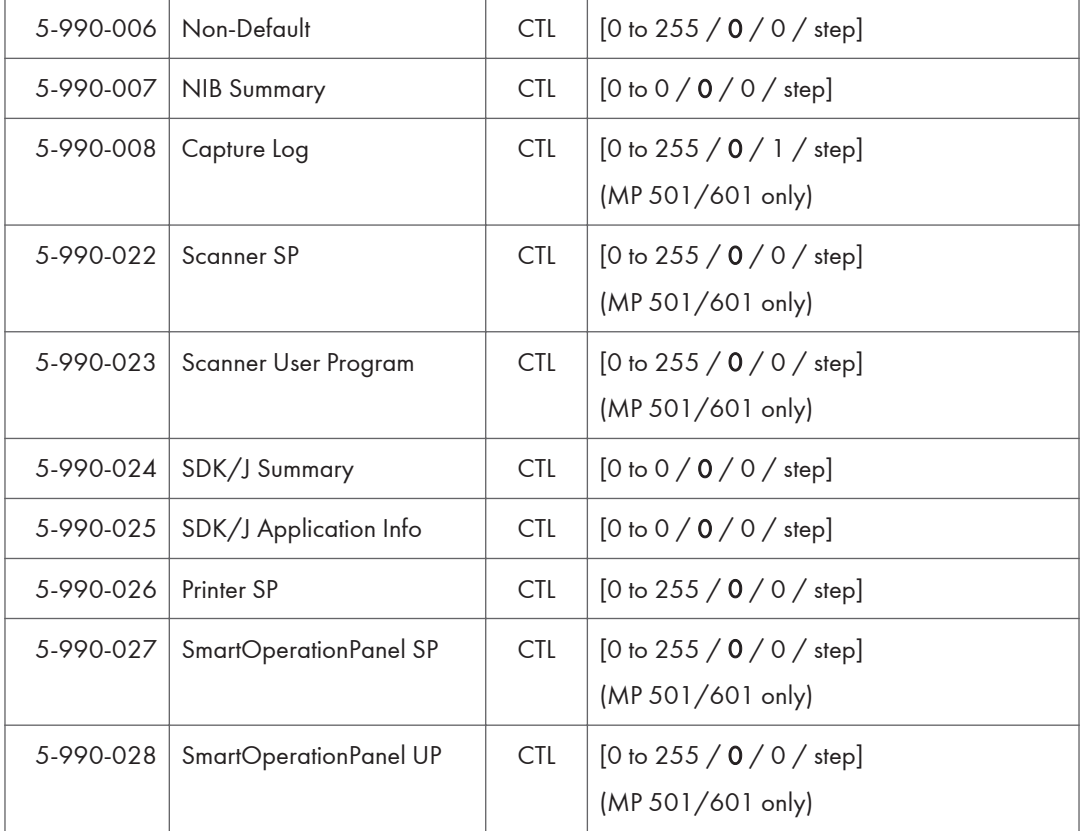

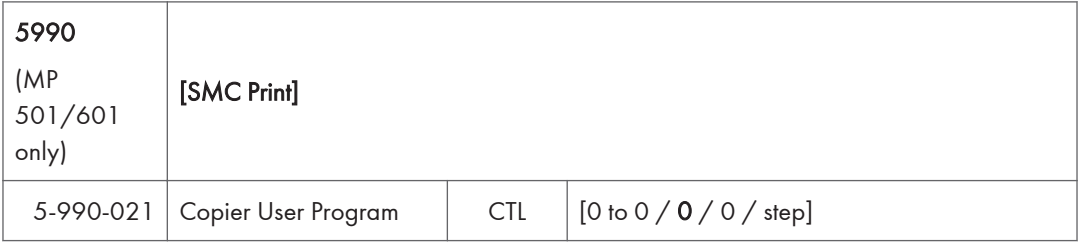

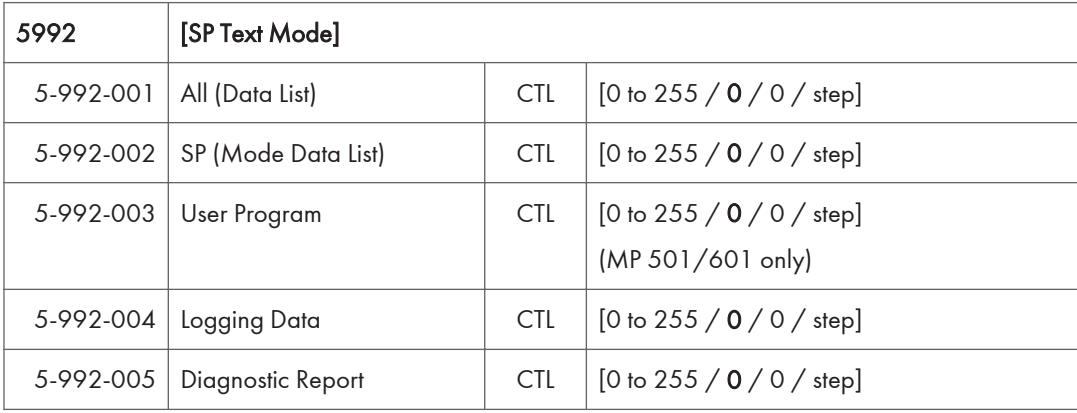

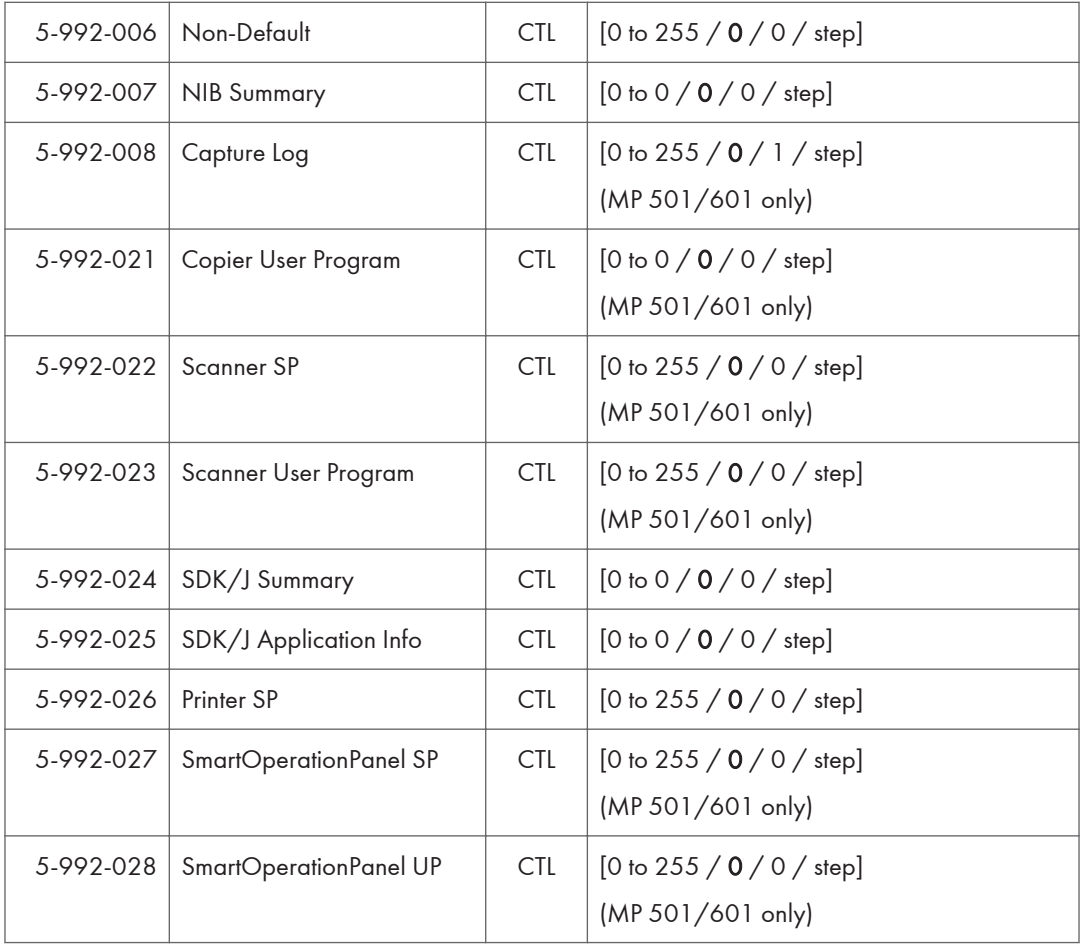

## Main SP Tables-6 (MP 501/601 Only)

### SP6-XXX (Peripherals)

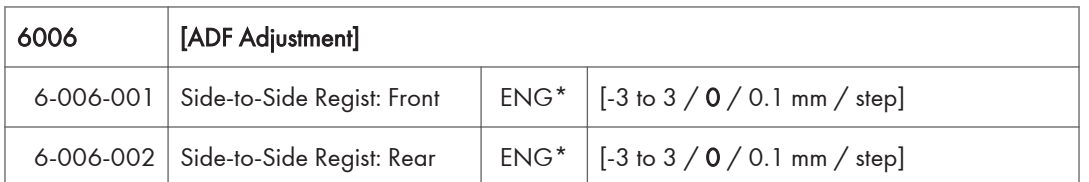

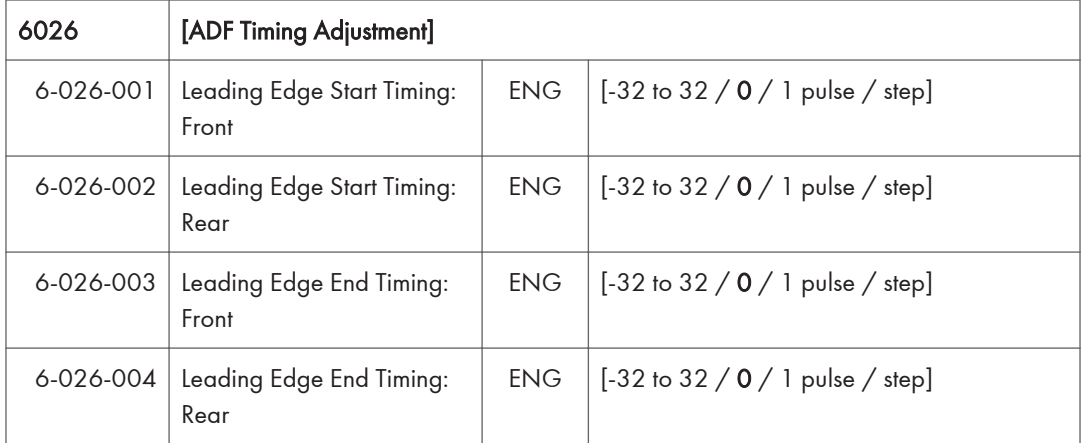

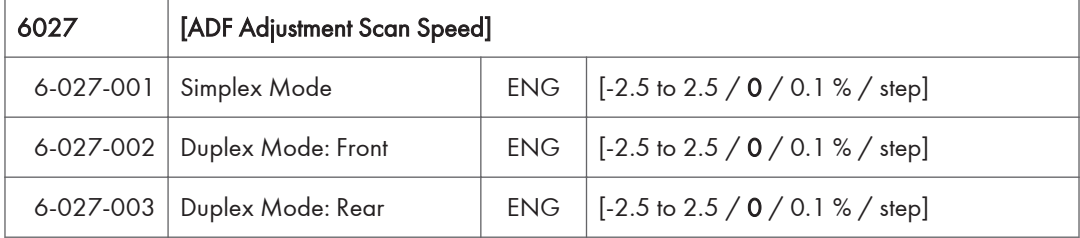

# Main SP Tables-7 (Engine)

### SP7-XXX (Data Log)

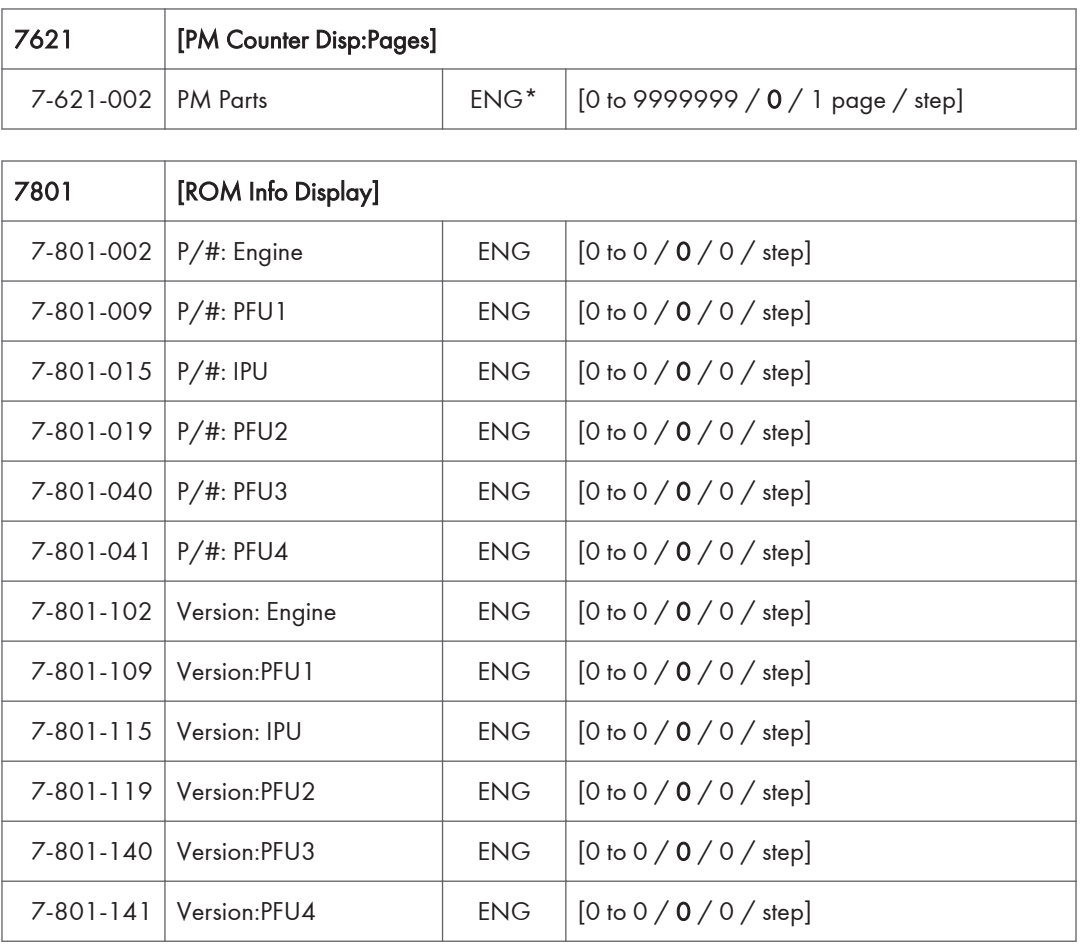

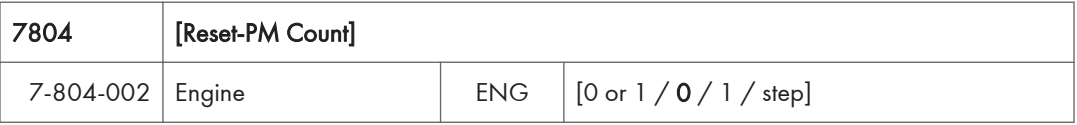

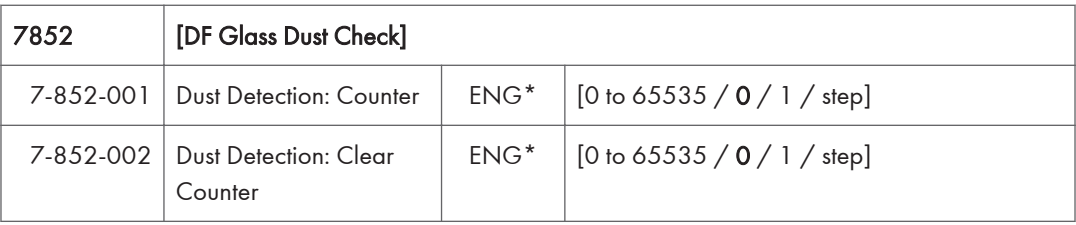

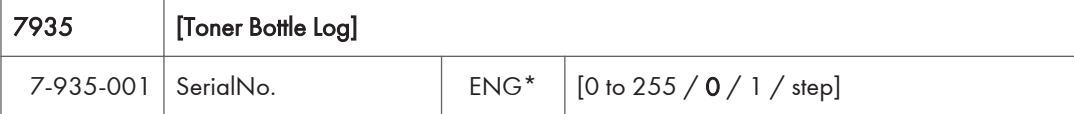

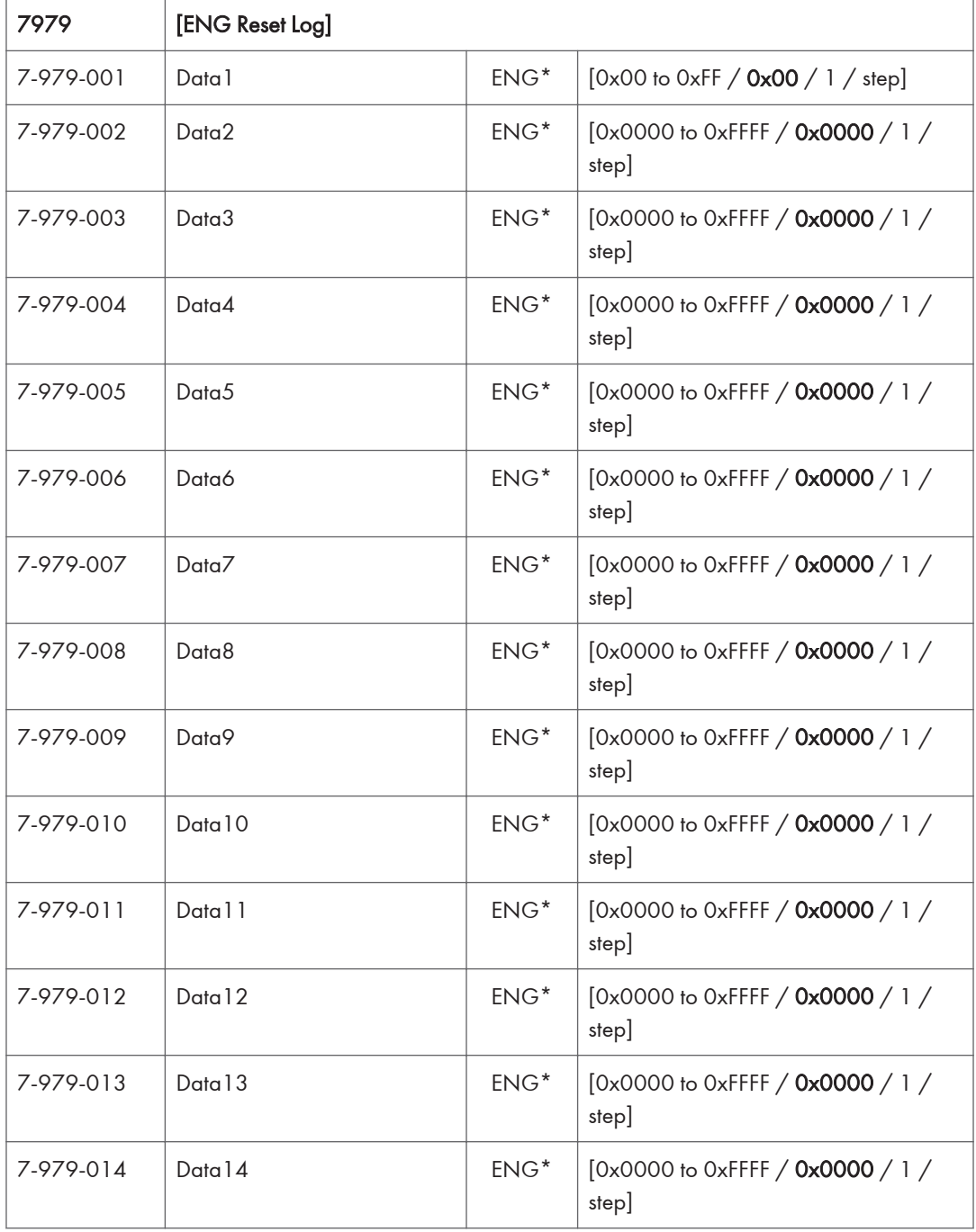

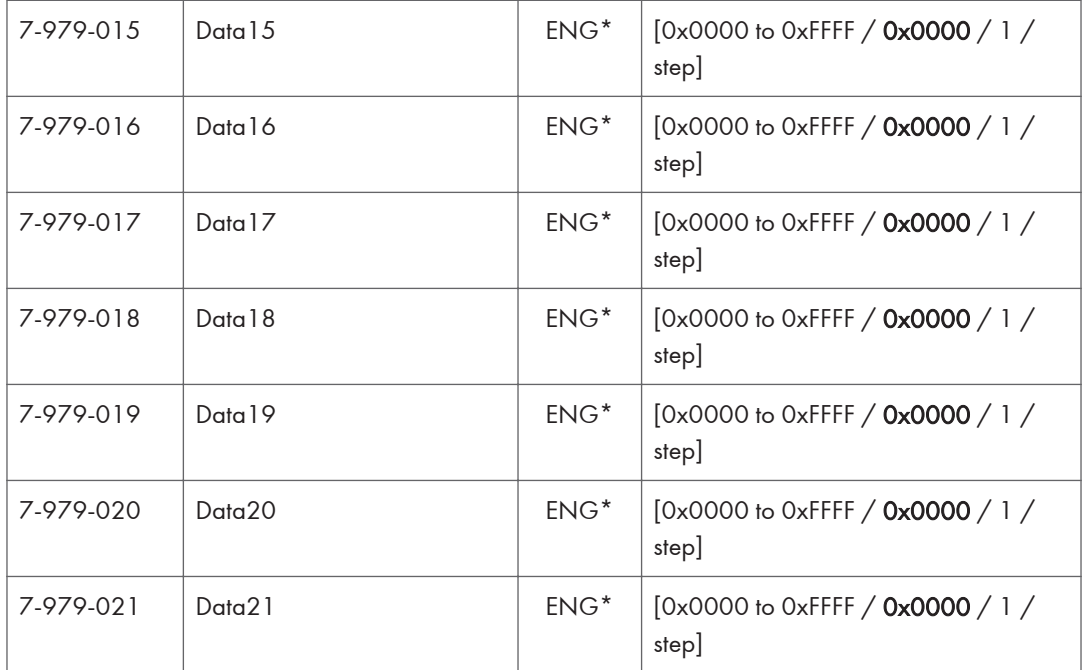

# Main SP Tables-7 (Controller)

### SP7-XXX (Data Log)

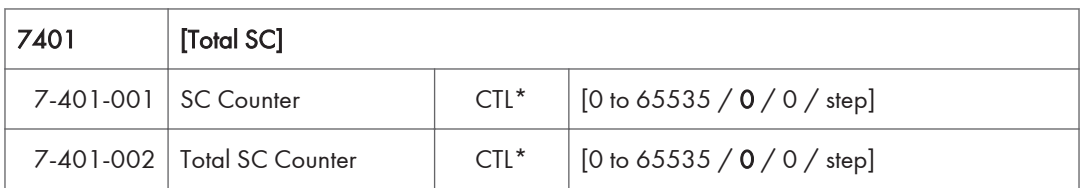

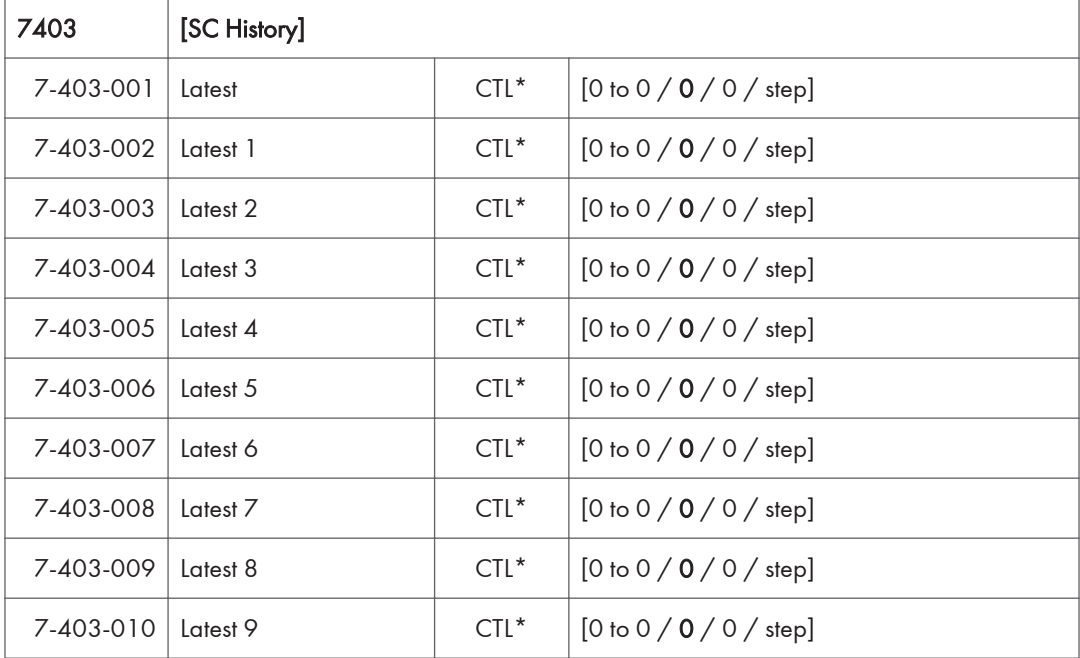

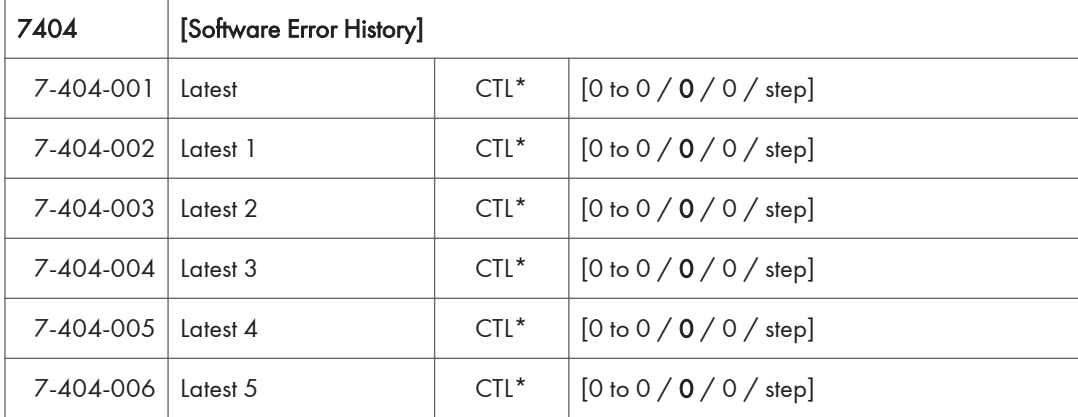

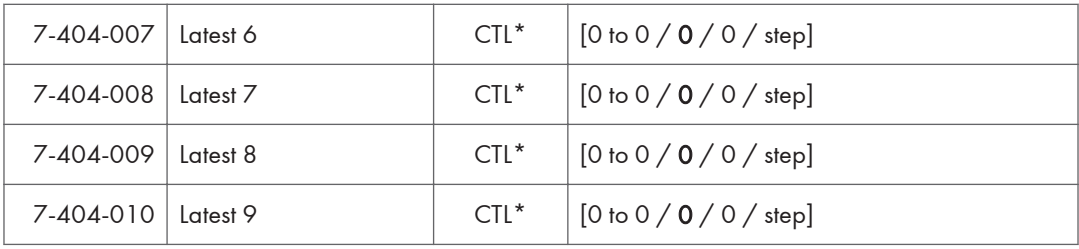

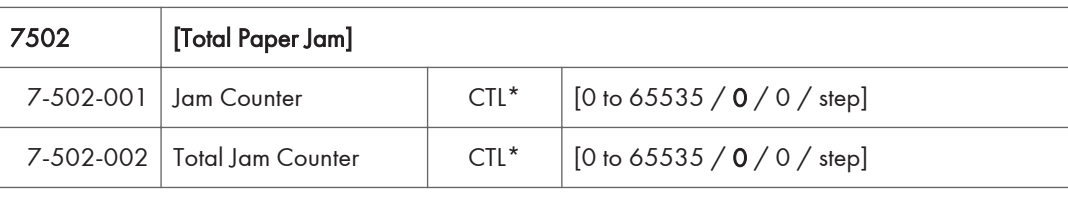

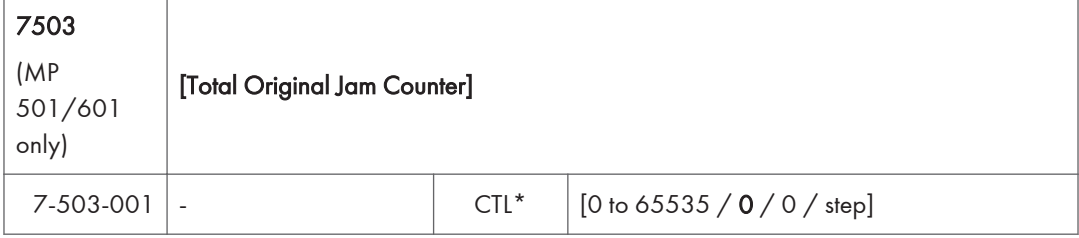

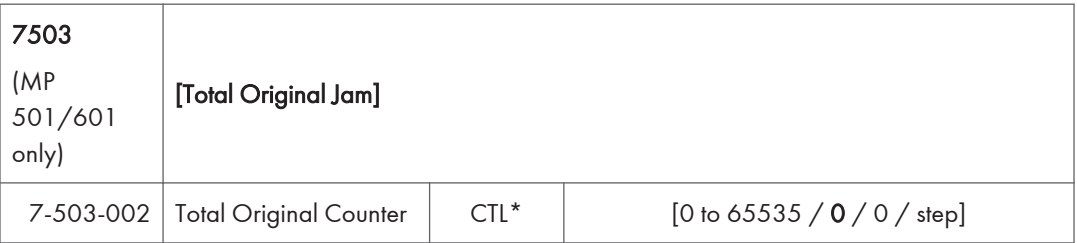

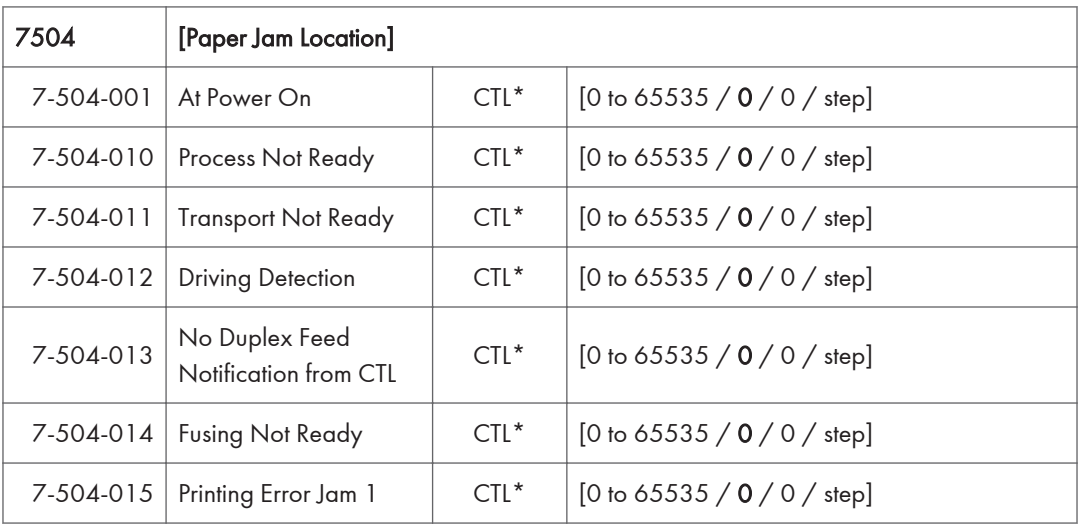

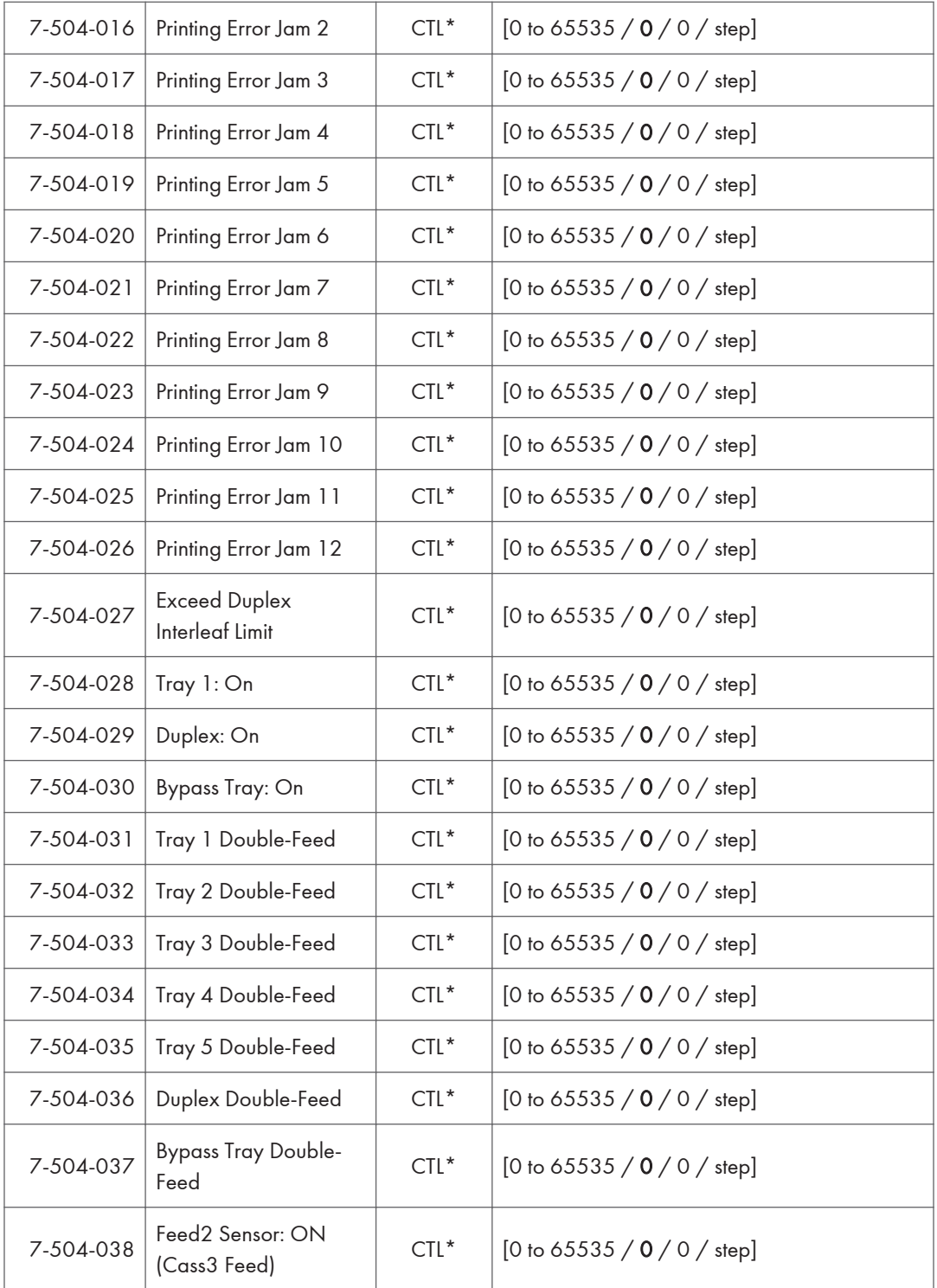

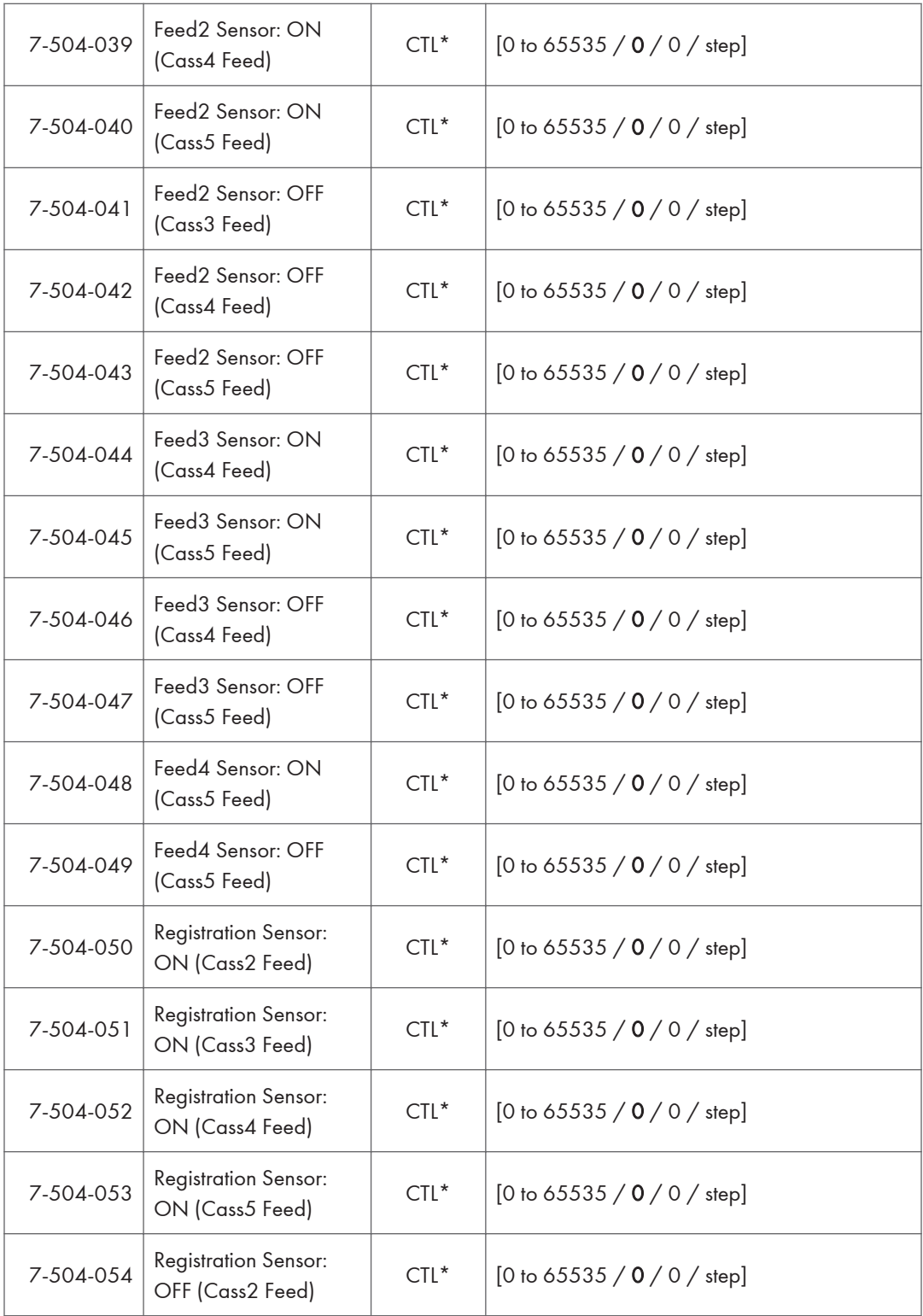
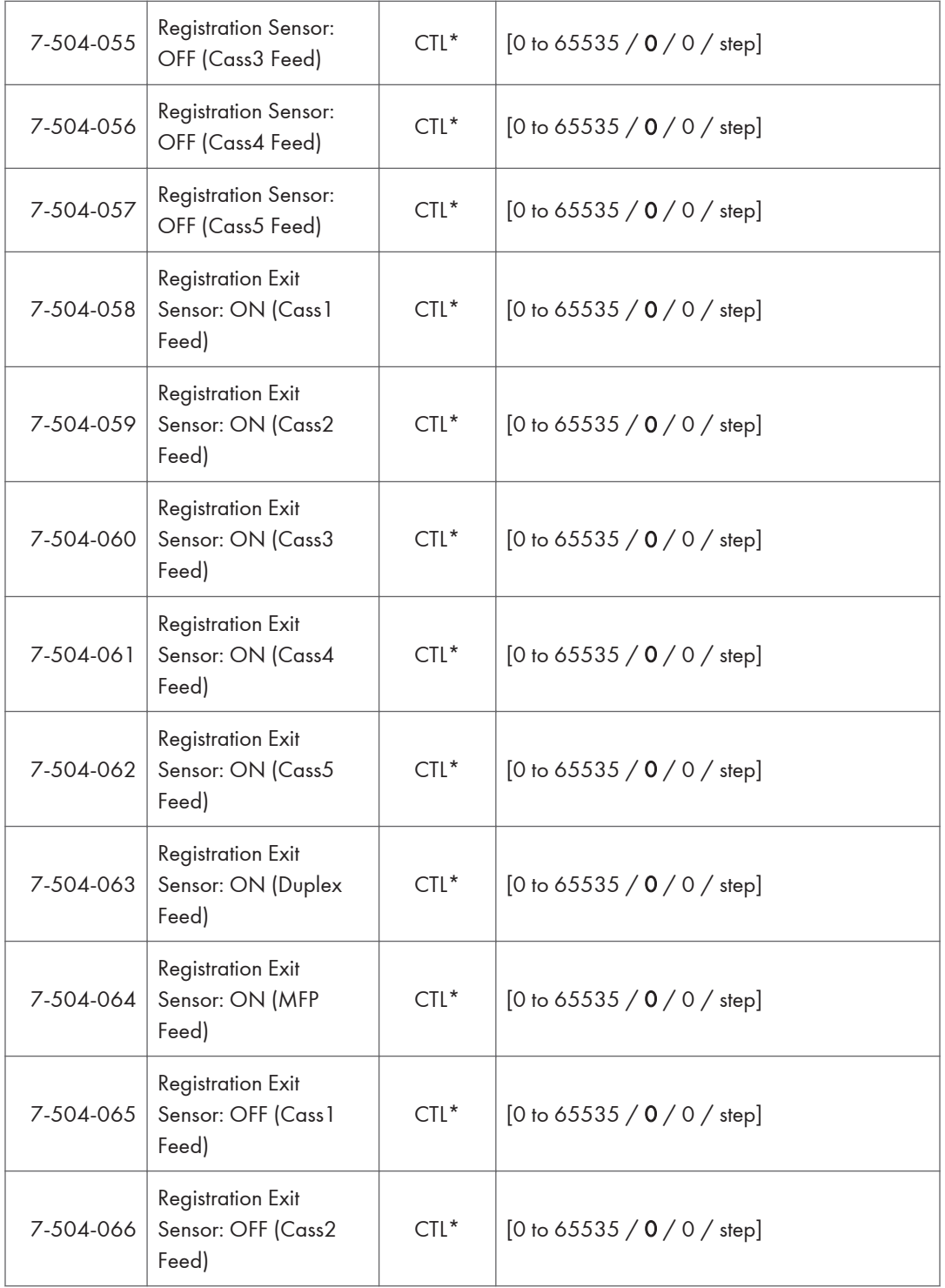

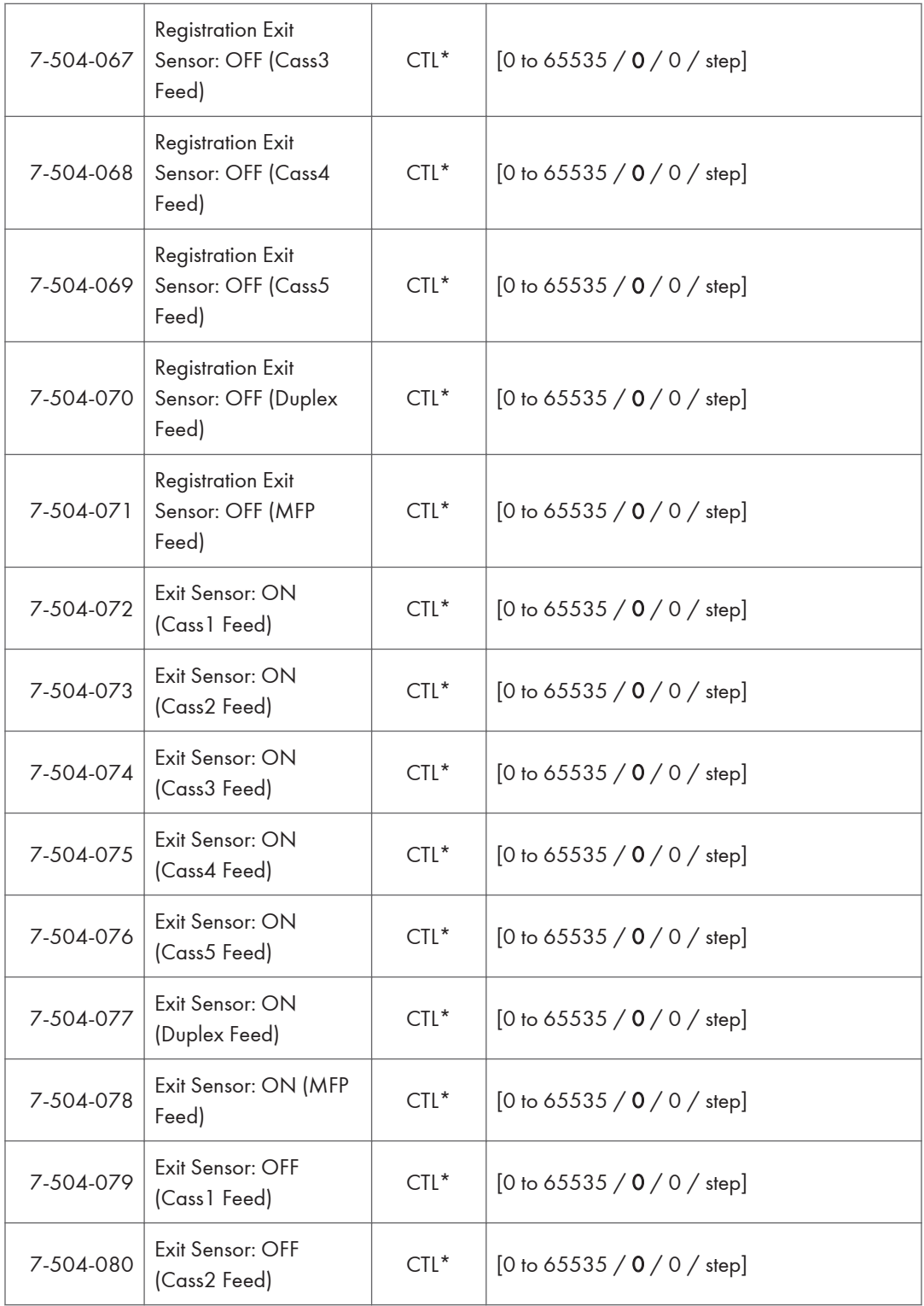

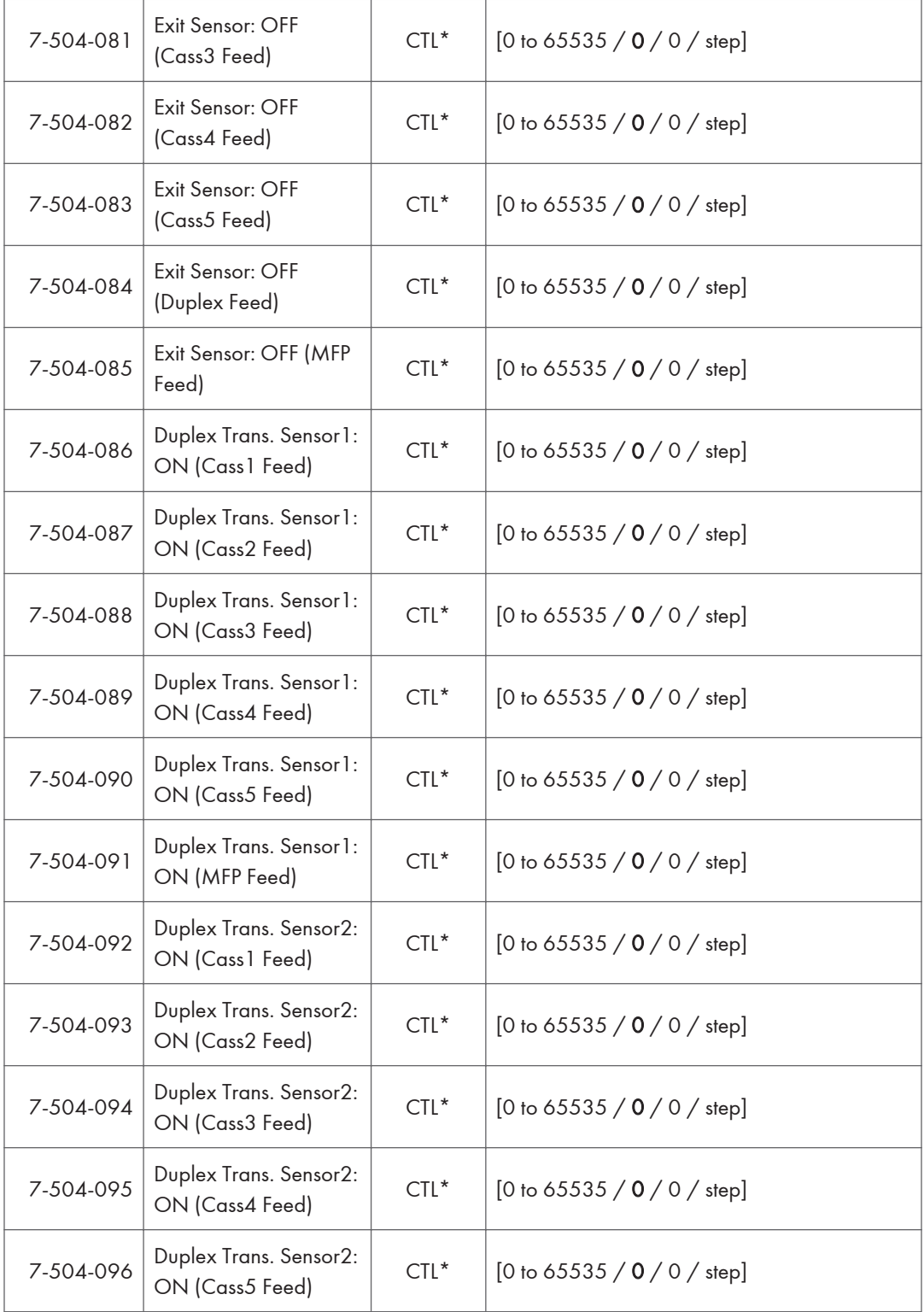

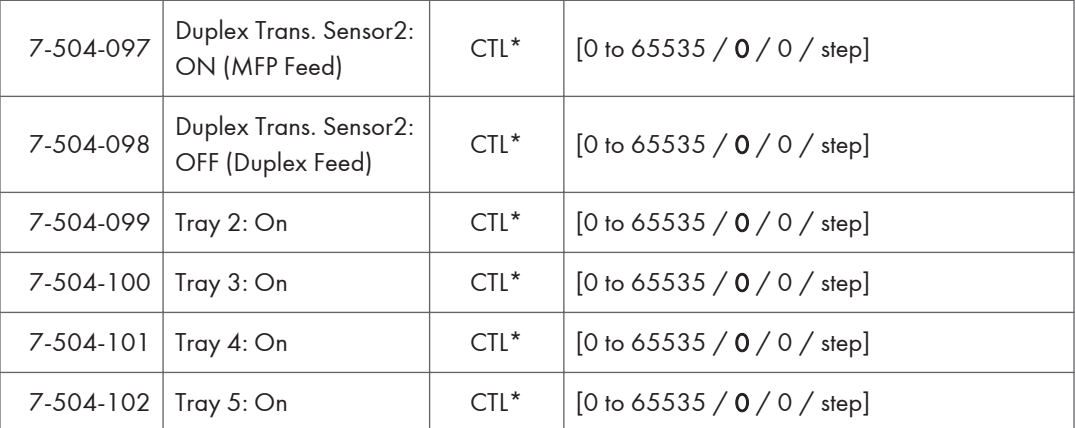

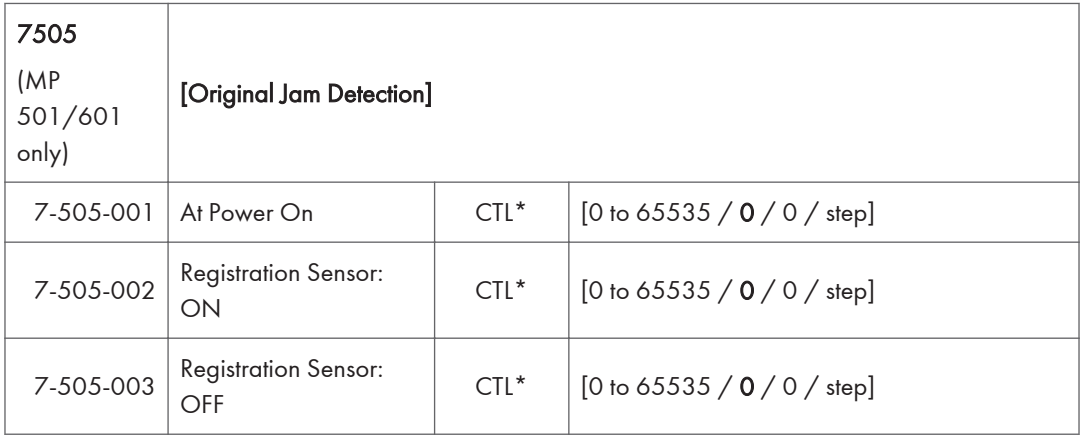

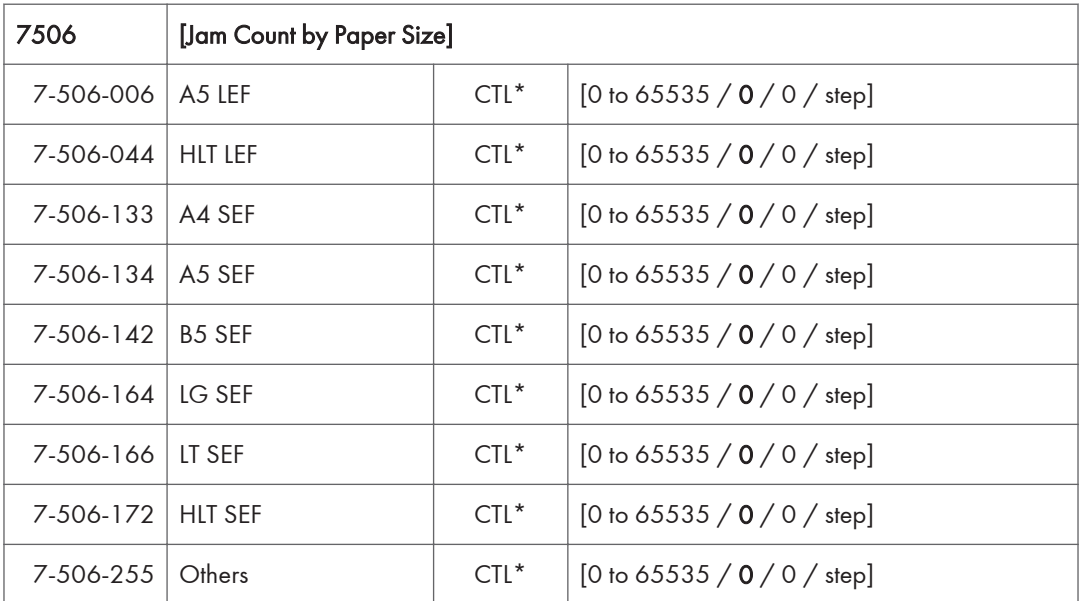

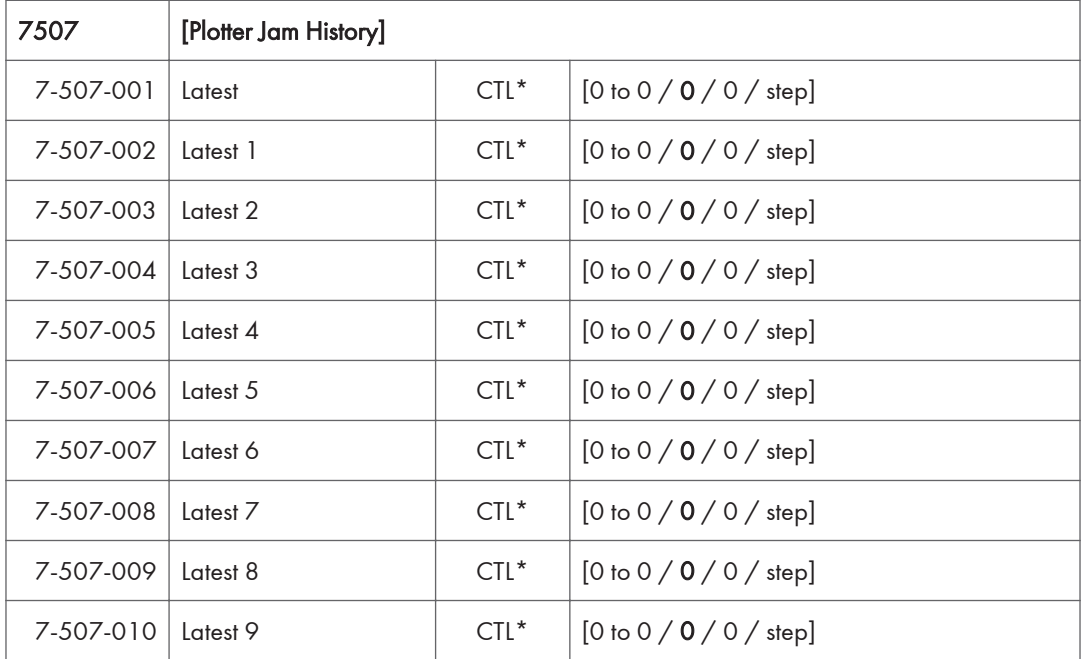

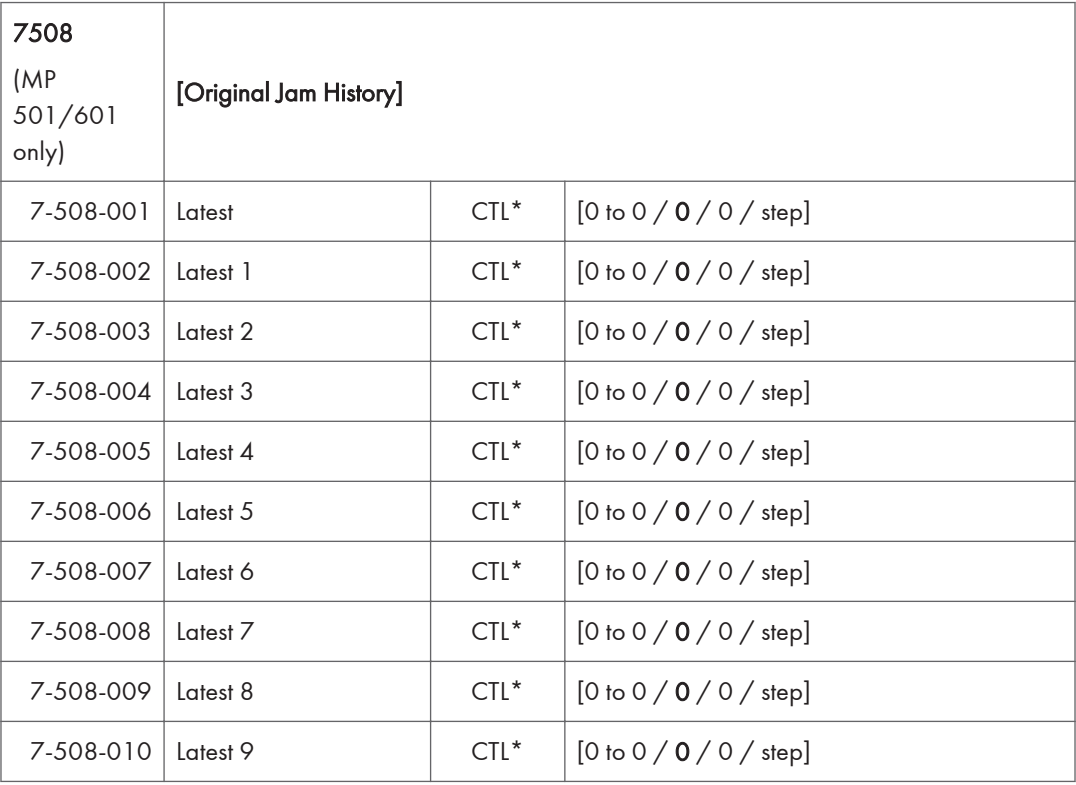

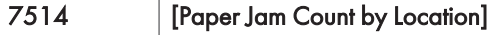

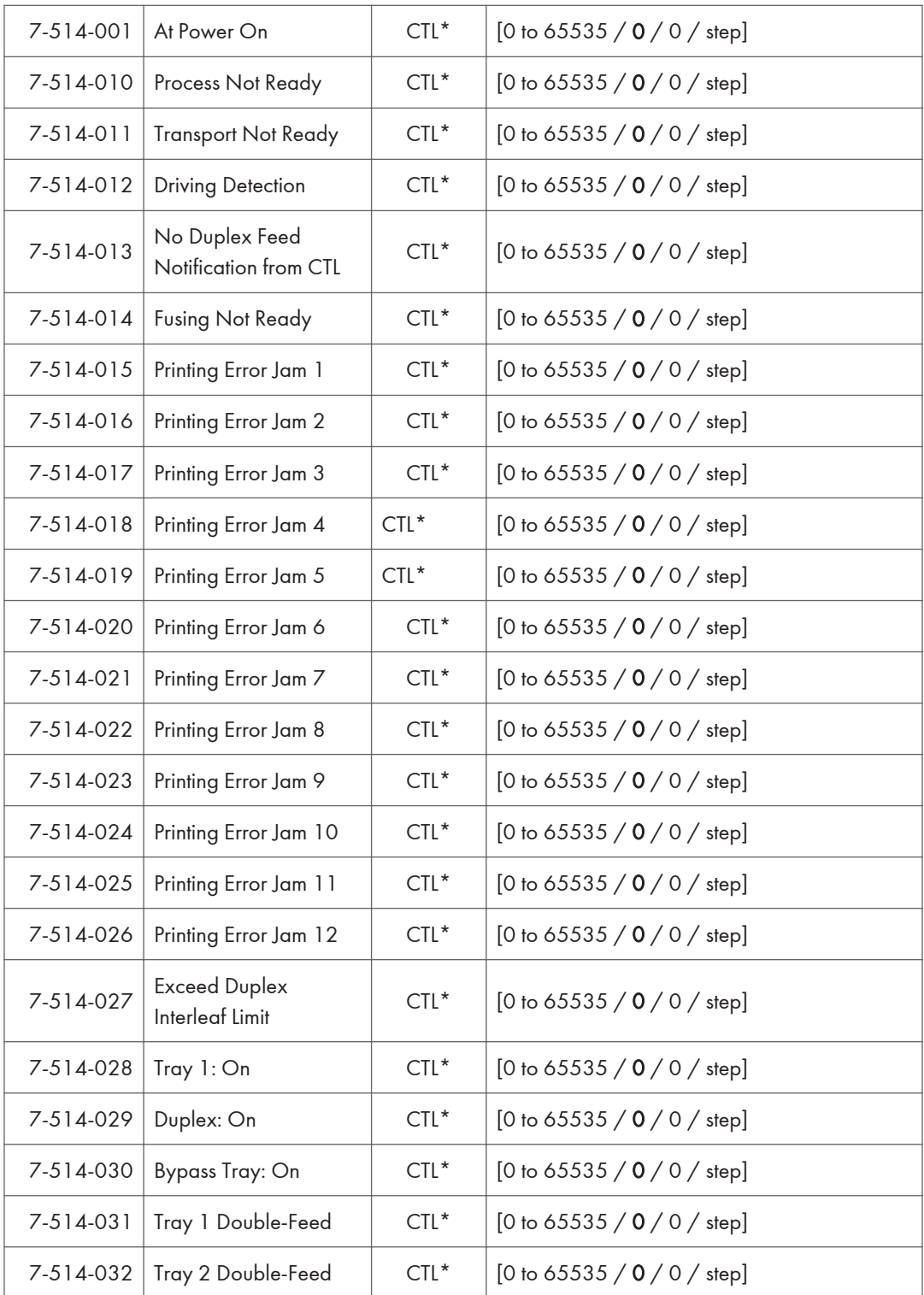

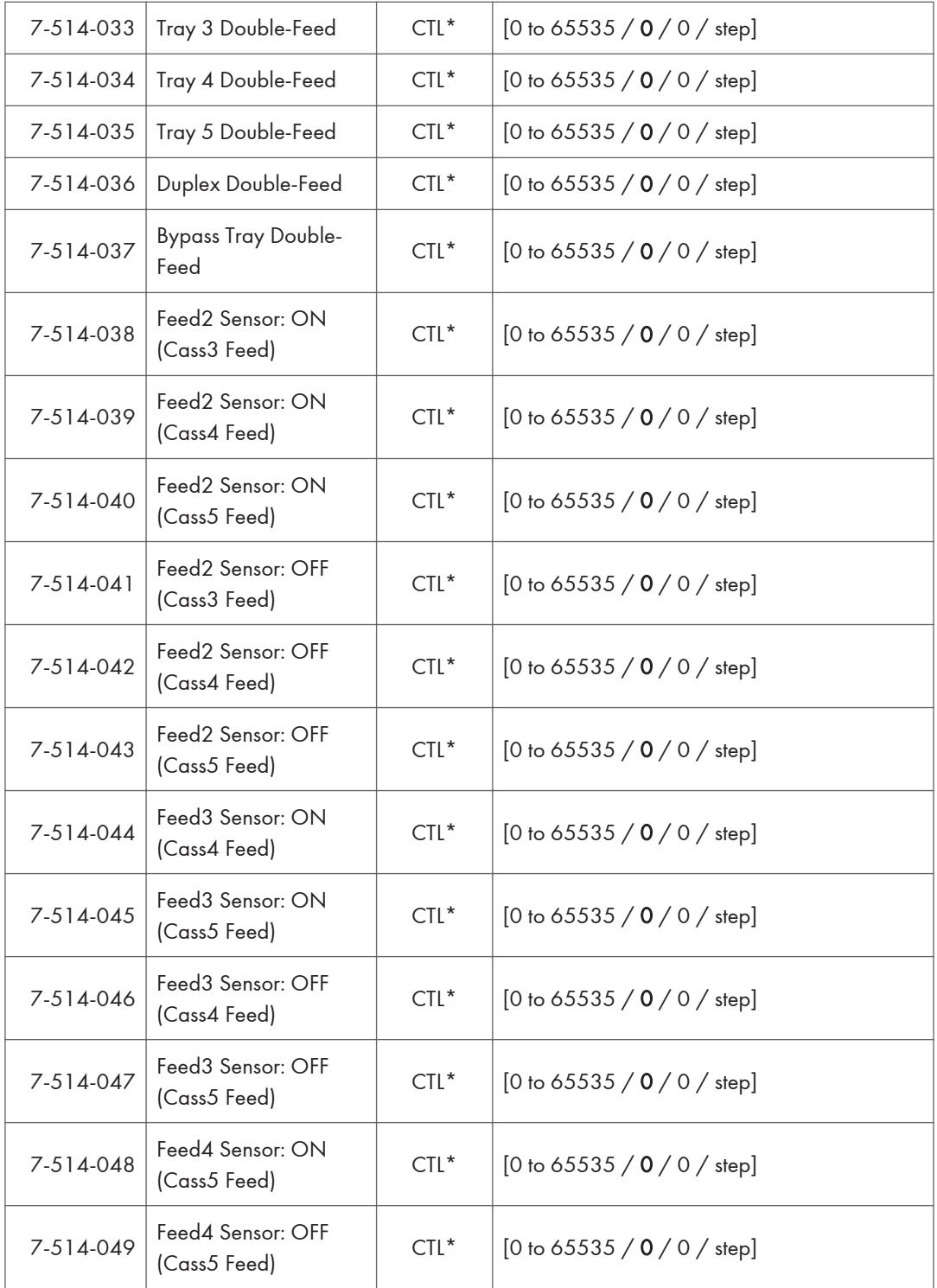

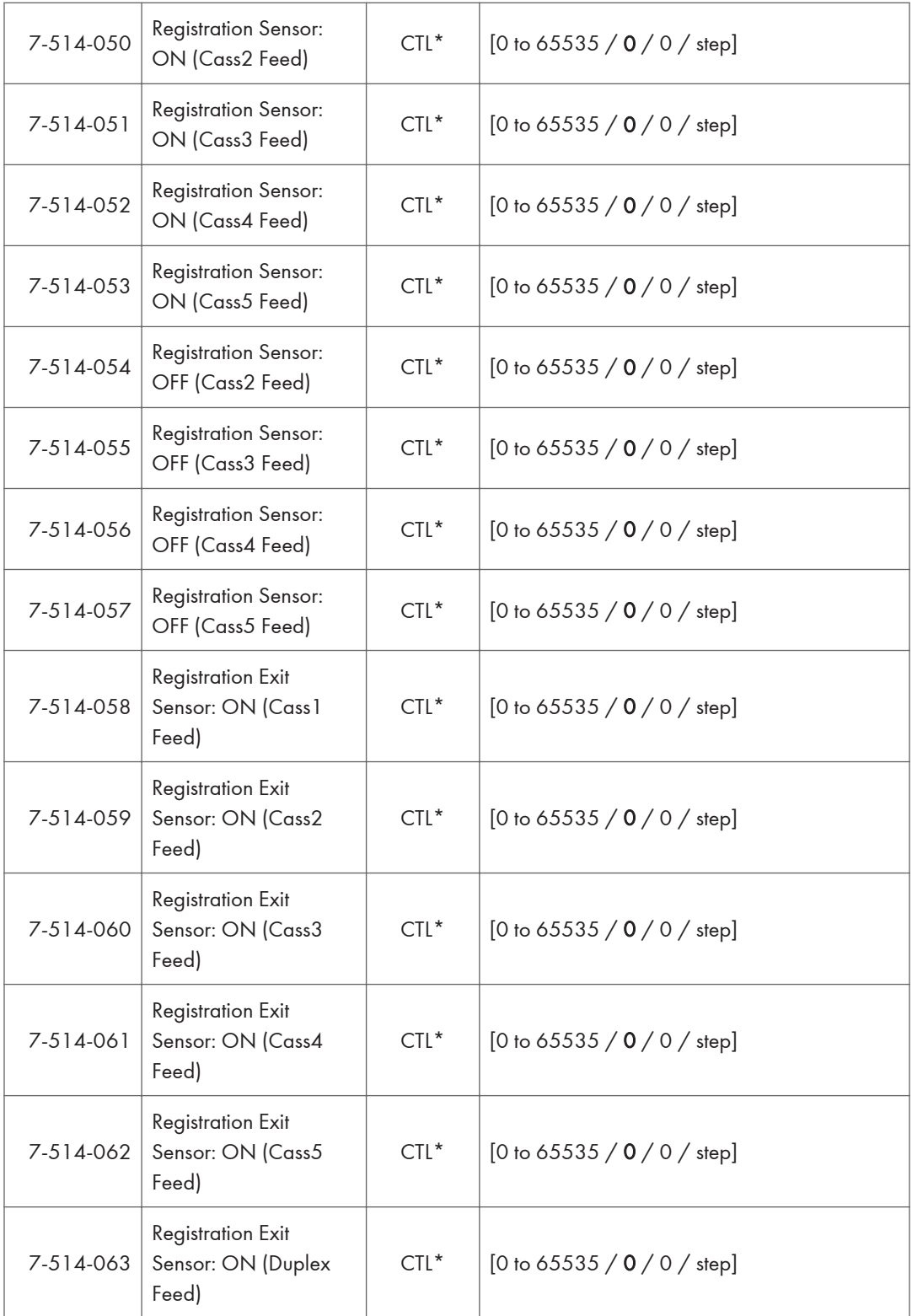

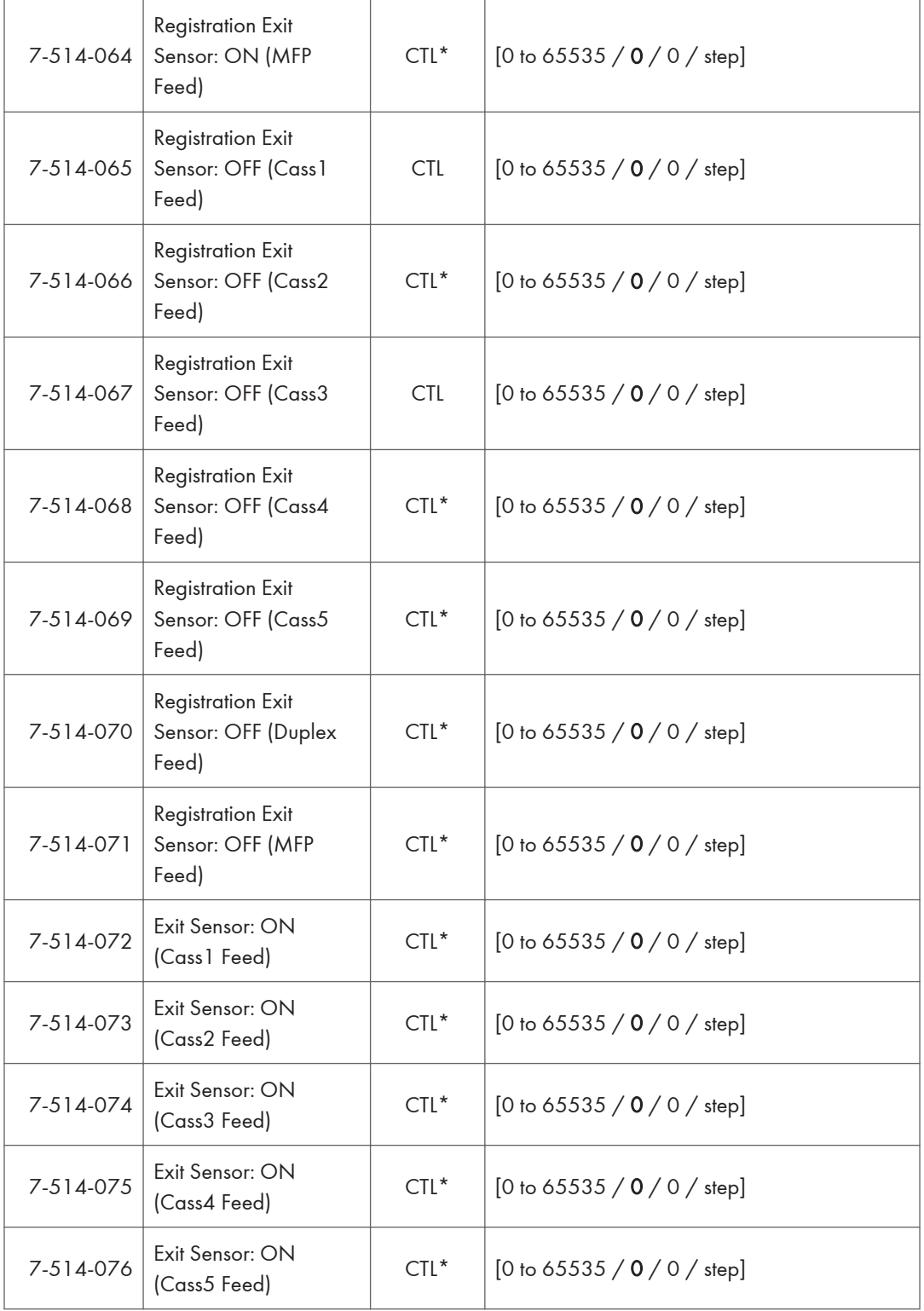

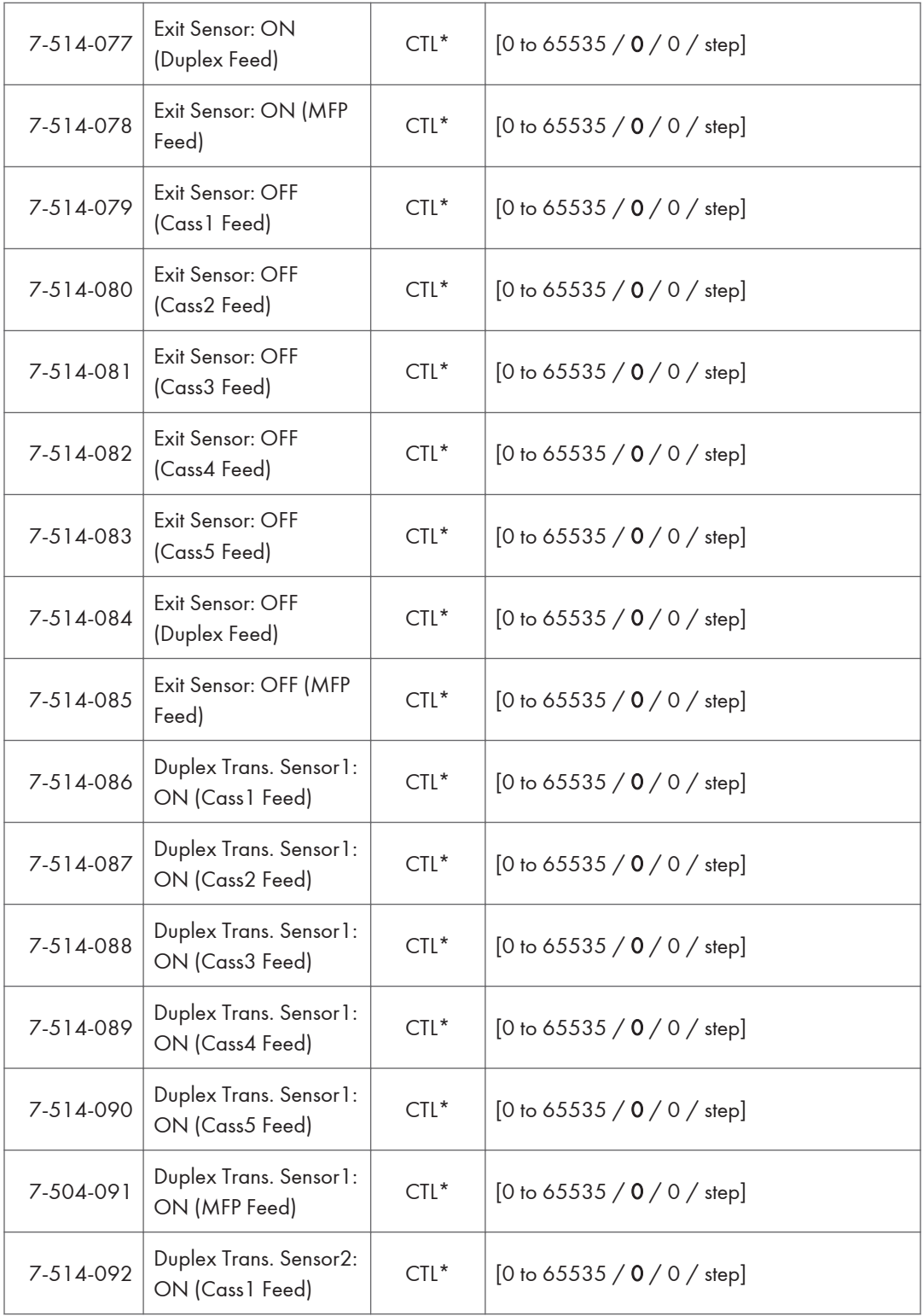

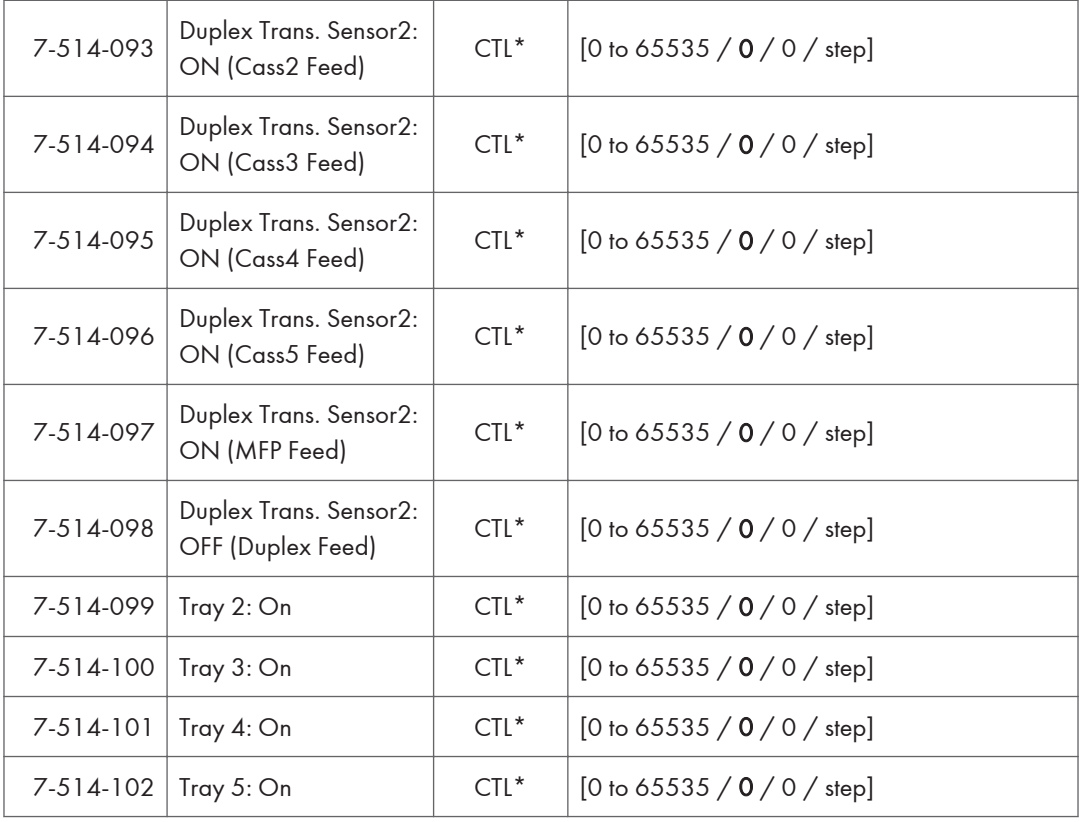

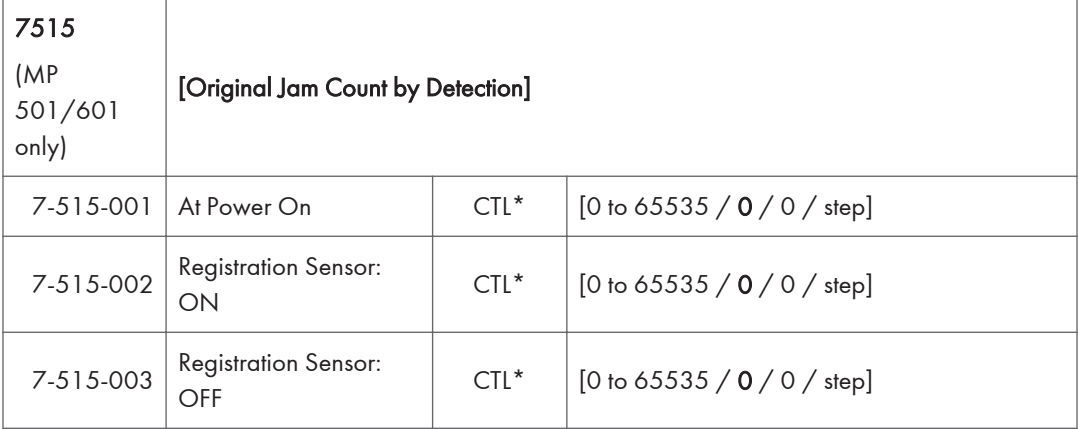

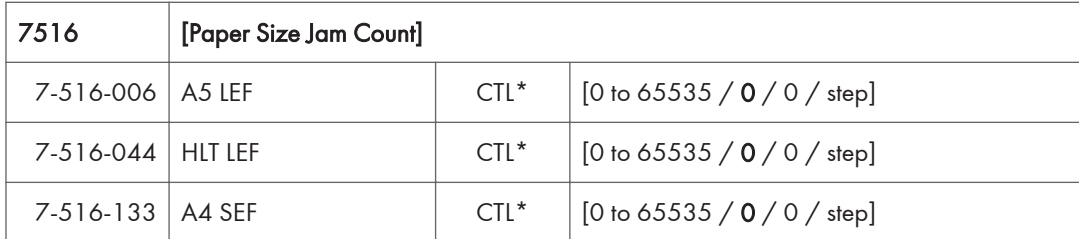

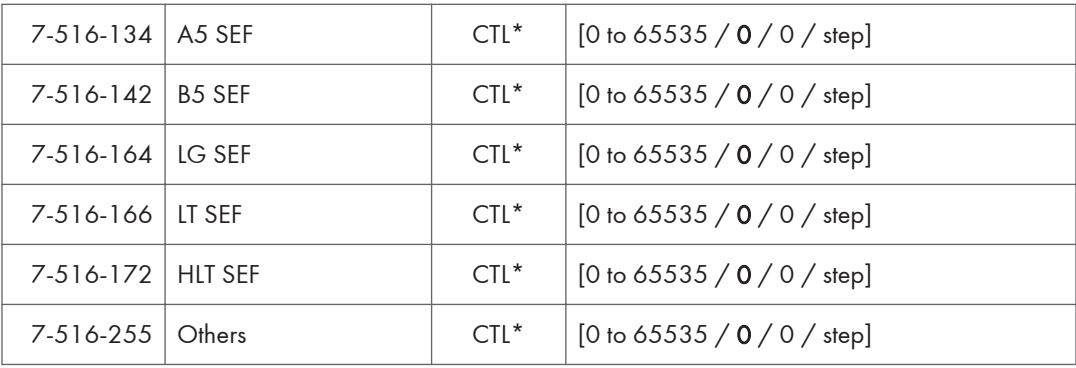

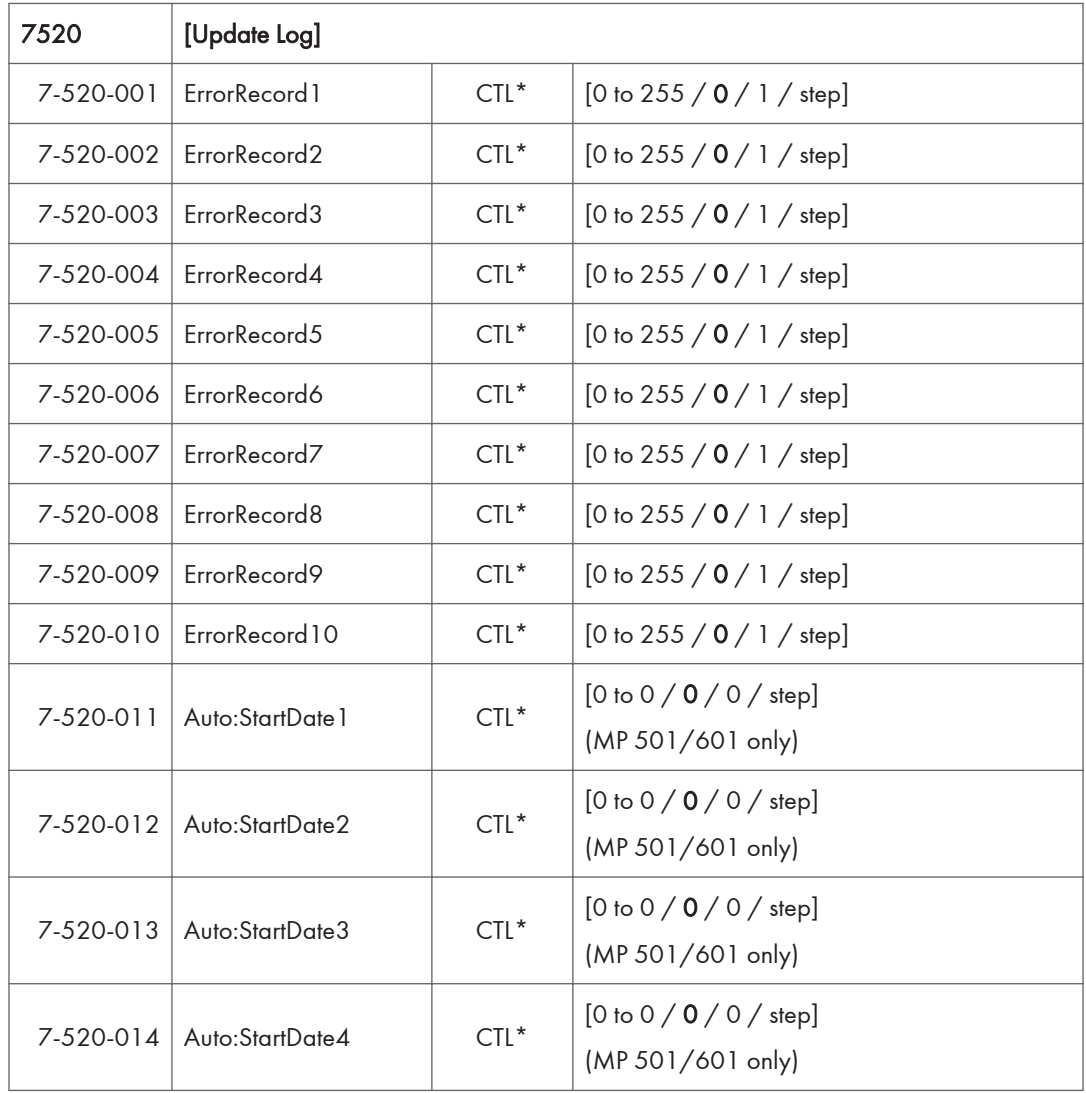

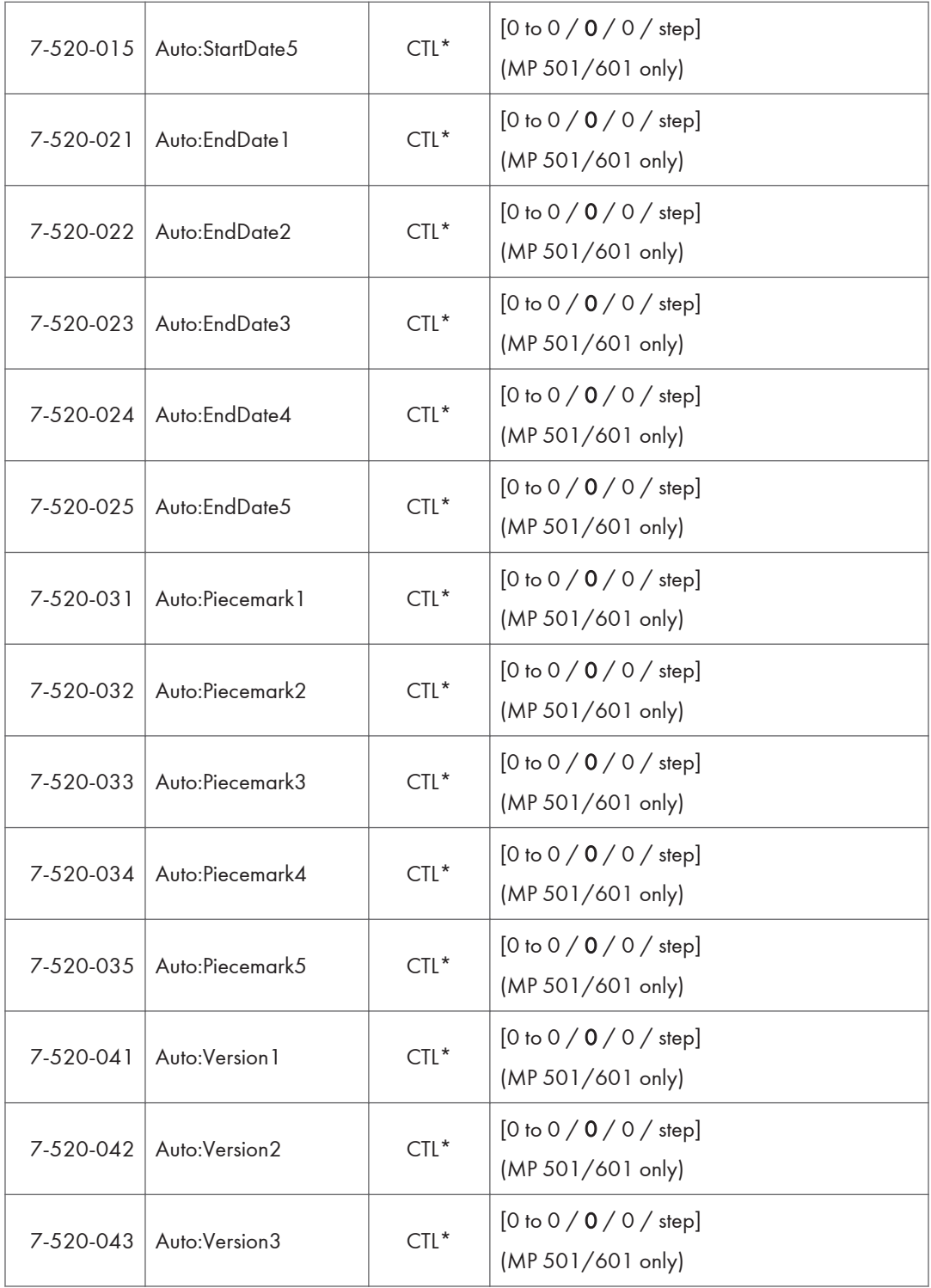

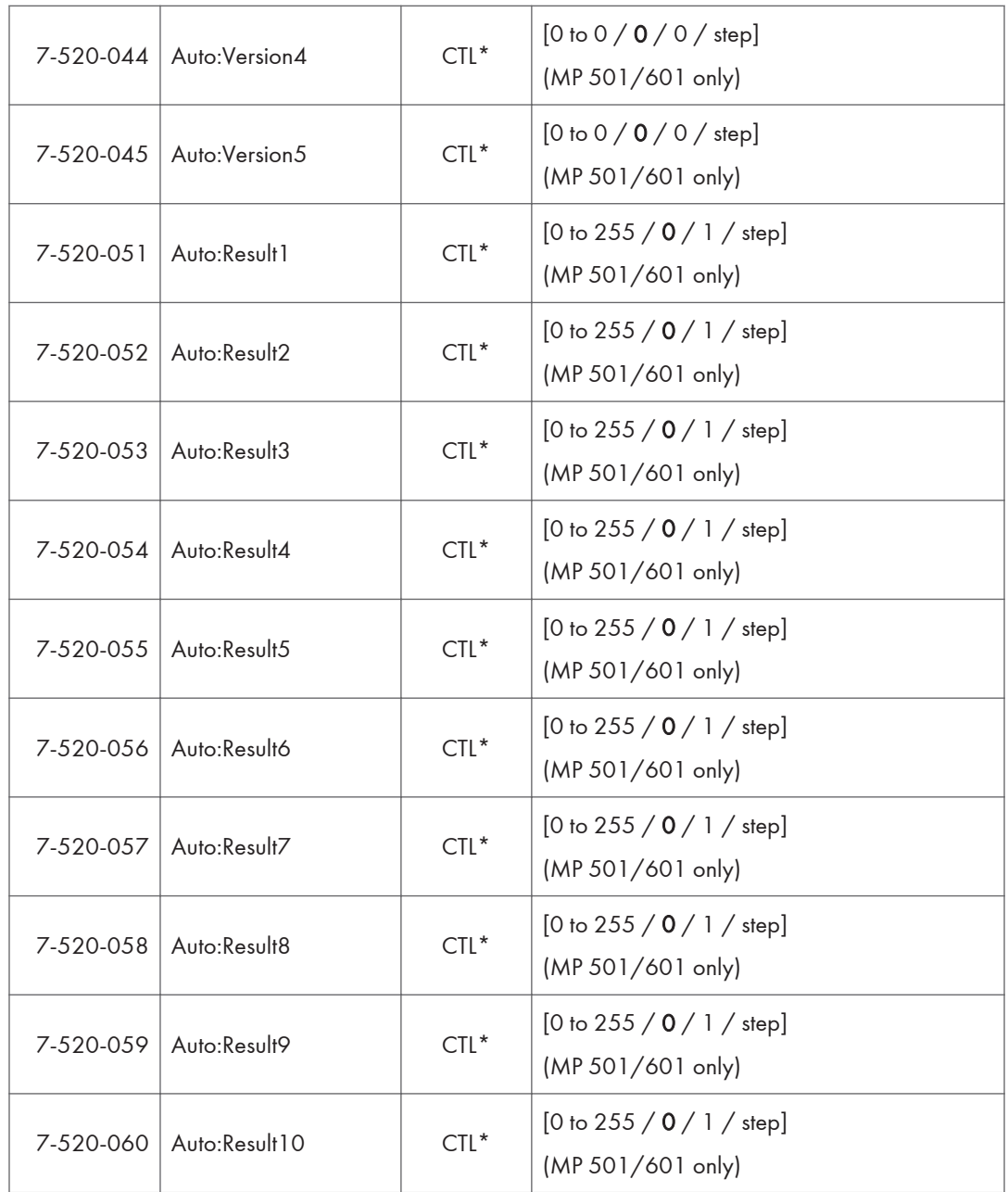

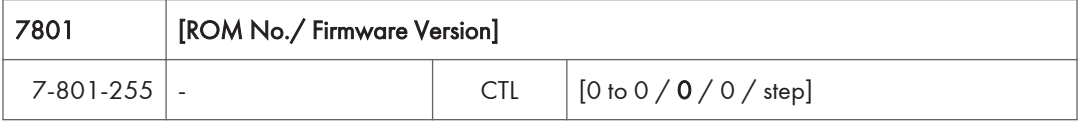

# 7803 [PM Counter Display]

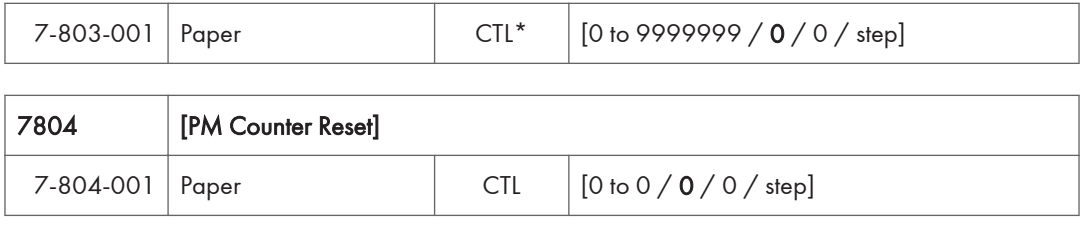

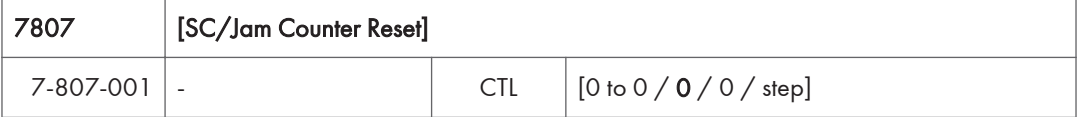

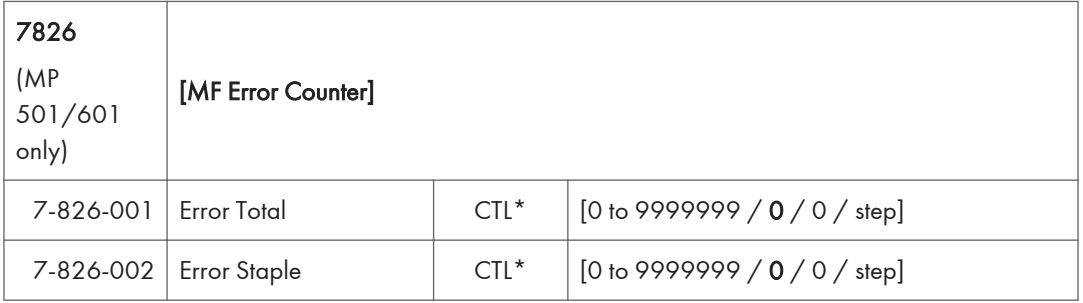

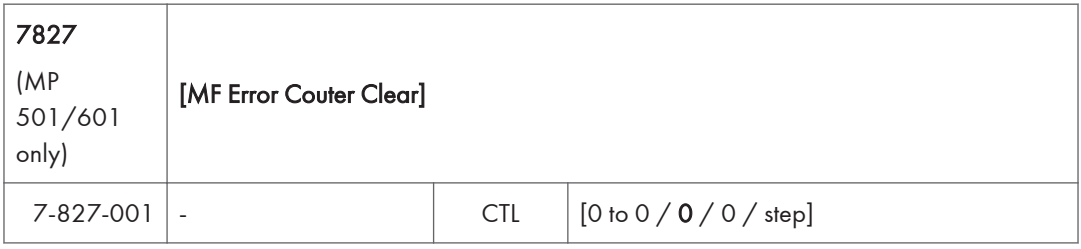

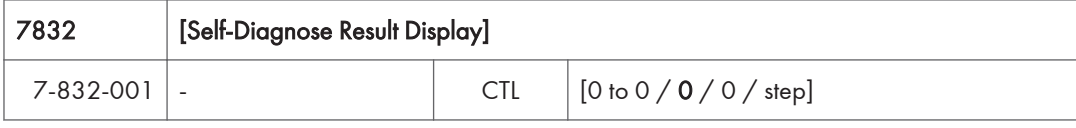

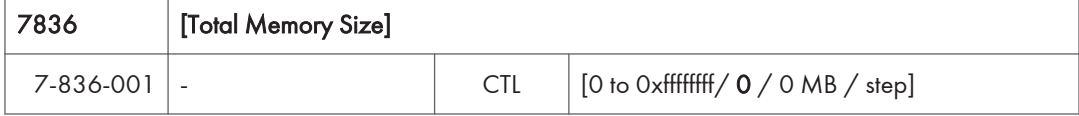

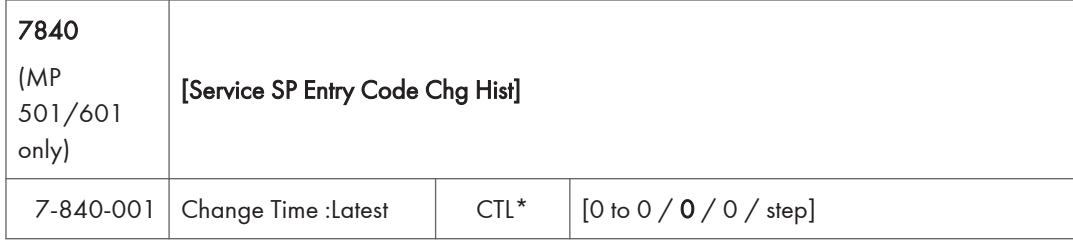

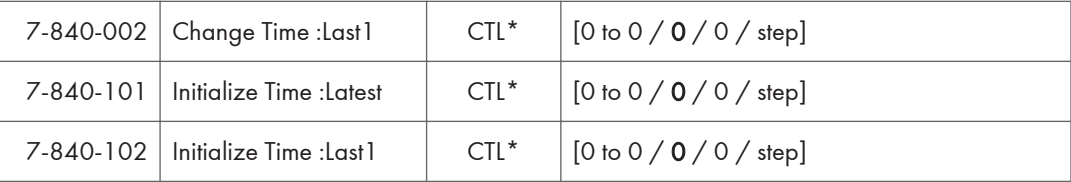

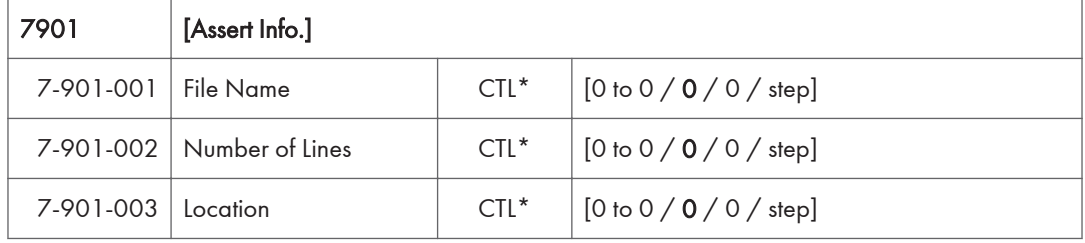

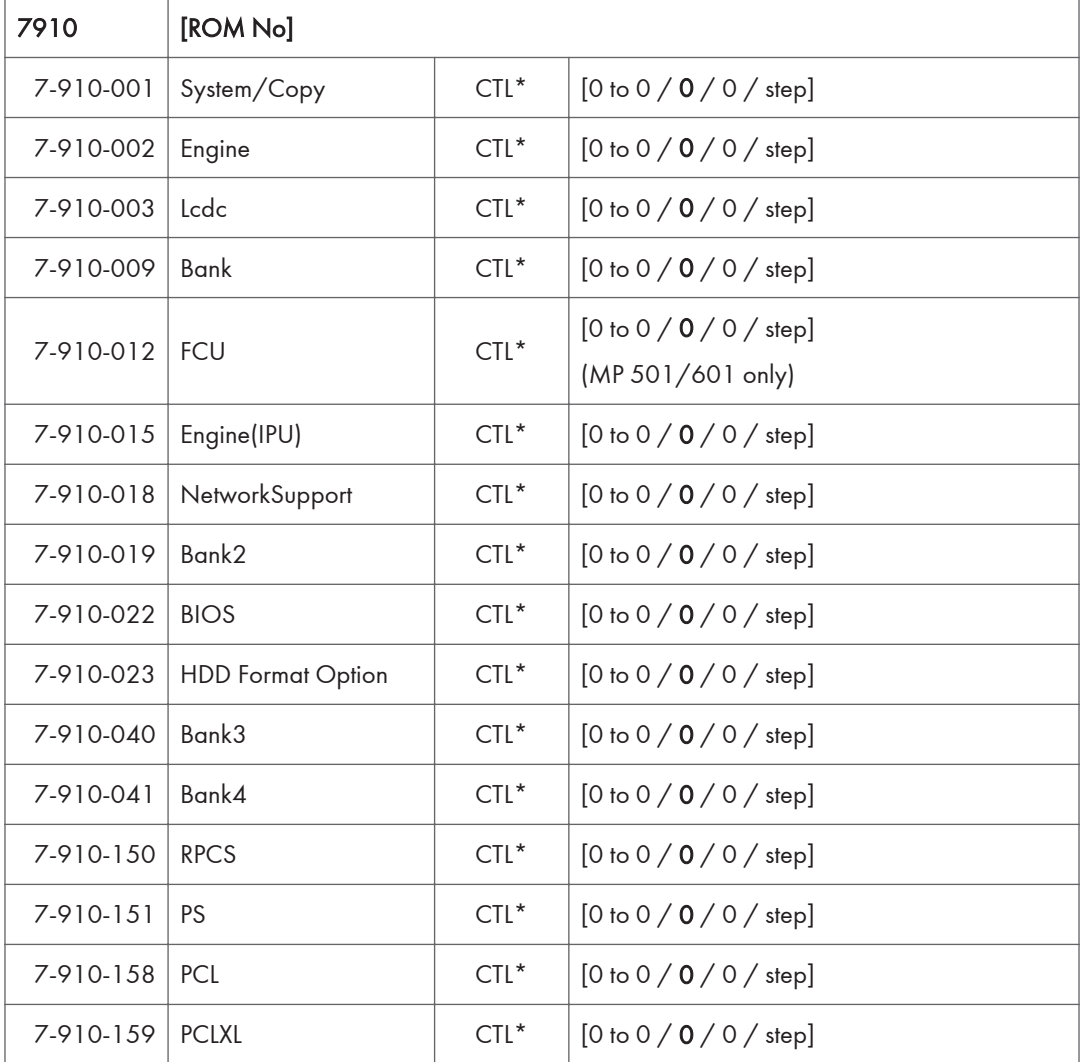

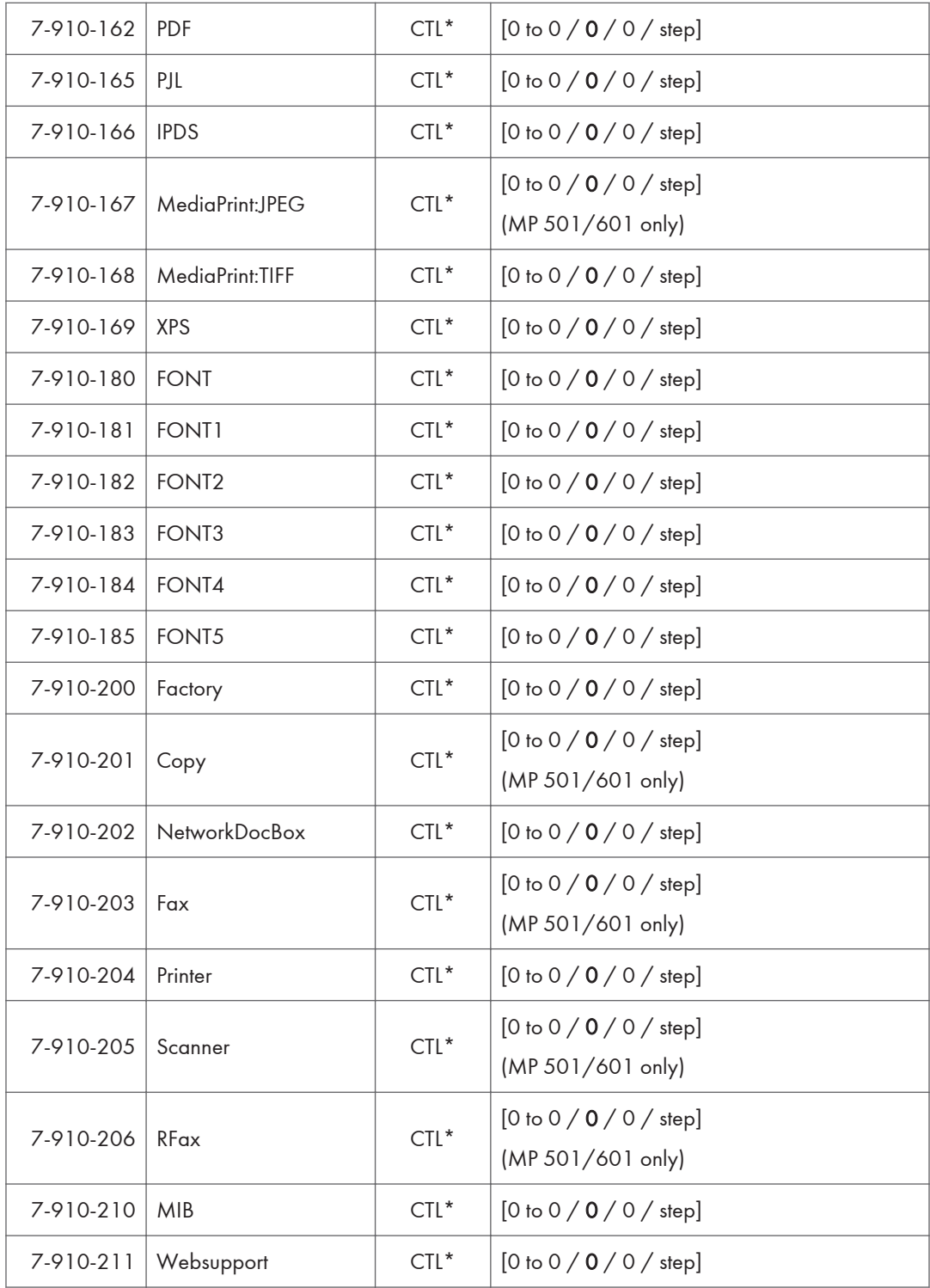

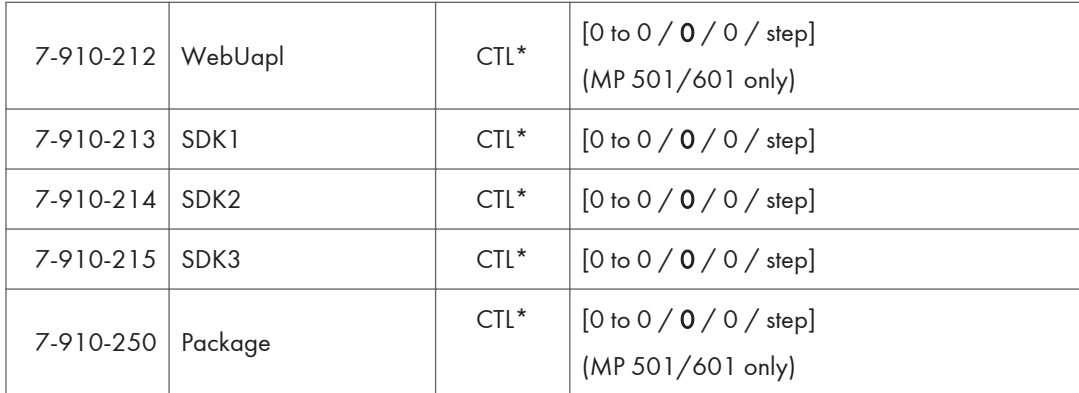

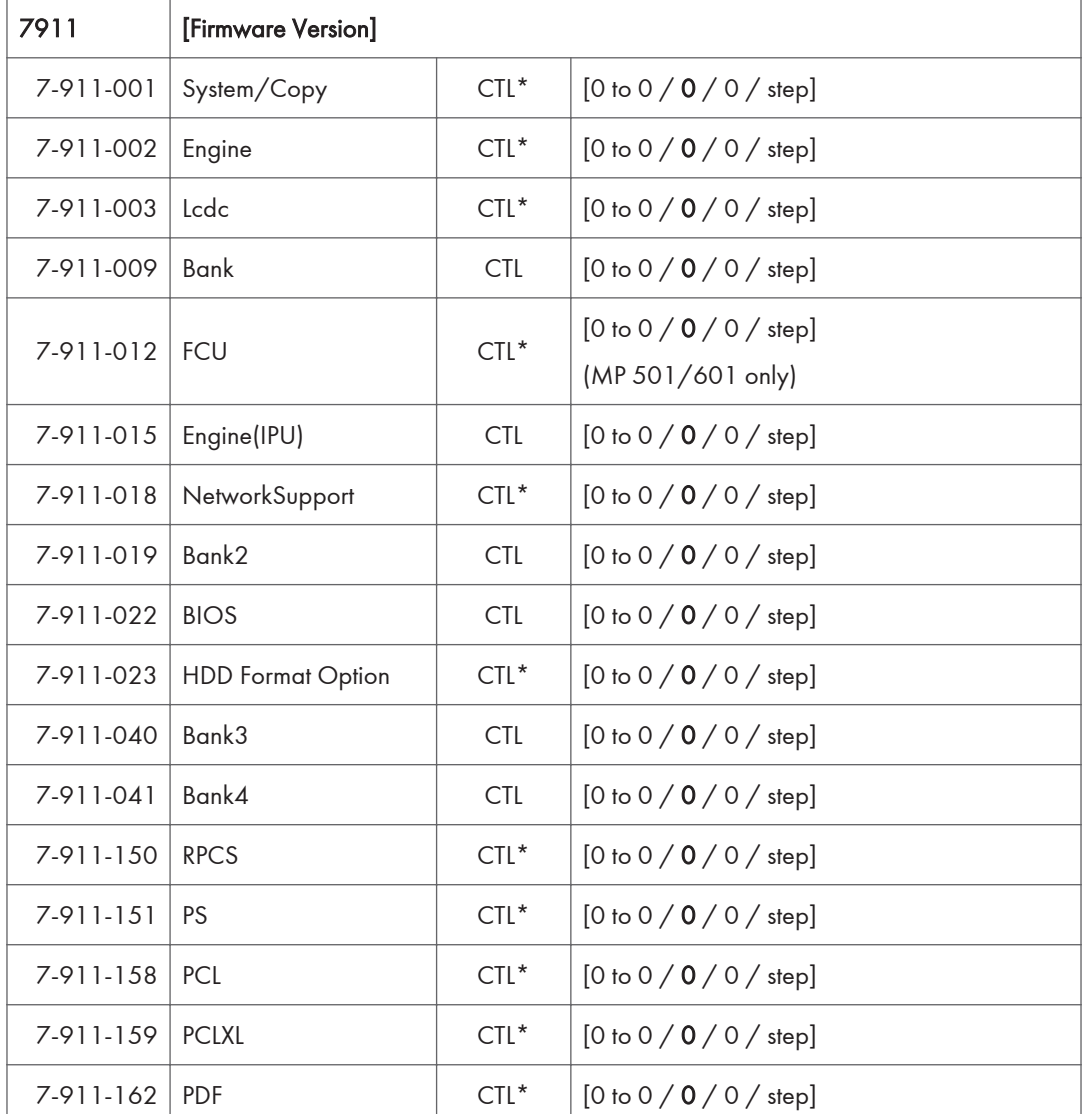

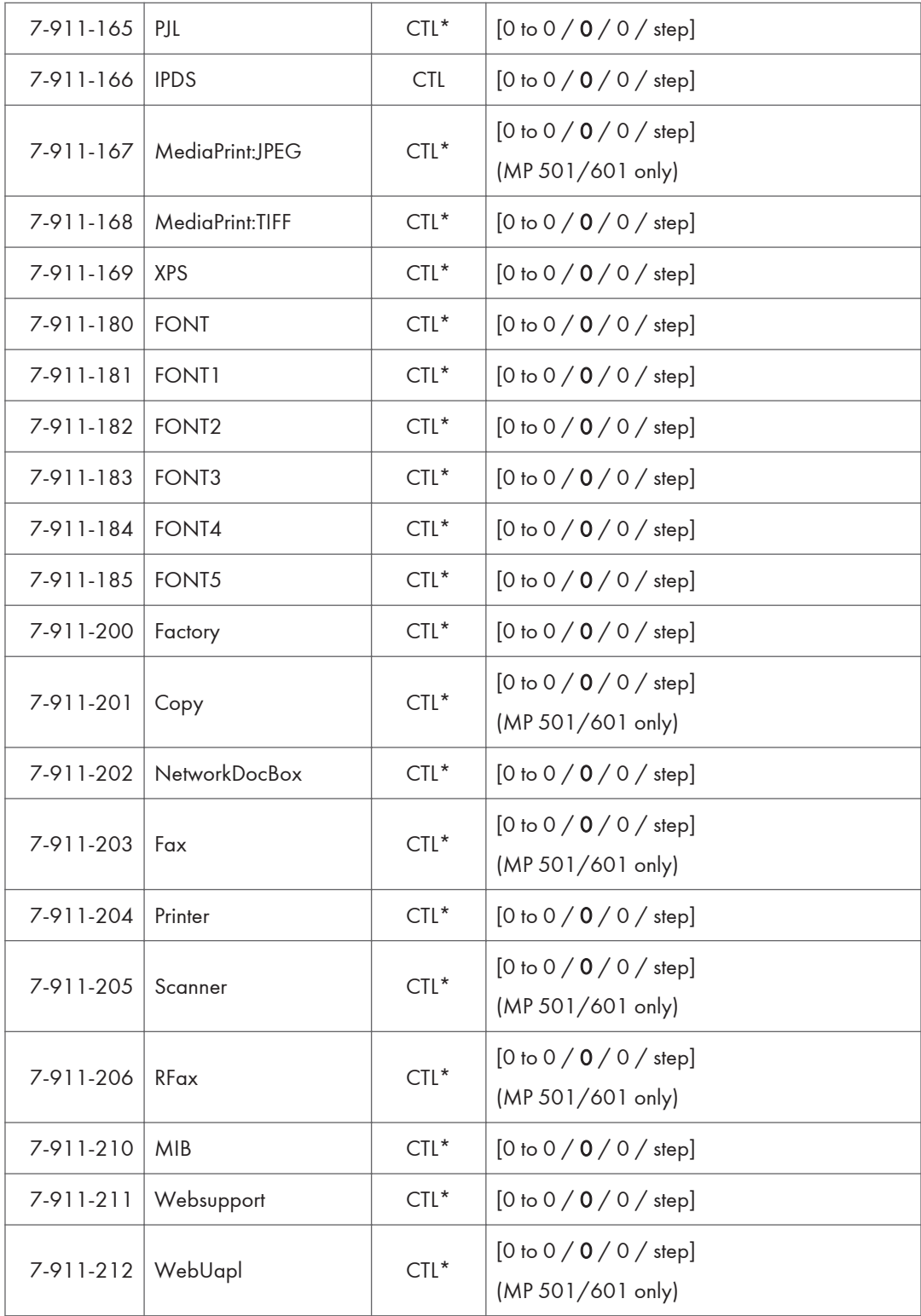

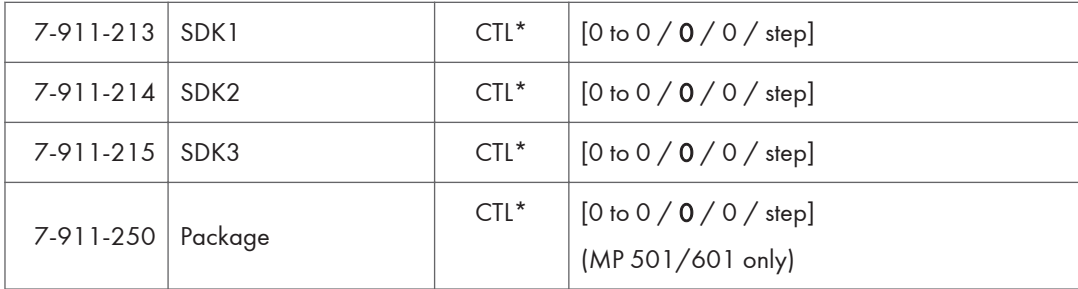

# Main SP Tables-8

### SP8-XXX (Data Log2)

Many of these counters are provided for features that are currently not available, such as sending color faxes, and so on. However, here are some Group 8 codes that when used in combination with others, can provide useful information.

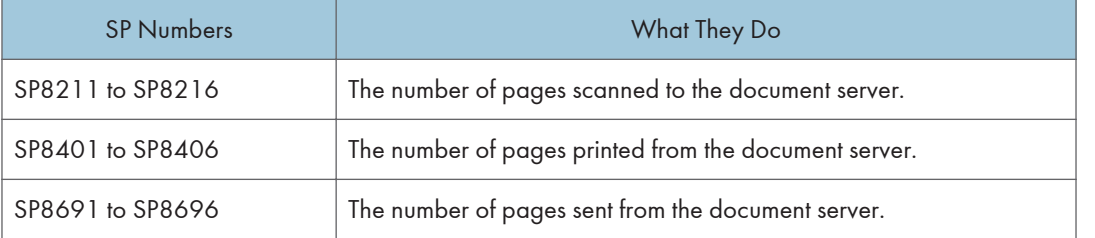

Specifically, the following questions can be answered:

- How is the document server actually being used?
- What application is using the document server most frequently?
- What data in the document server is being reused?

Most of the SPs in this group are prefixed with a letter that indicates the mode of operation (the mode of operation is referred to as an "application"). Before reading the Group 8 Service Table, make sure that you understand what these prefixes mean.

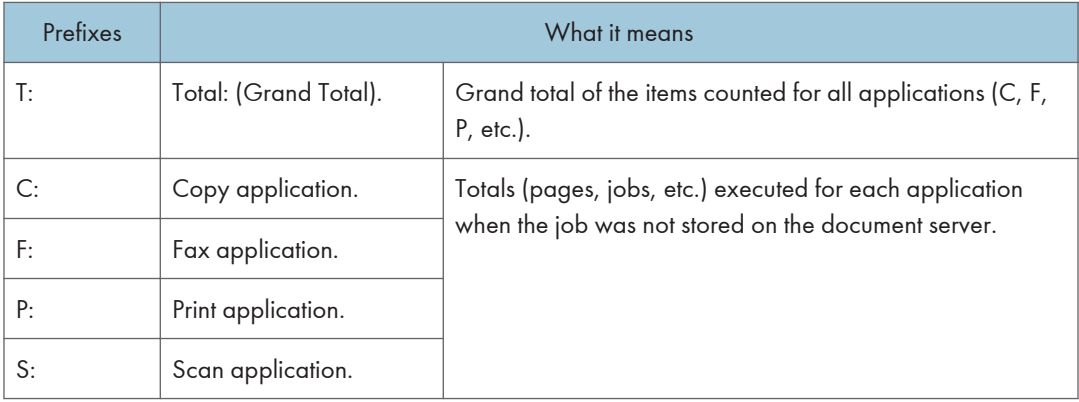

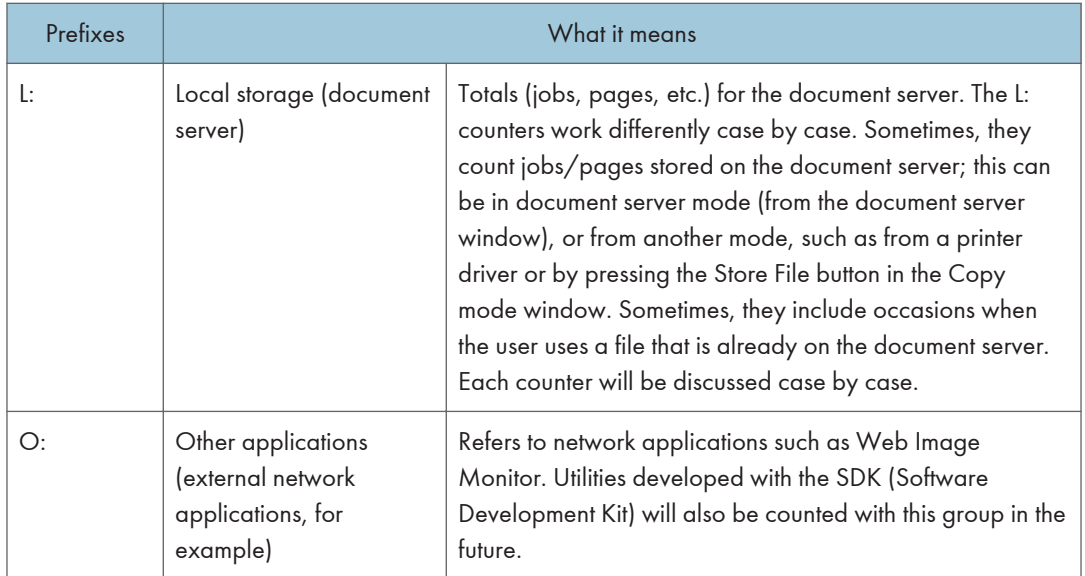

The Group 8 SP codes are limited to 17 characters, forced by the necessity of displaying them on the small LCDs of printers and faxes that also use these SPs. Read over the list of abbreviations below and refer to it again if you see the name of an SP that you do not understand.

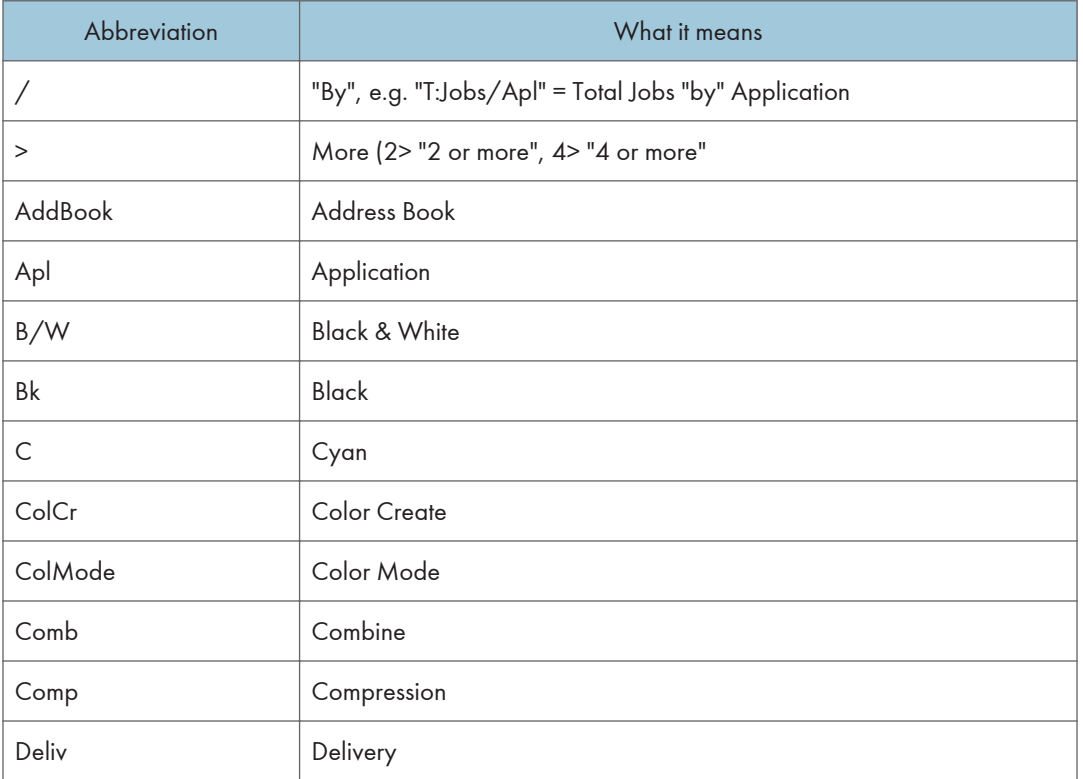

#### Key for Abbreviations

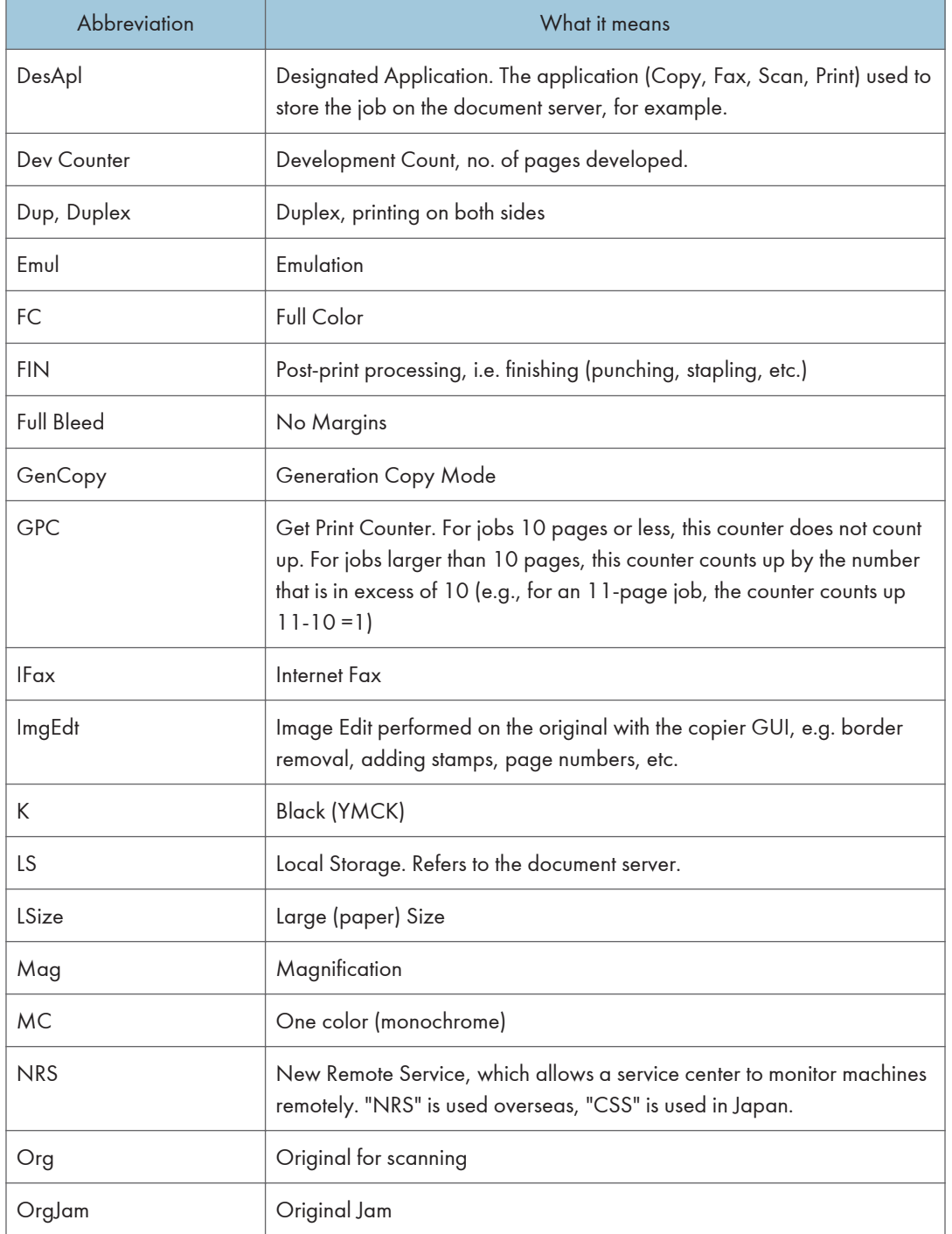

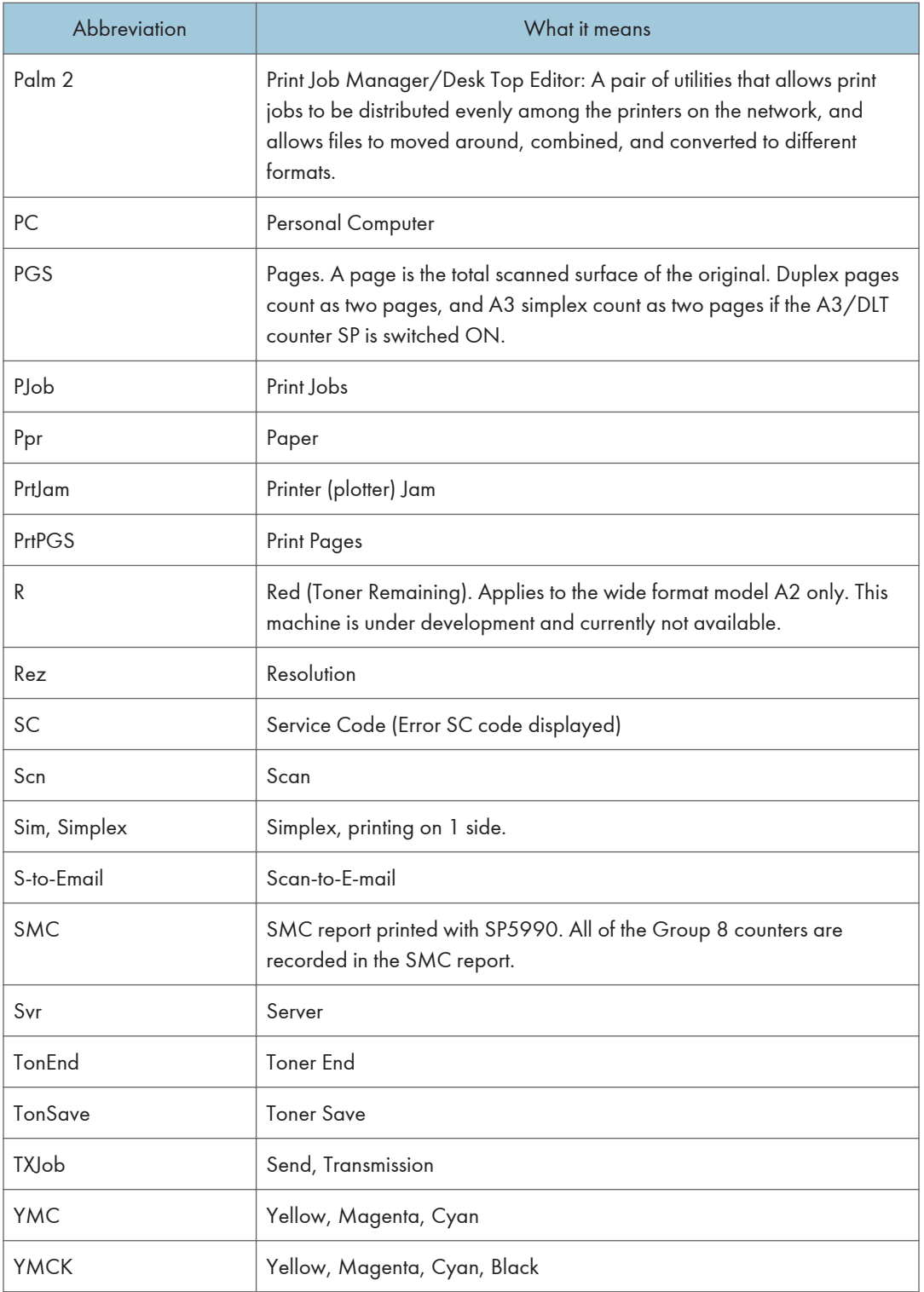

#### **D** Note

• All of the Group 8 SPs are reset with SP5 801 1 Memory All Clear.

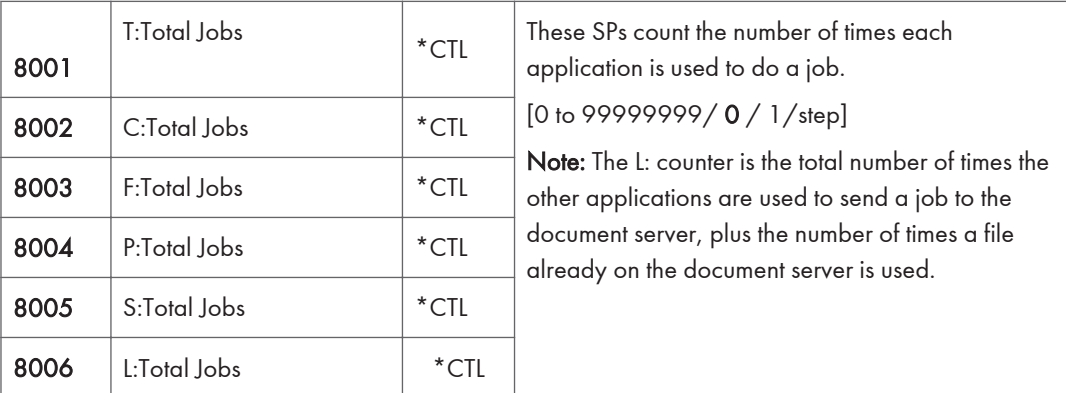

- These SPs reveal the number of times an application is used, not the number of pages processed.
- When an application is opened for image input or output, this counts as one job.
- Interrupted jobs (paper jams, etc.) are counted, even though they do not finish.
- Only jobs executed by the customer are counted. Jobs executed by the customer engineer using the SP modes are not counted.
- When using secure printing (when a password is required to start the print job), the job is counted at the time when either "Delete Data" or "Specify Output" is specified.
- A job is counted as a fax job when the job is stored for sending.
- When a fax is received to fax memory, the F: counter increments but the L: counter does not (the document server is not used).
- A fax broadcast counts as one job for the F: counter (the fax destinations in the broadcast are not counted separately).
- A fax broadcast is counted only after all the faxes have been sent to their destinations. If one transmission generates an error, then the broadcast will not be counted until the transmission has been completed.
- A printed fax report counts as one job for the F: counter.
- The F: counter does not distinguish between fax sending or receiving.
- When a copy job on the document server is printed, SP8022 also increments, and when a print job stored on the document server is printed, SP8024 also increments.
- When an original is both copied and stored on the document server, the C: and L: counters both increment.
- When a print job is stored on the document server, only the L: counter increments.
- When the user presses the Document Server button to store the job on the document server, only the L: counter increments.
- When the user enters document server mode and prints data stored on the document server, only the L: counter increments.
- When an image received from Palm 2 is received and stored, the L: counter increments.
- When the customer prints a report (user code list, for example), the O: counter increments. However, for fax reports and reports executed from the fax application, the F: counter increments.

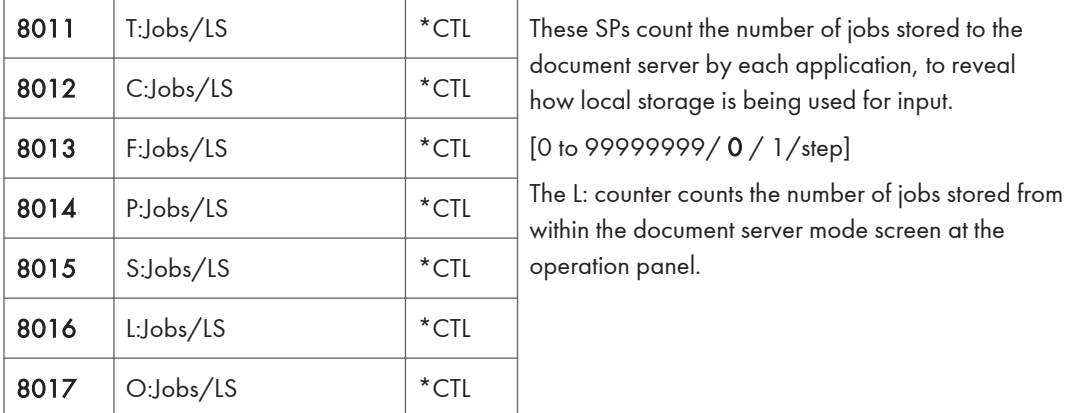

- When a scan job is sent to the document server, the S: counter increments. When you enter document server mode and then scan an original, the L: counter increments.
- When a print job is sent to the document server, the P: counter increments.
- When a network application sends data to the document server, the O: counter increments.
- When an image from Palm 2 is stored on the document server, the O: counter increments.
- When a fax is sent to the document server, the F: counter increments.

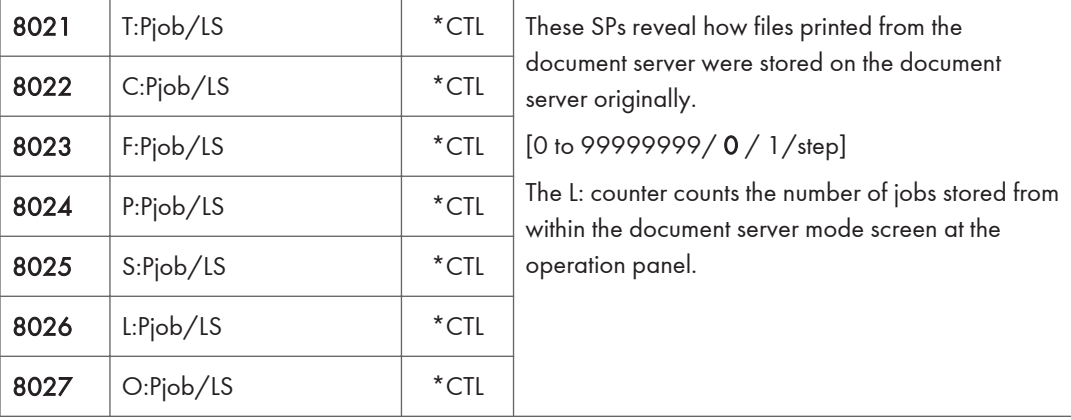

• When a copy job stored on the document server is printed with another application, the C: counter increments.

- When an application like DeskTopBinder merges a copy job that was stored on the document server with a print job that was stored on the document server, the C: and P: counters both increment.
- When a job already on the document server is printed with another application, the L: counter increments.
- When a scanner job stored on the document server is printed with another application, the S: counter increments. If the original was scanned from within document server mode, then the L: counter increments.
- When images stored on the document server by a network application (including Palm 2), are printed with another application, the O: counter increments.
- When a copy job stored on the document server is printed with a network application (Web Image Monitor, for example), the C: counter increments.

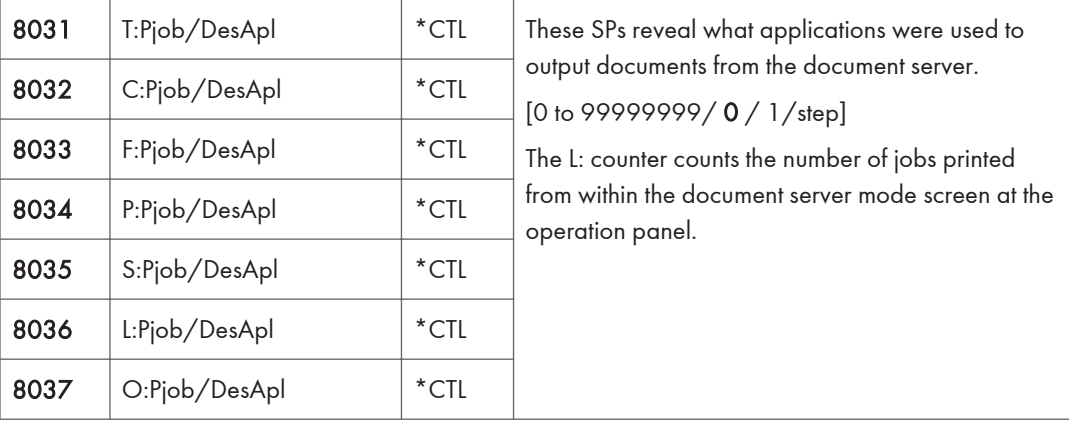

• When a fax on the document server is printed, the F: counter increments.

- When documents already stored on the document server are printed, the count for the application that started the print job is incremented.
- When the print job is started from a network application (Desk Top Binder, Web Image Monitor, etc.) the L: counter increments.

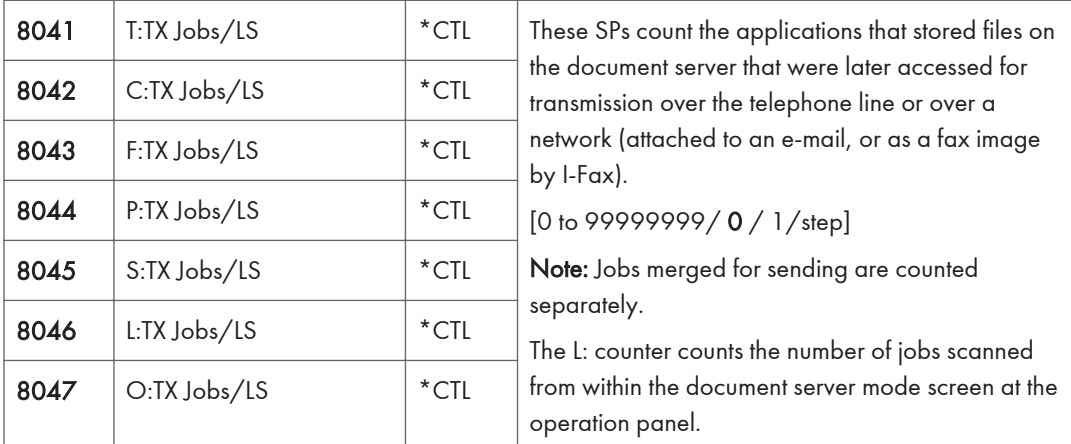

- When a stored copy job is sent from the document server, the C: counter increments.
- When images stored on the document server by a network application or Palm2 are sent as an email, the O: counter increments.

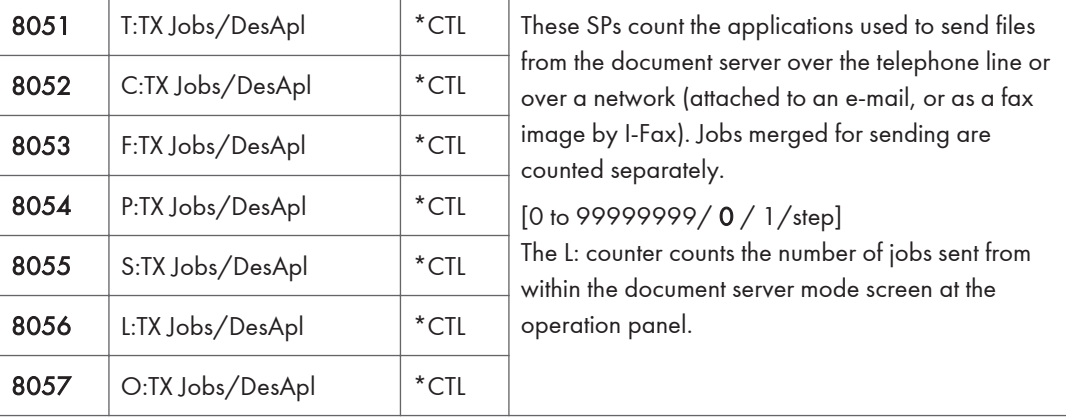

• If the send is started from Desk Top Binder or Web Image Monitor, for example, then the O: counter increments.

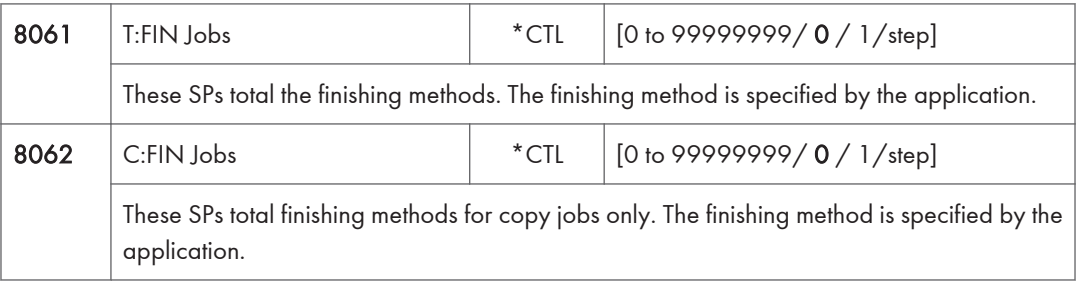

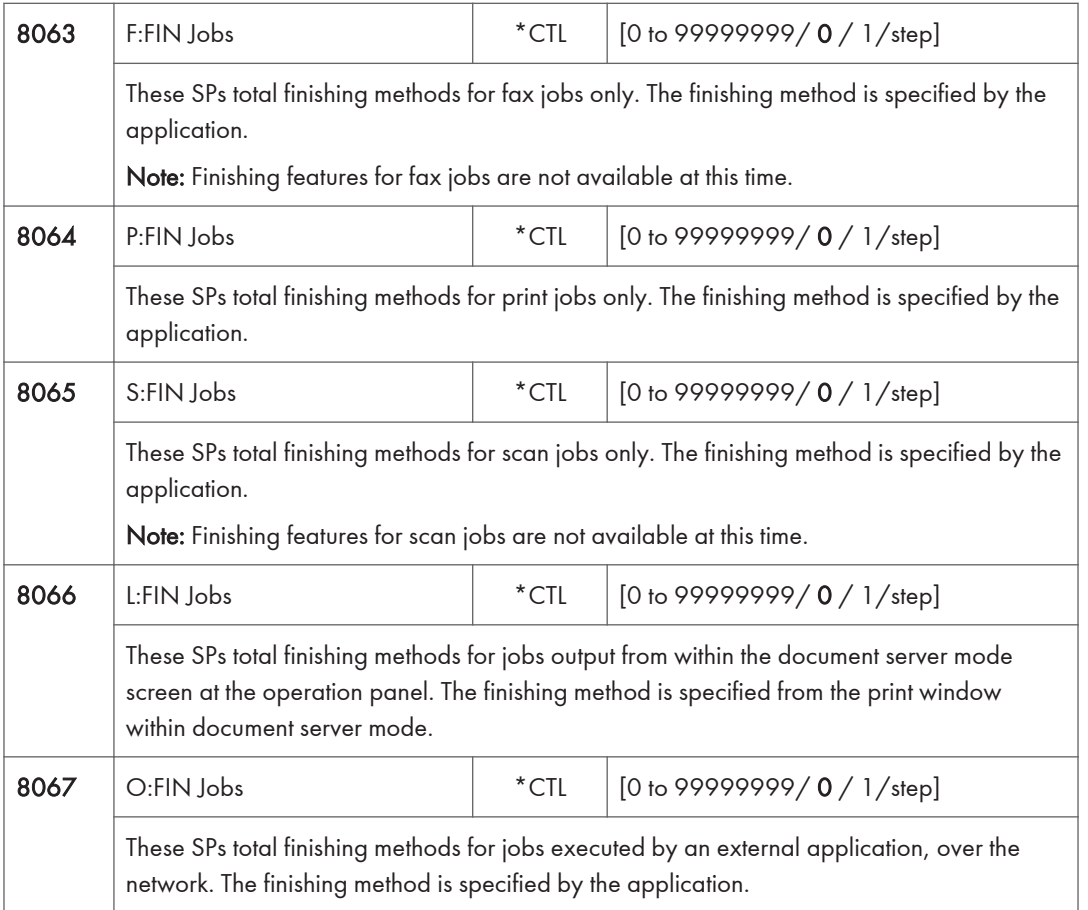

## Last three digits for SP8 061 to 067

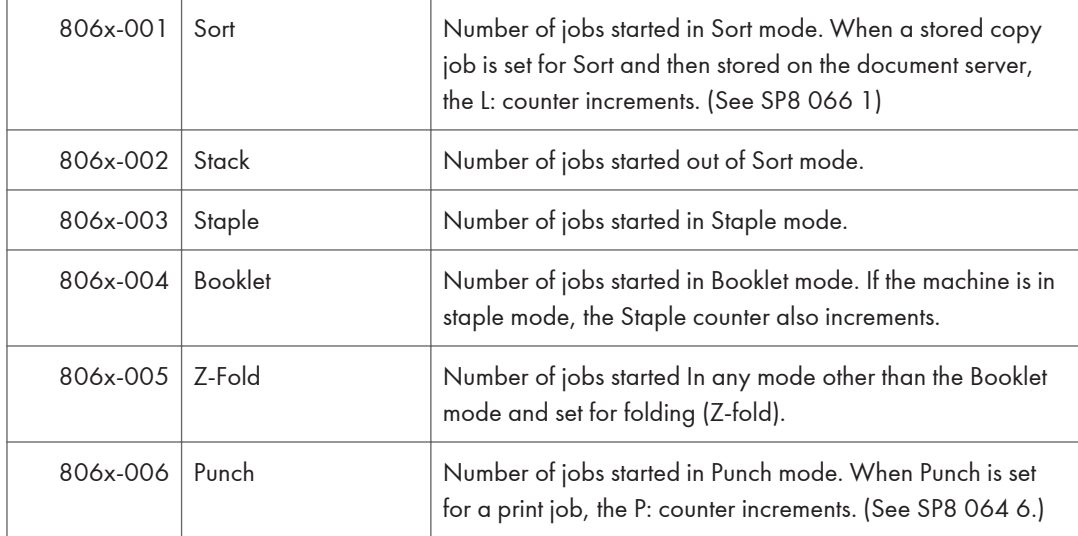

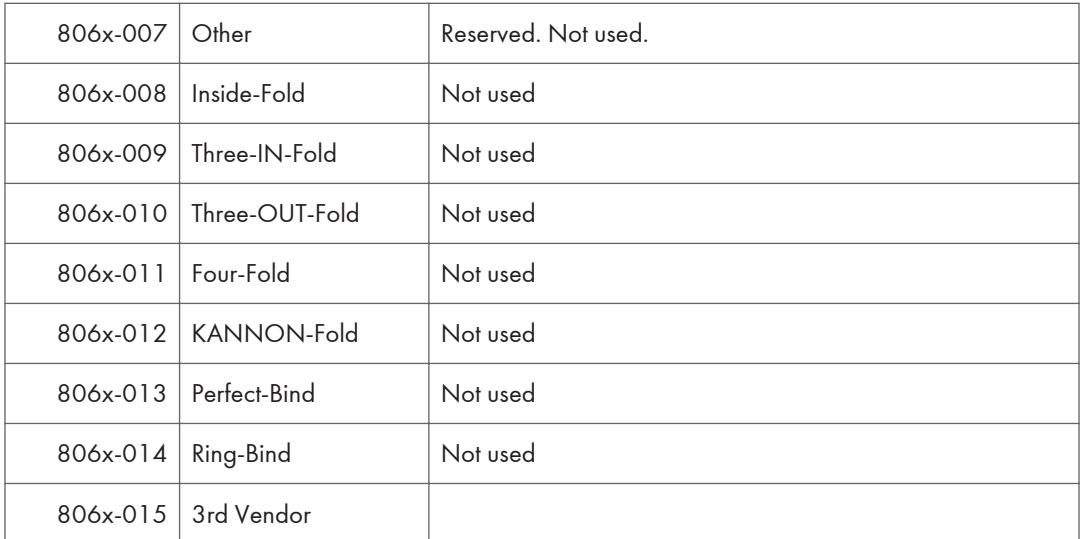

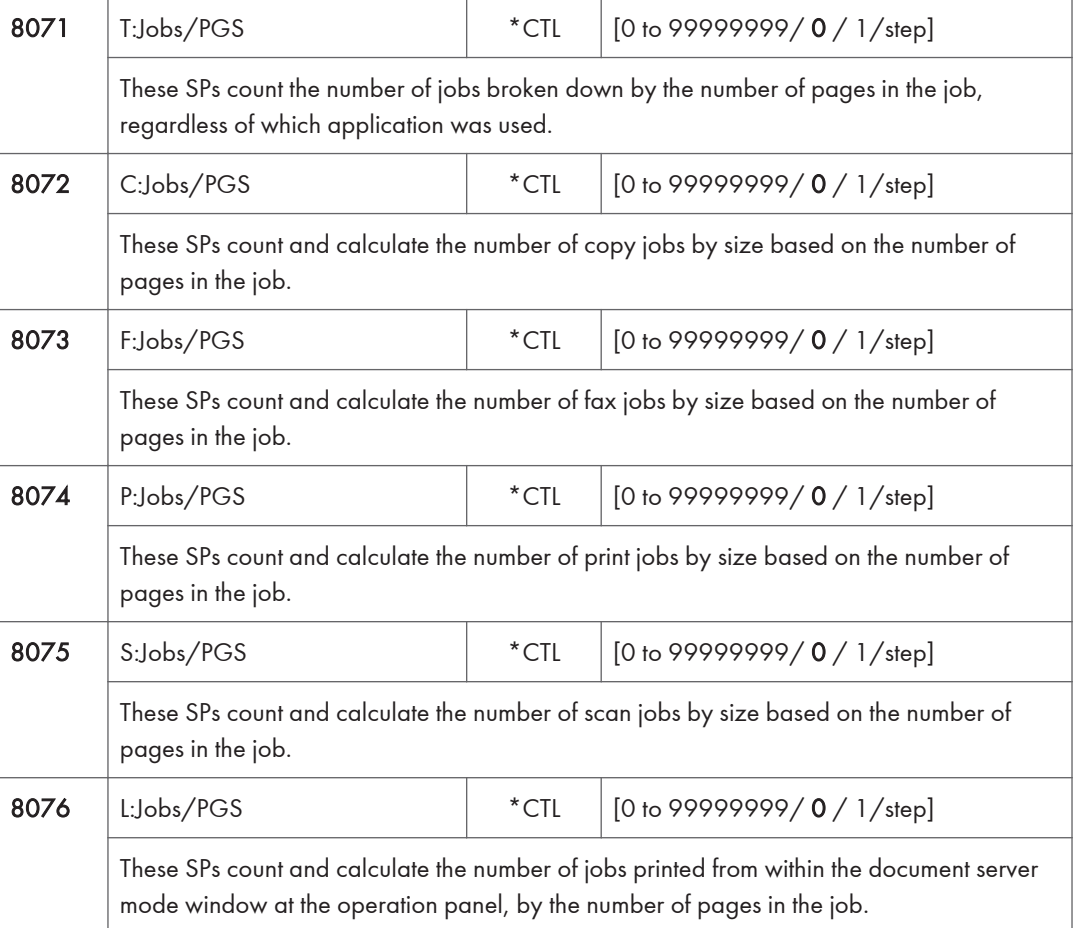

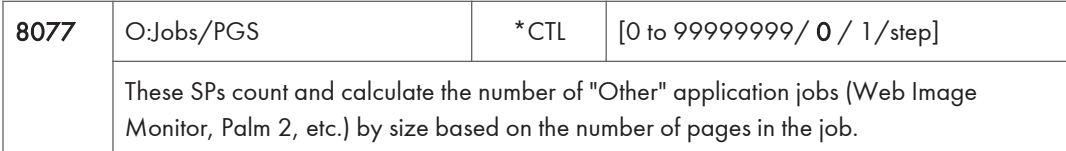

#### Last three digits for SP8 071 to 077

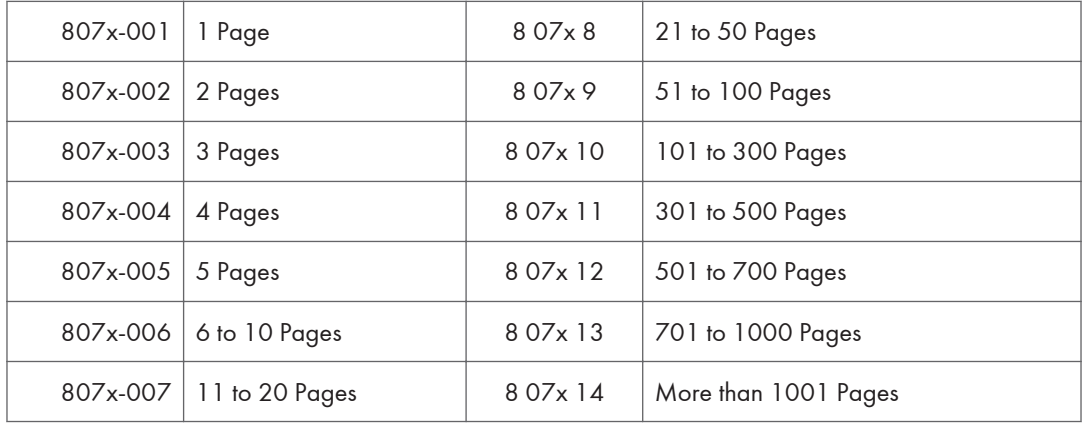

- For example: When a copy job stored on the document server is printed in document server mode, the appropriate L: counter (SP8076 0xx) increments.
- Printing a fax report counts as a job and increments the F: counter (SP 8073).
- Interrupted jobs (paper jam, etc.) are counted, even though they do not finish.
- If a job is paused and re-started, it counts as one job.
- If the finisher runs out of staples during a print and staple job, then the job is counted at the time the error occurs.
- For copy jobs (SP 8072) and scan jobs (SP 8075), the total is calculated by multiplying the number of sets of copies by the number of pages scanned. (One duplex page counts as 2.)
- The first test print and subsequent test prints to adjust settings are added to the number of pages of the copy job (SP 8072).
- When printing the first page of a job from within the document server screen, the page is counted.

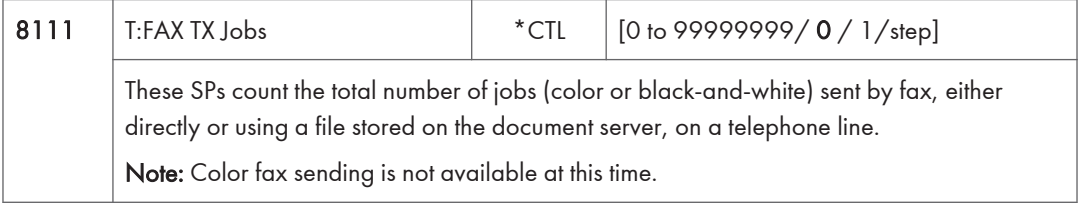

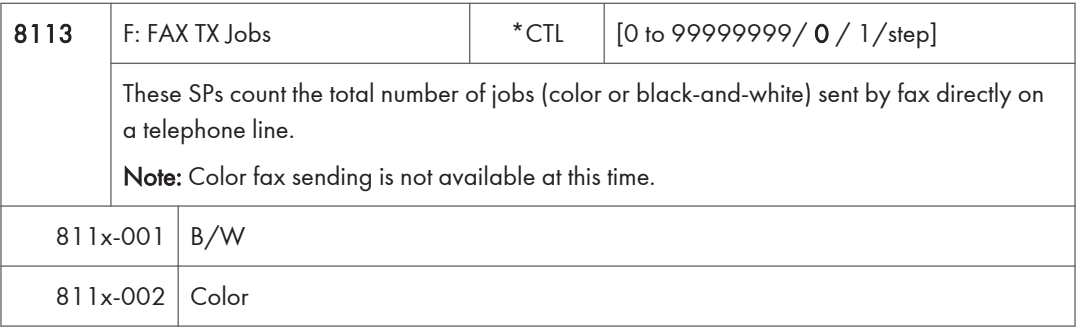

- These counters count jobs, not pages.
- This SP counts fax jobs sent over a telephone line with a fax application, including documents stored on the document server.
- If the mode is changed during the job, the job will count with the mode set when the job started.
- If the same document is faxed to both a public fax line and an I-Fax at a destination where both are available, then this counter increments, and the I-Fax counter (8 12x) also increments.
- The fax job is counted when the job is scanned for sending, not when the job is sent.

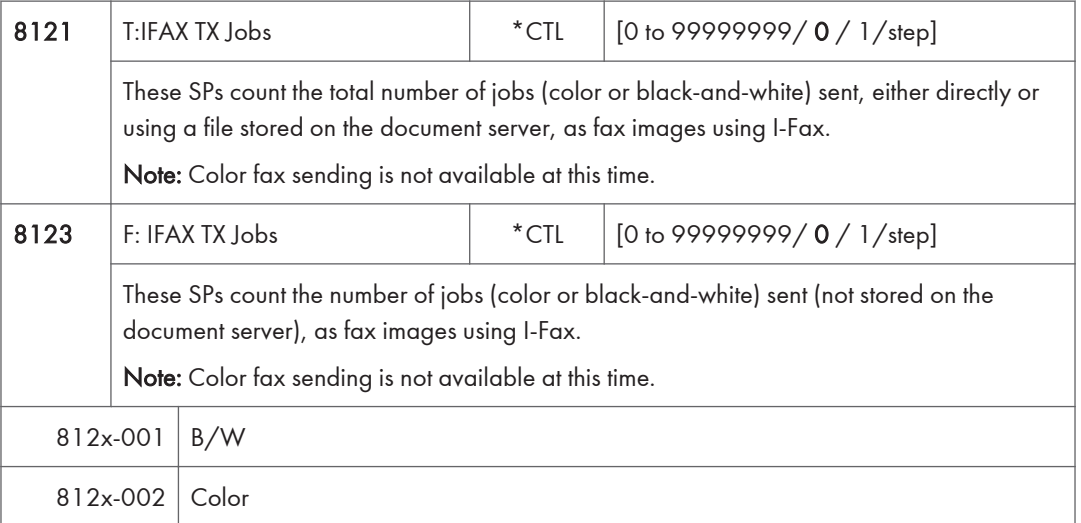

- These counters count jobs, not pages.
- The counters for color are provided for future use; the color fax feature is not available at this time.
- The fax job is counted when the job is scanned for sending, not when the job is sent.

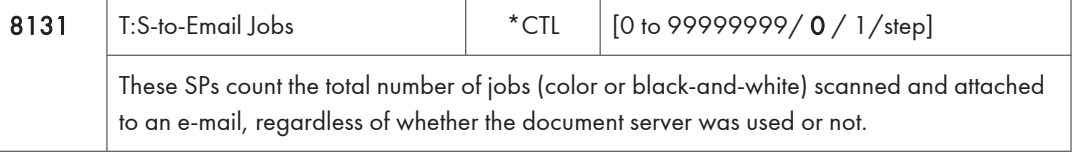

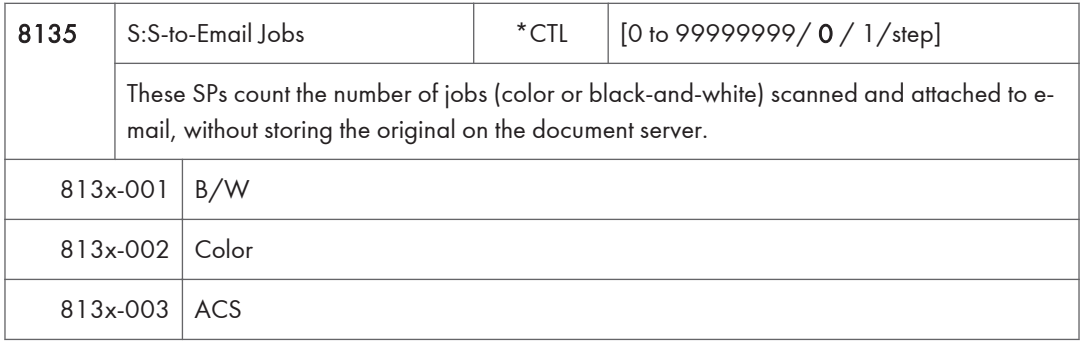

- These counters count jobs, not pages.
- If the job is stored on the document server, after the job is stored it is determined to be color or black-and-white then counted.
- If the job is cancelled during scanning, or if the job is cancelled while the document is waiting to be sent, the job is not counted.
- If the job is cancelled during sending, it may or may not be counted, depending on what stage of the process had been reached when the job was cancelled.
- If several jobs are combined for sending to the Scan Router, Scan-to-Email, or Scan-to-PC, or if one job is sent to more than one destination. each send is counted separately. For example, if the same document is sent by Scan-to-Email as well as Scan-to-PC, then it is counted twice (once for Scan-to-Email and once for Scan-to-PC).

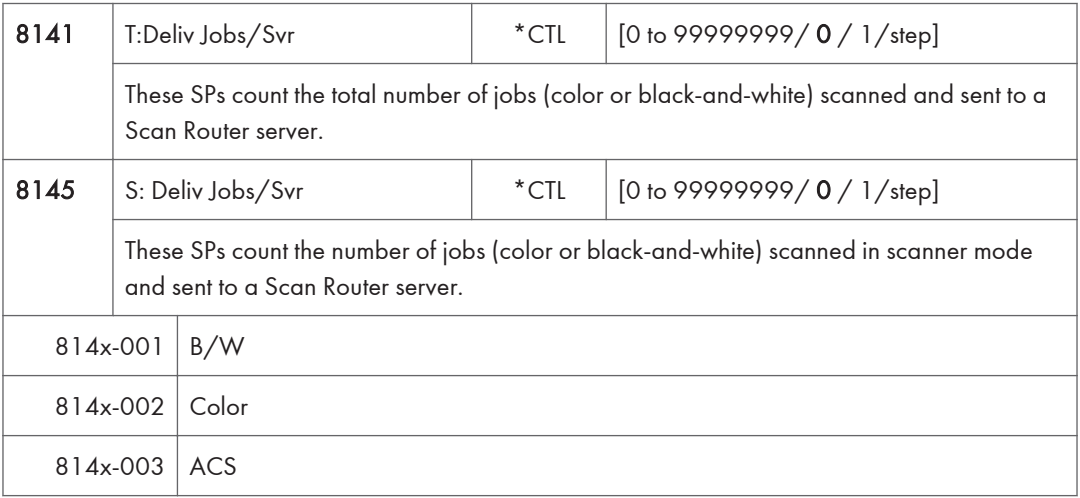

- These counters count jobs, not pages.
- The jobs are counted even though the arrival and reception of the jobs at the Scan Router server cannot be confirmed.
- If even one color image is mixed with black-and-white images, then the job is counted as a "Color" job.
- If the job is cancelled during scanning, or if the job is cancelled while the document is waiting to be delivered, the job is not counted.
- If the job is cancelled during sending, it may or may not be counted, depending on what stage of the process had been reached when the job was cancelled.
- Even if several files are combined for sending, the transmission counts as one job.

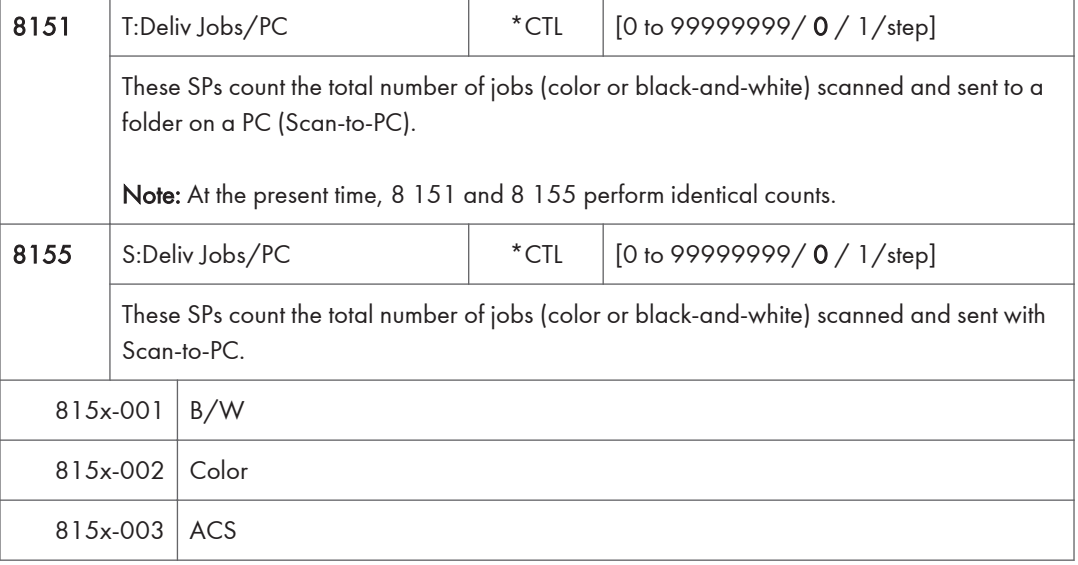

- These counters count jobs, not pages.
- If the job is cancelled during scanning, it is not counted.
- If the job is cancelled while it is waiting to be sent, the job is not counted.
- If the job is cancelled during sending, it may or may not be counted, depending on what stage of the process had been reached when the job was cancelled.
- Even if several files are combined for sending, the transmission counts as one job.

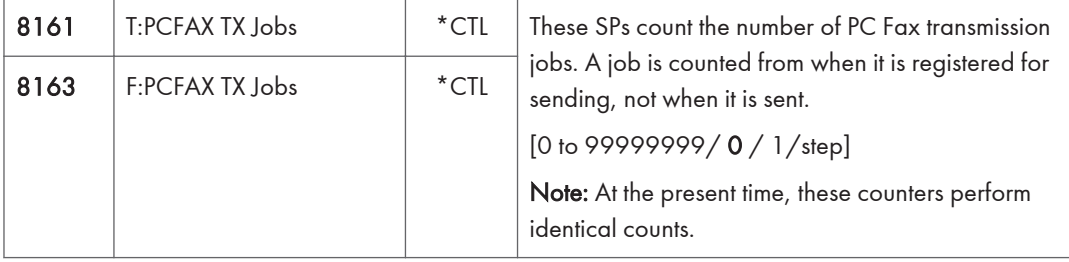

• This counts fax jobs started from a PC using a PC fax application, and sending the data out to the destination from the PC through the copier.

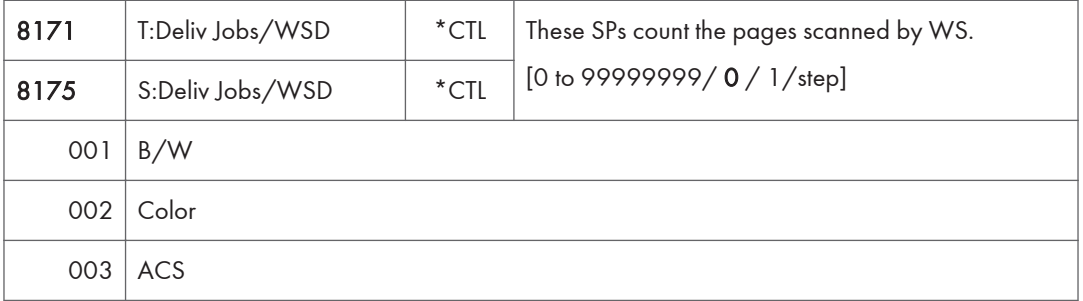

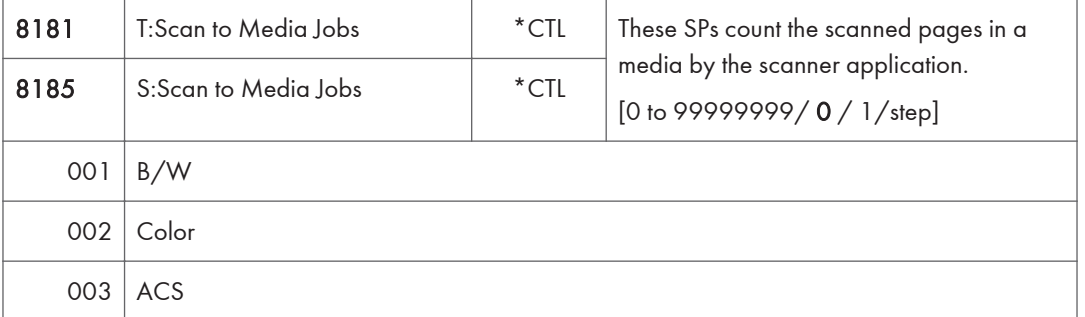

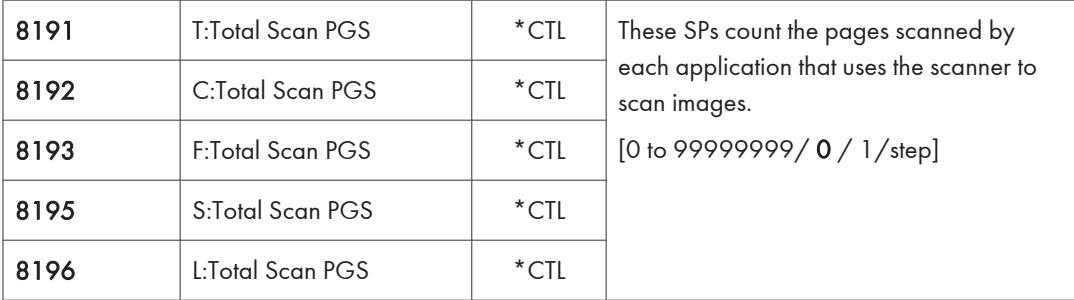

- SP 8 191 to 8 196 count the number of scanned sides of pages, not the number of physical pages.
- These counters do not count reading user stamp data, or reading color charts to adjust color.
- Previews done with a scanner driver are not counted.
- A count is done only after all images of a job have been scanned.
- Scans made in SP mode are not counted.

#### Examples

- If both sides of 3 A4 sheets are copied and stored to the document server using the Store File button in the Copy mode window, the C: count is 6 and the L: count is 6.
- If both sides of 3 A4 sheets are copied but not stored, the C: count is 6.
- If you enter document server mode then scan 6 pages, the L: count is 6.

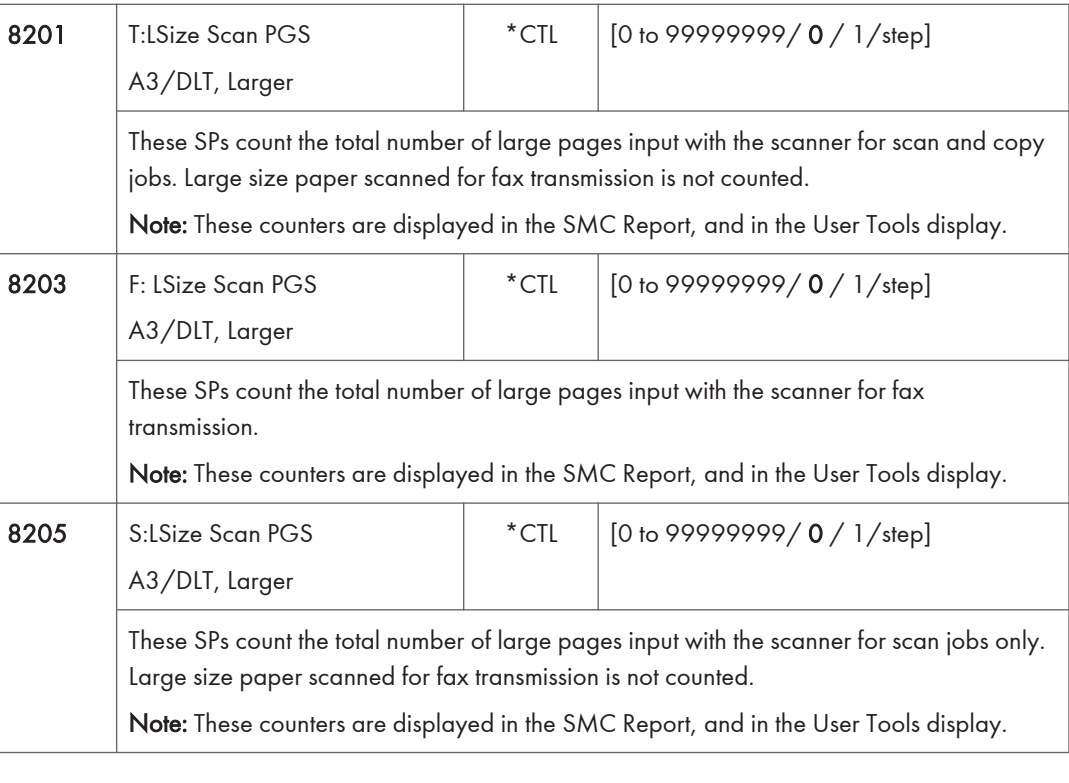

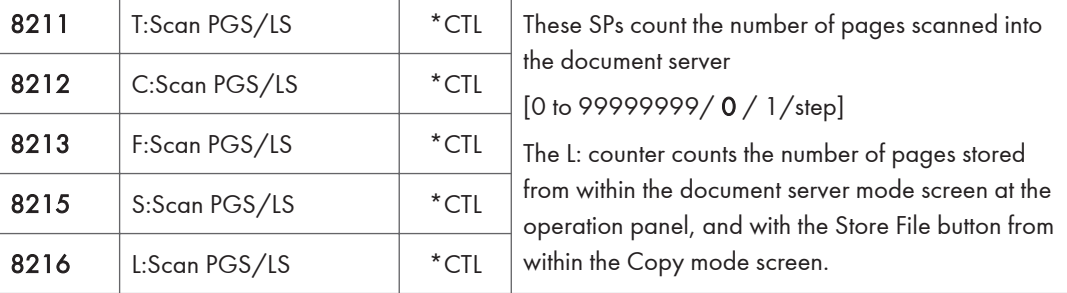

- Reading user stamp data is not counted.
- If a job is cancelled, the pages output as far as the cancellation are counted.
- If the scanner application scans and stores 3 B5 sheets and 1 A4 sheet, the S: count is 4.
- If pages are copied but not stored on the document server, these counters do not change.
- If both sides of 3 A4 sheets are copied and stored to the document server, the C: count is 6 and the L: count is 6.
- If you enter document server mode then scan 6 pages, the L: count is 6.
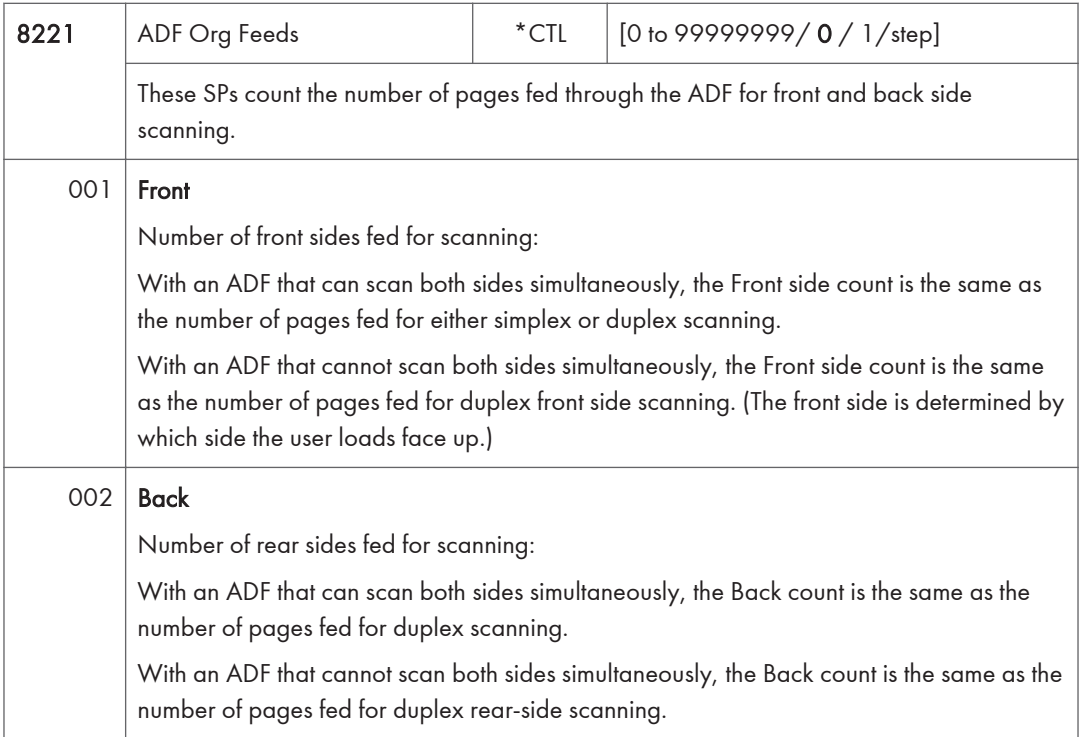

- When 1 sheet is fed for duplex scanning the Front count is 1 and the Back count is 1.
- If a jam occurs during the job, recovery processing is not counted to avoid double counting. Also, the pages are not counted if the jam occurs before the first sheet is output.

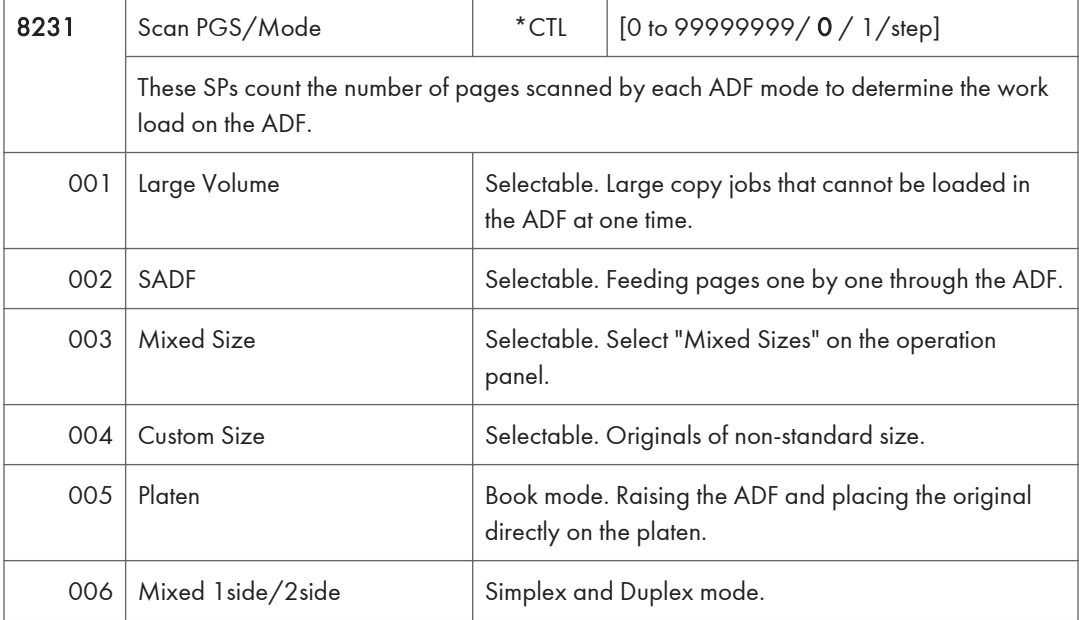

- If the scan mode is changed during the job, for example, if the user switches from ADF to Platen mode, the count is done for the last selected mode.
- The user cannot select mixed sizes or non-standard sizes with the fax application so if the original's page sizes are mixed or non-standard, these are not counted.
- If the user selects "Mixed Sizes" for copying in the platen mode, the Mixed Size count is enabled.
- In the SADF mode if the user copies 1 page in platen mode and then copies 2 pages with SADF, the Platen count is 1 and the SADF count is 3.

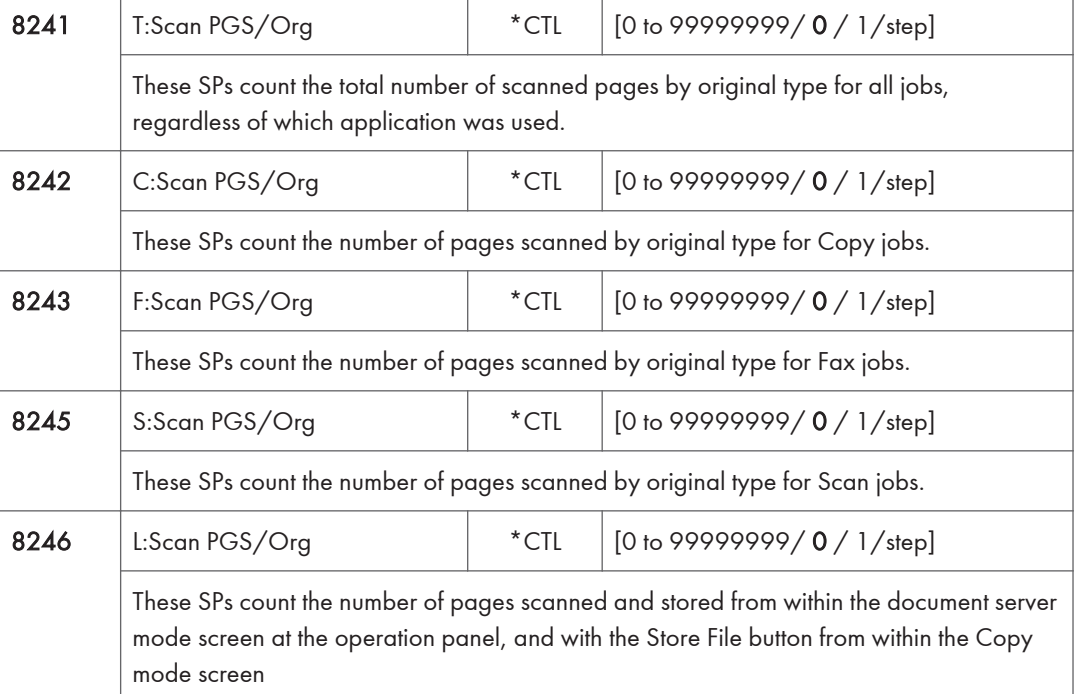

#### Last three digits for SP8 241 to 246

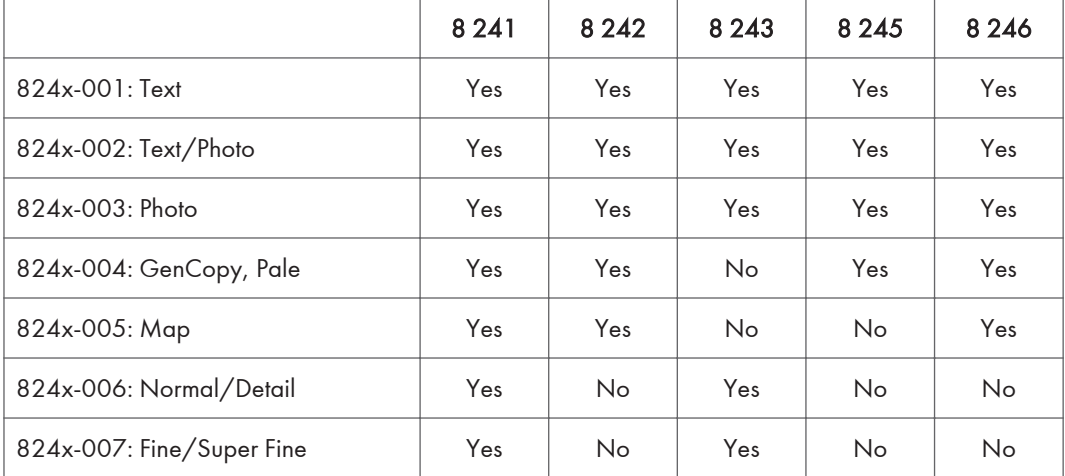

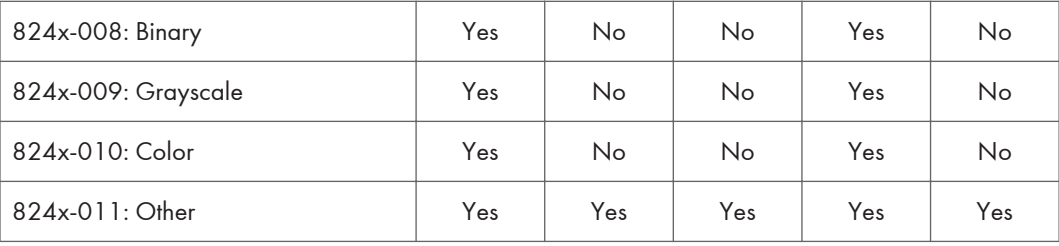

• If the scan mode is changed during the job, for example, if the user switches from ADF to Platen mode, the count is done for the last selected mode.

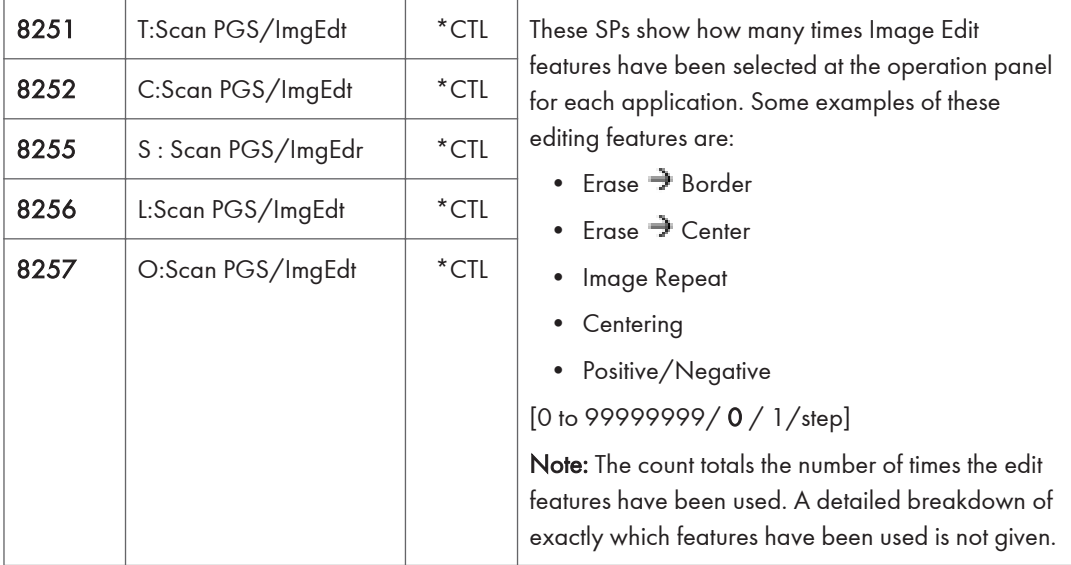

The L: counter counts the number of pages stored from within the document server mode screen at the operation panel, and with the Store File button from within the Copy mode screen.

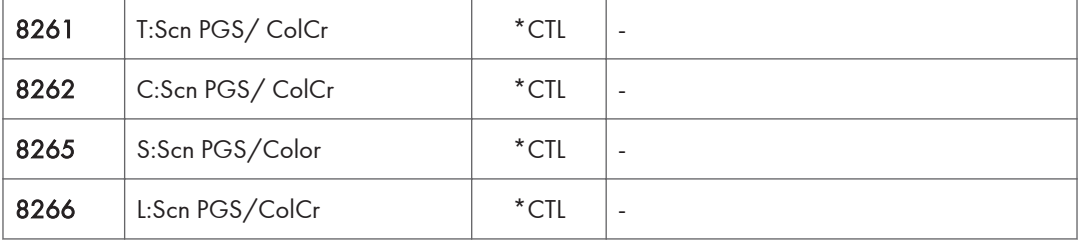

### Last three digits for SP8 261, 262, 265 and 266

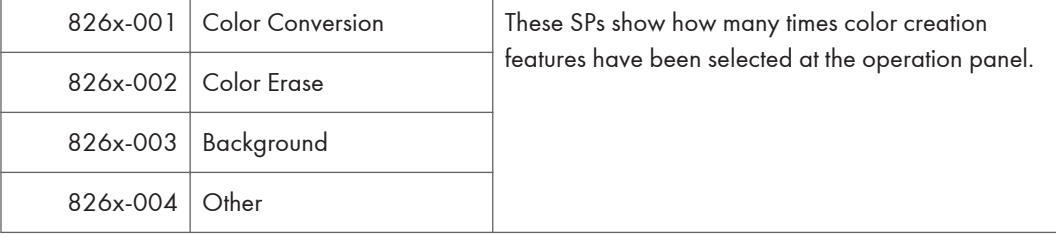

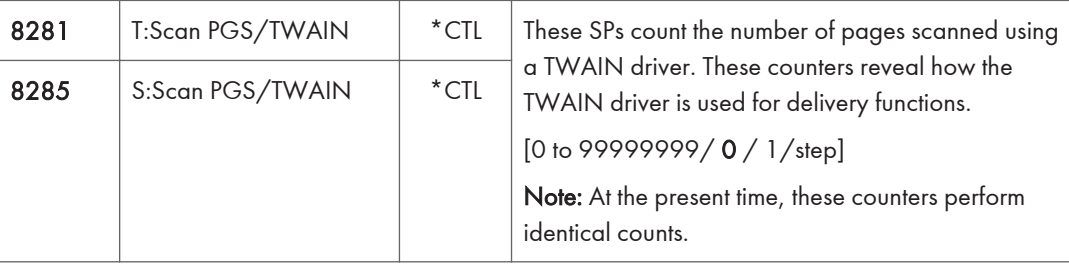

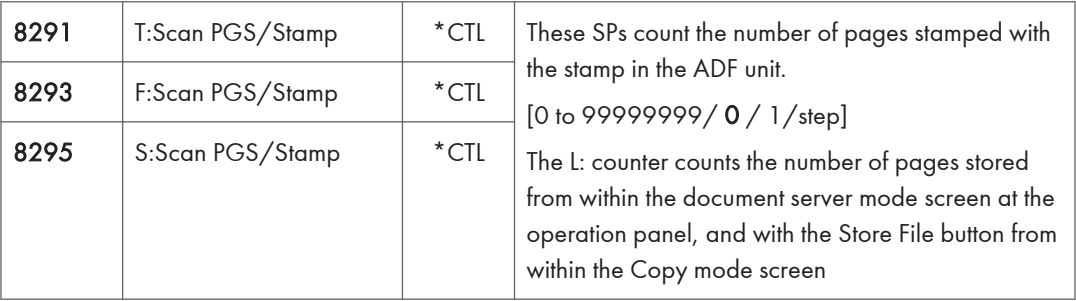

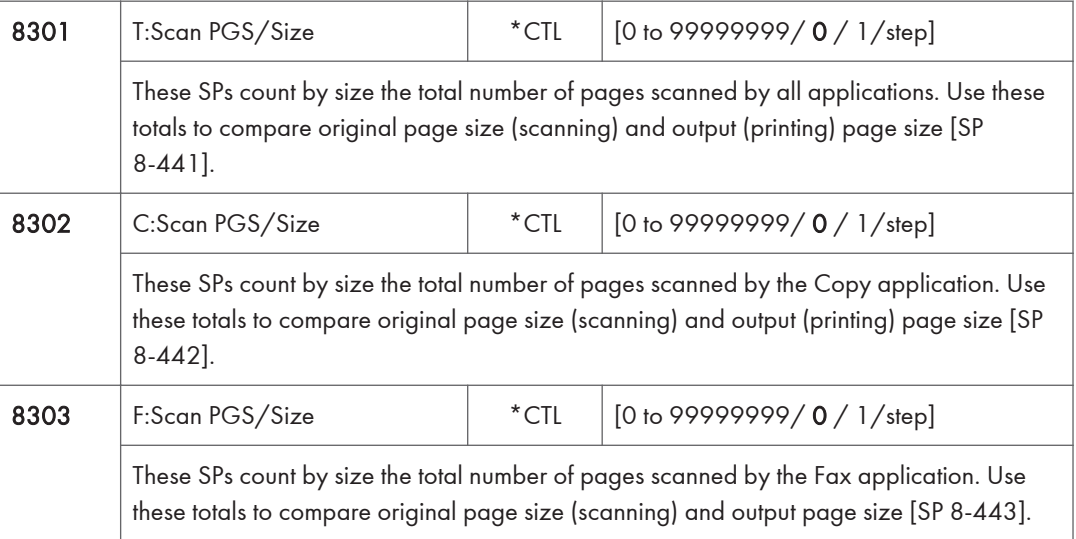

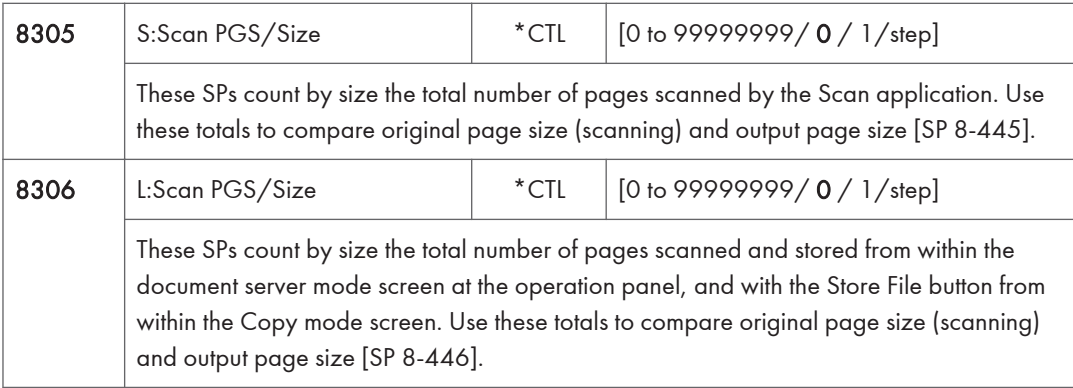

## Last three digits for SP8 301 to 306

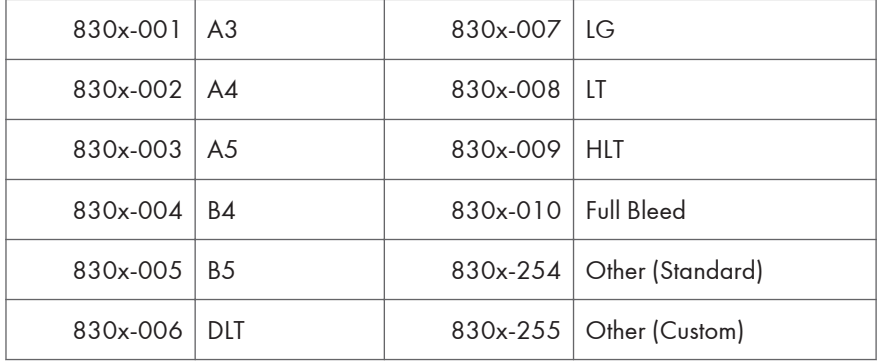

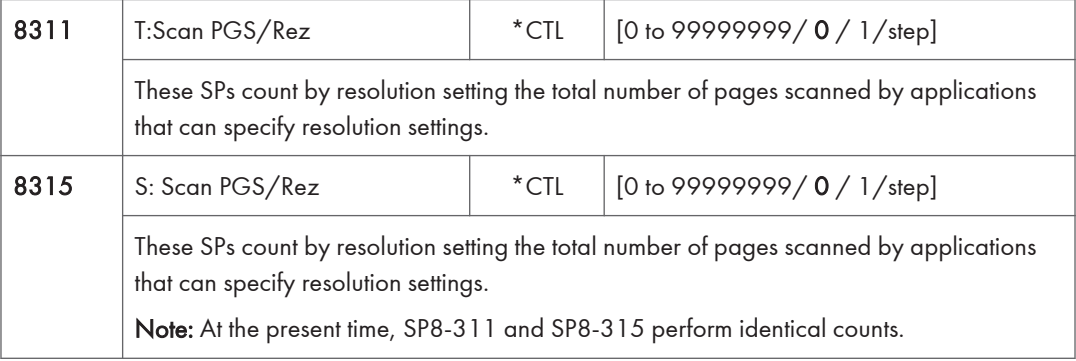

## Last three digits for SP8 311 and 315

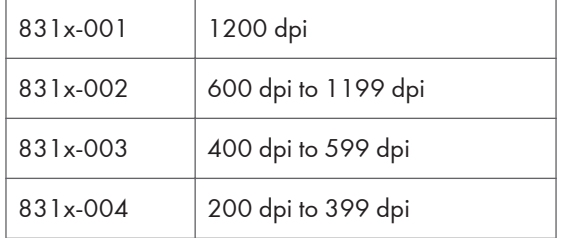

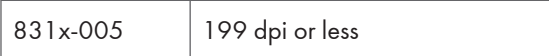

• Copy resolution settings are fixed so they are not counted.

• The Fax application does not allow finely-adjusted resolution settings so no count is done for the Fax application.

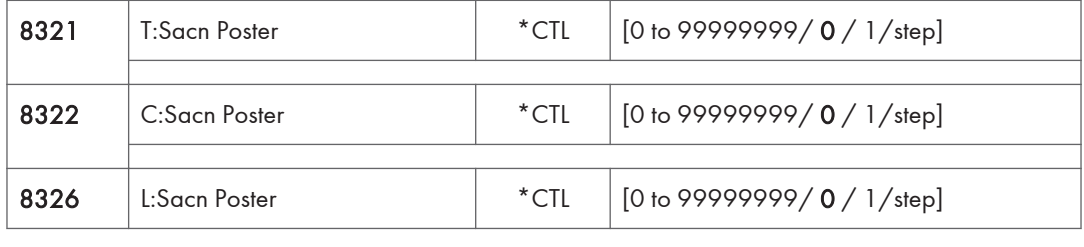

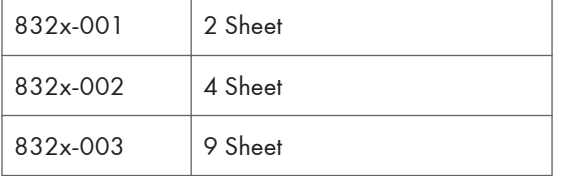

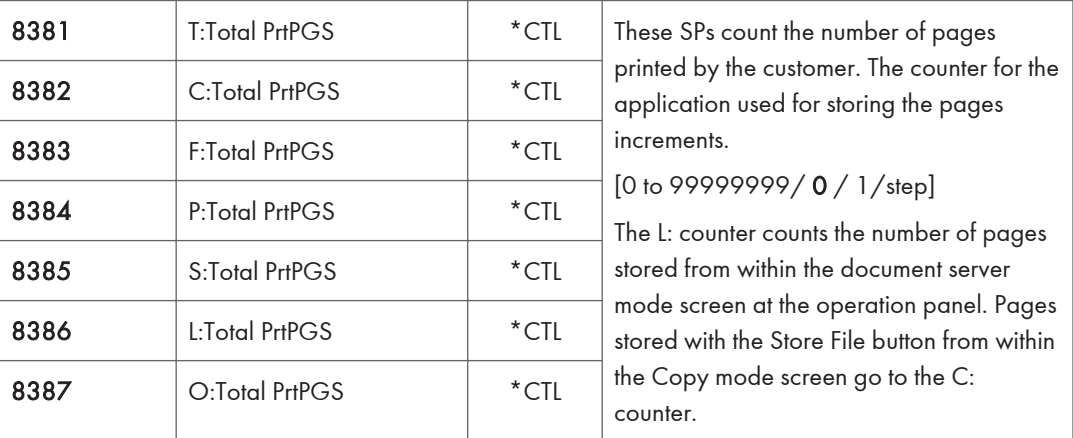

- When several documents are merged for a print job, the number of pages stored is counted for the application that stored them.
- These counters are used primarily to calculate charges on use of the machine, so the following pages are not counted as printed pages:
	- Blank pages in a duplex printing job.
	- Blank pages inserted as document covers, chapter title sheets, and slip sheets.
	- Reports printed to confirm counts.
	- All reports done in the service mode (service summaries, engine maintenance reports, etc.)
- Test prints for machine image adjustment.
- Error notification reports.
- Partially printed pages as the result of a copier jam.

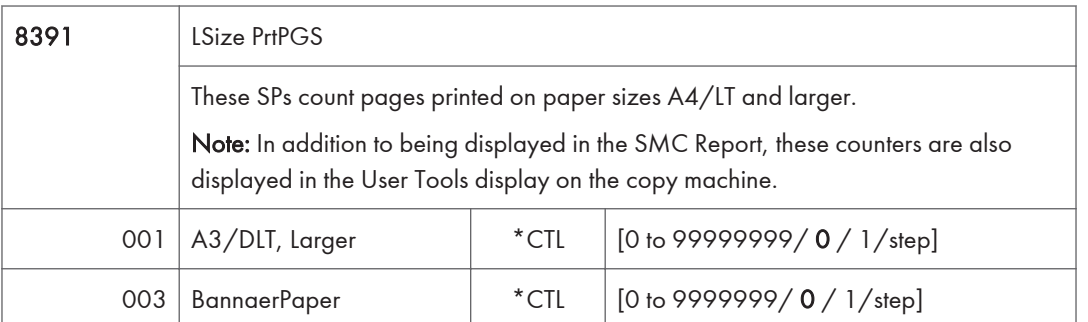

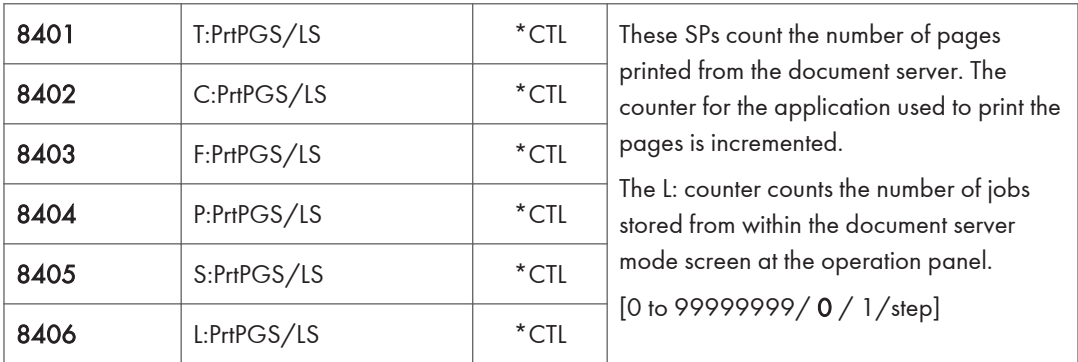

- Print jobs done with Web Image Monitor and Desk Top Binder are added to the L: count.
- Fax jobs done with Web Image Monitor and Desk Top Binder are added to the F: count.

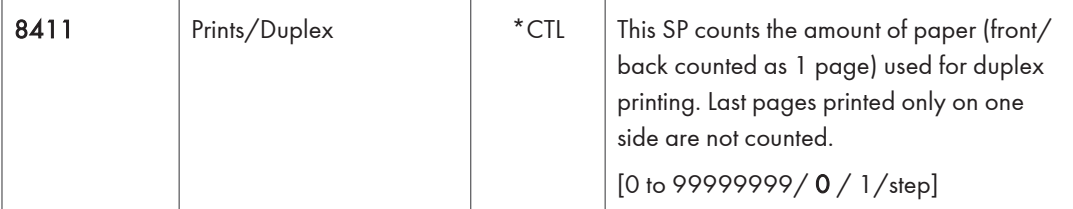

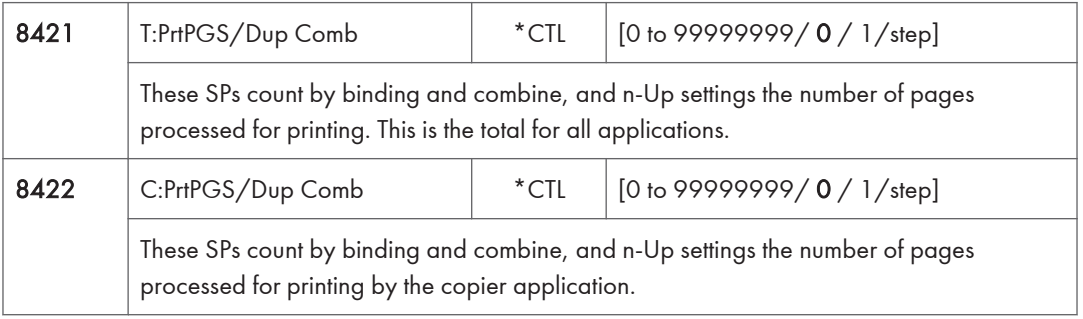

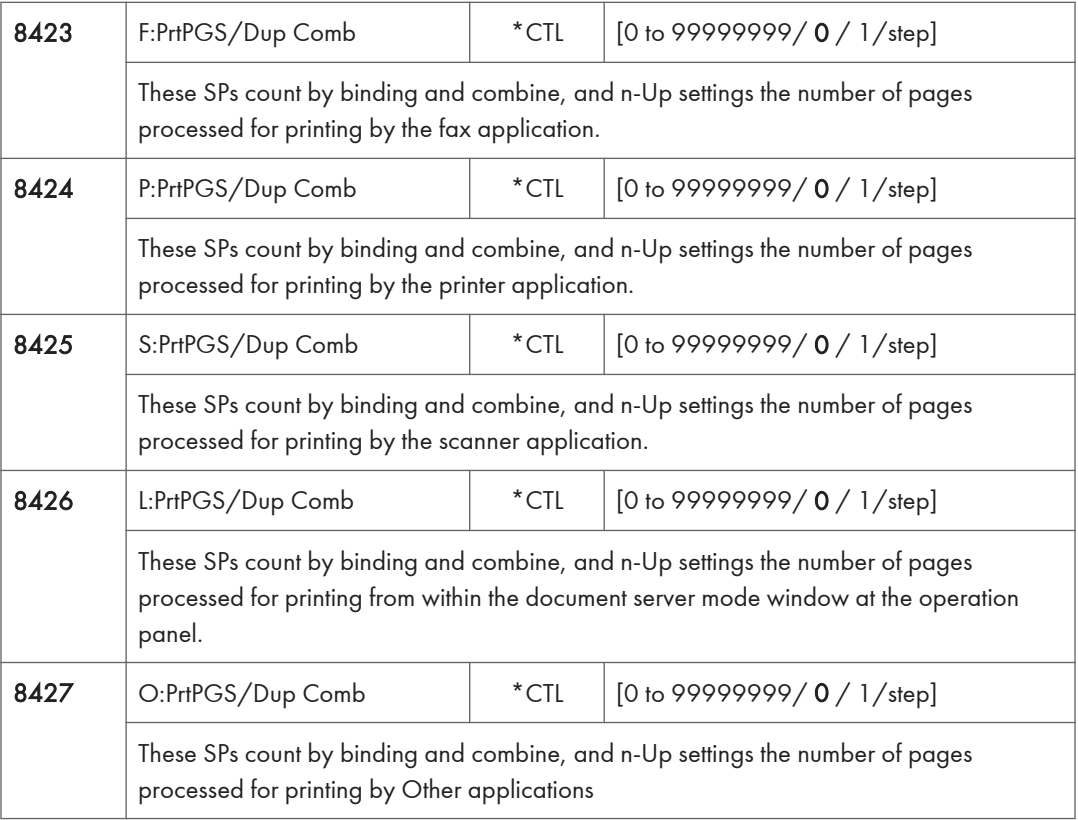

### Last three digits for SP8 421 to 427

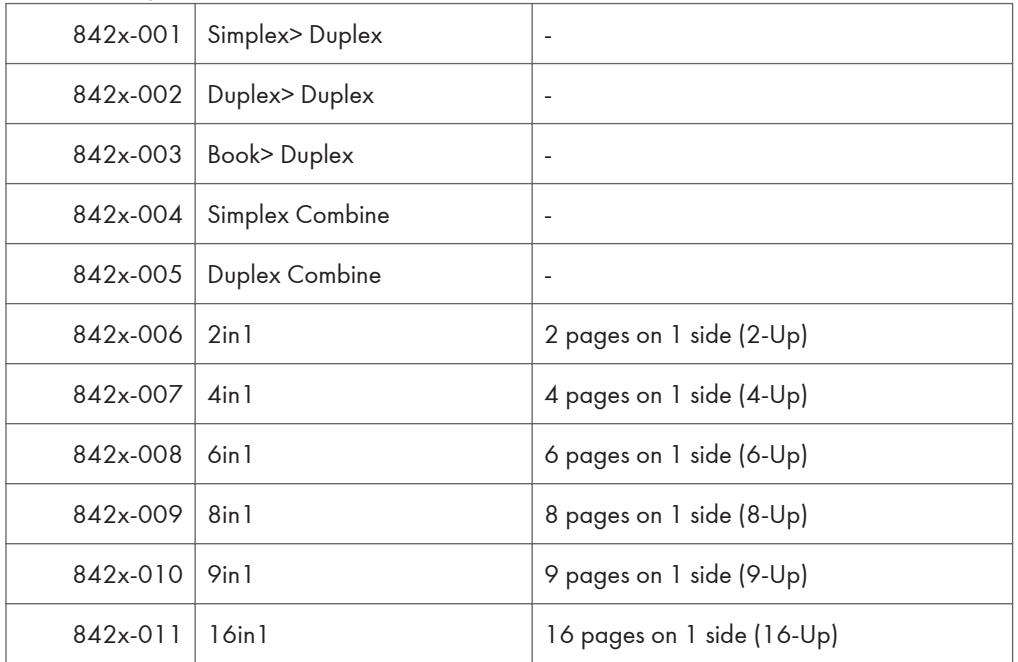

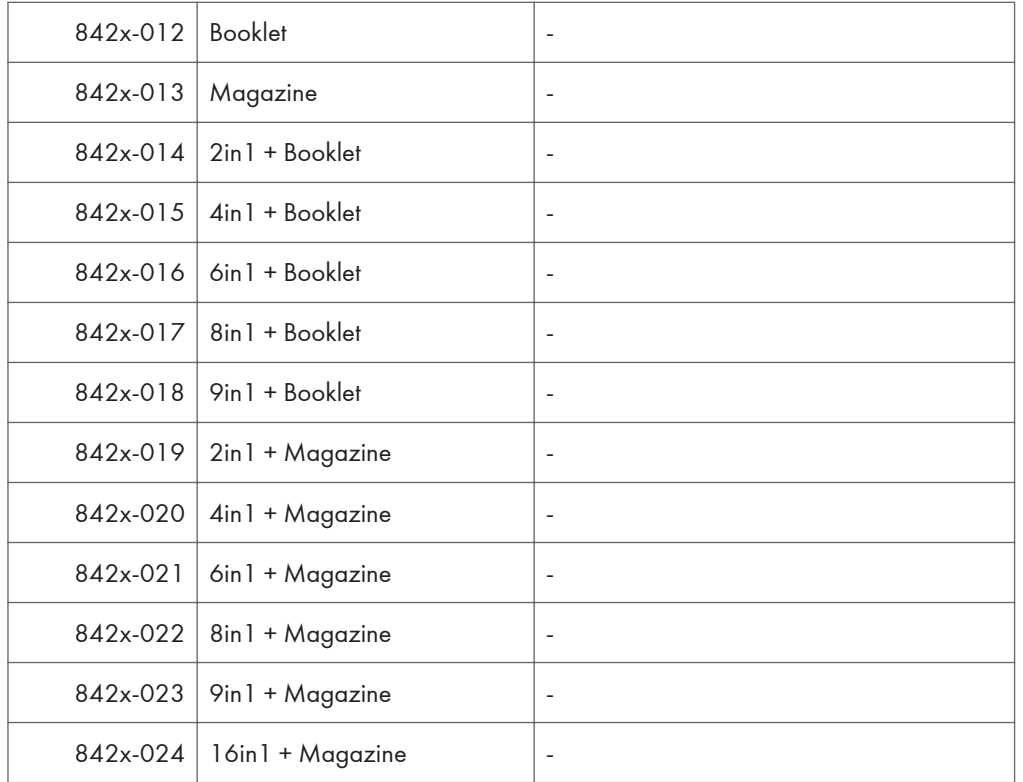

- These counts (SP8 421 to SP8 427) are especially useful for customers who need to improve their compliance with ISO standards for the reduction of paper consumption.
- Pages that are only partially printed with the n-Up functions are counted as 1 page.
- Here is a summary of how the counters work for Booklet and Magazine modes:

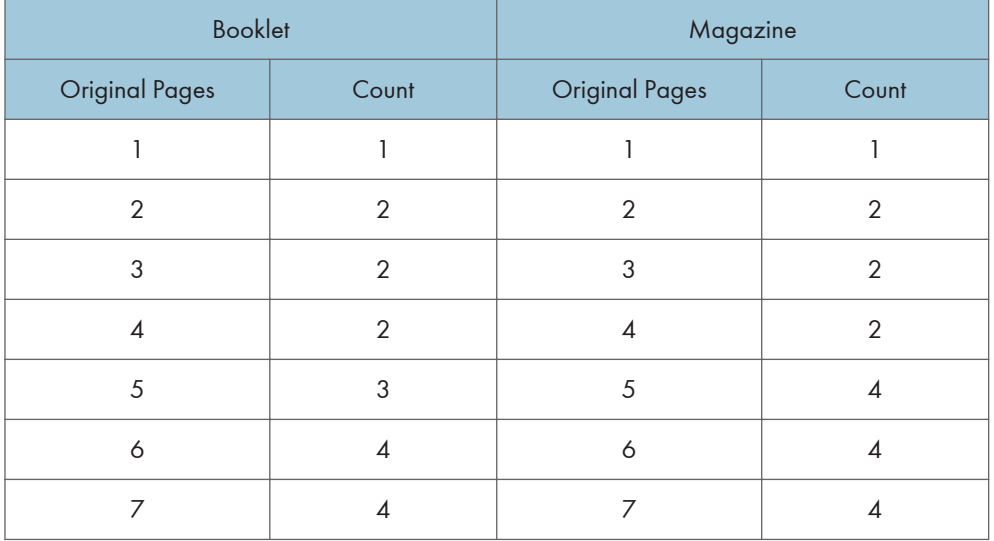

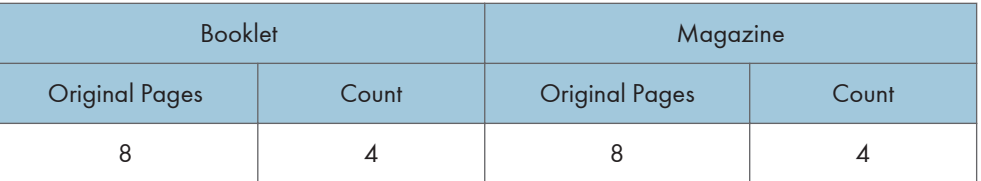

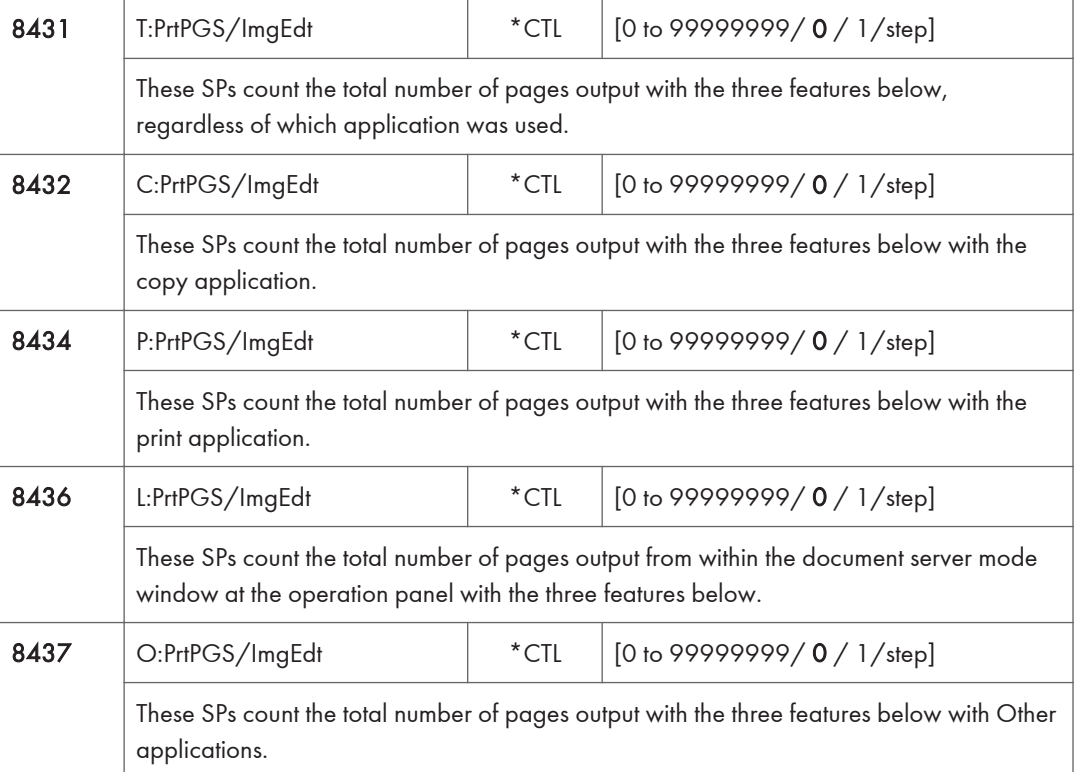

# Last three digits for SP8 431 to 437

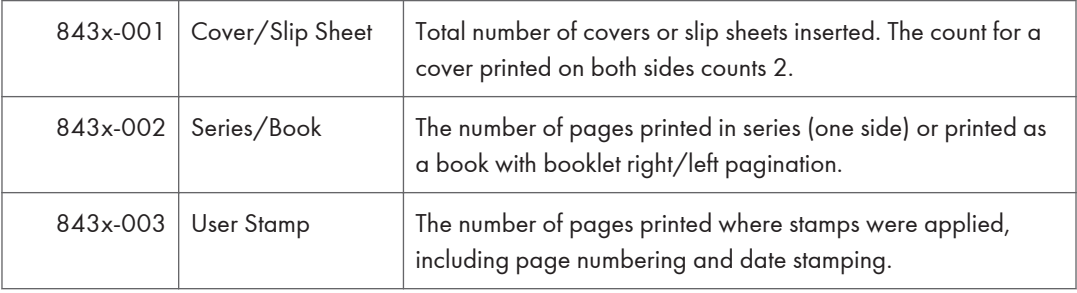

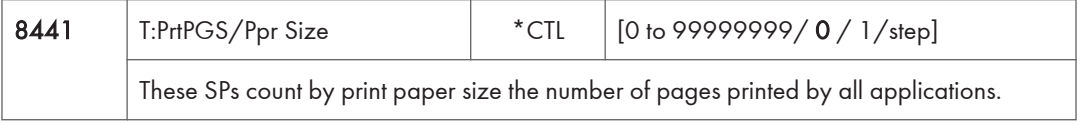

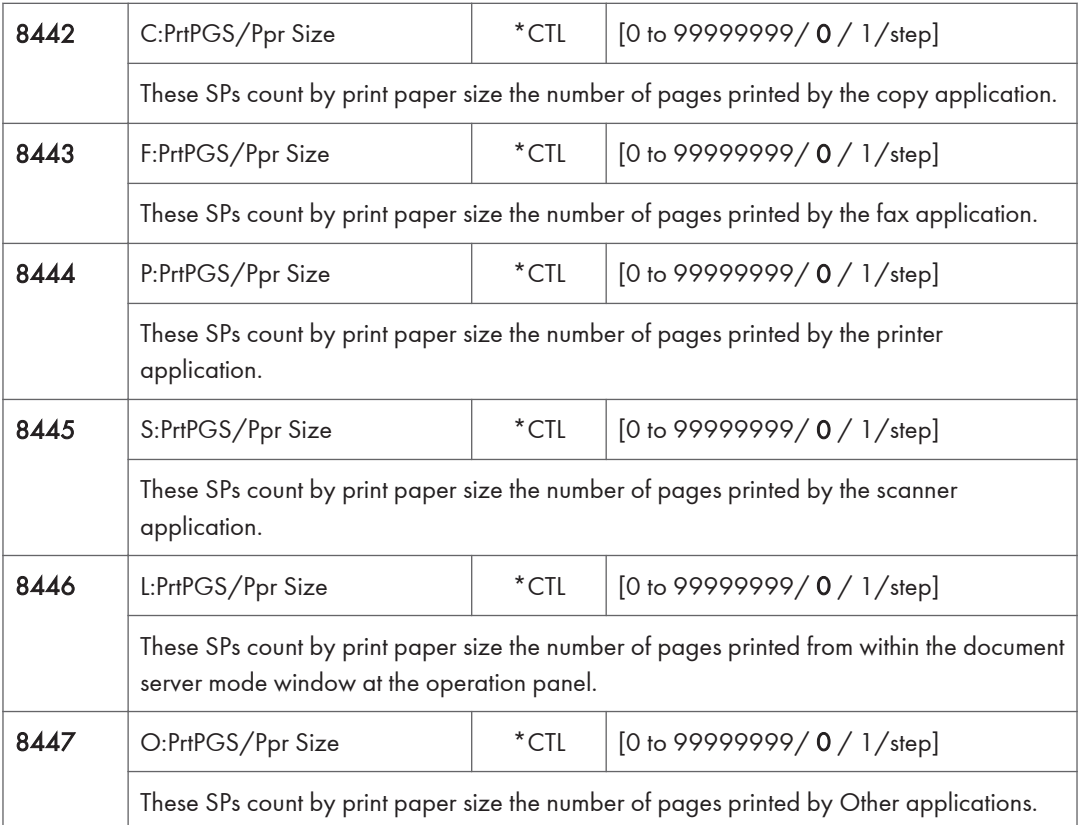

### Last three digits for SP8 441 to 447

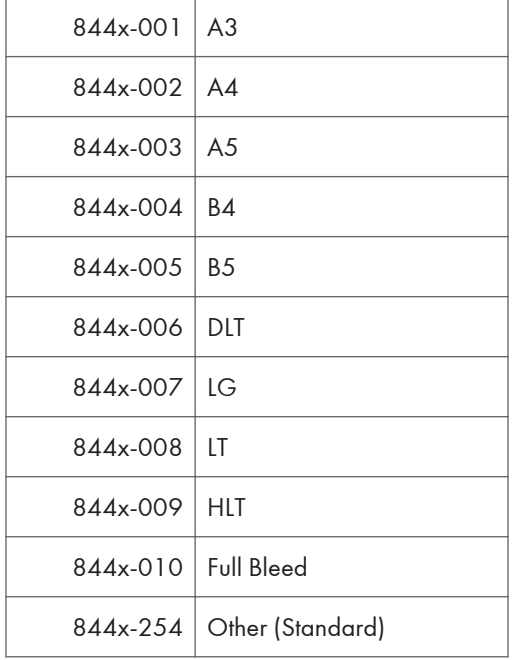

844x-255 | Other (Custom)

• These counters do not distinguish between LEF and SEF.

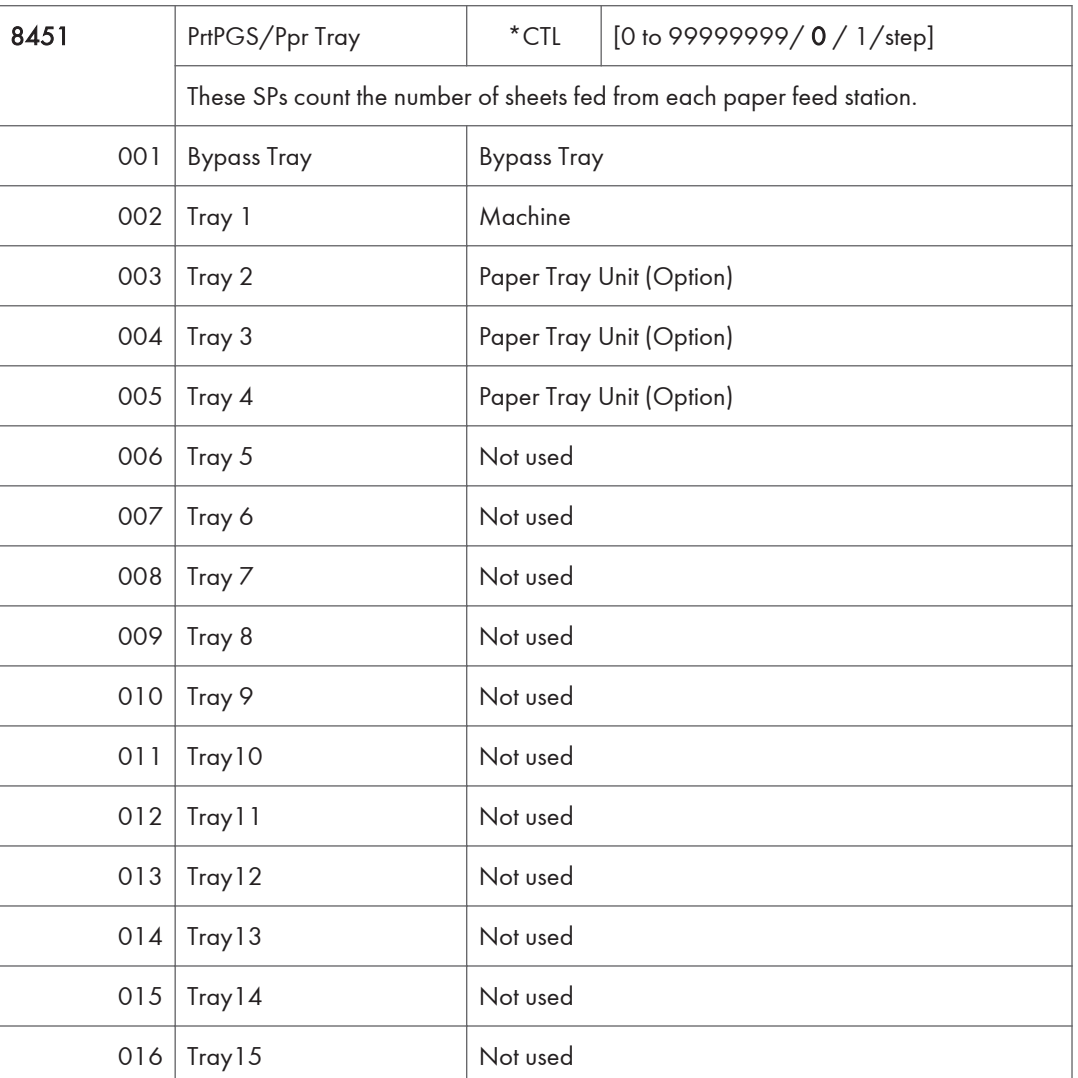

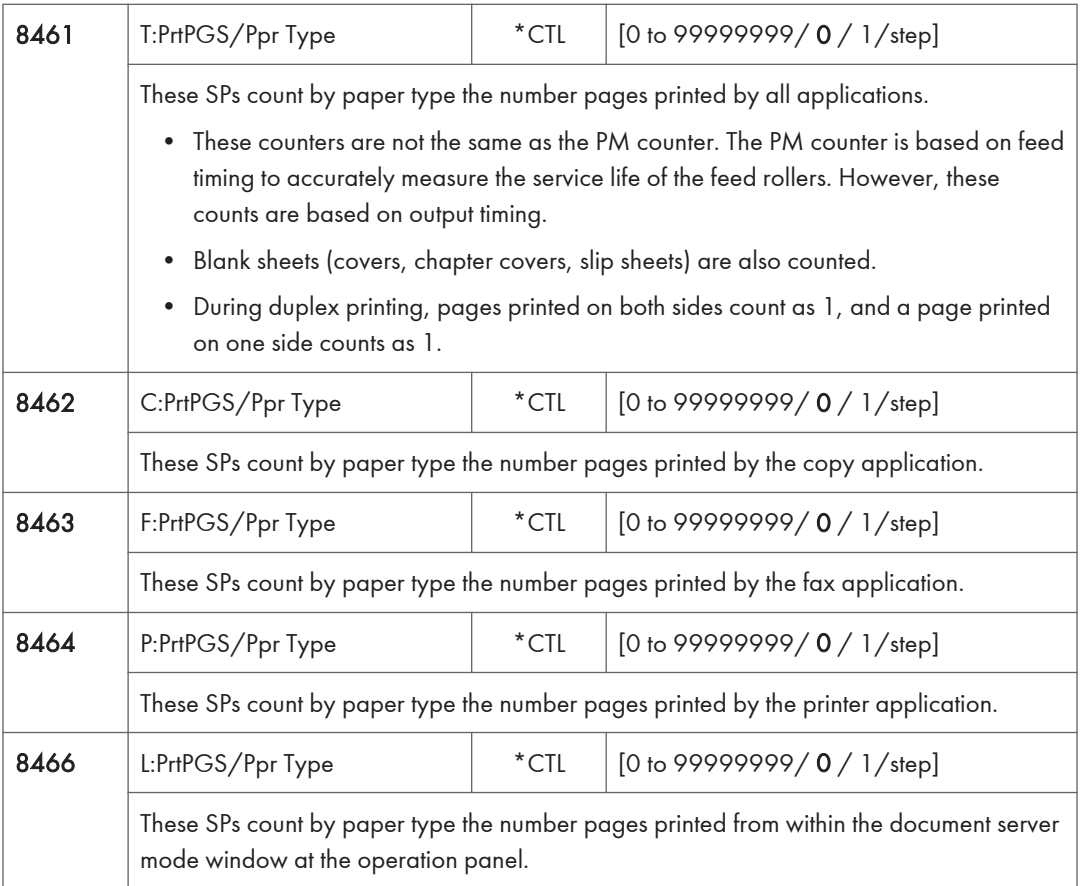

## Last three digits for SP8 461 to 466

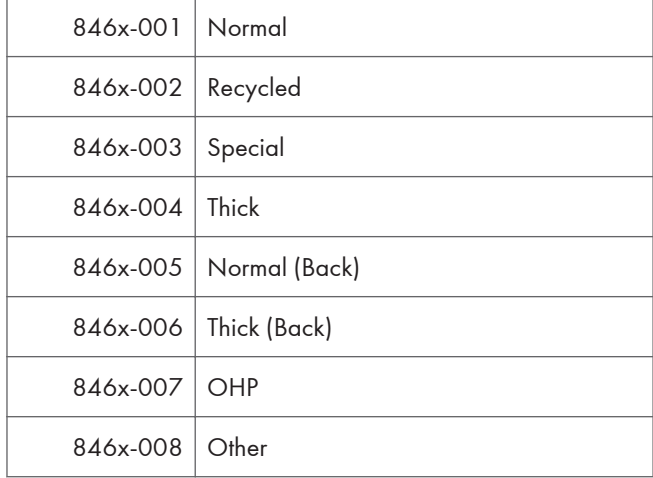

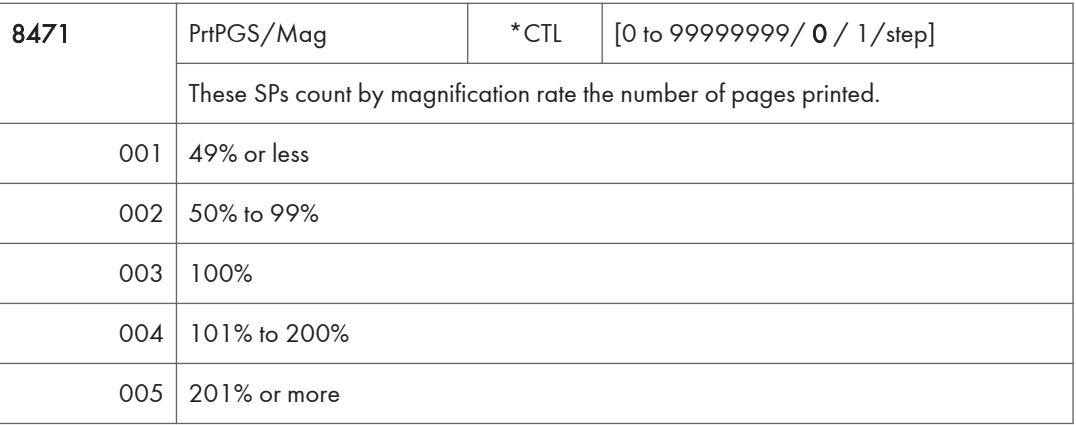

- Counts are done for magnification adjusted for pages, not only on the operation panel but performed remotely with an external network application capable of performing magnification adjustment as well.
- Magnification adjustments done with printer drivers with PC applications such as Excel are also counted.
- Magnification adjustments done for adjustments after they have been stored on the document server are not counted.
- Magnification adjustments performed automatically during Auto Reduce/Enlarge copying are counted.
- The magnification rates of blank cover sheets, slip sheets, etc. are automatically assigned a rate of 100%.

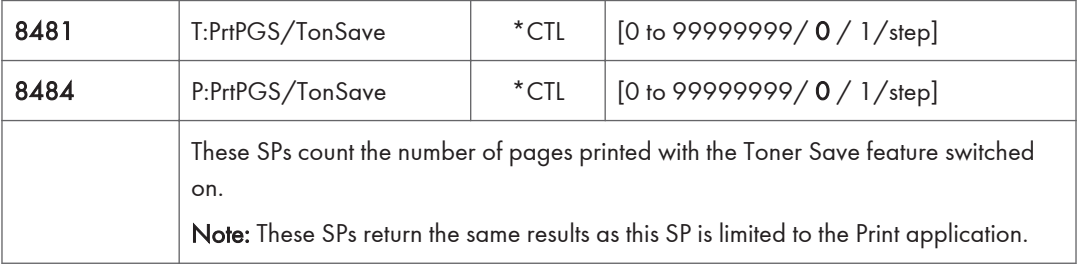

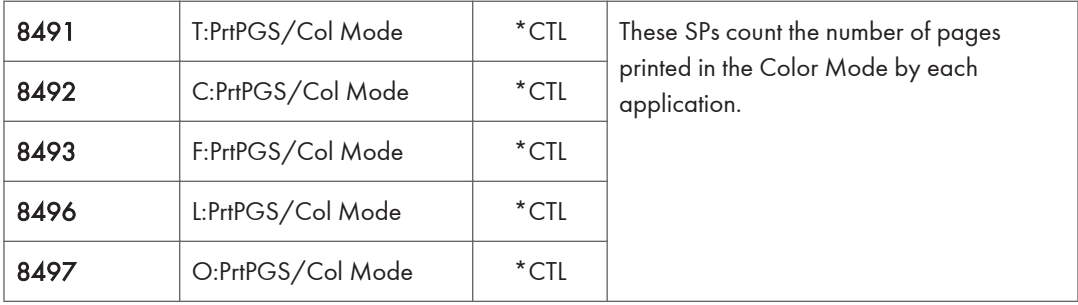

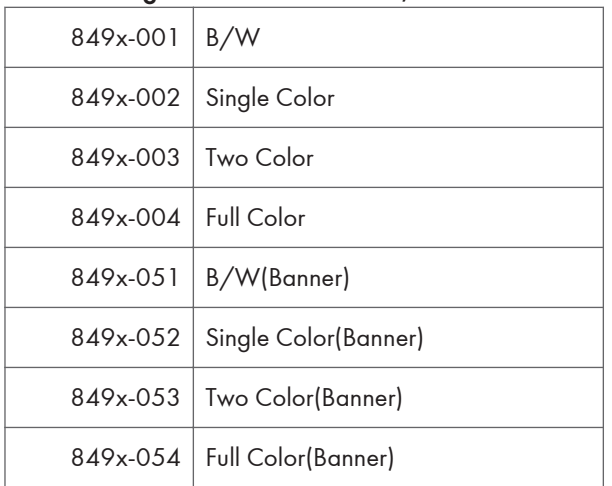

#### Last three digits for SP8 491 to 493, 496 and 497

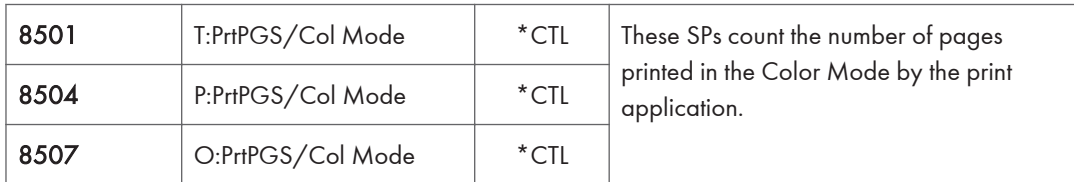

## Last three digits for SP8 501, 504 and 507

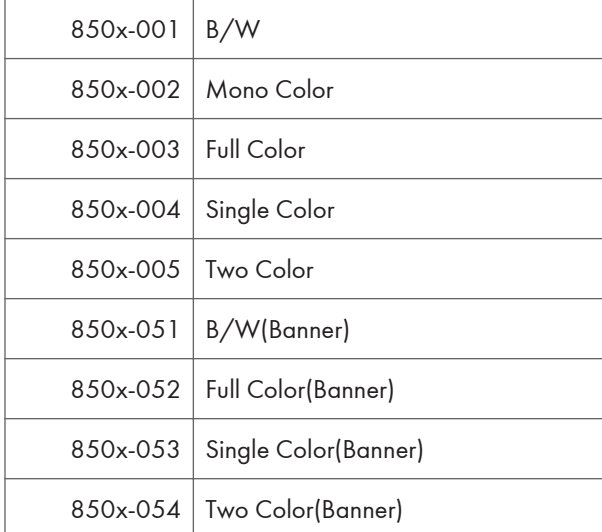

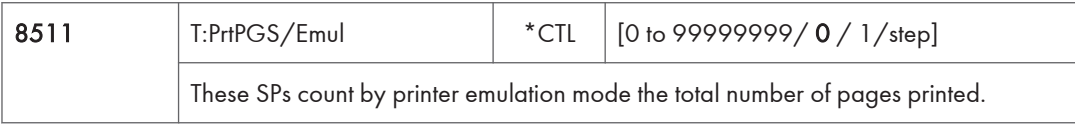

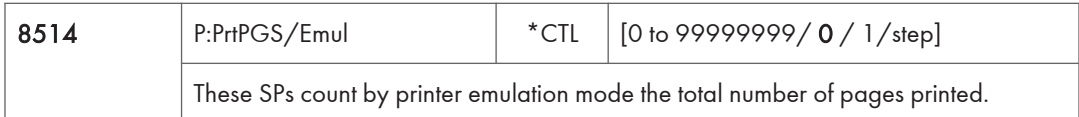

### Last three digits for SP8 511 and 514

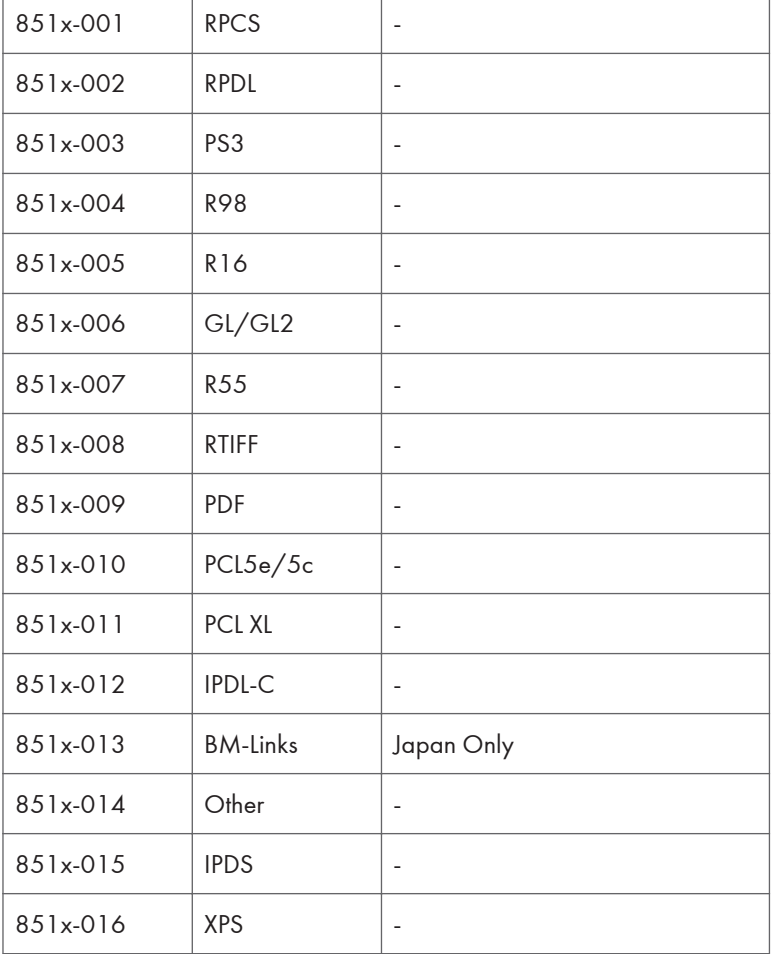

• SP8 511 and SP8 514 return the same results as they are both limited to the Print application.

• Print jobs output to the document server are not counted.

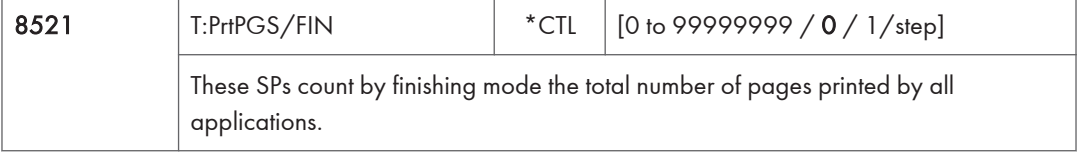

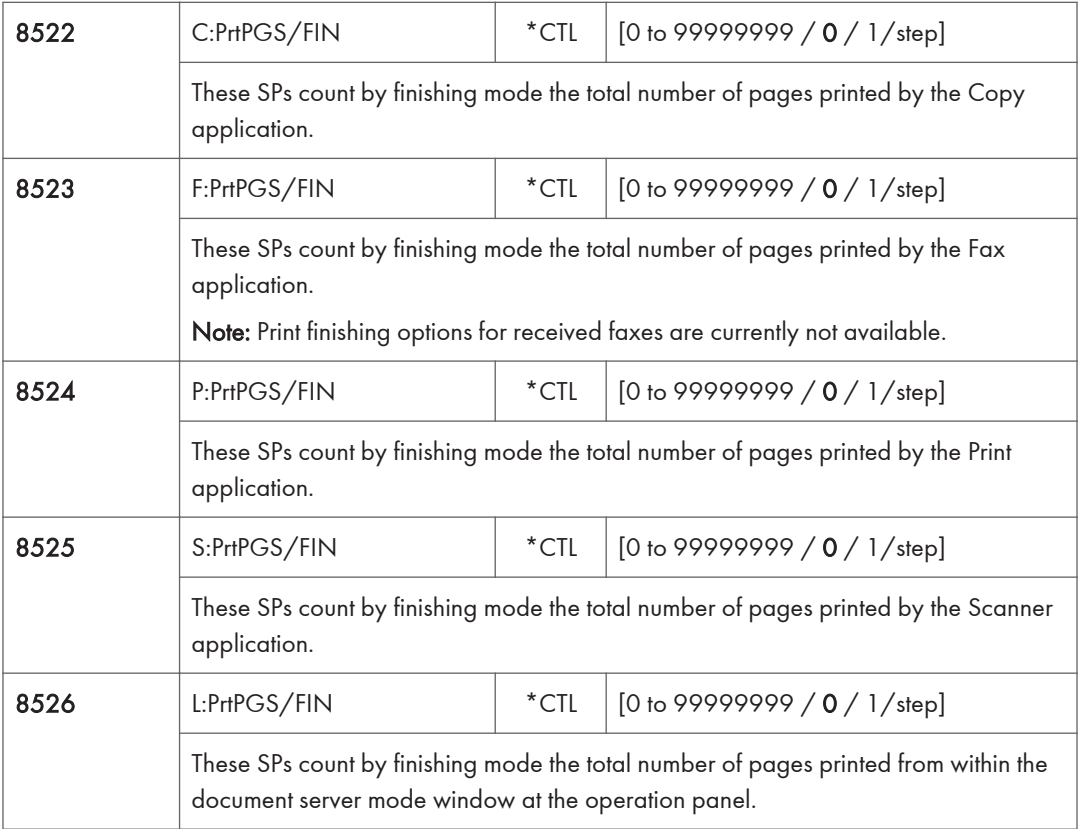

### Last three digits for SP8 521 to 526

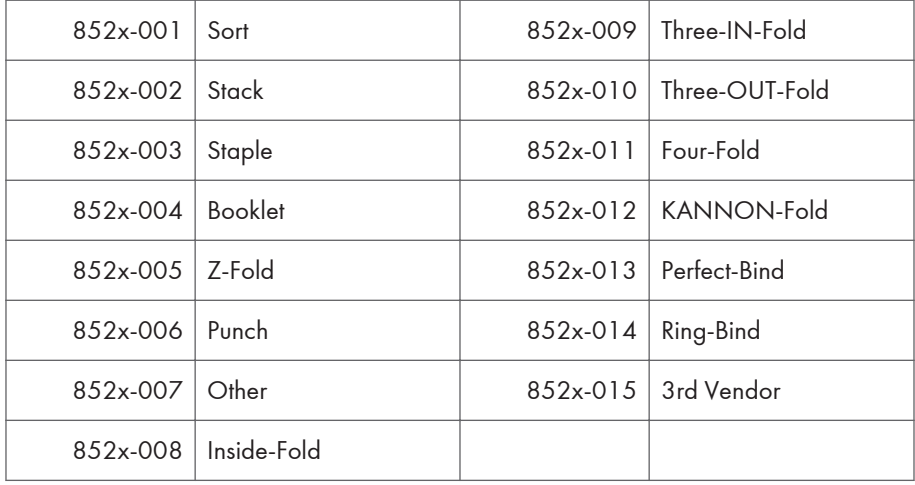

#### **D** Note

• If stapling is selected for finishing and the stack is too large for stapling, the unstapled pages are still counted.

• The counts for staple finishing are based on output to the staple tray, so jam recoveries are counted.

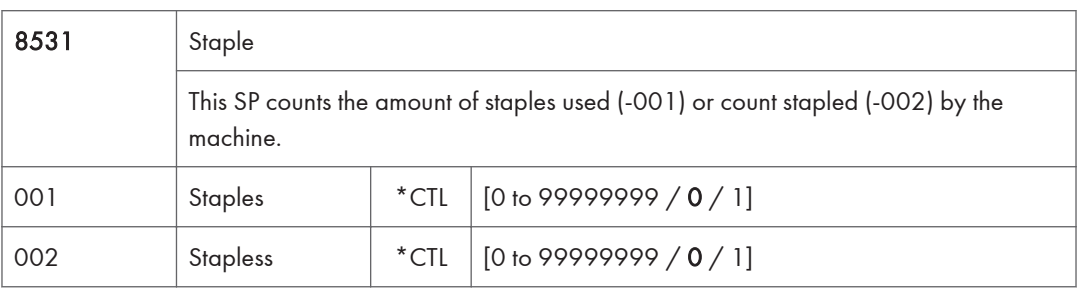

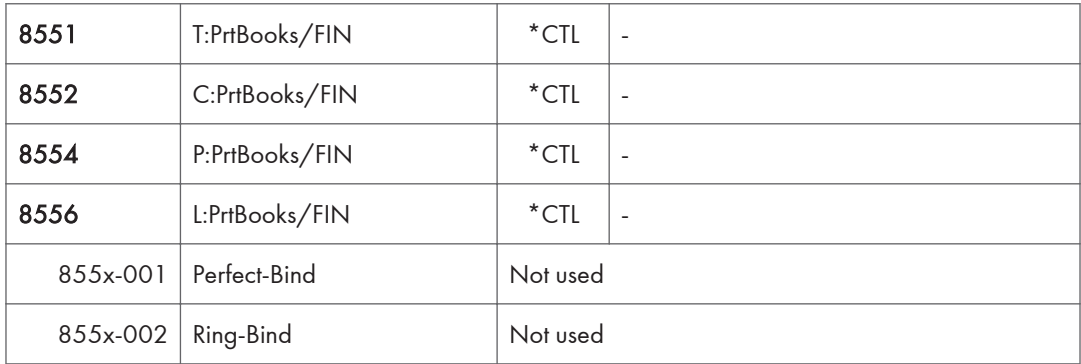

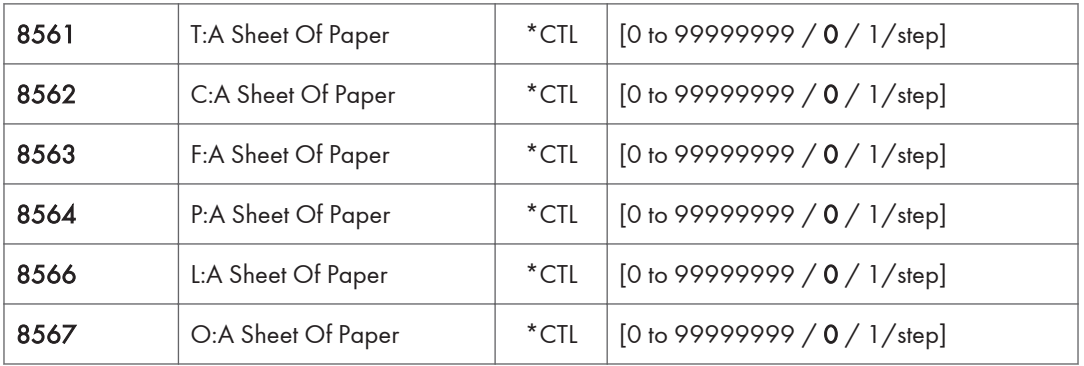

### Last three digits for SP8 561 to 567

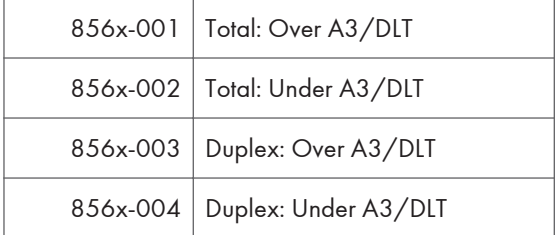

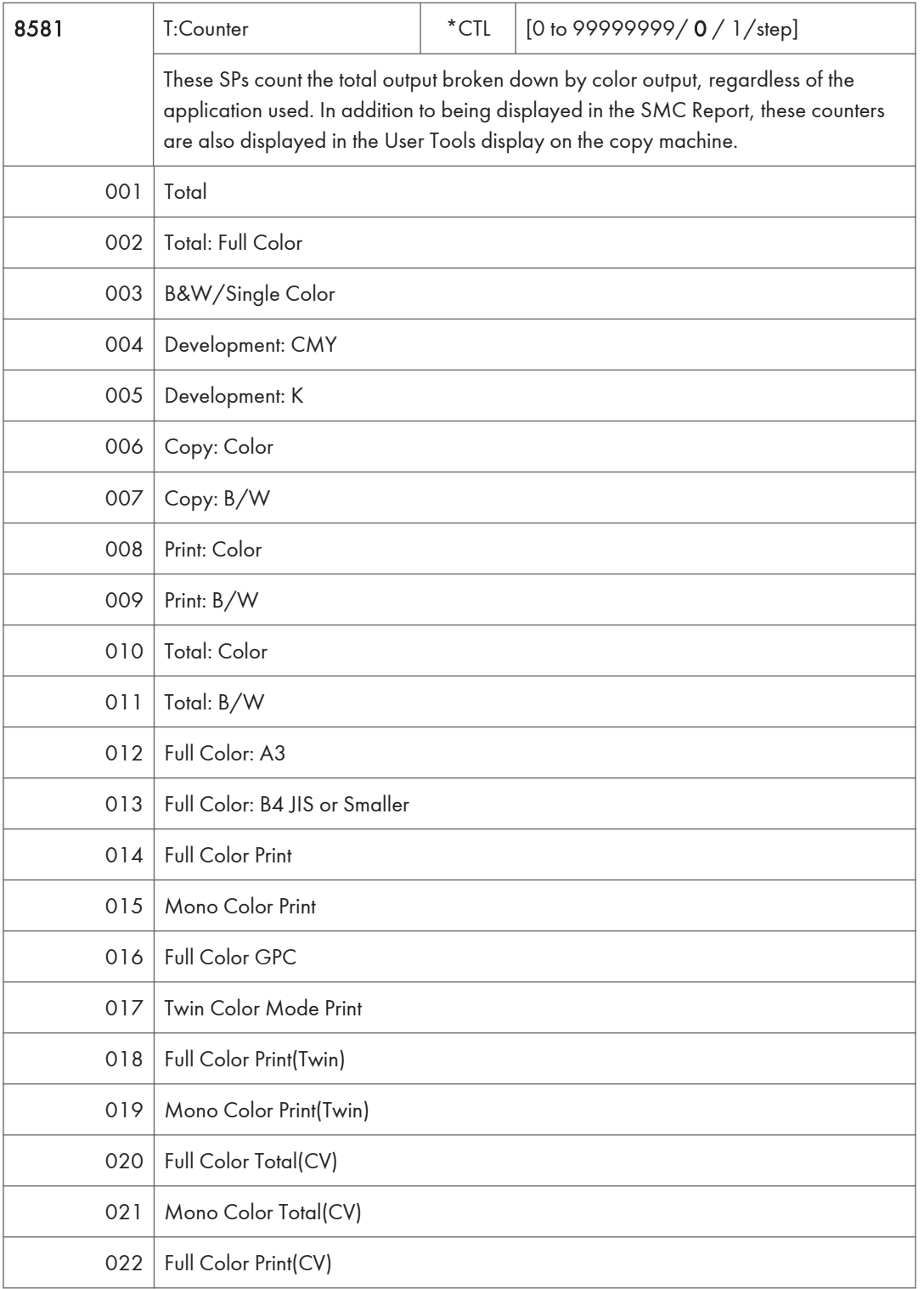

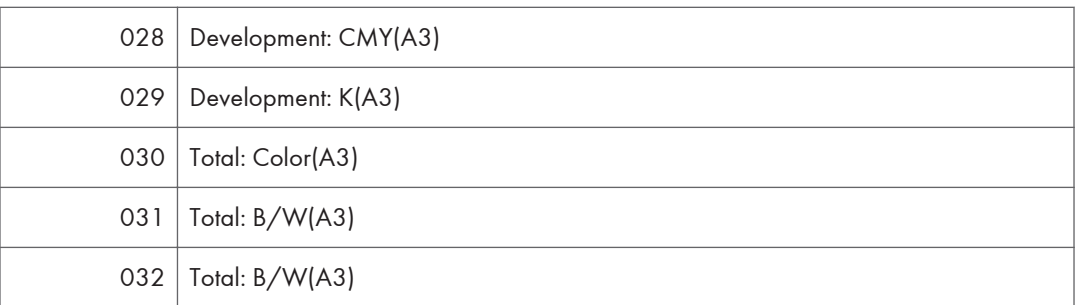

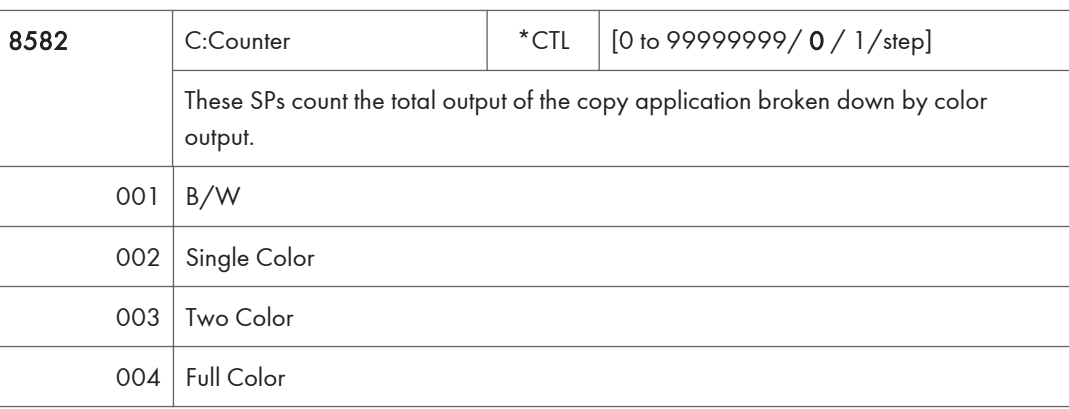

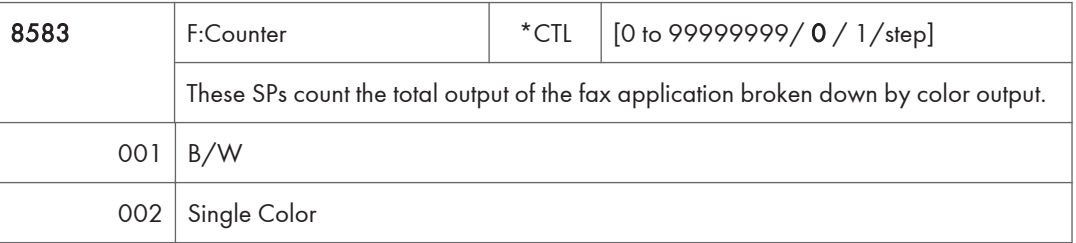

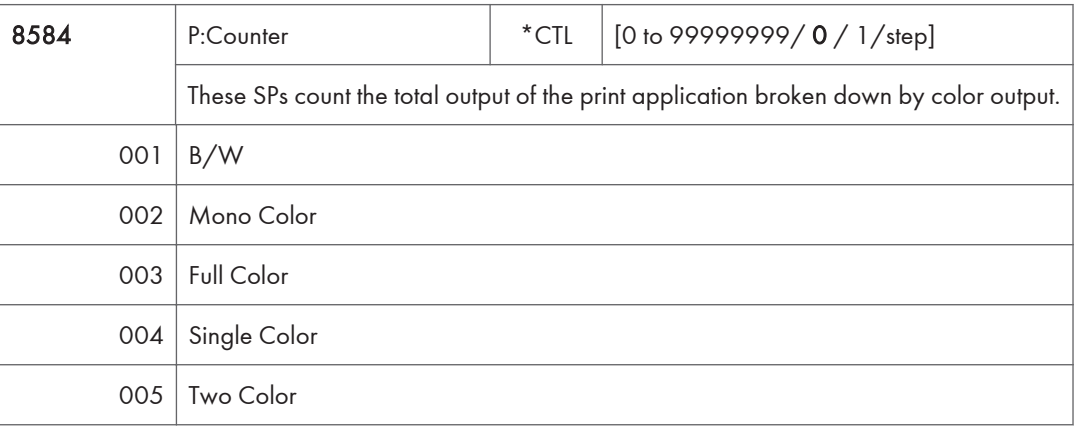

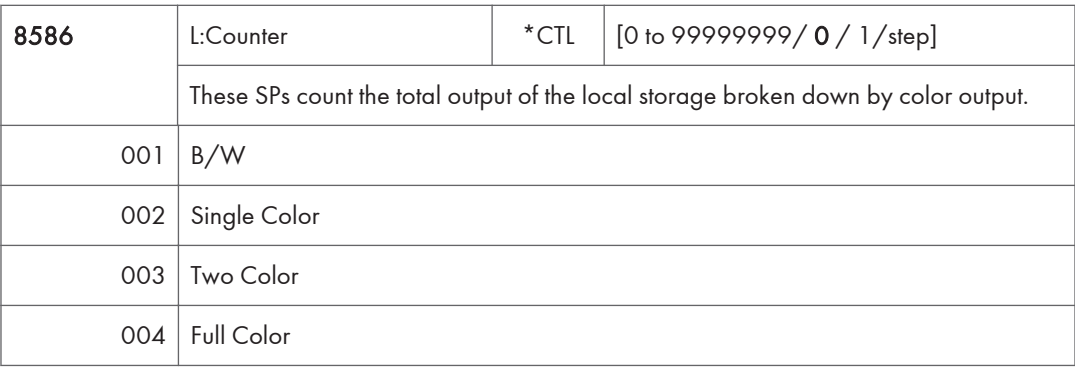

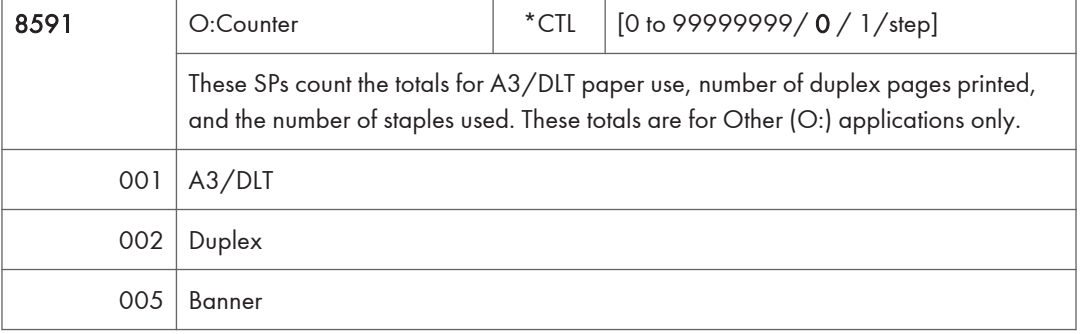

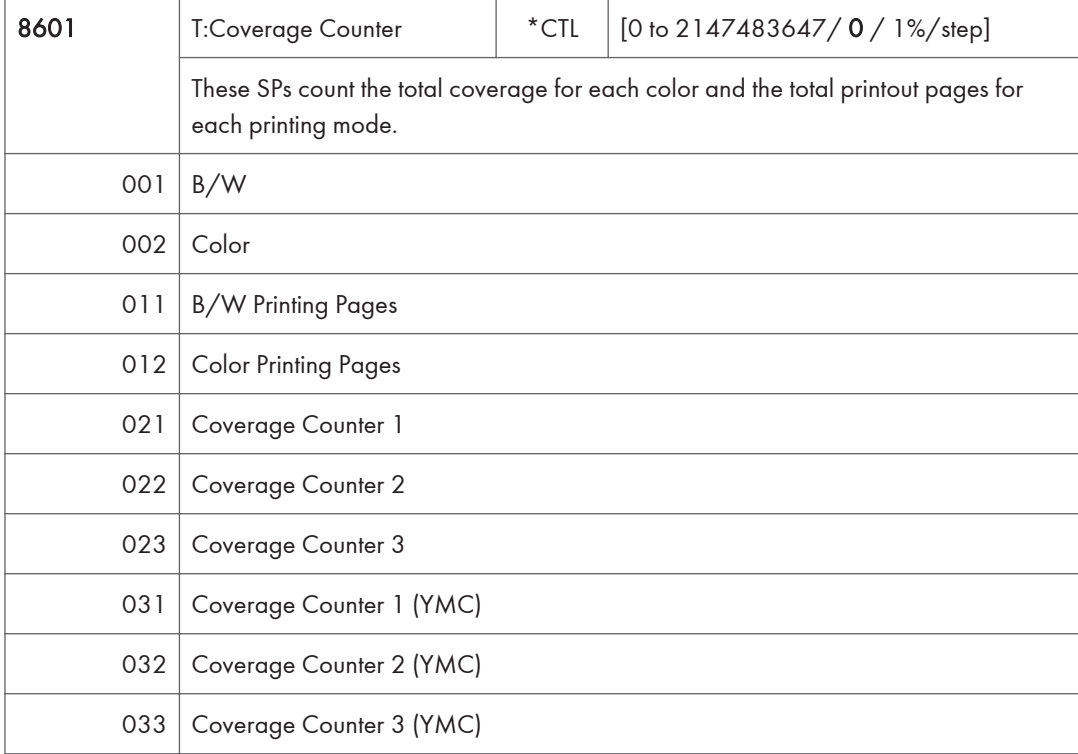

 $\overline{3}$ 

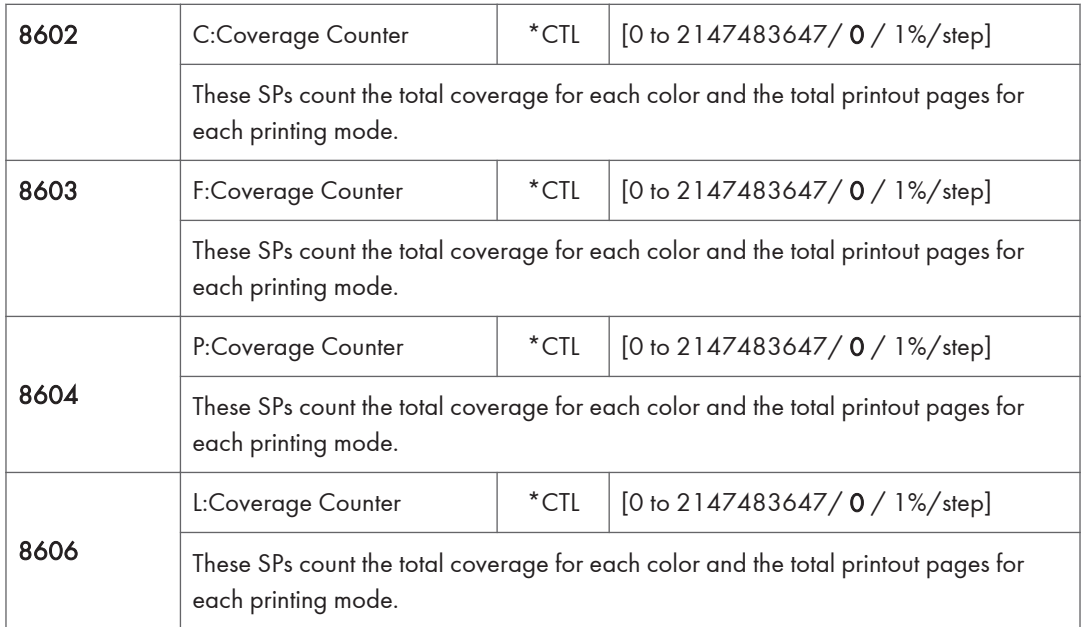

## Last three digits for SP8 602 to 606

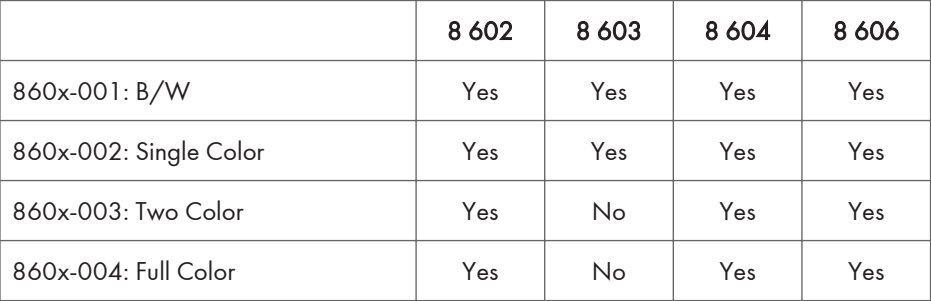

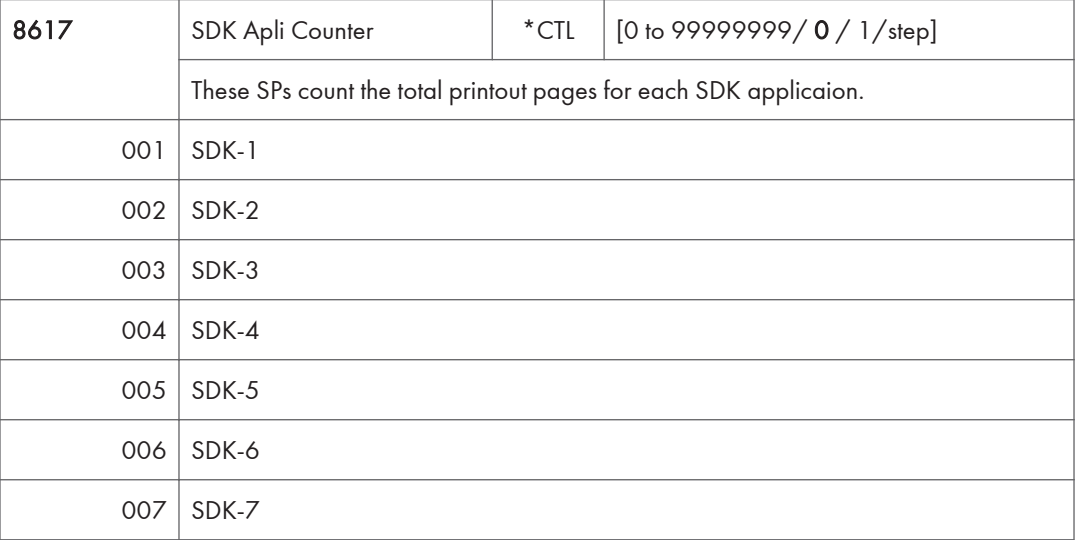

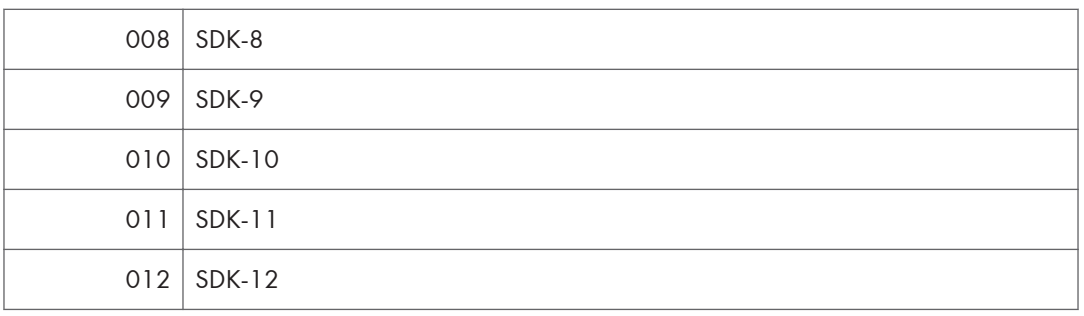

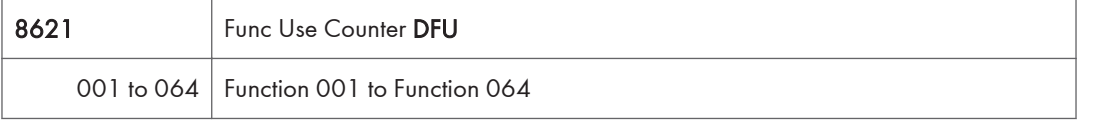

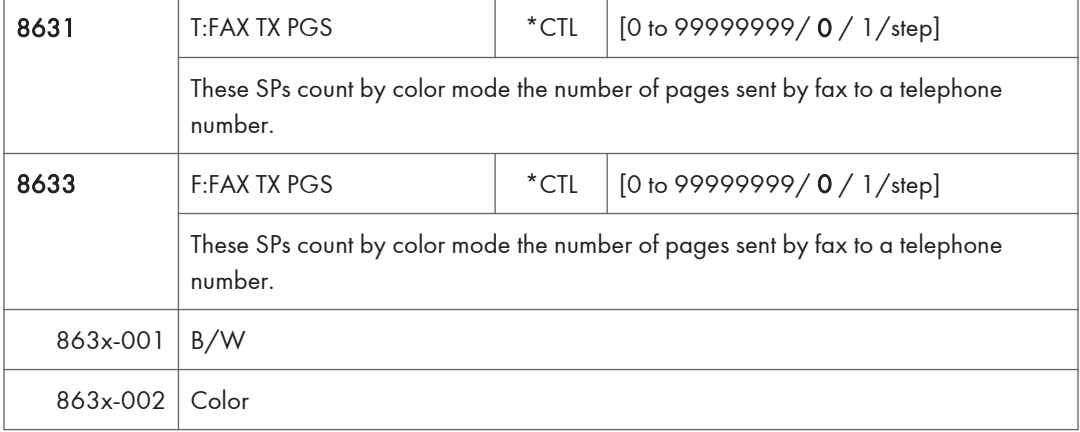

- If a document has color and black-and-white pages mixed, the pages are counted separately as B/W or Color.
- At the present time, this feature is provided for the Fax application only so SP8631 and SP8633 are the same.
- The counts include error pages.
- If a document is sent to more than one destination with a Group transmission, the count is done for each destination.
- Polling transmissions are counted but polling RX are not.
- Relay, memory, and confidential mailbox transmissions and are counted for each destination.

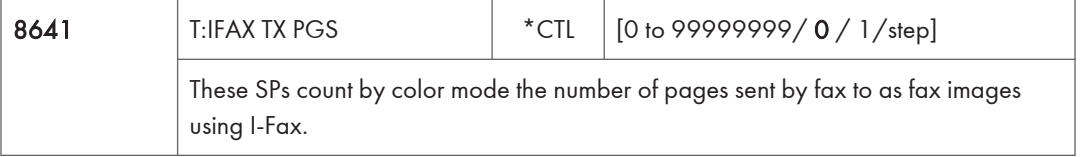

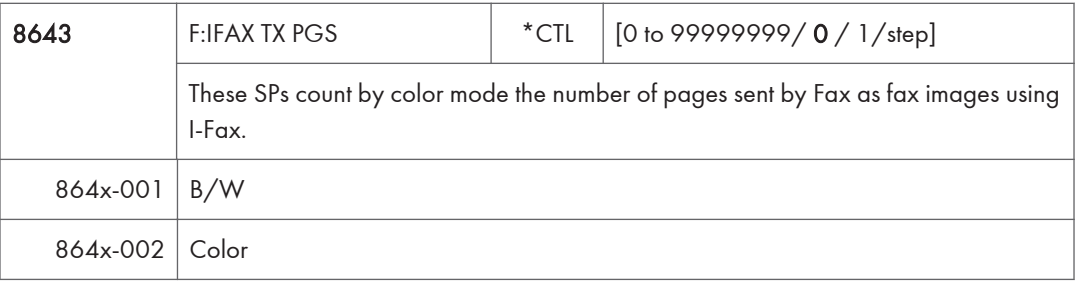

- If a document has color and black-and-white pages mixed, the pages are counted separately as B/W or Color.
- At the present time, this feature is provided for the Fax application only so SP8641 and SP8643 are the same.
- The counts include error pages.
- If a document is sent to more than one destination with a Group transmission, the count is done for each destination.
- Polling transmissions are counted but polling RX are not.
- Relay, memory, and confidential mailbox transmissions and are counted for each destination.

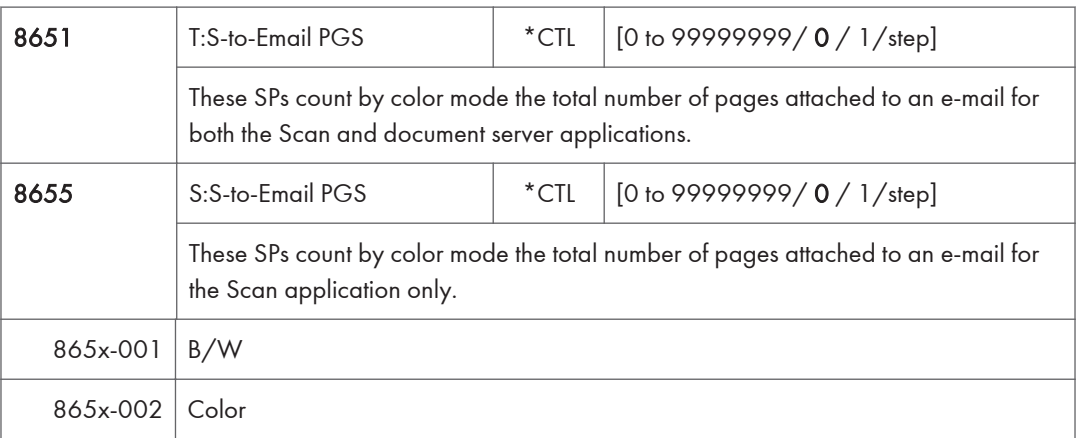

#### **D** Note

- The count for B/W and Color pages is done after the document is stored on the HDD. If the job is cancelled before it is stored, the pages are not counted.
- If Scan-to-Email is used to send a 10-page document to 5 addresses, the count is 10 (the pages are sent to the same SMTP server together).
- If Scan-to-PC is used to send a 10-page document to 5 folders, the count is 50 (the document is sent to each destination of the SMB/FTP server).
- Due to restrictions on some devices, if Scan-to-Email is used to send a 10-page document to a large number of destinations, the count may be divided and counted separately. For example, if a

10-page document is sent to 200 addresses, the count is 10 for the first 100 destinations and the count is also 10 for the second 100 destinations, for a total of 20.).

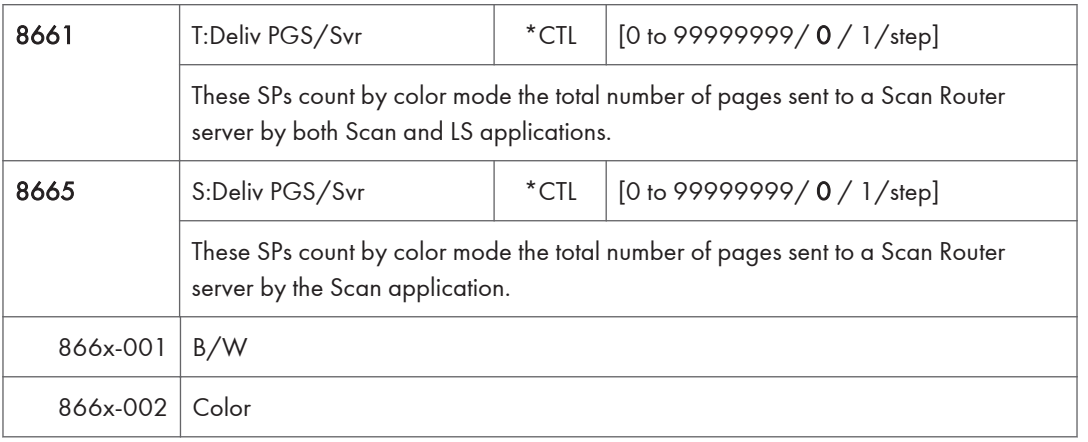

### **D** Note

- The B/W and Color counts are done after the document is stored on the HDD of the Scan Router server.
- If the job is canceled before storage on the Scan Router server finishes, the counts are not done.
- The count is executed even if regardless of confirmation of the arrival at the Scan Router server.

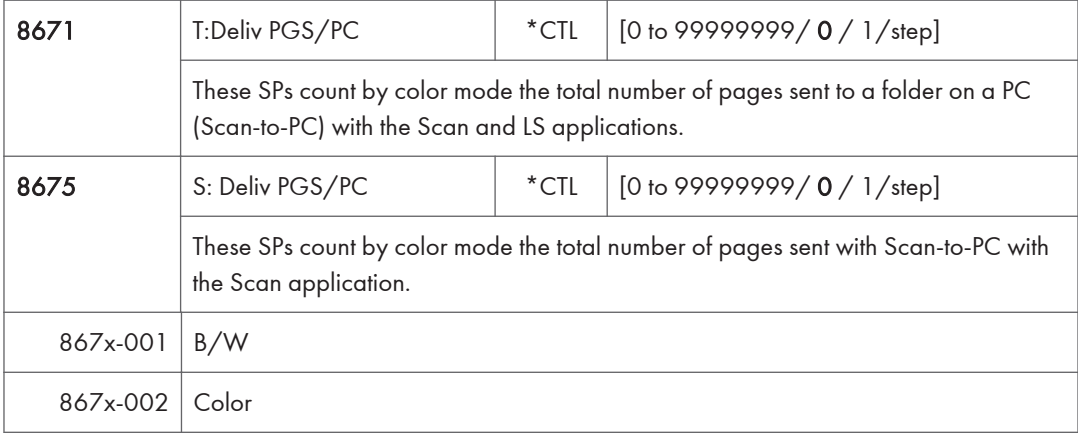

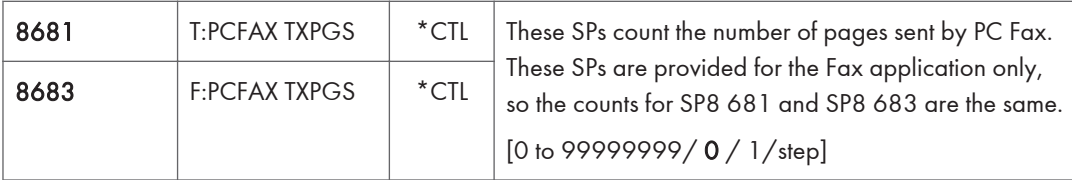

• This counts pages sent from a PC using a PC fax application, from the PC through the copier to the destination.

• When sending the same message to more than one place using broadcasting, the pages are only counted once. (For example, a 10-page fax is sent to location A and location B. The counter goes up by 10, not 20.)

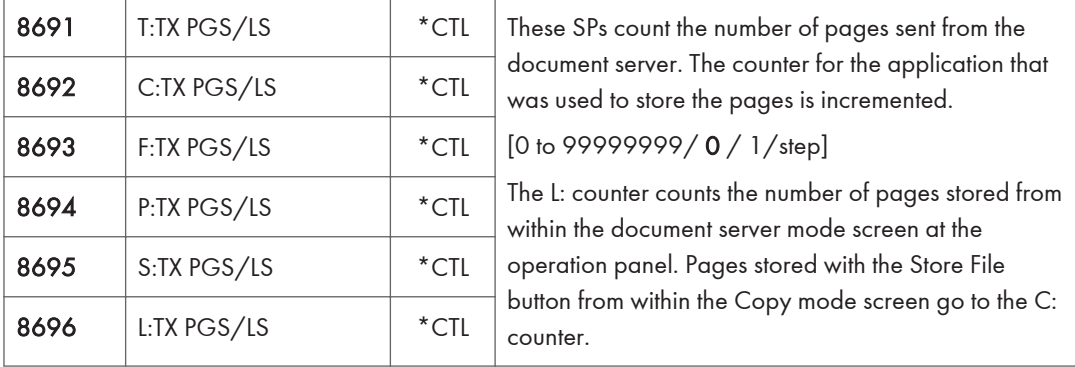

#### **D** Note

- Print jobs done with Web Image Monitor and Desk Top Binder are added to the count.
- If several documents are merged for sending, the number of pages stored are counted for the application that stored them.
- When several documents are sent by a Fax broadcast, the F: count is done for the number of pages sent to each destination.

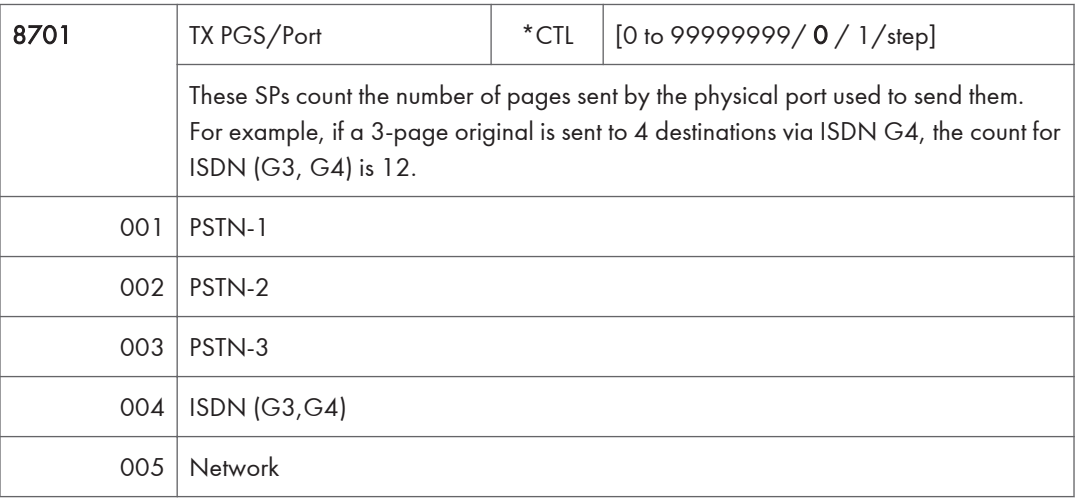

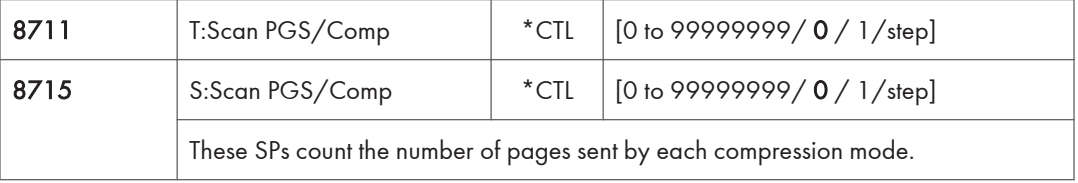

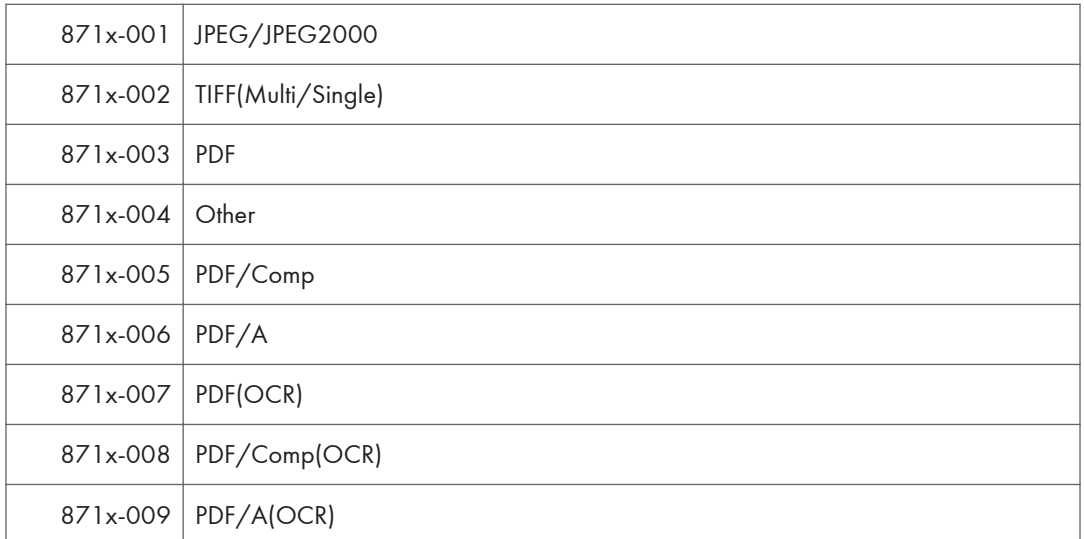

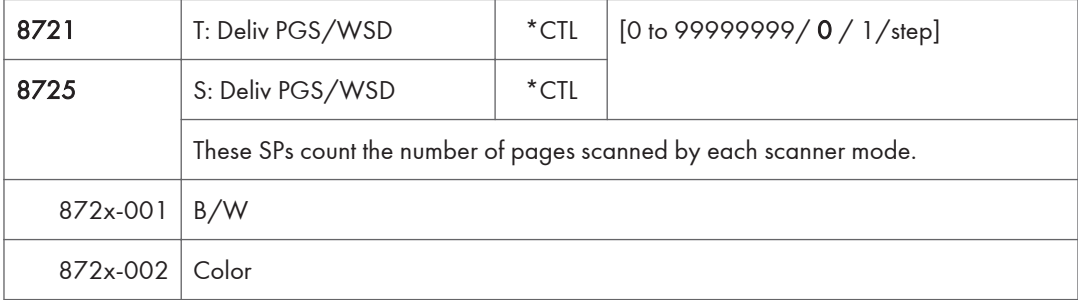

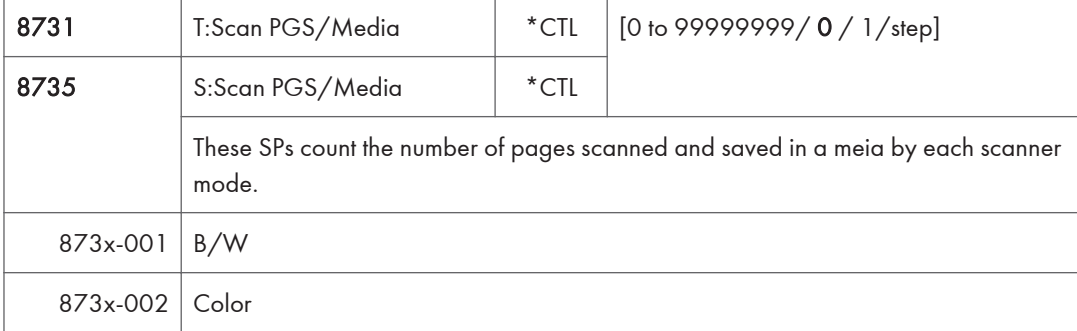

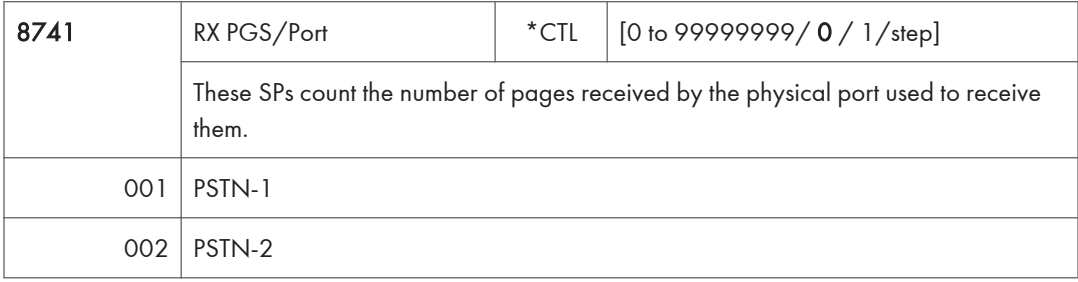

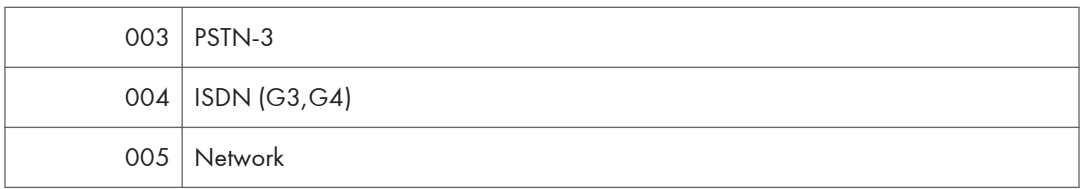

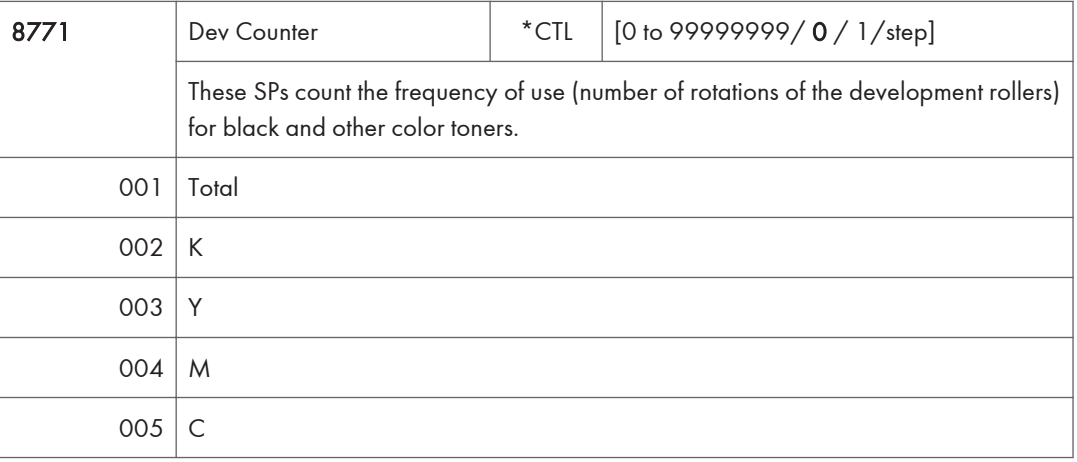

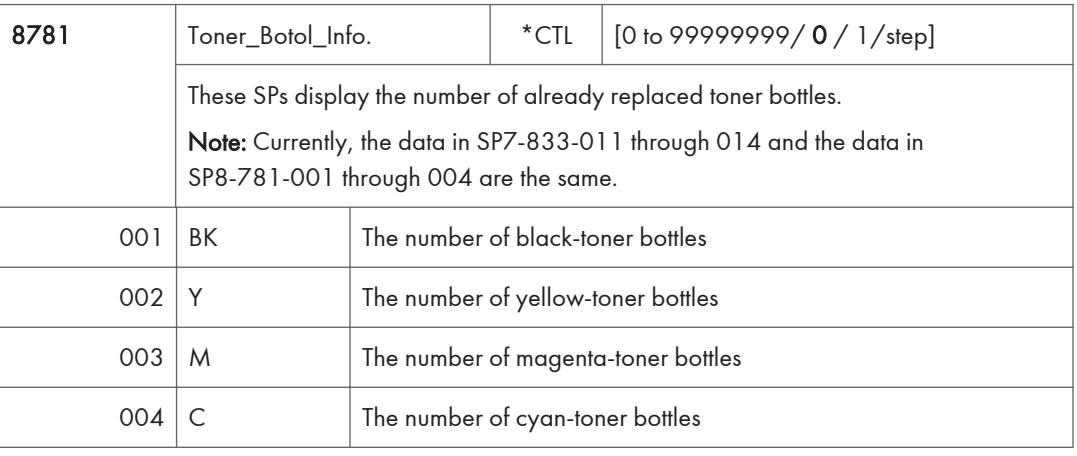

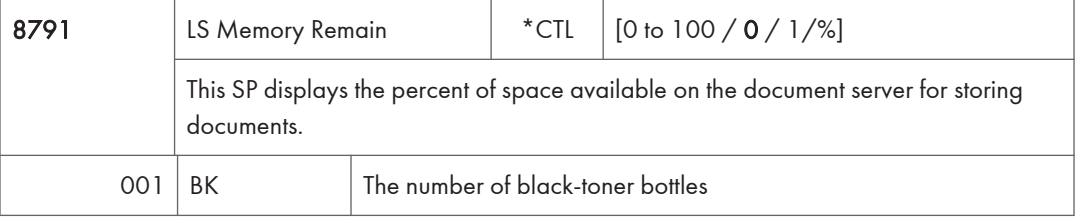

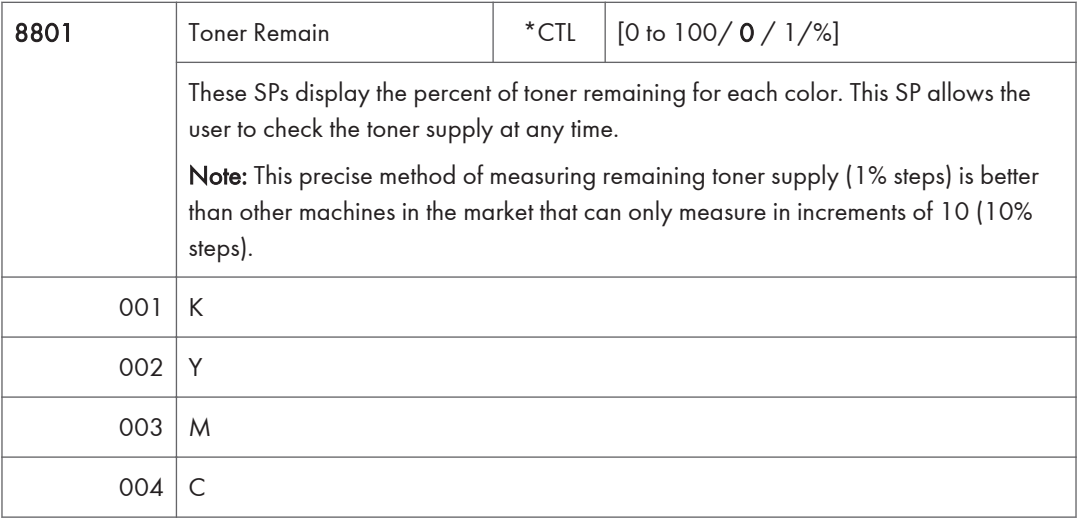

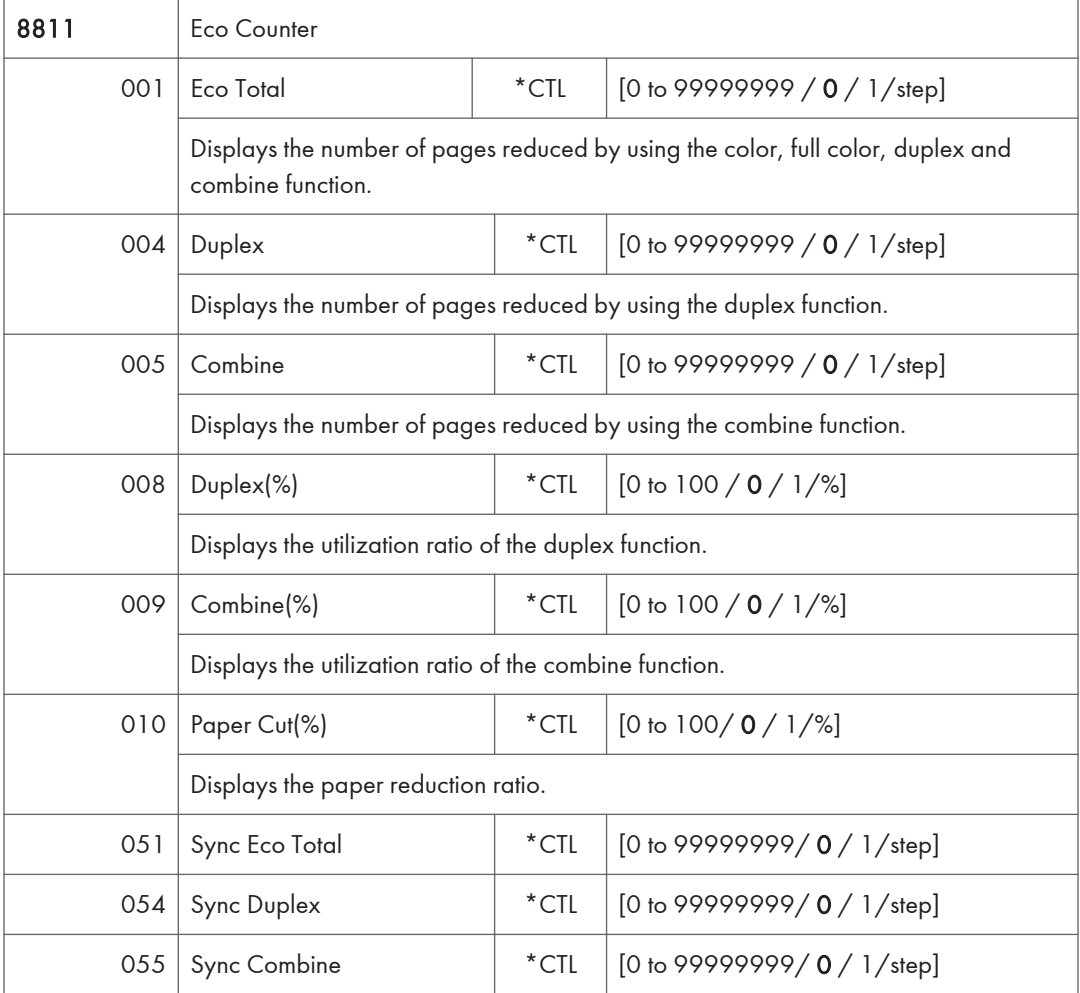

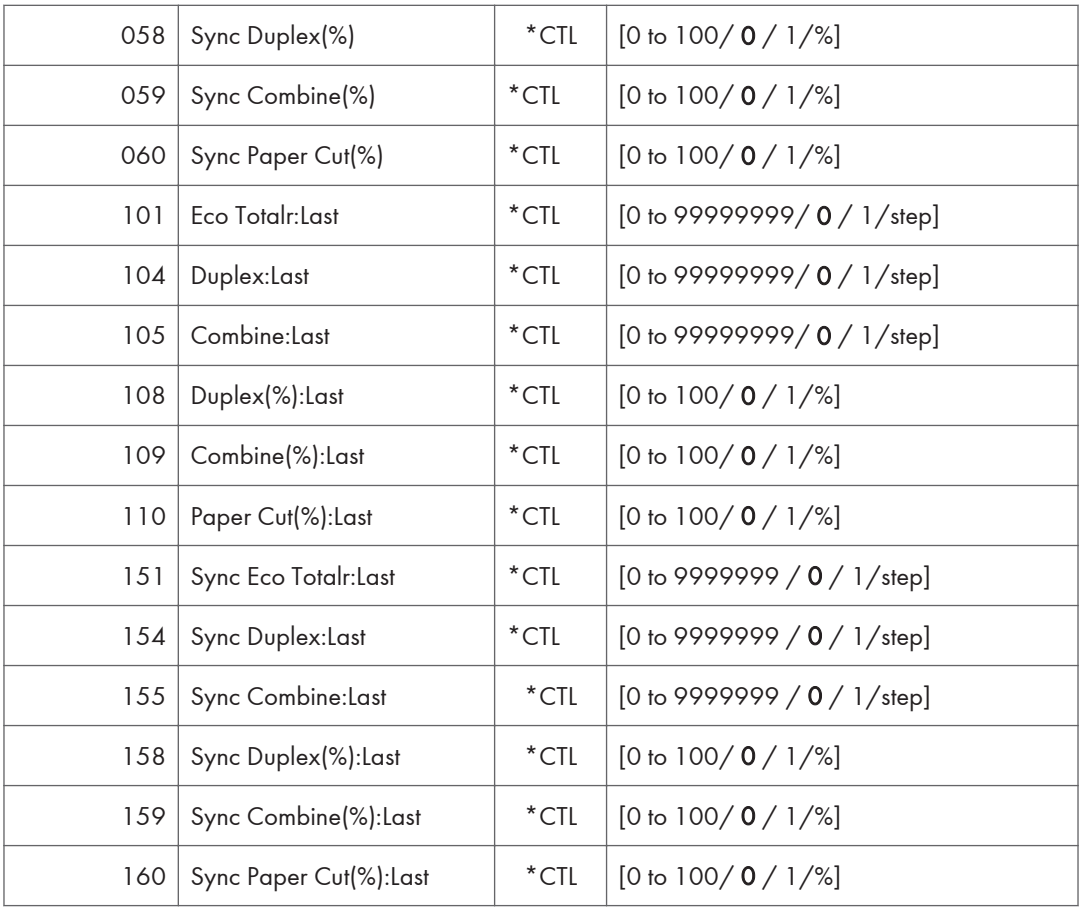

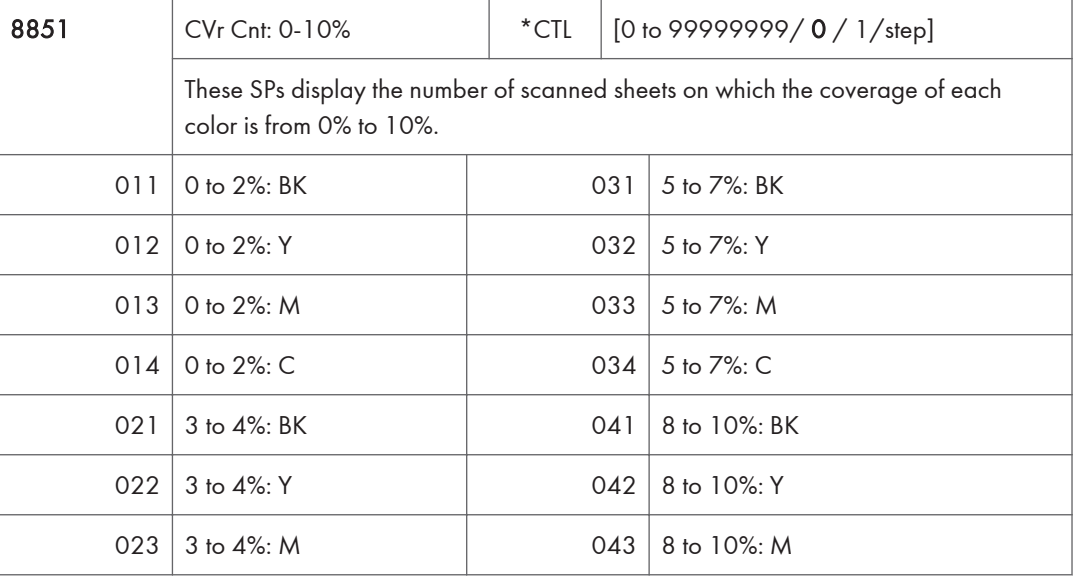

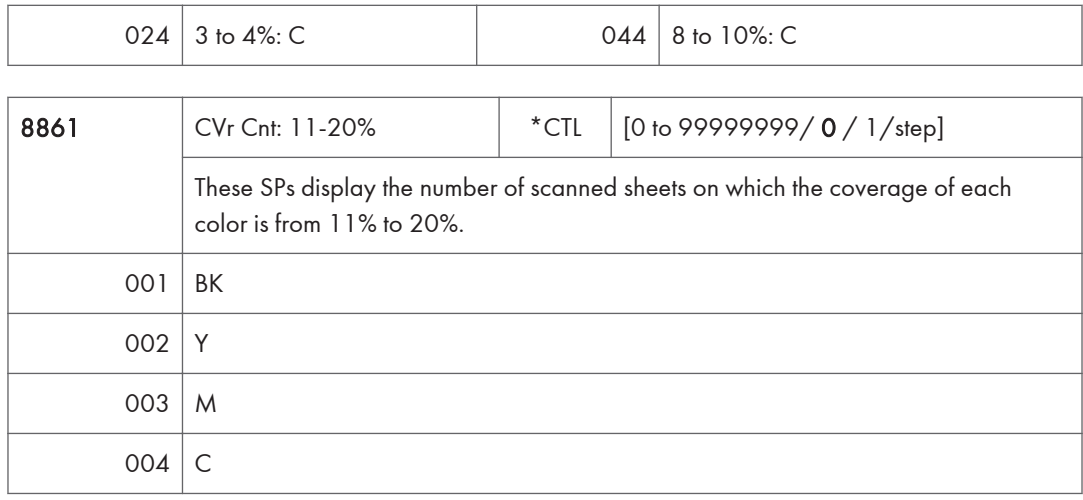

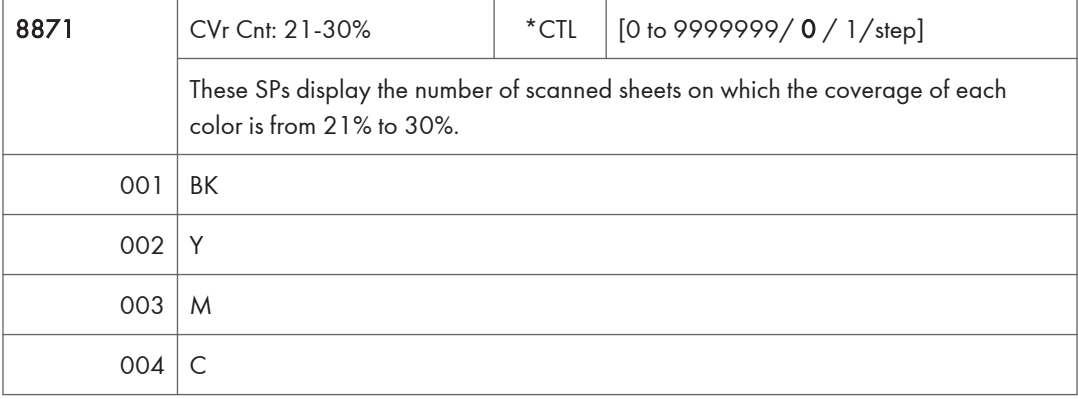

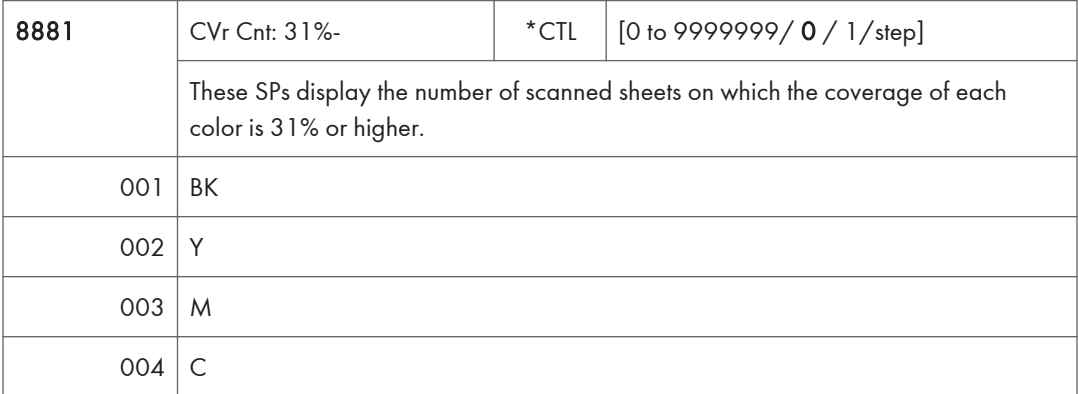

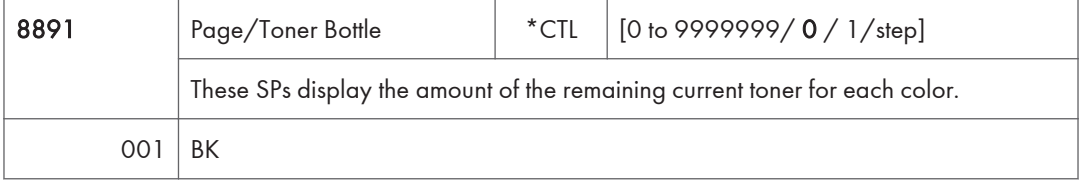

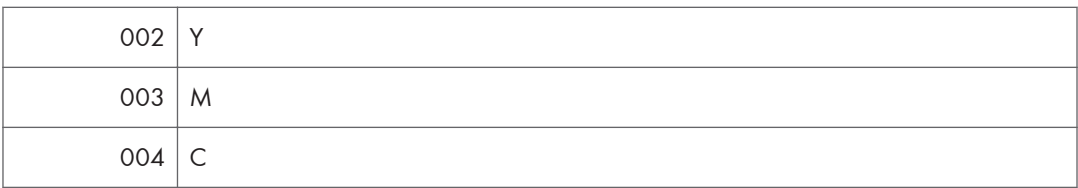

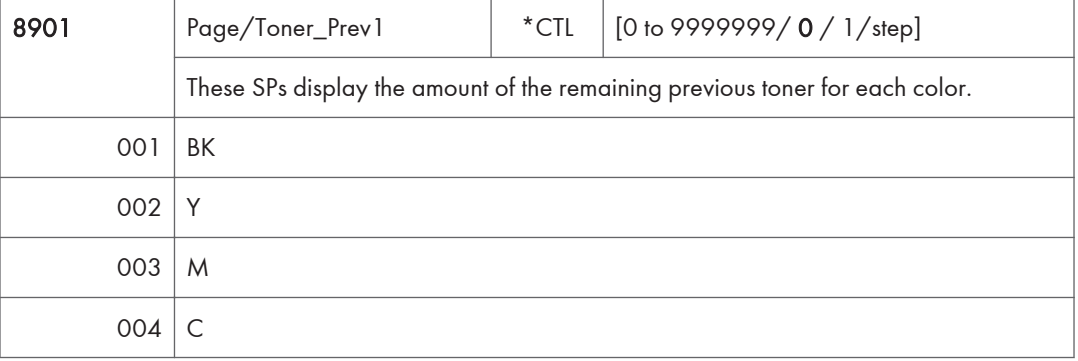

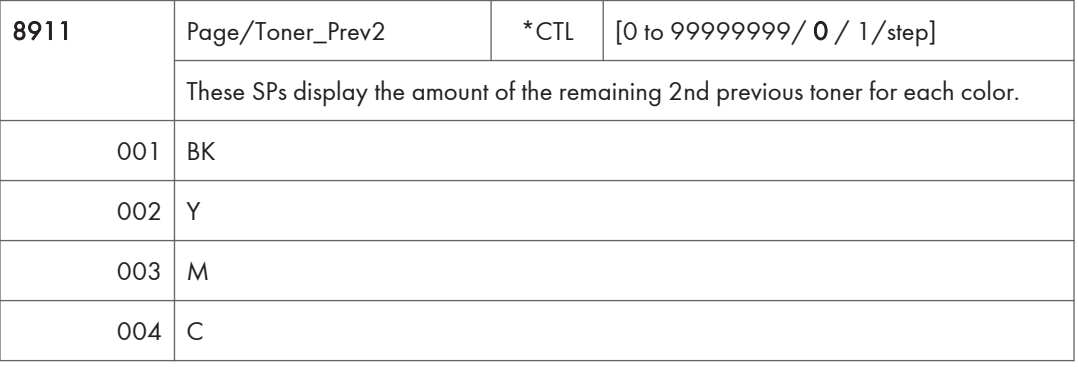

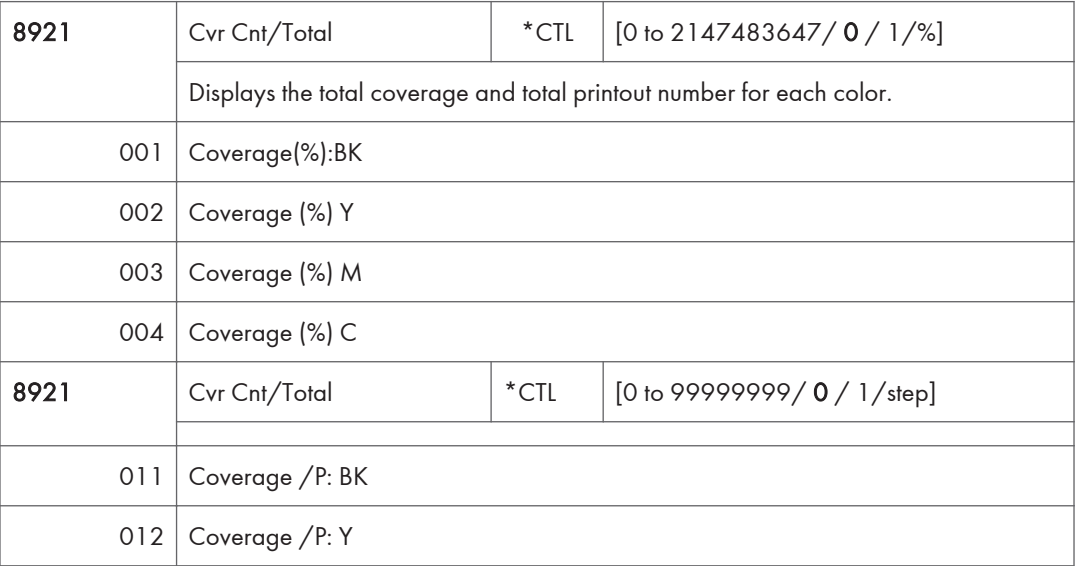

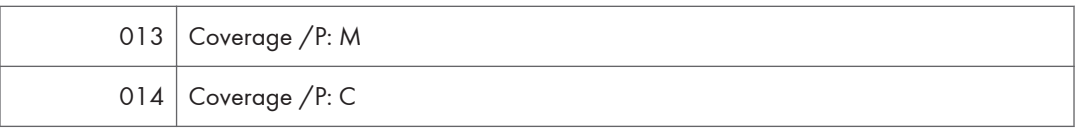

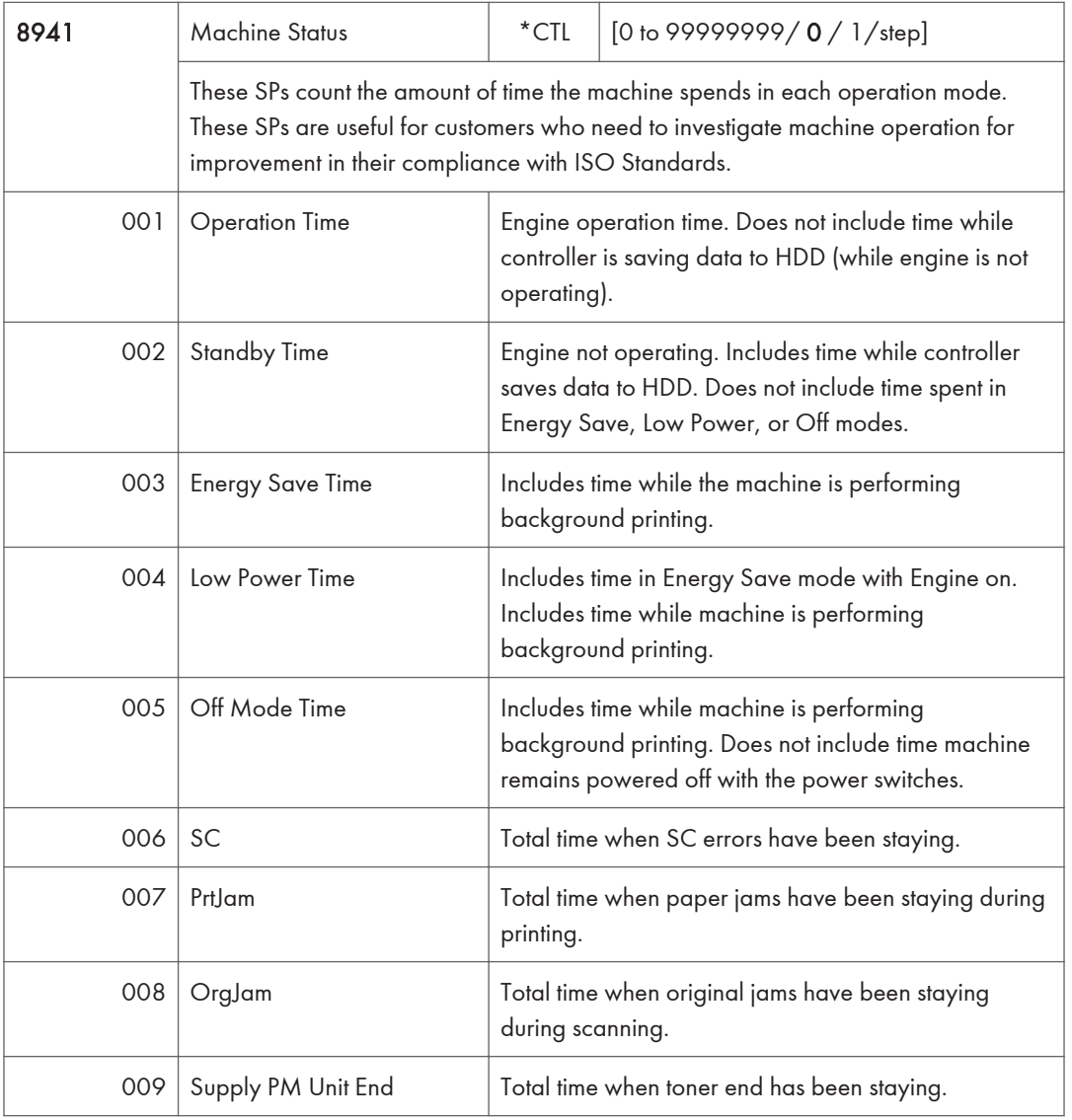

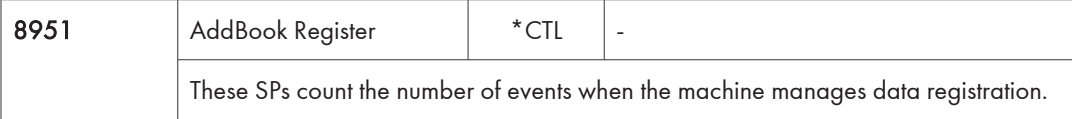

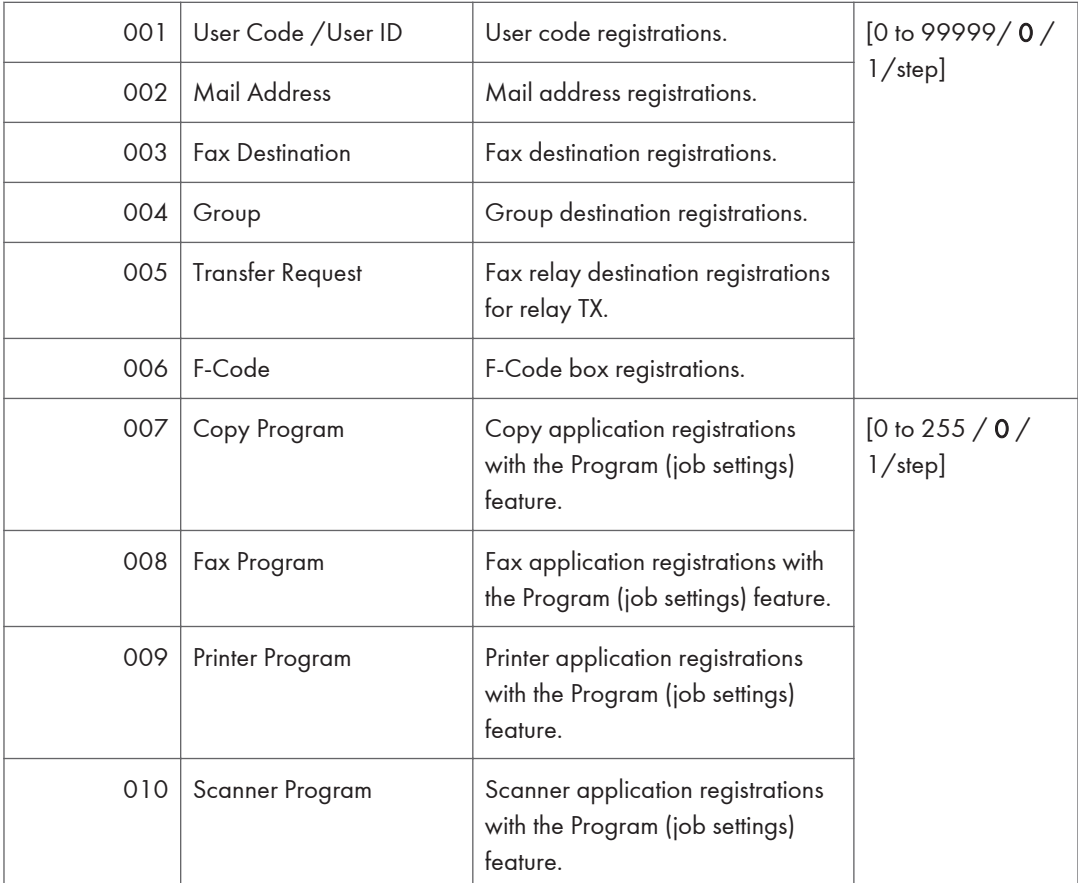

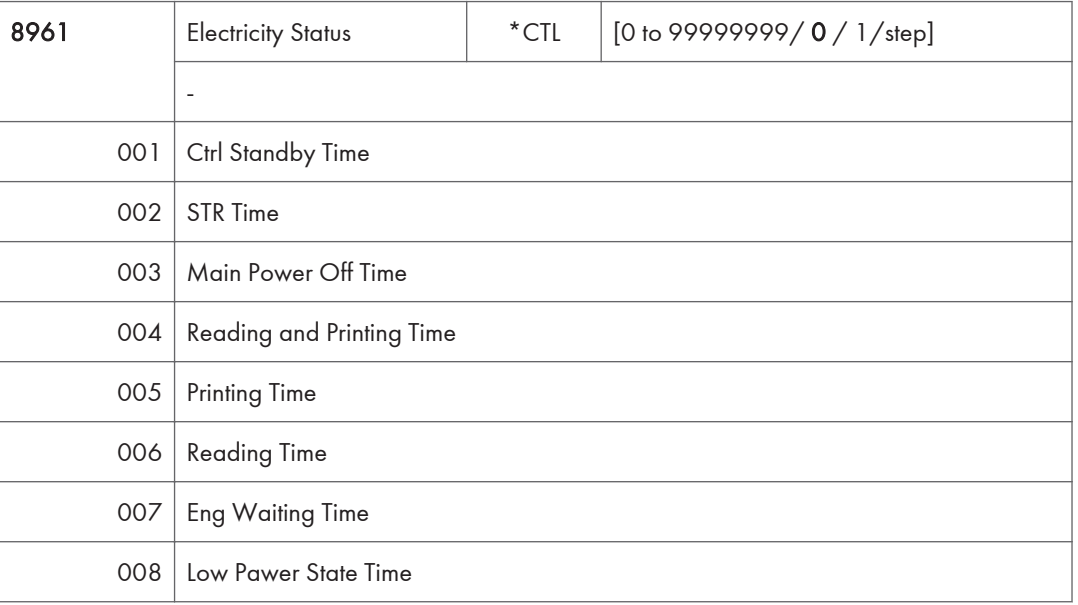

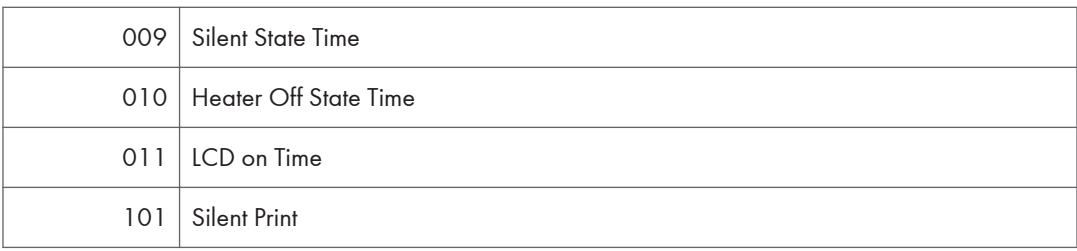

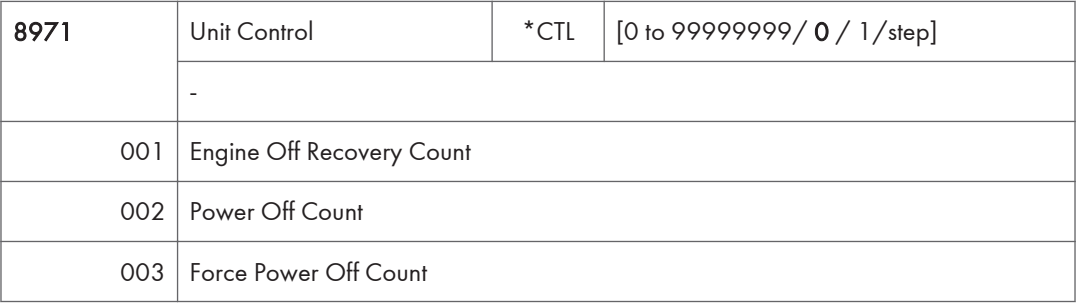

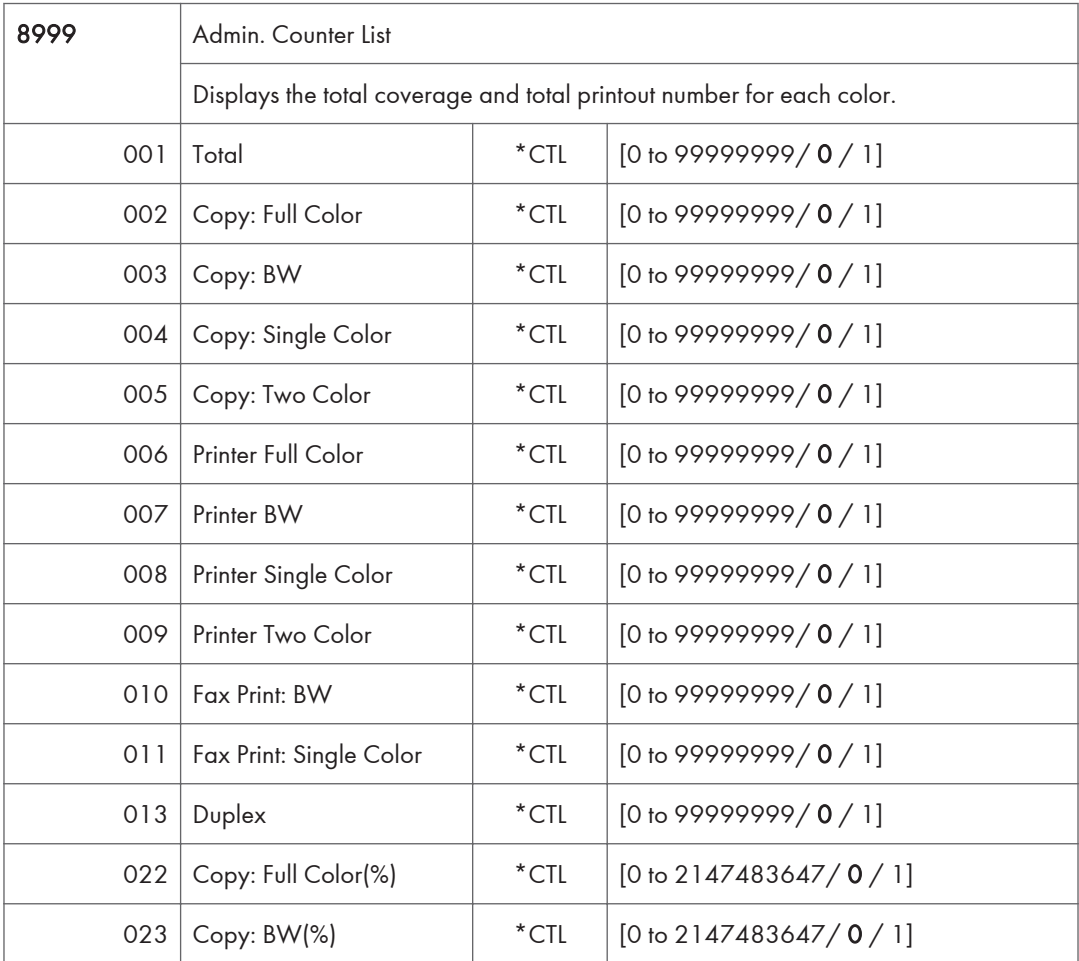

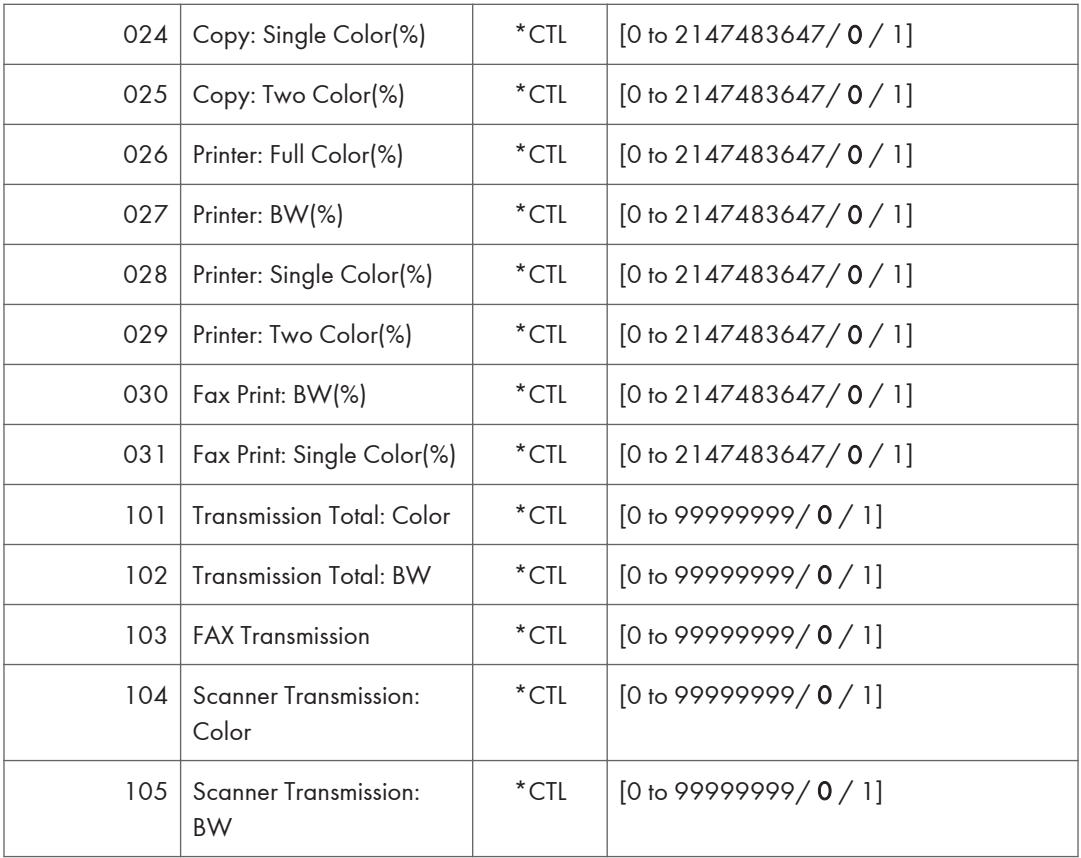
## Printer Service Mode

## Printer Service Mode

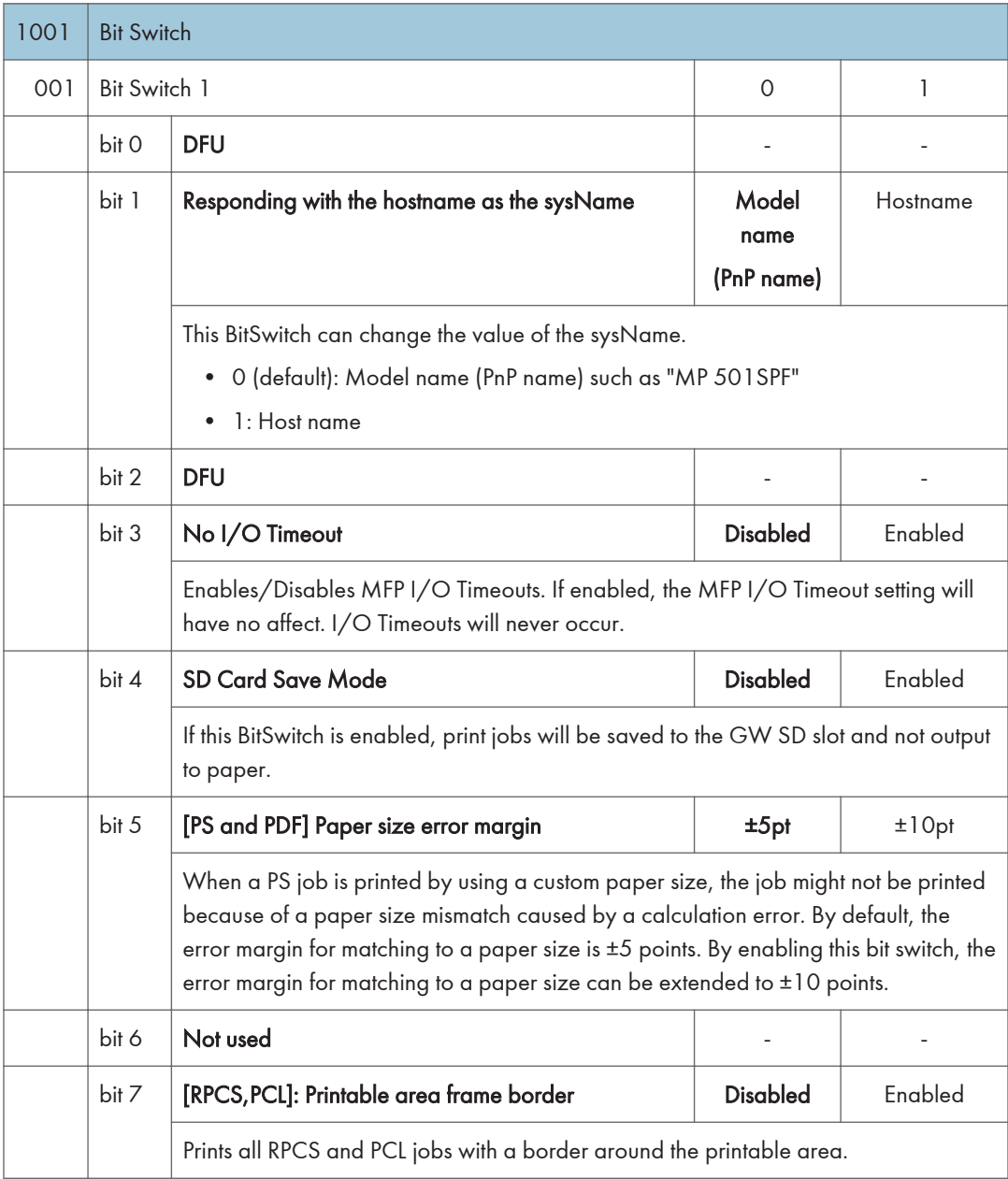

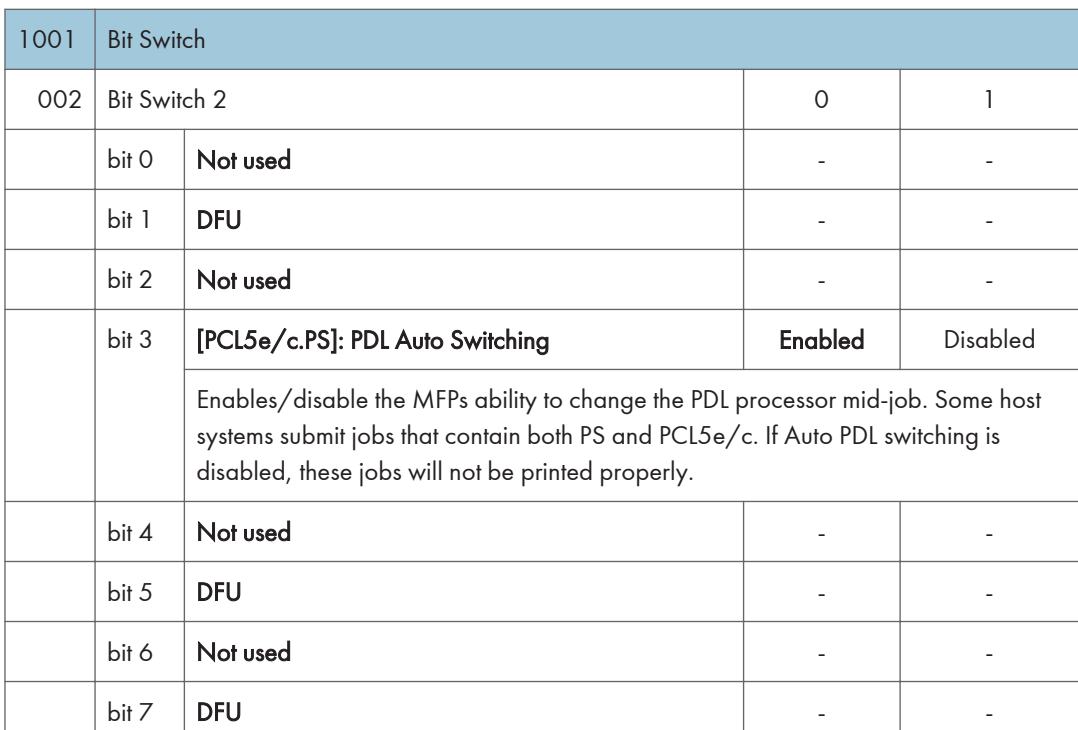

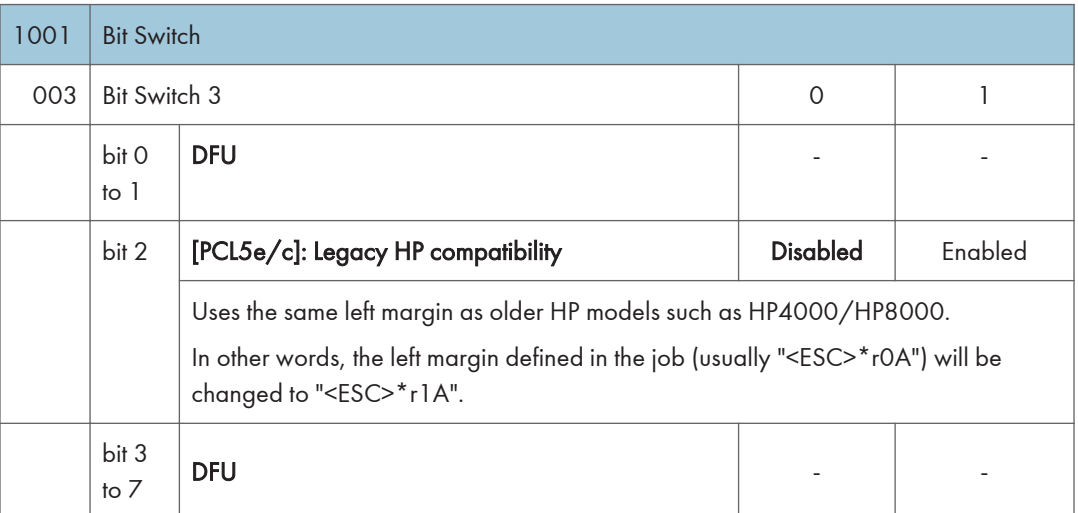

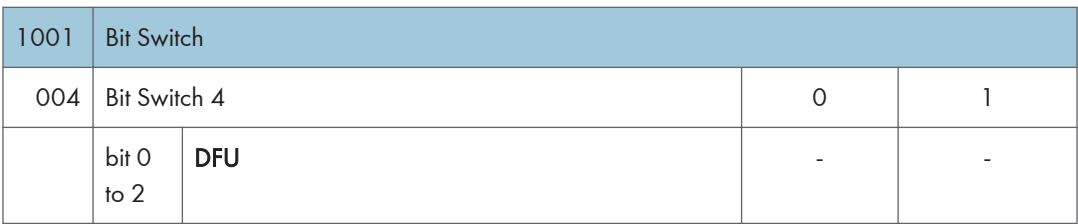

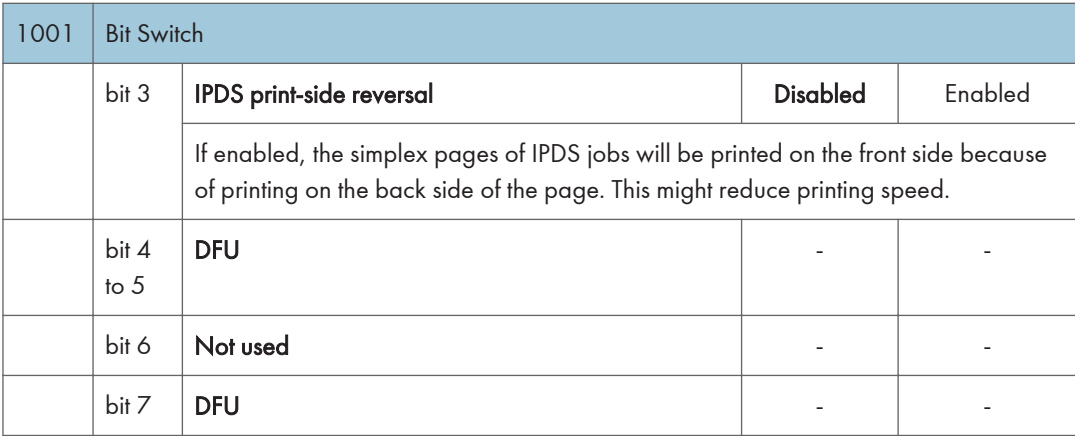

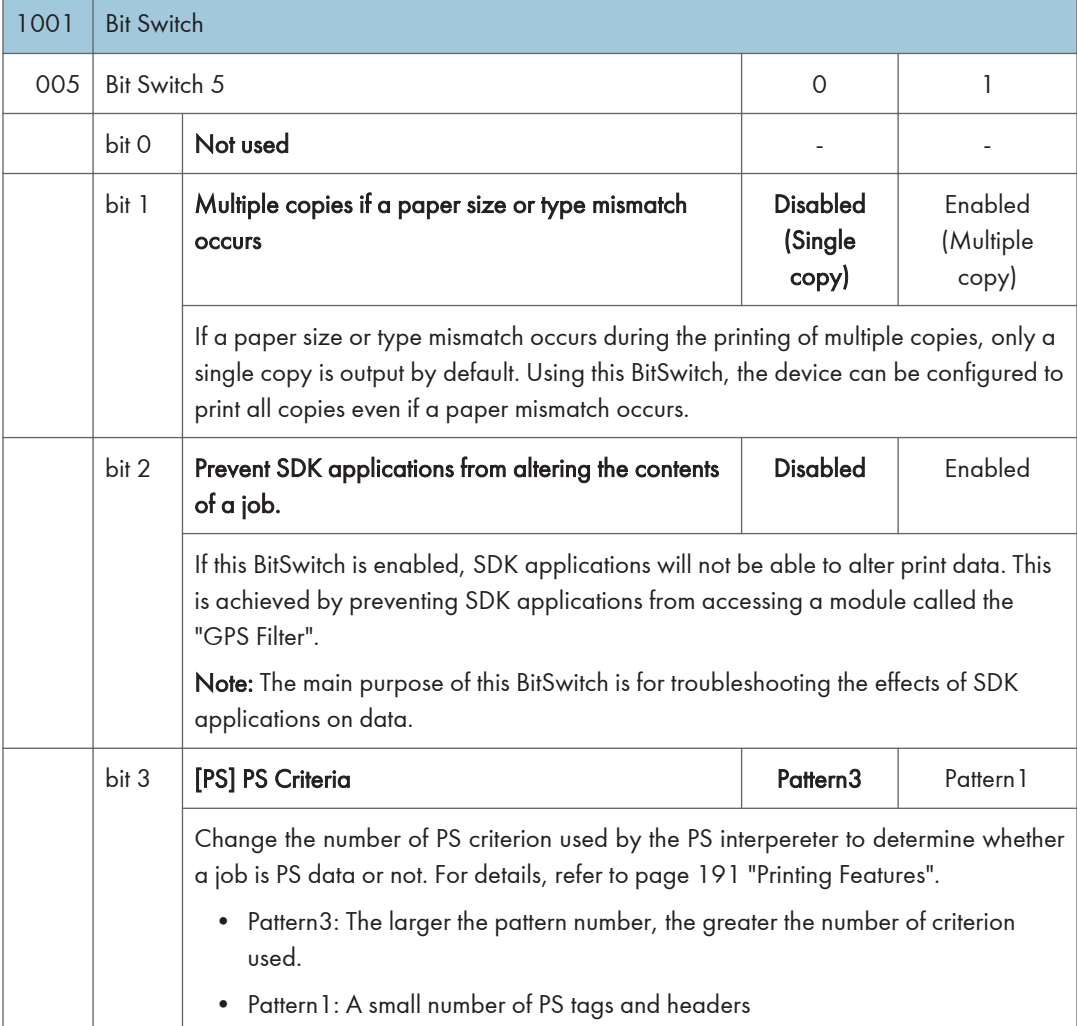

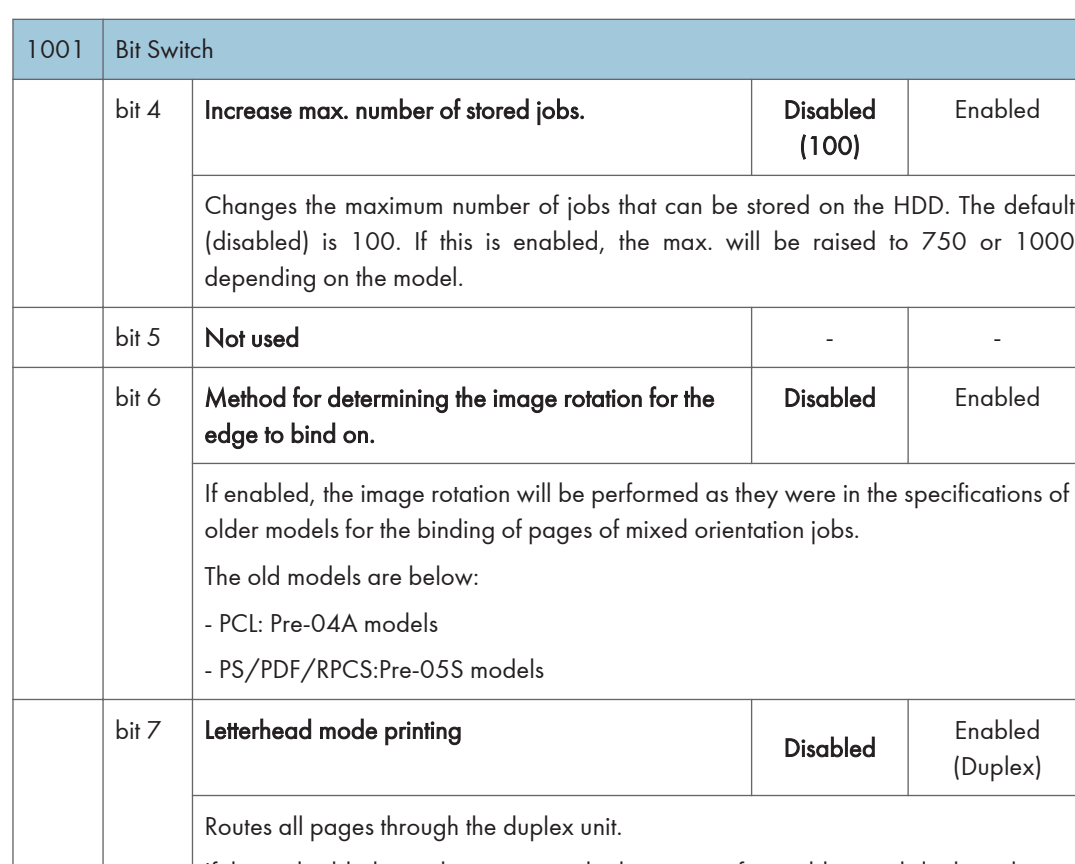

If this is disabled, simplex pages or the last page of an odd-paged duplex job, are not routed through the duplex unit. This could result in problems with letterhead/preprinted pages.

Only affects pages specified as Letterhead paper.

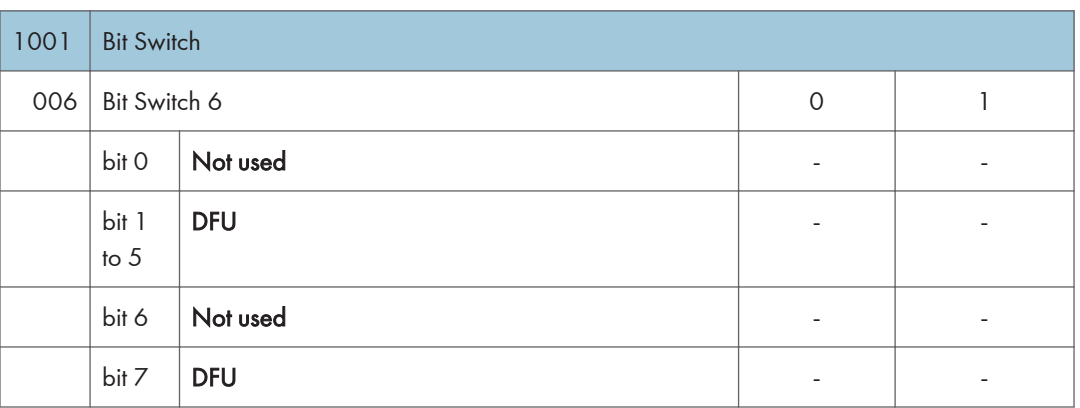

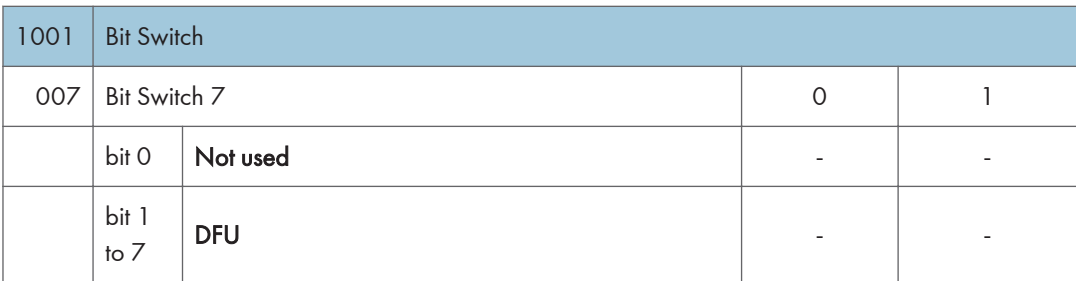

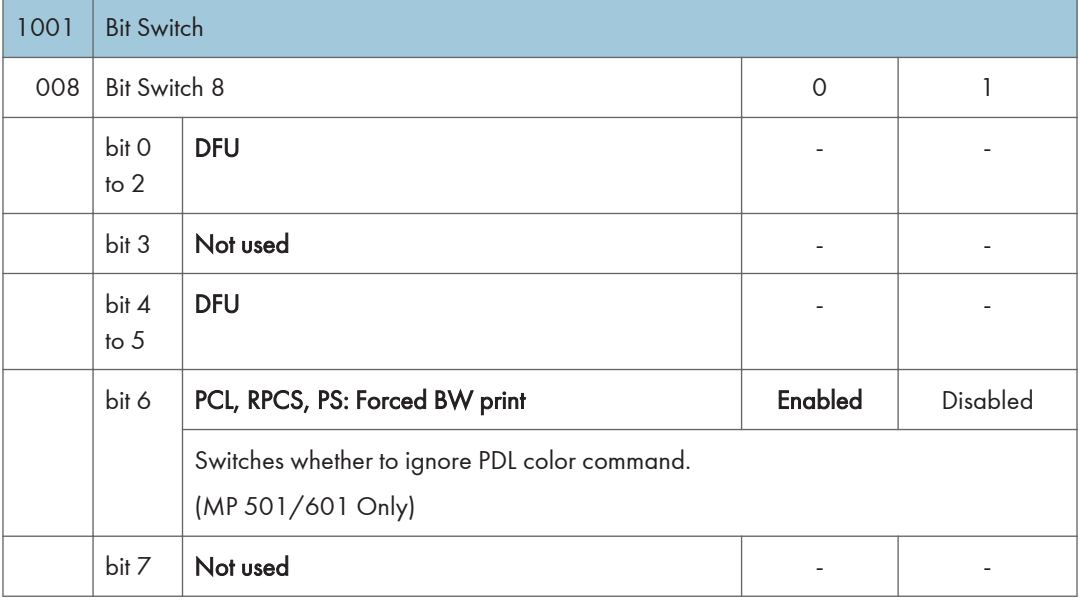

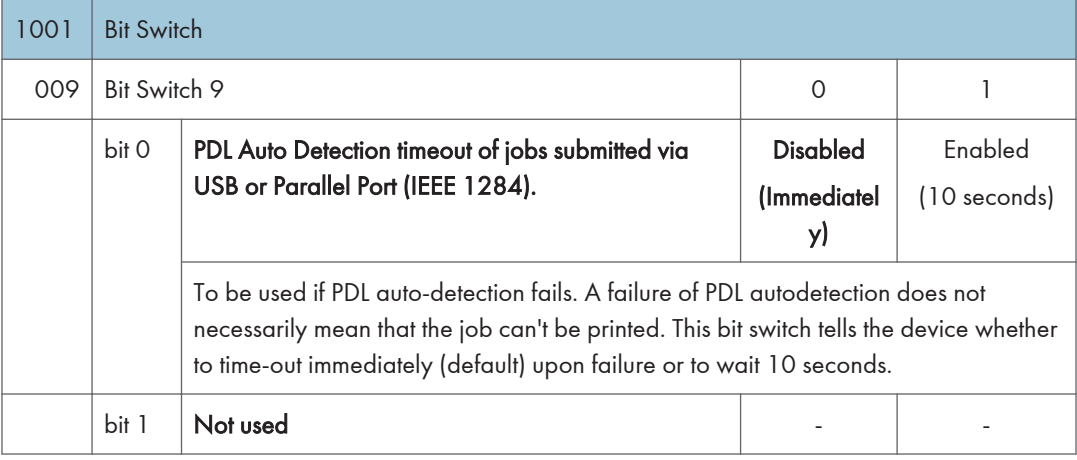

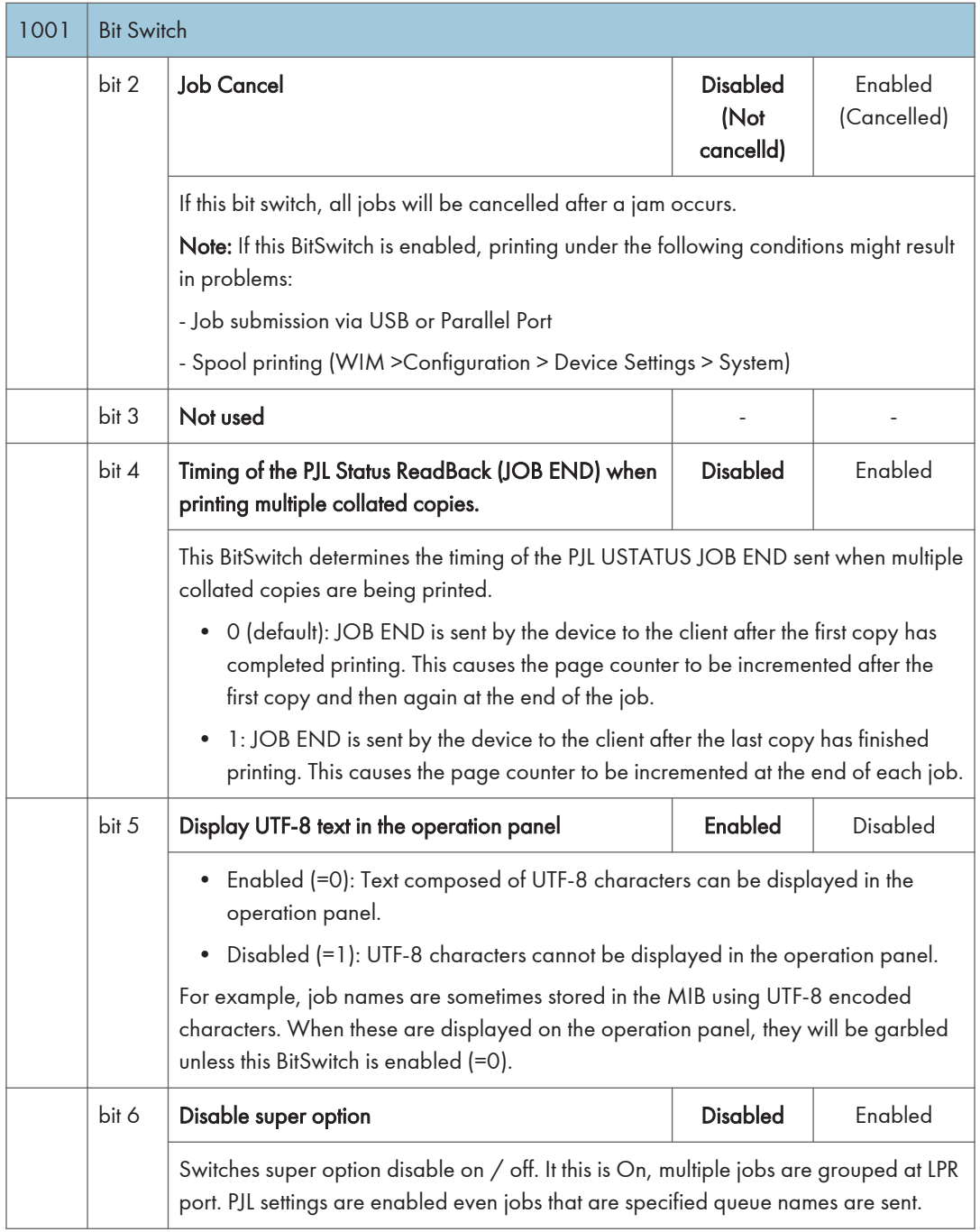

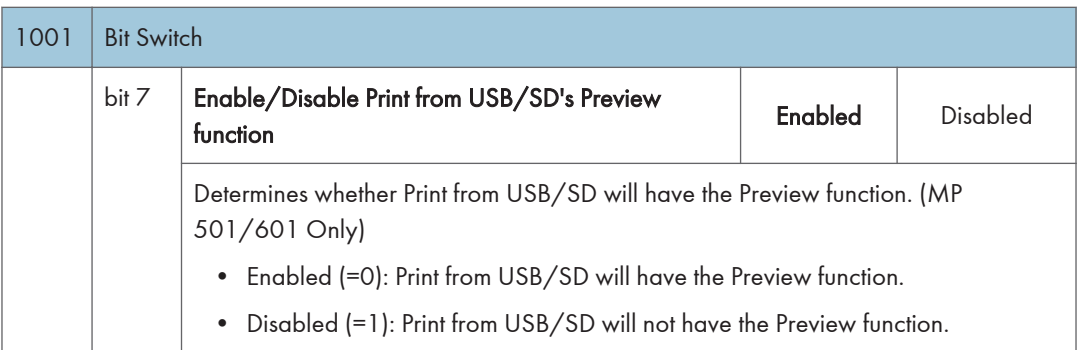

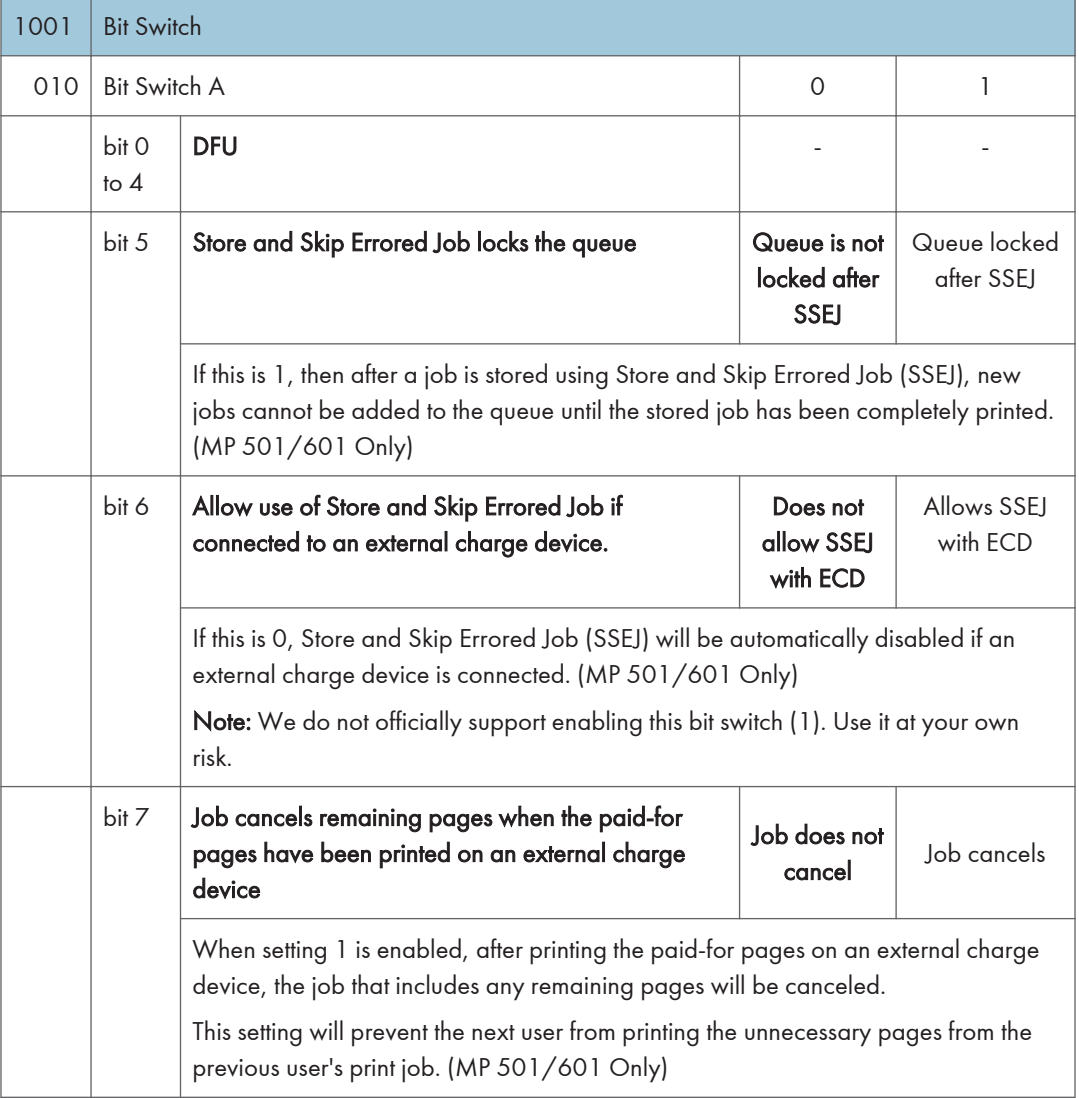

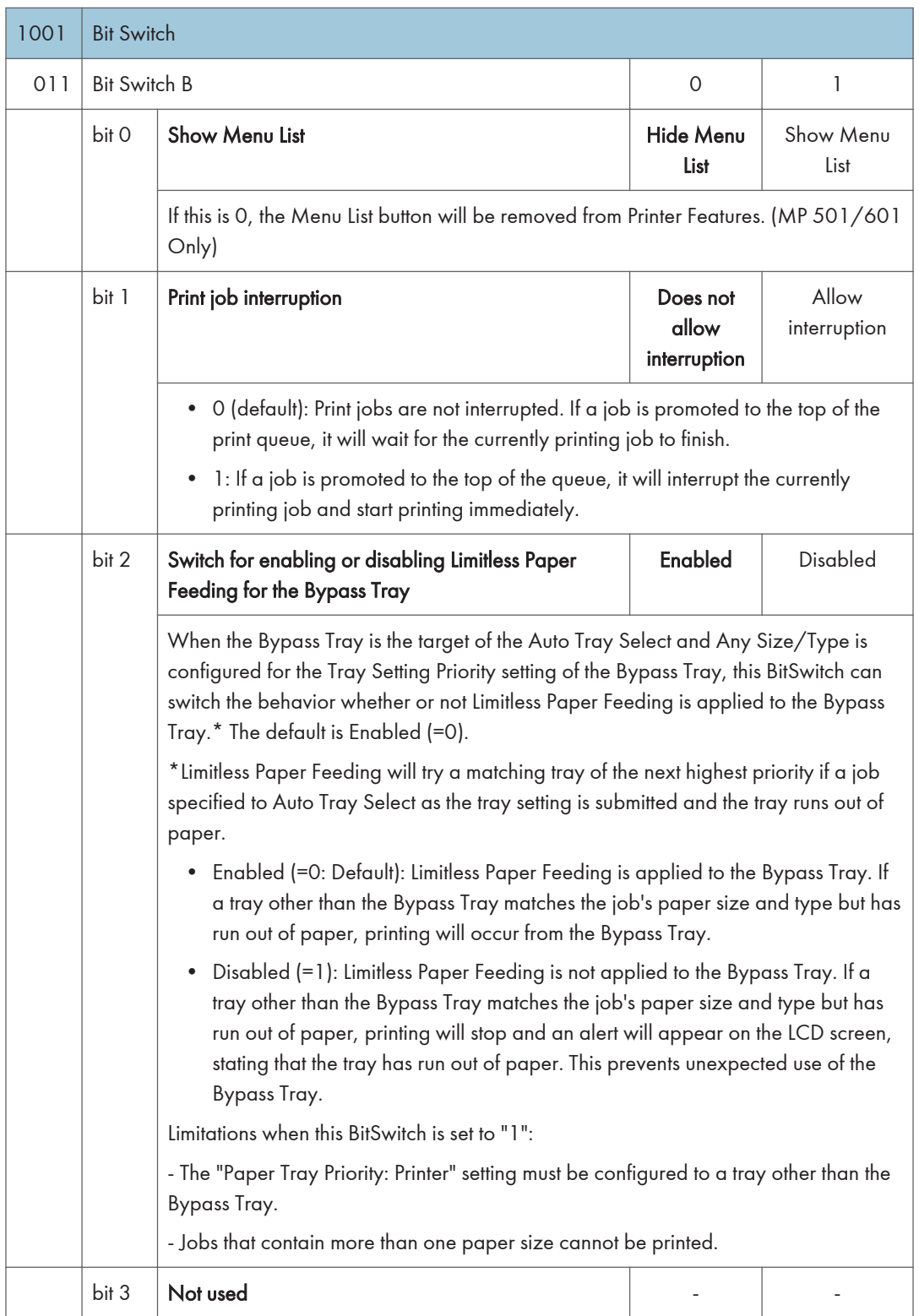

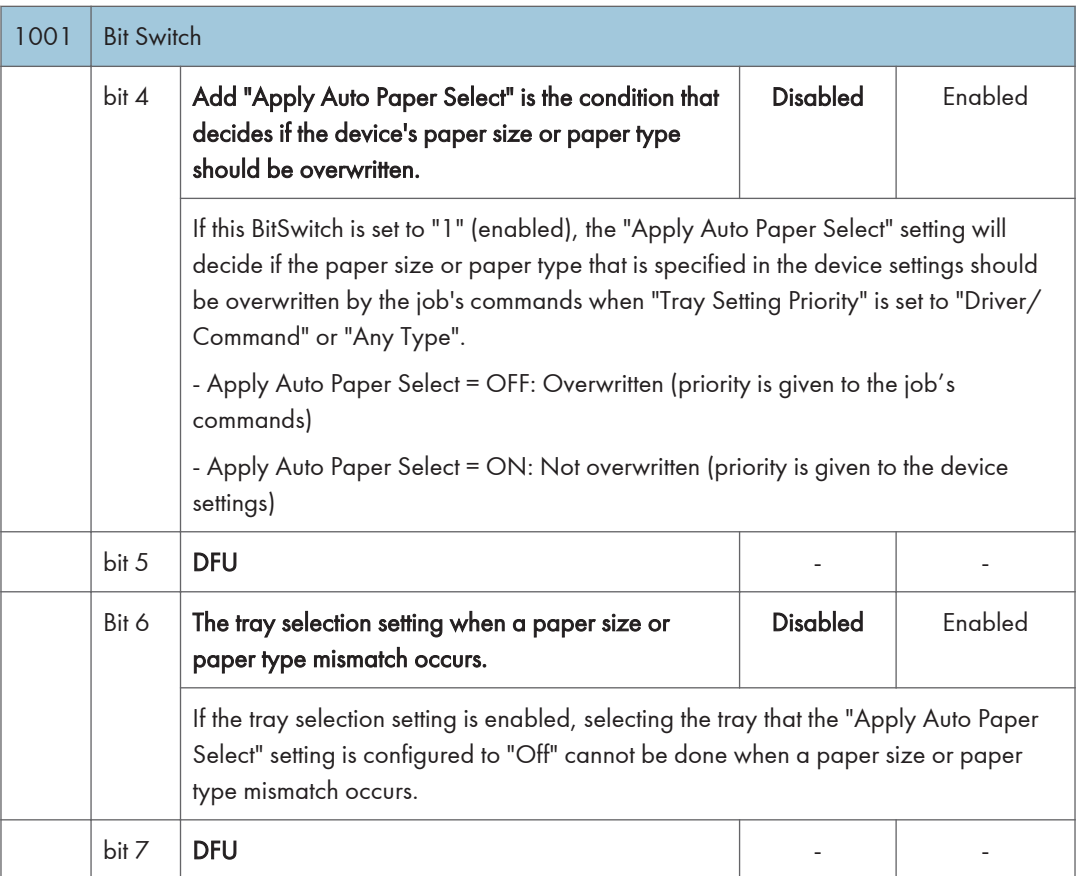

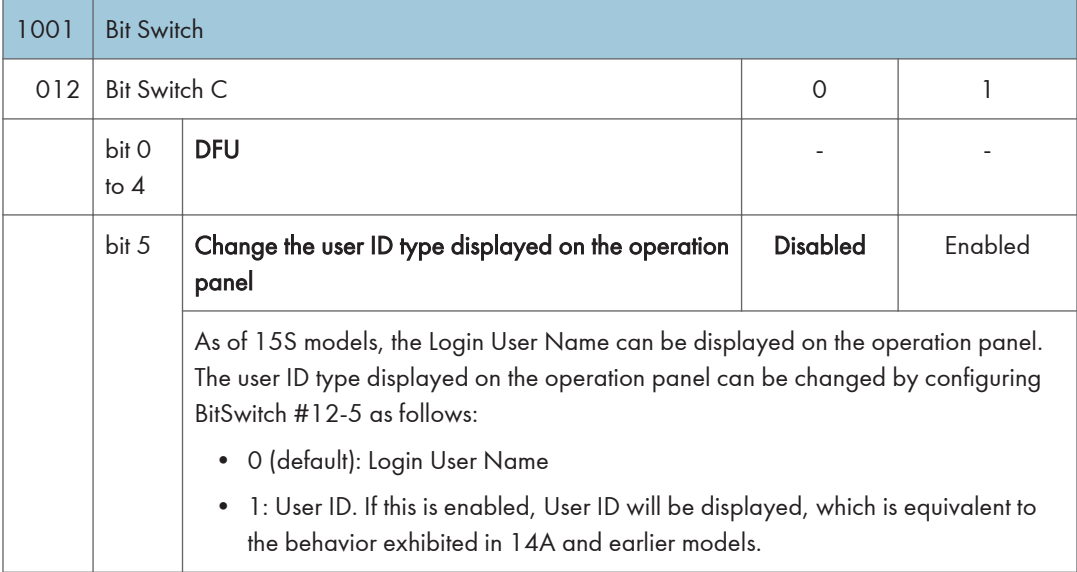

## 3. SP Mode Tables

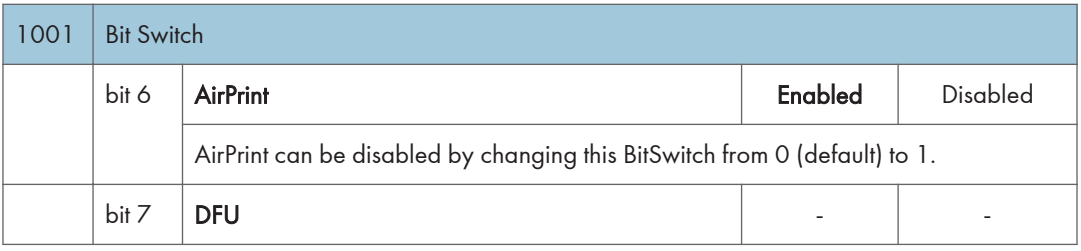

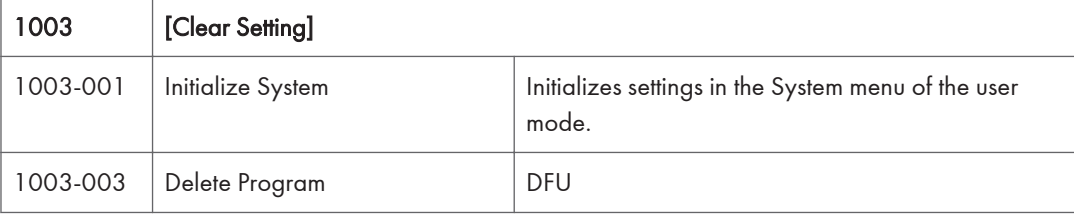

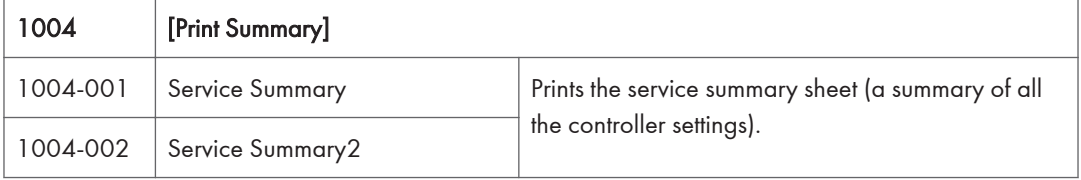

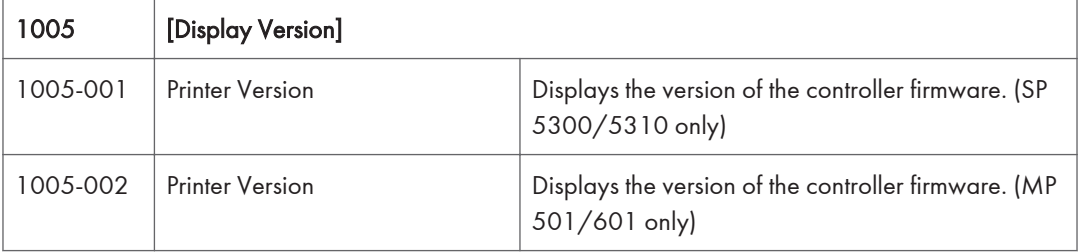

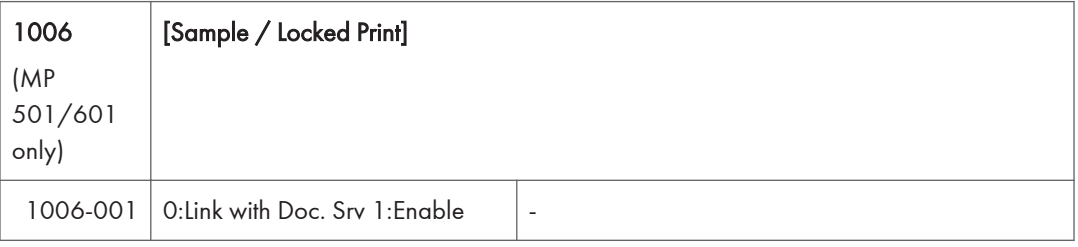

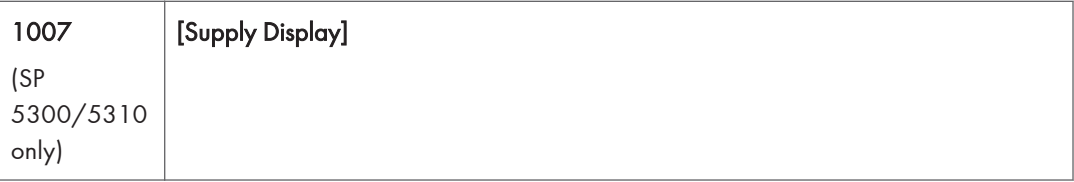

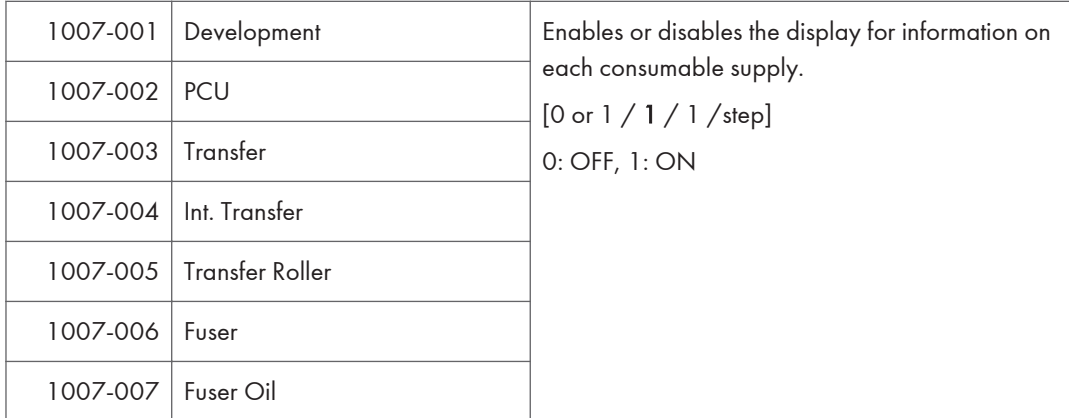

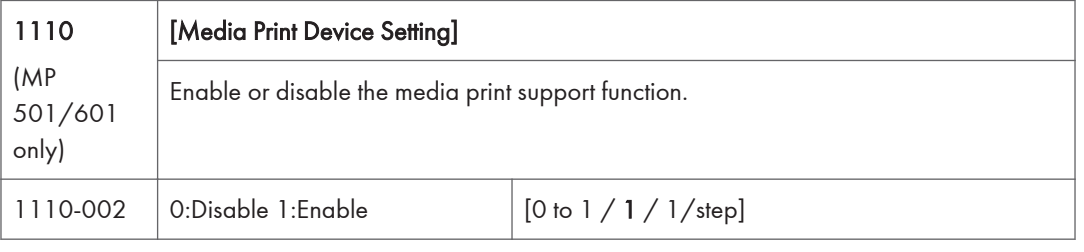

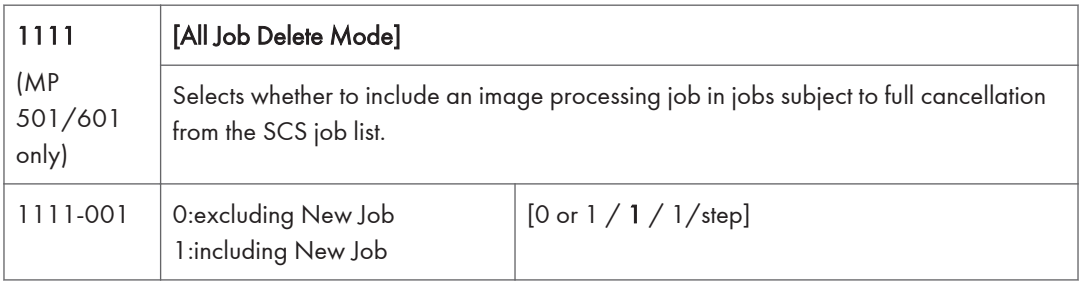

# Scanner Service Mode (MP 501/601 Only)

## SP1-XXX

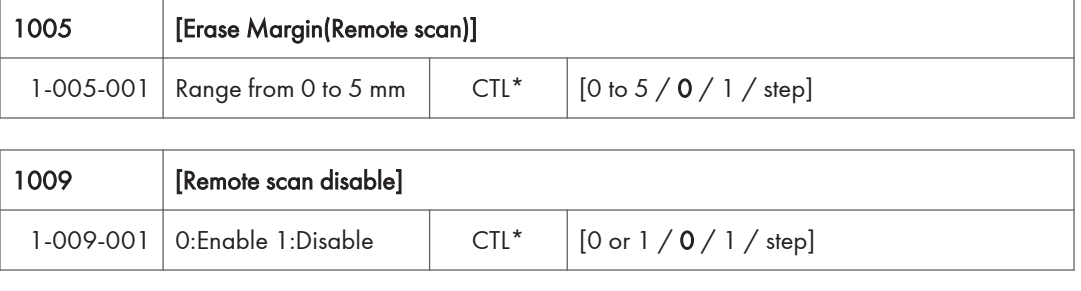

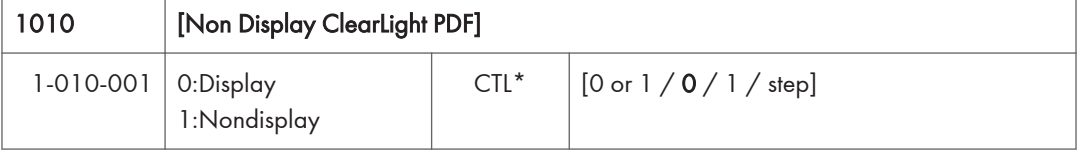

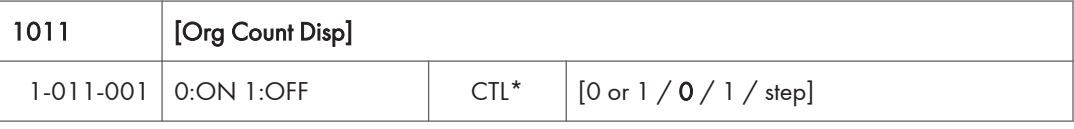

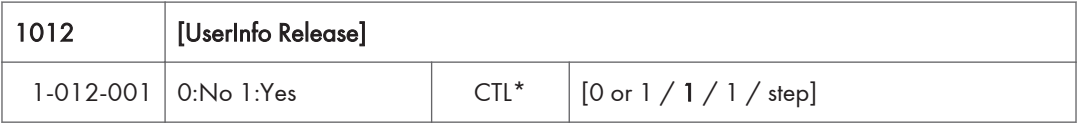

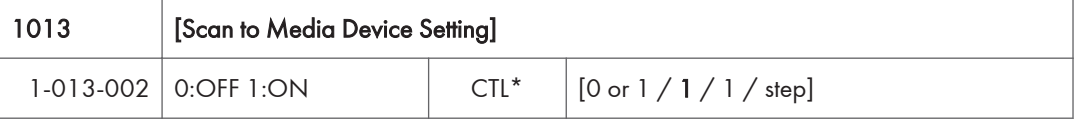

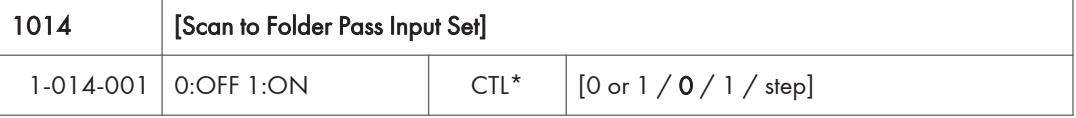

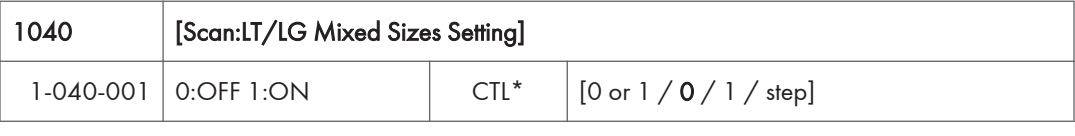

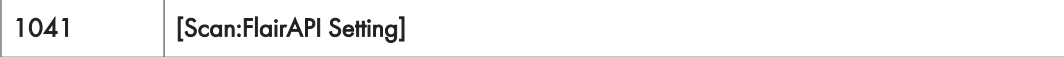

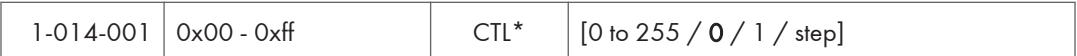

SP2-XXX

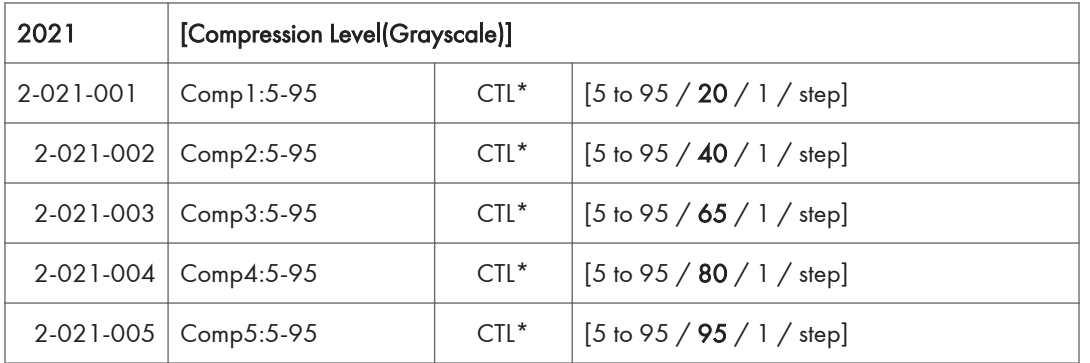

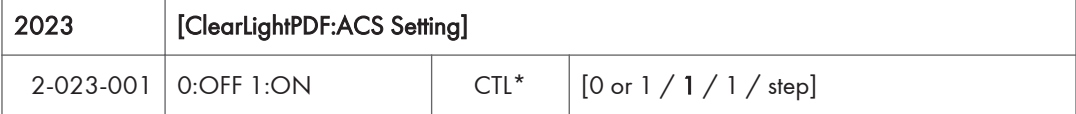

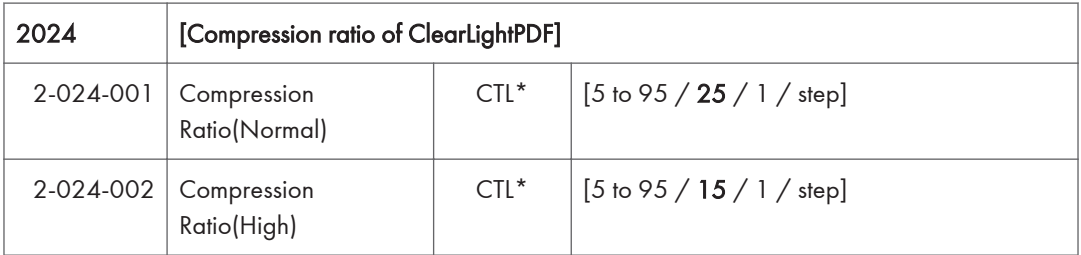

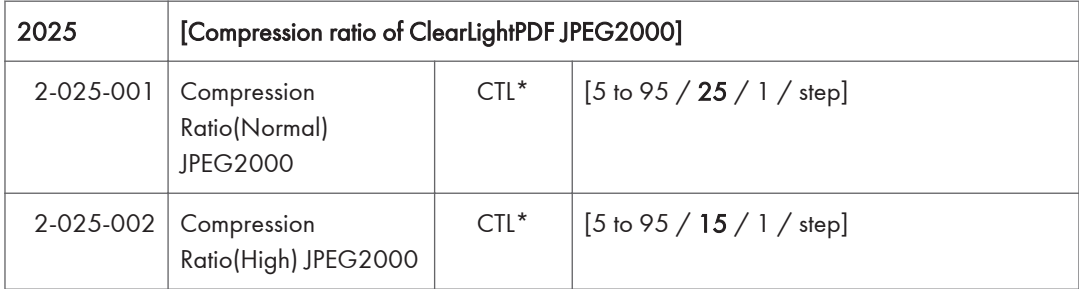

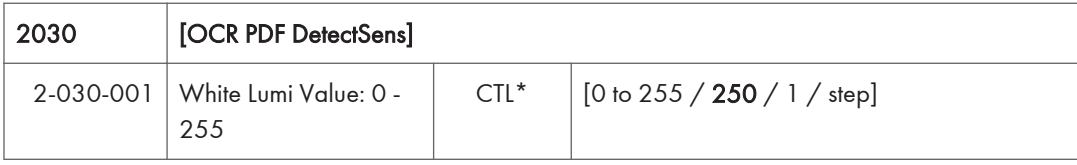

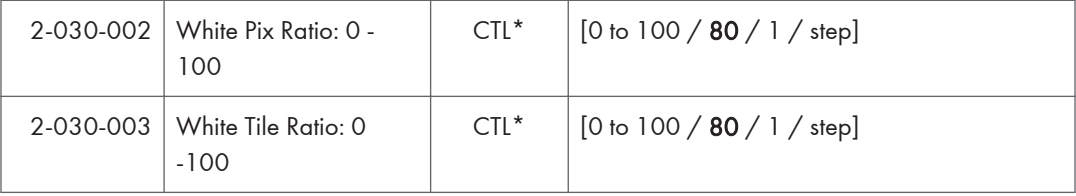

# Input and Output Check

## Input Check Table (SP5-803)

When entering the Input Check mode, 8 digits display the result for a section. Each digit corresponds to a different device as shown in the table.

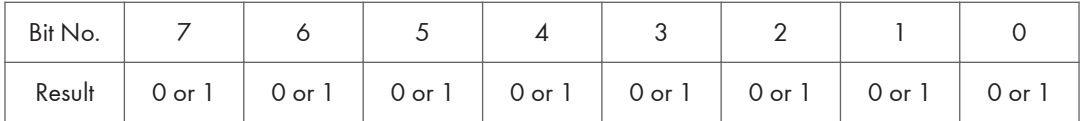

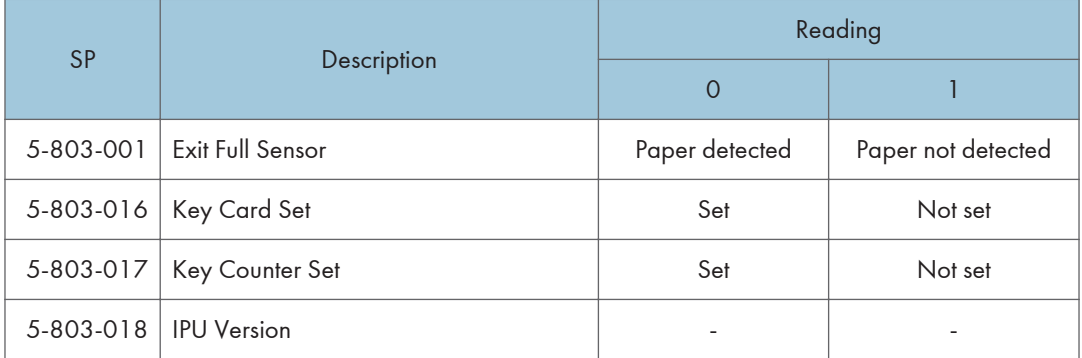

## Output Check Table (SP5-804)

Activates the electrical components for functional check.

It is not possible to activate more than one component at the same time.

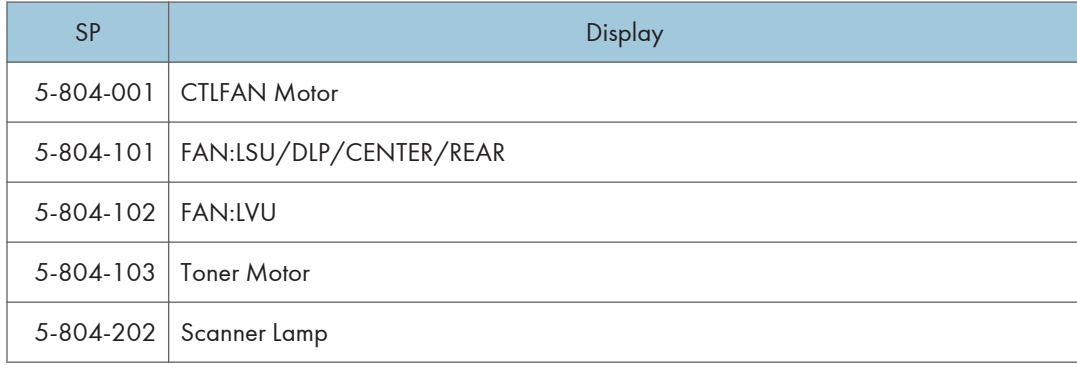

## <span id="page-844-0"></span>Printing Features

## Behavior of USB Printer Detection

An MFP/LP connected via USB sends its product name and unique serial number. With the data, the machine determines whether requires a printer driver for the USB device to be installed.

SP5-844-005 allows you to change how to determine the MFP/LP requires a printer driver installation:

#### • OFF

If SP5-844-005 is set to OFF, the unique serial number of the device is sent to the computer. As a result, if the device is swapped out for a device of the same product, pop-up messages will appear, because the serial numbers between the two are different.

#### • Level 1

If SP5-844-005 is set to Level 1, a common serial number for the product such as "MP 305+" series is sent to the computer. As a result, if the device is swapped out for a device of the same product, pop-up messages will not appear because the devices are recognized as having the same serial number.

#### • Level 2

If SP5-844-005 is set to Level 2, a common serial number for all GW/GW+ models is sent to the computer. As a result, if a GW/GW+ device is swapped out for a different GW/GW+ device, pop-up messages will not appear because the devices are both recognized as being based on GW/GW+.

## Auto PDL Detection Function

## **Overview**

The Auto PDL Detection function gives the MFP the ability to determine the PDL of a job or of specific parts of a job. This can be especially useful in cases where the PDL is not specified or if the job contains multiple PDLs. This is only possible if the job was not created using a driver.

## Conditions for detection of the PDL

The MFP will only attempt to detect a job's PDL if all of the following conditions are met.

• No @PJL ENTER LANGUAGE command is contained in the job

- No submission protocol options (lpr, ftp, rcp, or rsh options) have been used to specify the PDL
- User Tools > Printer > System > Printer Language = Auto

**D**Note

• The printer is unable to detect PCL6 or RPCS. However these are almost always created using a driver and therefore contain the PJL command specifying the PDL.

## PDL detection by the printer system, PCL interpreter and PS interpreter

There are 3 components in the printer which can perform Auto PDL Detection:

#### 1. Printer system:

Uses a set of triggers unique to PCL5, PS or PDF. Up to 2KB from the start of the job can be searched for triggers.

#### 2. PCL interpreter:

It can detect PS triggers in PCL data. If a PS trigger is detected, the PCL interpreter will abort processing and return the unprocessed part of the job back to the printer system. Up to 256 bytes from the start of each page can be searched for triggers.

#### 3. PS interpreter:

It can detect PCL5 triggers in PS data. If a PCL trigger is detected, the PS interpreter will abort processing and return the unprocessed part of the job back to the printer system. The entire page (regardless of the number of bytes) is searched for triggers.

## **D**Note

- 2. and 3. can be disabled using Printer Bit Switch 2-3=1.
- If the "Printer Language" is configured to anything other than Auto, all detection will be disabled.
- An interpreter submits a job page by page to the rasterizer. Therefore, when an interpreter detects a trigger mid-job, the previous pages will have already been submitted and will be output using the previously detected PDL.
- If the PDL cannot be detected by the printer system, then the PDL defaults to the one configured in "Configuration > Printer Basic Settings > Default Printer Language".

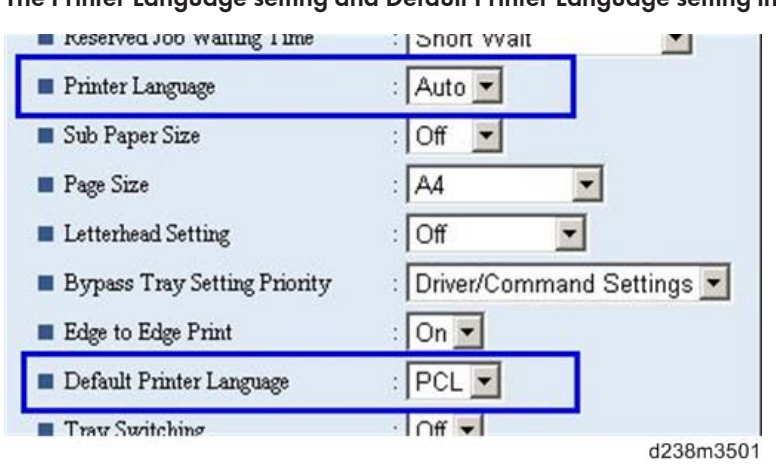

## The Printer Language setting and Default Printer Language setting in WIM:

## PDL selection and switching

3 types of PDL selection/switching are performed:

1. PDL selection (PCL5 or PS (including PDF)) at the beginning of the job: performed by the printer system

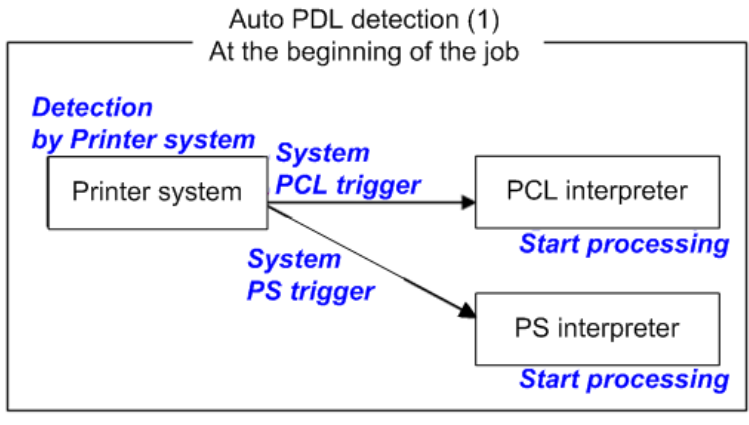

w\_d238m3502

2. PDL switching from PCL5 to PS: performed by the PCL interpreter and the printer system

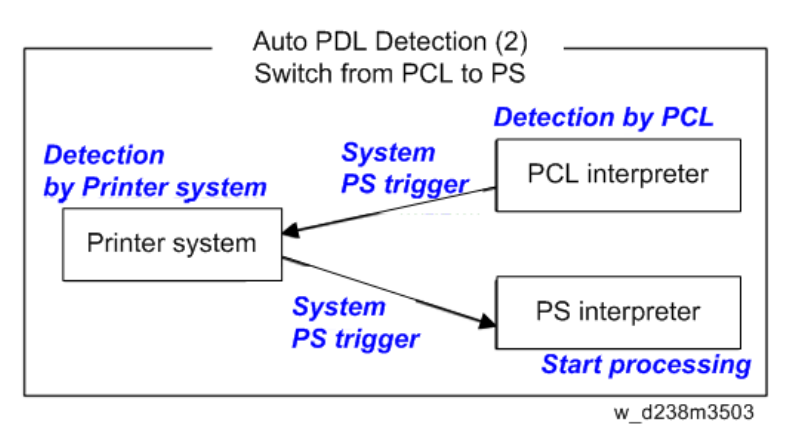

3. PDL switching from PS to PCL5: performed by the PS interpreter and the printer system

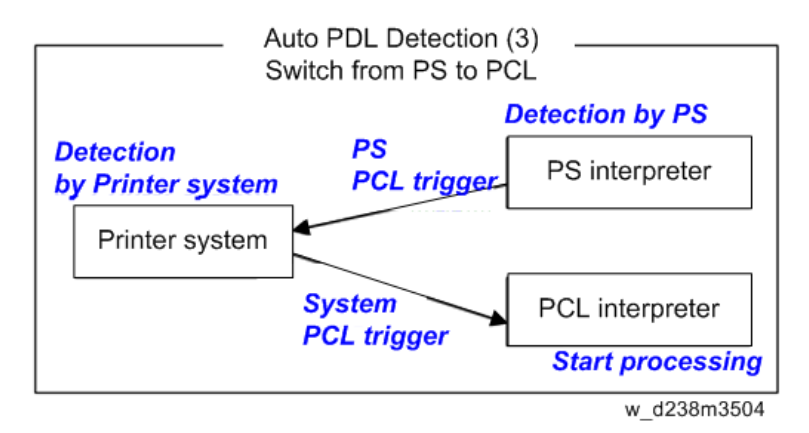

## **Triggers**

#### Printer system

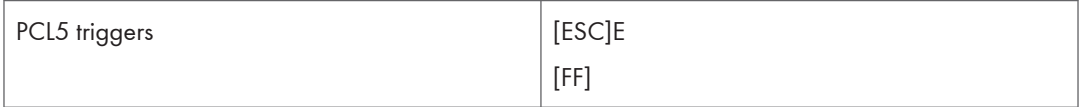

195

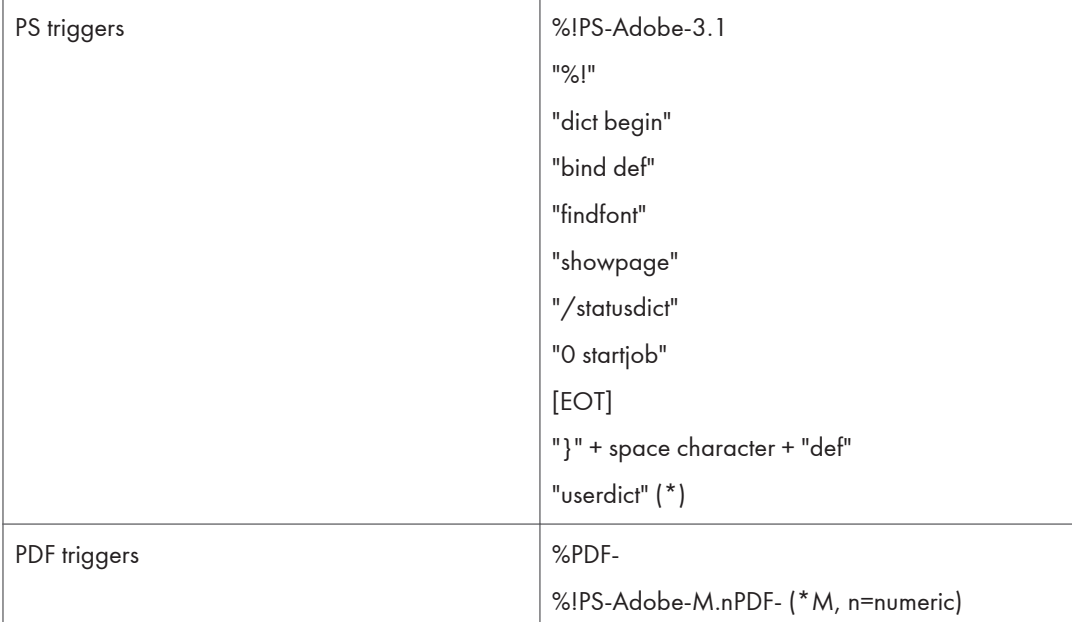

\* "userdict" is excluded by configuring Printer Bit Switch 5-3=1.

**D** Note

- Up to 2KB from the start of the job can be searched for triggers.
- "%%" can be added to the PS triggers by configuring Printer Bit Switch 5-3=1
- If a job is identified as PDF, it will be sent to the PS interpreter to be processed as a regular PS job.

## PS interpreter

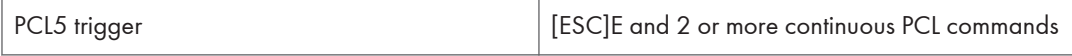

## **D** Note

• Up to 256 bytes from the start of each page can be searched for triggers.

## Some possible problems

## Garbled output:

If a string of characters (or binary data) is mistaken as a trigger and an incorrect PDL is applied, the output will be garbled.

## Incorrect printer settings:

Printer settings, for example the paper size, is incorrectly applied. This can happen when the printer settings at the beginning of the job are initialized before a PDL switch occurred and no settings were configured for the rest of the job.

## Printer Bit Switch description

## Bit Switch 2-3

This controls Auto PDL Detection by the PCL interpreter and PS interpreter.

BitSW 2-3=0 (default):

If PDL switching is applied to the job, all of the printer system, PCL interpreter and PS interpreter will search for switching criteria (triggers).

BitSW  $2-3=1$ .

Only the printer system will search for switching criteria (triggers). PCL/PS interpreters will not.

## Bit Switch 5-3

This affects the PDL switching criteria (triggers) used by the printer system.

BitSW 5-3=0 (default):

"%%" is not used as a printer system PS trigger. "%%" will not call the PS interpreter.

BitSW 5-3=1:

"%%" is used as a printer system PS trigger.

The reason that "%%" is not included as a trigger by default, is that a string of text in the body of the job such as the below, could result in a false positive. This would trigger a switch and result garbled output.

%%%%%%%%%%%%%%%%%%%%%%%%%%%%%%

However some customers prefer that "%%" be included as a switching criteria. BitSW5-3=1 should be used in such a case.

## **D** Note

• A side effect of BitSW5-3=1 is that "userdict" will no longer be used as a PS trigger.

#### Bit Switch 9-0

These determine whether Auto PDL Detection for print jobs transmitted via USB/parallel will wait 10 seconds to make sure the first 2KB of the job has been sent.

The Printer system portion of the Auto PDL Detection function is only performed on the first 2KB of a job and can wait up to 10 seconds for that first 2KB to arrive. As the printer is unable to detect the end of jobs submitted over a USB/Parallel connection, it might be preferable to not wait 10 seconds if jobs of less than 2KB are going to be printed. Enabling/disabling this waiting time is the purpose of BitSw 9-0.

BitSw 9-0=0 (default):

The printer system will not wait 10 seconds for the first 2KB of data to arrive.

BitSw 9-0=1:

The printer system will wait up to 10 seconds for the first 2KB of data to arrive.

## Print Images Rotation

## Printer Bit Switch description

## Bit Switch 5-6

This change the way an MFP/LP rotates PCL, PS, PDF, or RPCS print images.

BitSW 5-6=0 (default):

A uniform binding edge (short or long edge) will be applied to every page of every job. Pages will always be rotated as if they were to be bound on that edge.

BitSW 5-6=1:

A uniform binding edge (short or long edge) will only be applied if the job is stapled, punched, or Zfolded. Otherwise, the bound edge might differ from page to page.

Example:

A 3-page job. Page 1 has the PCL simplex command. Page 2 and 3 have the PCL duplex long-edge bind commands.

No finishing options (staple, punch, z-fold) are used.

## Bit Switch #5-6=0:

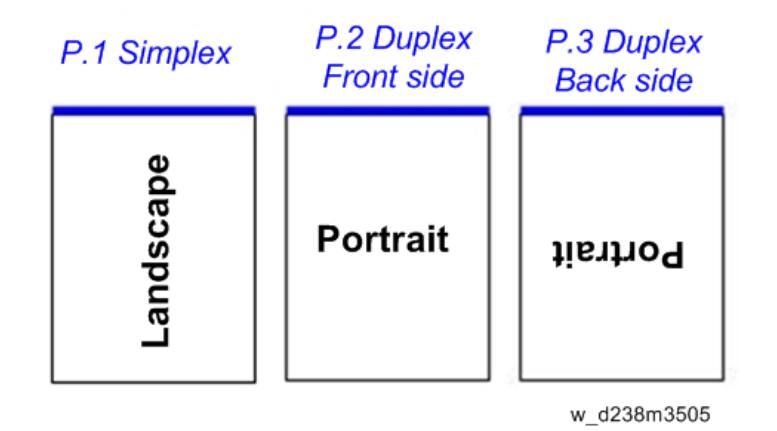

 $\overline{4}$ 

#### Bit Switch #5-6=1:

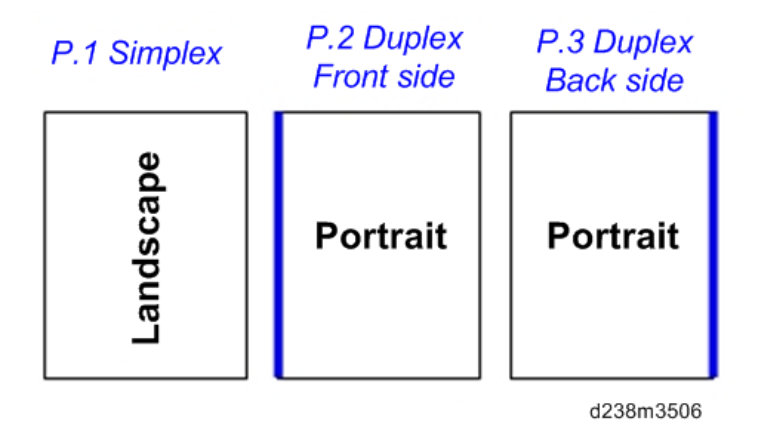

## 4

## **D** Note

• Used in conjunction with Bit Switch #5-6, Orientation Auto Detect for PS/PDF jobs might cause unexpected results.

## PJL USTATUS

## Printer Bit Switch description

## Bit Switch 9-4

These control the way PJL USTATUS returns page count totals in cases where multiple copies of a job are being printed.

BitSw 9-4=0 (default):

This change the way an MFP/LP rotates PCL, PS, PDF, or RPCS print images.

- 1. The page count for a single copy is returned after the first copy is printed.
- 2. The page count for the rest of the copies, excluding the first copy, is returned after all copies have been printed.
- 3. This emulates an older HP PCL firmware spec. It is only needed for compatibility with legacy software.

BitSw 9-4=1:

The page count for all copies is output after all copies have been printed.

This emulates more recent HP PCL firmware specs.

For example, consider 3 copies of a 3 page job:

## $9 - 4 = 0$

@PJL USTATUS JOB

```
START
NAME="TEST_page1-3"
@PJL USTATUS PAGE
1
@PJL USTATUS PAGE
2
@PJL USTATUS PAGE
3
@PJL USTATUS JOB
END
NAME="TEST_page1-3"
PAGES=3
<comment> The page count of the first copy is returned.</comment>
@PJL USTATUS PAGE
1
@PJL USTATUS PAGE
2
@PJL USTATUS PAGE
3
@PJL USTATUS PAGE
4
@PJL USTATUS PAGE
5
@PJL USTATUS PAGE
6
<comment> The page count of the remaining two copies is returned.</comment>
9 - 4 = 1@PJL USTATUS JOB
START
NAME="Microsoft Word - TEST_page1-3"
@PJL USTATUS PAGE
1
@PJL USTATUS PAGE
```
 $\overline{4}$ 

2 @PJL USTATUS PAGE 3 @PJL USTATUS PAGE 4 @PJL USTATUS PAGE 5 @PJL USTATUS PAGE 6@PJL USTATUS PAGE 7 @PJL USTATUS PAGE 8 @PJL USTATUS PAGE 9 @PJL USTATUS JOB END NAME="Microsoft Word - TEST\_page1-3" PAGES=9 <comment> The page count of all three copies is returned.</comment>

# Scanner Features (MP 501/601 Only)

## Display settings of recently used scan destination

Configuring the scanner interface so that the most recently used scan destination is cleared.

Whether the MFP clears the most recently used scan destination, can be configured using Scanner SP 1-012-001.

By default, this is cleared to avoid subsequent users scanning to it by mistake.

Scanner SP 1-012-001

- 1 (default): Clear
- 0: Do not clear

This will cause all of the following to be cleared after the scanning is complete:

- Destination
- Sender
- Email subject
- Email message
- File name

## Scanner SP 1-012-001=1 (default):

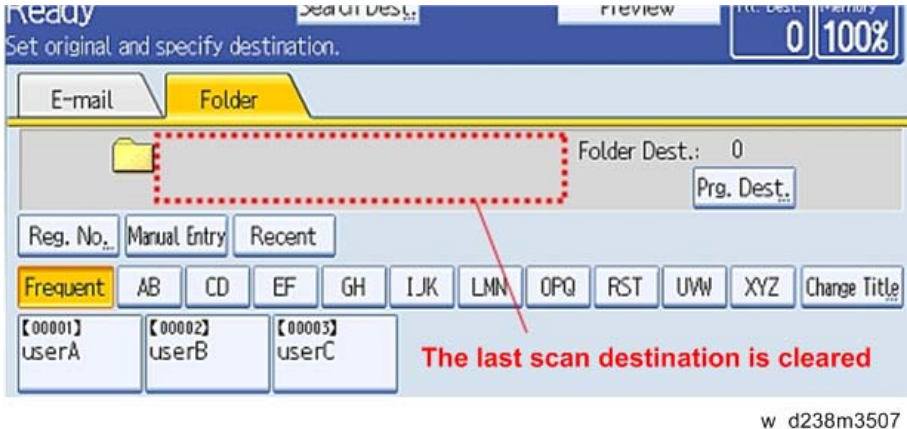

## Exceptions:

• User Auth.:

If SP 1-012-001 = 0 and if User Auth. (excluding User Code authentication) is enabled, the most recently used scan destination will only be retained until the user logs out.

• Scanner Auto Reset timer:

Even if SP 1-012-001 = 0 the most recently used scan destination can still be cleared by the Scanner Auto Reset timer. If the Scanner Auto Reset timer is shorter than the System Auto Reset timer, then the most recently used scan destination will be cleared when the Scanner Auto Reset timer elapses.

## The Setting of SMTP authentication in Scan to Email

Scan to Email fails with the error message "Transmission has failed ". The SMTP username and password are correct. How can I make Scan to Email pass?

Change SP 5-860-022 "SMTP Auth. From Field Replacement" to On. By doing this, Scan to Email will pass the SMTP authentication.

#### **D** Note

• Using this option to solve the above problem, the device email address will appear in the email's "From" field. The email address of the user who sent the email will appear in the "Reply-to" field.

#### **Explanation**

This is an SMTP authentication issue that aborts transmission of an already started Scan to Email. Currently this has only been reproduced using MS-Exchange server.

MS-Exchange requires that all of the following match:

- 1. The sender's address in the "MAIL FROM" field. This is also known as the "envelope sender" or "MIME sender". It is an SMTP command sent at the beginning of the email transmission process.
- 2. The sender's address in the mail header "From:" field. This appears as "From" in email clients. It is a part of the email itself.
- 3. The email address corresponding to the SMTP username used to login into the SMTP server.

When the MFP logins into the SMTP server, the email address of the username 3) will be compared to 1) and 2). If these comparisons fail, authentication will also fail. Exchange server will stop the transmission procedure, and the "Transmission has failed" message will be returned to the sender.

#### Typical example

#### NG case:

SP5-860-022 is Off:

- 1. The "MAIL FROM" field = device (Fig.1 )
- 2. The mail header "From:" field = user (Fig.2 )
- 3. The SMTP username = device (Fig.1 )

When the SMTP server compares 2) and 3) the Exchange Server will stop the transmission procedure.

## OK case:

SP5-860 can be used to make the values in the above example, match.

In this example, if SP5-860-022 is On, the user's email address in the mail header '2)' will be replaced by the Administrator's email address. (see Fig.3 )

To solve the problem, the Administrator's address must be the same as the device's address.

If this is done:

- 1. The "Mail From: field = device (Fig.1 )
- 2. The mail header "From:" field = administrator (Fig.3 )
- 3. The SMTP username = device (Fig.1 )

1,2 and 3 must match and the authentication should be successful.

**D** Note

• The user's email address will still be inserted into the reply-to field.

### Fig.1 Default device SMTP username, password and email address

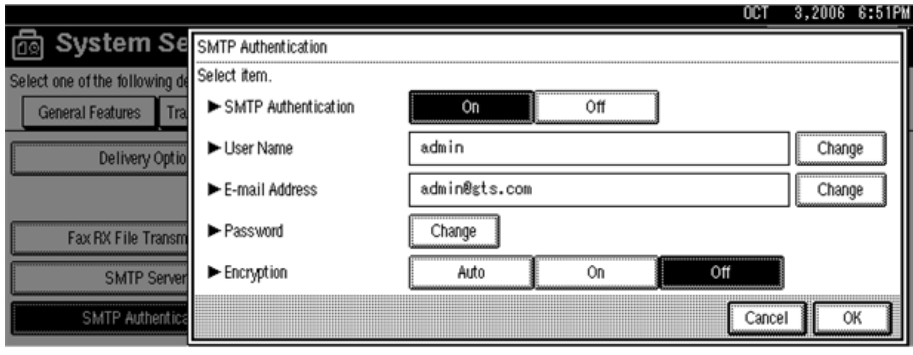

d238m3508

#### Fig.2 A user's email address in the Address Book

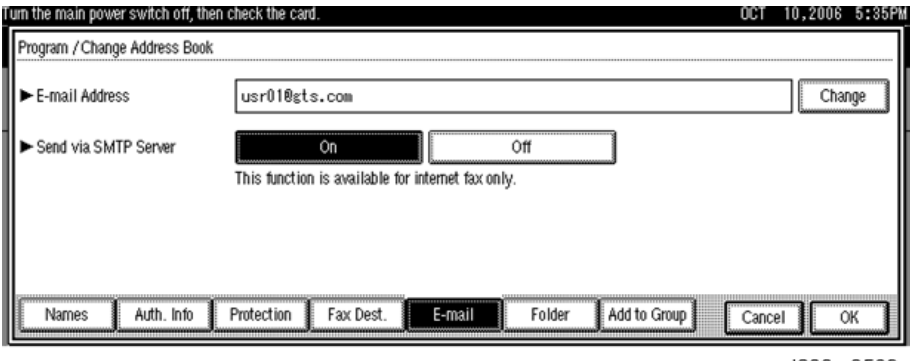

d238m3509

## Fig.3 Administrator's email address

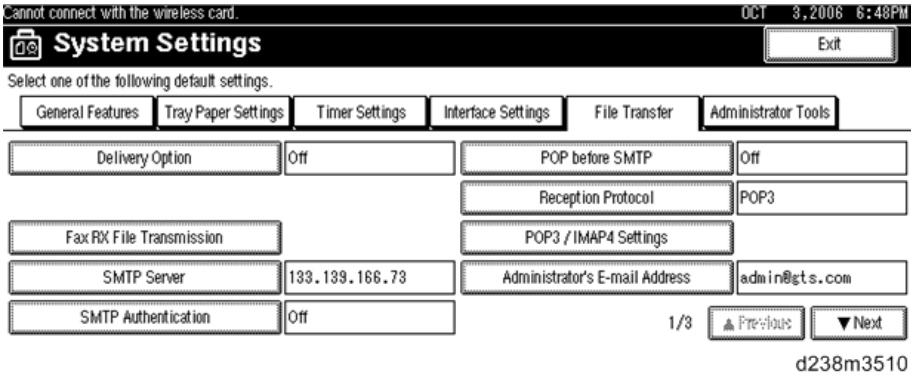

## The Qualification Switching of Scan to Folder

Determining which account Scan to Folder uses to access a scan destination and the effects of System SP 5-846-021.

This method depends on how the destination is accessed, whether authentication is being used, and SP 5-846-021.

#### Cases:

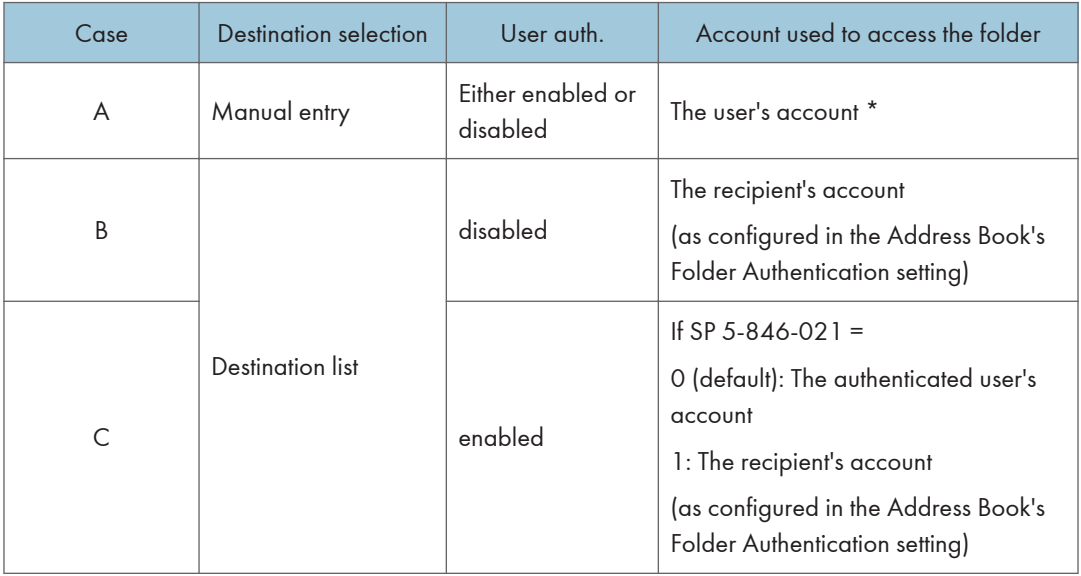

\* The "user's account" will be either the one entered during scanning (see the Manual Entry screen capture) or if User Auth. is enabled, the account configured in the user's Folder Authentication setting will be used.

## The destination's access logs:

Case A or Case C with SP=0: The access logs can be used to determine which user sent the scan.

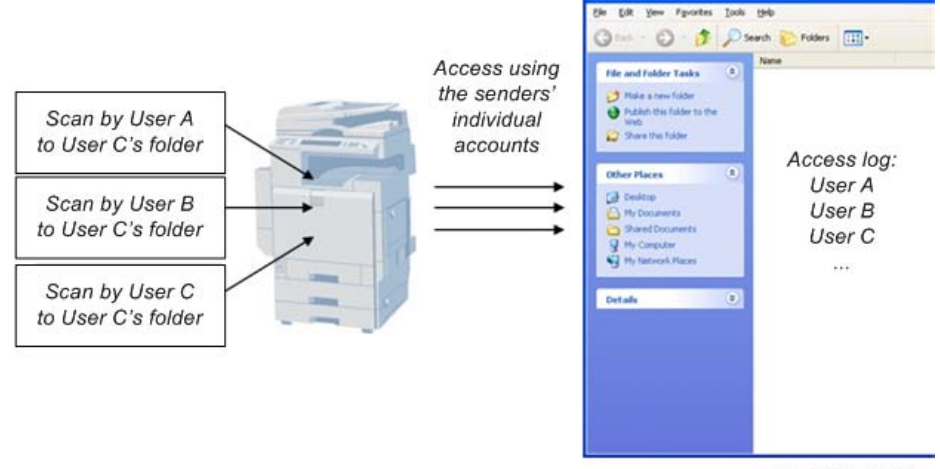

w\_d238m3511

Case B or Case C with SP=1: All access will be logged as the same user.

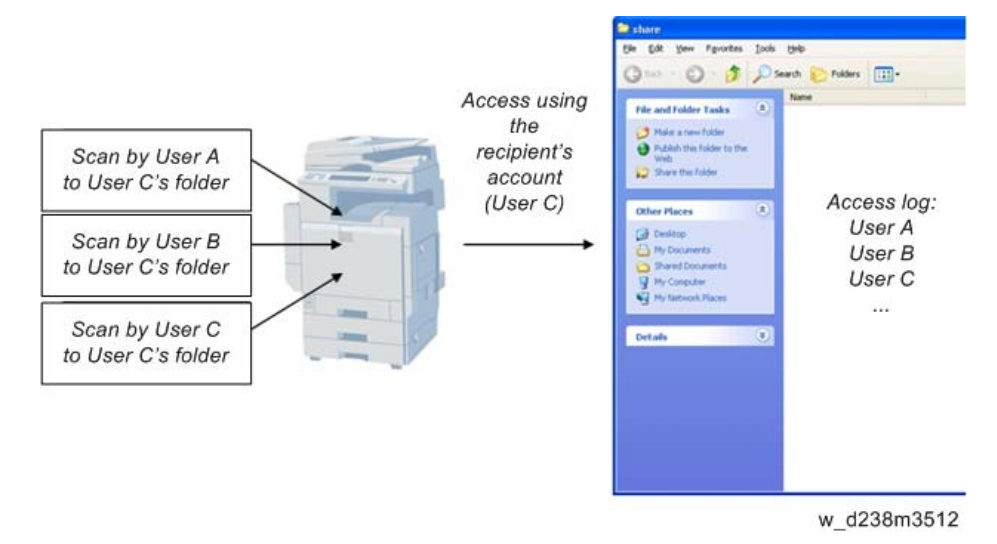

## Management Features

## How to Disable the Document Server Function

- 1. Enter 'Copy' SP mode.
- 2. Change SP5-967-001 to 1. (0:ON 1:OFF)
- 3. Reboot the machine.

#### **D**Note

• When the above SP mode (SP5-967-001) is OFF (=1), both the Document Server and Locked Print functions will be disabled.

## How to Use Locked Print When the Document Server Is Disabled

- 1. Enter 'Printer' SP mode.
- 2. Set SP1-006-001 to 1.
	- 0: Link with Doc. Srv (default)

Locked print will only be enabled if the document server is enabled.

1: Enable

Enable Locked

Print will be enabled no matter the status of the document server.

3. Turn OFF then ON the main power.

## Security Features

## How to Restrict Access to the WIM Job Menu

- 1. Enter 'Printer' SP mode.
- 2. Set SP5-888-001
	- 0: (default): "Job" menu is enabled.
	- 1: "Job" menu is disabled.

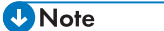

• This setting takes effect only if user authentication (other than User Code auth.) is disabled.

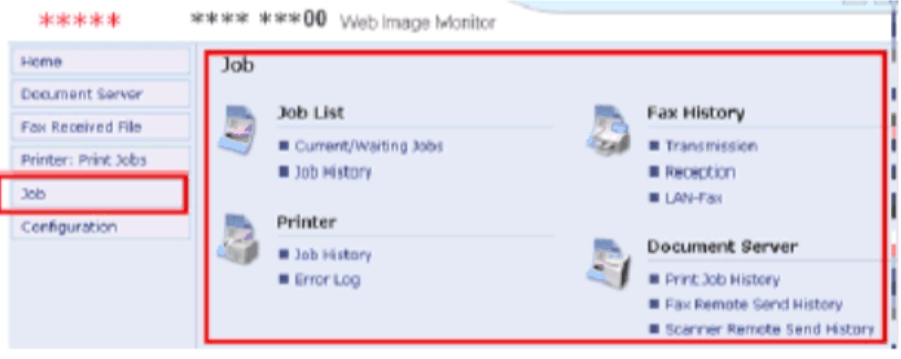

## How to Restrict Web Image Monitor Access to the Document Server (MP 501/601 Only)

System (Copier) SP 5-885-020 bit 0, 1 and 7 restrict Web Image Monitor access to the DS. It disables the following WIM settings:

- The entire Document Server menu (shown in blue in fig1)
- Job > Document Server (shown in red in fig1)

See the following for details:

#### Bit 0:

Bit 0 = 0 (default): Allows anyone (guests, users, admins) access to the DS via WIM.

Bit 0 = 1: Prevents everyone from accessing the DS via WIM.

## Bit 1:

Bit 1 = 0 (default): Allows anyone (guests, users, admins) access to the DS via WIM.

Bit  $1 = 1$ : Only administrators can access the DS via WIM.

**D**Note

• Without admin privileges, even authenticated users will be unable to access the DS via WIM.

Bit 7:

Bit 7 = 0 (default): Allows anyone (guests, users, admins) access to the DS via WIM.

Bit 7 = 1: Only administrators and authenticated users can access the DS via WIM.

The most restrictive result of combining these three configurations will take priority. So for example:

 $Bit 0 = 0$ 

Bit  $1 = 1$ 

Bit  $7 = 1$ 

As Bit 1 = 1 is the most restrictive of the three, it will take presedence over the other two and only administrators will be able to access the DS via WIM.

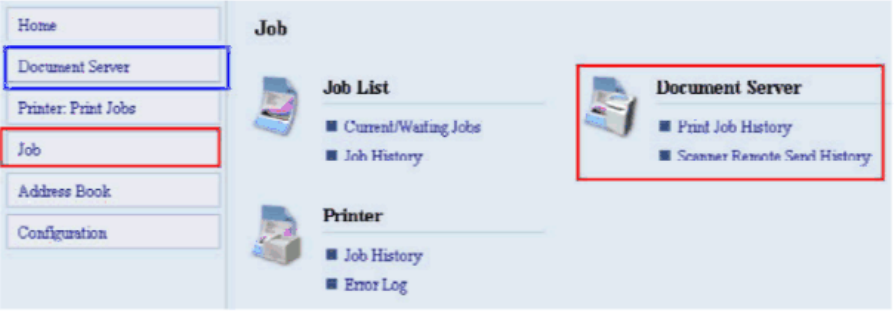

## **D** Note

- In order for SP5-885-020 to have any effect, the Document Server must be enabled (SP5-967-001=0). For information about SP5-967-001, refer to Disabling the Document Server using System SP5-967-001 and Printer SP1-006-001.
- Access to the entire "Job" menu can be restricted using SP 5-888-001. For details, refer to Use of SP 5-888-001 to restrict access to the "Job" menu on WIM.

## User Authentication for Specific MFP Applications

The SP5-420 settings enable/disable User Authentication for specific MFP applications.

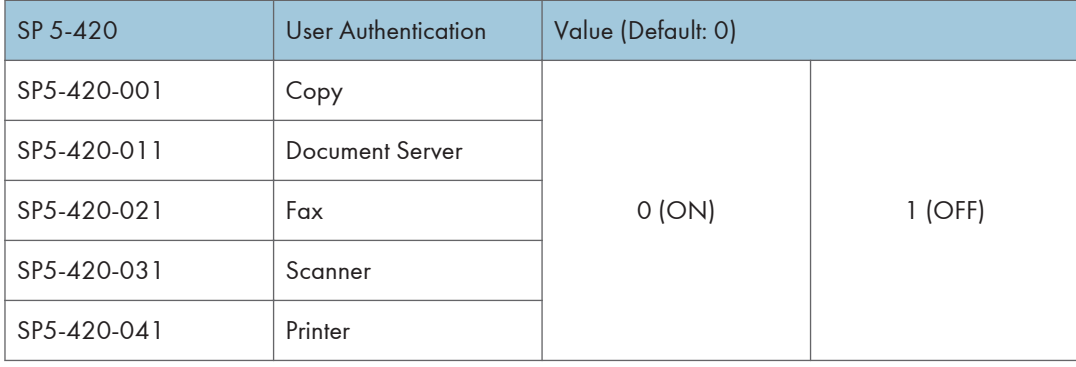

1. Enable User Authentication for the device as a whole:

User Tools > System Settings > Administrator Tools > User Authentication Management

2. Use the SP5-420 settings to specify the applications to which User authentication is to apply.

MEMO
MEMO

MEMO